# HP Network Automation 软件

适用于 Windows®, Linux 和 Solaris 操作系统

软件版本:9.20

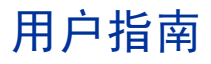

文档发行日期:2012 年 5 月 软件发行日期:2012 年 5 月

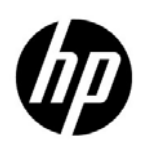

### 法律声明

### 担保

有关 HP 产品和服务的唯一担保仅在此类产品和服务附带的货品质量保证报告书中进行阐述。在此提到的任何内容均 不构成任何附加保证。HP 对本文包含的技术性或编辑性错误或遗漏之处将不承担任何责任。

本文包含的信息如有更改,恕不另行通知。

#### 有限权利声明

机密计算机软件。必须具有 HP 的有效许可证才能持有、使用或进行复制。根据 FAR 12.211 和 12.212, 商业计算 机软件、计算机软件文档和商业项目的技术数据已按照供应商的标准商业许可条款授权给美国政府。

#### 版权声明

© 版权所有 2001-2012 Hewlett-Packard Development Company, L.P.

#### 商标声明

Adobe® 是 Adobe Systems Incorporated 的商标。

AMD 是 Advanced Micro Devices, Inc. 的商标。

Intel 和 Intel Itanium 是 Intel 公司在美国及其他国家 / 地区的商标。

Microsoft® 和 Windows ® 是 Microsoft Corporation 在美国的注册商标。

Oracle 和 Java 是 Oracle 和 / 或其子公司的注册商标。

UNIX® 是 The Open Group 的注册商标。

#### Oracle Technology 有限权利声明

遵照《DOD FAR Supplement》交付的程序是"商业计算机软件"。对这些程序(包括相关文档)的使用、复制 和披露需服从于在适用的 Oracle 许可协议中列出的许可限制。此外,遵照《Federal Acquisition Regulations》交 付的程序是 "受限制的计算机软件"。对这些程序 (包括相关文档)的使用、复制和披露需服从于 《FAR 52.227-19, Commercial Computer Software-Restricted Rights (June 1987)》中的限制。Oracle America, Inc., 500 Oracle Parkway, Redwood City, CA 94065.

如需查看完整的 Oracle 许可证文本,请在产品安装后查看 NA 应用程序服务器上的 \$NA\_HOME/server/license 目录 (或 Windows 系统上的 %NA\_HOME%\server\license 目录)。

#### 鸣谢

本产品包括由 Apache 软件基金会开发的软件。 (http://www.apache.org)

此软件的各个部分版权所有 © 2003-2008 Enterprise Distributed Technologies Ltd. 保留所有权利。 (http://www.enterprisedt.com)

## <span id="page-2-0"></span>文档更新

本指南的标题页中包含下列标识信息:

- 软件版本号,指出软件版本。
- 文档发行日期,每次更新文档后会发生变更。
- 软件发行日期,指出该软件版本的发行日期。

要查看最新的更新或核实您所使用的文档是否为最新版本,请转至:

### **http://h20230.www2.hp.com/selfsolve/manuals**

此站点需要您以 HP Passport 用户的身份注册和登录。要注册 HP Passport ID, 请转至:

#### **http://h20229.www2.hp.com/passport-registration.html**

或在 HP Passport 登录页面上单击 **New users - please register** 链接。

如果您订购了合适的产品支持服务,还会收到更新的版本或新版本。有关详细信息,请与您的 HP 销售代表联系。

# 支持

您可以访问 HP Software Support Online 网站, 网址为:

#### **http://www.hp.com/go/hpsoftwaresupport**

此网站提供联系信息以及 HP Software 的产品、服务和支持的详细信息。

HP Software Support Online 为客户提供自行解决问题的功能。它提供一种快速有效的途径以访问管理业务所需的 交互式技术支持工具。作为一位尊贵的客户,您可以从 HP Software Support 网站获得下列支持:

- 搜索感兴趣的知识文档
- 提交并跟踪支持案例和改进请求
- 下载软件修补程序
- 管理支持合同
- 查找 HP 支持联系人
- 审核可用服务的信息
- 参与其他软件客户的讨论
- 研究和注册软件培训

大多数支持区域需要您以 HP Passport 用户的身份注册和登录。许多区域还需要支持合同。

要查找有关访问级别的更多信息,请转至:

#### **http://h20230.www2.hp.com/new\_access\_levels.jsp**

要注册 HP Passport ID,请转至:

#### **http://h20229.www2.hp.com/passport-registration.html**

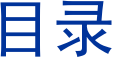

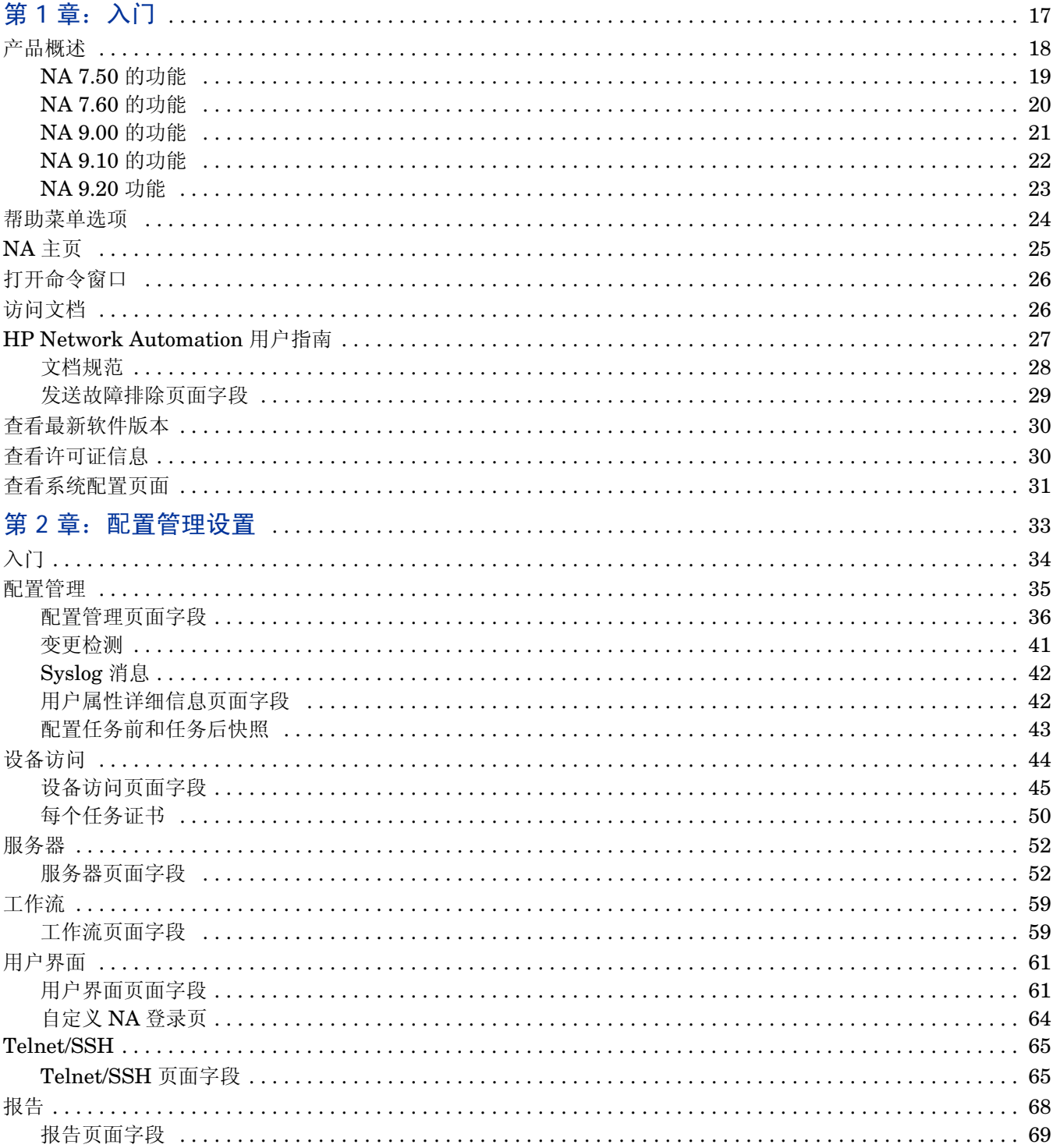

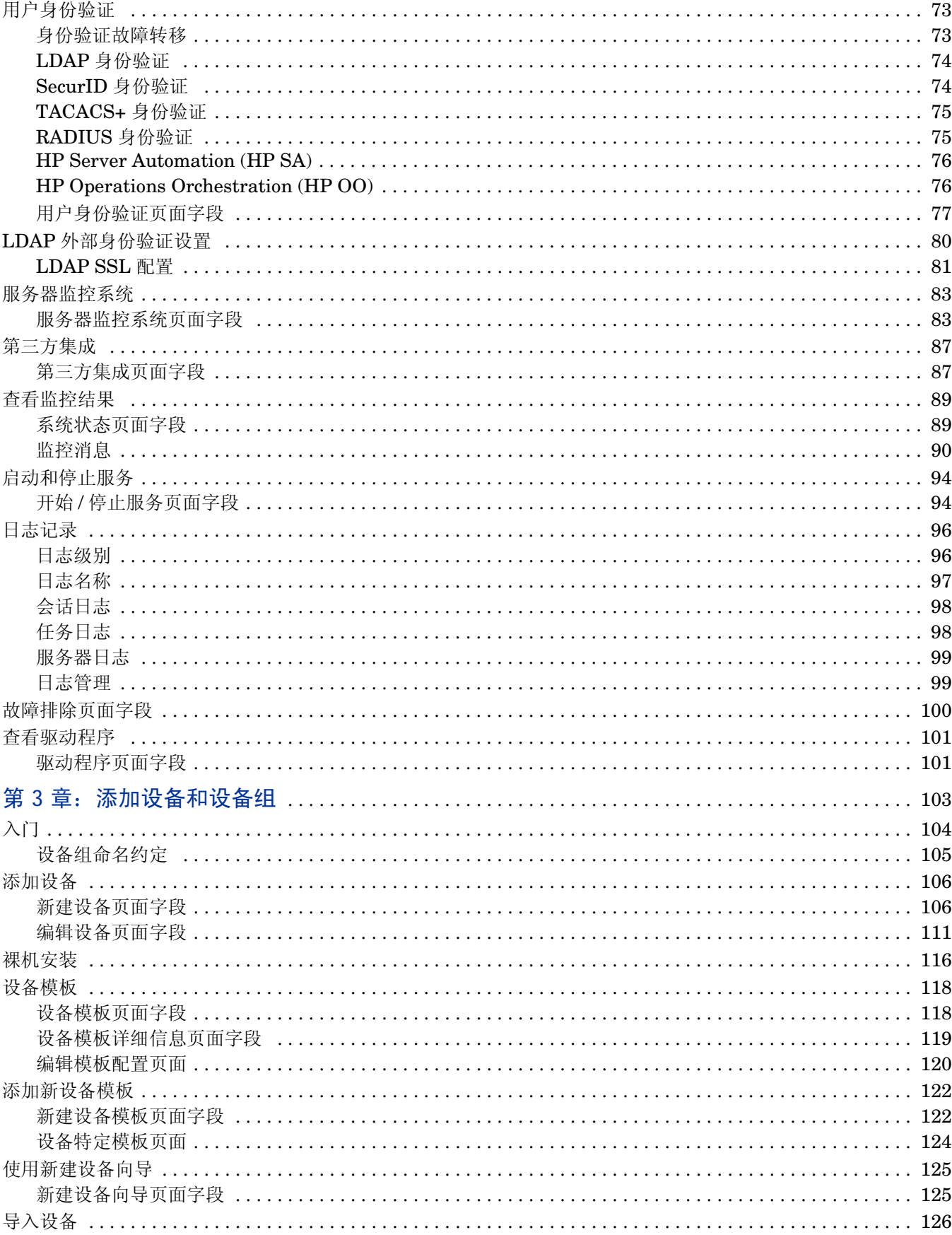

 $\acute{o}$ 

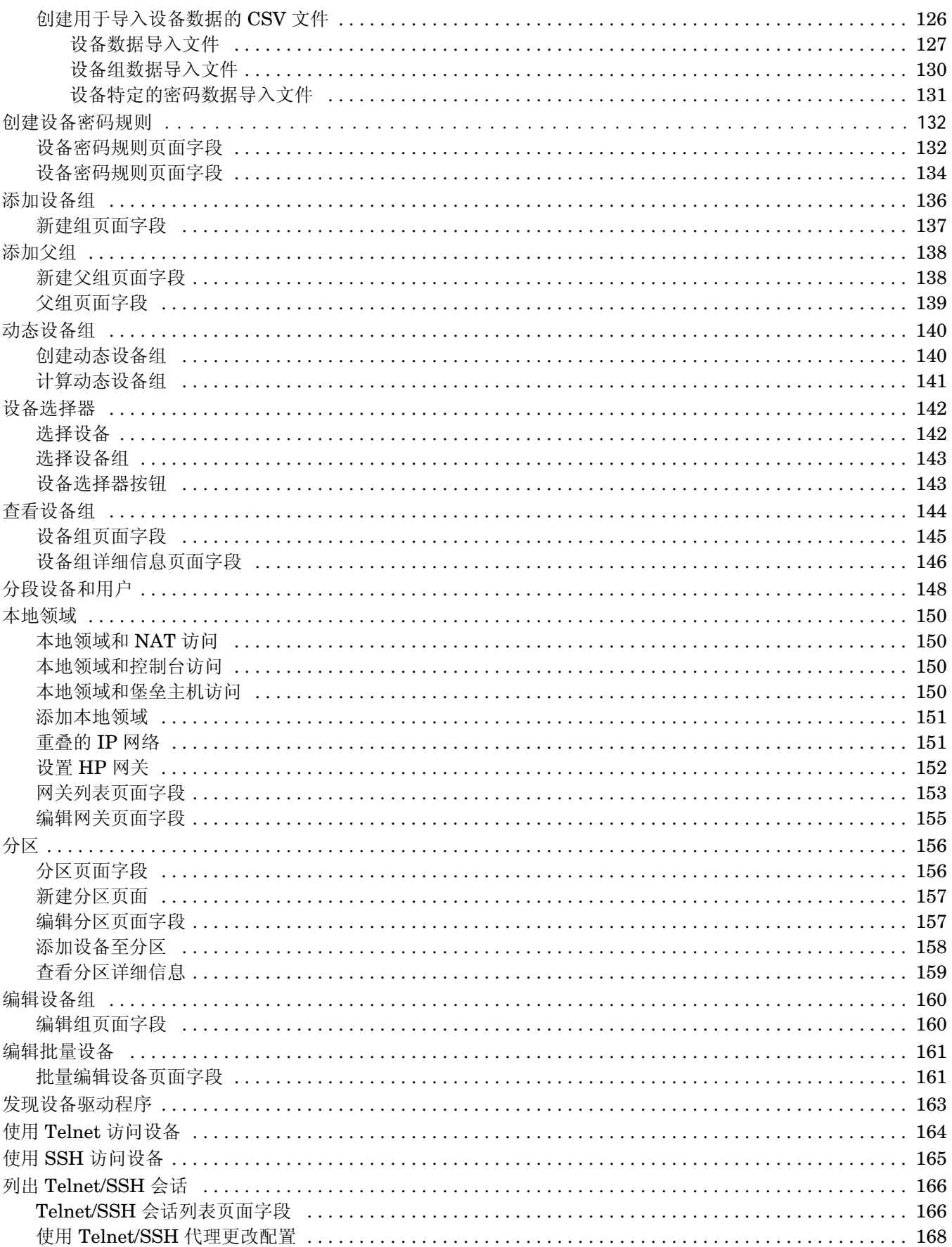

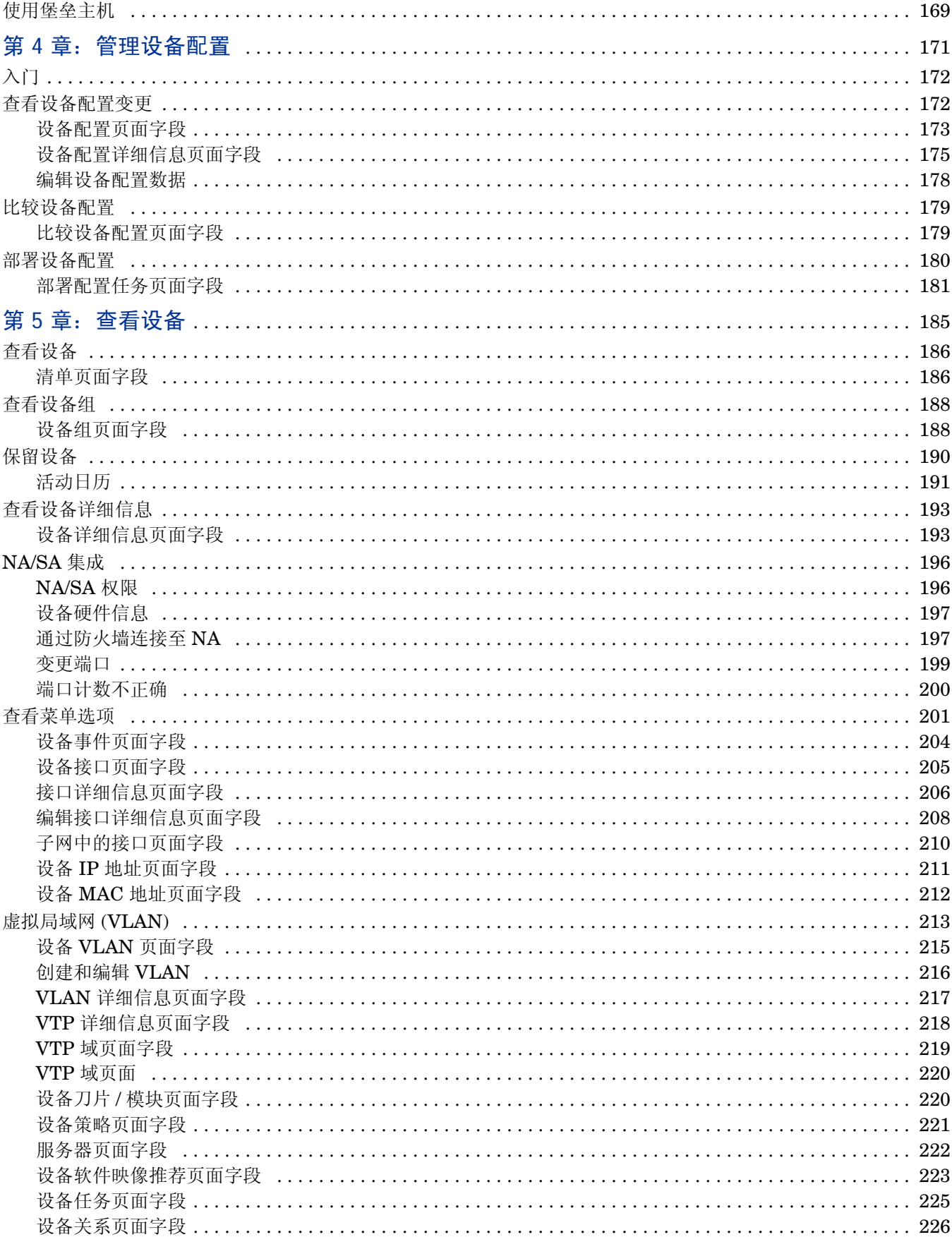

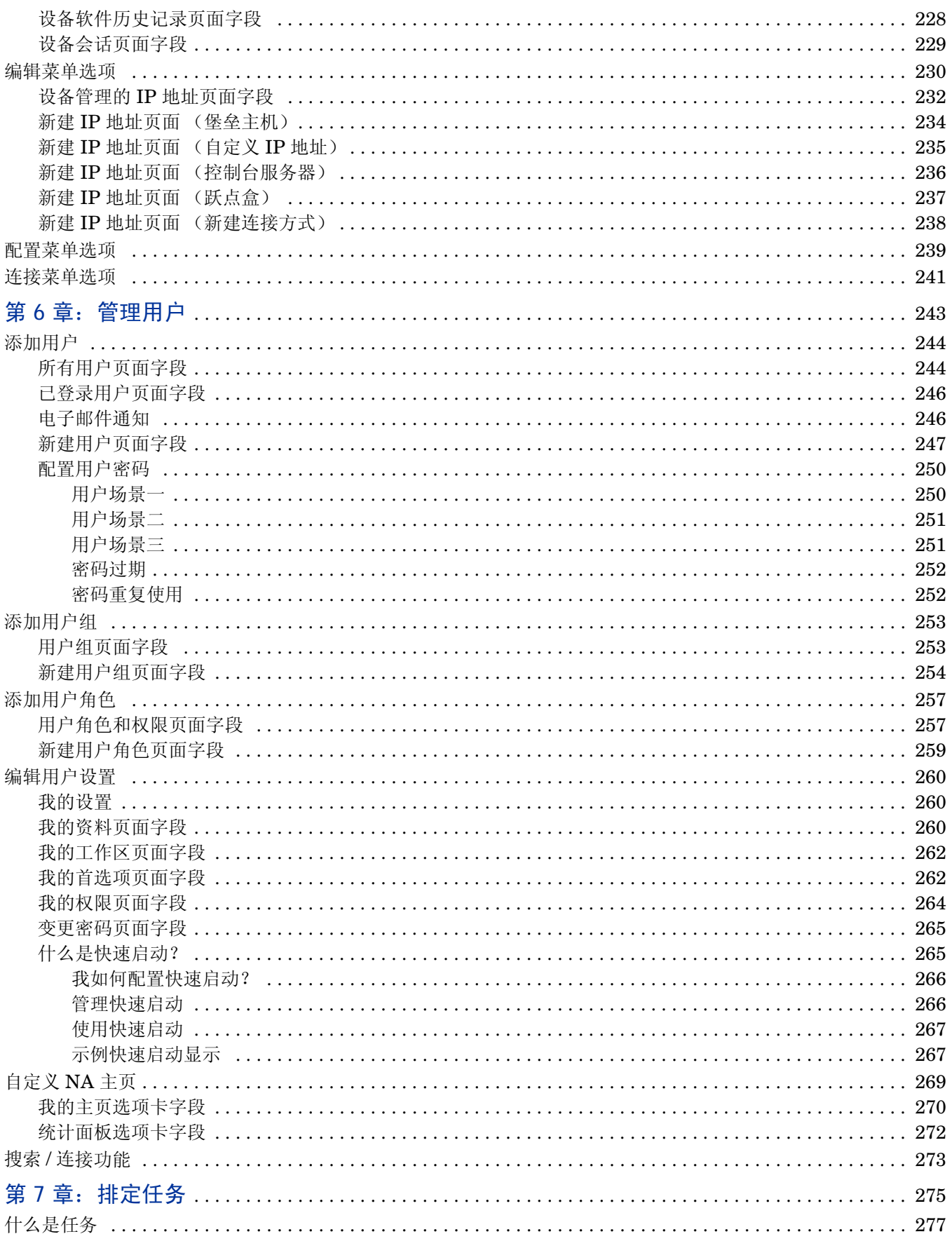

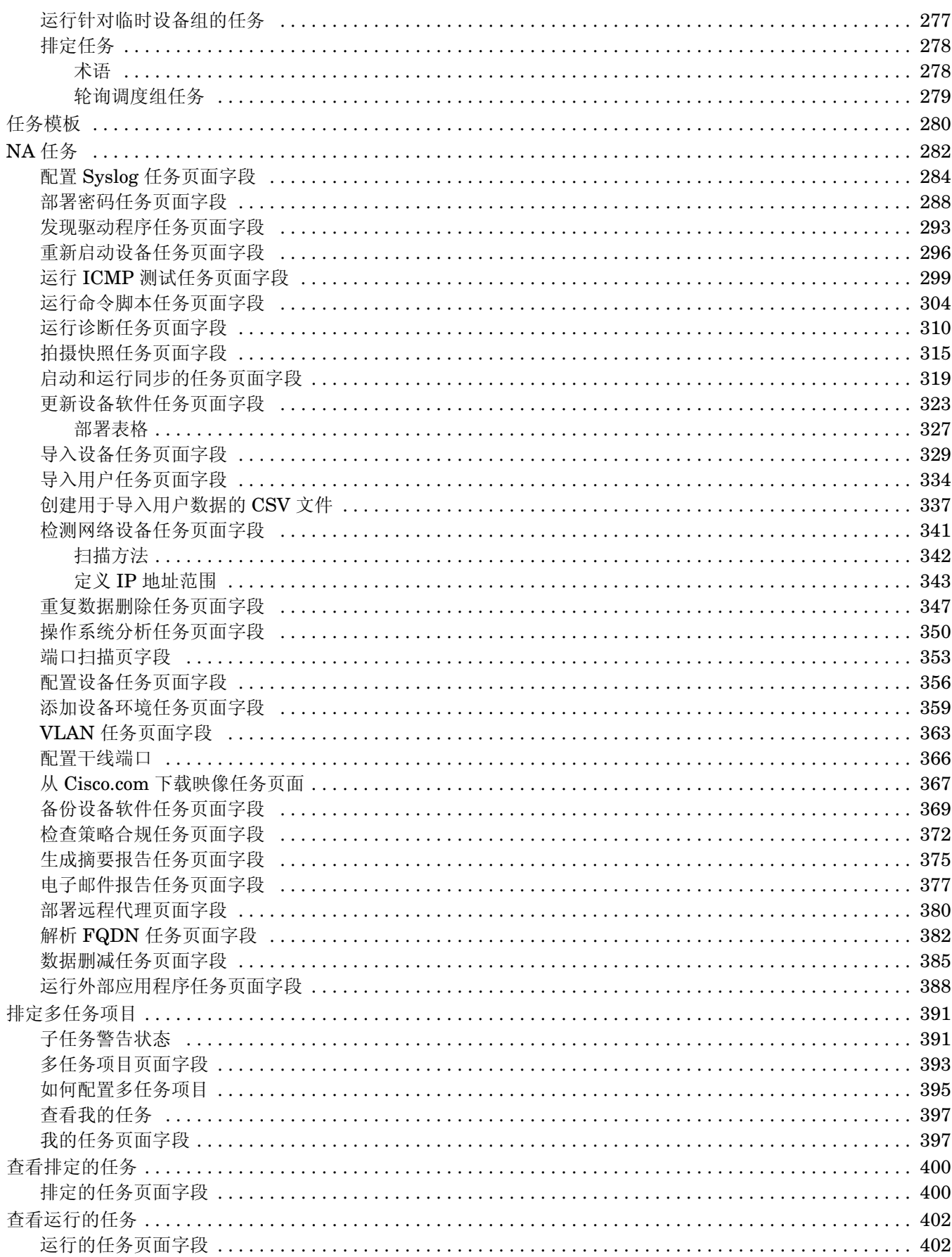

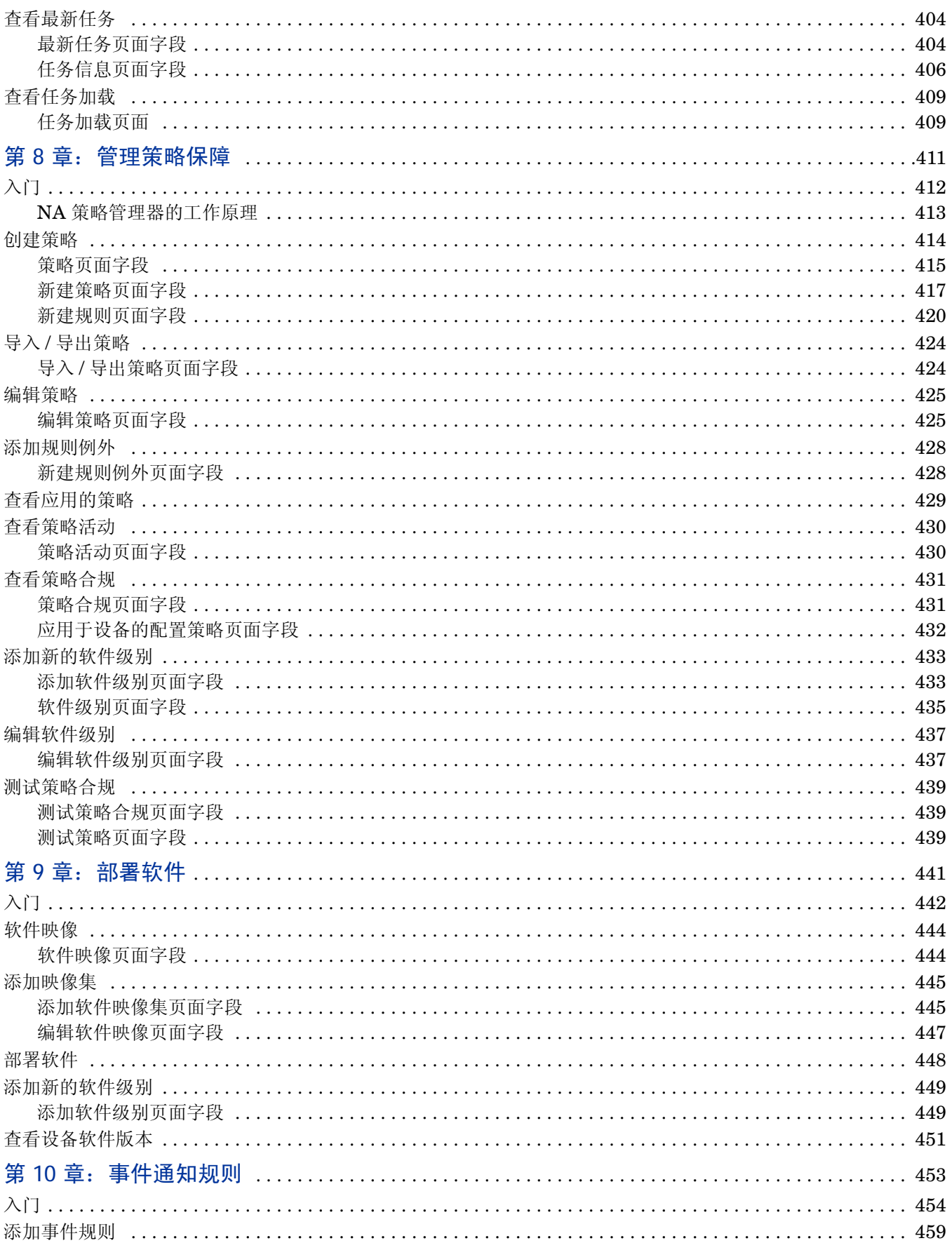

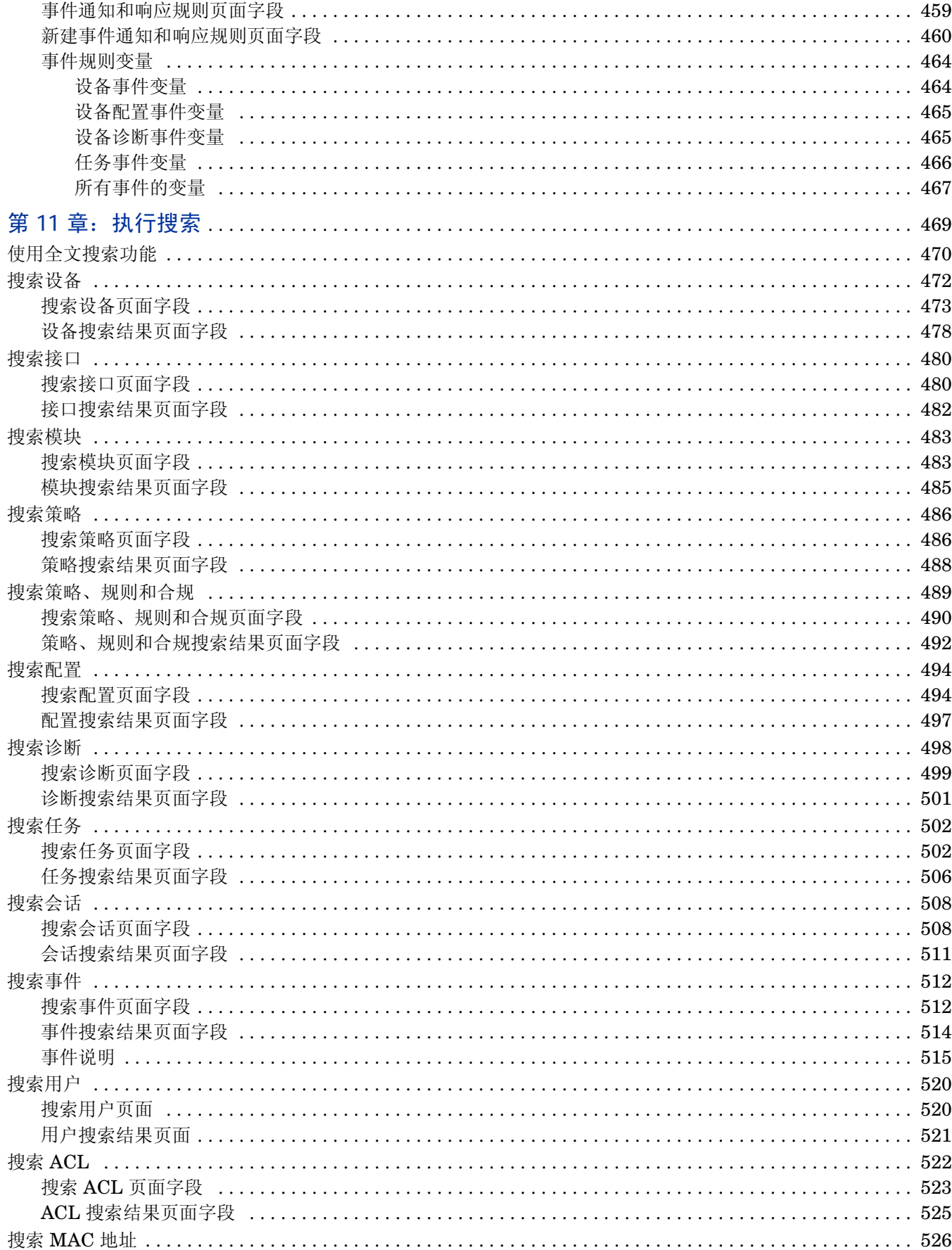

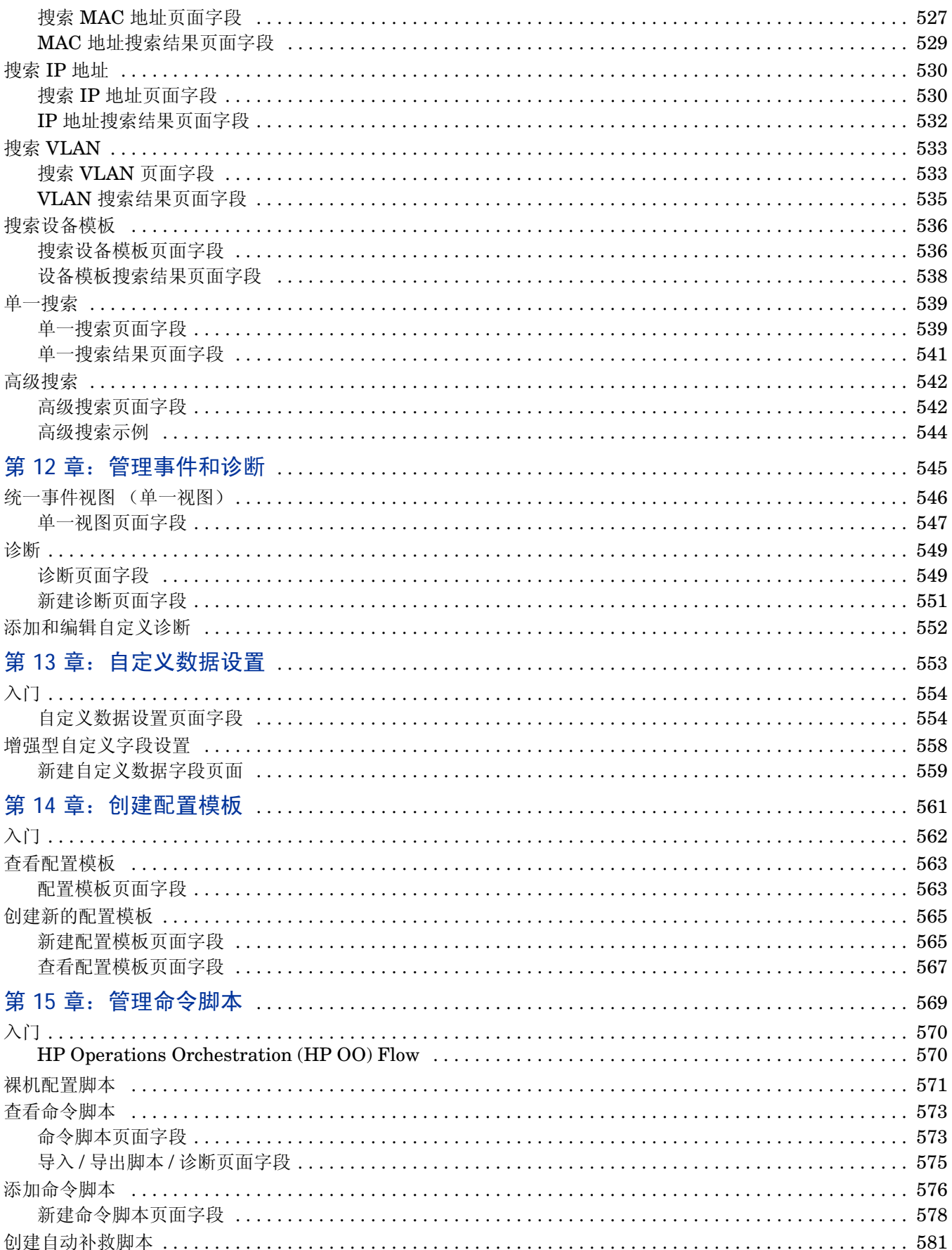

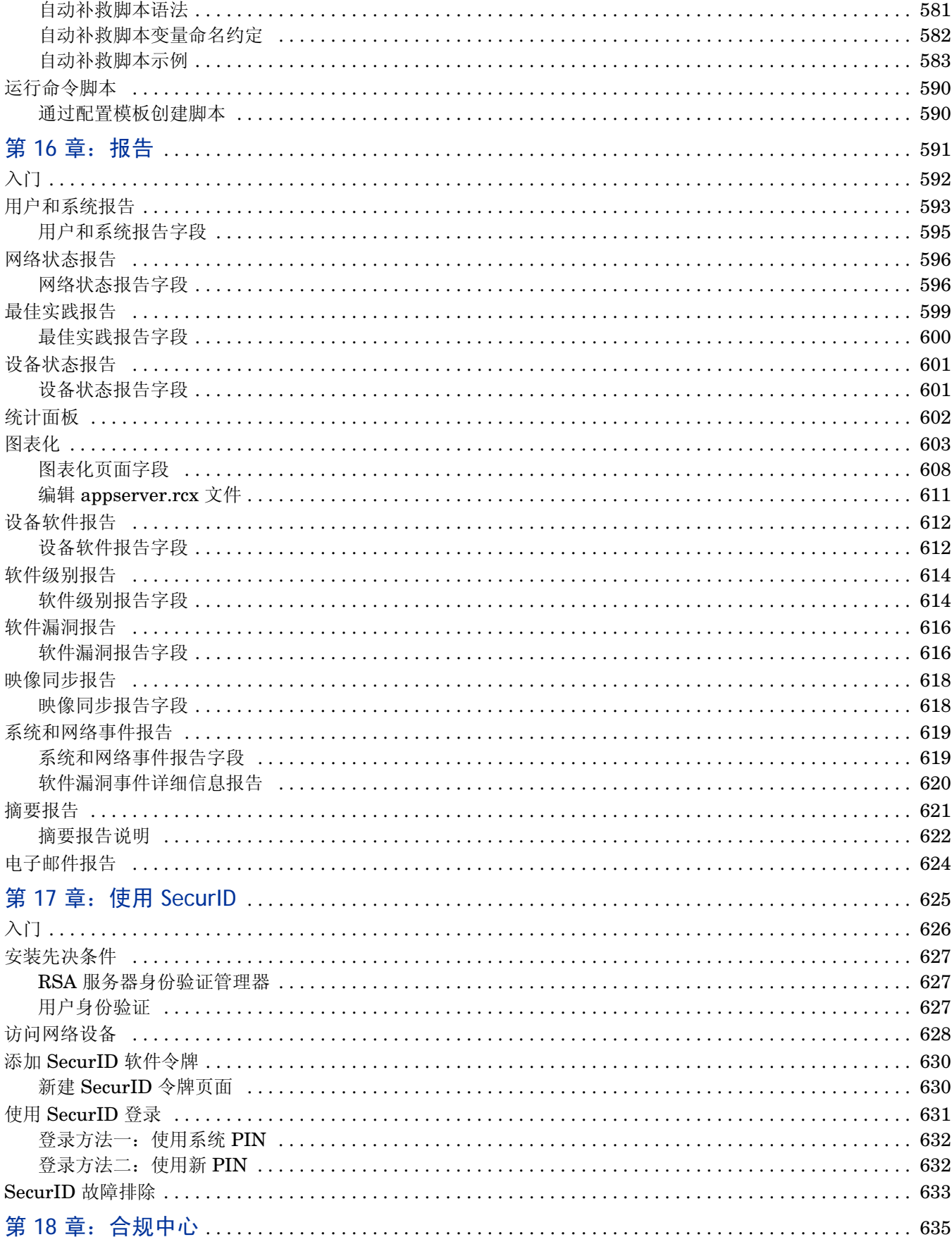

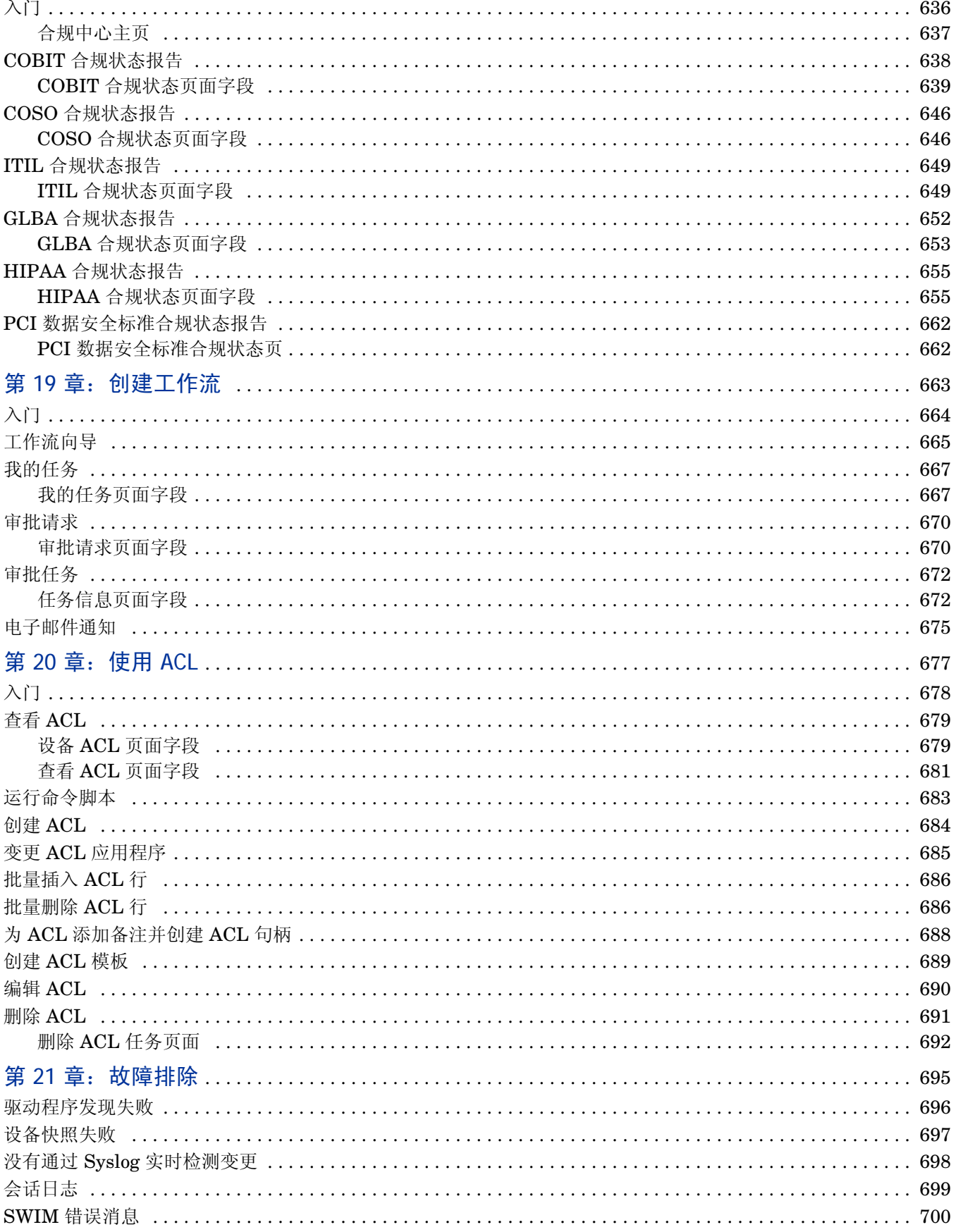

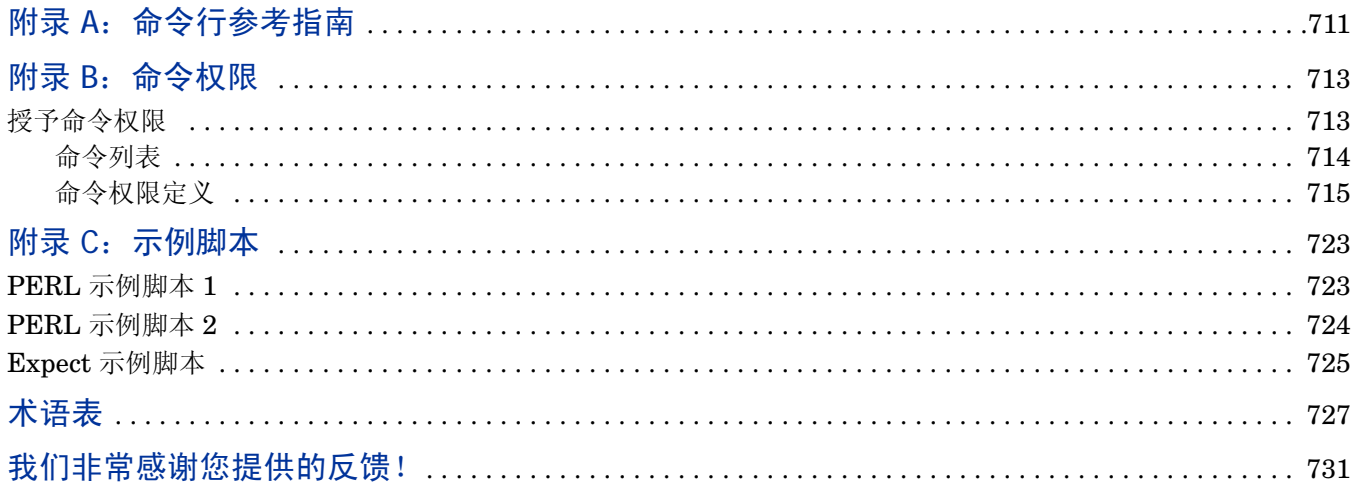

# <span id="page-16-0"></span>第1章:入门

注意:当有新信息可用时,本文档将进行更新。要查看最新的更新或核实您所使用的文档是否为最新版本,请转至: http://h20230.www2.hp.com/selfsolve/manuals 有关详细信息,请参阅[文档更新 \(第](#page-2-0) 3 页)。

请使用下表快速查找信息。

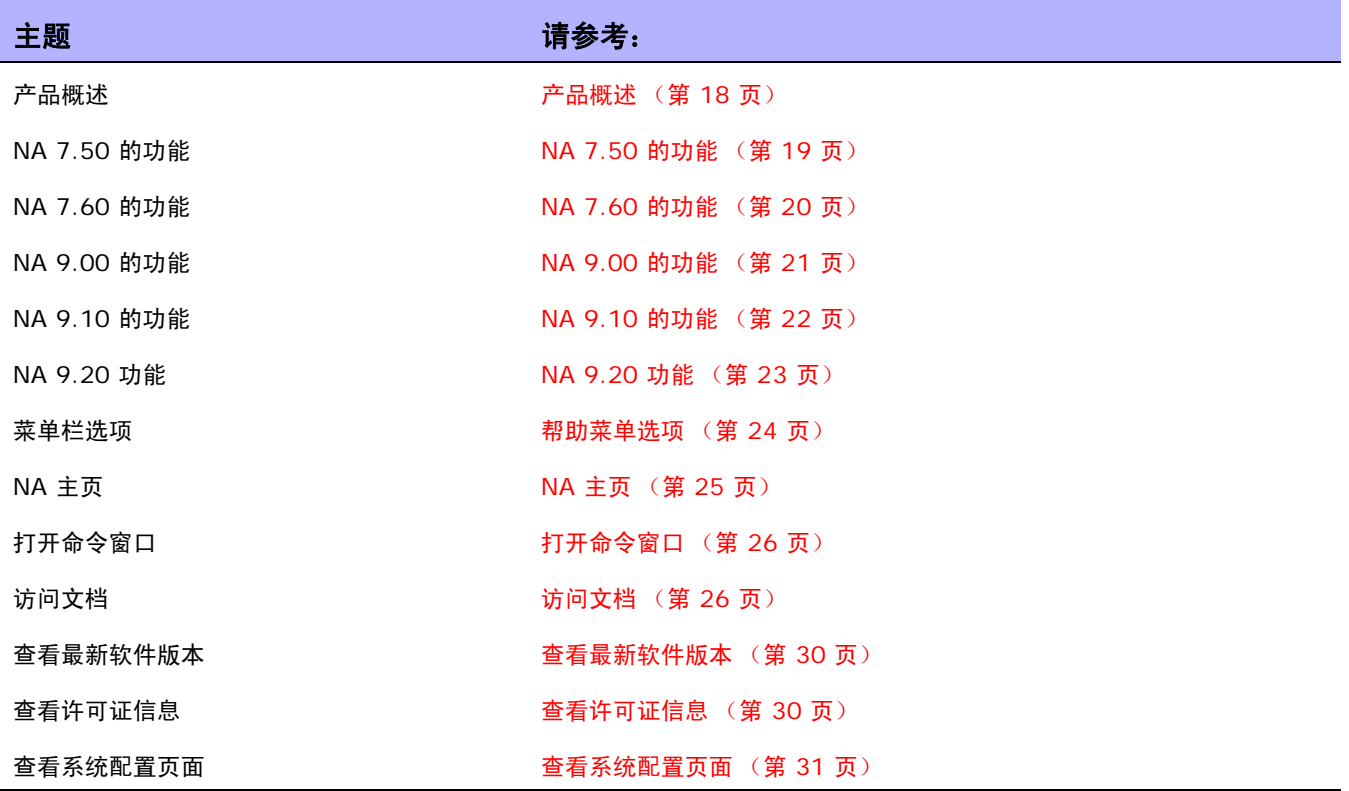

# <span id="page-17-0"></span>产品概述

随着网络地不断扩展,网络拓扑也变得日益复杂。此外,现在有许多网络都必须按照法规和安全性最佳实 践构建。这就形成了一个需要支持多种协议、技术和供应商的复杂基础架构。

考虑到性能的影响 — 从不断出现的安全漏洞到完全停用 — 所有这些问题均会导致负债增加、收入降低 以及生产力下降,以安全、自动和集中的方式来集中管理网络基础设施变得非常重要。

HP Network Automation (NA) 提供企业级解决方案,可对路由器、交换机、防火墙、负载均衡器和无 线访问点之间的配置和软件变更进行记录跟踪和规范管理。借助 NA, IT 员工可以看到网络中的变更情 况,从而指出并更正可能导致问题的倾向,同时减少合规问题、减轻安全威胁并降低灾难恢复风险。 NA 还可捕获每个设备变更的完整审计跟踪信息。

通过使用 NA,网络工程师可以查明以下问题:

- 哪个设备配置发生了变更
- 配置发生了哪些具体变更
- 谁进行了变更
- 为什么要进行变更

此外,NA 还可确保配置符合预定义的标准,从而强制实施网络级别的安全和法规策略。最终将生成一个 符合各种标准和法规的高可靠、易维护的网络。

NA 支持一系列来自领先供应商(包括 HP、Cisco、Nortel、F5 Networks 和 Extreme)的设备,从 而使您可以更清晰地掌控网络变更过程。NA 采用可扩展的体系结构,您可以利用它来整合最佳供应商提 供的各种最佳设备,并通过一个工具支持所有设备。

注意: 有关安装或升级 NA 的信息, 请参阅 《NA 安装和升级指南》。

## <span id="page-18-0"></span>NA 7.50 的功能

NA 7.50 包括以下新功能:

- 裸机配置 配置开箱即用的设备。使用"裸机驱动"程序,可以针对裸机设备执行脚本,使生产网 络拥有完全配置的设备。
- 网络设备模板 无需拥有实际设备即可创建配置模板。借助于网络设备模板,可以在设备添加到生 产网络之前执行合规检查、创建策略规则、查看和比较配置 (甚至介于模板和实际设备之间)、设置 密码规则等。
- 安全分区 每个分区建立一组 NA 对象,以指定粒度更小的权限。NA 对象可以包括设备、用户、命 令脚本、设备密码规则、策略、软件映像等。安全分区可与权限模式、组体系、 NA 核心中的设备分 布和网络图表化结合使用。
- 自动补救脚本 定义脚本中的变量,这些变量用于引用违反策略规则的正则表达式模式组中的数据。 "自动补救"弹出窗口将访问 "策略规则"页面上的数据,以显示变量映射、生成示例代码以及在保 存脚本之前对其进行验证。与标准命令脚本不同,自动补救脚本使用循环访问匹配项的新语法。会将 自动补救脚本进行处理并转换为网络设备上运行的命令脚本。
- NNMi 集成 集成 NA 和 NNMi 以置于一台服务器中。因此,您可以:
	- 通过 NNMi 启动设备策略合规报告
	- 通过 NNMi 启动命令脚本和诊断
	- 通过 NNMi 链接到开箱即用命令脚本和诊断
	- 为正在变更活动的设备指定 "不服务"状态
	- 为 NNMi 自动填充变更的社区字符串
	- 为所需的 NNMi 管理设置自动配置新设备
	- 向用户发出双工及速度处于不匹配状态的警报
- VoIP 支持 VoIP 管理的关键元素包括:
	- 自动检测网络设备中的 VoIP、 MPLS、 PoE 和 BGP 配置元素
	- 自动分析接口 QoS 和 ACL 配置部分,且将其显示在特定接口的接口配置摘要中
	- 允许进行配置合规检查和基本设备诊断的 Cisco Call Manager 的设备驱动程序
- 网关服务器上的软件映像管理 (SWIM) 流程 显示远程设备的以 SWIM 为中心的数据。 但是, 远 程设备被定义为只能通过 NA 网关访问的设备。
- HP Operations Orchestration (OO) 集成 实现 NA 与第三方供应商主机的交互操作。

### <span id="page-19-0"></span>NA 7.60 的功能

NA 7.60 包括以下新功能:

- Solaris 64 位支持 在 Solaris 平台上安装 NA 时,NA 使用 64 位 Java 虚拟机 (JVM)。 因此, NA 可以利用更多内存。
- 增强的任务排定功能 创建或更新任务时,现在可以设置任务的优先级,使该任务优先于其他任务 运行。任务可分为 1 到 5 个优先级别。 1 是最高级别的任务优先级。高优先级任务在低优先级任务 之前运行。此外,可以对组任务使用新的轮询调度算法。例如,如果在上午 10:00 启动了一个包含 10,000 台设备的组任务,然后在上午 10:05 启动了一个包含 10 台设备的组任务,则通过使用轮 询调度算法,可以不必等待第一个任务组完成,即可开始第二个组任务。
- 增强的设备选择器和设备组资源管理器 通过增强的设备选择器和设备组资源管理器,您可以轻松 地在组树之间进行导航,为多种应用程序选择设备和设备组。
- 每个端口支持多个 VLAN ─ 通过 NA, 您可以查看和配置网络交换机上的 VLAN。 使用 NA, 您可以:
	- 查看设备 VLAN 的完整列表
	- 查看特定 VLAN 的详细信息
	- 查看分配到某个 VLAN 的端口列表
	- 查看干线端口
	- 查看干线端口上的 VLAN 列表
	- 查看干线端口的本机 VLAN (干线端口上未标记其流量的 VLAN)
	- 查看网络交换机的 VTP 设置
	- 在网络交换机上创建新 VLAN
	- 更改分配到 VLAN 的端口 (添加 / 删减端口)
	- 删除 VLAN
	- 将端口配置为干线端口 (多个带标记的 VLAN)
	- 更改干线端口 VLAN (VLAN 成员关系)
	- 更改干线端口本机 VLAN
	- 将干线端口配置为非干线端口
- 虚拟设备和虚拟环境支持 虚拟设备和虚拟环境支持 NA 现在支持虚拟设备,包括通过 VMware 基础设施 (ESX) 实现的 VMware 虚拟交换机 (vSwitch) 技术和 Cisco Nexus 1000V 系列交换 机。这些新的虚拟设备可以随旧设备一起集中管理并提供支持。现在,虚拟设备以及支持虚拟环境的 设备 (包括 Cisco 防火墙服务模块 (FWSM) 和 Cisco ACE 应用程序控制引擎模块)通过设备间增 强的关系,不仅能够管理非 IP 地址环境,还能查看实际硬件和虚拟环境之间的基本关系。
- 设备关系 设备关系可维护父设备、对等设备和子设备的数据。要定义设备依赖关系,可使用新的 设备关系 API。
- 链路聚合支持 链路聚合支持使 NA 能够列出与设备上特定端口关联的所有链接 (或连接)。将从 增强诊断或新设备上下文信息中收集此信息。链路聚合使您能够管理具备以下虚拟环境的设备:向一 个物理端口分配了多个连接。
- 连接路径增强功能 现在您可以通过主 IP 地址启用或禁用设备访问。
- 配置和脚本 API 增强功能 现在您可以通过设备关系 API 列出设备模板,显示和修改设备模板配 置并配置设备。

## <span id="page-20-0"></span>NA 9.00 的功能

NA 9.00 包括以下功能:

- 快速启动 您现在无需离开当前页面,即可自定义任务并使用预填充的数据快速启动任务。
- 任务模板 任务模板使您能够保存任务定义,以便轻松地配置和运行新的和现有的任务,而无需从 头开始。
- 简化的策略管理器 现在可以查看应用于设备的策略。因此,您可以:
	- 验证应用于设备的策略是否正确
	- 查看策略是否通过检查
	- 查看将设备添加到 NA 时应用于设备的策略
	- 查看应用于设备的策略所存在的异常
- Nmap 端口扫描 现在可以使用 Nmap 发现网络设备。 Nmap 还可以用于扫描设备的端口,并 返回关于已打开端口和这些端口所提供服务的详细信息。通过运行端口扫描任务,可以:
	- 轻松地确认设备上打开或关闭的端口
	- 基于 TCP 堆栈、操作系统检测和 Nmap 提供的其他服务确定设备的漏洞
- 配置文件分析 为了方便导航,现在可以使用配置文本正上方的链接,从而可以快速分析配置文件 的各个部分。例如,如果配置文件包括"访问列表"部分,则可以单击配置文件顶部的"访问列表" 链接,直接导航到该部分。注意,当前仅 Cisco IOS 通用驱动程序支持部分分析。
- SecurID 用户设备身份验证 在安装期间, NA 安装程序在 *NA\_DIRECTORY/jre* 清单中安装 *rsa\_api.properties* 文件。可以编辑此文件,以便包括 NA 驻留的服务器的 IP 地址,以及由 RSA 服务器身份验证管理器生成的 RSA 配置文件的位置。
- FTP 服务器支持 NA 现在有集成的 FTP 服务器,通常将通过 CLI 访问设备,以建立与设备之间 的相互传输。
- 设备正常运行时间信息 现在可以搜索设备的正常运行时间以及上次对设备运行 "检测设备引导" 诊断的时间。
- NA 用户密码过期 ─ 创建新用户资料或编辑现有用户资料时,NA 系统管理员的 "新建用户"和 "编 辑用户"页面上将显示以下选项:
	- 用户必须在下次登录时更改密码
	- 用户无法更改密码
	- 密码永不过期
	- 帐户已锁定
- NA 9.00 提供更直观的用户界面,包括更易于导航的新主菜单和下拉菜单以及已更新的 "我的工作 区"区域。
- 在 CLI/API 中设置自定义数据字段 以前, 多个 CLI 命令可以通过使用命令上的 "customname" 和"customvalue"选项修改自定义字段。但是,每次只能对一个字段执行操作。如果需要修改多个 字段,则很麻烦。现在,可以使用新的"customnames"和"customvalues"值指定多个要同时 进行修改的字段。
- 新的搜索和报告体系结构 新搜索和报告体系结构使 NA 能够更快地显示搜索结果。此外,可以 方便地添加、删除或修改新数据类型字段。
- 改进的日志记录和故障排除 报告故障排除信息时,现在可以提供详细的服务器日志、任务日志 和包装日志信息。

### <span id="page-21-0"></span>NA 9.10 的功能

NA 9.10 包括以下功能:

- Autopass 现在包括两种类型的 NA 许可证:
	- InstantOn InstantOn NA 许可证随产品附带。每个 InstantOn 许可证最多可供 250 台 设备使用,并在产品安装后 60 天内有效。
	- 永久 永久 NA 许可证必须通过 HP License Key Delivery Service 获取。永久 NA 许可证 没有过期日期,并且可与一个 NA 附加功能 (比如横向扩展或多主控分布式系统)一起使用。 有关 NA 许可证的详细信息,请参阅 《NA 安装和升级指南》。
- 查看设备组 您现在可以从作为其祖先的任意父组中查看设备列表。这样,您能够批量地编辑所 需的任何父组中的设备。此外,还增加了 "设备组"页面的树视图。这取代了之前的多页向下钻取 式的导航设计。
- 电子邮件通知 您现在可以向已登录 NA 的用户发送电子邮件和从其接收电子邮件。
- 策略管理器 API 您可以使用 NA API 创建策略。现在,添加了 CLI 命令,可用于创建策略、在 策略中创建规则、为规则创建补救脚本以及修改现有策略等等。有关信息,请参阅 《NA CLI/API Command Reference》。
- NNMi 集成 NA 不再采用 NNMi-NA 集成连接器。 NNMi-NA 集成通过两个产品之间的 WebServices 调用实现。新的 NNMi-NA 集成:
	- 简化部署
	- 提高拓扑同步可靠性
	- 加快 NNMi 和 NA 之间的同步速度
	- 支持 NA 与 NNMi 之间的单一登录 (无需再次登录,即可在两个产品控制台之间移动)

要启用 HP NNMiHP NA 集成,请遵循 《HP Network Node Manager i 软件—HP Network Automation 集成指南 (HP Network Node Manager i Software—HP Network Automation Integration Guide)》中的步骤。

 • SNMP v3 支持 — 现在可探测到使用 SNMPv3 进行设备发现的网络设备。使用 SNMPv3 协议可 以避免使用安全性较低的网络设备探测方法,从而得以采用最新的 SNMP 安全机制。

## <span id="page-22-0"></span>NA 9.20 功能

NA 9.20 包括以下功能:

- HP NNMiHP NA 集成改进:
	- 集成现在支持 NA 和 NNMi 之间的 SSL 连接。
	- NNMi 节点、接口和事件窗体中包含新选项卡,其中的分析窗格包含 NA 数据(当前设备配置、 配置历史记录和接口配置)。

有关 HP NNMiHP NA 集成的信息,请查看 *HP Network Node Manager i SoftwareHP Network Automation Integration Guide*。

- 导入用户数据 现在可以从 CSV 文件导入用户和用户组定义。
- 导入设备数据改进 现在可以从 CSV 文件导入设备和设备组的自定义属性。
- 任务已完成通知 现在可以将任务配置为在完成时发送电子邮件。
- 对 Oracle RAC 的支持。
- 改进的搜索:
	- 不区分大小写搜索 Oracle 数据库中的大多数字段。(默认情况下,Microsoft SQL Server 和 MySQL 数据库搜索不区分大小写。)
	- 使用 "包含 (完整文本)"运算符更快地搜索设备配置。
- 改进的数据库删减功能可以逐渐减少 NA 数据库的大小。
- 更新的 PCI (以前称为 Visa CISP)合规报告。
- 性能改进,包括降低数据存储
- 使用 Oracle GoldenGate 的用于灾难恢复的新部署体系结构。有关信息,请参阅 《NA Disaster Recovery Configuration Guide》。
- 驱动程序改进:
	- 支持更多虚拟设备
	- IPv6 支持
	- JavaScript 驱动程序支持 PERL API
	- SFTP 客户端支持
	- 能够基于每个任务强制保存配置
	- 支持文件系统诊断和软件中心的清单结构
	- DSD Feature Index.html,所有驱动程序的列表,包含每个驱动程序的功能列表以及指向每 个驱动程序的 DSD 的链接
	- DSD\_SYSOID\_Mapping\_Index.html, 所有支持 / 测试的 sysOIDs 的主列表, 包含驱动程 序包 / 驱动程序名称 / 驱动程序说明

## <span id="page-23-0"></span>帮助菜单选项

"帮助"下拉菜单中包含以下选项:

- 文档 打开"HP Network Automation 文档"页面。注意, 每个 NA 页面上的"帮助"链接提供 与上下文相关的联机 "帮助"信息。
- 支持 打开"HP 客户支持"页面。此站点为 HP 客户提供最新发行的补丁和文档。此外,您还 可以在此处上载文件以寻求问题解决方案以及进行故障排除操作。

HP Live Network - 打开"HP Live Network"页面,您可以在其中下载安全警报服务数据和其 他 NA 内容服务材料。请参[考软件漏洞报告 \(第](#page-615-2) 616 页)获取有关信息。

 • 关于 HP Network Automation — 打开 "关于 HP Network Automation"页面,在此页面中 可以查看关于 HP Network Automation 的信息。要获取"关于 HP Network Automation"页 面的相关详细信息,请参考[查看最新软件版本 \(第](#page-29-0) 30 页)。

## <span id="page-24-0"></span>NA 主页

一旦登录到 NA 即打开 NA 主页。此外,您也可以通过单击每个页面左上角的"主页"链接返回 NA 主页。 NA 主页包括两个框架。左边的框架包括:

- 搜索 "搜索"选项使您能够通过主机名或 IP 地址查找设备,并通过 Telnet 或 SSH 连接到设 备。有关详细信息,请参考搜索 / [连接功能 \(第](#page-272-1) 273 页)。
- 我的工作区 "我的工作区"区域包括以下部分:
	- 当前设备 / 当前设备组 (默认为清单)
	- 我的收藏夹
	- 快速启动
	- 我的设置

有关在 "我的工作区"区域中配置选项的详细信息,请参考[编辑用户设置 \(第](#page-259-3) 260 页)。

可将右边的框架自定义为包括 24 小时内的最新配置变更快照、各种系统事件和需要您审批的任务。请参 考自定义 NA [主页 \(第](#page-268-1) 269 页) 获取有关信息。

# <span id="page-25-0"></span>打开命令窗口

要打开命令窗口,请在显示屏左侧的"搜索"选项卡中,输入设备 IP 地址或主机名称,然后单击"连接" 按钮。还可以从 "设备详细信息"页使用 "连接"菜单打开命令窗口。在命令窗口中,可以选择要复制的 文本并按"返回"键。高亮显示的文本即会放置到复制缓冲区中。然后可以将其粘贴到另一个应用程序中。 操作完成后,输入 exit 关闭窗口。

注意: 如果您使用 Telnet/SSH 代理直接连接至设备, 退出设备后将仍将留在 Telnet/SSH Proxy 中。除非再次输 入 exit, 否则您可以输入 CLI 命令并连接至其他设备。

要查看 CLI 命令帮助,请输入:help,查看所有命令的列表。输入 help < 命令名 >,查看有关特定命 令的详细帮助信息。

# <span id="page-25-1"></span>访问文档

核心 "NA 文档集"包括:

- 《NA 用户指南》— 要查看 PDF 版本, 请在登录后从"帮助"下拉菜单中单击"文档"。将打开 "HP Network Automation 文档"页面。从列表中选择 《HP Network Automation 用户指南 (HP Network Automation User Guide)》。
- NA 帮助文件 要查看联机帮助文件,请在登录后单击任意 NA 页面顶部的"帮助"链接。
- 《NA 安装和升级指南》— 要查看 PDF 版本, 请在登录后从"帮助"下拉菜单中单击"文档"。 将打开 "HP Network Automation 文档"页面。从列表中选择 《HP Network Automation 安 装和升级指南 (HP Network Automation Installation and Upgrade Guide)》。
- 《NA 发行说明》— 要查看 PDF 版本,请在登录后从 "帮助"下拉菜单中单击 "文档"。将打开 "HP Network Automation 文档"页面。从列表中选择 《HP Network Automation 发行说明 (HP Network Automation Release Notes)》。

如果您对其他 NA 出版物感兴趣 (包括下面列出的文档),请导航至 NA 支持站点:

- 《NA Multimaster Distributed System on Oracle Guide》
- 《NA Multimaster Distributed System on SQL Server Guide》
- 《NA Horizontal Scalability Guide》
- 《NA Satellite Guide》

# <span id="page-26-0"></span>HP Network Automation 用户指南

此指南涵盖的信息包括:

- 安装和配置系统
- 添加和配置设备及设备组
- 添加用户、组和角色
- 创建工作流
- 使用 SecurID、 TACACS+ 和 RADIUS 访问网络设备
- 从 LDAP 导入用户和用户组
- 管理访问控制列表 (ACL)
- 使用合规中心
- 搜索信息、创建自定义报告和运行摘要报告
- 部署配置
- 查看和配置 VLAN
- 配置设备关系
- 创建事件规则和事件通知
- 查看默认诊断
- 创建并运行诊断和命令脚本
- 创建公司级策略规则,避免发生不一致现象
- 从中央数据库部署设备软件
- 使用 Telnet 和 SSH 连接设备
- 运行命令行界面 (CLI)
- 使用 Java 和 PERL API 与其他 IT 应用程序交换数据
- 使用联机帮助、联系客户支持和更新软件许可证

注意:《NA 用户指南》提供可供 NA 系统管理员使用的所有选项的相关信息。部分 NA 菜单选项可能显示为灰色, 具体取决于您的权限。

# <span id="page-27-0"></span>文档规范

下表将介绍本指南中使用的规范。

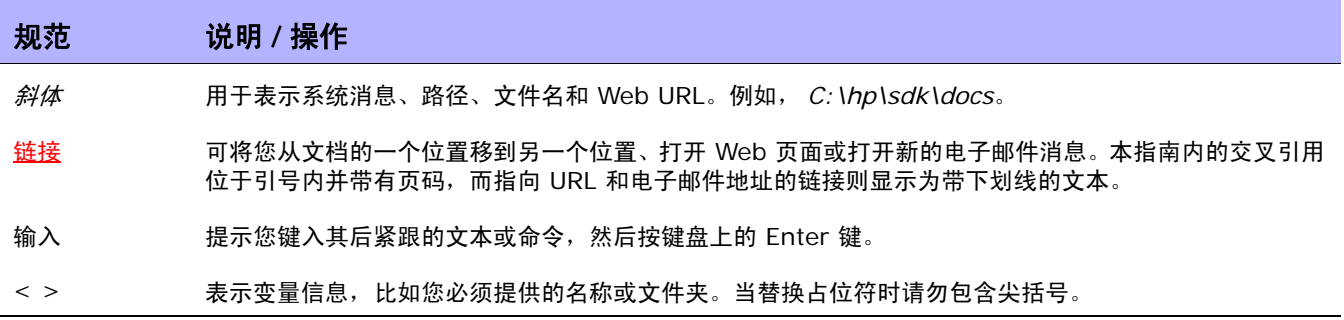

## <span id="page-28-0"></span>发送故障排除页面字段

要将故障排除信息发送给客户支持,请执行以下操作:

- 1. 在 "管理"下的菜单栏中,单击 "故障排除"。将打开 "故障排除"页面。
- 2. 单击页面顶部的 "发送故障排除信息"链接。将打开 "发送故障排除信息"页面。

注意: 您必须具有管理权限才能访问日志文件。

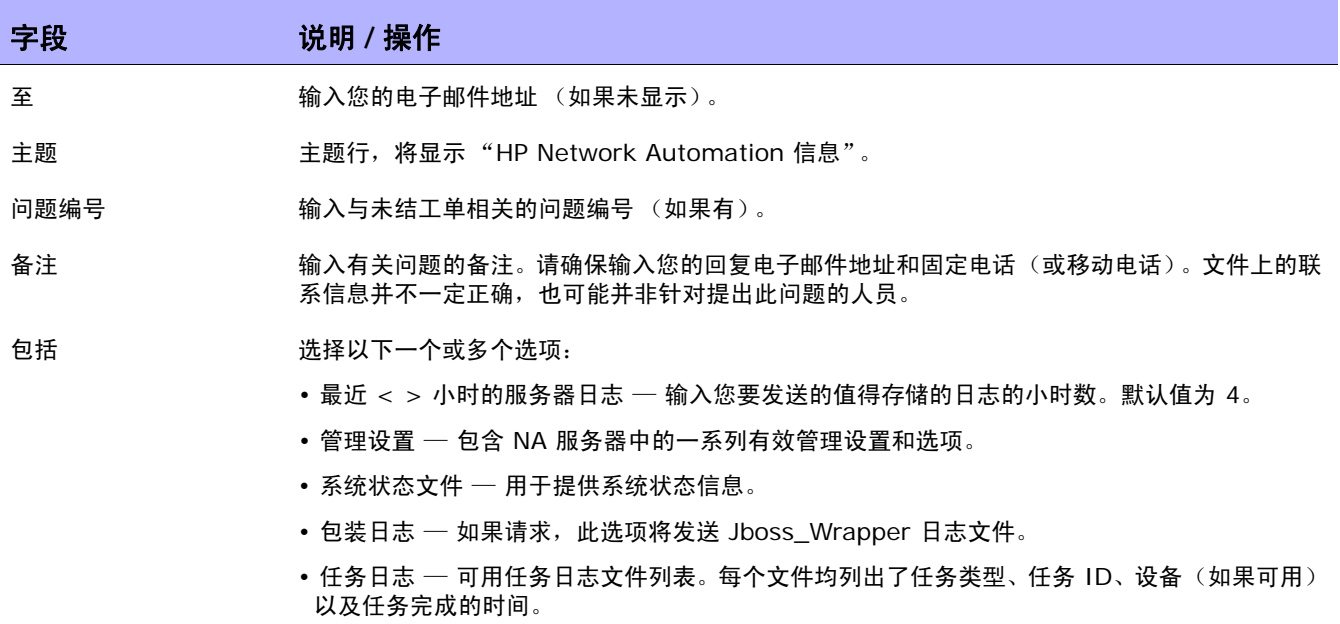

完成后,确保单击 "发送"。

注意:借助"下载故障排除信息"页面,您可以下载故障排除信息。除了不包含"至"、"主题"、"问题编号"或 "备注"字段外,此页面与"发送故障排除信息"页面相同。此外,"发送"按钮显示为"下载"。

# <span id="page-29-0"></span>查看最新软件版本

要查看 "关于 HP Network Automation"页面,请在 "帮助"下拉菜单中单击 "关于 HP Network Automation"。将打开 "关于 HP Network Automation"页面。

您可以查看有关当前 NA 软件版本的详细信息。此外,该页面还包含以下链接:

- 下载驱动程序更新包 显示 HP BSA Essentials Network 网站。
- 查看最新发行说明 显示 HP Passport 登录页面。
- 查看许可证信息 请参考[查看许可证信息 \(第](#page-29-1) 30 页)获取有关信息。
- 联系客户支持 显示 Software Support Online 网站。
- 查看系统配置 请参考[查看系统配置页面 \(第](#page-30-0) 31 页)获取有关信息。

还提供了系统上配置的设备驱动程序列表。有关受支持设备的详细信息,请参考驱动程序发布服务 (DRS) 文档。 DRS 是一个自动化的驱动程序发行和交付系统。

# <span id="page-29-1"></span>查看许可证信息

在 "许可证信息"页面中,您可以确定:

- 获得产品许可证的用户。
- 许可证包含的节点数。
- 正在使用的节点数。
- 许可证过期时间。

您还可以通过此页面更新许可证。

要查看 "许可证信息"页面,请执行以下操作:

- 1. 从 "帮助"下拉菜单中,单击 "关于 HP Network Automation"。将打开 "关于 HP Network Automation"页面。
- 2. 单击"查看许可证信息"链接。将打开"许可证信息"页面。

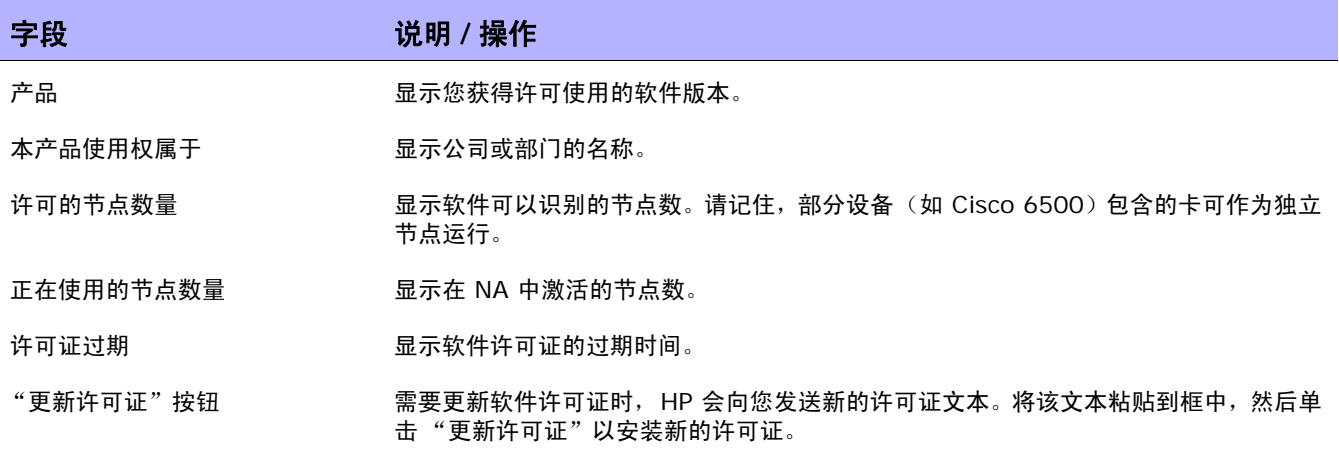

## <span id="page-30-0"></span>查看系统配置页面

如果分布式系统已启用并且配置了 NA 核心,则通过 "查看系统配置"页面可以确定:

- 已配置的 NA 核心数目
- 已配置的分区数目

请参[考分段设备和用户 \(第](#page-147-1) 148 页)获取有关重叠的 IP 网络、受限设备和用户视图的信息。有关安装 和配置多主控分布式系统的信息,请查看 《NA Multimaster Distributed System on Oracle Guide》 或 《NA Multimaster Distributed System on SQL Server Guide》。

 $\langle$ NA 用户指南》 9.20

# <span id="page-32-0"></span>第 2 章: 配置管理设置

请使用下表快速查找信息。

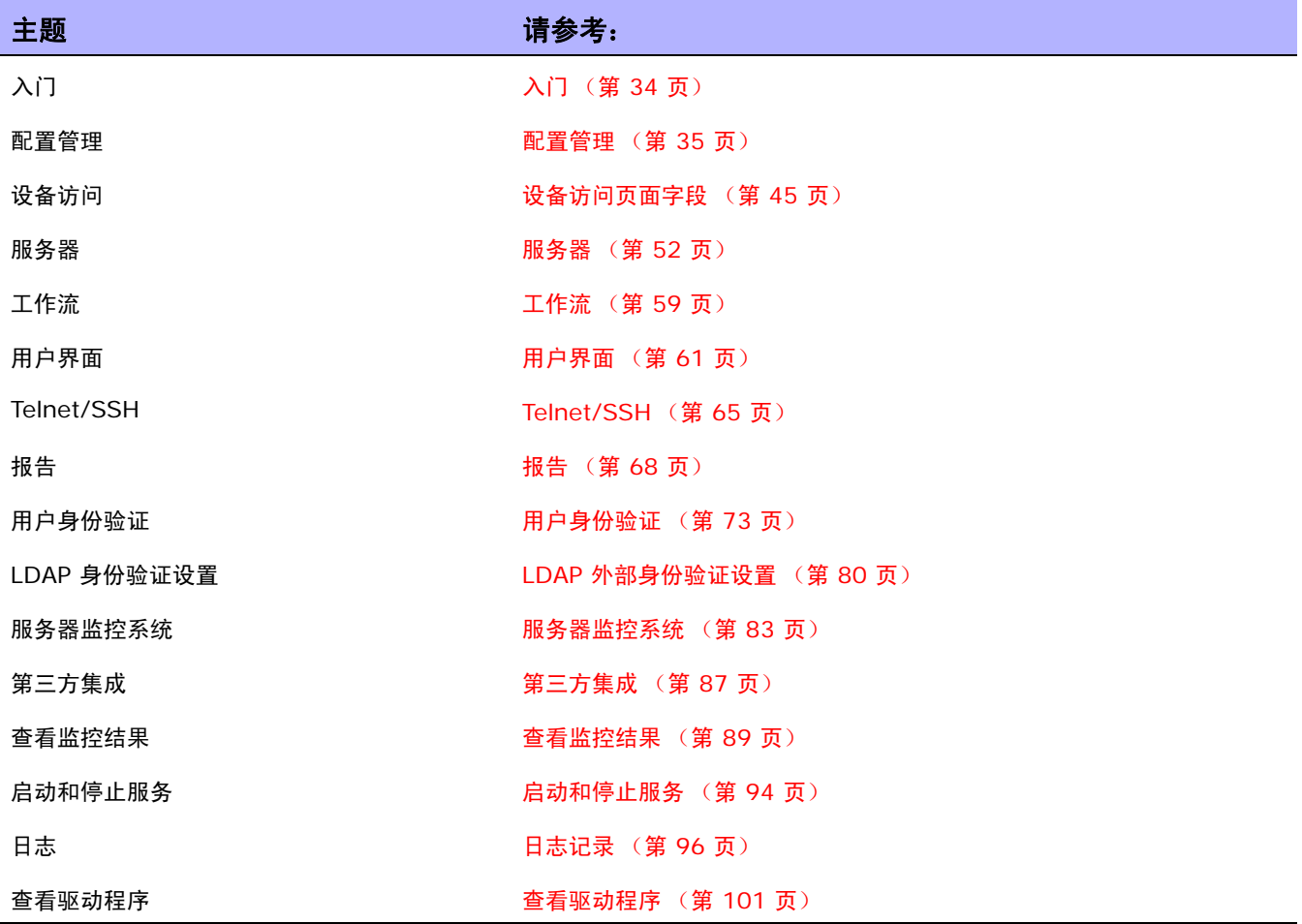

# <span id="page-33-0"></span>入门

作为系统管理员,您可以定义影响 HP Network Automation (NA) 运行的可配置设置的值。这些设置 将在配置过程中获得初始值,但是您可以将这些值变更为自定义属性值。例如,您可以变更与各种操作相 关联的间隔默认值,或者配置对脚本语言的支持。此外,您还可以自定义某些页面的外观和内容。

要查看配置选项并进行变更,请在 "管理"下的菜单栏中选择 "管理设置"。您可以选择以下选项:

- 配置管理
- 设备访问
- 服务器
- 工作流
- 用户界面
- Telent/SSH
- 报告
- 用户身份验证
- 服务器监控系统
- 第三方集成

## <span id="page-34-0"></span>配置管理

- 在 "配置管理"页面中,您可以配置:
	- 配置变更检测
	- 用户标识
	- 启动和运行配置
	- ACL 分析和编辑
	- 配置策略验证
	- 任务前和任务后快照
	- 诊断
	- 闪存空间
	- 引导检测
	- 自定义服务类型

要查看"配置管理"页面,请在"管理"下的菜单栏中选择"管理设置",然后单击"配置管理"。将打 开 "配置管理"页面。请确保单击 "保存"以保存您所做的更改。

<span id="page-35-0"></span>字段 **12 / 12 / 说明 / 操作** 

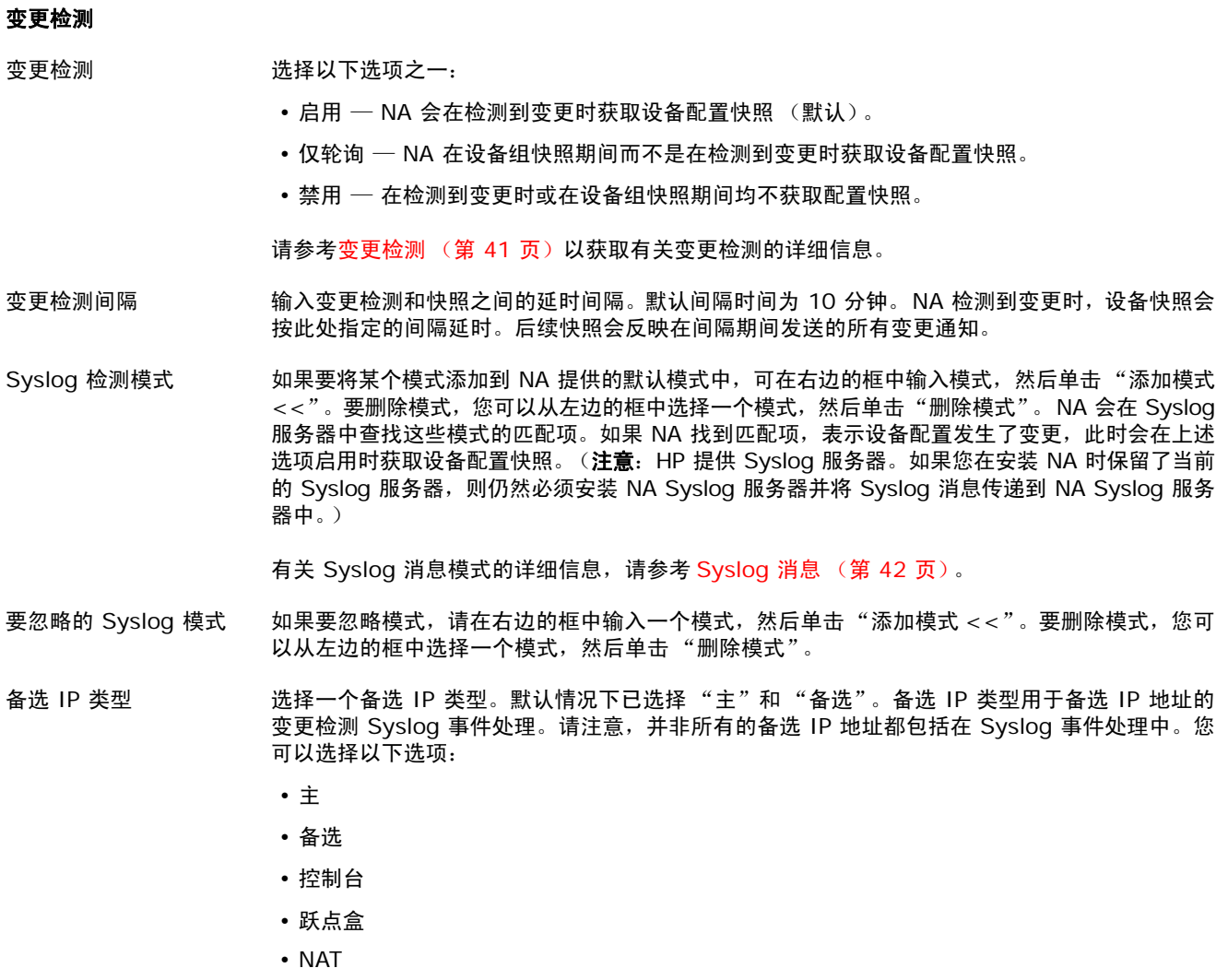

- 连接途径
- 内部途径
- 内部直接

请参考设备管理的 IP [地址页面字段 \(第](#page-231-1) 232 页) 获取有关管理 IP 地址的信息。
L

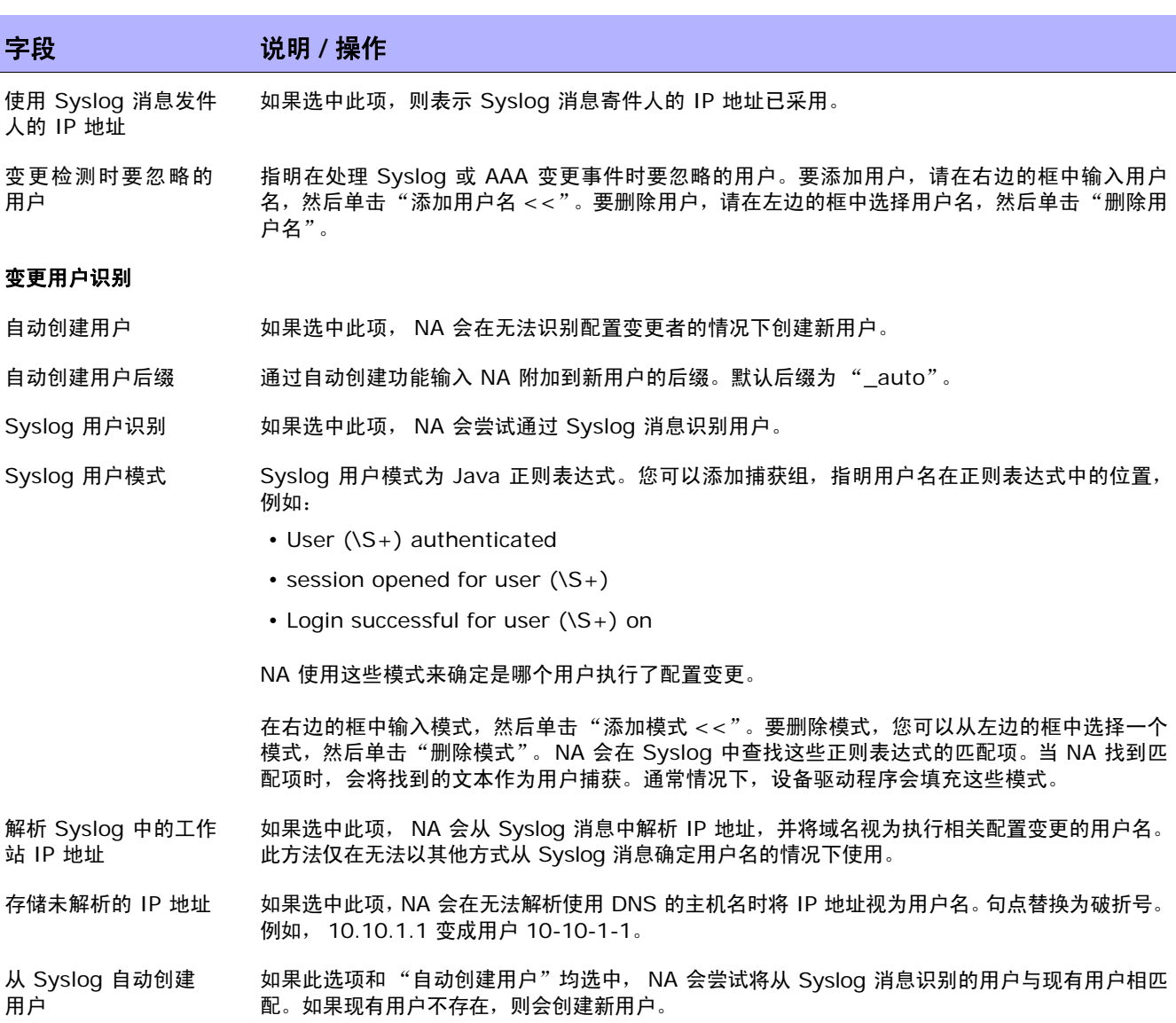

### 字段 **12000 / 12000 / 说明 / 操作**

#### 启动 **/** 运行配置

捕获启动配置 选择以下选项之一:

- 关闭 NA 不会捕获每个启动配置。
- 仅检测 NA 将捕获每个启动配置,并将其与运行配置进行比较,但是并不存储该启动配置。
- •开启 (默认)— NA 将捕获每个启动配置,然后将其与正在运行的配置进行比较,并存储该启 动配置。请记住,不是所有供应商和设备都支持启动配置这一概念。

#### **ACL** 分析

使用每个快照解析 ACL 数据 选择以下选项之一: • 启用 — NA 将使用每个快照来分析和存储 ACL 数据。

• 禁用 — NA 将不使用每个快照分析 ACL 数据。

请记住,此选项在添加新设备时仅设置此功能的默认状态。您可以使用批量编辑方式来启用和关闭设 备组的 ACL 分析功能。(注意: 此选项可以逐个设备进行覆盖。)

#### **ACL** 编辑

显示预编辑应用程序 脚本 如果选中此项,预处理 ACL 应用程序的脚本会在编辑或创建 ACL 时显示。预编辑应用程序脚本将 不接受设备 ACL 中的现有应用程序。新的或更新的 ACL 脚本会将编辑后的 ACL 添加到设备中。

显示编辑准备脚本 如果选中此项,编辑准备脚本会在编辑或创建 ACL 时显示。编辑准备脚本将执行为了让设备做好接 受已编辑 ACL 的准备所需的所有脚本。

显示应用程序脚本 如果选中此项, ACL 应用程序脚本会在编辑或创建 ACL 时显示。此应用程序脚本是用于应用 ACL 的脚本,如将其应用于 VTY 连接。此应用程序脚本会重新应用 ACL。

#### 配置策略验证

默认部署前验证 如果选中此项, NA 会在部署前根据定义的配置策略检查已编辑的配置。

模式超时 输入模式与配置匹配可能需要占用的最大秒数。默认时间为 30 秒。

运行自动补救脚本 如果选中此项,即可控制发现规则违规后是否允许自动补救脚本运行。请参考<mark>创</mark>建自动补救脚本(第 [581](#page-580-0) 页)获取有关自动补救脚本的信息。

自动将导入的策略应用 如果选中,所有导入策略都将应用到"库存"组。

至库存组

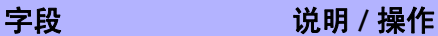

#### 任务前和任务后快照

务后快照设置提示

- 用户覆盖任务前/任务后 快照 如果选中此项,则允许用户在运行单个任务时覆盖默认的任务前和任务后快照设置。如果允许覆盖, 任务前和任务后快照选项会在"新建任务"页面中显示 (如果适用)。如果不允许覆盖,则会使用 默认设置。(有关详细信息,请参[考配置任务前和任务后快照 \(第](#page-42-0) 43 页)。)
- 允许每个脚本任务前/任 如果选中此项,则单个脚本可以覆盖任务前和任务后快照设置。

注意: 要覆盖任务前快照设置,请在脚本中加入"tc\_pre\_snapshot=true"注释文本请求进行 任务前快照,或者加入"tc\_pre\_snapshot=false"注释文本请求不进行任务前快照。要覆盖任 务后快照设置,请在脚本中加入"tc\_post\_snapshot=true"注释文本请求在执行任务过程中进 行任务后快照,加入"tc\_post\_snapshot=task"注释文本请求将任务后快照作为独立任务进 行, 或者加入"tc\_post\_snapshot=false"注释文本请求不进行任务后快照。

有关详细信息,请参考[配置任务前和任务后快照 \(第](#page-42-0) 43 页)。

- 运行命令脚本之前的 快照 选择以下选项之一:
	- 无 (默认)
		- 作为任务的一部分
- 运行命令脚本之后的 快照 选择以下选项之一:
	-
- 作为任务的一部分 (默认)
- 排定为独立任务
- 配置部署之前的快照 选择以下选项之一:
	- 无

• 无

- 作为任务的一部分 (默认)
- 配置部署之后的快照 选择以下选项之一:
	- 无
	- 作为任务的一部分 (默认)
	- 排定为独立任务
- 配置设备之后的快照 选择以下选项之一:
	- 无
	- 作为任务的一部分 (默认)
	- 排定为独立任务

#### 运行诊断之前的快照 选择以下选项之一:

- 无 (默认)
- 作为任务的一部分

I

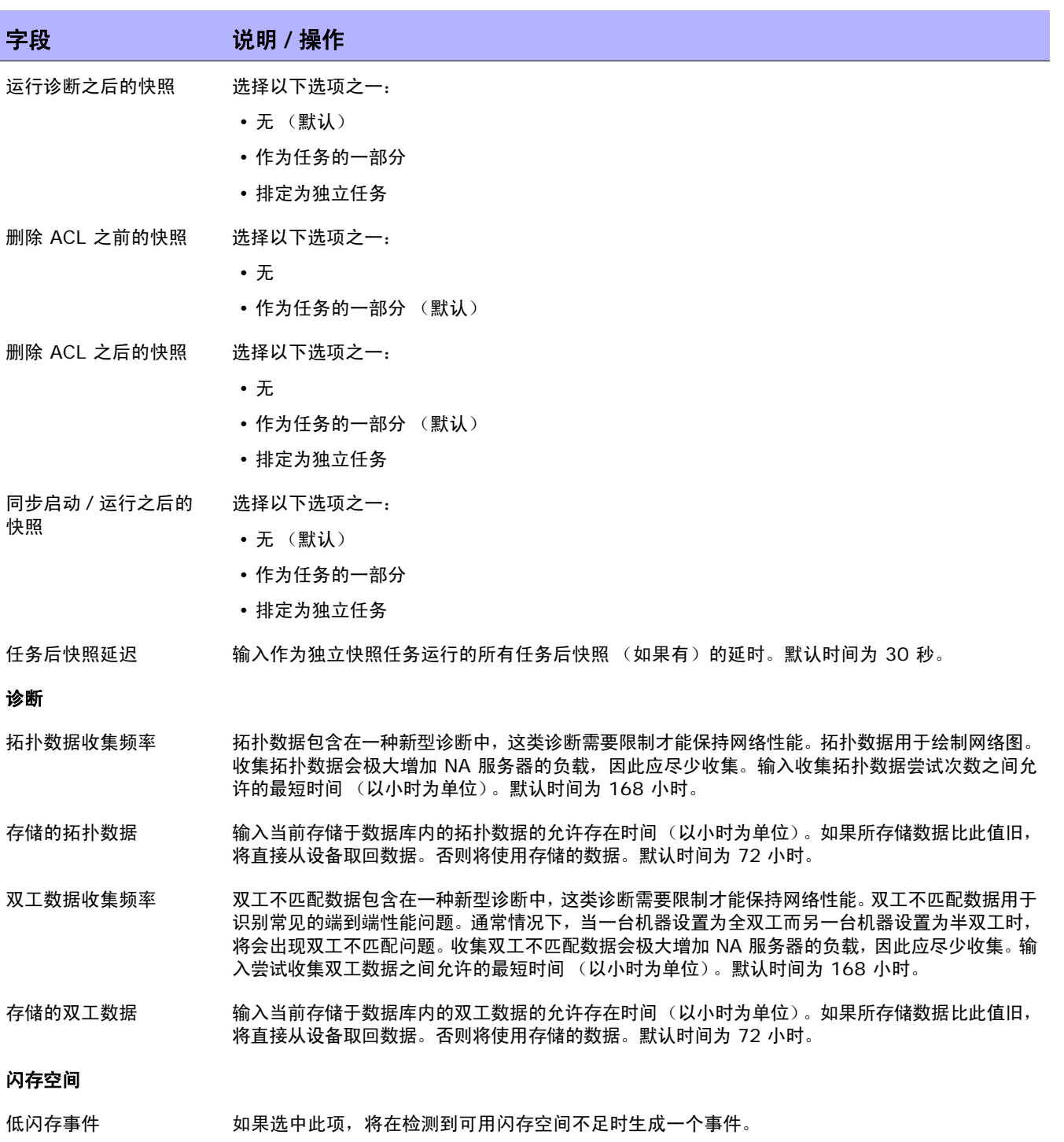

低闪存阈值 输入低闪存事件生成之前必须占满的闪存空间百分比。默认值为 90%。

### 字段 **12000 / 12000 / 说明 / 操作**

#### 引导检测

误差容限因素 输入检测设备引导时允许的时钟偏移量(以秒/6 小时为单位)。建议您至少每六小时检查一次设备。

#### 自定义服务类型

自定义服务类型 添加或删除服务类型。"服务类型"可以为设备指定 VoIP、BGP、MPLS 等。此值有助于识别设 备的用途。请参[考查看设备详细信息 \(第](#page-192-0) 193 页) 获取有关 "服务类型"的详细信息。

### 变更检测

NA 检测设备配置变更的方法有很多种, 包括:

- Syslog 消息
- AAA 日志读取
- 内部代理

通过上述方法,NA 使用多种不同输入来确定实际在设备上进行变更的用户。此信息提供的是最有可能的变 更执行人。根据优先级顺序,依次使用以下信息:

- 排定在设备上运行密码变更的用户。
- 排定在设备上运行软件更新的用户。
- 将配置部署到设备的用户。
- 在设备上运行脚本的用户。
- 通过 NA 的代理连接到设备的用户。
- 从 AAA 日志收集的用户信息。
- 解析从 Syslog 消息获得的用户信息。

NA 会将变更属性分配给优先级列表中优先级较高的设备交互行为。例如,如果一个用户排定了密码变 更,而同时另一个用户已通过代理连接到此设备,则如果检测到变更,此变更将被分配给排定密码变更的 用户。

要查看设备的配置变更情况,请执行以下操作:

- 1. 在 "设备"下的菜单栏中,单击 "目录"。此时,将打开一个当前受管理的所有设备的列表。
- 2. 单击要查看其配置变更的设备。将打开 "设备详细信息"页面。
- 3. 在"查看"下拉菜单中,单击"配置变更"。
- 4. 在"变更者"列中,单击"详细信息"链接。将打开"用户属性详细信息"页面。

# Syslog 消息

NA Core Syslog 服务器将 Syslog 消息转发给与系统上正在使用驱动程序的 Syslog 模式列表相符的 NA Core。"发现驱动程序"任务在运行时会更新要查找的 Syslog 消息模式的列表,然后指示 NA Syslog 服 务器更新其 Syslog 消息模式的列表。

NA Satellite Syslog 服务器会执行相同的操作。它包括正在使用设备的 Syslog 消息模式列表,并且仅 将消息转发给匹配其中一个模式的 NA Core。因此, 在运行"部署远程代理"任务时, 将显示以下消息: Initialized Satellite with *N* syslog change detection patterns from Core.

初始 NA Satellite 会接收当前 Syslog 消息模式列表。如果发现了需要新 Syslog 模式的设备, 则后续 "发现驱动程序"任务会通知 NA Core Syslog 服务器和 NA Satellite Syslog 服务器。

### 用户属性详细信息页面字段

注意: 并非所有配置变更属性均可以归于某个"用户", 并可以标记为 N/A。

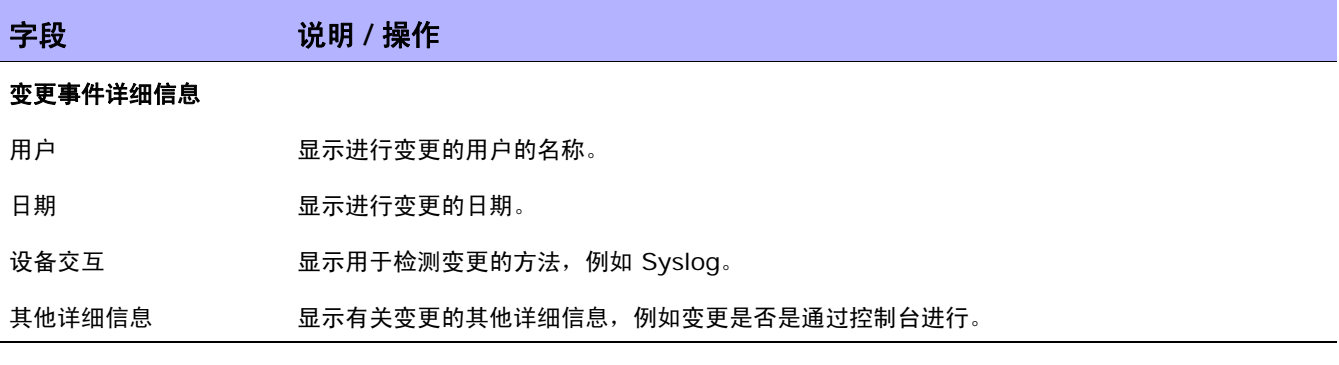

### <span id="page-42-0"></span>配置任务前和任务后快照

通过配置任务前和任务后快照,您可以:

- 定义不同任务类型的任务前和任务后快照行为
- 将任务后快照作为独立任务运行
- 覆盖运行某个特定任务时的默认任务前和任务后快照行为

系统将显示以下任务的任务前和任务后快照选项:

- 部署配置 (请参考[部署配置任务页面字段 \(第](#page-180-0) 181 页))
- 运行诊断 (请参考[运行诊断任务页面字段 \(第](#page-309-0) 310 页))
- 删除 ACL (请参考删除 ACL [任务页面 \(第](#page-691-0) 692 页))
- 启动和运行同步 (请参考[启动和运行同步的任务页面字段 \(第](#page-318-0) 319 页))
- 运行命令脚本 (请参考[运行命令脚本任务页面字段 \(第](#page-303-0) 304 页))
- 批量插入 ACL 行 (请参考[批量插入](#page-685-0) ACL 行 (第 686 页))
- 批量删除 ACL 行 (请参考[批量删除](#page-685-1) ACL 行 (第 686 页))

如果命令脚本中提供了快照提示,您可以在命令脚本中添加一个特殊标记,以指定运行该脚本时的任务前 和任务后快照行为。例如,假设您拥有一个高级脚本 (实际并未与设备连接或对设备进行修改)。此高级 脚本仅使用 NA API 提取设备的相关信息并生成报告。在此情况下,无需在任务运行后拍摄快照,因此该 高级脚本可以包含一个标记,表明无需任务后快照。

请记住,如果针对一组设备选择运行多个脚本,并且不止一个脚本包含提示,则系统会使用所有指定行为 中最保险的行为。

# 设备访问

在 "设备访问"页面中,您可以:

- 指定设备连接方法
- 配置检测网络设备任务设置
- 配置堡垒主机设置
- 配置 SecurID 设备访问
- 配置 SSH 设备访问
- 根据每个任务指定访问设备应使用的证书
- 指定 Nortel BayRS MIB/OS 版本
- 输入网关网状网络信息

网络环境通常受到网络防火墙的保护。 NA 提供四种通过防火墙访问设备的方法:

- 开通通过防火墙直接访问的权限。
- 在防火墙中创建网络地址转换 (NAT),然后将 NA 配置为使用该 NAT 来访问设备。请记住,NAT 地址不会出现在使用 NAT 的设备的设备配置中。
- 将 NA 配置为使用远端防火墙上的现有堡垒主机代理管理请求。由于堡垒主机已获得通过防火墙进 行访问的权限,因此堡垒主机配置使得用户可以通过它的代理连接来管理设备。
- 使用网关网状网络。(有关信息,请参阅 《NA Satellite Guide》。)

请记住,控制台服务器与使用串行链接的设备之间保持物理连接。这些链接通过 Telnet 向访问控制台服 务器上承载的特定 IP 端口号提供。即使网络设备已断开与网络的连接,控制台服务器连接仍将提供。

要查看 "设备访问"页面,请在 "管理"下的菜单栏中选择 "管理设置",然后单击 "设备访问"。将打 开 "设备访问"页面。

### 设备访问页面字段

### 字段 说明 **/** 操作

#### 设备连接方法

密码选择 选择以下选项之一:

- 始终先尝试上一次成功登录的密码。 如果选中此项, NA 会先尝试上次成功访问设备所使用的 密码。如果在执行任务的过程中更改了上一次的成功密码,则不保证剩余任务会继续使用新的上 次成功密码。此外,将会继续生成 "上次所使用的规则已变更"事件。因此,您可以确定设备不 再使用预期密码规则的时间。
- 始终按定义的顺序尝试密码。— 如果选中此项,NA 会始终按定义的顺序尝试密码。请记住,NA 会跟踪最近使用的身份验证证书,用于与设备进行下一轮通信。这使您可以充分利用设备密码规 则,同时将每个设备的尝试连接次数降至最低。请参[考创建设备密码规则\(第](#page-131-0) 132 页)获取详细 信息。

#### 默认连接方法 以下是连接设备所使用的方法。这些方法在 "新建设备"页面和添加设备向导中均默认选中。选 中以下一个或多个选项:

- Telnet
- SSH
- RLogin
- SNMP
- SCP
- FTP
- TFTP

注意:NA 中集成了 TFTP 服务器,通常会通过 SNMP 或 CLI 访问设备以建立与设备间的相互传 输。对于拥有专属 TFTP 服务器的设备, NA 则作为 TFTP 客户端使用。通常, SCP 必须与 CLI 一起使用。SCP 需要设备启用相应功能才能使用 SSH。如果设备未运行 SSH 服务器,则 SCP 将 无法运行。NA 还提供集成的 FTP 服务器,通常将通过 CLI 访问设备,以建立与设备之间的相互 传输。

错误登录尝试延迟 输入错误登录尝试后以便设备获得恢复时间的延时秒数。默认时间为 5 秒。

SNMP 超时 またはいたのは、今後备操作一组 SNMP 命令 (例如加载配置) 时的延时秒数。默认时间为 40 秒。

- 允许输入密码的最大 次数 输入允许输入密码的最大次数。零 (0) 表示对次数没有限制。请记住,如果您拥有 10 条密码规则, 但您在此输入了 3, NA 会在尝试前三条密码规则后停止。如果您的 TACACS 服务器将在三次登录 尝试失败后锁定用户名,此设置将非常有用。如果只想尝试一条密码规则,您可以输入 1。此设置在 仅有一条密码规则生效时非常有用。
- 最大存档数规则 输入可尝试的最大存档密码数规则。默认次数为 3。要禁用此选项,输入 0。

### 字段 **12000 / 12000 / 说明 / 操作**

#### 检测网络设备和端口扫描任务设置

- Nmap 实用程序路径 输入指向用于扫描网络设备的 Nmap 公用程序的路径。(注意:Nmap 使您能够扫描网络以确定正 在运行的端口以及这些端口提供的服务。有关 Nmap 的详细信息,请参考 www.Insecure.Org 。) 有关安装 Nmap 的信息,请参阅 《NA 安装和升级指南》。
- 允许扫描 Nmap 端口 如果选中此项,则具有相应权限的用户可以使用 Nmap 扫描网络设备。有关使用 Nmap 的信息, 请参考[端口扫描页字段 \(第](#page-352-0) 353 页)。
- Nmap 端口扫描选项 显示使用 Nmap 扫描网络设备时的默认选项。Nmap 控制如何执行设备扫描。默认情况下, NA 将 -PO 传递到 Nmap,告知 Nmap 通过 IP 而非 UDP 进行工作。有关选项的完整列表,请参考 Nmap 文档。有关使用 Nmap 的其他信息,请参[考端口扫描页字段 \(第](#page-352-0) 353 页)。
- 每个任务发现的最大地 址数 输入要发现的 IP 地址的最大数量。请确保将检测网络设备任务的待扫描地址数限定在最大地址数 (默认为 1024) 范围内, 以便降低网络流量。
- SNMP 扫描仪的最大线 程数 输入在使用 SNMP 扫描方法发现设备的过程中将由检测网络设备任务产生的最大 SNMP 扫描仪 线程数。 默认线程数为 79。 从理论上来讲,最大 SNMP 扫描仪线程数量越大,任务运行得越快。 但是,因为每个 SNMP 扫描仪线程均需要一定的 CPU 开销和网络流量,如果 SNMP 扫描仪线程 过多, 将会影响系统性能。(注意: 配置检测网络设备任务时, 您可以选择让该任务使用 SNMP 来 检测设备。因此,任务将产生多个 SNMP 扫描仪线程,它们均通过 SNMP 与设备通信。请参考[检](#page-340-0) [测网络设备任务页面字段 \(第](#page-340-0) 341 页)获取有关其他扫描方法的信息。)
- 排除网络发现 IP 或 CIDR 范围 在右边的框中输入 IP 地址或无类别域际路由选择 (CIDR) 排除范围 (例如:192.168.1.0- 192.168.2.0 或 192.168.31.0/24),然后单击 "添加模式 <<"按钮。范围包含在内。要删 除模式,请从左边的框中选择模式,然后单击"删除模式"按钮。
- SNMP 超时 输入每个 SNMP SysOID 探针的 SNMP 超时值 (以毫秒为单位)。默认时间为 500 毫秒。

#### 堡垒主机设置

- 默认使用堡垒主机 如果选中此项,新设备将使用堡垒主机进行 Telnet 和 SSH 访问。(注意:堡垒主机设置可以逐 设备进行覆盖。)
- 默认堡垒主机 输入用于进行 Telnet 和 / 或 SSH 访问的堡垒主机的主机名称或 IP 地址。
- 默认堡垒主机用户名 输入用于进行 Telnet 和 / 或 SSH 访问的堡垒主机的用户名。
- 默认堡垒主机密码 输入用于进行 Telnet 和 / 或 SSH 访问的堡垒主机的密码。

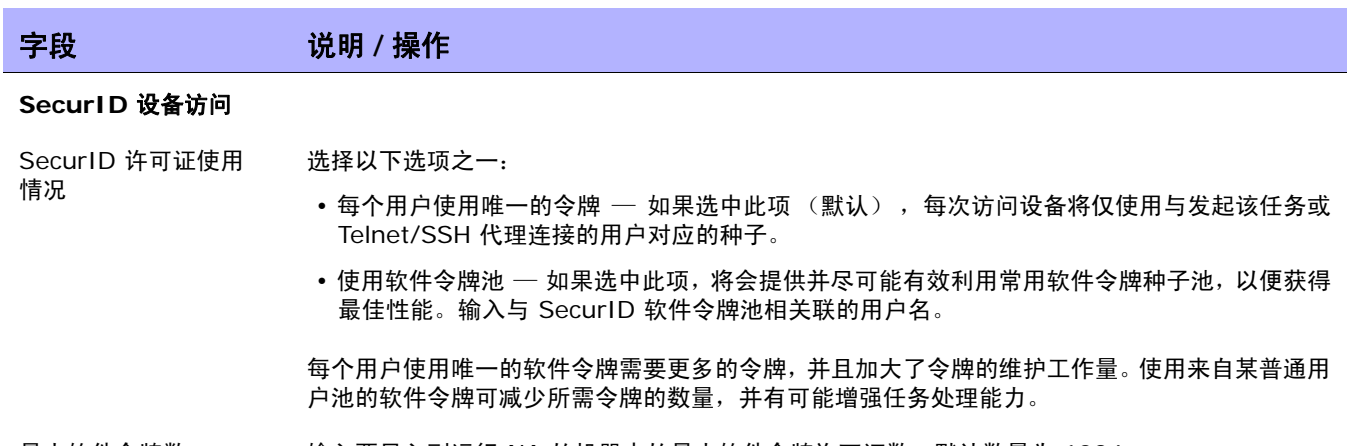

最大软件令牌数 有效入要导入到运行 NA 的机器中的最大软件令牌许可证数。默认数量为 1024。

通行码使用期限 输入软件令牌通行码的使用期限。默认时间为 60 秒。

### **FTP** 和 **SSH** 设备访问

FTP/SSH 用户 <br>
FTP/SSH 用户 输入 FTP 或 SSH 用户。通过设备连接访问 FTP 或 SSH 服务器时, 将使用 FTP 或 SSH 用户 名。如果此用户名在系统 FTP 或 SSH 服务器中不存在,则系统将自动创建它。

> 注意: 在 Linux 或 Solaris 平台上使用 SCP 时, 需要修改系统的 SSH daemon (SSHD) 以在 备用端口上运行和重新启动 SSHD 服务。建议使用端口 8022。请记住,必须配置设备特定的设 置以实现 SCP 和 SSH 的正常运行。此外,设备和设备驱动程序必须支持 SCP 才可以针对 SCP 使用 NA SSH 服务器。

FTP/SSH 密码 输入 FTP 或 SSH 密码。通过设备连接访问 FTP 或 SSH 服务器时,将使用 FTP 或 SSH 密码。

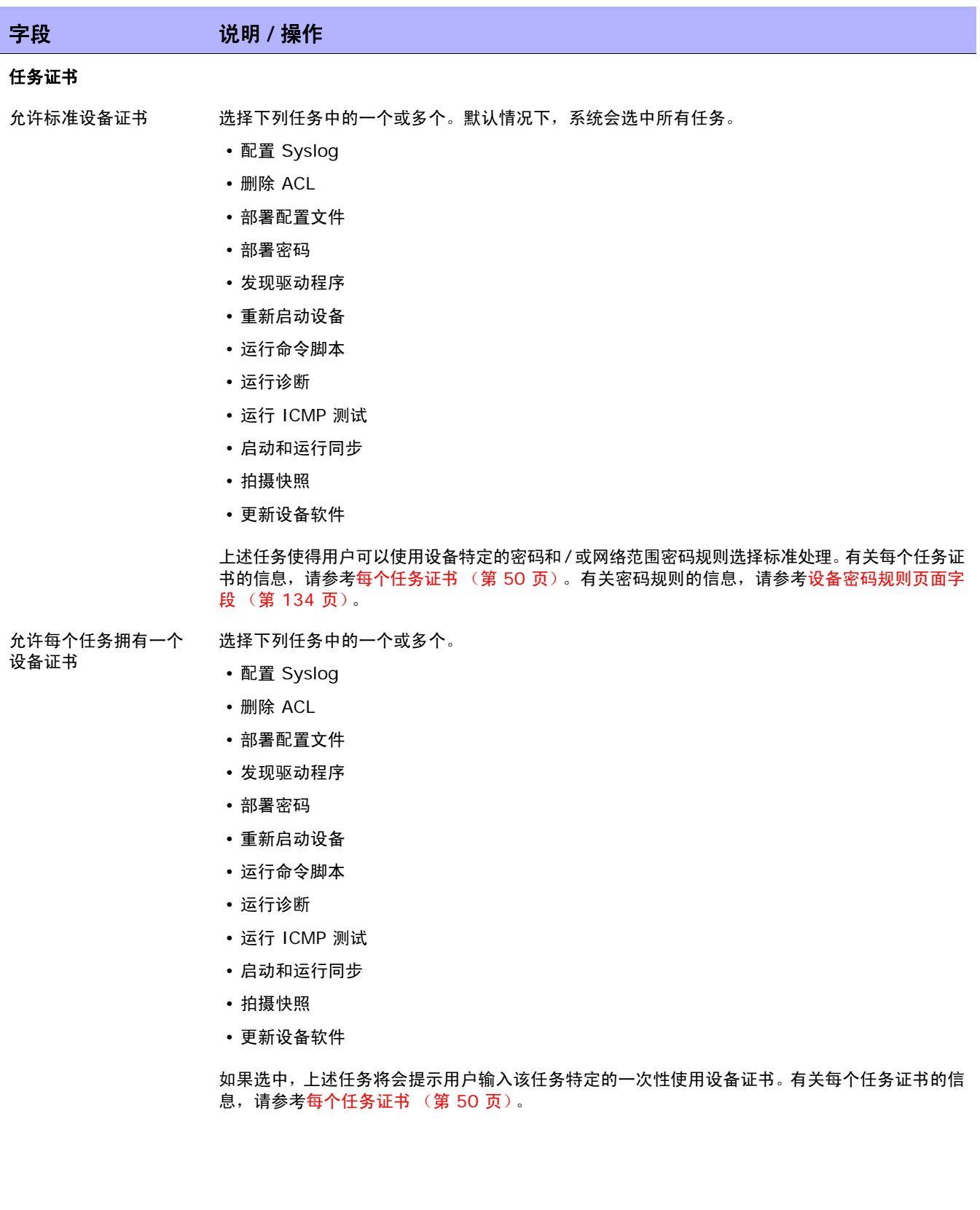

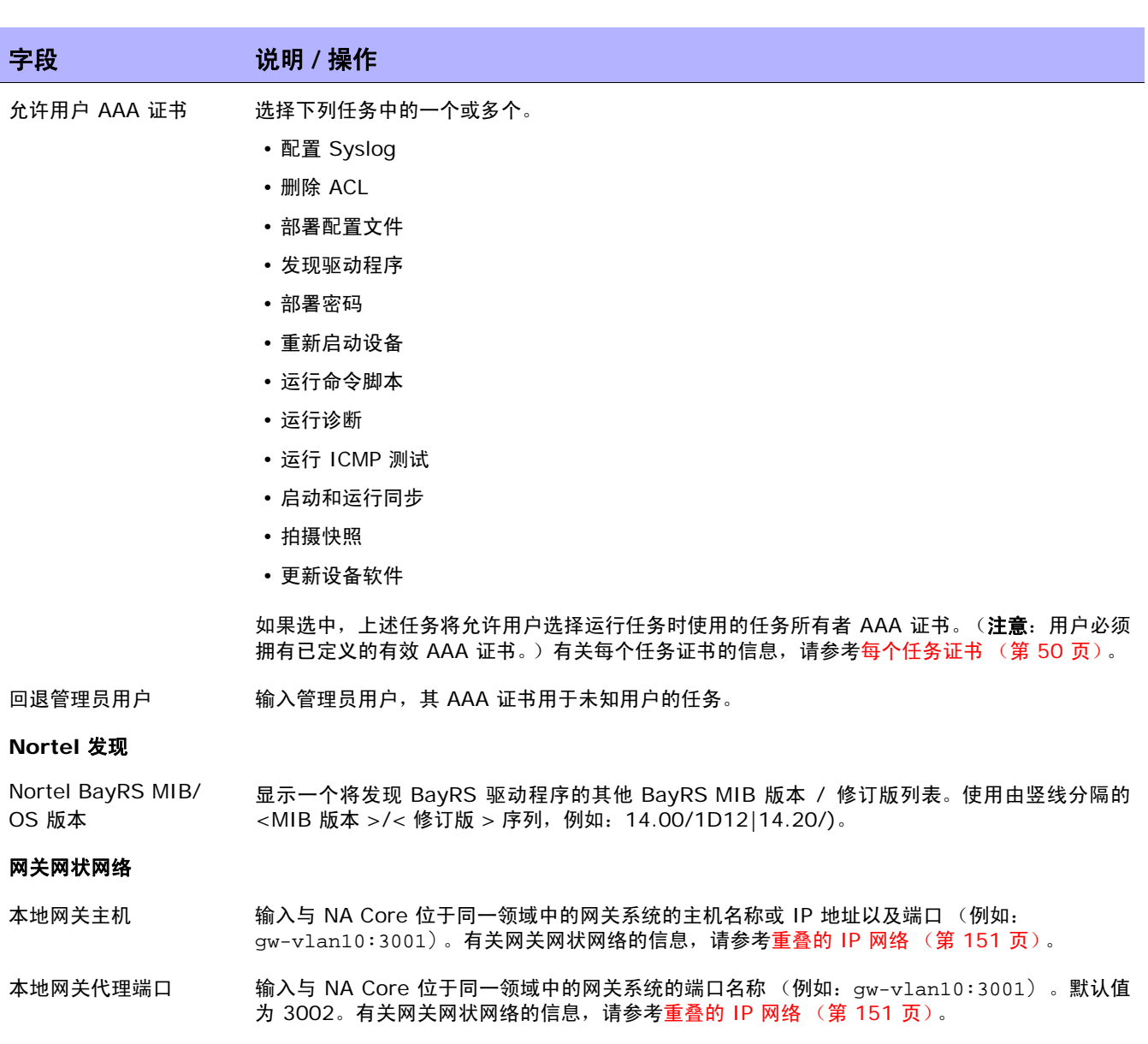

本地网关管理端口 输入本地域中网关的管理端口号。它用于从网关网状网络中获取领域名。默认值为 9090。

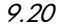

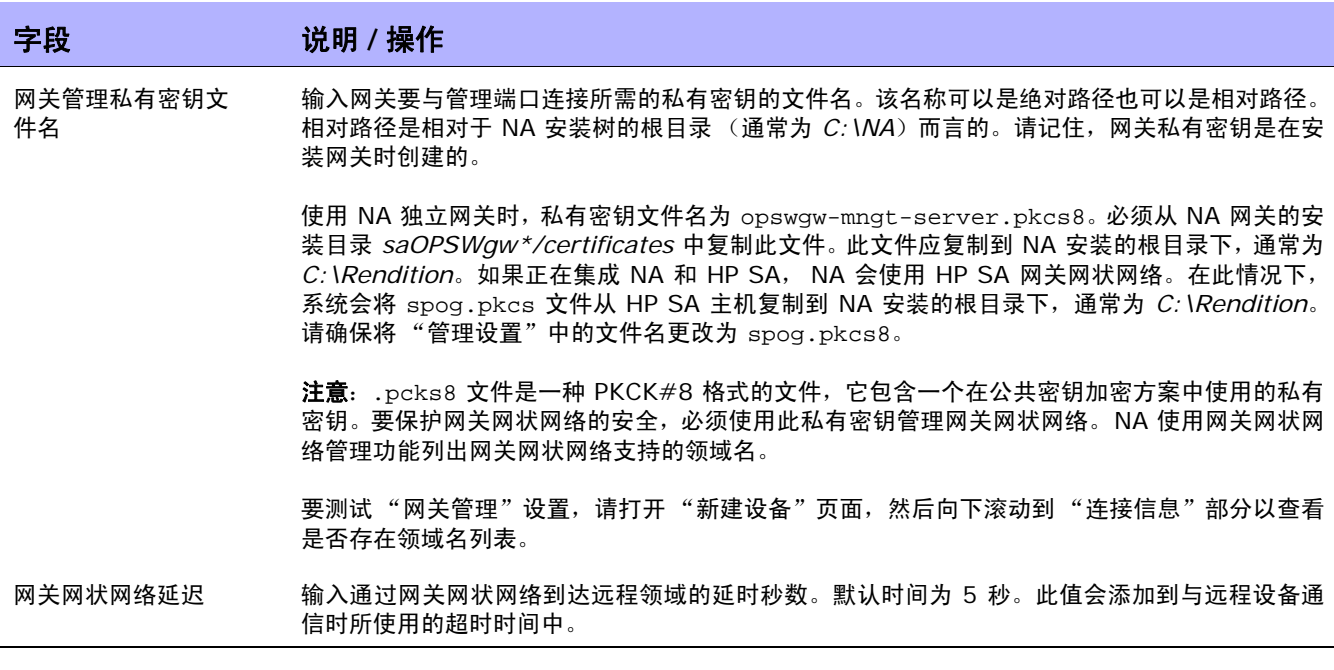

请确保单击 "保存"以保存您所做的更改。

### <span id="page-49-0"></span>每个任务证书

通过配置每个任务证书并为访问设备的任务指定唯一证书处理,您可以指定哪些证书将用于访问设备。您 可以:

- 使用任务所有者的 AAA 证书运行任务
- 使用创建任务时指定的一次性证书运行任务
- 配置哪种类型的任务需要哪种类型的证书

通常,在安全环境中,您可能已实施 AAA 服务器 (如 CiscoSecure ACS TACACS+ 服务器),用于限 制每个用户在每台设备上运行哪些命令。

例如,假设用户 A 和用户 B 均能使用他们拥有权限的特定命令来运行命令脚本。实施 NA 后,用户 A 和 用户 B 都需要能够运行命令脚本。但是,您需要确保用户 A 和用户 B 均持有只能运行他们拥有权限的命 令的证书。

因此,当使用每个任务证书时,您就无需为具有运行命令脚本权限的用户 A 和用户 B 设置新的静态 NA 帐 户。每个用户均可以使用其自身的当前权限运行命令脚本。如果用户 A 或者用户 B 使用了其自身不具有权 限的命令, NA 将返回错误。

使用 AAA 证书时, NA 会:

- 尝试所有的标准证书处理,包括上次成功证书、设备特定的证书、密码规则和设备存档的密码。
- 在每次进行尝试时,NA 会将用户名和密码替换为任务所有者的 AAA 用户名和密码。如果尝试失败, NA 会将用户的 AAA 密码同时作为执行和启用密码重新尝试。如果所有的 AAA 登录尝试都失败了, 任务也将失败。

注意:有一种隐藏配置设置代理 /auth\_fallback\_for\_aaa\_task 可以在 .RCX 文件中设置。如果设为 true, NA 将回退并尝试标准密码处理。

配置一次性证书时,NA 会根据其任务类型使用指定类型的证书处理。例如,如果快照任务只允许使用 AAA 证书,则所有的快照任务都将使用 AAA 证书。如果某种指定类型的任务允许使用多种证书类型,则用户可 以选择自己要使用的证书类型。

如果指定任务选定使用一次性证书,NA 会使用创建任务时用户指定的那个证书。如果一次性证书失败,任 务也将失败。

注意: 如果一次性证书成功, NA 将不会更新设备上上次成功的证书信息。

# 服务器

在 "服务器"页面中,您可以:

- 指定 TFTP、 FTP 和 SMTP 服务器
- 设置 NA 任务限制
- 配置 Syslog
- 配置设备导入间隔
- 配置主 IP 地址重新分配和重复数据删除设置
- 配置域名解析
- 启用审计日志
- 配置数据库删减
- 配置高级脚本功能
- 配置 HTTP 代理服务器
- 配置动态设备组重新计算
- 配置软件映像管理
- 指定驱动程序扩展目录的绝对路径
- 配置服务器性能调整
- 配置事件差异化大小阈值
- 忽略非管理 NA Core 上的 Syslog 变更检测

要查看"服务器"页面,请在"管理"下的菜单栏中选择"管理设置",然后单击"服务器"。将打开"服 务器"页面。

## 服务器页面字段

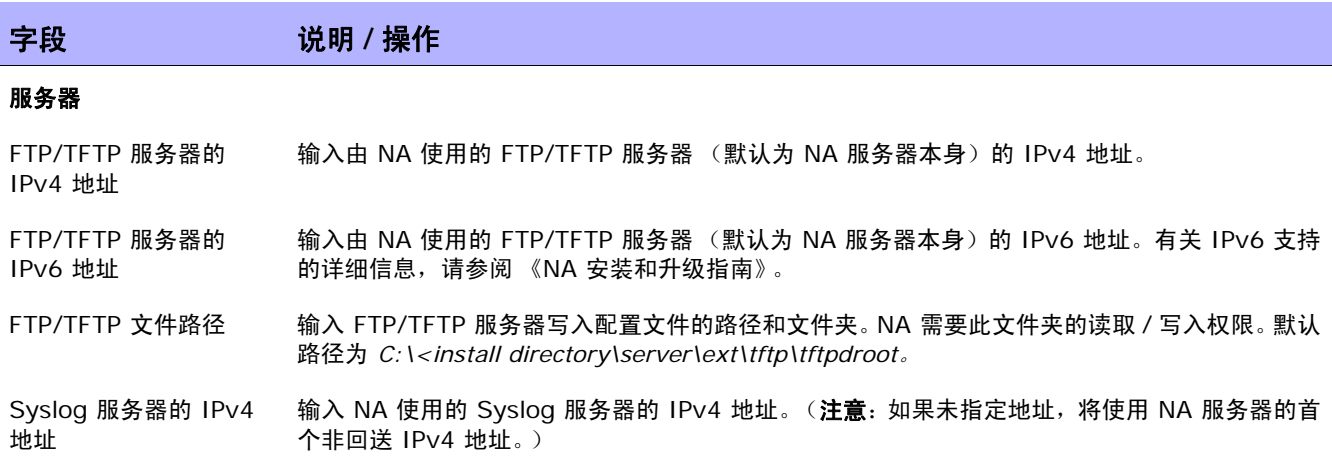

#### 字段 **12000 / 12000 / 说明 / 操作**

Syslog 服务器的 IPv6 地址 输入 NA 使用的 Syslog 服务器的 IPv6 地址。(注意:如果未指定地址,将使用 NA 服务器的首个 非回送 IPv6 地址。)

- SMTP 服务器 输入 NA 用于发送电子邮件通知的 SMTP 服务器的主机名称或 IP 地址。
- SMTP 发件地址 输入 NA 用于发送电子邮件的地址。

任务

最大并发任务数 输入可以同时运行的最大任务数。此设置可限制同时运行的非组任务的数量。NA 会限制并发非组 任务数,以便不妨碍系统和网络性能。默认的并发非组任务数量为 20。请记住,数据库连接池中 的数据库连接数量是有限制的。因此,最大并发任务数量永远不能大于 50。

> 注意: 如果没有足够的可用内存, NA 将不会尝试运行"最大并发任务数"。因此, 如果"最大并 发任务数"设置为 200, 则 NA 可能不能运行全部 200 个并发任务。

最大并发组任务数 输入可以同时运行的最大组任务数。组任务 (如根据设备目录运行的快照)还可以排定子任务 (为 组中的每个设备排定一个任务)。

> 注意:通过将 "最大并发组任务数"的值设置为小于 "最大并发任务数"的值,可以确保在大组 操作期间 NA 能够运行对时间敏感的独立任务。例如,在执行大组范围内的密码变更任务期间, NA 仍会按时运行由实时变更检测触发的快照任务。

最大任务时间长度 输入任务在停止并显示为"失败"状态前可以运行的最长时间。默认时间为 3,600 秒(一小时)。 当给定任务到达了"最大任务时间长度"时间段时, NA 会尝试停止该任务。但实际上, 该任务只 有在达到其可安全停止的点后才会停止处理。请注意,对某些任务而言,这可能要花费相当长的一 段时间。

#### **Syslog** 配置

- 默认配置 Syslog 如果选中此项, NA 会在新设备上自动配置 Syslog 变更检测。
- 默认 Syslog 中继 滴入新设备中继主机的默认主机名称或 IP 地址。

#### 设备导入

- 覆盖现有设备 选择以下选项之一:
	- 是 NA 使用导入的数据覆盖存储在 NA 数据库中的现有设备数据。不包含在导入数据中的设 备不受影响。
	- 否 NA 不使用导入的数据覆盖存储在 NA 数据库中的现有设备数据。
- 丢失设备间隔 导入源中设备丢失时间长于此间隔的设备将被删除、标记为不活动或原样保留 (根据 "丢失 / 不可 访问的设备操作")。默认时间为 45 天。

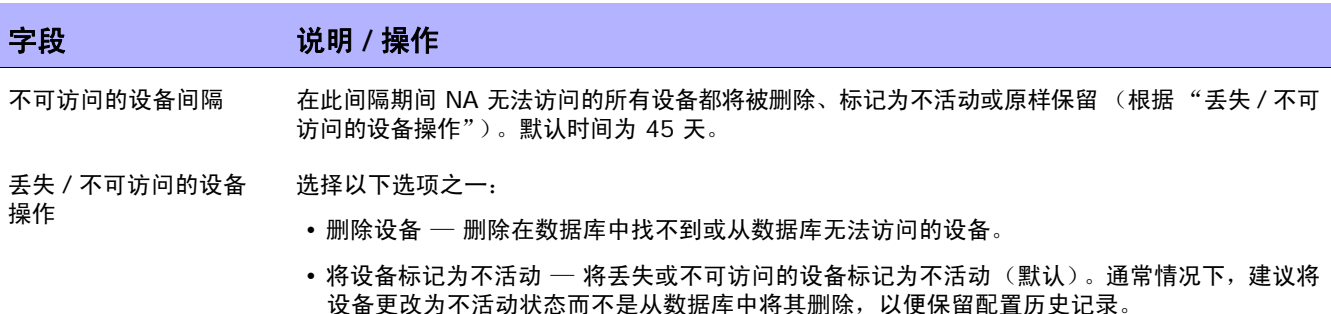

• 无操作 — 对丢失或不可访问的设备不采取任何操作。

#### 用户导入

覆盖现有用户或用户组 选择以下选项之一:

- 是 NA 使用导入的数据覆盖存储在 NA 数据库中的现有用户帐户和用户组数据。不包含在 导入数据中的用户帐户和用户组不受影响。
- 否 NA 不使用导入的数据覆盖存储在 NA 数据库中的现有用户帐户和用户组数据。

#### 主 **IP** 重新分配和重复数据删除设置

- 主 IP 地址重新分配 如果选中此项,NA 会检查包括主 IP 地址(以及所有与设备关联的其他接口)在内的所有与设备 关联的 IP 地址, 然后设置与 RegEx 或其他规则匹配的主 IP 地址 (如果提供)。
- 接口名称重新分配 RegEx 模式 在右边的框中输入正则表达式 (RegEx) 模式,然后单击 "添加模式 <<"模式。正则表达式是一 种特殊的文本字符串,用于指定 IP 地址必须与之相符的:接口名称 (例如:Loopback.\*)。要 删除模式,请从左边的框中选择模式,然后单击"删除模式"按钮。

IP 地址重新分配 RegEx 模式 在右边的框中输入正则表达式 (RegEx) 模式,然后单击 "添加模式 <<"按钮。正则表达式是一 种特殊的文本字符串,用于匹配可用接口上的 IP 地址 (例如: 10\.1\..\*)。10\.1\..\*). 要删除 模式,请从左边的框中选择模式,然后单击"删除模式"按钮。

IP 重新分配顺序 如果有多个 IP 地址与接口名称或 IP 地址模式相匹配,请选择以下某个选项:

- 将最小 IP 地址分配为主 IP 地址 (默认)
- 将最大 IP 地址分配为主 IP 地址
- 重复检测 当检测到重复项时,请为设备选择以下选项之一。注意: 如果设备具有相同的接口和 IP 地址信息, 则视为重复项。
	- 保留重复项
	- 停用重复项 (默认)
	- 删除重复项

L

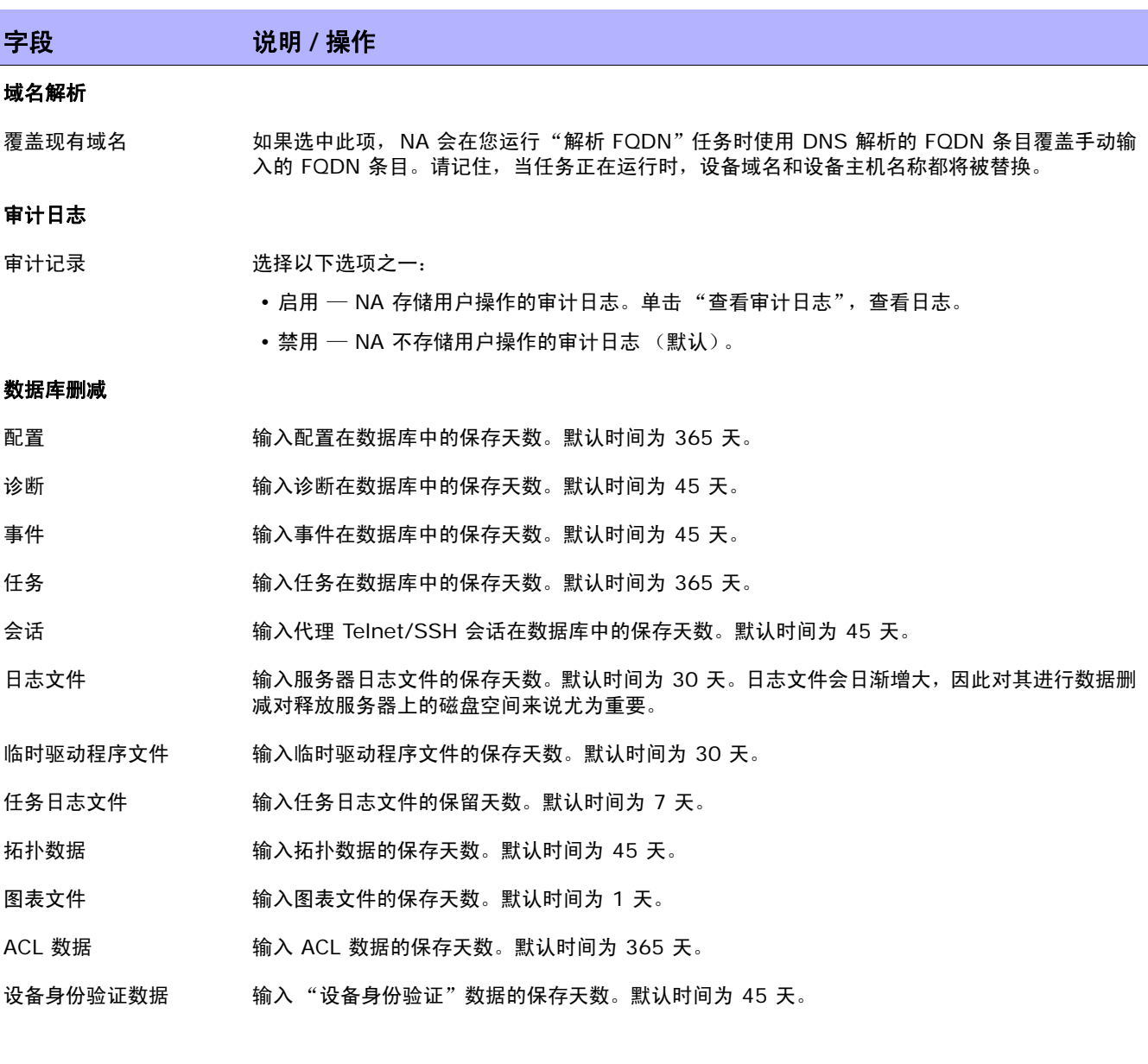

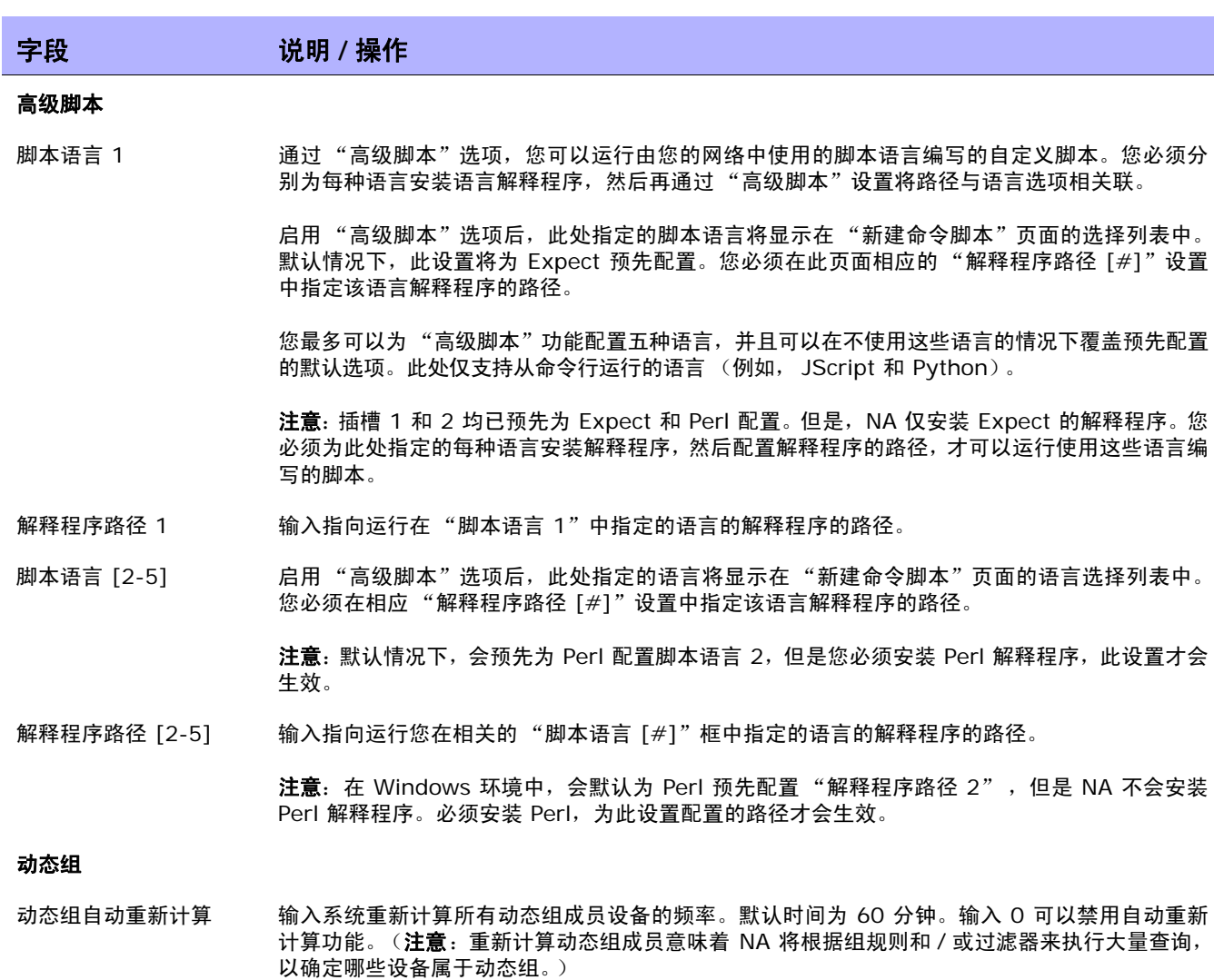

事件驱动重新计算 如果选中此项,系统将在每次发生设备变更事件时重新计算所有动态组成员。

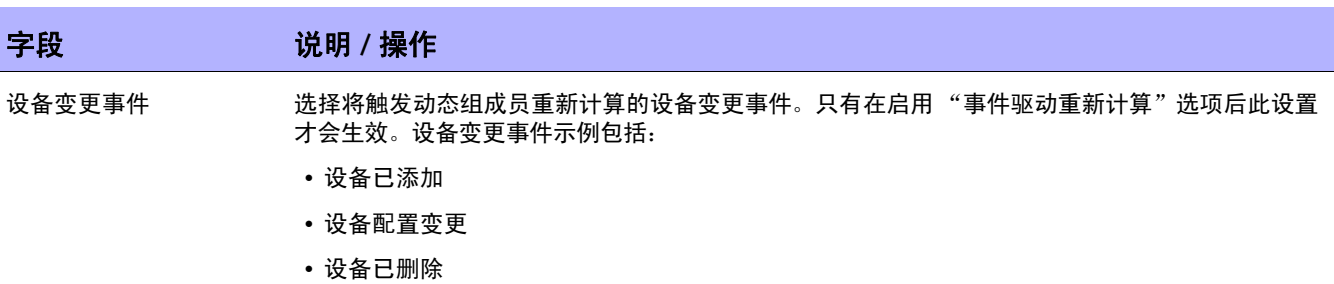

- 设备已编辑
- 设备软件变更
- 设备未管理

#### 软件映像管理

- SNMP 重试 **managedia on the controlled controlled with the set of the set of the set of the set of the set of the**
- SNMP 超时 **mand contract of the SNMP 包的超时时间 (以秒为单位)**。默认时间为五秒。
- Telnet 超时 输入套接超时的值 (以秒为单位)。默认值为 10。
- HTTP 代理服务器 输入 HTTP 代理服务器。代理服务器用于在无法进行直接访问的情况下通过 HTTP 访问 Cisco.com。
- HTTP 代理服务器端口 输入 HTTP 代理服务器的端口。
- 软件映像管理服务主机 输入运行"软件映像管理服务"的系统的主机名称或 IP 地址。

软件映像管理服务端口 输入软件映像管理服务端口。此端口是软件映像管理服务监听的端口。通常为端口 6099。

#### 驱动程序

驱动程序扩展目录 输入 NA 将在其中查找所有其他驱动程序的目录。请参考驱动程序开发包 (DDK) 文档,以获取有 关驱动程序开发的信息。

#### 性能调整

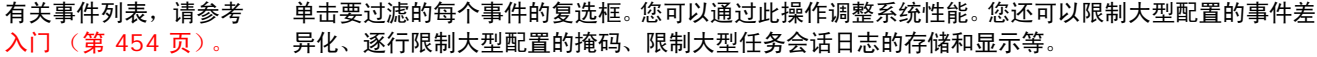

### 特殊性能设置

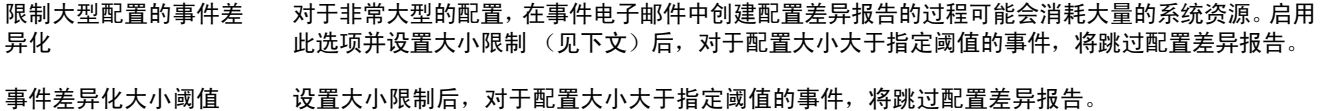

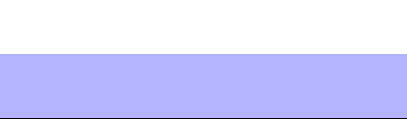

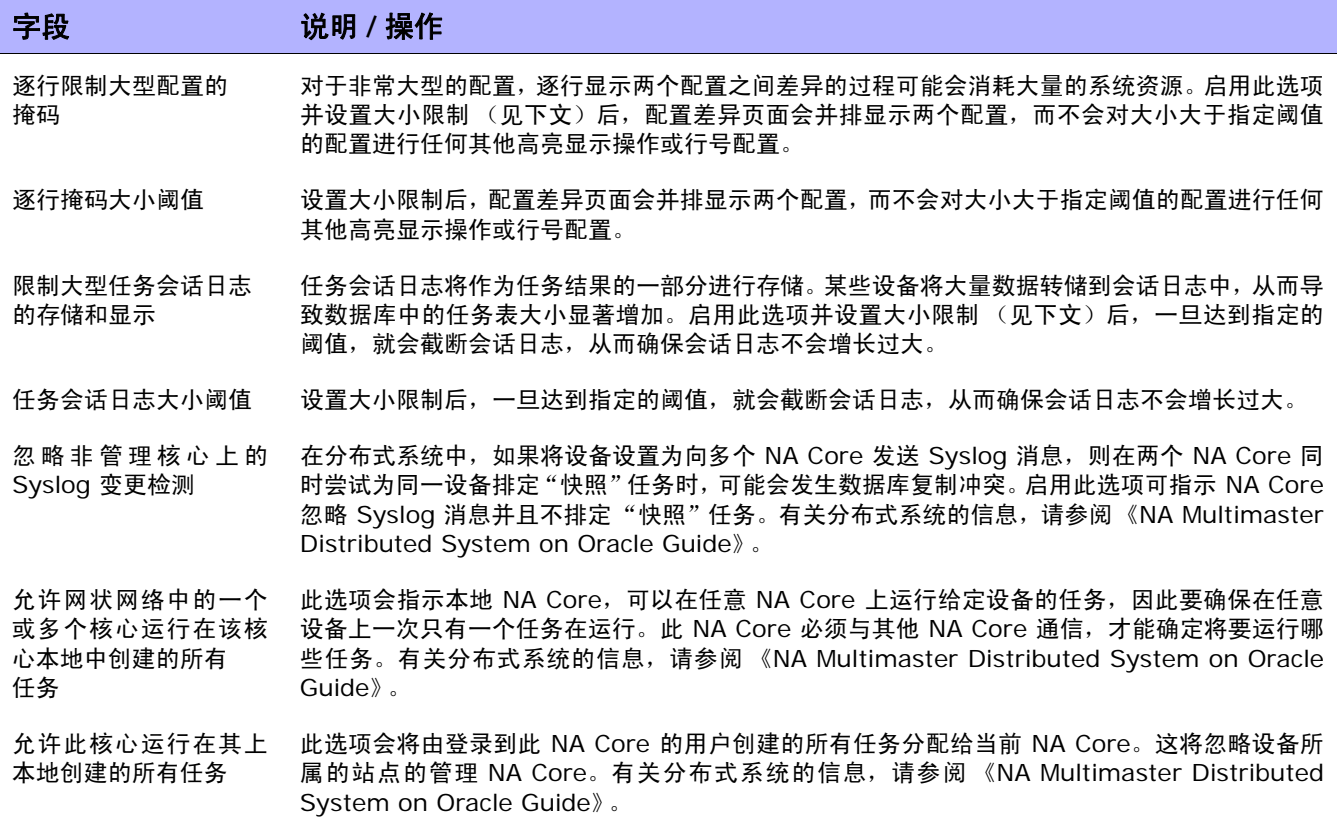

请确保单击 "保存"以保存您所做的更改。

# 工作流

在 "工作流"页面中,您可以:

- 启用工作流
- 配置事件通知和响应规则
- 配置设备预留系统
- 配置 Telnet/SSH 代理 的设备预留

要查看 "工作流"页面,请在 "管理"下的菜单栏中选择 "管理设置",然后单击 "工作流"。将打开 "工作流"页面。

### 工作流页面字段

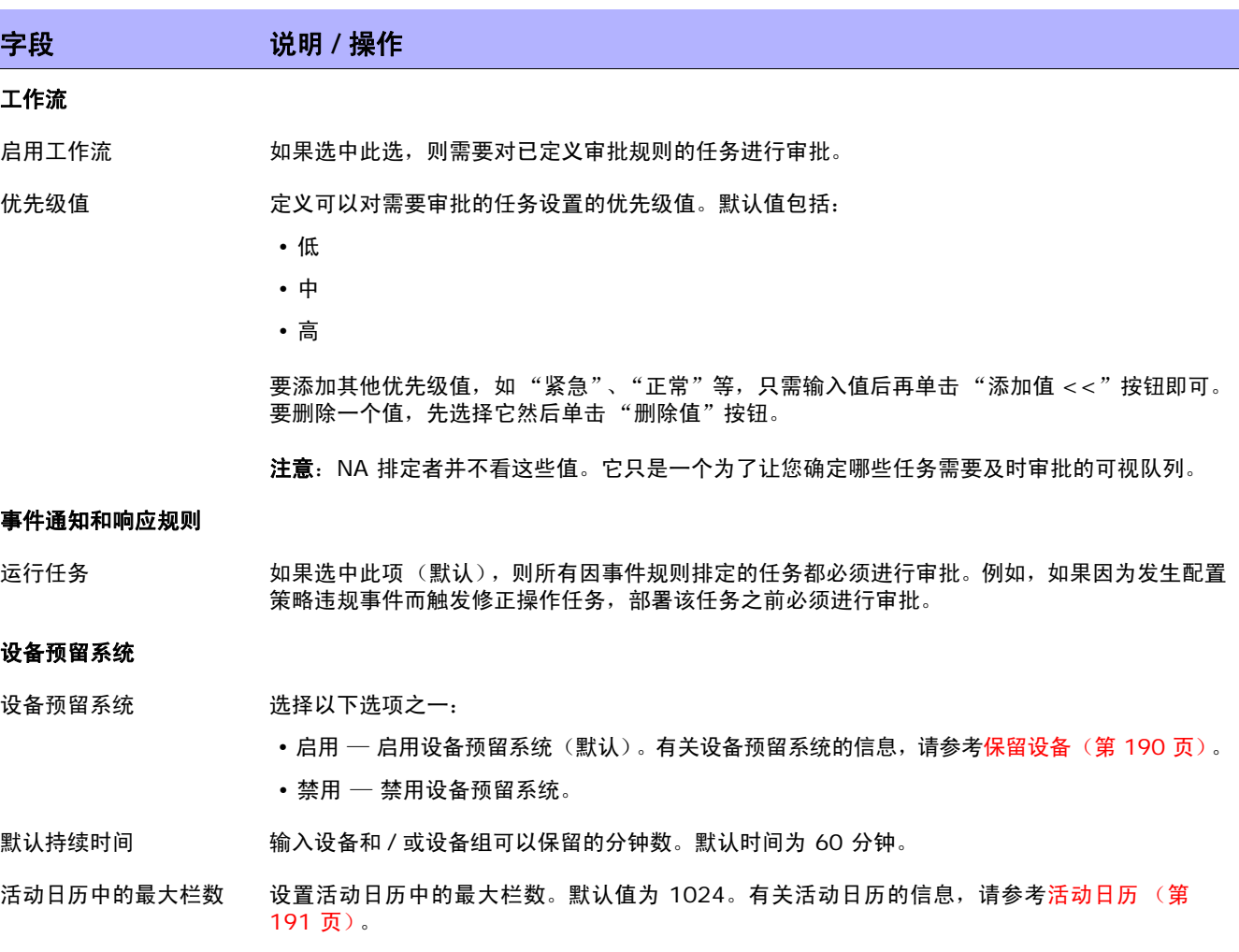

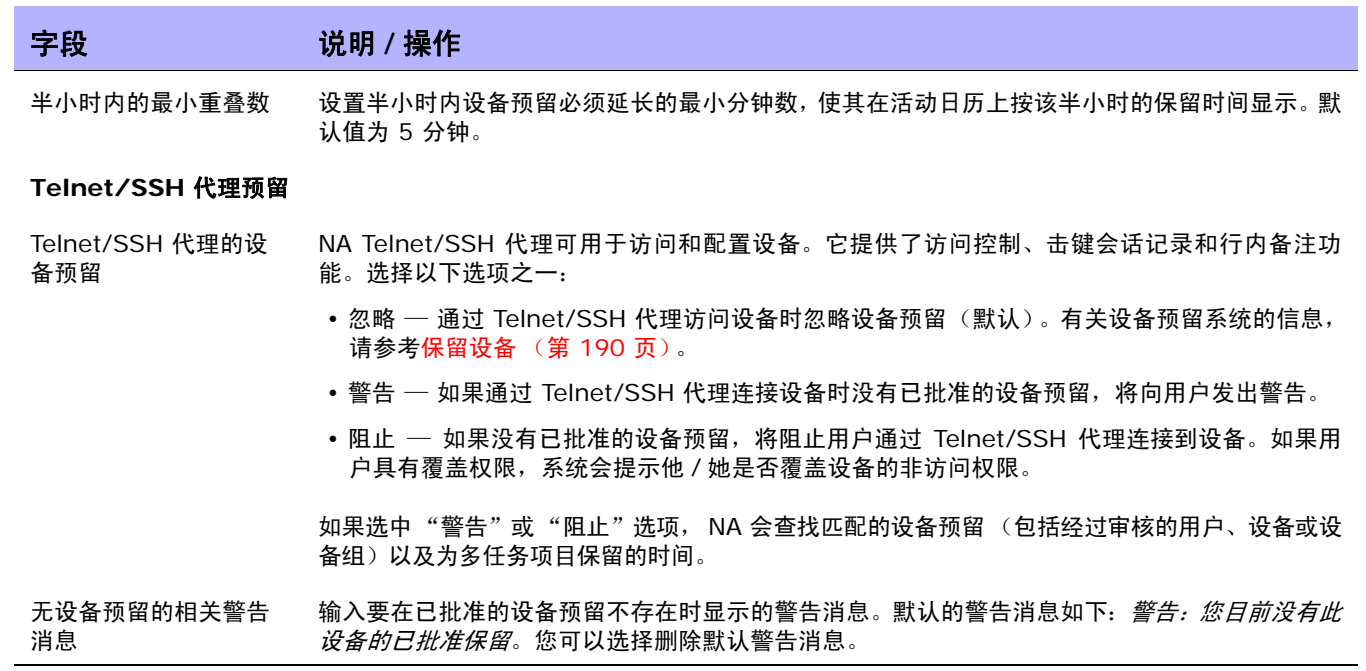

# 用户界面

在 "用户界面"页面中,您可以:

- 配置登录安全性
- 设置在所有页面上显示的日期格式
- 自定义多种 NA 菜单
- 为 "查看 / 编辑模块"页面添加插槽
- 添加和删除"新建 / 编辑模板"页面中的角色
- 自定义 "编辑命令脚本诊断"页面上文本框的大小
- 自定义设备选择器的显示内容
- 启用增强型自定义字段
- 配置快速启动任务

要查看"用户界面"页面,请在"管理"菜单栏中选择"管理设置",然后单击"用户界面"。将打开"用 户界面"页面。操作完成后,务必单击 "保存"。

### 用户界面页面字段

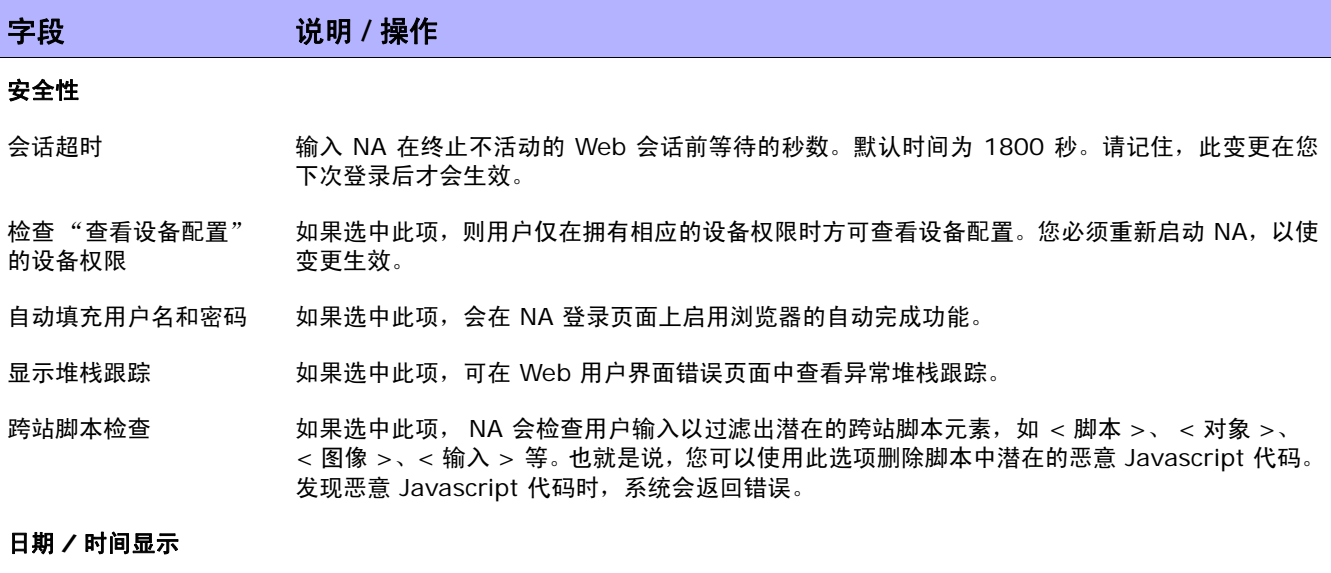

日期格式 此设置决定日期在整个 Web 界面中的显示方式。默认格式为 MMM-dd-yy HH:mm:ss。您可以 改变日期和时间元素的顺序、交换日期和时间的位置、输入 4 位数的年份 (yyyy) 以及将月份改 为 2 位数的数值 (MM)。请记住, 这些元素是区分大小写的。例如, HH 表示 24 小时制时钟, 而 hh 表示 12 小时制时钟。

### 字段 **12000 / 12000 / 说明 / 操作**

#### 菜单自定义

- 显示自定义菜单链接 如果选中此项,会在"关于"选项上方显示用户定义的名称。您可以提供到某个 HTML 页面的菜 单标题和链接,如工单应用程序的主页。
- 自定义菜单标题 输入要显示的名称。
- 自定义菜单页面 如果选中"显示自定义菜单链接",请输入您希望用户单击菜单标题后即显示的 HTML 页面的 URL。此页面可以是另一个 HTML 应用程序中的页面。

#### 配置对比

目测对比的上下文行数 输入对比两种配置时每处变更周围显示的上下文行数。默认值为 3。

电子邮件对比的上下文 输入将两种配置作为电子邮件中的文本比较时每处变更周围显示的上下文行数。默认值为 3。

#### 软件中心

行数

- 插槽 添加和删除用户在"查看 / 编辑模块"页面上看见的插槽(卡 / 刀片 / 模块的机箱插槽)。要添加 插槽,请在右边的框中输入插槽,然后单击 "添加插槽 <<"。要删除插槽,则在左边的框中选择 插槽,然后单击"删除插槽"。
- 显示文件合规级别 选中此复选框将显示映像集中每个映像文件的合规级别。
- 设备型号 输入一个设备型号,然后单击 "添加型号"按钮。您可以通过 "删除模块"按钮删除设备模块。
- 处理器类型 输入一个处理器类型,然后单击 "添加处理器"按钮。您可以通过 "删除处理器"按钮删除处理 器类型。
- 设备 BootROM 输入一个设备 BootROM,然后单击"添加设备 BootROM"按钮。您可以通过"删除 BootROM" 按钮删除设备 BootROM。

#### 模板

模板角色 添加和删除模板创建者从"新建 / 编辑模板"页面中选择的角色。角色可以说明设备在网络中充 当的角色,如边界或核心。要添加角色,请在右边的框中输入角色,然后单击 "添加角色<<"。 要删除角色,则在左边的框中选择角色,然后单击 "删除角色"。

#### 脚本

- 脚本文本高度 输入"编辑命令脚本"和"编辑诊断"页面中的文本框的大小 (高度)。默认高度为 12 行。
- 脚本文本宽度 输入"编辑命令脚本"和"编辑诊断"页面中的文本框的大小(宽度)。默认宽度为 60 个字符。

#### 增强型自定义字段

启用增强型自定义字段 如果选中此项,您可以为某些数据集配置增强型自定义字段。通过使用自定义数据字段,您可以将 有用的数据分配给特定设备、配置和用户等。有关详细信息,请参阅[增强型自定义字段设置 \(第](#page-557-0) [558](#page-557-0) 页)。

### 字段 **12000 / 12000 / 说明 / 操作**

#### 代理窗口

代理窗口的尺寸 选择用于代理窗口的大小。

#### 其他

输出

任务页面的刷新间隔 输入 "任务列表"页面刷新的间隔秒数。默认时间为 60 秒。

以纯文本形式显示的配 置大小阈值 输入以纯文本显示的配置的配置大小阈值。默认值为 200,000 字节。请记住,在不占用大量服务 器和浏览器资源的情况下,某些配置由于太大而无法提供特殊处理,如行号配置。当配置超出默认 值时,系统会使用 <pre> 和 </pre> 标记将其显示为纯文本。

掩码共用字符串 如果选中此项,Web 用户界面中的社区字符串将不会显示为纯文本。此选项仅适用于显示 NA 的 社区字符串。系统基于特定于驱动程序的敏感数据掩码实施,对配置中嵌入的社区字符串采取掩码 措施。

禁用隐藏的堆栈跟踪 输出 如果选中此项,系统将禁用隐藏堆栈跟踪。如果未选中此项,发生服务器错误时,NA 除了输出服 务器日志外,还会输出作为 HTML 页面中的隐藏文本的堆栈跟踪信息。 (**注意:**默认情况下,完整的 Java 堆栈跟踪将作为隐藏的 HTML 提供以协助 "支持"调用。如 果您认为这是一个潜在的安全漏洞,请选中此项。 禁用详细的异常消息 如果选中此项,将禁用详细的异常消息输出。如果未选中此项,在服务器出现错误时,NA 除了输

出服务器日志外,还将输出 HTML 页面中的详细异常消息。

### 自定义 NA 登录页

您可以自定义 HP Network Automation (NA) 登录页面以显示所需的信息,如警告消息或公司特定的 信息。

要自定义 HP 登录页面,请执行以下操作:

- 1. 在 *\$NA\_HOME/resource* 目录中,打开 *customer\_banner.html* 文件。如果此文件不存在,则 使用该名称创建一个文件。(注意:您可能还需要创建 *resource* 目录。)
- 2. 用支持 HTML 的文本编辑器打开文件,然后输入要在 NA 登录页上显示的文本。
- 3. 保存文件,然后登录到 NA。该文本将显示在"登录"按钮下面。显示的字数不受限制。但是,您 需要检查显示内容,确保其适合页面大小。 以下是示例登录页。

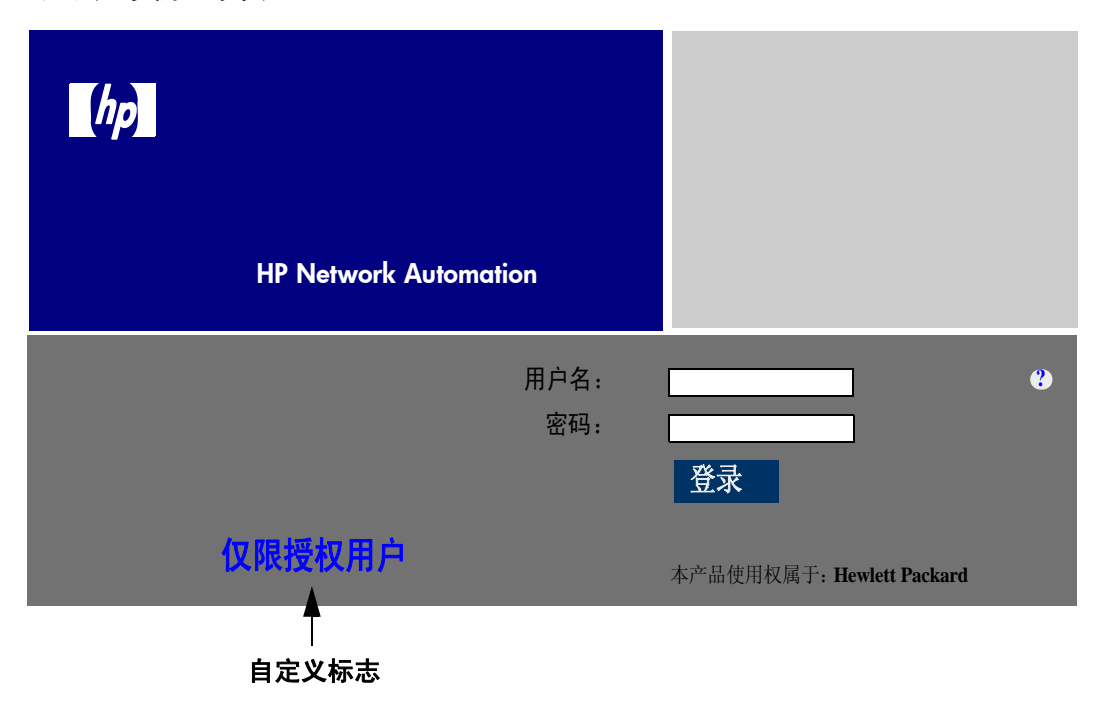

### Telnet/SSH

- 在 "Telnet/SSH"页面中,您可以配置以下任务:
	- Telnet/SSH 记录
	- Telnet/SSH 代理
	- 设备单点登录
	- Telnet 客户端
	- Telnet 服务器
	- SSH 服务器

要查看 Telnet/SSH 页面,请在 "管理"菜单栏中选择 "管理设置",然后单击 "Telnet/SSH"。将打 开 "Telnet/SSH"页面。

请记住,所有与设备交互的任务都可以在会话记录启用的情况下运行。这样可提供任务期间此设备的详细 交互日志。应将会话日志视为调试设备特定问题的第一步。会话日志可以提供有关任务期间发生的 CLI、 SNMP 和所有传输协议操作的详细信息。

### Telnet/SSH 页面字段

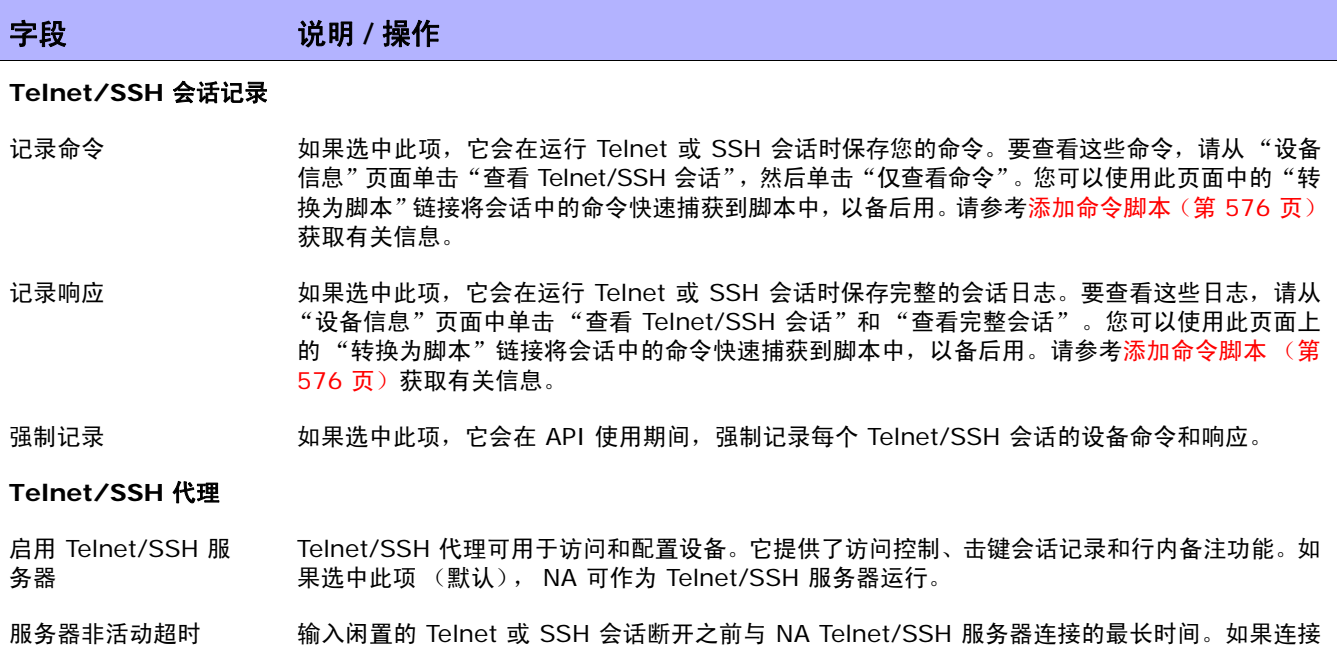

到 NA 的 Telnet/SSH 客户端在此期间不活动,则会话超时。默认时间为 30 分钟。

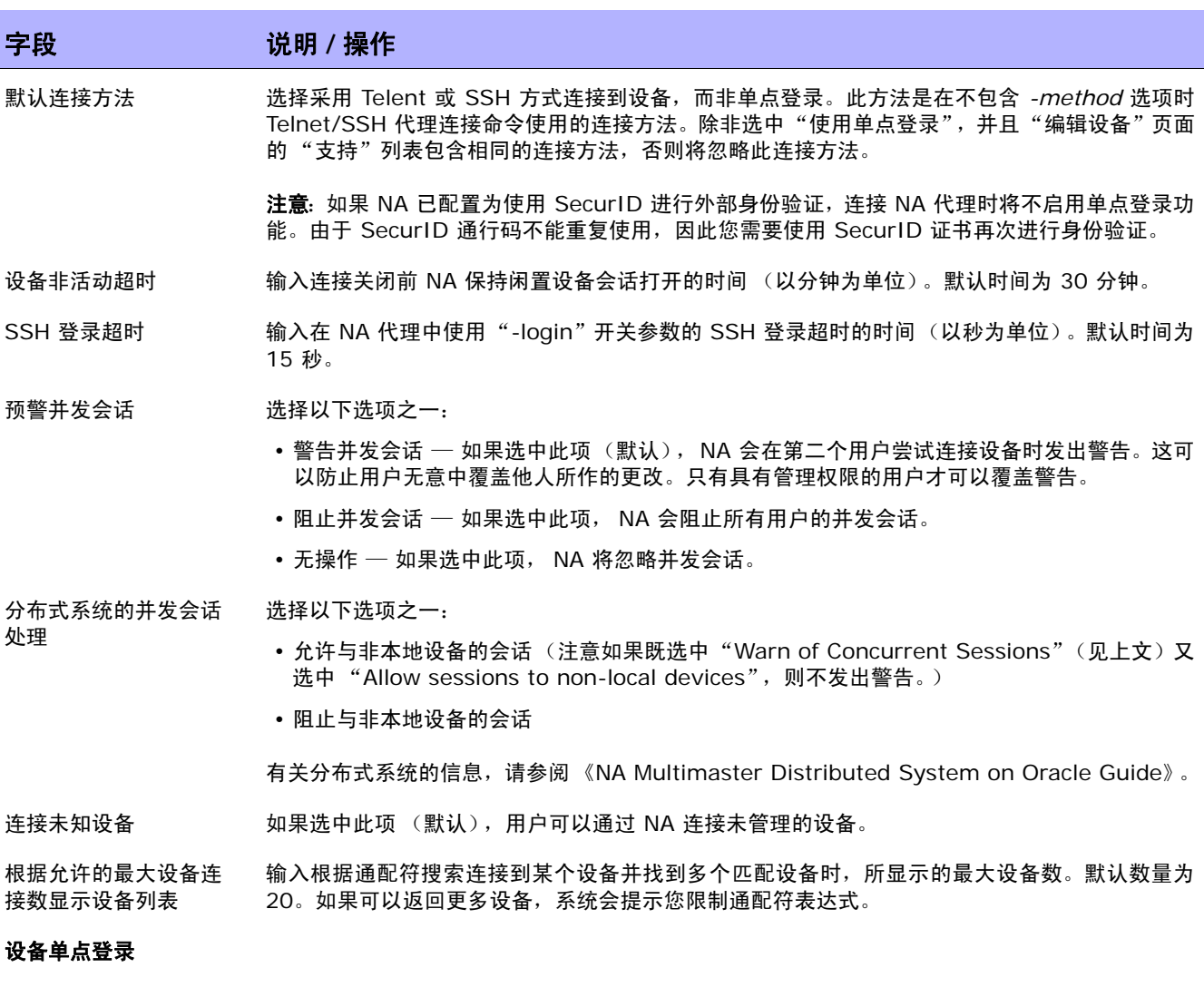

使用单点登录 如果选中此项(默认),NA 会自动对用户进行一次身份验证,然后让其登录他们具有设备修改权 限的设备。

> 注意:如果 NA 已配置为使用 SecurID 进行外部身份验证,连接 NA 代理时将不启用单点登录功 能。由于 SecurID 通行码不能重复使用,因此您需要使用 SecurID 证书再次进行身份验证。

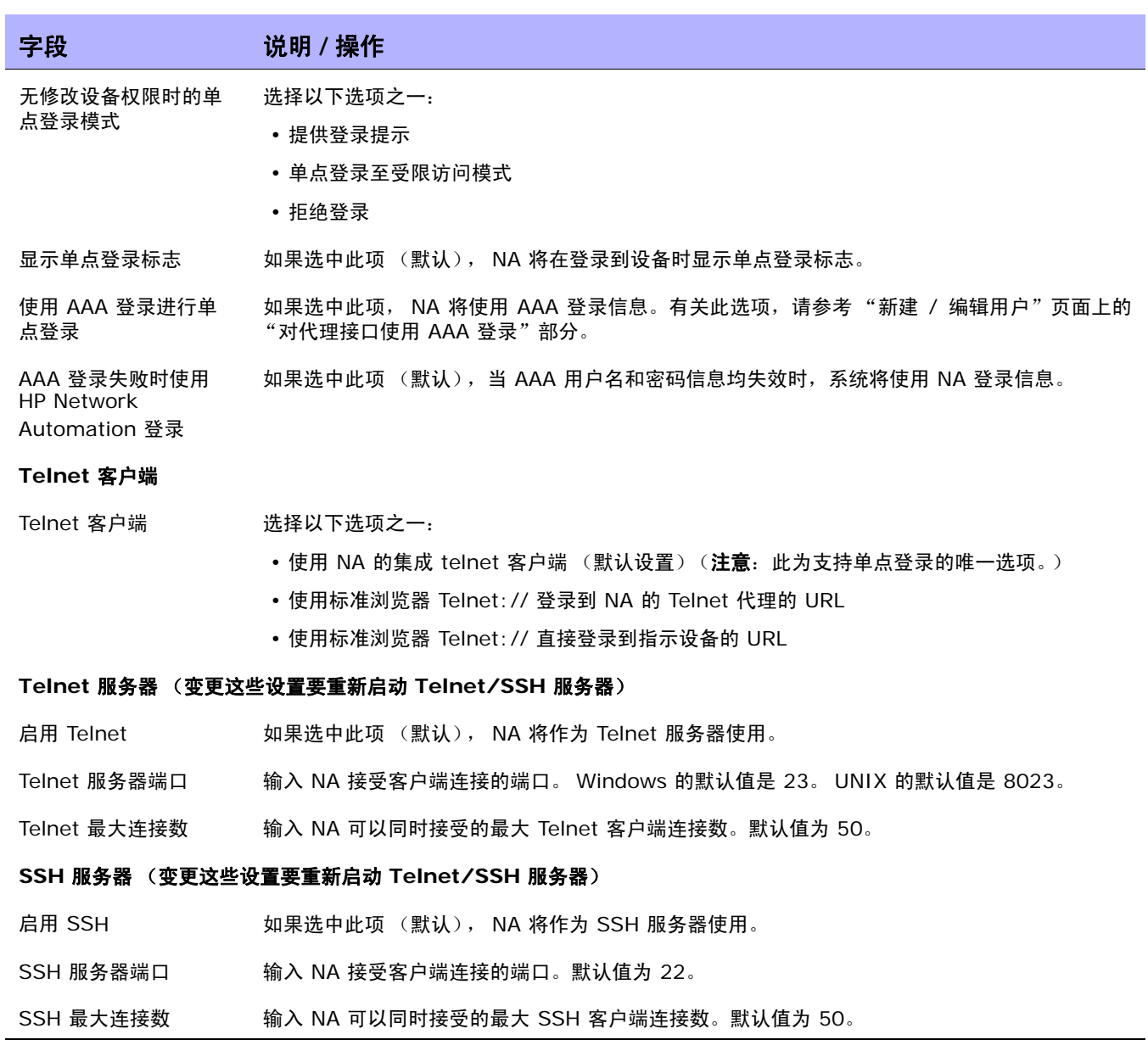

请确保单击 "保存"以保存您所做的更改。

# 报告

在 "报告"页面中,您可以为组织自定义网络状态报告,包括:

- 策略规则违规
- 软件合规违规
- 启动和运行配置不匹配
- 设备访问失败
- 配置变更
- 电子邮件报告
- 图表化
- 映像同步报告

对于每种报告类别,您都可以使用风险级别颜色代码和参数(用于指定每层违规设备百分比的阈值)的组合 来为单个设备(以及设备组)设置状态指示器。例如,较大的值可能会被分配到边界路由器组,用于控制外 部网络访问和远程办公室,而 LAN 设备可能将保持默认值。

提供能够最佳反映网络中每个事件的重要性的特定设置将有助于指出问题,并使网络始终与所有已建立的 策略实践保持一致。

此外,"报告"页面还提供通过用户定义的电子邮件通知任务发送的电子邮件报告的格式和内容的选项,以 及用于指定报告保存位置的选项。还可以启用图表和设置图表参数。有关图表化的信息,请参[考图表化页面](#page-607-0) [字段 \(第](#page-607-0) 608 页)。

注意:违规设备的状态 (风险级别)将决定设备组的状态。例如,如果您将单个违规设备的风险级别设置为黄色, 当组中有一个设备处于违规状态时,则当达到违规设备数量的阈值时,设备组的状态将呈现黄色。

要查看"报告"页面,请在"管理"下的菜单栏中选择"管理设置",然后单击"报告"。将打开"报告"页面。

# 报告页面字段

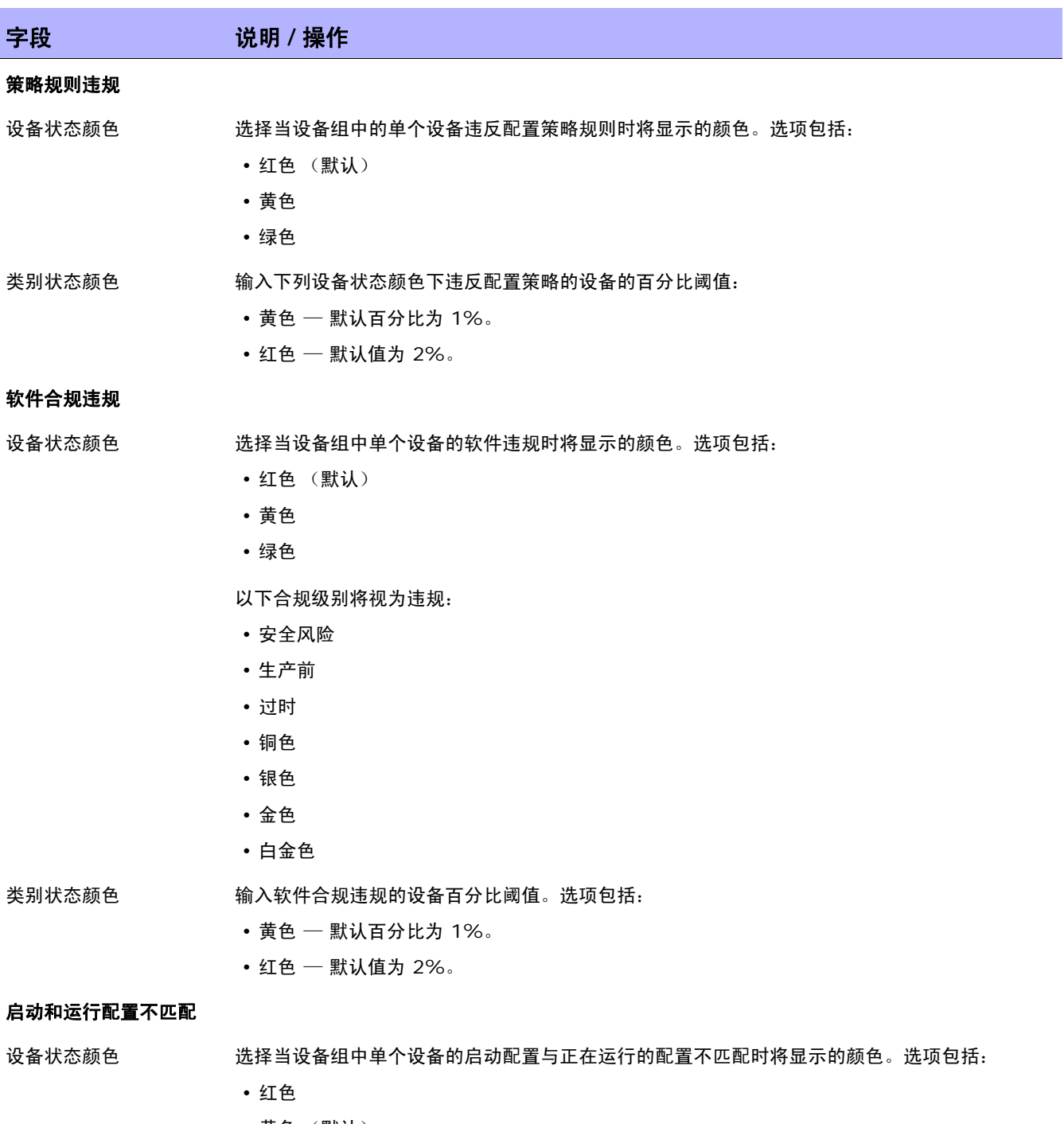

- 黄色 (默认)
- 绿色

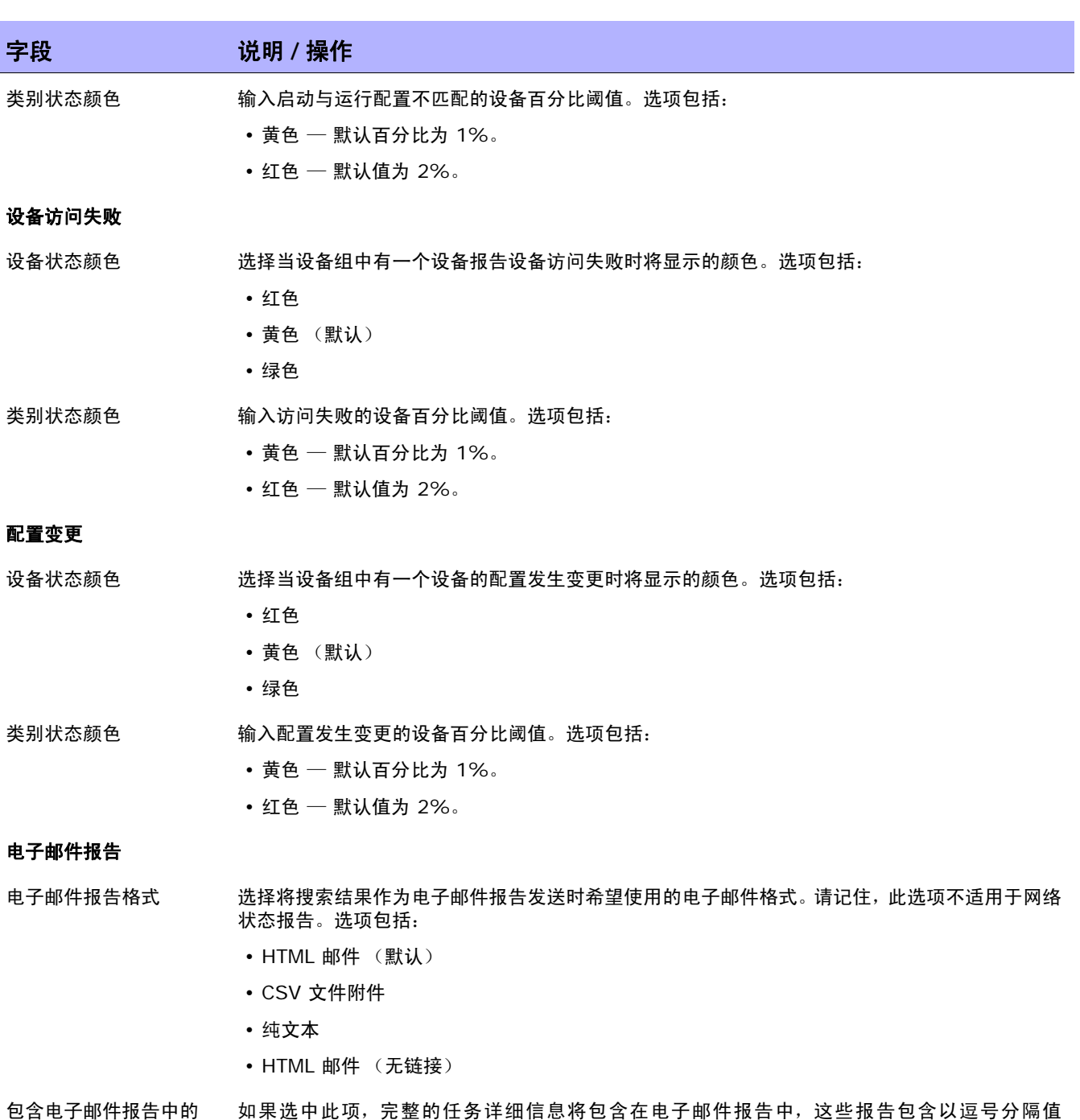

文本详细信息

如果选中此项,完整的任务详细信息将包含在电子邮件报告中,这些报告包含以逗号分隔值 (CSV) 文件格式搜索的任务结果。请记住,此选项不适用于网络状态报告。

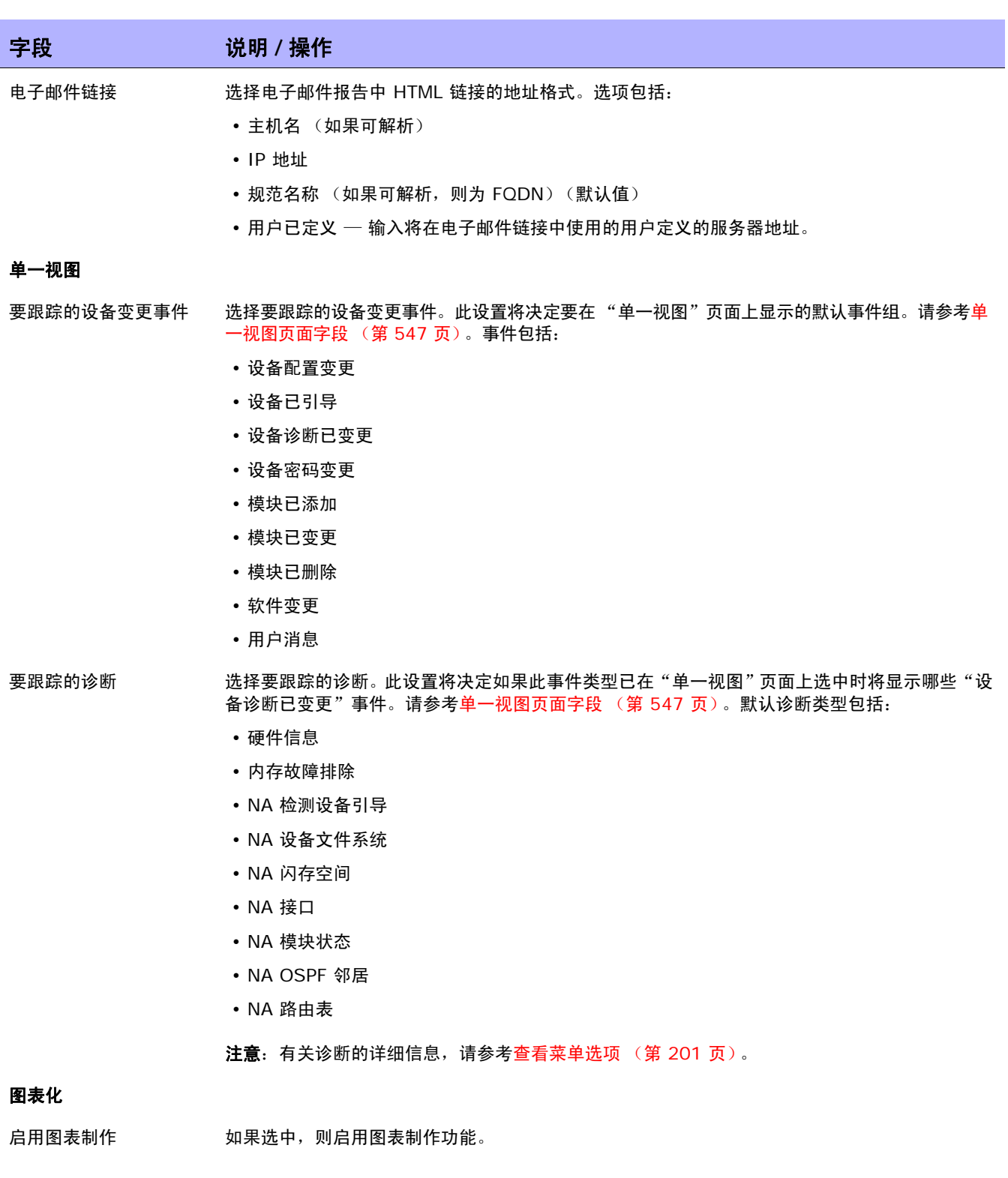

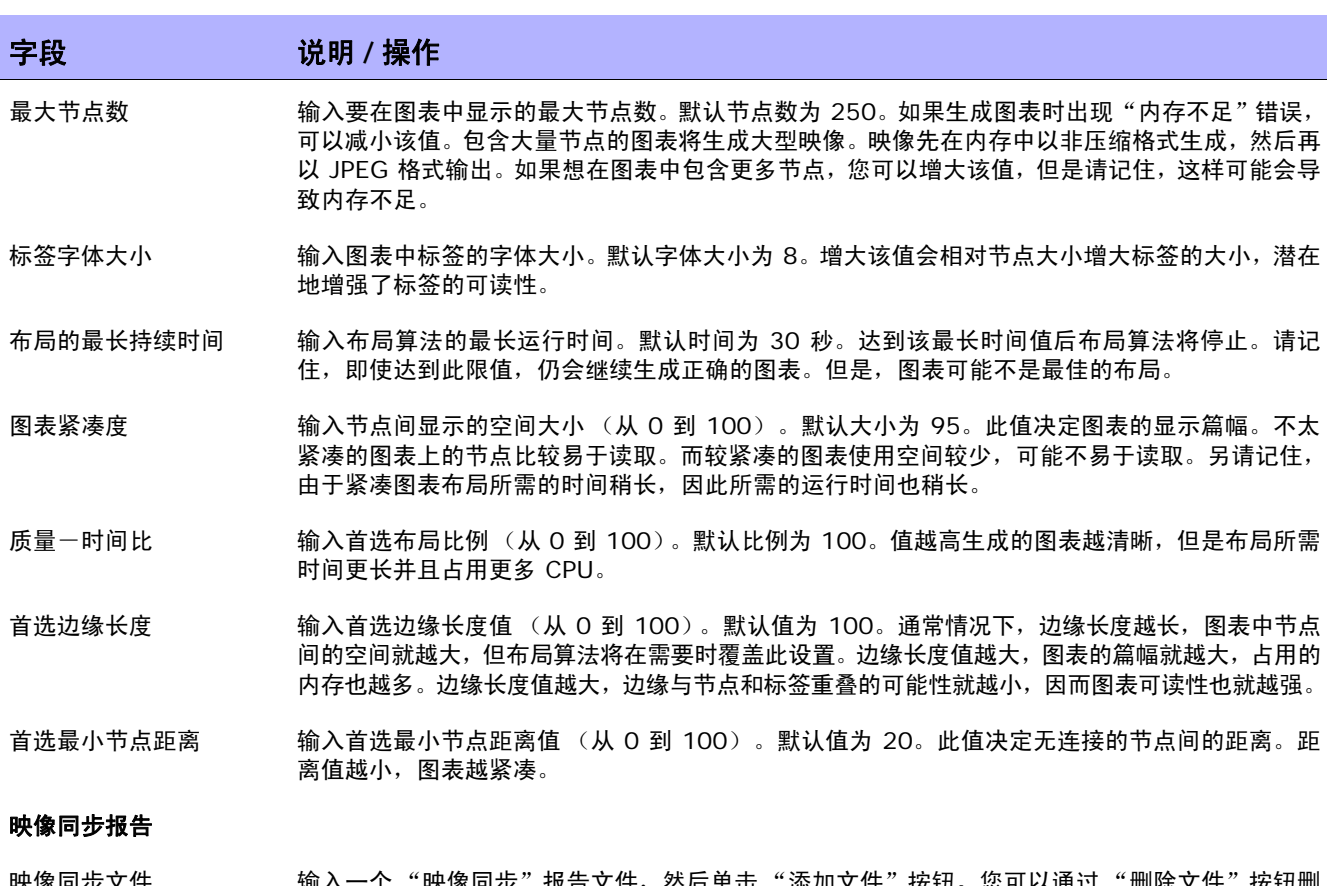

映像同步文件 输入一个"映像同步"报告文件,然后单击"添加文件"按钮。您可以通过"删除文件"按钮删 除"映像同步"报告文件。您可以使用"映像同步"报告查看设备或设备组上的那些不存在 NA 软件映像数据库中的当前运行软件映像或备份软件映像。有关"映像同步"报告的信息,请参考 [映像同步报告字段 \(第](#page-617-0) 618 页)。

### 其他

- 使用 Excel CSV 格式 现果选中此项 (默认), 将搜索结果导出到逗号分隔值 (CSV) 文件时, 将使用 Microsoft Excel CSV 格式。
- 电子邮件报告的文件导 出位置 输入指向 NA 服务器上将保存所有报告文件的位置的路径。如果用户在定义 "电子邮件报告"任 务时选择了"将此报告保存至文件"选项,则所有报告将自动保存至此位置。默认位置是 *C:\<* 安 装目录 *>/addins*。
### 用户身份验证

通过"用户身份验证"您可以将用户的身份验证集中到一个位置,因此不再需要维护多个数据库。将提供下 列用户身份验证选项:

- LDAP (轻量级目录访问协议)
- SecurID
- TACACS+
- RADIUS
- HP Server Automation (HP SA)
- HP Operations Orchestration (HP OO)

请记住,如果外部身份验证失败, NA 会在下列情况下尝试回退到本地用户证书:

- 外部身份验证服务已关闭或不可访问。
- 对于通过外部身份验证方法从未成功登录的静态用户帐户。
- 对于内置管理用户帐户。

注意: 如果要 NA 故障切换到本地身份验证, 则必须在用户帐户上启用此能力。默认情况下, NA 不会故障切换到 本地身份验证。请参考[身份验证故障转移 \(第](#page-72-0) 73 页)[和新建用户页面字段 \(第](#page-246-0) 247 页)获取有关信息。

通过 "用户身份验证"您还可以为 NA 中的内置用户配置以下安全策略:

- 定义最短密码长度
- 定义密码复杂性规则
- 在所配置的连续失败的登录尝试次数之后锁定用户

要查看 "用户身份验证"页面,请在 "管理"下的菜单栏中选择 "管理设置",然后单击 "用户身份验 证"。将打开"用户身份验证"页面。请参考[用户身份验证页面字段 \(第](#page-76-0) 77 页)获取有关信息。

#### <span id="page-72-0"></span>身份验证故障转移

在将 NA 配置为使用外部应用程序进行用户身份验证时,在某些情况下, NA 可以故障切换到本地 (NA 应用程序服务器)身份验证。

NA 将对以下用户尝试身份验证故障转移:

- 管理员用户帐户 (UID = 1) 创建于 NA 安装时。
- 为故障转移配置的任何用户帐户。(在 "新建用户"或 "编辑用户"页上选中 "外部身份验证失 败"复选框。)

如果外部身份验证不成功, 则 NA 使用以下算法:

- 如果 NA 无法连接到外部身份验证应用程序,那么,如果尝试登录到 NA 控制台 的用户是 UID = 1 或被配置为身份验证故障转移,则 NA 将尝试本地身份验证。如果用户未配置为身份验证故障转移, 则 NA 不会尝试本地身份验证,并返回正常的身份验证错误。
- 如果 NA 连接到外部身份验证应用程序,但该应用程序返回错误,如果尝试登录到 NA 控制台 的 用户是 UID = 1, 则 NA 将尝试本地身份验证。对于任何其他用户, NA 不会尝试本地身份验证, 并返回正常的身份验证错误。
- 仅对于 LDAP 身份验证,如果尝试登录到 NA 控制台 的用户不存在于目录服务中,则 NA 将尝试 本地身份验证。

#### LDAP 身份验证

如果组织使用的是 Microsoft Active Directory 或 LDAP (轻量级目录访问协议),则可以将组和用户全 都导入 NA 中。NA 会与 LDAP 数据库保持主动联系,以便了解当前谁可以、谁不可以登录到应用程序中。

如果网络问题使得 LDAP 服务器无法访问,即使启用了外部用户身份验证,仍有可能登录 NA。如果 NA 无 法连接到指定的 LDAP 服务器,之前登录 NA 的用户可使用其 NA 用户密码再次登录 NA。您可以在"我 的资料"页面上设置 NA 密码。请参[考我的资料页面字段 \(第](#page-259-0) 260 页)获取有关信息。

请确保没有 LDAP 用户具有与 NA 系统管理员相同的用户名。系统管理员的默认用户名是 "admin",但 可以变更为其他名称。如果默认管理员和另一个 LDAP 用户之间发生名称冲突,则可能会导致默认管理员 无法登录 NA。

如果用户是在 NA 中创建然后在 LDAP 中删除的,则该用户可以使用他 / 她的 NA 密码 (而不是 LDAP 密码)再次登录 NA。

有关设置 LDAP 外部身份验证的信息,请参考 LDAP [外部身份验证设置 \(第](#page-79-0) 80 页)。

### SecurID 身份验证

RSA SecurID? 解决方案旨在通过帮助确保只有授权用户才能访问联网资源来保护您的组织。通常情况 下,SecurID 身份验证计划由两部分组成,需要密码 /PIN 以及令牌才能实现。令牌每隔 60 秒钟变更一 次。请参考添加 SecurID 软件今牌 (第 630 页)获取有关信息。

#### <span id="page-74-0"></span>TACACS+ 身份验证

Cisco IOS 软件目前支持多个终端访问控制器访问控制系统 (TACACS) 安全协议版本,包括 TACACS+。 TACACS+ 提供有关身份验证和授权流程的详细财务信息,并对其执行灵活的管理控制。 使用 TACACS+ 服务器 (通常为 CiscoSecure ACS)对用户进行身份验证可以提供下列好处:

- NA 用户仅需记住一个用户名和密码
- NA 用户管理可以集中在 ACS 服务器上
- 易于强制执行 TACACS+ 密码限制

通过使用 TACACS+ 服务器对要登录 NA 的用户进行身份验证,您可以:

- 配置 NA 使用 TACACS+ 服务器对用户登录进行身份验证 (如,验证用户输入的用户名 / 密码组 合是否有效)。
- 支持 Telnet/SSH 代理 的 TACACS+ 身份验证。
- 为单个用户分配一个 NA 中的回退密码。
- 标识 TACACS+ 用户,以便仅当 TACACS+ 服务器不可访问时才能使用他们的回退密码(但管理 员以外的其他用户输入无效 TACACS+ 密码的情况除外)。
- 配置多个 TACACS+ 服务器,以便进行故障转移。

请记住,NA 需要在 TACACS+ 中定义为身份验证设备(与所有其他路由器类似),同时还需要定义一个 特定的用户名。这样,用户就可以登录 NA,并通过 NA 登录其网络设备。

注意: TACACS+ 不用于授权 / 许可。这就意味着必须手动将用户添加到 NA 中, 并且在可以通过 TACACS+ 对 用户进行身份验证前必须为其分配正确的权限。一旦用户在 NA 中标识为 TACACS+ 用户,您将无法消除此项指定。

### RADIUS 身份验证

使用 RADIUS (远程身份验证拨入用户服务)可以:

- 将网络访问服务器作为 RADIUS 客户端运行。RADIUS 客户端负责将信息传送到指定的 RADIUS 服务器,然后再处理返回的响应。
- 让 RADIUS 服务器先接收连接请求,再对用户进行身份验证,最后返回所有必需的客户端配置信息以 进行正确连接。
- RADIUS 服务器充当其他 RADIUS 服务器或其他身份验证服务器的代理客户端。

注意:RADIUS 不用于授权 / 许可。这就意味着必须手动将用户添加到 NA 中,并且在可以通过 RADIUS 对用户 进行身份验证前必须为其分配正确的权限。一旦用户在 NA 中标识为 RADIUS 用户,您将无法消除此项指定。

要启用 TACAC+ 或 RADIUS 身份验证,请在 "管理"下的菜单栏中选择 "管理设置",然后单击 "用户 身份验证"选项卡。将打开"用户身份验证"页面。操作完成后,务必单击"保存"。

#### HP Server Automation (HP SA)

通过 HP Server Automation 选项, NA 系统可以使用 HP SA 系统进行用户身份验证。因此, HP SA 用 户可以使用自己的 HP SA 证书登录 NA。通过此选项您还可以在网络图中显示 HP SA 服务器,并且通过 MAC 地址链接到 HP SA 服务器。请参考 NA/SA [集成 \(第](#page-195-0) 196 页)获取有关信息。

### HP Operations Orchestration (HP OO)

IT 组织经常使用过期的故障排除指南手动执行故障排除任务,此类指南无法对正在执行的操作提供审计跟 综。即使 IT 组织将脚本部署为自动化解决方案时,脚本既不易于维护也无法提供审计跟综。

通过 HP OO 选项,您可以直接从 NA Web 用户界面以引导模式启动 HP OO 流程。要运行无人值守的 [HP](#page-569-0) OO 流程, 您必须为语言"流程"创建一个命令脚本。有关启动无人值守流程的信息, 请参考 HP [Operations Orchestration \(HP OO\) Flow](#page-569-0) (第 570 页)获取有关信息。

通常情况下,通过 HP OO 您可以在 NA 中集中执行所有常规筛选、故障排除和维护任务。您可以定义要 使用哪个 HP OO 流程, 然后启动:

- 无人值守的 HP OO 流程,用于收集并显示来自给定一个或多个设备 IP 地址的第三方系统的数据。 请参考 [HP Operations Orchestration \(HP OO\) Flow](#page-569-0) (第 570 页)获取有关信息。
- 预定义的管理软件升级流程。此 HP OO 流程会删除监控系统和 OSPF 网状网络中的路由器,升级 IOS 映像,然后将设备重新插入 OSPF 网状网络中以及重新添加到监控系统中。请参[考编辑菜单](#page-229-0) [选项 \(第](#page-229-0) 230 页)获取有关 "流程自动化"选项的信息。

有关 HP OO 的详细信息,请参考 《HP Operation Orchestration 用户指南 (HP Operation Orchestration User's Guide)》和《HP Operation Orchestration 软件开发包指南 (HP Operation Orchestration Software Development Kit Guide)》。

### <span id="page-76-0"></span>用户身份验证页面字段

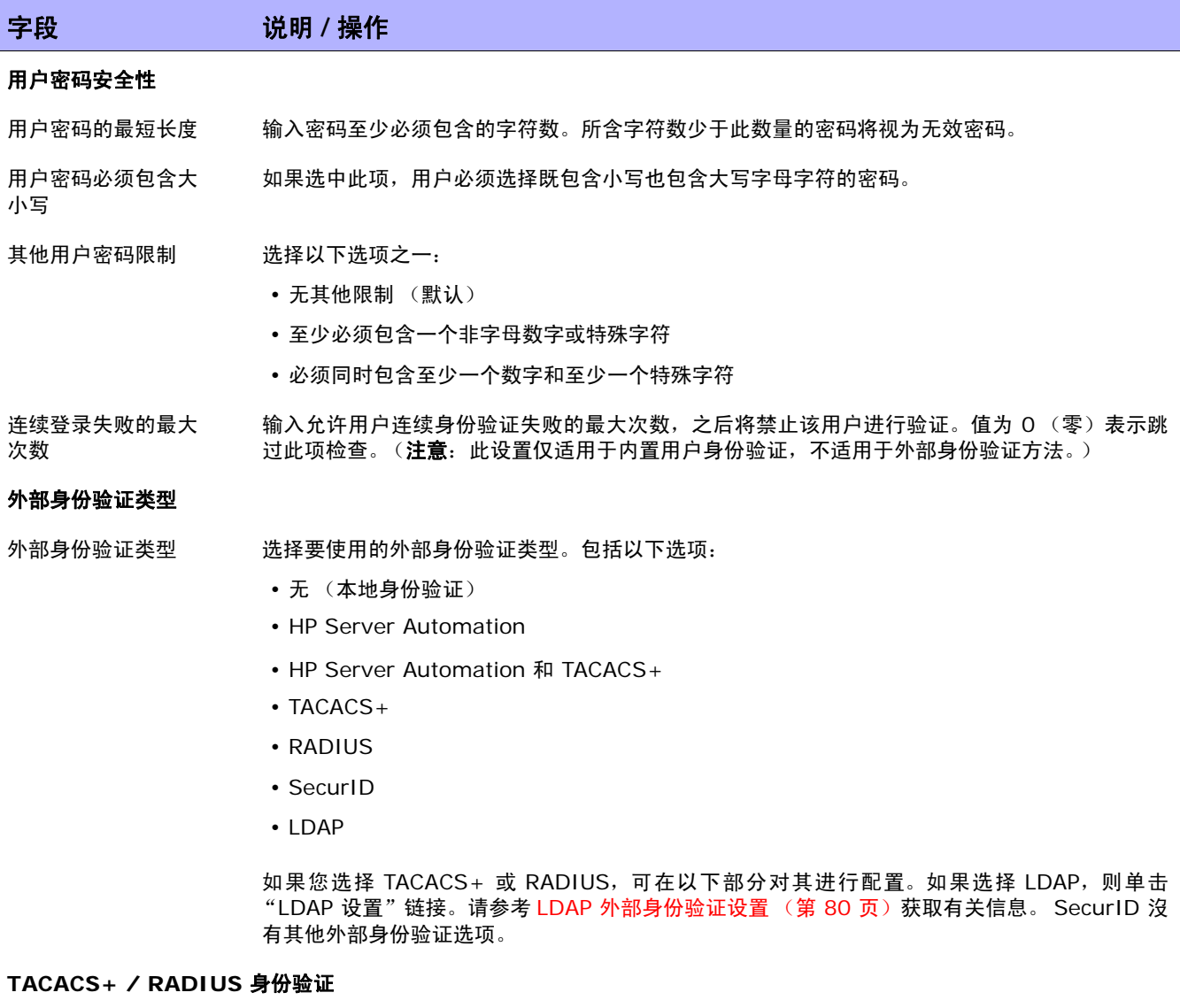

TACACS+ 或 RADIUS 输入 TACACS+ 或 RADIUS 主服务器的主机名或 IP 地址。 主服务器

TACACS+ 或 RADIUS 输入 TACACS+ 或 RADIUS 备选服务器的主机名称或 IP 地址。此字段为可选字段。 备选服务器

TACACS+ 或 RADIUS 密钥 输入在 TACACS+ 或 RADIUS 服务器上配置的 NA 主机的共享密钥。TACACS+ 或 RADIUS 密 钥是 TACACS+ 或 RADIUS 客户端 (NA) 用来加密与 TACACS+ 或 RADIUS 服务器之间的通 信的密钥 (密码)。客户端和服务器必须在密钥上保持一致,以便服务器可以解密通信。

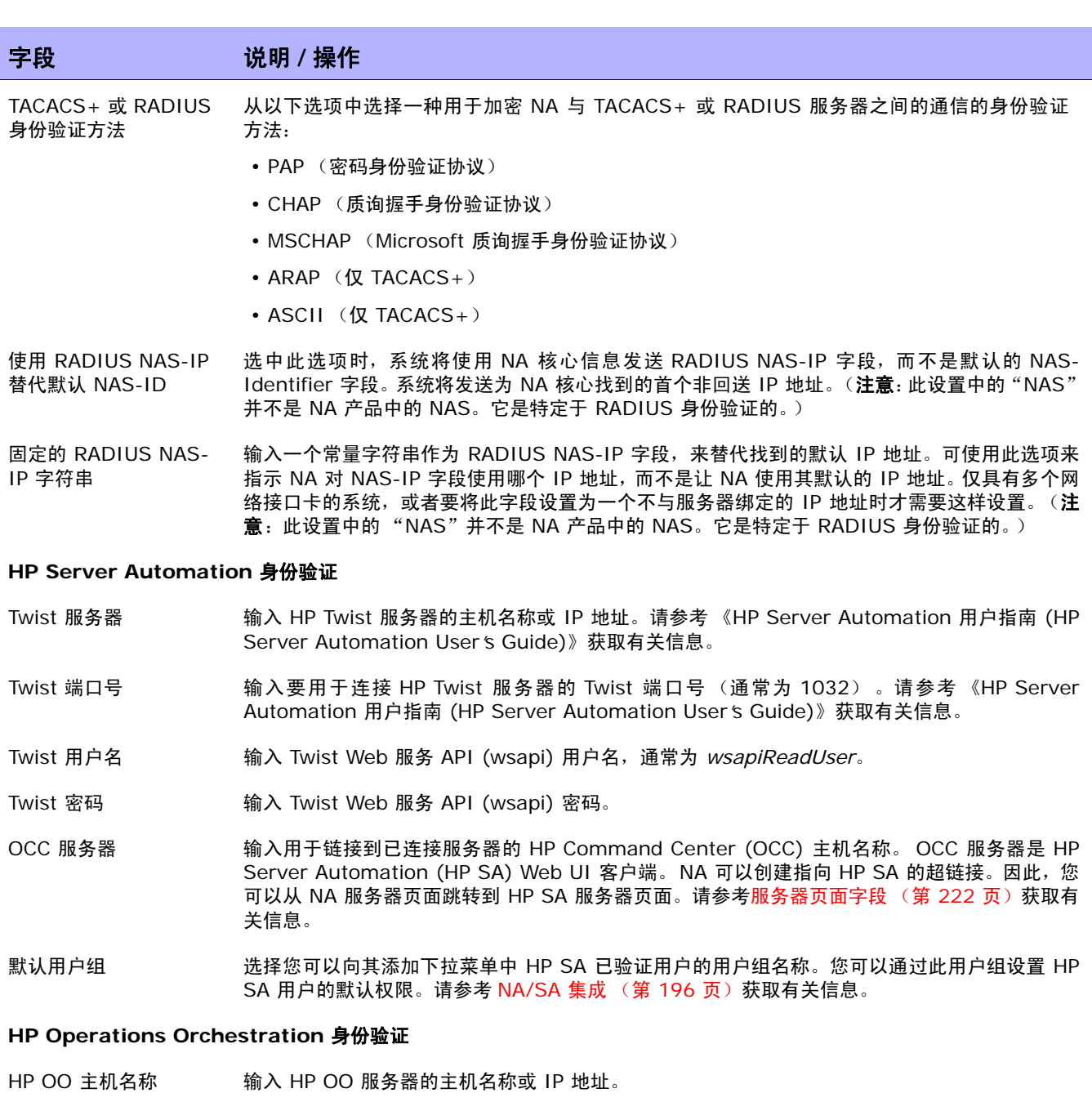

HP OO 端口 有人要用于连接 HP OO 服务器的 HP OO 端口号。

HP OO 服务 从以下选项中选择一个 HP OO 服务的连接选项:

- https ://
- http://

HP OO 服务使用 SSL 或纯文本。

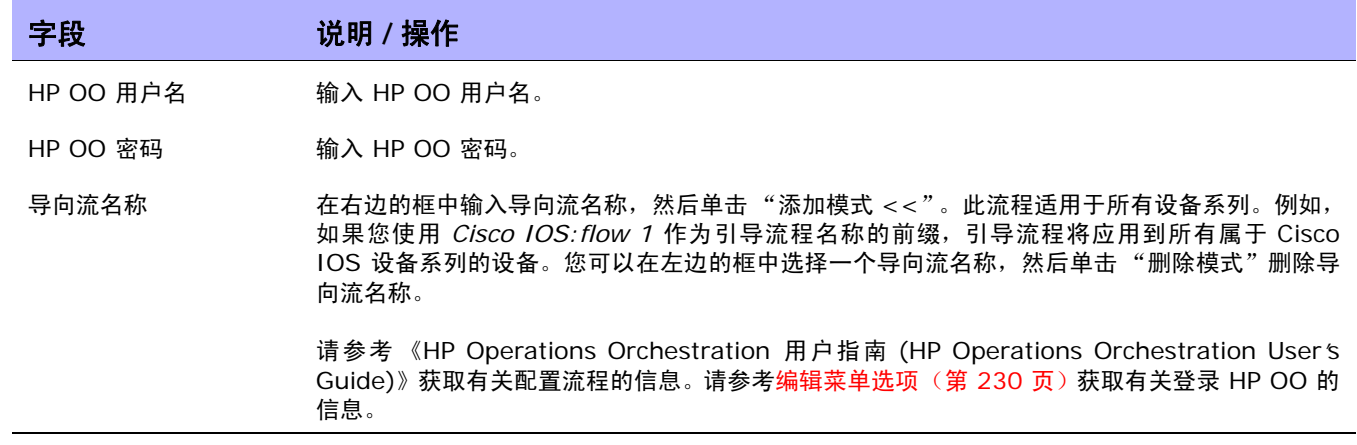

### <span id="page-79-0"></span>LDAP 外部身份验证设置

要启用 LDAP 外部身份验证,请执行以下操作:

- 1.在"管理"下的菜单栏中,选择"管理设置",然后单击"用户身份验证"。此时,"管理设置"— "用户身份验证"页面将打开。
- 2. 向下滚动到 "外部身份验证类型"字段。
- 3. 在"外部身份验证类型"字段中,选择"LDAP",然后单击"保存"。
- 4. 单击 "LDAP 设置"链接。将打开 LDAP 设置向导。如果先前已经设置了 LDAP 身份验证,系统 将显示以下信息:
	- LDAP 身份验证状态
	- LDAP 身份验证服务器主机
	- 端口号
	- 连接用户名
	- 连接用户密码
	- 搜索范围
	- 如果使用的是安全连接
	- 服务器超时

注意: 在用户每次登录时, NA 均会检查字段是否相同。如有必要, NA 会用 LDAP 中的相应信息更新"用户"字 段信息。例如,如果 NA 管理员在 NA 中手动更新用户 A,并更改用户 A 的电子邮件地址,则在用户 A 下次登录 时, NA 会自动将用户 A 的电子邮件地址更改为在 LDAP 中发现的值。

下表将引导您完成设置过程。

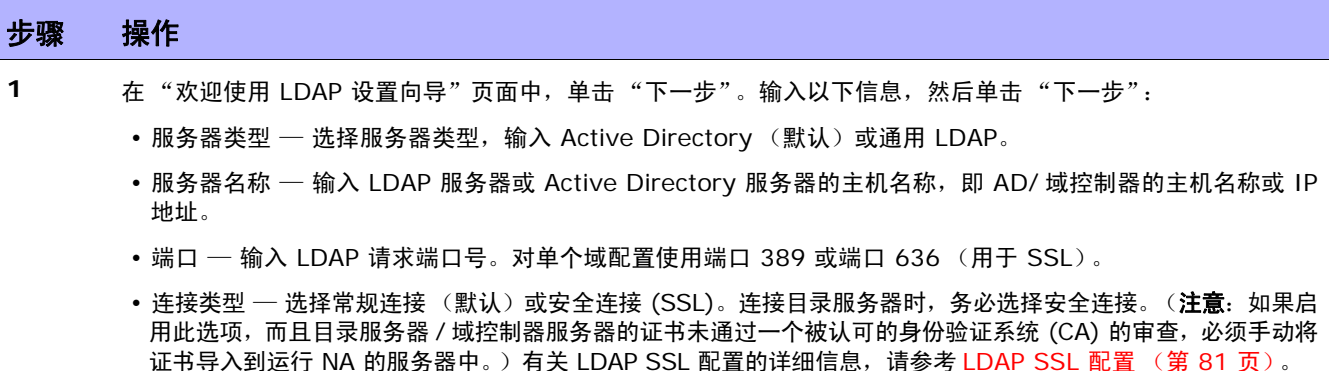

• 服务器超时 — 输入 LDAP 操作的超时时间 (以毫秒为单位)。如果 LDAP 操作花费的时间长于此时间, 操作 将中止。

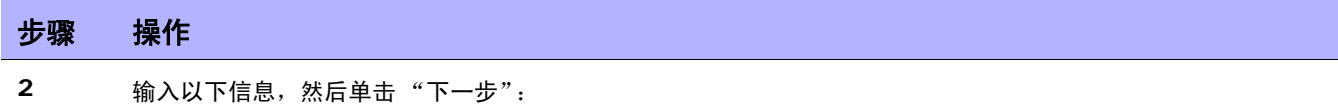

- 连接用户名 输入连接用户名。请记住,要查询 Active Directory 服务器中的用户信息, NA 应使用一个域 用户帐户 (DN) 绑定到 Active Directory 服务器。 DN 可以是 Windows 2000 LDAP 格式或 Windows 2000 用户主体名称 (UPN) 格式。Windows 2000 UPN 格式是一种缩略标记,用于唯一识别 LDAP 树中的可 辨析名称 (DN)。 UPN 中可以包括用户帐户和相应的域。 *jsmith@hp.com* 就是一个 Windows 2000 UPN DN 的例子。
- 连接用户密码 输入连接用户密码
- 搜索范围 输入搜索范围。搜索范围就是 LDAP 搜索的 LDAP 目录起始点。理想的情况,搜索范围应设置为整 个 Active Directory 林的根域。这样, NA 就可以查询整个 Windows 2000 Active Directory 林。如果搜索 范围设置为特定的 OU 级别, 则仅能查询特定 OU 的子对象。类似地, 如果搜索范围设置为特定的域级别, 则 仅能查询特定域的子对象。因此,搜索范围应尽可能地使用常规范围。
- 3 指明哪个安全组可以访问 NA。您可以使用"查找"选项在 LDAP 中查找用户组,然后单击"下一步"。
- **4** 可以通过输入用户名和密码然后单击 "测试登录"按钮来确认 "外部身份验证设置"。请确保单击 "保存"按钮 以保存设置信息。如果未出现错误,系统将显示以下消息并更新 "外部身份验证设置摘要"页面: 更新外部身份验证设置已成功。

#### <span id="page-80-0"></span>LDAP SSL 配置

对于 LDAP SSL 配置:

- 1. 在 Windows 2000 或 Windows 2003 服务器上安装一个企业证书颁发机构。林中的所有域控制 器都将自动注册并安装相应的证书。
- 2. 使用 "组策略编辑器"打开 "默认域控制器策略"。
- 3. 在 "计算机配置"下,单击 "Windows 设置"。
- 4. 单击"安全设置", 然后单击"公共密钥策略"。
- 5. 单击 "自动证书请求设置"。
- 6. 使用向导添加域控制器策略。

有关详细信息,请参阅 Microsoft 知识库文章 Q247078。

对于证书导入:

- 1. 通过单击"开始">"程序">"管理工具">"证书颁发机构"可以启动证书颁发机构管理控制 台 (通常在 LDAP 服务器上)。
- 2. 在 "本地证书颁发机构"下,查找发布域控制器证书的证书颁发机构。
- 3. 右键单击此证书颁发机构,然后选择"属性"。
- 4. 在 "常规"选项卡上,单击 "查看证书"。
- 5. 选择 "详细信息"选项卡,并将内容复制到文件。
- 6. 使用向导,将证书导出为 Base64 编码文件。
- 7. 将此文件复制到 NA 服务器。
- 8. 出现 Windows 命令提示时,请转至: < 安装目录 >\jre\bin
- 9. 输入: keytool -import -file PATH\_TO\_THE\_CERT\_FILE -alias ADSCert -keystore ../../ server/ext/jboss/server/default/conf/truecontrol.keystore

Keystore 密码是 "sentinel"。

使用在步骤 7 中所创建文件的绝对路径替换 PATH\_TO\_THE\_CERT\_FILE。

10.使用服务程序 (或通过 Solaris 或 Linux 上的 /etc/init.d/truecontrol 脚本)重新启动 NA。如 果通过 UI 重新启动 NA, 则不会加载 keystore 变更。

### <span id="page-82-1"></span>服务器监控系统

您可以通过服务器监控系统检查 NA 服务器的整体运行状况。发现错误时,将触发警告通知和事件记录。 所有服务器监视器均为随 NA 提供的预包装功能。

如果某个监视器收到错误消息,将触发 "NA 监控错误"事件,并将错误通知发送给系统管理员。请记 住,如果过后对监视器进行了检查但仍处于错误状态的情况下,系统不会继续发送该监视器的 "监控错 误"事件。一旦监视器处于错误状态并因此触发事件后,系统仅在状态变为正常时发送"监控正常"事件。

注意:如果系统重新启动后错误情况仍然存在,将会触发新的"监控错误"事件。如果数据库不可访问,系统将尝 试通过电子邮件的方式向管理员发送此信息。

您可以在"服务器监控系统"页面配置服务器监视器。您可以选择是启用所有服务器监视器还是仅启用特 定的服务器监视器。最新的监控运行结果存储在 "监控"日志文件中,可通过 "系统状态"页面查看此 结果。请参考[服务器监控系统页面字段 \(第](#page-82-0) 83 页)获取有关 "系统状态"页面的信息。

注意:只有管理员才有权更改监控系统任务的设置。所有用户均可查看监控结果。

要查看 "服务器监控系统"页面,请在 "管理"下的菜单栏中选择 "管理设置",然后单击 "服务器监控 系统"。将打开 "服务器监控系统"页面。

#### <span id="page-82-0"></span>服务器监控系统页面字段

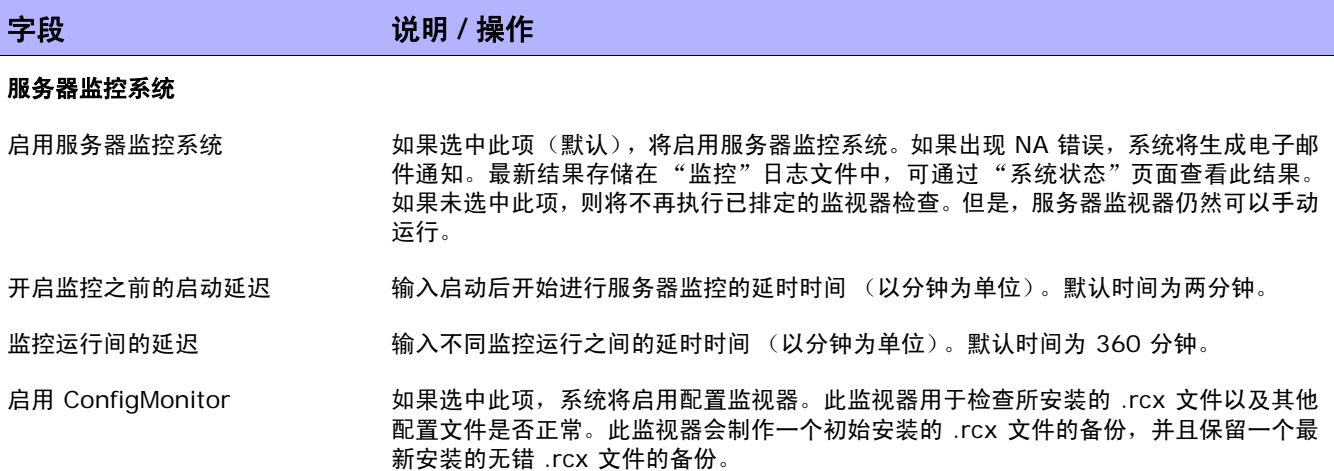

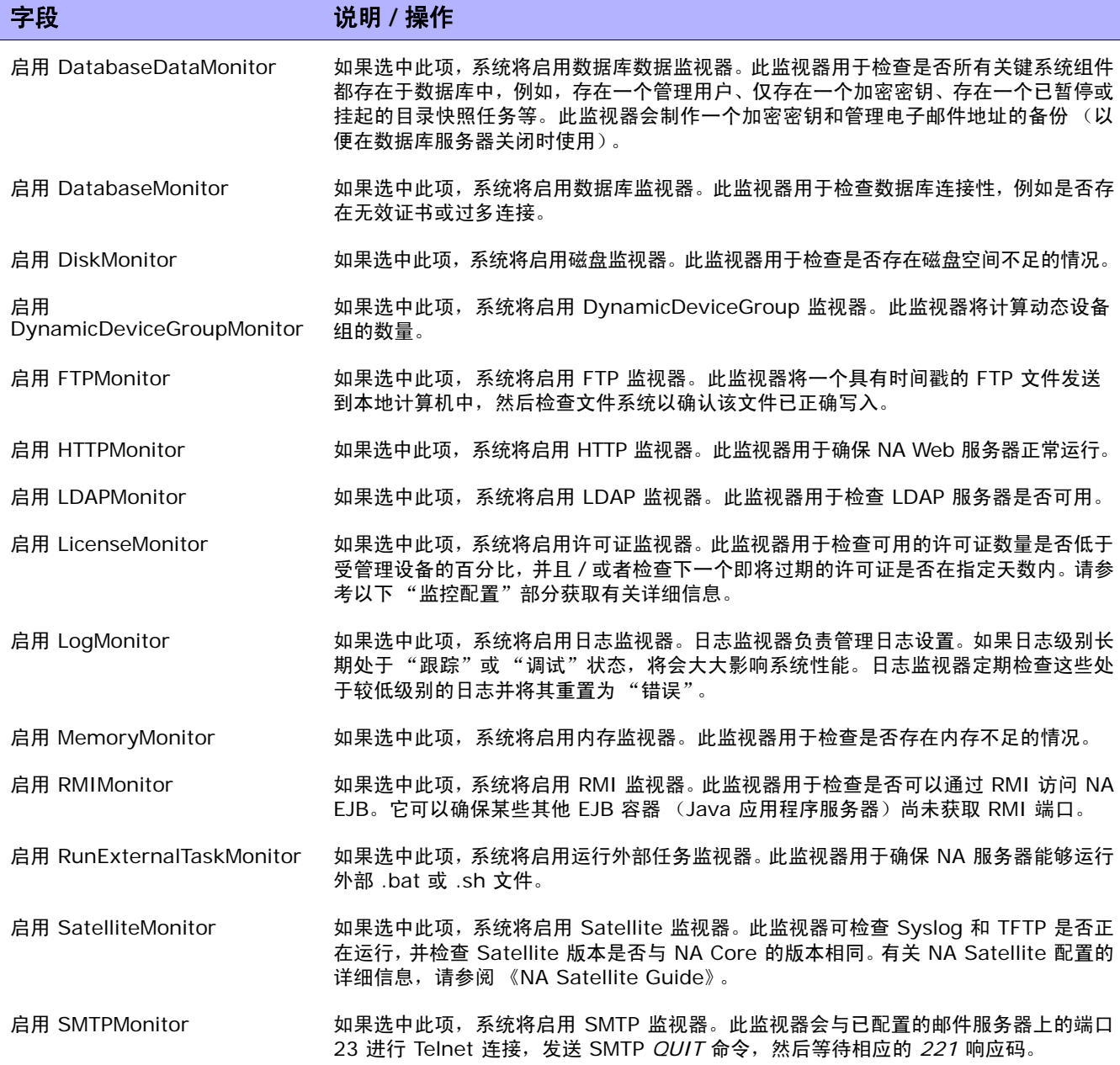

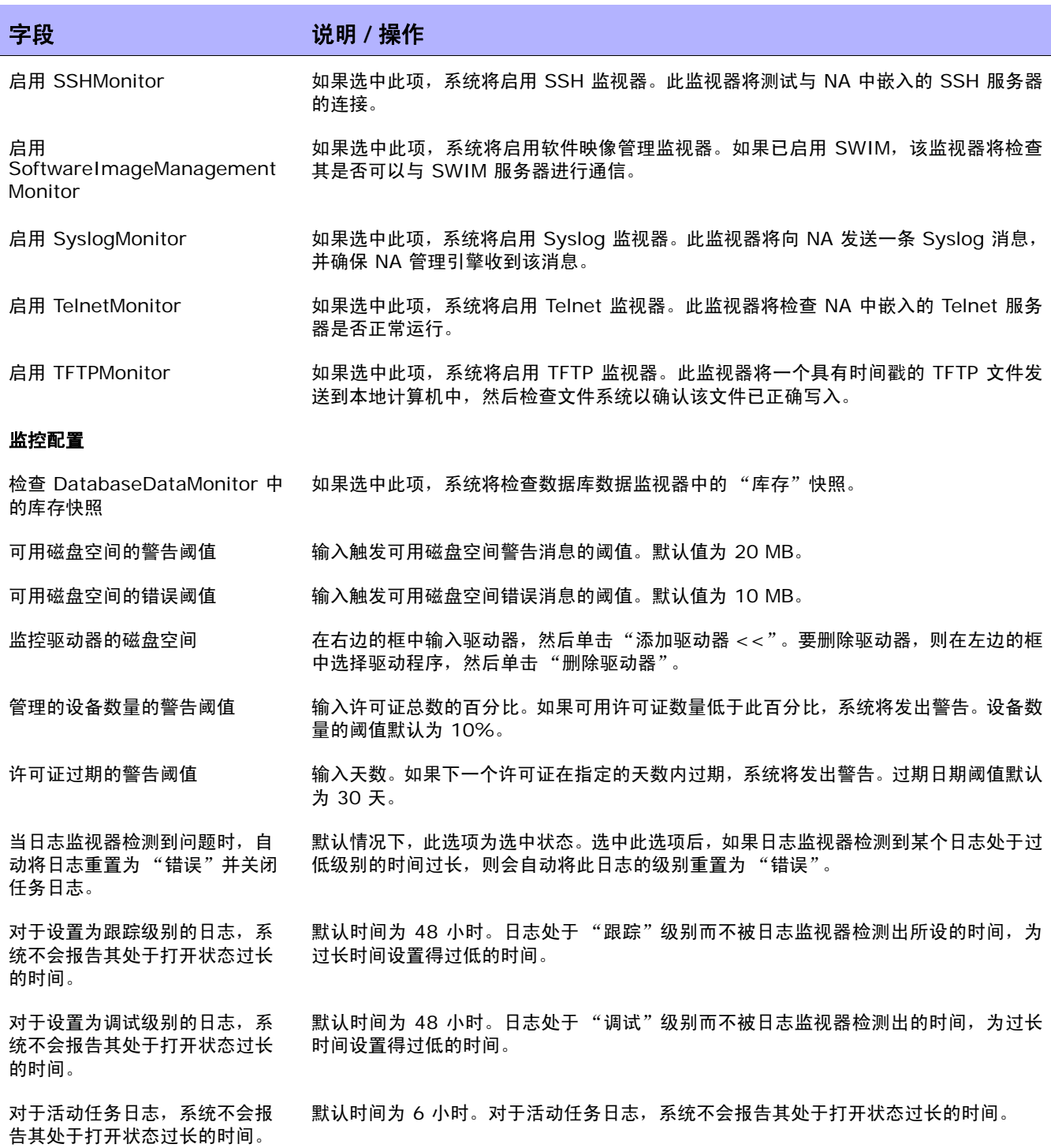

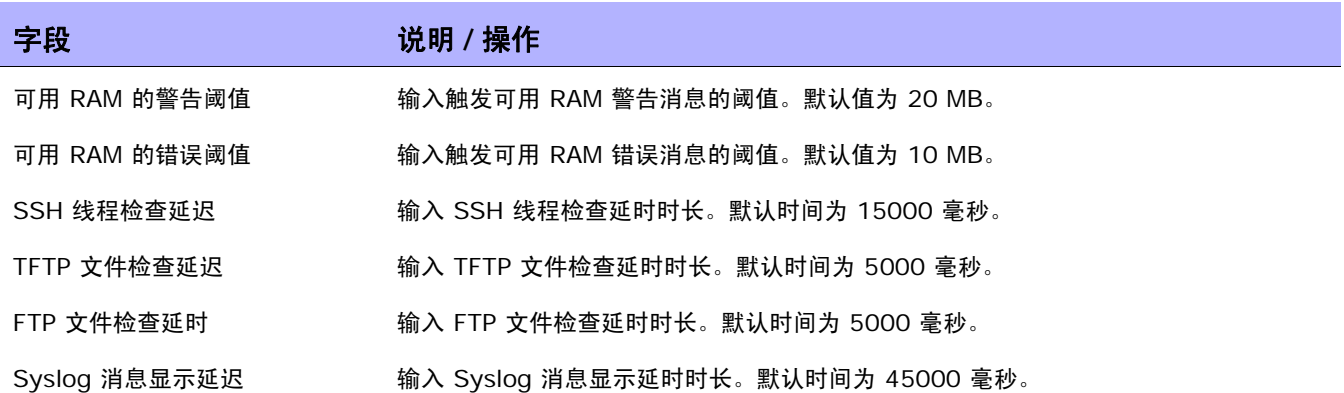

请确保单击 "保存"以保存您所做的更改。

### 第三方集成

与 HP Network Node Manager i 软件 (NNMi) 集成后便可在已经运行 NNMi 和 NA 的系统中提供下 列功能和好处:

- 警报集成
- 通过 NNMi 访问 NA 配置历史记录
- 操作效率

要启用 HP NNMiHP NA 集成,请遵循《HP Network Node Manager i 软件—HP Network Automation 集成指南 (HP Network Node Manager i Software—HP Network Automation Integration Guide)》 *中的步骤。*此过程包括了在 NNMi 控制台的"HP NNMiHP NA 集成配置"表单上配置 NA 和 NNMi 之间 的通信。此集成会在 NA 控制台中对 "第三方集成"页面上的相应字段进行设置。

要更改 NNMi 设备重新发现触发器、不服务触发器和 SNMP 社区字符串传播的 HP NNMiHP NA 集成行 为,请在 NA 控制台中更新 "第三方集成"页面上的配置。

注意:不能在 NA 控制台中从此页启用或禁用 NA-NNMi 集成。只能使用此页更改 NNMi 设备重新发现触发器、不 服务触发器和 SNMP 社区字符串传播的集成行为。

有关 HP NNMiHP NA 集成的详细信息,请参阅 《HP Network Node Manager i 软件—HP Network Automation 集成指南 (HP Network Node Manager i Software—HP Network Automation Integration Guide)》。

要查看"第三方集成"页面,请在"管理"下的菜单栏中选择"管理设置",然后单击"第三方集成"。 将打开"第三方集成"页面。

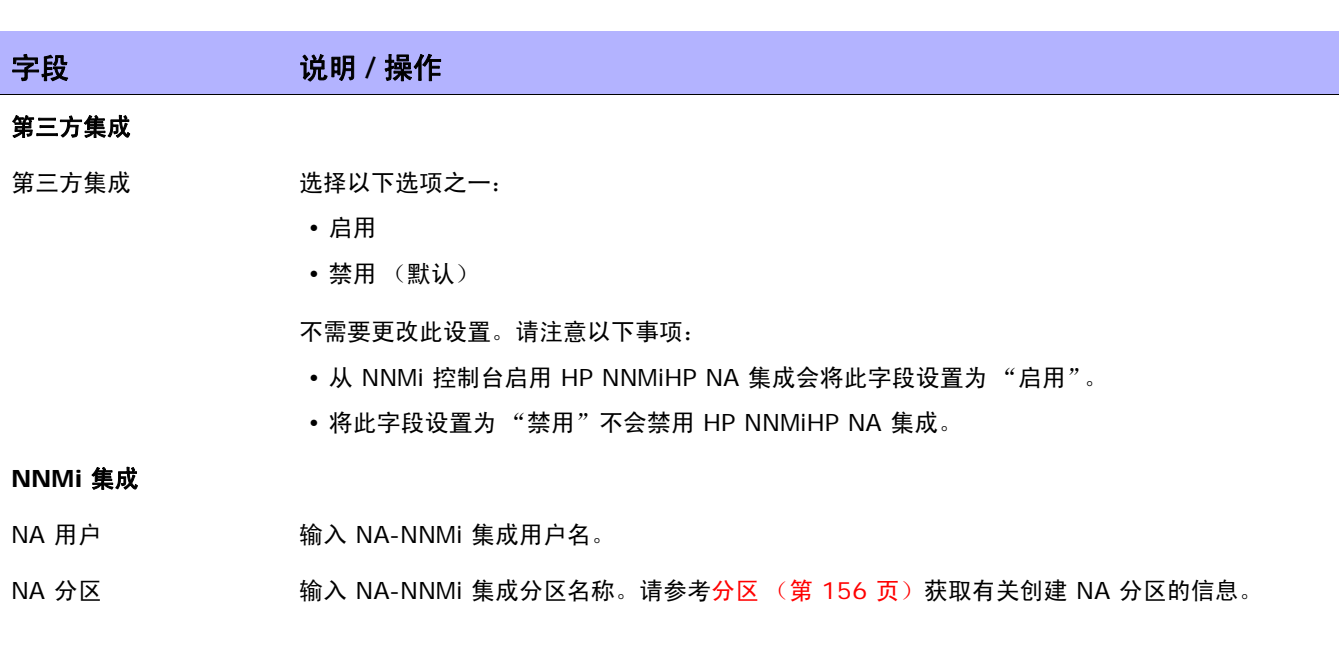

#### 第三方集成页面字段

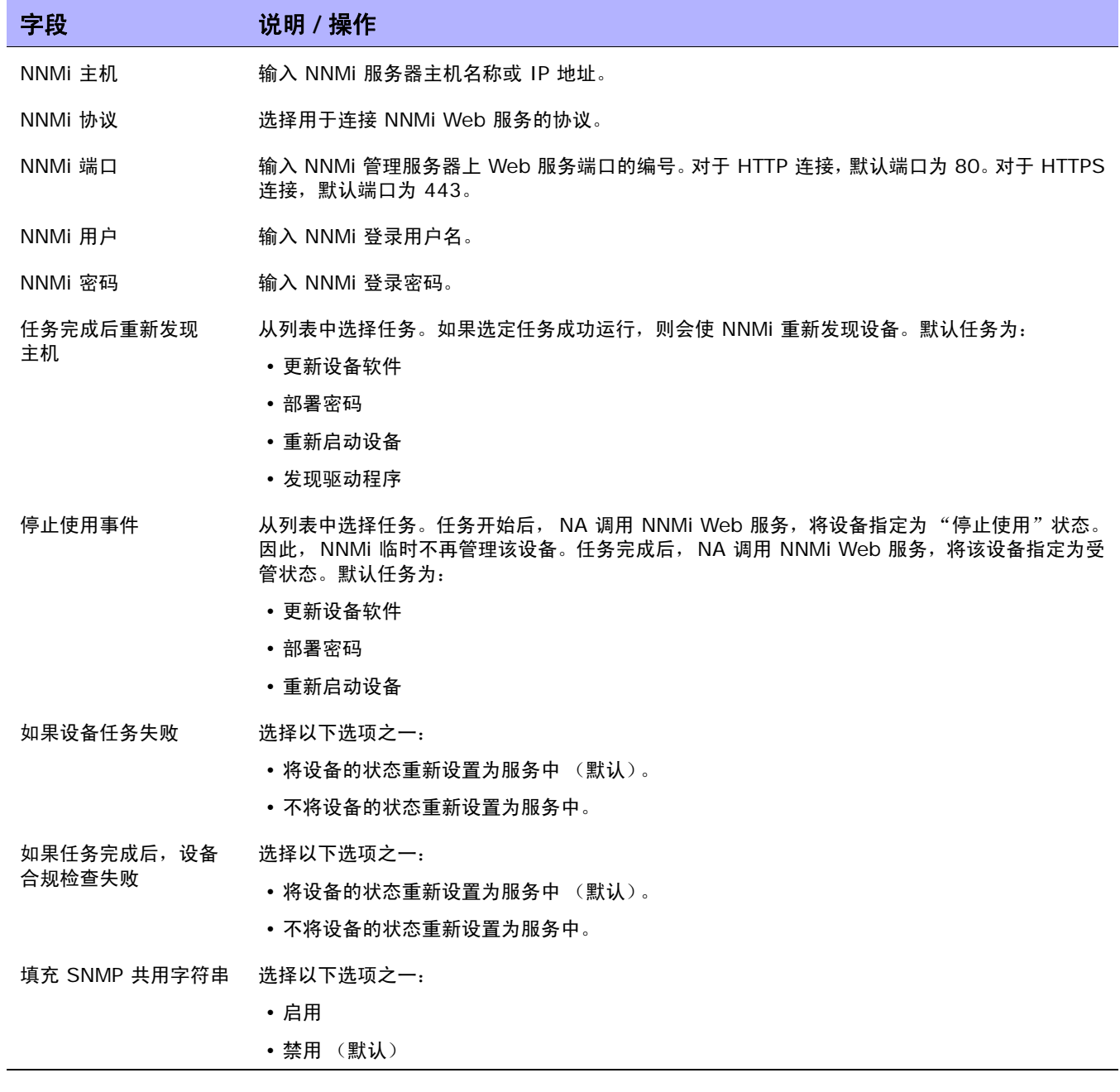

### 查看监控结果

"系统状态"页面显示最新的监控运行结果。要查看"系统状态"页面,请在"管理"下的菜单栏中单击 "系统状态"。将打开 "系统状态"页面。

### 系统状态页面字段

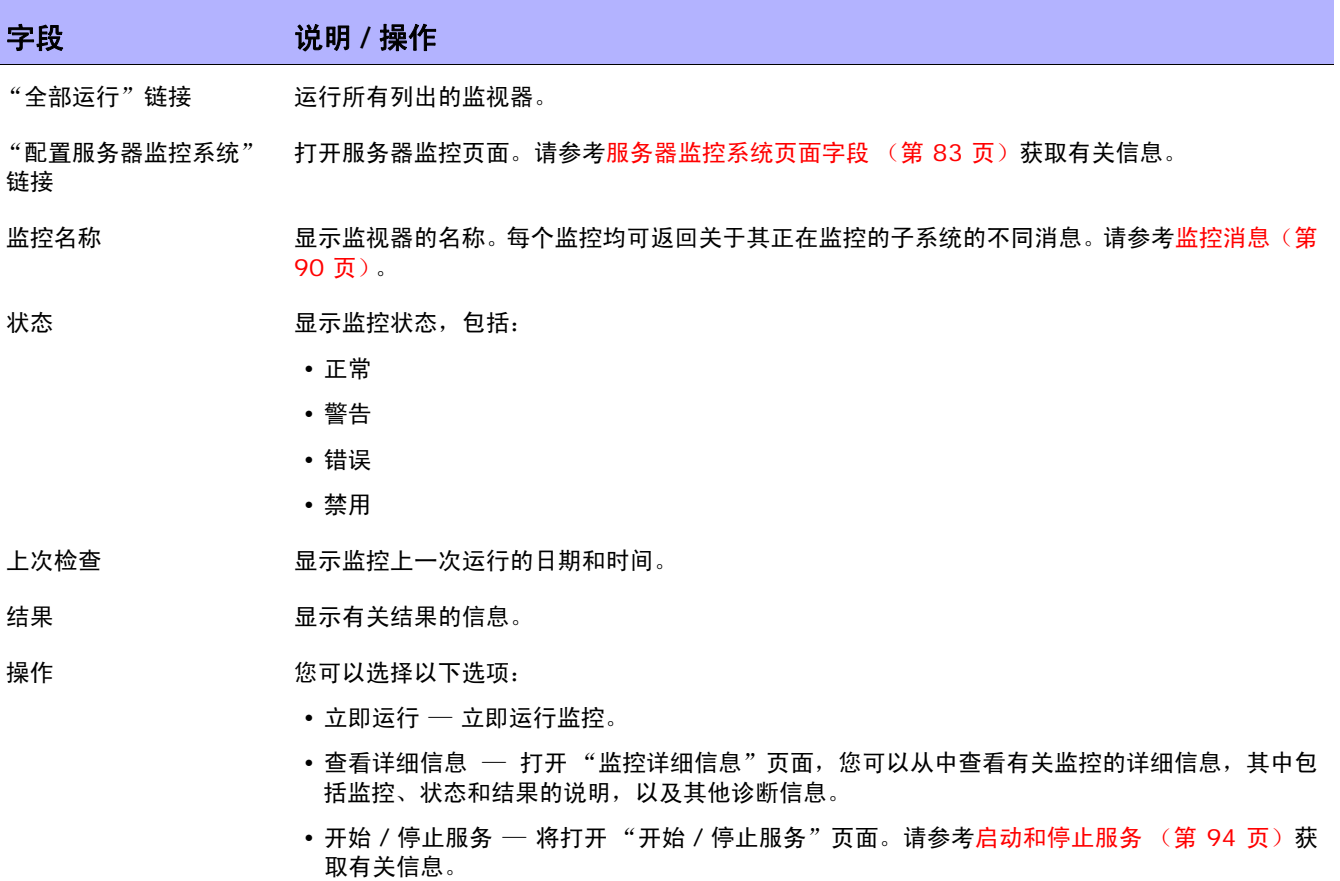

## <span id="page-89-0"></span>监控消息

每个监控均可返回关于其正在监控的子系统的不同消息。本节将介绍部分消息的详细信息以及可能会用到 的修正操作。

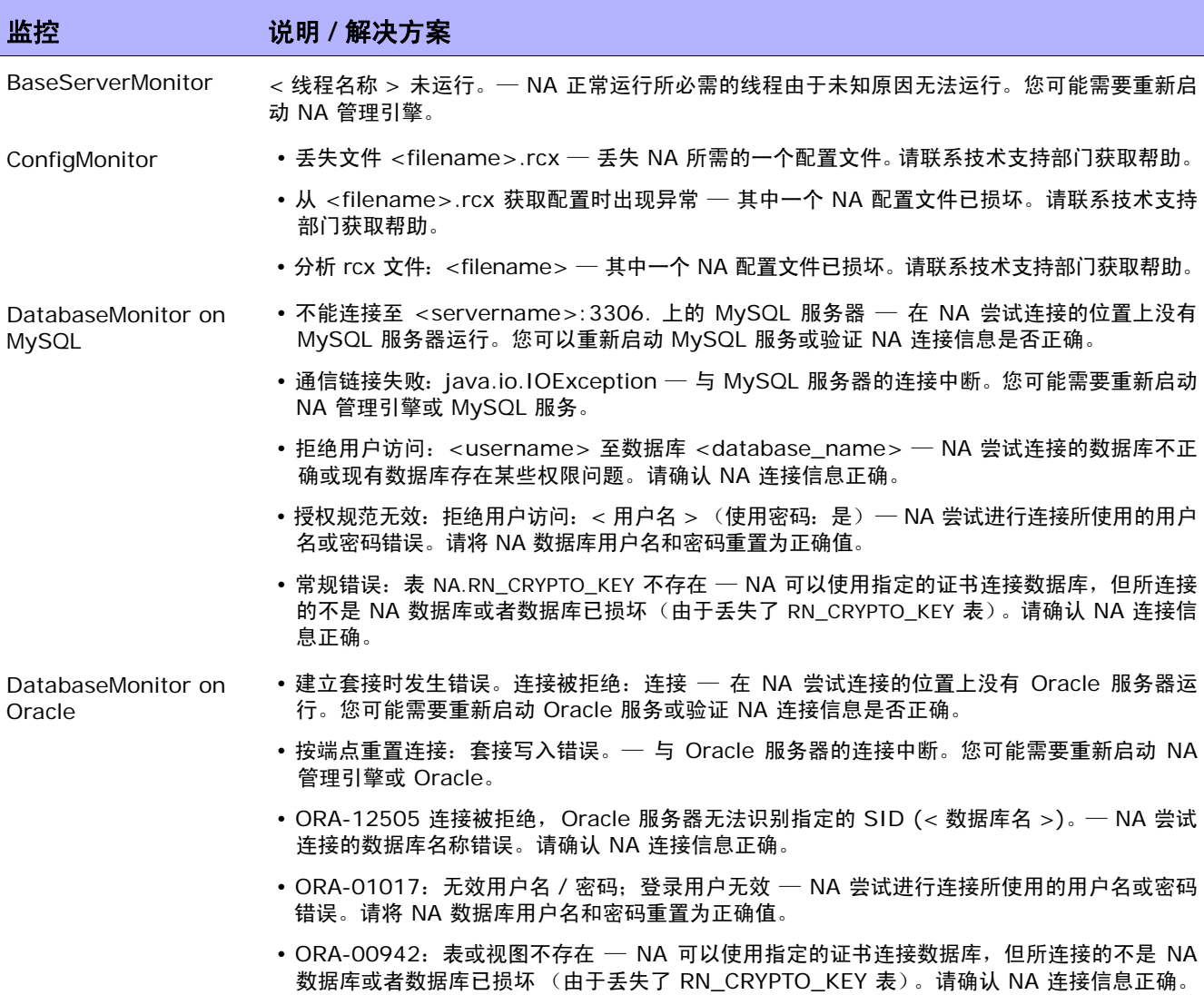

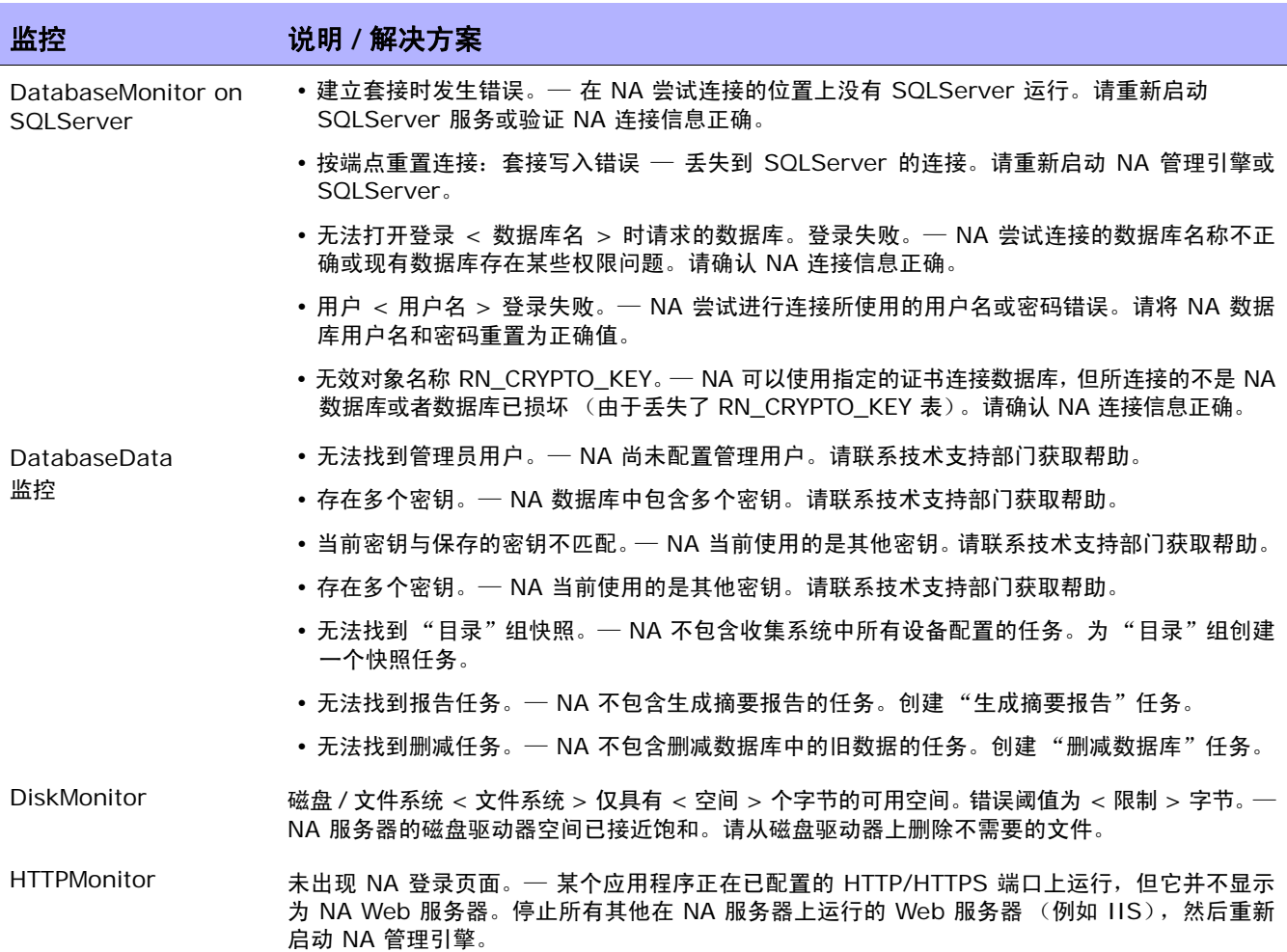

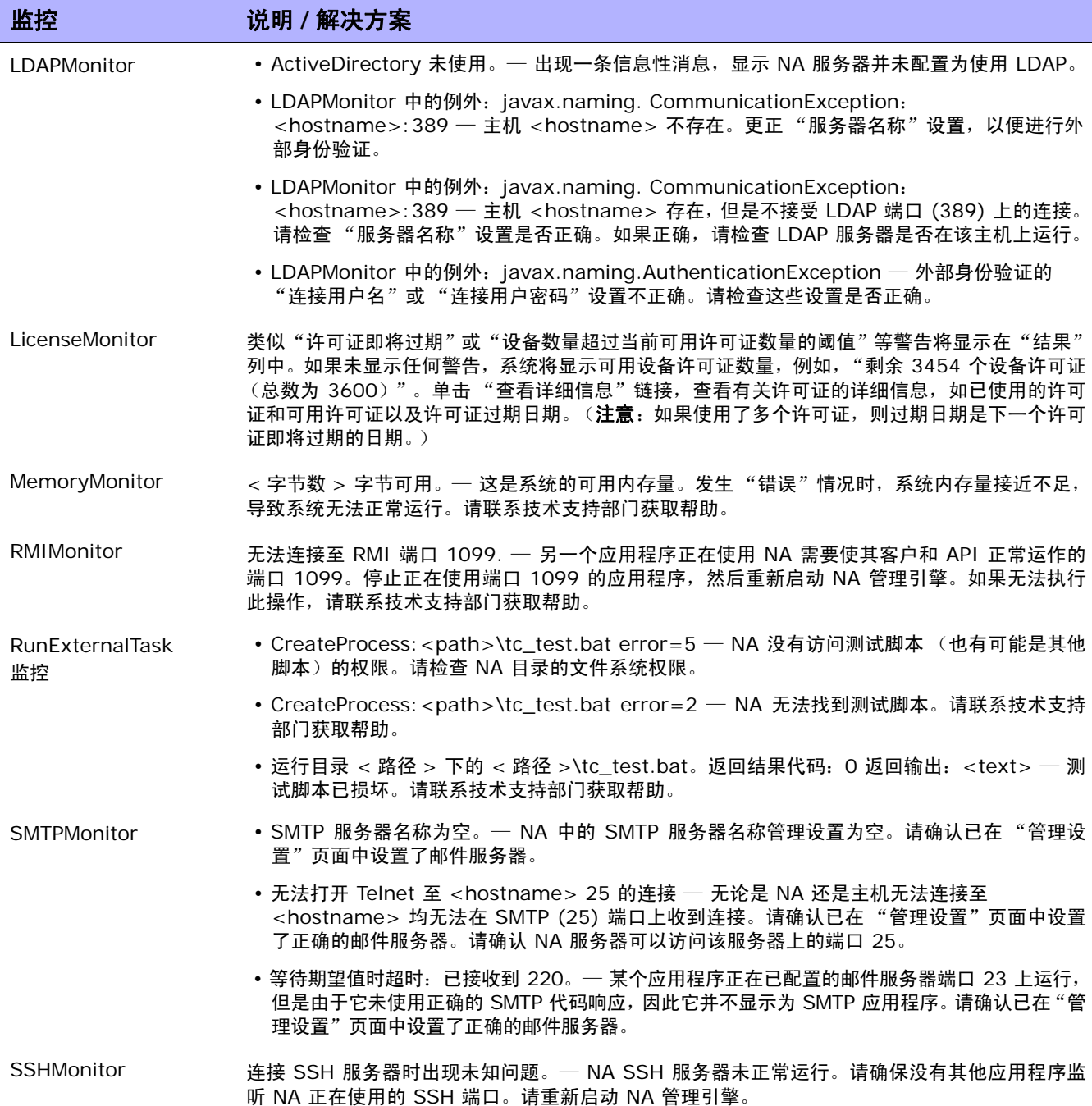

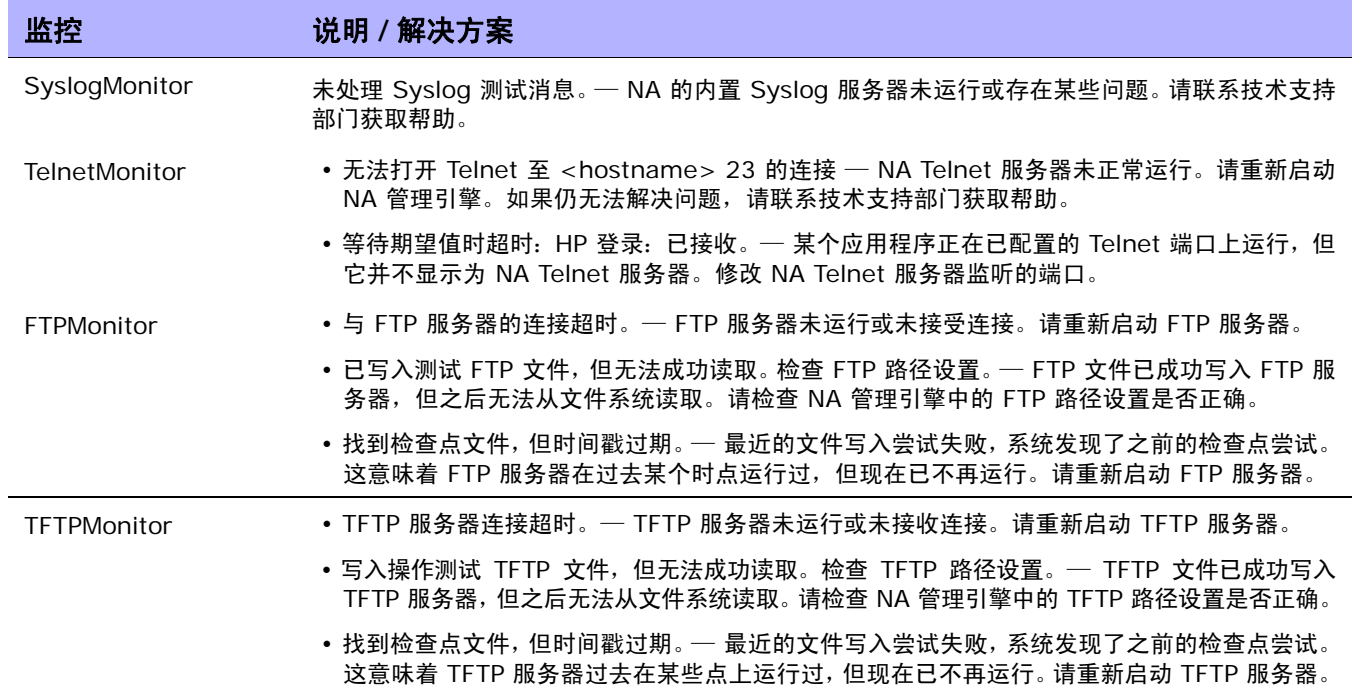

### <span id="page-93-0"></span>启动和停止服务

以下是 NA 中的四个主要功能单元,包括:

- NA 管理引擎
- HP Live Network
- TFTP、 FTP 和 Syslog 服务器

开始 / 停止服务页面字段

• 软件映像管理服务器

通常,仅可通过客户支持停止、启动或重新启动服务。

要开始 / 停止服务或重新加载驱动程序,请在 "管理"下的菜单栏中单击 "开始 / 停止服务"。将打开 "开始 / 停止服务"页面。

注意: 使用 Web 用户界面启动和停止 NA 服务时, 您可能无法导航至前面的页面。如果单击"返回"按钮, 您将 看见文本为空的页面。此时,请单击浏览器的 "返回"按钮。

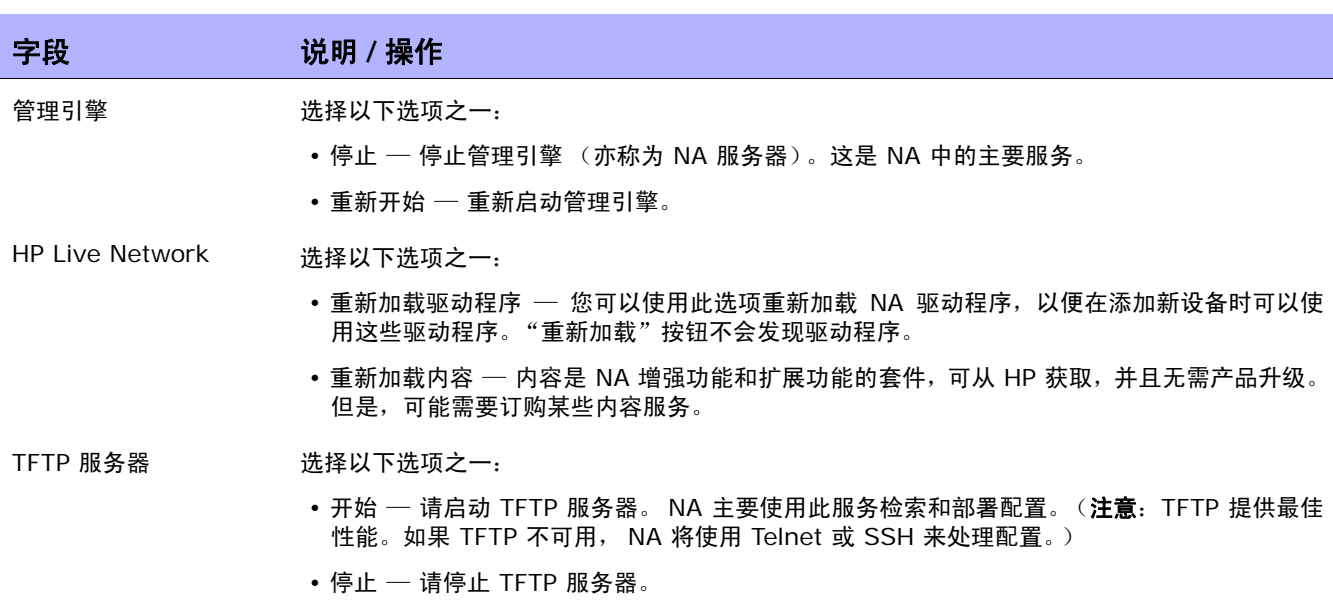

• 重新开始 — 请重新启动 TFTP 服务器。

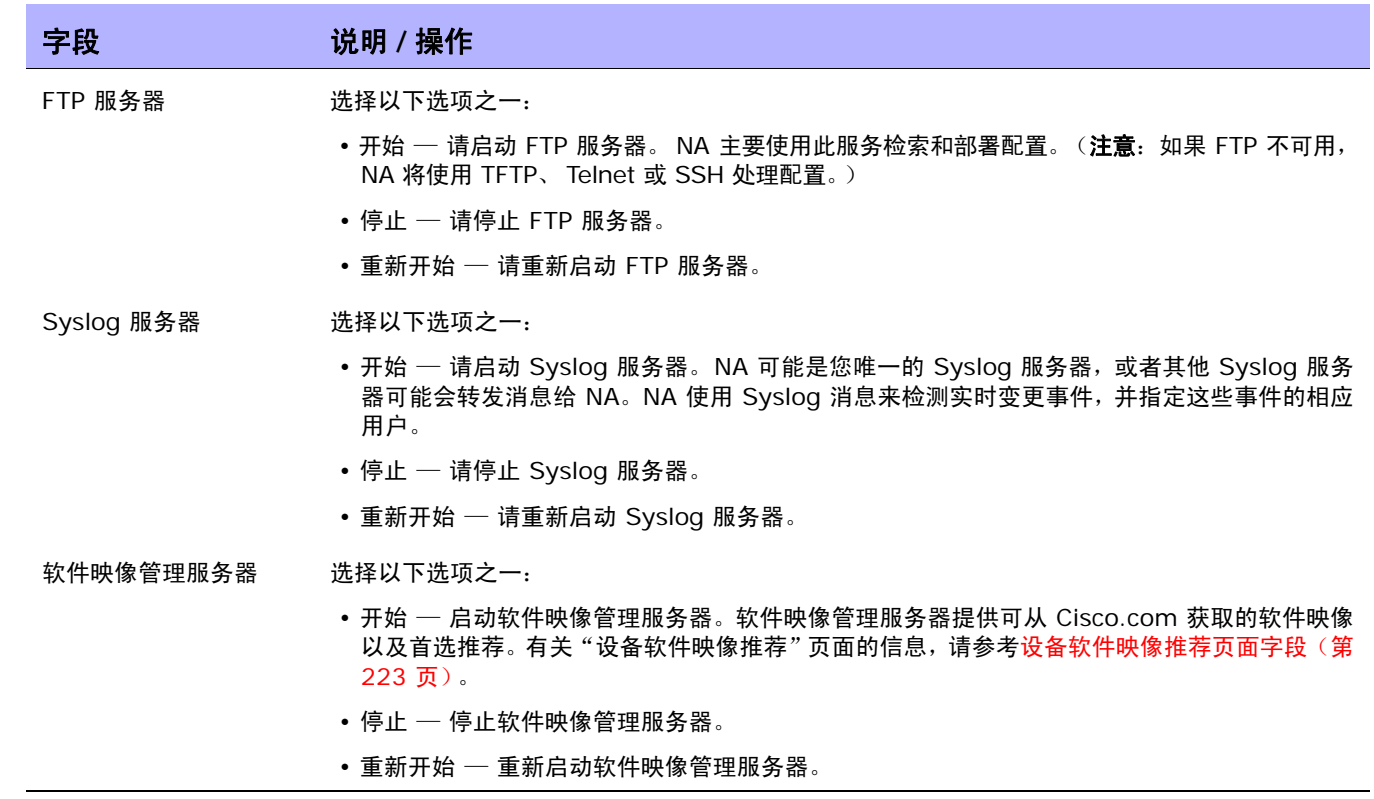

### <span id="page-95-0"></span>日志记录

日志记录是一种用于获取有关 NA 在执行其功能时所进行的操作的信息的方法。如果出现系统故障,日志 记录则是确定故障问题所在的主要方法,同时也是解决问题的手段。

### <span id="page-95-1"></span>日志级别

日志以一系列消息的形式提供,这些消息用于记录系统中发生的事件。默认情况下,这些消息仅记录重要事 件,如错误、意外情况或潜在问题数据的情况。这称为"错误"日志级别。日志级别是用于表示系统的某方 面信息记录了多少信息量的方法。级别越低,记录的消息越多。

NA 日志级别包括:

- 重要 仅当遇到重要错误时,才记录消息。这是最高的日志级别。
- 错误 记录的消息主要为了显示错误情况。这是默认的日志级别。
- 调试 记录的消息可帮助找出特定错误的发生原因。这是中等日志级别。
- 跟踪 记录的消息与系统常规运作有关。这是最低的日志级别。

注意:设置过多日志可能会显著降低系统性能。大多数情况下,只应在客户支持指示您调整日志级别时才进行调整。

### 日志名称

日志都具有给定的名称,该名称表明日志与系统的哪一部分相关。日志名称具有分层结构,这表示一个日 志可以包含许多子日志。 NA 提供以下顶级日志:

- API 记录与通过除标准 Web 界面以外的方法与 NA 交互的相关信息。
- 缓存提供程序 记录与跟踪数据库缓存性能改善相关的信息。
- DDK 与 DDK 相关的日志记录。
- 设备 主要记录与设备交互相关的信息。
- 外部 ─ 与外部公用程序(如 TFTP、FTP、Syslog 服务器以及第三方应用程序的连接器)相关的 日志记录。
- 功能 记录与特定 NA 功能相关的信息。
- FlexUI 与特定于 Flex 用户界面组件 (例如,设备选择器)的跟踪问题相关的日志记录。
- 系统 记录与 NA 系统和服务器的内部运作相关的信息。
- Web UI 记录与通过其 Web 界面与 NA 交互相关的信息。

在这些众多类别的每个类别下都存在许多子日志。例如,在"设备"日志类别下,有"访问"、"会话"和 "数据"子日志。这些子日志包含更专门的日志记录,分别专注于设备访问、与设备的交互及检索的数据。 每个子日志拥有其自身的子日志,以便在需要时进一步细分。

子日志通过在其前面添加包含子日志的日志名称后跟斜杠来引用,例如:

- Device
- Device/Access
- Device/Access/AuthenticationRules
- Device/Session
- Device/Session/SSH
- Device/Session/SNMP

任何日志的级别均等于为该日志或其任一包含日志设置的最低级别。因此,如果已将"Device/Session/ SNMP"日志设置为 "错误"级别,但是将 "Device/Session"日志设置为 "调试"级别,则会按同等 级别对待 "Device/Session/SNMP"日志,即 "调试"级别。

由于启用大量低级别日志可能会降低系统性能,因此您在将大容量日志设置为低级别时应慎重,因为此操作 同时会自动将其包含的所有日志设置为该级别。

注意:尽管日志名称提供了一些关于日志与系统部分的关联信息,但是在处理日志设置前,每次都应与客户支持联 系以获取相关指导信息。

### 会话日志

会话日志是一种特殊的日志类型,用于显示任务期间 NA 与设备交互的方式。只有那些与设备实际交互的 任务才会记录此日志。此日志的输出将自动插入到任务结果中。

会话日志通过每个设备特定的任务创建页面中提供的复选框启用。大多数情况下,重新运行任务将自动启 用会话日志,即使首次运行任务时没有启用会话日志。请参考第 7 章: 排定任务 (第 275 页)获取任务 创建信息。

会话日志用于帮助识别由于常见设备交互问题引起的问题,如连接失败、身份验证失败或脚本错误。它们还 可用于显示 NA 为在设备上达到某种特定结果所执行的操作,并确认其执行的操作实际上是否正确。

会话日志显示的信息包括:

- 任务处理步骤 (此信息特定于 NA。用于帮助组织日志。)
- 通过各种协议的连接尝试
- 断开连接和连接失败
- 发送到设备的命令
- 从设备接收的结果
- 期望从设备接收的结果 (如果存在)

注意:许多失败情况均由于发送了一个期望返回某个特定结果的命令造成。当设备返回其他结果时,任务失败。

查看会话日志时,请记住,NA 会尝试通过各种可能的方法来完成任务。因此,即使任务成功完成,也可能 会在会话日志中看到失败情况。例如,尽管会话日志显示 TFTP 尝试上载失败,配置快照仍可能成功。失败 的尝试可能表示 TFTP 与设备的连接存在问题,但是失败又会促使 NA 尝试其他方法以获取配置。如果其他 方法可行,则尽管 TFTP 失败任务仍会成功完成。

#### 任务日志

任务日志是为实现一般用途而创建的日志,用于跟踪与某个特定任务相关的系统活动。任务记录限于仅运行 一次的任务 (不重复排定) 。此外,如果任务与设备相关,仅当任务在单个设备上运行时,任务日志才可 用。并非 NA 中的所有任务类型均支持任务日志。例如,当您为任务创建新的事件通知或响应规则时,任务 日志不可用。

注意:虽然所有的 NA 用户均可以创建特定于任务的日志,但是仅具有管理权限的用户可以查看和下载这些日志。 如果没有查看和下载日志的正确权限,请联系 NA 系统管理员,如有必要,请他或她向支持人员提供日志信息。

如果任务记录对某个任务可用,则会在任务创建页面提供任务记录部分。如果创建的任务不适于记录任务日 志 (例如,由于该任务相对一组设备运行或重复排定),任务记录界面将不响应。

为任务启用任务记录包括两个步骤:选中复选框并选择一个或多个日志名称。系统会提供一个包含所有可用 日志名称的列表。该列表可能会包含一个条目,其中列出适用于您创建的任务的一组默认日志。您可以随意 选择您喜欢的多个日志,包含或不包含默认组都行。从列表中选择的日志名称会自动设置为任务日志的"跟 踪"级别。

当您运行任务时,该任务特定的日志将以文件形式生成,并随 NA 服务器日志一起存储。如果由于某种原 因无法创建任务日志文件,任务将立即失败并返回一条错误消息。任务结果页面不提供有关任务日志的任 何信息。

服务器日志

服务器日志是针对整个 NA 系统的日志。所包含的消息记录了同一位置中所有任务及所有其他进程的活 动。服务器日志可在 "故障排除"页面中启用。请参[考故障排除页面字段 \(第](#page-99-0) 100 页)获取有关信息。

注意:只有在客户支持的指导下才能使用服务器日志。

日志管理

除了启用和禁用不同类型的日志外,NA 还可以管理日志文件保留的时间长度,提供性能管理技术以在一段 时间后重置日志级别。请参考[服务器页面字段 \(第](#page-51-0) 52 页)获取有关管理日志文件保留时间长度的详细信 息。请参[考服务器监控系统 \(第](#page-82-1) 83 页)获取有关 NA 如何自动重置日志级别以及您如何修改此设置的性 能管理技术。

### <span id="page-99-0"></span>故障排除页面字段

要查看 "故障排除"页面,请在 "管理"下的菜单栏中单击 "故障排除"。将打开 "故障排除"页面。

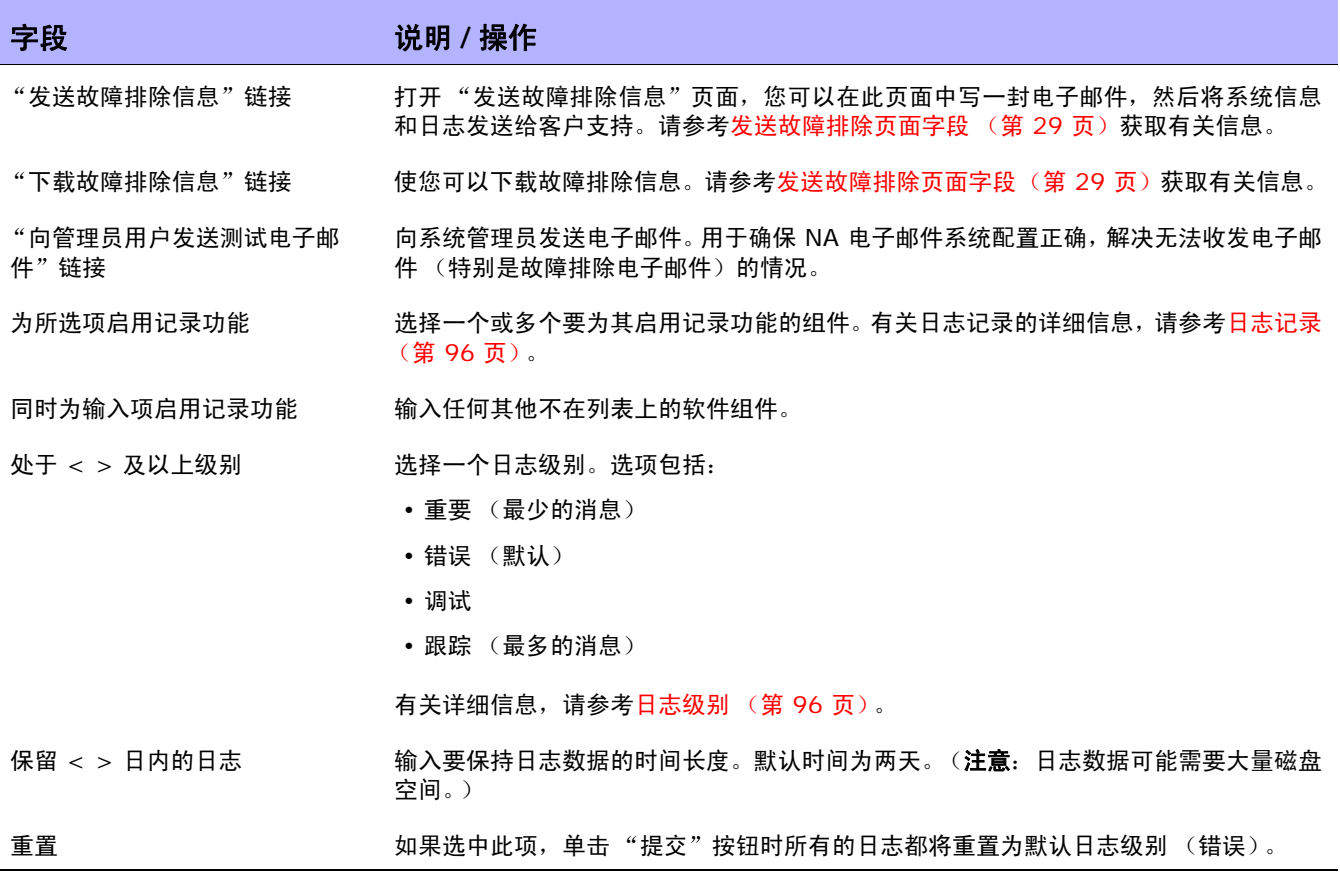

### 查看驱动程序

"驱动程序"页面会显示系统中已安装的驱动程序的列表以及当前正在使用的驱动程序的数量。通过"驱动 程序"页面您可以确定哪些 NA 驱动程序是内部构建的,哪些是因 HP 认可而受支持的。

要查看"驱动程序"页面,请在"管理"下的菜单栏中单击"驱动程序"。将打开"驱动程序"页面。

#### 驱动程序页面字段

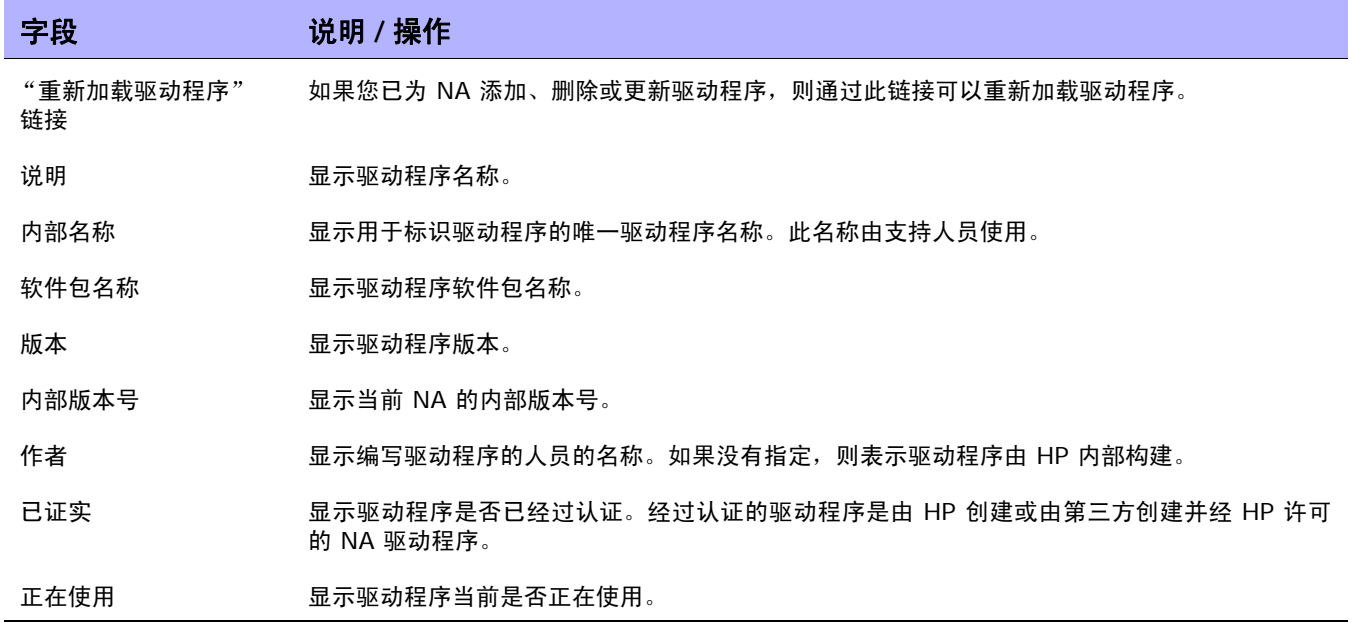

 $\langle$ NA 用户指南》 9.20

# 第 **3** 章:添加设备和设备组

请使用下表快速查找信息。

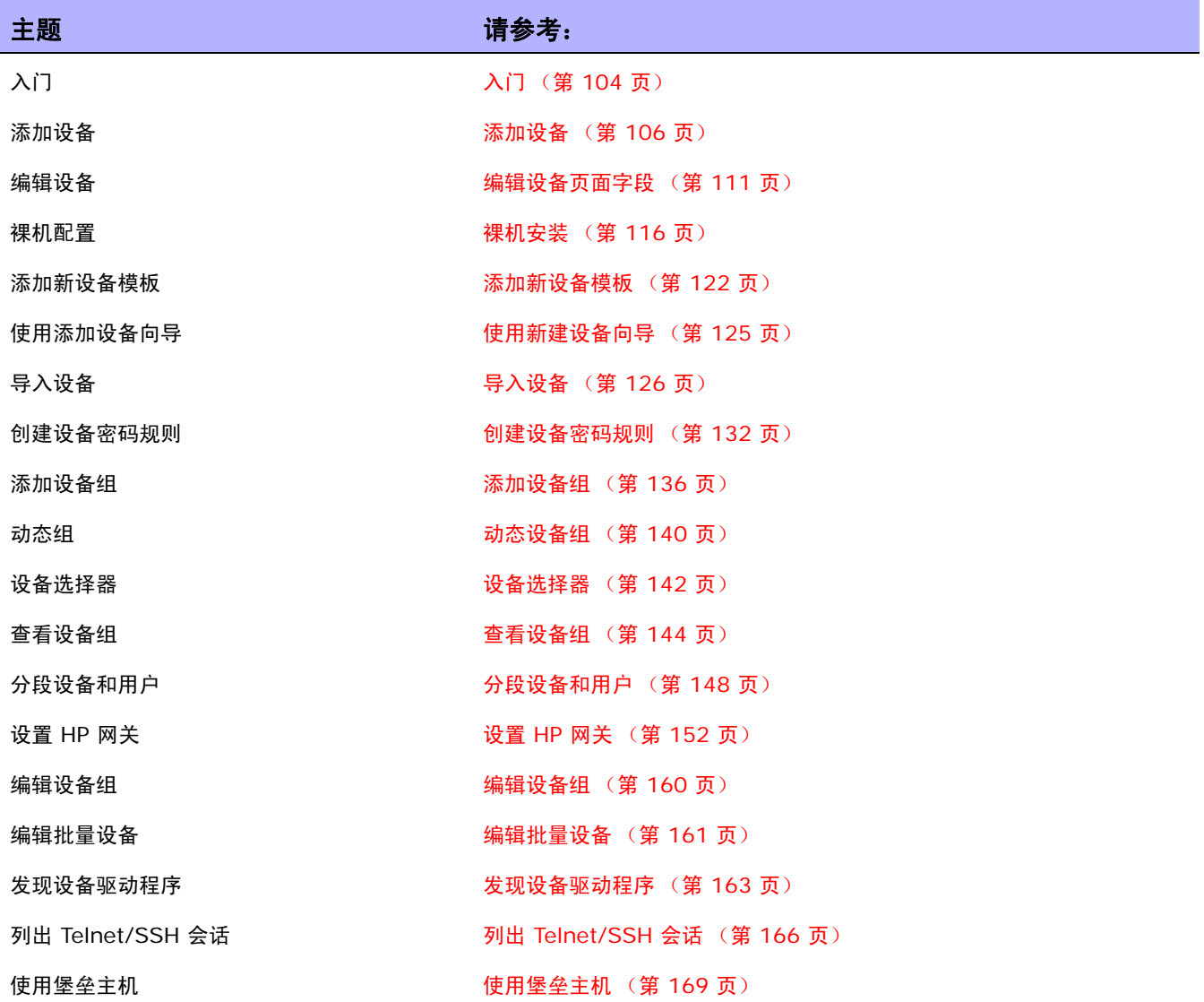

## <span id="page-103-0"></span>入门

当您添加设备时, HP Network Automation 软件 (NA) 会执行下列操作:

- 1. 自动检测和分配正确的设备驱动程序,以便与设备进行通信。此过程称为 "驱动程序发现"。
- 2. 获取设备快照, 以收集系统信息和初始配置。
- 3. 运行核心诊断集,如"NA 接口"和"NA 路由表"。(请参考查看菜单选项 (第 201 页)获取完整 的诊断列表。)

要成功发现设备并获取其快照,NA 需要拥有设备的完全访问权限,而且还可能需要拥有设备的 SNMP 读 取访问权限。

请记住,控制台服务器用于提供对以下设备的访问权限:IP 网络中当前无法访问且可能只有通过设备控 制台端口的串行连接才能访问的设备,例如那些出现硬件故障且处于受保护的网络中的设备,或者不运行 IP 协议 (如 IPX、ATM 等) 的设备。

如果您想使用采用 SSH 身份验证方式的标准控制台服务器 (如 Cisco AS5xxx),您可以通过使用相应 的端口号通过 Telnet 连接到控制台服务器的回送地址来连接控制台服务器与目标设备。要执行此操作, 您必须:

- 将目标设备配置为使用 SSH 连接方法。
- 将目标设备配置为使用堡垒主机进行访问。确保提供作为堡垒主机使用的控制台服务器的地址和 证书。
- 将设备设置为使用设备特定的证书 (因为在这种情况下,每个设备都将具有不同的目标端口)。
- 在每个受影响的设备上配置相应的访问变量。这些变量可能包含:
	- hop\_prompt = > (Cisco 控制台服务器提示符。)
	- hop target connect protocol = telnet (使用 Telnet 连接控制台服务器与目标设备。)
	- hop\_telnet\_cmd\_host = < 回送 IP> (控制台服务器的回送 IP 地址。)
	- hop\_telnet\_cmd\_port = < 设备端口 > (控制台服务器上的目标设备的端口号。)

注意: 使用一组访问变量 console\_xxx 可以支持带有简单身份验证的 Telnet 控制台服务器(其上的目标设备仍由 端口指定)。更复杂的 Telnet 控制台服务器配置可能需要使用自定义的堡垒主机进行访问。

堡垒主机是一种拥有提升权限的主机,可以访问其他大多数主机无法访问的受保护网络中的部分。这使得 管理系统在对堡垒主机有权访问的受保护网络中的元素进行管理时,可将堡垒主机用作一个"跃点"。 通 常情况下,堡垒主机用在 Internet 和 DMZ 路由器 / 交换机、Extranet 合作伙伴以及安全和 / 或专用网 络中。

在这两种情况下,当其他访问方法(例如 Telnet、SSH、FTP/TFTP 和 SNMP)不可用时, NA 会通过 控制台服务器和堡垒主机访问设备 (通常通过 CLI)以执行其常规管理功能。

注意:如果所有访问方法都已启用,NA 将按以下顺序访问设备:SSH、Telnet、SNMP 和控制台。在执行屏幕抓取之 前,NA 还会执行文件传输操作,例如:SSH+SCP、SSH+TFTP、SSH+ 屏幕抓取、Telnet+SCP、Telnet+TFTP、 Telnet+ 屏幕抓取、 SNMP+TFTP 和控制台 + 屏幕抓取。

### 设备组命名约定

引用系统生成的与策略相关的设备组时,设备组命名约定已更新。例如,在之前的版本中,名为 DynamicCfgPolicyxxxx(其中 xxxx 是设备组名称,用于创建要应用策略的一组设备)的设备组现在将 被命名为 Config Policy Group - CONFIGPOLICYNAME - TIMESTAMP (其中 CONFIGPOLICYNAME 是用于创建设备组的配置策略的名称; TIMESTAMP 是创建设备组的时间)。

## <span id="page-105-0"></span>添加设备

要添加新设备,请在"设备"下的菜单栏中选择"新建",然后单击"设备"。将打开"新建设备"页 面。操作完成后,您可以单击"保存"按钮或"保存并添加另一个"按钮。

注意: 通过"检测网络设备"任务可以找到网络中您希望置于 NA 管理范围内的设备。一旦您提供了 IP 地址范围, NA 即会扫描网络查找这些设备。请参考[检测网络设备任务页面字段 \(第](#page-340-0) 341 页)获取有关信息。

### 新建设备页面字段

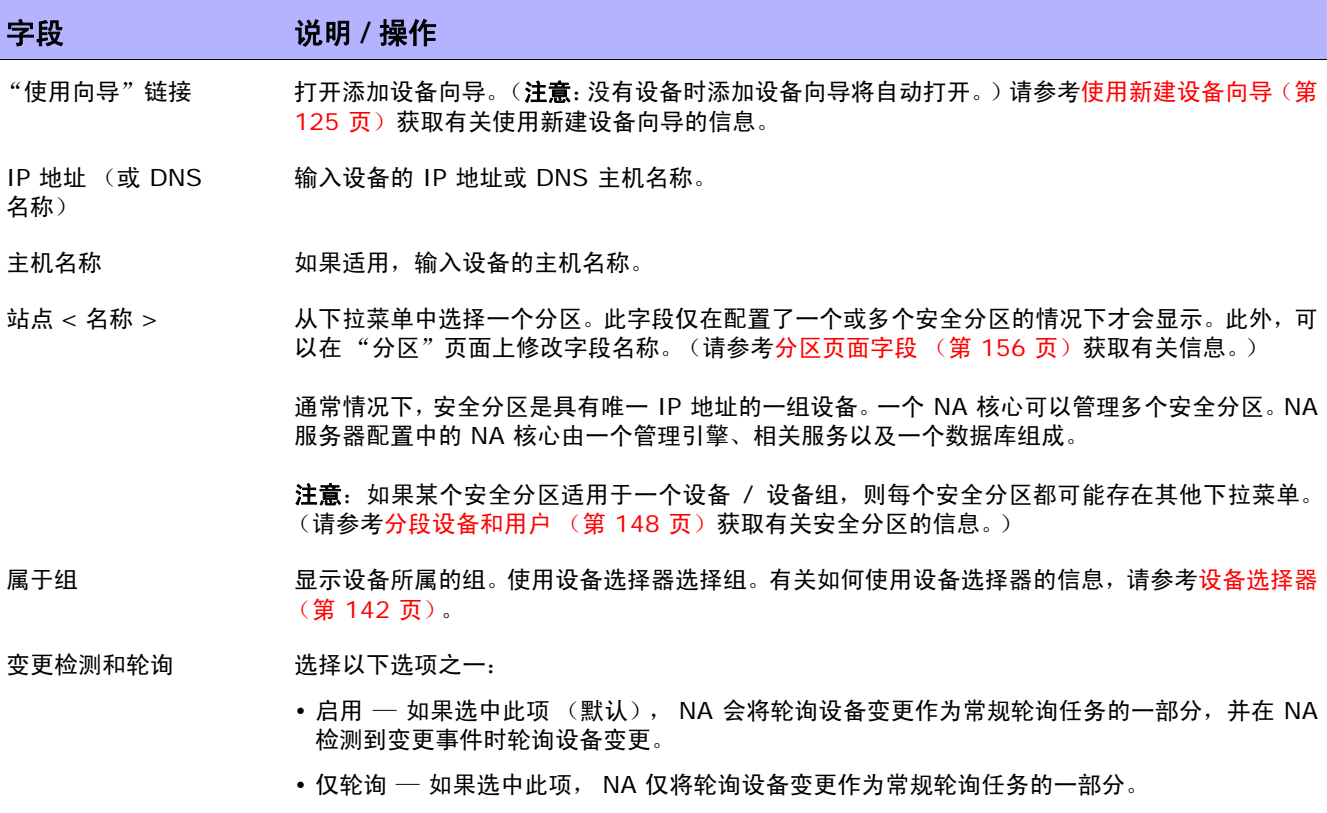

• 禁用 — 如果选中,NA 会忽略与设备相关的变更事件。此外,NA 不会将检查设备变更作为常规 轮询任务的一部分。在常规维护期间,建议选择此选项以将此设备从常规轮询任务中排除。

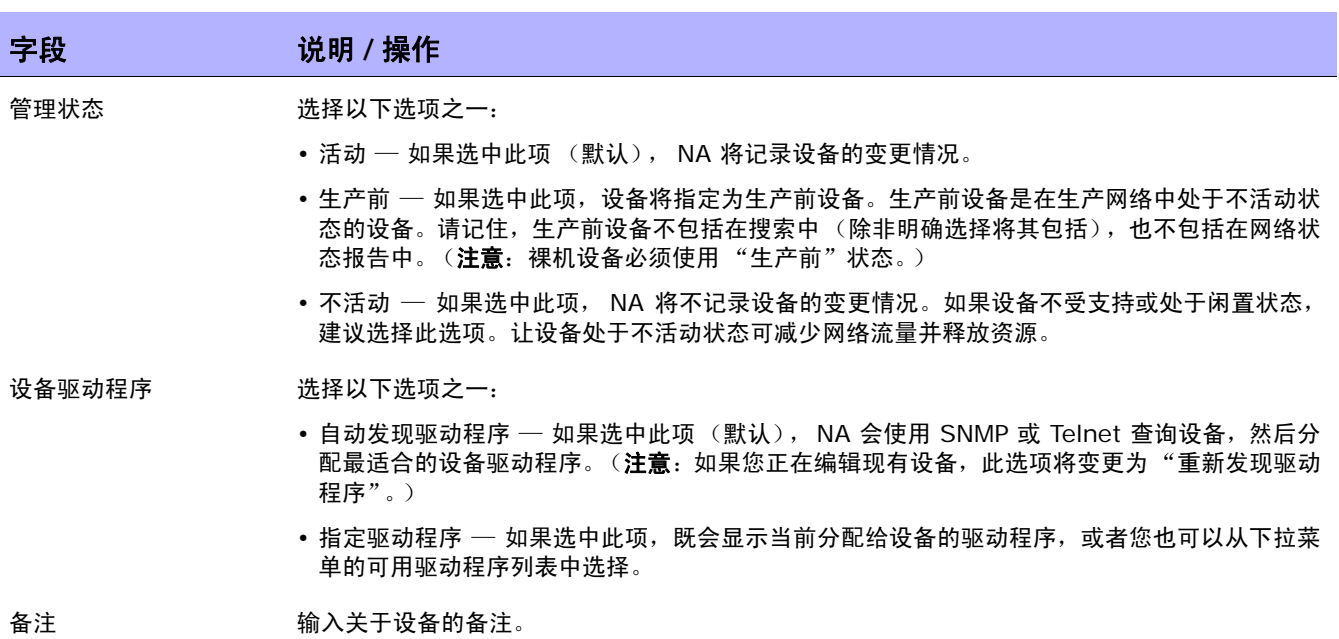

#### 密码信息

使用网络范围密码规则 如果选中此项 (默认),NA 将使用适用于设备的网络级设备密码规则。使用网络范围密码规则是 一种具有高扩展性的设备证书设置方法。

> 注意: 对于设备组共享相同证书的大型网络, 请使用"设备密码规则"。这样可以将设备证书整 合在一个地方以方便管理。请参[考创建设备密码规则\(第](#page-131-0) 132 页)获取有关创建设备密码规则的 信息。

首先使用此密码规则 如果选中此项, NA 将首先使用从下拉菜单中选择的密码规则。

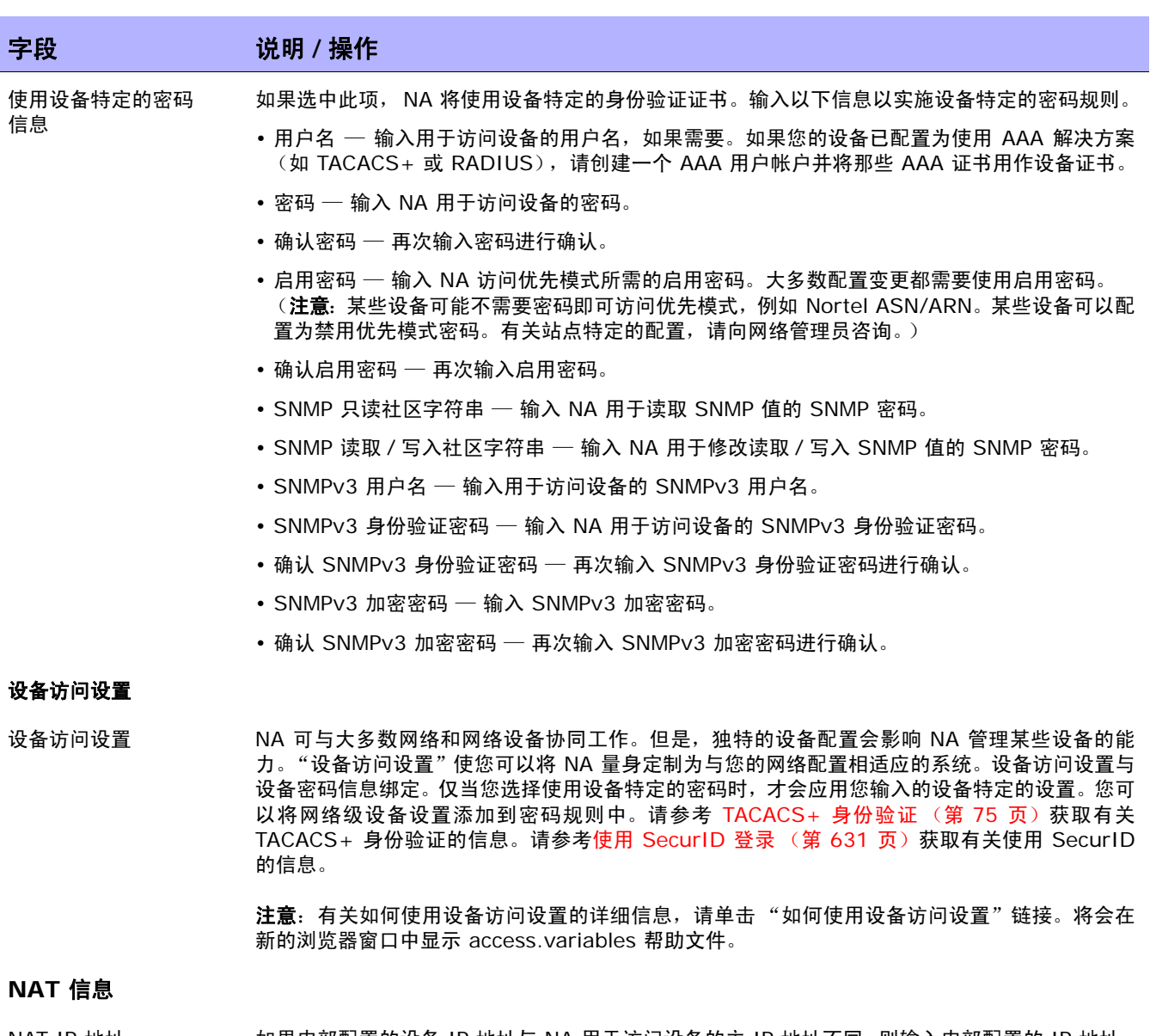

NAT IP 地址 如果内部配置的设备 IP 地址与 NA 用于访问设备的主 IP 地址不同, 则输入内部配置的 IP 地址。 (注意: 如果您正在使用 NAT, 请确保在页面顶部的"设备 IP"框中输入 NA 访问设备应该使用 的 IP 地址。)
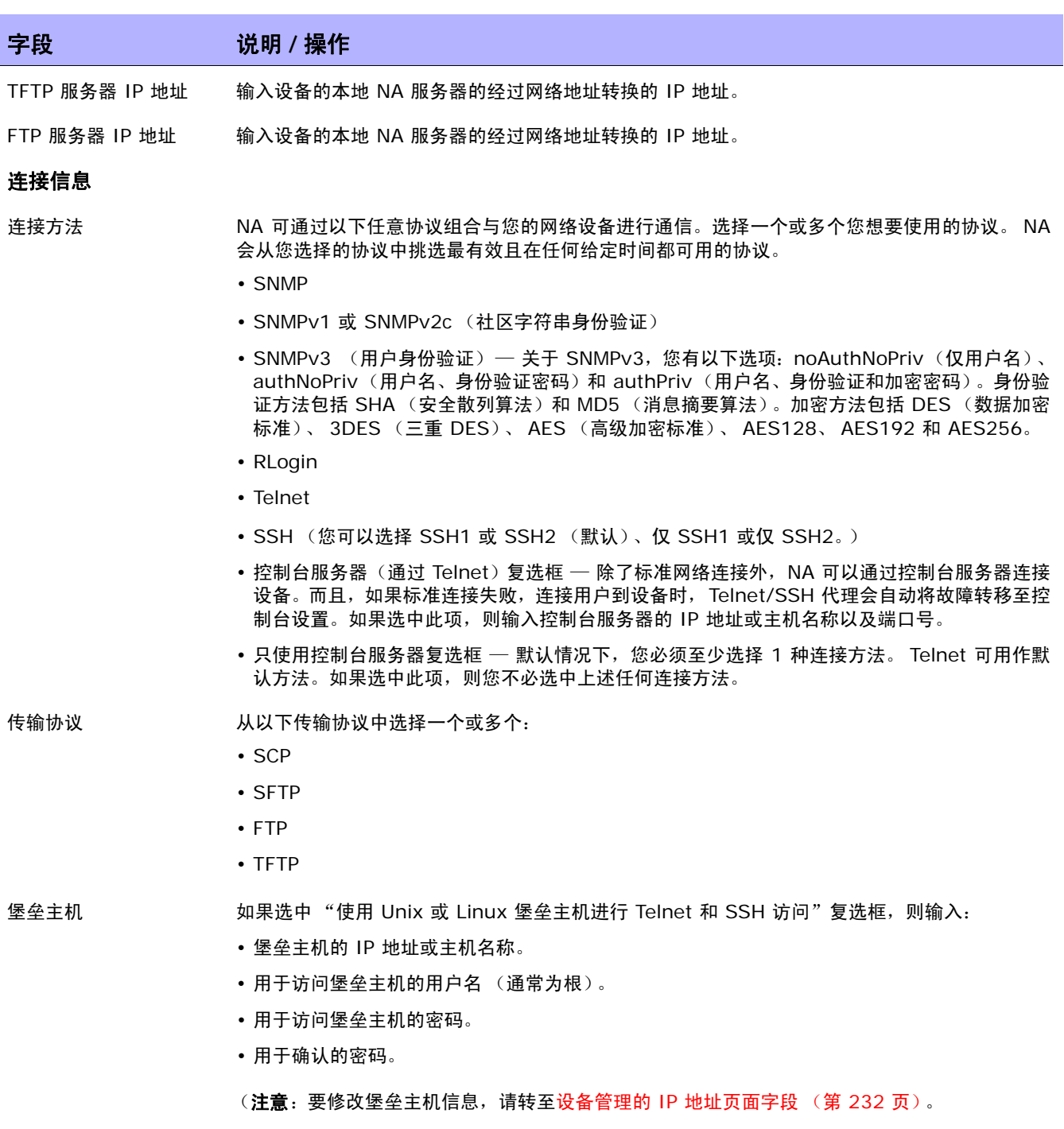

#### 字段 **12 / 12 / 说明 / 操作**

#### **Syslog** 配置

配置设备上的 Syslog 以进行配置变更检测 如果选中此项(默认),且如果是由驱动程序发现或您将驱动程序分配到每个设备,NA 将对每个 设备执行以下步骤:

- 1. 获取配置的快照。
- 2. 更新配置以将 Syslog 消息发送给 NA。
- 3. 在配置中写备注,指示设备已自动配置为启用变更检测。
- 4. 获取最终快照。

您可以选择以下选项之一:

- 设定设备将日志记录到 NA Syslog 服务器 如果选中了 "设备上的配置 Syslog 以配置变更 检测"复选框,则默认选中。
- 将设备日志记录到 Syslog 中继,设置正确的日志级别 输入中继主机的主机名称或 IP 地址。 如果之前已输入中继主机,则会默认在此处显示。

#### **ACL** 分析

选择以下选项之一:

- 启用 如果启用 (默认), 将在每次快照时存储设备的 ACL 数据。请记住,拍摄快照后才会 加载 ACL。
- 禁用 如果禁用, 则不会在每次快照时存储设备的 ACL 数据。

#### 其他信息

请记住,NA 会根据设备快照流程自动填充以下字段中的某些字段。如果手动填充这些字段,则每次轮询设备时都会覆盖您输 入的数据。

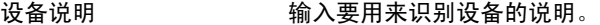

型号 型号 输入生产商的设备型号。

FQDN 输入设备所属的域。如果已选择 "解析 FQDN 管理"选项,将会检测到此信息。

序列号 海入生产商的设备序列号。

供应商 **manual manual community** 输入设备的供应商, 例如 Cisco 或 Nortel。

资产标记 综合的 的人公司指定的设备资产标记编号。

位置 有效的 化分子 化分子 化氧化物 化重氮酸 化重氮酸

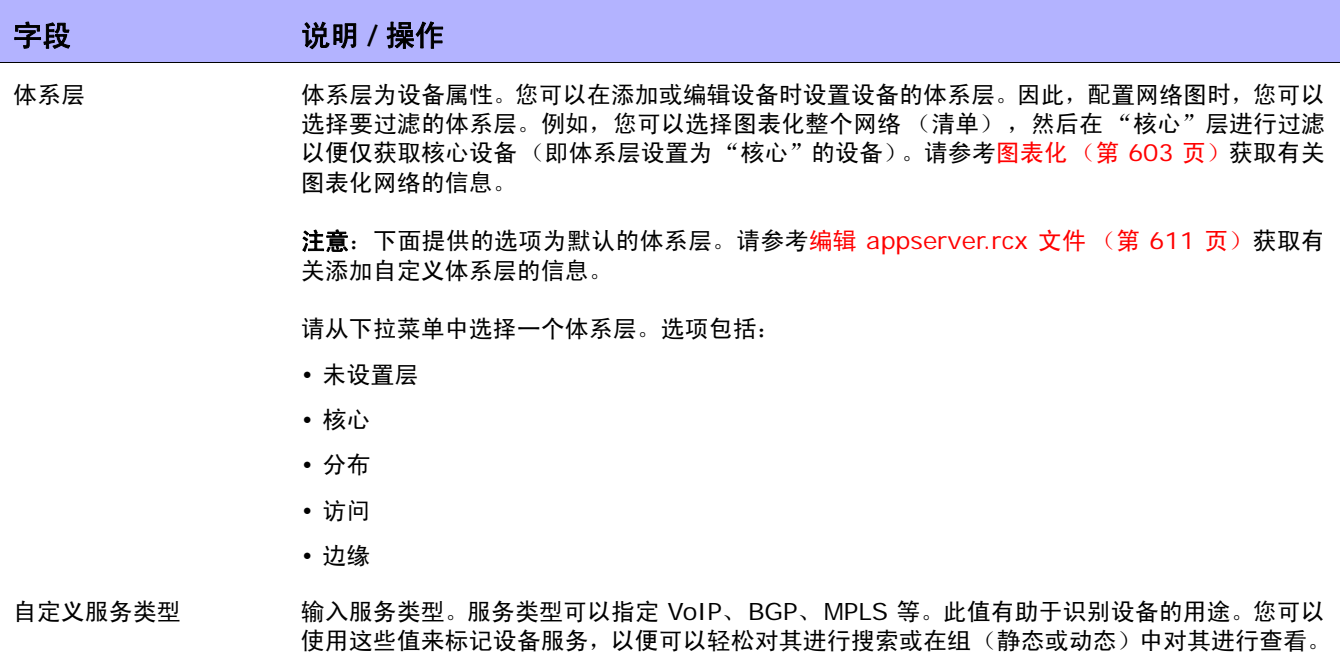

# 编辑设备页面字段

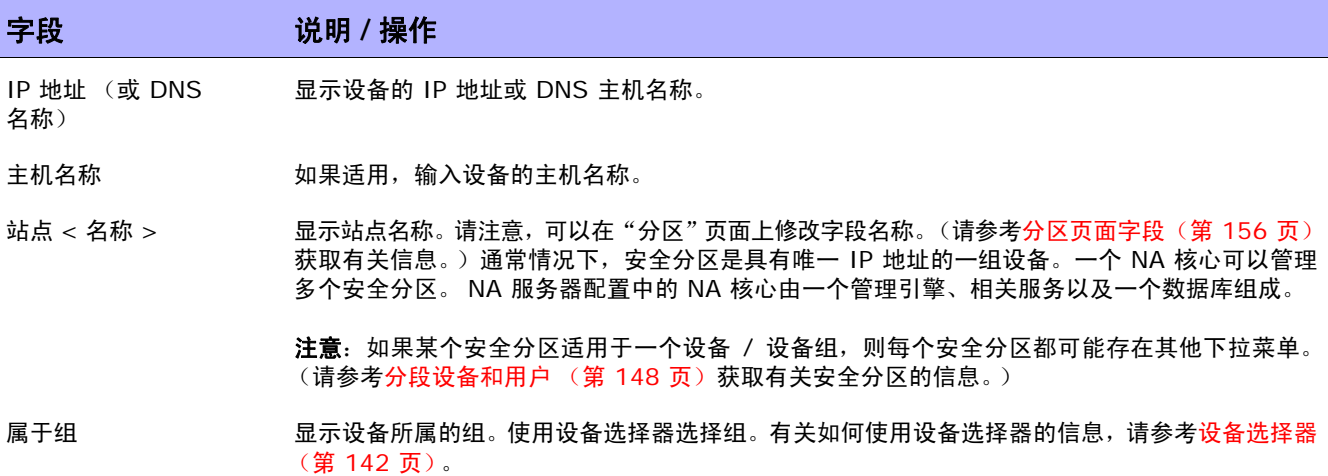

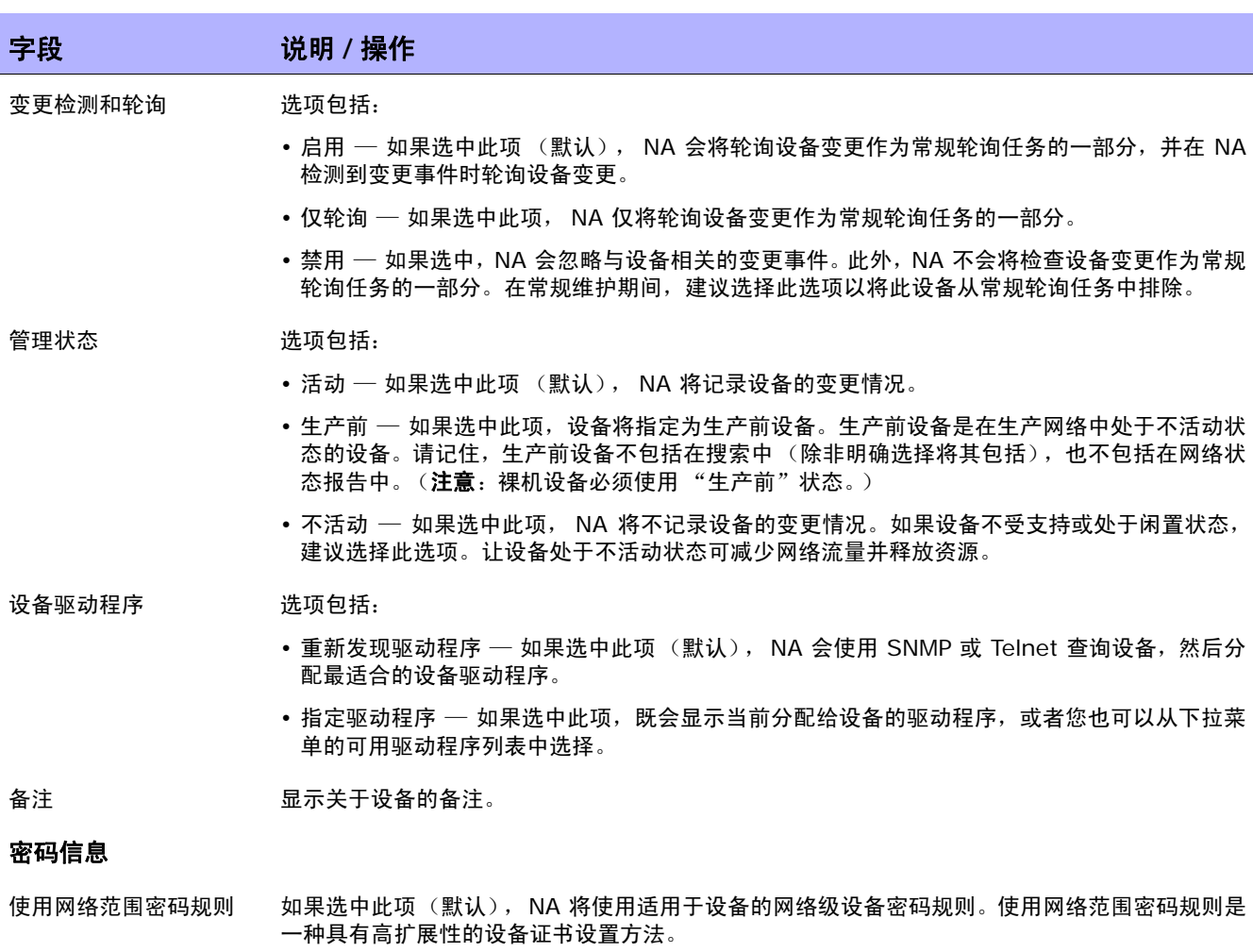

- 注意:对于设备组共享相同证书的大型网络,请使用 "设备密码规则"。这样可以将设备证书整合在 一个地方以方便管理。请参[考创建设备密码规则\(第](#page-131-0) 132 页)获取有关创建设备密码规则的信息。
- 首先使用此密码规则 如果选中此项, NA 将首先使用从下拉菜单中选择的密码规则。

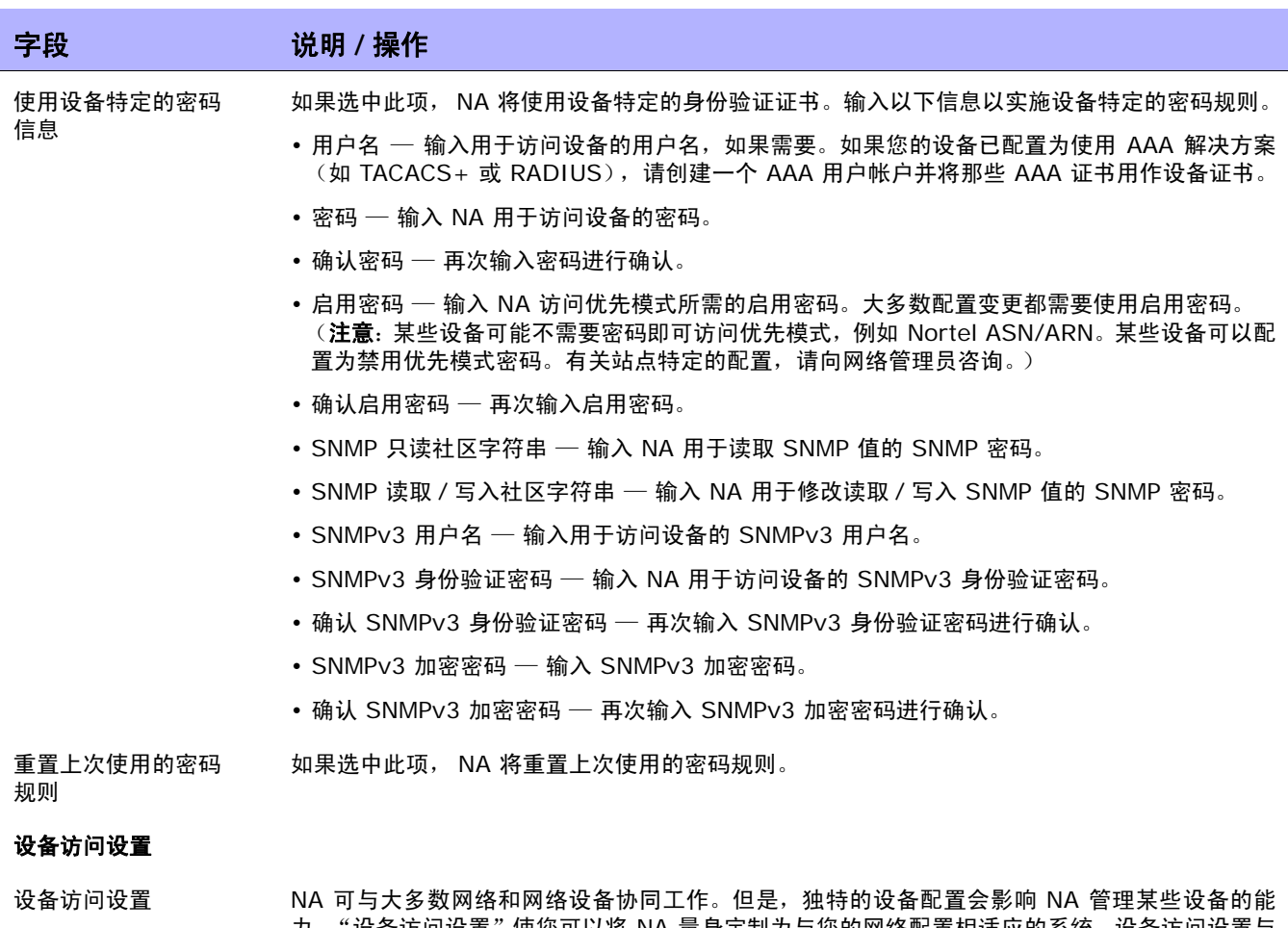

力。"设备访问设置"使您可以将 NA 量身定制为与您的网络配置相适应的系统。设备访问设置与 设备密码信息绑定。仅当您选择使用设备特定的密码时,才会应用您输入的设备特定的设置。您可 以将网络级设备设置添加到密码规则中。请参考 TACACS+ [身份验证 \(第](#page-74-0) 75 页)获取有关 TACACS+ 身份验证的信息。请参考使用 [SecurID](#page-630-0) 登录 (第 631 页)获取有关使用 SecurID 的信息。

注意: 有关如何使用设备访问设置的详细信息, 请单击"如何使用设备访问设置"链接。将会在 新的浏览器窗口中显示 access.variables 帮助文件。

#### 字段 **12 / 12 / 说明 / 操作**

#### **NAT** 信息

- NAT IP 地址 如果内部配置的设备 IP 地址与 NA 用于访问设备的主 IP 地址不同, 则显示内部配置的 IP 地址。 (**注意:**如果您正在使用 NAT,请确保在页面顶部的"设备 IP"框中输入 NA 访问设备应该使用 的 IP 地址。)
- TFTP 服务器 IP 地址 无示设备的本地 NA 服务器的经过网络地址转换的 IP 地址。

#### 连接信息

连接方法 NA DH通过以下任意协议组合与您的网络设备进行通信。显示一个或多个正在使用的协议。NA 会 从您选择的协议中挑选最有效且在任何给定时间都可用的协议。

- SNMP
- SNMPv1 或 SNMPv2c (社区字符串身份验证)
- SNMPv3 (用户身份验证)— 关于 SNMPv3,您有以下选项:noAuthNoPriv(仅用户名)、 authNoPriv (用户名、身份验证密码)和 authPriv (用户名、身份验证和加密密码)。身份验 证方法包括 SHA (安全散列算法)和 MD5 (消息摘要算法)。加密方法包括 DES (数据加密 标准)、 3DES (三重 DES)、 AES (高级加密标准)、 AES128、 AES192 和 AES256。
- RLogin
- Telnet
- SSH (您可以选择 SSH1 或 SSH2 (默认)、仅 SSH1 或仅 SSH2。)
- 控制台服务器 (通过 Telnet)复选框 除了标准网络连接外,NA 可以通过控制台服务器连接 设备。而且,如果标准连接失败,连接用户到设备时,Telnet/SSH 代理会自动将故障转移至控 制台设置。如果选中此项,则输入控制台服务器的 IP 地址或主机名称以及端口号。(要在编辑 现有设备时修改"控制台服务器"信息,请转至设备管理的 IP 地址页面字段 (第 232 页)。)

注意:可以通过父设备连接到 Cisco ASA 子设备。但是,如果 Cisco ASA 子设备上的 Telnet 和 SSH 连接方法与父设备的连接方法不匹配,则某些通信可能失败,因为子设备的连接方法设置不 会覆盖父设备的连接方法设置。

- 传输协议 医精神性脊髓切开术
	- SCP
	- SFTP
	- FTP
	- TFTP
- 堡垒主机 要修改堡垒主机信息,请转至设备管理的 IP [地址页面字段](#page-231-0) (第 232 页)。

#### 字段 **12 / 12 / 说明 / 操作**

#### **ACL** 分析

选项包括:

- 启用 如果启用 (默认), 将在每次快照时存储设备的 ACL 数据。请记住,拍摄快照后才会 加载 ACL。
- 禁用 如果禁用, 则不会在每次快照时存储设备的 ACL 数据。

#### 其他信息

请记住,NA 会根据设备快照流程自动填充以下字段中的某些字段。如果手动填充这些字段,则每次轮询设备时都会覆盖您输 入的数据。

设备说明 现示设备说明。

型号 型号 医无生产商的设备型号。

FQDN 输入设备所属的完全限定域名 (FQDN)。如果已选择 "解析 FQDN 管理"选项,将会检测到此 信息。

- 序列号 海入生产商的设备序列号。
- 供应商 **Example and Manual Struck** 显示设备的供应商, 例如 Cisco 或 Nortel。
- 资产标记 显示公司指定的设备资产标记编号。

位置 网络卡尔姆洛布网络中的实际或逻辑位置。

体系层 体系层为设备属性。您可以在添加或编辑设备时设置设备的体系层。因此,配置网络图时,您可以 选择在哪一个体系层进行过滤。例如,您可以选择图表化整个网络 (清单),然后在"核心"层 进行过滤以便仅获取核心设备 (即体系层设置为 "核心"的设备)。请参考[图表化 \(第](#page-602-0) 603 页) 获取有关图表化网络的信息。

> 注意:下面提供的选项为默认的体系层。请参考编辑 [appserver.rcx](#page-610-0) 文件 (第 611 页)获取有 关添加自定义体系层的信息。

请从下拉菜单中选择一个体系层。选项包括:

- 未设置层
- 核心
- 分布
- 访问
- 边缘
- 自定义服务类型 服务类型可以指定 VoIP、BGP、MPLS 等。此值有助于识别设备的用途。您可以使用这些值来标 记设备服务,以便可以轻松对其进行搜索或在组 (静态或动态)中对其进行查看。

# <span id="page-115-0"></span>裸机安装

裸机配置是这样一个流程:将设备从箱子中取出,并将其设置为一种可以在生产网络中运行的状态。尚未 设置裸机设备,使其与 NA 进行正确交互。针对裸机设备最常见的方案是不经历初始化过程 (例如交互 式 CLI 会话), 配置设备使其能适当响应标准的 NA 交互。

注意:裸机设备是首次启动、通常运行某种 "引导程序"操作系统的设备。 NA 在使用裸机驱动程序时,仅能以非 常有限的方式与设备进行交互。

通常情况下,裸机安装流程包括:

- 注备 准备过程中,将设备装入系统中且对其进行设置,使其可以接受配置、固件、操作系统等。 这些设备可以在网络中拥有临时位置,但是不能使用与它们在网络中的预期位置相匹配的 IP 信息 来对其进行设置。准备阶段的目标是使设备达到已知的良好状态,以便可以接受 NA 打算配置的数 据类型。因此,设备可以处理配置部署、操作系统部署以及自定义脚本。
- 原型制作 原型制作是定义和维护设备模板的过程。设备模板使用 NA 中其他设备的类似机制操 作,但是,没有与此设备模板相关的实际设备。原型制作阶段的目标是在无需使用设备的情况下定 义设备配置和其他配置信息。次要目标是提供定义、维护以及重复使用信息的方法。

注意:设备模板可以定义配置、操作系统 / 文件规范以及可应用于现有设备的其他设备特定信息。设备模板 还可在无需测试实际设备的情况下支持某些设备操作,如策略检查。请参[考添加新设备模板\(第](#page-121-0) 122 页)获 取有关信息。

• 配置 — 配置过程中,将抽象的设备模板应用到真实设备中 (通常为生产前设备)。此应用程序包 括两个步骤:获取设备模板的配置信息,并将其适当应用到设备。对于设备模板配置,这是部署配 置的过程。配置还提供某些信息,以便自定义该设备的设备模板配置信息。此信息类似于为自定义 脚本提供变量值。配置阶段的目标是可以将设备模板的设备配置和其他配置信息应用到真实设备。

以下内容概述了裸机配置步骤。

1. 向 NA 添加生产前设备。请参[考添加设备\(第](#page-105-0) 106 页)。生产前设备是在生产网络中处于不活动状 态的设备。请记住,生产前设备不包括在搜索中 (除非明确选择将其包括),也不包括在网络状态 报告中。

注意: 在配置设备模板之前, 并非一定要向 NA 添加生产前设备。但是, 要将设备模板部署到生产前设备, 必 须由 NA 管理设备。

- 2.配置设备模板。设备模板是抽象的设备配置,包括操作系统 / 文件系统,以及可以配置到其他设备 的配置信息。请参考[添加新设备模板 \(第](#page-121-0) 122 页)。
- 3. 连接至裸机设备。裸机设备是一种生产前设备。功能仅限于在实现 Telnet 或 SSH 代理连接、针对 设备运行脚本、尝试发现驱动程序以及编辑设备设置方面。请参考<mark>裸</mark>机配置脚本 (第 571 页)。
- 4. 通过设备模板配置设备。请参考[配置设备任务页面字段 \(第](#page-355-0) 356 页)。请注意,您可以搜索设备 模板。请参考[搜索设备模板 \(第](#page-535-0) 536 页)。

# <span id="page-117-1"></span>设备模板

通过设备模板,您可以定义配置和可应用到现有设备的其他设备特定信息。设备模板还可在无需测试实际 设备的情况下支持某些设备操作,如策略检查。请参考[裸机安装 \(第](#page-115-0) 116 页)获取有关裸机安装流程的 信息。

注意: 设备模板是可以部署到设备的完整配置文件,会完全覆盖以前存在的任何数据。

要访问"设备模板"页面,请在"设备"下的菜单栏中,选择"设备工具",然后单击"设备模板"。将 打开 "设备模板"页面。

## <span id="page-117-0"></span>设备模板页面字段

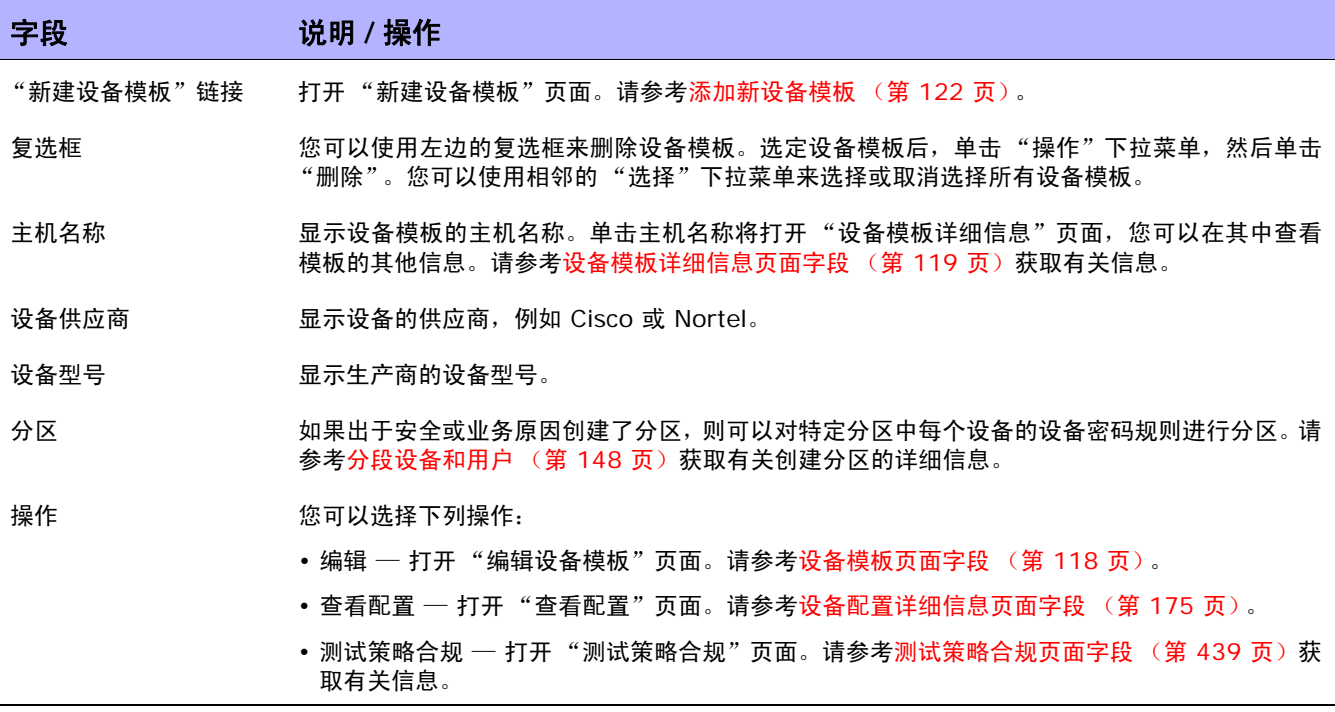

## <span id="page-118-0"></span>设备模板详细信息页面字段

在 "设备模板"页面中选择一个设备,打开该设备的 "设备模板详细信息"页面。

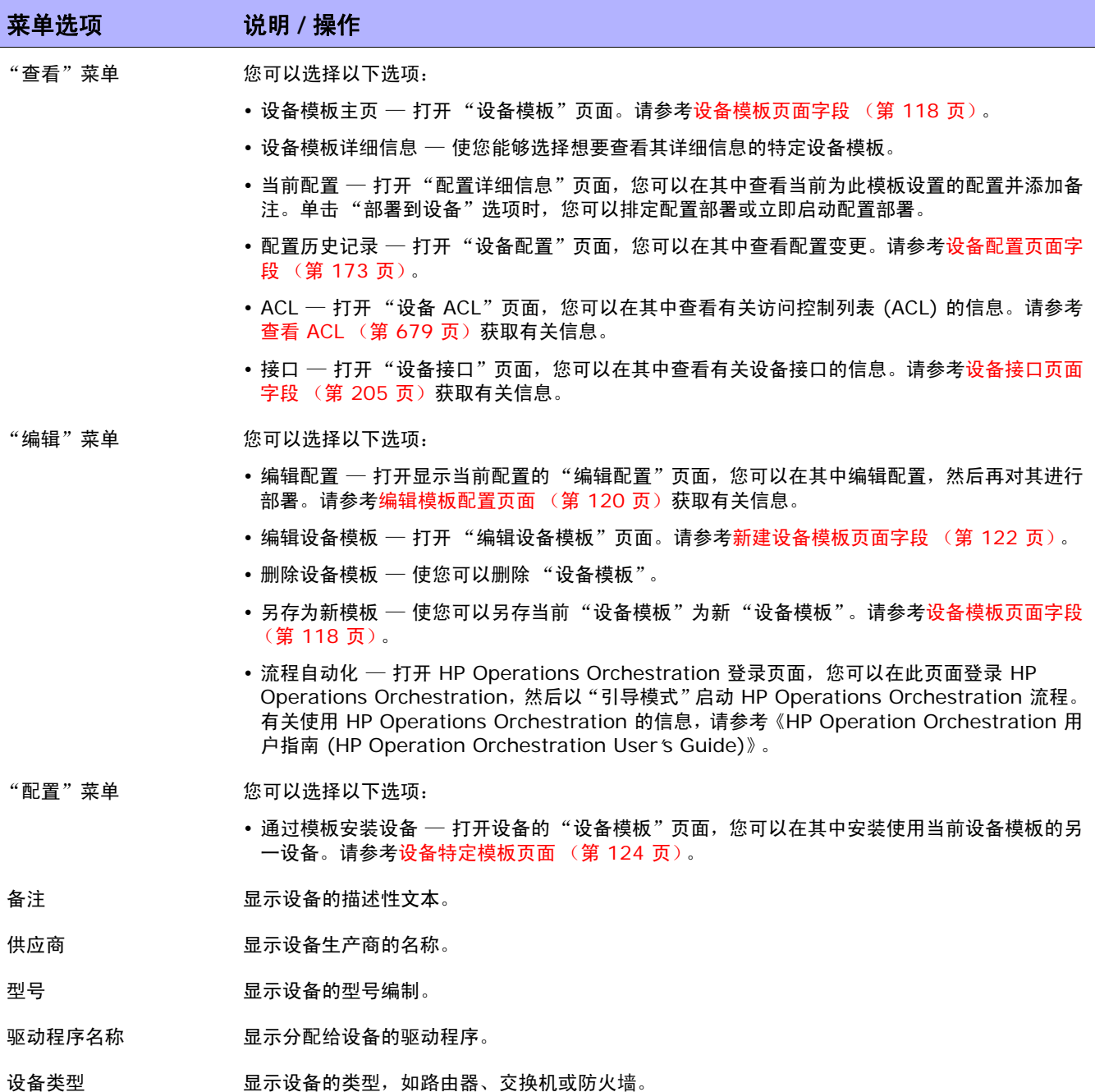

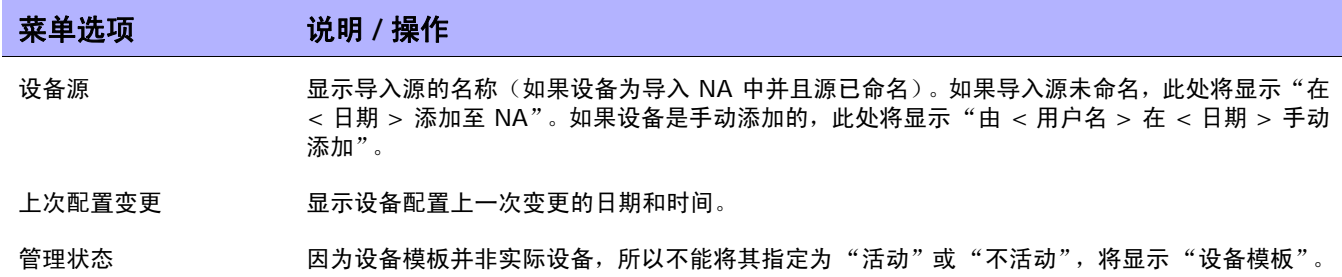

### <span id="page-119-0"></span>编辑模板配置页面

设备模板的配置实质上是可用于替换设备整个配置文件的脚本。因此,配置应该是设备在启动时可以使用 的完整工作配置文件。

可以使用"另存为新模板"命令从网络中已经存在的设备复制配置,而不是从头开始创建配置。请参考[编](#page-229-0) [辑菜单选项 \(第](#page-229-0) 230 页)获取有关信息。

可使用变量自定义配置。请注意,字符 "s"为变量名预留。如果需要在设备模板中输入文字 "s",请 使用转义序列 \x24。

注意: 以 tc\_ 开头的变量为特殊用途预留。您不能定义任何以此字符序列开头的变量。

自定义变量,例如 \$MyVar\$ 可以通过 "提取变量"按钮为其定义提示。"提取变量"按钮刷新页面,在 页面底部为"设备模板"中使用的每个变量添加输入字段。使用这些字段来为变量定义自定义提示符,并 限制每个提示符可接受的值:

- 允许值有多个行
- 值限于:(第一行、最后一行、倒数第二行)
- 密码 (如果选中此项,当提示您在 "运行命令脚本任务"页面输入值时 NA 不会要求重复输入 密码。)

预留变量,例如 \$tc\_device\_hostname\$ 将由来自正在配置的设备的值自动填充。来自设备模板本身 的值不用于这些变量。

注意: 如果您希望使用 CSV 文件提供的自定义变量, 可以将现有的 scriptField1、 scriptField2 等标头替换为来 自设备模板的自定义变量的名称。使用 CSV 文件可以使设备模板同时配置多个设备。请确保为每个要通过设备模板 配置的设备提供变量值。

#### 变更设备的主 **IP** 地址

若要将变更设备的主 IP 地址作为设备模板配置流程的一部分,有一个特殊的预留变量适用于此目的且仅 用于设备模板: \$tc\_device\_primary\_ip\$。与其他预留变量不同, 其值在配置设备任务运行时由您提 供或由 CSV 文件提供。 CSV 数据文件以列的形式包括此变量。

如果您的设备模板配置中包括 \$tc\_device\_primary\_ip\$,配置设备任务完成以后,NA 将用于访问设 备的主 IP 地址更新为这个新值。 NA 将显示新的主 IP 地址, 以识别所有报告和搜索中的设备。

## <span id="page-121-0"></span>添加新设备模板

您可以使用 "新建设备模板"页面添加新的设备模板。

要添加新设备模板,请在"设备"下的菜单栏中选择"新建",然后单击"设备模板"。您也可以通过 "设备模板"页面中的 "新建设备模板"链接访问此页面。将打开 "新建设备模板"页面。

### <span id="page-121-1"></span>新建设备模板页面字段

您可以使用 "新建设备模板"页面配置设备模板。

注意:"编辑设备模板"页面与 "新建设备模板"页面相同,只是前者会填充字段。

## 字段 说明 **/** 操作 名称 2008年 第一卷 经总额 经总额 经总额 经总额 经总额 经总额 经总额 经无关系数 分区 从下拉菜单中选择一个分区(如果适用)。请记住,新建设备模板仅适用于分区中的设备。请参考 [分段设备和用户 \(第](#page-147-0) 148 页)获取有关创建分区的详细信息。

设备驱动程序 从下拉菜单的可用驱动程序列表中选择驱动程序

备注 输入关于设备的备注。

#### 连接信息 (请注意,尽管设备模板并非实际设备且不能连接至其本身,但是通过设备模板配置的设备可以继承这 些连接设置。请参考[设备模板 \(第](#page-117-1) **118** 页)获取有关信息。)

<span id="page-121-2"></span>连接方法 NA 可通过以下任意协议组合与您的网络设备进行通信。选择一个或多个您想要使用的协议。 NA 会从您选择的协议中挑选最有效且在任何给定时间都可用的协议

- SNMP
- SNMPv1 或 SNMPv2c (社区字符串身份验证)
- SNMPv3 (用户身份验证)— 关于 SNMPv3,您有以下选项: noAuthNoPriv(仅用户名)、 authNoPriv(用户名、身份验证密码)和 authPriv(用户名、身份验证和加密密码)。身份验 证方法包括 SHA (安全散列算法)和 MD5 (消息摘要算法)。加密方法包括 DES (数据加密 标准)、 AES (高级加密标准)、 AES192 和 AES256。
- RLogin
- Telnet
- SSH (您可以选择 SSH1 或 SSH2 (默认)、仅 SSH1 或仅 SSH2。)

传输协议 医输动脉 医神经性神经病 化或多个

- SCP
- FTP
- TFTP

#### 字段 **12 / 12 / 说明 / 操作**

#### **ACL** 分析

选择以下选项之一:

- 启用 如果启用 (默认), 将在每次快照时存储设备的 ACL 数据。请记住,拍摄快照后才会 加载 ACL。
- 禁用 如果禁用, 则不会在每次快照时存储设备的 ACL 数据。

#### 其他信息

请记住,NA 会根据设备快照流程自动填充以下字段中的某些字段。如果手动填充这些字段,则每次轮询设备时都会覆盖您输 入的数据。

- 设备说明 有效的 化单角入要用来识别设备的说明。
- 型号 输入生产商的设备型号。您可以使用"解析 FQDN"任务通过对设备的主 IP 地址运行 DNS 反向 查询,为系统中的每个设备设置 FQDN (完全限定域名)。
- 供应商 **manual of the controller controller** 输入设备的供应商, 例如 Cisco 或 Nortel。
- 体系层 体系层为设备属性。您可以在添加或编辑设备时设置设备的体系层。因此,配置网络图时,您可以 选择在哪一个体系层进行过滤。例如,您可以选择图表化整个网络 (清单),然后在"核心"层 进行过滤以便仅获取核心设备 (即体系层设置为 "核心"的设备)。请参考[图表化 \(第](#page-602-0) 603 页) 获取有关图表化网络的信息。

注意:下面提供的选项为默认的体系层。请参考编辑 [appserver.rcx](#page-610-0) 文件 (第 611 页)获取有 关添加自定义体系层的信息。

请从下拉菜单中选择一个体系层。选项包括:

- 未设置层
- 核心
- 分布
- 访问
- 边缘

自定义服务类型 输入服务类型。服务类型可以指定 VoIP、BGP、MPLS 等。此值有助于识别设备的用途。您可以 使用这些值来标记设备服务,以便可以轻松对其进行搜索或在组(静态或动态)中对其进行查看。

操作完成后,务必单击"保存"按钮,或单击"保存并添加另一个"按钮添加另一设备模板。

# <span id="page-123-0"></span>设备特定模板页面

从"设备模板详细信息"页面上的"配置"菜单中选择"从模板配置设备"选项后,将打开该设备的 "设备模板"页面。此页面显示与分配给设备模板的驱动程序相匹配的设备列表,这些设备可以通过设备 模板来配置。

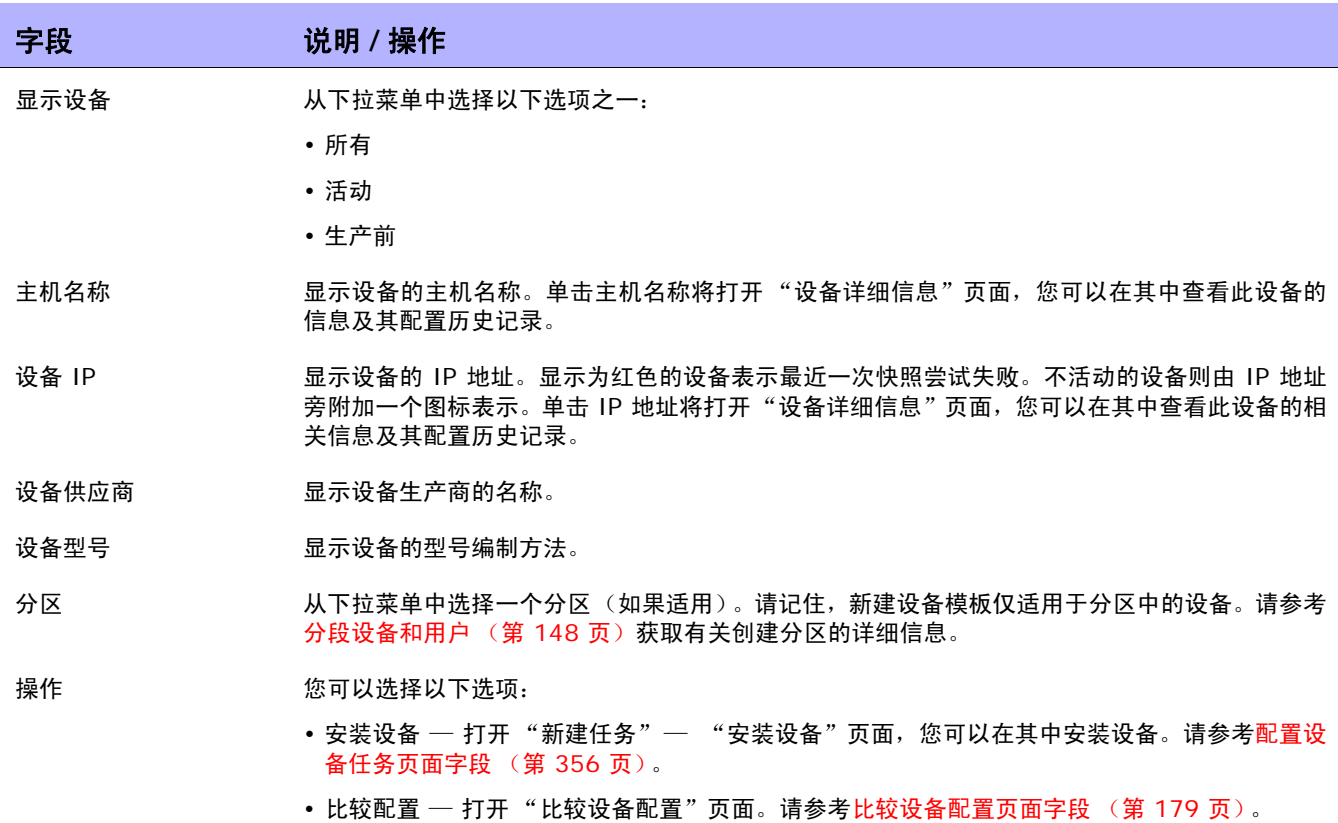

# 使用新建设备向导

要使用新建设备向导添加设备,请在 "设备"下的菜单栏中单击 "新建设备向导"。将打开 "新建设备 向导"页面。

## 新建设备向导页面字段

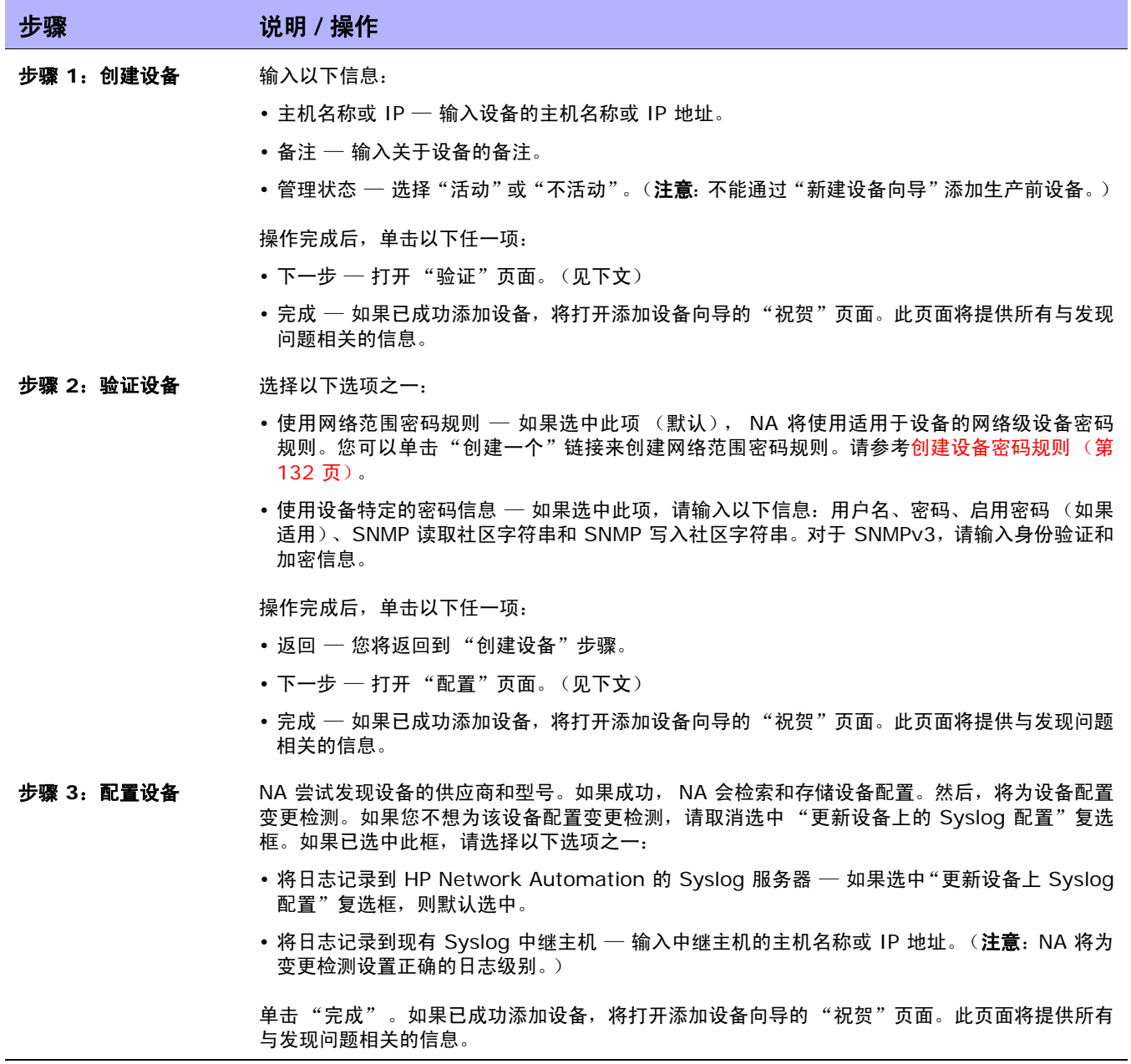

# 导入设备

可以使用多种方式从逗号分隔值 (CSV) 文件导入设备:

- 使用设备密码规则 (通常分配给组)和 CSV 文件。
- 将设备数据导入一个 CSV 文件中,将设备密码信息导入另一个 CSV 文件中。

要使用 CSV 文件导入设备, 请在"设备"下的菜单栏中选择"设备任务", 然后单击"导入"。将打开 "导入任务"页面。请参[考导入设备任务页面字段 \(第](#page-328-0) 329 页)。

可以将 NA 配置为定期从 CSV 文件导入设备。首次导入设备时,您需要执行以下操作:

- 设置"设备密码规则",然后将这些规则应用到清单组 (所有设备) 。请参考[创建设备密码规则](#page-131-0) (第 [132](#page-131-0) 页)。
- 配置默认的连接方法。请参考[设备访问页面字段 \(第](#page-44-0) 45 页)。
- 准备设备导入文件 (Device.csv)。请记住,您可以编辑 Device.csv 文件,或者将其加载到程序 中 (如 Excel)。请参[考创建用于导入设备数据的](#page-125-0) CSV 文件 (第 126 页)。

注意: 通过"检测网络设备"任务可以找到网络中您希望置于 NA 管理范围内的设备。一旦您提供了 IP 地址范围, NA 即会扫描网络查找这些设备。请参考[检测网络设备任务页面字段 \(第](#page-340-0) 341 页)获取有关信息。

要使用组和设备密码规则导入设备,请确保已执行以下操作:

- 1. 为您导入的设备定义了组。请参考[添加设备组 \(第](#page-135-0) 136 页)。
- 2. 为每个组定义了网络范围密码规则。请参考[创建设备密码规则 \(第](#page-131-0) 132 页)。
- 3. 创建包含每个设备所属组的 *device.csv* 文件。请参考[创建用于导入设备数据的](#page-125-0) CSV 文件 (第 [126](#page-125-0) 页)。
- 4. 发现了已导入设备的驱动程序。请参考[发现设备驱动程序 \(第](#page-162-0) 163 页)。有关受支持设备的详细 信息,请参考驱动程序发布服务 (DRS) 文档。 DRS 是一个自动化的驱动程序发行和交付系统。

## <span id="page-125-0"></span>创建用于导入设备数据的 CSV 文件

使用导入设备数据任务将设备、设备组或设备密码的相关信息从 CSV 文件导入 NA 中。CSV 文件的第一 行包含您要导入的数据所对应的 NA 数据库栏名称。其他的每一行则代表一个设备、设备组或设备特定的 密码。

NA 提供 CSV 文件的模板。请注意以下事项:

- 除非您要填充栏,否则不要包含栏。如果设备已存在,空值将覆盖现有数据。
- 栏名称必须与数据库栏名称匹配。请勿更改 NA 设置的数据库栏名称。
- 由于数据字段由逗号分隔,因此这些字段可以包含空格,但不能包含逗号(,)。在字段内,请使用冒号 (:) 将值隔开。
- 栏的顺序并不重要。

#### 要创建用于导入的 **CSV** 文件,请执行以下操作:

- 1. 导航到 "新建任务 / 模板 导入设备"页面。
- 2. 在 "任务选项"下的 "数据类型"中单击相应的 CSV 模板链接。
- 3. 在编辑工具内,请执行以下操作:
	- 向数据表添加信息。
	- 要避免覆盖现有数据,请删除所有未使用的栏。
	- 有关 CSV 文件中栏的信息,请参见相应的章节:
		- [设备数据导入文件 \(第](#page-126-0) 127 页)
		- [设备组数据导入文件 \(第](#page-129-0) 130 页)
		- [设备特定的密码数据导入文件 \(第](#page-130-0) 131 页)

注意:请在文本编辑器而不是 Microsoft Office Excel 中编辑含有非英语字符的 CSV 文件。用 UTF-8 编 码保存 CSV 文件。

4. 将文件保存为本地系统上的 CSV 类型。

### <span id="page-126-0"></span>设备数据导入文件

*device.csv* 模板文件包含设备数据的 NA 数据库栏名称。在导入过程中,NA 将使用 primaryIPAddress 和 hostName 栏中的值,与可选 siteName 栏中的值一起唯一识别数据库中的设备。至少填充一个 primaryIPAddress 或 hostName 栏。

设备导入文件字段

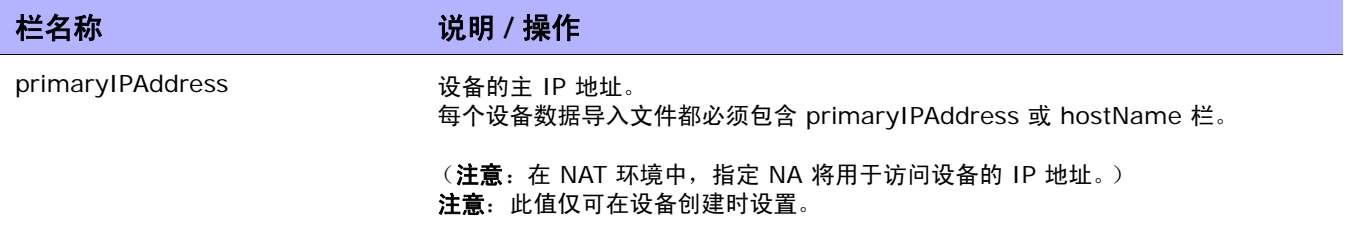

### 设备导入文件字段 (续)

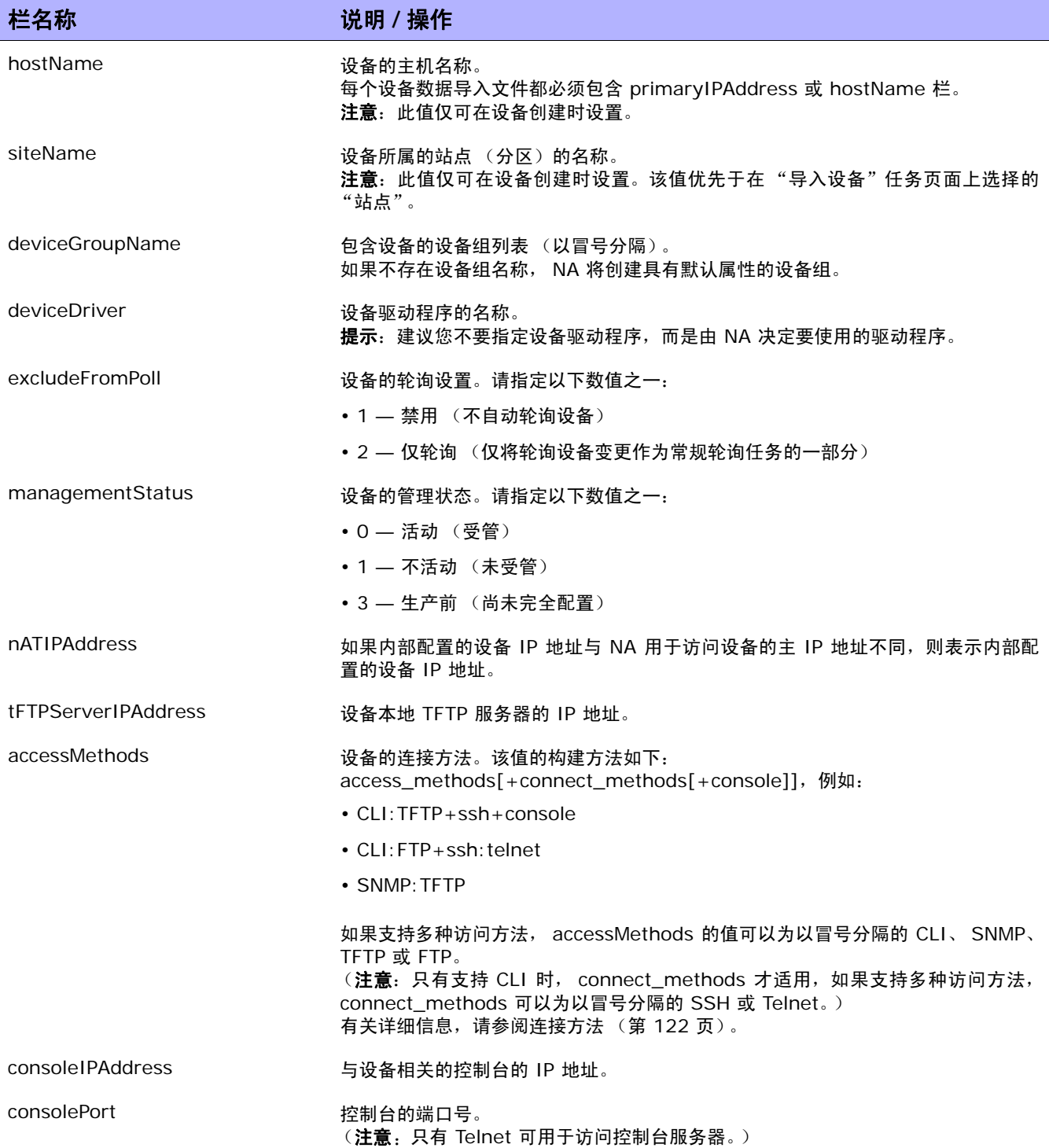

### 设备导入文件字段 (续)

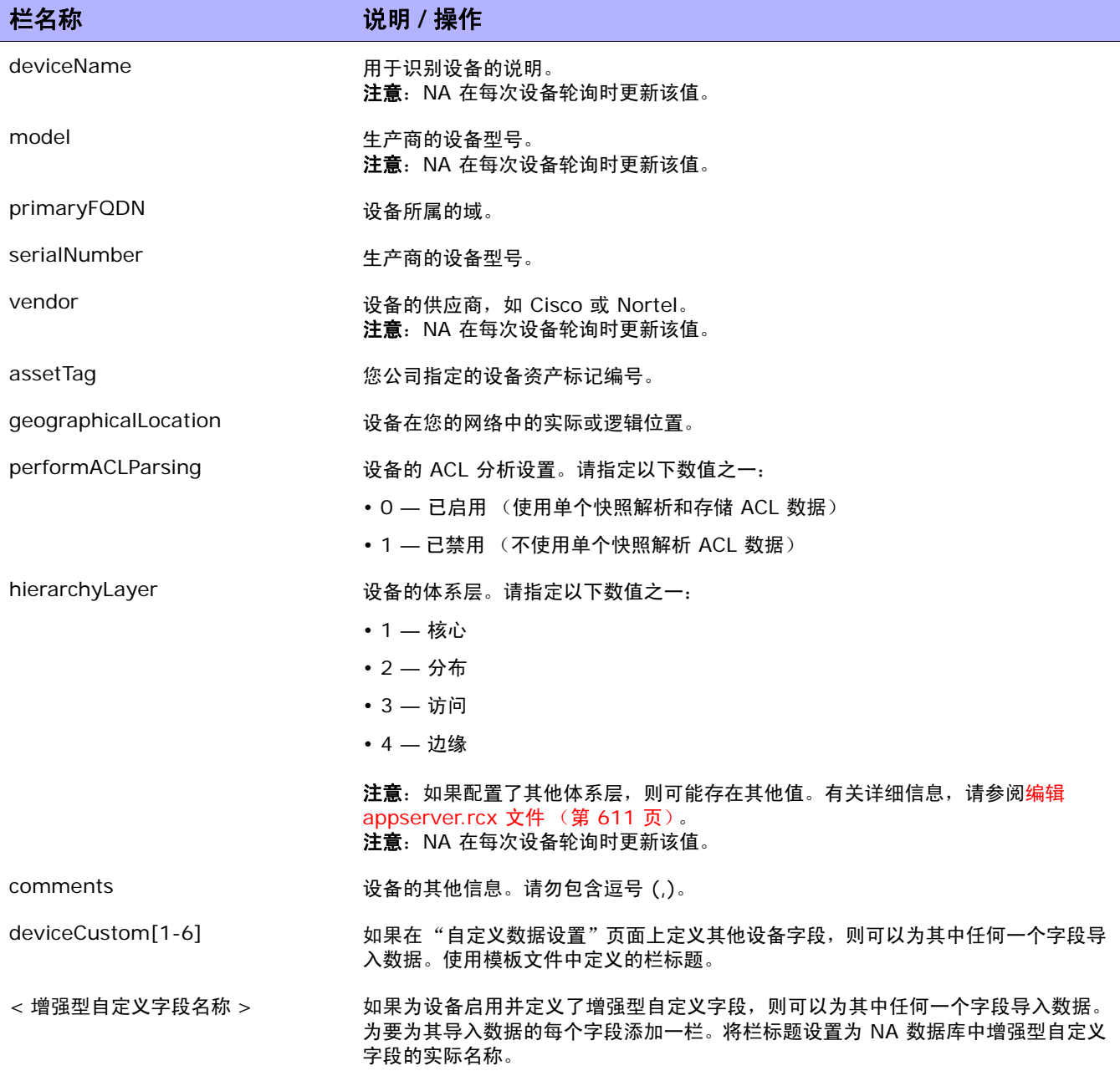

## <span id="page-129-0"></span>设备组数据导入文件

*device\_group.csv* 模板文件包含设备组数据的 NA 数据库栏名称。在导入过程中, NA 使用 deviceGroupName 栏中的值唯一识别数据库中的设备组。

#### 设备组导入文件字段

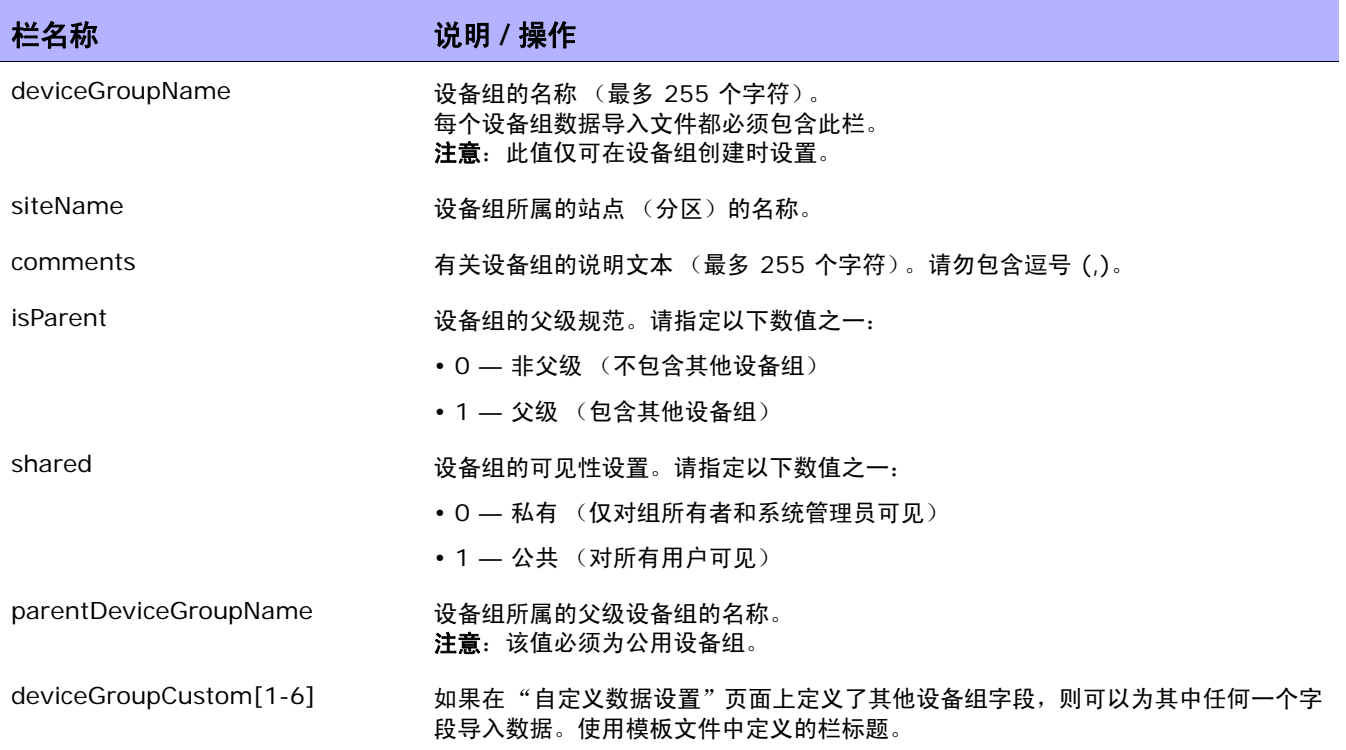

## <span id="page-130-0"></span>设备特定的密码数据导入文件

*device\_auth.csv* 模板文件包含设备特定的密码数据的 NA 数据库栏名称。在导入过程中, NA 使用 deviceIPAddress 栏中的值唯一识别数据库中的设备。

#### 设备特定的密码数据导入文件字段

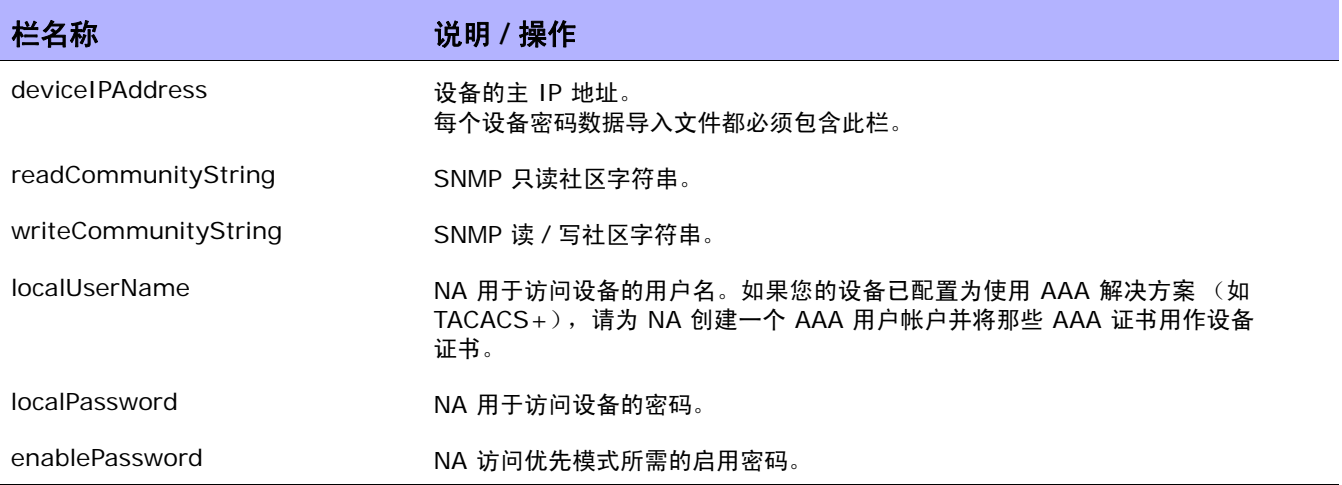

## <span id="page-131-0"></span>创建设备密码规则

设备密码规则使您能够将相同的用户名、密码和 SNMP 社区字符串应用于设备组、 IP 地址范围或主机 名称。

注意:设备密码规则只能应用到 "公共"设备组。无法将密码规则应用到 "私有"设备组。

尝试登录设备时,NA 依次应用"设备密码规则"列表中的适用规则,直到登录成功,然后将该规则设置 为设备登录规则。如果日后尝试登录时此规则失效,NA 会再次依序尝试适用的规则,直到找出新的有效 登录规则为止。 这可以在 "设备访问" 页面上配置。 请参考设备访问页面字段 ( 第 45 页 )获取有关信息。

注意:创建设备密码时可以设置"始终首先尝试上一次成功的密码"和"始终按定义的顺序尝试密码"选项。请参 考[设备访问页面字段 \(第](#page-44-0) 45 页)获取有关信息。

要创建 "设备密码规则",请在 "设备"下的菜单栏中选择 "设备工具",然后单击 "设备密码规则"。 将打开 "设备密码规则"页面。

注意:规则的顺序是很重要的。 NA 将按照 "设备密码规则"页面中显示的顺序应用规则。如果拍摄快照时发现了 一个不断出现的性能问题,可以考虑对规则重新排序以便将最常用的规则放在最前面。您还应将规则限定在较少的 组或较小的 IP 范围内。

### 设备密码规则页面字段

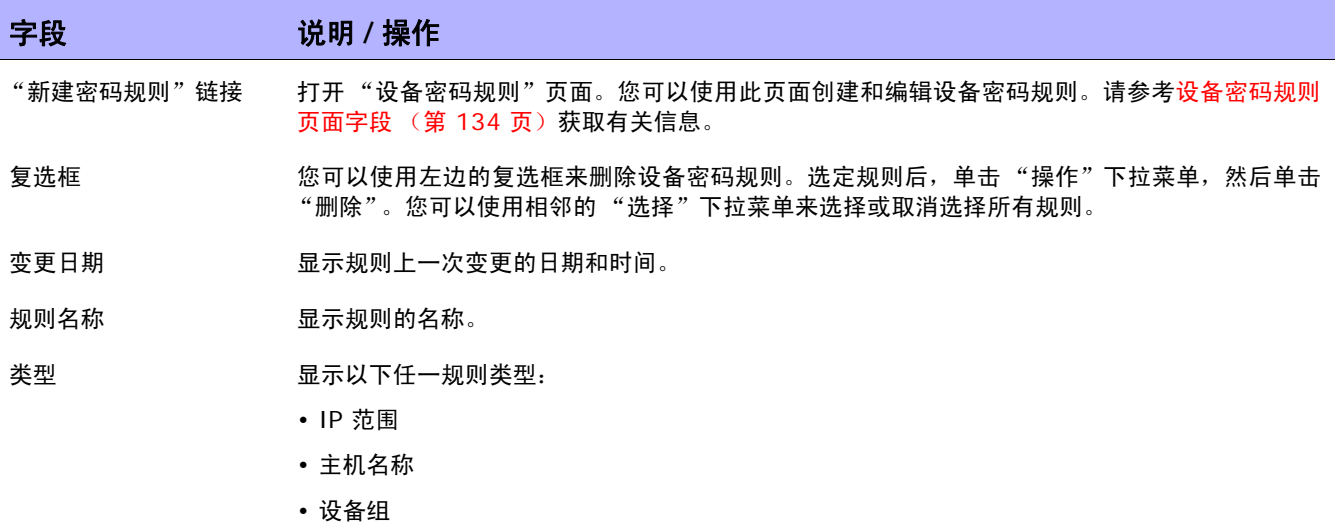

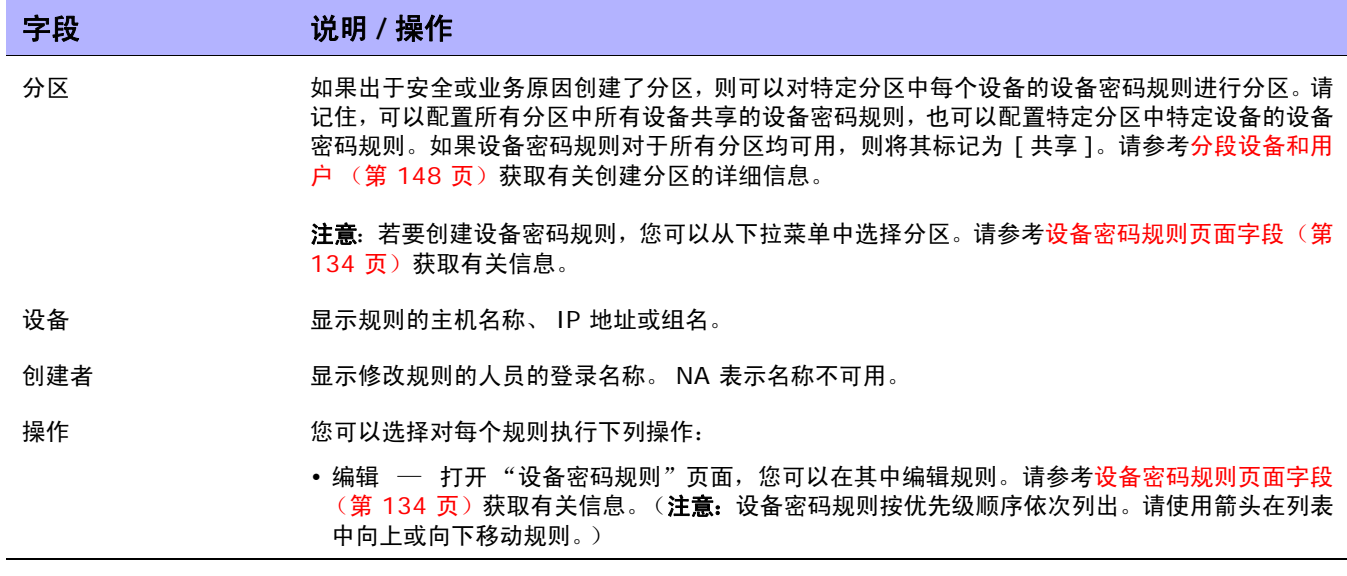

# <span id="page-133-0"></span>设备密码规则页面字段

注意:密码和 SNMP 社区字符串都存储在加密的 NA 数据库中。

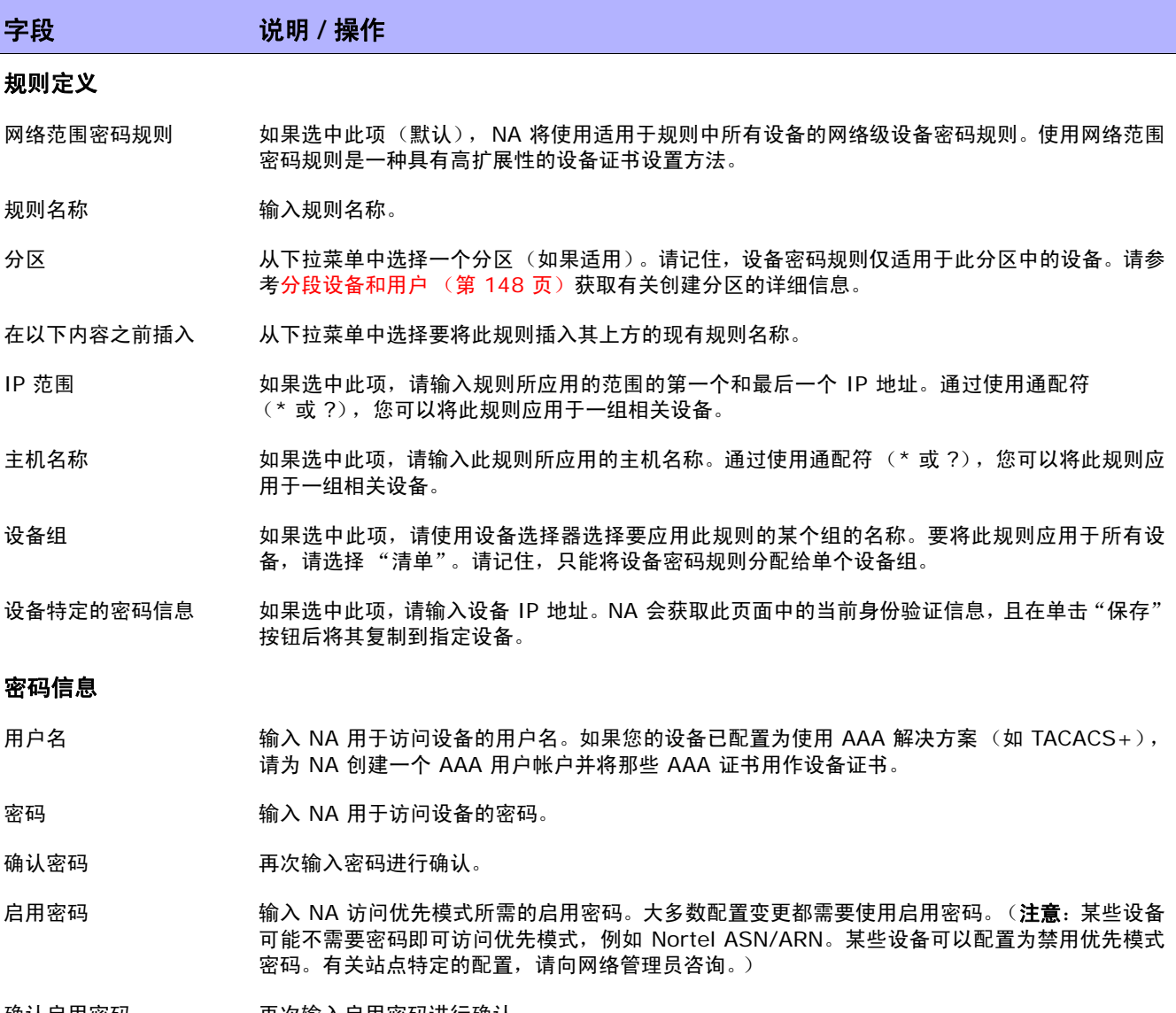

确认启用密码 再次输入启用密码进行确认。

SNMP 只读社区字符串 输入 SNMP 只读社区字符串。

SNMP 读取/写入社区字 输入 SNMP 读取 / 写入社区字符串。 符串 SNMPv3 用户名 输入用于访问设备的 SNMPv3 用户名。 SNMPv3 身份验证密码 输入 NA 用于访问设备的 SNMPv3 身份验证密码。 确认 SNMPv3 身份验证 再次输入 SNMPv3 身份验证密码进行确认。 密码 SNMPv3 加密密码 输入 SNMPv3 加密密码。 确认 SNMPv3 加密密码 再次输入 SNMPv3 加密密码进行确认。 显示设备访问设置 NA 可与大多数网络和网络设备协同工作。但是,独特的设备配置会影响 NA 管理某些设备的能 力。"设备访问设置"使您可以将 NA 量身定制为与您的网络配置相适应的系统。设备访问设置与 设备密码信息绑定。仅当您选择使用设备特定的密码信息时,才会应用您输入的设备特定的设置。 您可以将网络级设备设置添加到密码规则中。示例包括: • 执行模式提示符 • 配置模式提示符 字段 **12 / 12 / 说明 / 操作** 

• 管理提示符

注意:在定义设备密码规则时,虽然能够为每个设备访问设置定义多个值,但是应当仅为每个设备 访问设置指定一个值。如果多次指定设备访问设置,则只会使用一个值,而且不会明确指明将使用 哪一个值。有关如何使用设备访问设置的详细信息,请单击 "如何使用设备访问设置"链接。

操作完成后,务必单击 "保存"按钮。新规则会显示在 "设备密码规则"列表中。

# <span id="page-135-0"></span>添加设备组

创建设备组可以帮助您采用对您的组织有意义的方式对设备进行分类。您的设备可能已按以下方案之一进 行了分组:

- 地理 / 实际位置,如西雅图和纽约
- 业务单元 / 部门, 如销售、采购和制造
- 网络体系结构中的角色,如核心、边缘、分布和访问

初始状态下, "设备组"页面包含一个系统组, 即清单组。清单组包含所有添加到 NA 中的设备。但是, 您创建的任何用户定义组也会显示在此页面中。

NA 中的设备组体系由父组和叶子组构成。

- 父组只能有一个父项。如果将某个父组添加为新父组的子组,将会覆盖先前的所有关联。此外,父 组只能包含设备组,而不能包含设备。
- 叶子组只能包含设备,而不能包含其他设备组。

请记住,默认的清单组具有特殊待遇,既是父组又是叶子组。它包含系统中的所有设备。任何不属于父组 的叶子组均包含在清单组中。

创建设备组体系使您能够轻松运行针对一组设备组的任务和报告。下面显示了设备组体系的一个示例。

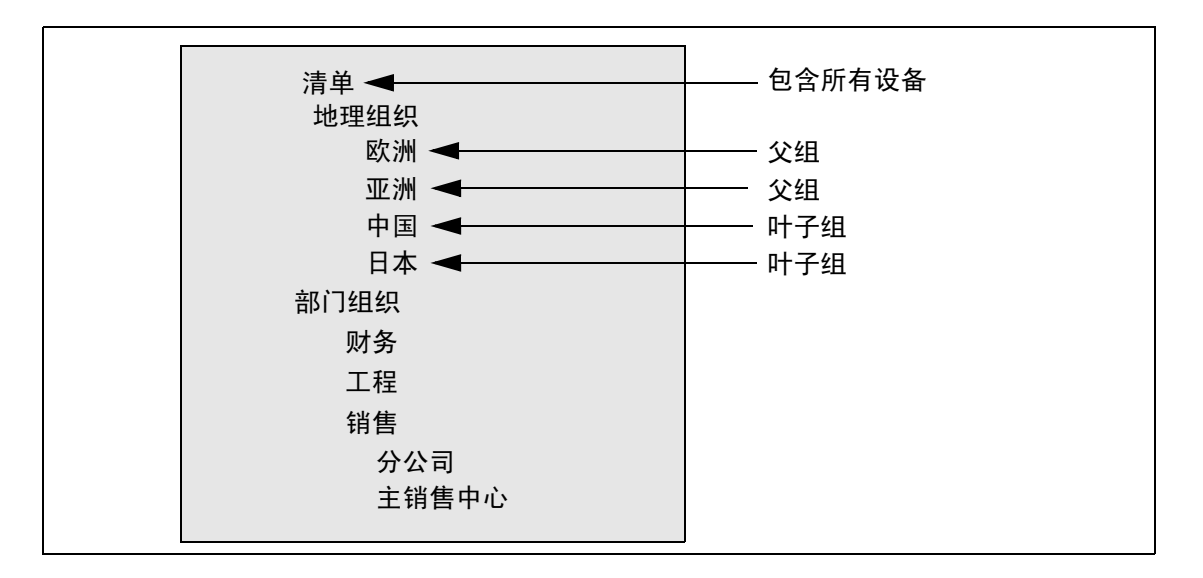

通过此设备组体系,例如,您可以针对日本设备或亚洲设备 (包含所有中国和日本的设备)运行任务和 报告。

## <span id="page-136-0"></span>新建组页面字段

要添加新设备组,请在"设备"下的菜单栏中选择"新建",然后单击"设备组"。将打开"新建组"页面。 注意: 除非您是 NA 管理员, 否则您无法向用户组授予"管理视图"或"管理分区"权限。

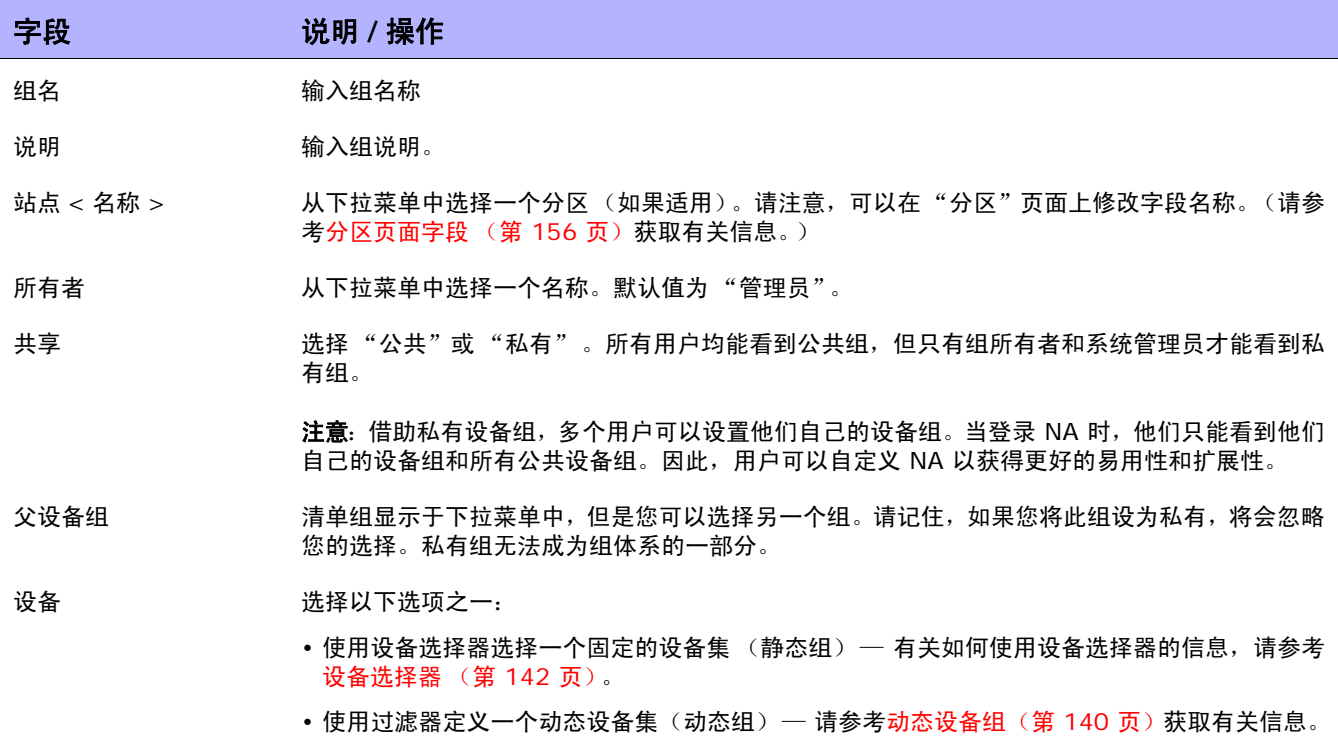

# 添加父组

要添加新的父组,请执行以下操作:

- 1. 在"设备"下的菜单栏中,单击"组"。将打开"设备组"页面。请参[考设备组页面字段\(第](#page-144-0)145页)。
- 2. 单击页面顶部的 "新建父组"链接。将打开 "新建父组"页面。

注意:要创建父组,您必须拥有正确的权限。此外,必须共享设备组体系,同时将所有父组设为公共组。

## <span id="page-137-0"></span>新建父组页面字段

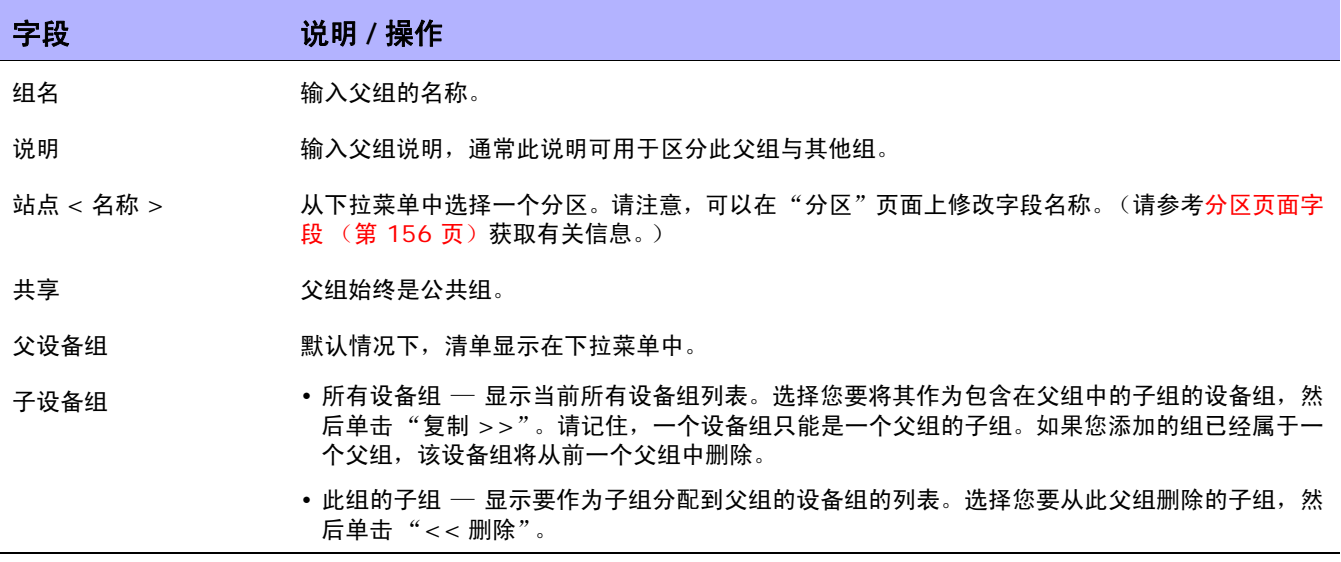

操作完成后,单击"保存"按钮。将打开"父组"页面。

# 父组页面字段

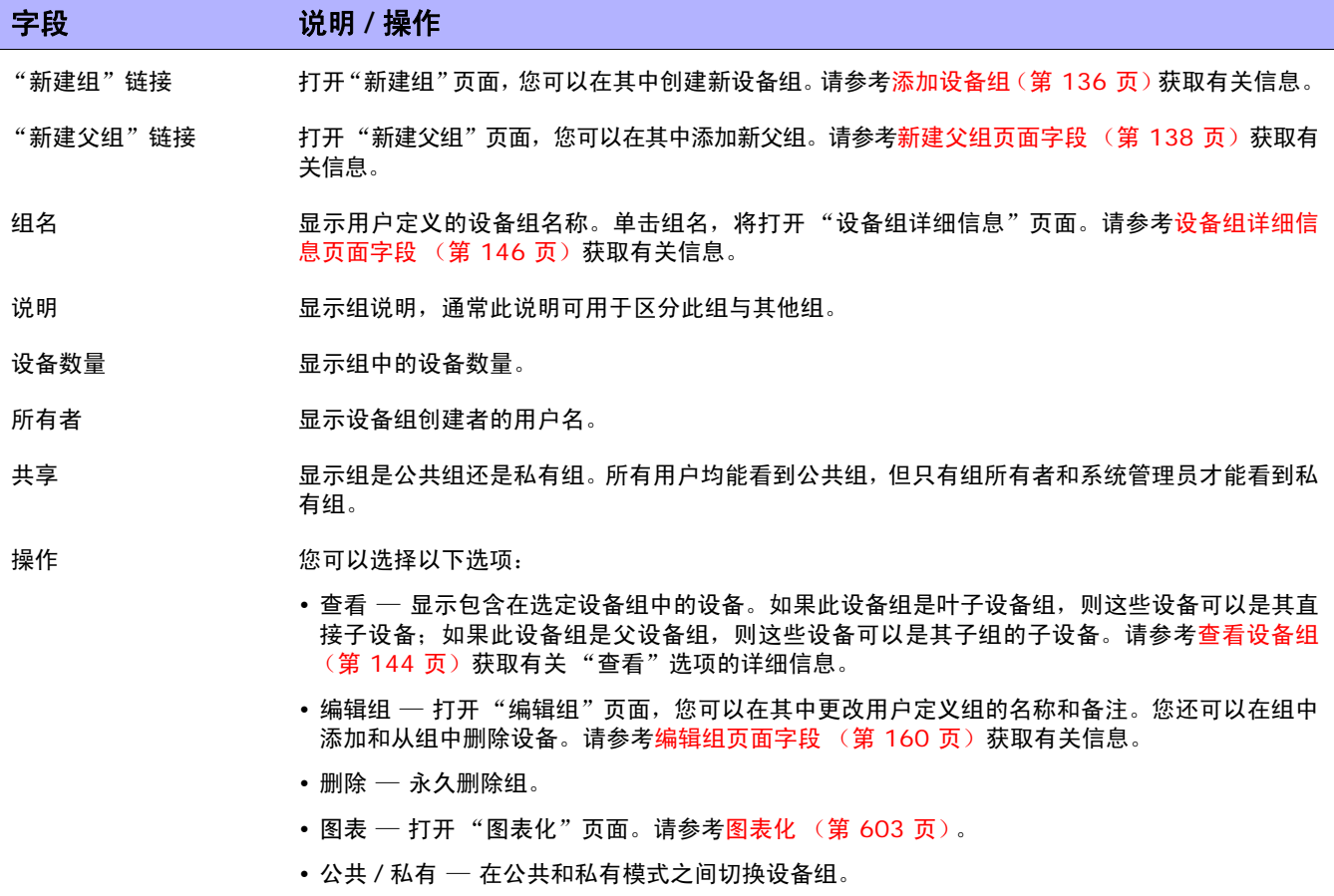

## <span id="page-139-0"></span>动态设备组

动态设备组与静态设备组非常相似,只是动态设备组中包含的设备不是固定的设备。系统通过使用与动态 设备组相关联的预定义条件进行查询来确定该组中包含的设备。

与静态设备组一样,动态设备组显示在所有组列表中,包括"运行设备任务"页面、"搜索"页面、"图 表"、"设备软件"报告等。下表概述了静态和动态设备组之间的差异。

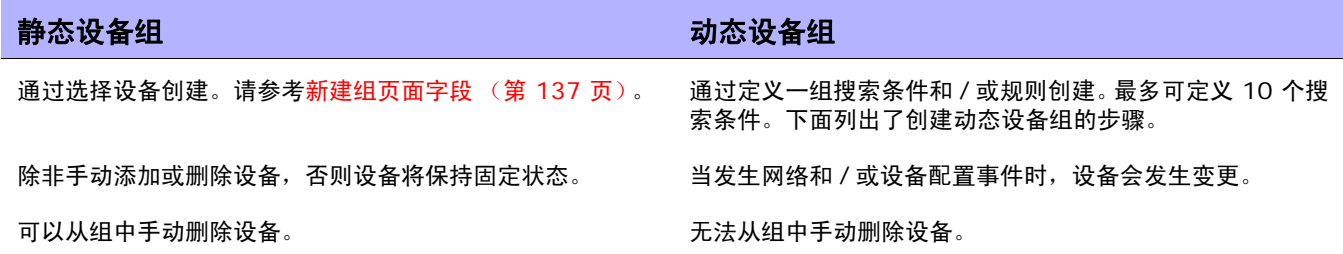

注意:动态组只能是组体系中的子组。此外,动态组不在"编辑设备"页面或"导入设备任务"页面中显示,您可 以在这些页面中指定设备所属的组。

### 创建动态设备组

可以采用两种方式创建动态设备组:

- 使用 "设备搜索结果"页面
- 使用 "新建组"页面

要使用 "设备搜索"页面创建动态组,请执行以下操作:

- 1.在"报告"下的菜单栏中选择"搜索内容",然后单击"设备"。将打开"搜索设备"页面。
- 2. 输入搜索条件。例如,选中 "设备供应商"字段,然后输入 Cisco。
- 3. 单击 "搜索"按钮。将打开 "设备搜索结果"页面,其中显示所有 Cisco 设备。
- 4. 向下滚动到页面的底部, 直到看见黄色的"搜索条件"部分。
- 5. 输入动态组的名称,选中"创建为动态组"选项,然后单击"创建组"按钮。
- 6. "创建新设备组已成功:< 名称 >"消息会显示在 "设备搜索结果"页面的顶部。

要使用 "新建组"页面创建动态组,请执行以下操作:

- 1.在"设备"下的菜单栏中选择"新建",然后单击"设备组"。将打开"新建组"页面。
- 2. 在 "组名"字段中输入动态组的名称。
- 3. 根据需要填写"说明"、"分区名称"(如果适用)、"所有者"、"共享"、"父设备组"和"设 备"字段。请参[考新建组页面字段 \(第](#page-136-0) 137 页)获取有关这些字段的详细信息。
- 4. 向下滚动到 "设备"字段。
- 5. 单击 "使用过滤器定义一个动态设备集 (动态组)"选项。显示的内容发生变化,从而使您可以:
	- 使用一个或多个搜索条件配置搜索,例如设备 IP、域名、策略合规等。(注意:要创建动态设 备组,您必须指定至少一个搜索过滤器和 / 或规则。)
	- 如有必要,可使用 AND 和 OR 运算符创建布尔表达式来筛选搜索。

注意: 此工具不支持使用正则表达式。

- 将搜索范围限制为按设备组搜索。使用此选项,您可以根据其他组创建动态组。
- 6. 定义完动态设备组后,请单击"保存"按钮。将显示新的动态设备组。

要将动态设备组变为静态设备组,请打开"编辑组"页面,然后向下滚动到"设备"字段。单击"使用 设备选择器选择一个固定的设备集 (静态组)"选项。将动态设备组更改为静态设备组之后,当前的设备 将成为新的静态设备组中的成员。

### 计算动态设备组

系统将在以下情况下计算动态设备组的成员:

- 首次配置动态设备组时。
- 单击 "动态设备组"页面上的 "更新设备列表"链接时。
- 后台进程定期重新计算所有动态设备组。
- 发生预定义的设备变更事件时。

请参考[服务器 \(第](#page-51-0) 52 页)获取有关 "动态组自动重新计算"和 "事件驱动重新计算"参数的信息。

## <span id="page-141-0"></span>设备选择器

设备选择器包括两个选项:

- 设备选择 使您能够轻松地浏览组树,以便为各种应用程序选择设备,例如在设备上排定任务时。
- 设备组选择 使您能够轻松地浏览组树,以便为各种应用程序选择设备组,例如在编辑设备组时。

这些选择器中的每一个均可打开一个窗口,使您能够在设备和设备组中进行导航。

### 选择设备

默认情况下,设备选择器为关闭状态。要快速浏览固定的设备或设备组,可以输入 IP 地址、主机名或设 备组名称的前几个字符。输入第一个字符后,会立即显示搜索结果。

从自动完成列表选择:

- 对于单个项目 单击该项目或按向下箭头以高亮显示项目,然后按 Enter 键。
- 对于多个项目 按 Ctrl 键, 选择所需的项目, 然后按 Enter 键。

从自动完成列表取消选择:

- 对于单个项目 单击项目右侧显示的红色 X 图标。
- 对于多个项目 按 Ctrl 键,选择所需的项目,然后单击项目右侧显示的红色 X 图标。

如果通过为分区名称添加前缀进行搜索,例如默认站点:10.255.1.10,则只有在输入完整名称之后, 自动完成列表才会显示分区名称。例如,如果输入 Def,则在输入完整分区名称之前,您将看不到完整的 分区名称,默认站点:10.255.1.10。

### 选择设备组

要浏览设备组,请单击放大镜图标。将打开"设备组选择器"窗口并显示设备组体系,其中清单设备组列 在第一位。

默认情况下,设备组体系处于隐藏状态。可以通过单击加号 (+) 符号展开该体系。单击设备组可显示该 组中的所有设备。如果条目太多而无法全部显示,则会显示竖直滚动条。

要查看某个设备组中所有设备的列表,请单击该设备组的名称。将显示以下信息。

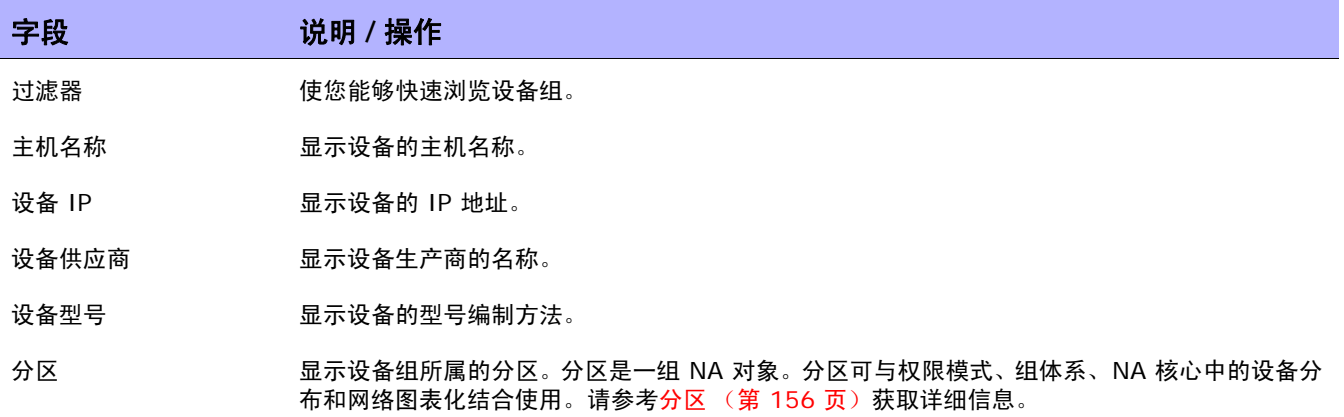

## 设备选择器按钮

使用以下 "设备选择器"按钮:

- "应用"按钮 要选择一个或多个设备或设备组,请单击显示内容中的所需条目 (变为高亮显 示),然后单击"应用"按钮。将会添加所选的项目,并且"设备选择器"或"设备组选择器"窗 口仍处于打开状态。如果不允许任何所选的设备或设备组,则 "应用"按钮为灰显。
- "确定"按钮 添加当前选择的项目, 并且关闭"设备选择器"或"设备组选择器"窗口。如果 不允许任何所选的设备或设备组,则 "确定"按钮为灰显。
- "取消"按钮 ─ 在不保存任何更改的情况下关闭 "设备选择器"或 "设备组选择器"窗口。

注意:在"设备选择器"和"设备组选择器"窗口的右上角有一个调整大小的图标。您可以分别选择最大化和还原 到原始大小。

# <span id="page-143-0"></span>查看设备组

初始状态下,"设备组"页面包含一个系统组:清单组。清单组包含所有设备。但是,您创建的任何用户 定义组也会显示在此页面中。

"查看"操作链接可显示包含在选定设备组中的设备。如果此设备组是叶子设备组,则这些设备可以是其 直接子设备;或者,如果此设备组是父设备组,则这些设备可以是其子组的子设备。

在之前的 NA 版本中,您仅能通过单击设备组的名称查看叶子组的设备。现在,您可以单击"查看"操 作链接,从作为其祖先的任意父组中查看设备列表。这样,您能够批量地编辑所需的任何父组中的设备。

例如,如果您拥有依次按国家、省份、城市划分的设备组,现在,您可以在国家级别对所有设备进行批量 编辑,而之前您仅能在城市级别对设备进行批量编辑。请参考[添加设备组 \(第](#page-135-0) 136 页)获取有关添加设 备组的详细信息。

要查看设备组,请在"设备"下的菜单栏中单击"组"。将打开"设备组"页面。请记住,公共设备组 对所有用户都是可见的。私有设备组仅对组所有者和 NA 管理员可见。
#### <span id="page-144-0"></span>设备组页面字段

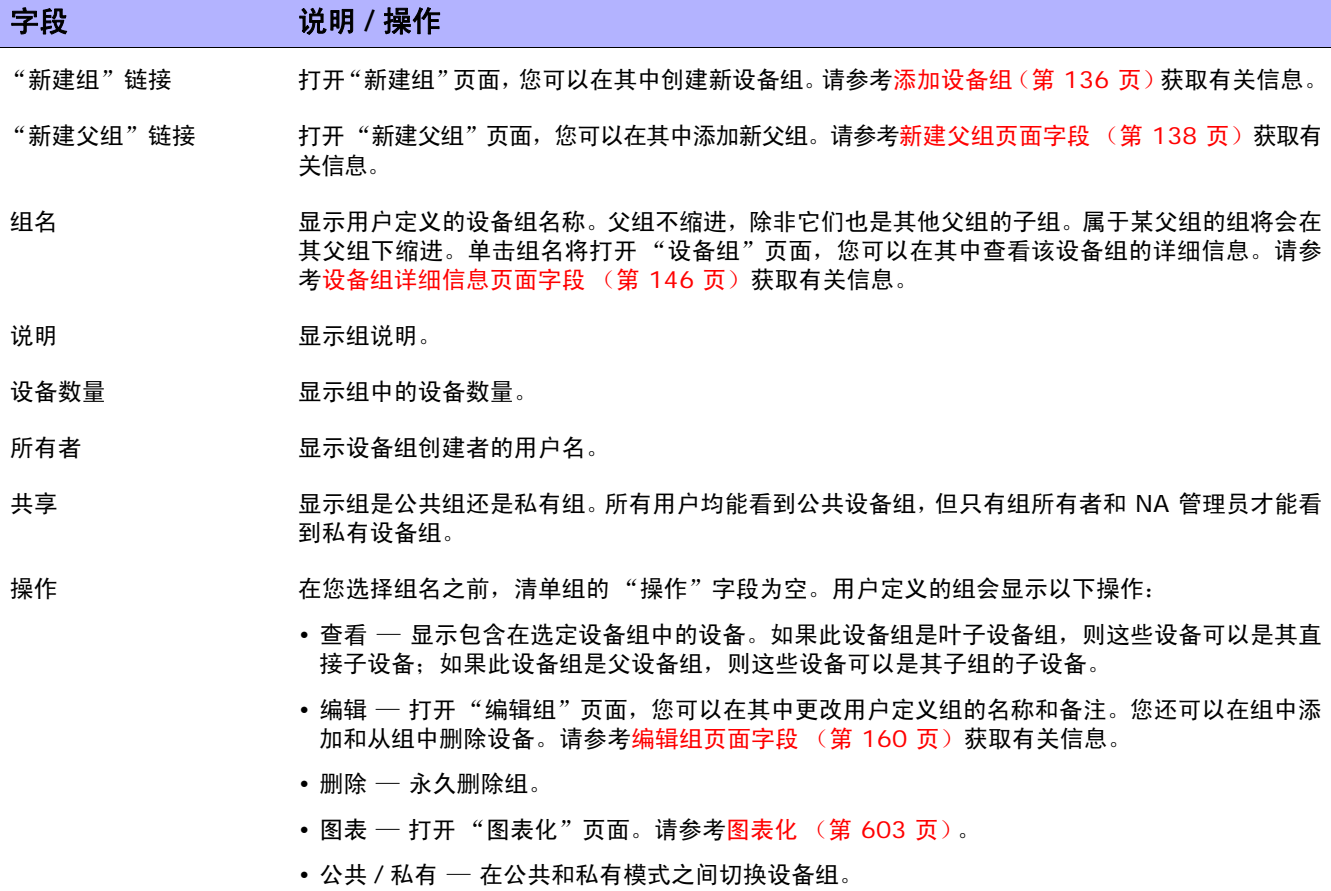

注意,设备组的树带有显示设备组分区成员关系的工具提示。此信息可帮助您区分重复的设备组名称,并 可用于设置设备组分区。

例如,如果创建了多个分区和对这些分区具有查看权限的多个用户组,则在您查看"设备组"页面时,两 个设备组的名称可能相同。使用工具提示,您可以查看设备组所属分区的名称,例如,"分区 1:边缘路 由器"和"分区 2:边缘路由器"。请参考[分区 \(第](#page-155-0) 156 页)获取有关配置分区的信息。

要查看有关设备组的详细信息,请执行以下操作:

- 1. 在"设备"下的菜单栏中,单击"组"。将打开"设备组"页面。
- 2. 单击要查看其详细信息的组的名称。将打开 "设备组详细信息"页面。

<span id="page-145-0"></span>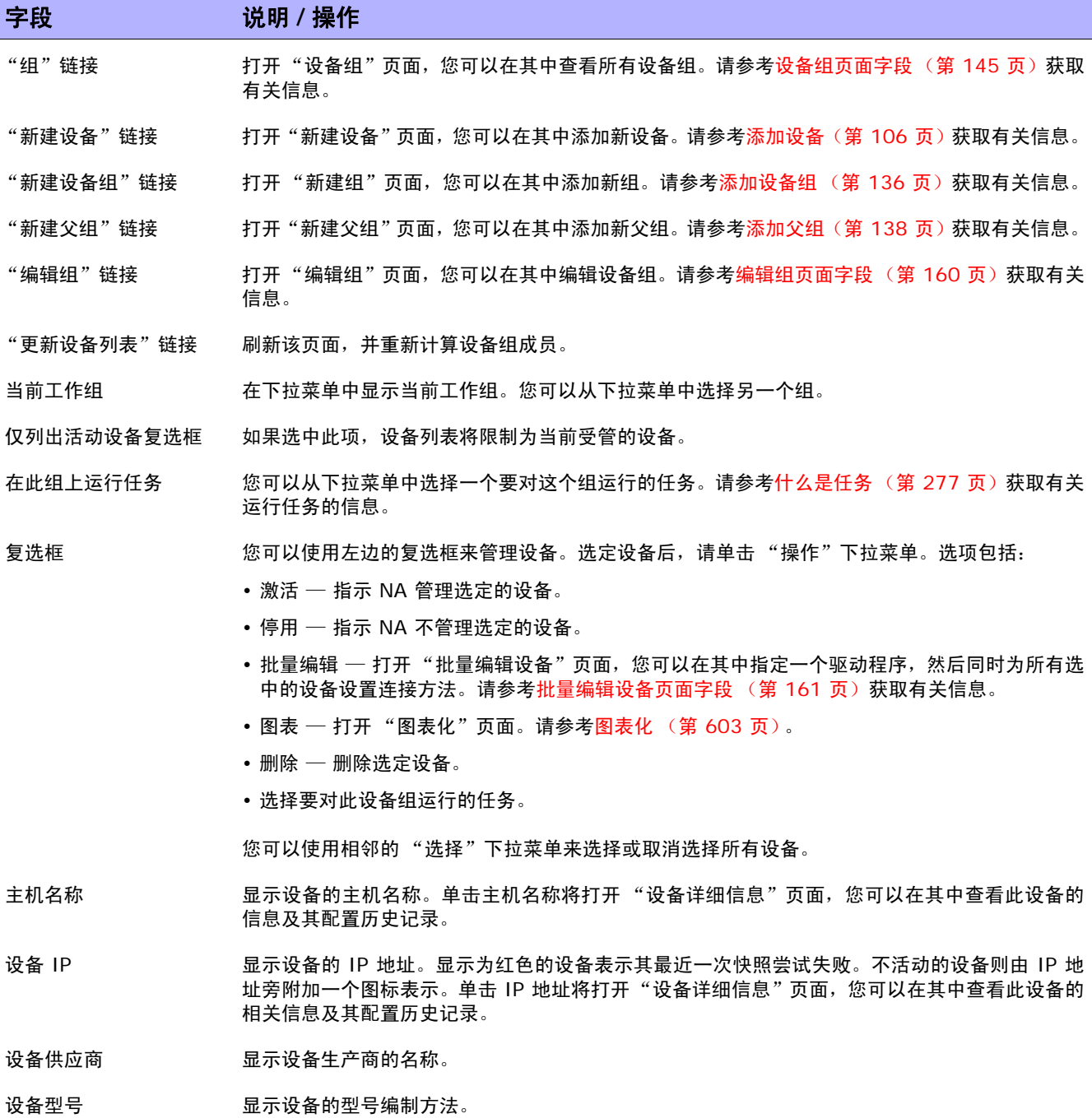

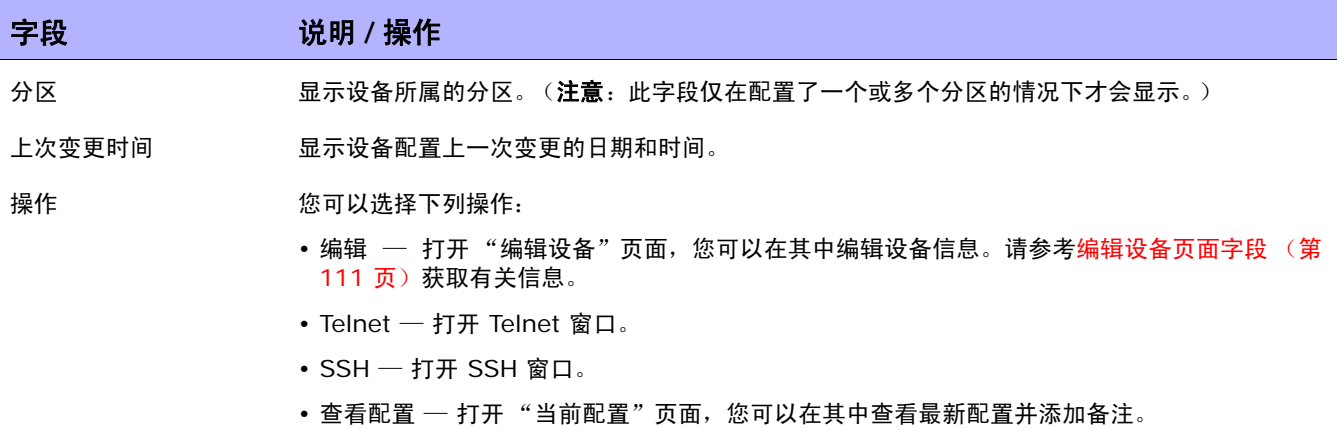

# <span id="page-147-0"></span>分段设备和用户

NA 可以管理重叠的 IP 网络,并对设备(和设备组)和用户(和用户组)进行分区。本节将使用以下术语。

- NA 核心 由一个 NA 管理引擎、相关服务(Syslog 和 TFTP)和一个数据库组成。一个 NA 核 心可以管理多个分区 (设备组)。多个 NA 核心可通过分布式系统配置连接在一起。(有关安装和 配置分布式系统的详细信息,请参阅《NA Multimaster Distributed System on Oracle Guide》 或《NA Multimaster Distributed System on SQL Server Guide》。)
- 安全分区 构成分区的一组 NA 对象。NA 对象可以包括设备、用户、命令脚本、设备密码规则、 策略、软件映像等。分区可与权限模式、组体系、 NA 核心中的设备分布和网络图表化结合使用。
- 默认站点分区 默认分区(称为默认站点)。如果您是新开始使用 NA,则默认分区是唯一可用的 分区。系统通过网关网状网络连接至设备时需要默认的站点分区。它包括当前受 NA 管理的所有设 备。您可以重命名默认的站点分区,但是不可以修改属性。(注意: 如果已在 NA 的早期版本中配 置多个分区,则可对这些分区进行编辑。但是,不能添加或删除分区。
- **领域** 一个网络段。通常情况下,领域由一组唯一的 IP 地址标识。例如,一个领域不能同时包含 两个编号均为 10.255.111.128 的设备。这些设备应分入不同的领域中。分区和管理它的 NA 核 心无需位于同一个领域中。请记住,领域是一个可以包含许多站点的大型分区。但领域不必包含任 何 NA 核心,通常 NA 核心会管理本地领域中的设备。NA 核心可以通过网关网状网络管理远程领 域中的设备。网关网状网络用于代理领域之间的 IP 流量。

下图显示了多安全分区配置中的各种组件。请记住,领域和分区不能重叠,而且设备也不能位于多个领域 中,如图所示。但是,一个领域中可以包含多个分区和 NA 核心。此外,一个领域中还可以包含多个网关。

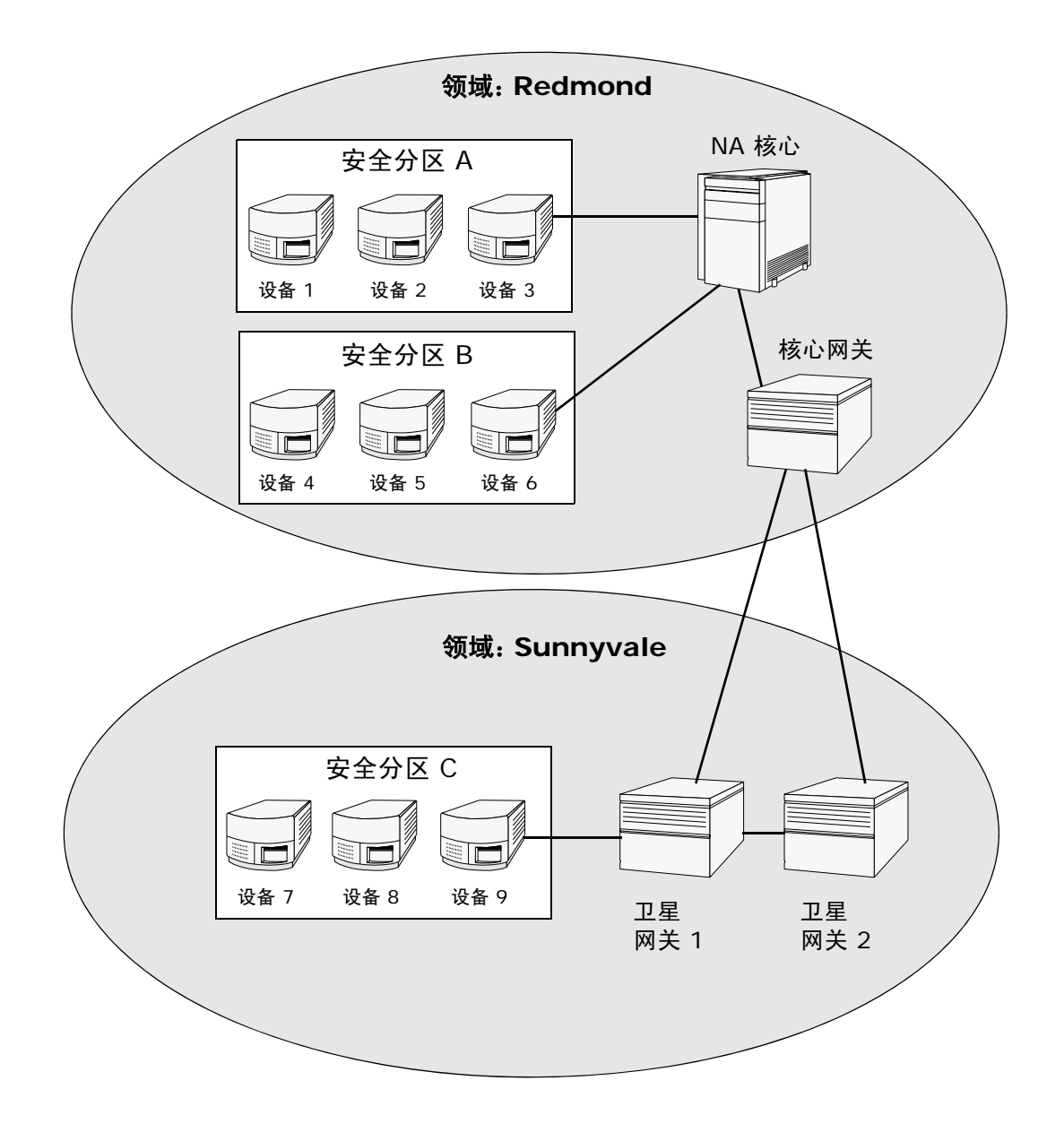

# 本地领域

如果某个设备位于本地领域中,则 NA 将不经过 NA 网关网状网络直接连接到该设备。

NA 连接到某个设备时,如果该设备与本地核心位于同一领域,则 NA 可直接连接到该设备。否则, NA 将通过网关网状网络连接到设备,网关网状网络连接到本地核心网关且需要核心网关连接到特定领域中的 设备。

注意:本地领域是核心领域的别名。如果某个设备位于核心领域或本地领域中,则 NA 将直接连接到该设备。

#### 本地领域和 NAT 访问

如果将 NAT IP 地址分配给 NA 中的设备, 则 NA 将使用该 NAT IP 地址连接到设备。NAT IP 地址拥有 与其相关联的领域,所以适用相同的规则。如果 NAT IP 地址领域是本地的(即核心领域或已定义的本地 领域),则可以直接访问。否则,需通过网关网状网络才能访问。

然而,NA 可以假设所有的 NAT 访问均为本地,允许领域与 NAT IP 地址相关联,确保 NA 第 3 层网络 图可以正确反映设备上的某个接口在不同的第 3 层云形中。

#### 本地领域和控制台访问

如果控制台服务器针对 NA 中的设备定义, 则 NA 通过控制台服务器连接。控制台服务器的 IP 地址也拥 有与其相关联的领域名称。它与如上所述的 NAT 访问一样处理。

#### 本地领域和堡垒主机访问

如果堡垒主机针对某个设备定义,则 NA 会使用此堡垒主机。您无法将一个领域分配给堡垒主机 IP 地 址。 NA 可以始终本地访问堡垒主机。这使得如果有堡垒主机访问远程设备,则无需使用网关网状网络, 使用本地领域即可管理不同远程领域中的设备。堡垒主机访问仅允许 CLI 对设备进行访问。因此,不能 使用 SNMP 和 TFTP。由于不能使用 TFTP,软件更新对于使用堡垒主机访问的设备将不起作用。

#### 添加本地领域

要添加本地领域,请执行以下操作:

- 1. 编辑 *\$HPNA/jre/adjustable\_options.rcx* 文件,其中 \$HPNA 是安装 NA 的根清单(在 Windows 上通常为 C:\Rendition)。
- 2. 删除 gateway/mesh/local\_realms 周围的备注,添加本地领域名称:

```
<!--Gateway Mesh:define realms that do not use the Gateway Mesh-->
<array name="gateway/mesh/local_realms">
    <value>Local Realm 1</value>
    <value>Local Realm 2</value>
</array>
```
3. 重新启动 NA。

#### <span id="page-150-0"></span>重叠的 IP 网络

每个分区都必须拥有一个管理 NA 核心。但是,如上图所示,管理 NA 核心无需与它管理的分区位于同一 个领域中。

访问设备时,如果 NA 核心位于同一个领域中,例如设备 3,NA 会直接连接该设备并对其进行管理。如 果 NA 核心与它管理的设备位于不同的领域,例如设备 9,NA 会连接至其领域中的卫星网关 1,然后再 通过其他网关与设备 9 通信。

网关的集合称作*网关网状网络*。与 NA 核心位于同一领域的网关称作*核心网关*。位于不具有 NA 核心的领 域中的网关称作*卫星网关*。网关网状网络使得 NA 核心能够管理不同领域中的设备。(请参考[设备访问页](#page-44-0) [面字段 \(第](#page-44-0) 45 页)获取有关配置网关网状网络的信息。)

请记住,仅当您要管理使用重复和 / 或重叠 IP 地址的设备和网络时,才需要安装和配置 HP 网关。HP 网 关是一个独立的产品,不与 NA 绑定。

您可以配置多个:

- 领域 使您可以使用重叠的 IP 地址。即多个设备使用同一个 IP 地址。
- 安全分区 (在同一领域) 使您可以限制用户查看访问在同一领域内的设备。如果删除了某个分 区,所有对象都将自动置于默认的分区中 (称为默认站点)。
- 网关 (在同一领域)— 使您可以提高在一个网关故障的情况下正常工作的时间。
- NA 核心 (在同一领域)— 使您可以共享 NA 系统内到设备信息的访问。基于 Oracle 的 NA 分 布式系统是一种多主结构系统,此系统中的所有其他 NA 核心都可以访问来自网关网状网络中每个 NA 核心的数据。这使得当某个 NA 核心崩溃时,允许存在冗余数据以及进行故障转移。(有关详 细信息,请参阅 《NA Multimaster Distributed System on Oracle Guide》。)

## 设置 HP 网关

本节将使用以下术语:

- 网关 一种将 IP 流量路由至其他网关的应用程序。
- 网关网状网络 用于路由网关之间流量的网关集合。
- 核心网关 ─ 与 NA 核心在同一个领域中运行的网关。
- 卫星网关 在不具有 NA 核心的领域中运行的网关。
- **IP** 空间 一个或多个没有重叠 IP 地址的领域。

将 HP 网关与 NA 一起使用可支持重叠的 IP 地址 (例如,拥有相同的 IP 地址的多个设备)。此外,通 过将 NA 远程代理与受管设备配置在同一个 LAN 中,便可使用 Syslog 和 TFTP 在本地管理设备。请参 [考部署远程代理页面字段 \(第](#page-379-0) 380 页)获取有关信息。

注意:如果同一个 LAN 中有多个 NA 用户,则对此 LAN 上的 NA 远程代理来说,NA 核心 (NA 多主控分布式系 统)可能更可取。有关详细信息,请参阅 《NA Multimaster Distributed System on Oracle Guide》。

通常情况下,通过 HP 网关,NA 核心可以管理用于支持一个或多个经过网络地址转换的设备或防火墙的 多台服务器。这通过在网关实例之间建立永久的 TCP 通道 (如 SSH 通道)实现。此外, HP 网关还可 提供带宽管理功能。当通道通过低带宽链接传输而您又需要将带宽用量限定为小于最大链接速度的固定值 时,此功能非常重要。

注意:有关安装 Satellite 配置的信息,请参阅 《NA Satellite Guide》。

HP Server Automation (HP SA) 在每次安装时均使用网关网状网络。但是,仅当需要处理重叠的 IP 空间时,NA 才会使用网关网状网络。 集成 NA/HP SA 后,领域可以是无重叠 IP 地址的网络的集合,如 下所示。因此, IP 空间可以定义为一个或多个无重叠 IP 地址的领域。

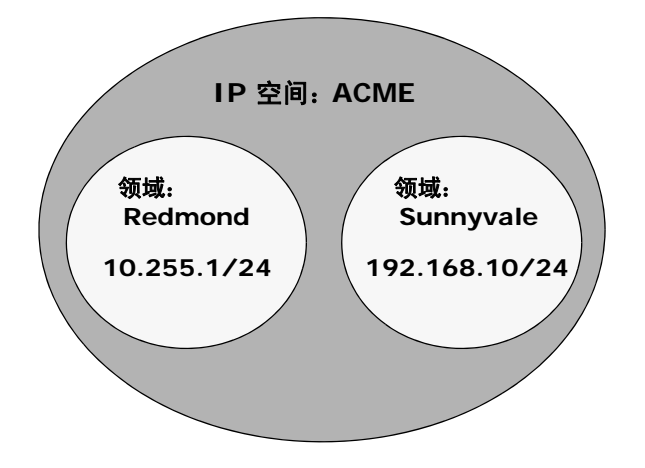

在经过网络地址转换的环境中, NA Core 可以位于不同的 IP 空间。如果在同一 IP 空间中只有一个 NA 核心,则 NA 核心与设备直接通信而非通过网关网状网络通信更为有效,除非 NA 核心的拓扑位置离受管 设备较远。要降低 WAN 使用率,将 NA Satellite 放置在与受管设备接近的拓扑位置上可能会有益。

要设置 HP 网关,您需要安装:

- 1. 每个 NA 核心一个核心网关
- 2. 每个远程领域一个卫星网关

注意:当在 HP SA 和 NA 之间共享一个网关时,您必须使用 HP SA 安装程序。NA 网关安装程序无法安装 HP SA 使用的网关。 NA 网关安装程序仅用于 NA 网关网状网络。

有关安装核心网关和卫星网关以及配置 NA 以使用网关网状网络的逐步指导说明,请参见《NA Satellite Guide》。请参[考设备访问页面字段 \(第](#page-44-0) 45 页)获取有关配置网关网状网络的信息。

#### 网关列表页面字段

"网关列表"页面显示当前配置的网关,通过该页面您可以编辑网关信息。请参考[编辑网关页面字段 \(第](#page-154-0) [155](#page-154-0) 页)获取有关信息。

要打开 "网关列表"页面,请在 "管理"下的菜单栏中单击 "网关"。将打开 "网关列表"页面。

注意: 安装网关网状网络后, 您需要在每个卫星网关主机上安装一个 NA 远程代理。不要在具有核心网关的 主机上安装 NA 远程代理。

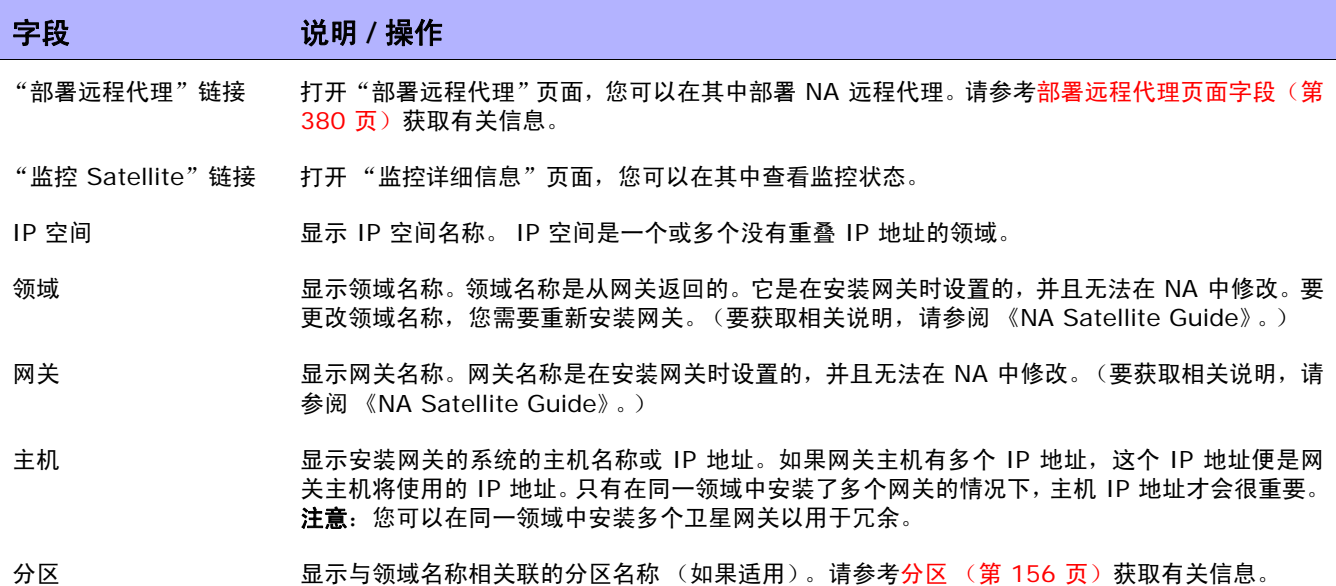

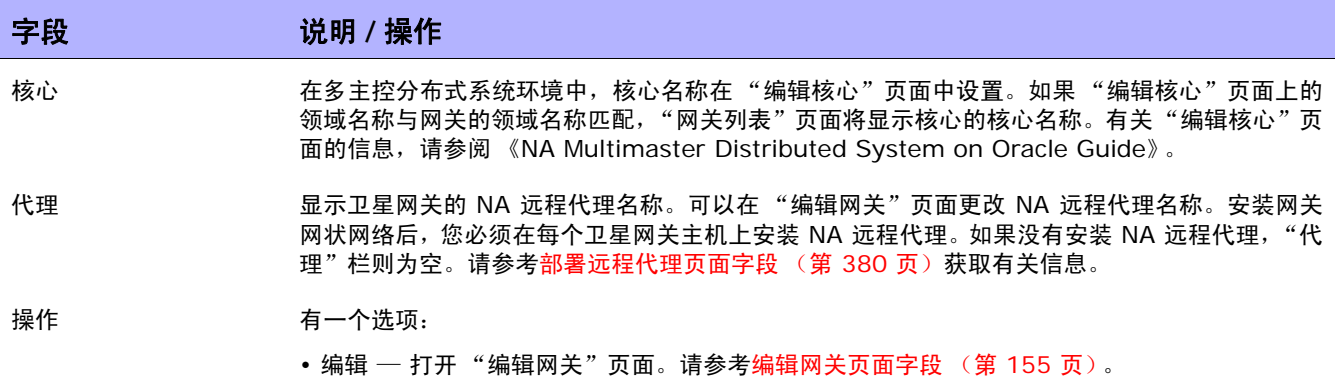

# <span id="page-154-0"></span>编辑网关页面字段

NA 会根据领域名称自动设置 IP 空间名称。但是, 如果在同一 IP 空间中有两个领域, 而您又想要在 L3 图中正确地绘制这两个领域图,您可以通过编辑网关来设置 IP 空间名称。

要打开"编辑网关"页面,请在"网关列表"页面上,单击"操作"栏中的"编辑"选项。

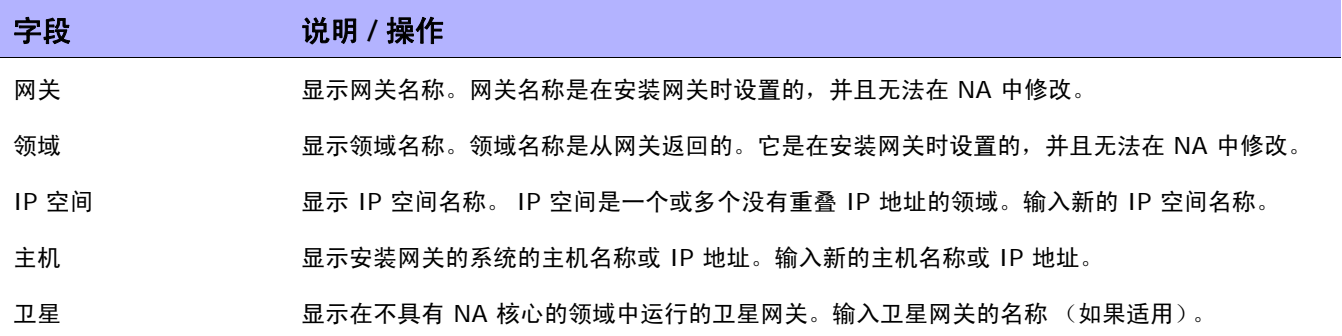

# <span id="page-155-0"></span>分区

分区是一组 NA 对象。 NA 对象可以包括设备、用户、命令脚本、设备密码规则、策略、软件映像等。分 区还可与权限模式、组体系、 NA 核心中的设备分布和网络图表化结合使用。

分区始终是公共组。可以将它们置于设备组体系中。如果向一个分区中添加一个对象 (即设备、设备组、 用户或用户组),该对象将自动从先前所属的分区中删除。

如果删除了某个分区,所有对象都将自动置于默认的分区中(称为默认站点)。这样做是为了确保任何设 备只出现在一个分区中。任何无明确分区的 IP 地址引用都将使用默认分区。(请参[考分段设备和用户\(第](#page-147-0) [148](#page-147-0) 页)获取有关分区的详细信息。)

NA 可限制哪些用户可以查看其他用户。因此,您可以对 NA 系统中的用户和用户组进行分区。例如, 如 果受管服务供应商正在管理一个大型银行机构,则银行用户无法看见为主管服务供应商工作的用户。请记 住,区分用户对象时,如密码规则,只有那些对所有分区都拥有访问权限的用户才能创建和 / 或编辑全局 (或共享)对象。

#### 分区页面字段

要打开 "分区"页面,请在 "管理"下的菜单栏中单击 "安全分区"。将打开 "分区"页面。

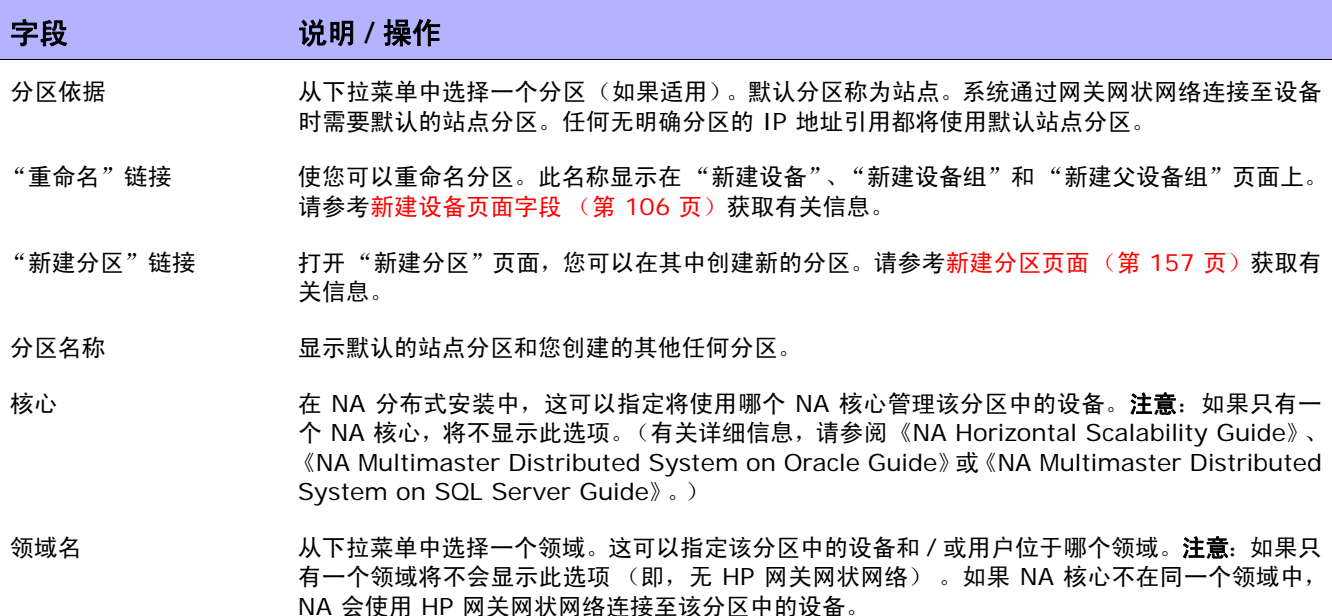

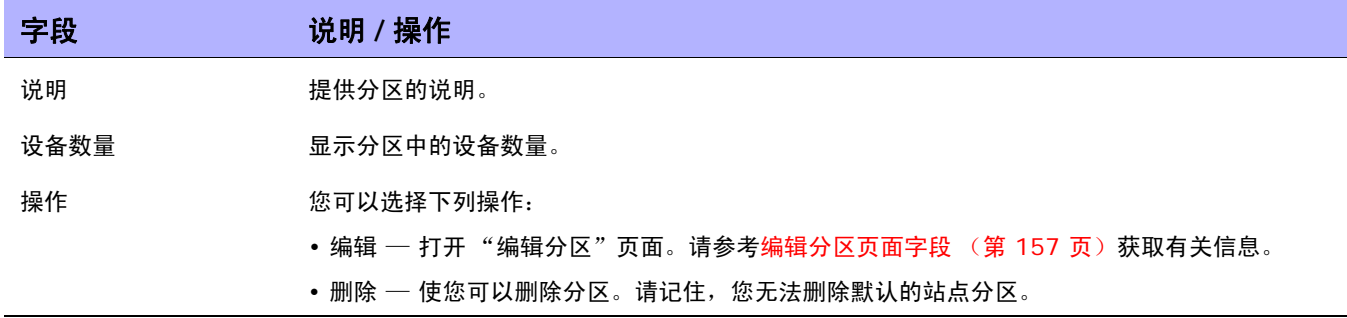

#### <span id="page-156-0"></span>新建分区页面

要添加新分区,请执行以下操作:

- 1. 在 "管理"下的菜单栏中,单击 "安全分区"。将打开 "分区"页面。
- 2. 单击页面顶部的 "新建分区"链接。将打开 "新建分区"页面。
- 3. 输入分区名称和说明。
- 4. 在 "设备"字段中,使用设备选择器在分区中选择您想要的设备。有关如何使用设备选择器的信 息,请参[考设备选择器 \(第](#page-141-0) 142 页)。

注意:分区可以同时应用于设备和用户。如果分区应用于用户,在 "编辑用户"页面上会出现编辑分区的 选项。

5.单击 " 保存"按钮。将打开显示着当前分区的 "分区"页面。请记住,有一个名为*默认站点* 的默认 分区。该分区包含网络中已发现的所有设备。

#### <span id="page-156-1"></span>编辑分区页面字段

要编辑分区,请执行以下操作:

- 1. 在 "管理"下的菜单栏中,单击 "安全分区"。将打开 "分区"页面。
- 2. 对于您想要编辑的分区,请单击"操作"栏中的"编辑"选项。将打开"编辑分区 < 名称 >"页 面。下表包含了编辑默认的站点分区时显示的字段。

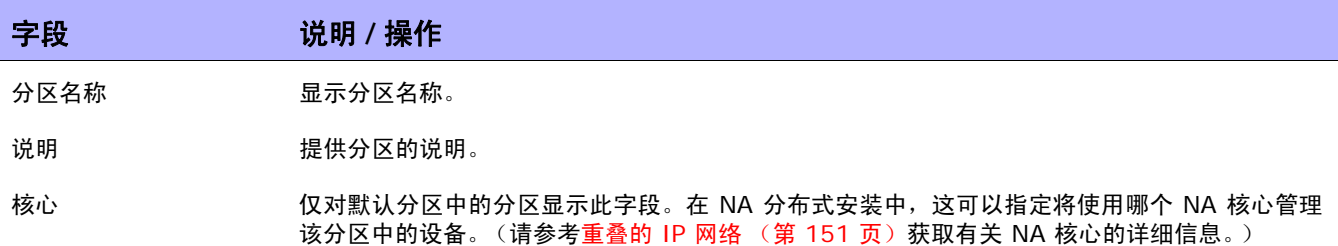

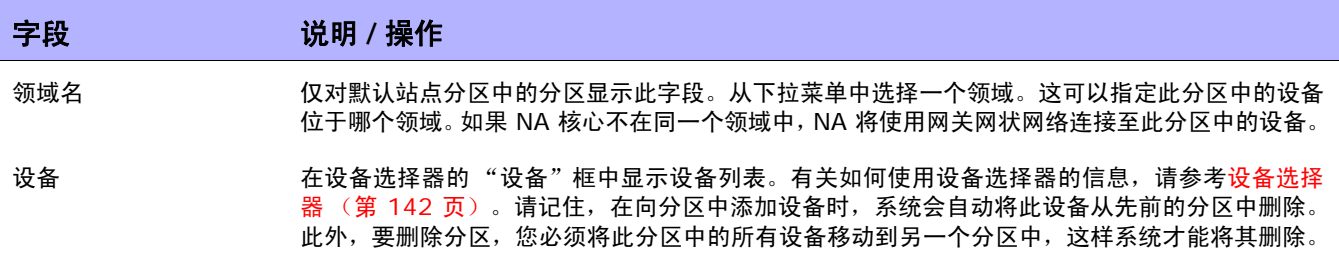

操作完成后,务必单击"保存"按钮。

#### 添加设备至分区

要添加设备至分区,请执行以下操作:

- 1. 在 "管理"下的菜单栏中,单击 "安全分区"。将打开 "分区"页面。
- 2. 在"分区名称"栏中,单击您想要编辑的分区。将打开"分区"页面。此页面与"清单"页面类 似,您可以在其中查看分区中的受管设备列表。但是,此页面顶部增加了两个链接: "编辑组"和 "分区"。单击"分区"链接可返回至"分区"页面。(请参[考清单页面字段 \(第](#page-185-0) 186 页)获取有 关信息。)
- 3. 单击"编辑组"链接可打开"编辑分区"页面,您可以在其中编辑分区中的设备。操作完成后,务 必单击"保存"按钮。(请参考[分段设备和用户 \(第](#page-147-0) 148 页)获取有关分区的详细信息。)

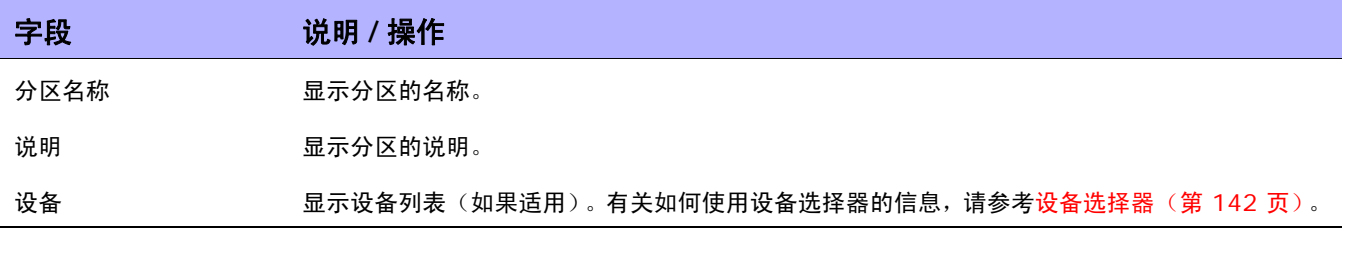

操作完成后, 务必单击"保存"按钮。

# 查看分区详细信息

分区可以是一组设备和 / 或用户。一个设备和 / 或用户只能位于一个分区中。如果有多个分区, 每个设备 和 / 或用户将位于一个 (仅一个)分区中。

要查看和 / 或编辑分区信息,请执行以下操作:

- 1. 在"管理"下的菜单栏中,单击"安全分区"。
- 2. 单击需要其信息的分区。请参考[清单页面字段 \(第](#page-185-0) 186 页)获取有关信息。

# 编辑设备组

要编辑现有设备组,请执行以下操作:

- 1. 在"设备"下的菜单栏中,单击"组"。将打开"设备组"页面。
- 2. 对于您想要编辑的设备组, 请在"操作"栏中单击"编辑"。将打开"编辑组"页面。操作完成 后,务必单击 "保存"。

#### <span id="page-159-0"></span>编辑组页面字段

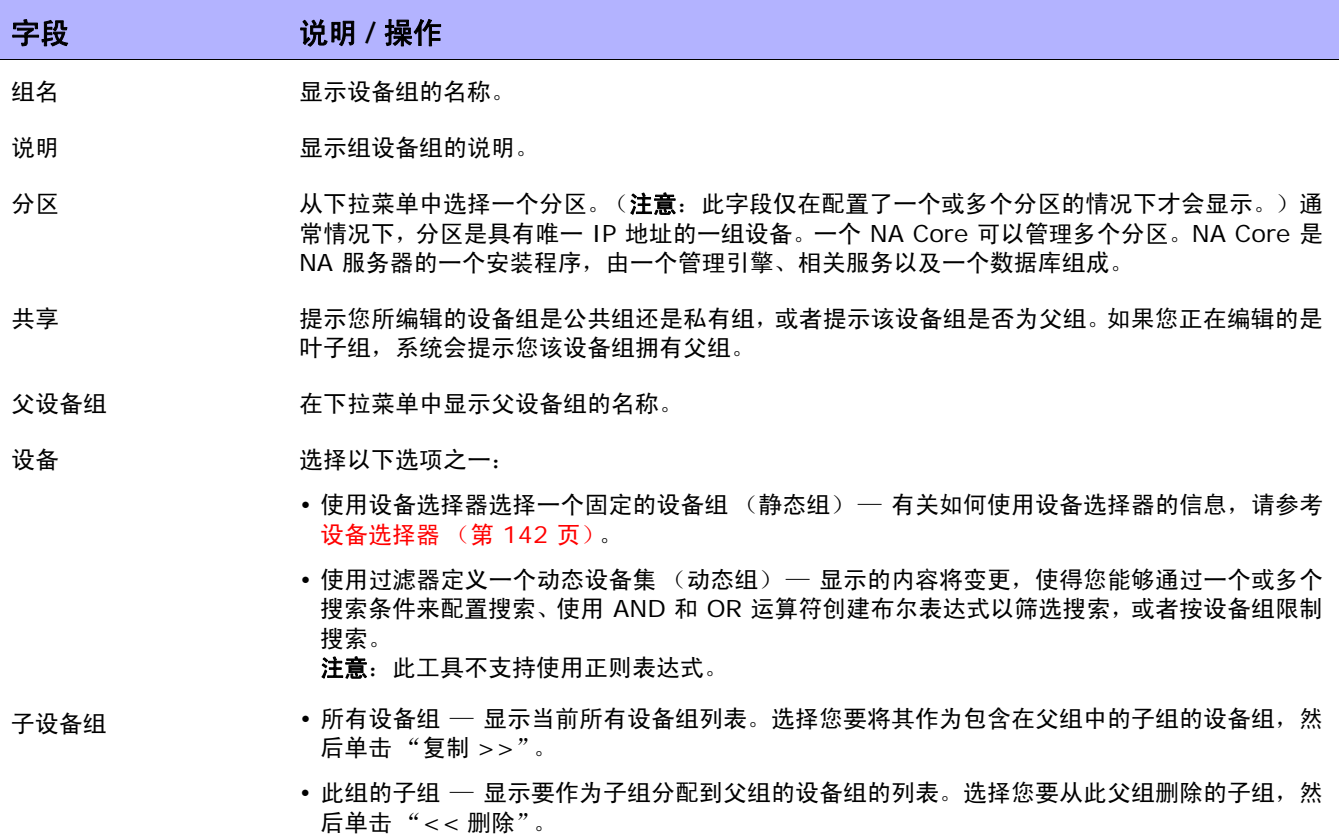

## 编辑批量设备

通过批量编辑功能,您可以更改设备的设置。您可以:

- 分配驱动程序
- 设置连接方法 (SNMP、 SNMPv3、 Telnet、 SSH)
- 设置传输协议 (SCP、 TFTP、 FTP)
- 设置堡垒主机信息
- 重新设置上次使用的密码
- 设置 ACL 分析
- 1. 在 "设备"下的菜单栏中,单击 "清单"。此时,将打开一个当前受管理的所有设备的列表。
- 2. 选中您想要进行批量编辑的设备的复选框。
- 3. 在"操作"下拉菜单中,单击"批量编辑"。将打开"批量编辑设备"页面。操作完成后,务必单 击 "保存"按钮。

#### <span id="page-160-0"></span>批量编辑设备页面字段

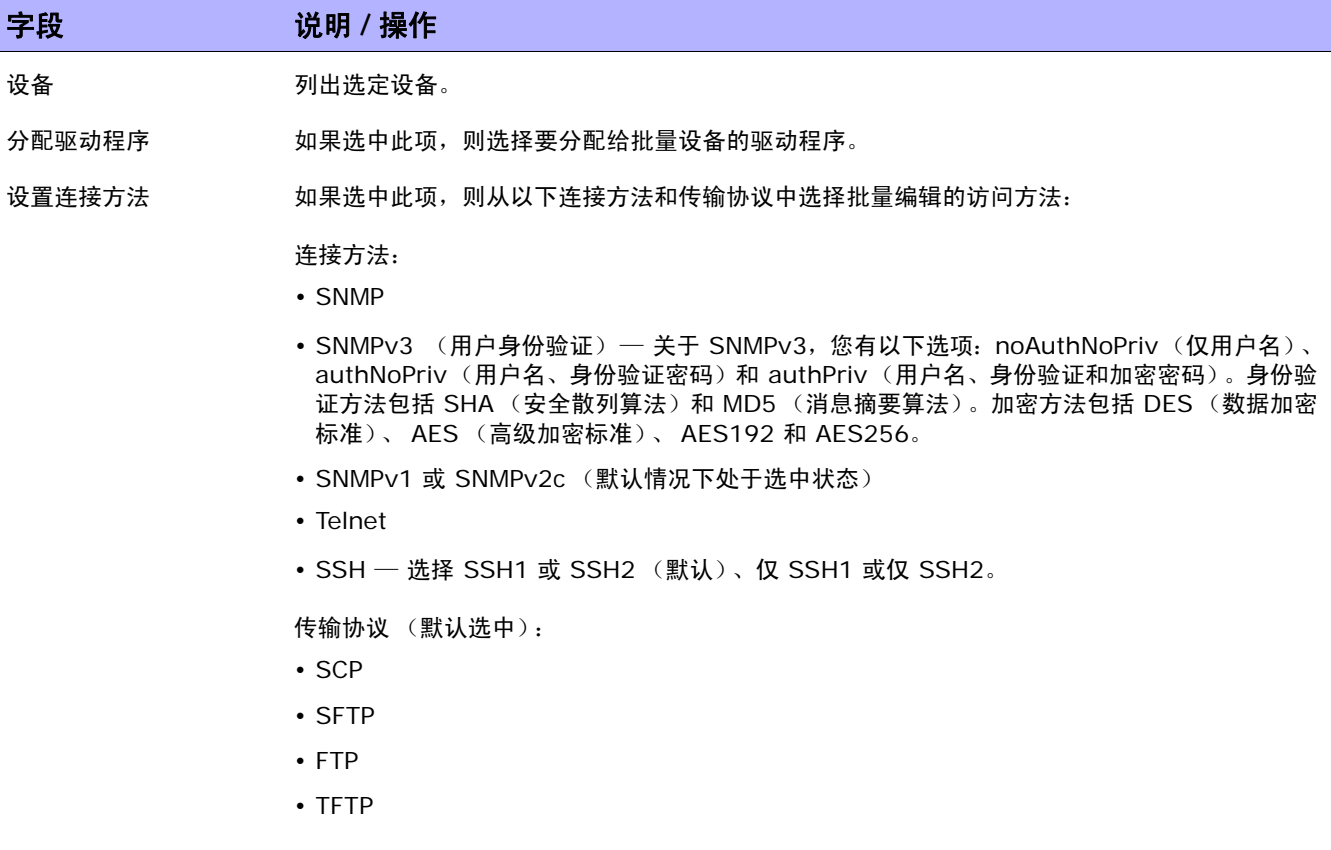

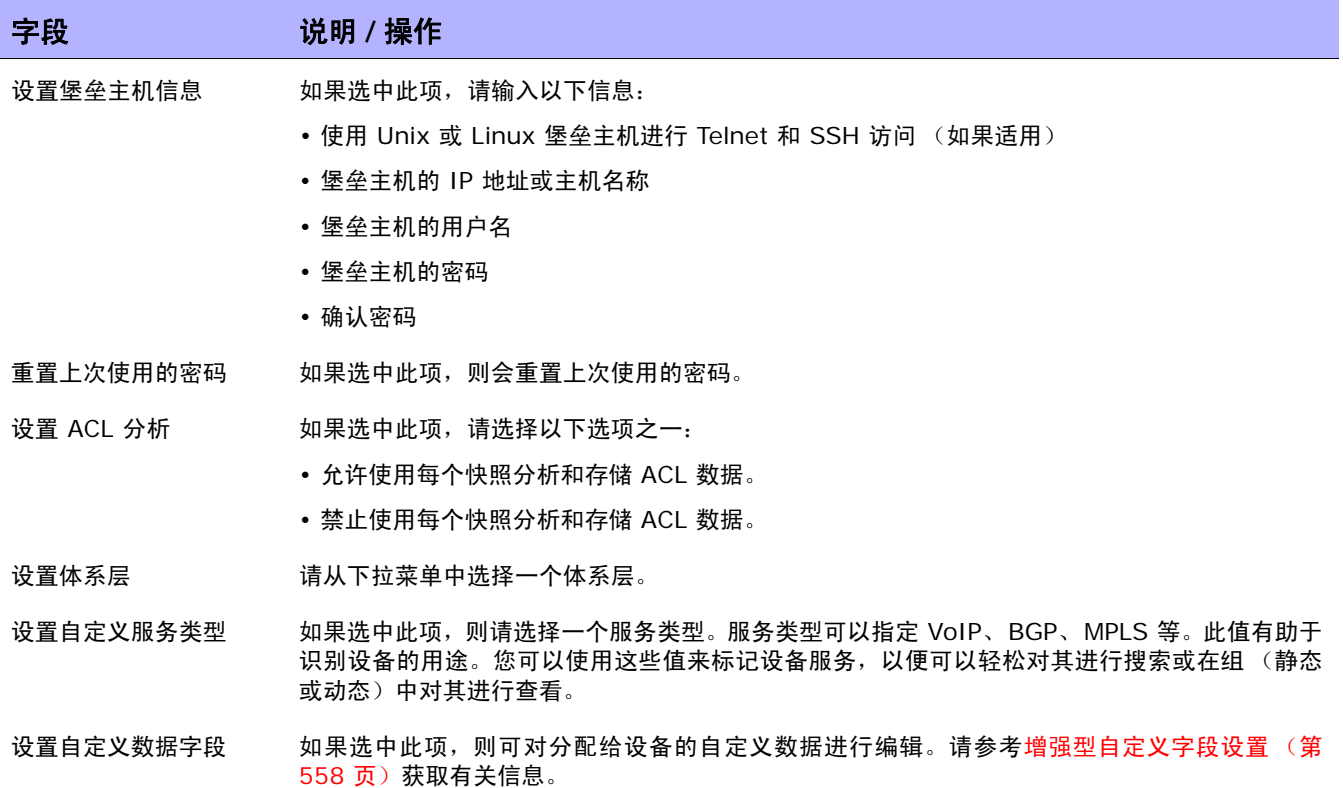

## 发现设备驱动程序

"发现"可为任意设备匹配相应的设备驱动程序。设备驱动程序会将每个设备的私有命令转化为 NA 管理 异构网络所采用的通用格式。

"发现"使用 SNMP 或 Telnet/SSH 查询每个新设备并为其分配相应的设备驱动程序。如果此进程失败, 结果会显示在"最新任务"页面中。只有分配了正确的驱动程序之后,NA 才能有效地管理设备配置。如 果驱动程序发现失败,您可以手动分配一个驱动程序。有关受支持设备的详细信息,请参考驱动程序发布 服务 (DRS) 文档。 DRS 是一个自动化的驱动程序发行和交付系统。

要启动设备驱动程序发现进程,请在"设备"下的菜单栏中选择"设备任务",然后单击"发现驱动程 序"。此时,将打开"新建任务"—"发现驱动程序"页面。请参[考发现驱动程序任务页面字段\(第](#page-292-0) 293 [页\)](#page-292-0)。请记住,设备驱动程序发现也由"部署软件"任务启动。软件成功上载后(如果选择了此选项,设 备将重新启动),将会启动设备驱动程序发现任务。

# 使用 Telnet 访问设备

从 NA 启动 Telnet 和 SSH 会话可带来诸多好处:

- 简化登录 用户可使用其 NA 帐户登录。 NA 会验证用户的权限。用户可以输入 NA CLI 命令或 直接连接至设备。用户可以在一个会话中从一个设备退出,然后再连接至另一个设备**,还可以执**行 其他操作。用户只需记住一种登录方法,而无需考虑设备供应商、类型等。如果请求的登录方法无 效, NA 会自动尝试备份的登录方法。
- 按组和权限划分 将设备分成不同的组并为每个组分配权限,确保用户只访问他们关心的且具有 相应权限的设备。
- 即使没有 AAA 也能存储配置 通过 Telnet/SSH 代理,您可以存储修改后的配置、行内备注和 变更者。 Telnet/SSH 代理会自动将会话审计日志与配置关联。
- 减少了 ACL 只有 NA 服务器才需要使用访问控制列表 (ACL),而不是每个设备一个 ACL。
- 提高安全性 可识别正在网络中变更设备的用户,以便更轻松地检测到未授权的用户和跟踪未授 权的变更。 NA 还使用户可以轻松部署未授权变更之前存储的稳定配置,从而更正可能的破坏并快 速恢复网络服务。

此外,您还可以通过 NA 将 Telnet/SSH 客户端连接至设备,并跟踪会话。NA 已通过与以下客户端(尽 管其他客户端也可能有效)的连接测试:

- SecureCRT
- Windows Telnet
- Putty

有多种与 [Telnet/SSH](#page-64-0) 代理接口相关的管理设置。请参考 Telnet/SSH (第 65 页)获取有关信息。

要使用 NA 启动 Telnet 会话,请在 "设备"下的菜单栏中单击 "清单"。此时,将打开一个当前受管理 的所有设备的列表。在设备的 "操作"栏中选择 "Telnet"选项。登录设备后,您会在 Telnet 窗口中看 见设备提示符。

注意: 如果您的系统尚未安装 Java 运行时环境 (JRE), 则您首次使用 Telnet 或 SSH 时浏览器会从 Sun 网站下 载该程序。这是正常行为,您应该允许下载并安装 JRE。

首次从 NA 运行 Telnet 或 SSH 会话时,您会看见一个询问您是否从 HP 下载证书的安全窗口。单击 "始终允许"继续执行操作。这表明您信赖来自 HP 的内容。

您可以输入任何设备命令。操作完成后,输入 *quit*。此操作将使您退出 Telnet 会话,但仍然保留在 NA Telnet 代理会话中。代理会话使用 NA> 提示符。

在 Telnet/SSH 代理会话中,您可以连接至另一个设备或输入 NA CLI 命令。您可以通过单击任何页面 顶部的连接来直接启动 代理会话。

注意: 虽然 NA 会尝试将所有命令 / 响应序列与会话分离, 但这并非十分容易。当设备自动完成一条命令, 或者当 设备提示进一步输入命令参数时,结果未必是命令 / 响应与会话完全分离。此外,包含使用这类交互式快捷方式的 会话可能并不是生成高级脚本的有效方式。

# 使用 SSH 访问设备

要启动 SSH 会话, 请在"设备"下的菜单栏中单击"清单"。此时, 将打开一个当前受管理的所有设备 的列表。在设备的"操作"栏中选择"SSH"选项。您可以输入任何设备命令。操作完成后,输入 *quit*。

注意: 您可以通过单击任何页面顶部的 "连接"来直接启动 代理会话。在 SSH 代理会话中, 您可以连接至另一个 设备或输入 NA CLI 命令。

# 列出 Telnet/SSH 会话

要列出 Telnet 和 SSH 会话,请在 "设备"下的菜单栏中单击 "清单"。此时,将打开一个当前受管理 的所有设备的列表。单击设备。将打开该设备的"设备详细信息"页面。在"查看"下拉菜单中,单击 "Telnet/SSH 会话"。将打开 "Telnet/SSH 会话"页面,设备主机名称或 IP 地址显示在页面顶部。

#### Telnet/SSH 会话列表页面字段

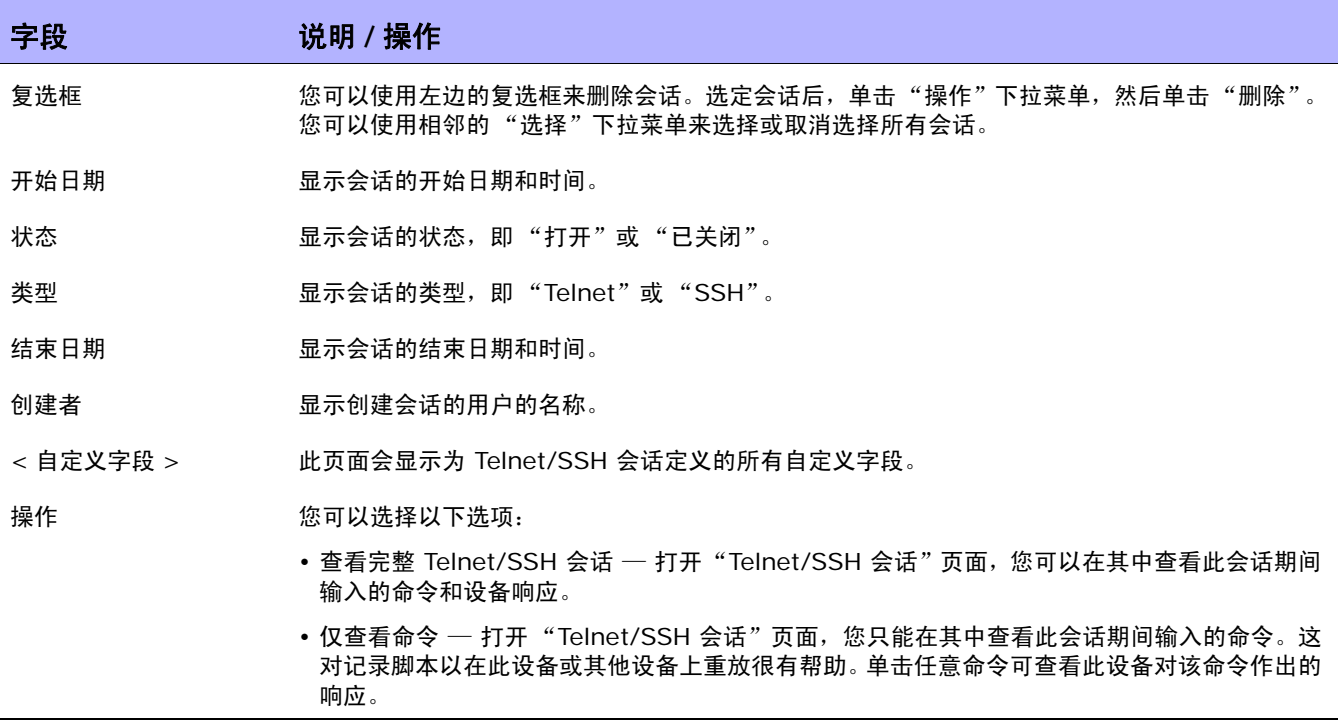

注意:使用鼠标左键选择文本以高亮显示文本。然后,按 Enter 键将此文本粘贴到剪贴板中。在 Telnet/SSH 小程 序内按鼠标右键将文本从剪贴板粘贴到小程序中。

进行连接时的一种快捷方式是将通配符添加到主机名称或 IP 地址中 (如 connect dev\*)。这会返回 一个设备列表(或一则消息以缩小搜索范围)。输入您想要连接的设备的编号。Shell 接口支持以下控制 字符。

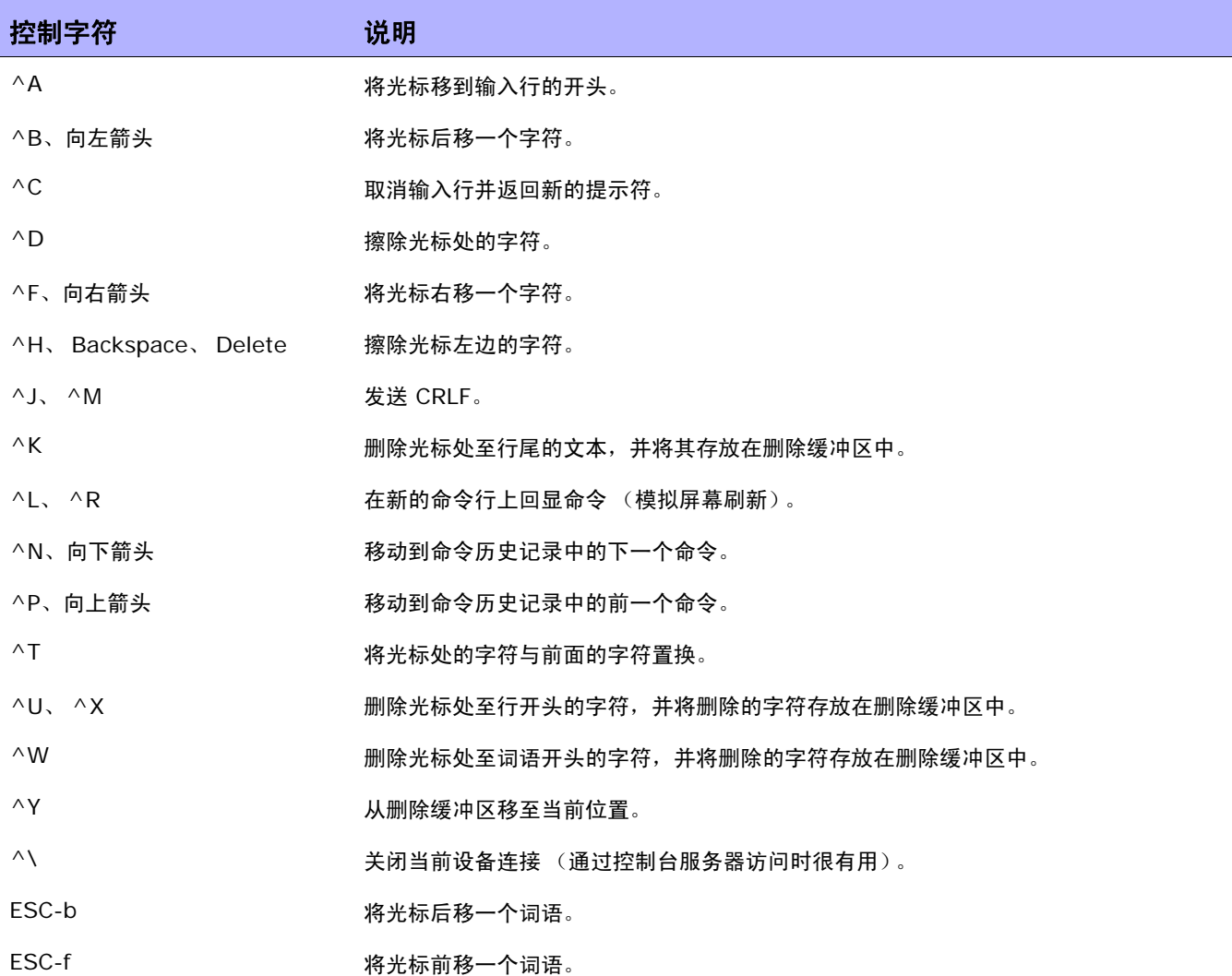

# 使用 Telnet/SSH 代理更改配置

执行以下操作以通过 Telnet/SSH 代理更改配置。

- 1. 通过 Telnet 或 SSH 连接至 NA 服务器, 然后使用 NA 证书登录。
- 2. 使用 *connect* 命令连接至设备。您可以输入 connect\* 查看可通过 NA 连接的设备。如果要显示 的设备太多, 可通过输入主机名的前几个字母 ( 或 IP 地址数字 ) 后跟星号来缩小字段范围, 例如: connect bor\*。
- 3. 输入您想要连接的设备的 Telnet/SSH 代理中的编号列表中的编号。检查您的访问证书后, NA 会 自动让您登录至设备。
- 4. 假定这是一个 Cisco IOS 设备, 在设备上输入 Config T 模式, 执行变更, 然后再添加任何相关 备注。
- 5. 退出 "配置终端"模式,并输入 Exit。
- 6. 要退出 NA Telnet/SSH 代理,请在提示符处输入 Exit。

请记住,使用 Telnet/SSH 代理时,登录设备后会出现行内备注。

### 使用堡垒主机

堡垒主机是专用网络和公共网络之间的网关。作为一种安全措施,堡垒主机可充当专用网络和公共网络之 间的屏障以防止黑客攻击。

将堡垒主机和 NA 一起使用使您可以通过 Telnet 或 SSH 访问执行锁定功能。您可以:

- 指定每个设备的堡垒主机。
- 指定用户名 (可选)和密码作为堡垒主机的登录证书。
- 通过 Telnet 或 SSH 连接至堡垒主机,然后再通过 Telnet 或 SSH 连接至目标设备。

注意:使用堡垒主机时,所有 CLI 访问均将通过堡垒主机路由至目标设备,而不是直接路由至目标设备。当通过 Telnet/SSH 代理连接至配置为使用了堡垒主机的设备时,NA 会通过堡垒主机连接至设备,并将用户的 AAA 证书 应用于堡垒主机和目标设备 (如果指明)。

请记住,对堡垒主机的访问将不通过 NA 一般密码规则进行处理。如果堡垒主机证书无效,将不存在回 退。登录到堡垒主机后,从那里访问设备将遵循 NA 中的一般密码规则进行处理。

注意:不能为特定设备指定多个堡垒主机。但是,您可以通过平衡共享同一个 DNS 名称的多个堡垒主机之间的负 载来模拟此功能。

要指定 Unix 或 Linux 堡垒主机进行 Telnet/SSH 访问,请执行以下操作:

- 1. 在 "设备"下的菜单栏中,单击 "清单"。此时,将打开一个当前受管理的所有设备的列表。
- 2. 单击页面顶部的"新建设备"链接。将打开"新建设备"页面。
- 3.向下滚动至页面的中间位置找到 "连接信息"部分。请参考[新建设备页面字段 \(第](#page-105-1) 106 页)获取 有关信息。

要指定默认情况下新设备是否应使用堡垒主机进行 Telnet 和 SSH 访问,请在 "管理"下的菜单栏中选 择"管理设置",然后单击"设备访问"。请参考[设备访问页面字段 \(第](#page-44-0) 45 页)获取有关信息。

 $\langle$ NA 用户指南》 20

# 第 **4** 章:管理设备配置

请使用下表快速查找信息。

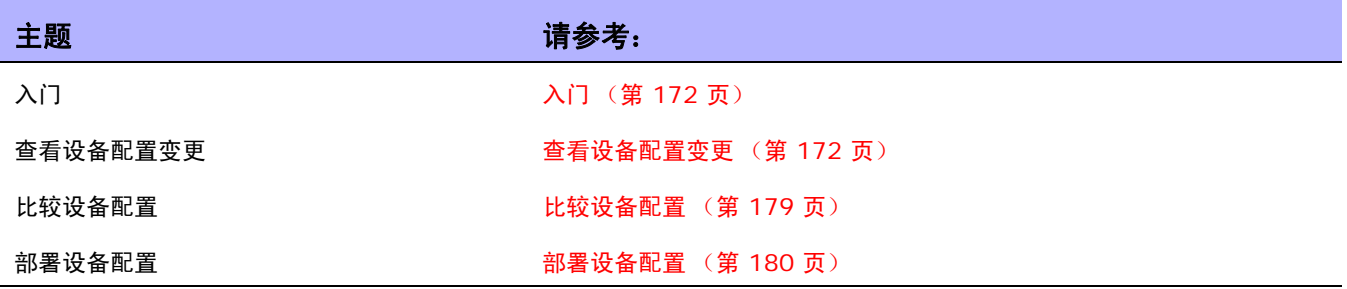

# <span id="page-171-0"></span>入门

HP Network Automation (NA) 可检测和记录设备配置变更情况。NA 会在设备配置发生变更时将配置 下载到中央数据库中。 NA 支持多项实时变更检测和预警系统,使您可以立即指出变更内容以及变更者。

对于通过 Syslog 支持用户属性的设备,例如 Cisco IOS 设备, NA 将提取用户名并使其与配置变更相 关联。 如果 NA 不能将用户名与 NA 用户关联,则创建新的用户帐户时将同时创建一个随机生成的密码。 默认情况下, NA 会对新用户附加"\_auto"以表示该用户为自动生成的用户。这使得 NA 可以报告所有 变更的所属关系,包括由未注册用户进行的变更。 NA 采用多种方法 (包括 AAA 审计日志、 Syslog 消 息和代理日志)来发现给定配置的变更者。

很多设备中都有访问控制列表 (ACL) 这一配置。它们通过在路由器接口控制是接受还是阻止转发包来过 滤网络流量。

通常, ACL 就是一组配置语句的集合。这些语句用来定义要接受或拒绝的地址、协议和模式。 ACL 可用 来限制路由更新的内容以及提供网络安全性。

NA 从设备检索配置信息并从配置中提取 ACL 语句和应用程序。然后,NA 会独立于配置单独存储 ACL。 有关创建 ACL 的详细信息, 请参考创建 ACL (第 [684](#page-683-0) 页)。

## <span id="page-171-1"></span>查看设备配置变更

在 "配置变更"页面中,您可以查看已发生变更的配置。以红色文本显示的设备表示其最近一次任务失 败。不活动的设备则由 IP 地址旁附加一个图标表明。

通过将不同的配置变更显示为不同颜色,您可以轻松扫描两个配置并快速找到发生变更的领域。如果不通 过 NA 而是自动找出配置错误的设备,则必须先手动连接设备,再在调出配置后确认配置是否存在异常。

要查看近期所有配置变更的完整列表,请在 "设备"下的菜单栏中单击 "配置变更"。将打开 "配置变 更"页面。您可以单击设备以查看特定设备的配置信息。

要查看特定设备的配置变更情况,请执行以下操作:

- 1. 在 "设备"下的菜单栏中,单击 "清单"。此时,将打开一个当前受管理的所有设备的列表。
- 2. 单击要查看其配置变更的设备。将打开该设备的 "设备详细信息"页面。
- 3. 在"查看"下拉菜单中,单击"配置变更"。将打开"设备配置"页面。有关"设备配置详细信息" 页面的信息,请参考[设备配置详细信息页面字段 \(第](#page-174-0) 175 页)。

# 设备配置页面字段

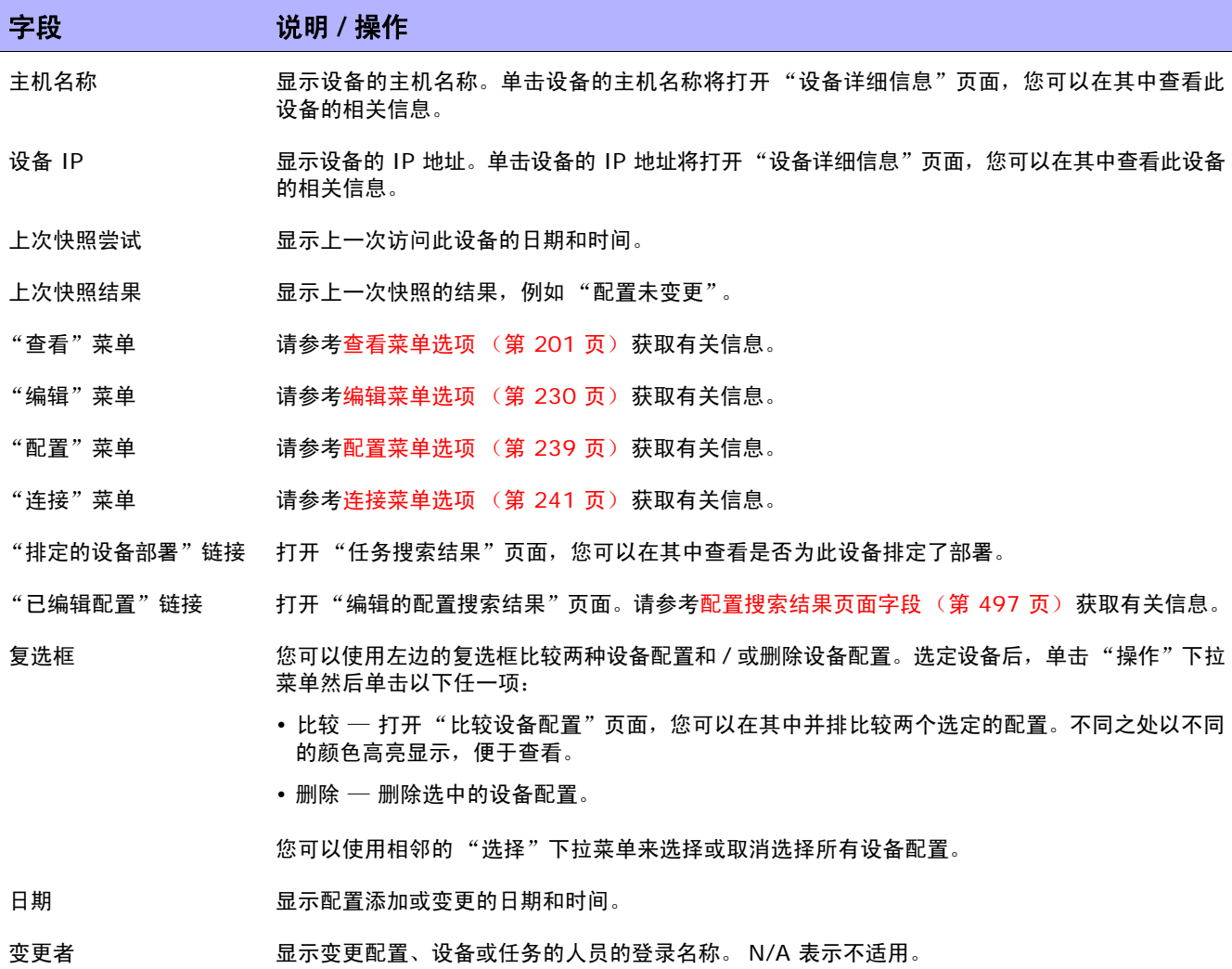

备注 显示有关配置的任意备注。

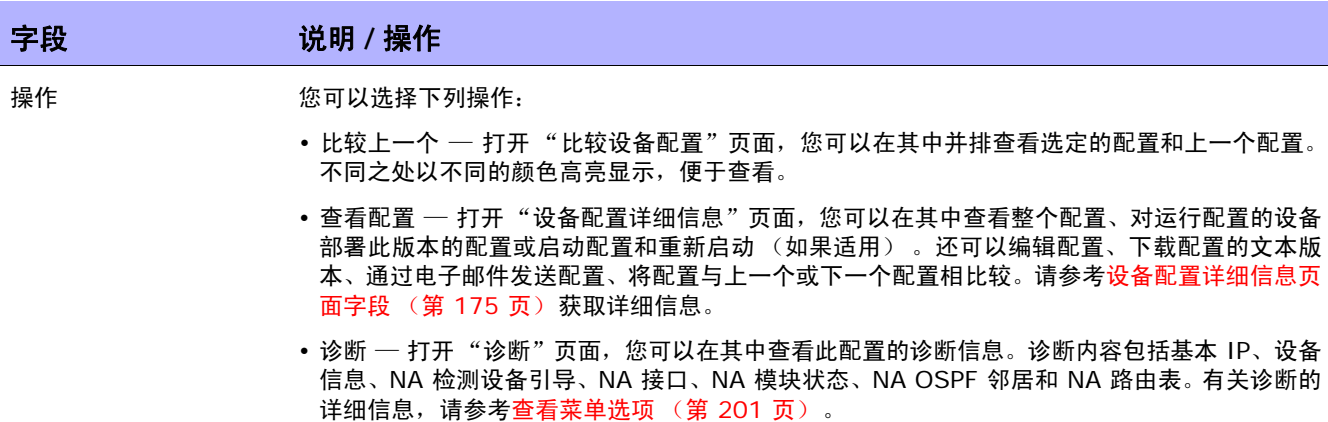

如果启动配置与运行配置不一样,将会在 "设备配置"页面的顶部显示以下链接:

- 查看启动 打开"设备配置"页面,您可以在其中查看当前的启动配置。请参[考设备配置详细信息](#page-174-0) [页面字段 \(第](#page-174-0) 175 页)获取有关信息。
- 比较启动与运行 打开"比较设备配置"页面,您可以在其中比较启动配置和运行配置。请参考 [比较设备配置页面字段 \(第](#page-178-1) 179 页)获取有关信息。
- 同步 打开 "新任务"— "启动和运行同步"页面,您可以在其中同步启动配置和运行配置。请 参[考启动和运行同步的任务页面字段 \(第](#page-318-0) 319 页)获取有关信息。

## <span id="page-174-0"></span>设备配置详细信息页面字段

在 "设备配置详细信息"页面中,您可以:

- 检查特定配置的详细信息。
- 输入配置的相关备注。
- 将此版本的配置部署到设备中。例如,您可以部署稳定的配置,以便回退对设备的错误变更。

注意:为了方便导航,可以使用配置文本正上方的链接,从而可以快速分析配置文件的各个部分。例如,如果配置文 件包括"访问列表"部分,则可以单击配置文件顶部的"访问列表"链接,直接导航到该部分。注意,当前仅 Cisco IOS 通用驱动程序支持部分分析。

要查看特定设备的 "设备配置详细信息"页面,请执行以下操作:

- 1. 在"设备详细信息"页面中,单击"查看"下拉菜单,然后单击"配置变更"。将打开"设备配 置"页面。
- 2. 在 "操作"栏中,单击 "查看配置"链接选项。将打开 "设备配置详细信息"页面。

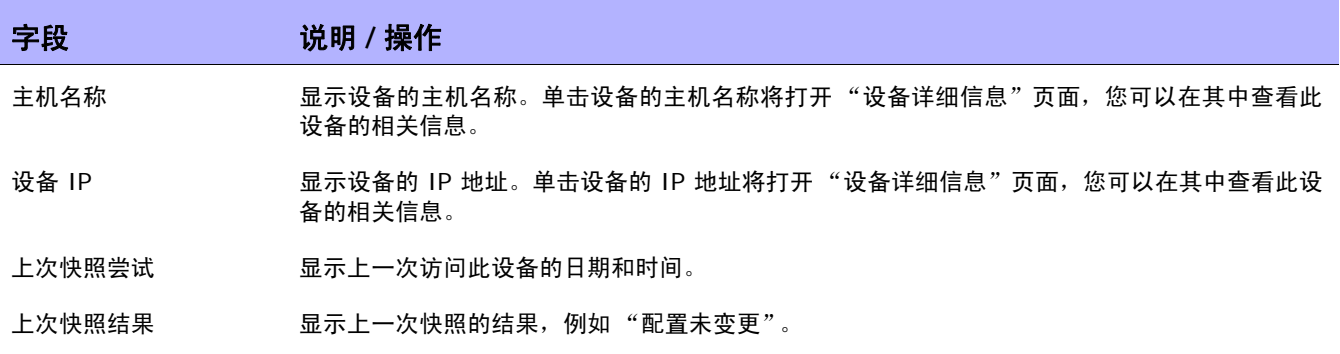

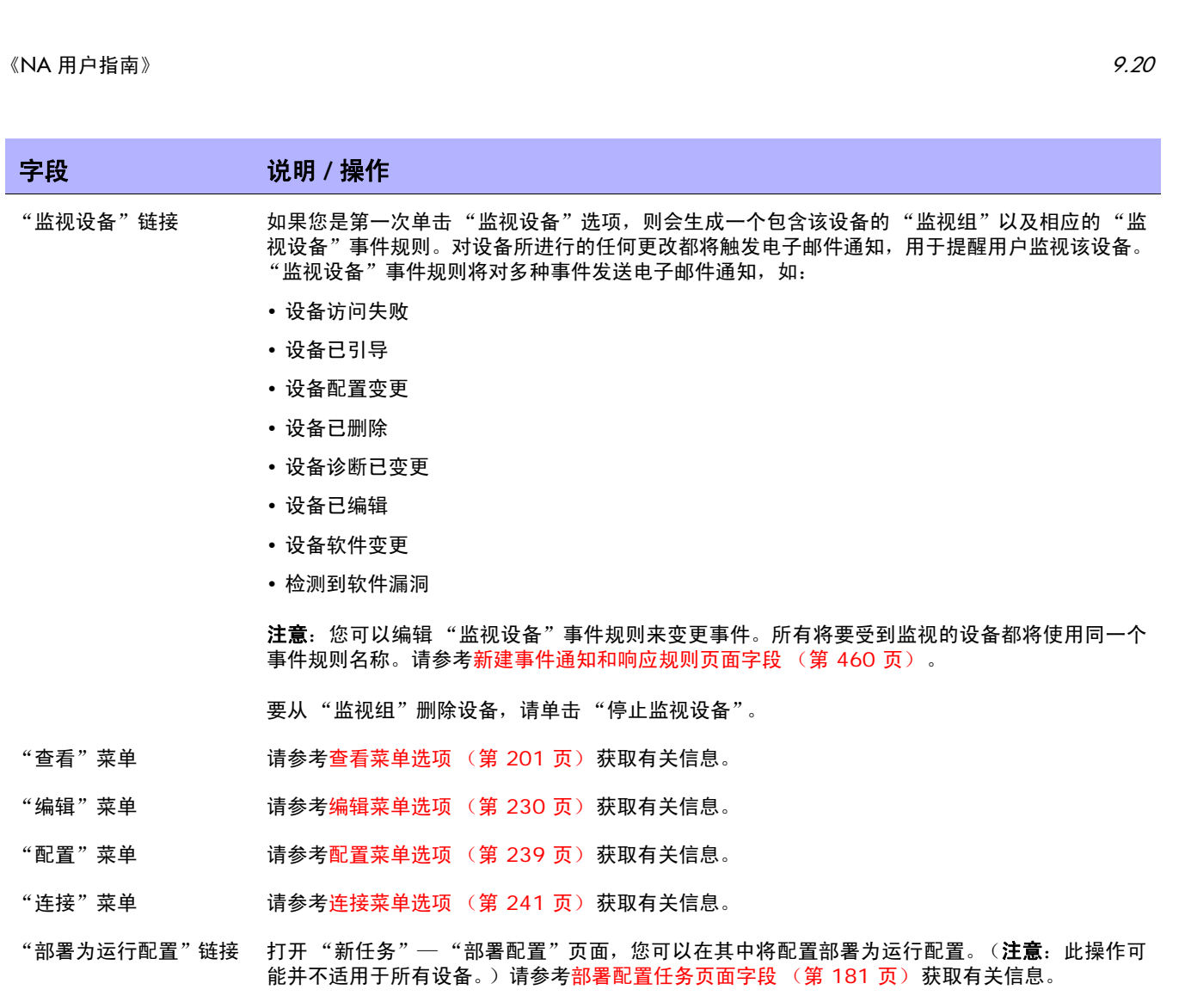

"部署为启动配置并重新 打开 "新任务"—"部署配置"页面,您可以在其中将配置部署为启动配置并重新引导设备 (以 引导"链接 便启动配置和运行配置保持同步)。(注意:此操作可能并不适用于所有设备。)请参考[部署配置](#page-180-0) [任务页面字段 \(第](#page-180-0) 181 页) 获取有关信息。

部署二进制配置并重新 将二进制配置部署到设备,并重新引导设备。 引导链接

"查看文本配置"链接 在新的浏览器窗口中以纯文本方式显示配置,以便您可以将其复制到剪贴板,并粘贴到其他应用程 序中。

- "下载文本配置"链接 以文本格式下载配置以便将其复制到其他系统。
- "下载二进制配置"链接 以二进制格式下载配置以便将其复制到其他系统。

"通过电子邮件发送文本 使您可以通过电子邮件发送配置。

配置"链接

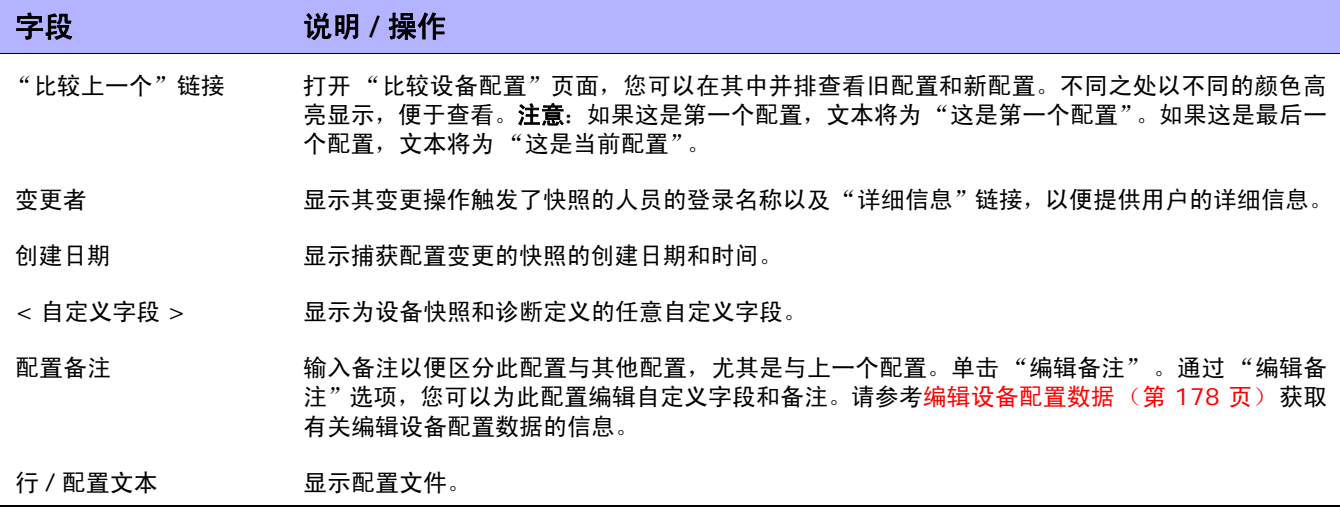

#### <span id="page-177-0"></span>编辑设备配置数据

您可以通过单击 "编辑"菜单中的 "编辑行内配置备注"选项,添加或编辑配置备注。有关添加自定义 数据的信息,请参考[自定义数据设置页面字段 \(第](#page-553-0) 554 页)。 当编辑行内备注时:

- 只要配置中的某一行发生了变更,该行的备注也将删除。例如,如果您更改了主机名称, NA 会立 即删除主机名称命令上的所有备注,这是因为 NA 无法确保该备注在命令发生变更后仍然有效。
- 小心添加或删除空白行。因为空白行对某些设备来说很重要, NA 会将添加或删除的空白行视为配 置变更。您可以添加空白备注行 (以两个备注字符开头的行,通常为!或 ##)。
- 行内备注的版本排定方式与配置文件不同。备注块将会应用到配置的下一个命令中。如果部署并未 影响下一个命令行,备注将不会发生变化。如果您部署的是旧的配置 (以便覆盖新配置),较新配 置中的备注可能会应用到所部署的配置中,即使备注的放置位置可能有误。
- 如果您担心在需要大量编辑的文件中丢失备注,建议您在保存前复制该配置文件及备注,以便在需 要时能够恢复备注。

# <span id="page-178-0"></span>比较设备配置

"比较设备配置"页面将并排显示同一设备的两种配置。两栏中的添加、删除和变更部分均高亮显示,并 且左侧标注有行号。每种配置都通过唯一的 IP 地址和配置快照的获取日期 / 时间来识别。 要比较不同设备的两种配置,请执行以下操作:

1. 在"设备"下的菜单栏中,单击"配置变更"。将打开"配置变更"页面。

2. 使用左边的复选框,单击任意两个设备。

3. 在 "操作"下拉菜单中,单击 "比较"。将打开 "比较设备配置"页面。

#### <span id="page-178-1"></span>比较设备配置页面字段

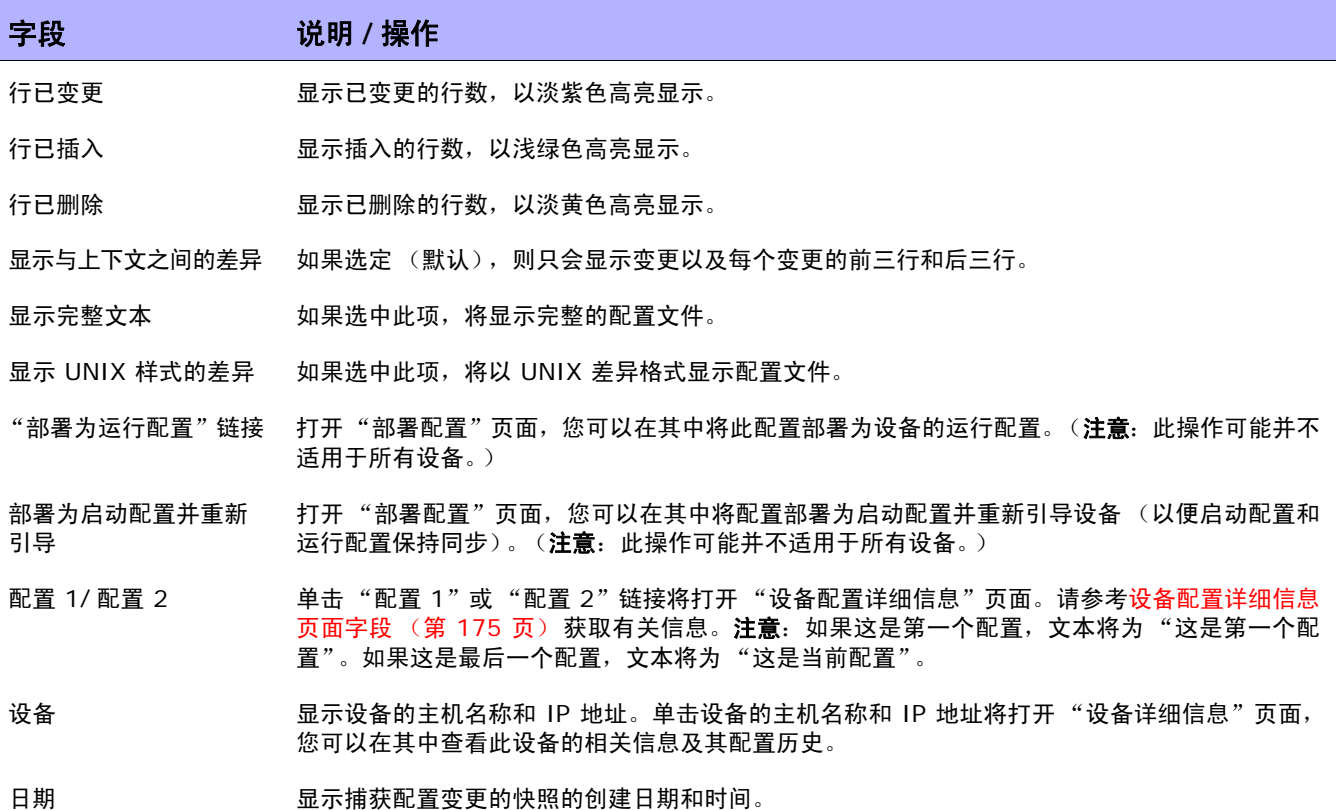

# <span id="page-179-0"></span>部署设备配置

可以采用两种方式部署配置:

- 部署为运行配置 部署之后,设备重新启动前仍将使用此配置文件。重新引导设备可能会导致启动 配置覆盖运行配置。
- 部署为启动配置 设备将在部署之后重新启动,新配置同时成为运行配置和启动配置。

要部署配置,请执行以下操作:

- 1. 在"设备"下的菜单栏中,单击"配置变更"。将打开"配置变更"页面。
- 2. 在设备的 "操作"列中,单击 "查看配置"。将打开 "设备配置详细信息"页面。选择以下选项之 一 (如果可用):
	- 部署为运行配置 打开"新任务"—"部署配置"页面,您可以在其中将此配置部署为设备的 运行配置。
	- 部署为启动配置并重新引导 打开 "新任务"— "部署配置"页面,您可以在其中将配置部 署为启动配置并重新引导设备 (以便启动配置和运行配置保持同步)。
# 部署配置任务页面字段

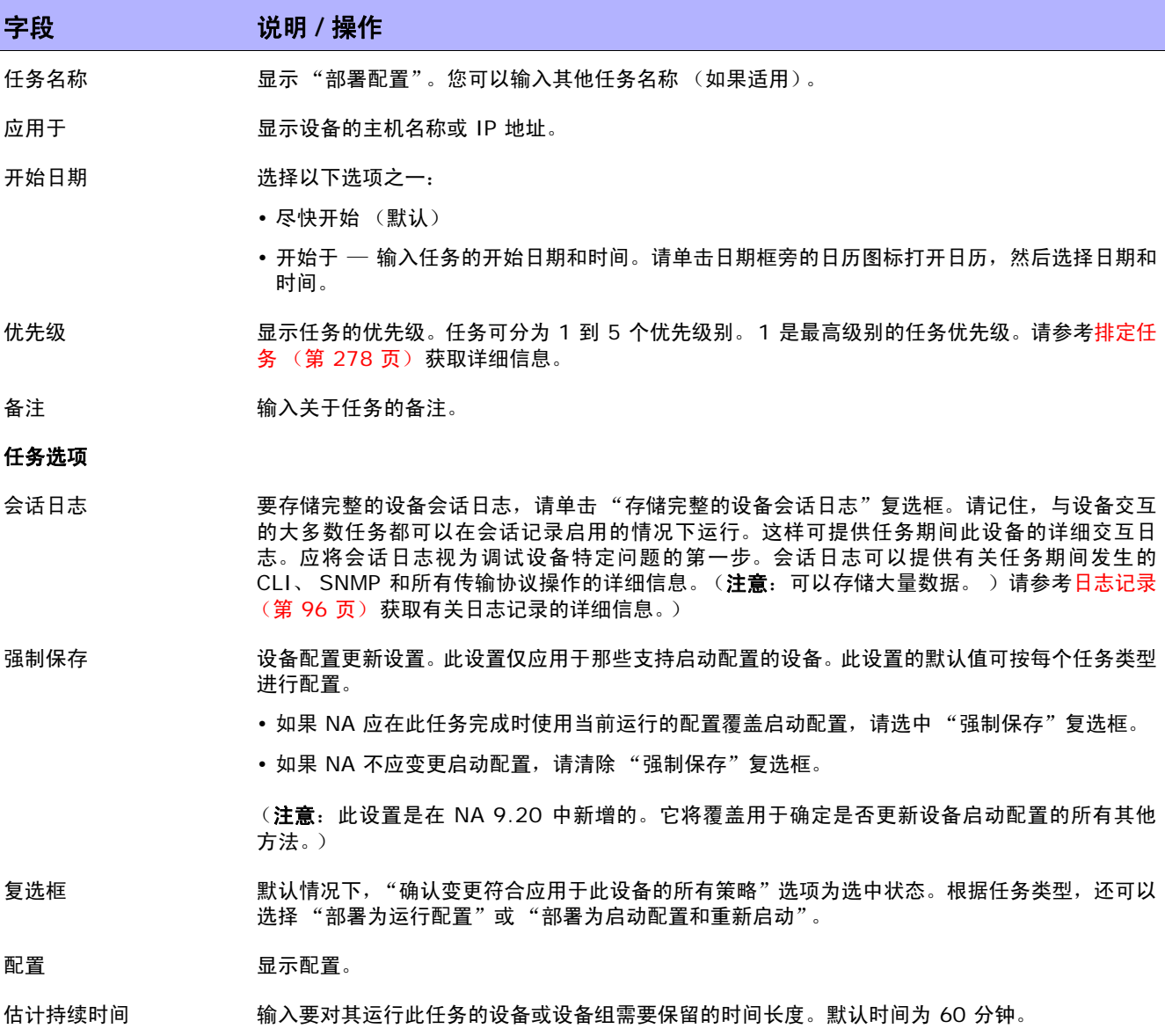

#### 字段 **12000 12000 12000 说明 / 操作**

#### 设备证书选项

显示哪些 "设备证书"选项取决于 "管理设置"下的 "服务器"页面中配置的 "允许标准设备证书"、"允许每个任务拥有 一个设备证书"和 / 或"允许用户 AAA 证书"选项。如果启用"允许每个任务拥有一个设备证书",系统会提示您输入正确 的证书。另外,如果启用了多个"设备证书"选项,系统会提示您选择运行任务时使用哪个选项。如果只启用了一个"设备 证书"选项,系统会自动使用该选项而不再提示您。(请参考[服务器页面字段 \(第](#page-51-0) 52 页) 获取有关启用设备证书的信息。)

- 设备证书 根据 "管理设置"下的 "服务器"页面上所启用的 "设备证书"选项,您可以选择一个或多个以 下选项:
	- 使用标准设备特定的证书和网络范围密码规则 (默认)。
	- 使用特定的任务证书。系统将提示您输入用户名、密码、确认密码、启用密码、确认启用密码、 SNMP 只读社区字符串和 SNMP 读取 / 写入社区字符串。
	- 使用任务所有者的 AAA 证书。任务所有者必须具有已定义的有效 AAA 证书。(注意: 将使用标 准密码规则和设备特定的密码。然而,任务所有者的 AAA 用户名和密码也适用。)

#### 任务前 **/** 任务后快照选项

仅当系统配置为允许用户覆盖 "管理设置"下的 "配置管理页面"时,才会显示快照选项。(请参考[配置管理页面字段](#page-35-0) (第 36 [页\)](#page-35-0)获取有关信息。)

- 任务前快照 选择以下选项之一:
	- 无 (默认)
	- 作为任务的一部分

任务后快照 选择以下选项之一:

- 无
- 作为任务的一部分 (默认)
- 排定为独立任务

#### 审批选项

仅当任务作为 "工作流审批规则"的一部分时才会显示 "审批"选项。

- 请求审批 如果任务需要审批才能运行,将默认选中此选项。要更改任务必须审批的日期,请单击日期旁边的 日历图标打开日历,然后选择日期和时间。此外,您还可以选择任务优先级。请记住,您在配置工 作流时可以添加不同的优先级值, 例如"紧急"和"正常"。NA 排定者并不看这些值。它们只是 一个为了让您确定哪些任务需要及时审批的可视队列。
- 覆盖审批 如果任务允许覆盖,请选择此选项以覆盖审批流程。
- 另存为草稿 如果选中此项,您可以将此任务另存为草稿,过后再处理。任务将不会在 "草稿"模式下运行。

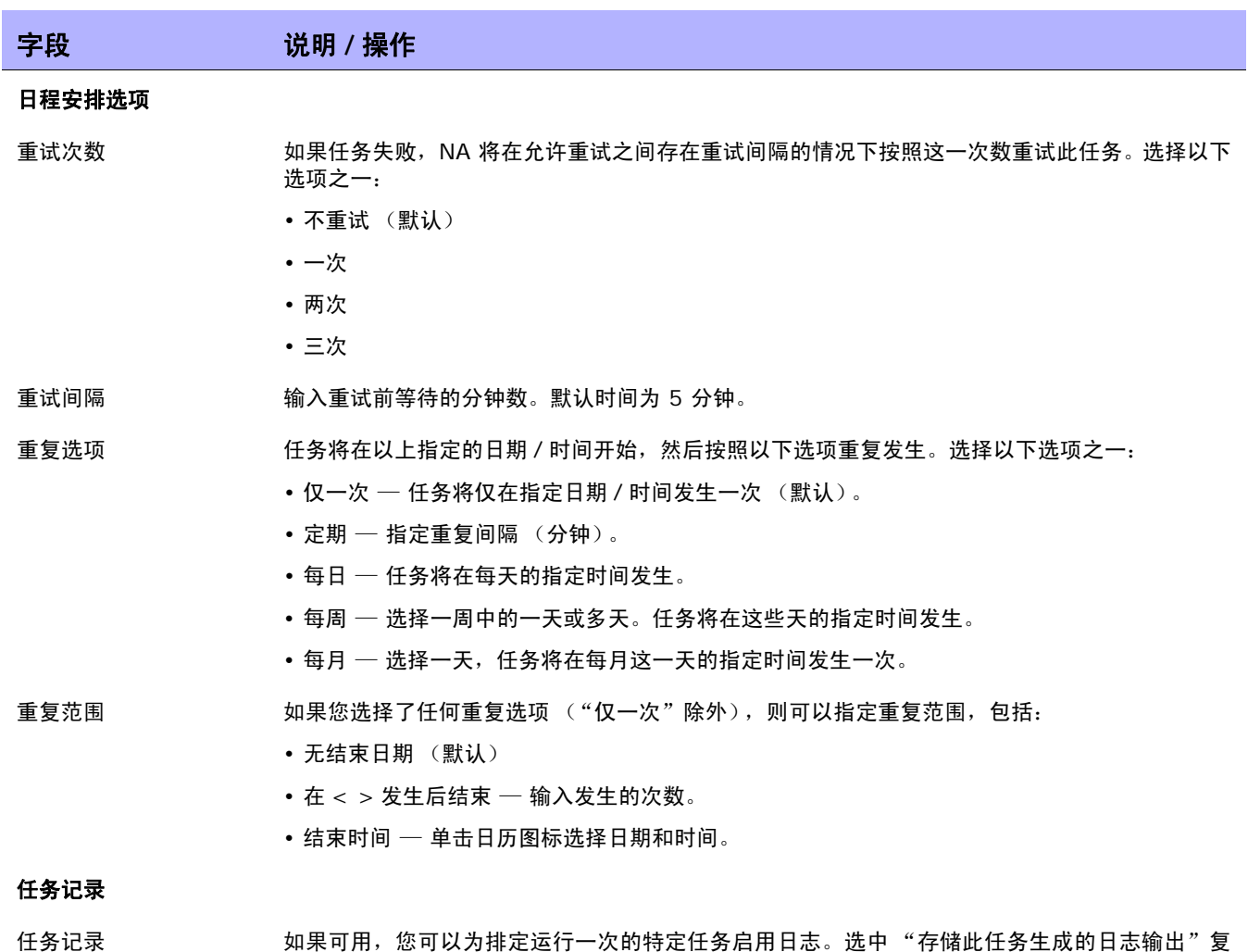

选框, 并使用 Shift 键选择一个或多个日志。选定的日志将高亮显示。请记住, 当任务设置为在 运行的同时记录日志,而此时日志无法启动,任务将立即失败而不会继续运行。请参考[日志记录](#page-95-0) (第 96 [页\)](#page-95-0)获取有关日志记录的详细信息。

操作完成后,务必单击"保存任务"。

 $\langle$ NA 用户指南》 20

# 第 5 章: 查看设备

请使用下表快速查找信息。

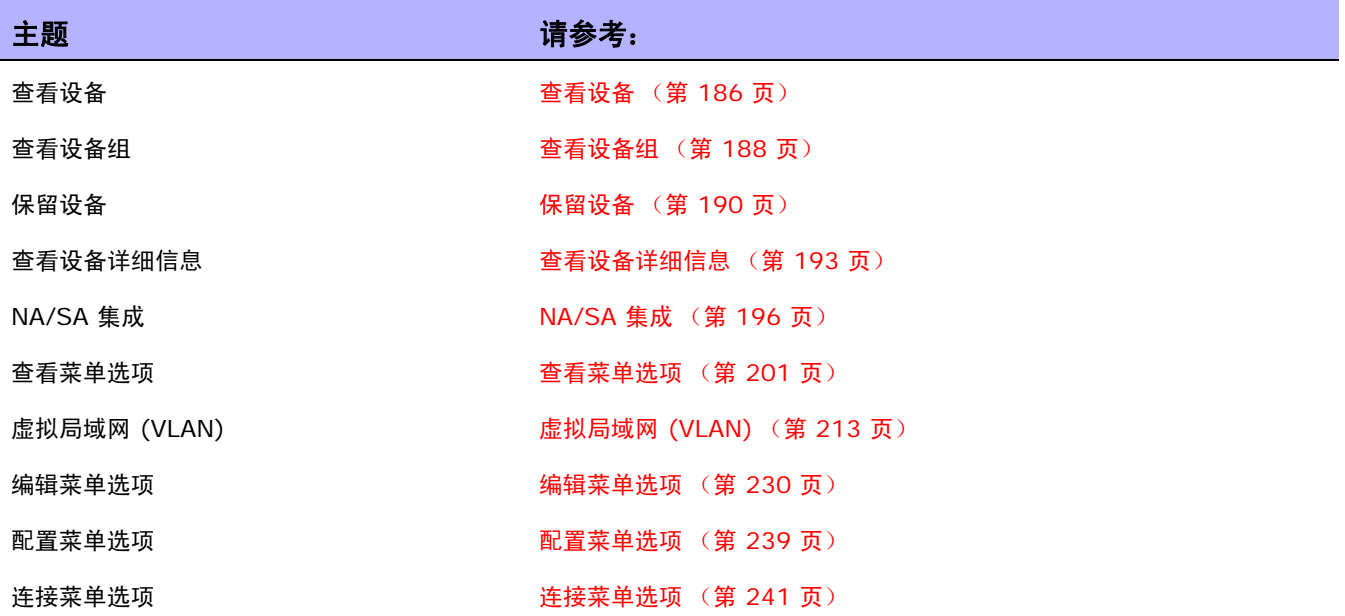

# <span id="page-185-0"></span>查看设备

要查看受管设备的列表,请在"设备"下的菜单栏中单击"清单"。清单是默认的工作组。它列出了所有 的当前受管设备。请参考添加设备(第 106 页) 获取有关添加新设备的信息。

# 清单页面字段

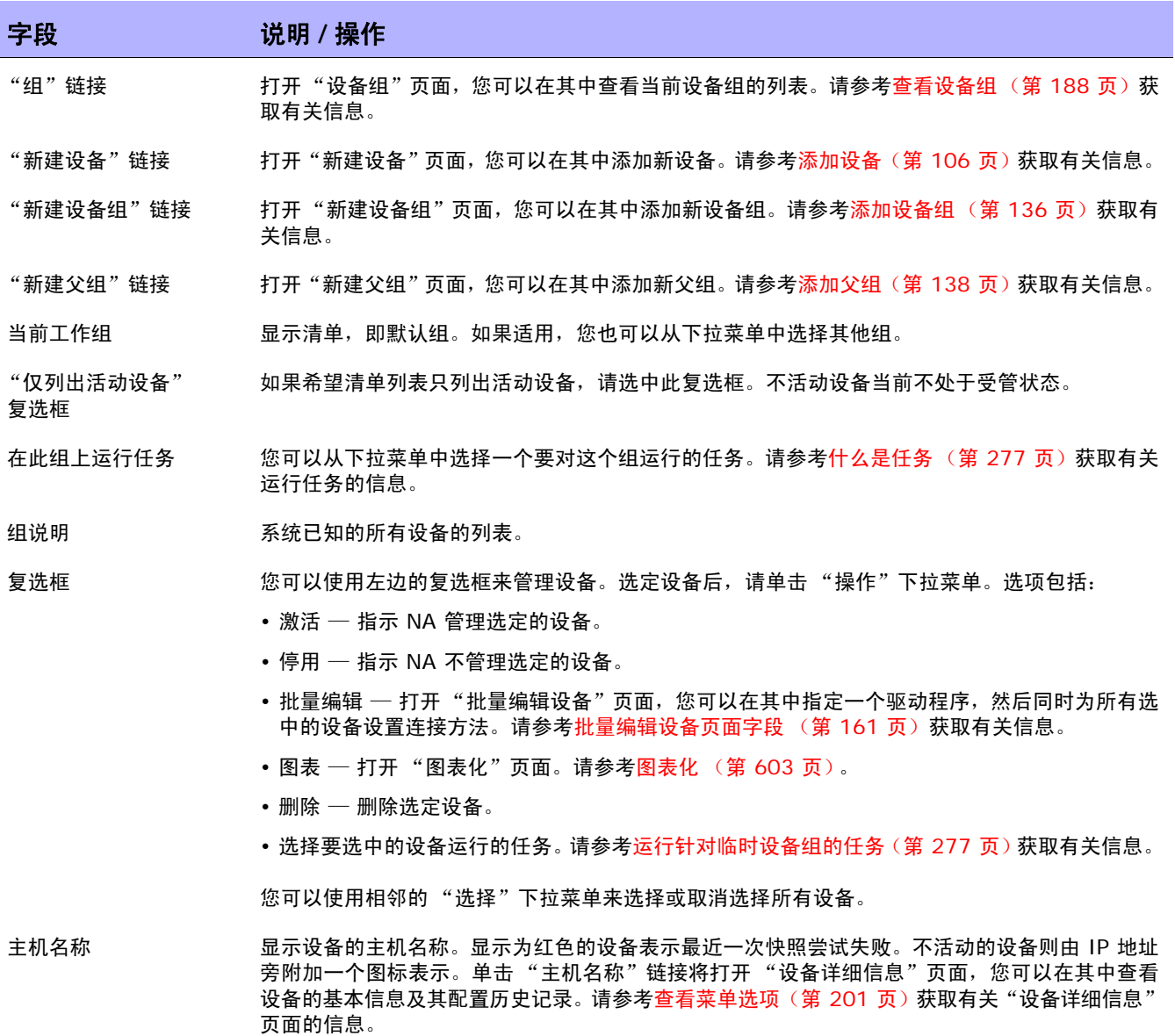

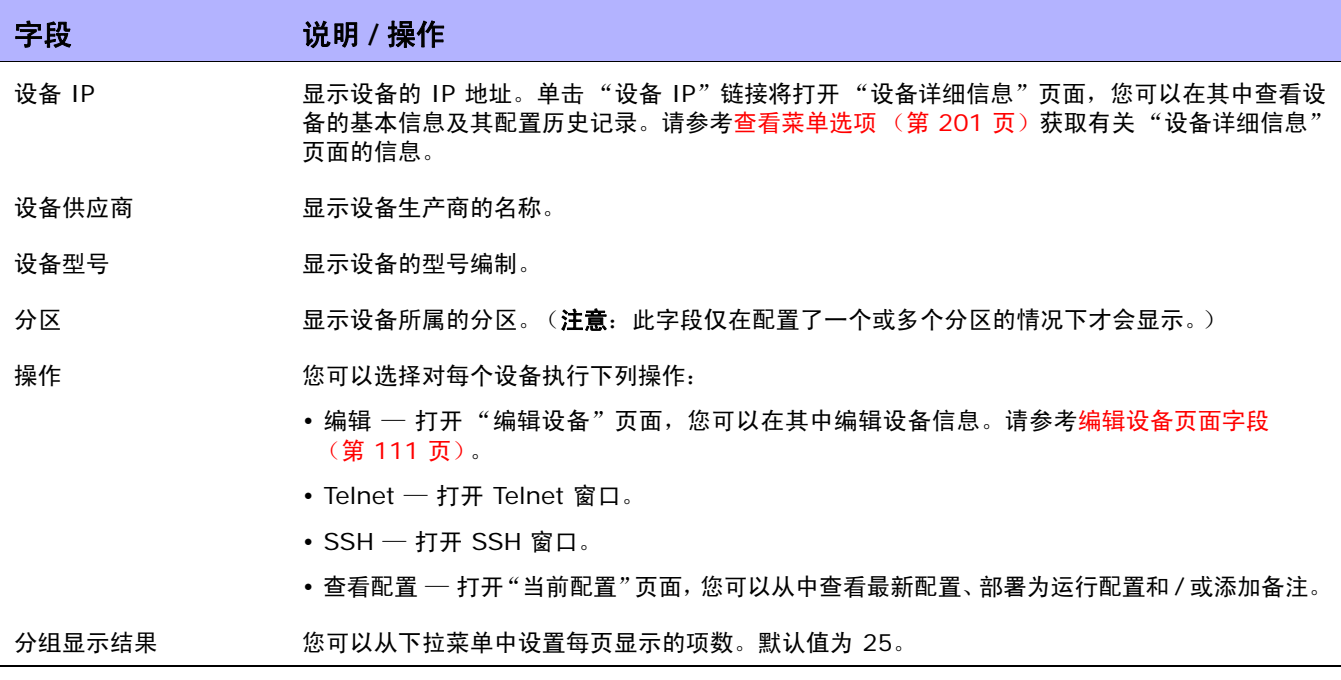

# <span id="page-187-0"></span>查看设备组

设备组是一种采用对您的组织有意义的方式对设备进行分类的方法,例如:

- 地理 / 实际位置
- 业务单元 / 部门
- 网络体系结构中的角色
- 激活状态

设备组一旦创建完毕,即可用于进行不同操作,如搜索、验证规则和更新密码。请参[考添加设备组](#page-135-0) (第 [136](#page-135-0) 页)获取有关添加设备组的详细信息。

初始状态下,"设备组"页面包含一个系统组:清单组。清单组包含所有设备。但是,您创建的任何用户 定义组也会显示在此页面中。

要查看设备组列表,请在 "设备"下的菜单栏中单击 "组"。将打开 "设备组"页面。请记住,公共设备 组对所有用户都是可见的。私有设备组仅对所有者和 NA 管理员可见。

#### <span id="page-187-1"></span>设备组页面字段

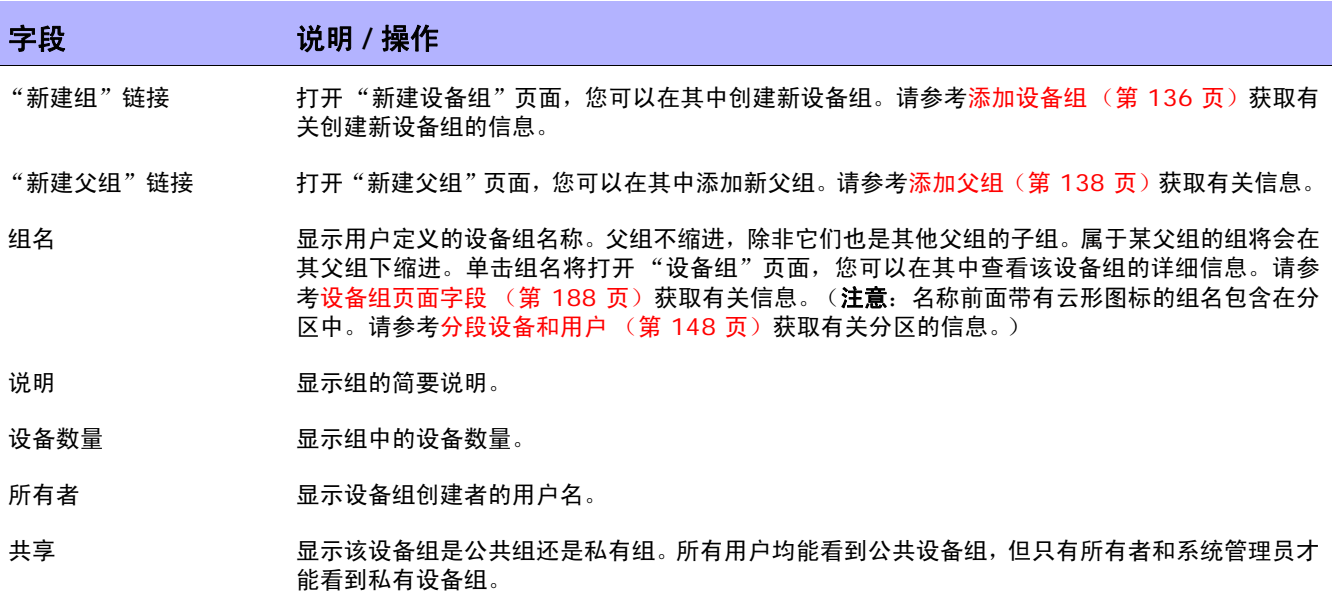

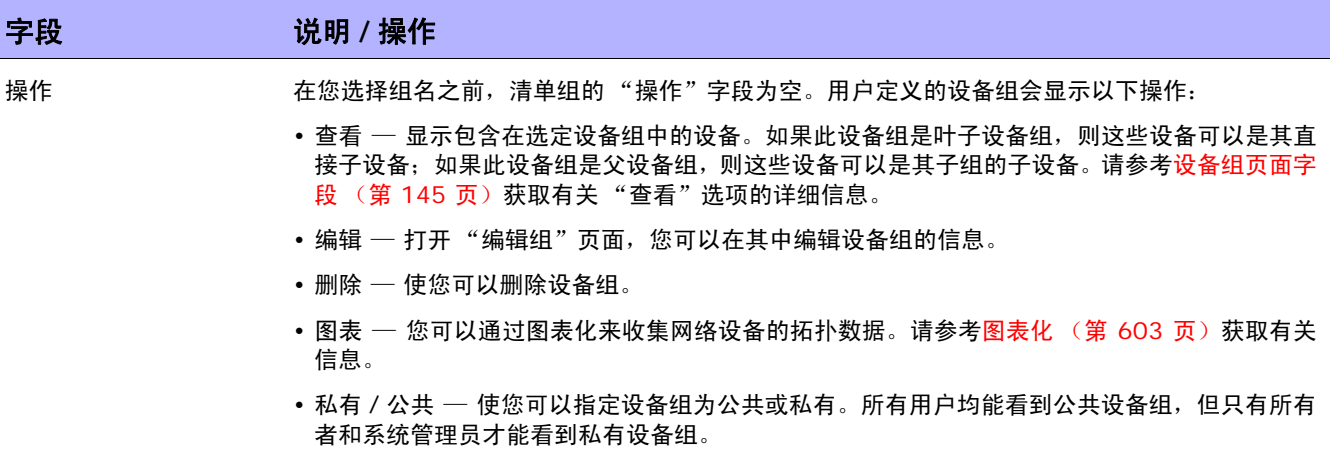

# <span id="page-189-0"></span>保留设备

对于具有大型网络的组织而言,对谁在什么时间使用哪些设备进行管理非常重要。您可以使用设备预留系 统将设备或设备组保留一段指定的时间。"设备预留冲突"通知可防止您意外操作正在维护的设备,并使 得大型 IT 组可以进行工作排定以便自律有序地在网络上工作。(请参考[工作流 \(第](#page-58-0) 59 页)获取有关配 置设备预留系统和活动日历的信息。)

请记住,受多任务项目的子任务影响的设备和 / 或设备组在这些任务执行期间会自动保留。此外,当多任 务项目通过审批,并且一个或多个排定的任务包含下列读写任务(见下文)时,则会进行检查以确定该读 写任务是否影响当前保留的设备。如果有影响,则会生成设备预留冲突事件。但是,设备预留冲突并不会 阻止您对设备或设备组运行任务。

读写任务包括:

- 部署配置
- 运行命令脚本
- 部署密码
- 重新启动设备
- 启动和运行同步
- 更新设备软件

如果多任务项目保留了某个设备或设备组,系统会在检测到这些设备上发生的任意设备配置变更时通知您。 有关设置多任务项目的信息,请参考[排定多任务项目 \(第](#page-390-0) 391 页)。

## 活动日历

您可以使用"活动日历"查看网络上正在进行的活动。它可以提供指定的某一天所排定的任务和设备预留 列表,包括:

- 排定在查看当天运行的所有任务。
- 任务的开始时间和日期。
- 任务的持续时间。
- 要对其运行任务的保留设备和 / 或设备组。
- 任务是否具有未清除的 "设备预留冲突"事件。

所有任务均以一个小时或半个小时为界限划分开始和结束时间。因此,如果一个任务在某个小时之后的 第 22 分钟开始,它将显示在代表这个小时的行内。

左边的日历显示的是当前月。右边的日历显示的是下一个月。选定的日期在相应的日历上高亮显示。您可 以通过单击日历上列出的日期来选择具体日期。此页面内容会根据相应日期的事件而发生变化。

任务详细信息显示在日历下方的右边窗格中。包括以下任务信息:

- 开始时间
- 持续时间
- 排定此事件的用户的名称
- 事件状态,例如 "挂起"、"运行"和 "成功"。

要查看活动日历,请在"任务"下的菜单栏中单击"活动日历"。将打开"活动日历"。下图是活动日历 显示屏的示例。

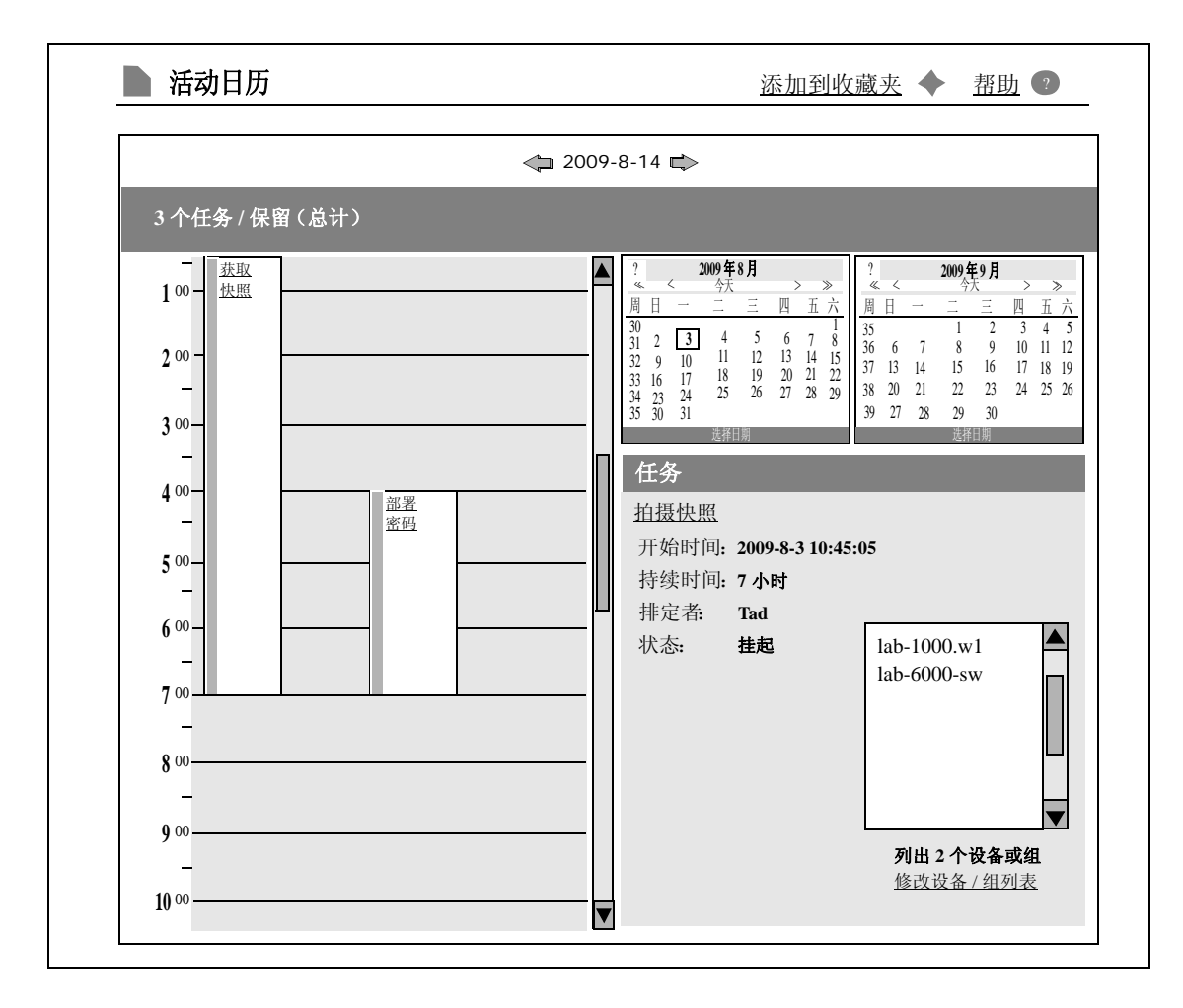

如果您单击单元格内的链接,将更新"任务"面板中的信息。如果多任务项目具有未清除的设备预留冲突, 相应单元会以黄色高亮显示。有关配置多任务项目的信息,请参考[排定多任务项目 \(第](#page-390-0) 391 页)。

# <span id="page-192-0"></span>查看设备详细信息

在 "设备详细信息"页面中,您可以执行设备特定的任务。要查看 "设备详细信息"页面,请执行以下 操作:

- 1. 在"设备"下的菜单栏中,单击"清单"。
- 2. 在"清单"页面中,单击某个设备。此时,将打开该设备的"设备详细信息"页面。(请记住,您 可以在大多数其他页面中使用 "搜索"功能来查看 "设备详细信息"页面。)

设备详细信息页面字段

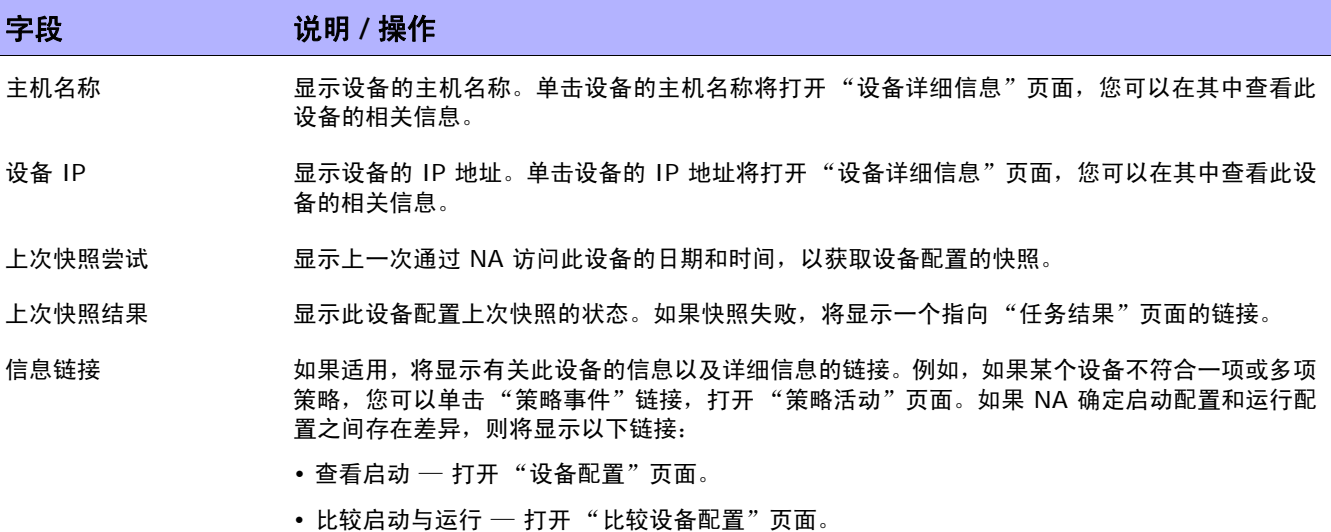

•同步 — 打开"新建任务" — "启动和运行同步"页面。

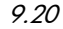

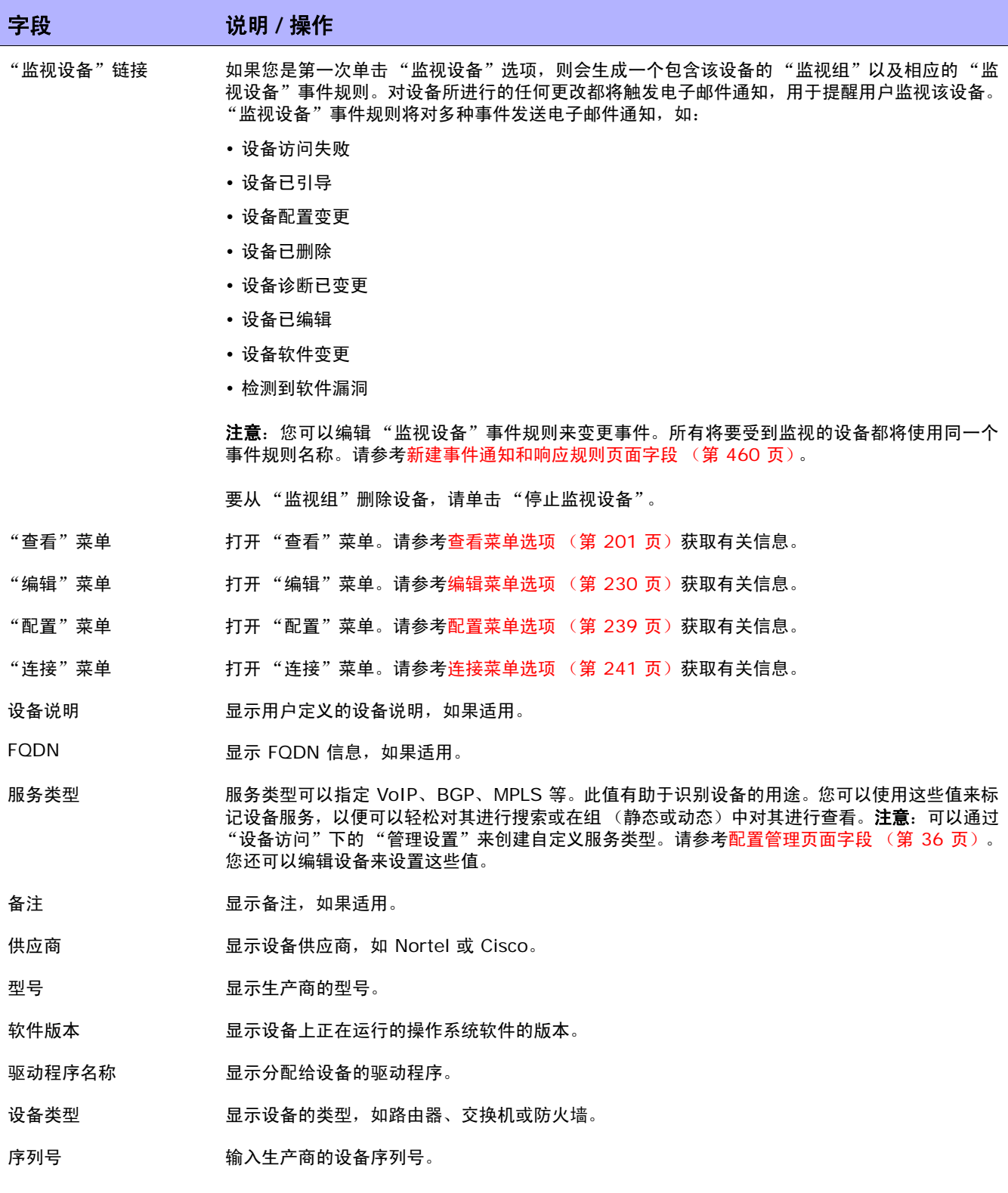

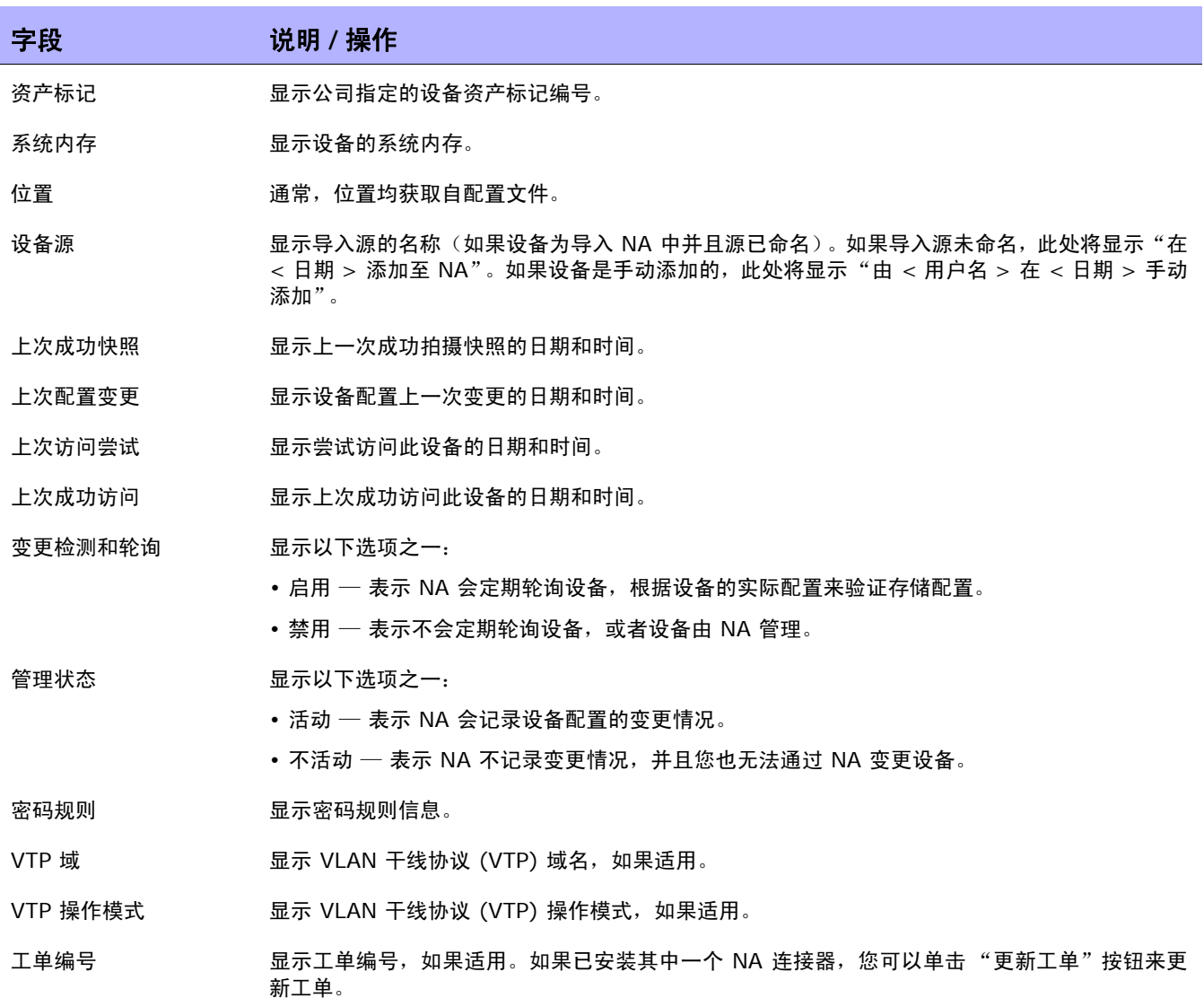

# <span id="page-195-0"></span>NA/SA 集成

在 IT 环境内实施变更时,需要网络管理员和系统管理员相互协调工作。此环境内可存在运行不同操作系 统的服务器,并且存在多种网络设备 (包括防火墙、负载均衡器、交换机和路由器等)。例如,在某些环 境中,您可能需要更改某些实际上属于应用程序一部分的网络设备,如负载均衡器和防火墙。

集成 HP Network Automation (NA) 与 HP Server Automation (SA), 您可以:

- 查看 SA 服务器和 NA 网络设备之间的第 1 层连接。请记住,NA 仅推断接线的位置。NA 使用启 发式算法(尽量)确定设备和 / 或服务器之间的物理连接。请参考《HP Server Automation 用户 指南 (HP Server Automation User's Guide)》获取有关 SA 的信息。
- 查看 SA 服务器和 NA 网络设备之间的第 2 层连接。 NA 会减少设备和 / 或服务器之间的数据链 接连接数,以提高网络图的可读性。只会减少那些可通过可传递连接推断的连接。请参[考图表化](#page-602-0) (第 [603](#page-602-0) 页)获取有关信息。
- 查看指定 NA 网络设备可看到的 SA 服务器的相关信息,反过来,也可查看哪个网络设备能够看见 指定的 SA 服务器。

要设置 NA/SA 集成,必须运行 NA 拓扑数据收集诊断。此诊断会指示 NA 收集所有交换机的 MAC 地 址。 MAC 地址是发现和添加第 2 和第 1 层连接所必需的。

某些情况下,第 1 层连接 (接线) 可以从第 2 层连接 (APR 表) 推断得出。这使您可以检测出配置不 匹配的情况,如双工和速度设置。

- 请参[考用户身份验证 \(第](#page-72-0) 73 页)获取有关配置 NA/SA 集成的信息。
- 请参[考图表化 \(第](#page-602-0) 603 页)获取有关创建网络图的信息。
- 请参[考接口详细信息页面字段\(第](#page-205-0) 206 页)获取有关查看接口详细信息(包括双工和速度设置)的 信息。
- 请参考[服务器页面字段 \(第](#page-221-0) 222 页)获取有关查看 SA 服务器的信息。

#### NA/SA 权限

集成 NA 和 SA 时,这两个系统均使用相同的用户名和密码登录。但是,请记住,用户的 SA 权限决定了 该用户在 SA 和 NA 中时可查看哪些 SA 服务器。同样, NA 用户的权限决定了该用户在 NA 和 SA 中时 可查看哪些网络设备。

配置 NA 时,您可以指定一个 SA 用户名和密码。请参考[用户身份验证页面字段 \(第](#page-76-0) 77 页)获取有关 信息。SA 用户的权限决定了当 NA 通过拓扑收集诊断读取 MAC 地址时它可以发现哪些 SA 服务器。由 于用户仅能查看自己拥有权限的 SA 服务器,因此建议您指定一个可以查看所有 SA 服务器的 SA 用户。 这可以确保所有已知 SA 服务器均映射为 NA 中相应的 MAC 地址。

#### 例如:

- 服务器 1 的 MAC 地址是 0060839488A1。
- SA 用户 A 可以查看服务器 1。
- SA 用户 B 不能查看服务器 1。
- 交换机 S7 已连接至服务器 1。

如果 NA 配置为使用 SA 用户 A 作为 Twist 服务器用户名,则 NA 会在拓扑收集诊断运行时将 0060839488A1 映射为服务器 1。如果 SA 用户 A 登录 NA,他 / 她可以在交换机 S7 的 "服务器" 页面(通过"设备详细信息"页面)查看服务器 1。如果 SA 用户 B 登录 NA,他 / 她无法在"服务器" 页面上看到服务器 1,因为他 / 她没有查看服务器 1 的权限。

#### 设备硬件信息

除了受管 SA 服务器和 NA 网络设备的基本硬件详细信息之外, NA/SA 集成还会报告与网络接口相关的 下列信息:

- 在服务器端,网络接口会识别以太网接口、 MAC 地址、已连接的设备、 VLAN 名称、双工和速度 设置等。
- 在网络设备端,网络接口会识别以太网端口、速度和双工设置以及已连接的设备。系统将在 NA 中 的网络接口上设置自动交涉模式,然后再在 SA 的网卡上进行交涉。您可以创建定义此配置的策略, 如将双工指定为 "全双工"(自动),速度指定为 100 (自动)的策略。

请参考[设备接口页面字段 \(第](#page-204-0) 205 页)获取有关信息。

## 通过防火墙连接至 NA

NA 应用程序接口 (API) 使用 Java 远程方法调用 (Java RMI) 连接至 NA 服务器。Java RMI 可以在各 种协议下运行。NA 只通过 Java Remoting 支持 Java RMI。集成 SA 和 NA 时,SA 使用 NA API。因 此, Java RMI 和 jboss Remoting 使用以下端口:

- Java 命名和清单接口 (JNDI) (通常为端口 1099)
- RMI (通常为动态 1098)
- RMI 对象 (通常为端口 4446)

若要通过防火墙使用 NA Java API,请执行以下操作:

- 1. 通过防火墙打开以下端口:
	- Java 命名和清单接口 (JNDI) (通常为端口 1099)
	- RMI (通常为动态 1098)
	- RMI 对象 (通常为端口 4446)
- 2. 确定随后的步骤。
	- 如果 NA 应用程序服务器主机在防火墙的两端具有相同的 IP 地址,则配置完成。
	- 如果 NA 应用程序服务器主机在防火墙的外部具有不同的 IP 地址, 则继续[步骤](#page-197-0) 3。
- <span id="page-197-0"></span>3. 通过创建以下文件,将 NA 配置为使用 RMI 服务器主机名 (而不是 IP 地址):
	- *Windows*: <NA\_HOME>\server\ext\jboss\server\default\conf\jnp.properties
	- *UNIX*:

<NA\_HOME>/server/ext/jboss/server/default/conf/jnp.properties

此文件应包括以下行:

java.rmi.server.useLocalHostname=true

- 4. 保存此文件, 然后重新启动 NA 服务器。
- 5. 确保主机名在 NA 服务器主机和 NA API 主机 (如集成 SA 和 NA 时的 SA 服务器主机)上正确 解析。

在以下示例中, NA 在名为 NA1.ops.com, IP 地址为 10.255.132.1 的主机上运行。要在防火 墙之外访问 NA1.ops.com,请使用 192.168.1.10。NA 服务器主机 (10.255.132.1) 必须正确 解析到 NA1.ops.com。在 NA API 主机上, NA1.ops.com 必须正确解析到 10.255.132.1。

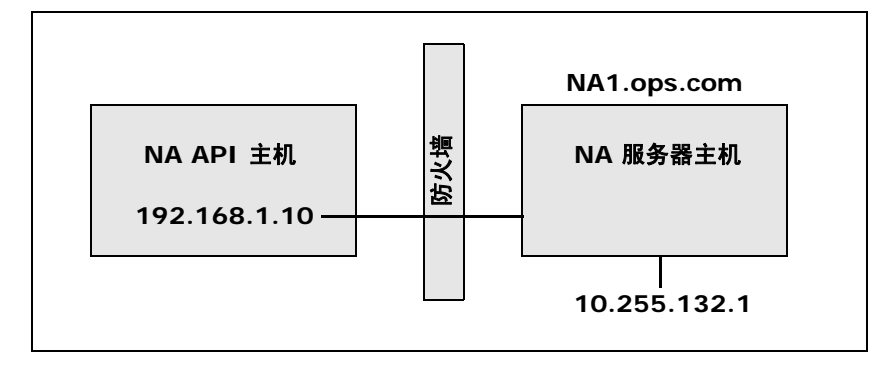

在高级别, Java RMI/jboss Remoting 执行如下操作:

- 1. 客户端连接到主机 10.255.132.1 的 JNDI 端口 (1099)。
- 2. 客户端询问: Bean 连接位于什么地方?
- 3. 服务器回复:位于主机 na1.ops.com 的端口 1098 上。
- 4. 客户端查找 na1.ops.com 的 IP 地址。
- 5. 客户端连接主机 10.255.132.1 的端口 1098。
- 6. 如果客户端需要新的 Java.class 文件,则客户端连接到主机 10.255.132.1 的端口 4446。

#### 变更端口

要变更 JNDI 端口,请执行以下步骤:

- 1. 编辑以下文件,将 1099 变更为 1199,例如:
	- *Windows*:<NA\_HOME>\server\ext\jboss\server\default\conf\ bindingservice.beans\META-INF\bindings-jboss-beans.xml
	- *UNIX*: <NA HOME>/server/ext/jboss/server/default/conf/ bindingservice.beans/META-INF/bindings-jboss-beans.xml
- 2. 保存此文件,然后重新启动 NA 服务器。(注意: 如果变更 JNDI 端口, 则调用 NA API 的代码同 样需要变更。 NA API 并不是连接到 NA1.ops.com:1099,例如, NA API 必须连接到 NA1.ops.com:1199 (或任一已配置的端口)。

要变更 RMI 端口,请执行以下步骤:

- 1. 编辑以下文件,将 1098 变更为 1198,例如:
	- Windows: <NA\_HOME>\server\ext\jboss\server\default\conf\ bindingservice.beans\META-INF\bindings-jboss-beans.xml
	- *UNIX*:<NA\_HOME>/server/ext/jboss/server/default/conf/ bindingservice.beans/META-INF/bindings-jboss-beans.xml
- 2. 保存此文件, 然后重新启动 NA 服务器。(注意: RMI 端口变更并不影响客户端。因此无需进行客 户端变更。)

要变更 RMI 对象端口,请执行以下步骤:

- 1. 编辑以下文件, 将 4446 变更为 4447, 例如:
	- Windows: <NA\_HOME>\server\ext\jboss\server\default\conf\ bindingservice.beans\META-INF\bindings-jboss-beans.xml
	- *UNIX*:<NA\_HOME>/server/ext/jboss/server/default/conf/ bindingservice.beans/META-INF/bindings-jboss-beans.xml
- 2. 保存此文件,然后重新启动 NA 服务器。(注意:RMI 对象端口变更并不影响客户端。因此无需进 行客户端变更。)

## 端口计数不正确

如果端口计数不正确, 则执行以下操作来配置要计数的端口类型:

- 1. 停止 NA。
- 2. 更新 *\$NA/adjustable\_options.rcx* 文件并将以下条目添加到 <options> 和 </options> 标 记之间的任意位置。

```
<array name="PortCount/PortTypes">
<value>Ethernet</value>
<value>FastEthernet</value>
<value>GigEthernet</value>
<value>FDDI</value>
<value>Lex</value>
<value>TokenRing</value>
<value>VGAnyLan</value>
<value>Pos</value>
<value>Serial</value>
<value>HSSI</value>
<value>ATM</value>
<value>Dialer</value>
<value>BRI</value>
<value>DSL</value>
<value>TenGigabitEthernet</value>
<value>GigEthernetTrunk</value>
</array>
```
注意: 为要计数的接口 / 端口类型适当地编辑上面的列表。

- 3. 用安装 NA 的位置替换 \$NA,通常是 /*opt/na*。
- 4. 更新 \$*NA/adjustable\_options.rcx* 文件并将以下条目添加到 <options> 和 </options> 标记 之间的任意位置。

<option name="snapshot/force\_update\_model\_data">true</option>

注意: 此选项促使 NA 在没有配置变更的情况下, 重新计算每个检查点快照上的端口计数 (和其他设备数据)。

- 5. 重新启动 NA。
- 6. 对清单运行 "快照"任务以更新端口计数。
- 7. 在 "新建任务"页面上检查 "将快照设为检查点"选项。这将重新计算现有设备的端口计数。

注意:在运行 "快照"任务之后,可能要从 *\$NA/adjustable\_options.rcx* 文件中删除 <option name="snapshot/force\_update\_model\_data">true</option> 以改进性能。

# <span id="page-200-0"></span>查看菜单选项

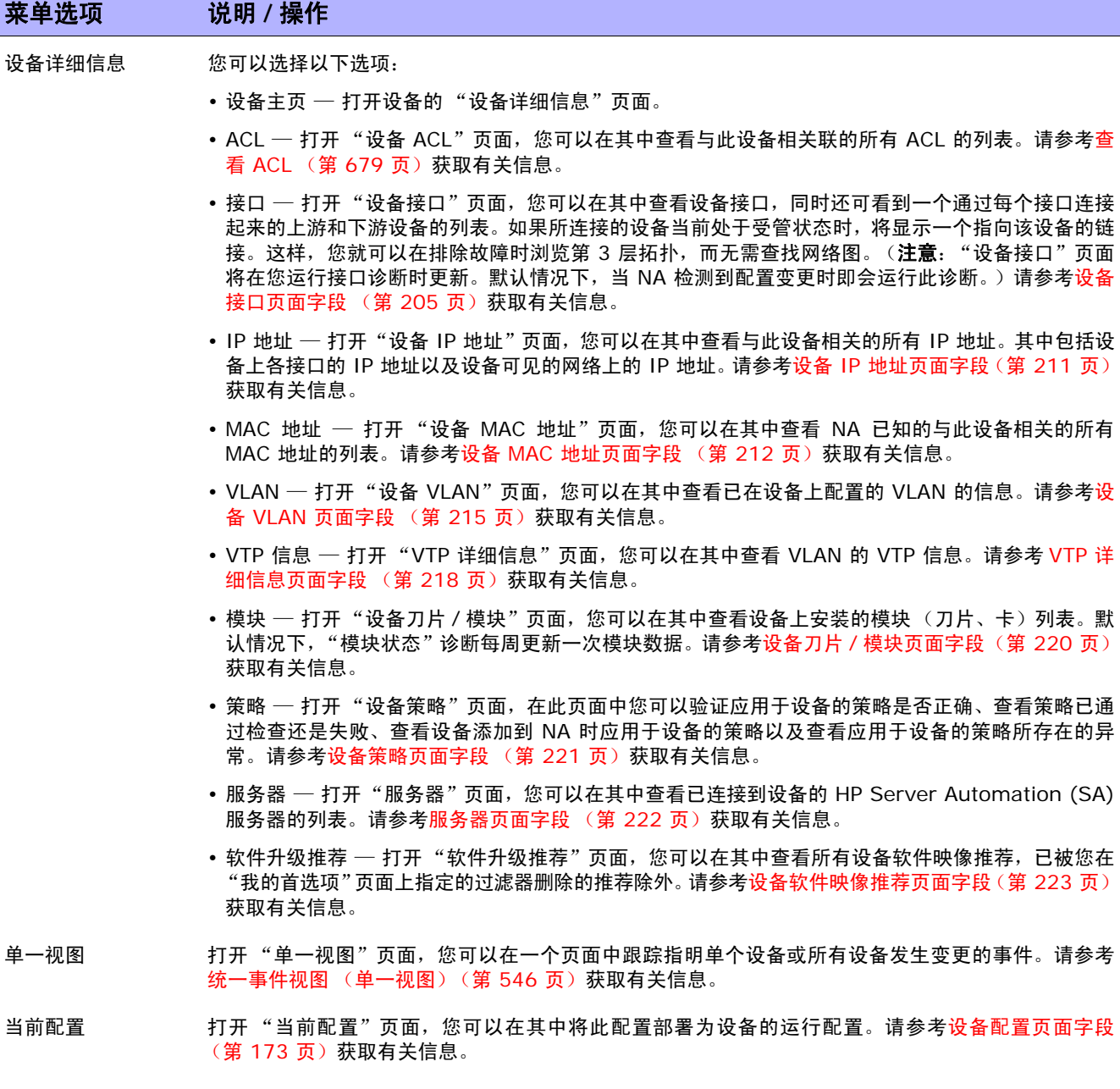

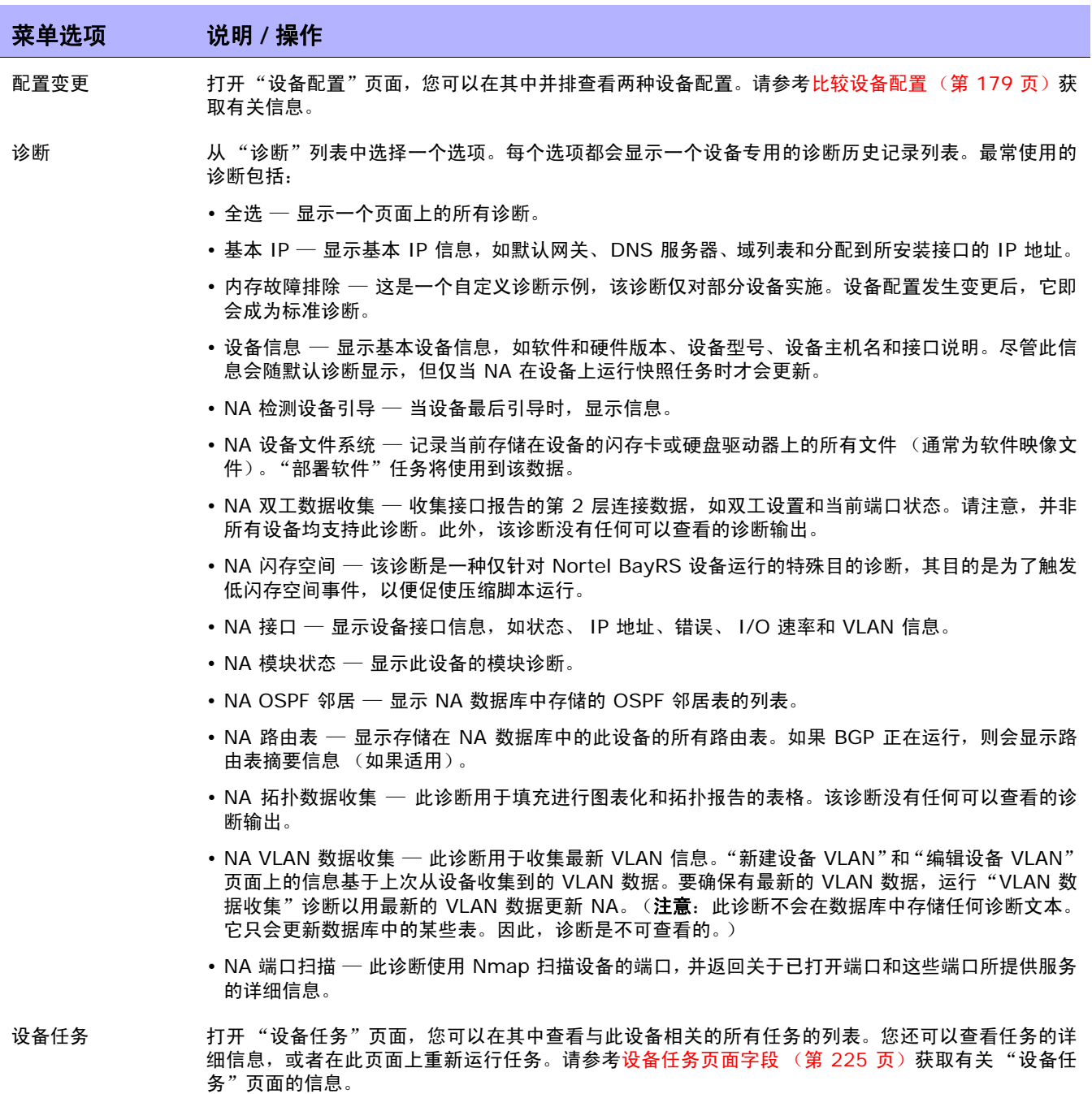

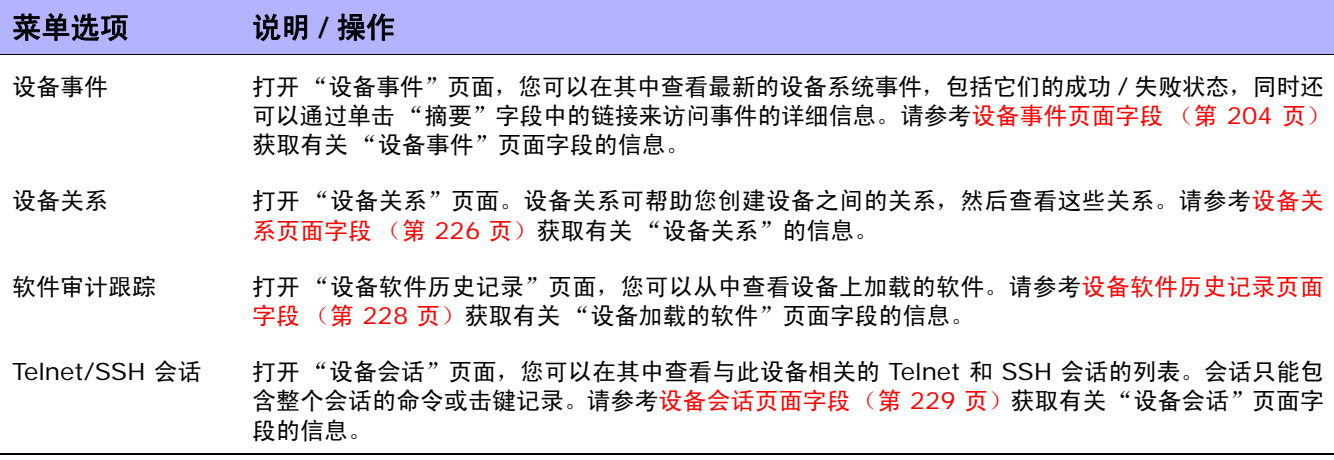

请记住,大部分 NA 诊断都属于随产品提供并且不能编辑的标准诊断,但以下这几个诊断示例除外:

- 内存故障排除
- 硬件信息

# <span id="page-203-0"></span>设备事件页面字段

在"设备事件"页面中,您可以查看最新的设备系统事件,包括它们的成功 / 失败状态,同时还可以访问 事件详细信息。

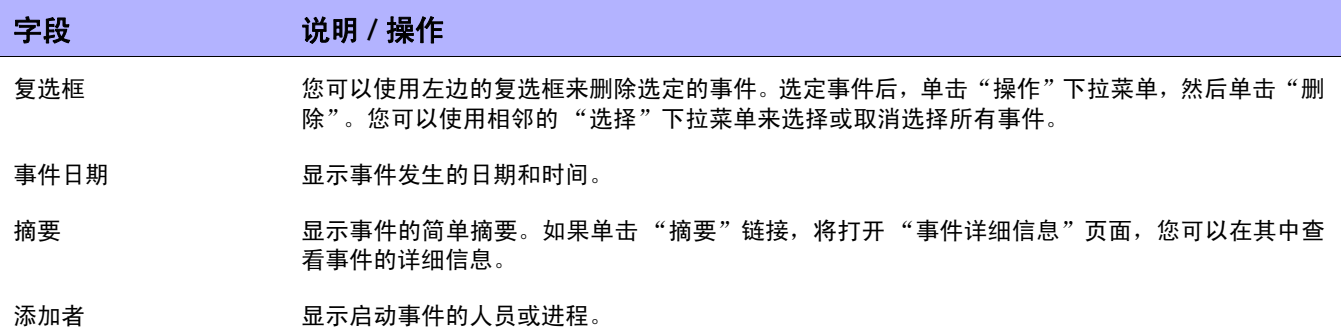

## <span id="page-204-0"></span>设备接口页面字段

在"设备接口"页面中,您可以查看设备接口以及通过每个接口连接起来的上游和下游设备的列表。请记 住, 虽然"端口"属于第 2 层术语, "接口"属于第 3 层术语, 但 NA 对此并无区别。

要查看"设备接口"页面,在设备的"查看"菜单上,选择"设备详细信息",然后单击"接口"。将 打开 "设备接口"页面。

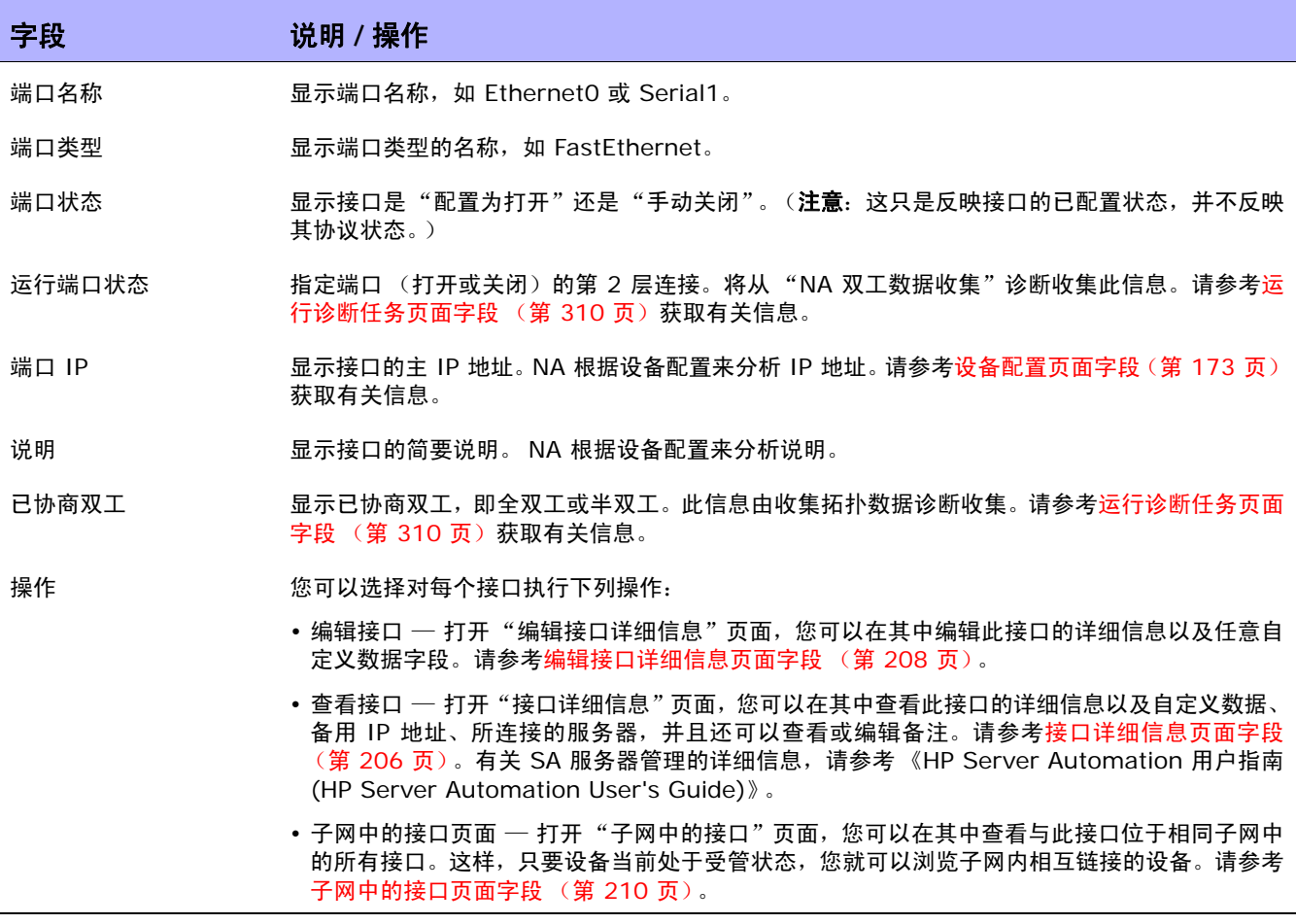

# <span id="page-205-0"></span>接口详细信息页面字段

在"接口详细信息"页面中,您可以查看特定接口的详细信息。请记住,虽然"端口"属于第 2 层术语, "接口"属于第 3 层术语, 但 NA 对此并无区别。

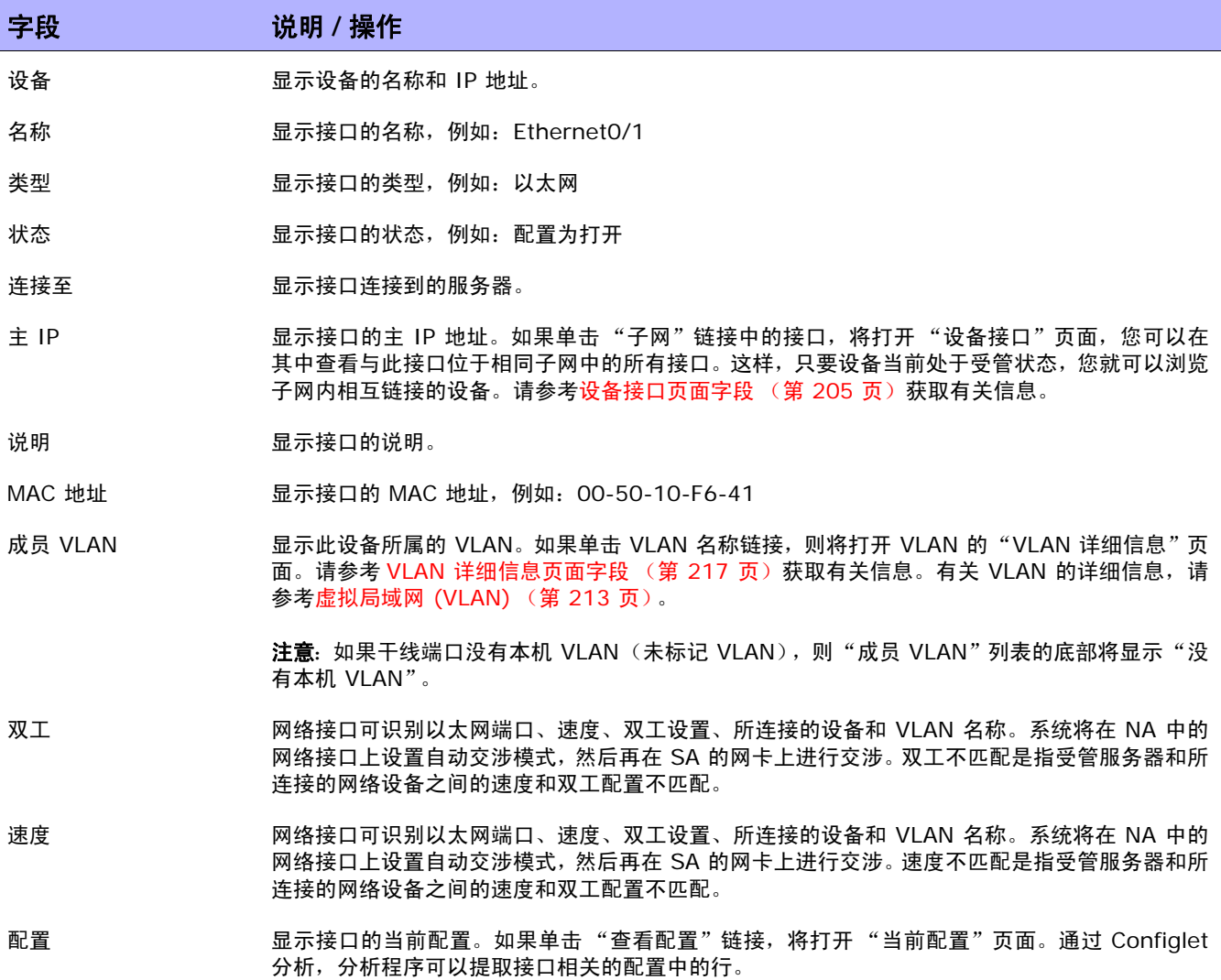

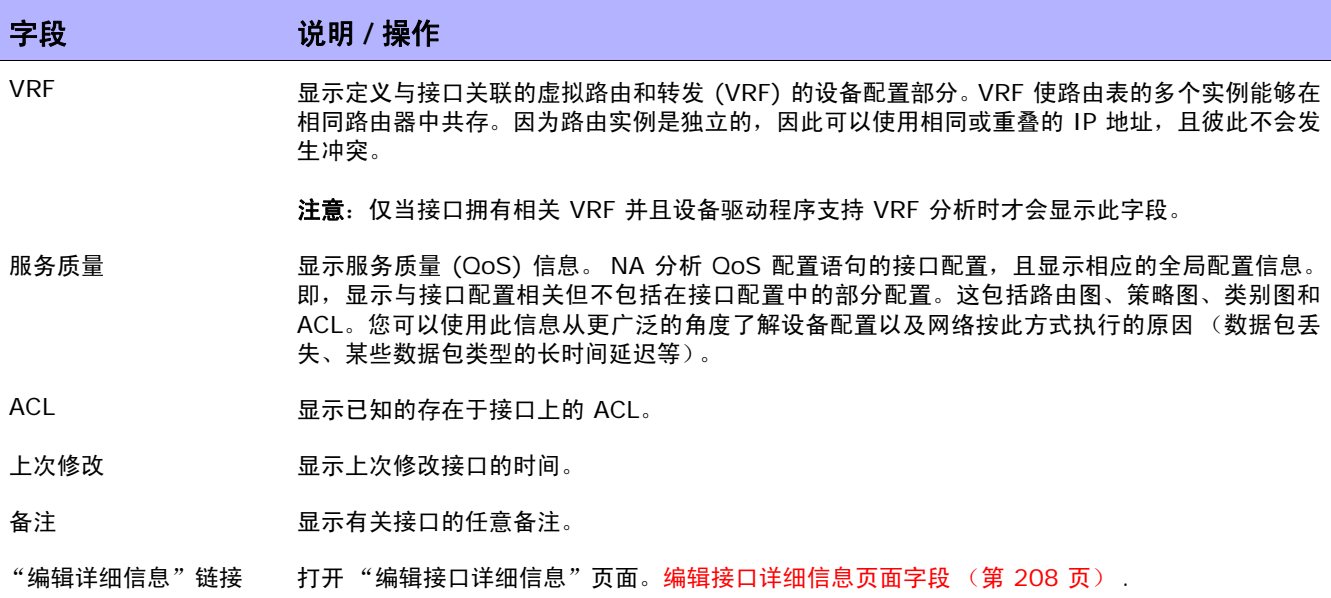

#### <span id="page-207-0"></span>编辑接口详细信息页面字段

在"编辑接口详细信息"页面上,您可以编辑接口的详细信息以及任何自定义数据字段。 导航到 "编辑接口详细信息"页面:

- 1. 从 "设备详细信息"页面,选择 "查看"菜单。
- 2. 从"查看"菜单中,选择"设备详细信息",然后单击"接口"。将打开"设备接口"页面。
- 3. 在"操作"字段中,针对希望编辑的端口单击"编辑接口"链接。将打开"编辑接口详细信息"页面。

注意: "编辑接口详细信息"页面包括一个配置干线端口部分。通过"VLAN 干线"复选框, 您可以设置干线端口。 该部分是一组选中时即可显示的可折叠字段,包括 "本机 VLAN ID"和 "成员 VLAN",如下表所述。

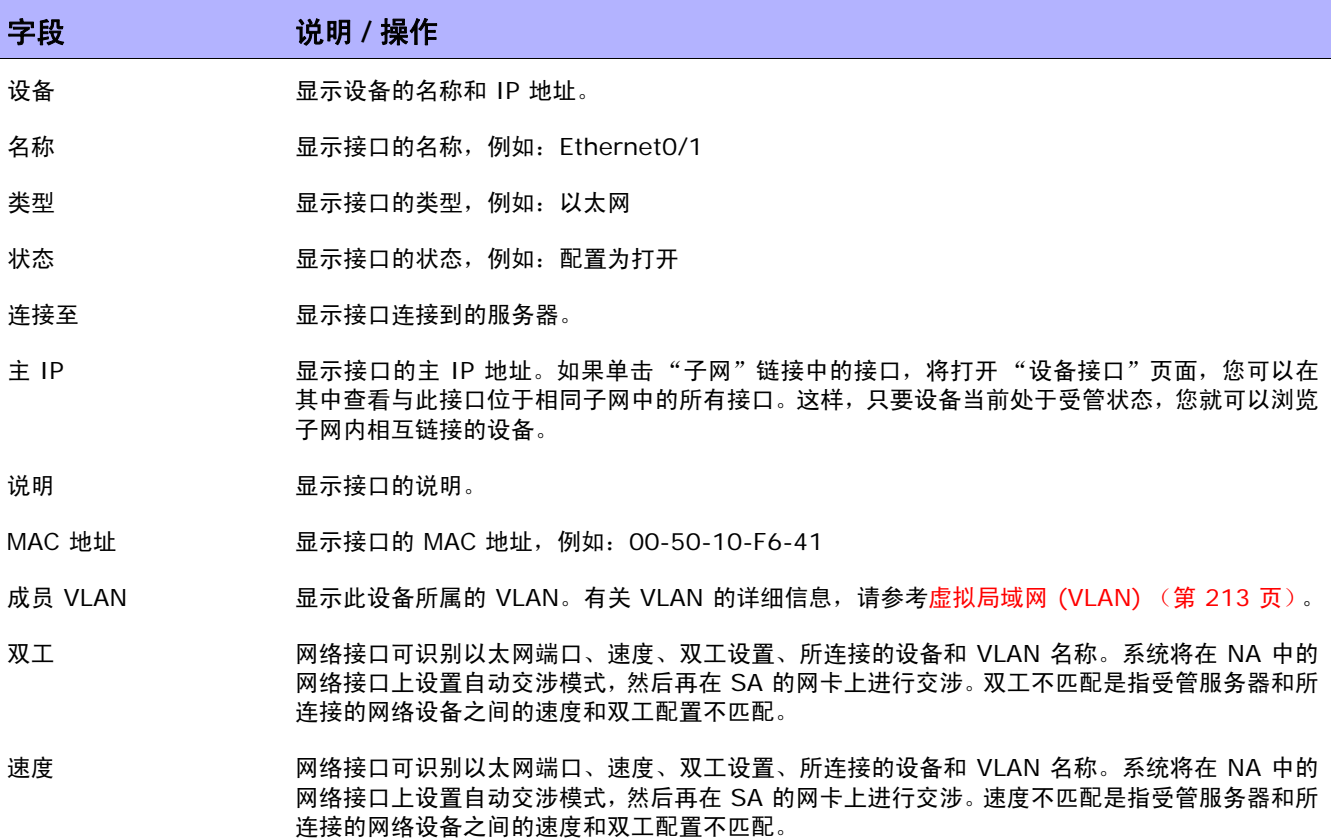

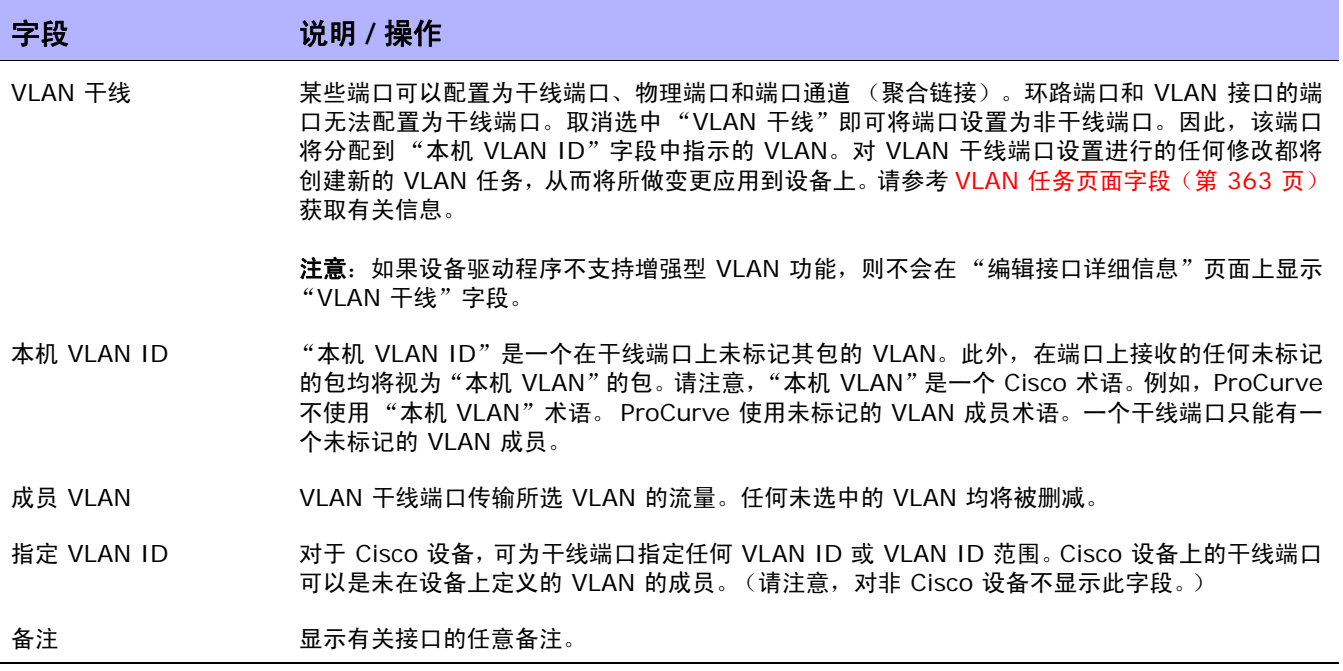

# <span id="page-209-0"></span>子网中的接口页面字段

通过 "子网中的接口"页面,您可以查看子网中的接口以及已协商双工和已协商速度设置。将第 3 层接 口与子网中的其他接口进行比较。如果存在不匹配情况,则不匹配端口以加粗的红色文本显示其值。

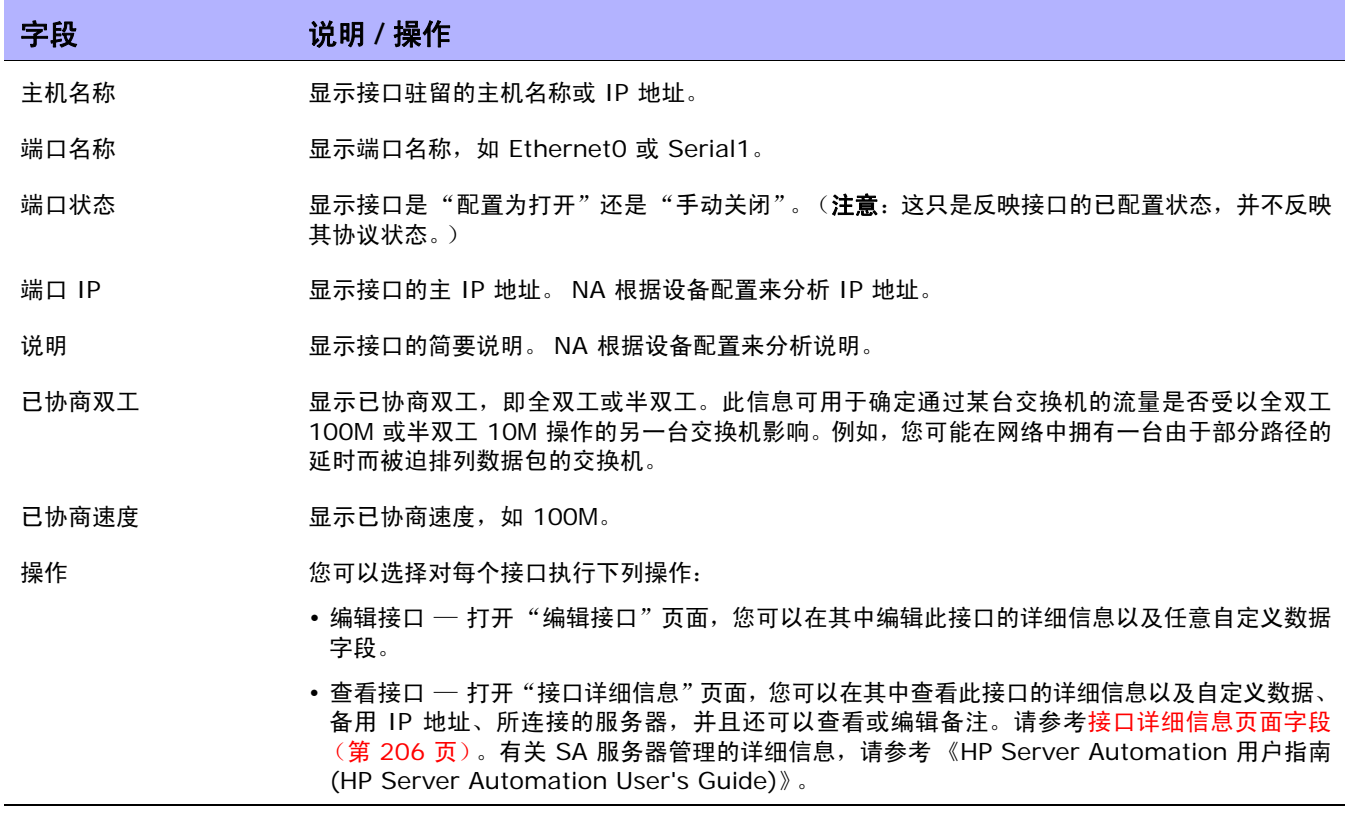

# <span id="page-210-0"></span>设备 IP 地址页面字段

在 "设备 IP 地址"页面,您可以查看与此设备相关的所有 IP 地址。其中包括设备上各接口的 IP 地址 以及设备可见的网络上的 IP 地址。

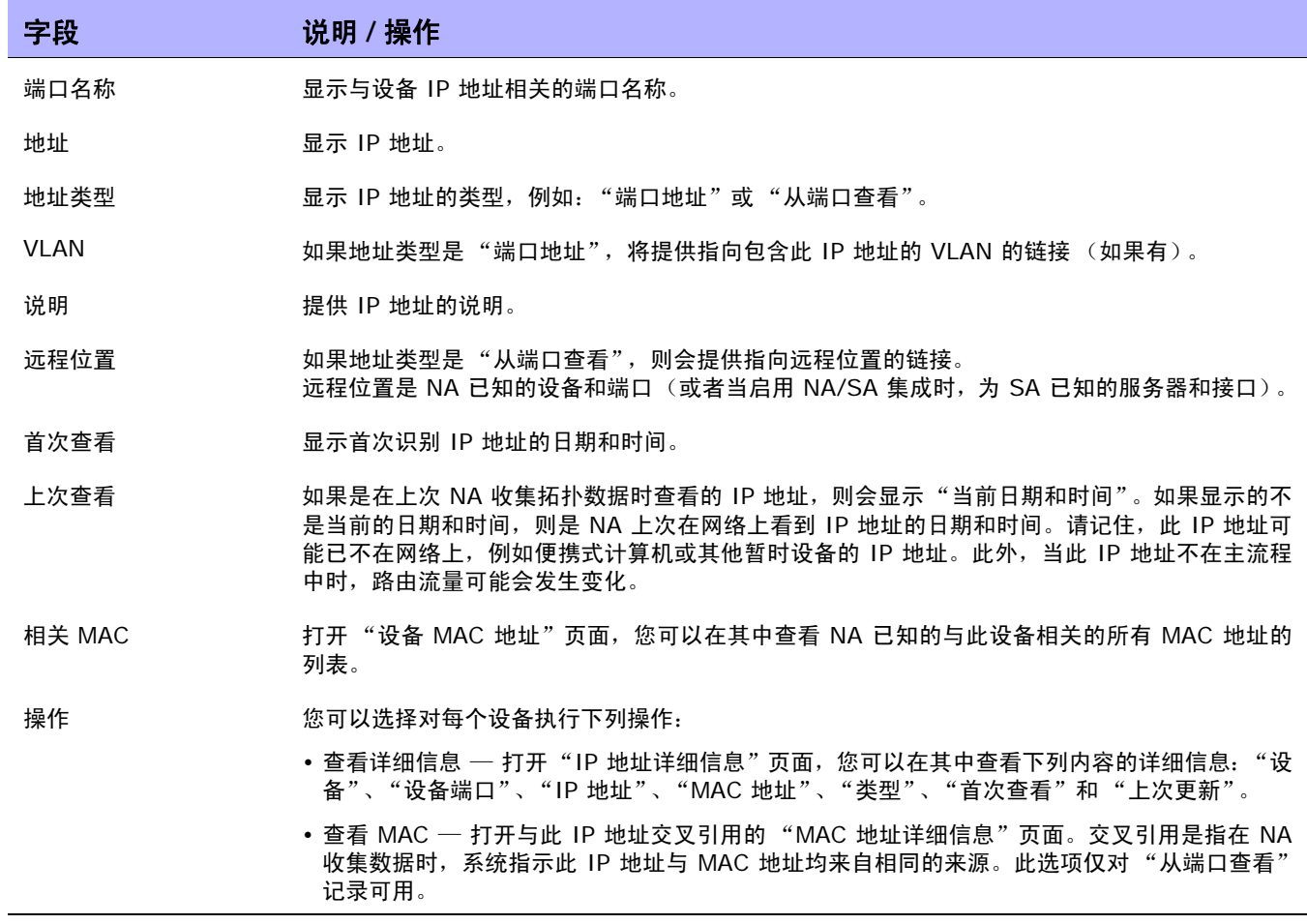

# <span id="page-211-0"></span>设备 MAC 地址页面字段

在 "设备 MAC 地址"页面中,您可以查看与此设备相关的所有 MAC 地址的列表。

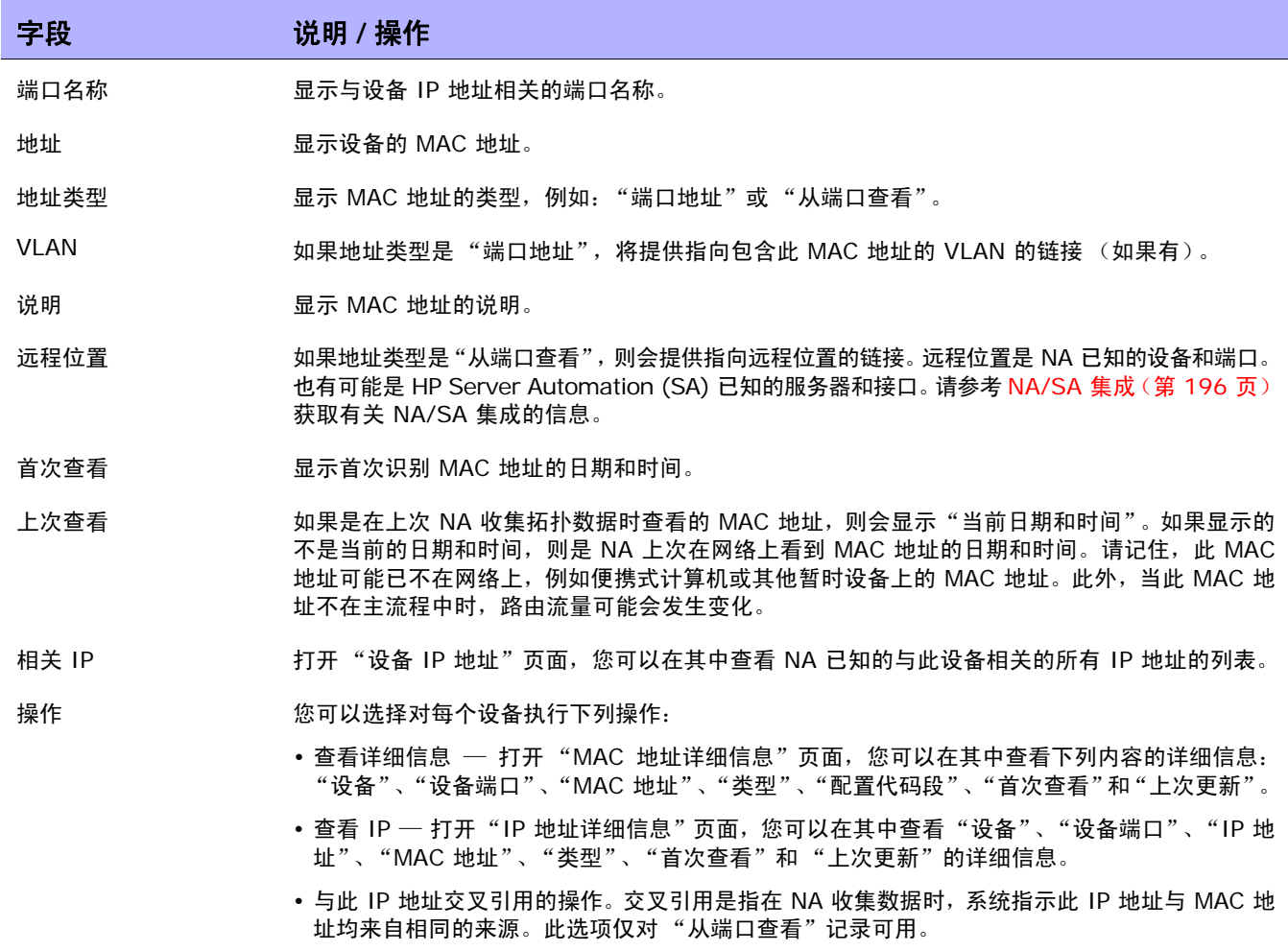

# <span id="page-212-0"></span>虚拟局域网 (VLAN)

VLAN(虚拟局域网)就是作为单个广播域的多个端口的集合。VLAN 在使用 VLAN 标记修改以太网范围 的第 2 层 (数据链接层)运行,以在网络交换机之间提供广播域段和组设备。 NA 收集受管设备上已定 义哪些 VLAN 以及每个端口被分配到哪个 VLAN 的信息。

通常情况下,VLAN 分段广播域以便将终端站分组到一起,即使它们不位于同一网络交换机中。VLAN 使 网络交换机能够虚拟化,意味着一个网络交换机可服务于多个第 2 层网络以及跨多个网络交换机的 LAN。

由于 VLAN 提供分段服务,因此可以在不使用网络路由器的情况下解决第 2 层中的安全性、扩展性和网 络管理问题。不同的广播域提供组织内的安全,因为它们可以将一个域的流量与其他域的流量隔开。

例如,在企业环境中,财务部门、人力资源部门和销售部门可以拥有自己的广播域,以便其他部门无法查 看它们的流量。此外,财务部门可以在不同的设施中拥有员工。因此,如果这些员工位于一个连接到同一 网络交换机的物理位置,则 VLAN 可以将它们分为一组,以增加该网络的可扩展性。

通过使某个网络交换机分段到多个广播域中以及使多个网络交换机成为广播域的一部分,VLAN 还可提供 网络交换机的虚拟化。因此,在组织中每个部门不必拥有单独的网络交换机,而是使用 VLAN 将一个网 络交换机划分成多个虚拟网络交换机,从而服务于多个部门。

通过 NA, 您可以查看和配置网络交换机上的 VLAN。使用 NA, 您可以:

- 查看设备 VLAN 的完整列表
- 查看特定 VLAN 的详细信息
- 查看分配到某个 VLAN 的端口列表
- 查看干线端口
- 查看干线端口上的 VLAN 列表
- 查看干线端口的本机 VLAN (干线端口上未标记其流量的 VLAN)
- 查看网络交换机的 VTP 设置
- 在网络交换机上创建新 VLAN
- 更改分配到 VLAN 的端口 (添加 / 删减端口)
- 更改 VLAN 名称
- 删除 VLAN
- 将端口配置为干线端口 (多个带标记的 VLAN)
- 更改干线端口 VLAN (VLAN 成员关系)
- 更改干线端口本机 VLAN
- 将干线端口配置为非干线端口

## <span id="page-214-0"></span>设备 VLAN 页面字段

"设备 VLAN"页面显示设备上所有 VLAN 的列表。有关 VLAN 的详细信息, 请参考[虚拟局域网](#page-212-0) (VLAN) (第 [213](#page-212-0) 页)。

导航到 "设备 VLAN"页面:

- 1. 从"清单"页面, 选择需要其 VLAN 详细信息的设备。请注意, 还可以使用任一页面上的"搜索" 选项来查找设备。将打开 "设备详细信息"页面。
- 2. 在 "设备详细信息"页面上,选择 "查看"菜单。
- 3. 从 "查看"菜单中,选择 "设备详细信息"选项,并单击 VLAN 选项。将打开 "设备 VLAN" 页面。
- 注意: 如果设备驱动程序不支持增强型 VLAN 功能, 则不会显示配置操作。

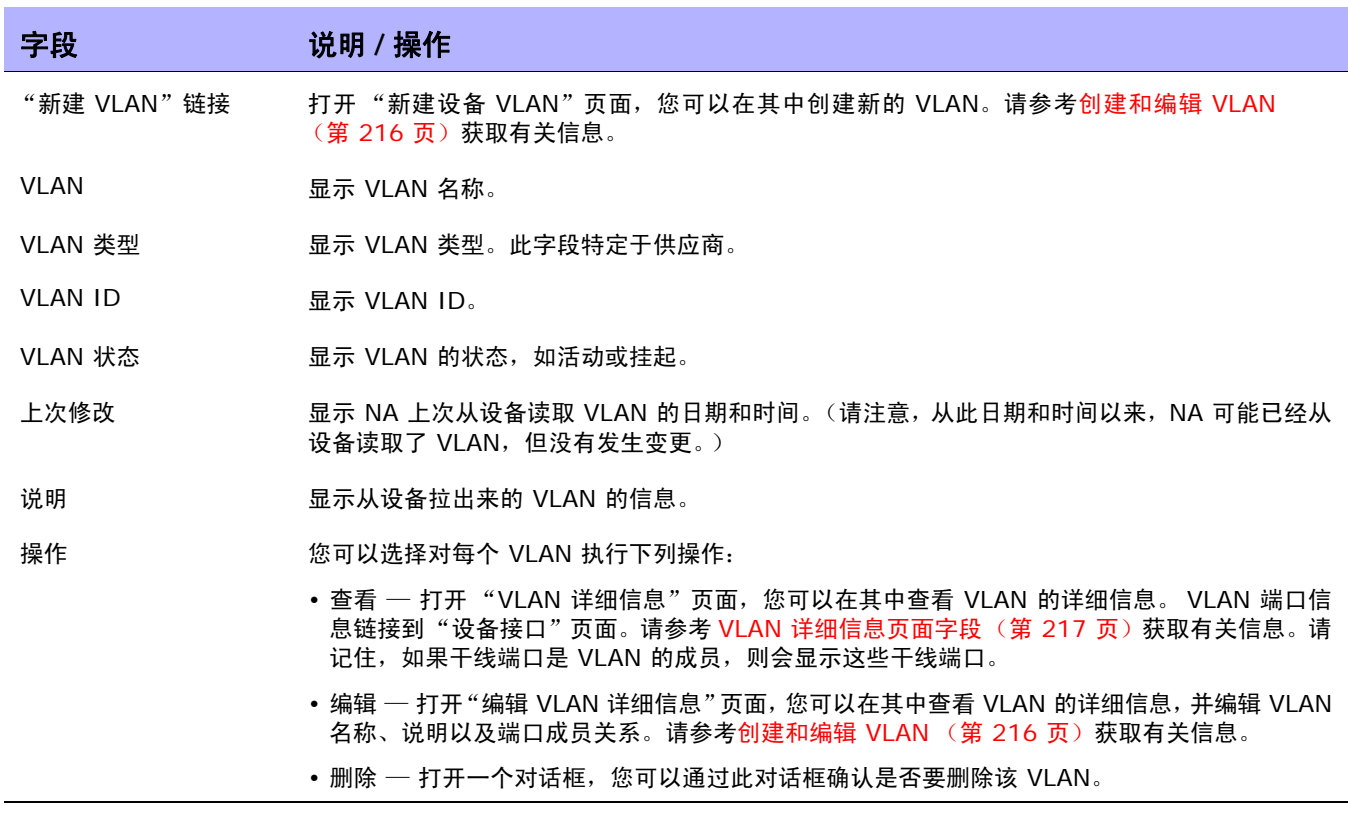

### <span id="page-215-0"></span>创建和编辑 VLAN

"新建设备 VLAN"页面使您能够输入 VLAN 名称, 并且检查要分配到新 VLAN 的端口。通过"编辑设 备 VLAN"页面, 您能够修改 VLAN 名称和端口成员关系信息。有关 VLAN 的详细信息, 请参考[虚拟局](#page-212-0) 域网 [\(VLAN\)](#page-212-0) (第 213 页)。

注意: "新建设备 VLAN"和"编辑设备 VLAN"页面上的信息基于上次从设备收集到的 VLAN 数据。上次收集 VLAN 数据之后, 在设备上所做的任何修改均不会反映在这些页面上。要确保有最新的 VLAN 数据, 运行"VLAN 数据收集"诊断以用最新的 VLAN 数据更新 NA。请参考[运行诊断任务页面字段 \(第](#page-309-0) 310 页)获取有关信息。

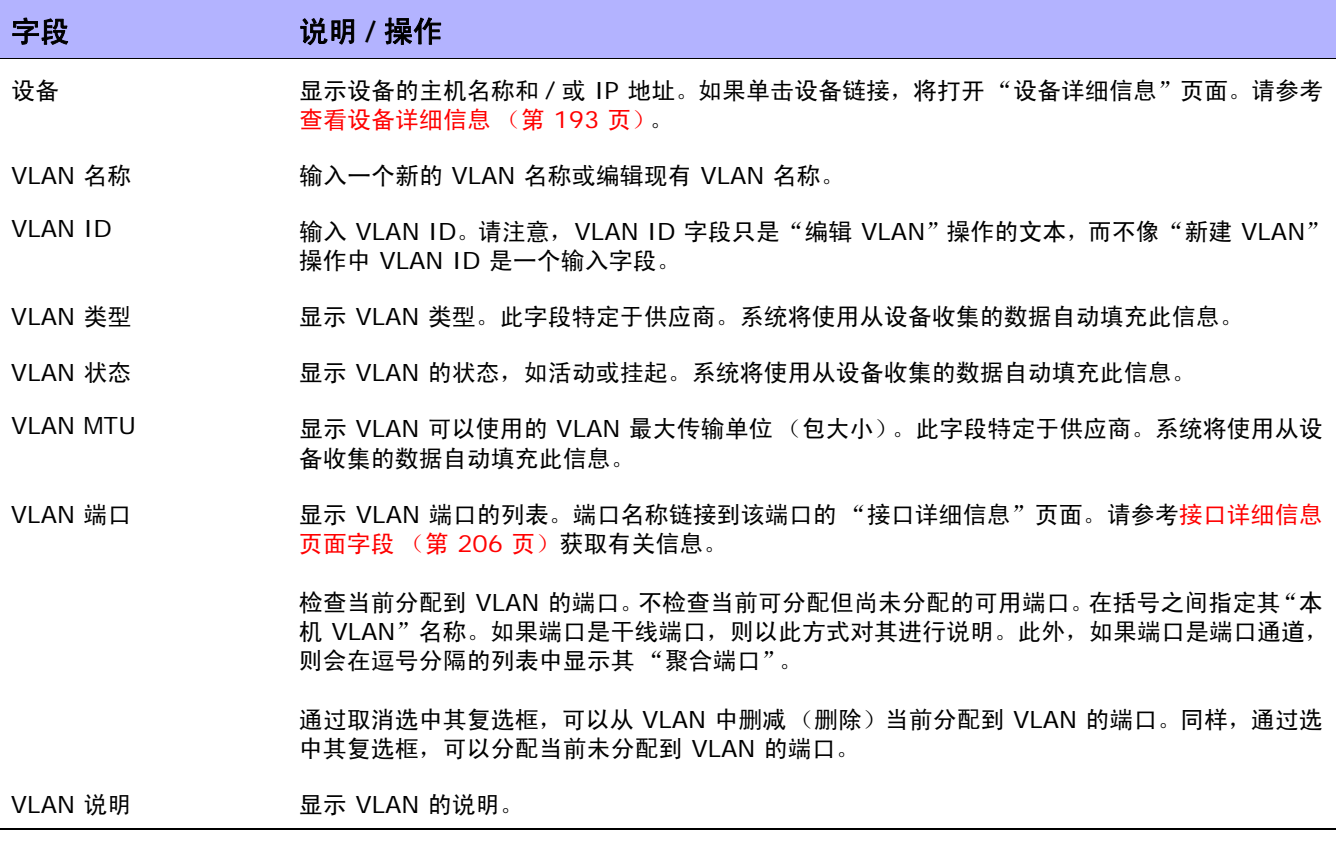

操作完成后, 务必单击"保存"按钮。如果已进行了任何修改, 则将打开"VLAN 任务"页面。请参考 VLAN [任务页面字段 \(第](#page-362-0) 363 页)获取有关信息。
## VLAN 详细信息页面字段

单击"设备 VLAN"页面上"操作"字段中的"查看"选项时, 将打开"VLAN 详细信息"页面。

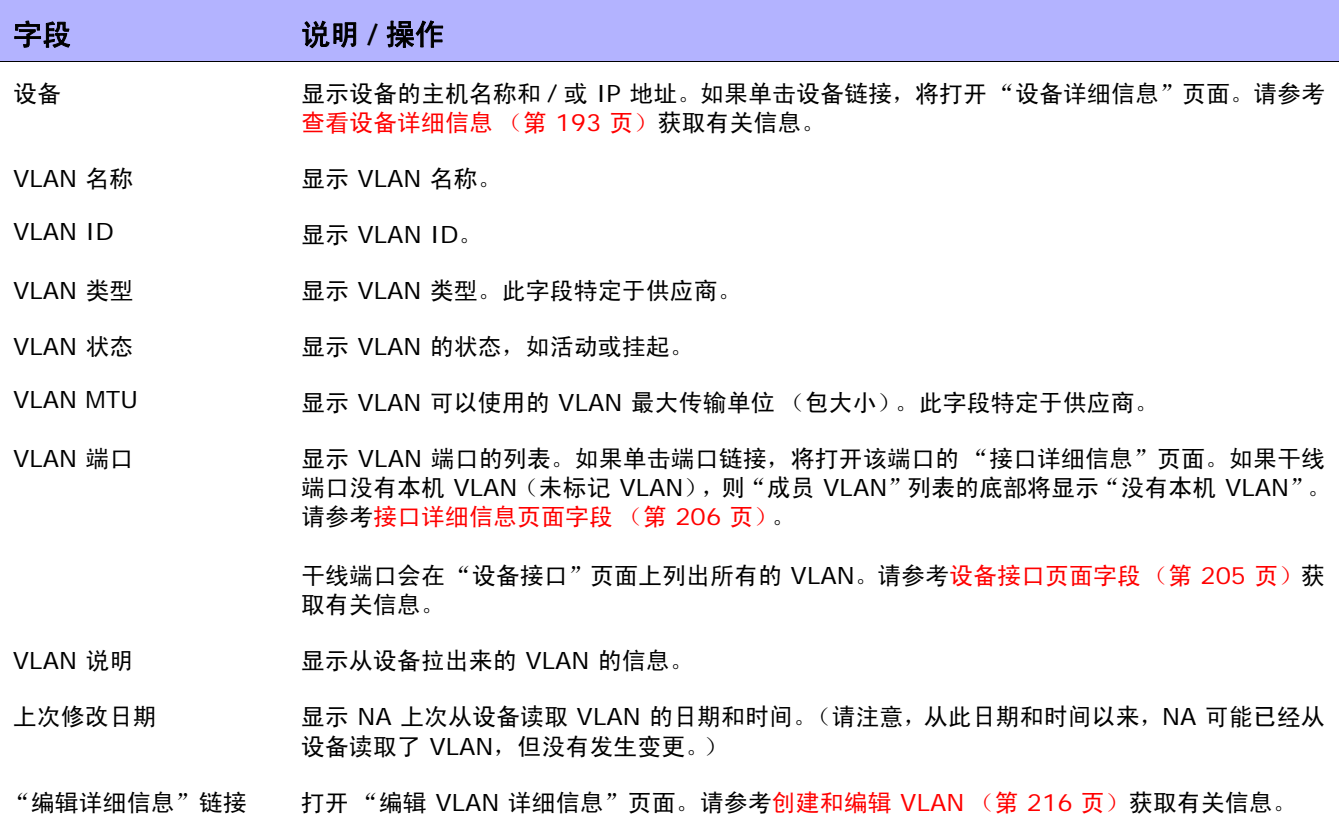

#### <span id="page-217-0"></span>VTP 详细信息页面字段

VLAN 干线协议 (VTP) 是一种 Cisco 私有协议,可用于管理 Cisco 交换机之间的 VLAN。 VTP 定义一 个名为 VTP 域的管理域。可以将 VTP 域中的一个或多个交换机配置为分配 VLAN 配置的服务器,从而 无需手动配置其他的 VLAN 配置。有三个级别的参与 (操作模式):

- 服务器
- 客户端
- 透明

VTP 域中被配置为服务器的交换机会向该域中的其他交换机通告所做的任何 VLAN 配置变更。还会向连 接到该服务器的交换机发送 VTP 包。处于客户端模式的交换机会响应 VTP 包,并对各自的 VLAN 配置 进行相应修改,然后将 VTP 包传递到该域的其他交换机。处于透明模式的交换机不会更改其 VLAN 配置, 而是将 VTP 包传递给其他交换机。

如果设备是 Cisco 交换机且该设备参与到 VTP 域,则 NA 会显示设备 VTP 信息。有关 VLAN 的详细信 息,请参考[虚拟局域网](#page-212-0) (VLAN) (第 213 页)。

注意:NA 不配置 VTP 设置。 NA 的 VTP 支持为只读,这就意味着 NA 从设备收集 VTP 信息仅用于显示目的。

导航到 "VTP 详细信息"页面:

- 1. 从"清单"页面,选择需要其 VTP 详细信息的设备。请注意,还可以使用任一页面上的"搜索"选 项来查找设备。将打开 "设备详细信息"页面。
- 2. 在 "设备详细信息"页面上,选择 "查看"菜单并单击 "VTP 信息"选项。将打开 "VTP 详细信 息"页面。

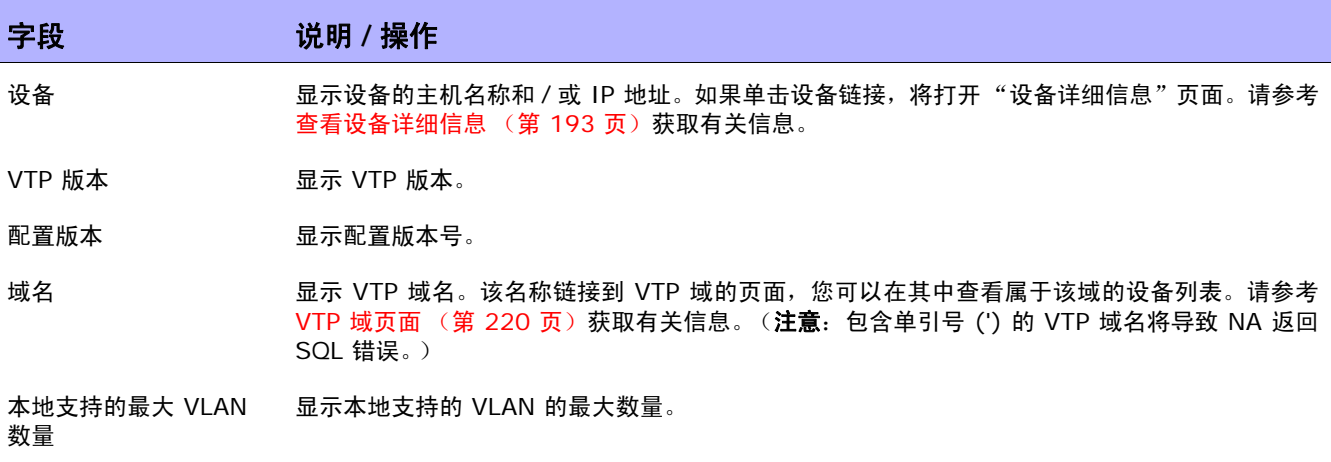

现有 VLAN 的数量 \_\_\_\_\_\_\_ 显示现有 VLAN 的数量。

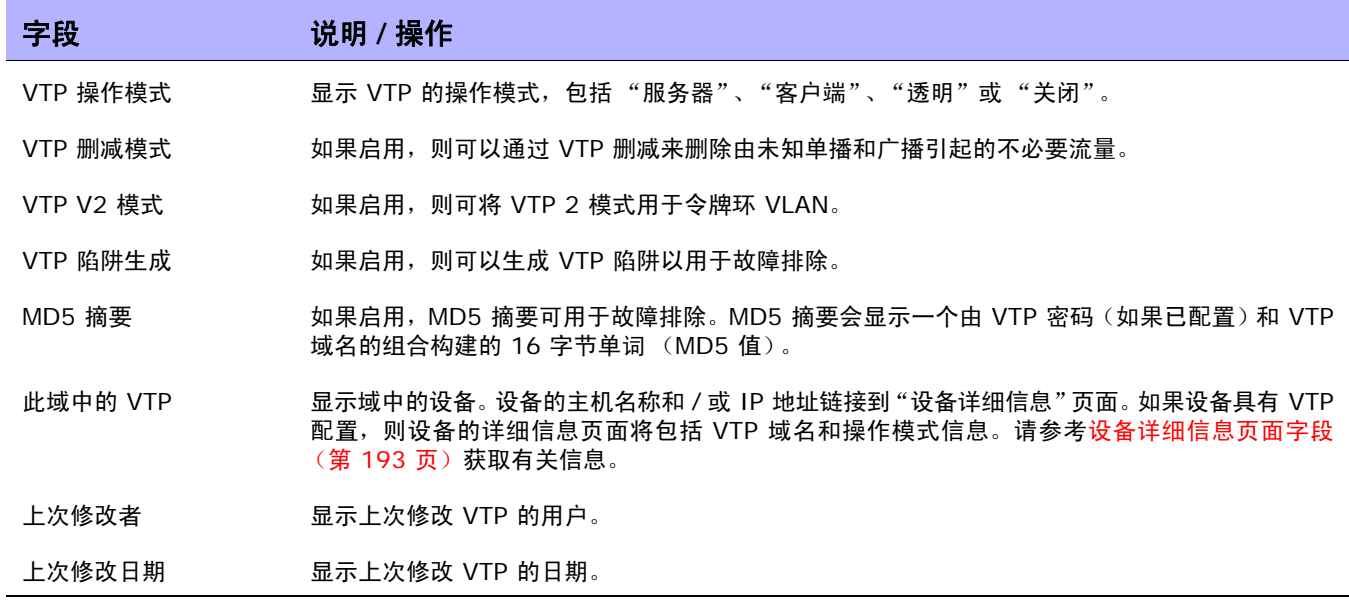

## VTP 域页面字段

"VLAN 干线协议 (VTP) 域"页面列出了 NA 管理的一个或多个设备的网络中的 VTP 域。有关 VLAN 的 详细信息,请参考[虚拟局域网](#page-212-0) (VLAN) (第 213 页)。

要导航到"VTP 域"页面, 从"设备"菜单中选择"设备工具", 然后单击"VTP 域"选项。将打开 "VTP 域"页面。

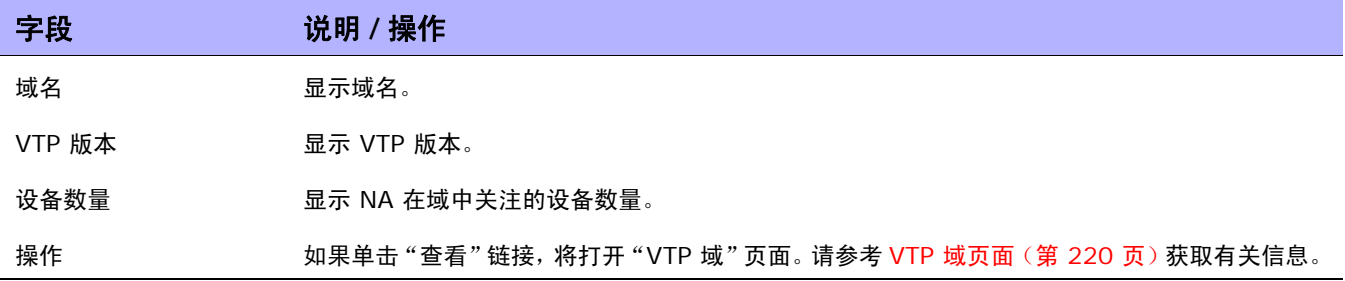

## <span id="page-219-0"></span>VTP 域页面

"VTP 域"页面显示特定域中的设备。 有关 VLAN 的详细信息, 请参[考虚拟局域网](#page-212-0) (VLAN)(第 213 页)。

要导航到 "VTP 域 (domain\_name)"页面,在 "VTP 域"页面上,单击要查看其设备详细信息的域 的 "操作"字段中的 "查看"选项。将打开 "VTP 域"页面。

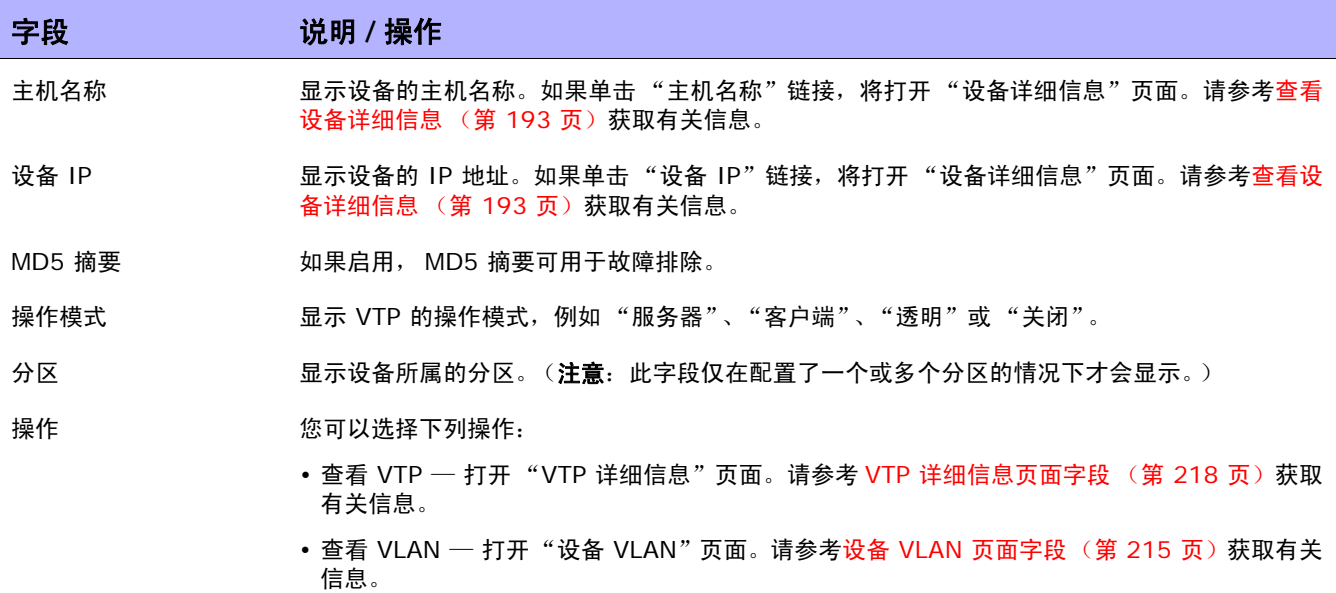

### 设备刀片 / 模块页面字段

"设备刀片 / 模块"页面列出了设备上安装的模块 (刀片、卡)。默认情况下, "模块状态诊断"任务每周 更新一次模块数据。

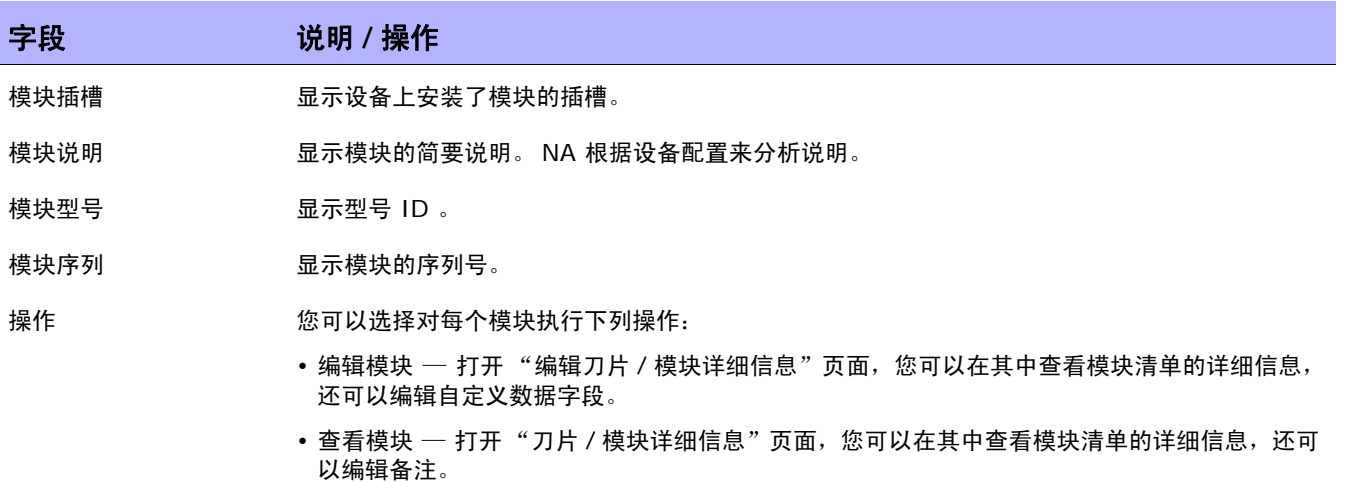

## 设备策略页面字段

在"设备策略"页面中, 您可以:

- 验证应用于设备的策略是否正确。
- 查看策略是否通过检查。
- 查看将设备添加到 NA 时应用于设备的策略。
- 查看应用于设备的策略所存在的异常。

有关创建策略的信息,请参考 NA [策略管理器的工作原理 \(第](#page-412-0) 413 页)。有关如何查看已应用策略的信 息,请参考[查看应用的策略 \(第](#page-428-0) 429 页)。

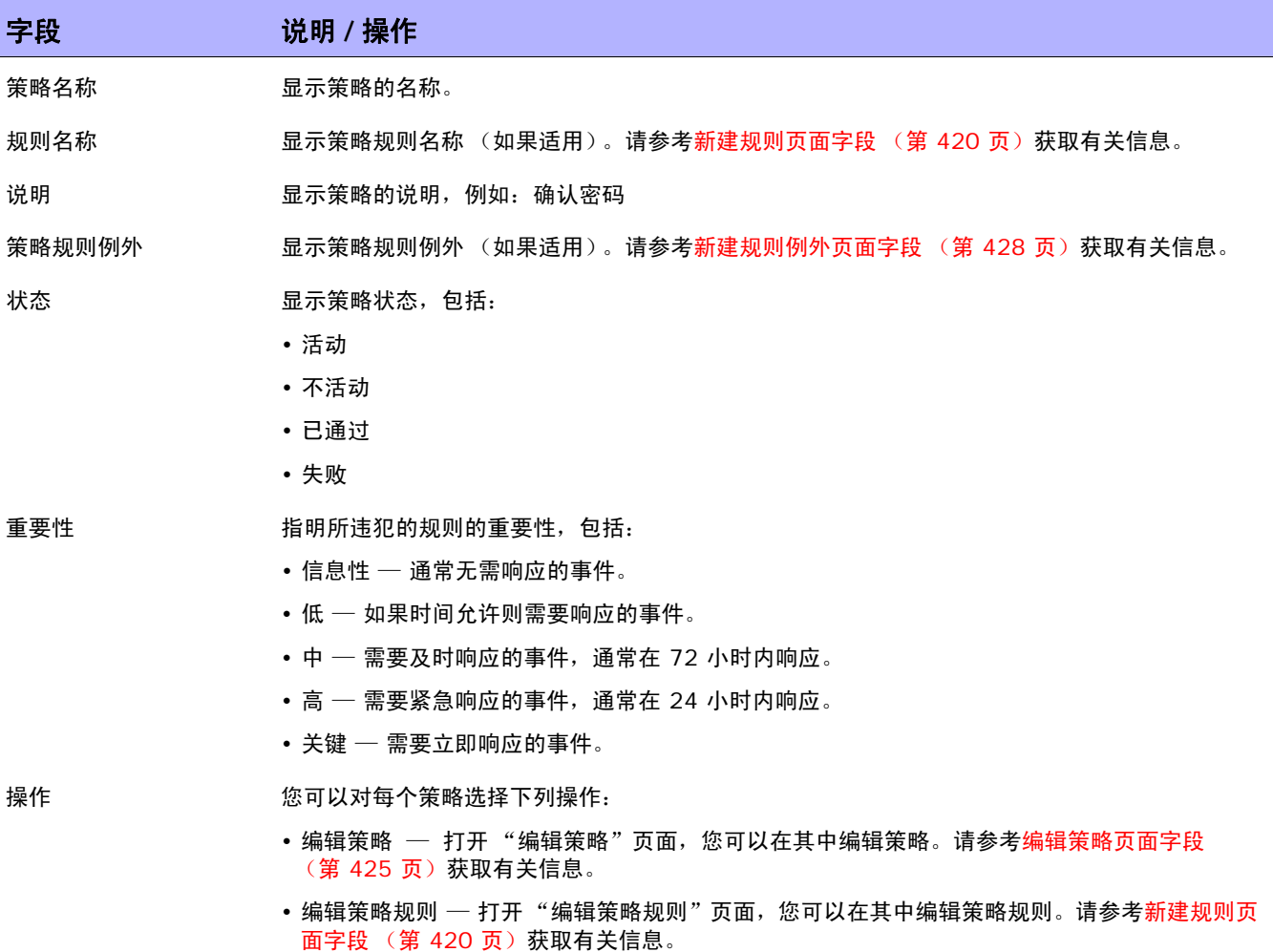

## 服务器页面字段

"服务器"页面显示与设备相连并显示其详细信息的服务器的名称。如果单击服务器的主机名,将打开 "服务器详细信息"页面。有关使用 SA 的详细信息,请参考 《HP Server Automation 用户指南 (HP Server Automation User's Guide)》。

请记住, NA 仅推断第 1 层接线的位置。 NA 的约简算法可 (尽量)减少设备和 / 或服务器之间的所有 连接。

注意: 如果您尚未登录 HP Server Automation (SA) Command Center, 单击服务器的主机名时系统会提示您 登录。

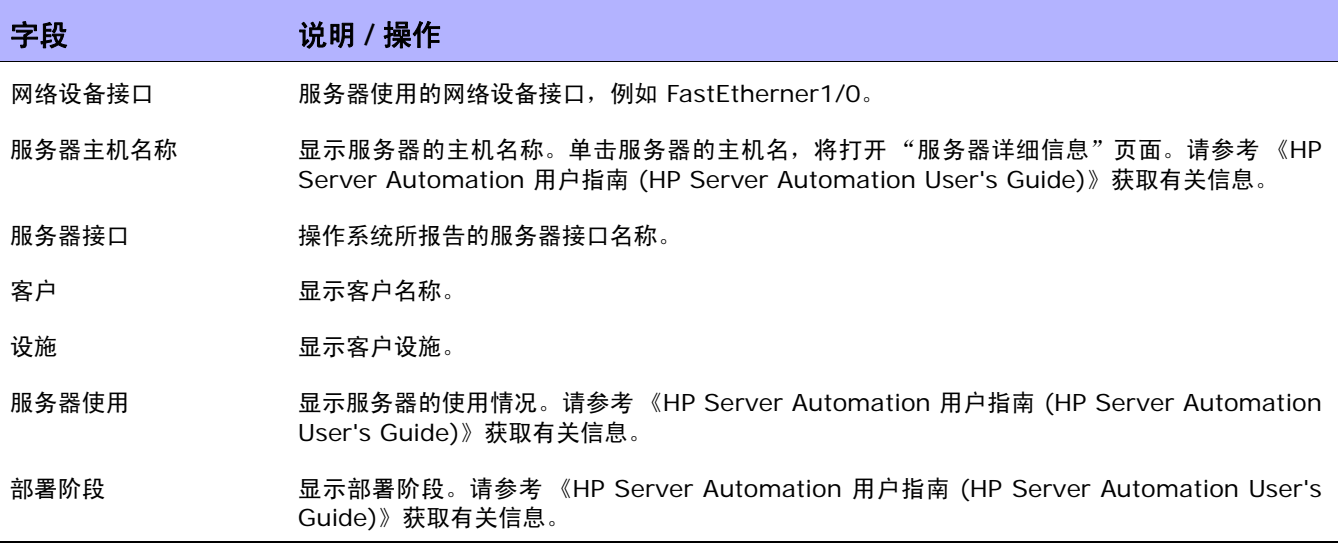

## 设备软件映像推荐页面字段

"设备软件映像推荐"页面显示可从 Cisco.com 获取的软件映像以及首选推荐。此页面还显示软件映像 的属性以及与软件映像位置相关的信息。软件映像从 Cisco.com 直接下载到 NA 软件数据库中,然后会 生成一个映像集。

您可以在 "我的首选项"页面上应用推荐过滤器。请参考[我的首选项页面字段 \(第](#page-261-0) 262 页)获取有关 信息。

注意:要查看受 Cisco 支持的设备的列表,请访问以下 URL。请记住, NA 使用来自 Resource Manager Essentials (RME) 的数据。因此, 设备必须受到 Cisco 的支持, 否则您将无法下载 Cisco 软件映像。 http://cisco.com/en/US/products/sw/cscowork/ps2425/products\_device\_support\_ [table09186a008086099b.html](http://cisco.com/en/US/products/sw/cscowork/ps2425/products_device_support_ table09186a008086099b.html)

下图是 "设备软件映像推荐"页面部分的示例。在此示例中,阴影部分为已选中的选项。如果您在 "映 像详细信息"部分中单击要下载的软件映像,在此示例中为 rsp-isv56i-mz.121.bin,软件映像将下载 到 NA 数据库中。

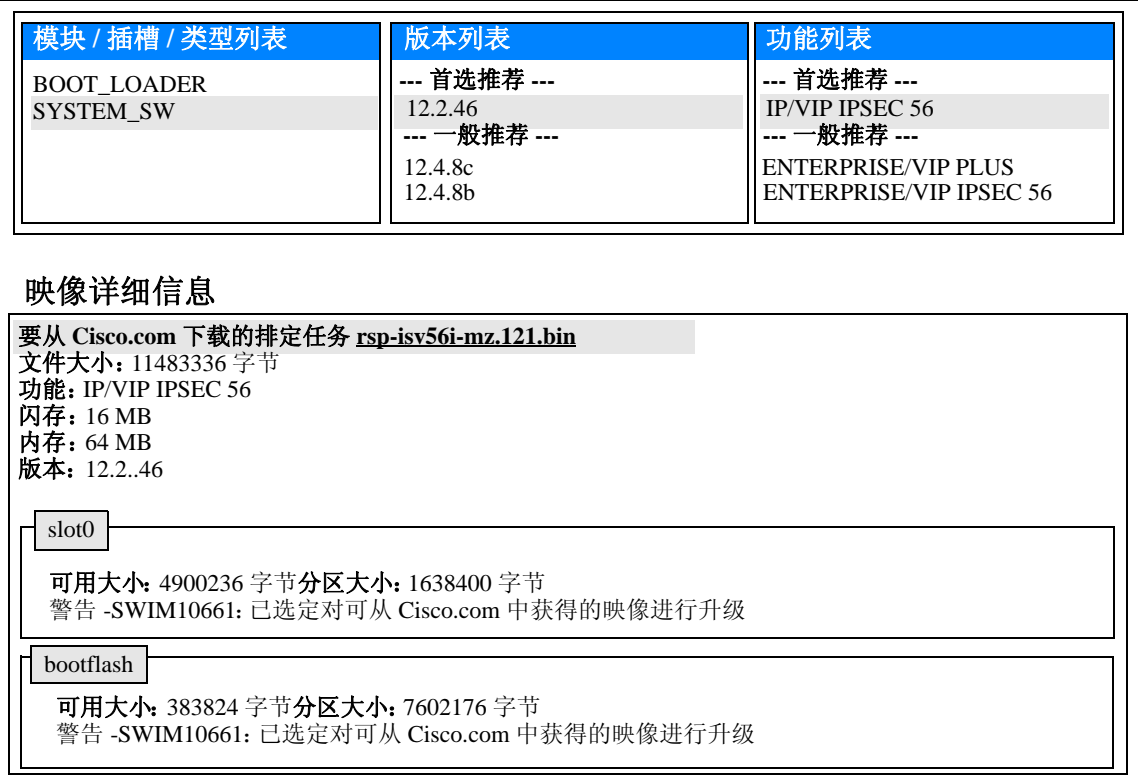

#### 要打开 "设备软件映像推荐"页面,请执行以下步骤:

- 1. 选择一个支持操作系统分析的 Cisco 设备。此时,将打开该设备的 "设备详细信息"页面。
- 2. 从"查看"菜单中,选择"设备详细信息",然后单击"软件升级推荐"。

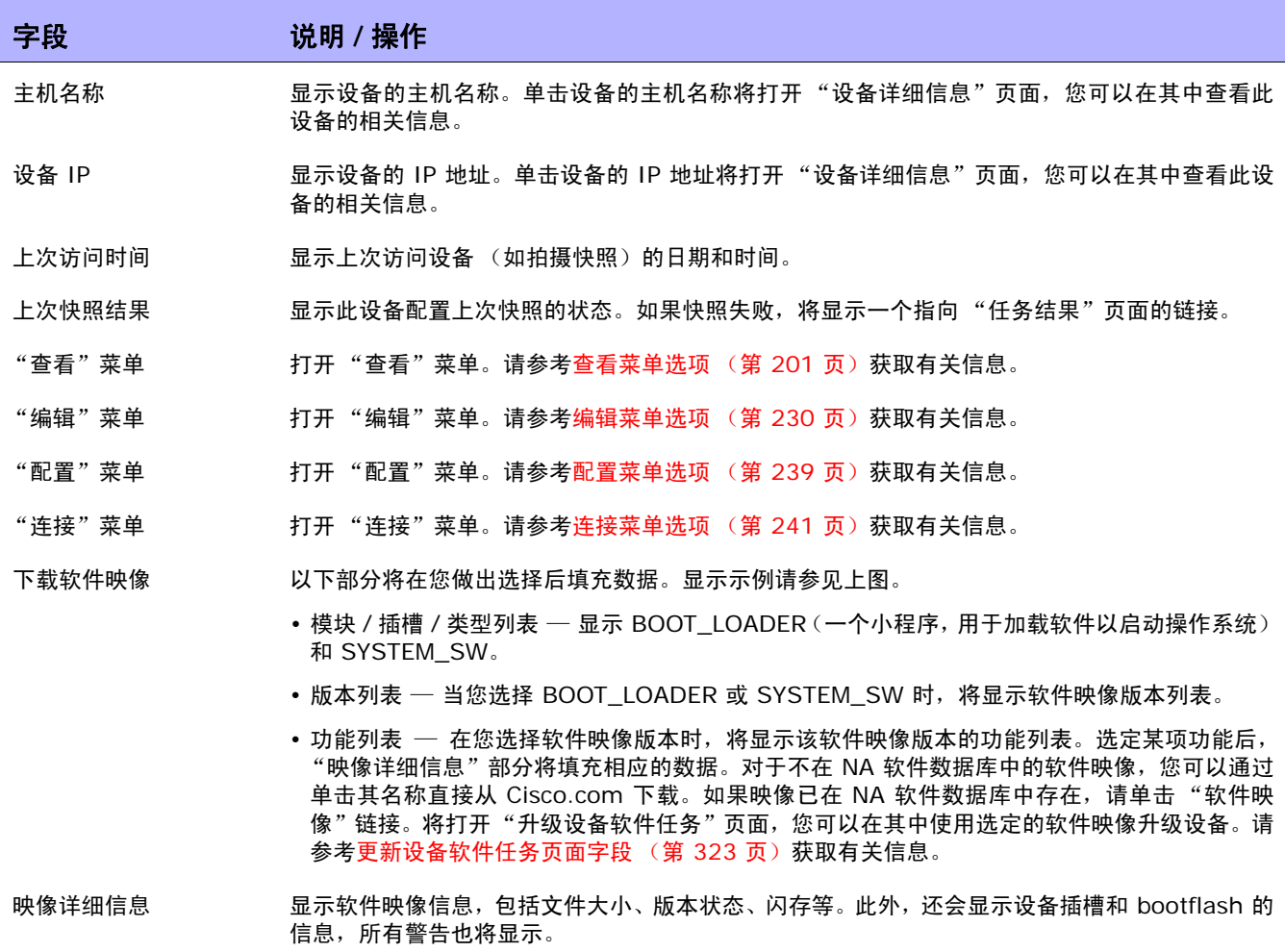

## 设备任务页面字段

"设备任务"页面列出了与设备相关的所有任务。您还可以查看任务的详细信息,或者在此页面上重新运 行任务。

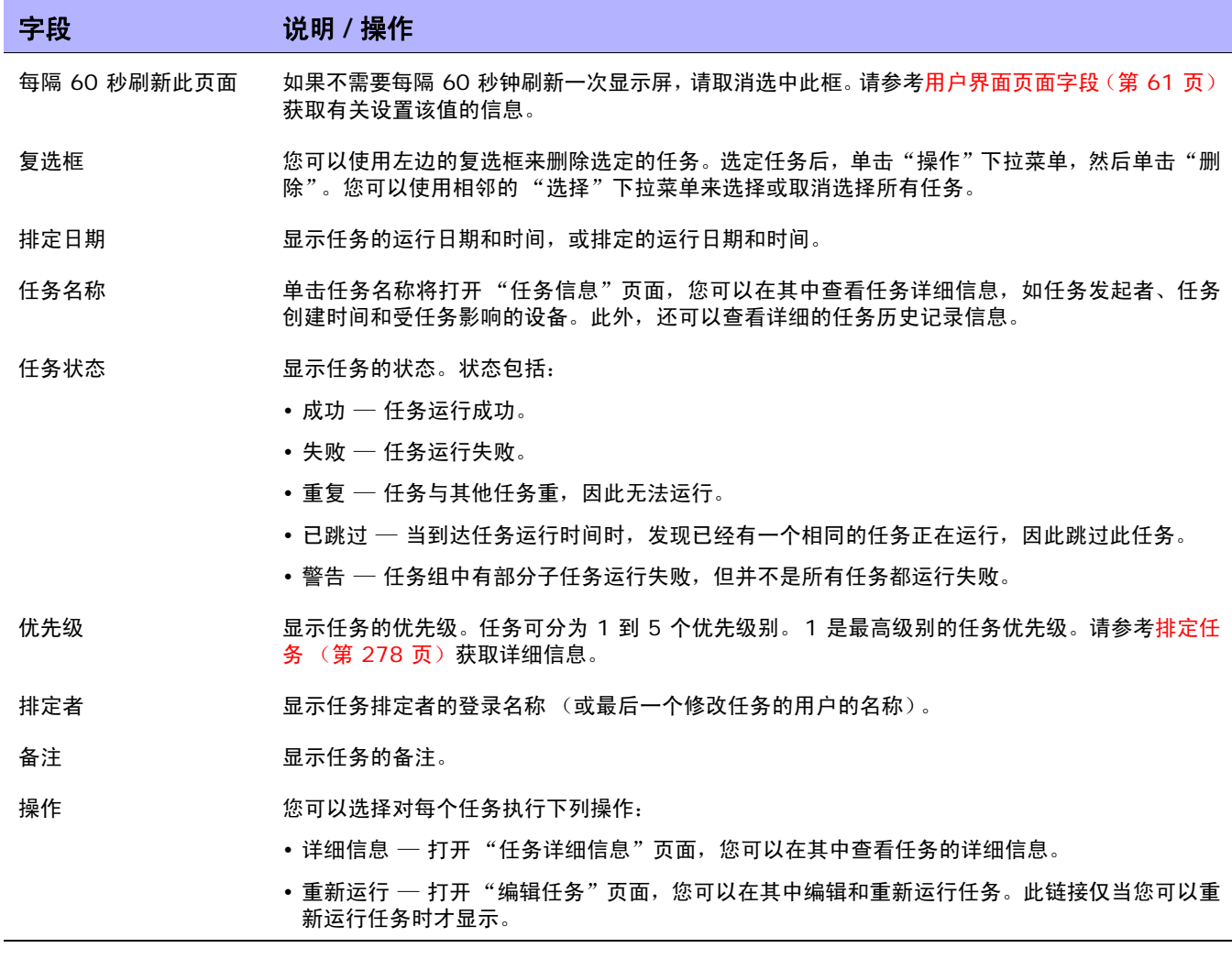

#### 设备关系页面字段

在 "设备关系"页面上,您可以查看父设备、对等设备和子设备关系。通常情况下,设备关系维护父设 备、对等设备和子设备的数据。

设备依赖关系由设备关系 API 定义。例如,如果在环境关系中定义了两个设备,则该关系将由"环境管 理"功能来维护。请参[考添加设备环境任务页面字段 \(第](#page-358-0) 359 页)获取有关 "环境管理"的信息。有关 设备关系 API 的信息, 请参阅 《NA CLI/API Command Reference》。

任何两个相关的设备将参与到称为设备关系的操作中。例如,如果某个设备只能通过另一个设备进行访 问,则第一个设备成为子设备而第二个设备成为父设备。因此,如果父设备不可访问,则无法访问子设备。

当前,在设备关系方面,NA 仅支持 VMware ESX 服务器。请记住,CLI 可用于访问 VMware ESX 服 务器。但是,从服务器 shell 来看, VMware ESX 服务器与其他的 Linux 服务器非常相似。

标识 VMware ESX 服务器之后,系统会将有关该服务器的信息通过"设备详细信息"菜单中的"模块" 选项提供给新设备。请参考[设备详细信息页面字段 \(第](#page-192-1) 193 页)。

使用通过其父设备获取的信息,这些新设备将能够依次访问它们各自的信息。在这种情况下,vSwitch 知 道它将由 VMware ESX 服务器运行。因此,运行快照任务时,将使用 VMware ESX 服务器的已知信息 访问 vSwitch。这可能意味着可以直接连接到 VMware ESX 服务器, 也可能意味着能够直接连接到设 备。无论是哪种可能,包含在父设备中的设备均将显示为真实设备。

要打开 "设备关系"页面,在 "设备详细信息"页面的 "查看"菜单中单击 "设备关系"。

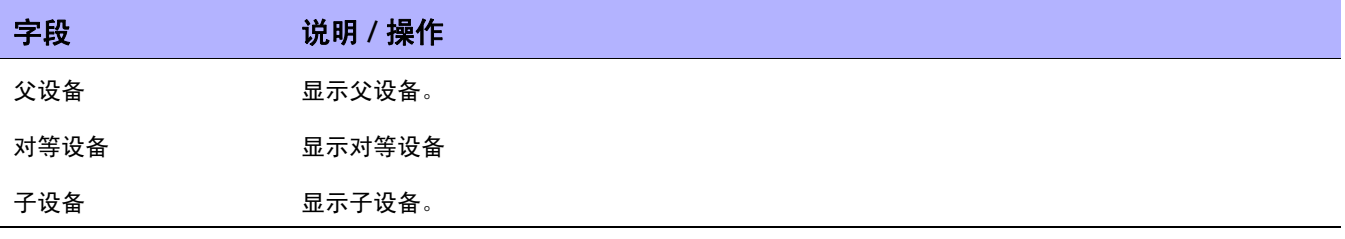

要添加或删除父设备、对等设备或子设备,请在相应的列中单击 "添加"或 "删除"链接。有关添加设 备的信息,请参考[添加设备 \(第](#page-105-0) 106 页)。

对于支持环境的设备, "设备环境"页面上显示以下信息:

- 环境的主机名称
- 环境名称
- 删除环境的链接
- 添加新环境的链接。请参考[添加设备环境任务页面字段 \(第](#page-358-0) 359 页)获取有关信息。

注意:添加 / 删除环境所需的特定信息嵌入在驱动程序中 (即,需要哪些变量)。这些变量将呈现在"添加 / 删除 任务"页面中。

## 设备软件历史记录页面字段

在 "设备软件历史记录"页面中,您可以查看当前在设备中加载了哪些软件。

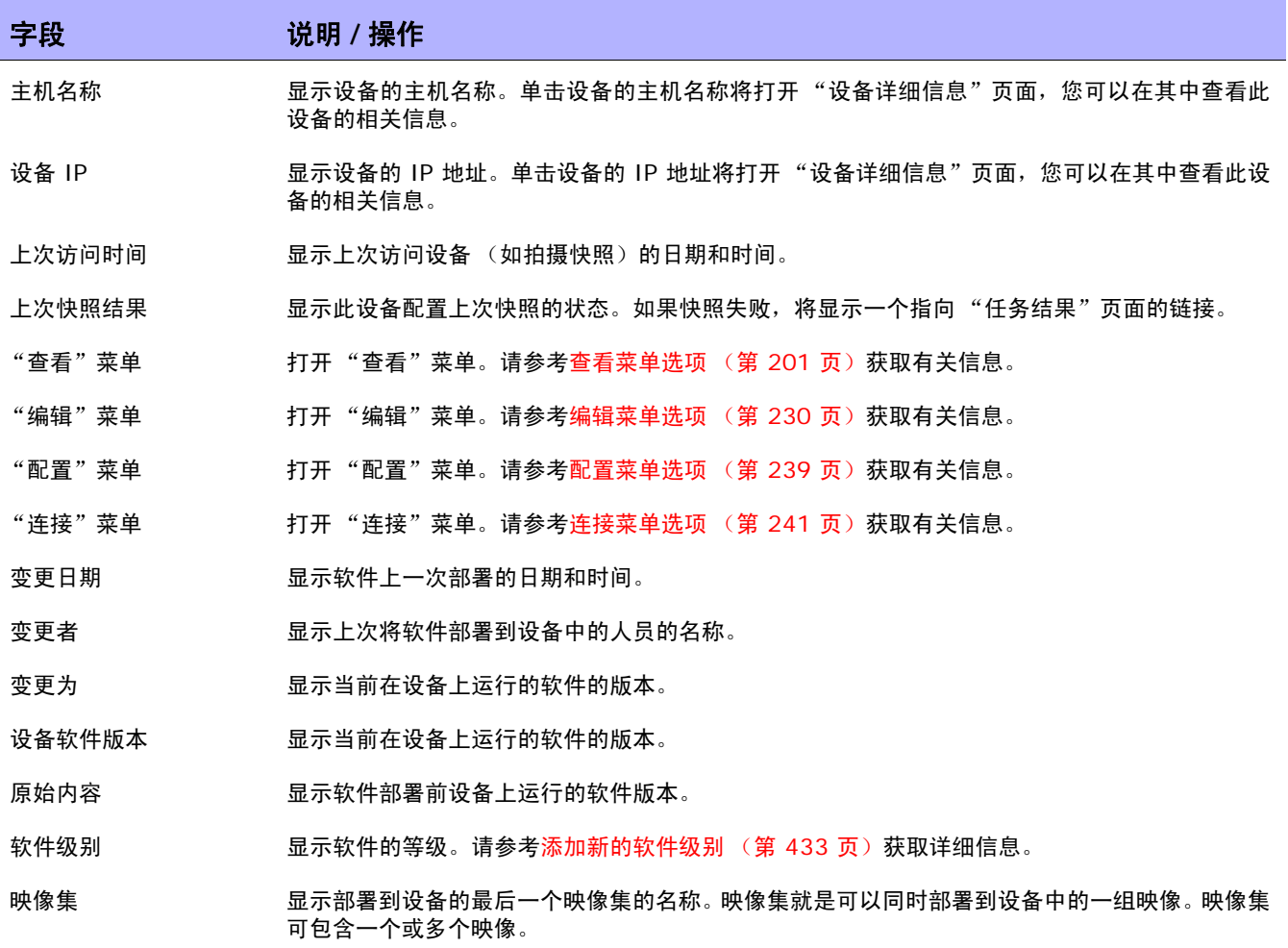

## 设备会话页面字段

"设备会话"页面列出了与设备相关的 Telnet 和 SSH 会话。会话只能包含整个会话的命令或击键记录。

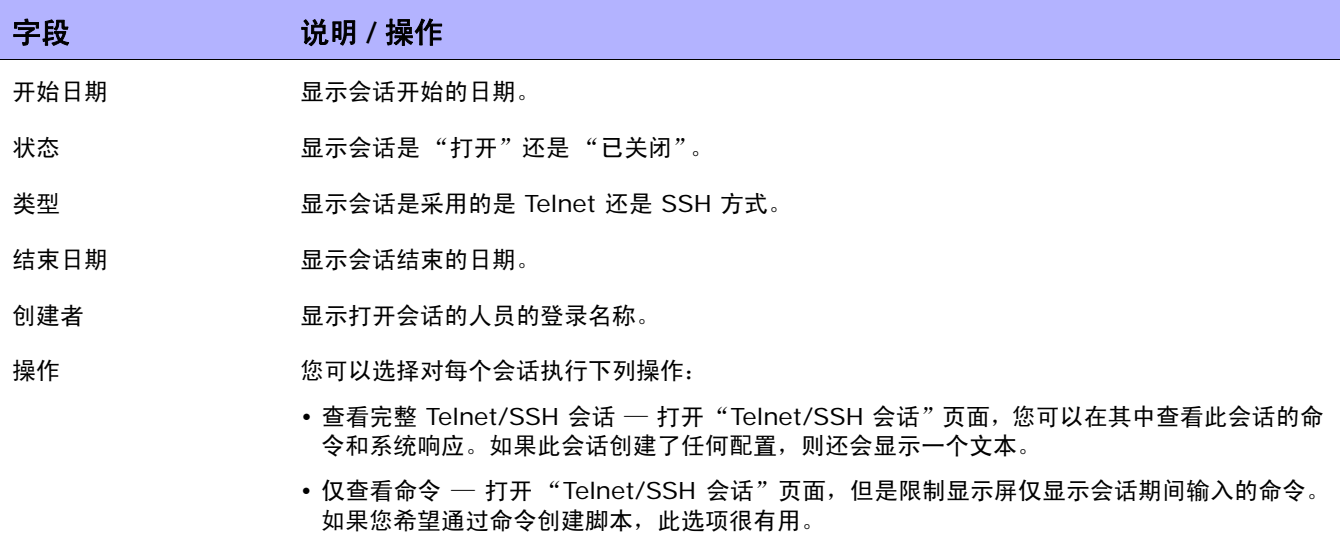

# <span id="page-229-0"></span>编辑菜单选项

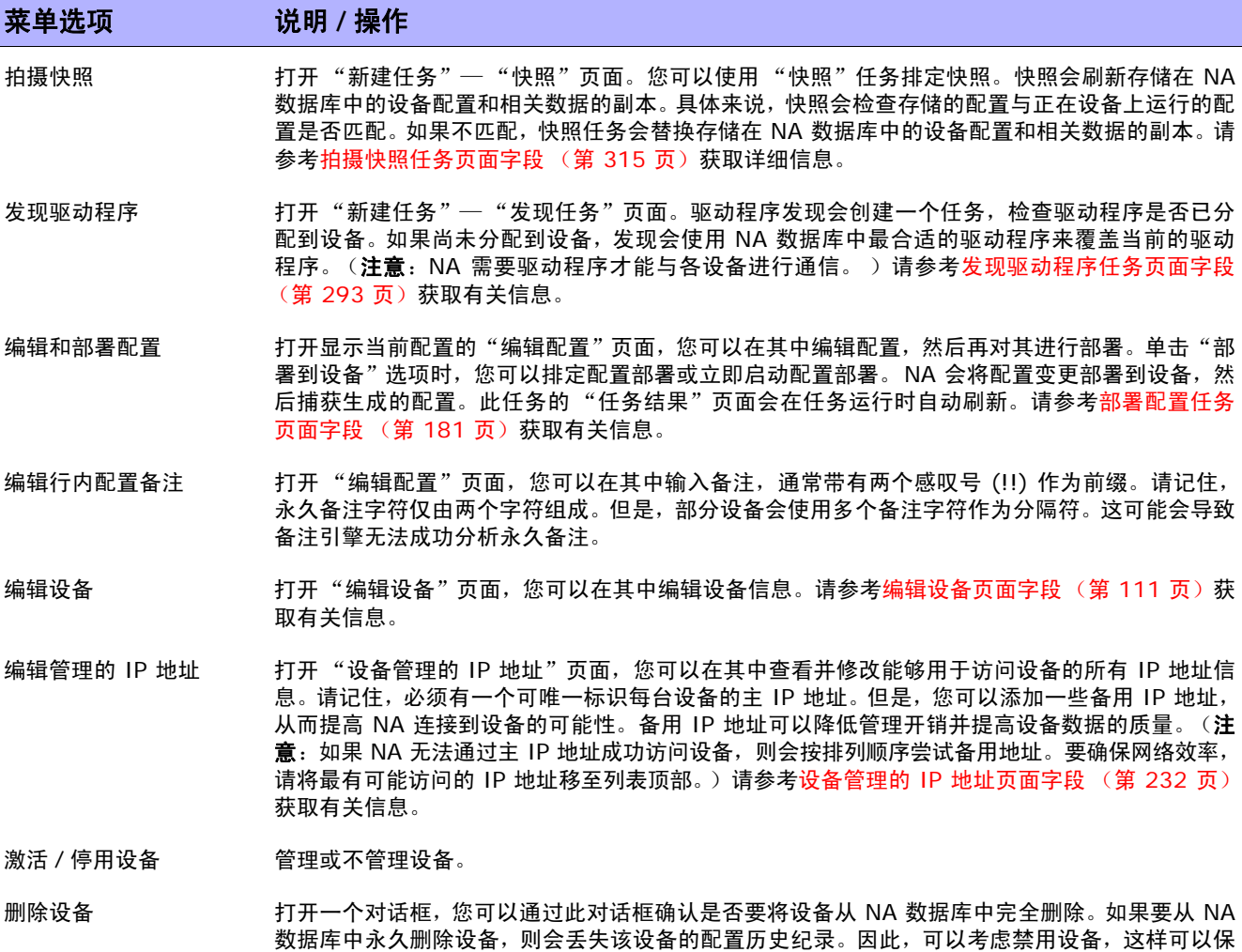

留配置历史纪录。

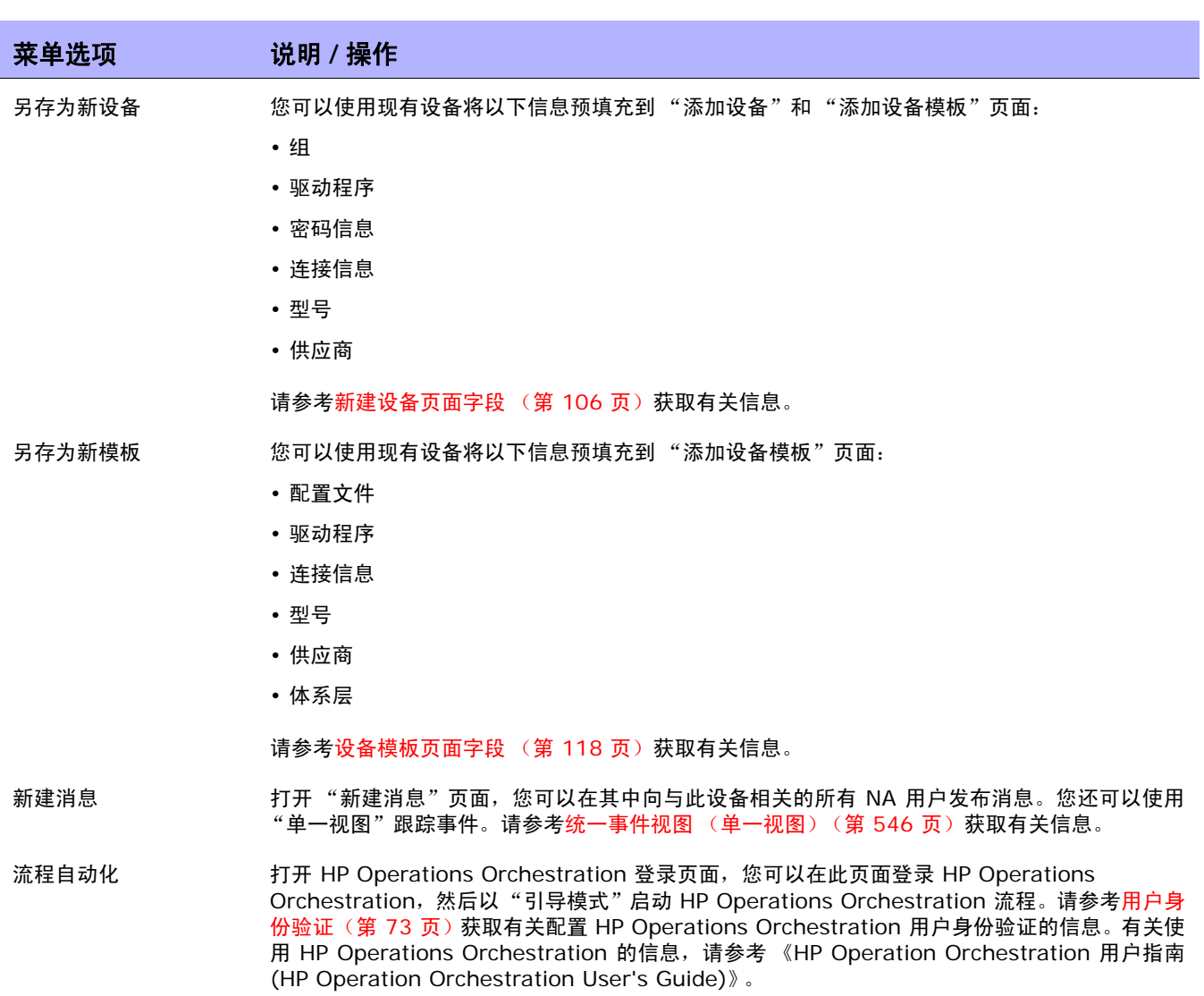

## <span id="page-231-0"></span>设备管理的 IP 地址页面字段

在"设备管理的 IP 地址"页面, 您可以查看和管理能够用于访问设备的所有 IP 地址。请记住, 必须有 一个可唯一标识每台设备的主 IP 地址。

您可以通过以下方式连接至设备:

- 主 IP 地址
- 任意的备选 IP 地址 (由设备提供或手动输入)
- 控制台服务器 IP 地址和端口
- 堡垒主机
- 跃点盒
- 另一个设备的 IP 地址

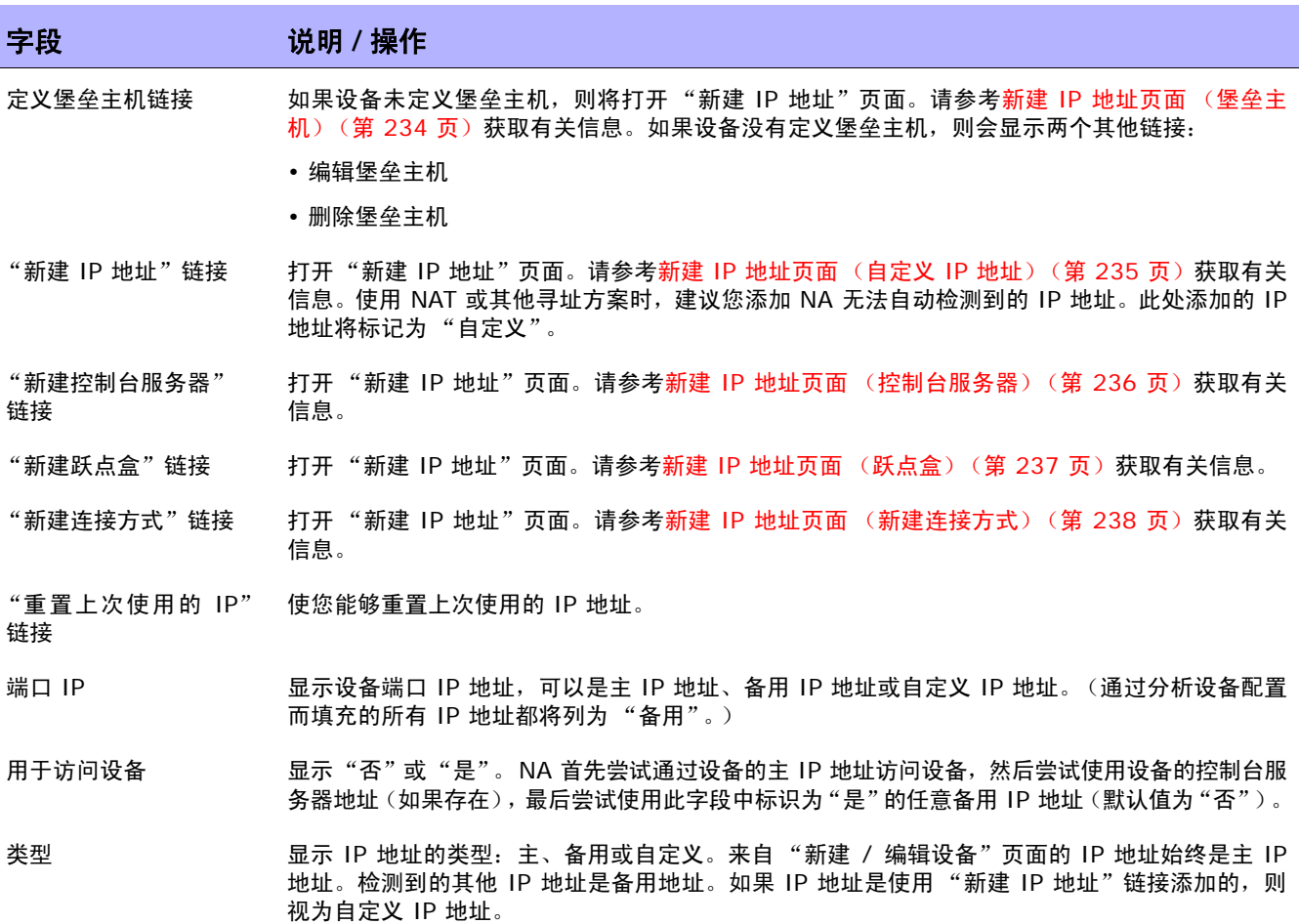

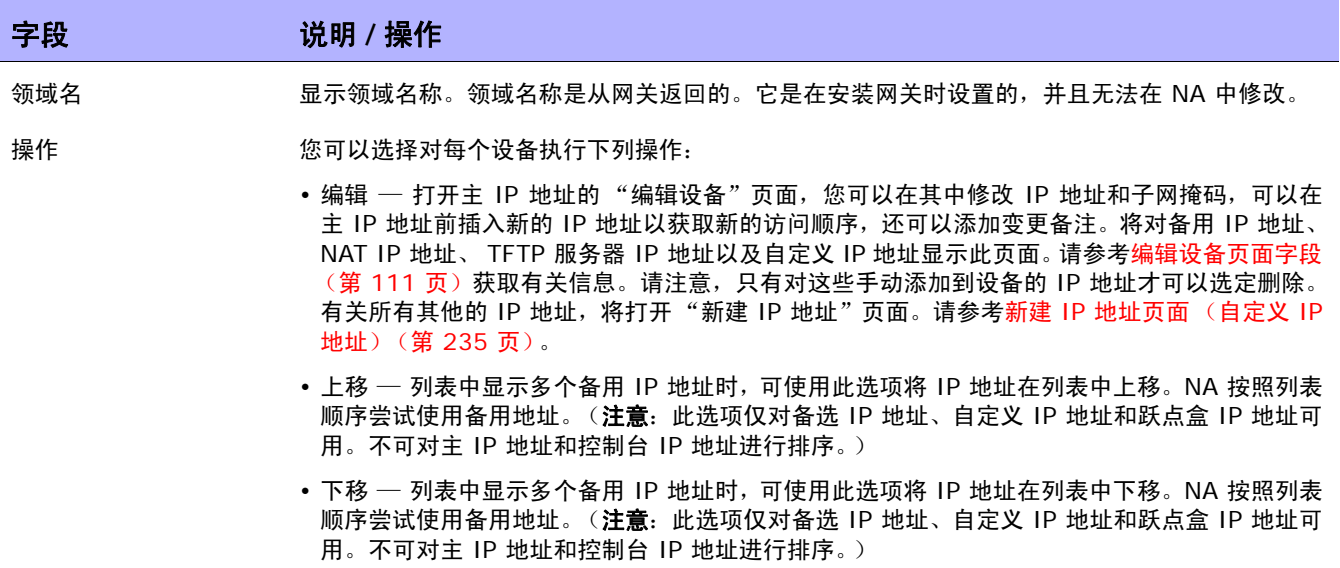

## <span id="page-233-0"></span>新建 IP 地址页面 (堡垒主机)

在"设备管理的 IP 地址"页面中,单击"定义堡垒主机"链接,将打开"新建 IP 地址"页面。请注 意,可以在 Linux 或 Solaris 系统上使用堡垒主机。

注意:配置堡垒主机时,访问设备的所有尝试 (包括控制台服务器访问)都将首先登录到一台中介主机 (称为"堡 垒主机"),然后再尝试连接至设备。

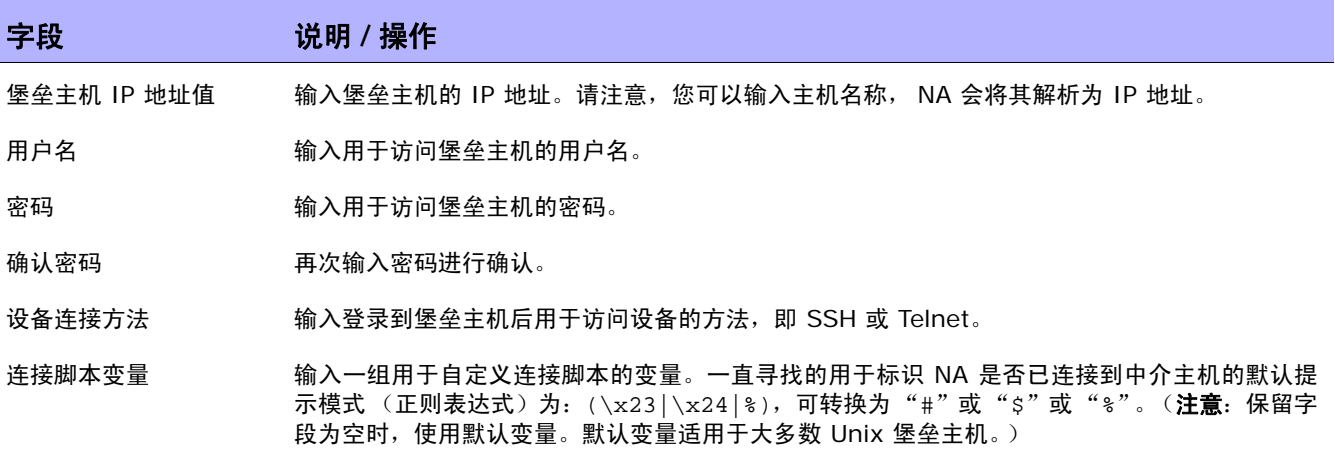

备注 如果需要,可以输入备注。

# <span id="page-234-0"></span>新建 IP 地址页面 (自定义 IP 地址) 在"设备管理的 IP 地址"页面中,单击"新建 IP 地址"链接,将打开"新建 IP 地址"页面。

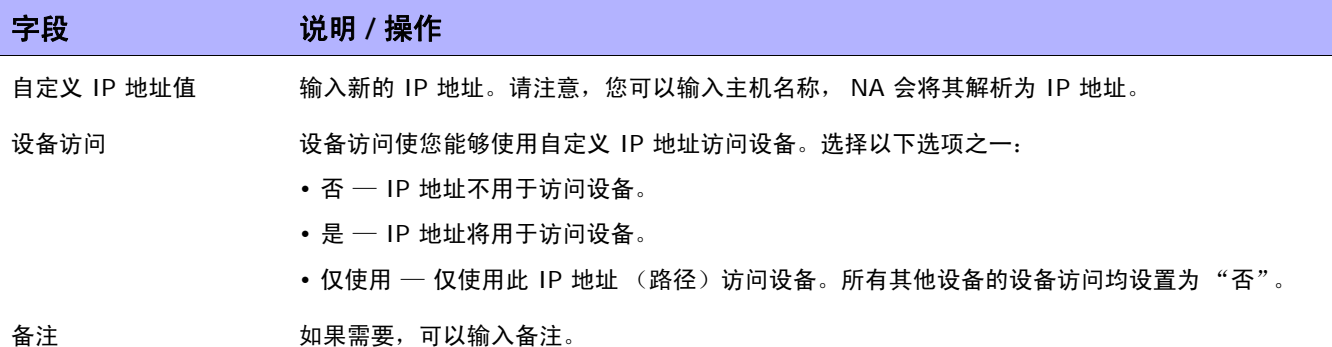

## <span id="page-235-0"></span>新建 IP 地址页面 (控制台服务器)

在"设备管理的 IP 地址"页面中,单击"新建控制台服务器"链接,将打开"新建 IP 地址"页面。

注意: Telnet 启用的控制台服务器基于端口向设备提供自动传递功能时, 会使用控制台服务器。此选项仅适用于 Telnet。启用 控制台服务器会自动启用设备的 Telnet。

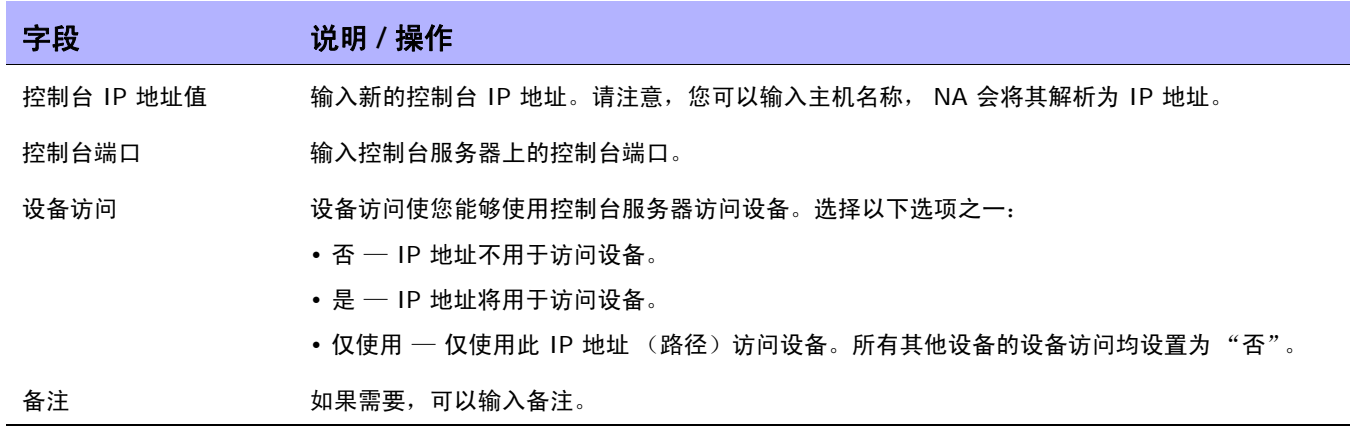

## <span id="page-236-0"></span>新建 IP 地址页面 (跃点盒)

在 "设备管理的 IP 地址"页面中,单击 "新建跃点盒"链接,将打开 "新建 IP 地址"页面。

跃点盒是常用的连接至设备的"堡垒主机"脚本。与堡垒主机不同,"跃点盒"选项要求您登录中介主机 后指定要使用的 IP 地址。跃点盒路径不会首先通过指定的堡垒主机 (如果存在)。

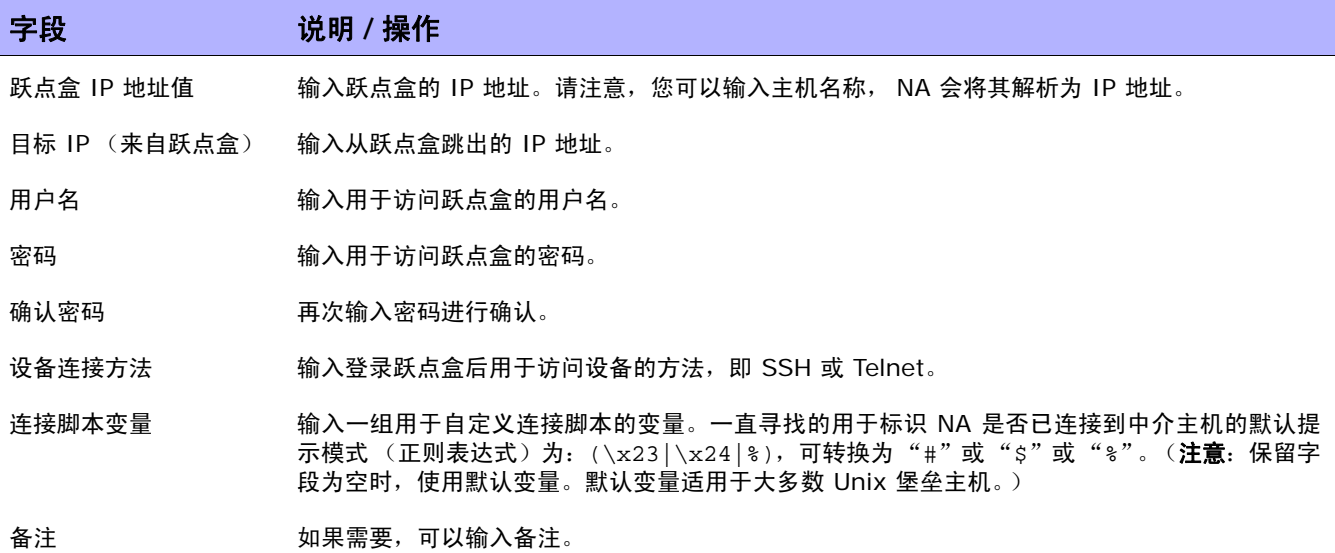

#### <span id="page-237-0"></span>新建 IP 地址页面 (新建连接方式)

在 "设备管理的 IP 地址"页面中,单击 "新建连接方式"链接,将打开 "新建 IP 地址"页面。 使用 "新建连接方式"选项,您可以通过一个设备连接到另一个设备。请记住,只有 CLI 支持此选项。 不支持 SNMP。

注意: "新建连接方式"只能用于已存在于 NA 的设备。

使用 Telnet 和 SSH, 有四种可能的组合:

- 通过设备 B (SSH) 访问设备 A (SSH)
- 通过设备 B (Telnet) 访问设备 A (SSH)
- 通过设备 B (SSH) 访问设备 A (Telnet)
- 通过设备 B (Telnet) 访问设备 A (Telnet)

因此, 通过设备 B 连接设备 A 时, "新建连接方式"会自动添加设备 B。作为"NA 模块状态"诊断的 一部分,找到的任何环境会自动添加为设备,并且将自动配置连接路径。请参考[添加设备环境任务页面字](#page-358-0) [段 \(第](#page-358-0) 359 页)获取有关设备环境的信息。

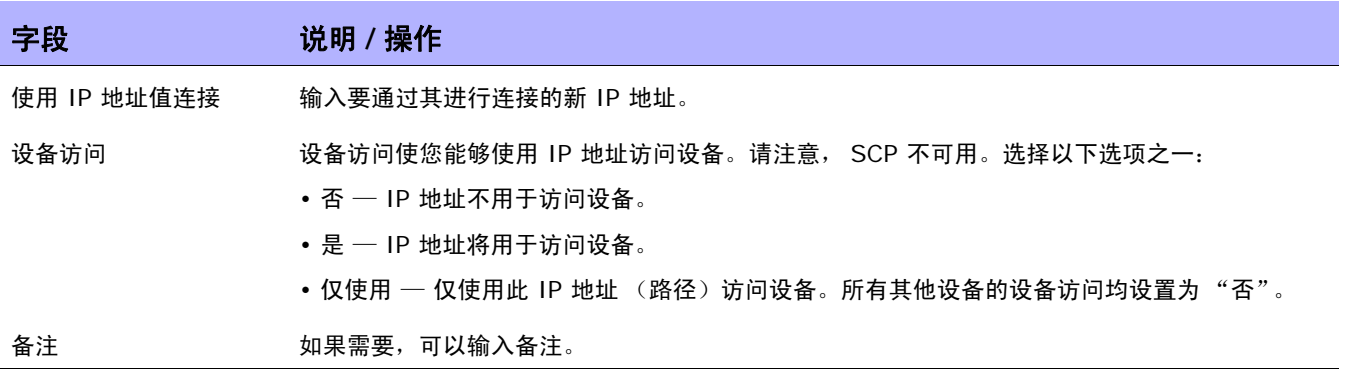

# <span id="page-238-0"></span>配置菜单选项

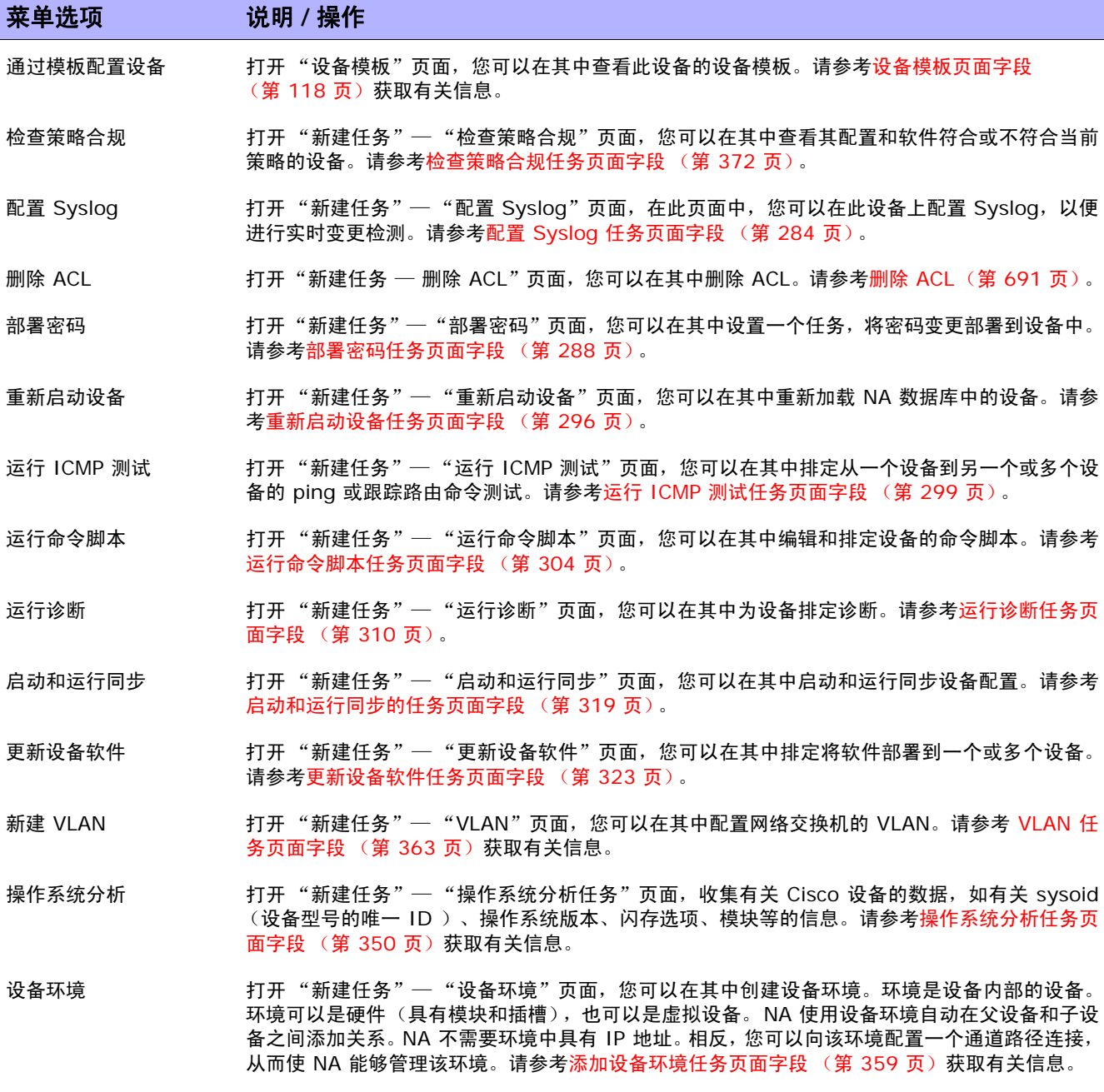

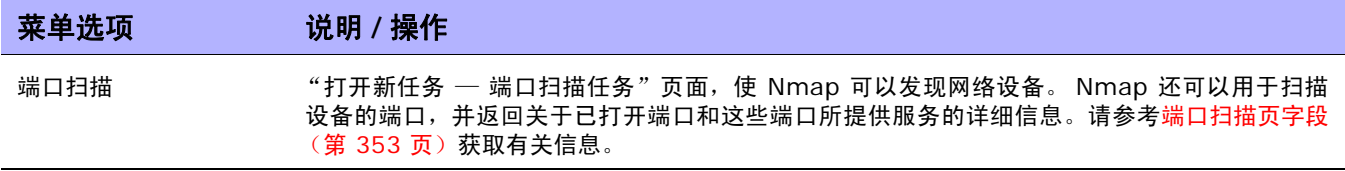

# <span id="page-240-0"></span>连接菜单选项

NA 支持使用 Telnet 或 SSH 协议单点登录网络设备。此过程中,NA 服务器充当 Telnet/SSH 代理。传 输的数据采用明文格式。

请记住, 如果不将 NA 服务器作为 Telnet/SSH 代理使用, 您可以通过安全的 URL 或使用标准 Telnet 命令直接登录到设备。

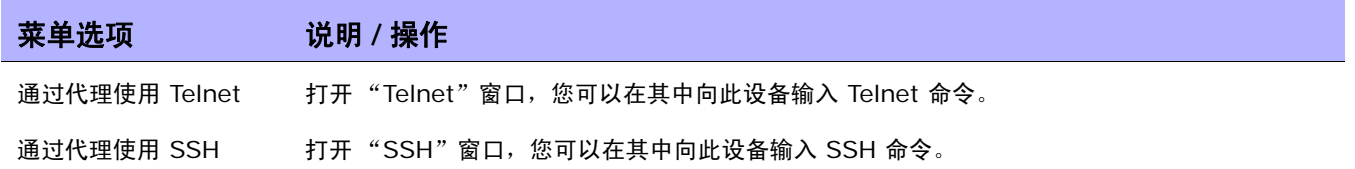

 $\langle$ NA 用户指南》 9.20

# 第 **6** 章:管理用户

请使用下表快速查找信息。

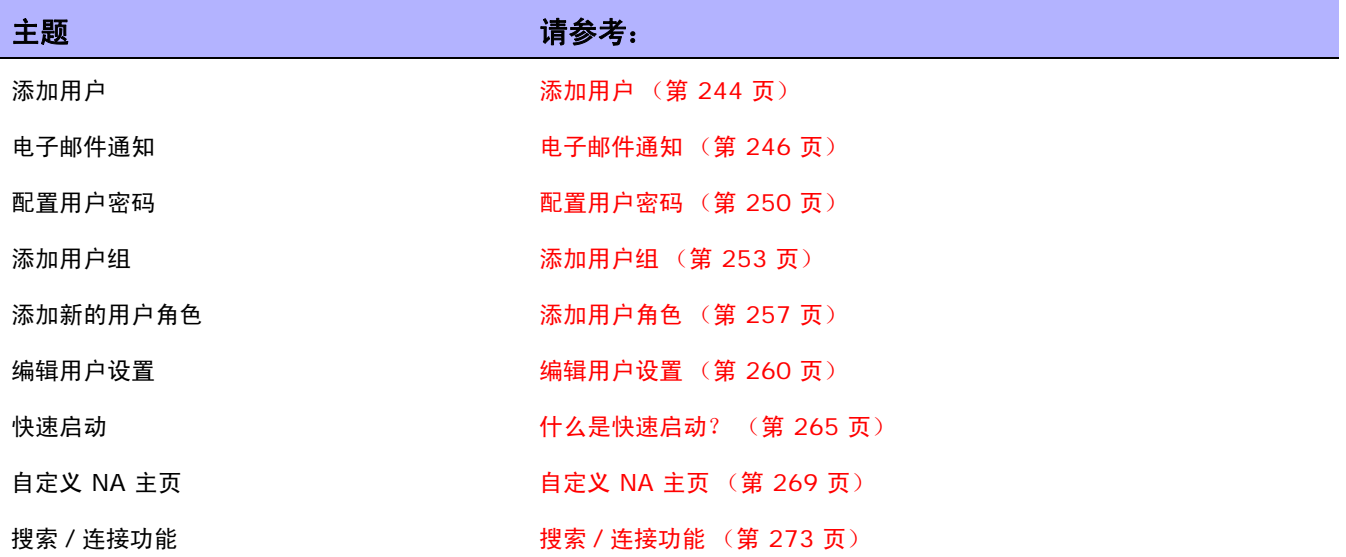

# <span id="page-243-0"></span>添加用户

设计用户身份验证和授权是一项极富挑战的任务。您的选择会影响 HP Network Automation (NA) 的 使用方式。采用适当的身份验证和授权设计有助于减轻多种安全风险。

信息安全和 IT 部门的最佳做法通常都包含 "最小特权"概念,即应该为每个用户分配执行其工作职责所 必需的最小权限。此外,这也是某些组织创建一种可根据每个用户的角色分离每个用户能够执行的任务的 环境的本质。

本节将使用以下术语:

- 角色 角色用于将用户分为共享相同安全权限的多个用户组。分配某个角色的用户将获得该角色 定义的权限。例如,如果某个用户有权执行一些特定操作,如添加设备、管理配置策略或部署软件, NA 将使用固定的角色身份来访问资源。从头创建新的用户角色,而不是使用现有角色作为起始点, 请创建一个每种操作类型均采用默认拒绝权限的模板。这样便可轻松创建符合"最小特权"最佳安 全做法的角色。
- 用户组 用户组是一种用于管理用户的逻辑容器。系统管理员可以将用户分配到用户组中,然后 再将用户组映射为特定的角色。请记住,可以为用户组分配一个或多个角色。

要添加新用户,请在 "管理"下的菜单栏中单击 "用户"。将打开 "所有用户"页面。单击页面顶部的 "新建用户"链接。将打开"新建用户"页面。请参考[新建用户页面字段 \(第](#page-246-0) 247 页)。

注意: 您也可以通过单击"管理"下的"新建用户"选项导航至"新建用户"页面。

注意:您可以从 CSV 文件导入新用户和对现有用户的修改。有关详细信息,请参阅[导入用户任务页面字段](#page-333-0) (第 [334](#page-333-0) 页)。

#### 所有用户页面字段

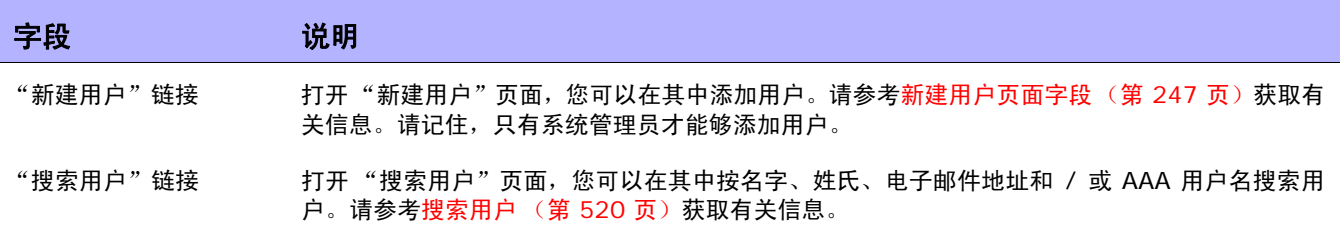

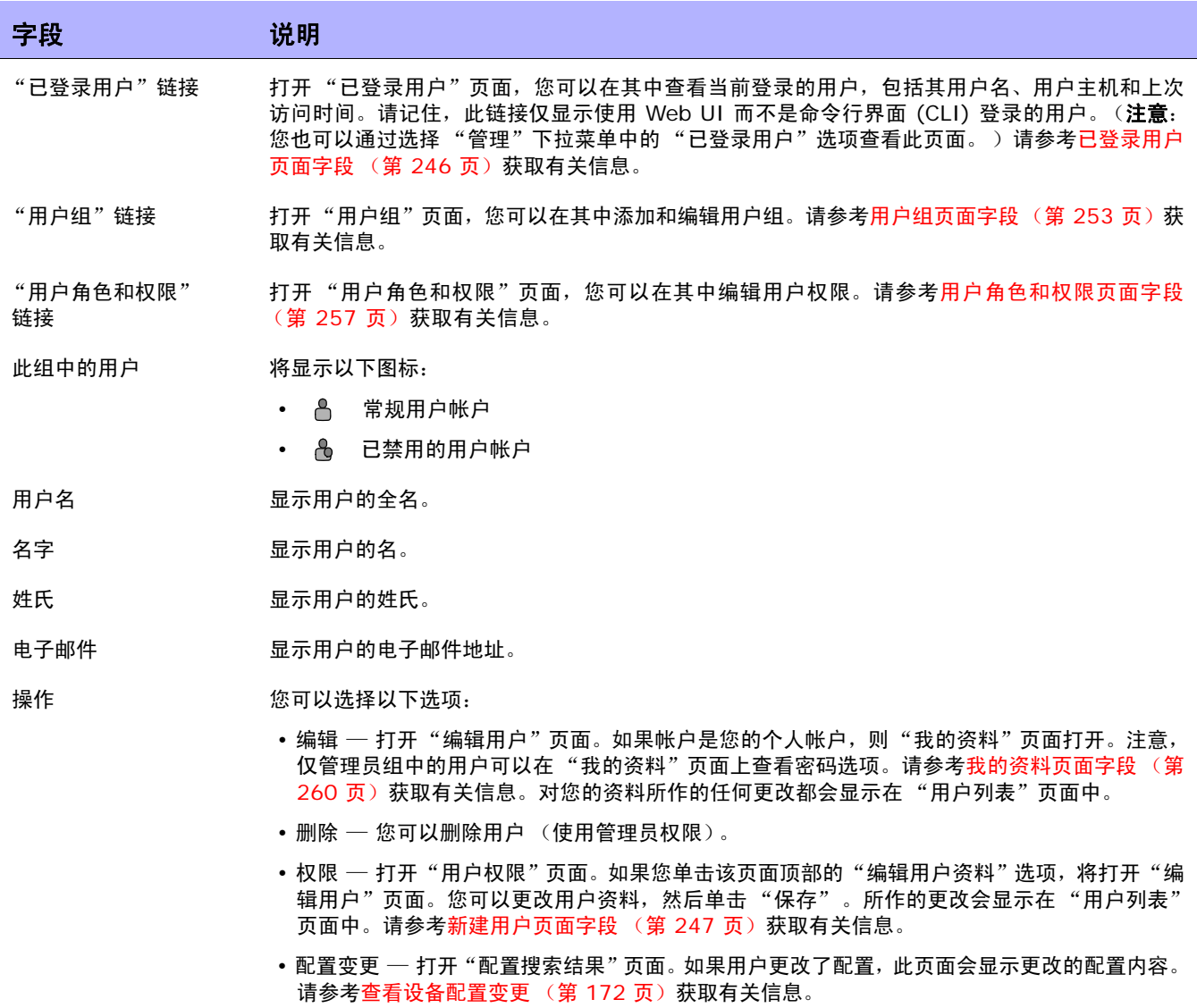

## <span id="page-245-1"></span>已登录用户页面字段

通过 "已登录用户"页面,您可以查看当前登录到 NA 的用户,包括他们的用户名、电子邮件地址、用 户的主机系统,以及用户上次访问主机系统的日期和时间。请记住,此页面仅显示使用 NA UI 而不是命 令行界面 (CLI) 登录的用户。

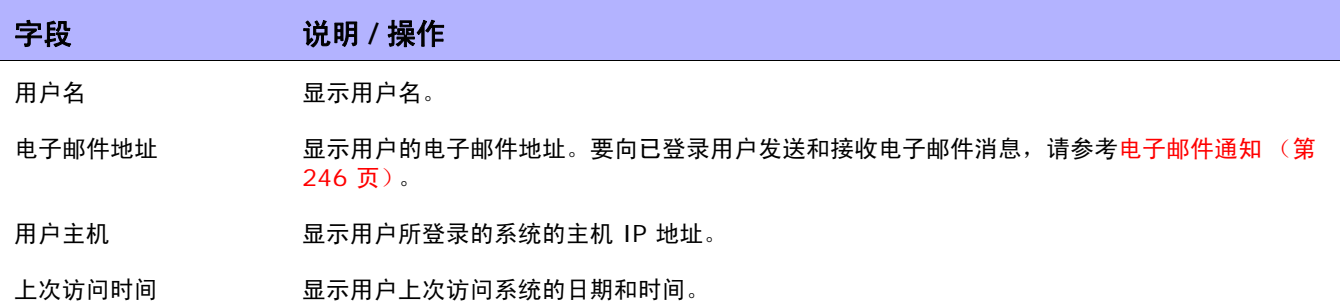

#### <span id="page-245-0"></span>电子邮件通知

登录到 NA 后,您可以向一个或多个已登录的 NA 用户发送消息。请记住,虽然您可以删除您的消息,但 是一旦您从 NA 注销,所有消息都将被自动删除。

注意: 您无法使用 API 实现此功能,因为消息通过 NA UI 框架传递, 而不存在对数据库的访问。

要发送消息,请执行以下操作:

- 1. 从"管理"菜单中,单击"已登录用户"。将打开"已登录用户"页面。
- 2. 选中要向其发送消息的用户的复选框。请注意,您可以从 "选择"下拉菜单中选择所有用户。
- 3. 从"操作"下拉菜单中,选择"发送消息"。将打开"发送消息"页面。
- 4. 在 "消息"字段中输入您的消息文本。
- 5. 消息文本输入完毕后,单击"提交"按钮。如果发送成功,将在"已登录用户"页面的顶部显示 "消息已发送"。

要阅读消息,请执行以下操作:

1. 如果您有新消息,请单击 NA UI 左侧框架顶部的 "收到新消息"链接。消息将会显示,包括消息 的发送者和发送时间。您可以选择回复该消息或将其删除。

注意: 在您阅读完所有消息之后, "收到新消息"链接将变为"查看消息"。所有消息都将按发送顺序显示。

2. 如果单击 "回复"按钮,将打开 "发送消息"页面,以便您可以回复消息。如果单击 "删除"按 钮,则会删除消息。

发送回复时,NA 将使用来自原始消息的发件人用户 ID 作为收件人用户 ID。您的用户 ID 将自动成为新 消息的发件人 ID。

- 1. 选择消息下方的"回复"按钮。将打开"发送消息"页面。
- 2. 输入消息文本并单击"提交"按钮。消息收件人的 NA UI 的左侧框架顶部将显示"收到新消息" 链接。

#### <span id="page-246-0"></span>新建用户页面字段

首次添加用户时,此页面中仅包含管理员帐户信息。完成并保存此页之后,如果需要编辑信息,则可以在 "编辑用户"页面上进行操作。"编辑用户"页面上的字段与 "新建用户"页面上的字段相同。

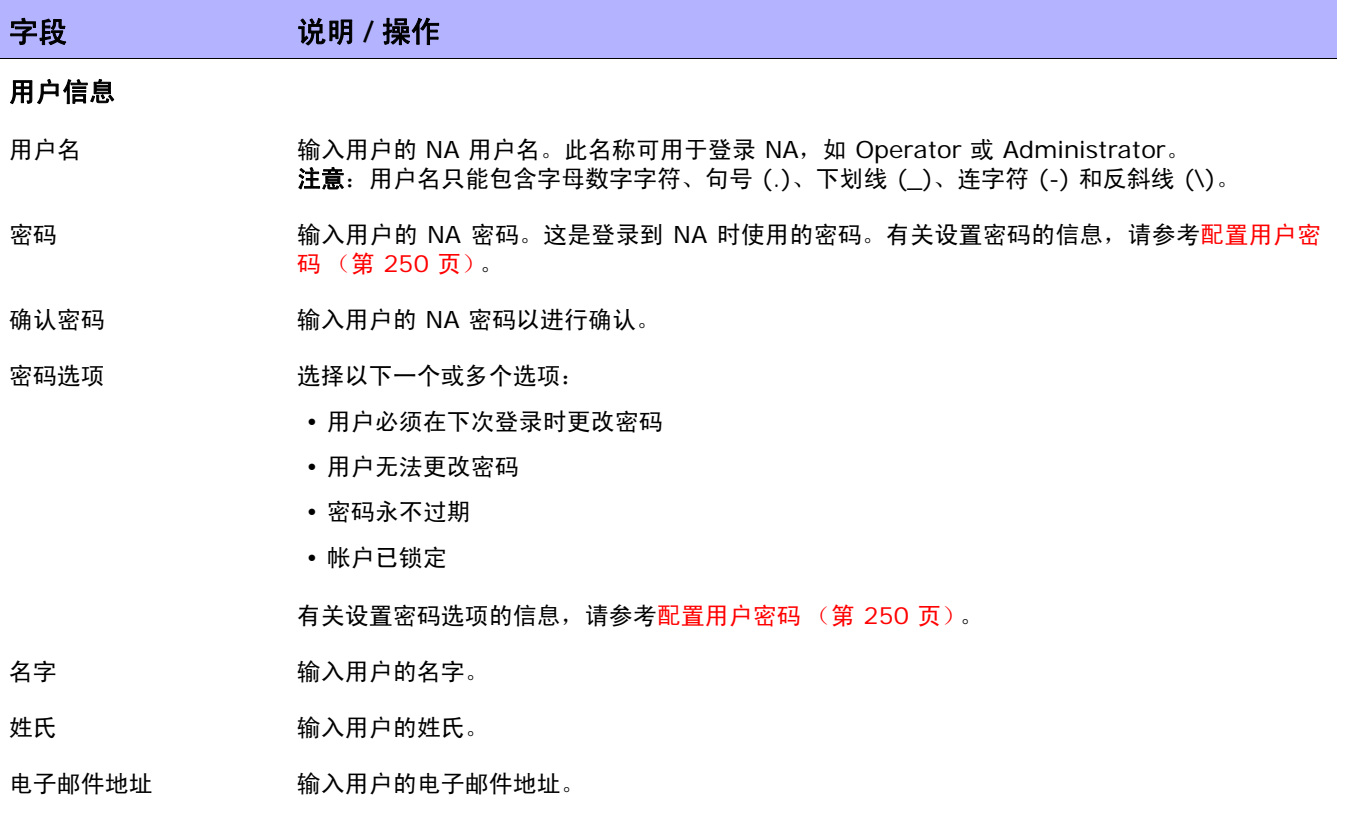

I

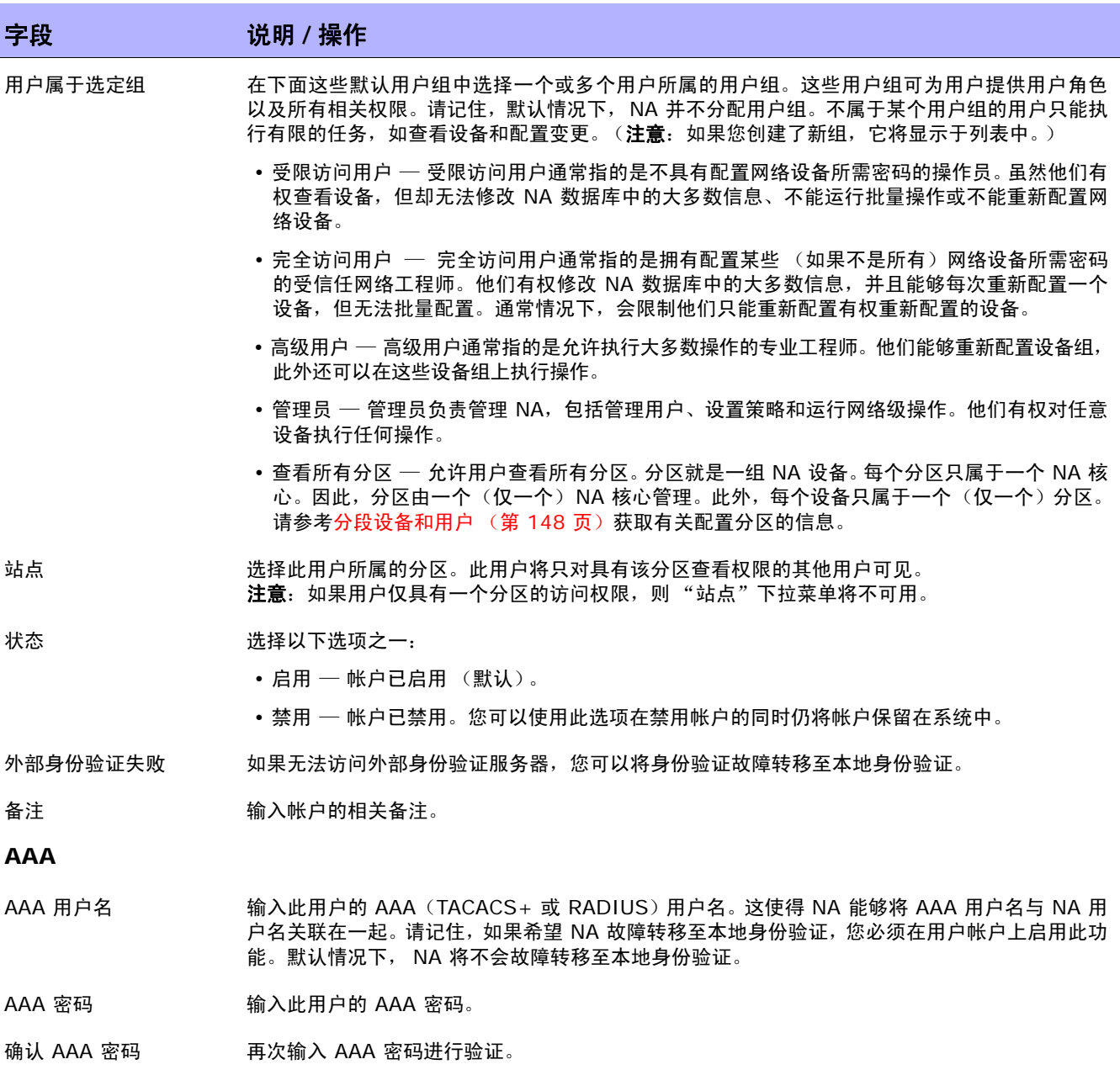

#### 字段 **2000年 - 12000 说明 / 操作**

"对代理接口使用 AAA 登录"复选框 如果选中,当用户登录到 Telnet/SSH 代理时, NA 会检查用户的 AAA 证书。

#### **SecurID**

添加新用户之后,在您编辑用户信息时,将显示一个指向"管理软件令牌"页面的链接。"管理软件令牌"页面使您能够添加 与用户的登录相关联的"软件令牌"许可证。请参考添加 SecurID [软件令牌 \(第](#page-629-0) 630 页)。

## <span id="page-249-0"></span>配置用户密码

对于享有关于创建新用户资料或编辑现有用户资料的用户密码设置权限的 NA 用户, 在其"新建用户"和 "编辑用户"页面上将显示以下选项:

- 用户必须在下次登录时更改密码
- 用户无法更改密码
- 密码永不过期
- 帐户已锁定

如果用户包括在管理员组中,则这些选项还会在"我的资料"页面上显示。请参[考我的资料页面字段\(第](#page-259-1) [260](#page-259-1) 页)获取有关信息。

注意: 使用 CLI 时, 如果密码已经过期, 则用户将无法登录。用户必须使用 NA UI 重置密码。

用户场景一

用户 A 将离开公司以谋求其他工作机会,所以有必要禁用他的帐户但要保留与帐户相关的历史数据。NA 系统管理员:

1. 登录到 NA。

2. 从 "管理"下的主菜单中, NA 系统管理员单击 "用户"选项。将打开 "所有用户"页面。

3. NA 系统管理员在用户 A 的 "操作"列中单击 "编辑"选项。 将针对用户 A 打开 "编辑用户"页面。

4. 在"编辑用户"页上,NA 系统管理员在"状态"字段中选择"禁用"选项,并单击"保存"按钮。 作为上面操作的结果,如果用户 A 尝试登录到 NA,则他将收到以下消息: 帐户已禁用。

#### 用户场景二

NA 系统管理员将对 NA 系统进行维护。他需要确保没有 NA 用户登录到系统。在每个人从 NA 注销之 后, NA 系统管理员:

- 1. 登录到 NA。
- 2. 从 "管理"下的主菜单中, NA 系统管理员单击 "用户"选项。将打开 "所有用户"页面。
- 3. NA 系统管理员在每个用户的"操作"列中单击"编辑"选项。将打开"编辑用户"页面。
- 4. 在"编辑用户"页上,NA 系统管理员在"密码选项"字段中选中"帐户已锁定"复选框,并单击 "保存"按钮。

作为上面操作的结果,在系统维护期间如果任何用户尝试登录到 NA,则他 / 她将收到以下消息: 帐户已 锁定。

完成系统维护之后,NA 系统管理员返回到每个用户的"编辑用户"页面,取消选中"帐户已锁定"复选 框,然后单击 "保存"按钮。因此,用户现在可以登录到 NA。

注意: 当前, 无法批量编辑用户帐户。

#### 用户场景三

用户 B 正在度假,假期将持续几周。她在度假期间,NA 系统管理员被告知要遵守新的企业密码策略。 雇 员现在必须每 30 天对其 NA 密码作一次更改。要遵守此新策略, NA 系统管理员:

- 1. 登录到 NA。
- 2. 从 "管理"下的主菜单中, NA 系统管理员单击 "用户"选项。将打开 "所有用户"页面。
- 3. NA 系统管理员在用户 B 的"操作"列中单击"编辑"选项。将打开"编辑用户"页面。
- 4. 在"编辑用户"页上,NA 系统管理员在"密码选项"字段中选中"用户必须在下次登录时更改密 码"复选框,并单击"保存"按钮。

作为上面操作的结果,当用户 B 回来上班并尝试登录 NA 时,她将收到以下消息:您的密码已过期。请 重置密码。新密码必须不同于您的前 < 八 > 个密码。

用户 B 必须输入她的用户名、旧密码、新密码,然后再次输入她的新密码用于确认。

注意: 可以在"更改密码"页面上更改密码, 除非 NA 系统管理员已经在"新建用户"或"编辑用户"页面上选中 "用户无法更改密码"选项。请参考[变更密码页面字段 \(第](#page-264-1) 265 页)获取有关信息。

#### 密码过期

通过在 "新建用户"和 "编辑用户"页面上选择 "密码永不过期"选项, NA 系统管理员可以启用或禁 用 NA 用户密码过期。出于安全考虑, *appserver.rcx* 文件中包含了以下设置:

- *security/user\_password\_expiration\_enabled* 默认情况下, 此设置为 False。
- *security/user\_password\_expire\_in\_days* 默认情况下,值为 180 天。值必须大于 0 且小于 1,000。如果 *security/user\_password\_expiration\_enabled* 设置为 False,则忽略此设置。

如果需要修改默认值, 则执行以下操作:

- 1. 停止 NA。
- 2. 打开 *\$NA/adjustable\_options.rcx* 文件,并将以下条目添加到 <options> 和 </options> 标 记之间的任意位置:

```
<option name="security/user_password_expiration_enabled">false</option>
<option name="security/user_password_expire_in_days">180</option>
<option name="security/user_password_reuse_allowed">false</option>
<option name="security/user password history size">8</option>
```
- 3. 根据需要修改值,并保存文件。
- 4. 在所有 NA 核心上重复步骤 1、 2 和 3。
- 5. 重新启动 NA。

#### 密码重复使用

为了阻止用户使用以前的密码,以前的密码存储在数据库中。为此,创建了新的 RN\_PASSWORD\_HISTORY 表。

*appserver.rcx* 文件中包含两个新设置:

- *security/user\_password\_reuse\_allowed* 默认值为 False。
- *security/user\_password\_history\_size* 默认值为 8。有效范围是 [1, 999]。
## 添加用户组

要添加新用户组,请在 "管理"下的菜单栏中单击 "用户组"。将打开 "用户组"页面。单击页面顶部 的"新建用户组"链接。将打开"新建用户组"页面。请参考[新建用户组页面字段 \(第](#page-253-0) 254 页)。

注意: 您还可以通过单击"所有用户"页面中的"用户组"链接导航至此页面。

注意: 您可以从 CSV 文件导入新用户组和对现有用户组的修改。有关详细信息, 请参阅[导入用户任务页面字段\(第](#page-333-0) [334](#page-333-0) 页)。

### <span id="page-252-0"></span>用户组页面字段

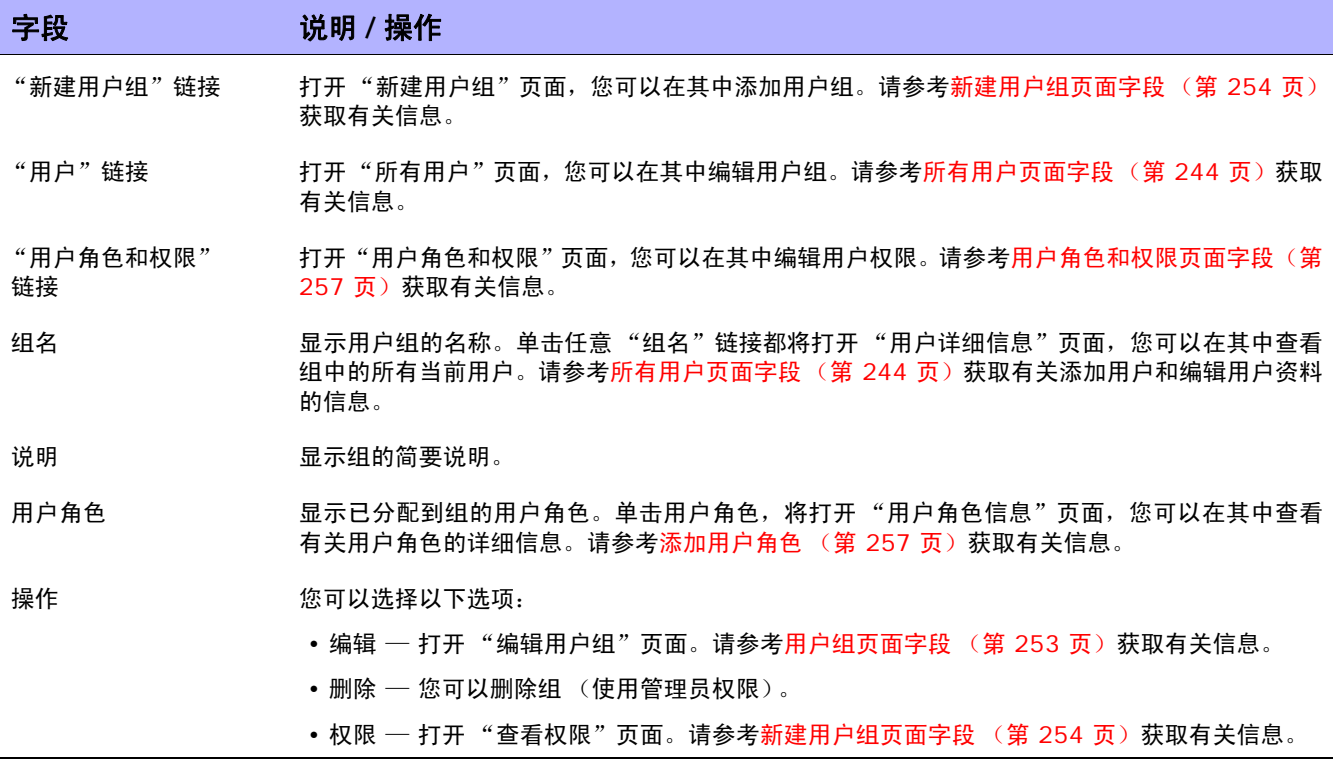

### <span id="page-253-0"></span>新建用户组页面字段

默认情况下,用户组将使用应用于该用户组的角色组合所定义的最高许可命令权限。要确保正确锁定权 限,请尽可能为用户组分配最高受限角色。

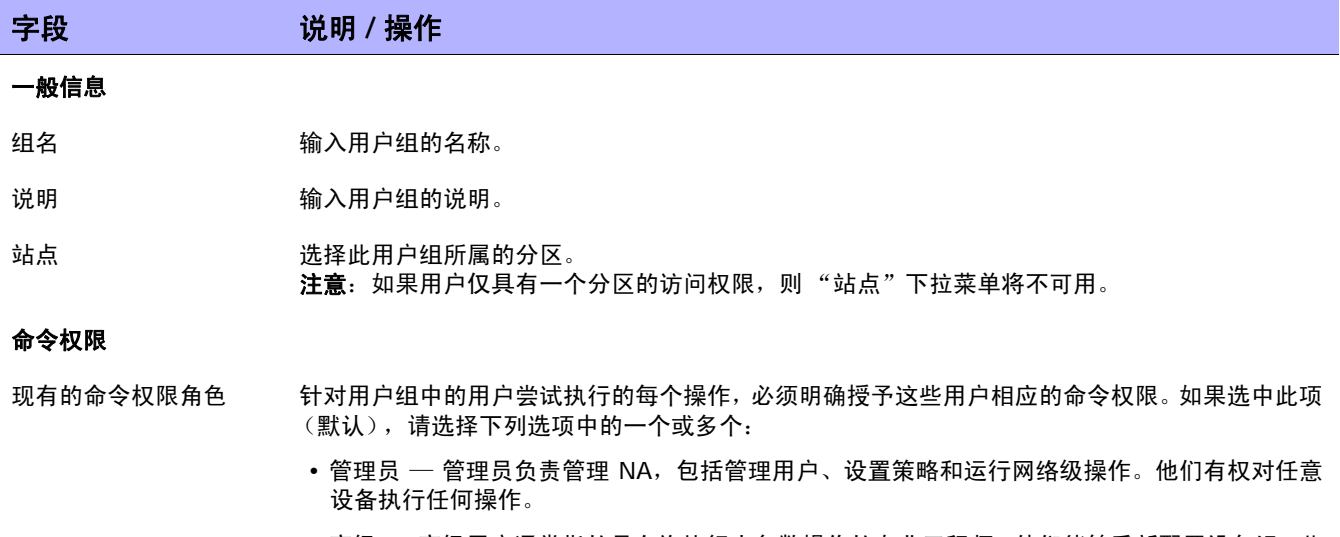

- 高级 高级用户通常指的是允许执行大多数操作的专业工程师。他们能够重新配置设备组,此 外还可以在这些设备组上执行操作。
- 完全访问 完全访问用户通常指的是拥有配置某些 (如果不是所有) 网络设备所需密码的受信 任网络工程师。他们有权修改 NA 数据库中的大多数信息,并且能够逐个重新配置设备,但无法 批量配置。通常情况下,会限制他们只能重新配置有权重新配置的设备。
- 受限访问 受限访问用户通常指的是不具有配置网络设备所需密码的操作员。虽然他们有权查 看设备,但却无法修改 NA 数据库中的大多数信息、不能运行批量操作或不能重新配置网络 设备。

注意:如果您定义了除默认命令权限角色外的另一个命令权限角色,该角色将显示在列表中。

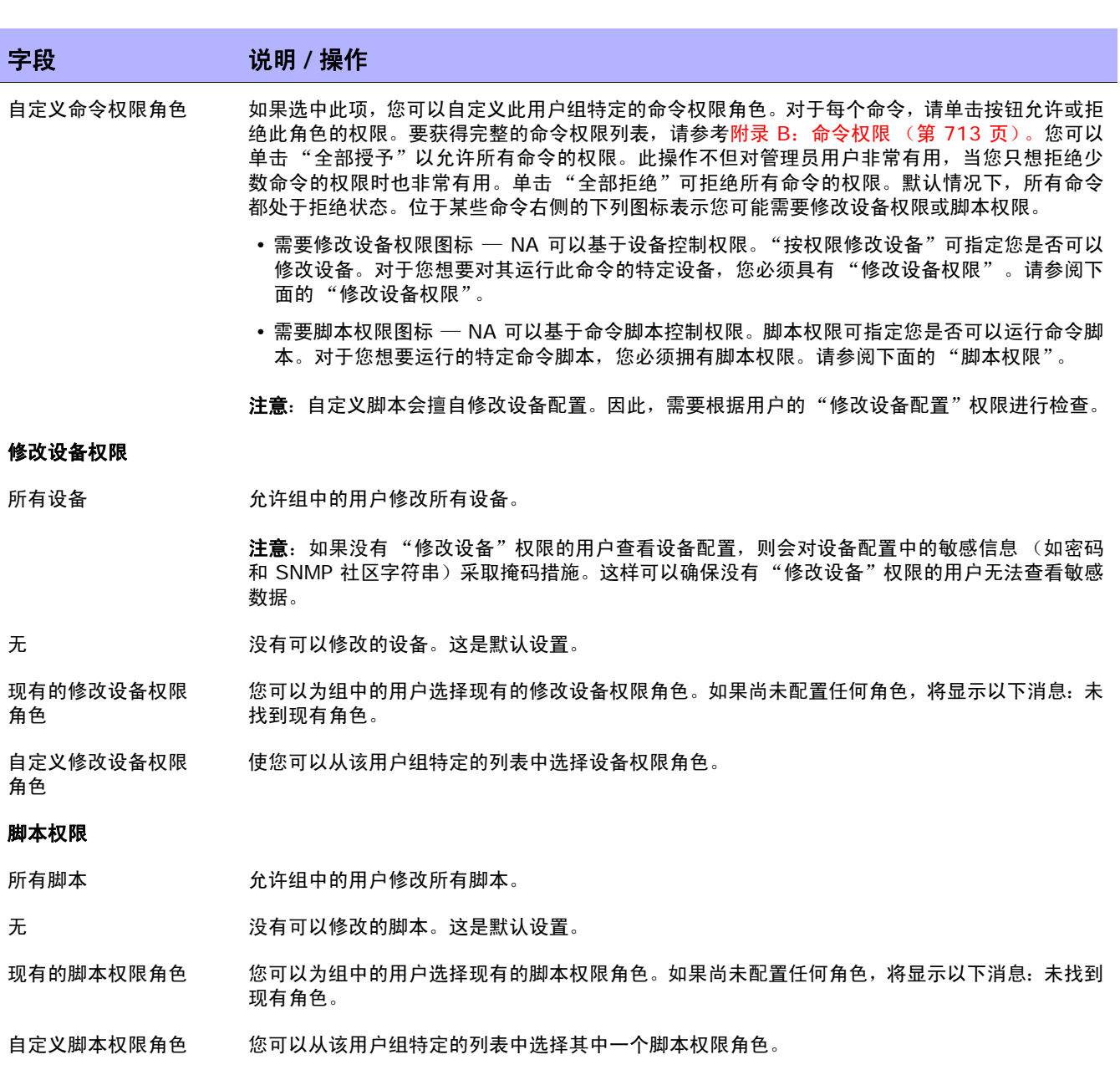

自定义脚本权限角色 您可以从列表中选择自定义脚本权限角色。

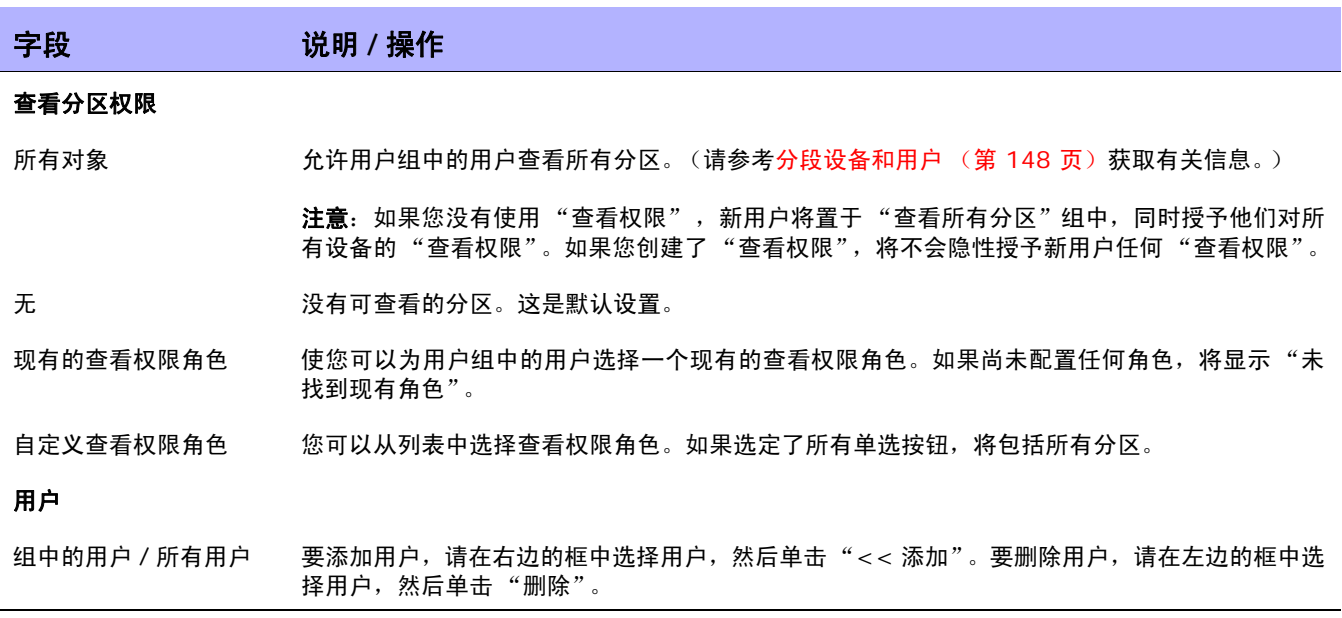

操作完成后, 务必单击"保存"按钮。

## <span id="page-256-1"></span>添加用户角色

对于用户想要执行的每个操作(如查看 Web 页面或执行命令),必须对他们明确授予相应的命令权限。一 组命令权限可创建一个命令权限角色。然后,您可以将此角色应用于用户组,为给定的用户组设置命令权 限。例如,网络操作员工有权访问设备记录并查看变更情况,但是无权访问设备上的脚本变更或删除设备。

注意:如果您没有使用"查看权限",新用户将置于"查看所有分区"组中,同时授予他们对所有设备的"查看权 限"。如果您创建了"查看权限",将不会隐性授予新用户任何"查看权限"。

要添加新用户角色,请执行以下操作:

- 1.在"管理"下的菜单栏中,单击"用户角色和权限"选项。将打开"用户角色和权限"页面。
- 2. 单击页面顶部的"新建用户角色"链接。将打开"新建用户角色"页面。请参考[新建用户角色页面](#page-258-0) [字段 \(第](#page-258-0) 259 页)。

### <span id="page-256-0"></span>用户角色和权限页面字段

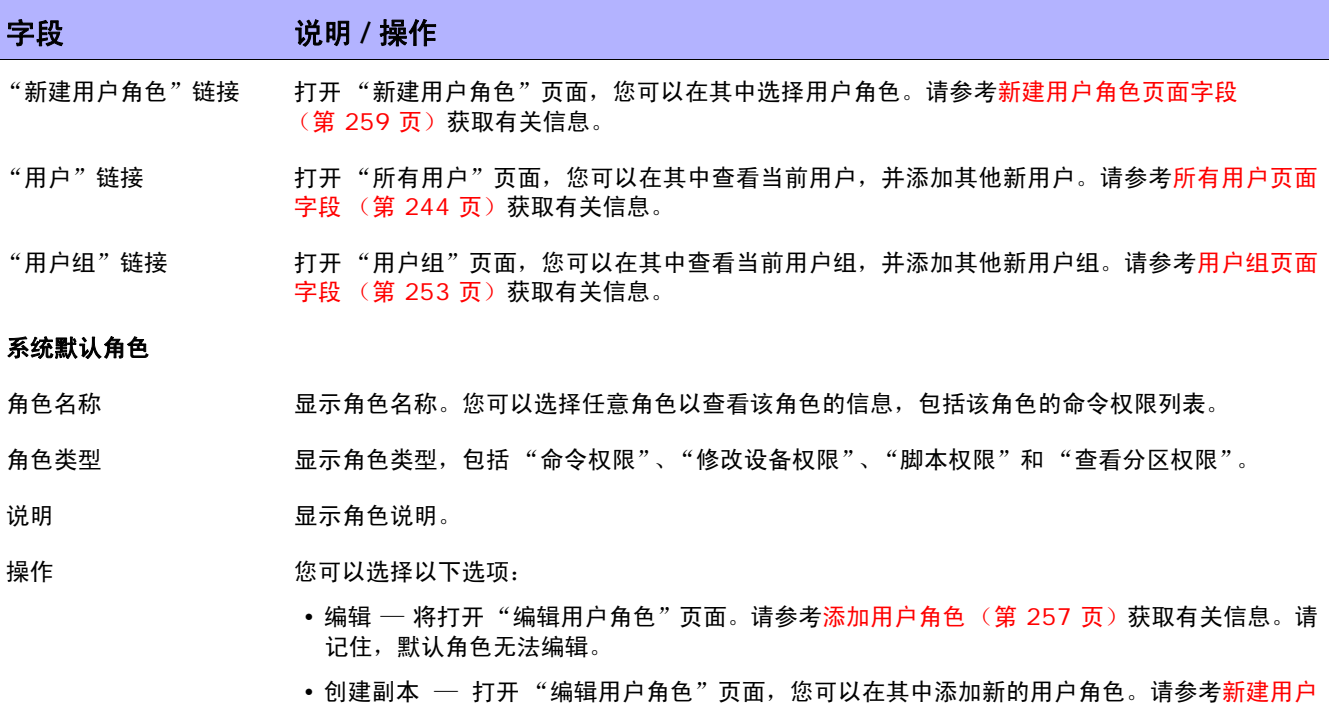

• 删除 — 您可以删除角色 (仅限管理员权限)。请记住,默认角色无法删除。

[角色页面字段 \(第](#page-258-0) 259 页)获取有关信息。

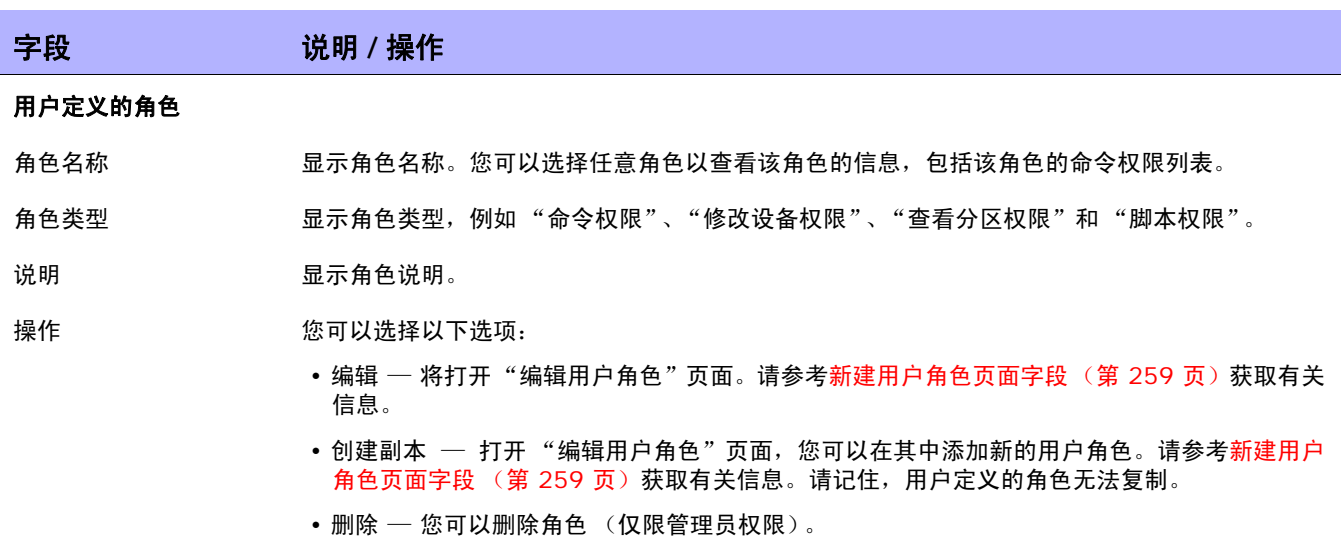

## <span id="page-258-1"></span><span id="page-258-0"></span>新建用户角色页面字段

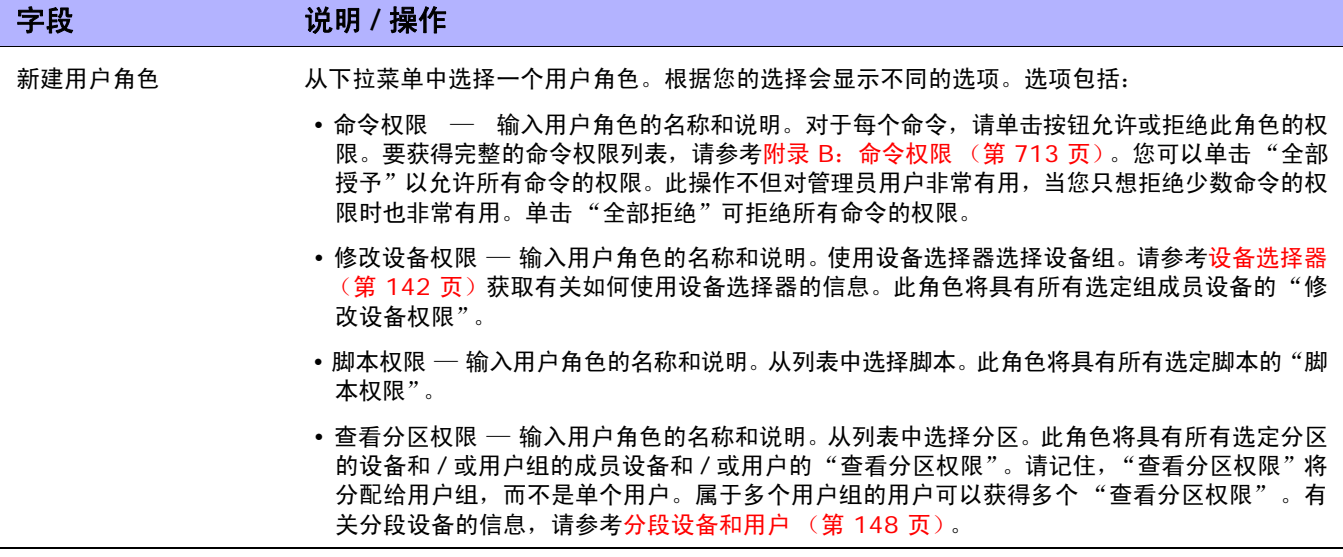

操作完成后,务必单击"保存"按钮。

请记住,系统不会自动将用户组分配给用户角色。要将用户组分配给用户角色,请执行以下操作:

- 1. 在 "管理"下的菜单栏中,单击 "用户组"。将打开 "用户组"页面。
- 2. 在您想要向其中添加新角色的组的"操作"栏中单击"编辑"选项。将打开"编辑用户组"页面。 请参考[新建用户组页面字段 \(第](#page-253-0) 254 页)获取有关信息。

## <span id="page-259-2"></span>编辑用户设置

在 NA 主页上, "我的工作区"区域包括以下部分:

- 当前设备 如果适用,会显示当前设备。
- 当前设备组 显示当前设备组。默认工作组为"清单"。
- 我的收藏夹 显示您喜爱的设备、URL 和 / 或 NA 页面的列表。通过单击大多数 NA 页面顶部的 "添加到收藏夹"链接,您可以将项目添加到此列表中。
- 快速启动 请参考[什么是快速启动? \(第](#page-264-0) 265 页)。
- 我的设置 请参考[我的设置 \(第](#page-259-0) 260 页)获取有关信息。

### <span id="page-259-0"></span>我的设置

您可以选择 "我的设置"下的以下选项:

- 我的资料 请参考[我的资料页面字段 \(第](#page-259-1) 260 页)。
- 我的工作区 请参考[我的工作区页面字段 \(第](#page-261-0) 262 页)。
- 我的首选项 请参考[我的首选项页面字段 \(第](#page-261-1) 262 页)。
- 我的权限 请参考[我的权限页面字段 \(第](#page-263-0) 264 页)。
- 更改密码 请参考[变更密码页面字段 \(第](#page-264-1) 265 页)。
- 快速启动 请参考[什么是快速启动? \(第](#page-264-0) 265 页)。

### <span id="page-259-1"></span>我的资料页面字段

通过"我的资料"页面您可以更改您的用户设置,如用户名、密码和电子邮件地址。注意,仅管理员组中 的用户可以查看密码选项。请参考[配置用户密码 \(第](#page-249-0) 250 页)获取有关信息。

在 NA 主页"我的设置"下面单击"我的资料"。将打开"我的资料"页面。操作完成后, 务必单击"保 存"按钮。

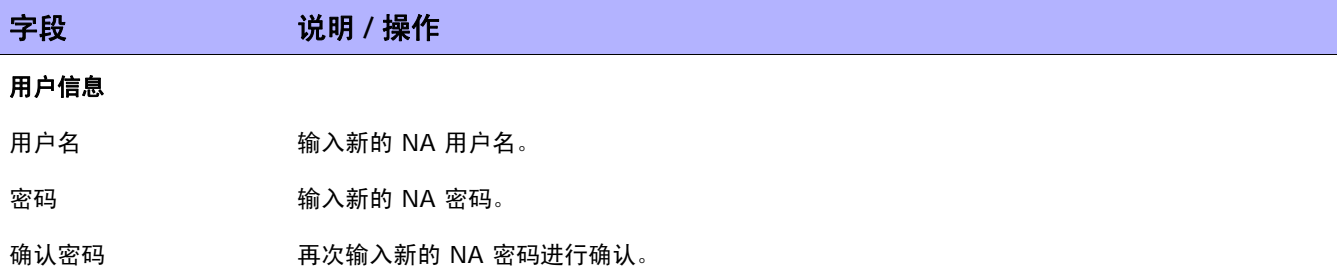

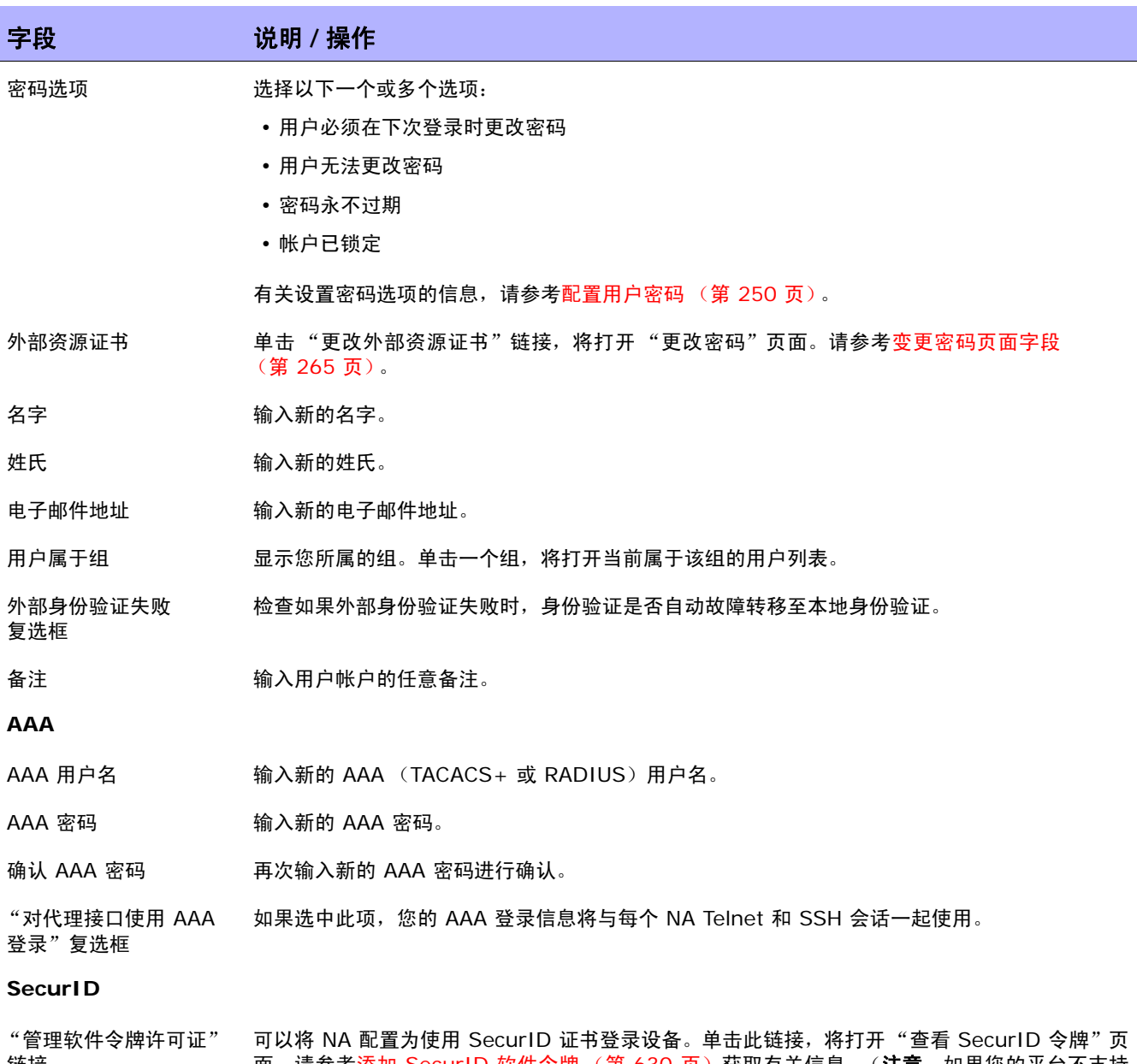

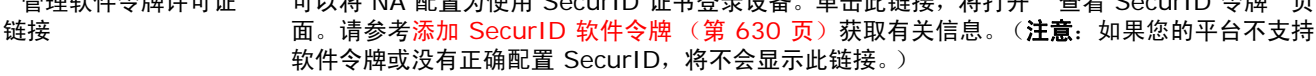

### <span id="page-261-0"></span>我的工作区页面字段

要编辑您的工作区, 请在 NA 主页上"我的设置"下单击"我的工作区"。将打开"我的工作区"页面。

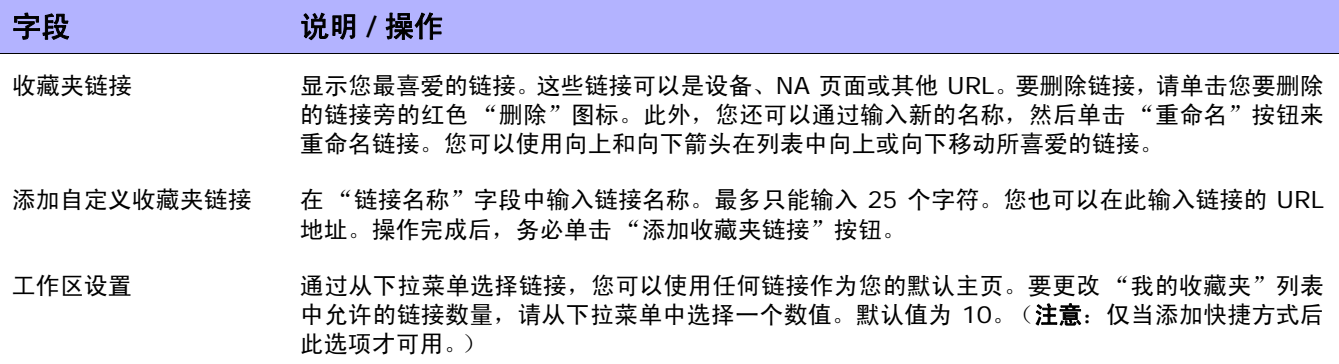

## <span id="page-261-1"></span>我的首选项页面字段

要编辑当前的 NA 主页首选项,请在 NA 主页的"我的设置"下单击"我的首选项"。将打开"我的首 选项"页面。通过此页面您可以自定义主页并指定将在 "设备软件映像推荐"页面上显示的 Cisco 软件 映像。请参考[设备软件映像推荐页面字段 \(第](#page-222-0) 223 页)获取有关信息。

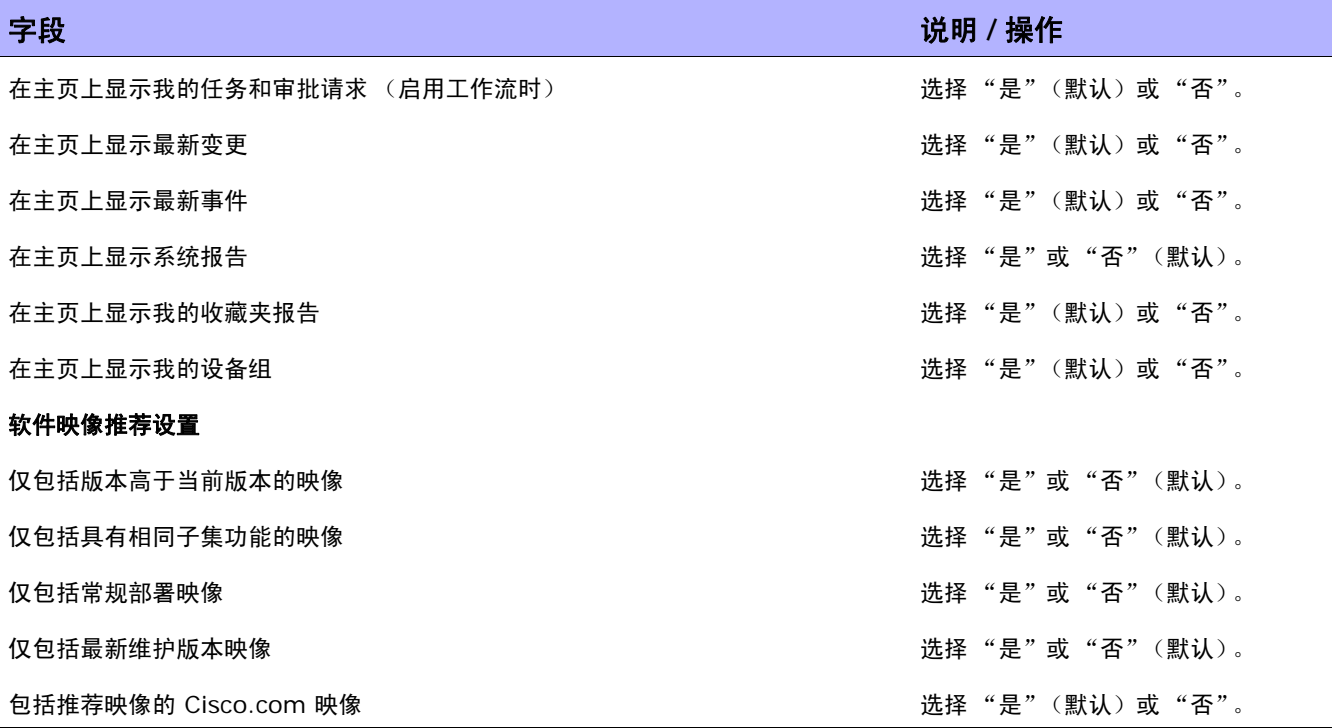

操作完成后, 务必单击"保存"按钮。

## <span id="page-263-0"></span>我的权限页面字段

"查看权限"页面会根据您所属的组显示您拥有的权限。请记住,同时还会显示分配的角色。请参考<mark>新</mark>建 [用户角色页面字段 \(第](#page-258-0) 259 页)获取有关信息。

注意:如果您没有使用"查看权限",新用户将置于"查看所有分区"组中,同时授予他们对所有设备的"查看权 限"。如果您创建了"查看权限",将不会隐性授予新用户任何"查看权限"。

要查看您的当前权限,请在 NA 主页的 "我的设置"下单击 "我的权限"。将打开 "我的权限"页面。

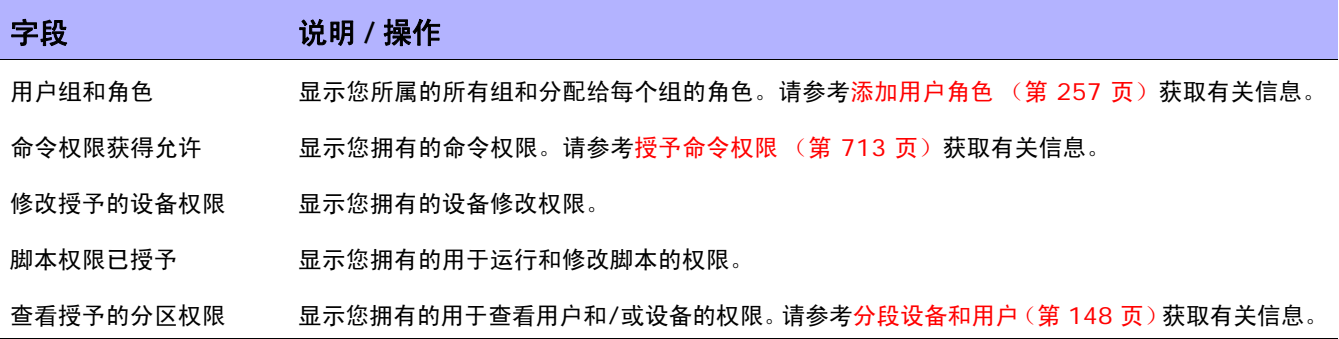

### <span id="page-264-1"></span>变更密码页面字段

要变更本地身份验证密码和 / 或外部资源证书,请在 NA 主页的 "我的设置"下单击 "变更密码"。将 打开 "变更密码"页面。

#### 字段 **12 / 12 / 说明 / 操作**

#### 本地身份验证密码

新建密码 输入新的密码。

确认新密码 两次输入新密码进行确认,然后单击"提交"按钮。

#### 外部资源证书 **/** 添加新外部资源证书

证书类型 网络罗马 计工程菜单中选择一种证书类型。选项包括:

- Cisco.com 证书 Cisco.com 使用此证书进行软件映像推荐以及将软件映像下载到 Cisco 设 备中。 Cisco.com 包含 Cisco 网络互联产品的系统软件发行版和驱动程序。请参[考从](#page-366-0) Cisco.com [下载映像任务页面 \(第](#page-366-0) 367 页) 获取有关信息。
- Proxy 证书 当通过需要用户名和密码的代理服务器访问 Cisco.com 时,将使用此证书。
- 用户名 输入您的用户名。请记住,代理是通用的,不与 Cisco.com 直接绑定。请参[考服务器页面字段](#page-51-0) (第 [52](#page-51-0) 页)获取有关配置软件映像管理收集器 HTTP 代理服务器的信息。

密码 有效的变形 的复数人名英格兰人姓氏科尔的变体

确认密码 再次输入密码进行确认,然后单击 "添加"按钮。

要修改或删除现有外部资源证书,请使用"修改"或"删除"按钮。

### <span id="page-264-2"></span><span id="page-264-0"></span>什么是快速启动?

在 NA 的以前版本中,执行任务(比如拍摄快照,检查策略合规,或生成报告)时,必须导航离开当前页。

您无需离开当前页面,即可自定义任务并使用预填充的数据快速启动任务。例如,如果当前正在查看设备 的 "设备详细信息"页面,并且已经配置 "快速启动"操作 (比如拍摄快照),只需单击在 "我的工作 区"区域的 "快速启动"下面显示的 "快速启动"操作,任务即可自动运行。

注意:只有具有"管理员"权限的用户才能创建、执行和删除快速启动。

### 我如何配置快速启动?

快速启动利用任务模板。任务模板使您能够保存任务定义,以便快捷地配置和运行新的和现有的任务,而 无需从头开始。

要将任务添加到快速启动:

- 1. 在"任务"下面的主菜单栏上,单击"任务模板"。即打开"任务模板"页。还可以搜索"任务 模板"。请参[考搜索任务 \(第](#page-501-0) 502 页)获取有关信息。
- 2. 在 "操作"列中单击 "添加到快速启动"链接。将在 "我的工作区"区域下面的 "快速启动"部 分自动显示 "快速启动"链接。"快速启动"链接使用当前 "任务模板"的名称。如果要重命名链 接,则使用显示的弹出框。注意,仅在有重复名称时才显示弹出框。

有关任务模板的详细信息,请参考[任务模板 \(第](#page-279-0) 280 页)。

如果尚未定义任务模板,请执行以下操作:

- 1.在"任务"下面的主菜单栏上,选择"新建任务",然后单击任务 (例如"拍摄快照")。即打开 "拍摄快照"页面。
- 2. 在任何"新建任务"或"编辑任务"页面上,在"保存选项"字段中单击"另存为任务模板"选 项。保存任务时,任务就另存为模板并在"任务模板"页面上显示。

### 管理快速启动

要管理快速启动,在 NA 主页上"我的工作区"区域的"我的设置"下面单击"快速启动"链接。即打 开"快速启动"页面。在此页面上,您可以:

- 使用箭头按钮或拖放功能调整 "快速启动"显示的顺序
- 删除快速启动
- 重命名快速启动
- 确定 NA 主页的 "我的工作区"区域下面的 "快速启动"区域的大小。

关于典型的显示内容,请参考[示例快速启动显示 \(第](#page-266-0) 267 页)。

### 使用快速启动

在已经定义快速启动之后,在 NA 主页的 "我的工作区"区域中的 "我的设置"部分下面显示 "快速启 动"的列表。

"快速启动"链接取决于正在处理的特定页和内容。例如,在 "清单"页上,选择需要了解详细信息的设 备。此时,将打开该设备的"设备详细信息"页面。如果已经配置 "拍摄快照"快速启动,则在 NA 主 页的"我的工作区"区域中的"我的设置"下面的"快速启动"部分单击"拍摄快照"链接,任务即自 动运行。将显示一条参考消息,例如已成功保存任务。

配置"快速启动"的任务时,记住"快速启动"总是对当前设备或设备组(如果都不存在,即为"清 单")运行。配置任务模板时,提供任务的设备和 / 或设备组信息。该信息替换为所运行的 "快速启动" 的当前设备或设备组信息。

例如,如果已经配置 "重新启动设备任务"快速启动,并随后在当前正在查看的设备上运行该 "快速启 动",则无论在原始任务模板上提供的设备和 / 或设备组信息是什么, 设备即会自动重新启动。在重新启 动之前没有提示。

### <span id="page-266-0"></span>示例快速启动显示

下表描述示例"快速启动"页面中的字段。有关如何配置"快速启动"的信息,请参考[什么是快速启动?](#page-264-0) (第 [265](#page-264-0) 页)。

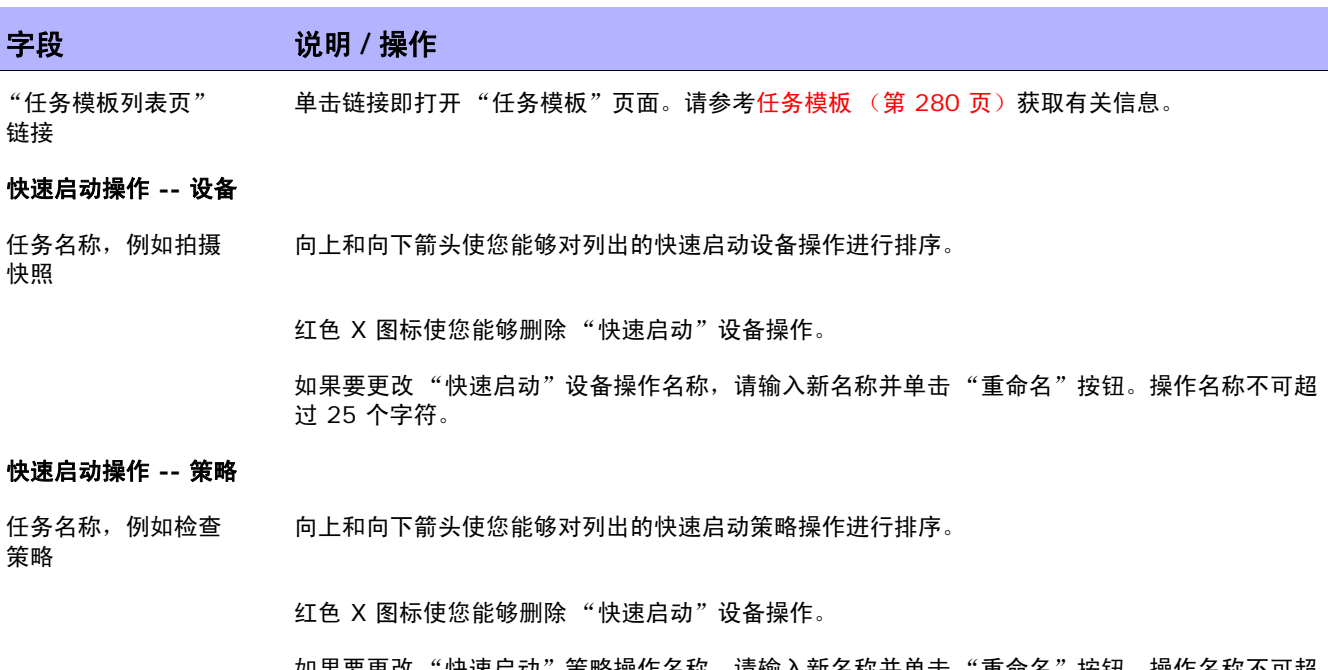

如果要更改 "快速启动"策略操作名称,请输入新名称开里击"重命名"按钮。操作名称不可超 过 25 个字符。

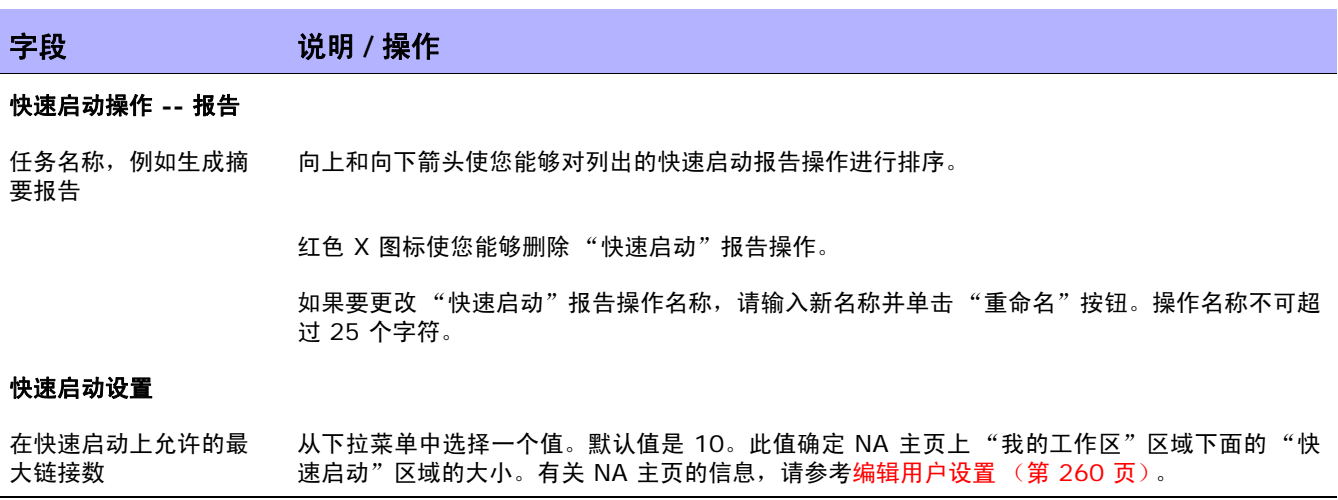

## 自定义 NA 主页

一旦登录到 NA 即打开 NA 主页。此外, 您也可以通过单击每个页面左上角的"主页"链接返回 NA 主页。 NA 主页包括两个框架。左边的框架包括:

- 搜索 "搜索"选项使您能够通过主机名或 IP 地址查找设备,并通过 Telnet 或 SSH 连接到设 备。有关详细信息,请参考搜索 / [连接功能 \(第](#page-272-0) 273 页)。
- 我的工作区 "我的工作区"区域包括以下部分:
	- 当前设备 / 当前设备组 (默认为清单)
	- 我的收藏夹
	- 快速启动 (如果适用)
	- 我的设置

有关在 "我的工作区"区域中配置选项的详细信息,请参考[编辑用户设置 \(第](#page-259-2) 260 页)。 可自定义右边框架以包括:

- 工作流审批
- 任务列表
- 最新配置变更 (哪些设备发生变更以及何时发生变更)
- 最新系统事件 (如访问设备失败)
- 选定的设备组
- 选定的最喜爱的报告
- 选定的系统报告

请参考[我的主页选项卡字段 \(第](#page-269-0) 270 页)[和统计面板选项卡字段 \(第](#page-271-0) 272 页)获取有关信息。

#### <span id="page-269-0"></span>字段 说明 **/** 操作

工作流审批 (如果适用)

"正在等待审批的任务" 显示正在等待您审批的任务,包括:

- 任务名称 显示任务名称。如果您单击任务名称,将打开"任务信息"页面,您可以在其中 审批任务。请参考[任务信息页面字段 \(第](#page-671-0) 672 页)获取有关任务信息页面的信息。
- 审批时间 显示任务必须获得审批的日期和时间。请参[考审批请求 \(第](#page-669-0) 670 页) 获取有关任 务审批的信息。
- 审批 显示审批状态。
- 排定日期 显示任务的排定日期。
- 状态 显示当前状态。

单击 "查看全部"链接,将打开 "审批请求"页面,您可以在其中查看您的审批请求列表。请参 考[审批请求 \(第](#page-669-0) 670 页) 获取有关 "审批请求"页面的信息。

#### 我的任务

链接

任务名称 显示您的任务列表。请参考什么是任务 (第 277 页) 获取有关信息。当您首次配置 NA 时, 会显 示默认的任务列表,包括 "拍摄快照"、"生成摘要报告"、"运行诊断"和 "数据删减"。

**排定日期 显示任务的排定日期和时间。** 

状态 显示任务的当前状态。有关任务状态列表,请参考[任务信息页面字段 \(第](#page-405-0) 406 页)。

"查看全部"链接 打开"我的任务"页面,您可以在其中查看您的所有任务。请参考[什么是任务\(第](#page-276-0) 277 页)获取 有关信息。

#### 最新变更

时间范围 默认的时间范围是前 24 小时。您可以选择以下时间范围:

- 前 1、 2、 4、 8、 12、 24 和 48 小时
- 前 1 和 2 周
- 前 1 个月
- 所有配置
- 日期 日期 医二十二醇 医示配置变更的日期和时间。

设备 显示发生变更的设备的主机名称或 IP 地址。单击设备链接,将打开 "设备详细信息"页面。

变更者 フランス マンの量式の置い设备或任务的人员的登录名称。 N/A 表示不适用。

备注 显示有关配置的任意备注。

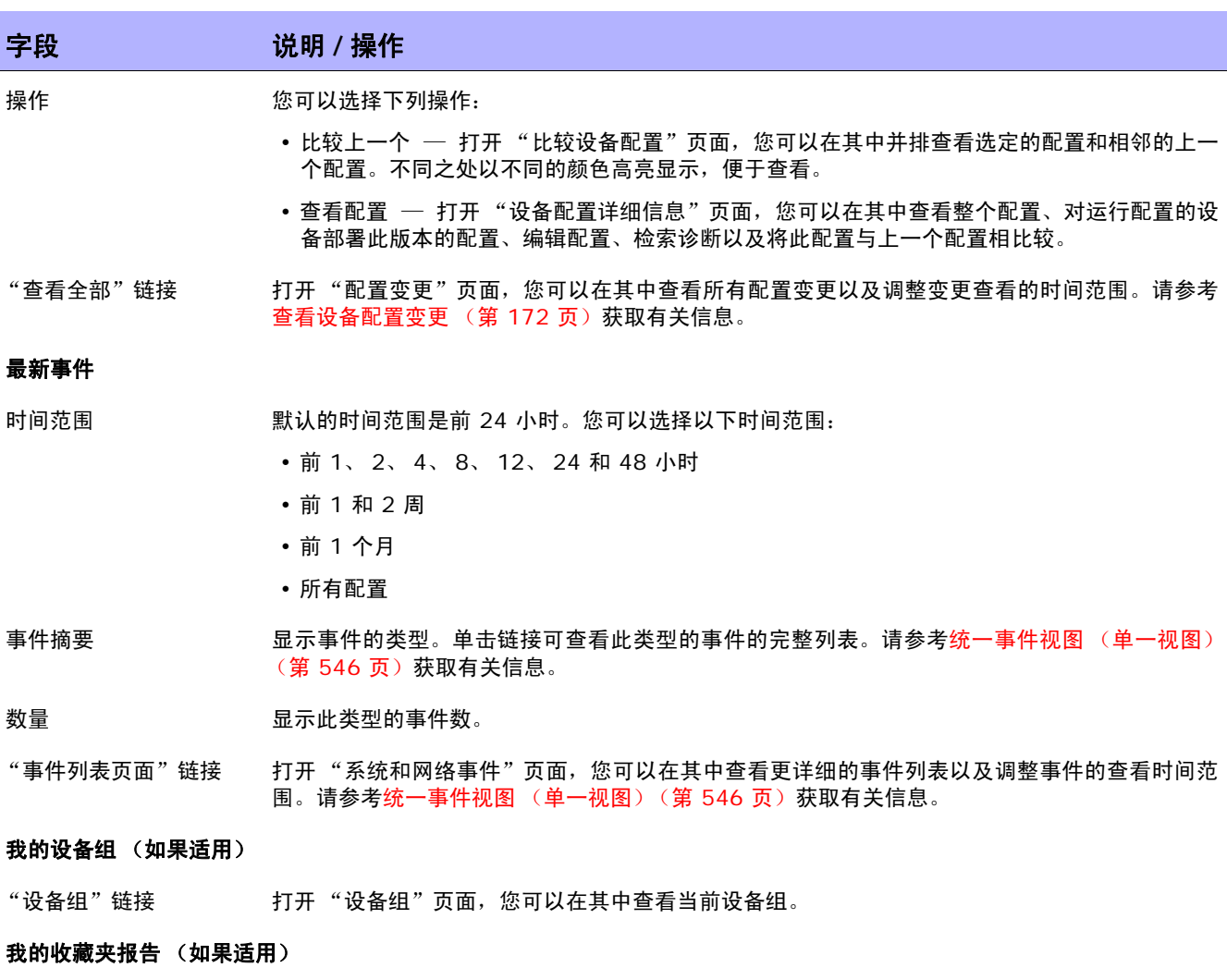

"所有收藏夹报告" 打开 "用户和系统报告"页面,您可以在其中查看通过自定义搜索创建的报告和系统报告。 链接

## <span id="page-271-0"></span>统计面板选项卡字段

"统计面板"选项卡提供有关下列内容的信息:

- 前五大供应商
- 前五大操作系统版本
- 排名前 5 名的活动用户
- 每天的平均变更者数量
- 变更频率
- 十大最常用设备
- 软件级别
- 操作系统清单
- 配置策略合规

请参考[摘要报告 \(第](#page-620-0) 621 页)获取有关信息。

## <span id="page-272-0"></span>搜索 / 连接功能

NA 主页 (和每页) 在页面左侧包含一个"搜索"选项卡,通过此选项卡您可以按主机名称或 IP 地址查 找设备并通过 Telnet 或 SSH 连接到设备。可以在搜索功能中使用通配符,因此您可以快速查找相关设 备组或至少缩小搜索范围直至找到目标设备。请参考[搜索设备 \(第](#page-471-0) 472 页)获取有关"搜索设备"页面 字段的信息。

您还可以使用 "搜索"下拉菜单搜索特定的:

- 设备
- 接口
- 模块
- 策略
- 合规
- 配置
- 诊断
- 任务
- 会话
- 事件
- 用户
- 单一搜索
- ACL
- MAC 地址
- IP 地址
- VLAN
- 设备模板
- 高级搜索

 $\langle$ NA 用户指南》 9.20

# 第 **7** 章:排定任务

请使用下表快速查找信息。

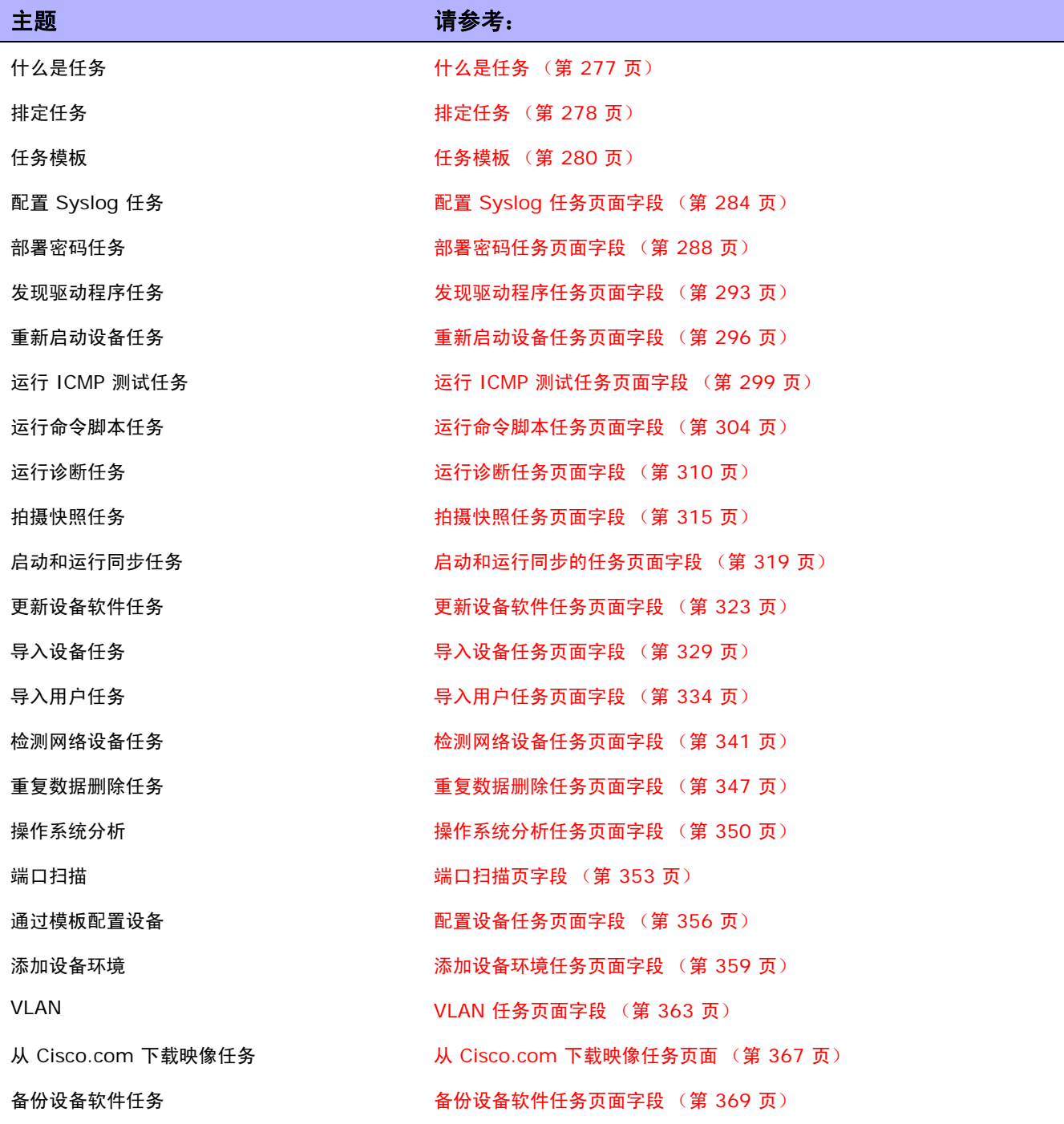

**第 7 章: 排定任务 275** 

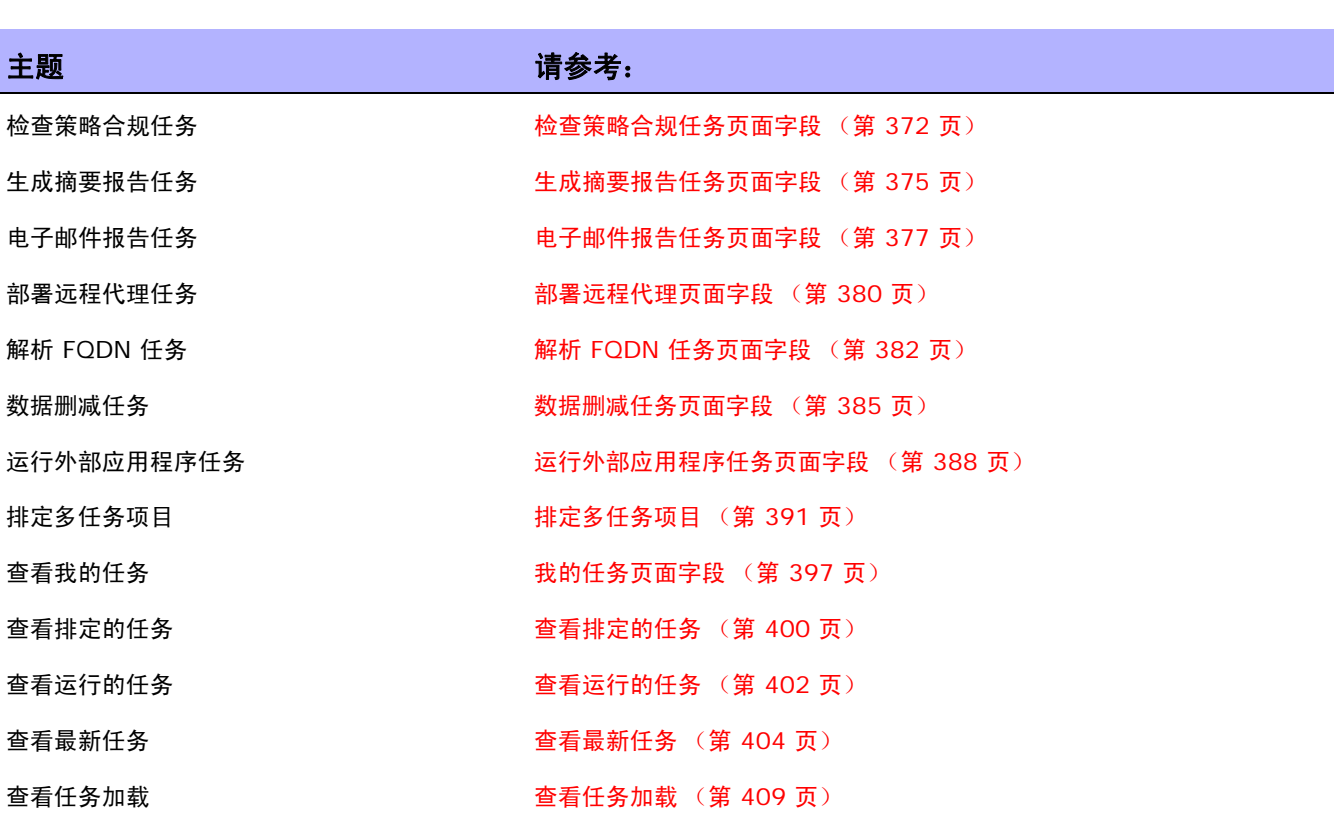

## <span id="page-276-1"></span><span id="page-276-0"></span>什么是任务

任务是 HP Network Automation (NA) 与网络交互的主要机制。同时也是您可以排定或立即运行的特 定操作。"任务信息"页面提供已执行任务的结果,如用于识别设备及配置变更的快照和识别合规或不合 规设备的软件策略合规。

## 运行针对临时设备组的任务

您可以通过创建临时设备组来针对一组临时设备运行一项或一组任务(多任务项目)。可以通过以下任一 方式创建临时设备组:

- 通过"设备列表"页面上的复选框选择设备,然后使用"操作"下拉菜单选择您要针对这些设备运 行的任务。有关详细信息,请参考[查看设备 \(第](#page-185-0) 186 页)。
- 导入一个包含临时设备列表的 CSV 文件。例如,假定您的网络中有 200 台设备, 50 台设备为一 组,每组有一台 DNS 服务器。您可以生成一个可将设备映射到 DNS 服务器的 CSV 文件,而不是 创建四个设备组 (每组包含 50 台服务器)。然后可以将该 CSV 文件加载到命令脚本中,并运行 一个任务以更新所有 DNS 服务器。有关运行命令脚本的信息,请参考[运行命令脚本任务页面字段](#page-303-0) (第 [304](#page-303-0) 页)。

有关多任务项目的信息,请参考[多任务项目页面字段 \(第](#page-392-0) 393 页)。

## <span id="page-277-0"></span>排定任务

创建或更新任务时,可以设置任务的优先级,使该任务优先于其他任务运行。任务可分为 1 到 5 个优先 级别。 1 是最高级别的任务优先级。高优先级任务在低优先级任务之前运行。

创建的所有任务的默认任务优先级别为 3。您必须具有管理权限,或 NA 管理员向您授予了更改优先级别 的权限,才能将任务的优先级别设置为 1。没有此权限的用户可以将任务的优先级别设置为 2 到 5 之间。 请参考[新建用户角色页面字段 \(第](#page-258-1) 259 页)获取有关命令权限的信息。

更改当前正在运行的父任务的优先级时,处于 "挂起"或 "等待"状态的任何现有子任务会适当地将其 优先级更改成父任务的优先级。但是,尚未创建或处于其他状态 (如"运行"或"暂停")的子任务将 保留父任务的原始优先级。如果父任务未运行并更改了其优先级,则该父任务的所有子任务将获得此新优 先级。

注意:与任务相关的 API 将具有 -taskpriority 选项。有关信息,请参阅《NA CLI/API Command Reference》。

### 术语

以下术语用于描述 NA 任务排定者。

- 任务 NA 任务排定程序运行的最小单元。一个任务可以包括一个或多个子任务。任务本身具有 NA Core ID、任务 ID、父任务 ID (可选) 、优先级和排定时间。有关 NA 核心 ID 的信息,请参阅 《NA Multimaster Distributed System on Oracle Guide》或 《NA Multimaster Distributed System on SQL Server Guide》。
- 任务队列 具有相同 NA Core ID、父任务 ID 和优先级的一组任务。如果某个任务没有父任务, 则其任务 ID 将用作父任务 ID。
- 任务队列组 具有相同 NA Core ID 和优先级的一组任务对列。总共可以有五个任务队列组。
- 任务池 总共有五个任务队列组具有相同的 NA Core ID。任务池缓存在内存中, 用于任务排定。 它与数据库中定义的任务同步。在数据库中创建、更新或删除任务时, NA 会更新任务池。如果是 本地 NA Core 任务,则会更新本地任务池。如果是远程 NA Core 任务,则会更新远程 NA Core 上的任务池。
- 任务池缓存 任务池会缓存所有尚未运行的任务。

轮询任务池之外的某个任务时, NA 会进行如下处理:

- 1. 以其优先级的升序顺序排列任务队列组。
- 2. 每个任务队列中的任务基于其排定的时间使用先进先出算法。如果任务已处于排定的某个特定时间 段之后,则 NA 将提高该任务的优先级。此任务的所有子任务都会使用新优先级。如果任务是重复 性任务,则新优先级将仅应用于此任务及当前事件中的子任务。

请记住,如果没有足够的可用内存, NA 将不会尝试运行"最大并发任务数"。因此, 如果"最大并发任 务数"设置为 200, 则 NA 可能不能运行全部 200 个并发任务。请参考[服务器页面字段\(第](#page-51-0) 52 页)获 取有关设置最大并发任务数的信息。

注意:如果需要排定者(不是用户)重新排定(排定时间和任务优先级)某个任务,则新信息只会在任务池中更新。 此信息不会保存在数据库中,也不会对用户可用。

### 轮询调度组任务

完成某个任务后,NA 会在组 1 和组 2 之间轮流执行下一个子任务。例如,如果在上午 10:00 启动了一个 包含 10,000 台设备的组任务,然后在上午 10:05 启动了另一个包含 10 台设备的组任务,则通过使用轮 询调度算法,可以不必等待第一个任务组完成,即可开始第二个组任务。

## <span id="page-279-1"></span><span id="page-279-0"></span>任务模板

任务模板使您能够保存任务定义,以便轻松地配置和运行新的和现有的任务,而无需从头开始。还可以将 最常运行的任务的链接创建到 NA 主页上 "我的工作区"区域下面 "我的收藏夹"部分中。

有三种方式可以创建任务模板:

- 在任何"新建任务"或"编辑任务"页面上,在"保存选项"字段中单击"另存为任务模板"选项。 这样,任务就另存为模板并在 "任务模板"页面上显示。请参考 NA [任务 \(第](#page-281-0) 282 页)获取有关配 置任务的信息。
- 在"排定任务"页的"操作"列中单击"创建模板"链接。请参考[排定的任务页面字段](#page-399-1) (第 [400](#page-399-1) 页)获取有关信息。
- 在"最近任务"页的"操作"列中单击"创建模板"链接。请参考[最新任务页面字段](#page-403-1) (第 [404](#page-403-1) 页)获取有关信息。

排定多任务项目和将项目另存为任务模板时,由于项目子任务的原因,必须选择项目应用到的所有设备和 / 或设备组。还必须有正确的权限,才能运行多任务项目。请参考[排定多任务项目 \(第](#page-390-0) 391 页) 获取有关 信息。

注意:可以在"搜索任务"页上搜索"任务模板"。请参[考搜索任务 \(第](#page-501-0) 502 页)获取有关信息。

要查看当前"任务模板",在"任务"下面的主菜单栏上,单击"任务模板"。即打开"任务模板"页。

注意:还可以从"排定任务"、"运行任务"和"最近任务"页异航到"任务模板"页。

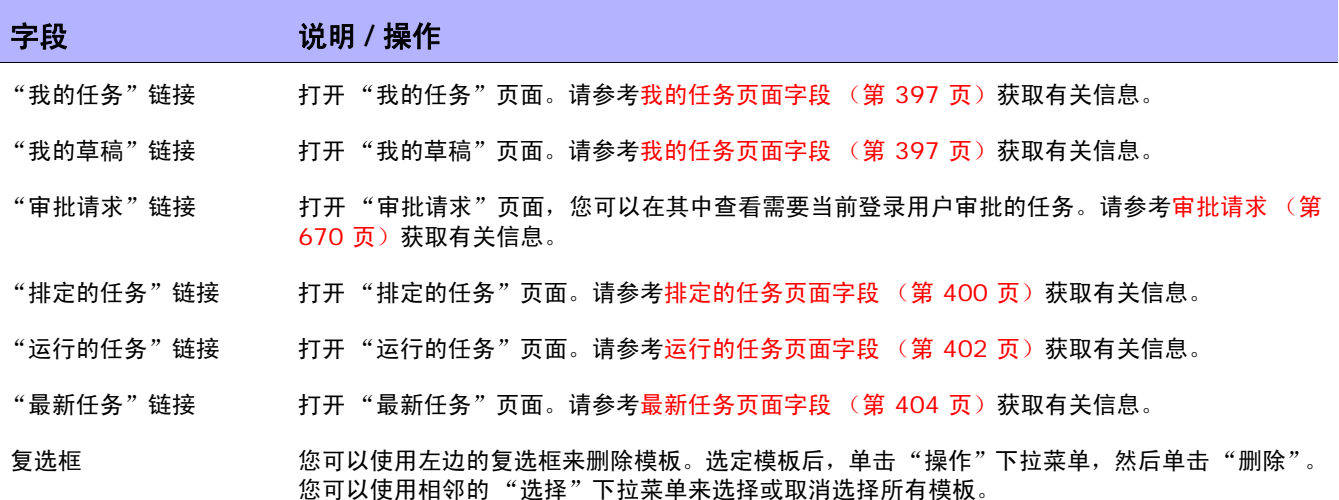

### 字段 **12000 / 12000 / 说明 / 操作**

创建日期 ファンス スポス 風示 NA 开始运行任务的日期和时间。

模板名称 いっとう こうかい 显示模板名称。

主机/组 显示与任务相关的网络设备的主机名称或组名称。您可以单击链接打开 "设备信息"页面,从中可 以查看有关组中设备的详细信息。

优先级 显示任务的优先级。任务可分为 1 到 5 个优先级别。1 是最高级别的任务优先级。请参考[排定任务](#page-277-0) (第 [278](#page-277-0) 页)获取详细信息。

分区 如果已经出于安全或业务原因创建分区,则分区会显示在列中。请参考分段设备和用户 (第 148 页 ) 获取有关创建分区的详细信息。

创建者 フランス こうほう こうほう こうえん こうしゅう しゅうめん こうめん こうちょう

**备注 显示任务的备注。** 

#### 操作 您可以选择下列操作:

- 删除 打开对话框以确认要删除模板。注意,删除模板时,同样会删除其相应的收藏夹链接。
- 编辑 打开所选任务的"编辑任务"页面,例如"编辑任务 快照"页面。然后可以编辑任务, 并将它另存为模板。(注意:除非更改模板名称,否则新模板将覆盖旧模板。)
- •运行 打开"重新运行任务"页面,在此您可以重新运行任务,或编辑任务并再次运行它。(注 意:仅当任务可以如 "日程安排选项"字段所配置的那样重新运行时,此选项出现。)
- 添加到收藏夹 将任务添加到 NA 主页的 "我的工作区"区域的 "我的收藏夹"部分,以便可 以运行任务而无需导航到任务页面。
- 添加到快速启动 将"快速启动"链接添加到 NA 主页的"我的工作区"选项卡下面的"快速 启动"部分。"快速启动"链接使用当前 "任务模板"的名称。如果要重命名链接,则使用显示 的弹出框。有关快速启动的信息,请参考[什么是快速启动? \(第](#page-264-2) 265 页)。

分组显示结果 您可以从下拉菜单中设置每页显示的项数。默认值为 25。

## <span id="page-281-0"></span>NA 任务

要打开"新建任务 / 模板"页面, 请在"任务"下的菜单栏中选择"新建任务", 然后单击您希望排定的 任务。即打开该任务的 "新建任务 / 模板"页面。下表列出了您可以选择的任务。

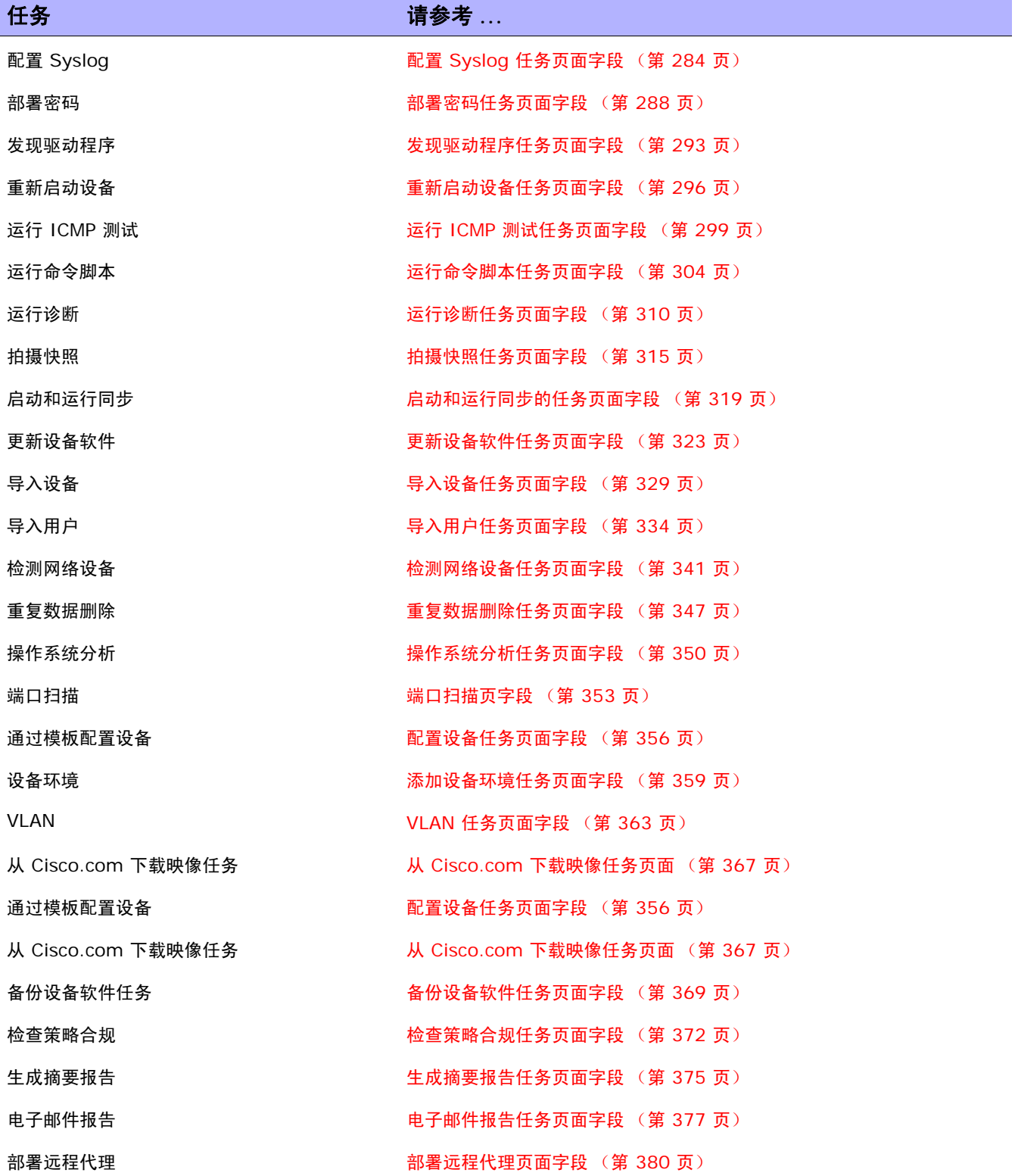

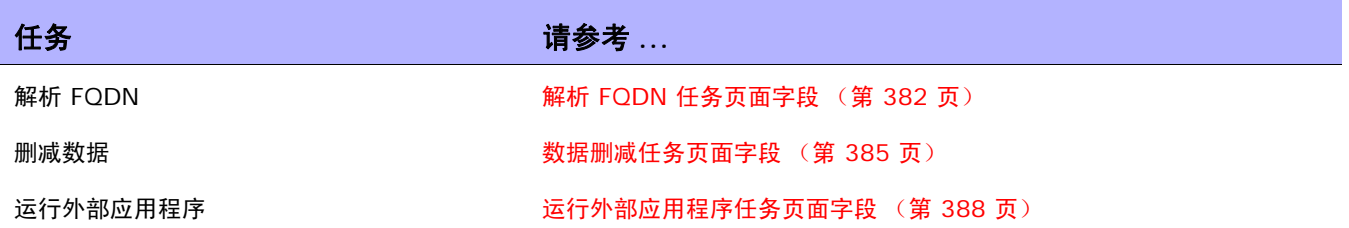

## <span id="page-283-0"></span>配置 Syslog 任务页面字段

通过 "配置 Syslog"任务,您可以排定将一个或多个设备自动配置为发送 Syslog 消息。 NA 使用 Syslog 消息来帮助检测实时配置变更。

执行发现后 (或为每个设备分配驱动程序时), NA 将:

- 1. 获取配置的快照。
- 2. 更新配置以将 Syslog 消息发送给 NA。
- 3. 在配置中写备注,指示设备已自动配置为启用变更检测。
- 4. 获取最终快照。

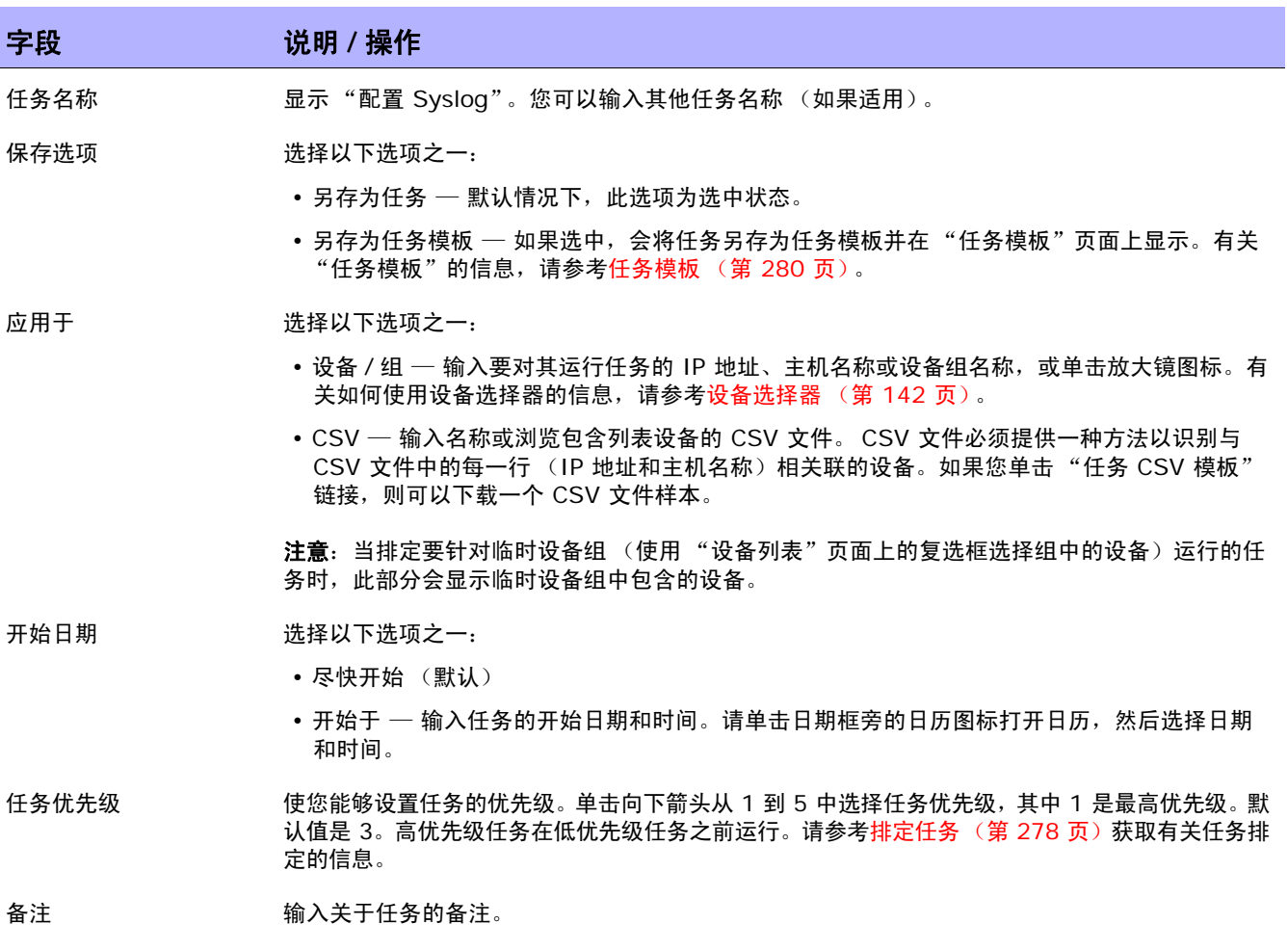

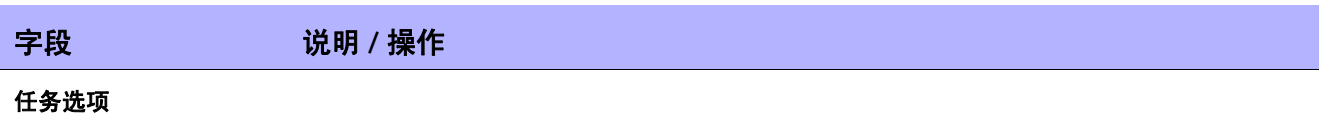

- 会话日志 要存储完整的设备会话日志,请单击 "存储完整的设备会话日志"复选框。请记住,所有与设备交 互的任务都可以在会话记录启用的情况下运行。这样可提供任务期间此设备的详细交互日志。应将会 话日志视为调试设备特定问题的第一步。会话日志可以提供有关任务期间发生的 CLI、 SNMP 和所 有传输协议操作的详细信息。(注意:可以存储大量数据。)请参[考日志记录 \(第](#page-95-0) 96 页)获取有关 日志记录的详细信息。)
- 强制保存 设备配置更新设置。此设置仅应用于那些支持启动配置的设备。此设置的默认值可按每个任务类型 进行配置。
	- 如果 NA 应在此任务完成时使用当前运行的配置覆盖启动配置,请选中 "强制保存"复选框。
	- 如果 NA 不应变更启动配置,请清除 "强制保存"复选框。

(**注意:**此设置是在 NA 9.20 中新增的。它将覆盖用于确定是否更新设备启动配置的所有其他 方法。)

- Syslog 配置 选择以下选项之一:
	- 设定设备将日志记录到 NA Syslog 服务器 (默认)。
	- 将设备日志记录到 Syslog 中继,设置正确的日志级别。 输入一个中继主机。

估计持续时间 输入要对其运行此任务的设备或设备组需要保留的时间长度。默认时间为 60 分钟。

#### 设备证书选项

显示哪些 "设备证书"选项取决于 "管理设置"下的 "设备访问"页面中配置的 "允许标准设备证书"、"允许每个任务拥有 一个设备证书"和 / 或 "允许用户 AAA 证书"选项。如果启用 "允许每个任务拥有一个设备证书",系统会提示您输入正确的 证书。另外,如果启用了多个"设备证书"选项,系统会提示您选择运行任务时使用哪个选项。如果只启用了一个"设备证书" 选项,系统会自动使用该选项而不再提示您。(请参[考设备访问页面字段 \(第](#page-44-0) 45 页)获取有关启用设备证书的信息。)

- 设备证书 根据 "管理设置"下的 "服务器"页面上所启用的 "设备证书"选项,您可以选择一个或多个以 下选项:
	- 使用标准设备特定的证书和网络范围密码规则 (默认)。
	- 使用特定的任务证书。系统将提示您输入用户名、密码、确认密码、确认启用密码、 SNMP 只 读社区字符串和 SNMP 读取 / 写入社区字符串。
	- 使用任务所有者的 AAA 证书。任务所有者必须具有已定义的有效 AAA 证书。(注意:将使用 标准密码规则和设备特定的密码。然而,任务所有者的 AAA 用户名和密码也适用。)

### 字段 **12000 12000 12000 说明 / 操作**

#### 审批选项

仅当任务作为 "工作流审批规则"的一部分时才会显示 "审批"选项。

- 请求审批 如果任务需要审批才能运行,将默认选中此选项。要更改任务必须审批的日期,请单击日期旁边的 日历图标打开日历,然后选择日期和时间。此外,您还可以选择任务优先级。请记住,您在配置工 作流时可以添加不同的优先级值,例如"紧急"和"正常"。 NA 排定者并不看这些值。它们只是 一个为了让您确定哪些任务需要及时审批的可视队列。
- 覆盖审批 如果任务允许覆盖,请选择此选项以覆盖审批流程。
- 另存为草稿 如果选中此项,您可以将此任务另存为草稿,过后再处理。任务将不会在 "草稿"模式下运行。

#### 日程安排选项

- 重试次数 如果任务失败, NA 将在允许重试之间存在重试间隔的情况下按照这一次数重试此任务。选择以 下选项之一:
	- 不重试 (默认)
	- 一次
	- 两次
	- 三次
- 重试间隔 有关于 输入重试前等待的分钟数。默认时间为 5 分钟。

#### 重复选项 任务将在以上指定的日期 / 时间开始,然后按照以下选项重复发生。选择以下选项之一:

- 仅一次 任务将仅在指定日期 / 时间发生一次 (默认)。
- 定期 指定重复间隔 (分钟)。
- 每日 任务将在每天的指定时间发生。
- 每周 选择一周中的一天或多天。任务将在这些天的指定时间发生。
- •每月 选择一天,任务将在每月这一天的指定时间发生一次。
- 重复范围 如果您选择了任何重复选项 ("仅一次"除外),则可以指定重复范围,包括:
	- 无结束日期 (默认)
	- 在 < > 发生后结束 输入发生的次数。
	- 结束时间 单击日历图标选择日期和时间。

#### 任务已完成通知

任务已完成通知 如果希望 NA 在任务完成时发送电子邮件消息,请选中 "电子邮件通知"复选框。 提示: 所有任务的电子邮件内容的格式是相同的。有关更改电子邮件内容的信息, 请参阅《NA NA Administration Guide》。

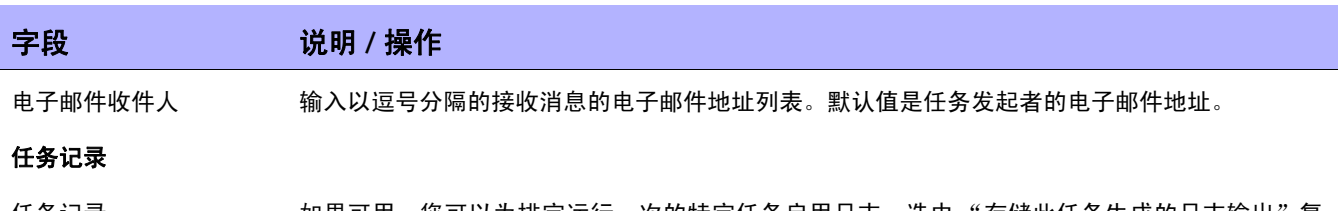

任务记录 如果可用,您可以为排定运行一次的特定任务启用日志。选中 "存储此任务生成的日志输出"复 选框,并使用 Shift 键选择一个或多个日志。选定的日志将高亮显示。请记住,当任务设置为在运 行的同时记录日志,而此时日志无法启动,任务将立即失败而不会继续运行。请参考[日志记录\(第](#page-95-0) 96 [页\)获](#page-95-0)取有关日志记录的详细信息。

操作完成后,务必单击"保存"。如果任务排定为立即运行,则会打开"任务信息"页面。"任务信息" 页面会提供任务详细信息,如任务开始日期、持续时间和状态。请参[考任务信息页面字段 \(第](#page-405-1) 406 页) 获取详细信息。

如果任务排定为将来启动,则会打开新任务高亮显示的 "我的任务"页面。请参[考我的任务页面字段 \(第](#page-396-0) [397](#page-396-0) 页)获取详细信息。

### <span id="page-287-0"></span>部署密码任务页面字段

通过 "部署密码"任务,您可以更改来自中心位置的多个设备的密码设置和 SNMP 社区字符串。

注意:当您将密码部署到使用网络范围密码规则的单个设备时,NA 将该设备设置为使用设备特定的密码信息。您可 以在"编辑设备"页上更改此设置。要将密码部署到单个设备,请从"配置"菜单中选择"部署密码"选项。请参 考[配置菜单选项 \(第](#page-238-0) 239 页)。

请记住,如果您的网络在 NA 中使用 AAA,则应通过 AAA 服务器更改密码,而不是 NA。否则, NA 可能 会失去与设备的联系。此外,NA 并不实际管理 AAA 密码,也不管理设备持有的用户帐户。NA 仅管理以下 内容:当您为单个设备排定密码部署时系统提示什么内容,或当您排定组密码部署时"这意味着"链接输出 什么内容。

对于大多数设备来说,包括诸如 Nortel Baystack 450 这样的菜单驱动设备, NA 支持密码和社区字符串 变更。有关受支持的设备的详细信息,请参考驱动程序发行服务 (DRS) 文档。DRS 是一个自动化的驱动程 序发行和交付系统。

更改成功时, NA 会执行设备快照,并下载更改后的配置。要快速查看最近的所有密码或 SNMP 社区字符 串变更,请导航至"配置变更"页面。请参[考查看设备配置变更 \(第](#page-171-0) 172 页)获取有关信息。

如果您在使用 AAA 的同时尝试使用密码部署功能更改设备密码,NA 可能会尝试使用新密码而非 AAA 连接 设备。但是,设备仍可能会期待进行 AAA 登录。如果需要,您必须手动将设备重新配置为使用 AAA (如 果已更改),并将 NA 重新配置为使用正确的 AAA 证书登录设备。

注意: 某些情况下, "部署密码"任务可能不会将新证书的用户名部分分配为 NA 访问设备所需的证书的一部分。 当 您运行 "部署密码"任务更改设备 (登录该设备需要用户名)密码时会发生这种情况。任务完成并执行快照后,系 统会报告错误消息 "缺少用户名"。如果发生这种情况,请在运行 "部署密码"任务后,对设备进行编辑并将用户 名添加到 "使用设备特定的密码信息"部分。请参[考设备密码规则页面字段 \(第](#page-131-0) 132 页)获取有关信息。
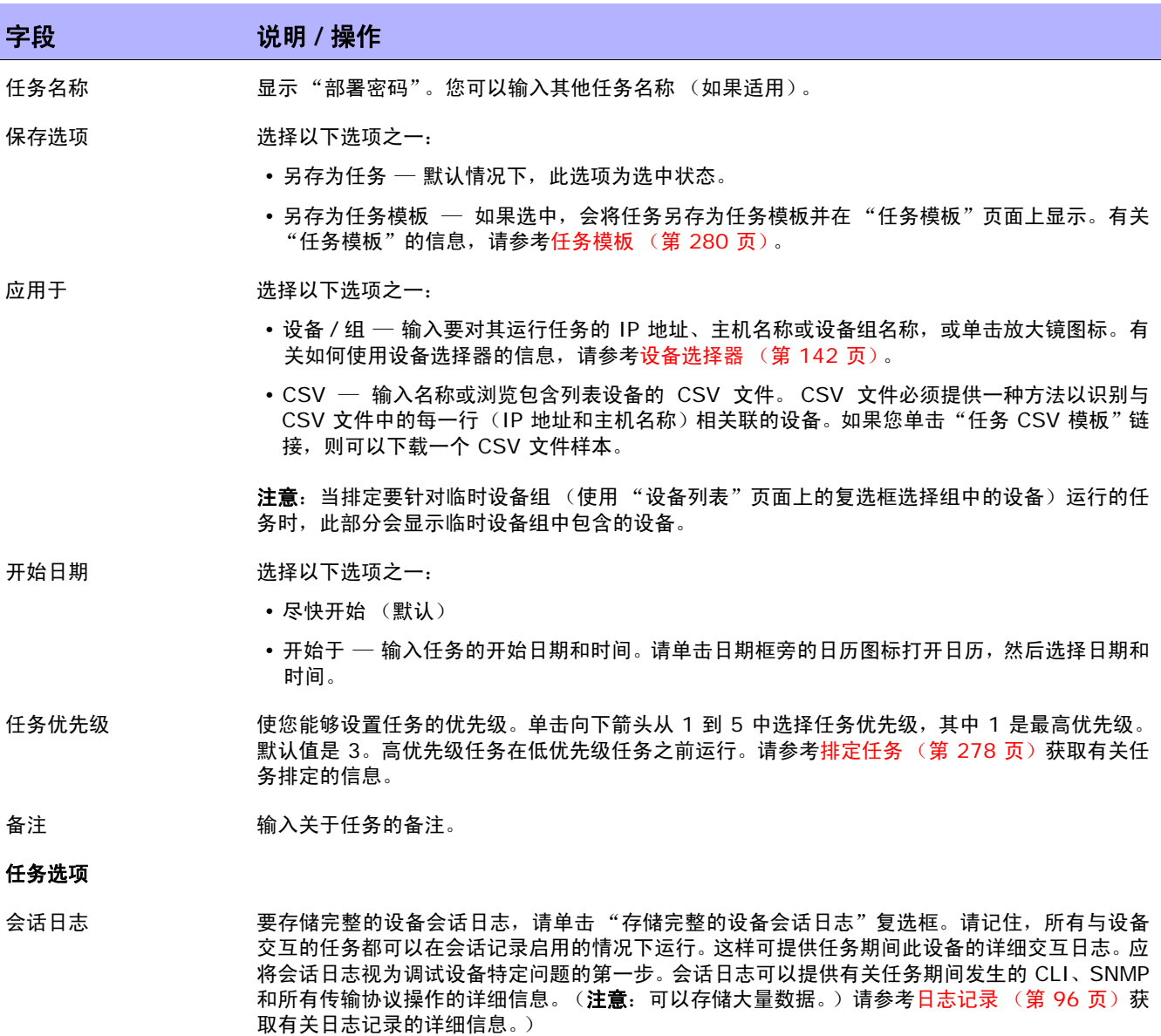

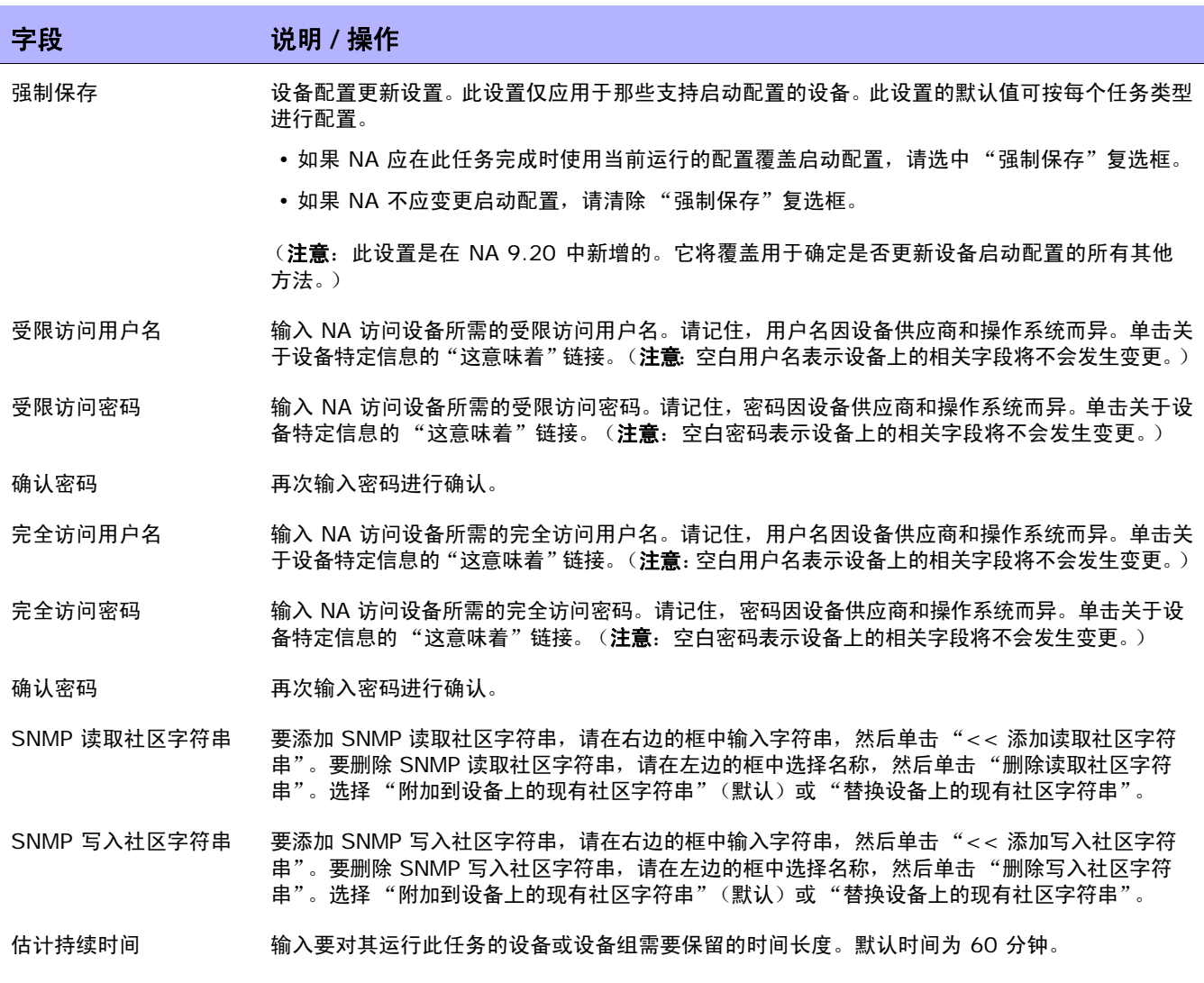

# 字段 **12000 12000 12000 说明 / 操作**

#### 设备证书选项

显示哪些 "设备证书"选项取决于 "管理设置"下的 "设备访问"页面中配置的 "允许标准设备证书"、"允许每个任务拥有 一个设备证书"和 / 或 "允许用户 AAA 证书"选项。如果启用 "允许每个任务拥有一个设备证书",系统会提示您输入正确的 证书。另外,如果启用了多个"设备证书"选项,系统会提示您选择运行任务时使用哪个选项。如果只启用了一个"设备证书" 选项,系统会自动使用该选项而不再提示您。(请参[考设备访问页面字段 \(第](#page-44-0) 45 页)获取有关启用设备证书的信息。)

- 设备证书 根据 "管理设置"下的 "服务器"页面上所启用的 "设备证书"选项,您可以选择一个或多个以 下选项:
	- 使用标准设备特定的证书和网络范围密码规则 (默认)。
	- 使用特定的任务证书。系统将提示您输入用户名、密码、确认密码、确认启用密码、 SNMP 只 读社区字符串和 SNMP 读取 / 写入社区字符串。
	- 使用任务所有者的 AAA 证书。任务所有者必须具有已定义的有效 AAA 证书。(注意:将使用 标准密码规则和设备特定的密码。然而,任务所有者的 AAA 用户名和密码也适用。)

#### 审批选项

仅当任务作为 "工作流审批规则"的一部分时才会显示 "审批"选项。

- 请求审批 如果任务需要审批才能运行,将默认选中此选项。要更改任务必须审批的日期,请单击日期旁边的 日历图标打开日历,然后选择日期和时间。此外,您还可以选择任务优先级。请记住,您在配置工 作流时可以添加不同的优先级值,例如"紧急"和"正常"。NA 排定者并不看这些值。它们只是 一个为了让您确定哪些任务需要及时审批的可视队列。
- 覆盖审批 如果任务允许覆盖,请选择此选项以覆盖审批流程。
- 另存为草稿 如果选中此项,您可以将此任务另存为草稿,过后再处理。任务将不会在 "草稿"模式下运行。

## 日程安排选项

- 重试次数 如果任务失败, NA 将在允许重试之间存在重试间隔的情况下按照这一次数重试此任务。选择以 下选项之一:
	- 不重试 (默认)
	- 一次
	- 两次
	- 三次
- 重试间隔 有关于 输入重试前等待的分钟数。默认时间为 5 分钟。

重复选项 不可用

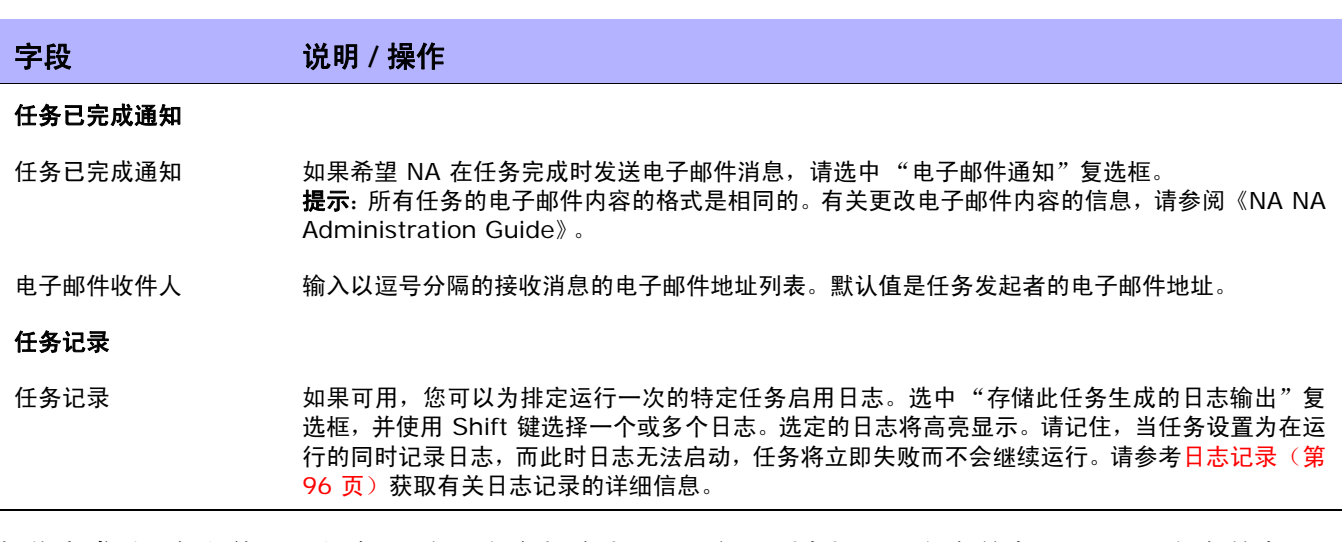

操作完成后,务必单击"保存"。如果任务排定为立即运行,则会打开"任务信息"页面。"任务信息"页 面会提供任务详细信息,如任务开始日期、持续时间和状态。请参[考任务信息页面字段 \(第](#page-405-0) 406 页)获取 详细信息。

如果任务排定为将来启动,则会打开新任务高亮显示的"我的任务"页面。请参[考我的任务页面字段\(第](#page-396-0) [397](#page-396-0) 页)获取详细信息。

# 发现驱动程序任务页面字段

您可以通过 "发现驱动程序"任务排定驱动程序发现。

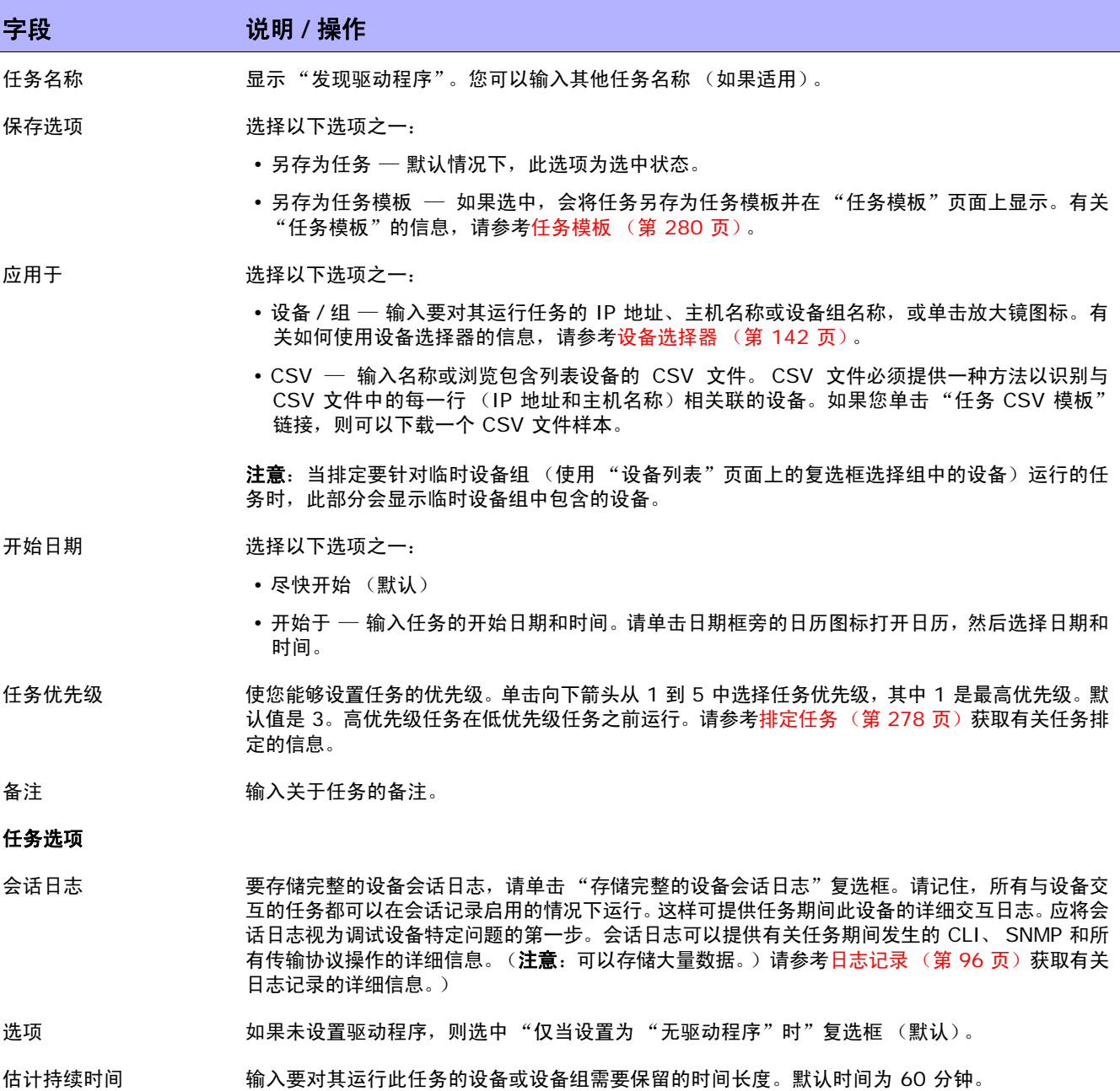

字段 **12000 12000 12000 说明 / 操作** 

# 设备证书选项

显示哪些 "设备证书"选项取决于 "管理设置"下的 "设备访问"页面中配置的 "允许标准设备证书"、"允许每个任务拥有 一个设备证书"和 / 或 "允许用户 AAA 证书"选项。如果启用 "允许每个任务拥有一个设备证书",系统会提示您输入正确的 证书。另外,如果启用了多个"设备证书"选项,系统会提示您选择运行任务时使用哪个选项。如果只启用了一个"设备证书" 选项,系统会自动使用该选项而不再提示您。(请参[考设备访问页面字段 \(第](#page-44-0) 45 页)获取有关启用设备证书的信息。)

- 设备证书 根据 "管理设置"下的 "服务器"页面上所启用的 "设备证书"选项, 您可以选择一个或多个以 下选项:
	- 使用标准设备特定的证书和网络范围密码规则 (默认)。
	- 使用特定的任务证书。系统将提示您输入用户名、密码、确认密码、确认启用密码、 SNMP 只 读社区字符串和 SNMP 读取 / 写入社区字符串。
	- 使用任务所有者的 AAA 证书。任务所有者必须具有已定义的有效 AAA 证书。(注意:将使用 标准密码规则和设备特定的密码。然而,任务所有者的 AAA 用户名和密码也适用。)

#### 审批选项

仅当任务作为 "工作流审批规则"的一部分时才会显示 "审批"选项。

- 请求审批 如果任务需要审批才能运行,将默认选中此选项。要更改任务必须审批的日期,请单击日期旁边的 日历图标打开日历,然后选择日期和时间。此外,您还可以选择任务优先级。请记住,您在配置工 作流时可以添加不同的优先级值,例如"紧急"和"正常"。NA 排定者并不看这些值。它们只是 一个为了让您确定哪些任务需要及时审批的可视队列。
- 覆盖审批 如果任务允许覆盖,请选择此选项以覆盖审批流程。
- 另存为草稿 如果选中此项,您可以将此任务另存为草稿,过后再处理。任务将不会在"草稿"模式下运行。

## 日程安排选项

- 重试次数 如果任务失败,NA 将在允许重试之间存在重试间隔的情况下按照这一次数重试此任务。 选择以下 选项之一:
	- 不重试 (默认)
	- 一次
	- 两次
	- 三次

重试间隔 有关于 输入重试前等待的分钟数。默认时间为 5 分钟。

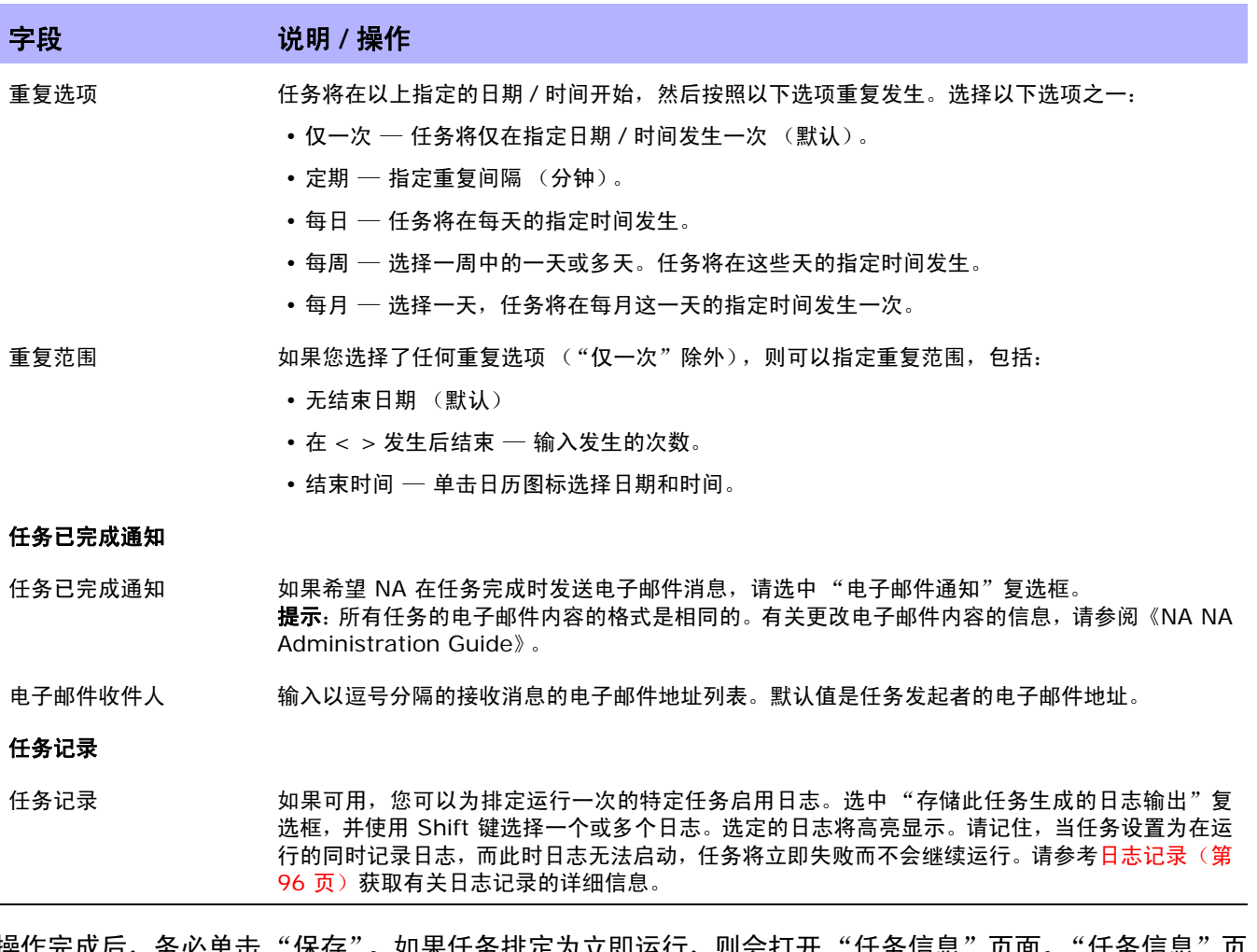

操作完成后,务必单击 "保存"。如果仕务**排定为立即运行,则会打开 "仕务信**息" 贝面。"仕务信息"贝 面会提供任务详细信息,如任务开始日期、持续时间和状态。

请参[考任务信息页面字段 \(第](#page-405-0) 406 页)获取详细信息。如果任务排定为将来启动, 则会打开新任务高亮显 示的"我的任务"页面。请参考[我的任务页面字段 \(第](#page-396-0) 397 页)获取详细信息。

# 重新启动设备任务页面字段

您可以通过 "重新启动设备"任务重新启动设备。

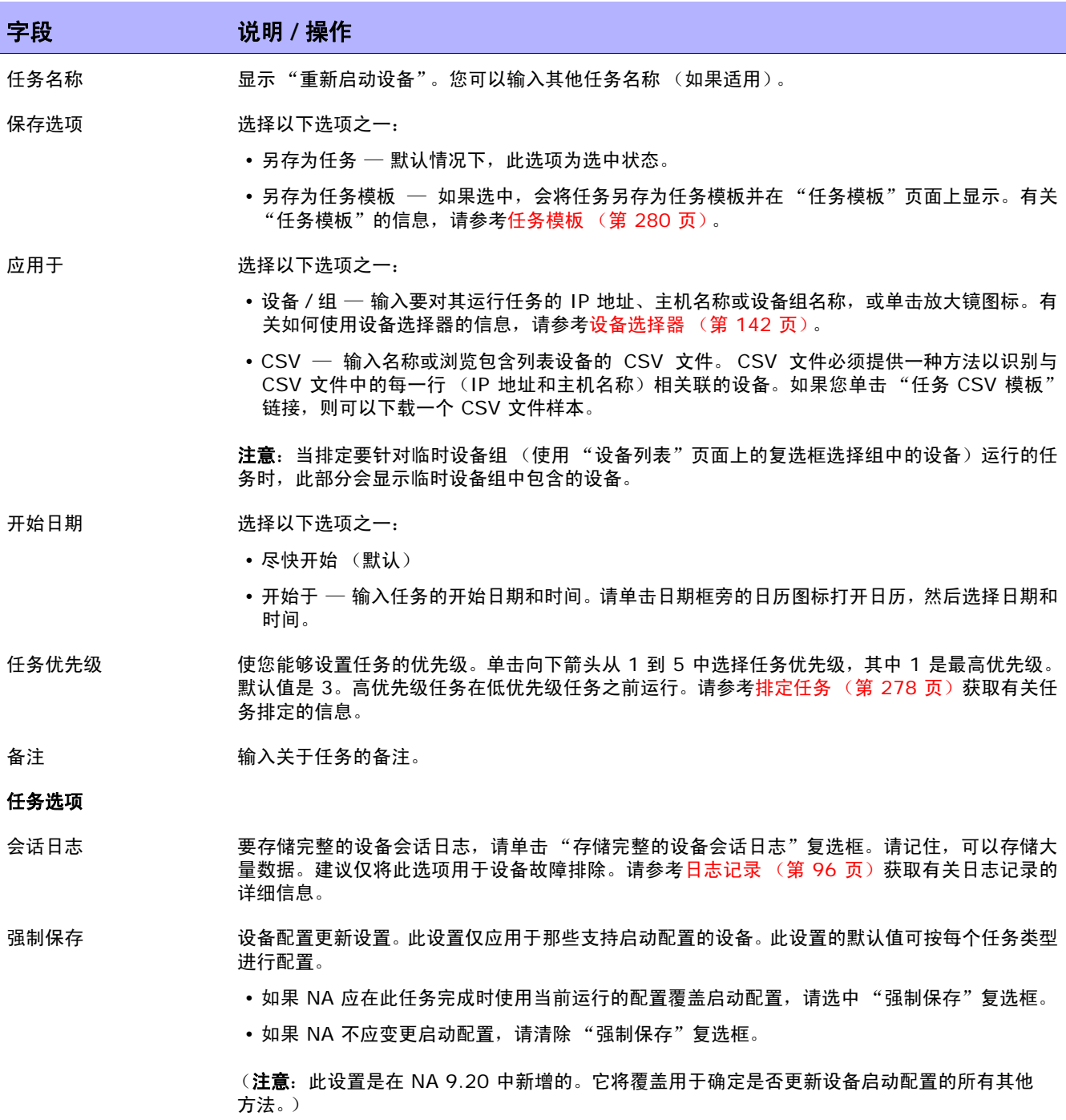

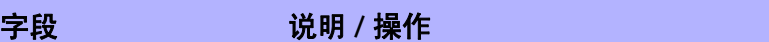

估计持续时间 输入要对其运行此任务的设备或设备组需要保留的时间长度。默认时间为 60 分钟。

#### 设备证书选项

显示哪些 "设备证书"选项取决于 "管理设置"下的 "设备访问"页面中配置的 "允许标准设备证书"、"允许每个任务拥有 一个设备证书"和 / 或 "允许用户 AAA 证书"选项。如果启用 "允许每个任务拥有一个设备证书",系统会提示您输入正确的 证书。另外,如果启用了多个"设备证书"选项,系统会提示您选择运行任务时使用哪个选项。如果只启用了一个"设备证书" 选项,系统会自动使用该选项而不再提示您。(请参[考设备访问页面字段 \(第](#page-44-0) 45 页)获取有关启用设备证书的信息。)

- 设备证书 根据 "管理设置"下的 "服务器"页面上所启用的 "设备证书"选项,您可以选择一个或多个以 下选项:
	- 使用标准设备特定的证书和网络范围密码规则 (默认)。
	- 使用特定的任务证书。系统将提示您输入用户名、密码、确认密码、确认启用密码、 SNMP 只 读社区字符串和 SNMP 读取 / 写入社区字符串。
	- 使用任务所有者的 AAA 证书。任务所有者必须具有已定义的有效 AAA 证书。(注意:将使用 标准密码规则和设备特定的密码。然而,任务所有者的 AAA 用户名和密码也适用。)

#### 审批选项

仅当任务作为"工作流审批规则"的一部分时才会显示"审批"选项。

请求审批 如果任务需要审批才能运行,将默认选中此选项。要更改任务必须审批的日期,请单击日期旁边的日 历图标打开日历,然后选择日期和时间。此外,您还可以选择任务优先级。请记住,您在配置工作流 时可以添加不同的优先级值,例如"紧急"和"正常"。NA 排定者并不看这些值。它们只是一个为 了让您确定哪些任务需要及时审批的可视队列。

覆盖审批 如果任务允许覆盖,请选择此选项以覆盖审批流程。

另存为草稿 如果选中此项,您可以将此任务另存为草稿,过后再处理。任务将不会在 "草稿"模式下运行。

#### 日程安排选项

- 重试次数 如果任务失败, NA 将在允许重试之间存在重试间隔的情况下按照这一次数重试此任务。选择以 下选项之一:
	- 不重试 (默认)
	- 一次
	- 两次
	- 三次

重试间隔 有关于 输入重试前等待的分钟数。默认时间为 5 分钟。

重复选项 不可用。

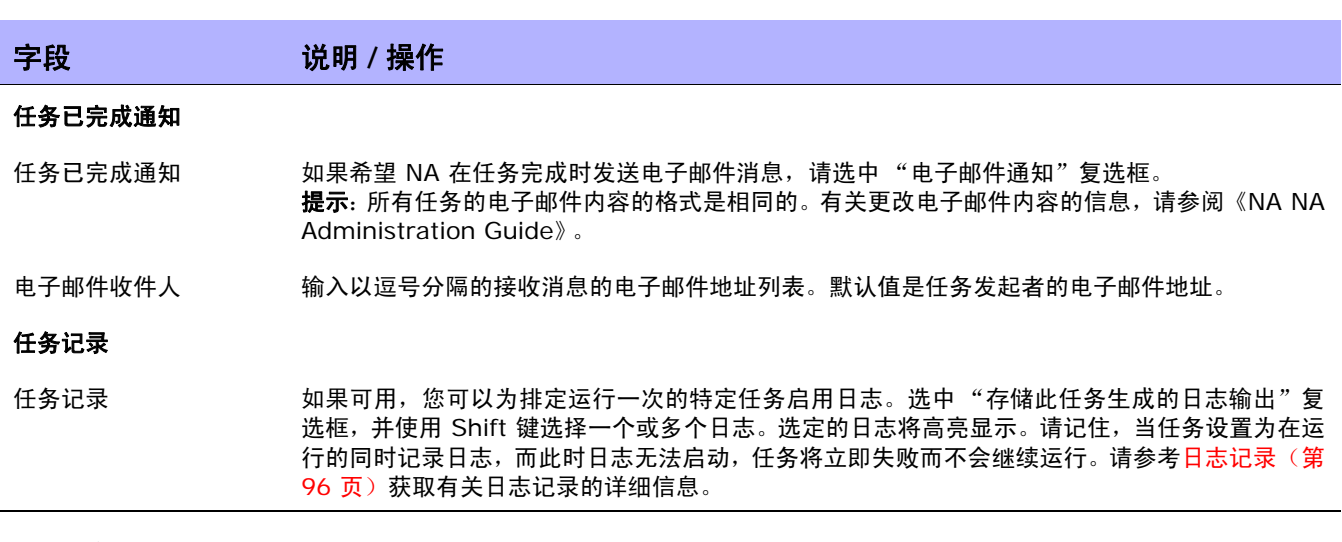

操作完成后,务必单击"保存"。如果任务排定为立即运行,则会打开"任务信息"页面。"任务信息"页 面会提供任务详细信息,如任务开始日期、持续时间和状态。请参[考任务信息页面字段 \(第](#page-405-0) 406 页)获取 详细信息。

如果任务排定为将来启动,则会打开新任务高亮显示的 "我的任务"页面。请参[考我的任务页面字段 \(第](#page-396-0)) [397](#page-396-0) 页)获取详细信息。

# 运行 ICMP 测试任务页面字段

您可以使用"运行 ICMP(Internet 控制信息协议)测试"排定从一个设备到另一个或多个设备的 ping 或跟踪路由命令测试。

跟踪路由命令会尝试跟踪包在网络中的传输路径。该命令可传输具有小"生存时间"(TTL) 值的包。TTL 是一个 IP 标头字段,旨在阻止包循环运行,也称为*跃点限制* 。 跟踪路由命令取决于将 ICMP Time Exceeded 消息发送回寄件人的设备。该命令会导致包的正常传送路径上的设备生成这些用于识别路径 的 ICMP 消息。

数据包因特网探测器 (Ping) 将发送一个包,然后监听回应的一个包。Ping 通过使用必需的 ICMP Echo 功能实现。

一般情况下,跟踪路由选项通过从一个设备到达该设备所知路由经过的下一个设备来执行其操作。而 Ping 则会分别到达路由经过的每个设备。

请记住,跟踪路由命令和 ping 命令都不是由 NA 完成的功能。这些功能由设备完成。NA 必须先登录源 设备,然后为该设备发出相应的命令以跟踪目标设备。每个设备实现功能的方式可能均不相同(或者完全 不同)。您在 "ICMP 测试结果"页面看到的内容是设备显示在屏幕上的内容的转储。

ping 和跟踪路由命令均是极好的网络故障排除工具。例如,通过 ping,您可以测试 100 个设备以查看 他们是否能够访问某个特定设备。或者,如果您发现有 20 个设备在访问特定设备时有问题,可以运行远 程自动跟踪路由命令并检查每个设备到达该目标设备所经过的路径。

注意:仅偶尔使用 ICMP 测试验证连接,或在发生变更之后验证连接。它们无法代替监控软件。应当将 ICMP 测试 排定为每 10 分钟不多于 1 次。

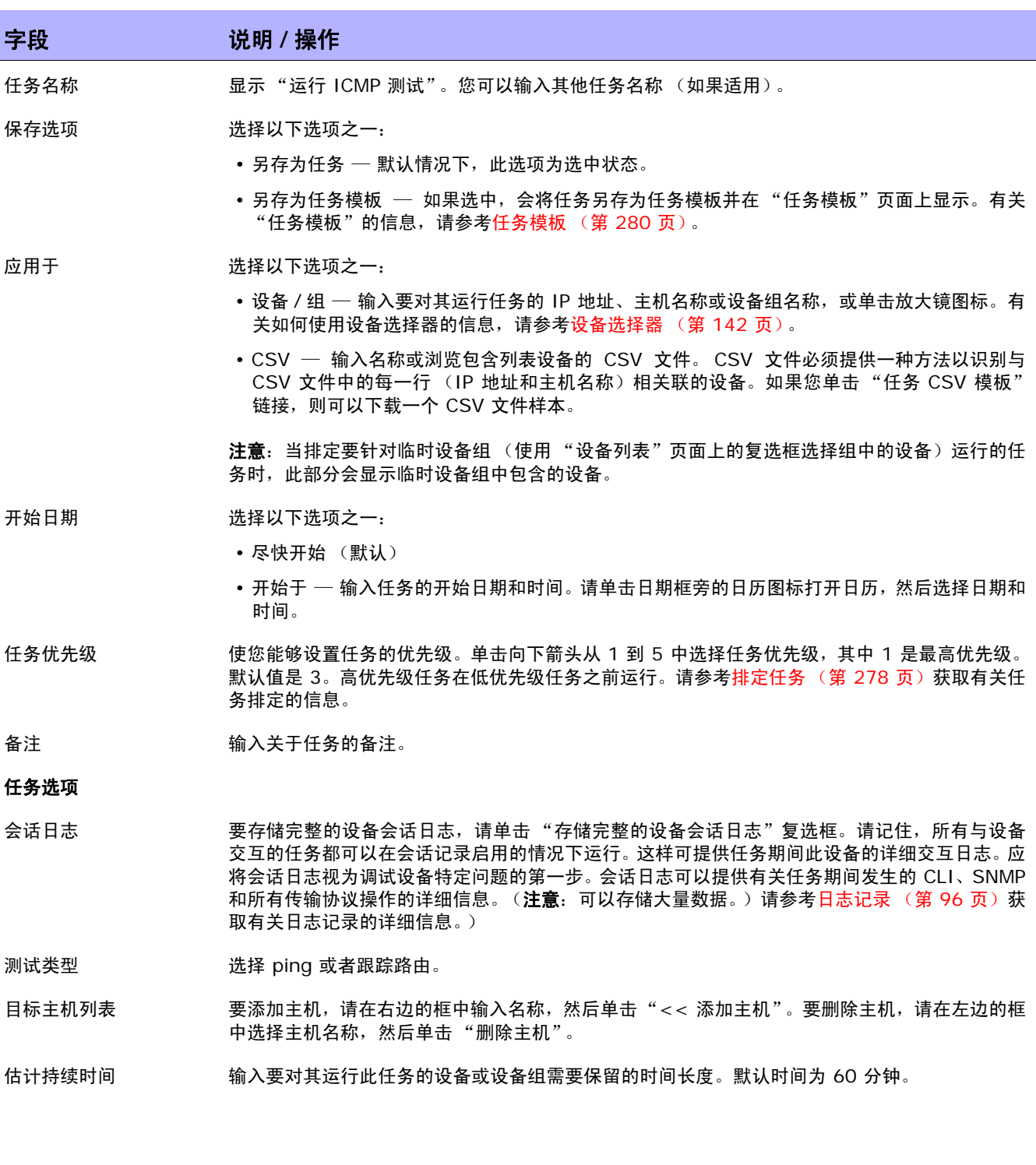

# 字段 **12000 12000 12000 说明 / 操作**

#### 设备证书选项

显示哪些 "设备证书"选项取决于 "管理设置"下的 "设备访问"页面中配置的 "允许标准设备证书"、"允许每个任务拥有 一个设备证书"和 / 或 "允许用户 AAA 证书"选项。如果启用 "允许每个任务拥有一个设备证书",系统会提示您输入正确的 证书。另外,如果启用了多个"设备证书"选项,系统会提示您选择运行任务时使用哪个选项。如果只启用了一个"设备证书" 选项,系统会自动使用该选项而不再提示您。(请参[考设备访问页面字段 \(第](#page-44-0) 45 页)获取有关启用设备证书的信息。)

- 设备证书 根据 "管理设置"下的 "服务器"页面上所启用的 "设备证书"选项,您可以选择一个或多个以 下选项:
	- 使用标准设备特定的证书和网络范围密码规则 (默认)。
	- 使用特定的任务证书。系统将提示您输入用户名、密码、确认密码、确认启用密码、 SNMP 只 读社区字符串和 SNMP 读取 / 写入社区字符串。
	- 使用任务所有者的 AAA 证书。任务所有者必须具有已定义的有效 AAA 证书。(注意:将使用 标准密码规则和设备特定的密码。然而,任务所有者的 AAA 用户名和密码也适用。)

#### 审批选项

仅当任务作为 "工作流审批规则"的一部分时才会显示 "审批"选项。

- 请求审批 如果任务需要审批才能运行,将默认选中此选项。要更改任务必须审批的日期,请单击日期旁边的日 历图标打开日历,然后选择日期和时间。此外,您还可以选择任务优先级。请记住,您在配置工作流 时可以添加不同的优先级值,例如"紧急"和"正常"。NA 排定者并不看这些值。它们只是一个为 了让您确定哪些任务需要及时审批的可视队列。
- 覆盖审批 如果任务允许覆盖,请选择此选项以覆盖审批流程。
- 另存为草稿 如果选中此项,您可以将此任务另存为草稿,过后再处理。任务将不会在 "草稿"模式下运行。

## 日程安排选项

- 重试次数 如果任务失败,NA 将在允许重试之间存在重试间隔的情况下按照这一次数重试此任务。 选择以下 选项之一:
	- 不重试 (默认)
	- 一次
	- 两次
	- 三次

重试间隔 有关于 输入重试前等待的分钟数。默认时间为 5 分钟。

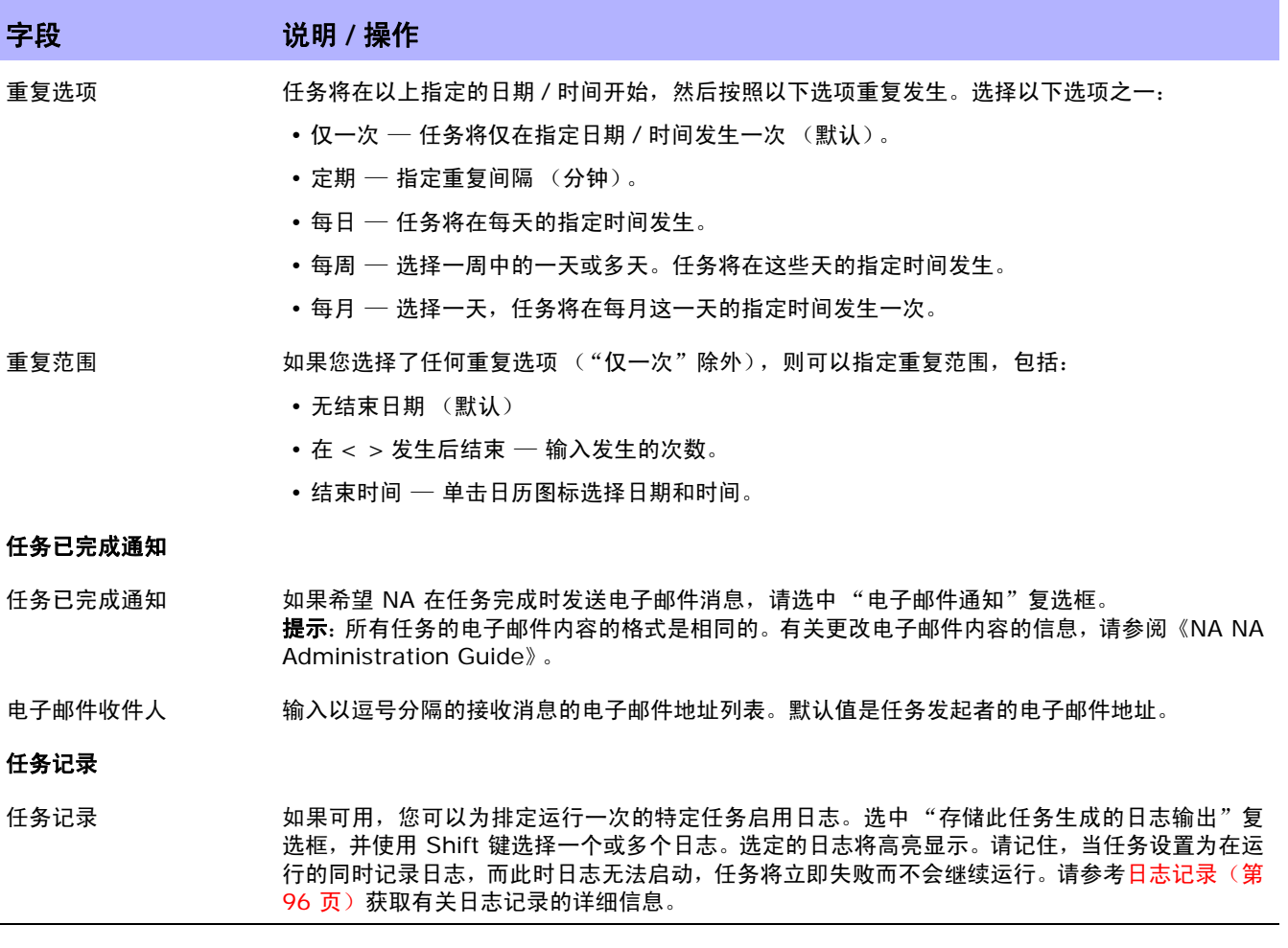

操作完成后, 务必单击"保存"。如果任务排定为立即运行, 则会打开"ICMP 测试结果"页面。

注意: 您在"ICMP 测试结果"页面看到的内容是设备显示在屏幕上的内容的转储。

如果任务成功并且您选择了 ping 选项,系统将根据设备和您在"运行 ICMP 测试任务"页面输入的内 容显示以下信息:

- 创建日期
- 命令运行
- 结果
- 命令输出(例如:Success rate is 100 percent (5/5), round-trip min/avg/max =  $1/2/4$  ms)

如果您选择了跟踪路由选项,系统将根据设备和您在 "运行 ICMP 测试任务"页面输入的内容显示以下 信息:

- 创建日期
- 命令运行
- 结果
- 命令输出 (例如: 1 1ms 1ms 1ms 10.255.111.2
	- 2 4ms 4ms 4ms 10.255.111.3
	- 3 \* \* \* \*

第一栏显示跃点。紧随其后的三栏显示设备响应所花费的时间。(如果设备响应所花费的时间长于指 定的超时时间, 将显示星号。)最后一栏显示响应的主机。

如果任务排定为将来启动,则会打开新任务高亮显示的"我的任务"页面。请参[考我的任务页面字段\(第](#page-396-0) [397](#page-396-0) 页)获取有关信息。

# 运行命令脚本任务页面字段

您可以通过 "运行命令脚本"任务运行命令脚本。

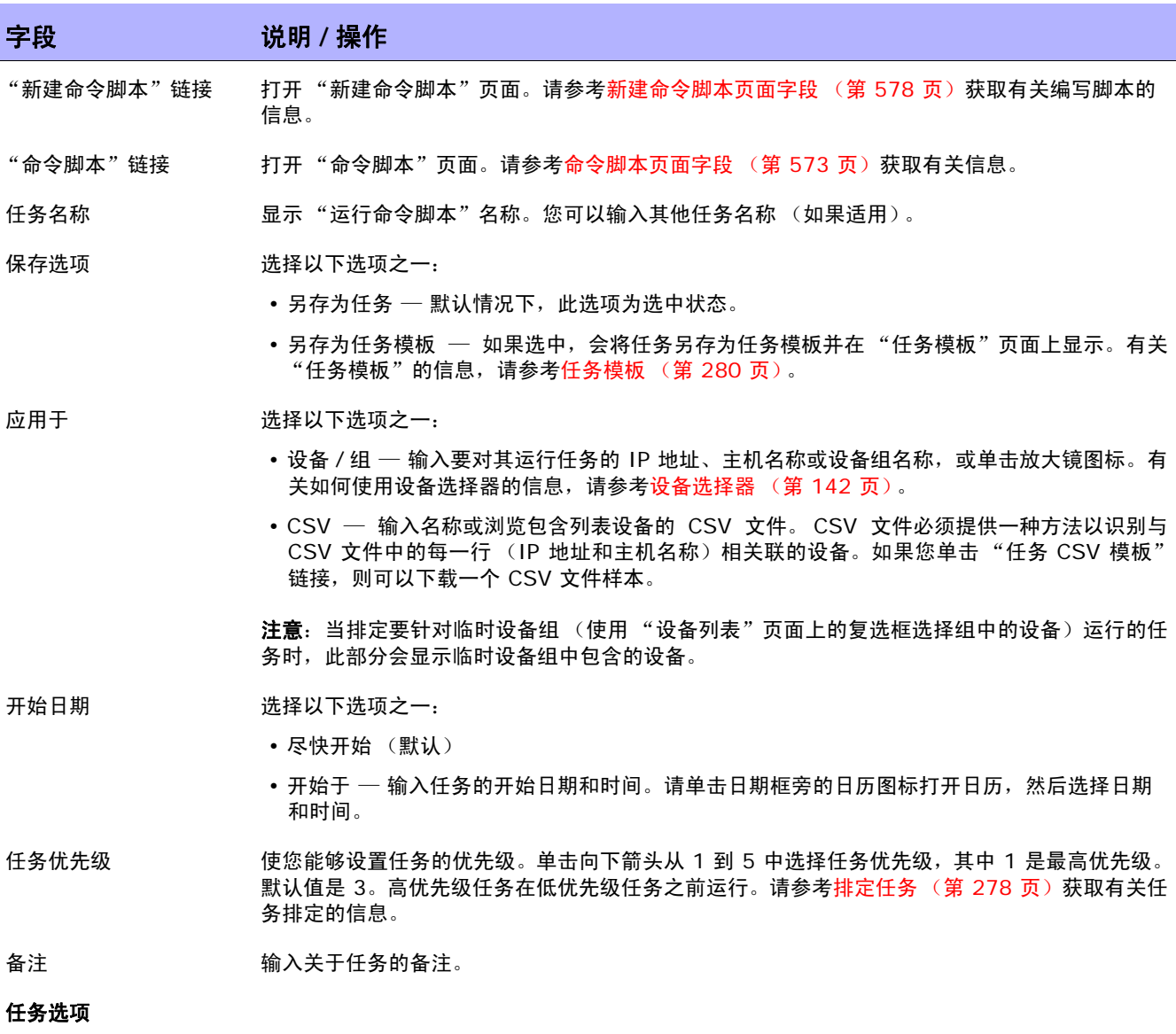

会话日志 要存储完整的设备会话日志,请单击"存储完整的设备会话日志"复选框。请记住,可以存储大 量数据。请参[考日志记录 \(第](#page-95-0) 96 页)获取有关日志记录的详细信息。

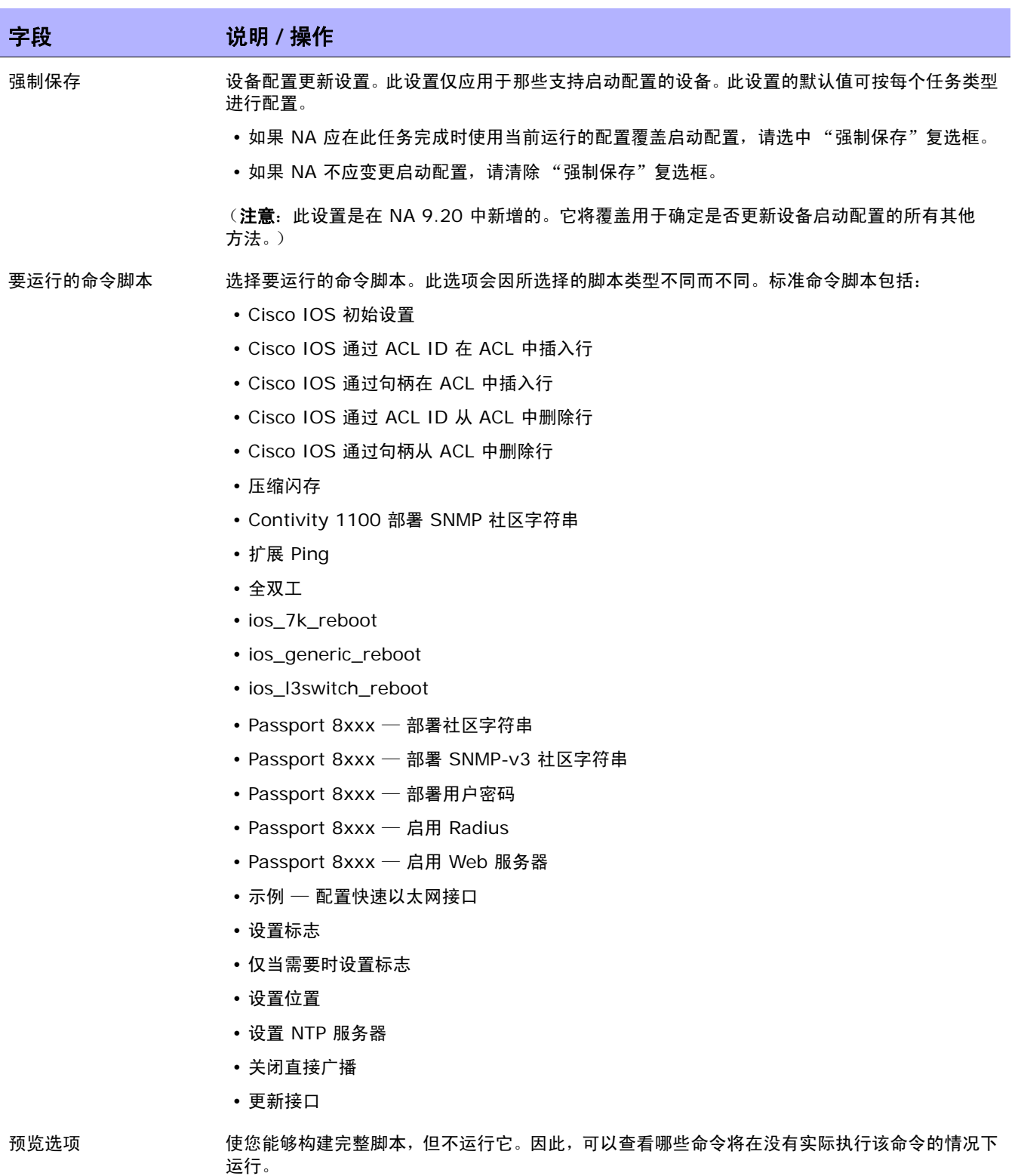

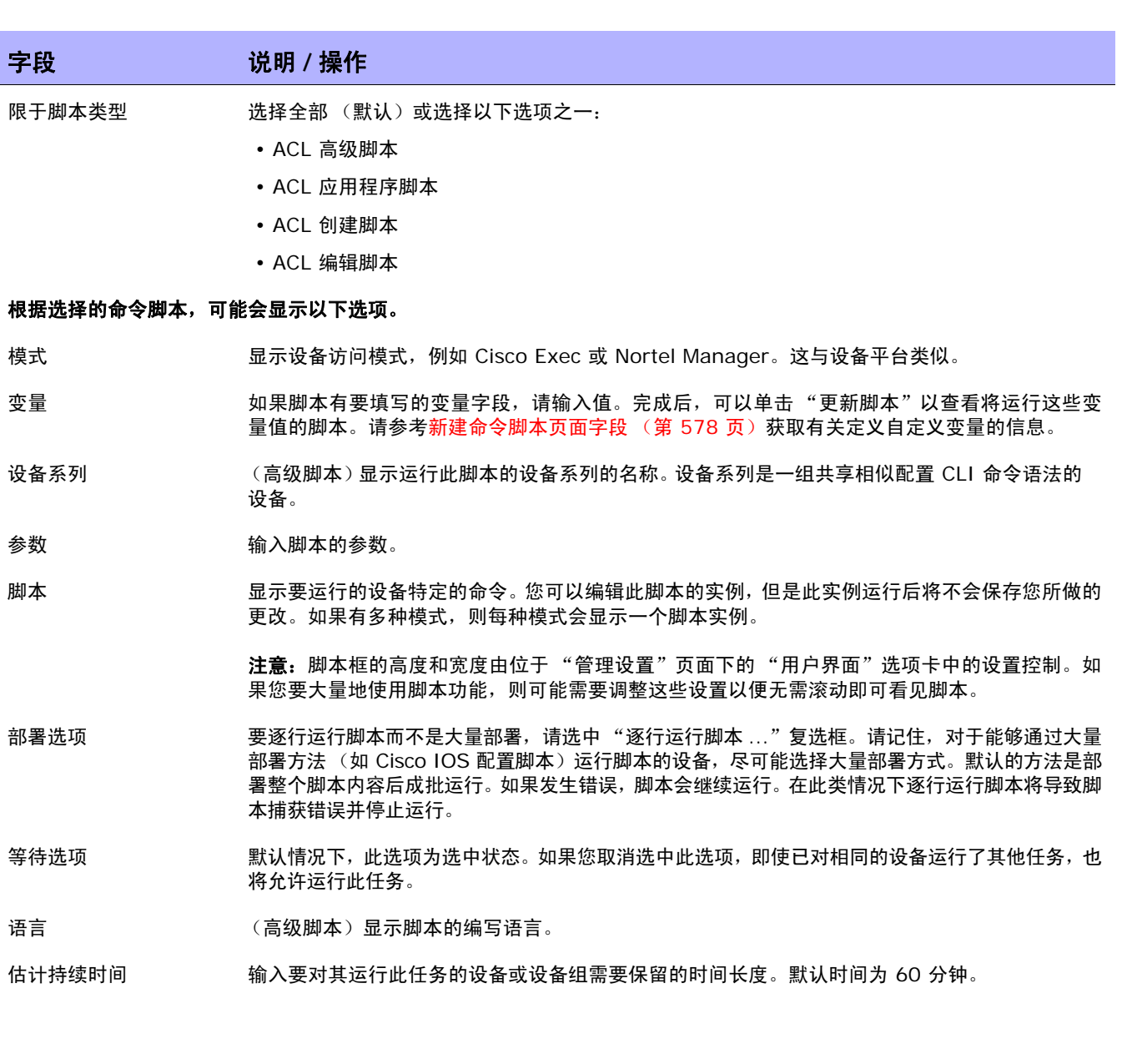

# 字段 **12000 12000 12000 说明 / 操作**

#### 设备证书选项

显示哪些 "设备证书"选项取决于 "管理设置"下的 "设备访问"页面中配置的 "允许标准设备证书"、"允许每个任务拥有 一个设备证书"和 / 或 "允许用户 AAA 证书"选项。如果启用 "允许每个任务拥有一个设备证书",系统会提示您输入正确的 证书。另外,如果启用了多个"设备证书"选项,系统会提示您选择运行任务时使用哪个选项。如果只启用了一个"设备证书" 选项,系统会自动使用该选项而不再提示您。(请参[考设备访问页面字段 \(第](#page-44-0) 45 页)获取有关启用设备证书的信息。)

- 设备证书 根据"管理设置"下的"服务器"页面上所启用的"设备证书"选项,您可以选择一个或多个以下 选项:
	- 使用标准设备特定的证书和网络范围密码规则 (默认)。
	- 使用特定的任务证书。系统将提示您输入用户名、密码、确认密码、确认启用密码、 SNMP 只 读社区字符串和 SNMP 读取 / 写入社区字符串。
	- 使用任务所有者的 AAA 证书。任务所有者必须具有已定义的有效 AAA 证书。(注意:将使用 标准密码规则和设备特定的密码。然而,任务所有者的 AAA 用户名和密码也适用。)

### 任务前 **/** 任务后快照选项

仅当系统配置为允许用户覆盖"管理设置"下的"配置管理页面"时,才会显示快照选项。(请参考[配置管理页面字段\(第](#page-35-0) 36 [页\)获](#page-35-0)取有关信息。)

- 任务前快照 选择以下选项之一:
	- 无 (默认)
	- 作为任务的一部分

任务后快照 选择以下选项之一:

- 无
- 作为任务的一部分 (默认)
- 排定为独立任务

#### 审批选项

仅当任务作为 "工作流审批规则"的一部分时才会显示 "审批"选项。

- 请求审批 如果任务需要审批才能运行,将默认选中此选项。要更改任务必须审批的日期,请单击日期旁边的 日历图标打开日历,然后选择日期和时间。此外,您还可以选择任务优先级。请记住,您在配置工 作流时可以添加不同的优先级值, 例如"紧急"和"正常"。NA 排定者并不看这些值。它们只是 一个为了让您确定哪些任务需要及时审批的可视队列。
- 覆盖审批 如果任务允许覆盖,请选择此选项以覆盖审批流程。
- 另存为草稿 如果选中此项,您可以将此任务另存为草稿,过后再处理。任务将不会在 "草稿"模式下运行。

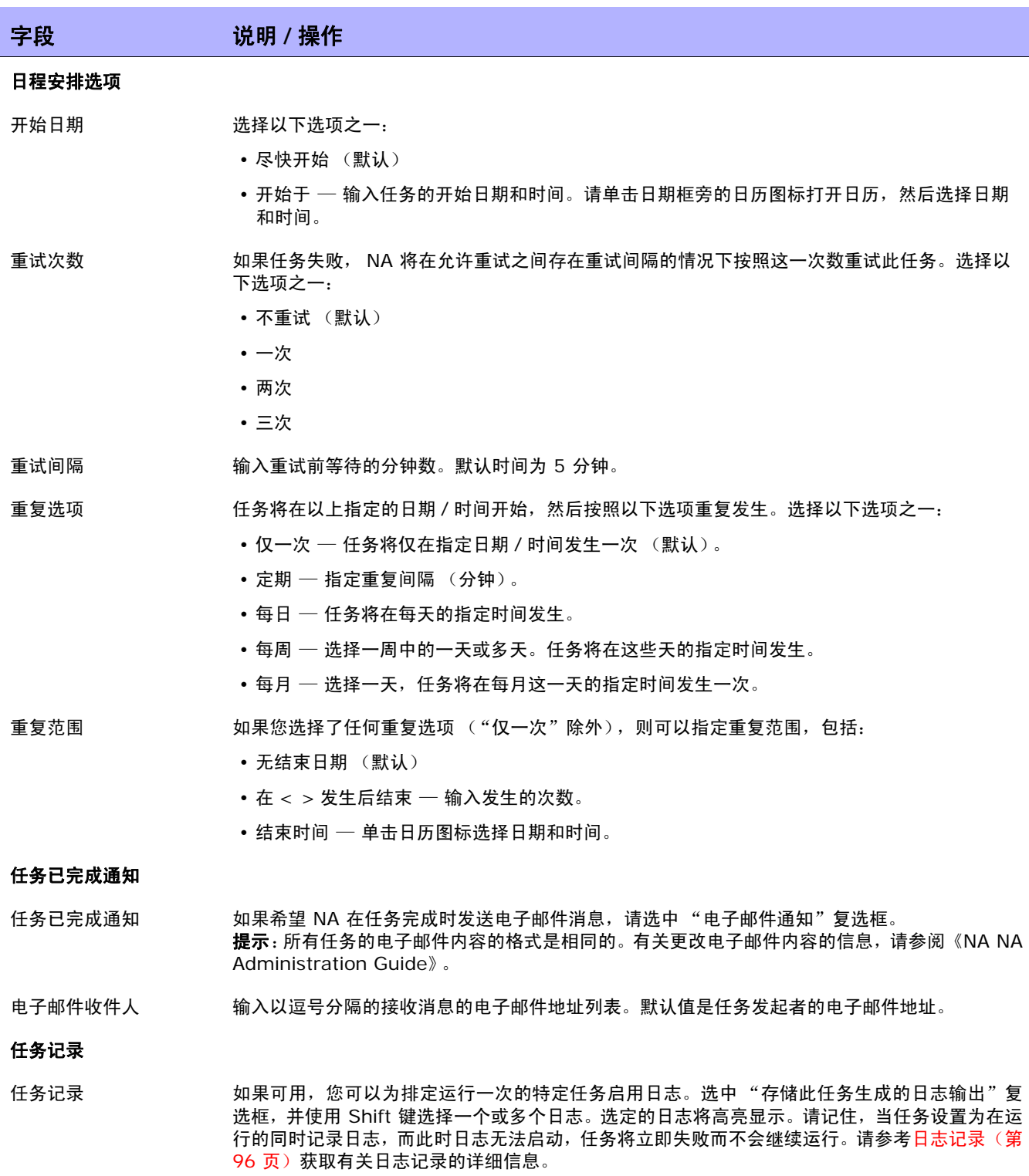

操作完成后,务必单击"保存"。如果任务排定为立即运行,则会打开"任务信息"页面。"任务信息" 页面会提供任务详细信息,如任务开始日期、持续时间和状态。请参[考任务信息页面字段 \(第](#page-405-0) 406 页) 获取详细信息。

如果任务排定为将来启动,则会打开新任务高亮显示的"我的任务"页面。请参[考我的任务页面字段\(第](#page-396-0) [397](#page-396-0) 页)获取详细信息。

# 运行诊断任务页面字段

您可以使用"运行诊断"任务排定诊断的运行。在"任务"下的菜单栏中,选择"新建任务",然后单 击 "运行诊断"。将打开 "运行诊断"页面。

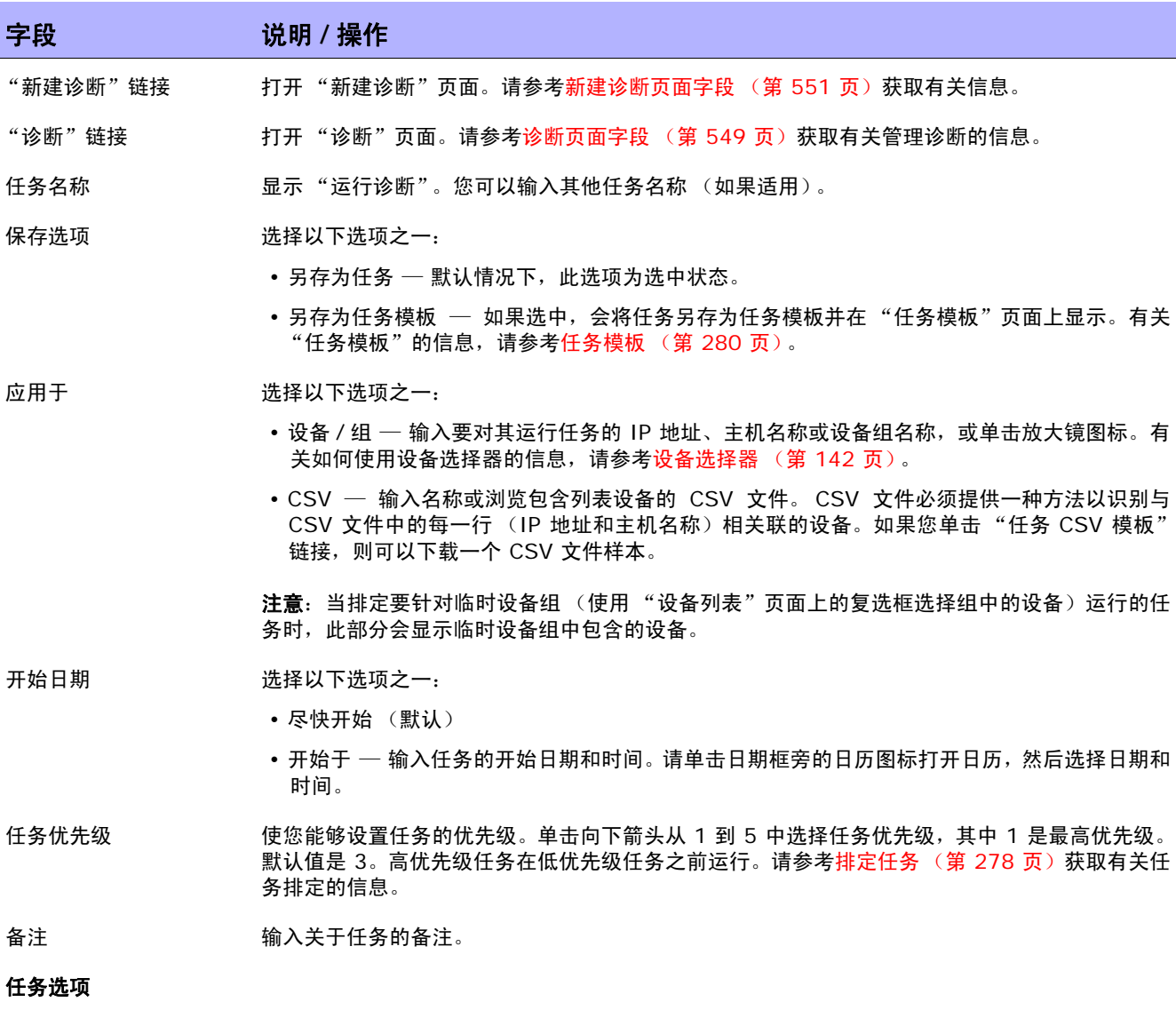

会话日志 要存储完整的设备会话日志,请单击 "存储完整的设备会话日志"复选框。请记住,可以存储大 量数据。请参考日志记录 ( 第 96 页 ) 获取有关日志记录的详细信息。

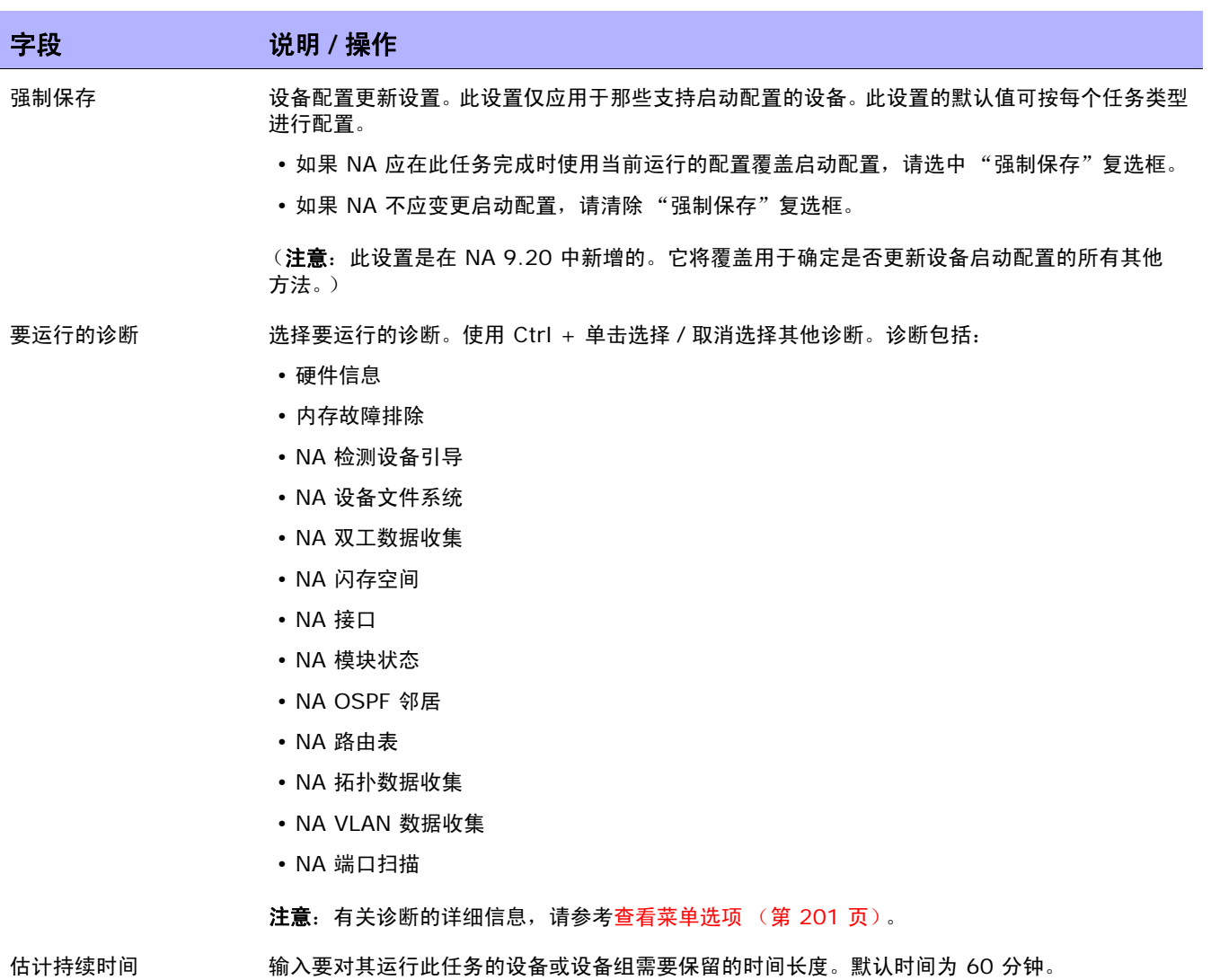

# 字段 **12000 12000 12000 说明 / 操作**

#### 设备证书选项

显示哪些 "设备证书"选项取决于 "管理设置"下的 "设备访问"页面中配置的 "允许标准设备证书"、"允许每个任务拥有 一个设备证书"和 / 或 "允许用户 AAA 证书"选项。如果启用 "允许每个任务拥有一个设备证书",系统会提示您输入正确的 证书。另外,如果启用了多个"设备证书"选项,系统会提示您选择运行任务时使用哪个选项。如果只启用了一个"设备证书" 选项,系统会自动使用该选项而不再提示您。(请参[考设备访问页面字段 \(第](#page-44-0) 45 页)获取有关启用设备证书的信息。)

- 设备证书 根据 "管理设置"下的 "服务器"页面上所启用的 "设备证书"选项,您可以选择一个或多个以 下选项:
	- 使用标准设备特定的证书和网络范围密码规则 (默认)。
	- 使用特定的任务证书。系统将提示您输入用户名、密码、确认密码、确认启用密码、 SNMP 只 读社区字符串和 SNMP 读取 / 写入社区字符串。
	- 使用任务所有者的 AAA 证书。任务所有者必须具有已定义的有效 AAA 证书。(注意:将使用 标准密码规则和设备特定的密码。然而,任务所有者的 AAA 用户名和密码也适用。)

### 任务前 **/** 任务后快照选项

仅当系统配置为允许用户覆盖"管理设置"下的"配置管理页面"时,才会显示快照选项。(请参[考配置管理页面字段\(第](#page-35-0) 36 [页\)获](#page-35-0)取有关信息。)

- 任务前快照 选择以下选项之一:
	- 无 (默认)
	- 作为任务的一部分

任务后快照 选择以下选项之一:

- 无
- 作为任务的一部分 (默认)
- 排定为独立任务

## 审批选项

仅当任务作为 "工作流审批规则"的一部分时才会显示 "审批"选项。

- 请求审批 如果任务需要审批才能运行,将默认选中此选项。要更改任务必须审批的日期,请单击日期旁边的 日历图标打开日历,然后选择日期和时间。此外,您还可以选择任务优先级。请记住,您在配置工 作流时可以添加不同的优先级值, 例如"紧急"和"正常"。NA 排定者并不看这些值。它们只是 一个为了让您确定哪些任务需要及时审批的可视队列。
- 覆盖审批 如果任务允许覆盖,请选择此选项以覆盖审批流程。
- 另存为草稿 如果选中此项,您可以将此任务另存为草稿,过后再处理。任务将不会在 "草稿"模式下运行。

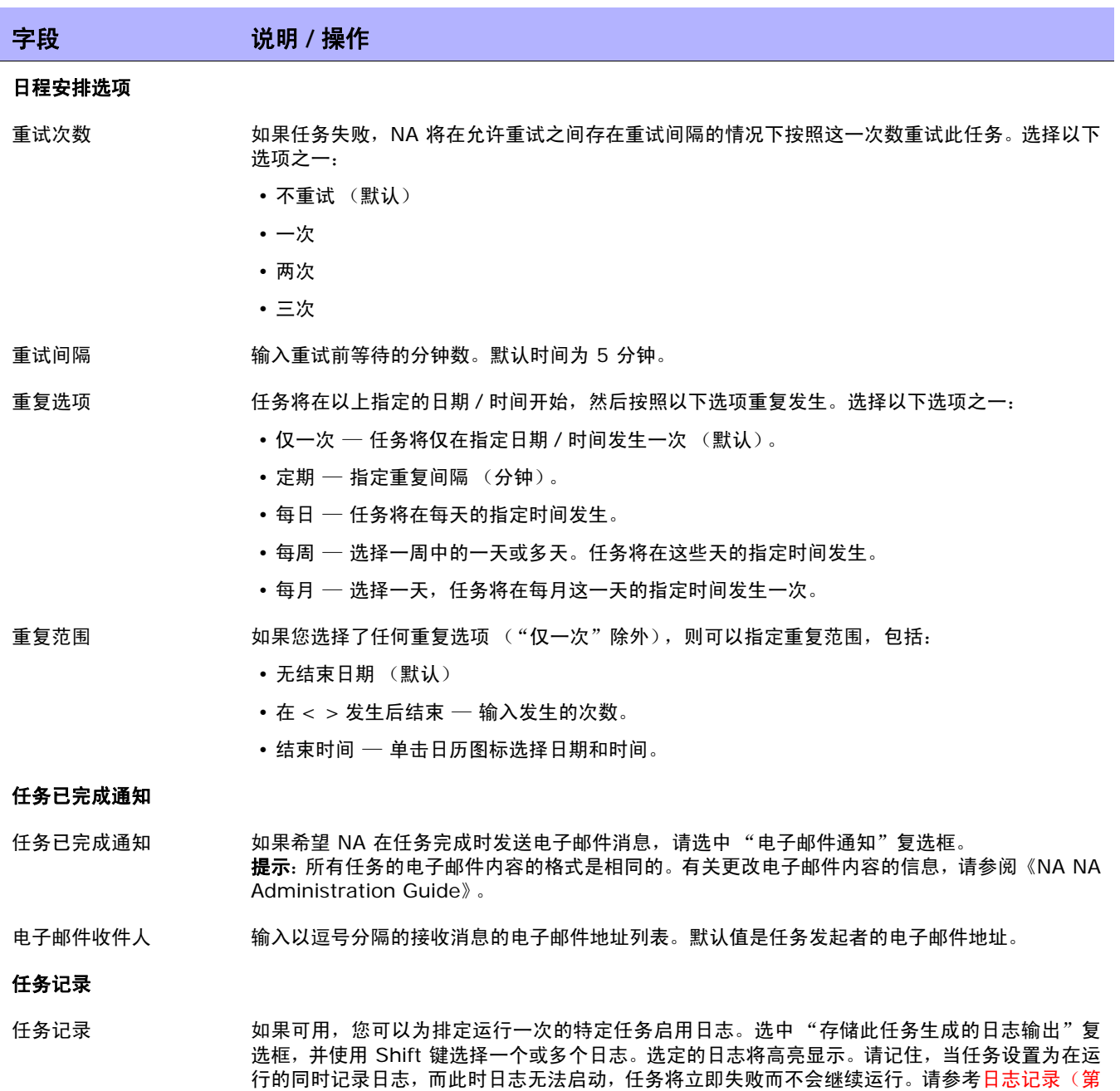

操作完成后,务必单击"保存"。如果任务排定为立即运行,则会打开"任务信息"页面。"任务信息" 页面会提供任务详细信息,如任务开始日期、持续时间和状态。请参[考任务信息页面字段 \(第](#page-405-0) 406 页) 获取详细信息。

96 [页\)获](#page-95-0)取有关日志记录的详细信息。

如果任务排定为将来启动,则会打开新任务高亮显示的"我的任务"页面。请参[考我的任务页面字段\(第](#page-396-0) [397](#page-396-0) 页)获取详细信息。

# 拍摄快照任务页面字段

您可以使用"拍摄快照"任务排定快照。快照会检查存储的配置与正在设备上运行的配置是否匹配。如果不 匹配,此任务会对 NA 数据库中的设备配置及相关数据存储一个新副本。

如果您选择"将快照设为检查点"选项, 则即使 NA 没有检测到差异, 也会更新 NA 数据库。因此, 快照 仍然作为主页、"摘要"报告、"配置变更"搜索结果等上的配置变更出现。

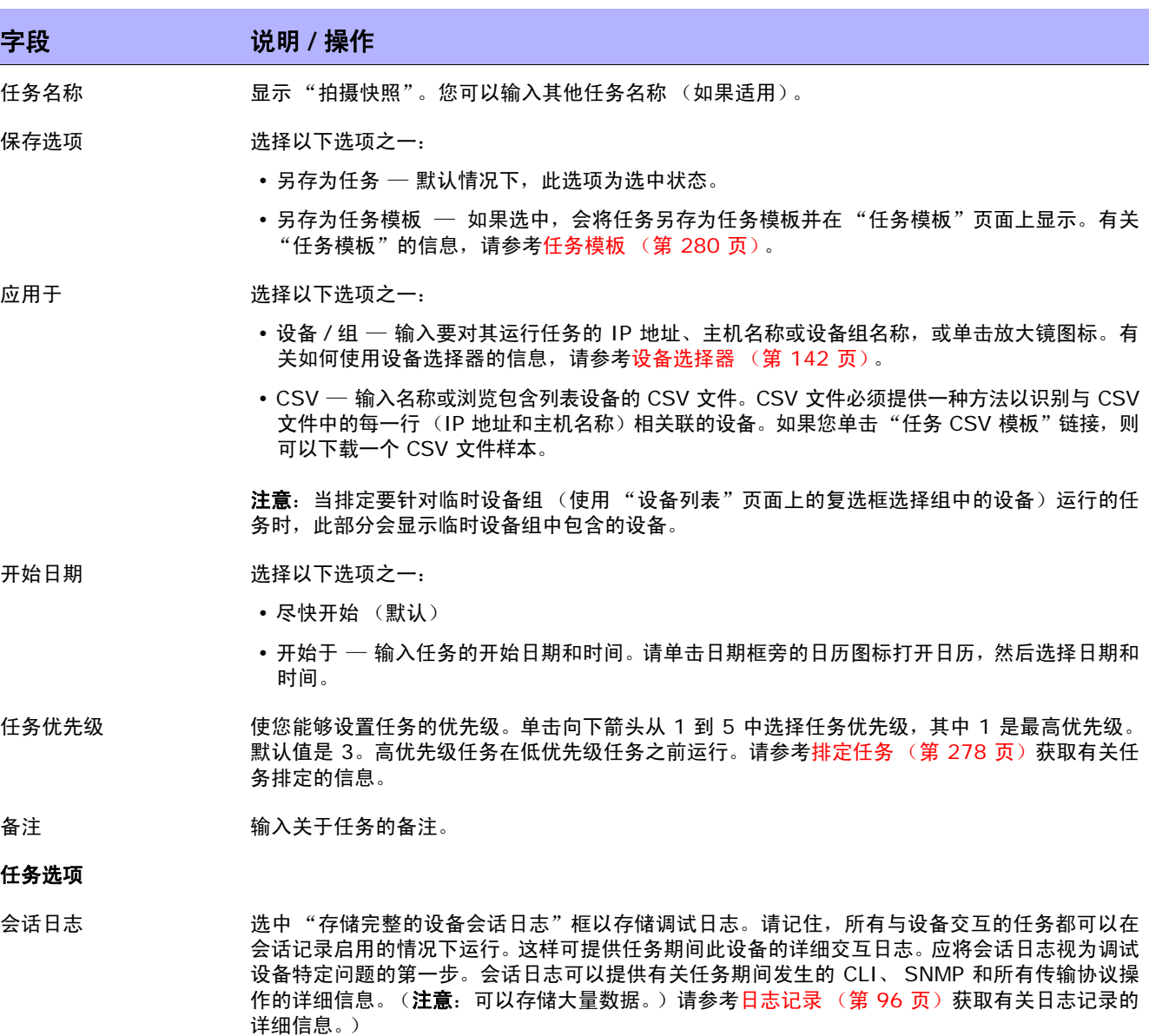

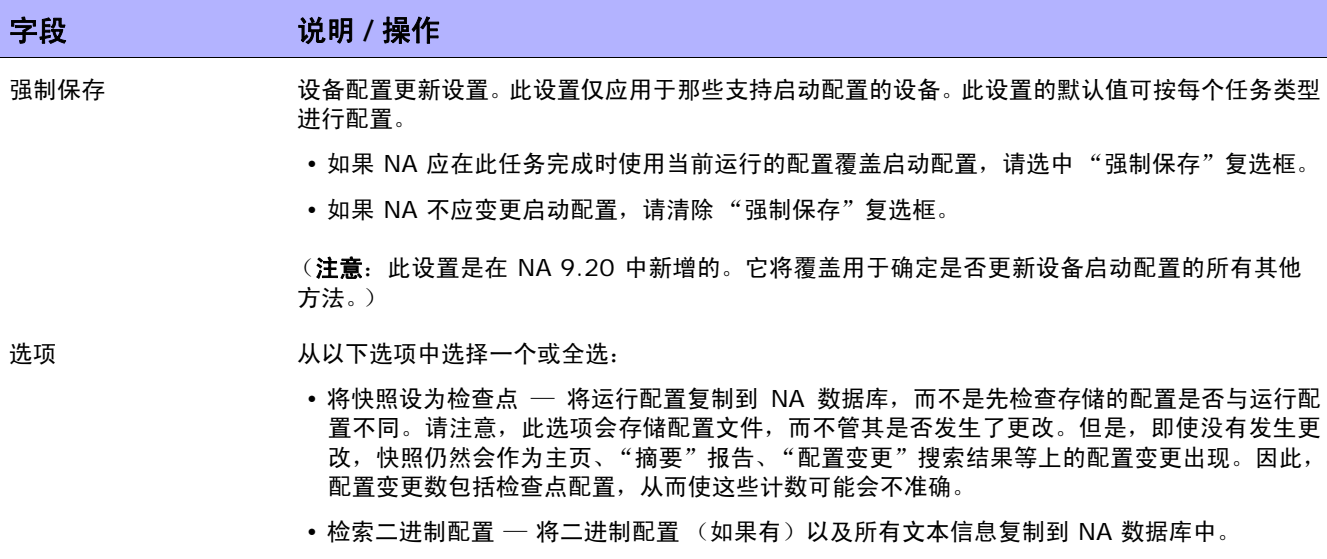

估计持续时间 输入要对其运行此任务的设备或设备组需要保留的时间长度。默认时间为 60 分钟。

### 设备证书选项

显示哪些 "设备证书"选项取决于 "管理设置"下的 "设备访问"页面中配置的 "允许标准设备证书"、"允许每个任务拥有 一个设备证书"和 / 或"允许用户 AAA 证书"选项。如果启用"允许每个任务拥有一个设备证书",系统会提示您输入正确的 证书。另外,如果启用了多个"设备证书"选项,系统会提示您选择运行任务时使用哪个选项。如果只启用了一个"设备证书" 选项,系统会自动使用该选项而不再提示您。(请参[考设备访问页面字段 \(第](#page-44-0) 45 页)获取有关启用设备证书的信息。)

- 设备证书 根据"管理设置"下的"服务器"页面上所启用的"设备证书"选项,您可以选择一个或多个以 下选项:
	- 使用标准设备特定的证书和网络范围密码规则 (默认)。
	- 使用特定的任务证书。系统将提示您输入用户名、密码、确认密码、确认启用密码、 SNMP 只 读社区字符串和 SNMP 读取 / 写入社区字符串。
	- 使用任务所有者的 AAA 证书。任务所有者必须具有已定义的有效 AAA 证书。(注意:将使用 标准密码规则和设备特定的密码。然而,任务所有者的 AAA 用户名和密码也适用。)

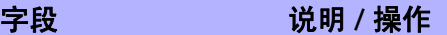

#### 审批选项

- 仅当任务作为 "工作流审批规则"的一部分时才会显示 "审批"选项。
- 请求审批 如果任务需要审批才能运行,将默认选中此选项。要更改任务必须审批的日期,请单击日期旁边的 日历图标打开日历,然后选择日期和时间。此外,您还可以选择任务优先级。请记住,您在配置工 作流时可以添加不同的优先级值,例如"紧急"和"正常"。NA 排定者并不看这些值。它们只是 一个为了让您确定哪些任务需要及时审批的可视队列。
- 覆盖审批 如果任务允许覆盖,请选择此选项以覆盖审批流程。
- 另存为草稿 如果选中此项,您可以将此任务另存为草稿,过后再处理。任务将不会在 "草稿"模式下运行。

## 日程安排选项

- 重试次数 如果任务失败, NA 将在允许重试之间存在重试间隔的情况下按照这一次数重试此任务。选择以 下选项之一:
	- 不重试 (默认)
	- 一次
	- 两次
	- 三次
- 重试间隔 有关于 输入重试前等待的分钟数。默认时间为 5 分钟。
- 重复选项 任务将在以上指定的日期 / 时间开始,然后按照以下选项重复发生。选择以下选项之一:
	- 仅一次 任务将仅在指定日期 / 时间发生一次 (默认)。
	- 定期 指定重复间隔 (分钟)。
	- 每日 任务将在每天的指定时间发生。
	- 每周 选择一周中的一天或多天。任务将在这些天的指定时间发生。
	- •每月 选择一天,任务将在每月这一天的指定时间发生一次。
- 重复范围 如果您选择了任何重复选项 ("仅一次"除外),则可以指定重复范围,包括:
	- 无结束日期 (默认)
	- 在 < > 发生后结束 输入发生的次数。
	- 结束时间 单击日历图标选择日期和时间。

## 任务已完成通知

任务已完成通知 如果希望 NA 在任务完成时发送电子邮件消息,请选中 "电子邮件通知"复选框。 提示: 所有任务的电子邮件内容的格式是相同的。有关更改电子邮件内容的信息, 请参阅《NA NA Administration Guide》。

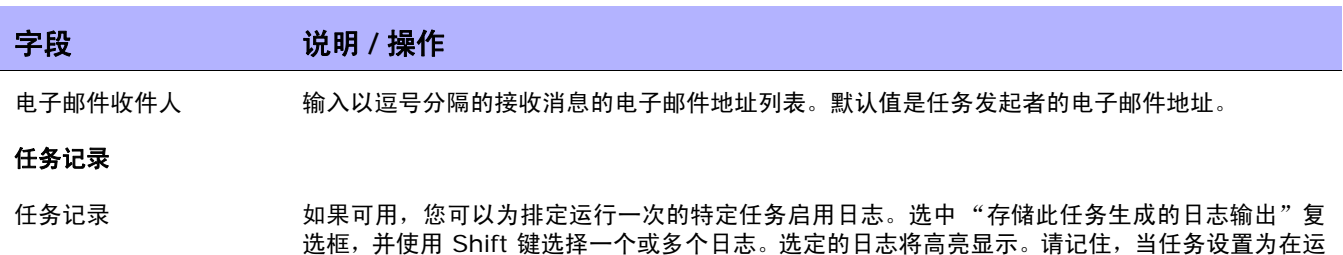

操作完成后,务必单击"保存"。如果任务排定为立即运行,则会打开"任务信息"页面。"任务信息" 页面会提供任务详细信息,如任务开始日期、持续时间和状态。请参[考任务信息页面字段 \(第](#page-405-0) 406 页) 获取详细信息。

96[页\)获](#page-95-0)取有关日志记录的详细信息。

行的同时记录日志,而此时日志无法启动,任务将立即失败而不会继续运行。请参考[日志记录\(第](#page-95-0)

如果任务排定为将来启动,则会打开新任务高亮显示的"我的任务"页面。请参[考我的任务页面字段\(第](#page-396-0) [397](#page-396-0) 页)获取详细信息。

# 启动和运行同步的任务页面字段

您可以使用"启动和运行同步"任务启动和运行同步设备配置。NA 将使用当前的运行配置覆盖启动配置。 此任务可以确保设备重新启动时当前配置仍继续运行。

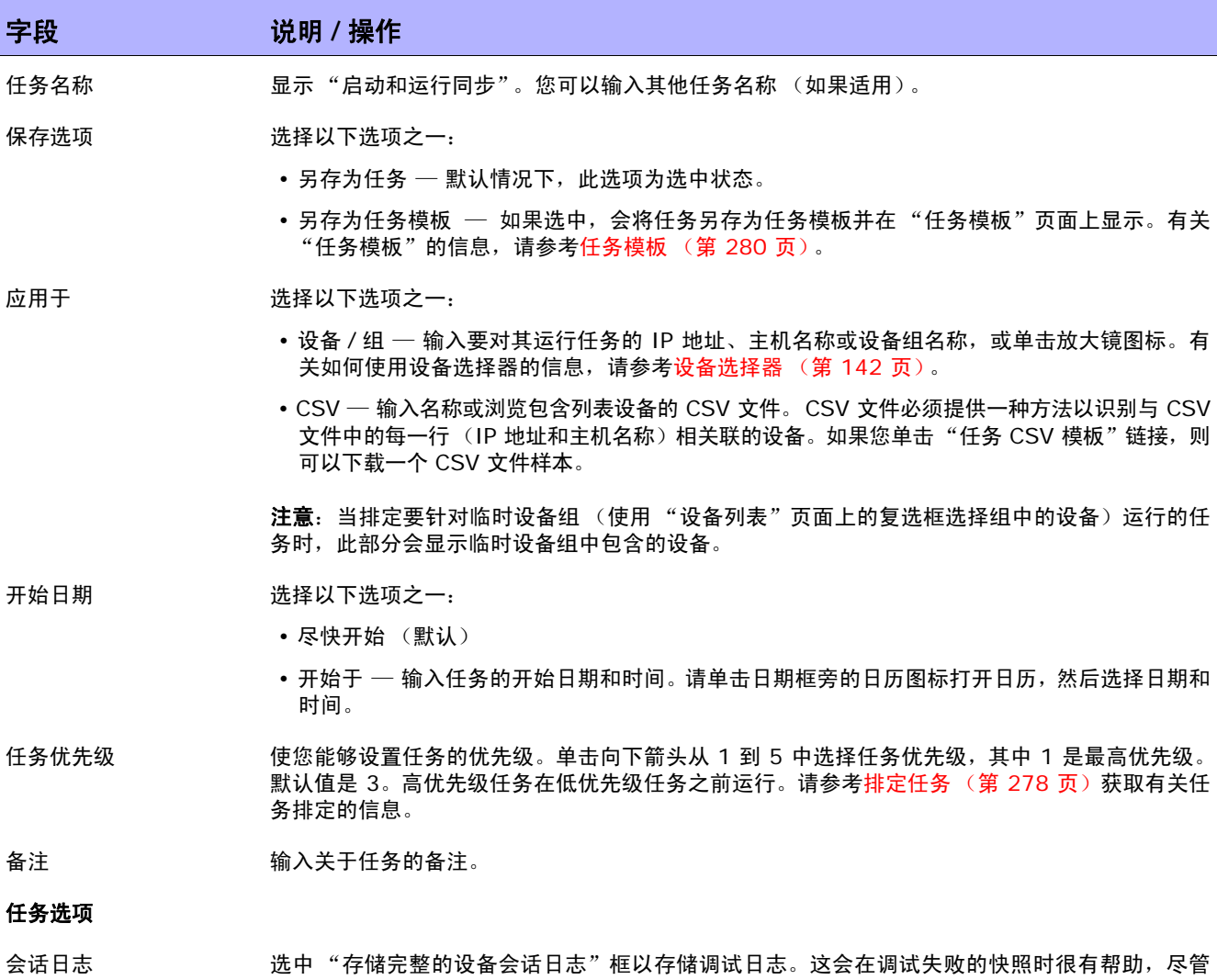

可能会存储大量的数据。请参考[日志记录 \(第](#page-95-0) 96 页)获取有关日志记录的详细信息。

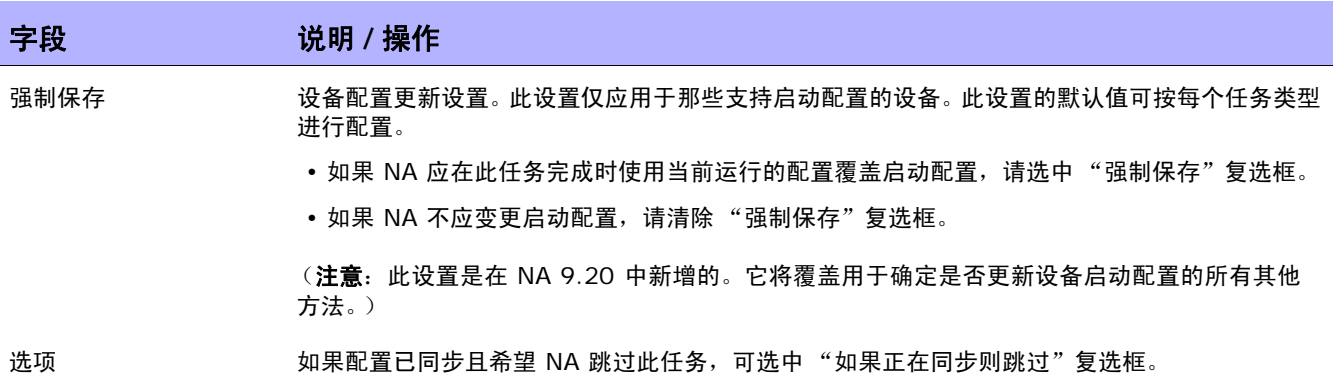

估计持续时间 输入要对其运行此任务的设备或设备组需要保留的时间长度。默认时间为 60 分钟。

#### 设备证书选项

显示哪些 "设备证书"选项取决于 "管理设置"下的 "设备访问"页面中配置的 "允许标准设备证书"、"允许每个任务拥有 一个设备证书"和 / 或 "允许用户 AAA 证书"选项。如果启用 "允许每个任务拥有一个设备证书", 系统会提示您输入正确的 证书。另外,如果启用了多个"设备证书"选项,系统会提示您选择运行任务时使用哪个选项。如果只启用了一个"设备证书" 选项,系统会自动使用该选项而不再提示您。(请参[考设备访问页面字段 \(第](#page-44-0) 45 页)获取有关启用设备证书的信息。)

- 设备证书 根据 "管理设置"下的 "服务器"页面上所启用的 "设备证书"选项,您可以选择一个或多个以 下选项:
	- 使用标准设备特定的证书和网络范围密码规则 (默认)。
	- 使用特定的任务证书。系统将提示您输入用户名、密码、确认密码、确认启用密码、 SNMP 只 读社区字符串和 SNMP 读取 / 写入社区字符串。
	- 使用任务所有者的 AAA 证书。任务所有者必须具有已定义的有效 AAA 证书。(注意:将使用 标准密码规则和设备特定的密码。然而,任务所有者的 AAA 用户名和密码也适用。)

## 任务前 **/** 任务后快照选项

仅当系统配置为允许用户覆盖"管理设置"下的"配置管理页面"时,才会显示快照选项。(请参考<mark>配置</mark>管理页面字段 (第 36 [页\)获](#page-35-0)取有关信息。)

任务后快照 选择以下选项之一:

- 无
- 作为任务的一部分 (默认)
- 排定为独立任务

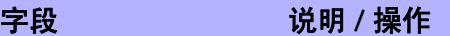

#### 审批选项

- 仅当任务作为 "工作流审批规则"的一部分时才会显示 "审批"选项。
- 请求审批 如果任务需要审批才能运行,将默认选中此选项。要更改任务必须审批的日期,请单击日期旁边的 日历图标打开日历,然后选择日期和时间。此外,您还可以选择任务优先级。请记住,您在配置工 作流时可以添加不同的优先级值,例如"紧急"和"正常"。NA 排定者并不看这些值。它们只是 一个为了让您确定哪些任务需要及时审批的可视队列。
- 覆盖审批 如果任务允许覆盖,请选择此选项以覆盖审批流程。
- 另存为草稿 如果选中此项,您可以将此任务另存为草稿,过后再处理。任务将不会在 "草稿"模式下运行。

## 日程安排选项

- 重试次数 如果任务失败,NA 将在允许重试之间存在重试间隔的情况下按照这一次数重试此任务。 选择以下 选项之一:
	- 不重试 (默认)
	- 一次
	- 两次
	- 三次
- 重试间隔 有关于 输入重试前等待的分钟数。默认时间为 5 分钟。

## 重复选项 任务将在以上指定的日期 / 时间开始,然后按照以下选项重复发生。选择以下选项之一:

- 仅一次 任务将仅在指定日期 / 时间发生一次 (默认)。
- 定期 指定重复间隔 (分钟)。
- 每日 任务将在每天的指定时间发生。
- 每周 选择一周中的一天或多天。任务将在这些天的指定时间发生。
- •每月 选择一天,任务将在每月这一天的指定时间发生一次。
- 重复范围 如果您选择了任何重复选项 ("仅一次"除外),则可以指定重复范围,包括:
	- 无结束日期 (默认)
	- 在 < > 发生后结束 输入发生的次数。
	- 结束时间 单击日历图标选择日期和时间。

## 任务已完成通知

任务已完成通知 如果希望 NA 在任务完成时发送电子邮件消息,请选中 "电子邮件通知"复选框。 提示: 所有任务的电子邮件内容的格式是相同的。有关更改电子邮件内容的信息, 请参阅《NA NA Administration Guide》。

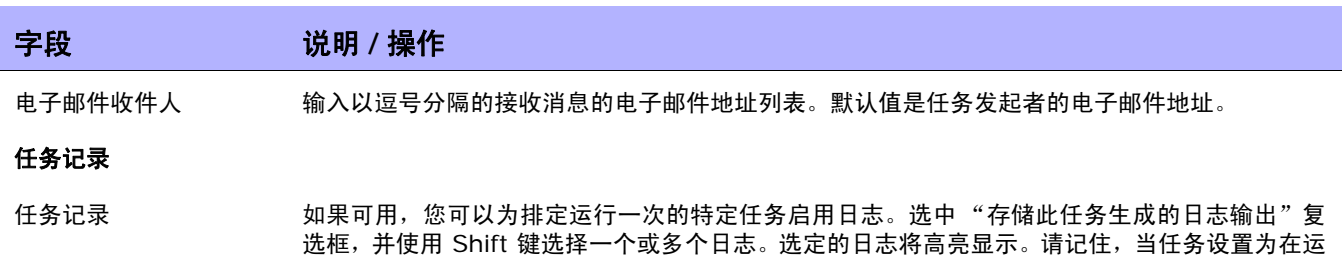

操作完成后,务必单击"保存"。如果任务排定为立即运行,则会打开"任务信息"页面。"任务信息" 页面会提供任务详细信息,如任务开始日期、持续时间和状态。请参[考任务信息页面字段 \(第](#page-405-0) 406 页) 获取详细信息。

96 [页\)获](#page-95-0)取有关日志记录的详细信息。

行的同时记录日志,而此时日志无法启动,任务将立即失败而不会继续运行。请参考[日志记录\(第](#page-95-0)

如果任务排定为将来启动,则会打开新任务高亮显示的"我的任务"页面。请参[考我的任务页面字段\(第](#page-396-0) [397](#page-396-0) 页)获取详细信息。

# 更新设备软件任务页面字段

您可以使用"更新设备软件"任务排定将软件部署到一个或多个设备中。请参[考软件映像 \(第](#page-443-0) 444 页) 获取详细信息。请记住:

- 总内存就是设备上的总物理内存。
- 可用内存是上次执行内存诊断时可用于上载的可用内存。
- 实际可用内存是运行 "更新设备软件"任务后的可用内存估计值,考虑您标记为要添加到设备或从 设备删除的所有文件 (但不考虑执行任务之前或之后的压缩内存)。

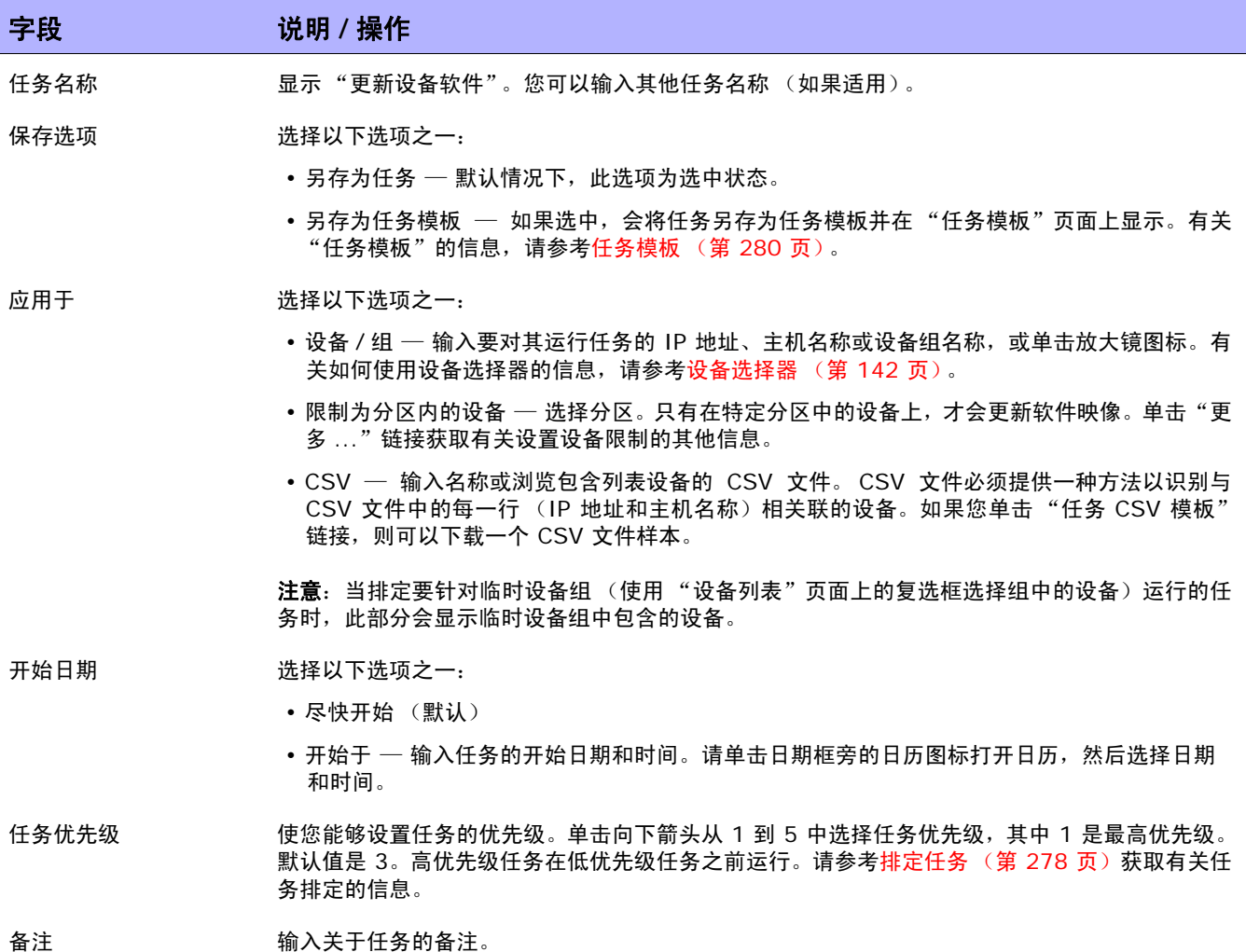

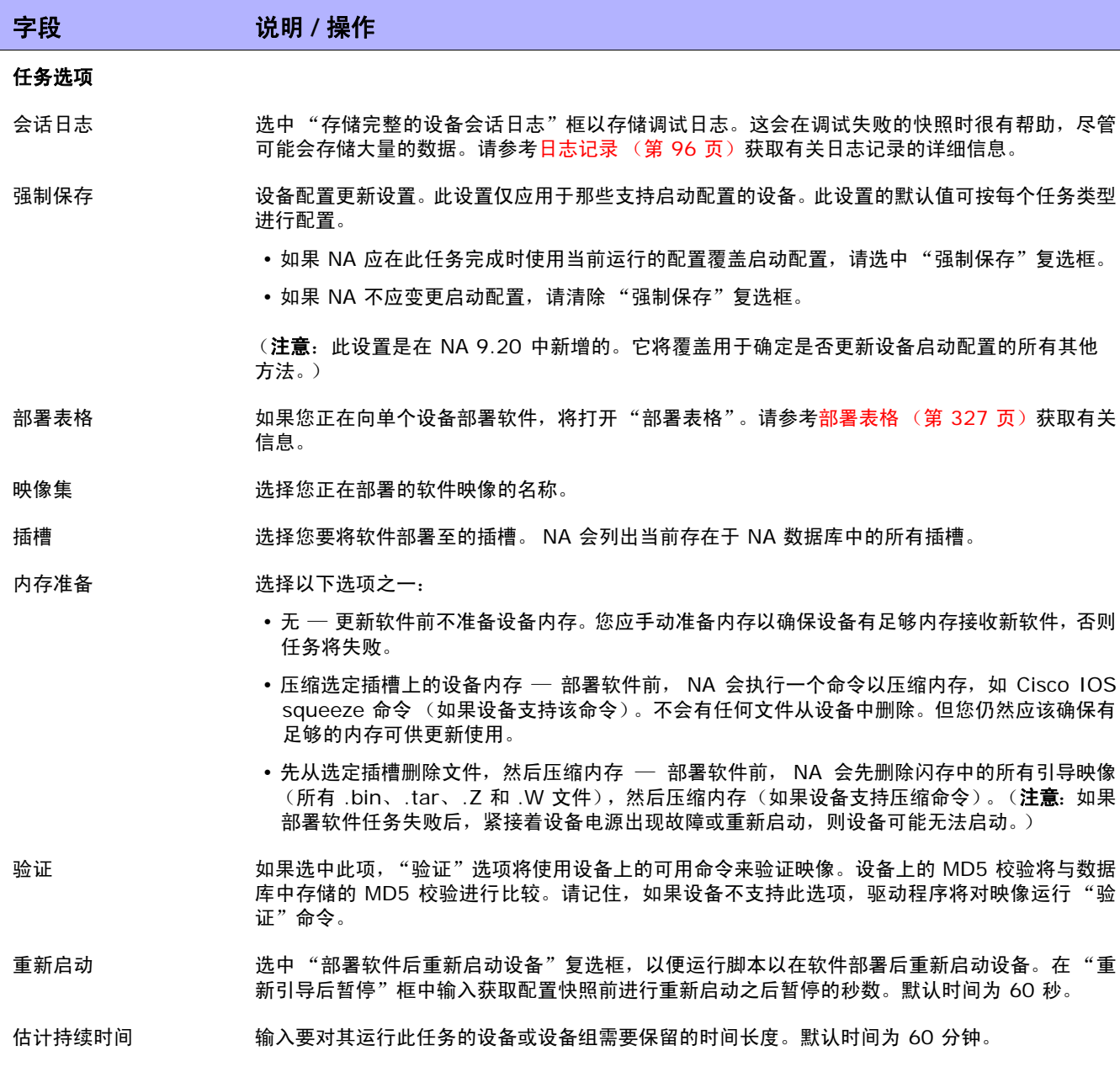
## 字段 **12000 12000 12000 说明 / 操作**

#### 设备证书选项

显示哪些 "设备证书"选项取决于 "管理设置"下的 "设备"页面中配置的 "允许标准设备证书"、"允许每个任务拥有一 个设备证书"和 / 或"允许用户 AAA 证书"选项。如果启用"允许每个任务拥有一个设备证书",系统会提示您输入正确的 证书。另外,如果启用了多个 "设备证书"选项,系统会提示您选择运行任务时使用哪个选项。如果只启用了一个 "设备证 书"选项,系统会自动使用该选项而不再提示您。(请参考[设备访问页面字段 \(第](#page-44-0) 45 页)获取有关启用设备证书的信息。)

- 设备证书 根据 "管理设置"下的 "服务器"页面上所启用的 "设备证书"选项,您可以选择一个或多个以 下选项:
	- 使用标准设备特定的证书和网络范围密码规则 (默认)。
	- 使用特定的任务证书。系统将提示您输入用户名、密码、确认密码、确认启用密码、 SNMP 只 读社区字符串和 SNMP 读取 / 写入社区字符串。
	- 使用任务所有者的 AAA 证书。任务所有者必须具有已定义的有效 AAA 证书。(注意:将使用 标准密码规则和设备特定的密码。然而,任务所有者的 AAA 用户名和密码也适用。)

#### 审批选项

仅当任务作为 "工作流审批规则"的一部分时才会显示 "审批"选项。

- 请求审批 如果任务需要审批才能运行,将默认选中此选项。要更改任务必须审批的日期,请单击日期旁边的 日历图标打开日历,然后选择日期和时间。此外,您还可以选择任务优先级。请记住,您在配置工 作流时可以添加不同的优先级值,例如"紧急"和"正常"。NA 排定者并不看这些值。它们只是 一个为了让您确定哪些任务需要及时审批的可视队列。
- 覆盖审批 如果任务允许覆盖,请选择此选项以覆盖审批流程。
- 另存为草稿 如果选中此项,您可以将此任务另存为草稿,过后再处理。任务将不会在 "草稿"模式下运行。

### 日程安排选项

- 重试次数 如果任务失败, NA 将在允许重试之间存在重试间隔的情况下按照这一次数重试此任务。选择以 下选项之一:
	- 不重试 (默认)
	- 一次
	- 两次
	- 三次

重试间隔 有关于输入重试前等待的分钟数。默认时间为 5 分钟。

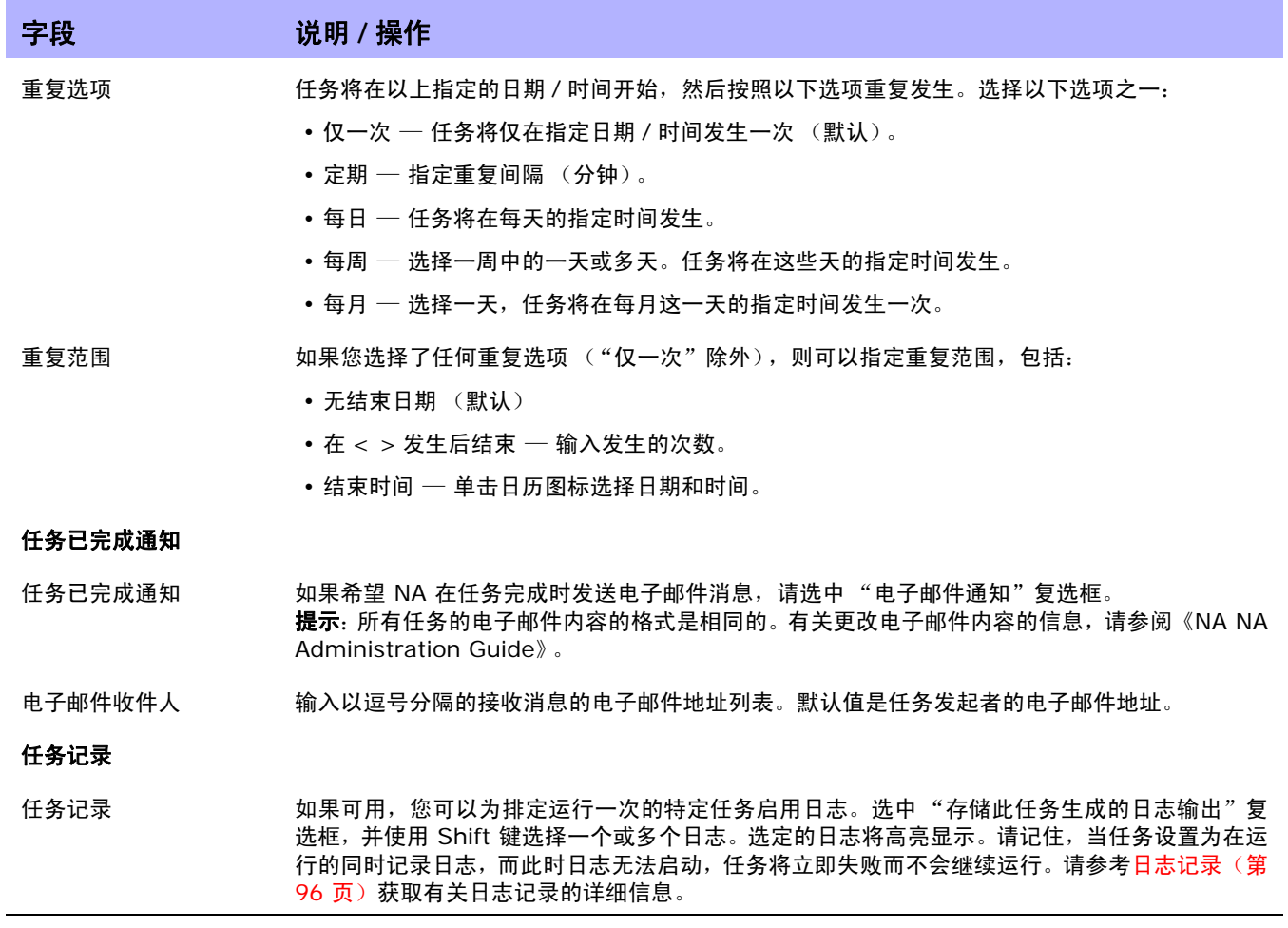

## 部署表格

"部署表格"可提供将软件部署到单个设备中的高级选项。数据基于最后一次文件系统诊断。

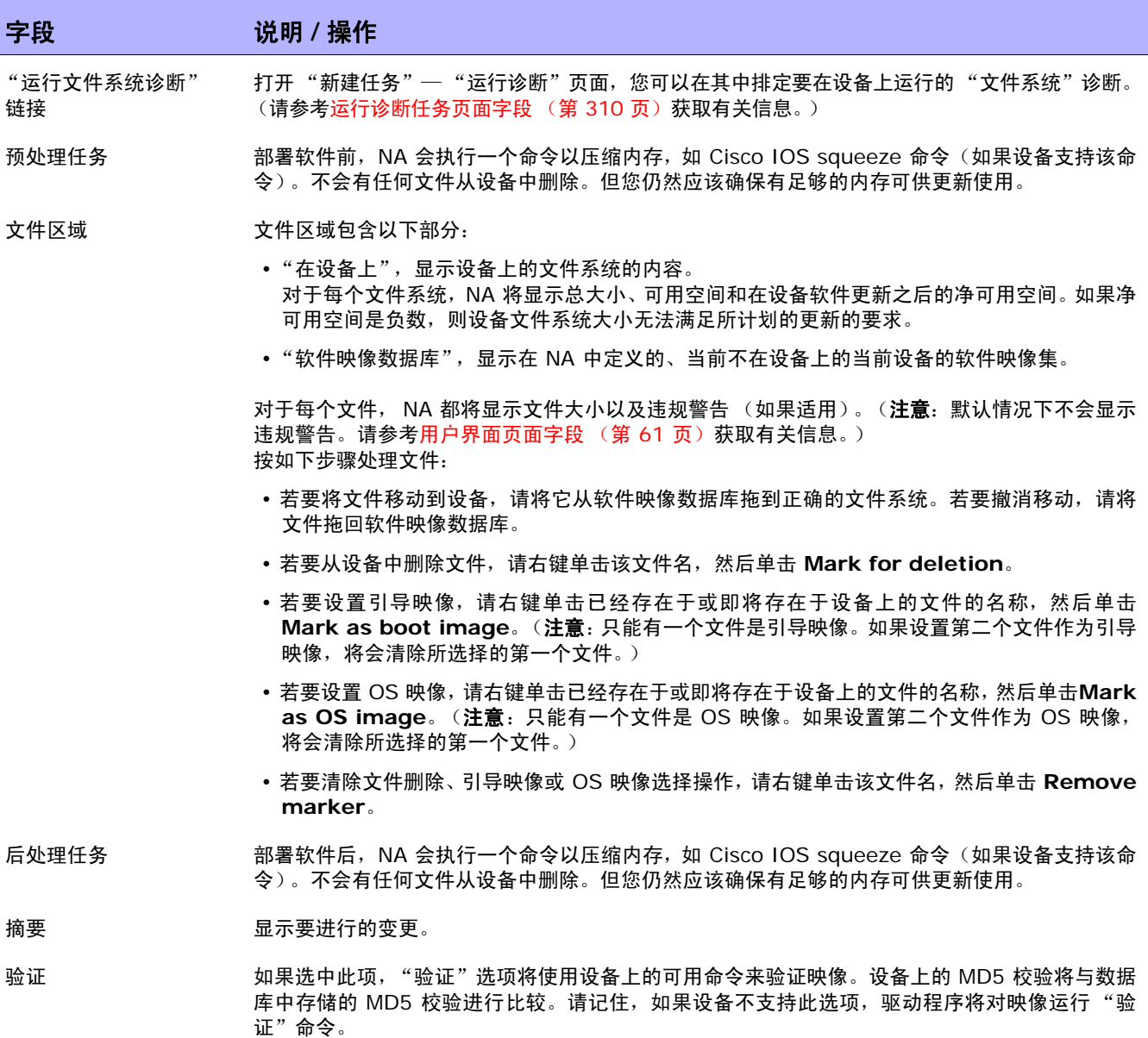

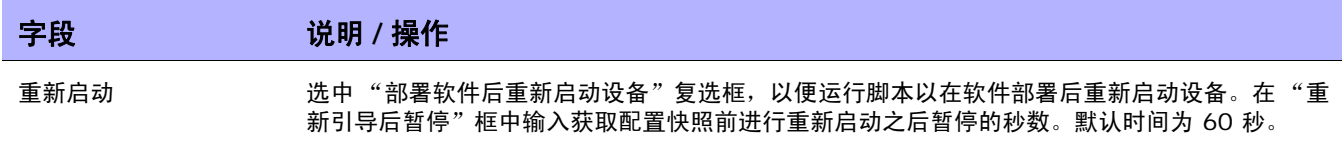

注意: 对于安装了多个映像的设备, NA 提供了指定哪个映像应为引导映像和 / 或操作系统映像的能力。请注意, 只 有运行 Cisco IOS 的设备才提供此功能。

操作完成后,务必单击"保存"。如果任务排定为立即运行,则会打开"任务信息"页面。"任务信息" 页面会提供任务详细信息,如任务开始日期、持续时间和状态。请参[考任务信息页面字段 \(第](#page-405-0) 406 页) 获取详细信息。

如果任务排定为将来启动,则会打开新任务高亮显示的"我的任务"页面。请参[考我的任务页面字段\(第](#page-396-0) [397](#page-396-0) 页)获取详细信息。

注意: 如果您选定要部署的映像不适合设备的可用磁盘空间, 将会显示一条错误消息。您可以返回任务页面进行更 改或部署软件。有可能是磁盘空间计算出错。

# 导入设备任务页面字段

"导入设备"任务可读取逗号分隔值 (CSV) 格式文件中的数据。CSV 文件中的每一行描述一个数据库对 象。对于设备数据, primaryIPAddress 和 hostName 栏中的值,与可选 siteName 栏中的值一起可 唯一识别对象。对于设备组数据,deviceGroupName 栏中的值可唯一识别对象。对于设备特定的密码, deviceIPAddress 栏中的值可唯一识别对象。

建议您先创建网络级设备密码规则,然后再导入设备。还可以从一个文件导入一组设备特定的数据,然后 再从另一个文件导入设备密码数据。

对于 CSV 文件中的每一行, NA 都会更新数据库, 如下所示:

- 如果唯一 ID 不存在, 则 NA 会使用文件中指定的值创建新对象。
	- 空单元格等同于 NULL。
	- 对于 CSV 文件中不包括的数据库栏, NA 会使用默认值。
- 如果唯一 ID 存在, 则 NA 会执行以下操作:
	- 如果设置了 "覆盖现有设备"标记,则 NA 会使用在 CSV 文件中指定的值更新数据库对象。 (空单元格等同于 NULL。)

注意: NA 不会修改现有设备组。

– 如果未设置"覆盖现有设备"标记,则 NA 会忽略该行,且不会对该数据库对象做出任何变更。

可以将新数据库对象和修改从一个 CSV 文件导入到现有数据库对象中。确保完整填充 CSV 文件中包括 的所有栏。

提示: 在 CSV 文件中, 仅包括要为其设置值的那些栏。如果数据集中的某些对象需要未应用于其他对象 的栏,则创建多个 CSV 文件和多个导入任务。

## 要导入设备数据,请执行以下操作:

1. 按照[创建用于导入设备数据的](#page-125-0) CSV 文件 (第 126 页) 中所述方法创建 CSV 导入文件。

注意: 如果在"管理">"管理设置"> "服务器"页面上将"覆盖现有设备"选项设置为"是", 则 CSV 文件中的数据会覆盖 NA 中的数据。如果不想覆盖某些字段,请从 CSV 表中删除这些字段。

- 2. 导航到 "新建任务 / 模板 导入设备"页面。
- 3. 进行配置选择。(请参阅表"导入设备数据任务页面字段"(第 330 页)。)
- 4. 单击 "保存"以应用您所做的更改。

## <span id="page-329-0"></span>导入设备数据任务页面字段

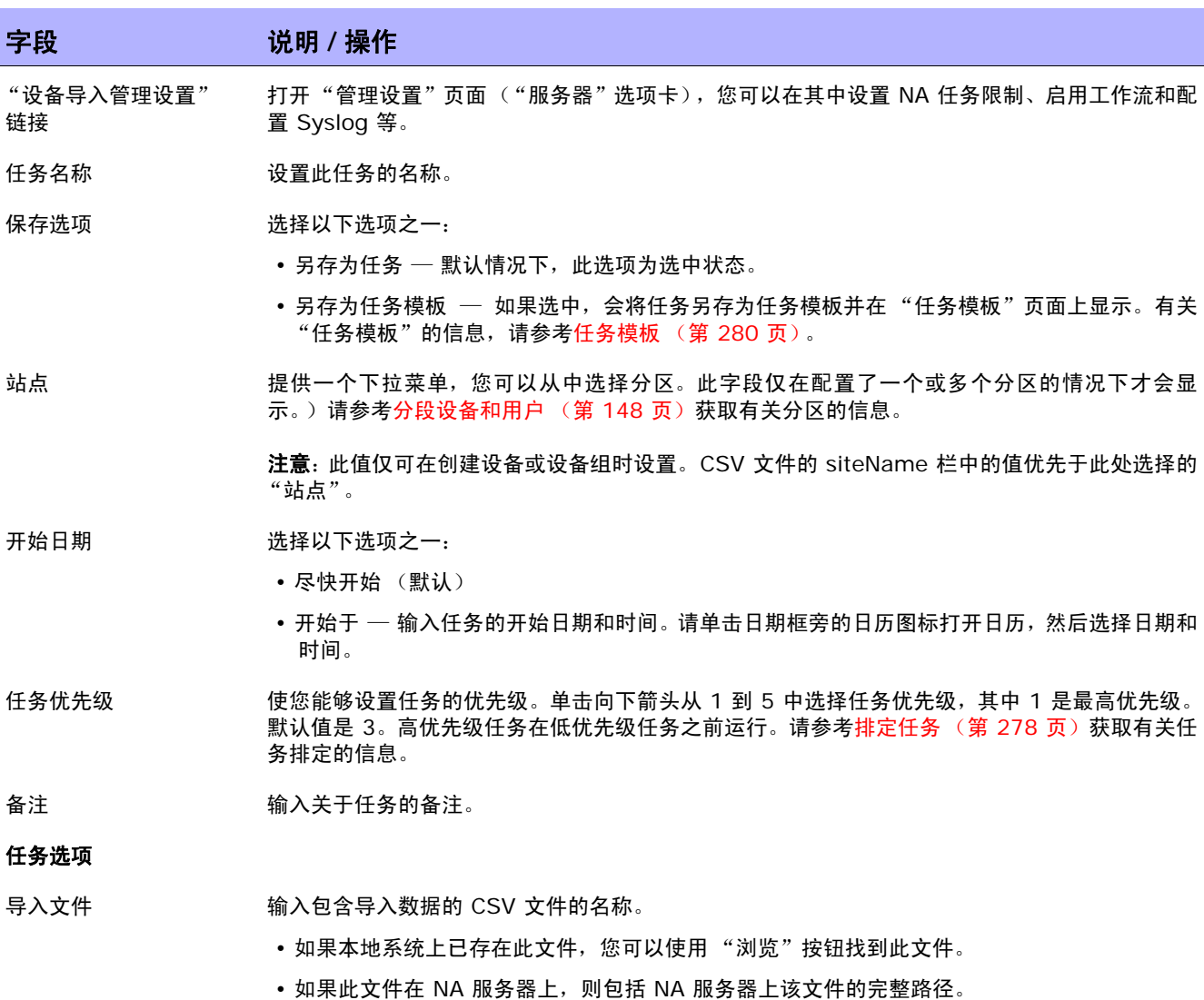

导入设备数据任务页面字段 (续)

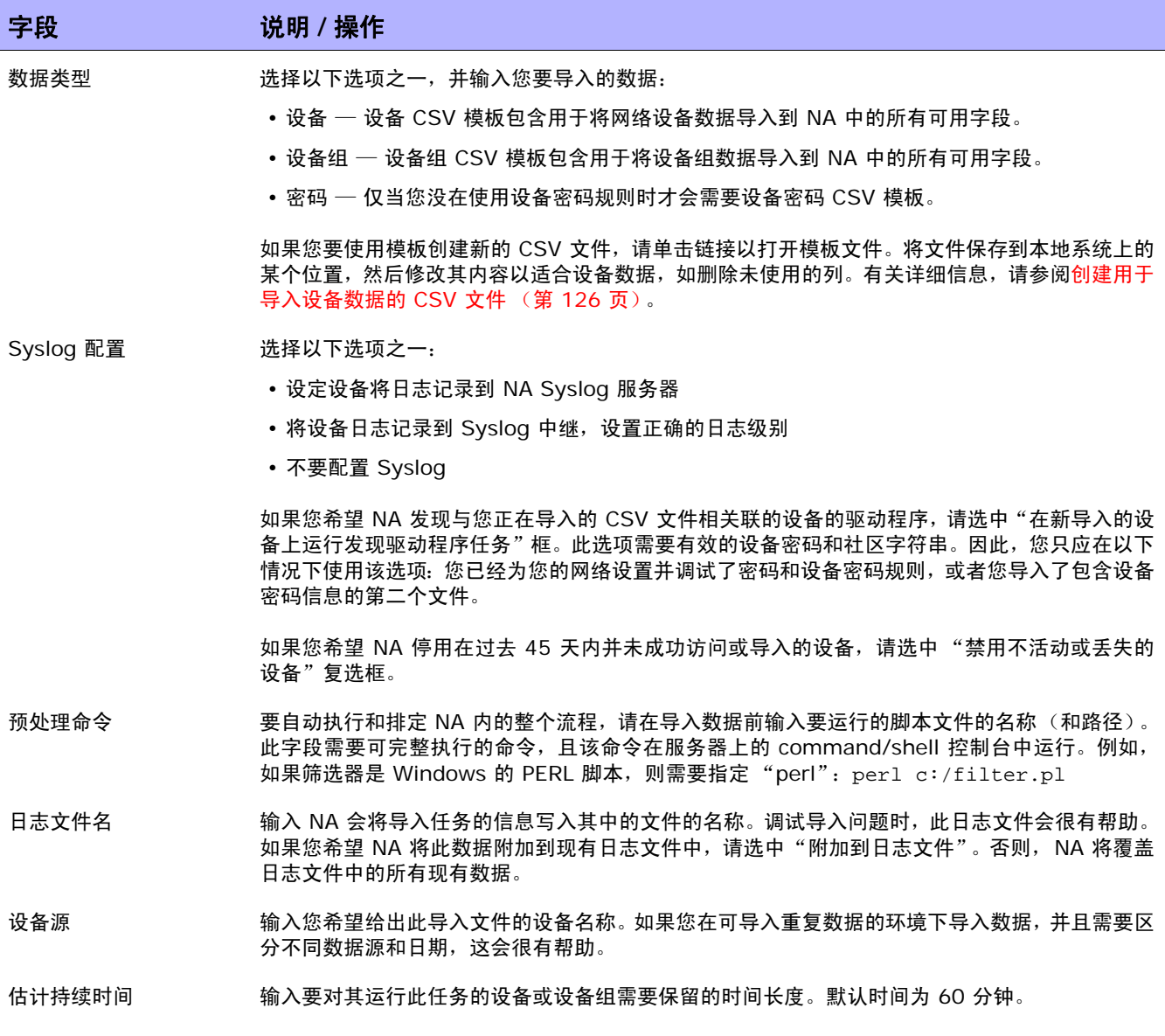

导入设备数据任务页面字段 (续)

### 字段 说明 **/** 操作

#### 审批选项

仅当任务作为 "工作流审批规则"的一部分时才会显示 "审批"选项。

- 请求审批 如果任务需要审批才能运行,将默认选中此选项。要更改任务必须审批的日期,请单击日期旁边的 日历图标打开日历,然后选择日期和时间。此外,您还可以选择任务优先级。请记住,您在配置工 作流时可以添加不同的优先级值,例如"紧急"和"正常"。NA 排定者并不看这些值。它们只是 一个为了让您确定哪些任务需要及时审批的可视队列。
- 覆盖审批 如果任务允许覆盖,请选择此选项以覆盖审批流程。
- 另存为草稿 如果选中此项,您可以将此任务另存为草稿,过后再处理。任务将不会在 "草稿"模式下运行。

### 日程安排选项

- 重试次数 如果任务失败,NA 将在允许重试之间存在重试间隔的情况下按照这一次数重试此任务。 选择以下 选项之一:
	- 不重试 (默认)
	- 一次
	- 两次
	- 三次
- 重试间隔 有关于输入重试前等待的分钟数。默认时间为 5 分钟。

重复选项 任务将在以上指定的日期 / 时间开始,然后按照以下选项重复发生。选择以下选项之一:

- 仅一次 任务将仅在指定日期 / 时间发生一次 (默认)。
- 定期 指定重复间隔 (分钟)。
- 每日 任务将在每天的指定时间发生。
- 每周 选择一周中的一天或多天。任务将在这些天的指定时间发生。
- •每月 选择一天,任务将在每月这一天的指定时间发生一次。

重复范围 如果您选择了任何重复选项 ("仅一次"除外),则可以指定重复范围,包括:

- 无结束日期 (默认)
- 在 < > 发生后结束 输入发生的次数。
- 结束时间 单击日历图标选择日期和时间。

### 任务已完成通知

任务已完成通知 如果希望 NA 在任务完成时发送电子邮件消息,请选中 "电子邮件通知"复选框。 提示: 所有任务的电子邮件内容的格式是相同的。有关更改电子邮件内容的信息, 请参阅《NA NA Administration Guide》。

导入设备数据任务页面字段 (续)

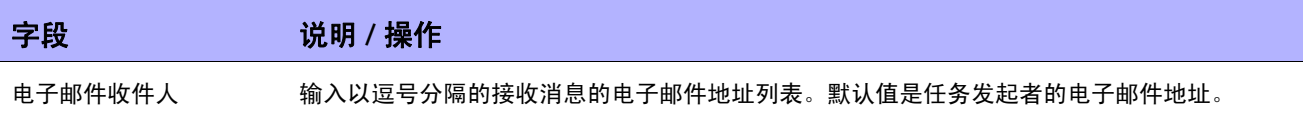

### 任务记录

任务记录 如果可用,您可以为排定运行一次的特定任务启用日志。选中 "存储此任务生成的日志输出"复 选框,并使用 Shift 键选择一个或多个日志。选定的日志将高亮显示。请记住,当任务设置为在运 行的同时记录日志,而此时日志无法启动,任务将立即失败而不会继续运行。请参考[日志记录\(第](#page-95-0) 96 [页\)获](#page-95-0)取有关日志记录的详细信息。

操作完成后,务必单击"保存"。如果任务排定为立即运行,则会打开"任务信息"页面。"任务信息" 页面会提供任务详细信息,如任务开始日期、持续时间和状态。请参[考任务信息页面字段 \(第](#page-405-0) 406 页) 获取详细信息。

如果任务排定为将来启动,则会打开新任务高亮显示的"我的任务"页面。请参[考我的任务页面字段\(第](#page-396-0) [397](#page-396-0) 页)获取详细信息。

# 导入用户任务页面字段

"导入用户"任务可从逗号分隔值 (CSV) 格式文件中读取数据。CSV 文件中的每一行描述一个数据库对 象。对于用户帐户数据,userName 栏中的值可唯一识别对象。对于用户组数据,userGroupName 栏 中的值可唯一识别对象。

对于 CSV 文件中的每一行, NA 都会更新数据库, 如下所示:

- 如果唯一 ID 不存在,则 NA 会使用文件中指定的值创建新对象。
	- 空单元格等同于 NULL。
	- 对于 CSV 文件中不包括的数据库栏, NA 会使用默认值。
- 如果唯一 ID 存在, 则 NA 会执行以下操作:
	- 如果设置了 "覆盖现有用户或用户组"标记,则 NA 会使用在 CSV 文件中指定的值更新数据 库对象。(空单元格等同于 NULL。)
	- 如果未设置 "覆盖现有用户或用户组"标记,则 NA 会忽略该行,且不会对该数据库对象做出 任何变更。

可以将新数据库对象和修改从一个 CSV 文件导入到现有数据库对象中。确保完整填充 CSV 文件中包括 的所有栏。

提示:在 CSV 文件中,仅包括要为其设置值的那些栏。如果数据集中的某些对象需要未应用于其他对象 的栏,则创建多个 CSV 文件和多个导入任务。

### 要导入用户数据,请执行以下操作:

1. 按照[创建用于导入用户数据的](#page-336-0) CSV 文件 (第 337 页)中所述方法创建 CSV 导入文件。

注意: 如果在"管理">"管理设置">"服务器"页面上将"覆盖现有用户或用户组"选项设置为"是", 则 CSV 文件中的数据会覆盖 NA 数据库中的数据。如果不想覆盖某些字段,请从 CSV 文件中删除这些栏。

- 2. 导航到 "新建任务 / 模板 导入用户"页面。
- 3. 进行配置选择。(请参[阅表 "导入用户数据任务页面字段"\(第](#page-334-0) 335 页)。)
- 4. 单击 "保存"以应用您所做的更改。

## <span id="page-334-0"></span>导入用户数据任务页面字段

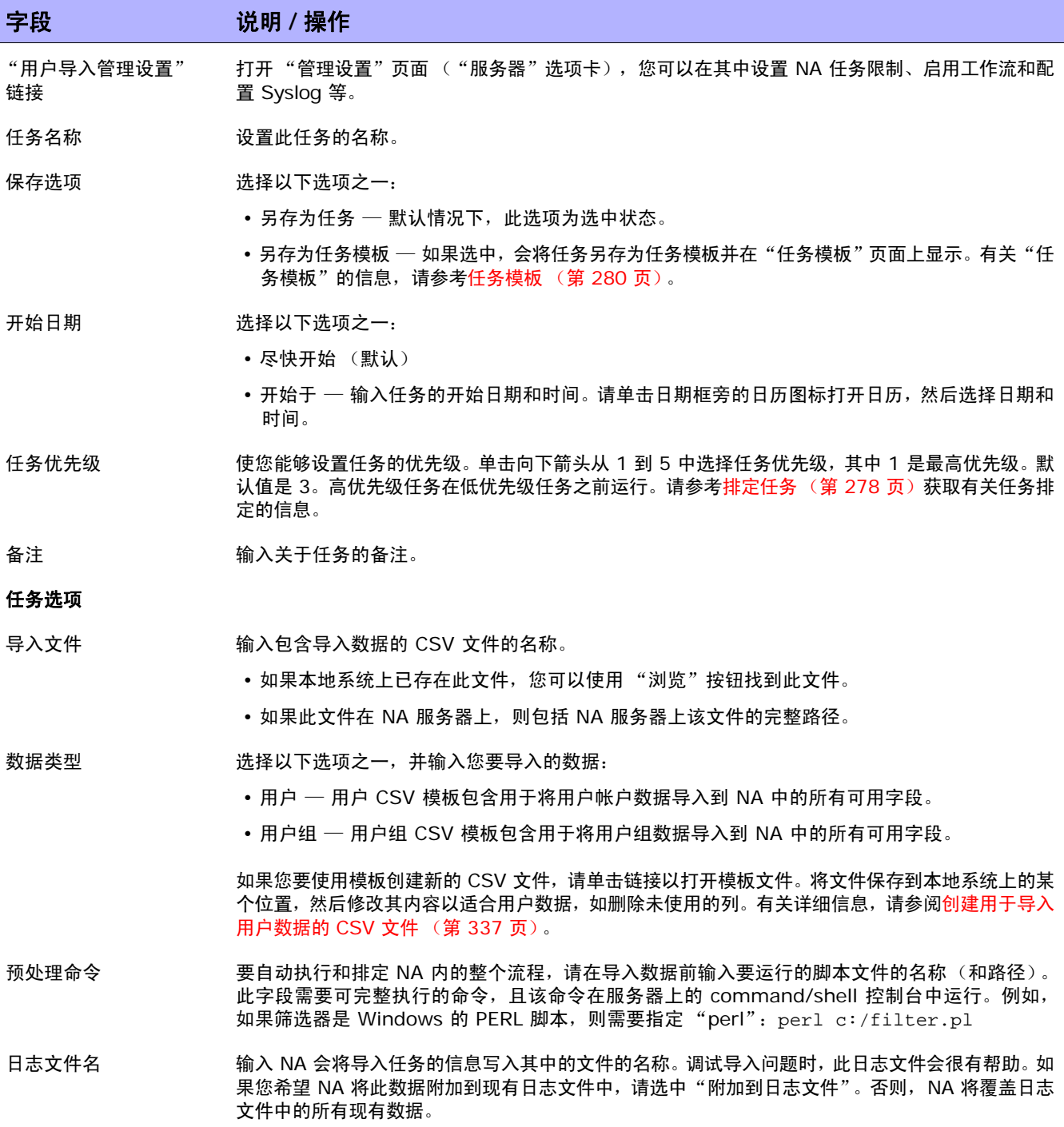

导入用户数据任务页面字段 (续)

### 字段 说明 **/** 操作

#### 审批选项

仅当任务作为 "工作流审批规则"的一部分时才会显示 "审批"选项。

- 请求审批 如果任务需要审批才能运行,将默认选中此选项。要更改任务必须审批的日期,请单击日期旁边的日 历图标打开日历,然后选择日期和时间。此外,您还可以选择任务优先级。请记住,您在配置工作流 时可以添加不同的优先级值,例如"紧急"和"正常"。NA 排定者并不看这些值。它们只是一个为 了让您确定哪些任务需要及时审批的可视队列。
- 覆盖审批 如果任务允许覆盖,请选择此选项以覆盖审批流程。
- 另存为草稿 如果选中此项,您可以将此任务另存为草稿,过后再处理。任务将不会在 "草稿"模式下运行。

### 日程安排选项

- 重试次数 如果任务失败, NA 将在允许重试之间存在重试间隔的情况下按照这一次数重试此任务。选择以 下选项之一:
	- 不重试 (默认)
	- 一次
	- 两次
	- 三次
- 重试间隔 有关于输入重试前等待的分钟数。默认时间为 5 分钟。

重复选项 任务将在以上指定的日期 / 时间开始,然后按照以下选项重复发生。选择以下选项之一:

- 仅一次 任务将仅在指定日期 / 时间发生一次 (默认)。
- 定期 指定重复间隔 (分钟)。
- 每日 任务将在每天的指定时间发生。
- 每周 选择一周中的一天或多天。任务将在这些天的指定时间发生。
- •每月 选择一天,任务将在每月这一天的指定时间发生一次。

重复范围 如果您选择了任何重复选项 ("仅一次"除外),则可以指定重复范围,包括:

- 无结束日期 (默认)
- 在 < > 发生后结束 输入发生的次数。
- 结束时间 单击日历图标选择日期和时间。

#### 任务已完成通知

任务已完成通知 如果希望 NA 在任务完成时发送电子邮件消息,请选中 "电子邮件通知"复选框。 提示: 所有任务的电子邮件内容的格式是相同的。有关更改电子邮件内容的信息, 请参阅《NA NA Administration Guide》。

导入用户数据任务页面字段 (续)

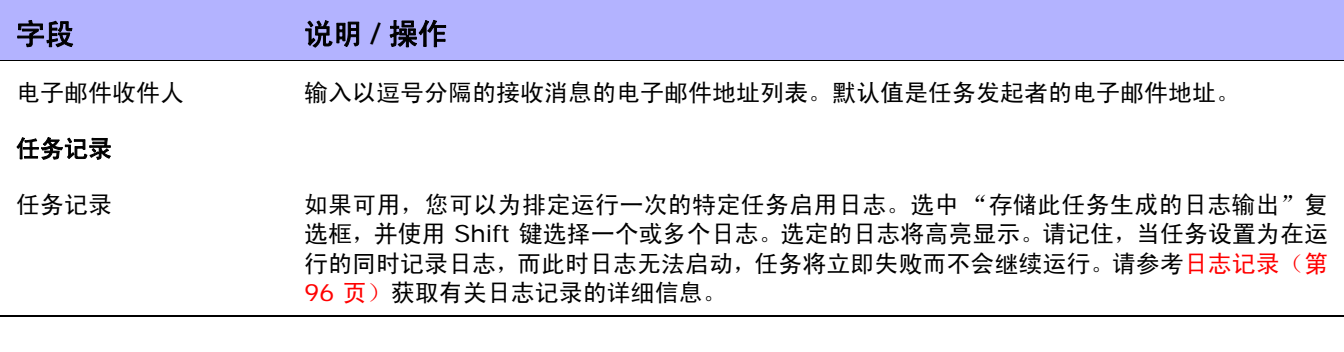

# <span id="page-336-0"></span>创建用于导入用户数据的 CSV 文件

使用导入设备数据任务可以将有关用户帐户或用户组的信息从 CSV 文件导入到 NA 中。 CSV 文件的第 一行包含您要导入的数据所对应的 NA 数据库栏名称。每个附加行表示一个用户帐户或用户组。

NA 提供 CSV 文件的模板。请注意以下事项:

- 除非您要填充栏,否则不要包含栏。如果设备已存在,空值将覆盖现有数据。
- 栏名称必须与数据库栏名称匹配。请勿更改 NA 设置的数据库栏名称。
- 由于数据字段由逗号分隔,因此这些字段可以包含空格,但不能包含逗号 (,)。在字段内,请使用 冒号 (:) 将值隔开。
- 栏的顺序并不重要。

### 要创建用于导入的 **CSV** 文件,请执行以下操作:

- 1. 导航到 "新建任务 / 模板 导入用户"页面。
- 2. 在 "任务选项"下的 "数据类型"中单击相应的 CSV 模板链接。
- 3. 在编辑工具内,请执行以下操作:
	- 向数据表添加信息。
	- 要避免覆盖现有数据,请删除所有未使用的栏。
	- 有关 CSV 文件中栏的信息,请参见相应的章节:
		- [用户帐户数据导入文件 \(第](#page-337-0) 338 页)
		- [用户组导入文件 \(第](#page-338-0) 339 页)

注意:请在文本编辑器而不是 Microsoft Office Excel 中编辑含有非英语字符的 CSV 文件。用 UTF-8 编 码保存 CSV 文件。

4. 将文件保存为本地系统上的 CSV 类型。

## <span id="page-337-0"></span>用户帐户数据导入文件

*user.csv* 模板文件包含用户帐户数据的 NA 数据库栏名称。在导入期间,NA 使用 userName 栏中的值 唯一识别数据库中的用户帐户。

## 用户帐户数据导入字段

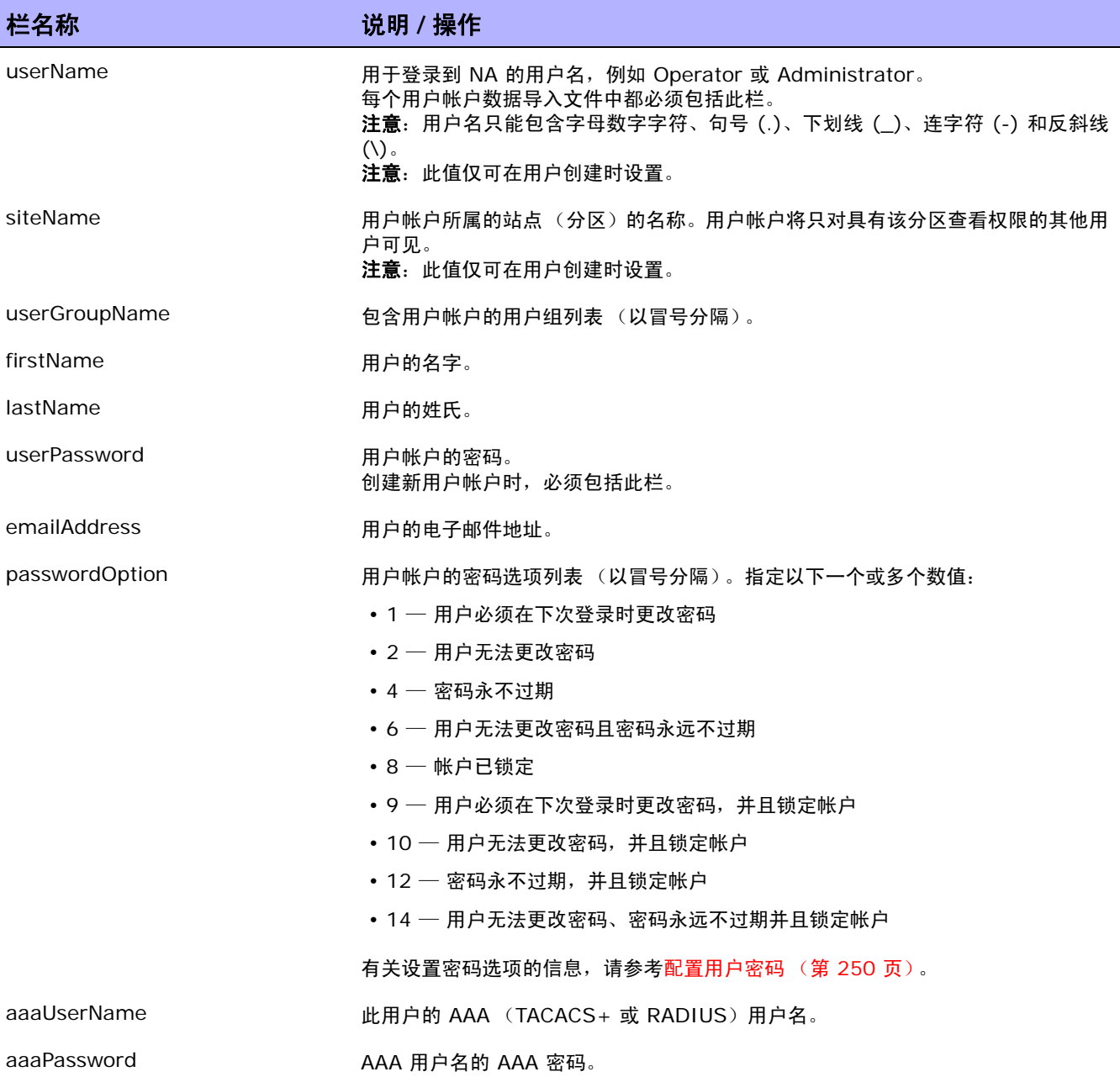

## 用户帐户数据导入字段 (续)

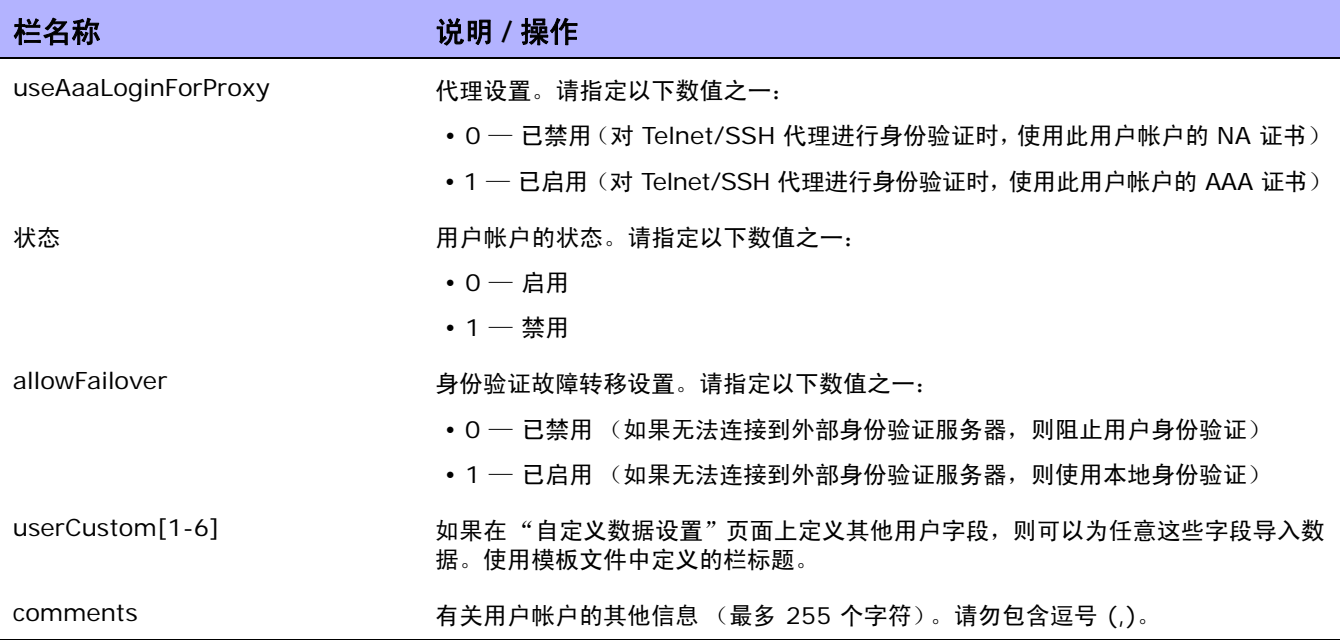

## <span id="page-338-0"></span>用户组导入文件

*user\_group.csv* 模板文件包含用户组数据的 NA 数据库栏名称。在导入期间, NA 使用 userGroupName 栏中的值唯一识别数据库中的用户组。

提示:要将自定义权限角色应用到用户组,请执行以下操作之一:

- 在"管理"> "用户角色和权限"页面上创建新的用户角色,然后在 CSV 文件中指定该角色。
- 从 CSV 文件中删除权限栏。在导入新的用户组之后,在 NA 控制台中为每个新用户组配置自定义 权限角色。

用户组数据导入文件字段

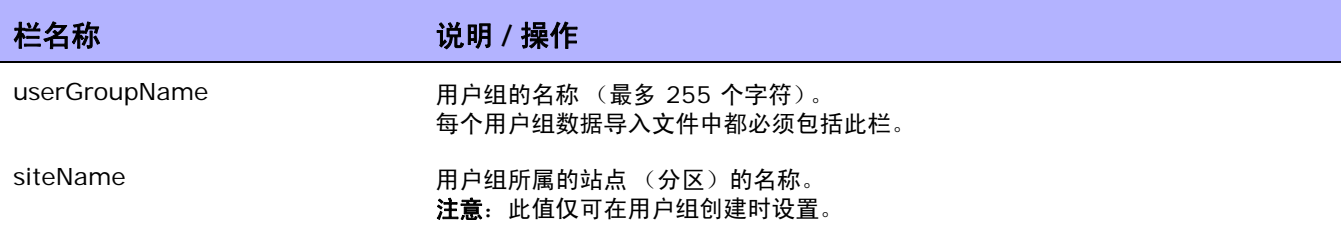

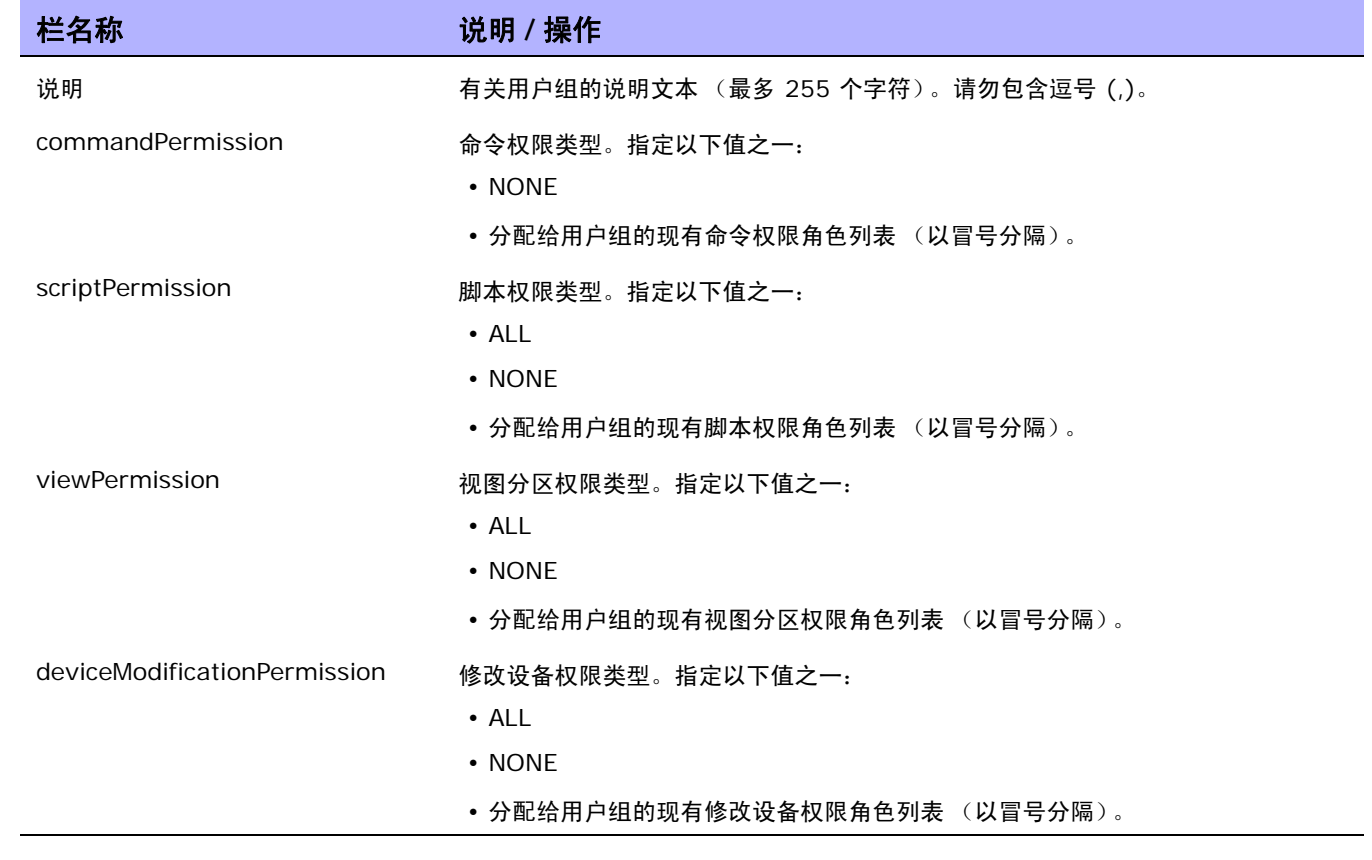

# <span id="page-340-0"></span>检测网络设备任务页面字段

通过检测网络设备,您可以找到网络中您希望置于 NA 管理范围内的设备。 一旦您提供了 IP 地址范围,NA 即会扫描网络查找这些设备。新发现的设备以及相应的设备驱动程序都将自动添加。此外,如果在"管理设 置"— "服务器"页面上选中了 "主 IP 地址重新分配"选项,则 NA 会在设备拥有多个 IP 地址和接口的 情况下自动为此设备分配正确的 IP 地址。因此,一个设备只会输入到系统中一次。请参考[设备访问页面字](#page-44-0) [段 \(第](#page-44-0) 45 页)[和服务器页面字段 \(第](#page-51-0) 52 页)获取有关任务设置的信息。

如果您在任务页面上选择了"驱动程序发现",NA 会在将设备添加到系统中后轮询设备以了解设备的类型, 然后分配相应的设备驱动程序以管理设备。随后,NA 会获取设备的快照并将设备的配置和资产信息下载到 数据库中。

对于不支持的主机,同样也会创建一个组并将其添加到系统中(清单)。为了确保不支持的设备不作为活动 设备添加 (以便根据设备的许可证计数),同时防止对可能包含这些设备的清单执行任何操作,不支持的主 机中的所有设备均默认设置为不活动。

如果您要对这些设备执行任务,必须首先激活它们。可以通过以下方式激活设备:

- 在 "设备详细信息"页面中,使用 "配置"菜单 ("激活设备"选项)。
- 在 "设备组"页面中,通过复选框选择设备,然后从 "操作"下拉菜单中选择 "激活"选项。

运行"检测网络设备"任务时,"任务信息"页面会显示以下信息:

- 活动节点 活动节点是响应了 SNMP 扫描或 Nmap 扫描的 IP 地址。如果节点可由 NA 管理, 该节点将视为活动节点。有关受支持的设备的列表,请参考 《HP Network Automation 设备驱 动程序参考指南》。
- 非活动节点 非活动节点是未响应 SNMP 扫描或 Nmap 扫描或两者的 IP 地址。如果 NA 使用 错误的社区字符串查询设备,设备可能不会响应 SNMP 扫描。
- 不支持的主机 不支持的主机是响应了 SNMP 扫描或 Nmap 扫描的 IP 地址。但是,如果是 SNMP 扫描,它将返回 NA 不支持的 SysOID。如果是 Nmap 扫描,操作系统指纹将不会返回 NA 支持的匹配项。
- 现有设备 现有设备表示 NA 知道其 IP 地址的设备,这些地址作为设备的主 IP 地址存在于系统 中,或者作为基本 IP 诊断的结果显示在数据库中。

## <span id="page-341-0"></span>扫描方法

有两种类型的 Internet 协议 (IP) 通信量:

- 用户数据报协议 (UDP) UPD 是一种简单的基于消息的无连接协议。通过 UDP,包在网络中以 块的方式发送。通常情况下, UDP 相当不可靠,并且无法确保包到达的顺序。
- 传输控制协议 (TCP) TCP 是一种面向连接的协议。它非常可靠,并且可以保证连接中包接收的 顺序。

SNMP 使用 UDP 进行扫描。 SNMP 通过使用已知的 SYSOID 识别网络设备来尝试与系统连接。由于 SNMP 扫描方法不要求与每个系统建立多个连接,因此对网络的影响较小。此外, SNMP 速度较快,但 是由于要对所扫描的每个 IP 地址尝试所有密码规则,因此如果存在大量密码规则时可能会发生中断。而 且, SNMP 需要登录证书 (社区字符串)才能成功完成扫描。

Nmap 扫描使用 TCP, 不过对于某些任务, 可以配置为使用 UDP。因为 Nmap 是一种端口扫描程序, 所 以如果您不想扫描网络,应选择 SNMP 扫描方法。此外, Nmap 会与设备建立多个连接以测试各种端口。

请记住,Nmap 不登录设备,因此不需要登录证书。Nmap 速度可快可慢,具体取决于网络配置和所扫描 的 IP 地址。扫描 IP 地址 (例如 192.168.0.0) 可能会非常慢。强烈建议您只扫描您所在组织范围内的 IP 地址。

注意:许多组织都安装有监控系统,如果这些系统检测到网络正在被扫描,会发出警报。如果您正在使用 Nmap 检 测网络设备,请确保您的 IT 团队完全了解排定的活动。

## 定义 IP 地址范围

您必须至少指定一个 IP 地址包含范围。您可以使用以下两种方式定义范围:

- CIDR (无类别域际路由选择)符号 CIDR 表示 IP 地址块或范围,例如 10.255.1.0/24。这 表示从 10.255.1.0 到 10.255.1.255(包括 10.255.1.255)的 IP 地址范围。总共 256 个 IP 地址。10.255.1.0/24 CIDR 符号中的 /24 表示 CIDR 块的前缀由多少位组成。在此示例中,由 24 位组成。块的平衡位 (最后八位)可视为通配符。其他示例包括:
	- 192.168.100.1/32 是单主机 192.168.100.1。(请注意,前缀由 32 位组成,不包含任何 通配符位。)
	- 172.16.0.0/16 包含的范围极大,从 172.16.0.0 到 172.16.255.255。不建议发现如此大 的范围。
	- 10.255.0.0/23 包含的范围一般大。从 10.255.0.0 到 10.255.1.255,共包含 512 个 IP 地址。
- 规定了范围的输入 IP 地址块用最低 最高符号表示,例如 10.255.1.0 10.255.1.255。您 可以输入单个 IP 地址, 例如 192.168.100.1。 也可以指定排除范围。 这使您可以屏蔽某些地址或 地址范围,使其免受网络设备检测。例如,您可以扫描范围 10.255.1.0/24。但是,如果从 10.255.1.10 到 10.255.1.20 中存在您不想扫描的打印机,则包含范围为 10.255.1.0/24。排 除范围是 10.255.1.10 - 10.255.1.20。

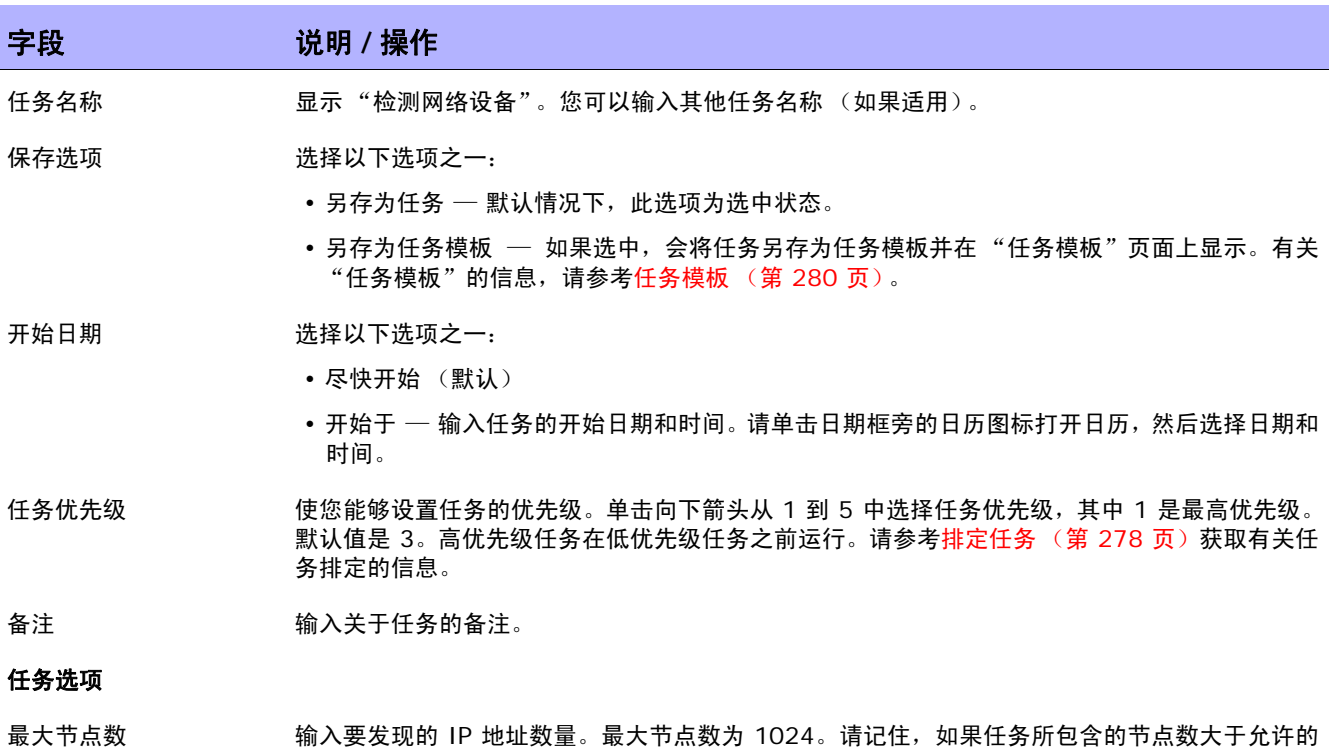

最大节点数,将会导致任务失败。

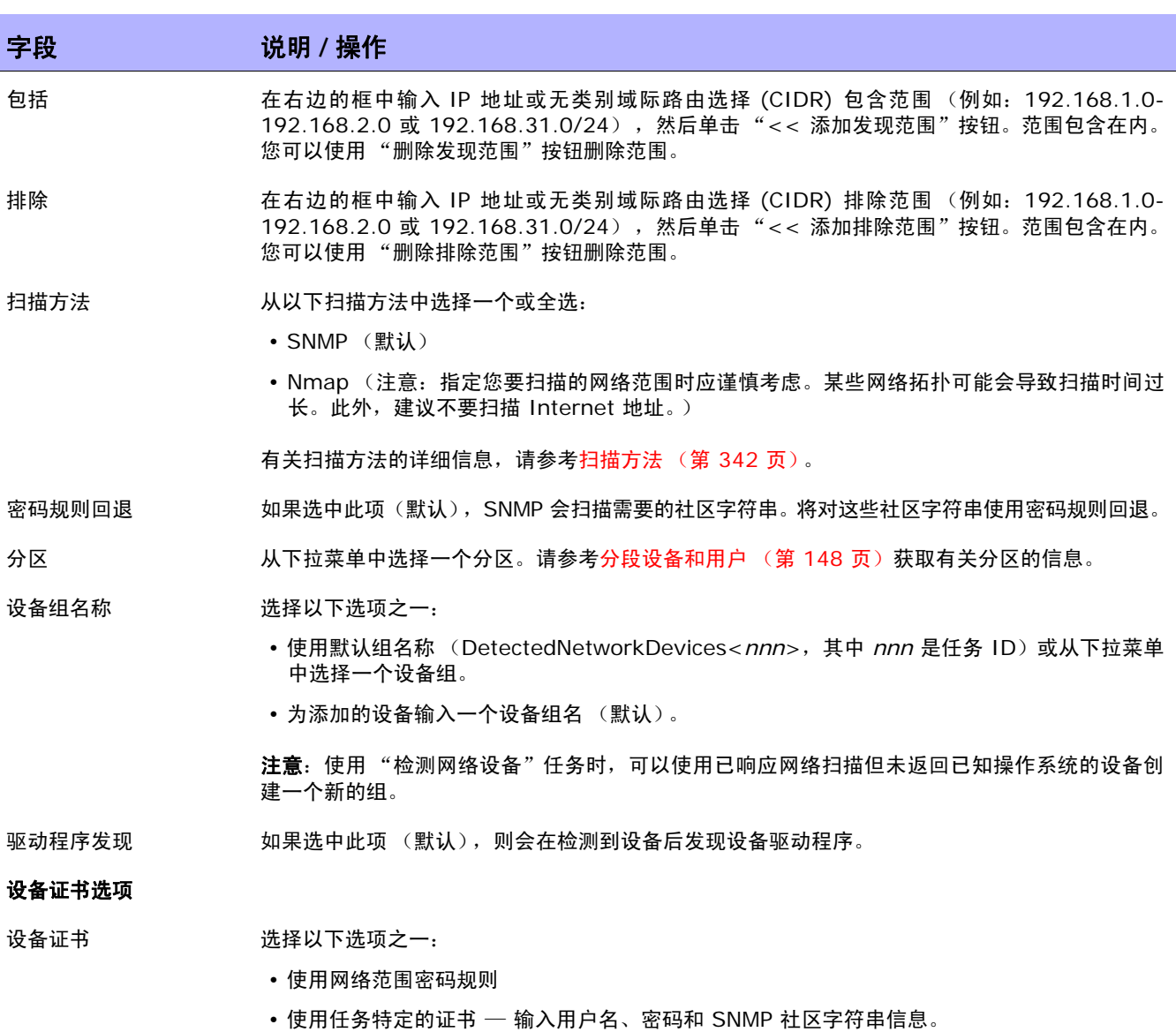

### 审批选项

仅当任务作为 "工作流审批规则"的一部分时才会显示 "审批"选项。

请求审批 如果任务需要审批才能运行,将默认选中此选项。要更改任务必须审批的日期,请单击日期旁边的 日历图标打开日历,然后选择日期和时间。此外,您还可以选择任务优先级。请记住,您在配置工 作流时可以添加不同的优先级值,例如"紧急"和"正常"。NA 排定者并不看这些值。它们只是 一个为了让您确定哪些任务需要及时审批的可视队列。

覆盖审批 如果任务允许覆盖,请选择此选项以覆盖审批流程。

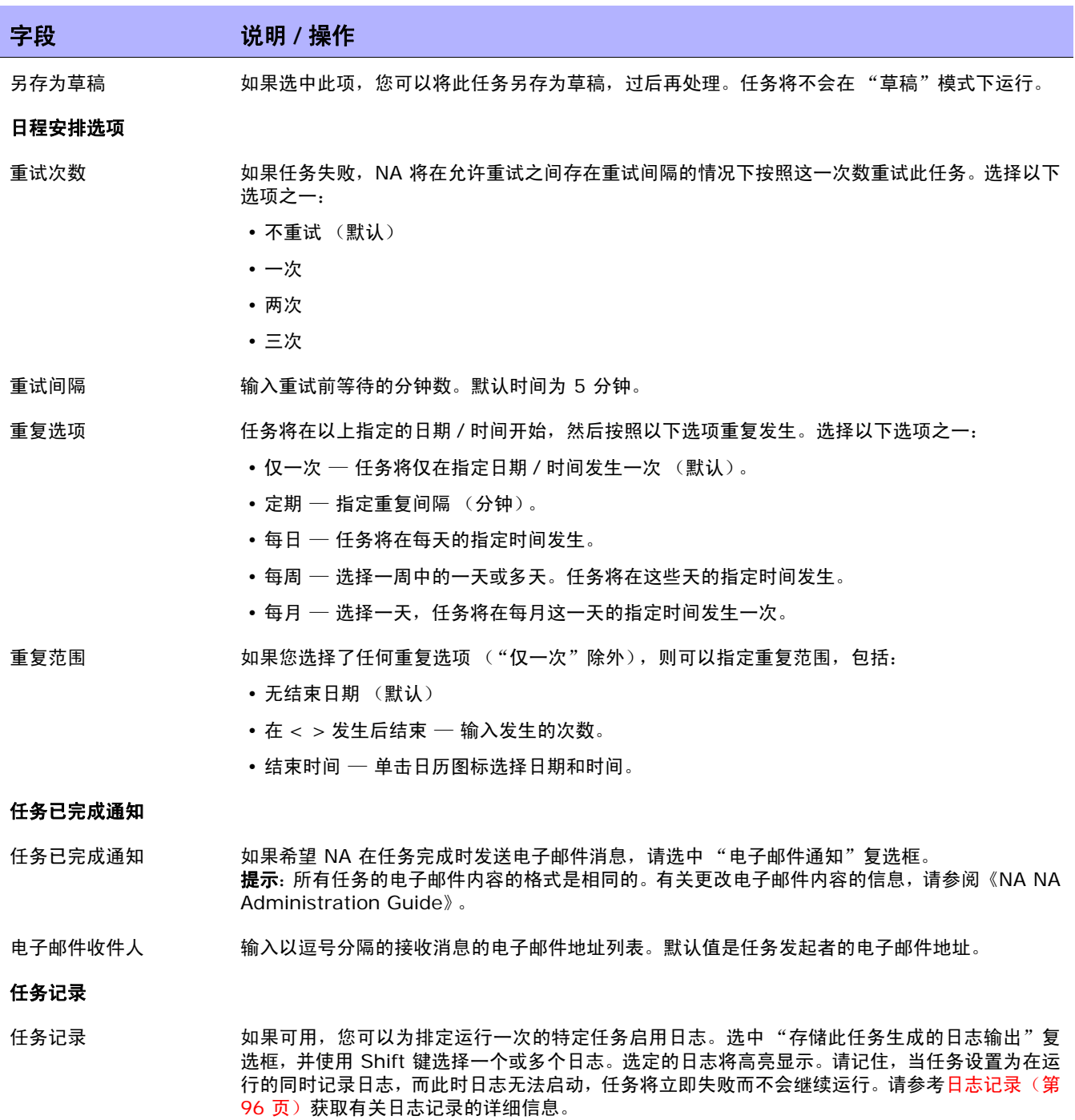

操作完成后,务必单击"保存"。如果任务排定为立即运行,则会打开"任务信息"页面。"任务信息" 页面将显示所发现节点的详细信息。请参考[任务信息页面字段 \(第](#page-405-0) 406 页)获取详细信息。

如果任务排定为将来启动,则会打开新任务高亮显示的"我的任务"页面。请参[考我的任务页面字段\(第](#page-396-0) [397](#page-396-0) 页)获取详细信息。

# 重复数据删除任务页面字段

如果您使用 CSV (逗号分隔值) 文件或连接器将设备导入 NA, 就可能会在 NA 数据库中创建重复设备。 例如,如果您正从不同管理系统导入设备,如 HP Network Node Manager 或 CiscoWorks, 则他们可能 会使用不同管理 IP 地址引用相同设备。

您可以使用"重复数据删除"任务解决设备重复问题。请记住,"检测网络设备"任务会自动执行此操 作。请参考[检测网络设备任务页面字段 \(第](#page-340-0) 341 页)获取有关信息。

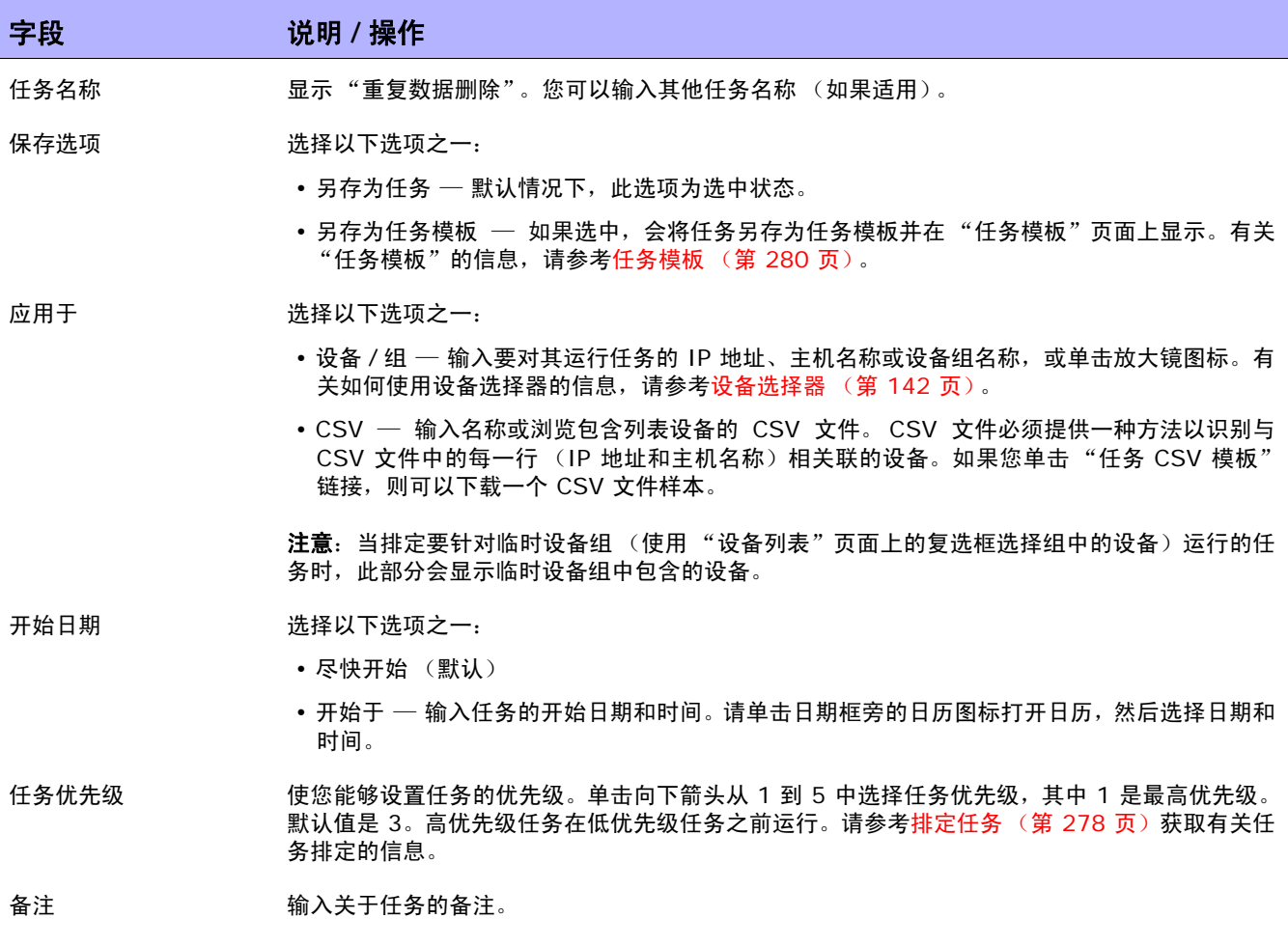

## 字段 **12000 12000 12000 说明 / 操作**

#### 审批选项

仅当任务作为 "工作流审批规则"的一部分时才会显示 "审批"选项。

- 请求审批 如果任务需要审批才能运行,将默认选中此选项。要更改任务必须审批的日期,请单击日期旁边的 日历图标打开日历,然后选择日期和时间。此外,您还可以选择任务优先级。请记住,您在配置工 作流时可以添加不同的优先级值,例如"紧急"和"正常"。 NA 排定者并不看这些值。它们只是 一个为了让您确定哪些任务需要及时审批的可视队列。
- 覆盖审批 如果任务允许覆盖,请选择此选项以覆盖审批流程。
- 另存为草稿 如果选中此项,您可以将此任务另存为草稿,过后再处理。任务将不会在 "草稿"模式下运行。

### 日程安排选项

- 重试次数 如果任务失败,NA 将在允许重试之间存在重试间隔的情况下按照这一次数重试此任务。 选择以下 选项之一:
	- 不重试 (默认)
	- 一次
	- 两次
	- 三次
- 重试间隔 有关于 输入重试前等待的分钟数。默认时间为 5 分钟。

### 重复选项 任务将在以上指定的日期 / 时间开始,然后按照以下选项重复发生。选择以下选项之一:

- 仅一次 任务将仅在指定日期 / 时间发生一次 (默认)。
- 定期 指定重复间隔 (分钟)。
- 每日 任务将在每天的指定时间发生。
- 每周 选择一周中的一天或多天。任务将在这些天的指定时间发生。
- •每月 选择一天,任务将在每月这一天的指定时间发生一次。
- 重复范围 如果您选择了任何重复选项 ("仅一次"除外),则可以指定重复范围,包括:
	- 无结束日期 (默认)
	- 在 < > 发生后结束 输入发生的次数。
	- 结束时间 单击日历图标选择日期和时间。

### 任务已完成通知

任务已完成通知 如果希望 NA 在任务完成时发送电子邮件消息,请选中 "电子邮件通知"复选框。 提示: 所有任务的电子邮件内容的格式是相同的。 有关更改电子邮件内容的信息, 请参阅《NA NA Administration Guide》。

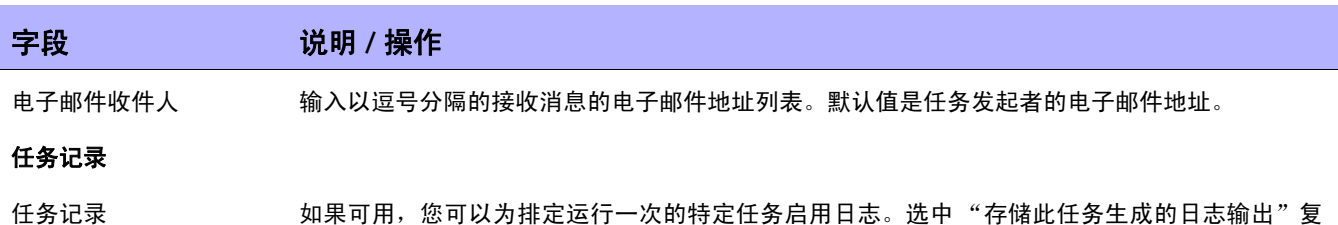

选框,并使用 Shift 键选择一个或多个日志。选定的日志将高亮显示。请记住,当任务设置为在运 行的同时记录日志,而此时日志无法启动,任务将立即失败而不会继续运行。请参考[日志记录\(第](#page-95-0) 96 [页\)获](#page-95-0)取有关日志记录的详细信息。

操作完成后,务必单击"保存"。如果任务排定为立即运行,则会打开"任务信息"页面。"任务信息" 页面会提供任务详细信息,如任务开始日期、持续时间和状态。请参[考任务信息页面字段 \(第](#page-405-0) 406 页) 获取详细信息。

如果任务排定为将来启动,则会打开新任务高亮显示的"我的任务"页面。请参[考我的任务页面字段\(第](#page-396-0) [397](#page-396-0) 页)获取详细信息。

# 操作系统分析任务页面字段

"操作系统分析任务"页面收集有关 Cisco 设备的数据,如有关 sysoid (设备型号的唯一 ID )、操作 系统版本、闪存选项、模块等的信息。然后,系统将根据这些信息推荐软件。运行"操作系统分析"任务 后,单击 "任务信息"页面上的 "查看此设备的操作系统推荐"链接。请参考[设备软件映像推荐页面字](#page-222-0) [段 \(第](#page-222-0) 223 页)获取有关信息。

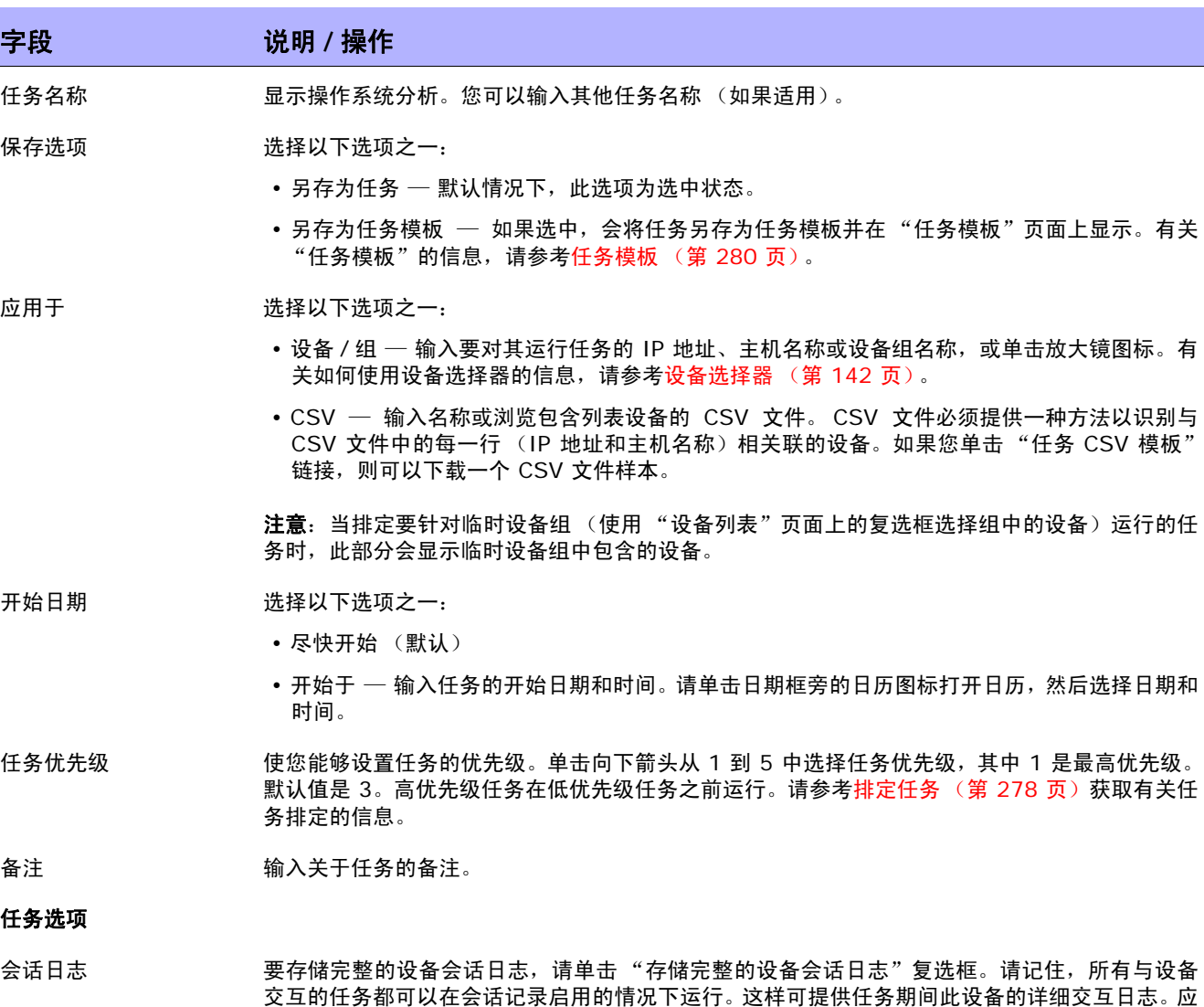

交互的任务都可以在会话记录启用的情况下运行。这样可提供任务期间此设备的详细交互日志。应 将会话日志视为调试设备特定问题的第一步。会话日志可以提供有关任务期间发生的 CLI、SNMP 和所有传输协议操作的详细信息。(注意:可以存储大量数据。)请参[考日志记录 \(第](#page-95-0) 96 页)获 取有关日志记录的详细信息。)

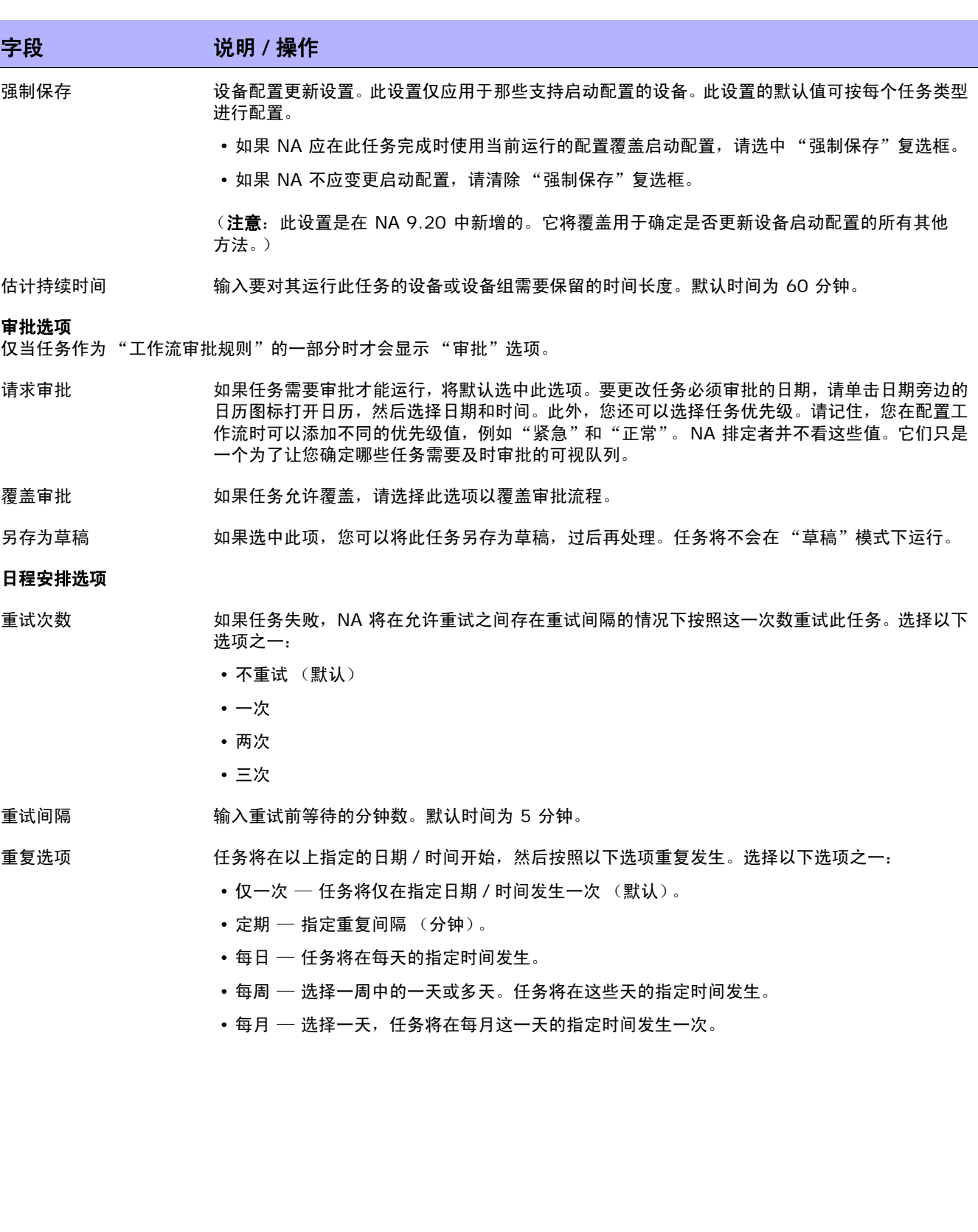

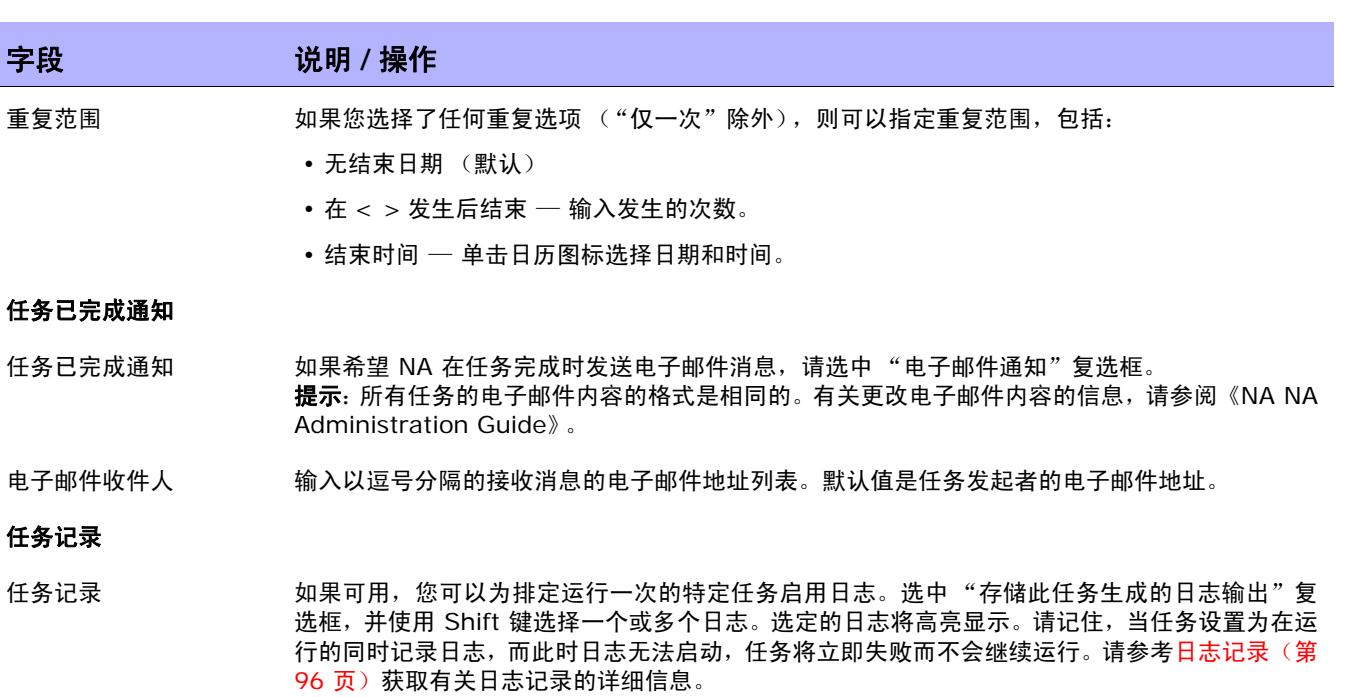

操作完成后,务必单击"保存"。如果任务排定为立即运行,则会打开"任务信息"页面。"任务信息" 页面会提供任务详细信息,如任务开始日期、持续时间和状态。请参[考任务信息页面字段 \(第](#page-405-0) 406 页) 获取详细信息。

如果任务排定为将来启动,则会打开新任务高亮显示的"我的任务"页面。请参[考我的任务页面字段\(第](#page-396-0) [397](#page-396-0) 页)获取详细信息。

## 端口扫描页字段

Nmap 用于发现网络设备。 Nmap 还可以用于扫描设备的端口,并返回关于已打开端口和这些端口所提 供服务的详细信息。通过运行端口扫描任务,可以:

- 轻松地确认设备上打开或关闭的端口
- 基于 TCP 堆栈、操作系统检测和 Nmap 提供的其他服务确定设备的漏洞

从[设备详](#page-192-0)细信息页的视图菜单 (视图 --> 诊断 --> NA 端口扫描)显示端口扫描的结果。请参考设备详 [细信息页面字段 \(第](#page-192-0) 193 页)获取有关 "查看设备详细信息"的信息。

要设置端口扫描任务设置,请参[考设备访问 \(第](#page-43-0) 44 页)。

注意:如果端口扫描任务失败,则可能因为 Nmap 的配置不正确。有关输入 Nmap 实用工具路径的信息,请参考 [设备访问页面字段 \(第](#page-44-0) 45 页)。有关安装 Nmap 的信息,请参阅 《NA 安装和升级指南》。

记住端口实际上是已打开以进行侦听的基于软件的套接字。可使用"搜索诊断"页搜索诊断的详细信息。请 参考[搜索诊断页面字段 \(第](#page-498-0) 499 页)获取有关信息。

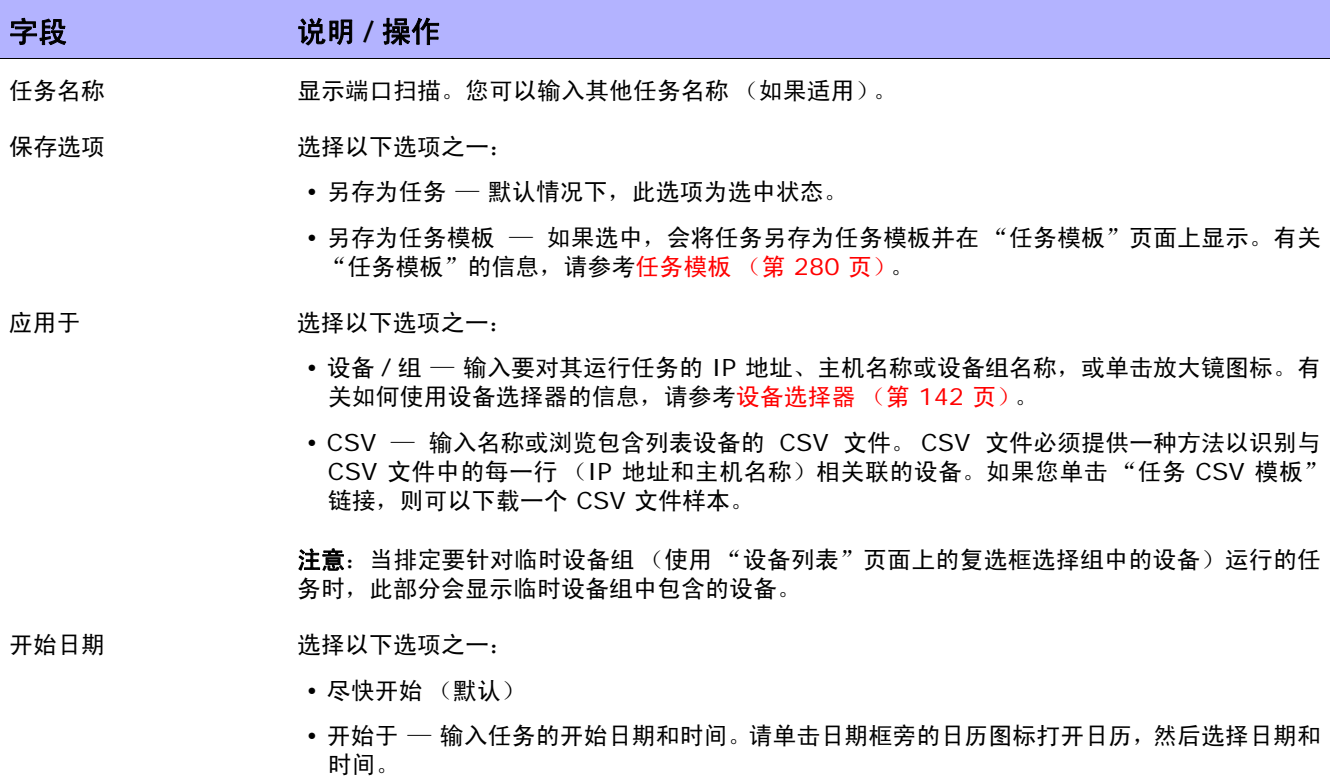

字段 **12000 / 12000 / 说明 / 操作** 

任务优先级 使您能够设置任务的优先级。单击向下箭头从 1 到 5 中选择任务优先级,其中 1 是最高优先级。 默认值是 3。高优先级任务在低优先级任务之前运行。请参[考排定任务 \(第](#page-277-0) 278 页)获取有关任 务排定的信息。

备注 输入关于任务的备注。

任务选项

会话日志 要存储完整的设备会话日志,请单击 "存储完整的设备会话日志"复选框。请记住,所有与设备 交互的任务都可以在会话记录启用的情况下运行。这样可提供任务期间此设备的详细交互日志。应 将会话日志视为调试设备特定问题的第一步。会话日志可以提供有关任务期间发生的 CLI、SNMP 和所有传输协议操作的详细信息。(注意:可以存储大量数据。)请参考日志记录(第 96 页)获 取有关日志记录的详细信息。)

强制保存 设备配置更新设置。此设置仅应用于那些支持启动配置的设备。此设置的默认值可按每个任务类型 进行配置。

- 如果 NA 应在此任务完成时使用当前运行的配置覆盖启动配置,请选中 "强制保存"复选框。
- 如果 NA 不应变更启动配置,请清除 "强制保存"复选框。

(注意:此设置是在 NA 9.20 中新增的。它将覆盖用于确定是否更新设备启动配置的所有其他 方法。)

估计持续时间 输入要对其运行此任务的设备或设备组需要保留的时间长度。默认时间为 60 分钟。

#### 审批选项

仅当任务作为 "工作流审批规则"的一部分时才会显示 "审批"选项。

- 请求审批 如果任务需要审批才能运行,将默认选中此选项。要更改任务必须审批的日期,请单击日期旁边的 日历图标打开日历,然后选择日期和时间。此外,您还可以选择任务优先级。请记住,您在配置工 作流时可以添加不同的优先级值,例如"紧急"和"正常"。 NA 排定者并不看这些值。它们只是 一个为了让您确定哪些任务需要及时审批的可视队列。
- 覆盖审批 如果任务允许覆盖,请选择此选项以覆盖审批流程。
- 另存为草稿 如果选中此项,您可以将此任务另存为草稿,过后再处理。任务将不会在"草稿"模式下运行。

#### 日程安排选项

- 重试次数 如果任务失败, NA 将在允许重试之间存在重试间隔的情况下按照这一次数重试此任务。选择以 下选项之一:
	- 不重试 (默认)
	- 一次
	- 两次
	- 三次

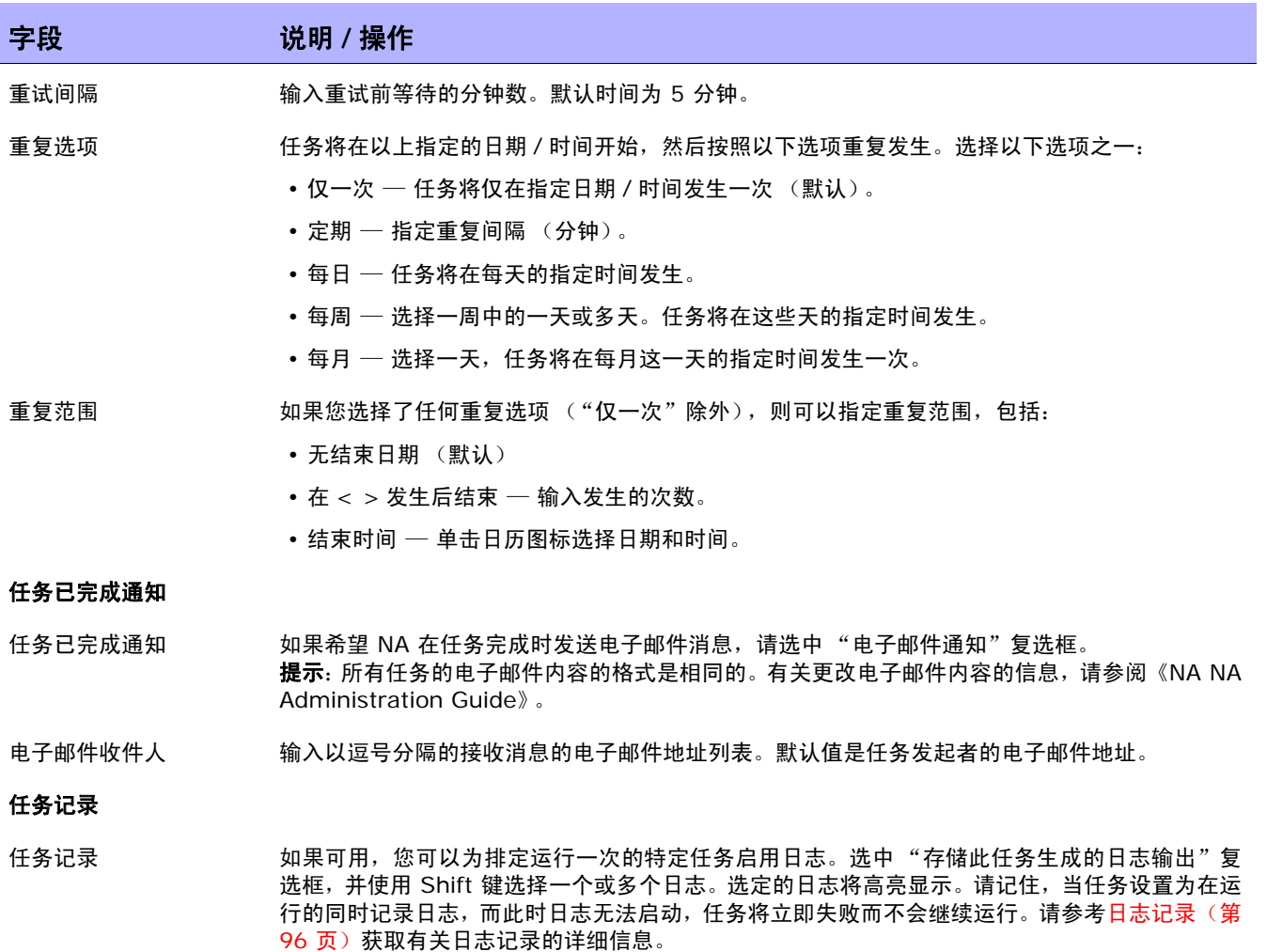

操作完成后,务必单击"保存"。如果任务排定为立即运行,则会打开"任务信息"页面。"任务信息" 页面会提供任务详细信息,如任务开始日期、持续时间和状态。请参[考任务信息页面字段 \(第](#page-405-0) 406 页) 获取详细信息。

如果任务排定为将来启动,则会打开新任务高亮显示的"我的任务"页面。请参[考我的任务页面字段\(第](#page-396-0) [397](#page-396-0) 页)获取详细信息。

# 配置设备任务页面字段

"配置设备"任务将设备模板应用到设备。有关创建设备模板的信息,请参[阅设备模板 \(第](#page-117-0) **118** 页)。

注意: 如果设备模板与要在其上应用此设备模板的设备不匹配, 任务将失败。

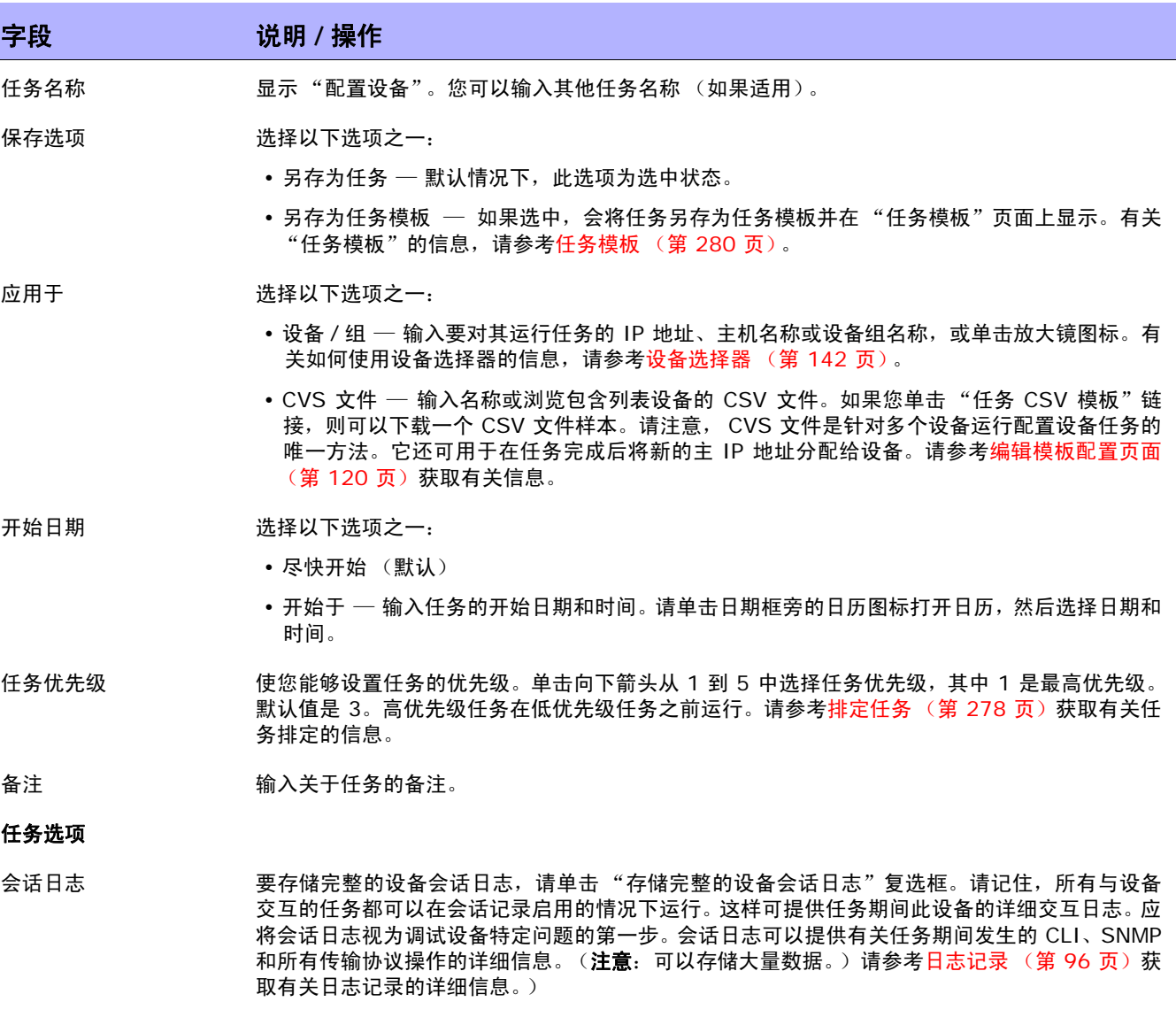

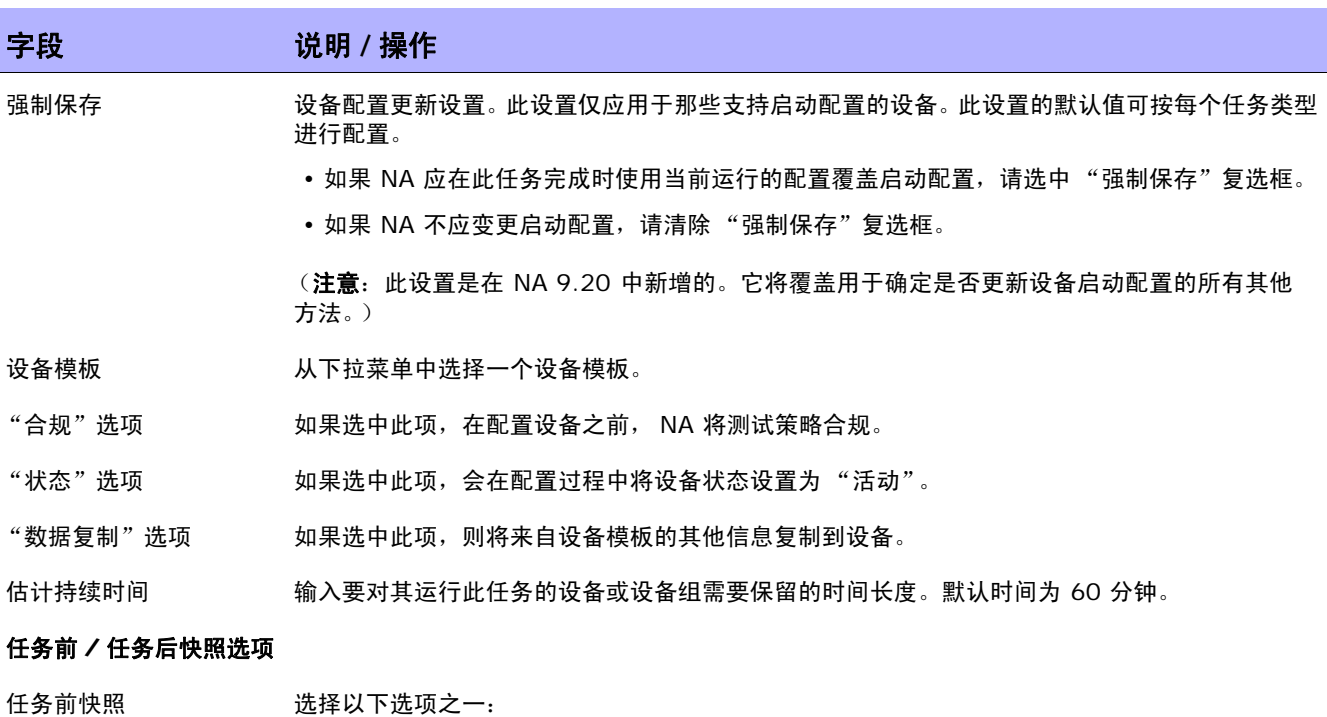

- 无
- 作为任务的一部分

任务后快照 选择以下选项之一:

- 无
- 作为任务的一部分
- 排定为独立任务

### 审批选项

仅当任务作为 "工作流审批规则"的一部分时才会显示 "审批"选项。

- 请求审批 如果任务需要审批才能运行,将默认选中此选项。要更改任务必须审批的日期,请单击日期旁边的 日历图标打开日历,然后选择日期和时间。此外,您还可以选择任务优先级。请记住,您在配置工 作流时可以添加不同的优先级值,例如"紧急"和"正常"。 NA 排定者并不看这些值。它们只是 一个为了让您确定哪些任务需要及时审批的可视队列。
- 覆盖审批 如果任务允许覆盖,请选择此选项以覆盖审批流程。
- 另存为草稿 如果选中此项,您可以将此任务另存为草稿,过后再处理。任务将不会在 "草稿"模式下运行。

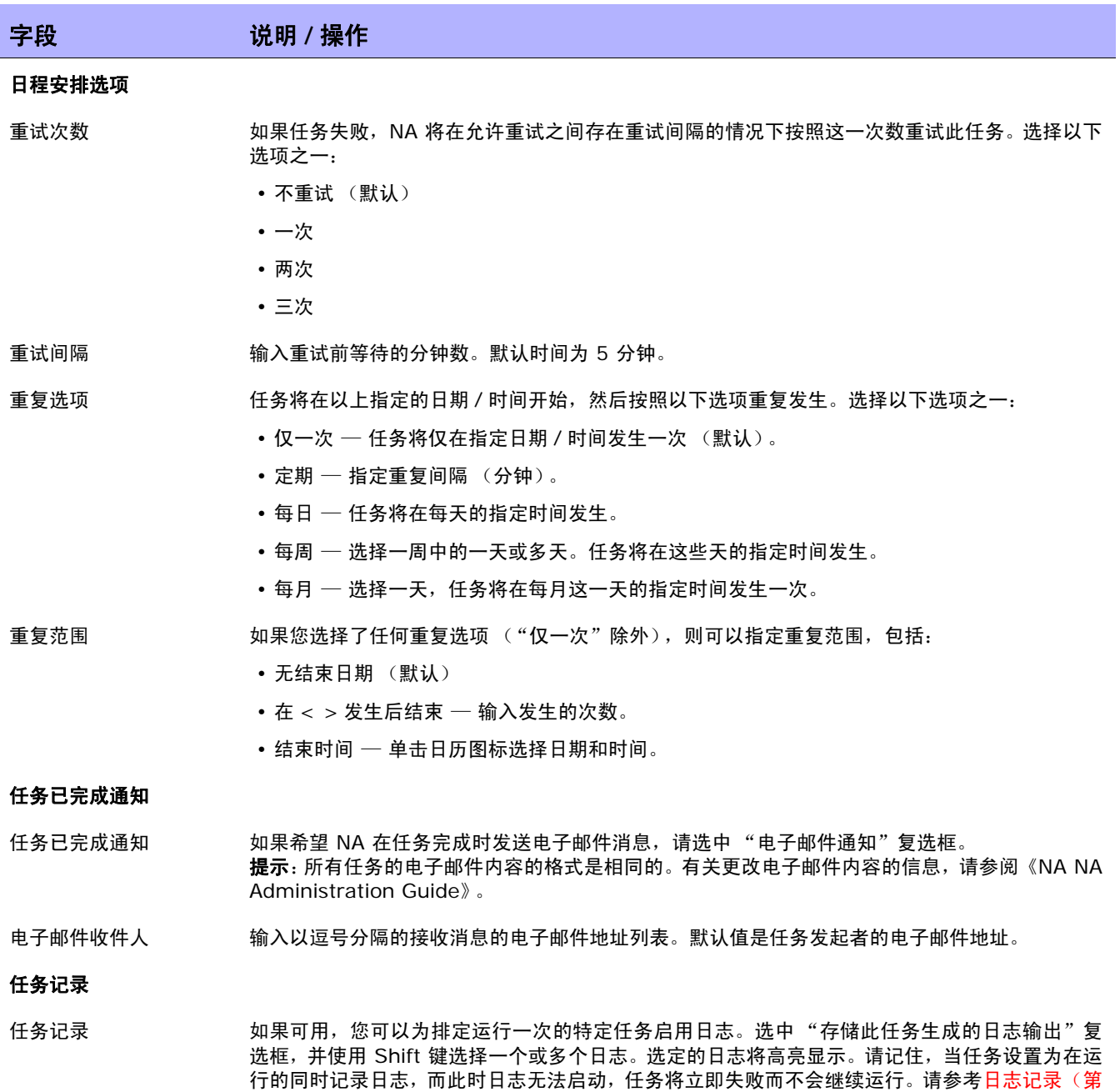

96 [页\)获](#page-95-0)取有关日志记录的详细信息。

# 添加设备环境任务页面字段

环境是设备内部的设备。环境可以是硬件 ( 具有模块和插槽 ), 也可以是虚拟设备。从 NA 7.60 起,NA 不再需要环境具有 IP 地址。 NA 会使用 "NA 模块状态"诊断在父设备上自动发现环境。作为 "NA 模 块状态"诊断的一部分,找到的任何环境都会作为设备自动添加,并且将自动配置连接路径。请参考<mark>[新建](#page-237-0)</mark> IP [地址页面 \(新建连接方式\)\(第](#page-237-0) 238 页)获取有关通过设备进行连接的信息。

"NA 模块状态"诊断也会自动添加内部设备关系。有关添加和删除用户定义的设备关系的信息,请参考 [设备关系页面字段 \(第](#page-225-0) 226 页)。

如果是 Cisco FWSM (防火墙服务模块) ,则 CiscoFWSM 是 Cisco Catalyst 设备中的一个模块。 Cisco FWSM 可以包括环境。因此, Cisco FWSM 及其环境会作为设备对 NA 显示,因为每个 Cisco FWSM 及其环境都具有其自己的配置。

注意:NA 设备驱动程序通过连接到父设备并自动运行所需的脚本来处理到环境的连接,而不是非要连接到父设备 再发出命令才能访问环境。因此,环境将作为独立设备出现。

运行"NA 接口"诊断时,NA 会自动发现环境,并添加设备。 当"NA 接口"诊断发现某个环境已删除时, 它会将相应的设备标记为不活动。如果"NA 接口"诊断随后看到此设备,它将重新启用该设备, 从而保留 设备历史记录。

注意:使用在添加设备环境时所用的相同任务页面删除设备环境。但是, NA 会从驱动程序动态提取所需变量。

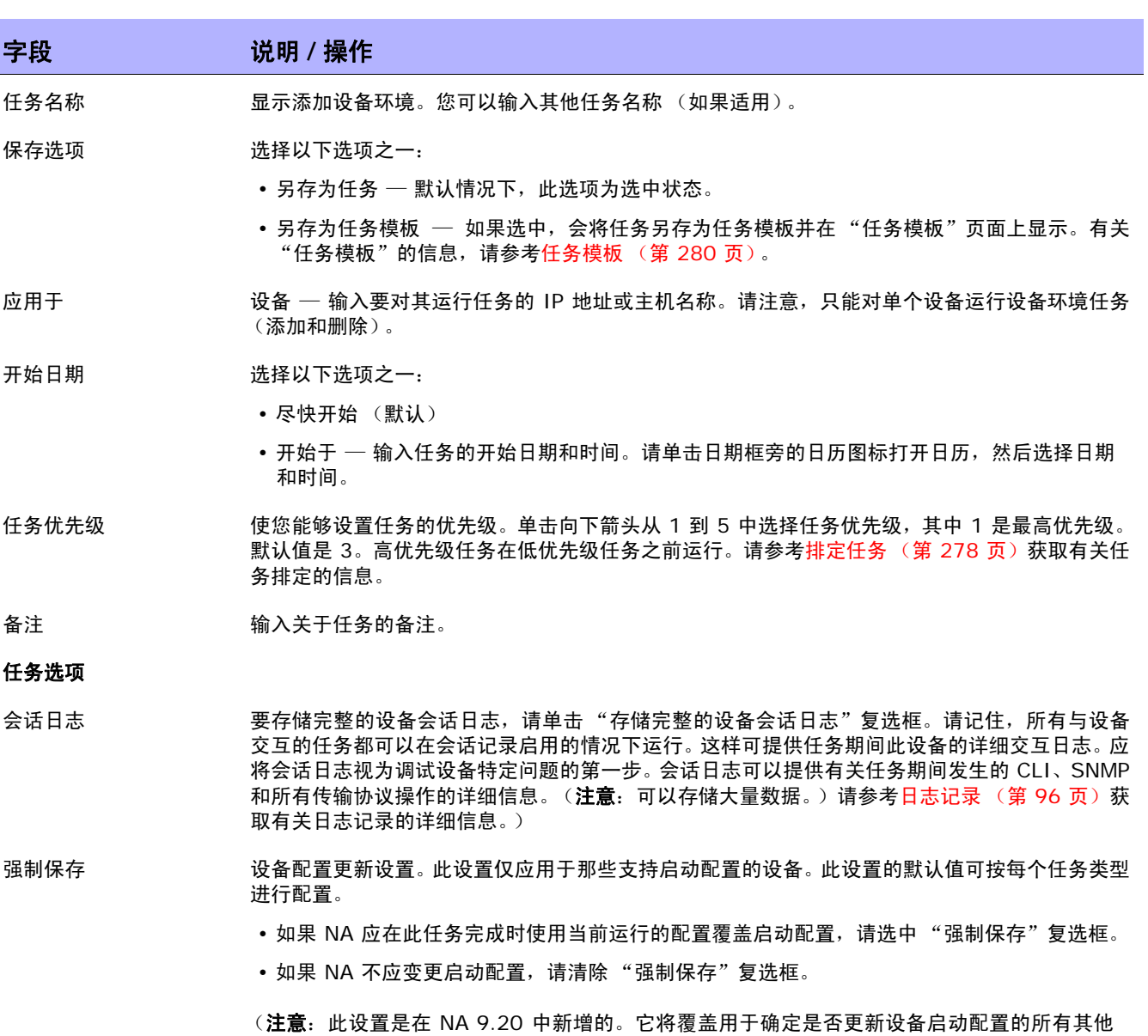

方法。)
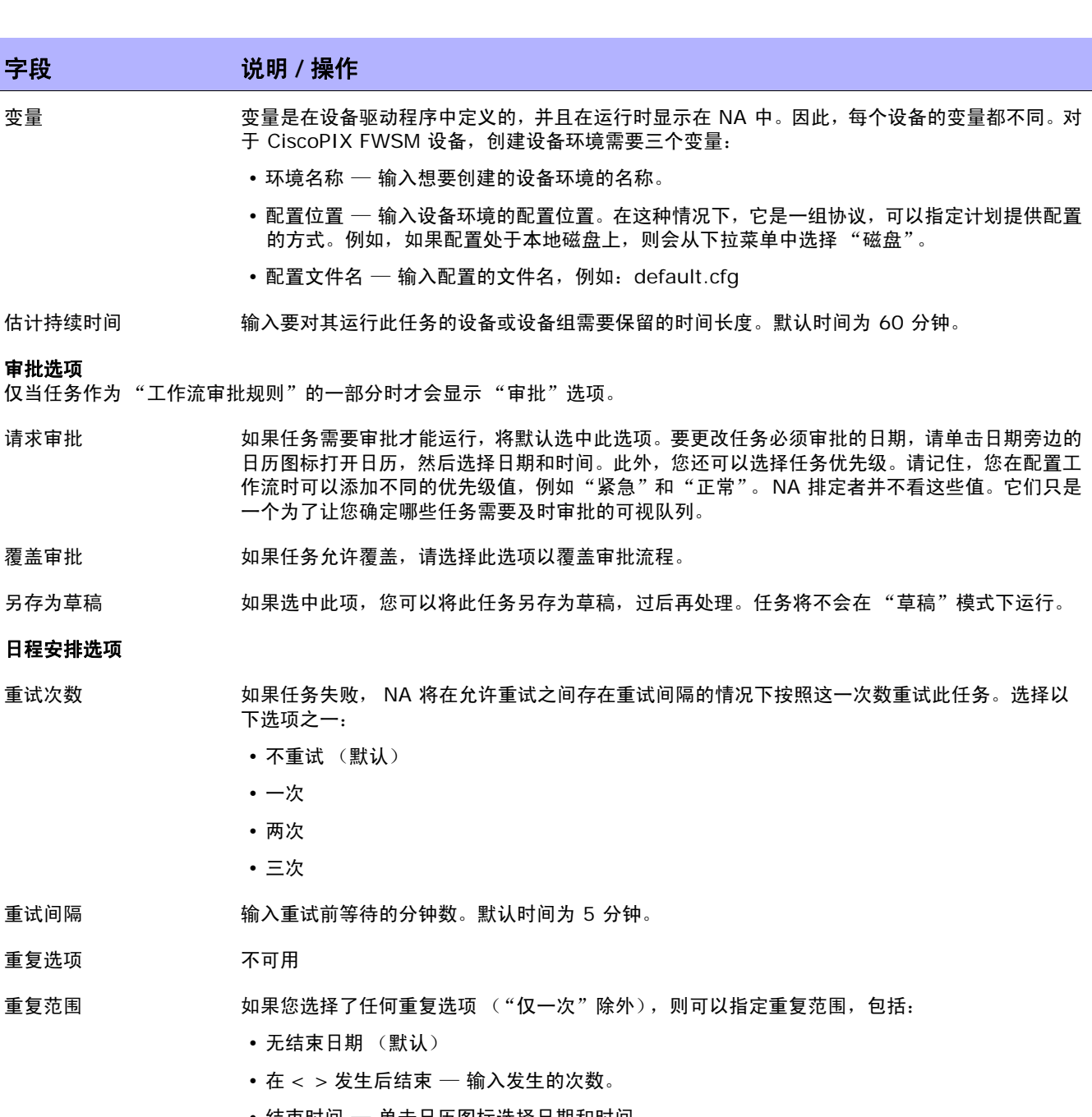

• 结束时间 — 单击日历图标选择日期和时间。

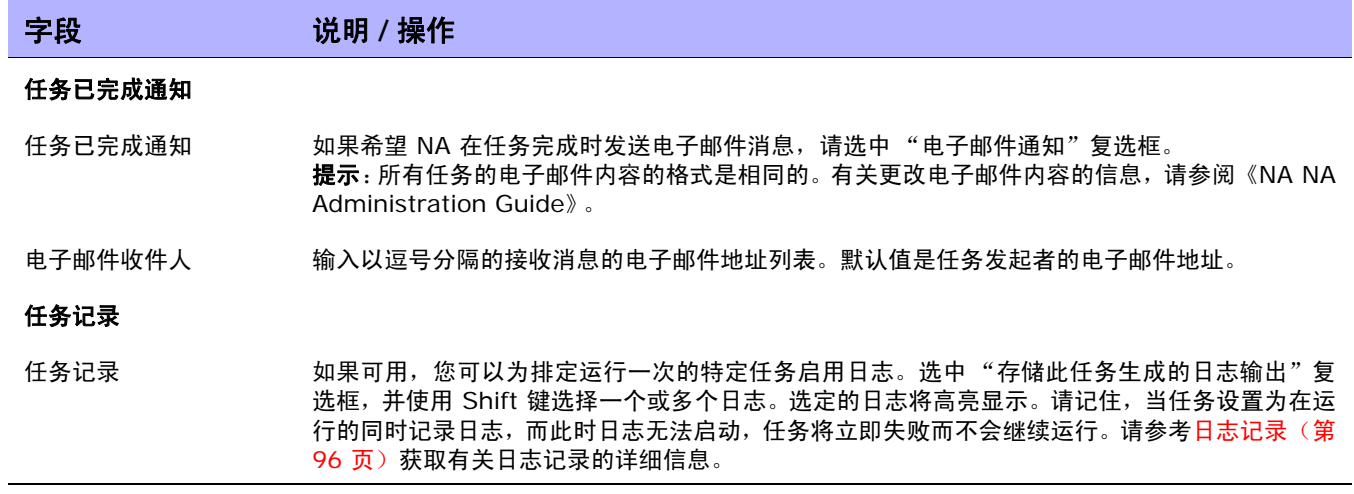

## <span id="page-362-0"></span>VLAN 任务页面字段

NA 使您能够配置 VLAN 实体和干线端口。您可以:

- 创建新的 VLAN
- 编辑 VLAN 名称
- 编辑 VLAN 端口分配
- 编辑 VLAN 备注 (仅在数据库中,不在设备上)
- 配置干线端口 (请参考[配置干线端口 \(第](#page-365-0) 366 页)获取有关信息。)

在 "新建设备 VLAN"页面上创建新 VLAN 或编辑 VLAN 名称和端口分配会导致排定一个新 VLAN 任 务,在设备上执行变更。请参考[创建和编辑](#page-215-0) VLAN (第 216 页)获取有关信息。

注意: NA 不会使用请求的 VLAN 变更来更新数据库。相反, NA 会排定快照后任务和"VLAN 数据收集"诊断后 任务以捕获作为 "新建 VLAN"任务结果的变更。

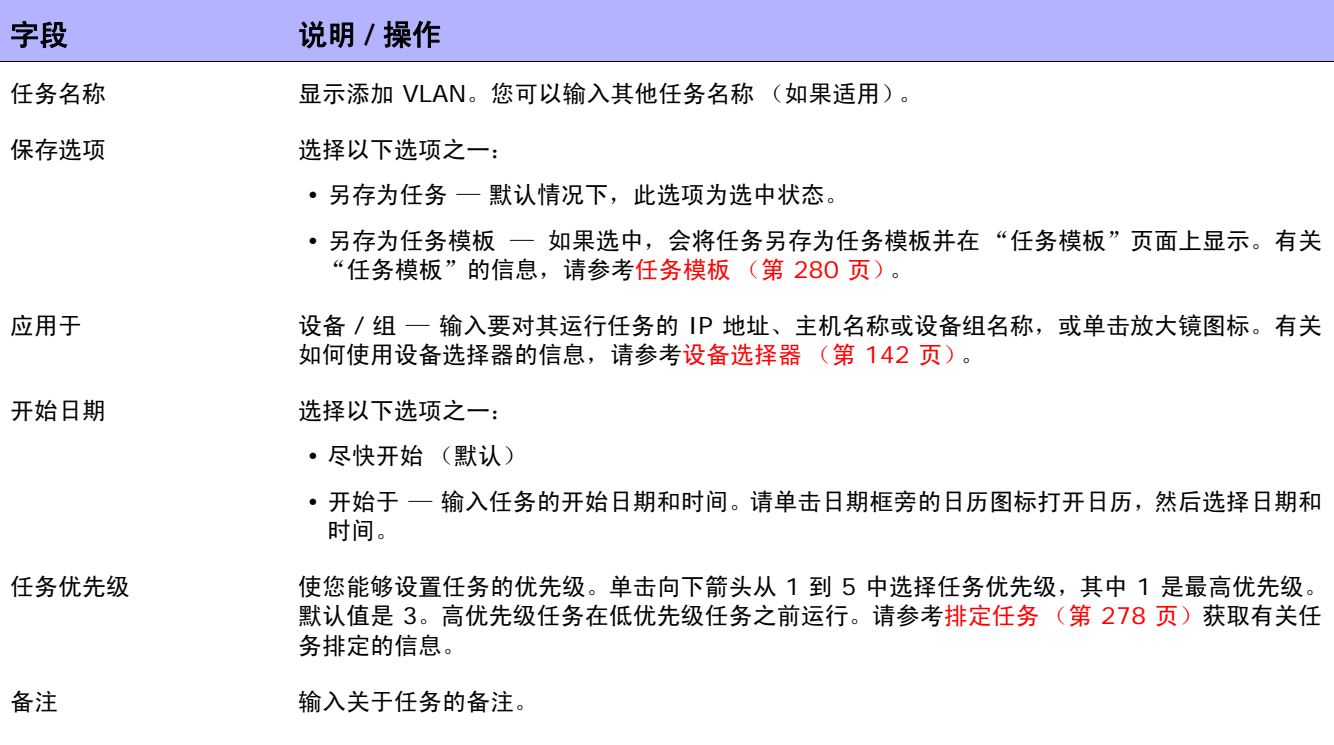

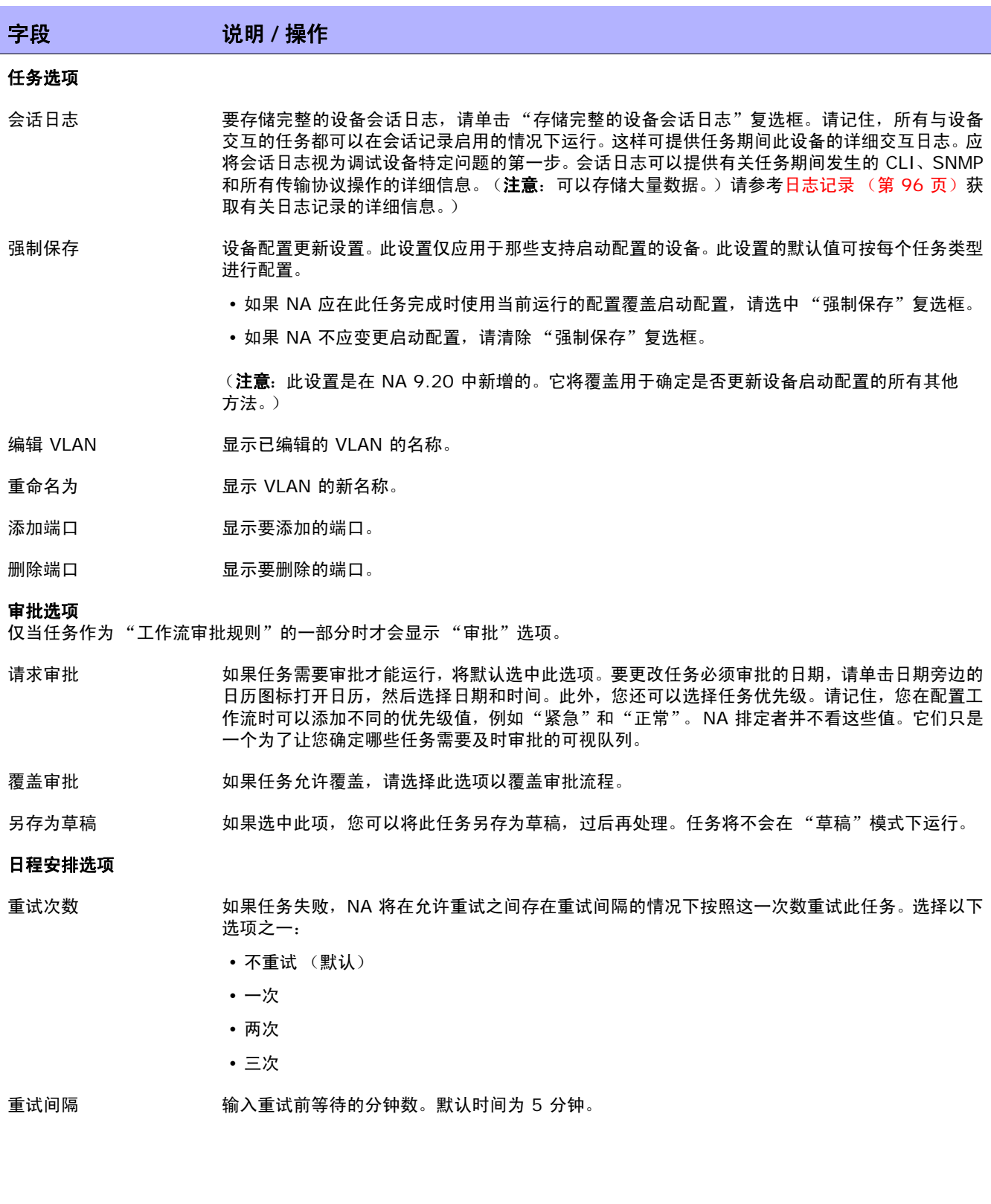

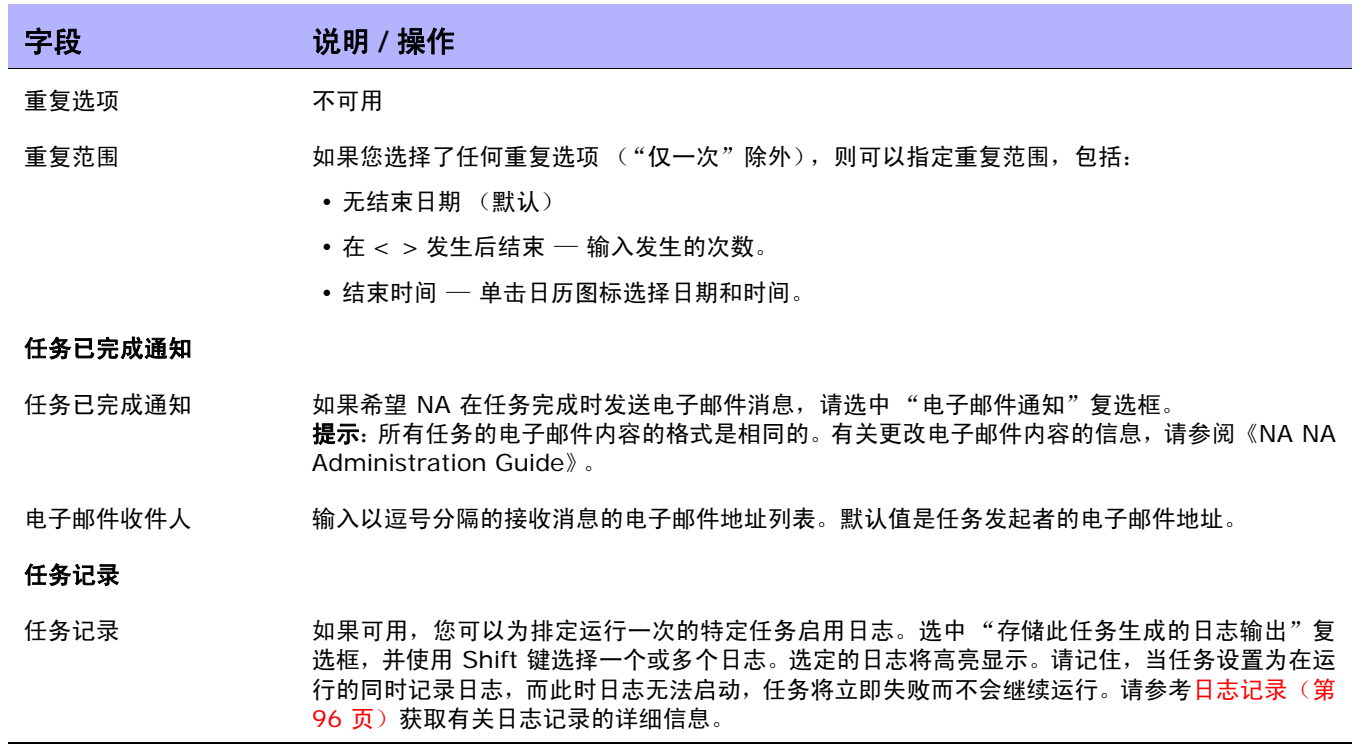

## <span id="page-365-0"></span>配置干线端口

"编辑接口详细信息"页面上的 "VLAN 干线"选项使您能够配置干线端口。请记住,只有某些端口可以 配置为干线端口,包括物理端口和端口通道 (聚合链接)。回送端口和用作 VLAN 接口的端口无法配置 为干线端口。

在"编辑接口详细信息"页面上选中"VLAN 干线"选项时,"VLAN 干线"选项显示为一组可折叠的 行。显示的字段包括:

- 本机 VLAN ID
- 成员 VLAN

干线端口上未标记本机 VLAN 流量。此外,在干线端口上接收的任何未标记的包均将视为"本机 VLAN" 的包。

注意:"本机 VLAN"是一个 Cisco 术语。 ProCurve 不使用 "本机 VLAN"术语。相反, ProCurve 会使用 "成 员 VLAN"术语。因此,干线端口只能有一个未标记的 VLAN 成员。本质上,"本机 VLAN ID"和"成员 VLAN" 术语具有相同含义。

干线端口承载在"成员 VLAN"字段中选中的 VLAN 的流量。任何未选中的 VLAN 均将被删减 (如果干 线端口以前是 VLAN 的成员,则删除此 VLAN 成员关系)。取消选中 "VLAN 干线"选项会将端口配置 为非干线端口,并将其分配到 "本机 VLAN ID"字段中指明的 VLAN。

注意:取消选中 "干线端口"选项时,如果端口当前是干线端口,则会提示您输入默认 VLAN ID。默认 VLAN ID 是在于线端口成为非干线端口时,将分配给其的端口 ID。系统会提示您输入 VLAN ID。如果不输入 VLAN ID,则 将使用本机 VLAN ID。如果没有本机 VLAN ID, 则 NA 不会将默认 VLAN ID 发送给设备。因此, 设备会将端口 分配到其默认的 VLAN, 即 VLAN 1。

有关详细信息,请参考[编辑接口详细信息页面字段 \(第](#page-207-0) 208 页)。对 VLAN 干线端口设置进行的任何修 改都将创建 VLAN 任务以将所做变更应用到设备上。请参考 VLAN [任务页面字段 \(第](#page-362-0) 363 页)获取有 关信息。

# 从 Cisco.com 下载映像任务页面

通过 "从 Cisco.com 下载映像"页面可以浏览 Cisco.com 软件中心,从而确定可用于下载的映像。 Cisco.com 软件中心包含 Cisco 网络互联产品的系统软件发行版和驱动程序。

要打开"从 Cisco.com 下载映像"页面,请在"设备"下的菜单栏中选择"设备工具",然后单击"软 件映像"。将打开 "软件映像"页面。单击页面顶部的 "从 Cisco.com 添加映像集"链接。

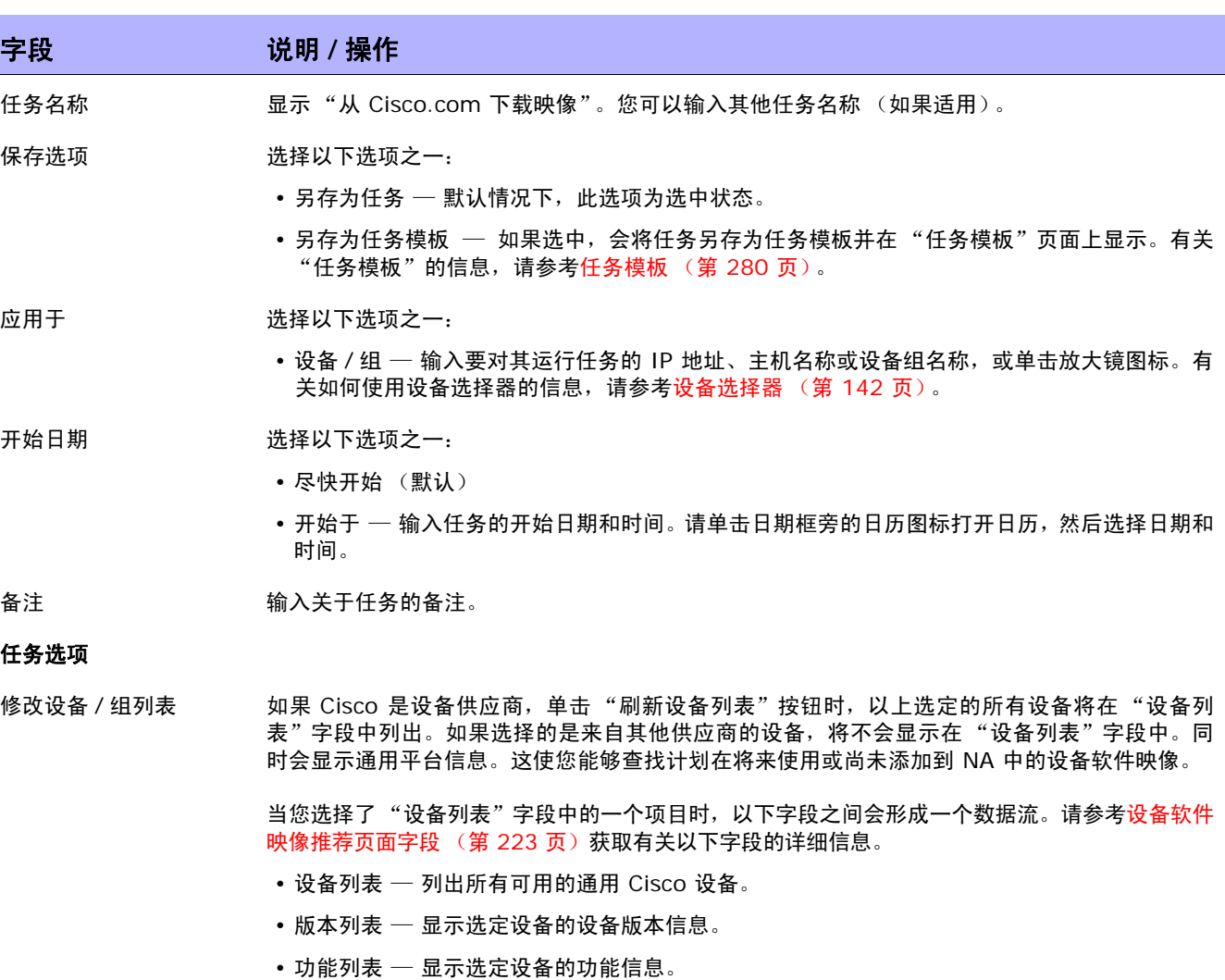

下载选择 选择您要下载的软件映像并单击"保存任务"按钮。请参[考添加软件映像集页面字段\(第](#page-444-0) 445 页) 获取有关信息。

应用于分区 从下拉菜单中选择一个分区。(**注意:**此字段仅在配置了一个或多个分区的情况下才会显示。)如果 出于安全或业务原因创建了分区,则可以根据分区对软件映像进行分区。如果软件映像对于所有分区 均可用,则可根据配置将该软件映像标记为"共享"(或"全局")。 日程安排选项 重试次数 不可用 重复选项 不可用 任务已完成通知 任务已完成通知 如果希望 NA 在任务完成时发送电子邮件消息,请选中 "电子邮件通知"复选框。 提示:所有任务的电子邮件内容的格式是相同的。有关更改电子邮件内容的信息,请参阅《NA NA Administration Guide》。 电子邮件收件人 输入以逗号分隔的接收消息的电子邮件地址列表。默认值是任务发起者的电子邮件地址。 任务记录 任务记录 如果可用,您可以为排定运行一次的特定任务启用日志。选中 "存储此任务生成的日志输出"复 选框,并使用 Shift 键选择一个或多个日志。选定的日志将高亮显示。请记住,当任务设置为在运 行的同时记录日志,而此时日志无法启动,任务将立即失败而不会继续运行。请参考[日志记录\(第](#page-95-0) 96 [页\)获](#page-95-0)取有关日志记录的详细信息。 字段 **12000 / 12000 / 说明 / 操作** 

操作完成后,务必单击"保存"按钮。将打开"任务信息"页面。此页面包含详细的任务信息,包括任务 状态、受影响的设备、持续时间和结果详细信息等。

## 备份设备软件任务页面字段

您可以使用 "备份设备软件"任务将软件映像从设备复制到 NA 软件映像数据库。所有复制的软件映像都 将添加到现有软件映像集中,除非您指定将每个软件映像归入其自身的唯一软件映像集。软件映像集的名称 将随即变为指定软件映像集名称与从设备复制的软件映像集名称的组合。请记住:

- 如果您指定唯一名称,将会创建新的软件映像集名称。
- 如果软件映像集的名称不唯一,则会将软件映像集添加到现有软件映像集中。
- 重复的软件映像并不会添加到现有软件映像集中。因此,当运行"备份设备软件"任务时,您将收 到一条警告消息。

新的软件映像集创建后,该软件映像集的属性将与从中下载的设备的已知信息匹配。这可以确保下载的软 件映像不会应用到不能运行该软件映像的设备上。 请参考[映像同步报告字段\(第](#page-617-0) 618 页)获取有关信息。

"备份设备软件任务结果"页面提供了软件映像集列表的链接,以便您能够验证所有软件映像集的名称和 要求

要打开"备份设备软件任务"页面,请在"报告"下的菜单栏中选择"映像同步报告"。在"映像同步报 告"中,选中一个或多个复选框,然后从"操作"下拉菜单中选择"同步映像"选项。

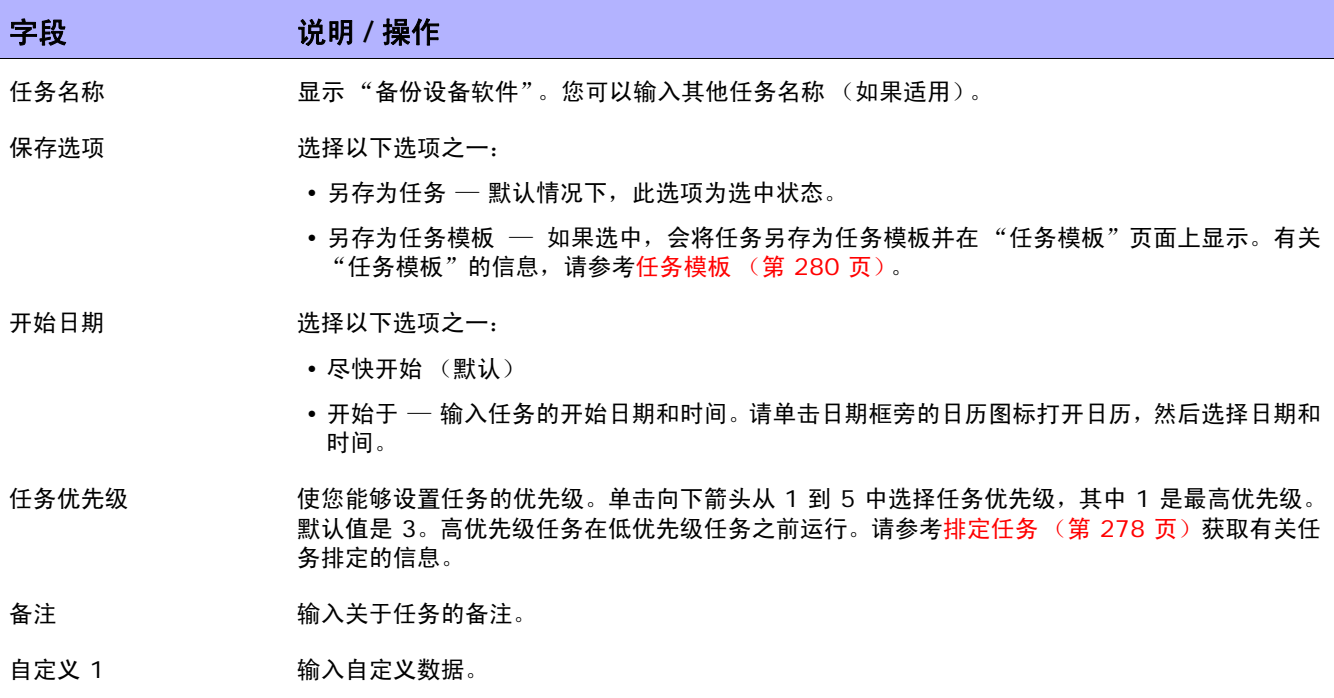

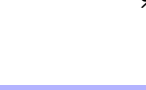

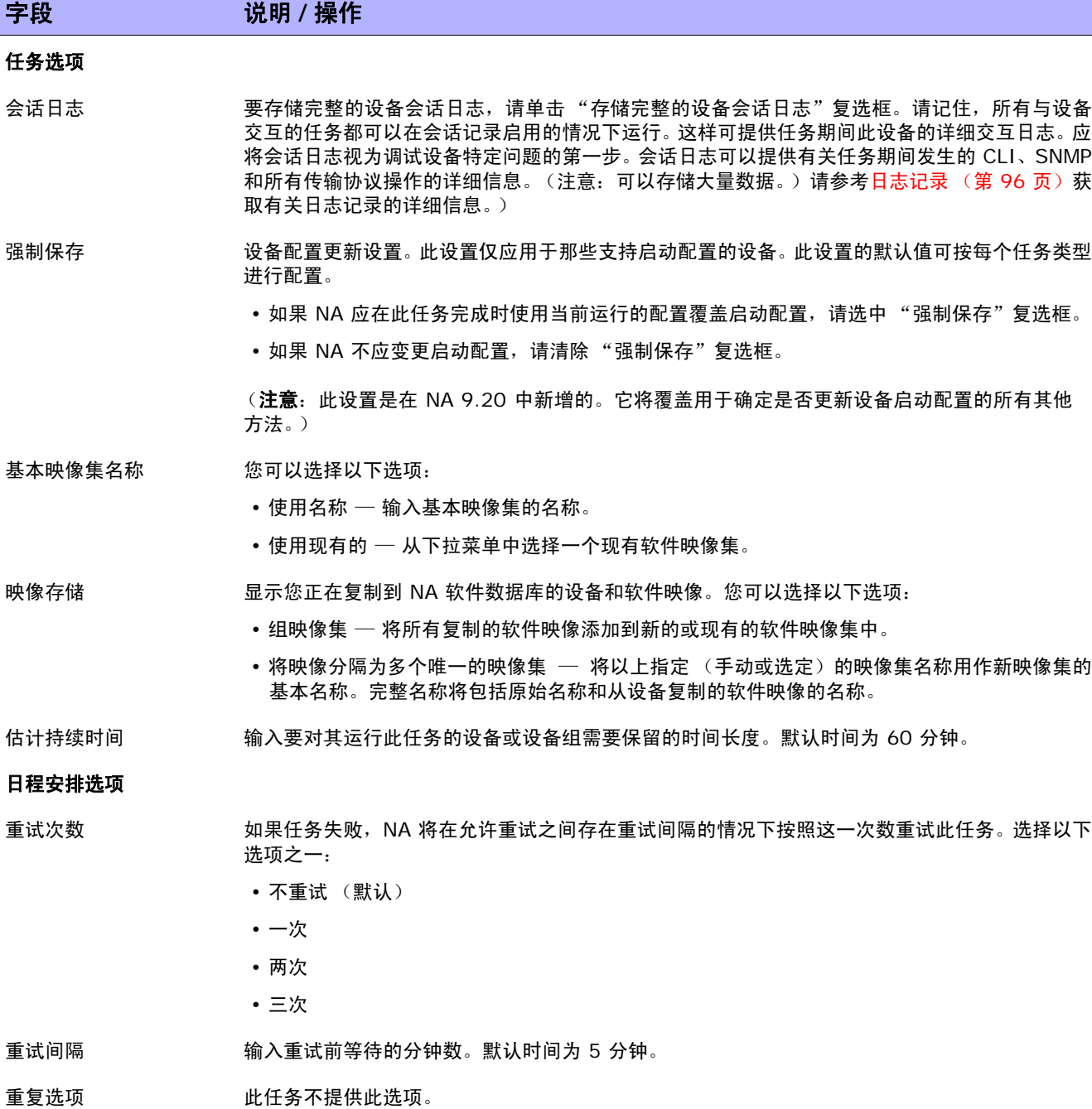

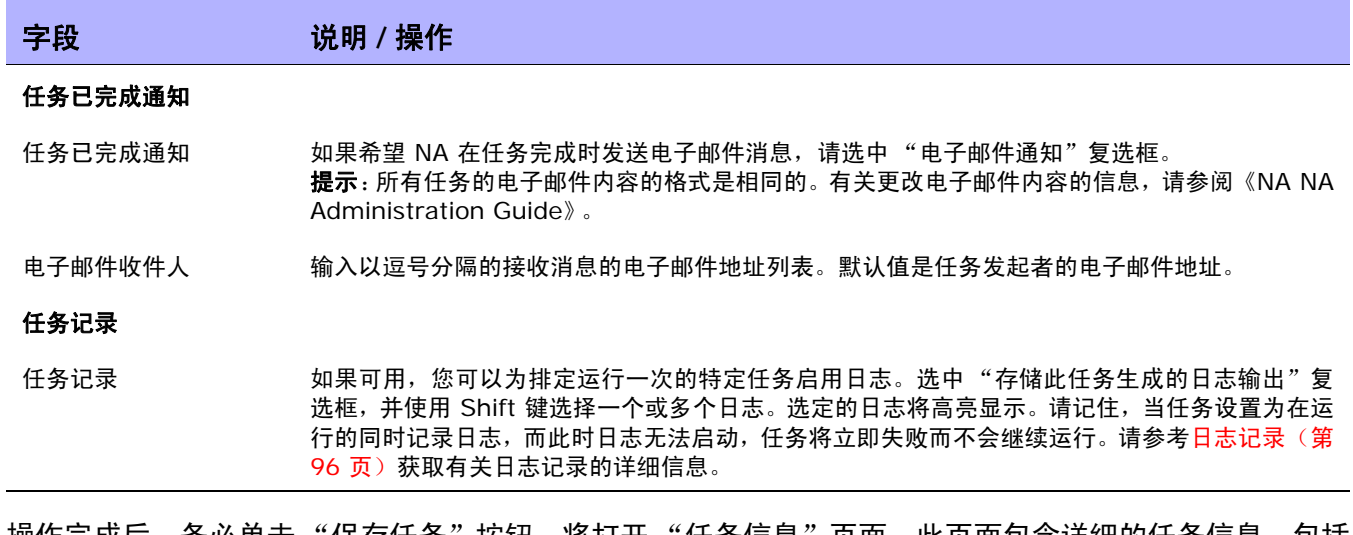

操作完成后,务必单击 "保存任务"按钮。将打开 "任务信息"页面。此页面包含详细的任务信息,包括 任务状态、受影响的设备、持续时间和结果详细信息等。

# 检查策略合规任务页面字段

"检查策略合规"任务使您能够确定设备是否符合配置策略或软件级别策略。创建或更新策略时,您只需 运行"检查策略合规"任务。这样做可以快速确定设备是否违犯了新创建的策略。

注意: 默认情况下, 无论是否检测到配置变更, NA 均会检查设备配置的合规性。如果配置了变更检测, 您会在配置 变更违犯了所应用的策略时接到通知。此外,您也可以配置多个自动反应,如邮件预警, SNMP 陷阱,甚至运行命 令脚本强制设备返回合规状态。

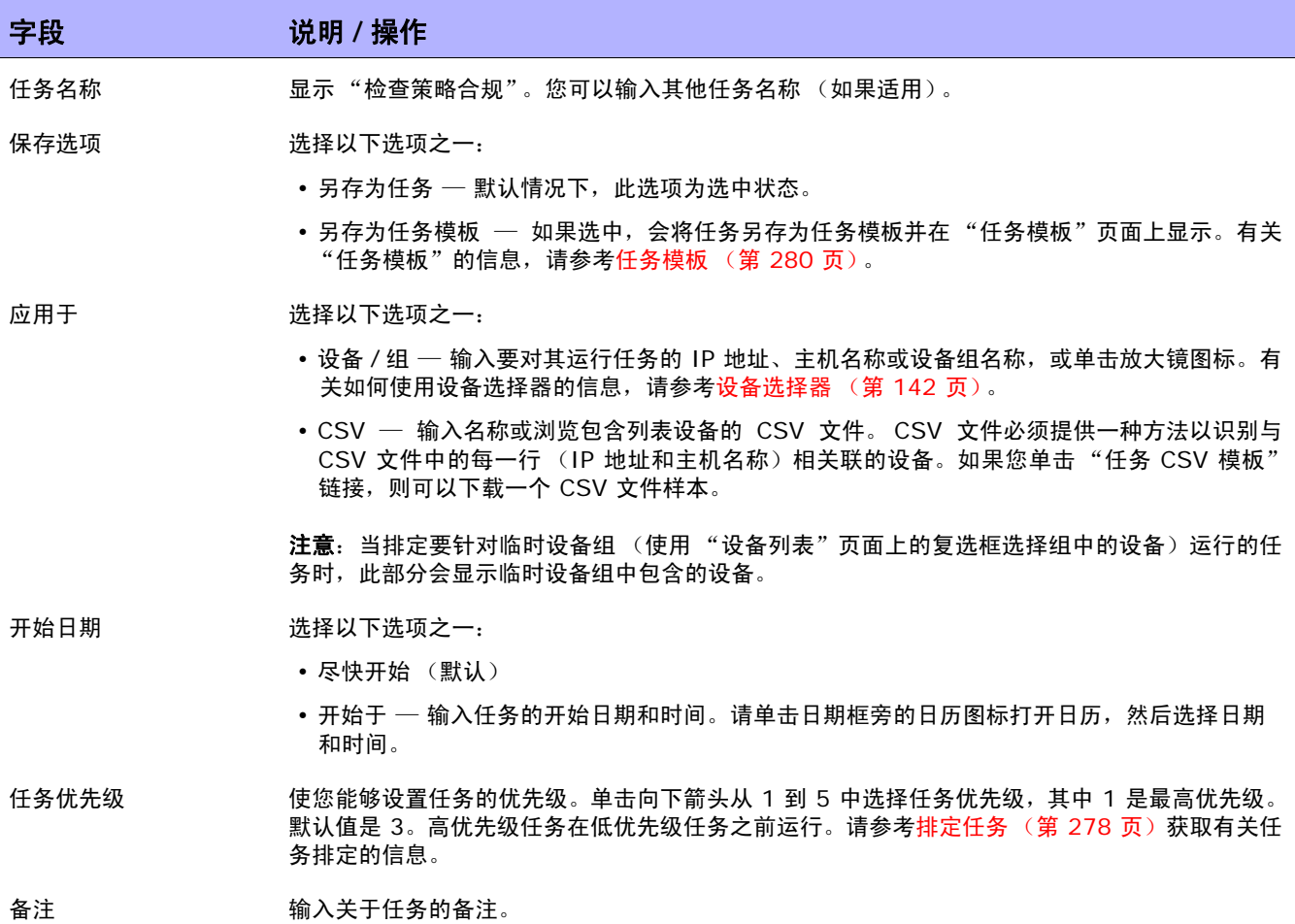

字段 **12000 / 12000 / 说明 / 操作** 

### 任务选项

操作 经过分 人以下选项中选择一个或所有选项:

- 检查配置策略合规 (默认)— 检查选定的设备是否符合配置策略。
- 检查诊断合规 检查选定的设备是否符合诊断策略。
- 检查软件合规 检查选定的设备是否符合软件策略。
- 检查软件级别 如果选中此项,将检查软件级别,并输出显示软件级别和找到的任意安全漏 洞的文本。

#### 审批选项

仅当任务作为 "工作流审批规则"的一部分时才会显示 "审批"选项。

- 请求审批 如果任务需要审批才能运行,将默认选中此选项。要更改任务必须审批的日期,请单击日期旁边的 日历图标打开日历,然后选择日期和时间。此外,您还可以选择任务优先级。请记住,您在配置工 作流时可以添加不同的优先级值,例如"紧急"和"正常"。NA 排定者并不看这些值。 它们只是 一个为了让您确定哪些任务需要及时审批的可视队列。
- 覆盖审批 如果任务允许覆盖,请选择此选项以覆盖审批流程。
- 另存为草稿 如果选中此项,您可以将此任务另存为草稿,过后再处理。任务将不会在 "草稿"模式下运行。

### 日程安排选项

- 重试次数 如果任务失败,NA 将在允许重试之间存在重试间隔的情况下按照这一次数重试此任务。 选择以下 选项之一:
	- 不重试 (默认)
	- 一次
	- 两次
	- 三次

重试间隔 有关于 输入重试前等待的分钟数。默认时间为 5 分钟。

### 重复选项 任务将在以上指定的日期/时间开始,然后按照以下选项重复发生。选择以下选项之一:

- 仅一次 任务将仅在指定日期 / 时间发生一次 (默认)。
- 定期 指定重复间隔 (分钟)。
- 每日 任务将在每天的指定时间发生。
- 每周 选择一周中的一天或多天。任务将在这些天的指定时间发生。
- 每月 选择一天, 任务将在每月这一天的指定时间发生一次。

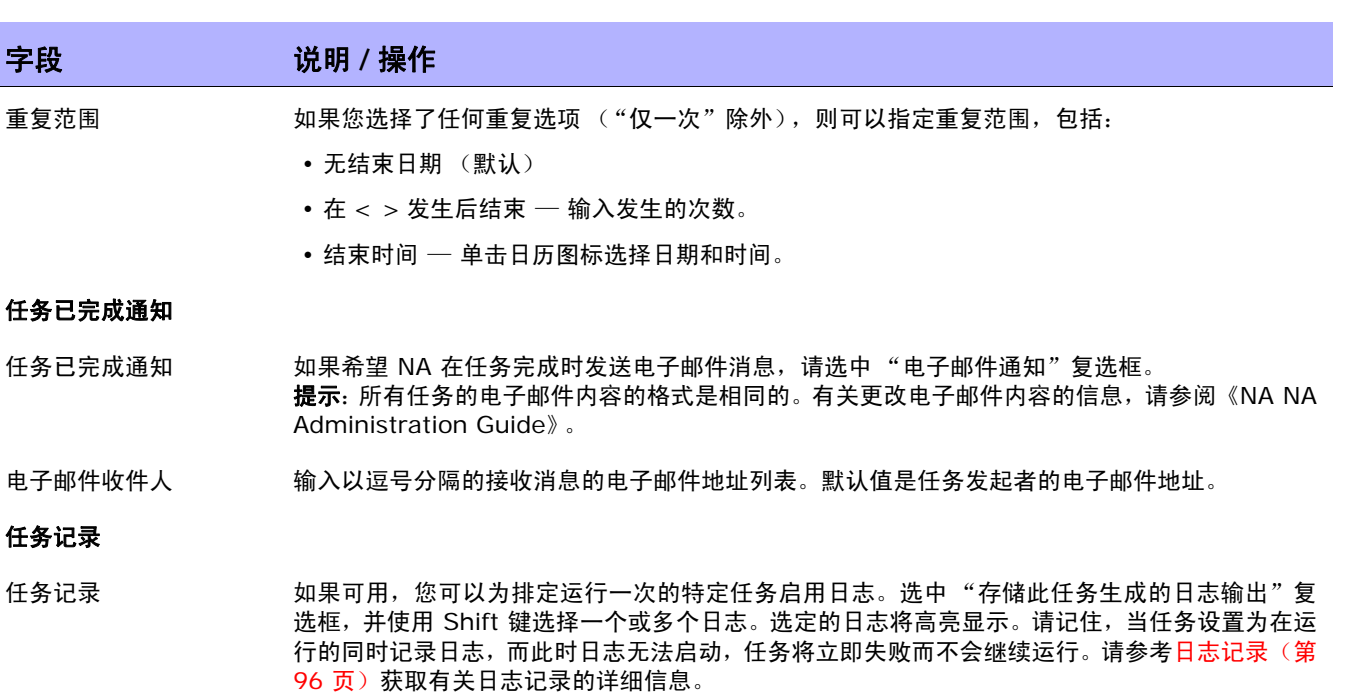

操作完成后,务必单击"保存"。如果任务排定为立即运行,则会打开"任务信息"页面。"任务信息" 页面会提供任务详细信息,如任务开始日期、持续时间和状态。

请参考[任务信息页面字段 \(第](#page-405-0) 406 页)获取详细信息。如果任务排定为将来启动, 则会打开新任务高亮 显示的"我的任务"页面。请参考[我的任务页面字段 \(第](#page-396-0) 397 页)获取详细信息。

## 生成摘要报告任务页面字段

您可以使用"生成摘要报告"任务更新摘要报告(默认由每个星期日进行的重复性任务更新)。如果您希 望永久更改 "摘要"报告的更新时间排定,可以编辑现有的重复性任务。

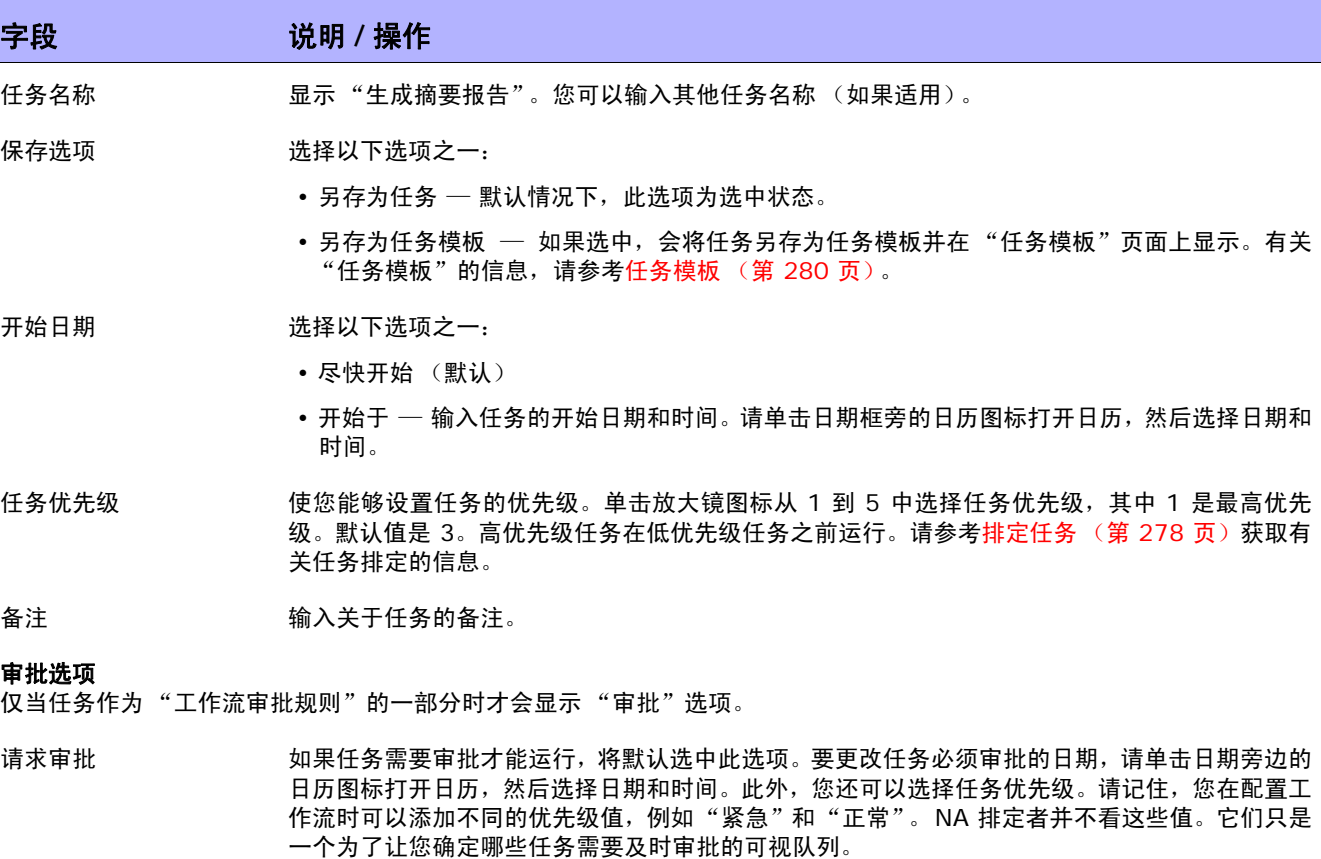

覆盖审批 如果任务允许覆盖,请选择此选项以覆盖审批流程。

另存为草稿 如果选中此项,您可以将此任务另存为草稿,过后再处理。任务将不会在"草稿"模式下运行。

### 日程安排选项

- 重试次数 如果任务失败,NA 将在允许重试之间存在重试间隔的情况下按照这一次数重试此任务。 选择以下 选项之一:
	- 不重试 (默认)
	- 一次
	- 两次
	- 三次

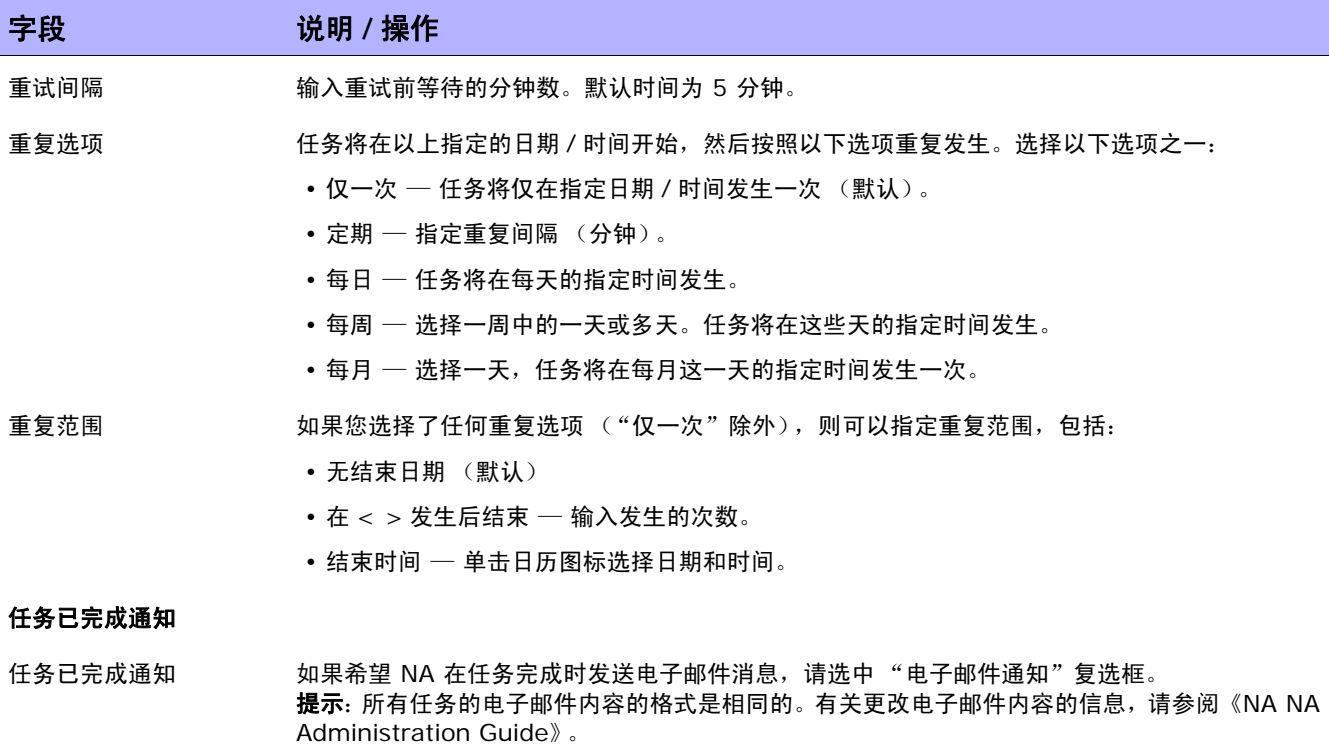

电子邮件收件人 输入以逗号分隔的接收消息的电子邮件地址列表。默认值是任务发起者的电子邮件地址。

操作完成后,务必单击"保存"。如果任务排定为立即运行,则会打开"任务信息"页面。"任务信息" 页面会提供任务详细信息,如任务开始日期、持续时间和状态。请参[考任务信息页面字段 \(第](#page-405-0) 406 页) 获取详细信息。

如果任务排定为将来启动,则会打开新任务高亮显示的"我的任务"页面。请参[考我的任务页面字段\(第](#page-396-0) [397](#page-396-0) 页)获取详细信息。

# 电子邮件报告任务页面字段

您可以使用 "电子邮件报告"任务通过电子邮件发送 NA 报告。

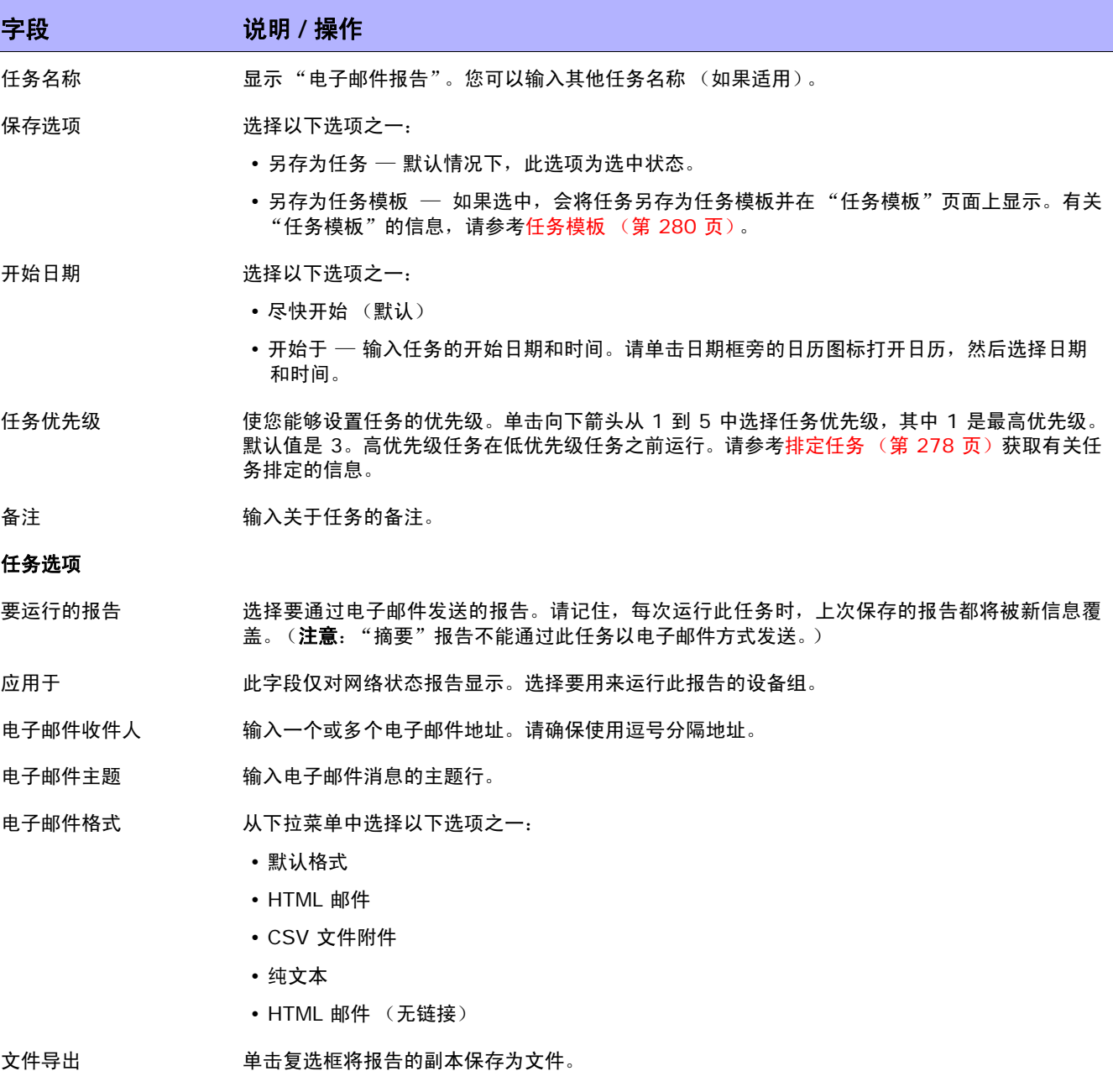

## 字段 **12000 12000 12000 说明 / 操作**

#### 审批选项

仅当任务作为 "工作流审批规则"的一部分时才会显示 "审批"选项。

- 请求审批 如果任务需要审批才能运行,将默认选中此选项。要更改任务必须审批的日期,请单击日期旁边的 日历图标打开日历,然后选择日期和时间。此外,您还可以选择任务优先级。请记住,您在配置工 作流时可以添加不同的优先级值,例如"紧急"和"正常"。NA 排定者并不看这些值。它们只是 一个为了让您确定哪些任务需要及时审批的可视队列。
- 覆盖审批 如果任务允许覆盖,请选择此选项以覆盖审批流程。
- 另存为草稿 如果选中此项,您可以将此任务另存为草稿,过后再处理。任务将不会在 "草稿"模式下运行。

### 日程安排选项

- 重试次数 如果任务失败,NA 将在允许重试之间存在重试间隔的情况下按照这一次数重试此任务。 选择以下 选项之一:
	- 不重试 (默认)
	- 一次
	- 两次
	- 三次
- 重试间隔 有关于 输入重试前等待的分钟数。默认时间为 5 分钟。

### 重复选项 任务将在以上指定的日期 / 时间开始,然后按照以下选项重复发生。选择以下选项之一:

- 仅一次 任务将仅在指定日期 / 时间发生一次 (默认)。
- 定期 指定重复间隔 (分钟)。
- 每日 任务将在每天的指定时间发生。
- 每周 选择一周中的一天或多天。任务将在这些天的指定时间发生。
- •每月 选择一天,任务将在每月这一天的指定时间发生一次。
- 重复范围 如果您选择了任何重复选项 ("仅一次"除外),则可以指定重复范围,包括:
	- 无结束日期 (默认)
	- 在 < > 发生后结束 输入发生的次数。
	- 结束时间 单击日历图标选择日期和时间。

### 任务已完成通知

任务已完成通知 如果希望 NA 在任务完成时发送电子邮件消息,请选中 "电子邮件通知"复选框。 提示: 所有任务的电子邮件内容的格式是相同的。 有关更改电子邮件内容的信息, 请参阅《NA NA Administration Guide》。

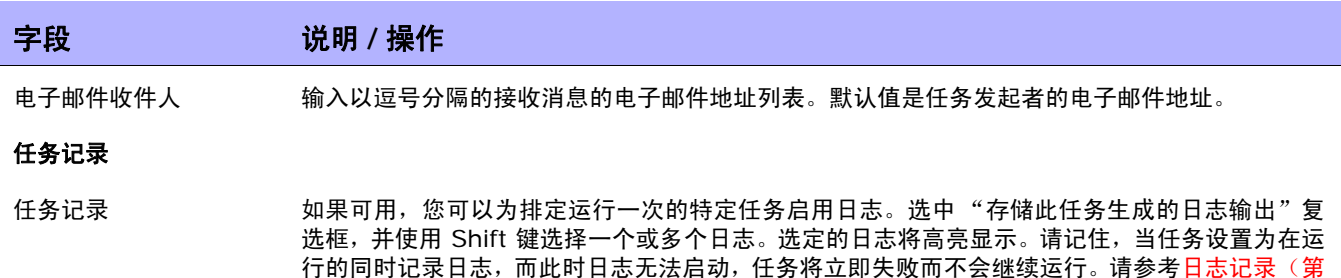

操作完成后,务必单击"保存"。如果任务排定为立即运行,则会打开"任务信息"页面。"任务信息" 页面会提供任务详细信息,如任务开始日期、持续时间和状态。请参[考任务信息页面字段 \(第](#page-405-0) 406 页) 获取详细信息。如果任务排定为将来启动,则会打开新任务高亮显示的"[我的任](#page-396-0)务"页面。请参考我的任 [务页面字段 \(第](#page-396-0) 397 页)获取详细信息。

96 [页\)获](#page-95-0)取有关日志记录的详细信息。

## 部署远程代理页面字段

您可以使用 "部署远程代理"任务在每个卫星网关主机上部署一个 NA 远程代理。通过将 NA 远程代理与 受管设备配置在同一个 LAN 中,可以最大限度减少 WAN 流量,并可以使用 Syslog 和 TFTP 在本地管理 设备。

要打开"部署远程代理"任务,请在"任务"下的菜单栏中,选择"新建任务"并单击"部署远程代理"。 还可以通过单击 "网关列表"页面的 "部署远程代理"链接导航至此页面。请参考[网关列表页面字段 \(第](#page-152-0) [153](#page-152-0) 页)获取有关信息。

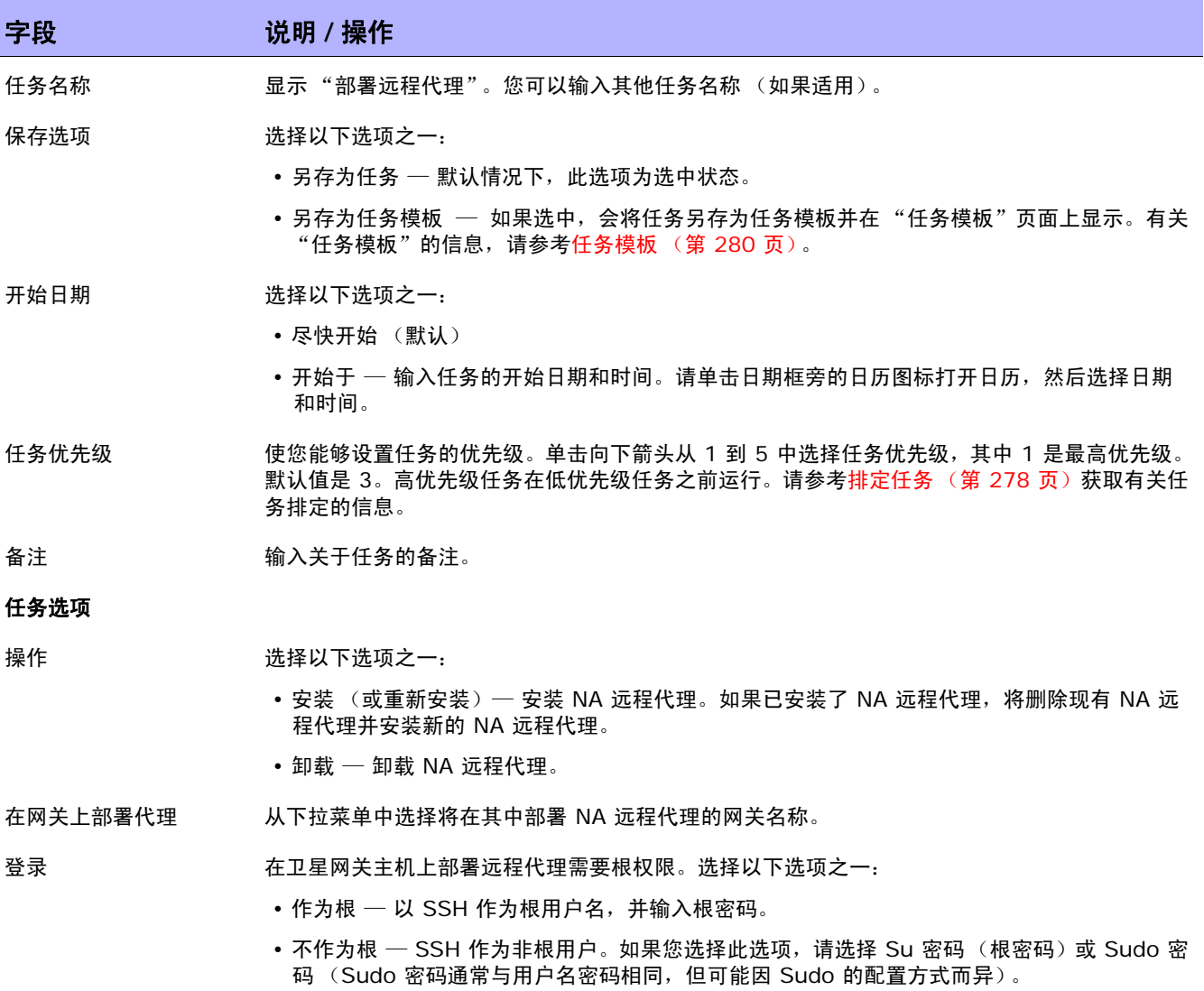

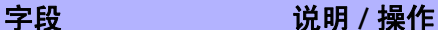

管理核心 如果核心网关与 NA 核心安装在同一主机上,管理核心应为 "本地主机"(默认)。如果核心网关 与 NA 核心安装在不同主机上,则管理核心应为 NA 核心的主机名称或 IP 地址。(注意:如果 NA 核心主机具有不同的 IP 地址,则从核心网关主机连接 NA 核心时,请使用相应的 IP 地址。)

**领域内 从下拉菜单中选择核心网关的领域名。** 

#### 审批选项

仅当任务作为 "工作流审批规则"的一部分时才会显示 "审批"选项。

请求审批 如果任务需要审批才能运行,将默认选中此选项。要更改任务必须审批的日期,请单击日期旁边的 日历图标打开日历,然后选择日期和时间。此外,您还可以选择任务优先级。请记住,您在配置工 作流时可以添加不同的优先级值,例如"紧急"和"正常"。NA 排定者并不看这些值。它们只是 一个为了让您确定哪些任务需要及时审批的可视队列。

覆盖审批 如果任务允许覆盖,请选择此选项以覆盖审批流程。

另存为草稿 如果选中此项,您可以将此任务另存为草稿,过后再处理。任务将不会在 "草稿"模式下运行。

### 日程安排选项

- 重试次数 如果任务失败,NA 将在允许重试之间存在重试间隔的情况下按照这一次数重试此任务。 选择以下 选项之一:
	- 不重试 (默认)
	- 一次
	- 两次
	- 三次

重试间隔 有关于 输入重试前等待的分钟数。默认时间为 5 分钟。

重复选项 不可用

#### 任务已完成通知

任务已完成通知 如果希望 NA 在任务完成时发送电子邮件消息,请选中 "电子邮件通知"复选框。 提示:所有任务的电子邮件内容的格式是相同的。有关更改电子邮件内容的信息,请参阅《NA NA Administration Guide》。

电子邮件收件人 输入以逗号分隔的接收消息的电子邮件地址列表。默认值是任务发起者的电子邮件地址。

### 任务记录

任务记录 如果可用,您可以为排定运行一次的特定任务启用日志。选中 "存储此任务生成的日志输出"复 选框,并使用 Shift 键选择一个或多个日志。选定的日志将高亮显示。请记住,当任务设置为在运 行的同时记录日志,而此时日志无法启动,任务将立即失败而不会继续运行。请参考日志记录 ( **第** 96[页\)获](#page-95-0)取有关日志记录的详细信息。

# 解析 FQDN 任务页面字段

您可以使用"解析 FQDN"任务通过对设备的主 IP 地址运行 DNS 反向查询, 为系统中的每个设备设置 FQDN (完全限定域名)。

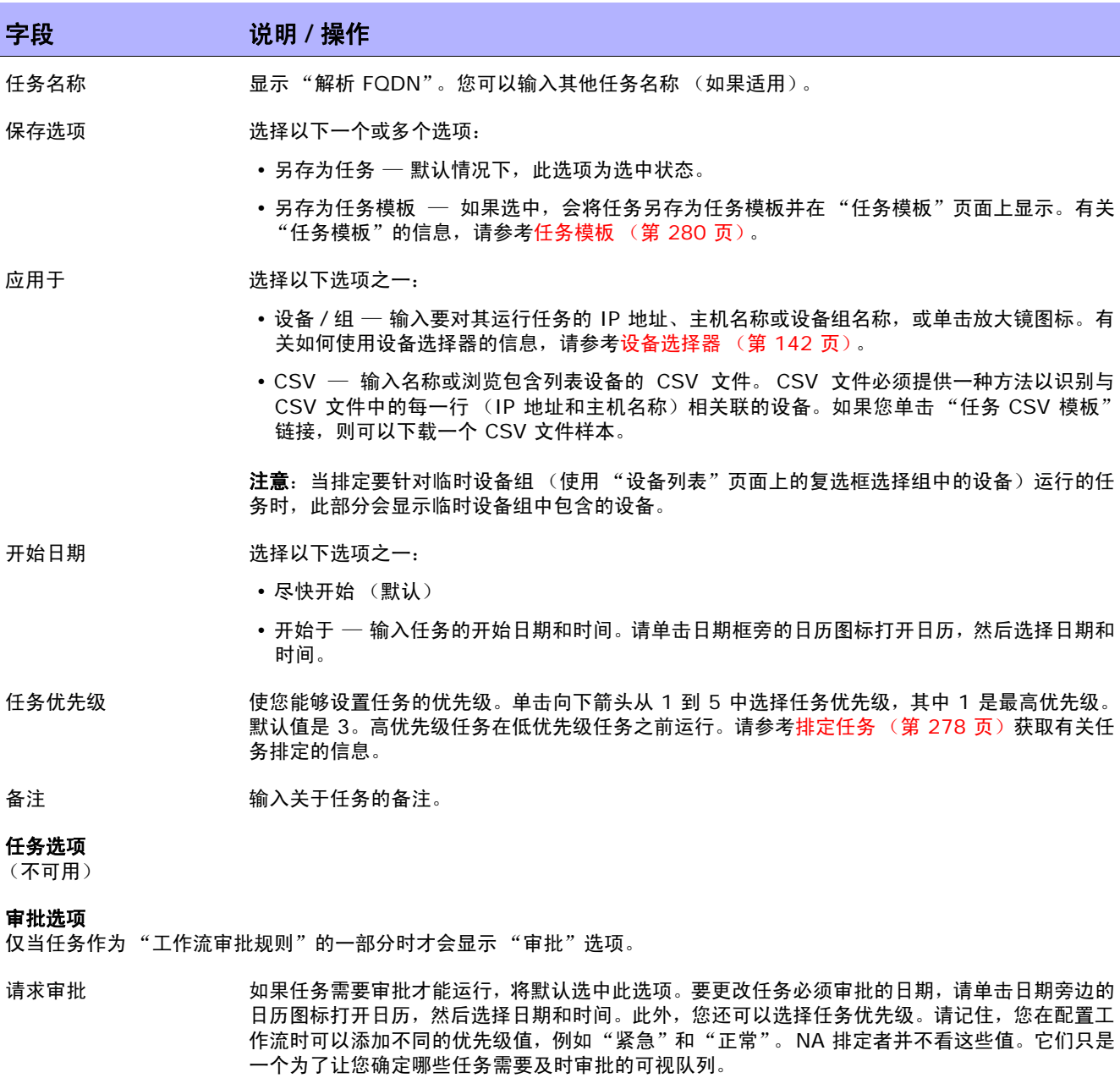

覆盖审批 如果任务允许覆盖,请选择此选项以覆盖审批流程。

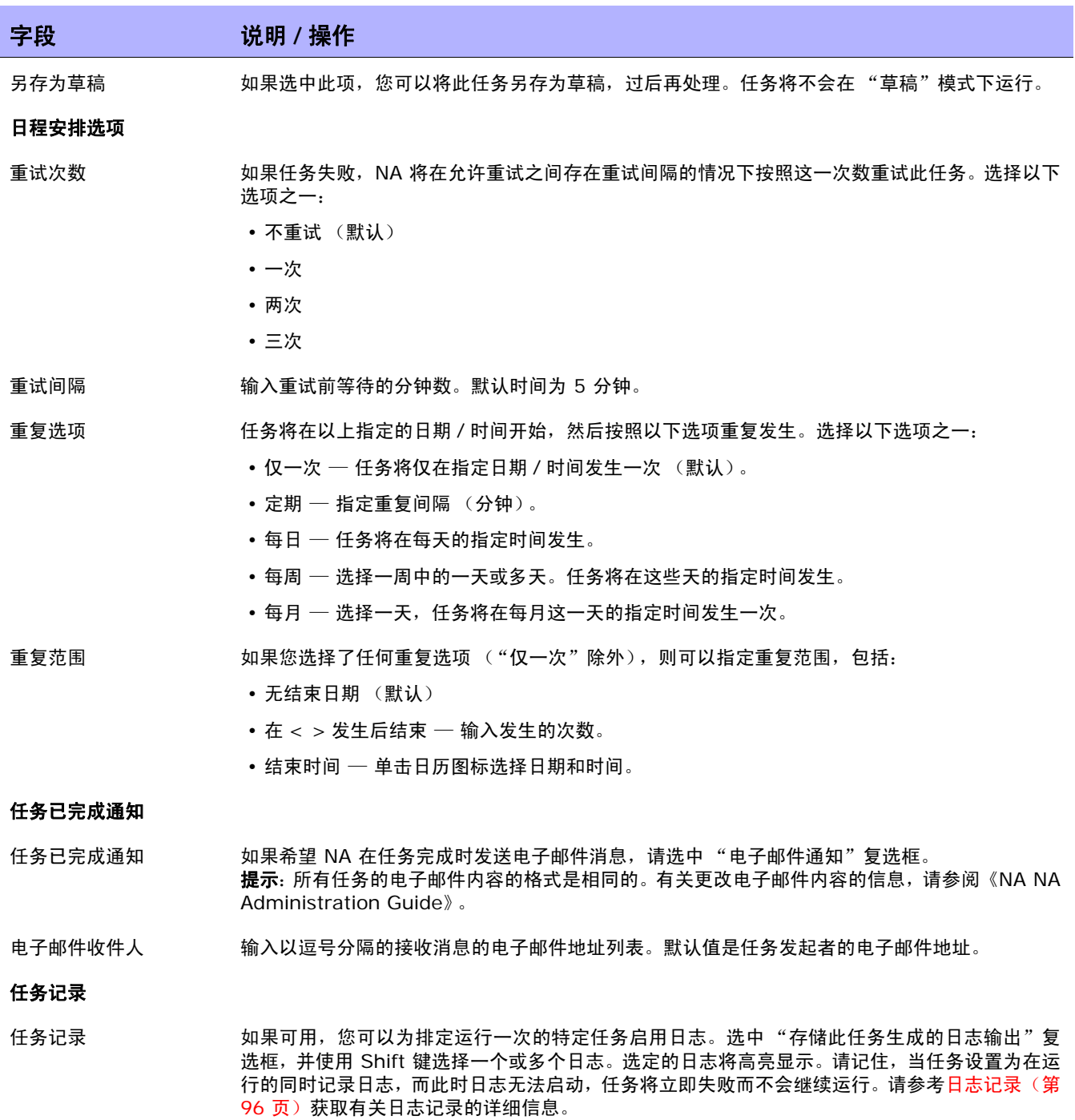

操作完成后,务必单击"保存"。如果任务排定为立即运行,则会打开"任务信息"页面。"任务信息" 页面会提供任务详细信息,如任务开始日期、持续时间和状态。请参[考任务信息页面字段 \(第](#page-405-0) 406 页) 获取详细信息。如果任务排定为将来启动,则会打开新任务高亮显示的"[我的任](#page-396-0)务"页面。请参考我的任 [务页面字段 \(第](#page-396-0) 397 页)获取详细信息。

## 数据删减任务页面字段

数据删减是一项系统任务,它要求系统管理员或其他具有相似权限的人来配置系统。数据删减将删除废弃 文件、诊断、事件和任务。但不会删除以下文件:

- 当前配置
- 排定的部署配置

在为 NA 服务器配置数据删减后, 您可以指定文件应保留的时间。这些文件的默认设置包括:

- 配置 365 天
- 任务 365 天
- 诊断 45 天
- 事件 45 天
- 会话 45 天
- 日志文件 30 天

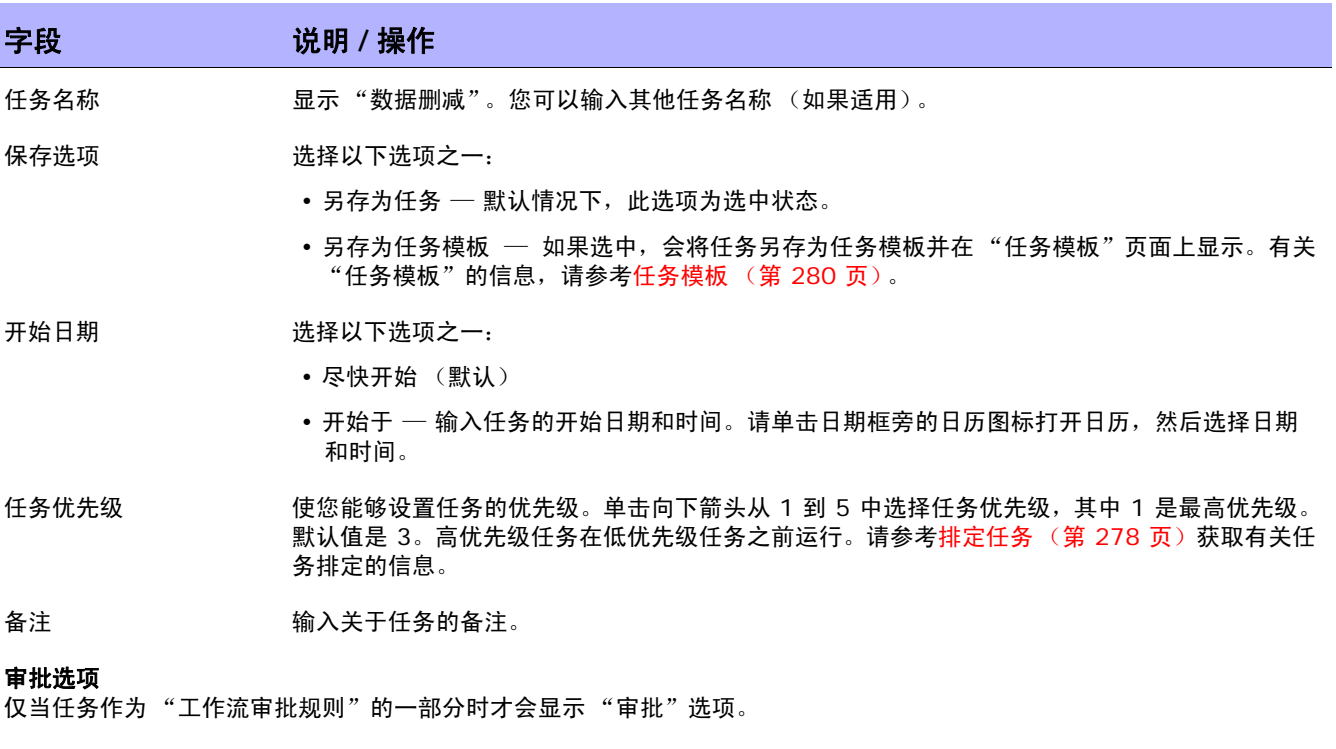

请求审批 如果任务需要审批才能运行,将默认选中此选项。要更改任务必须审批的日期,请单击日期旁边的 日历图标打开日历,然后选择日期和时间。此外,您还可以选择任务优先级。请记住,您在配置工 作流时可以添加不同的优先级值,例如"紧急"和"正常"。 NA 排定者并不看这些值。它们只是 一个为了让您确定哪些任务需要及时审批的可视队列。

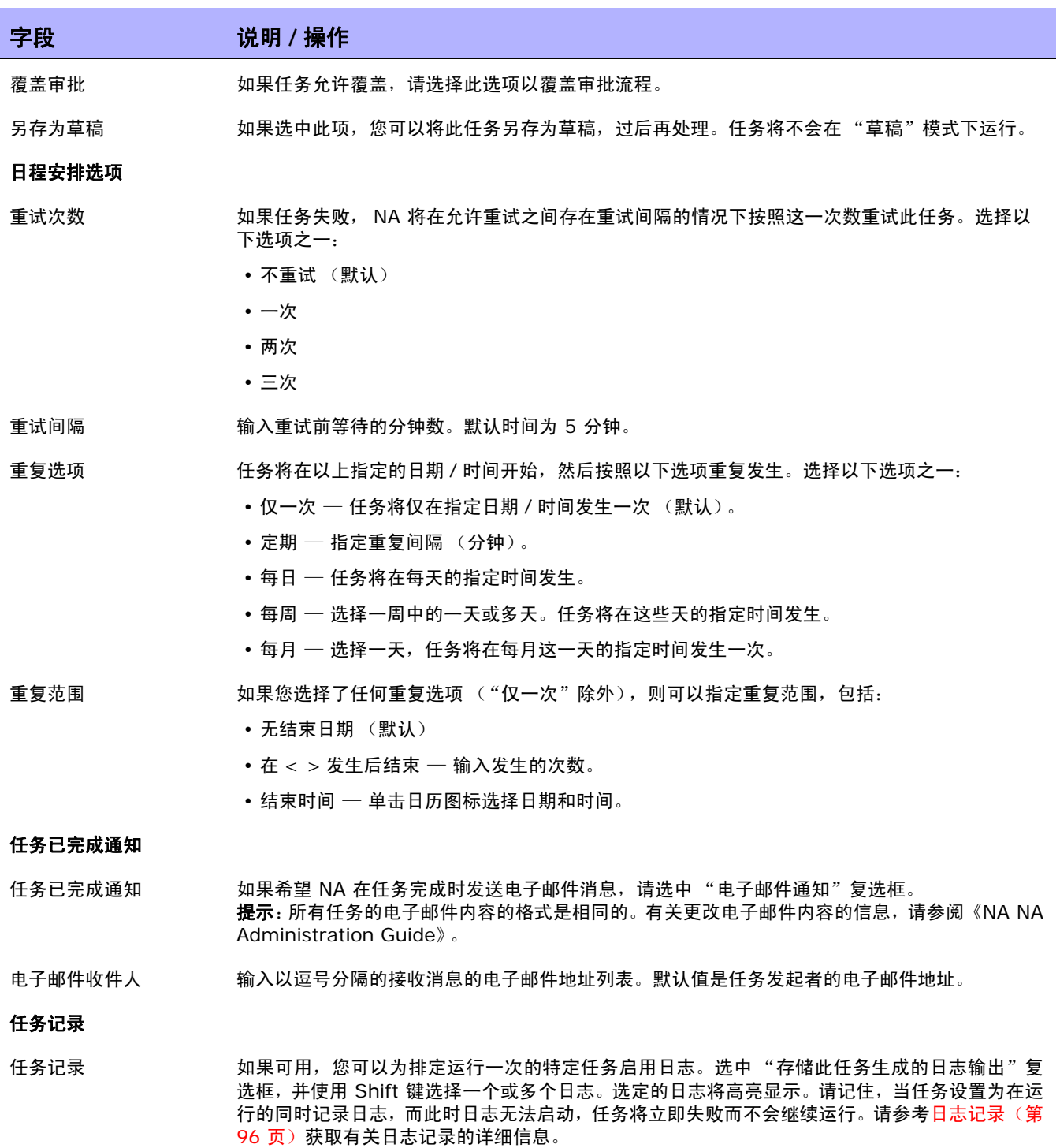

操作完成后,务必单击"保存"。如果任务排定为立即运行,则会打开"任务信息"页面。"任务信息" 页面会提供任务详细信息,如任务开始日期、持续时间和状态。

请参考[任务信息页面字段 \(第](#page-405-0) 406 页)获取详细信息。如果任务排定为将来启动, 则会打开新任务高亮 显示的"我的任务"页面。请参考[我的任务页面字段 \(第](#page-396-0) 397 页)获取详细信息。

# 运行外部应用程序任务页面字段

可以使用"运行外部应用程序"任务排定要从 NA 运行的外部应用程序, 如"ping"命令或外部语言解 释程序。此任务也可以用于实现与外部服务台和 NMS 解决方案的集成。

注意: 在 Windows 平台上, 路径应使用 Windows 文件分隔符, 即反斜线 (\)。仅当文件名包含空格时, 才需要使用 简称 (那些包含 *~<n>* 的名称)。例如,可以使用 *C:\Rendition*,但是 *C:\Program Files* 则不行。请记住,仅当 您要传递参数时,才需要使用简称,例如:可以使用 *C:\Program Files\Internet Explorer\iexplore.exe*。但是 *C:\Program Files\Internet Explorer\iexplore.exe someFilename.html* 则不行。您需要使用 *C:\Progra~1\Intern~1\iexplore.exe someFilename.html*。

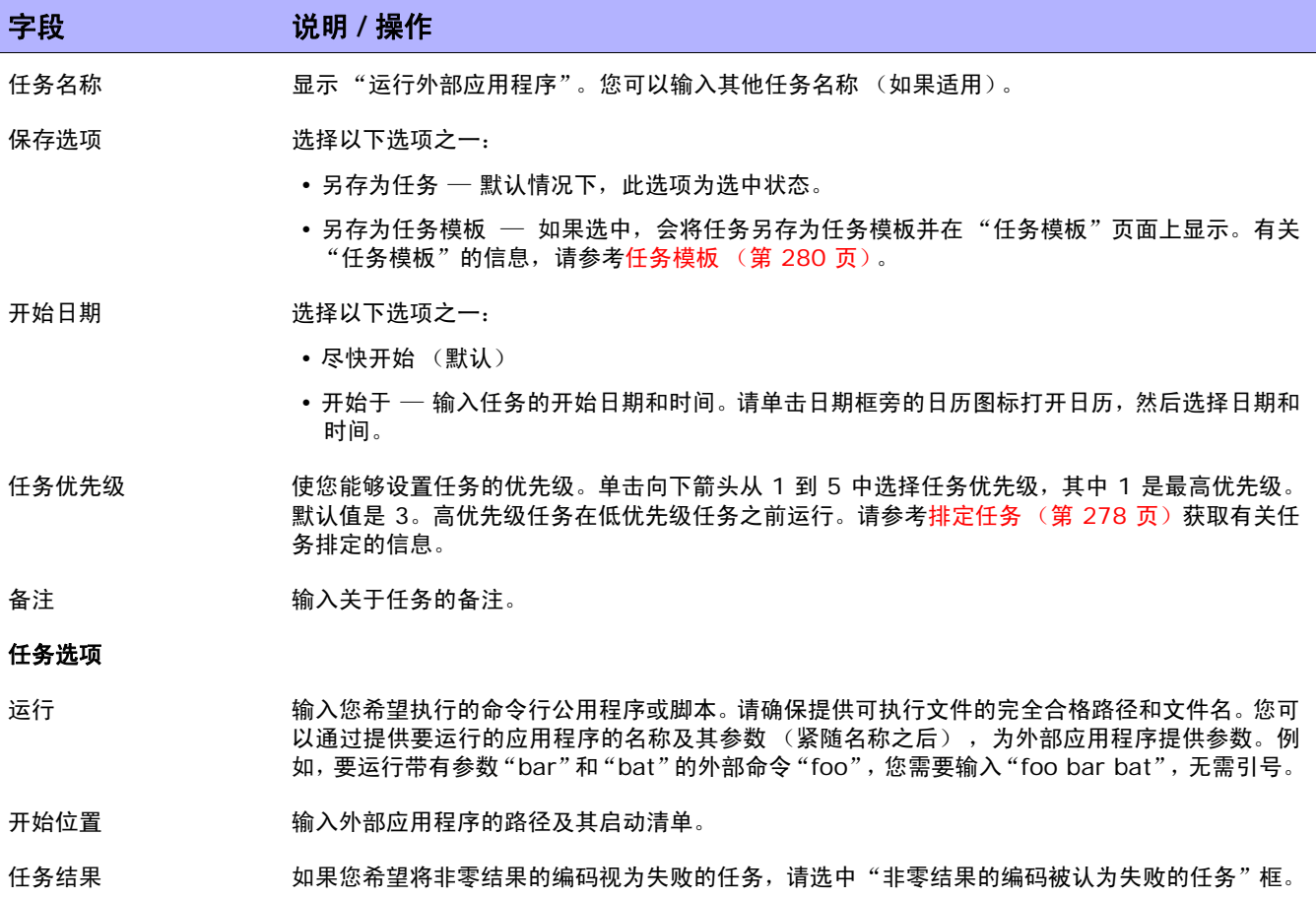

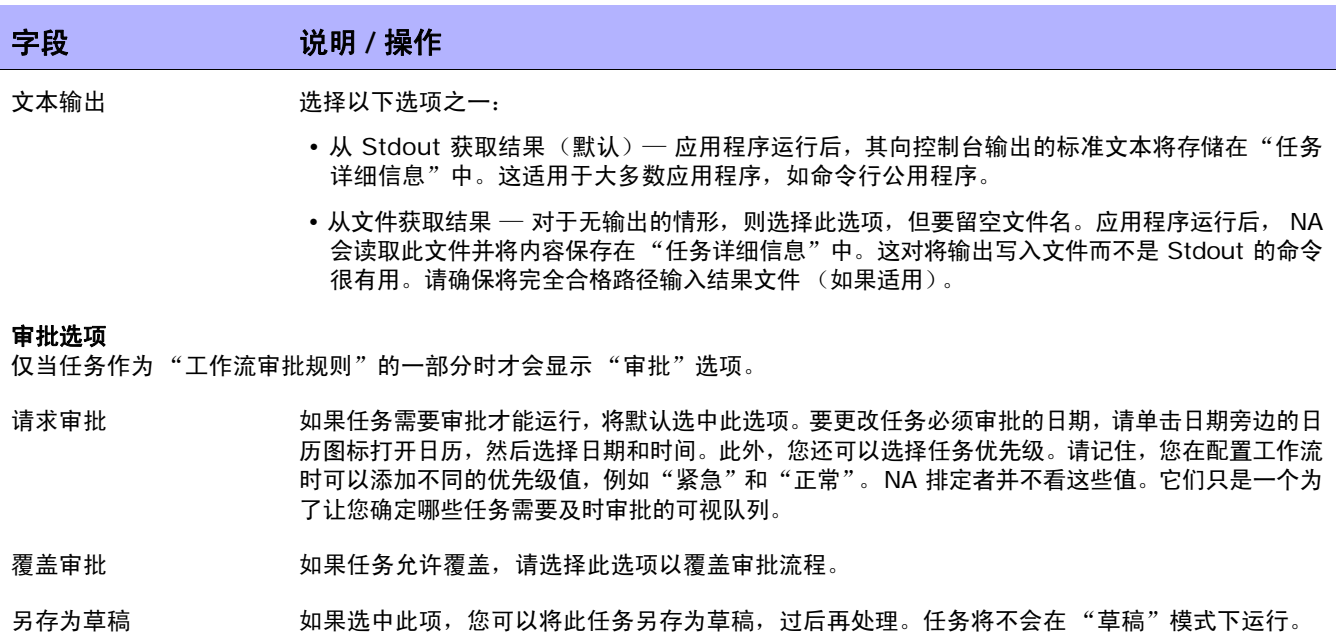

### 日程安排选项

- 重试次数 如果任务失败,NA 将在允许重试之间存在重试间隔的情况下按照这一次数重试此任务。 选择以下 选项之一:
	- 不重试 (默认)
	- 一次
	- 两次
	- 三次

重试间隔 有关于输入重试前等待的分钟数。默认时间为 5 分钟。

- 重复选项 任务将在以上指定的日期 / 时间开始, 然后按照以下选项重复发生。选择以下选项之一:
	- 仅一次 任务将仅在指定日期 / 时间发生一次 (默认)。
	- 定期 指定重复间隔 (分钟)。
	- 每日 任务将在每天的指定时间发生。
	- 每周 选择一周中的一天或多天。任务将在这些天的指定时间发生。
	- 每月 选择一天, 任务将在每月这一天的指定时间发生一次。

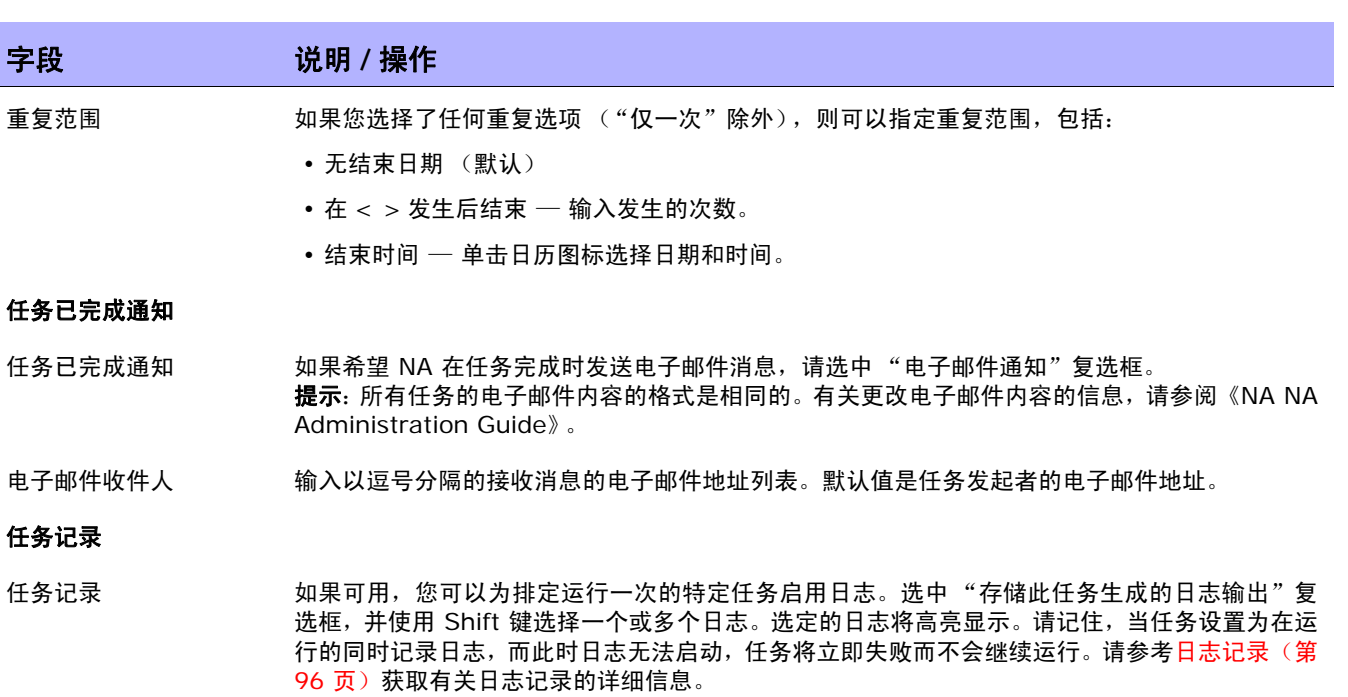

操作完成后,务必单击"保存"。如果任务排定为立即运行,则会打开"任务信息"页面。"任务信息" 页面会提供任务详细信息,如任务开始日期、持续时间和状态。请参[考任务信息页面字段 \(第](#page-405-0) 406 页) 获取详细信息。

如果任务排定为将来启动,则会打开新任务高亮显示的"我的任务"页面。请参[考我的任务页面字段\(第](#page-396-0) [397](#page-396-0) 页)获取详细信息。

# 排定多任务项目

您可以配置一个多任务项目,以便集中在一个项目下依次运行多个不同的任务。例如,您可能希望执行软 件升级,然后将更新后的配置应用到设备中。将任务整合在一个项目下时,通过在项目级别而非任务级别 授权工作,可以简化管理审批。您还可以整合不同的任务集,将它们作为一个单元管理。

注意:必须有正确的权限,才能运行多任务项目。请参考[用户角色和权限页面字段 \(第](#page-256-0) 257 页)获取有关信息。

多任务项目中包含的每个任务都将按您指定的顺序运行。例如,您可以为设备组排定驱动程序发现、快 照、运行自定义脚本等任务。请记住,只要与 NA 调度程序有关,多任务项目都将视为一个任务。当多任 务项目按排定运行时,NA 调度程序将按指定的顺序运行所有任务。如果因某种原因多任务项目中的某个 任务无法运行,则多任务项目失败。如果多任务项目需要审批,当多任务项目获得批准后,此多任务项目 中包含的所有任务将自动获得批准。

注意: 您可以使用"多任务项目"页面保留设备和 / 或设备组。

## 子任务警告状态

对于多任务项目,如果子任务完成时带有警告状态,则可以继续运行随后的子任务,或取消所有剩余的子任 务。此功能使您能够取消正在对设备运行的任务,这些任务可能发生了问题。

要启用此功能:

- 1. 从 "管理"菜单,导航到 "自定义数据设置"页。
- 2. 向下滚动到 "任务"部分下面的第六个 API 名称字段。
- 3. 在第六个 API 名称字段中,输入:**subtask\_control**
- 4. 在"显示名称"字段中,输入: 取消有警告消息的剩余任务
- 5. 在"值"字段中,选中"限于:"复选框并输入:是,否
- 6. 单击 "保存"按钮。

如果启用此功能,创建多任务项目的子任务时,将在所有多任务子任务页的"注释"字段下面显示以下字 段:取消有警告消息的剩余任务

此字段包括以下选项:

- 空白 剩余的子任务继续运行。
- 是 取消剩余的子任务。
- 否 剩余的子任务继续运行。

注意: 要禁用此功能, 请在"自定义数据设置"页上取消选中第六个 API 名称复选框, 并单击"保存"按钮。

要创建多任务项目,请在 "任务"下的菜单栏中单击 "新建多任务项目"。将打开 "新建 / 模板任务 - 多 任务项目"页面。

# 多任务项目页面字段

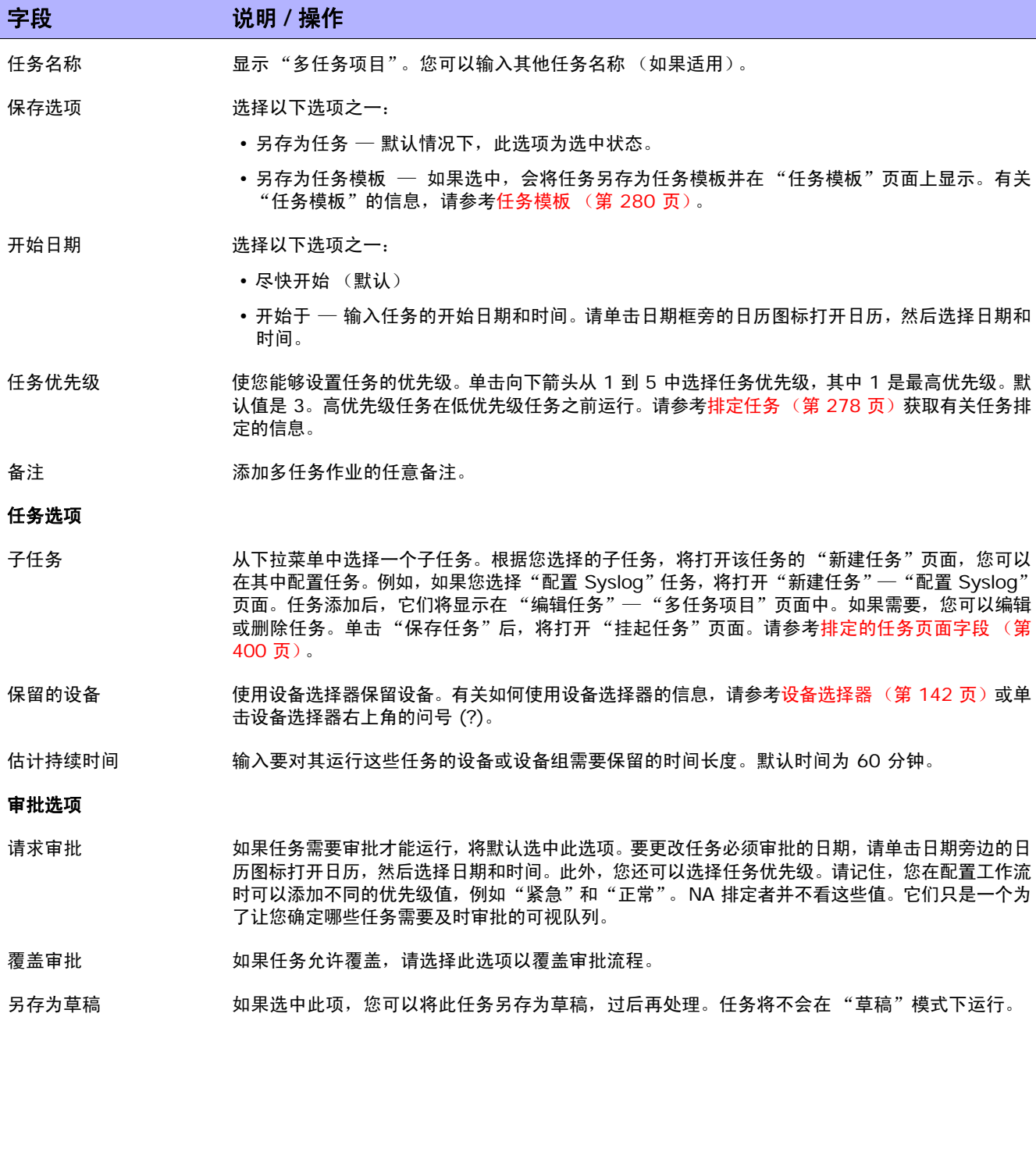

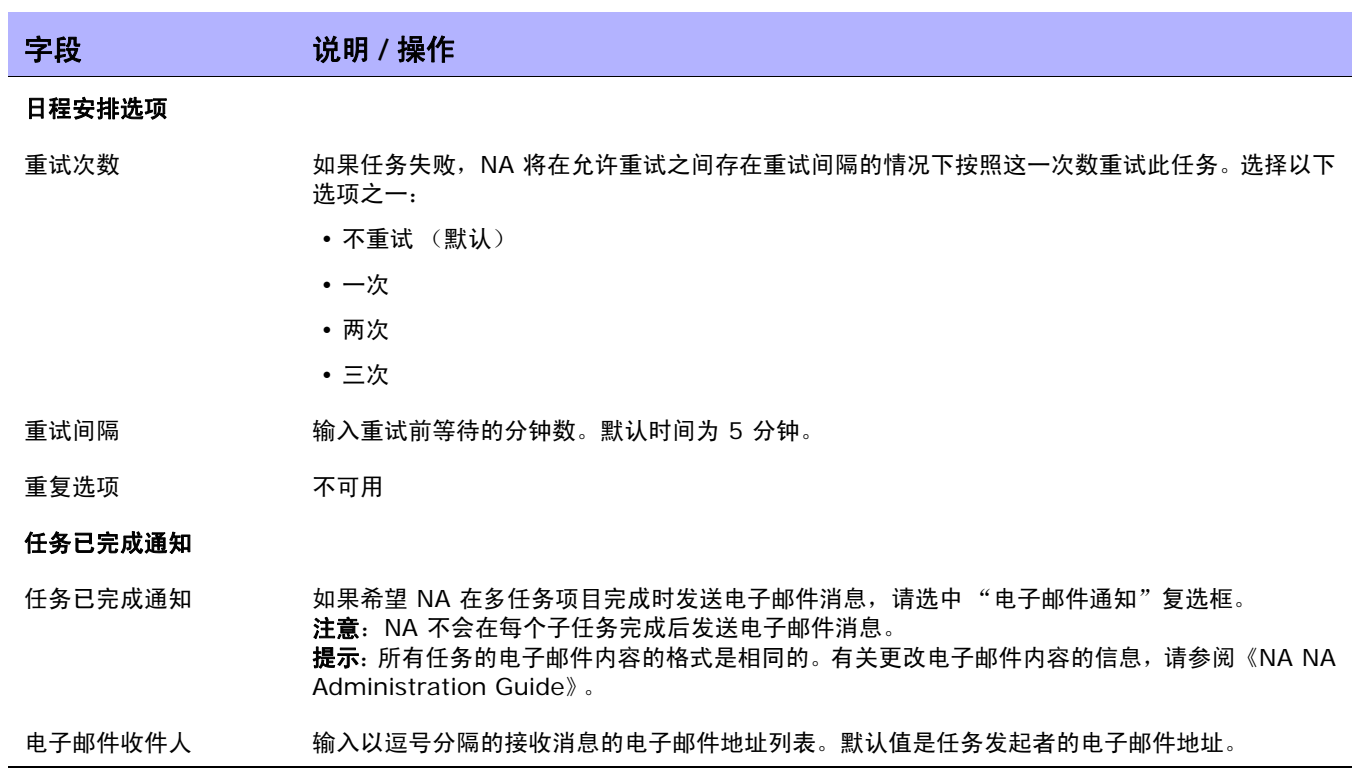

操作完成后, 务必单击"保存"。

## 如何配置多任务项目

本节将按步骤引导您完成多任务项目的设置过程,包括保留项目的设备和 / 或设备组、使用活动日历查看 项目的保留设备和 / 或设备组。

- 1. 在"任务"下的菜单栏中,单击"新建多任务项目"。即打开"新建任务 / 模板 多任务项目"页面。
- 2.在"任务名称"字段中,输入项目的名称,例如 Pine Valley Office。假定您已经将特定设备和 / 或设备组添加添加到名为 *Pine Valley Office* 的父组中。如果尚未添加,请参考[添加设备组 \(第](#page-135-0) [136](#page-135-0) 页)获取有关信息。
- 3. 在"开始日期"字段中,选中"尽快开始"(默认)或单击日历,您可以从中选择项目开始的日期和 时间。
- 4. 单击向下箭头从 1 到 5 中选择任务优先级,其中 1 是最高优先级。默认值是 3。高优先级任务在低 优先级任务之前运行。
- 5. 在 "备注"字段中,输入项目的相关备注。
- 6. 在"任务选项"下的"子任务"字段中,从下拉菜单中选择您希望包含在项目中的子任务。例如,如 果您选择 "部署密码"任务,将打开"新建任务 / 模板 - 部署密码"页面。
- 7. 在 "部署密码"页面的 "应用于"字段中,从下拉菜单中选择 "Pine Valley Office"。您也可以在 Pine Valley Office 中输入名称或浏览包含设备和 / 或设备组列表的 CSV 文件。
- 8.完成 "任务选项"部分。对于不同的任务,此部分显示的选项也各不相同。有关 "部署密码"任务 的信息,请参[考部署密码任务页面字段 \(第](#page-287-0) 288 页)。
- 9.单击"保存任务"。您将返回到"多任务项目"页面,您可以在其中将其他子任务添加到您的项目中。
- 10. 要保留 Pine Valley Office 中的所有设备,请在"保留的设备"字段中单击"修改"。将打开设备选 择器。
- 11.双击 "Pine Valley Office", 将显示 Pine Valley Office 中的所有设备。
- 12.如果您要保留 Pine Valley Office 中的所有设备,请单击"选择全部",然后单击右箭头 (>>>)。 这些设备将在"选定的设备"框中列出。要只添加特定设备,您可以通过输入设备的主机名称或 IP 地址的一部分或仅选择希望添加的设备来缩小搜索范围,然后单击右箭头。
- 13.输入您希望设备预留的 "估计持续时间"。默认值为一小时。
- 14.单击 "保存任务"。已保留设备的列表将包含在 "保留的设备"字段中。
- 15.单击 "保存任务" 。将打开 "我的任务" 页面, 您可以在其中立即编辑、删除、暂停或运行您的项目。
- 16.在 "任务"下的菜单栏中,单击 "活动日历"。将打开 "活动日历"。
- 17.通过日历选择项目保留 Pine Valley Office 设备的日期。您的项目 "Pine Valley Office"将在选定 的时间段显示。
- 18.单击"Pine Valley Office"。将打开"任务信息"页面,您可以在其中查看有关项目的详细信息。
### <span id="page-396-1"></span>查看我的任务

"我的任务"页面显示当前登录用户发起的任务,包括任务审批状态、是否适用以及任务是否尚未运行。 要查看"我的任务"页面,请在"任务"下的菜单栏中单击"我的任务"。将打开"我的任务"页面。

#### <span id="page-396-0"></span>我的任务页面字段

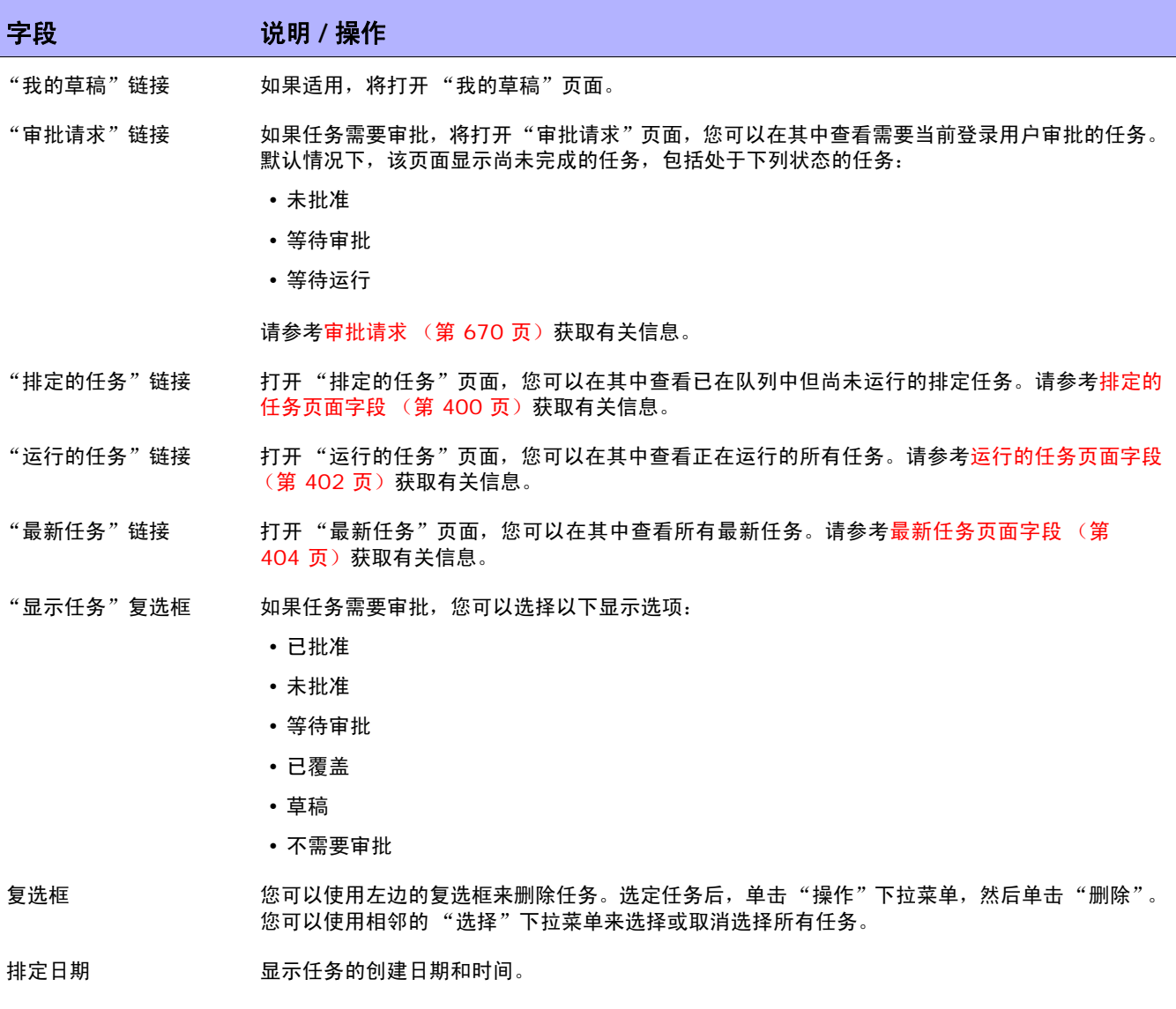

审批日期 如果适用,显示任务必须获得审批的日期和时间。如果任务没有在其审批日期获得审批,其状态将 设置为"未批准"。(注意:仅当任务作为"工作流审批规则"的一部分时才会显示"审批"选项。)

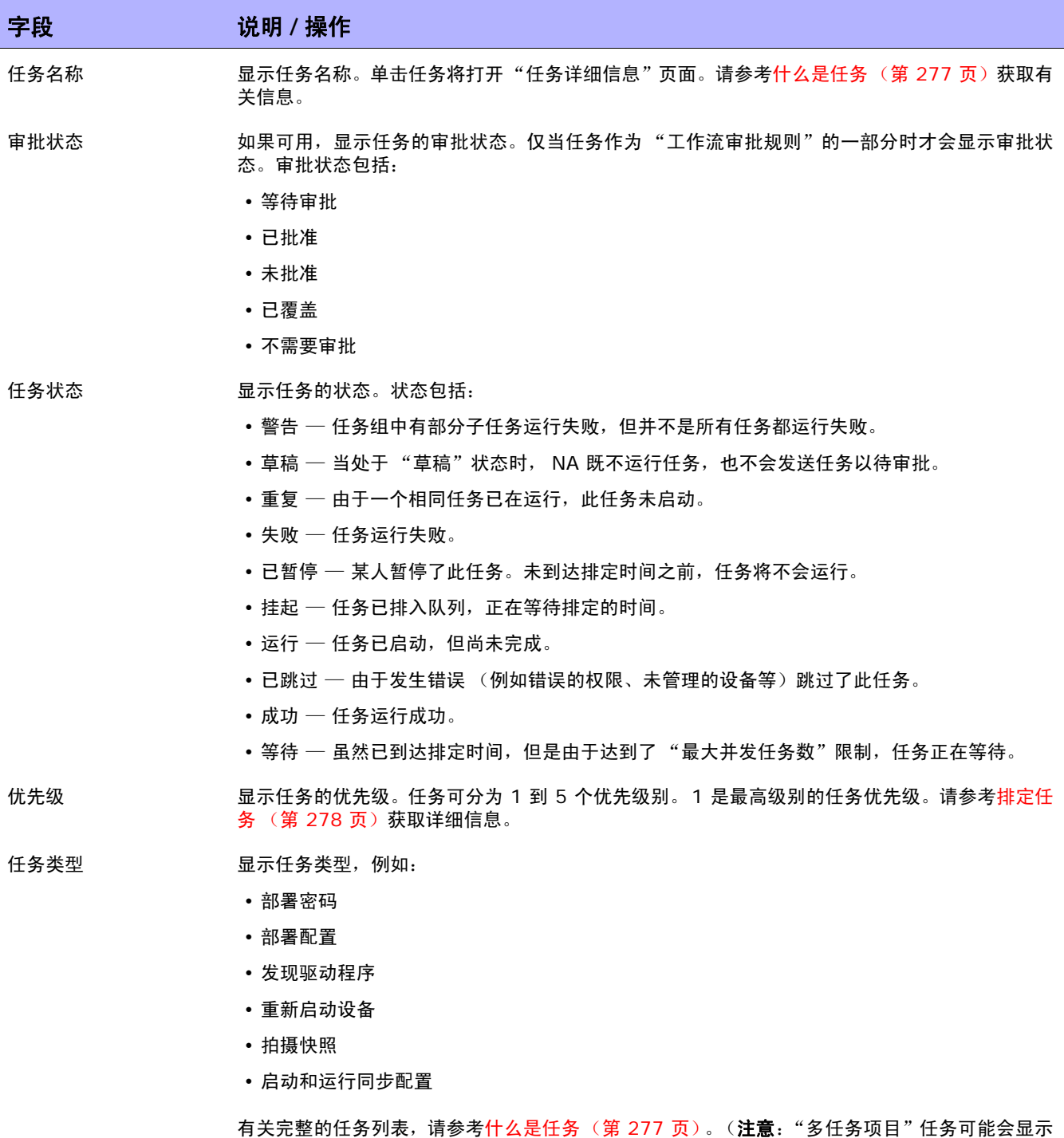

在 "我的任务"结果页面上,也可能不会。这取决于 "多任务项目"任务是否至少包含一个上方

列出的任务类型作为其子任务。)

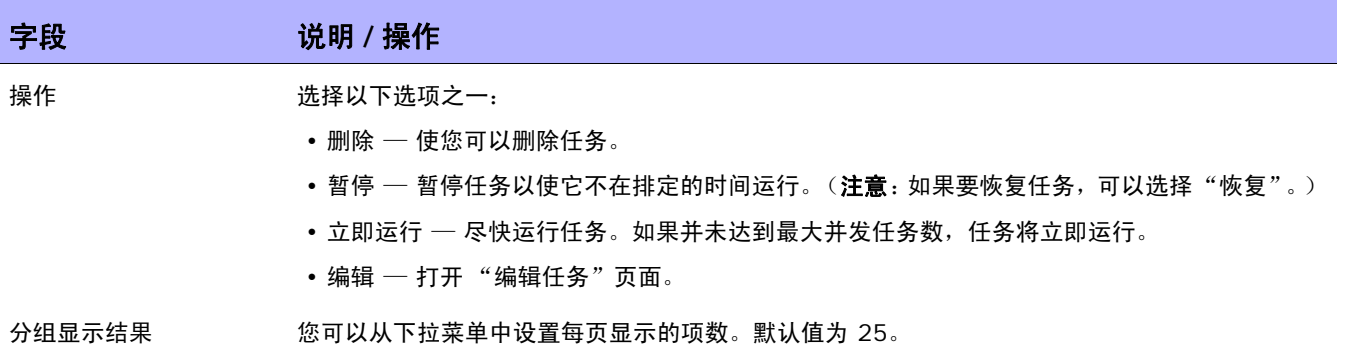

## 查看排定的任务

要查看已在队列中但尚未运行的排定任务,请在"任务"下的菜单栏中单击"排定的任务"。将打开"排 定的任务"页面。

注意:要更改任务页面的刷新间隔,请在"管理"下的菜单栏中选择"管理设置",然后单击"用户界面"。在"用 户界面"页面中,向下滚动到"其他"部分,然后输入任务页面刷新间隔。

### <span id="page-399-0"></span>排定的任务页面字段

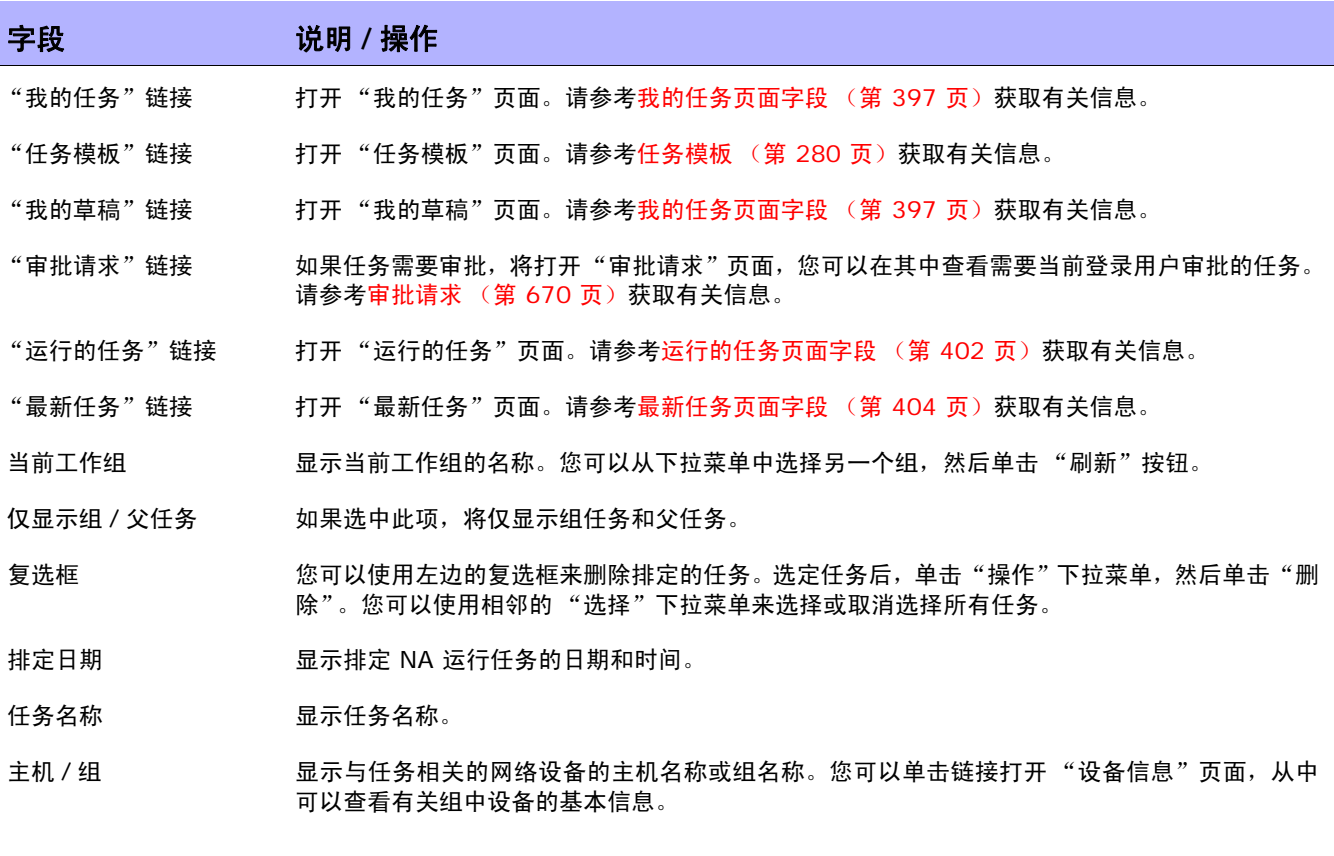

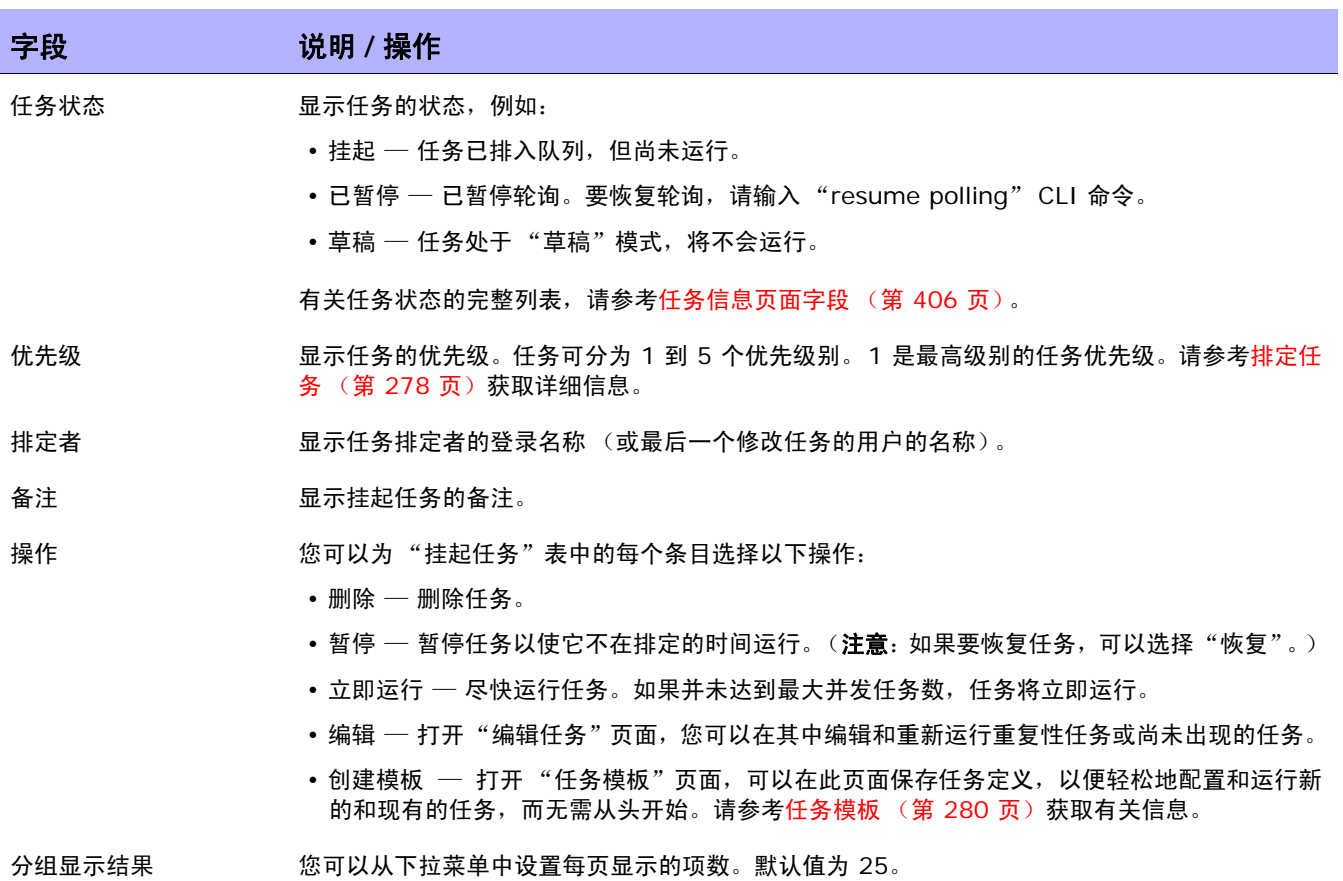

## 查看运行的任务

要查看运行的任务,请在 "任务"下的菜单栏中单击 "运行的任务"。将打开 "运行的任务"页面。

注意: 要更改任务页面的刷新间隔, 请在"管理"下的菜单栏中选择"管理设置", 然后单击"用户界面"。在"用 户界面"页面中,向下滚动到 "其他"部分,然后输入任务页面刷新间隔。

### <span id="page-401-0"></span>运行的任务页面字段

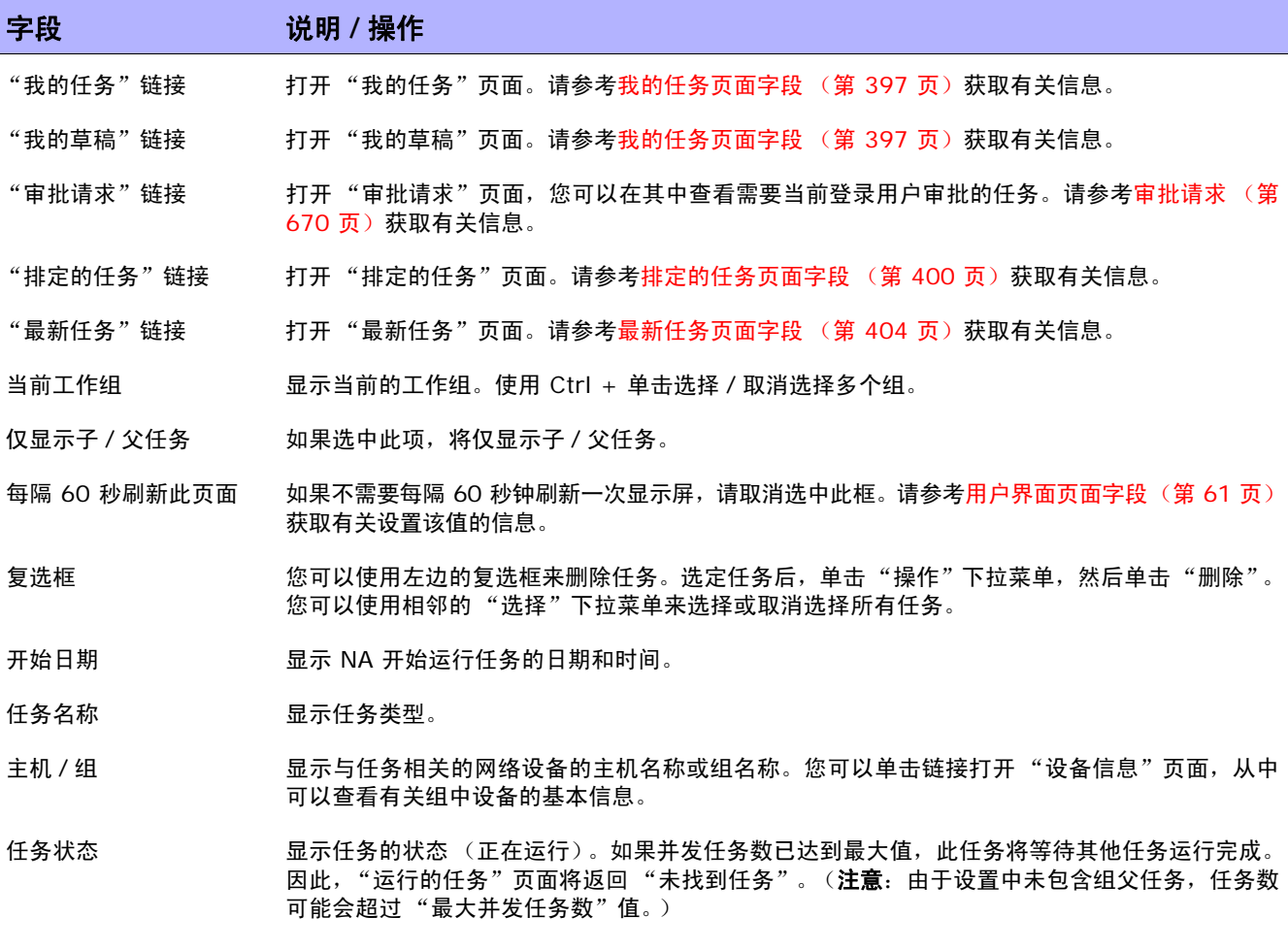

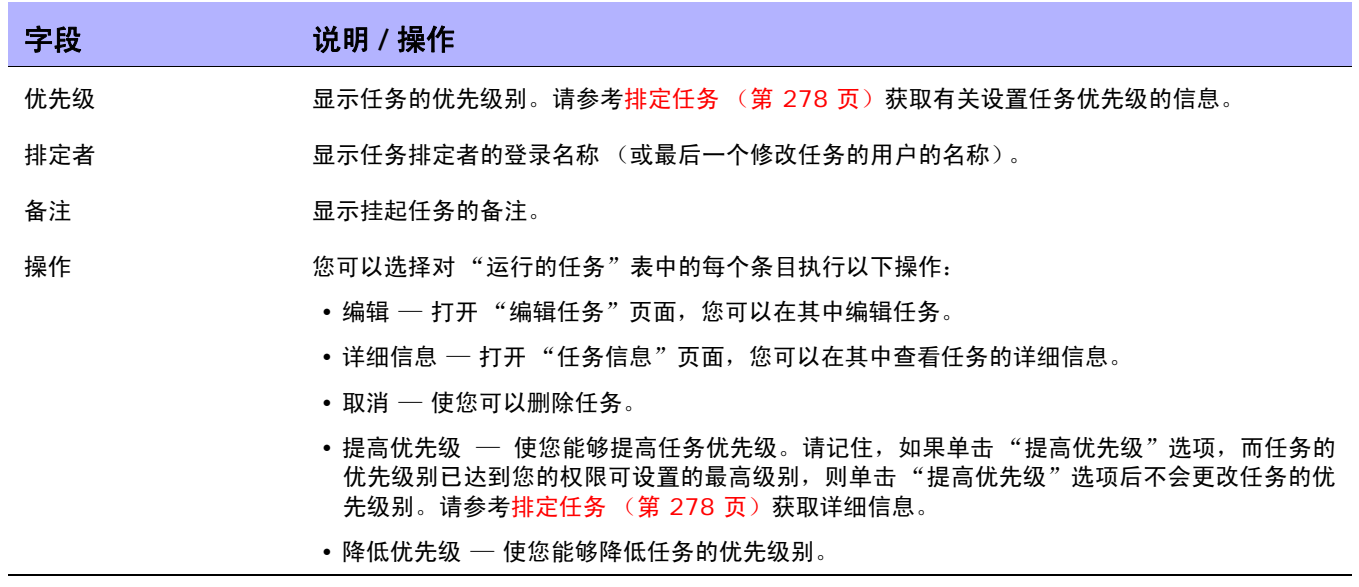

### 查看最新任务

要查看最新任务,请在"任务"下的菜单栏中单击"最新任务"。将打开"最新任务"页面。"最新任 务"页面会显示所有最新任务,不论其状态。

注意:要更改任务页面的刷新间隔,请在"管理"下的菜单栏中选择"管理设置",然后单击"用户界面"。在"用 户界面"页面中,向下滚动到 "其他"部分,然后输入任务页面刷新间隔。

#### <span id="page-403-0"></span>最新任务页面字段

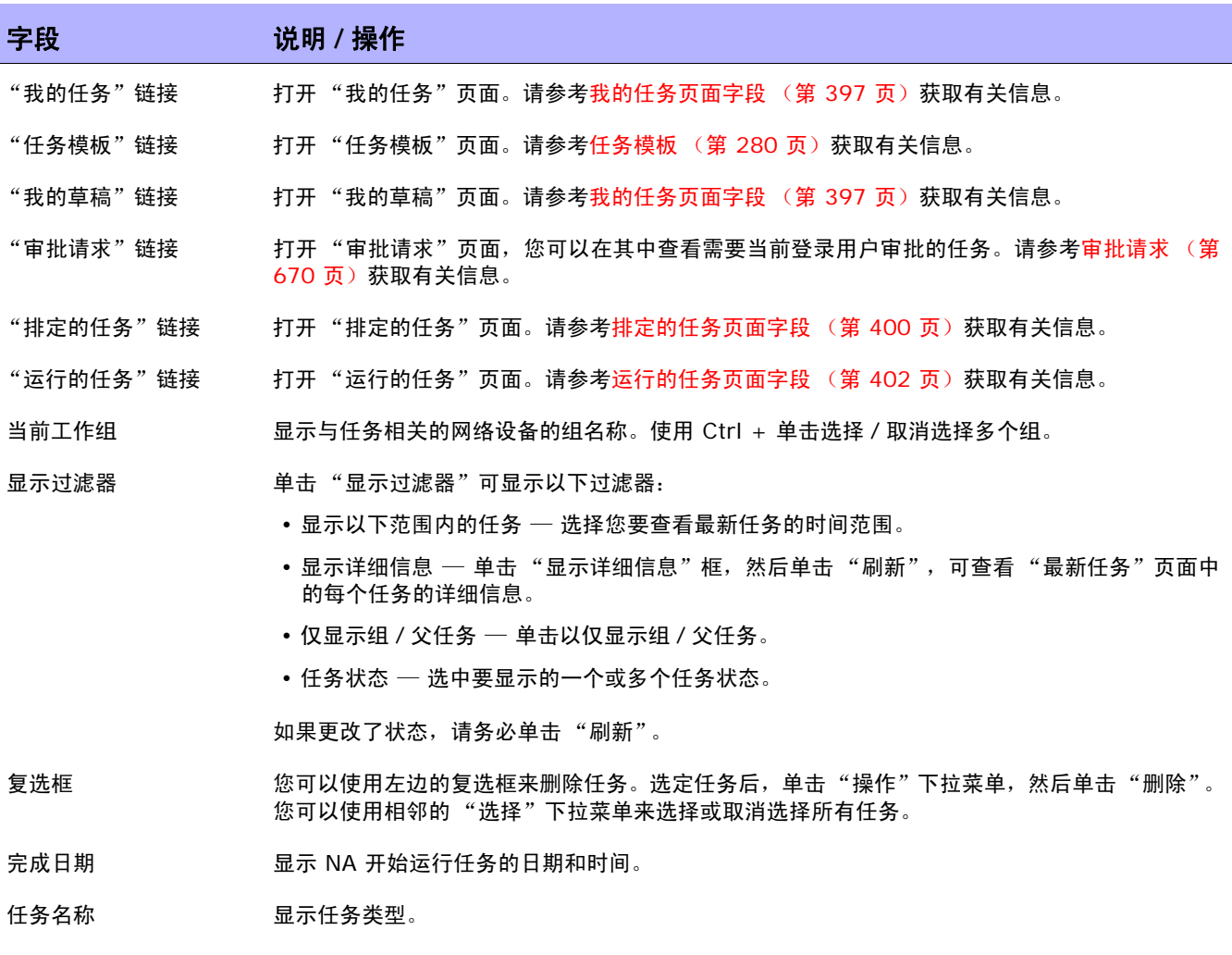

主机 / 组 显示与任务相关的网络设备的主机名称或组名称。您可以单击链接打开"设备信息"页面, 从中 可以查看有关组中设备的详细信息。

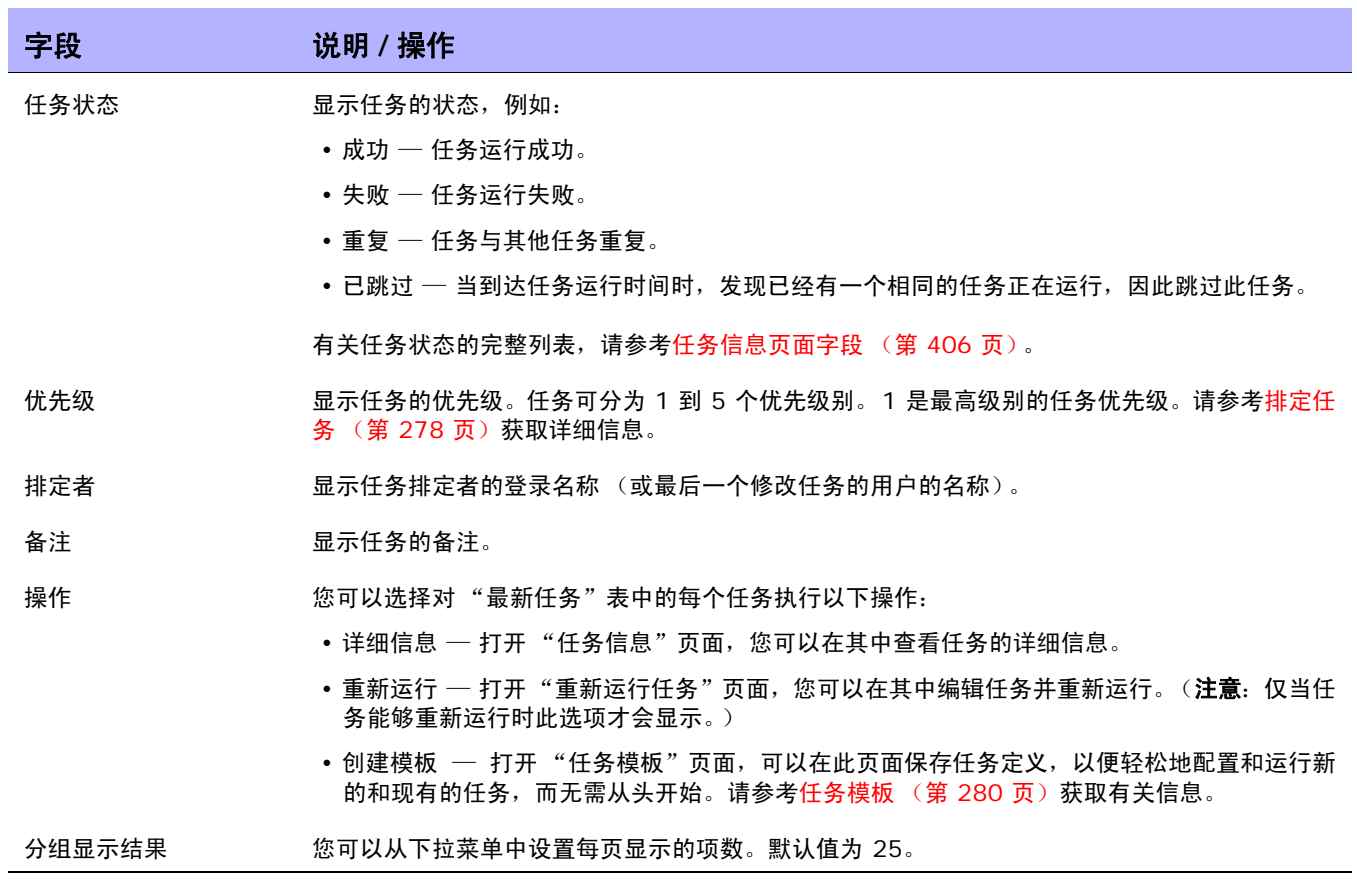

#### <span id="page-405-0"></span>任务信息页面字段

"任务信息"页面包含任务的详细信息,包括:

- 任务状态
- 任务优先级
- 发起者
- 受影响的设备
- 持续时间
- 审批信息
- 结果详细信息
- 任务历史记录

当出现警告或任务失败时, "任务信息"页面还可提供指向更多详细信息的链接。请记住, 任务可以在仍 包含错误的情况下成功完成。例如,您可以成功部署为运行配置,但配置内具有无效命令。

要打开 "任务信息"页面,请执行以下操作:

- 1. 从 "清单"页面选择一个设备。将打开 "设备详细信息"页面。
- 2. 在 "查看"下拉菜单中,单击 "设备任务"。将打开 "设备任务"页面。
- 3. 在您要了解其详细信息的任务的"操作"栏中单击"详细信息"选项。将打开"任务信息"页面。

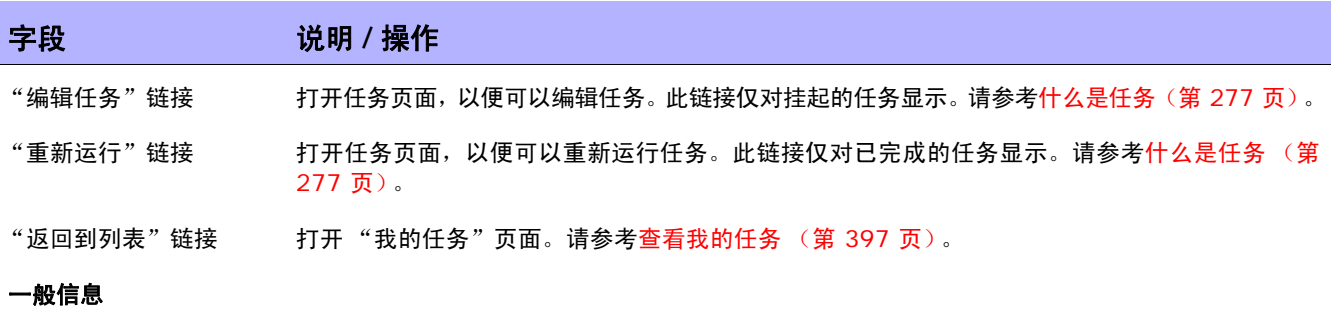

任务名称 显示任务名称。

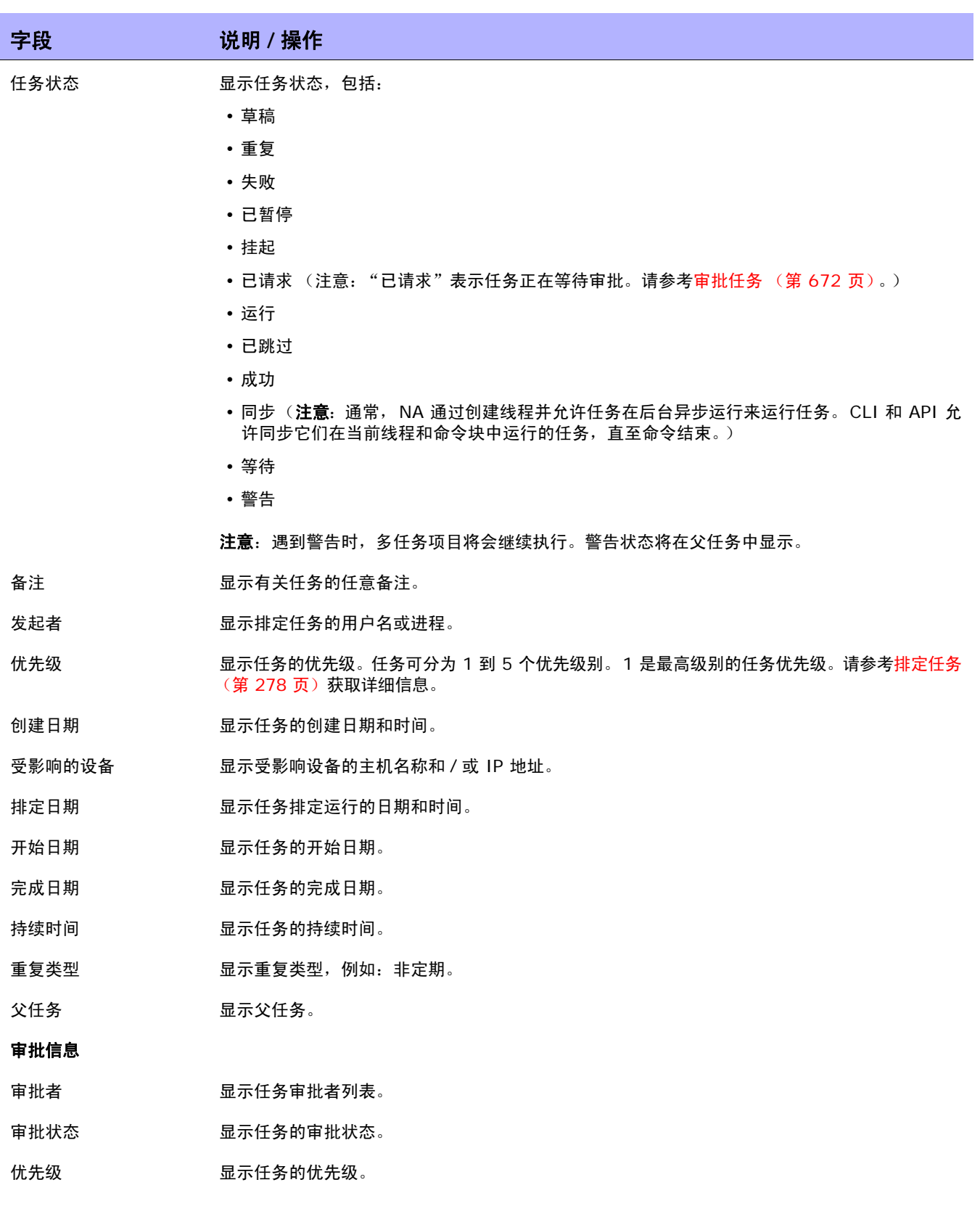

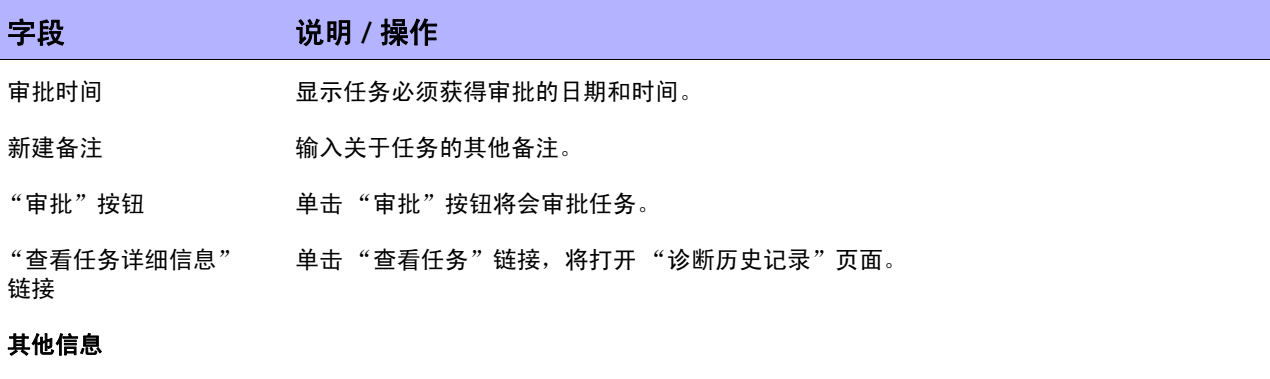

结果详细信息 显示自动运行的诊断 (取决于设备类型), 例如:

- 诊断 "NA 模块状态"已完成
- 诊断 "NA 路由表"已完成
- 诊断 "NA 接口"已完成
- 诊断 "NA OSPF 邻居"已完成

#### 任务历史记录

任务历史记录信息 显示任务历史记录信息,如任务运行的时间、重复类型和状态。

### 查看任务加载

"任务加载"页面显示系统中当前存在的任务数。任务可分为三类:

- 排定在未来 15 分钟内启动的任务
- 等待执行的任务
- 当前正在运行的任务

请记住,"任务加载"页面包含系统中的所有任务,甚至包含那些当前用户可能没有权限查看的任务。因 此,此处的任务数并非一定要与 "搜索任务"页面显示的任务数匹配。

要查看"任务加载"页面,请在"任务"下的菜单栏中单击"任务加载"。将打开"任务加载"页面。 (您也可以在 "管理"下访问此页面。)

### 任务加载页面

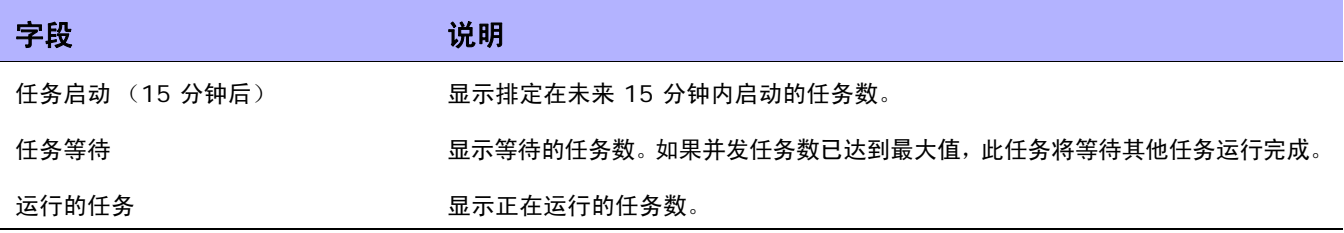

 $\langle$ NA 用户指南》 9.20

# 第 **8** 章:管理策略保障

请使用下表快速查找信息。

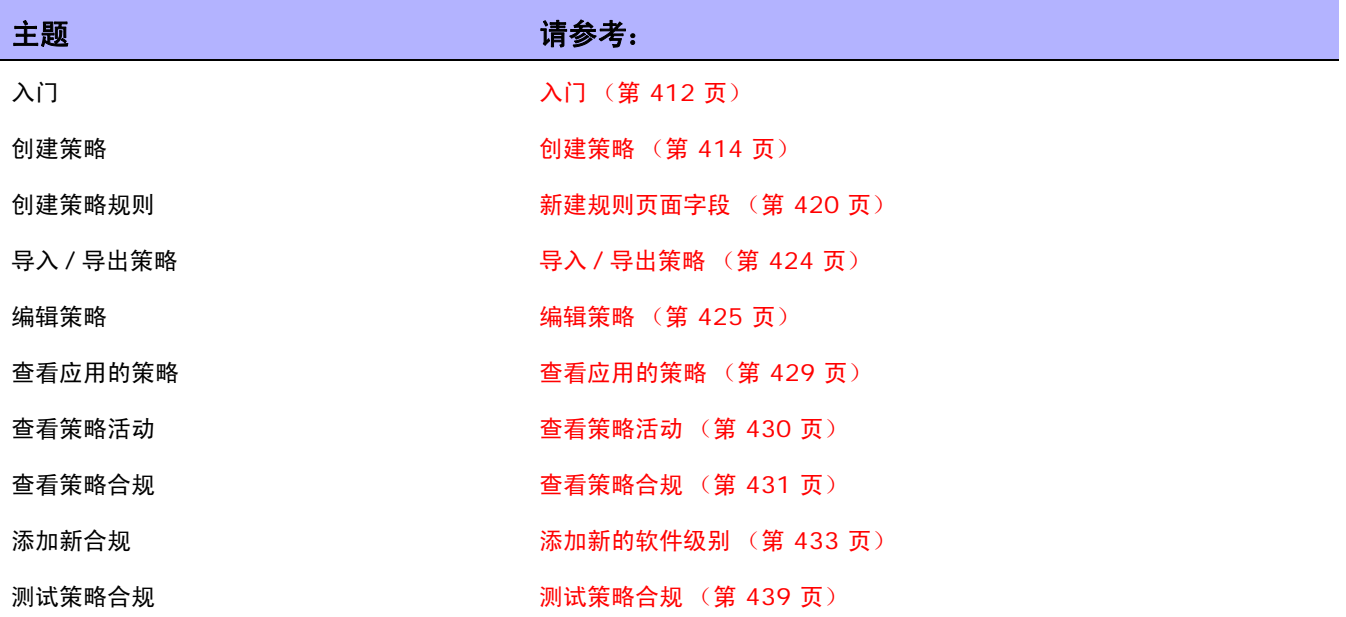

## <span id="page-411-0"></span>入门

HP Network Automation (NA) 策略管理器可以帮助您设立标准或制定最佳做法,从而确保网络实现安 全、可靠和高质量等目标。通过提供策略实施功能以及集成的补救功能,NA 将自动执行费时的验证任务, 验证设备和配置是否与制定的最佳做法匹配,同时还可自动执行使设备回到符合最佳做法状态所需的补救 步骤。

NA 策略管理器在以低成本高效率方式满足合规要求(如 PCI 或 Sarbanes-Oxley (SOX))方面也起着 关键作用。

本节将使用以下术语:

- 策略 策略是用于测试设备配置和运行时状态的一组规则。
- 规则 规则是一种至少验证以下内容之一的自动测试:
	- 特定配置设置
	- 特定数据模型元素
	- 设备的运行时状态 (也称为诊断)
	- 设备上运行的软件版本
- 诊断 诊断是一种在设备上运行的命令,用于收集设备的配置文件中不包含的设备相关信息。例如, 在 Cisco 路由器上,诊断应为用于显示 NTP 状态的命令输出。请参考查看菜单选项 (第 201 页)部 分中 "诊断"字段获取诊断列表。
- 规则例外 规则例外是规则的一部分。但是,其目的是排除设备配置中与之匹配的文本,使其不 包含在所属规则的考虑范围内。
- 自动补救 设备未符合策略规则时自动运行的预定义脚本。

### NA 策略管理器的工作原理

要开始使用 NA 策略管理器,请首先在 NA 内创建策略以定义设备必须遵守的最佳做法标准。接下来,测 试所创建的策略以验证其是否可以正确捕获违规现象。最后,将每个策略分配到特定的设备组中(或一组 设备组)。因此, NA 将自动验证设备是否与所定义的策略匹配。

每次设备发生变更时,例如设备重新加载或经历配置变更,NA 都会使用分配给相关设备组的策略验证此 设备。如果设备策略检查失败,此设备将被标记为违规。如果设备 (或设备组)变更不合规,NA 策略管 理器会生成一个事件并触发通知规则。因此,您可以更正不合规的变更、保持合规性和网络可用性。

您可以为所有受管设备总结策略合规状态。这使得您可以提供策略合规状态的分级风险快照,并且快速识 别和解析高风险配置和软件合规违规。

NA 对设备进行策略检查时,它会执行每条规则并检查是否对此设备应用了这一规则。如果应用了此规 则,将使用此规则对设备进行测试。如果没有应用此规则,设备将跳过此规则。

可以通过以下两种方式应用规则:

- 规则为设备系列特定的规则。此类规则只对使用特定驱动程序的设备进行检查,如 Cisco IOS 或 Juniper JunOS。例如,如果您创建一条要对具有 Cisco IOS 驱动程序的设备应用的规则,此规 则绝不会验证 Extreme 交换机。
- 规则为与设备系列无关的规则。此类规则用于验证标准化数据模型中的条件,因此不是设备系列的 特定规则。默认情况下, NA 会将配置和设备信息解析到数据模型的标准化元素中。这包括设备属 性,如型号、主机名和位置等。由于此类数据是相对所有设备系列标准化的数据,因此不是设备系 列特定的。因此,您可以将此类规则应用于所有设备系列,从而无需为网络中的每个设备系列创建 特定规则。

注意:如果要针对所有设备系列设置规则,则在此规则中不应使用配置或配置块标准。配置和配置块格式是设备系 列特定的标准。如果您使用配置或配置块标准并将规则设为支持所有设备系列,将会收到很多误报,因为 NA 会尝 试在每个设备配置中查找配置文本。

执行检查配置文本的策略时,NA 会在默认情况下删除所有开头空格。因此,定义本应具有开头空格的配 置文本时,确保将正则表达式制定为可查找空格字符的正则表达式。

例如,如果要在其上进行搜索的配置文本为以下内容 (注意,在行的开始处有两个开头空格):

description this yields unexpected results

通常可使用以下正则表达式来定义策略应查找的配置文本块:

\s+description.\*

注意: \s 是可匹配任何空格字符的正则表达式。但是,当您对配置运行此策略时,该配置会使策略失败。按照策略 规则从配置文本定义中删除 \s 时,配置会传递策略,因为 NA 会在默认情况下从配置文本中抽出开头空格。

### <span id="page-413-0"></span>创建策略

创建策略规则之前,需要创建一个策略。要创建策略,请在"策略"下的菜单栏中单击"策略列表"。将 打开 "策略"页面。

NA 随附有多条默认策略,包括 "NSA 路由器最佳做法"策略。例如,您可能想要配置的策略包括:

- 设备组中的所有配置都必须定义 "访问列表 110"。
- 所有快速以太网接口都必须将双工设置为 "自动协商"。
- 所有边界路由器必须具有特定的 DNS 服务器。

注意: 您可以通过单击"新建策略"选项直接导航至"新建策略"页面,或者也可以在"策略"页面上查看现有的 策略,然后再单击页面顶部的"新建策略"链接。

### 策略页面字段

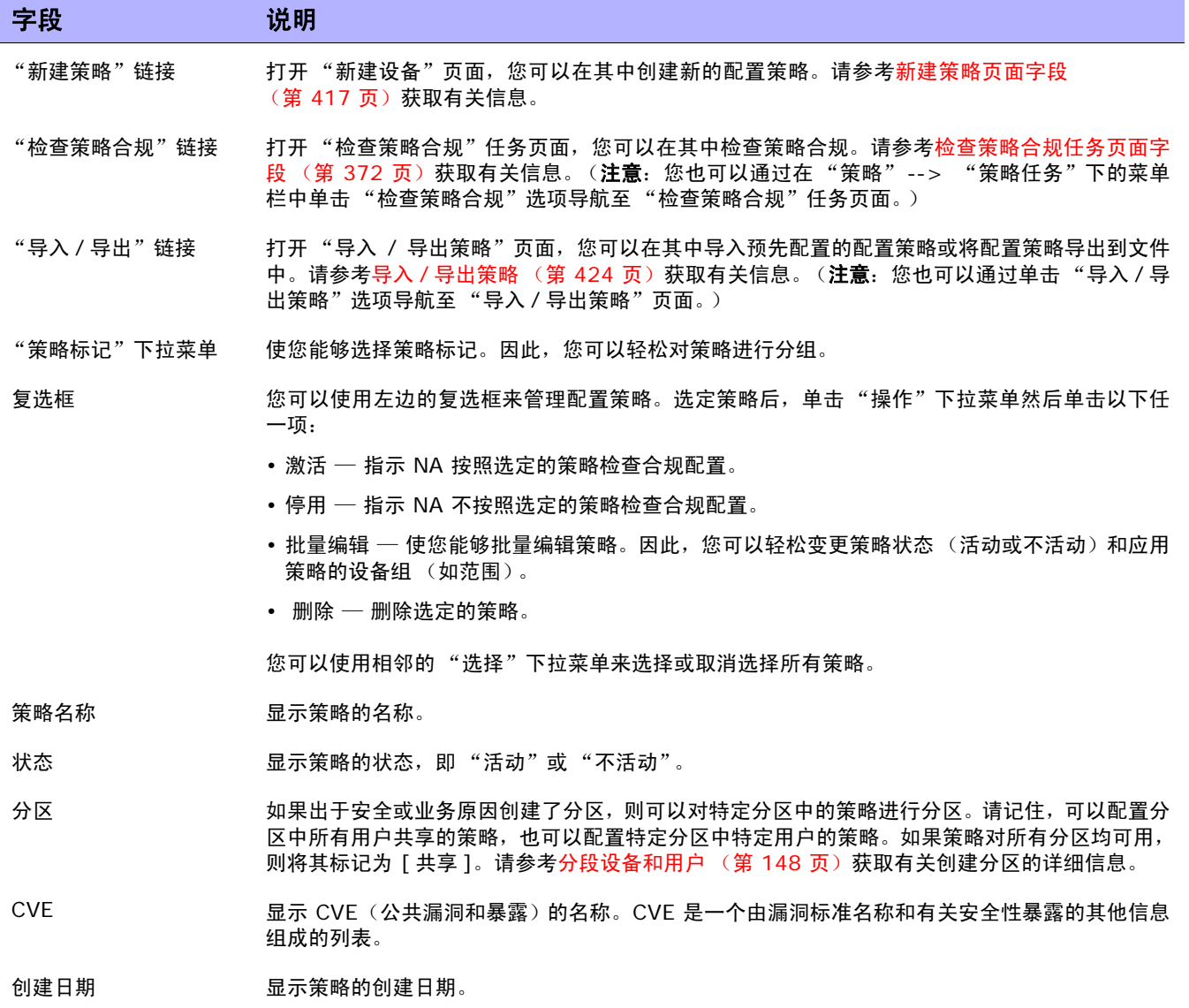

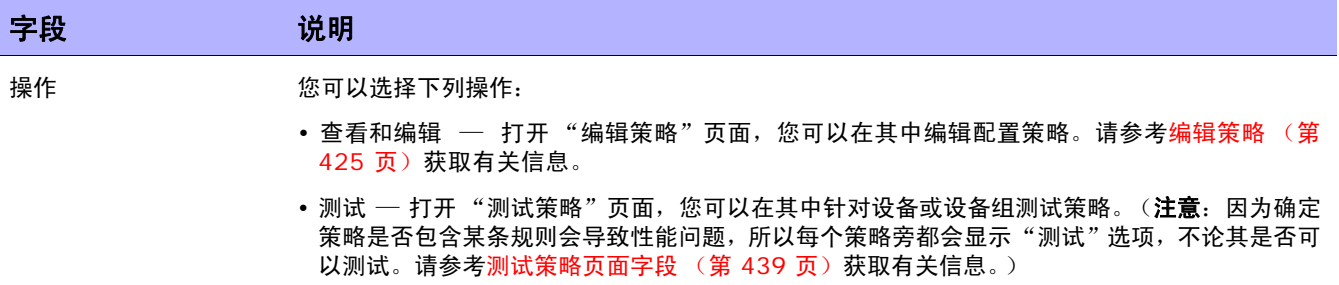

#### <span id="page-416-0"></span>新建策略页面字段

要打开 "新建策略"页面,请在 "策略"下的菜单栏中单击 "新建策略"。将打开 "新建策略"页面。

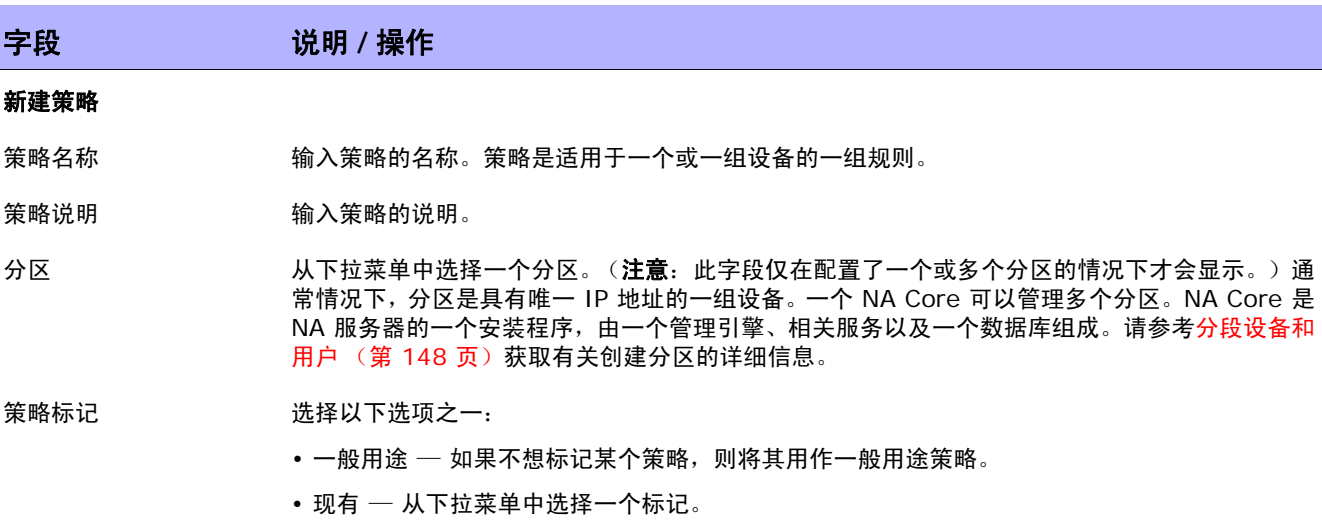

• 新建 — 通过输入标记名称创建新的策略标记。

#### 范围 2000 英译以下选项之一:

- 选择设备组策略应用范围 使用设备选择器选择组。有关如何使用设备选择器的信息,请参考 [设备选择器 \(第](#page-141-0) 142 页)。
- 使用过滤器定义动态策略范围 策略范围包括策略能够潜在影响的设备。请记住, 如果策略具 有影响包含某个给定设备的设备系列的策略规则,则策略范围只能影响该设备。定义策略时,您 可以按照定义动态组的方式定义策略范围。因此,您可以在创建策略的同时创建一个私有动态 组。(请参考[动态设备组 \(第](#page-139-0) 140 页)获取有关创建动态组的信息。)

#### 搜索条件 (使用过滤定义动态策略范围时)

每次从"添加条件"下拉菜单中选择搜索条件时,选定的条件都将显示在"搜索条件"部分中,然后您可以在其中选择运算 符 (如包含、匹配或等于) 并输入搜索信息。如果想要删除已定义的条件,请单击相应搜索条件索引字母旁边的 X。

- 添加条件 从下拉菜单中选择一个或多个搜索条件,例如:
	- 配置文本
	- 设备 IP
	- 设备状态
	- 主机名称
	- 密码规则

#### 字段 **12 / 12 / 说明 / 操作**

#### 布尔表达式

表达式 默认情况下,已定义的条件索引字母与布尔表达式 "and"一同显示。例如,如果定义了三个搜索条 件,则表达式将显示为 *A and B and C*。您可以根据需要编辑布尔表达式。单击 "重置表达式"按 钮可将表达式重置为默认设置。(注意:布尔运算符必须为小写。此外,最多只能包含 10 个条件。)

#### 将搜索范围限制为按设备组搜索

设备所属组 从下拉菜单中选择下列运算符之一,然后选择一个或多个设备组:

- 任何选定组 (默认)
- 所有选定组
- 无选定组

注意: 请使用 Shift + 单击选择 / 取消选择多个设备组。如果不选择设备组, NA 将不会在搜索时 过滤设备组。

#### 按视图和分区限制搜索

(仅当您配置了视图和分区时才会显示此信息。请参考[分段设备和用户 \(第](#page-147-0) 148 页)获取有关信息。)

- .. 不包括以下设备 在右边的框中输入设备的 IP 地址或主机名称,然后单击 "添加例外 <<"。要删除设备,请在左 边的框中选择设备的 IP 地址或主机名称, 然后单击"删除例外"。
- 策略规则 策略规则表将显示将由策略应用的所有规则。策略会将所有规则应用到每个为此策略选定的已保 存设备中。请记住,规则无须按特定顺序应用。

"[新建规](#page-419-0)则"按钮 要为此策略创建新的规则,请单击"新建规则"按钮。将打开"新建规则"页面。请参考新建规 [则页面字段 \(第](#page-419-0) 420 页)获取有关信息。

详细说明 输入策略的详细说明。请记住,显示策略的所有列表中都会显示策略的简要说明。您可以使用此字 段添加策略的详细说明。

策略状态 单击以下选项之一:

- 活动 将策略标记为活动 (默认)。
- 不活动 禁用策略。

#### 其他策略字段 (当策略来自 **HP** 安全和合规服务时系统将自动填充这些字段。)

- CVE 输入 CVE(公共漏洞和暴露)的名称。CVE 是一个由漏洞标准名称和有关安全性暴露的其他信息 组成的列表。(有关详细信息,请参考 www.cve.mitre.org 。)
- 供应商参考 URL 输入外部参考 URL, 以便获取漏洞的参考信息。请记住,在创建策略以及包括供应商参考 URL 和 / 或供应商解决方案 URL 时, URL 必须以"http://"前缀开头,否则浏览器可能不会正确解释此链 接。注意,如果将 URL 字段留空,则在选中时,链接会打开 NA 主页。

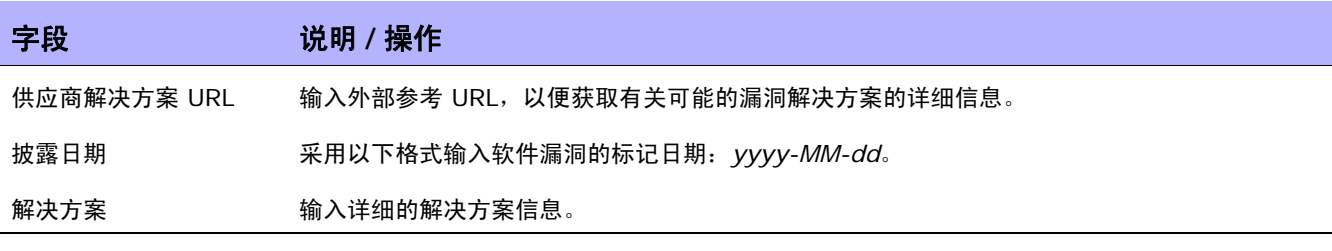

操作完成后,务必单击"保存"按钮。

### <span id="page-419-0"></span>新建规则页面字段

当您单击 "新建策略"页面上的 "新建规则"按钮时,将打开 "新建规则"页面。请记住,可以通过以 下两种方式应用规则:

- 规则为设备系列特定的规则。此类规则只对使用特定驱动程序的设备进行检查,如 Cisco IOS 或 Juniper JunOS。例如,如果您创建一条要对具有 Cisco IOS 驱动程序的设备应用的规则,此规 则绝不会验证 Extreme 交换机。
- 规则为与设备系列无关的规则。此类规则用于验证标准化数据模型中的条件,因此不是设备系列的 特定规则。默认情况下, NA 会将配置和设备信息解析到数据模型的标准化元素中。这包括设备属 性,如型号、主机名和位置等。由于此类数据是相对所有设备系列标准化的数据,因此不是设备系 列特定的。因此,您可以将此类规则应用于所有设备系列,从而无需为网络中的每个设备系列创建 特定规则。

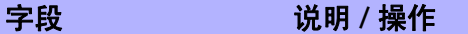

新建规则

- 规则名称 输入规则名称。
- 规则类型 选择一种规则类型。例如,您可以基于配置文本或从选定设备的配置文本中提取的数据模型元素定 义规则。选项包括:
	- 配置 如果选中此项,配置规则会执行检查以查看选定的设备配置文本是否符合当前的配置规则。
	- 诊断 如果选中此项,配置规则会执行检查以查看选定的设备诊断文本是否符合当前的诊断规 则。诊断文本由正在运行的诊断生成。请参考[运行诊断任务页面字段 \(第](#page-309-0) 310 页)获取有关信 息。(注意:重命名策略规则所基于的诊断时请小心。如果重命名策略规则所基于的诊断,将丢 失策略规则条件。
	- 软件 如果选中此项,配置规则会执行检查以查看选定的设备是否符合当前的软件规则。请参 考[软件级别报告字段 \(第](#page-613-0) 614 页)获取有关信息。

规则说明 输入规则的说明。

#### 应用于由使用这些驱动程序的设备构成的配置

所有设备系列 如果想要将此规则应用于所有设备系列,请单击单选按钮。默认情况下,NA 会将配置和设备信息 解析到数据模型的标准化元素中。这包括设备属性,如型号、主机名和位置等。由于此类数据是相 对所有设备系列标准化的数据,因此不是设备系列特定的。

> 注意:如果要针对所有设备系列设置规则,则在此规则中不应使用配置或配置块标准。配置和配置 块格式是设备系列特定的标准。如果您使用配置或配置块标准并将规则设为支持所有设备系列,将 会收到很多误报,因为 NA 会尝试在每个设备配置中查找配置文本。

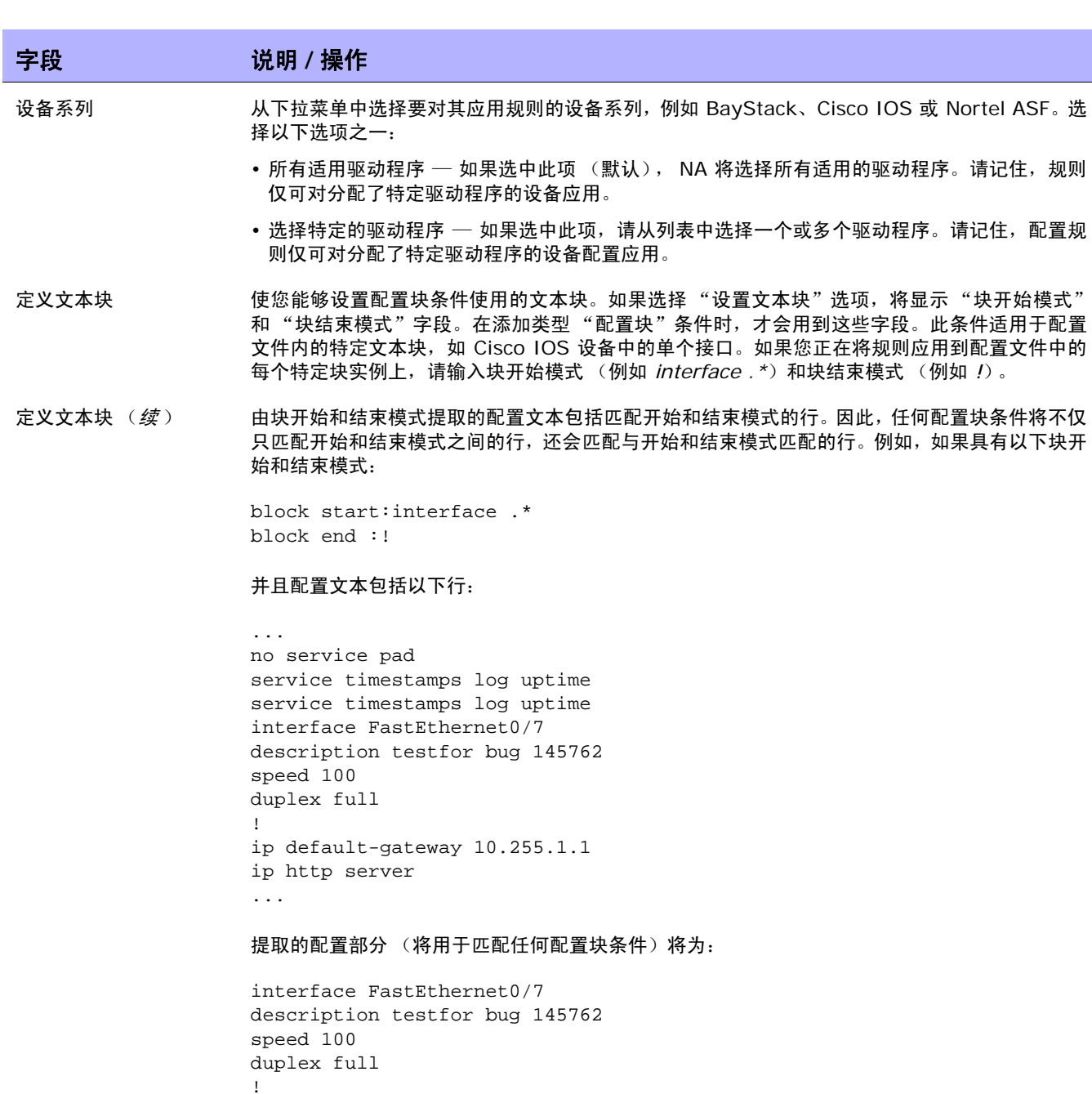

注意,其中分别包括匹配开始和结束模式的行 interface FastEthernet0/7 以及 !。

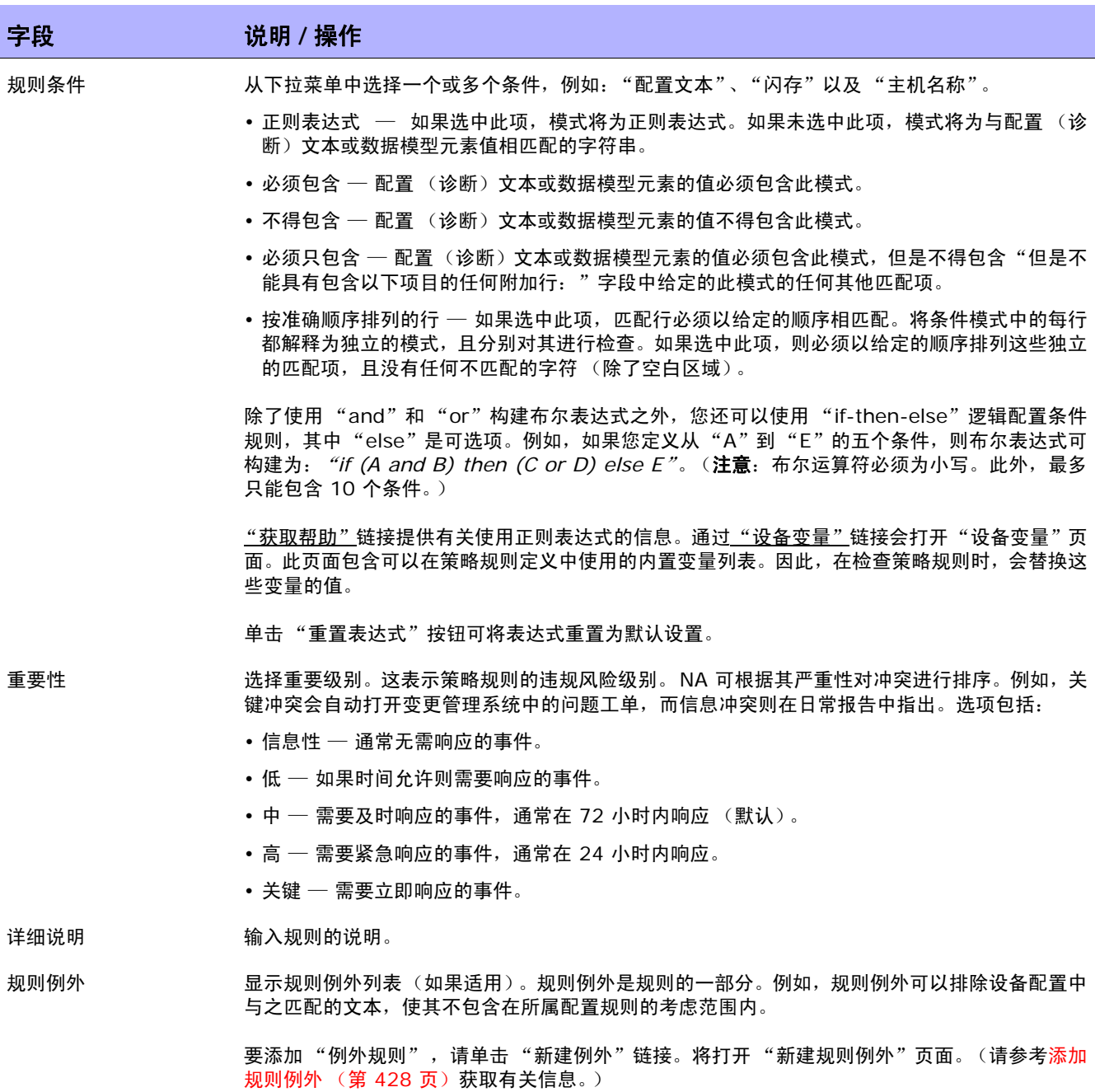

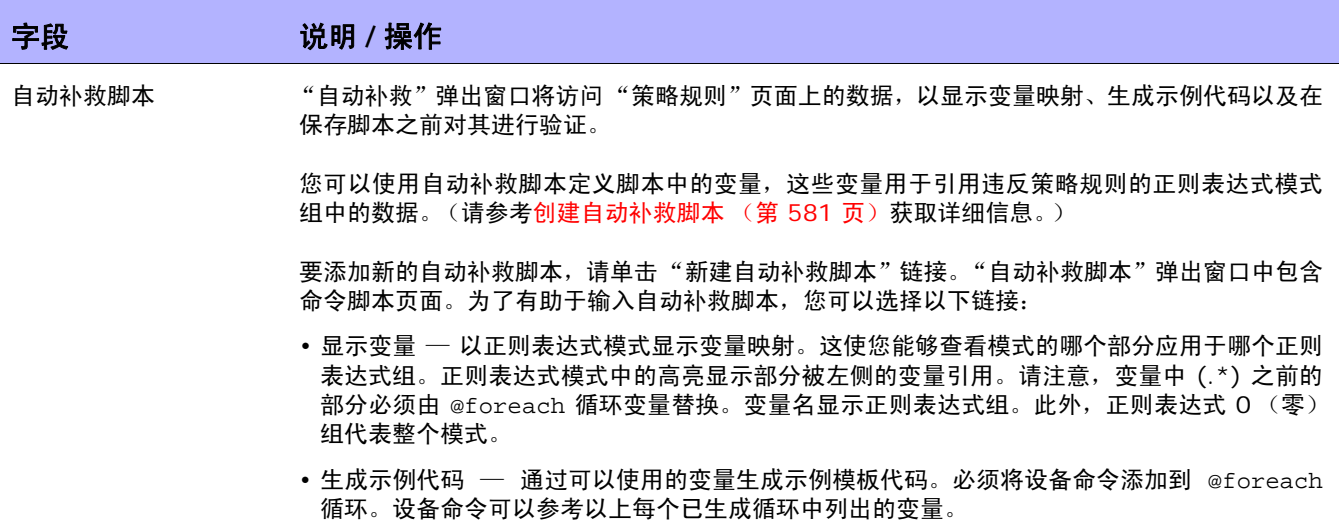

操作完成后,您可以单击"保存"按钮保存规则,单击"保存并添加另一个"按钮保存当前规则并添加 新规则,或单击 "新建例外"链接添加新的规则例外。

## <span id="page-423-0"></span>导入 / 导出策略

您可以导入预定义的策略或将策略导出为文件。这使您能够轻松地共享策略。

注意: 当导入从另一个 NA 应用程序服务器导出的策略时, 确定导入的策略所引用的所有诊断的名称。目标系统上 必须有相同名称和函数系统的诊断。

要导入或导出策略,请在"策略"下的菜单栏中单击"导入 / 导出策略"。将打开"导入 / 导出策略"页面。

注意: NA 能够导入从 NA 6.2 版开始的早期版本的策略。

### 导入 / 导出策略页面字段

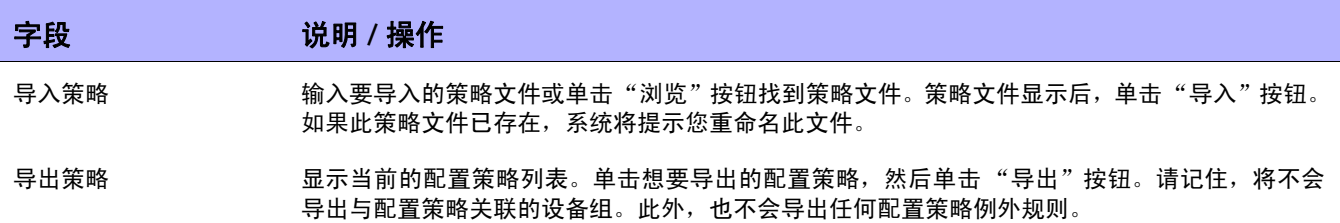

### <span id="page-424-0"></span>编辑策略

要编辑策略,请执行以下操作:

- 1. 在"策略"下的菜单栏中,单击"策略列表"。将打开"策略"页面。
- 2. 对于想要编辑的策略,请单击"查看和编辑"操作。将打开"编辑策略"页面。操作完成后,务必 单击 "保存"。

#### 编辑策略页面字段

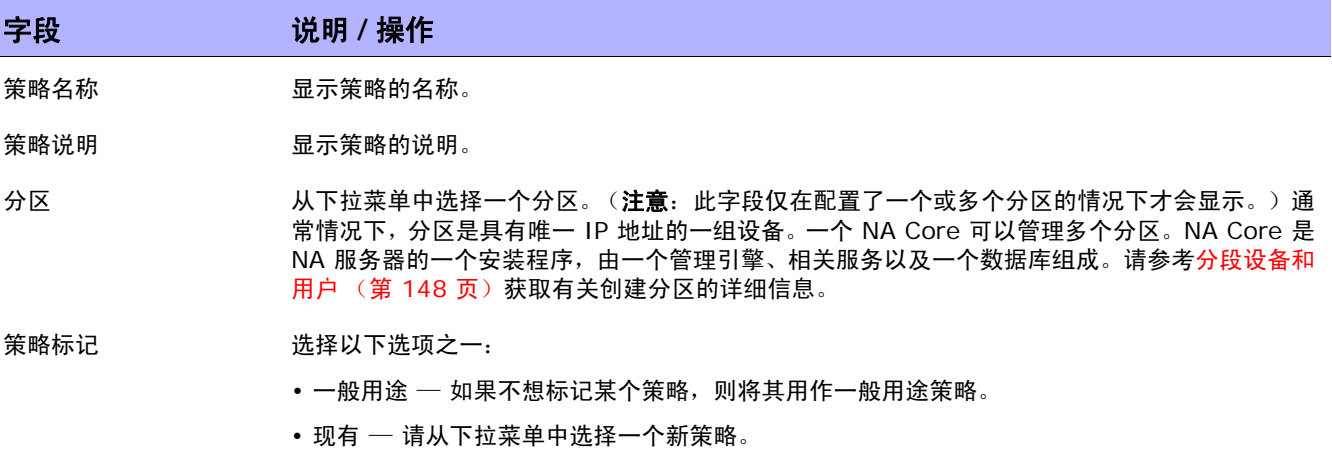

• 新建 — 输入策略的位置。

#### 范围 2000 1000 1000 选择以下选项之一:

- 选择设备组策略应用范围 从列表中选择一个或多个设备组。您可以使用 Shift + 单击或 Ctrl + 单击来选择多个设备组。
- 使用过滤器定义动态策略范围 ─ 策略范围包括策略能够潜在影响的设备。请记住,如果策略具 有影响包含某个给定设备的设备系列的策略规则,则策略范围只能影响该设备。定义策略时,您 可以按照定义动态组的方式定义策略范围。因此,您可以在创建策略的同时创建一个私有动态 组。(请参考[动态设备组 \(第](#page-139-0) 140 页)获取有关创建动态组的信息。)

#### 字段 **12 / 12 / 说明 / 操作**

#### **搜索条件** (使用过滤定义动态策略范围时)

每次从 "添加条件"下拉菜单中选择搜索条件时,选定的条件都将显示在 "搜索条件"部分中,然后您可以在其中选择运算 符 (如包含、匹配或等于)并输入搜索信息。如果想要删除已定义的条件,请单击相应搜索条件索引字母旁边的 X。

添加条件 从下拉菜单中选择一个或多个搜索条件,例如:

- 配置文本
- 设备 IP
- 设备状态
- 密码规则
- 主机名称

#### 布尔表达式

表达式 默认情况下,已定义的条件索引字母与布尔表达式 "and"一同显示。例如,如果定义了三个搜索条 件,则表达式将显示为 *A and B and C*。您可以根据需要编辑布尔表达式。单击 "重置表达式"按 钮可将表达式重置为默认设置。(注意:布尔运算符必须为小写。此外,最多只能包含 10 个条件。)

#### 将搜索范围限制为按设备组搜索

设备所属组 从下拉菜单中选择下列运算符之一,然后选择一个或多个设备组:

- 任何选定组 (默认)
- 所有选定组
- 无选定组

注意: 请使用 Shift + 单击选择 / 取消选择多个设备组。如果不选择设备组,NA 将不会在搜索时 过滤设备组。

**按视图和分区限制搜索**(仅当您配置了视图和分区时才会显示此信息。请参[考分段设备和用户\(第](#page-147-0) 148 页)获取有关信息。)

- .. 不包括以下设备 要添加设备的 IP 地址或主机名称,请在右边的框中输入主机名称或 IP 地址,然后单击 "添加例 外 <<"。要删除设备,请在左边的框中选择设备的 IP 地址或主机名称, 然后单击"删除例外"。
- 策略规则 显示策略将应用的所有规则。策略会将所有配置规则应用到每个为此策略选定的已保存设备中。请 记住,规则无须按特定顺序应用。重要性栏会显示 "信息"、"低"、"中"、"高"或 "关键"。 这表示策略规则的违规风险级别。单击"操作"栏中的"查看和编辑"链接来编辑规则。
- "[新建规](#page-419-0)则"按钮 要为此策略创建新的规则,请单击"新建规则"按钮。将打开"新建规则"页面。请参考新建规 [则页面字段 \(第](#page-419-0) 420 页)获取有关信息。

**详细说明 着** 显示策略的详细说明。

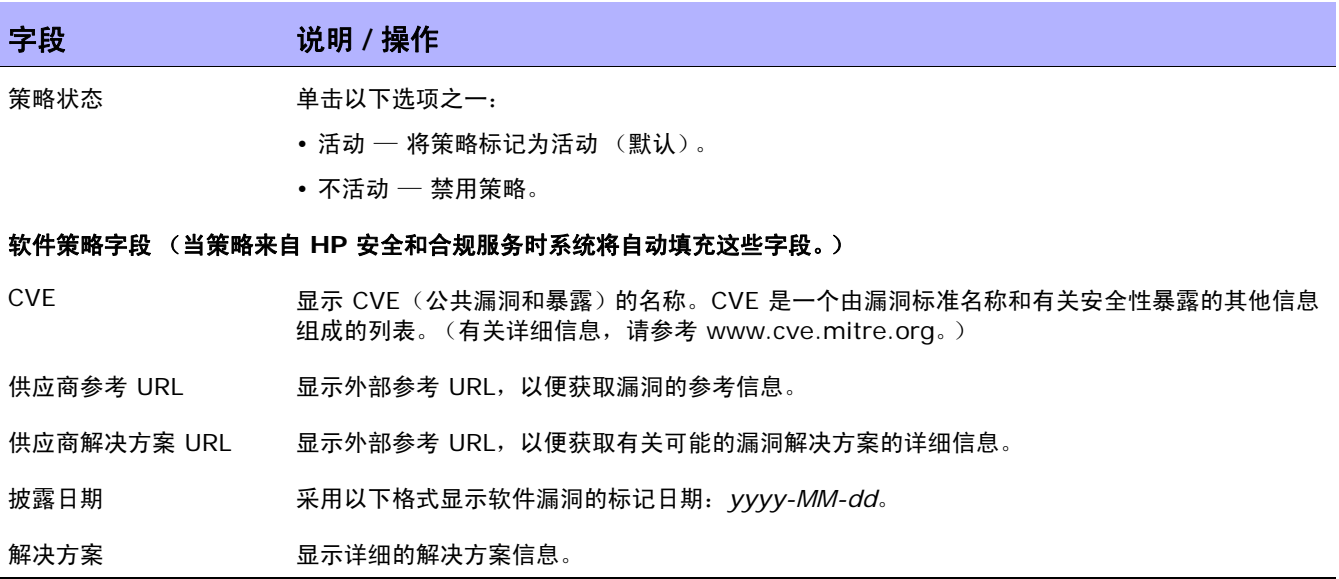

### <span id="page-427-0"></span>添加规则例外

规则例外是规则的一部分。与规则一样,它是一种正则表达式。但是,其目的是排除设备配置中与之匹配 的文本,使其不包含在所属配置规则的考虑范围内。

例外规则通常用于排除配置规则中的某种文本模式或一种特定设备配置。当一个或多个设备配置与规则不 符时通常会生成例外,但您无法将规则改为可适合所有类似配置的规则。

要将规则例外添加到现有配置规则中,请执行以下操作:

- 1. 在"策略"下的菜单栏中,单击"策略列表"。将打开"策略"页面。
- 2. 选择要向其添加例外的策略,然后单击"查看和编辑"。将打开"编辑策略"页面。
- 3. 找到策略内需要例外的规则,然后单击 "查看和编辑"。将打开 "新建规则"页面。
- 4. 单击页面底部的 "新建例外"链接。将打开 "新建规则例外"页面。

#### 新建规则例外页面字段

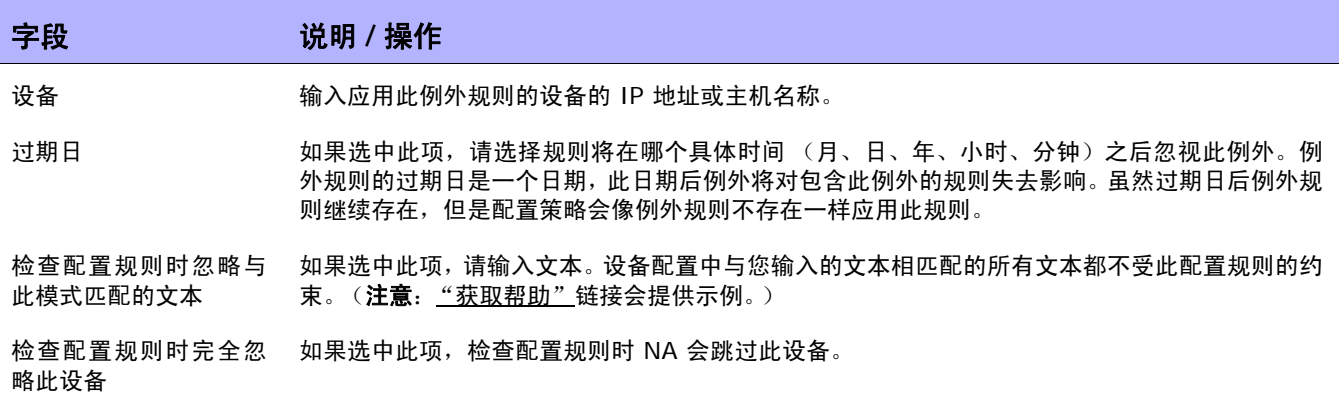

操作完成后, 务必单击"保存"按钮。

### <span id="page-428-0"></span>查看应用的策略

可以查看应用于设备的策略。因此,您可以:

- 验证应用于设备的策略是否正确
- 查看策略是否通过检查
- 查看将设备添加到 NA 时应用于设备的策略
- 查看应用于设备的策略所存在的异常

要查看应用的策略:

- 1. 为设备创建新策略。请参考[创建策略 \(第](#page-413-0) 414 页)获取有关信息。
- 2. 对设备运行策略。请参考[策略合规页面字段 \(第](#page-430-1) 431 页)获取有关信息。
- 3. 打开设备的 "设备详细信息"页面。
- 4. 单击 "视图"菜单。
- 5. 选择"设备详细信息", 然后单击"策略"。即打开"设备策略"页。请参考[设备策略页面字段](#page-220-0) (第 [221](#page-220-0) 页)获取有关信息。

### <span id="page-429-0"></span>查看策略活动

您可以查看显示设备的配置与一个或多个策略中包含的规则不符的事件。这些事件会表明 NA 何时检测到 和记录下设备违规情况。

要查看"策略活动"页面,请在"策略"下的菜单栏中单击"策略活动"。将打开"策略活动"页面。

#### <span id="page-429-1"></span>策略活动页面字段

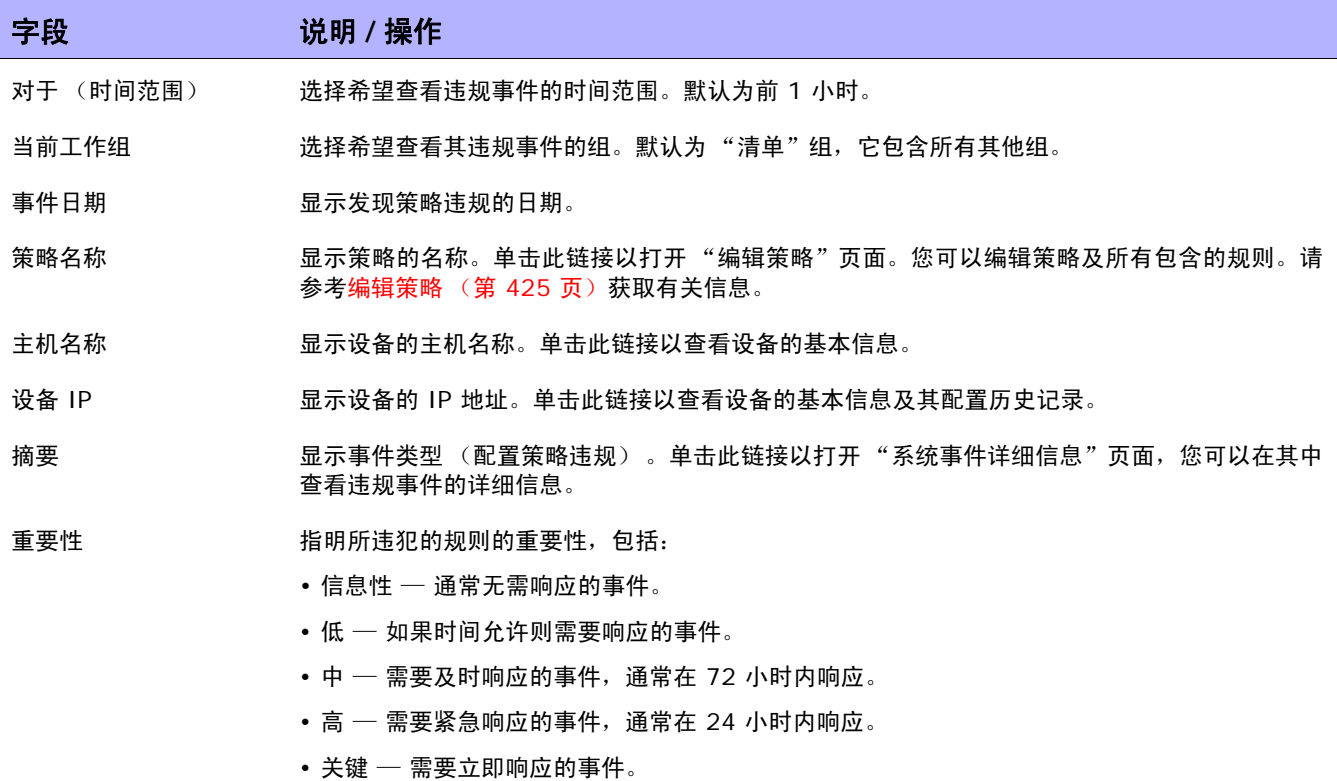

### <span id="page-430-0"></span>查看策略合规

通过 "策略合规"页面,您可以查看其配置符合或不符合配置策略的设备。 要查看"策略合规"页面,请在"策略"下的菜单栏中单击"策略合规"。将打开"策略合规"页面。

### <span id="page-430-1"></span>策略合规页面字段

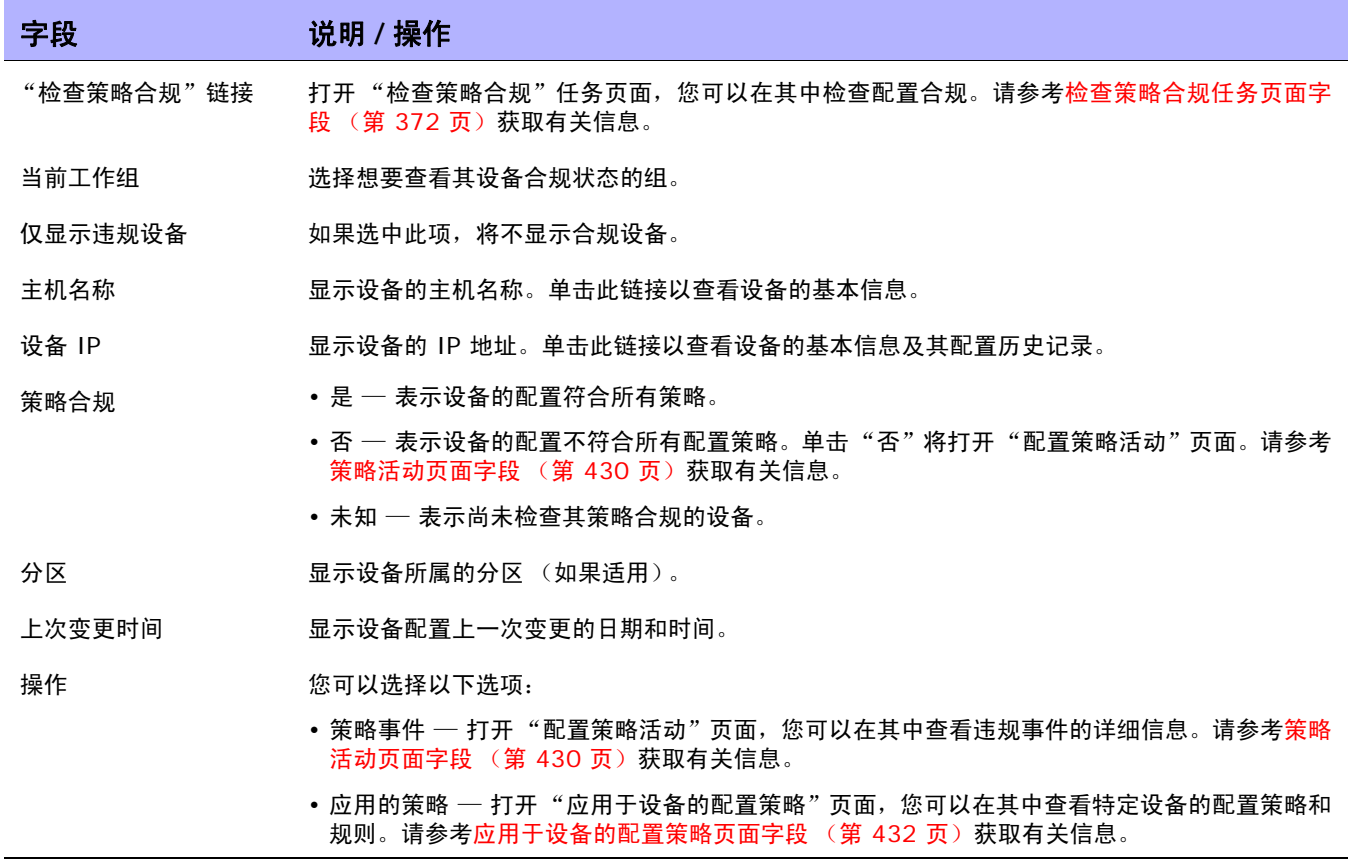

#### <span id="page-431-0"></span>应用于设备的配置策略页面字段

要查看 "应用于设备的配置策略"页面,请执行以下操作:

- 1. 在 "策略"下的菜单栏中,单击 "策略合规"。
- 2. 在想要获取其相关信息的设备的"操作"栏中,单击"应用的策略"链接。将打开"应用于设备 的配置策略"页面。

### 字段 **12000 12000 说明 / 操作** 策略名称 显示应用于设备的配置策略的名称。 规则名称 显示应用于设备的配置规则的名称。 违规密钥 如果当前设备违规时显示,包括: • 高重要性 (红色) • 中重要性 (琥珀色) • 低重要性 (绿色) 操作 您可以选择以下选项: • 主机名称或 IP 地址 — 打开"设备信息"页面, 您可以在其中查看设备的基本信息及其配置历 史记录。 ▪ 策略名称 ─ 打开"编辑配置策略"页面,您可以在其中编辑策略和添加/编辑配置规则。请参 考[编辑策略 \(第](#page-424-0) 425 页)。 • 规则名称 ─ 打开"编辑配置规则"页面,您可以在其中编辑配置规则。请参考[添加规则例外](#page-427-0) (第 [428](#page-427-0) 页)。
# <span id="page-432-1"></span>添加新的软件级别

由于有关安全漏洞的网络设备安全警报和通知的数量不断增多,许多组织正面临应对每个设备跟踪哪个操 作系统版本以及该版本对安全问题是否存在漏洞的问题。您可以使用 NA 指定易受安全问题影响的操作系 统版本,然后在检测到那些版本时生成预警或自动响应。请记住,您可以将映像分组为不同的类别,如 "生产前"或 "过时"。此外,也可以根据最近发现的漏洞对映像进行分类,例如 "安全风险"。

要添加新的软件级别或查看现有合规定义,请执行以下操作:

- 1. 在"策略"下的菜单栏中,单击"软件级别"。将打开"软件级别"页面。(请参考[软件级别页](#page-434-0) [面字段 \(第](#page-434-0) 435 页)获取有关"软件级别"页面的信息。)
- 2. 单击"添加级别"链接。将打开"添加级别"页面。操作完成后,务必单击"保存"。

## <span id="page-432-0"></span>添加软件级别页面字段

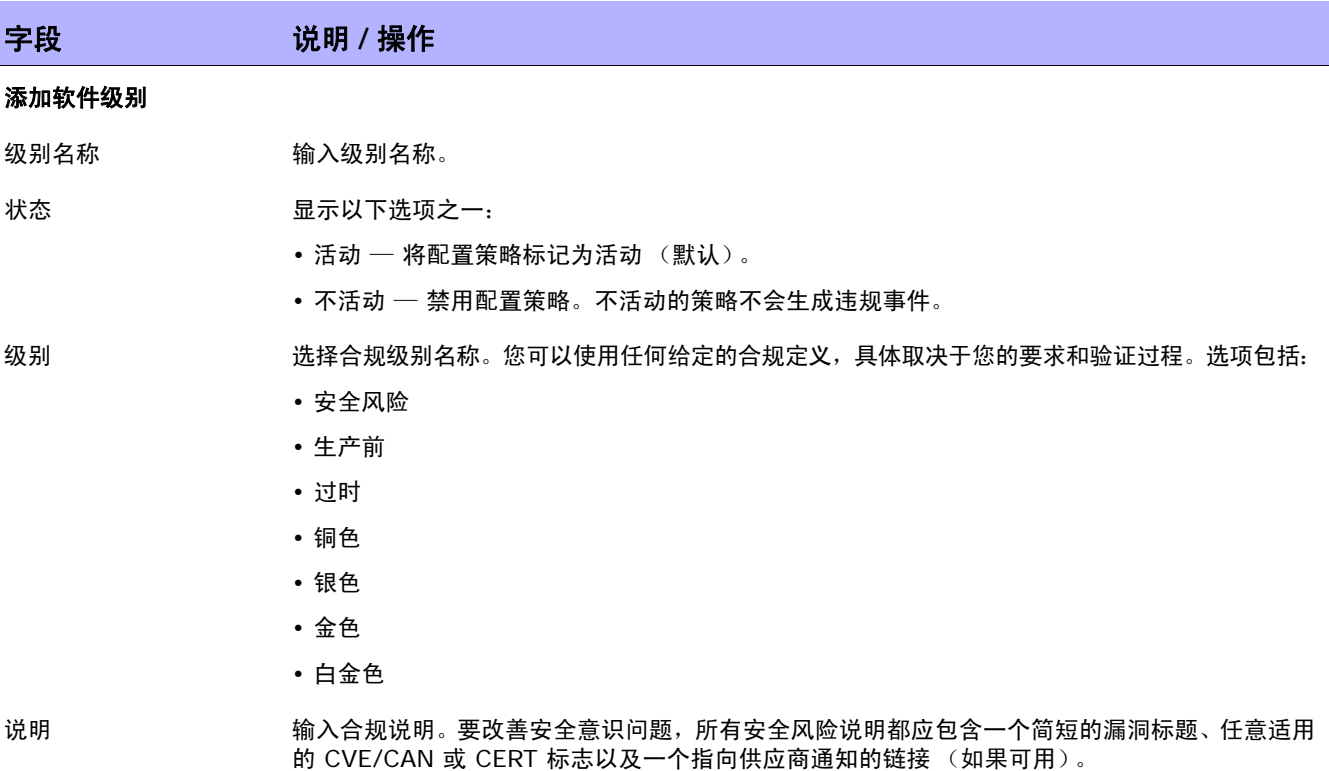

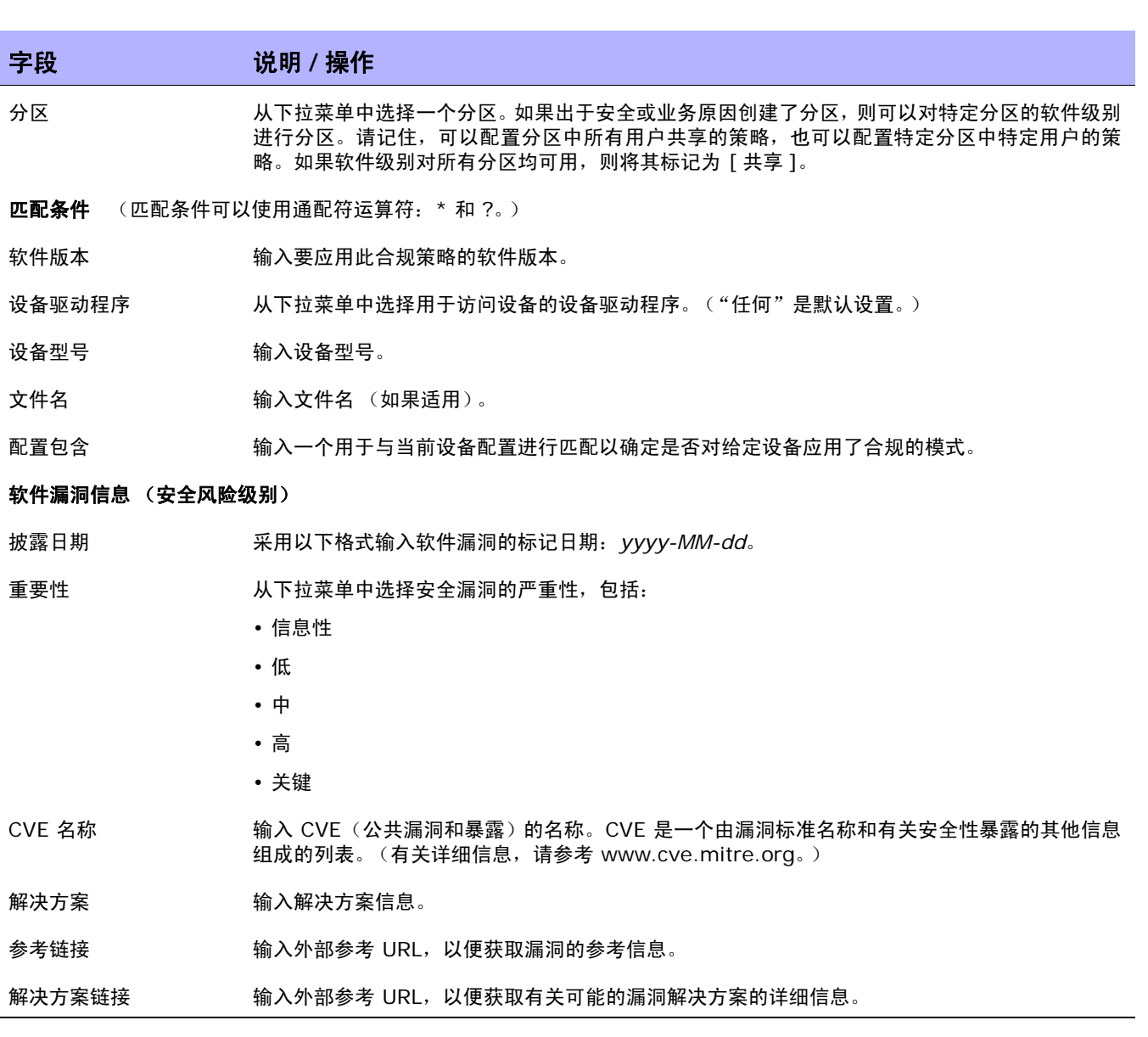

# <span id="page-434-0"></span>软件级别页面字段

NA 可以定义软件级别,实质上是与软件版本相匹配的 regex。您可以将软件级别分配给该 regex。软件 版本与此 regex 相匹配的任何设备都被认为处于此级别。

注意:可以对软件级别进行分区,以便仅拥有相应权限的人员才能对其进行查看和编辑。请参考分区(第 156 页) 获取有关信息。

您可以使用 "软件级别"页面查看现有软件级别定义。

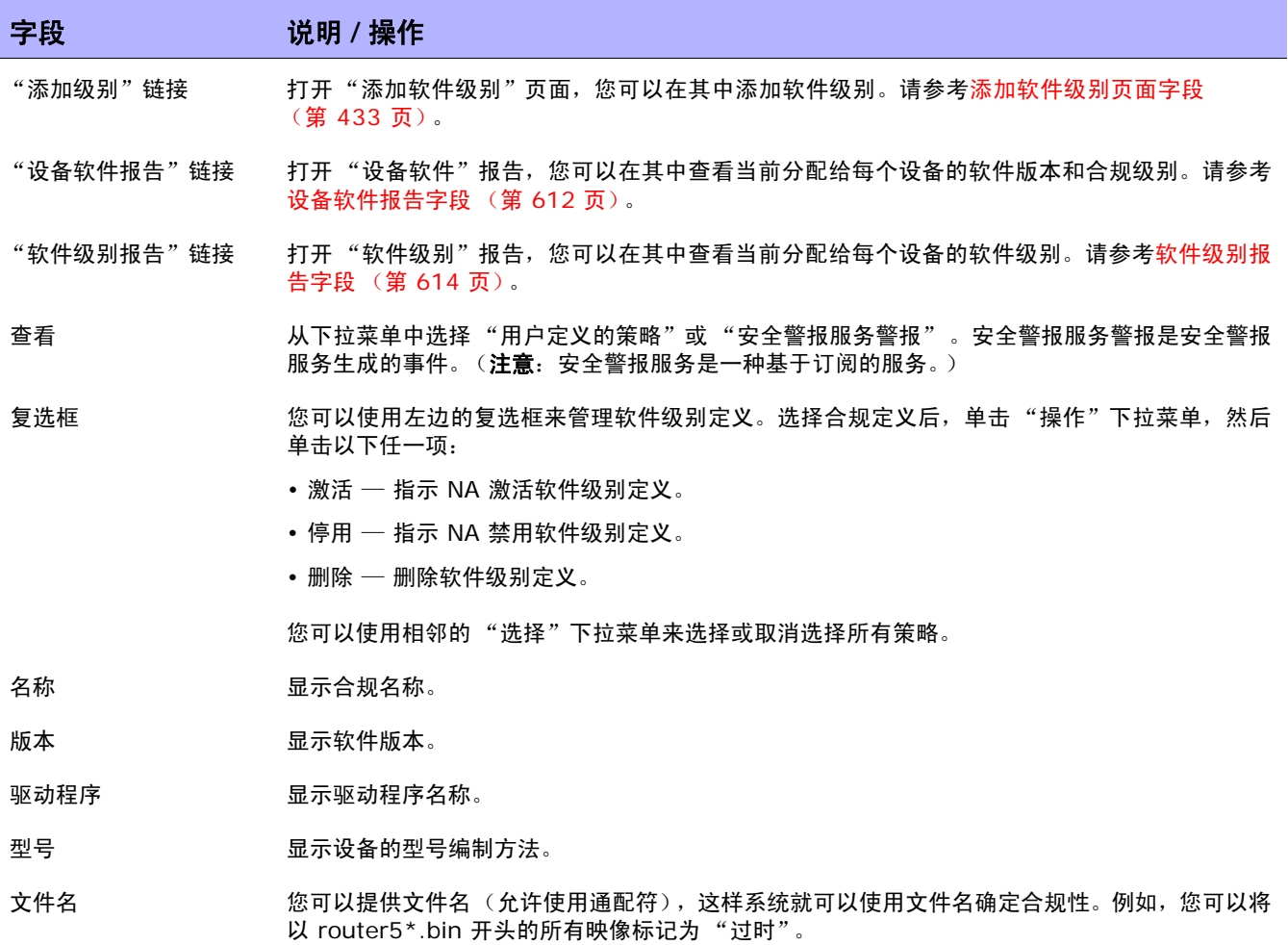

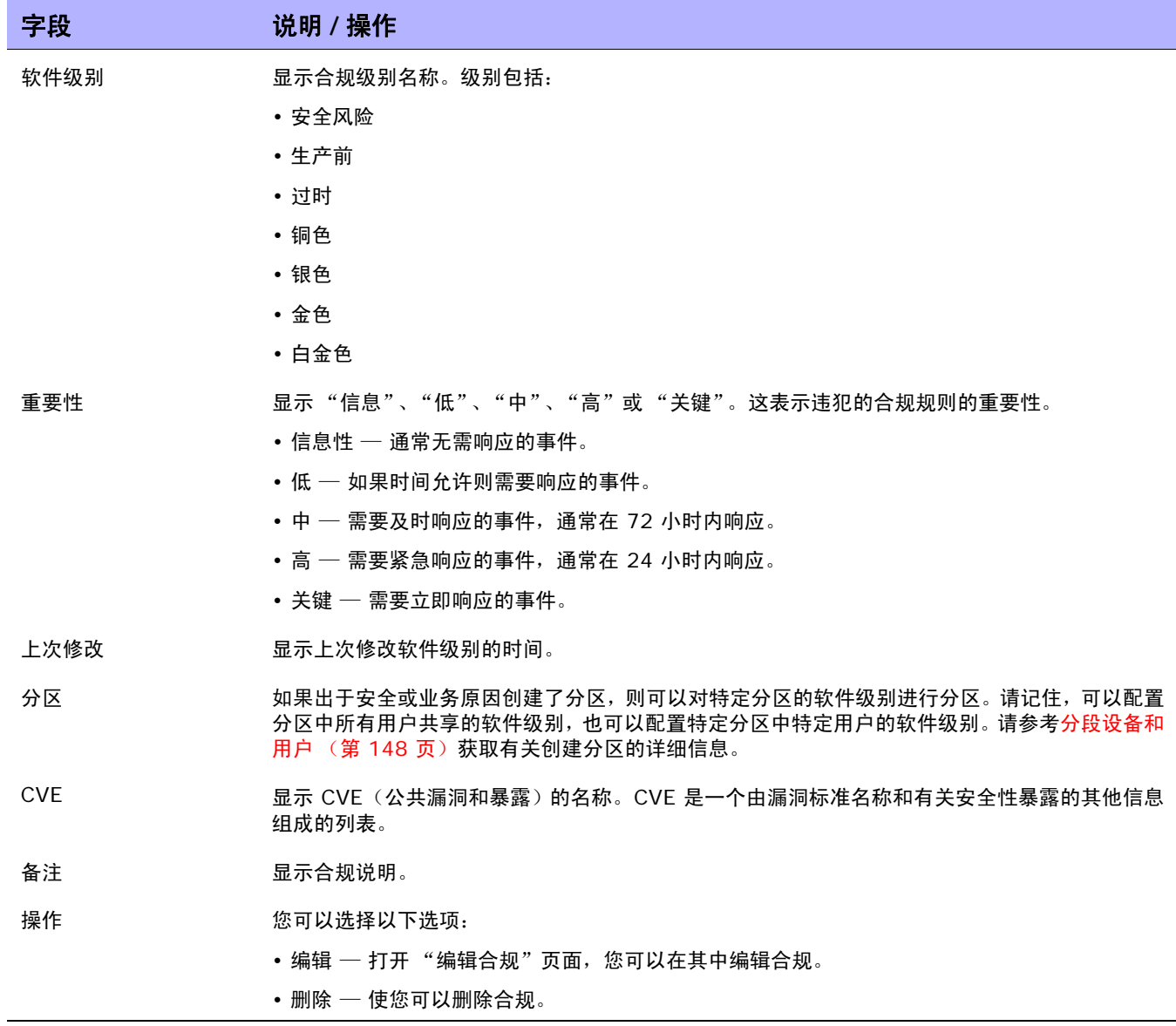

## 编辑软件级别

要编辑软件级别,请执行以下操作:

- 1. 在 "策略"下的菜单栏中,单击 "软件级别"。将打开 "软件级别"页面。
- 2. 对于希望编辑的软件级别单击"编辑"操作。将打开"编辑软件级别"页面。操作完成后,务必单 击 "保存"。

## 编辑软件级别页面字段

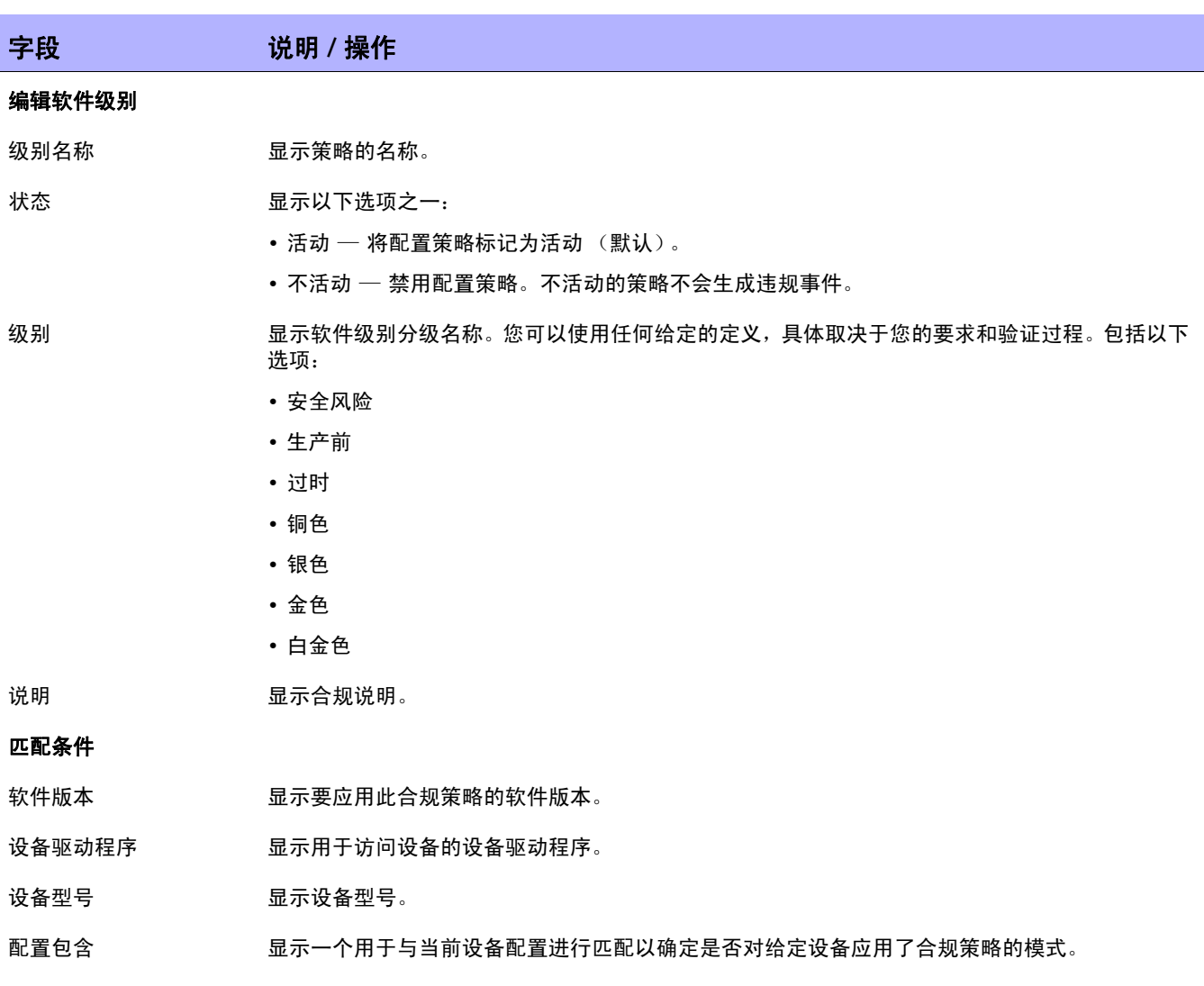

### 软件漏洞信息 (安全风险合规级别)

披露日期 显示软件漏洞的标记日期。

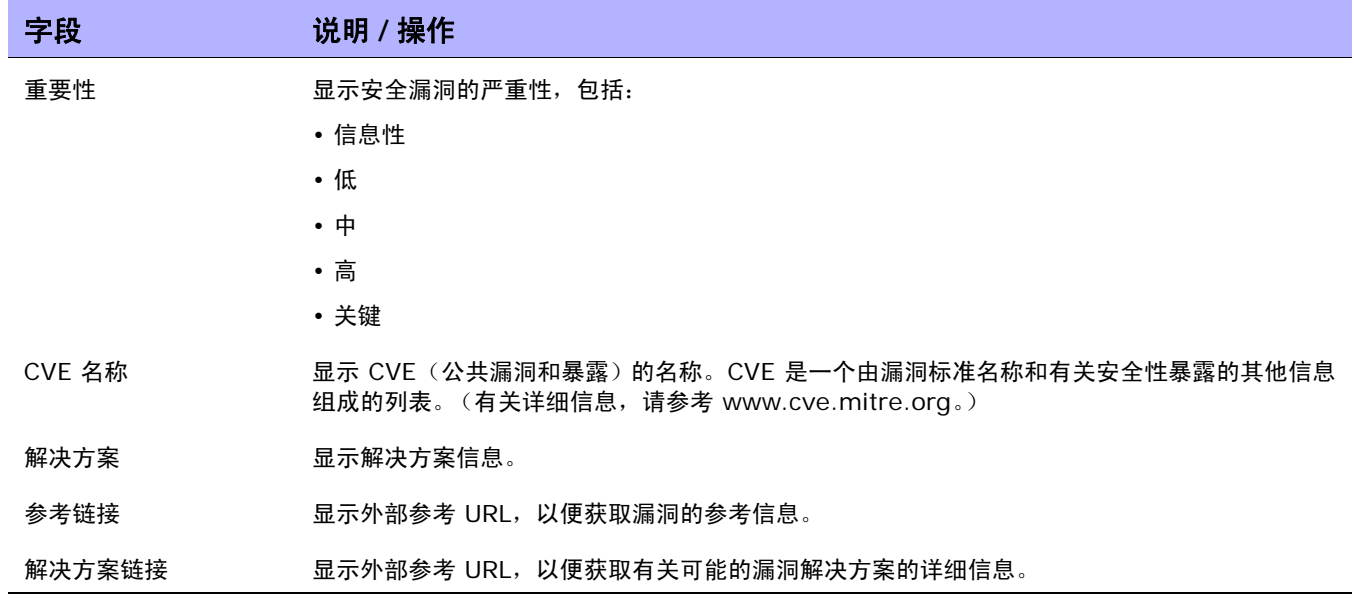

## 测试策略合规

您可以相对一个或多个配置策略测试设备配置合规,或者相对一个或多个配置测试您的配置策略。这使您 能够在部署前对设备的配置合规或配置策略进行测试。

在"策略"下的菜单栏中,单击"测试策略合规"。将打开"策略合规"页面。

## 测试策略合规页面字段

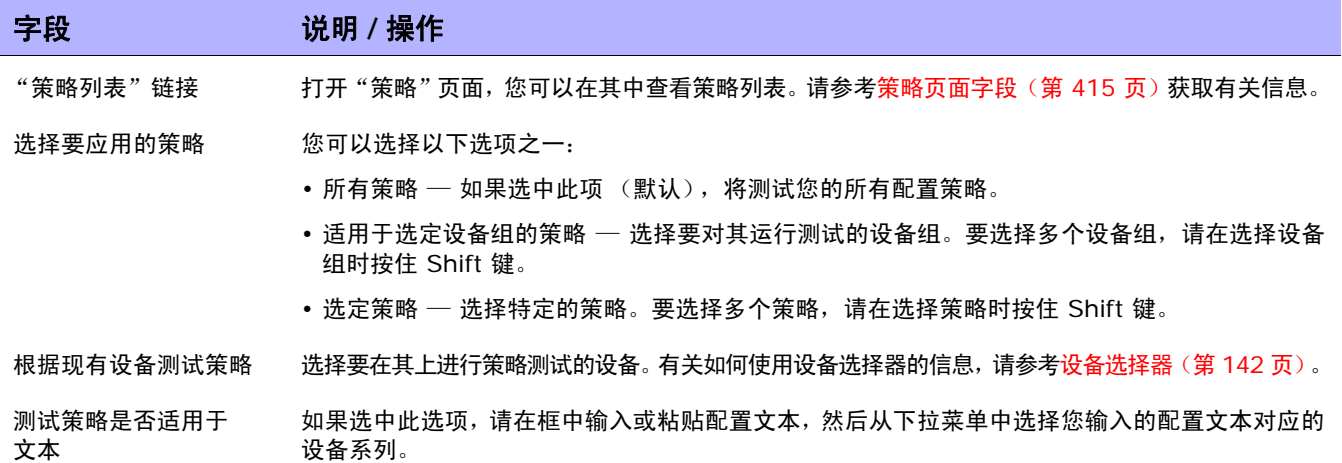

操作完成后,单击"执行测试"。如果配置策略检查通过,新窗口中将显示"设备 [ 设备名称 ] 符合选 定和适用的策略"消息。如果配置策略检查失败,则会在新窗口中显示包含详细信息链接的冲突列表。

### 测试策略页面字段

当您首次创建策略时,可能希望测试策略以验证该策略是否能够正确地捕获设备问题。但是,您可能不希 望 NA 生成违规事件,因为这样会触发故障管理系统中的预警或扰乱您的网络合规衡量标准。在此情况 下,使用 "测试策略"功能是最佳选择。当您使用 "测试策略"条件时,将不会生成事件。因此,您可 以在不生成任何违规事件的情况下测试策略。

选定设备后,单击 "执行测试"按钮。

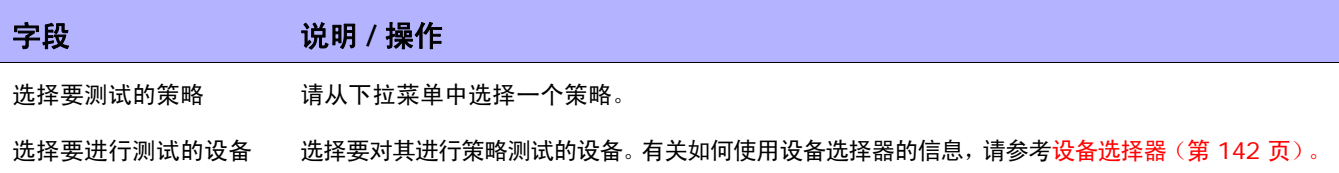

# 第 **9** 章:部署软件

请使用下表快速查找信息。

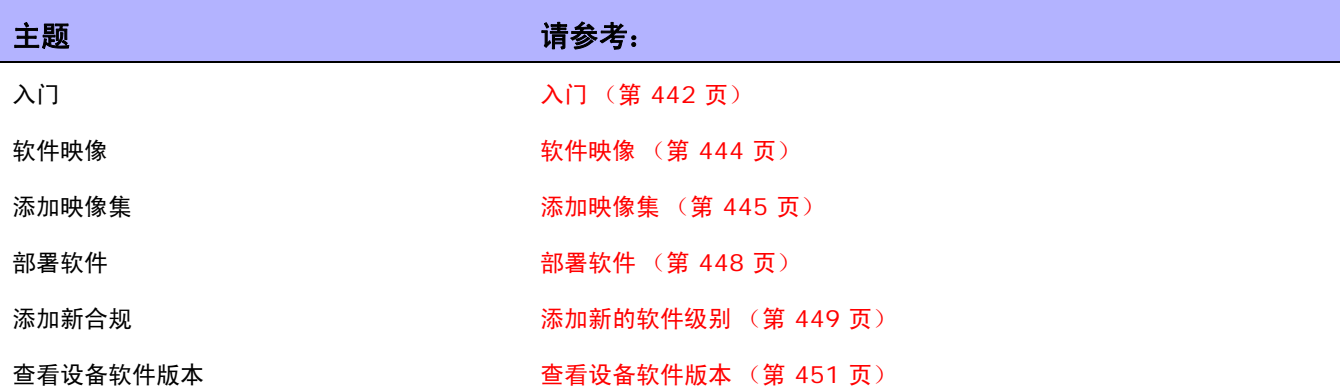

# <span id="page-441-0"></span>入门

HP Network Automation (NA) 提供一个包括操作系统 (OS) 映像的设备软件中央数据库, 您可以将其 部署到共享相同软件的一个或多个设备中。具有中央存储位置可确保可从内部获得最近知道的好软件。 您可以:

- 将软件映像集上载到系统中。映像集就是可以同时部署到设备中的一组映像。映像集可包含一个或 多个映像。当您开始上载软件时,先选择要上载的映像集。映像集中的每个映像将依次上载。如果 设备出现问题 (例如,内存不足),将中止上载。
- 将文件添加或上载到设备中。
- 定义映像集的最低要求,如设备系列、设备型号、最小 RAM、处理器或成功运行映像所需的引导 ROM 版本。
- 在部署映像前通过删除文件释放闪存空间和 / 或压缩闪存对设备进行准备。
- 部署映像后重新引导设备。
- 通过 NA 排定更新。例如,您可能在白班时将新映像成功部署到一个设备中,然后在非高峰时段对 更多设备排定更新。
- 定义多个合规级别,以便在资源允许时识别软件版本和升级设备。
- 为拥有多个引导映像的设备指定引导映像。现在,您可以选择一个设备上现有的引导映像和操作系 统映像 (如果需要),或者传输一个新的引导和 / 或操作系统映像。如果选择了一个引导和 / 或操 作系统映像,设备上会出现将那些映像设置为用作引导和 / 或操作系统映像的命令。根据设备, 这 些操作将在下次重启设备后才会生效,这可以作为 "更新设备软件"任务的一部分。请参考[更新设](#page-322-0) [备软件任务页面字段 \(第](#page-322-0) 323 页)获取有关信息。

另一功能是"映像同步报告",您可以使用它查看设备或设备组上的那些不存在 NA 软件映像数据库中的 当前运行软件映像或备份软件映像。请参考[映像同步报告字段 \(第](#page-617-0) 618 页)获取有关信息。

注意:引导映像包含系统存储媒体的完整内容和结构。您可以使用引导映像引导相关硬件。操作系统映像包含设备 启动后如何运行设备的指导说明,并且收集了与设备接口相关的信息。操作系统映像包含多个项目,如路由协议。

下图说明了下载流程。

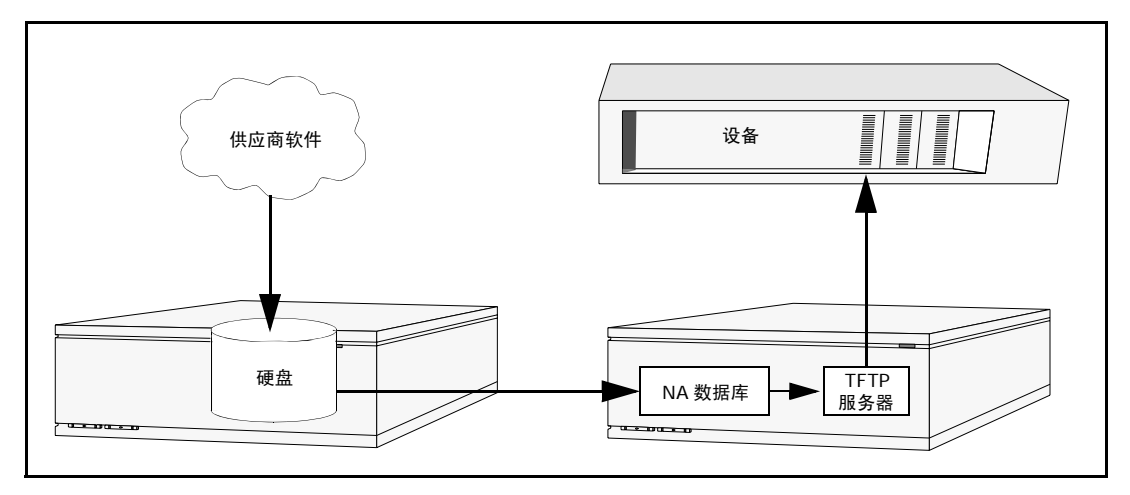

使用软件更新功能时,应遵循多个最佳做法。 HP 建议在部署软件映像时采用以下做法:

- 遵循您的标准变更控制和审批流程。每次修改设备状态时都会伴随有一些风险。要将其对网络的影 响降至最低,请遵循组织中制定的所有变更流程,如审批、通知和变更窗口等。
- 调查和了解更新给定设备和操作系统版本的正确步骤。在一些设备上,可能需要对多个映像进行升 级。此外,可能存在固件或硬件依赖关系。
- 将给定操作系统版本部署到生产网络之前测试其功能。当升级 (或尤其是降级)操作系统版本时, 设备配置可能被更改或需要在变更之前或之后对其进行更新。将给定版本部署到生产环境之前,请 在测试实验室环境下对其进行全面测试以确保配置升级成功并且设备正常运行。
- 备份您当前的设备映像。升级您设备上的现有映像前请先使用 NA 数据库存储这些映像。这样您就 可以在新映像展现任何意外结果时快速恢复。请记住,您可以使用"映像同步"报告查看设备或设 备组上的那些不存在 NA 软件映像数据库中的当前运行软件映像或备份软件映像。请参考[映像同步](#page-617-0) [报告字段 \(第](#page-617-0) 618 页)获取有关信息。
- 如果升级设备,通过控制台服务器对设备进行带外管理访问是一个不错的主意。
- 提供映像要求并仔细验证这些要求。 NA 允许您为每个软件映像指定要求。
- 将映像部署到业务关键设备中时,不要使用自动重启功能。而是使用软件更新功能准备设备和加载 映像,然后再手动检查每个设备以确保重启前处于清洁状态。
- 更新设备组之前先更新单个设备。

# <span id="page-443-0"></span>软件映像

升级设备上的软件之前,应该了解每个设备上当前安装的软件,包括:

- 映像集
- 文件名
- 所需的驱动程序

在"设备"下的菜单栏中选择"设备工具",然后单击"软件映像"。将打开"软件映像"页面。

## 软件映像页面字段

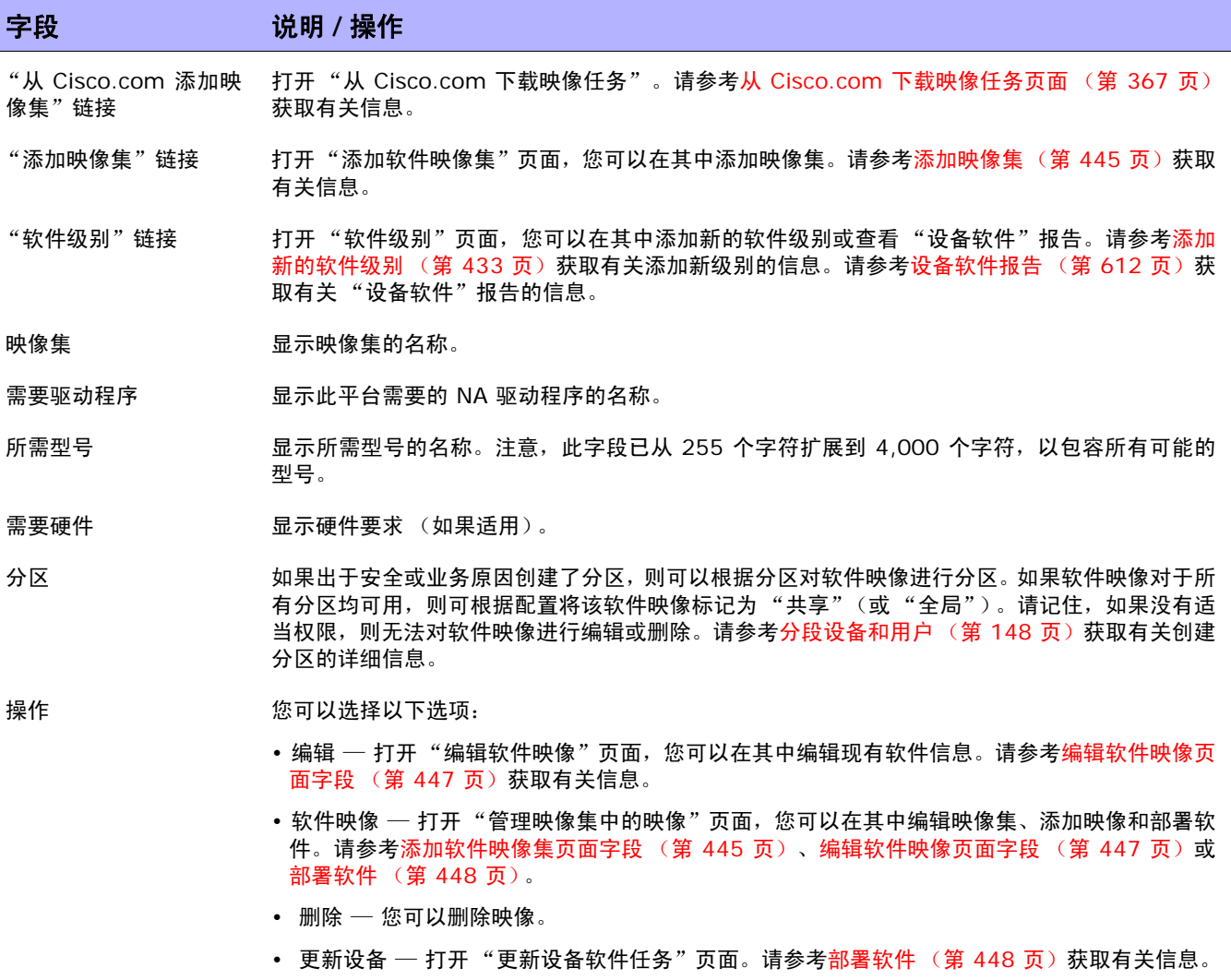

# <span id="page-444-0"></span>添加映像集

要添加映像集,请执行以下操作:

- 1. 在"设备"下的菜单栏中选择"设备工具",然后单击"软件映像"。将打开"软件映像"页面。
- 2. 单击"添加映像集"链接。将打开"添加软件映像集"页面。操作完成后,务必单击"保存软件" 按钮。

注意:文件大小不能大于 256MB。

## <span id="page-444-1"></span>添加软件映像集页面字段

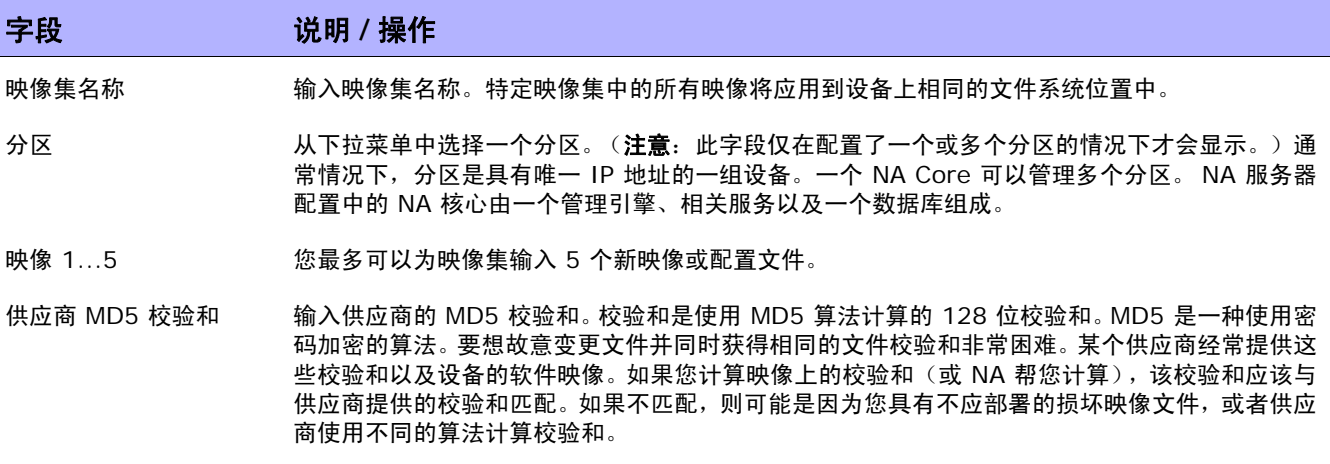

压缩多个映像 指定将被解压的 ZIP 压缩文件。将 ZIP 中的所有文件添加到映像集。

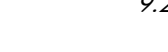

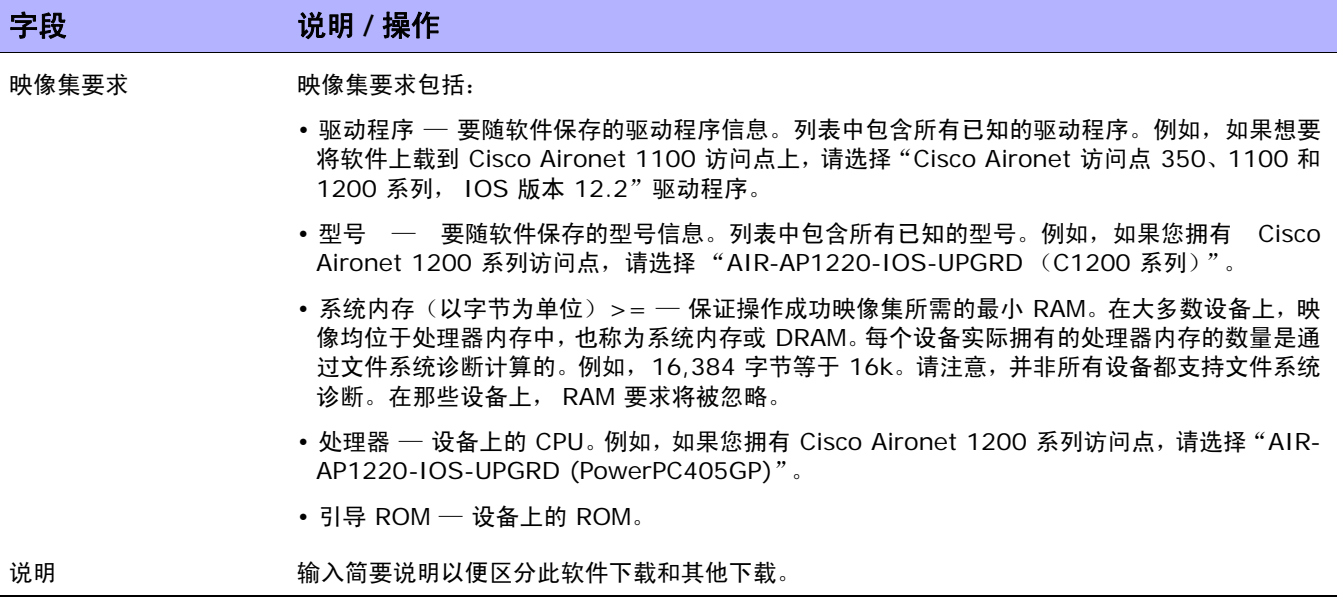

## <span id="page-446-0"></span>编辑软件映像页面字段

要编辑软件映像,请执行以下操作:

- 1. 在"设备"下的菜单栏中选择"设备工具",然后单击"软件映像"。将打开"软件映像"页面。
- 2. 对于您想要编辑的映像集,请单击"操作"栏中的"编辑"选项。将打开"编辑软件映像集"页面。

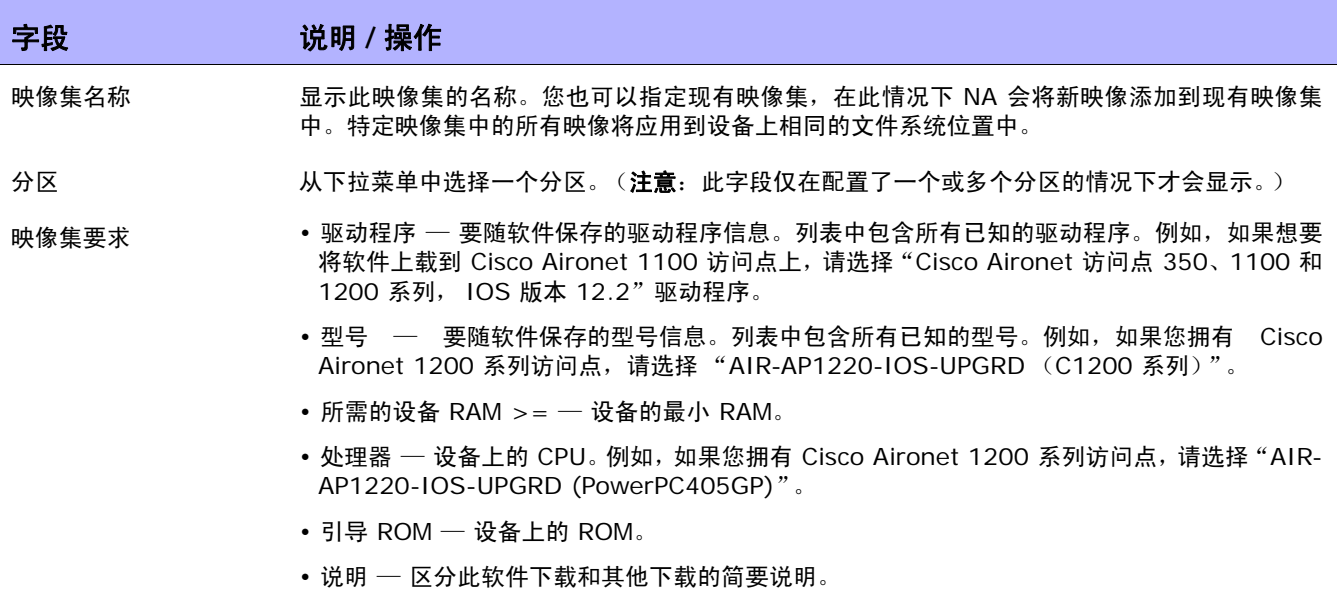

操作完成后, 务必单击"保存软件"。

# <span id="page-447-0"></span>部署软件

您可以使用"更新软件"选项自动升级当前安装在您的设备上的软件映像。这样可以显著减少手动部署网 络级软件升级所需的时间,并可为软件升级提供审计跟踪以确保遵循所有策略和步骤。

要自动升级设备上的当前软件映像,请执行以下操作:

- 1. 在"设备"下的菜单栏中选择"设备工具", 然后单击"软件映像"。将打开"软件映像"页面。
- 2. 对于您想要部署的映像集,请单击"操作"栏中的"更新软件"选项。将打开"更新设备软件" 任务。请参考[更新设备软件任务页面字段 \(第](#page-322-0) 323 页)获取有关信息。

请记住:

- 总内存就是设备上的总物理内存。
- 可用内存是上次执行内存诊断时可用于上载的可用内存。
- 实际可用内存是运行 "更新设备软件"任务后的可用内存估计值,考虑您标记为要添加到设备或从 设备删除的所有文件 (但不考虑执行任务之前或之后的压缩内存)。

# <span id="page-448-0"></span>添加新的软件级别

您的设备运行的是最新审批的软件,这一点很重要。网络管理员可以按类别对映像进行分组,如"生产 前"或 "过时"。此外,也可以根据最近发现的漏洞对映像进行分类,例如 "安全风险"。 要添加新的软件级别或查看现有定义,请执行以下操作:

- 1. 在"设备"下的菜单栏中选择"设备工具", 然后单击"软件映像"。将打开"软件映像"页面。
- 2. 单击页面顶部的 "软件级别"选项。将打开 "软件级别"页面。
- 3. 单击"添加级别"选项。将打开"添加软件级别"页面。操作完成后,务必单击"保存"。

## 添加软件级别页面字段

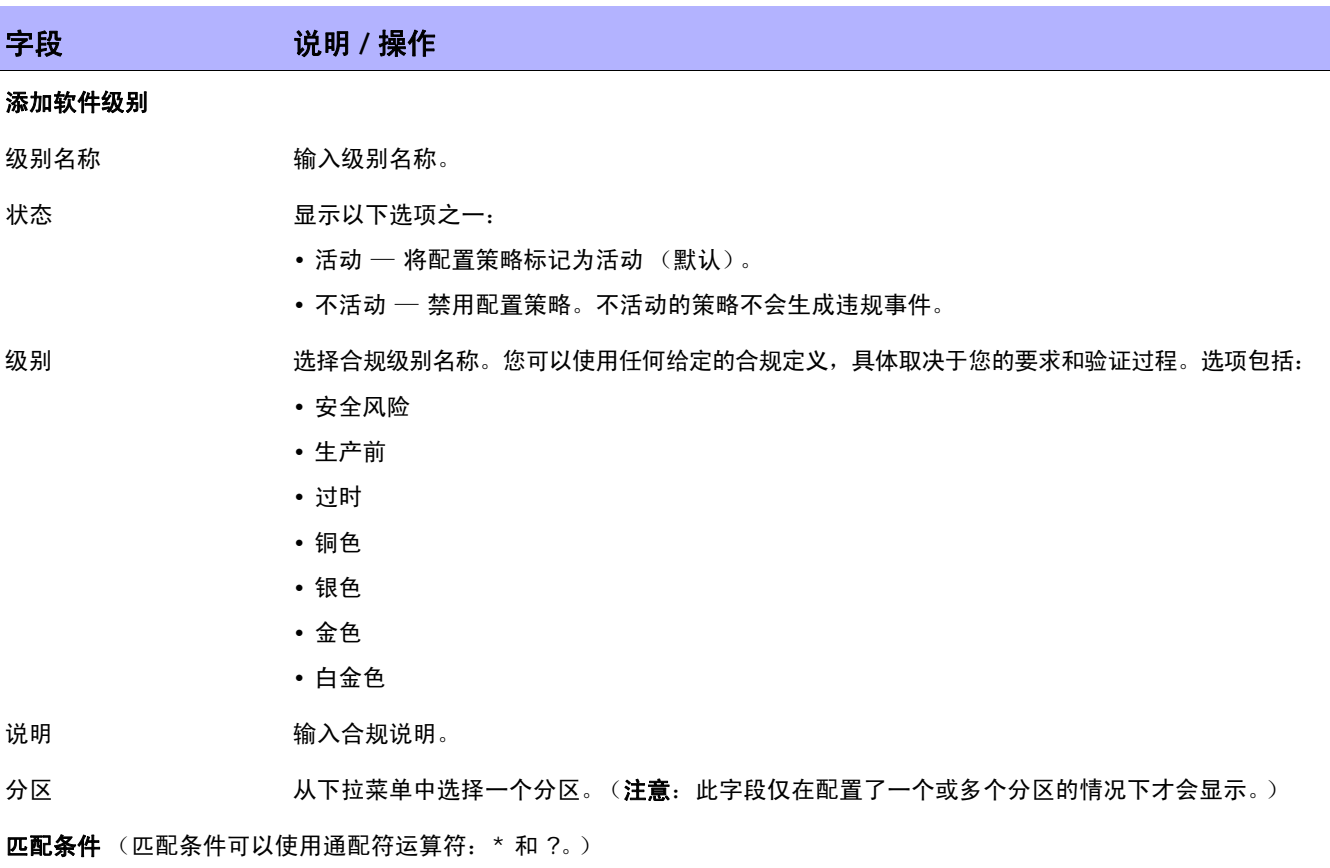

软件版本 输入当前在设备上运行的软件版本。

设备驱动程序 从下拉菜单中选择用于访问设备的设备驱动程序。("任何"是默认设置。)

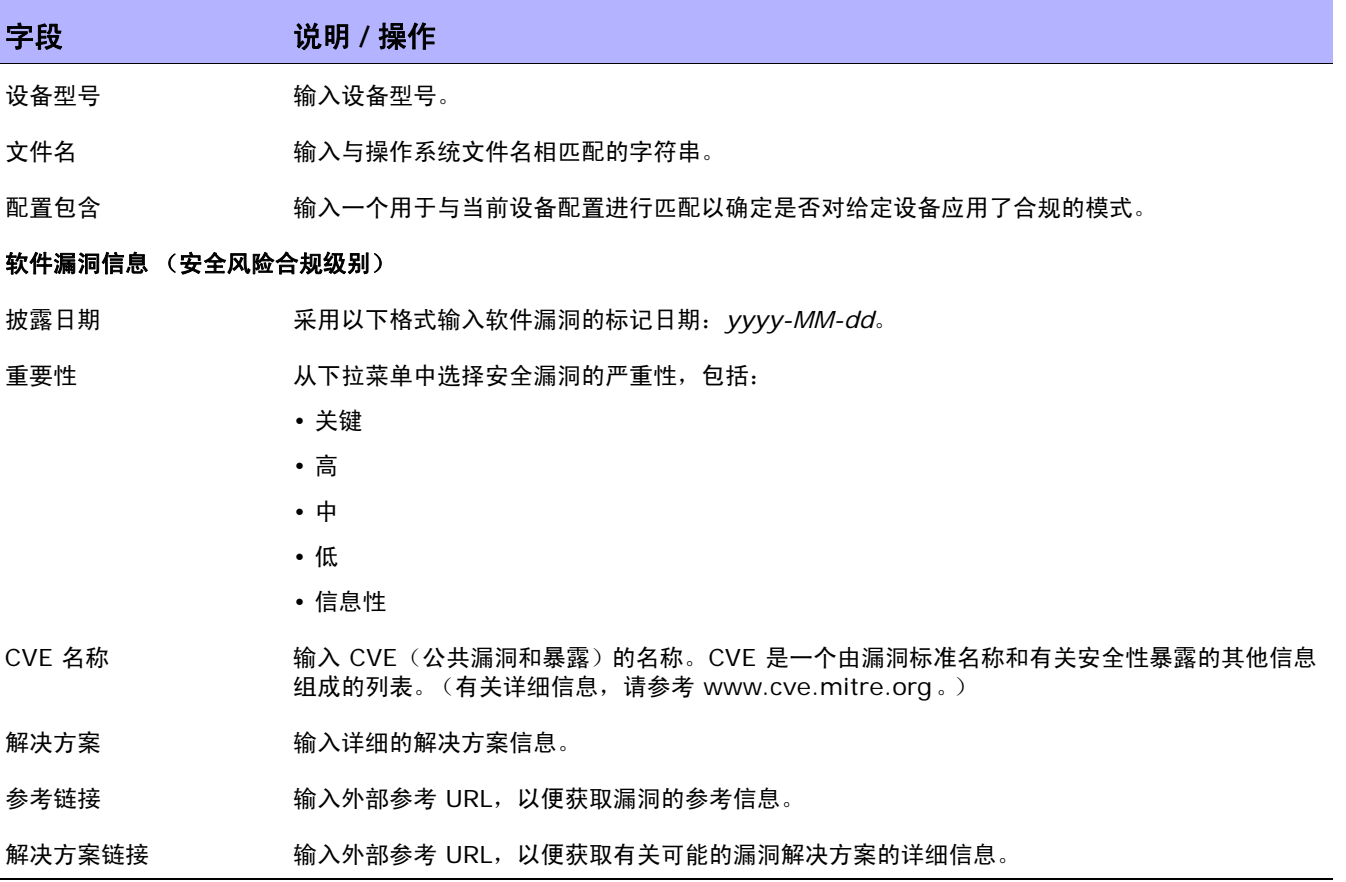

# <span id="page-450-0"></span>查看设备软件版本

您可以使用 "设备软件"报告查看当前分配给每个设备的软件版本和合规级别。

- 1. 在"设备"下的菜单栏中选择"设备工具",然后单击"软件映像"。将打开"软件映像"页面。
- 2. 单击页面顶部的 "软件级别"选项。将打开 "软件级别"页面。
- 3. 单击页面顶部的"设备软件报告"选项。将打开"设备软件报告"。请参[考设备软件报告字段\(第](#page-611-0) [612](#page-611-0) 页)获取有关信息。
- 注意: 您也可以从"报告"下拉菜单导航至"设备软件"报告。

 $\langle$ NA 用户指南》 20

# 第 **10** 章:事件通知规则

请使用下表快速查找信息。

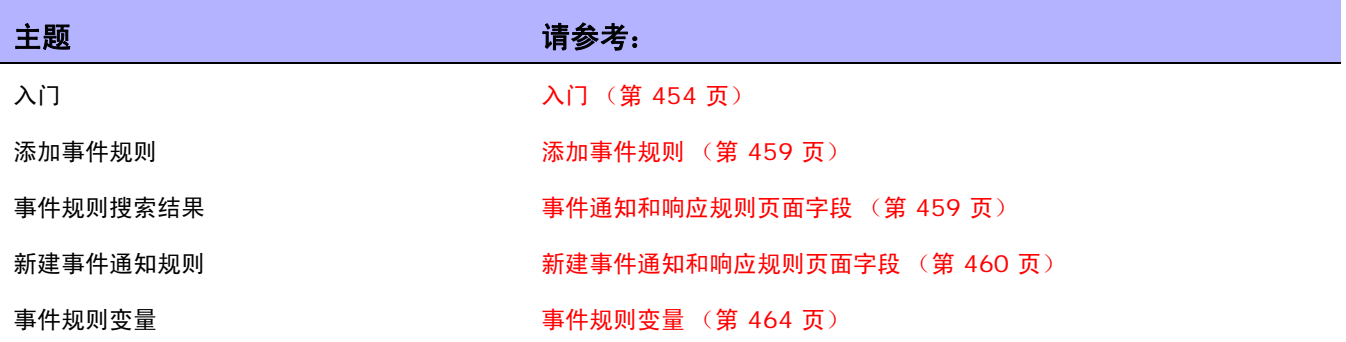

# <span id="page-453-0"></span>入门

当系统中发生事件时, HP Network Automation (NA) 允许您触发多种不同的操作,包括:

- 运行的任务,如快照或诊断
- 发送电子邮件通知
- 发送电子邮件摘要
- 发送 SNMP 陷阱
- 发送 Syslog 消息

事件规则可以限定于特定设备组和 / 或一天中的某些时间段。下表介绍可供选择的可用事件。

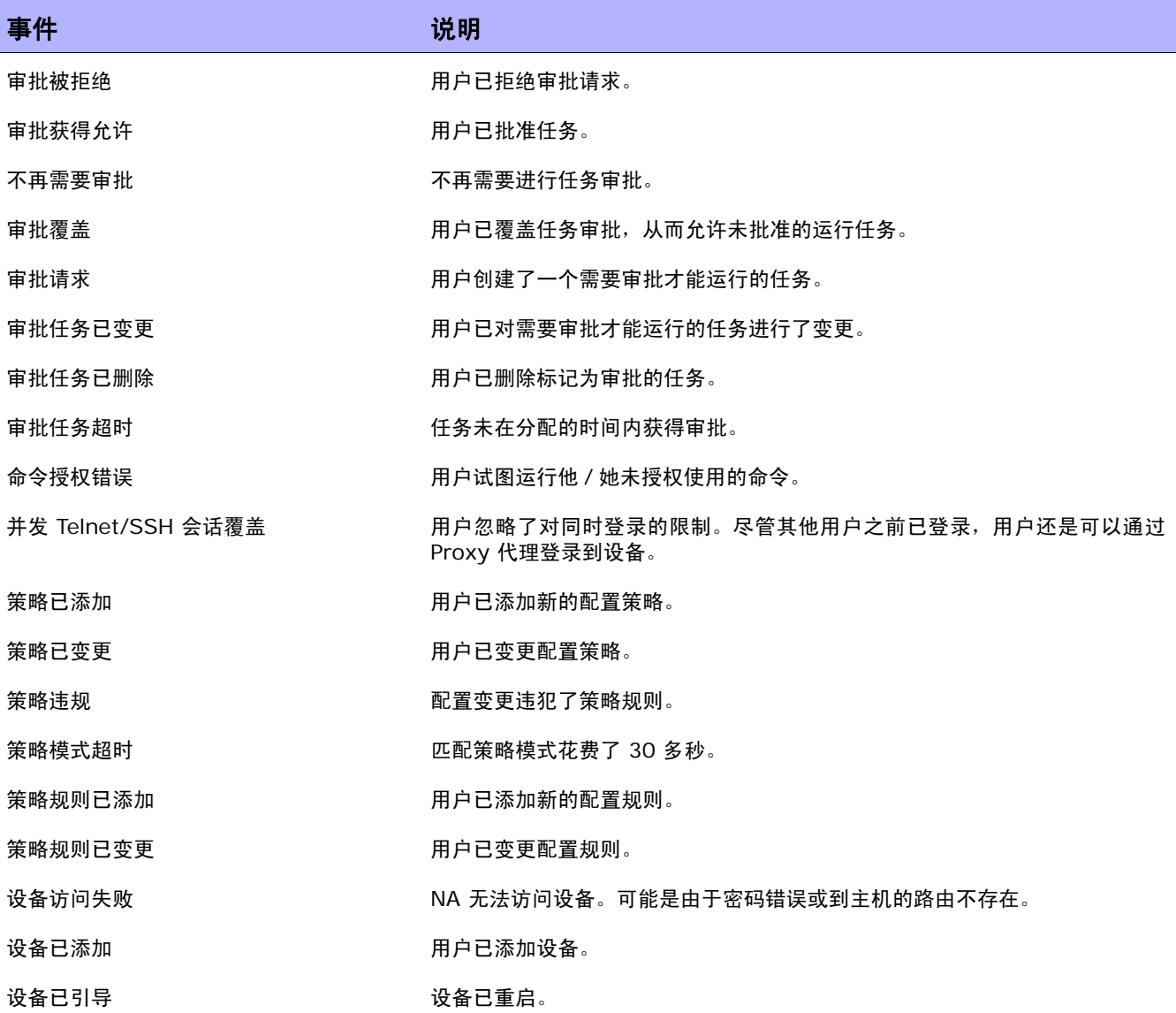

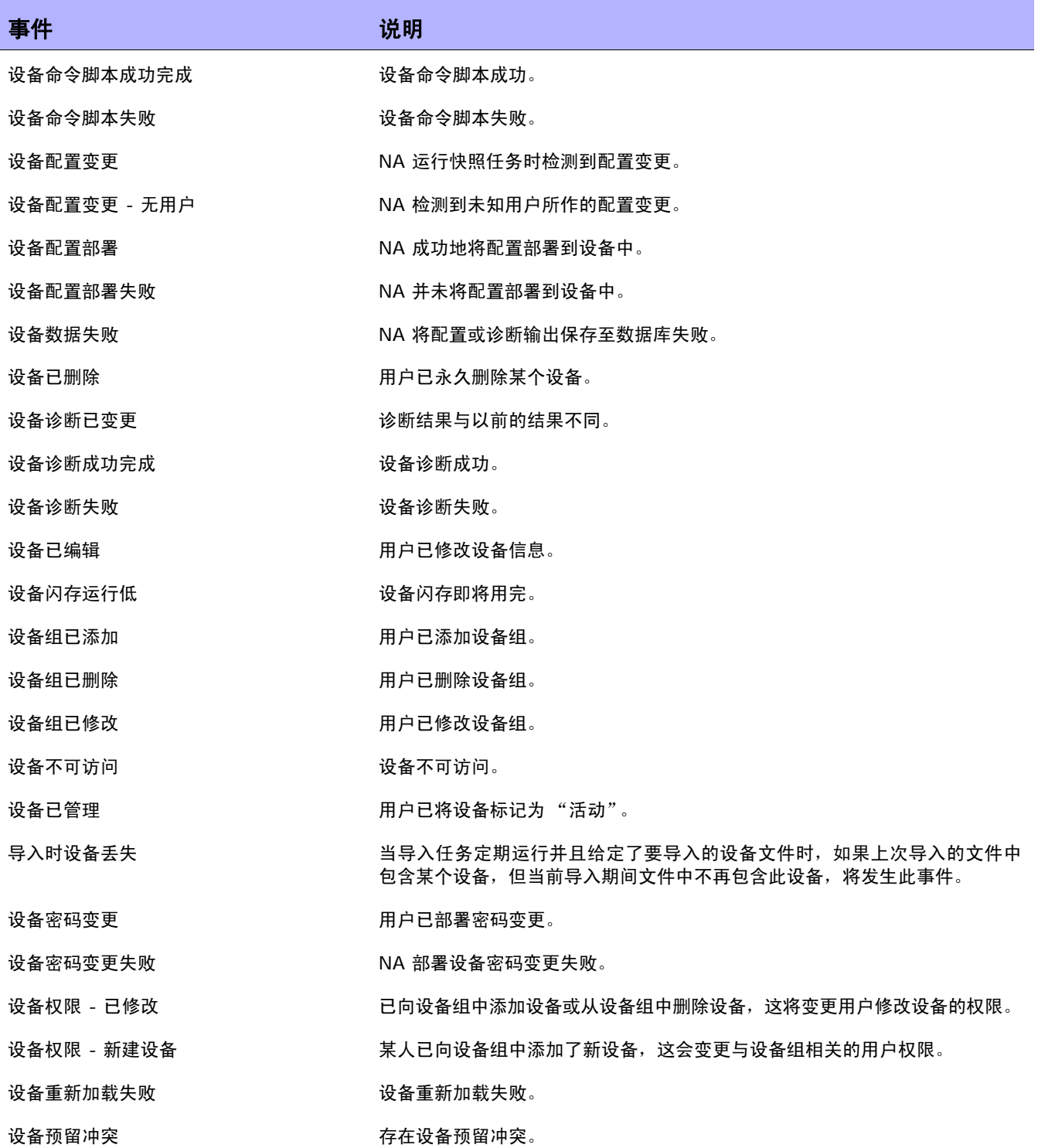

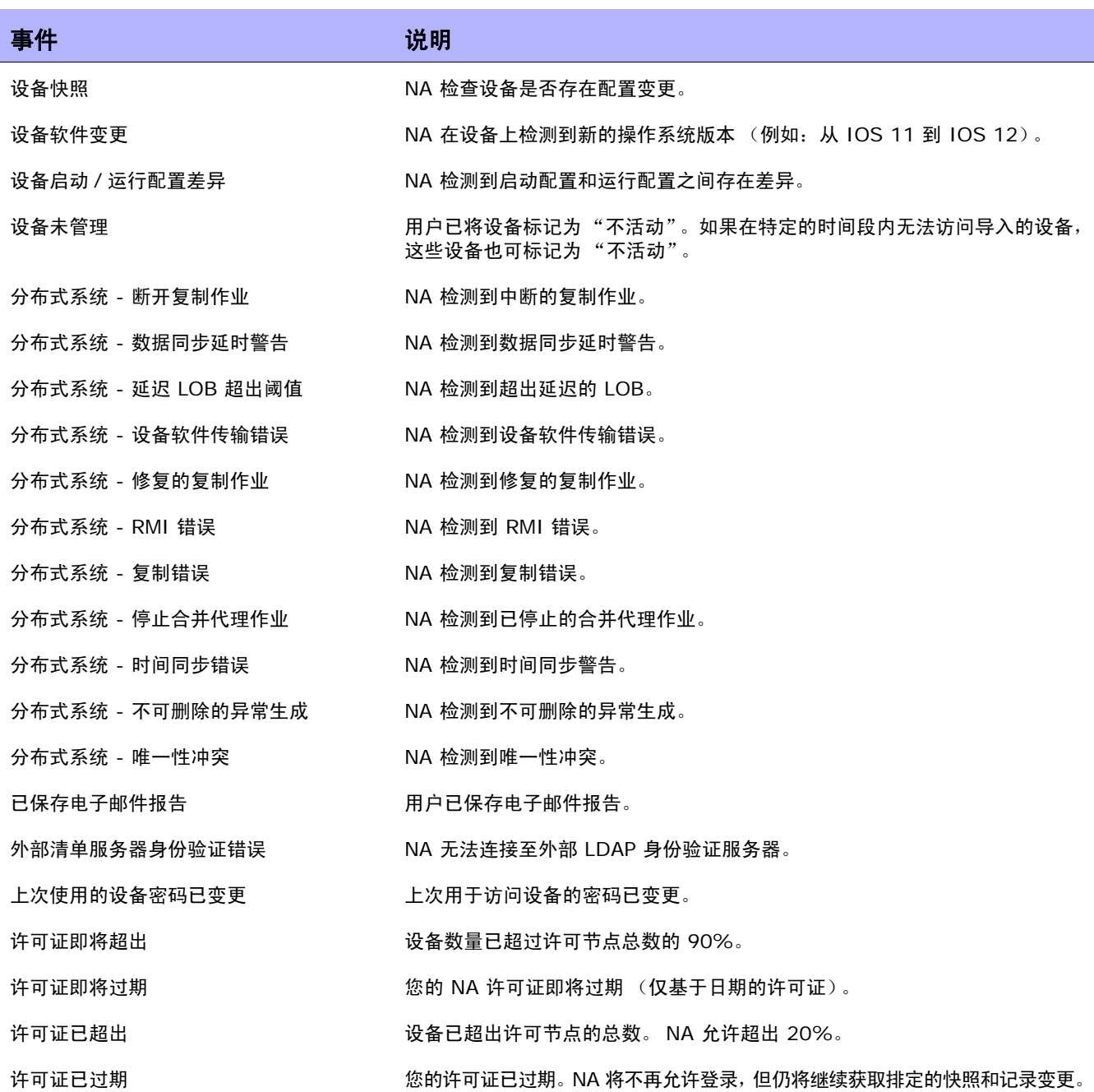

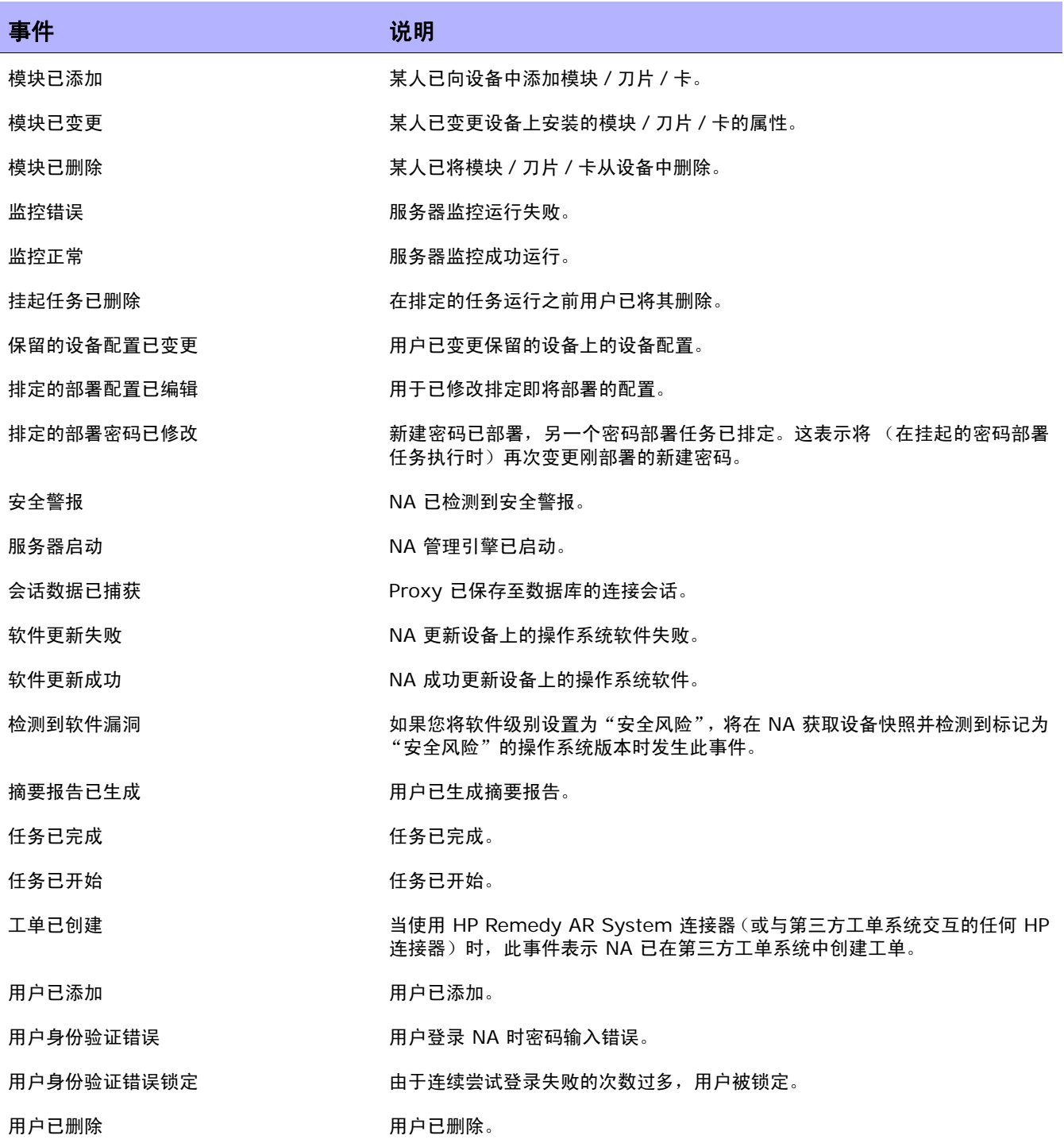

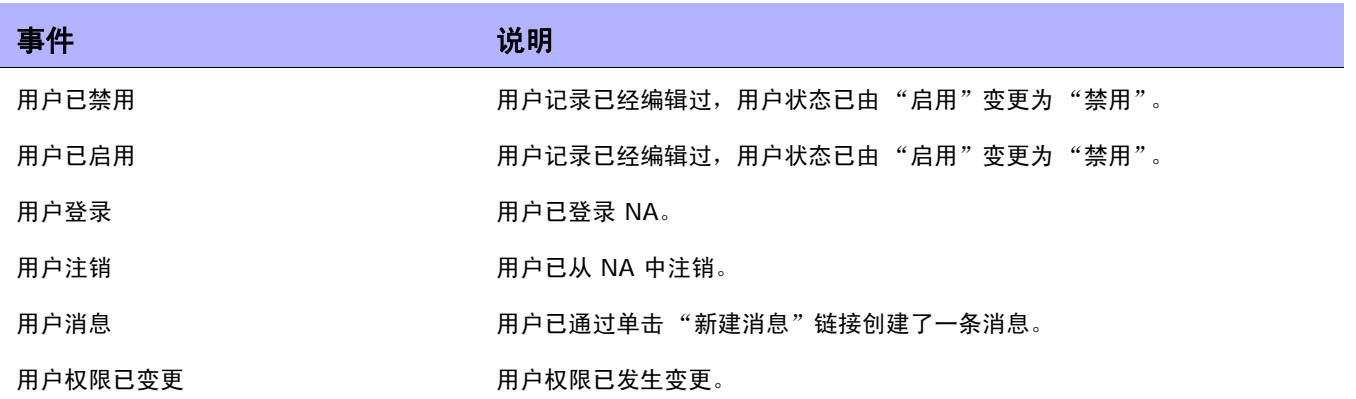

# <span id="page-458-0"></span>添加事件规则

要添加事件通知规则,请在 "管理"下的菜单栏中单击 "事件通知和响应规则"。将打开 "事件通知和 响应规则"页面。此页面列出了当前定义的由 NA 事件触发的规则。标有井号 (#) 的事件规则处于不活 动状态。

注意:管理员用户可以看见所有事件规则;其他用户只能看见他们自己的事件规则。

## <span id="page-458-1"></span>事件通知和响应规则页面字段

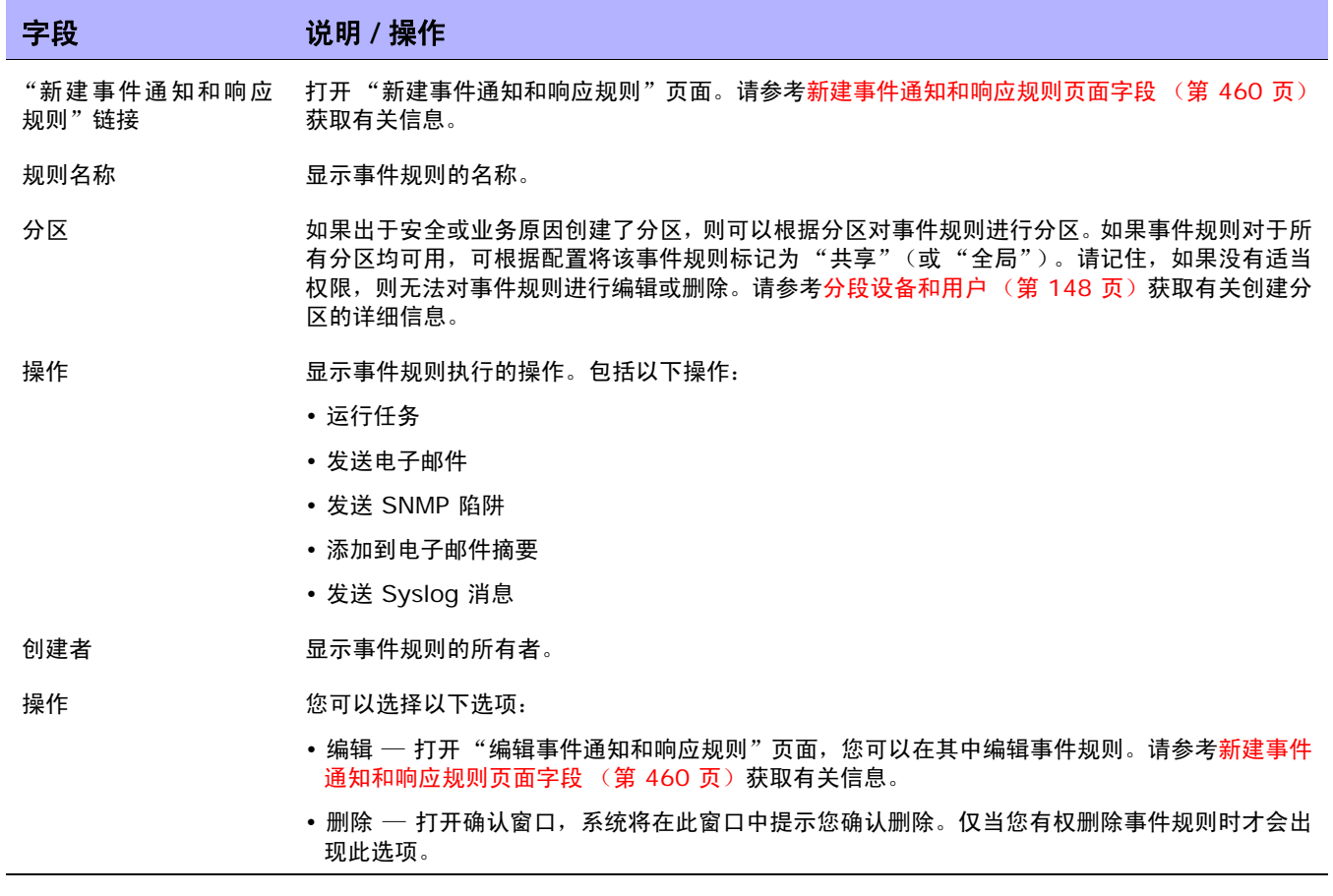

## <span id="page-459-0"></span>新建事件通知和响应规则页面字段

您可以通过"新建事件通知和响应规则"页面添加 / 编辑新的"事件通知和响应"规则。

- 1. 在"管理"下的菜单栏中,单击"事件通知和响应规则"。将打开"事件通知和响应规则"页面。
- 2. 单击页面顶部的 "新建事件通知和响应规则"链接。将打开 "新建事件通知和响应规则"页面。

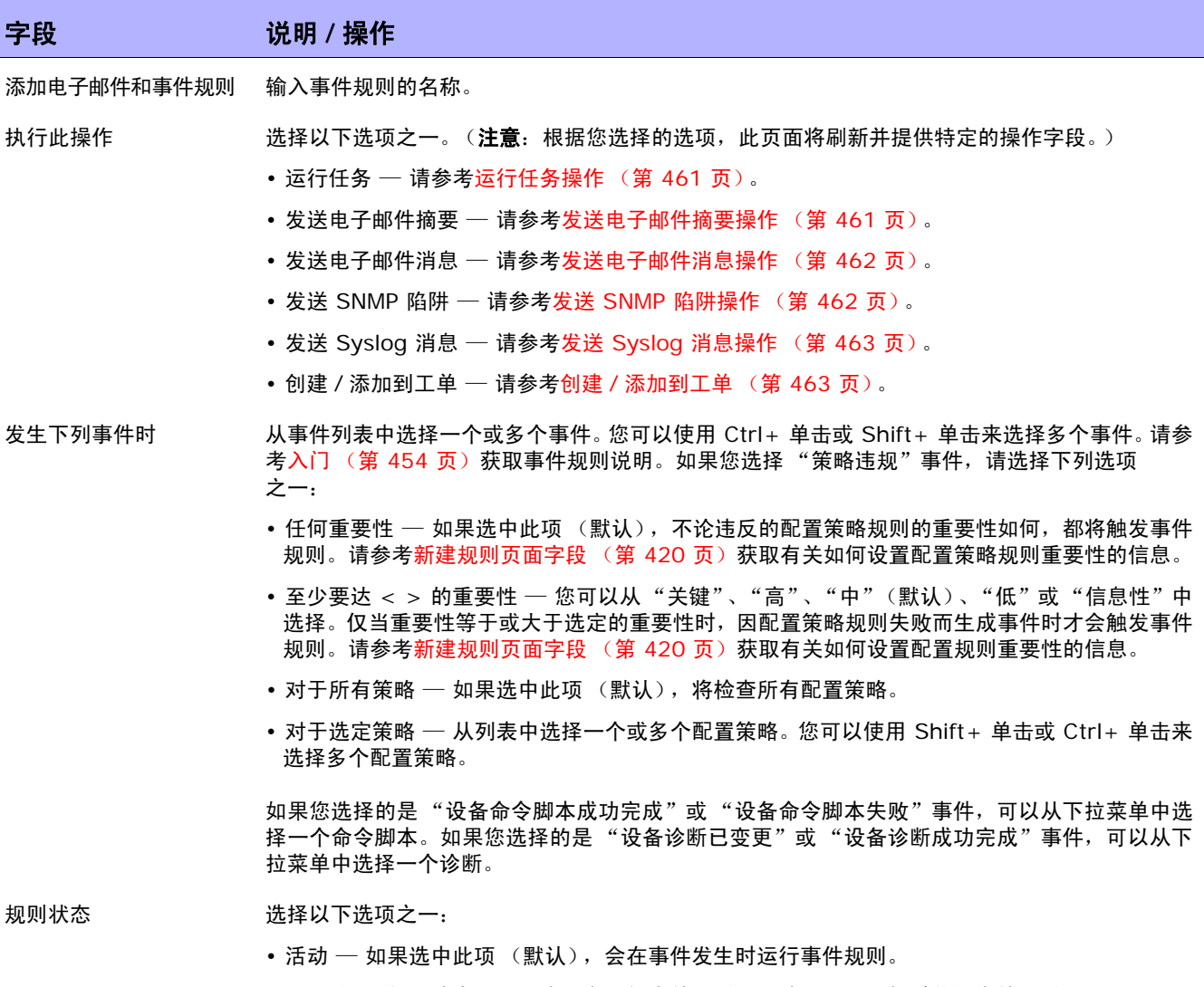

• 不活动 — 如果选中此项,将不会运行事件规则。此选项可用于暂时关闭事件规则。

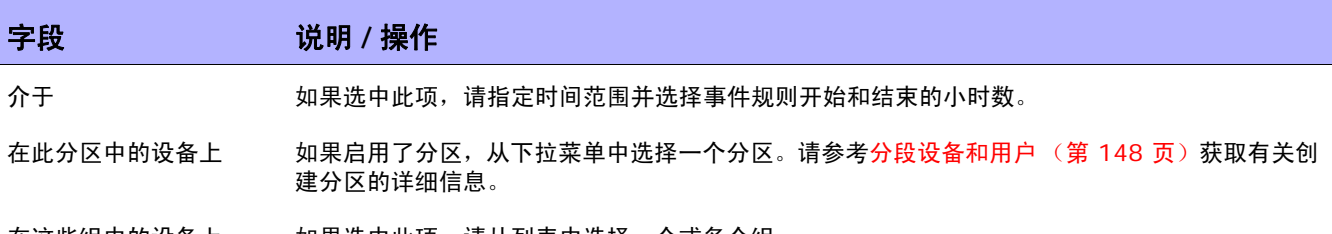

在这些组中的设备上 如果选中此项,请从列表中选择一个或多个组。

根据您选择的操作,"新建事件通知和响应规则"页面的底部将显示不同的内容。

#### <span id="page-460-0"></span>运行任务操作

当发生事件时,您可以让其触发任何 NA 任务。您可以让 NA 拍摄快照、存储诊断、运行命令脚本,甚至启动外部应用程序。 您甚至可以将事件变量填充到外部应用程序的命令行中。这使得您可以自定义 NA 并根据您的需要定制操作。

等待 输入要在任务运行前等待的秒数、分钟数、小时数或天数。

**任务 いんしょう エントウ 以下拉菜单中选择要运行的任务。** 

### <span id="page-460-1"></span>发送电子邮件摘要操作

电子邮件摘要可将多个 NA 事件合并为单个定期发送的电子邮件报告。电子邮件摘要可用于通知用户常见的系统事件,如配置 变更、添加 / 删除设备和变更活动。

您可以在快速扫描感兴趣的事件摘要的同时减少电子邮件的数量。每个用户可以拥有一个电子邮件摘要。用户可以设置多个事 件规则。每个规则将不同的事件集合填充到对应的摘要中。

注意:如果希望多个电子邮件摘要具有不同的排定或收件人列表,您可以创建其唯一目的是定义相应摘要规则的用户。

从开始发送我的所有摘 输入希望 NA 发送您的电子邮件摘要的时刻 (一天中的哪个小时)。 要 (小时)

并且每 (小时)重复一次 输入您希望 NA 发送电子邮件摘要的间隔时间。例如,如果您输入 6,将每隔 6 小时发送一次摘要。

发件人 **mand contracts** 输入寄件人的电子邮件地址。默认为 NA。

收件人 输入收件人的电子邮件地址。请确保使用逗号分隔多个地址。注意:如果变量设置为 \$EventUserEmail\$,电子邮件地址将派生自创建电子邮件摘要的用户的地址。因此,如果用户的 电子邮件地址发生变更,将使用新的电子邮件地址。

主题 着对于 有效的人消息的简要主题行。

消息标题 输入消息标题。这是开始标题或消息摘要部分的文本。对于 HTML 消息,通常为有序的列表标记 <ol>。

结束摘要 输入结束标题或消息摘要部分的文本。对于 HTML 消息,通常为有序的列表结束标记 </ol>。

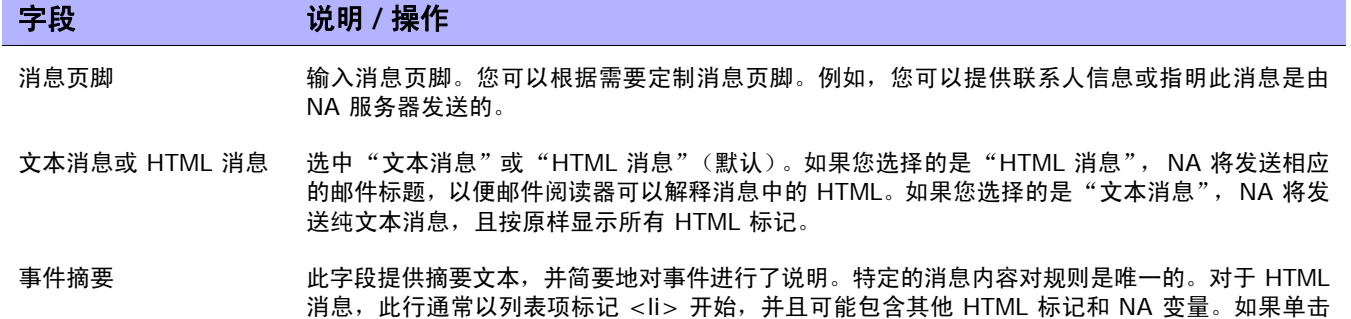

"显示变量名"链接,将打开 "事件规则变量"窗口,其中列出了您可以使用的所有变量。

事件详细信息 出字段包含可详细说明事件的文本、变量和可选 HTML 标记。

### <span id="page-461-0"></span>发送电子邮件消息操作

当发生 NA 事件时您可以向用户或分布列表发送电子邮件消息。将对每个事件发送一条电子邮件消息。例如,当核心设备的配 置发生变更时,您可以使用此操作为所有用户提供预警、当某个设备无法访问时通知系统管理员或者将某个系统事件存档保留 在公共文件夹中。此外,您也可以定义一条纯文本事件规则,使用简短消息通过电子邮件向寻呼机发送消息。

- 发件人 输入发送电子邮件消息的个人或进程以及电子邮件地址。如果单击 "显示变量名"链接,将打开 "事件规则变量"窗口,其中列出了您可以使用的所有变量。请参[考事件规则变量 \(第](#page-463-0) 464 页) 获取详细信息。
- 收件人 输入以逗号分隔的接收消息的电子邮件地址列表。要将电子邮件发送到与事件相关的用户,请使用 变量 \$EventUserEmail\$。
- 主题 着对象的主题行为的主题行。您可以使用变量将系统信息包含在主题行中。
- 文本消息 如果选中此项, NA 将发送一条纯文本消息。所有 HTML 标记都是按原样显示的。
- HTML 消息 初生的如果选中此项, NA 将发送相应的邮件标题,以便邮件阅读器可以解释消息中的 HTML。
- 文本和 HTML 如果选中此项(默认),将同时发送文本消息和 HTML 消息。请记住,NA 将发送一个由多部分组 成的电子邮件消息。电子邮件客户端将显示任意正确的格式。例如,默认情况下 Outlook 将以 HTML 格式显示。如果是用寻呼机、PDA 或类似设备接收消息,HP 建议使用简短的纯文本消息。

#### <span id="page-461-1"></span>发送 **SNMP** 陷阱操作

SNMP 陷阱是一种网络状态消息 (由 RFC 1155 和 1215 定义)。此操作用于在发生 NA 事件时发送 SNMP 陷阱。例如, 每次拍摄快照时您都可以向网络管理系统 (NMS) 发送一个 SNMP 陷阱。要正确地显示陷阱,您首先需要加载用于定义消息 格式的 NA 管理信息库 (MIB)。(注意:网络必须配置为允许 SNMP 流量流经路由器、防火墙和其他网络设备。)

SNMP 陷阱接收器主机 输入主机的 DNS 名称或 IP 地址。 名称

### 字段 **12000 / 12000 / 说明 / 操作**

- SNMP 陷阱接收器端口 输入接收 SNMP 陷阱的主机端口。如果您单击 "用户默认端口"链接,将会输入默认的端口号。 162 是标准的 SNMP 端口。
- SNMP 社区字符串 输入要在发送 SNMP 陷阱时使用的社区字符串。必须将收件人配置为接受此字符串。如果您单击 "使用默认社区字符串"链接,将输入默认的公共社区字符串。
- SNMP 版本 选择要使用的 SNMP 版本,可为 v1 (默认)或 v2。
- 事件说明 输入事件的说明。可以在其中包含 NA 变量。如果单击 "显示变量名"链接,将打开 "事件规则 变量"窗口,其中列出了您可以使用的所有变量。请参[考事件规则变量\(第](#page-463-0) 464 页)获取详细信息。
- 严重性 选择下列选项之一以标识事件的严重性。请注意,与每个事件相关的安全级别不是固有的,因此您 可以分配任何具有实际意义的值。
	- 预警
	- 关键
	- 调试
	- 紧急
	- 错误
	- 信息
	- 通知
	- 警告

#### <span id="page-462-0"></span>发送 **Syslog** 消息操作

您可以使用 syslog 消息向外部管理系统转发任何 NA 事件。例如,当 NA 检测到设备配置变更时您可能会通知 CA UniCenter 系统以便在操作控制台上显示预警。

- Syslog 主机名称 输入 Syslog 服务器的主机名称。
- Syslog 端口 输入 Syslog 使用的端口。如果您单击 "使用默认端口"链接,将输入默认的 Syslog 端口 514。
- Syslog 消息 输入 Syslog 消息,包括变量。如果单击"显示变量名"链接,将打开"事件规则变量"窗口, 其中列出了您可以使用的所有变量。请参考[事件规则变量 \(第](#page-463-0) 464 页)获取详细信息。

#### <span id="page-462-1"></span>创建 **/** 添加到工单

- 工单系统主机名称 输入工单系统的主机名称。
- 事件说明 有效的 计自动文件的说明。

操作完成后,务必单击"保存规则"。

## <span id="page-463-0"></span>事件规则变量

有多个事件规则变量可用于:

- 设备事件
- 设备配置事件
- 设备诊断事件
- 任务事件
- 所有事件

## 设备事件变量

注意:变量是区分大小写的。您必须完全按原样输入。

您只能在设备事件规则中使用这些变量:

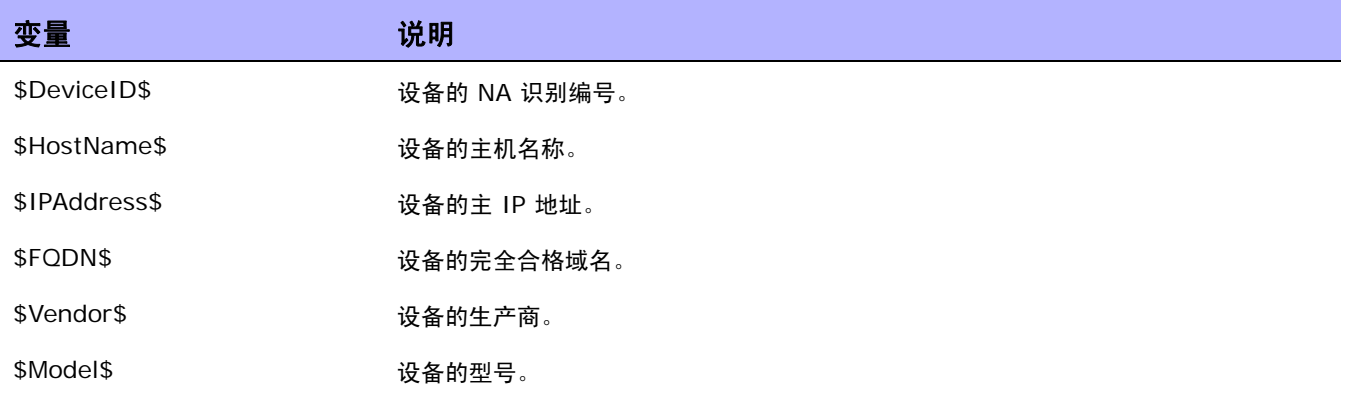

### 设备配置事件变量

注意:变量是区分大小写的。您必须完全按原样输入。

### 您只能在设备配置事件规则中使用这些变量:

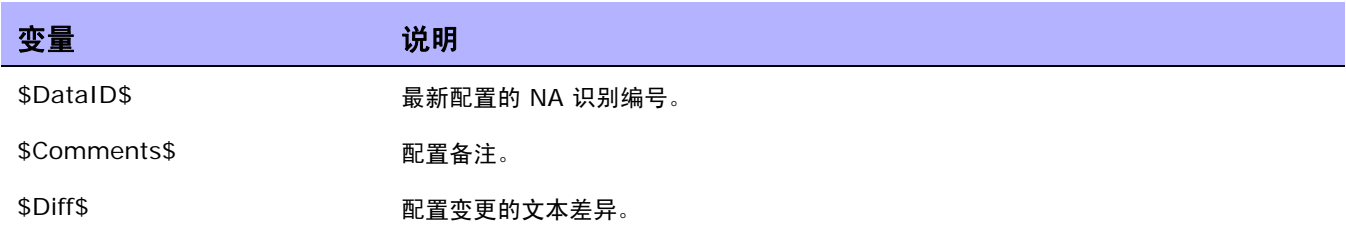

## 设备诊断事件变量

注意:变量是区分大小写的。您必须完全按原样输入。

您只能在设备诊断事件规则中使用这些变量:

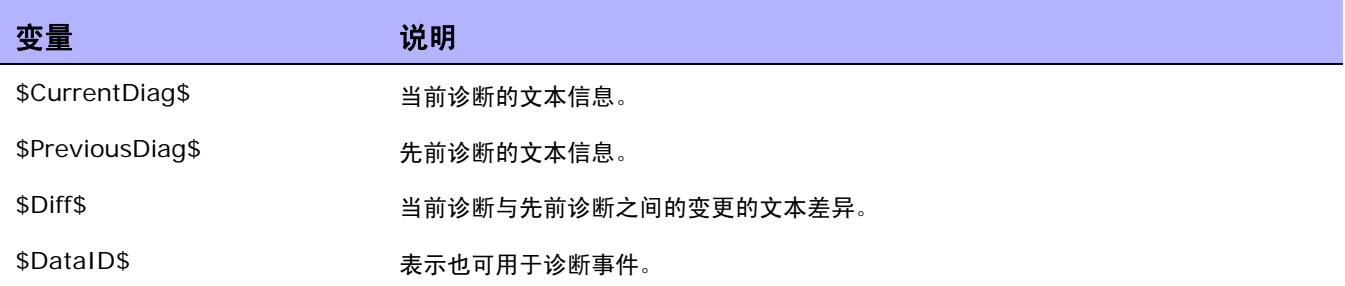

## 任务事件变量

注意:变量是区分大小写的。您必须完全按原样输入。

### 您只能在设备诊断事件规则中使用这些变量:

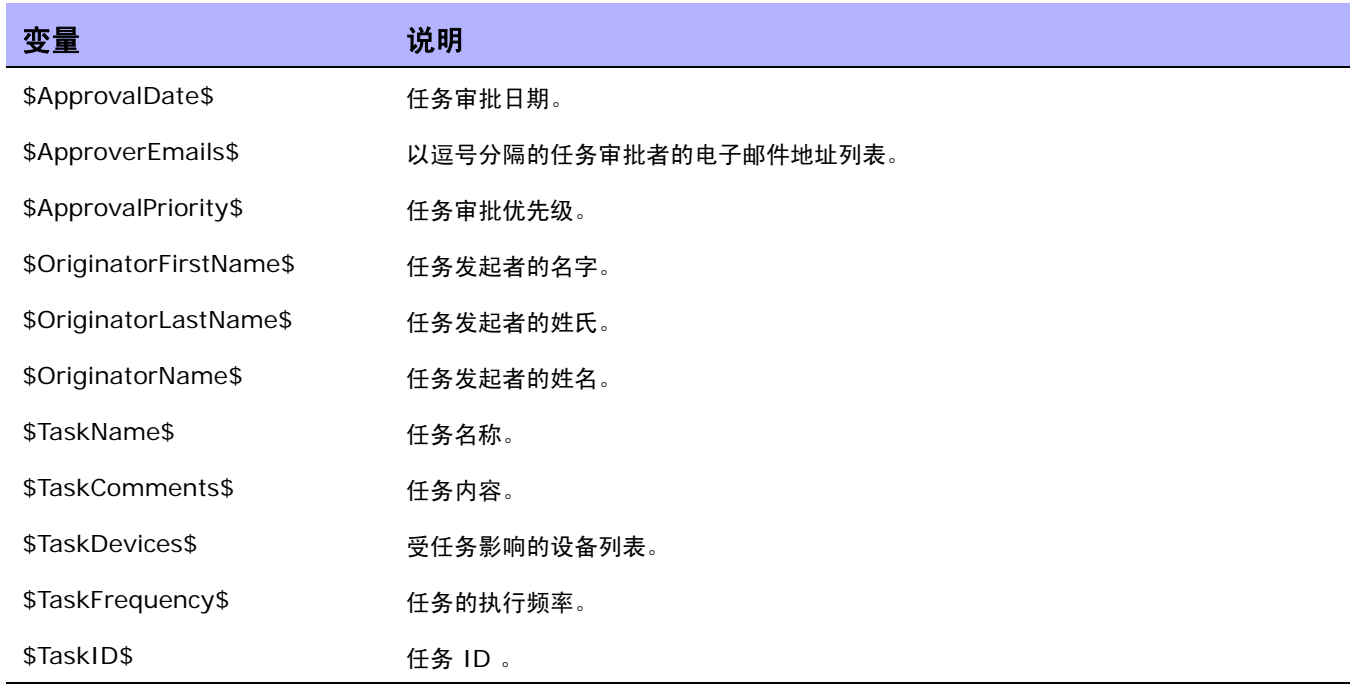

## 所有事件的变量

您可以在所有事件规则中使用以下变量。请记住,变量是区分大小写的。您必须完全按原样输入。(注意: 要获取完整的变量列表,请单击"新建事件通知和响应规则"页面上的"显示变量名"链接。)

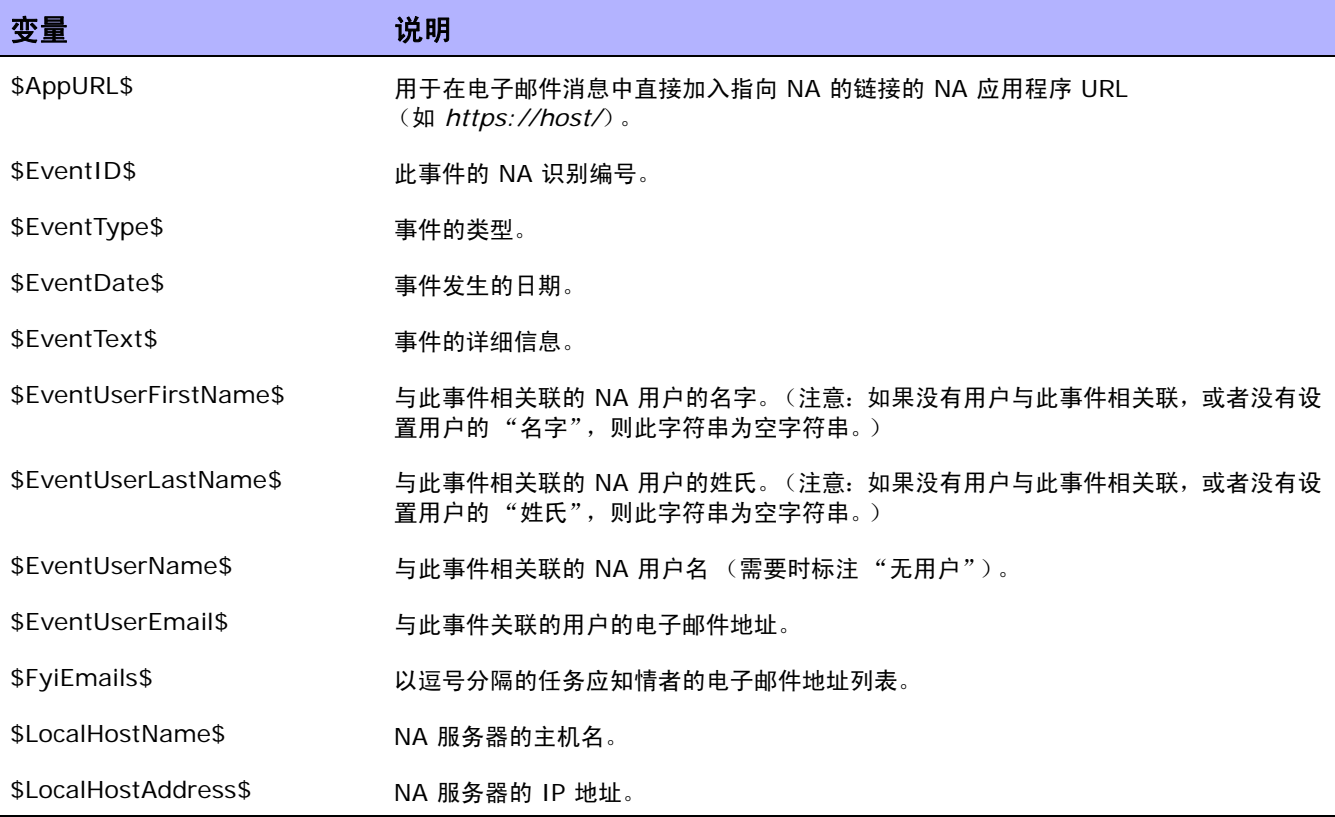

 $\langle$ NA 用户指南》 20
# 第 11 章: 执行搜索

请使用下表快速查找信息。

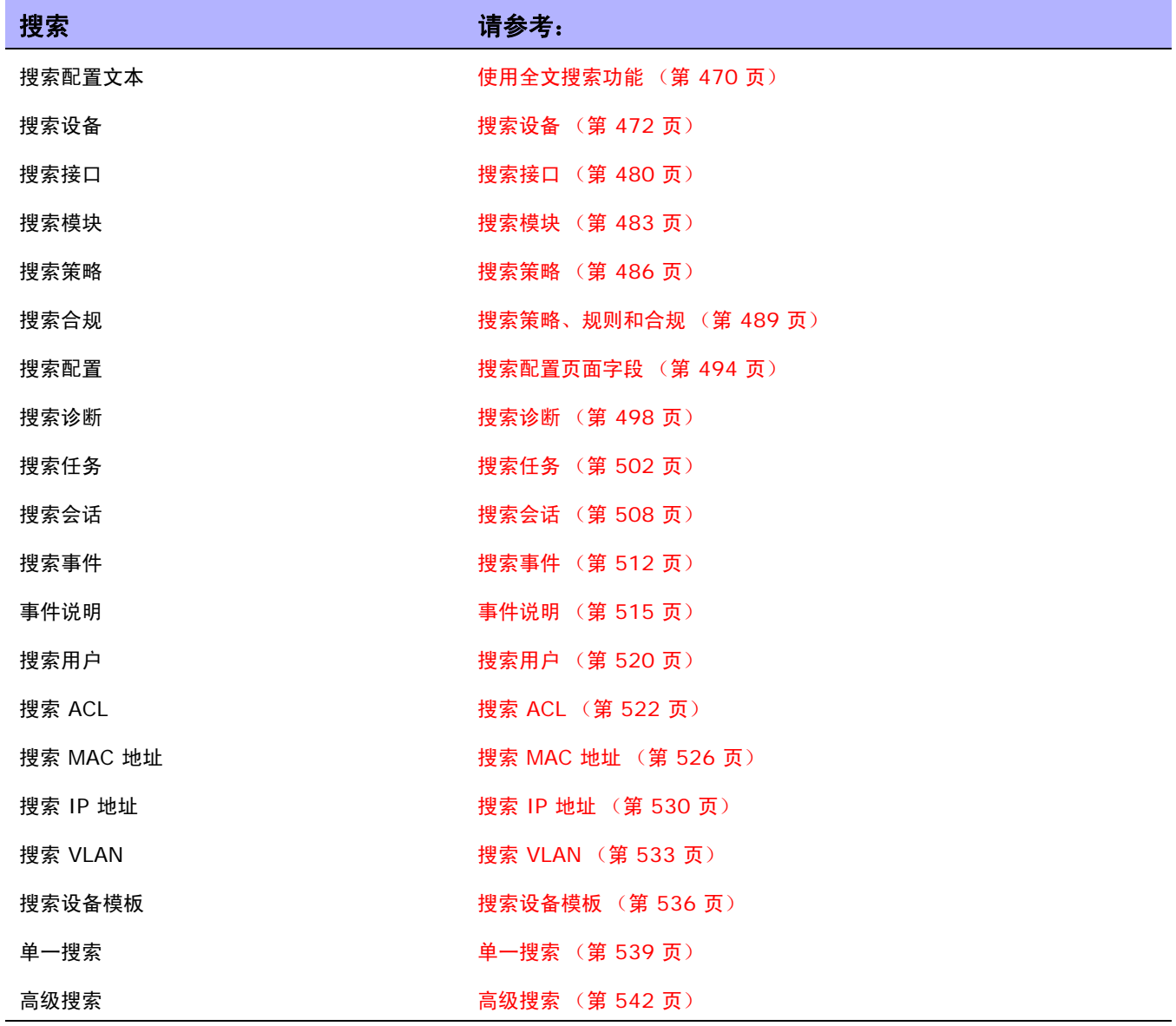

# <span id="page-469-0"></span>使用全文搜索功能

在启用全文搜索之后,可以对以下报告选项进行更快的配置文本搜索:

- 报告 > 搜索 > 设备 > 配置文本 > 包含 (完整文本)
- 报告 > 搜索 > 配置 > 配置文本 > 包含 (完整文本)
- 报告 > 搜索 > 设备模板 > 配置文本 > 包含 (完整文本)
- 报告 > 高级搜索 > 搜索条件 > 配置文本 > 包含 (完整文本)

另外,可以基于"搜索条件">"配置文本">"包含 (完整文本)"搜索的结果创建动态组。

同样地,这些搜索也支持搜索不包含 (完整文本)的配置文本。对于包含 (完整文本)和不包含 (完整 **文本**)运算符,搜索始终是不区分大小写的。有关这些运算符所支持的搜索类型的信息,请查看 表"包 [含 \(完整文本\)和不包含 \(完整文本\)的用法"。](#page-469-1)

<span id="page-469-1"></span>包含 (完整文本)和不包含 (完整文本)的用法

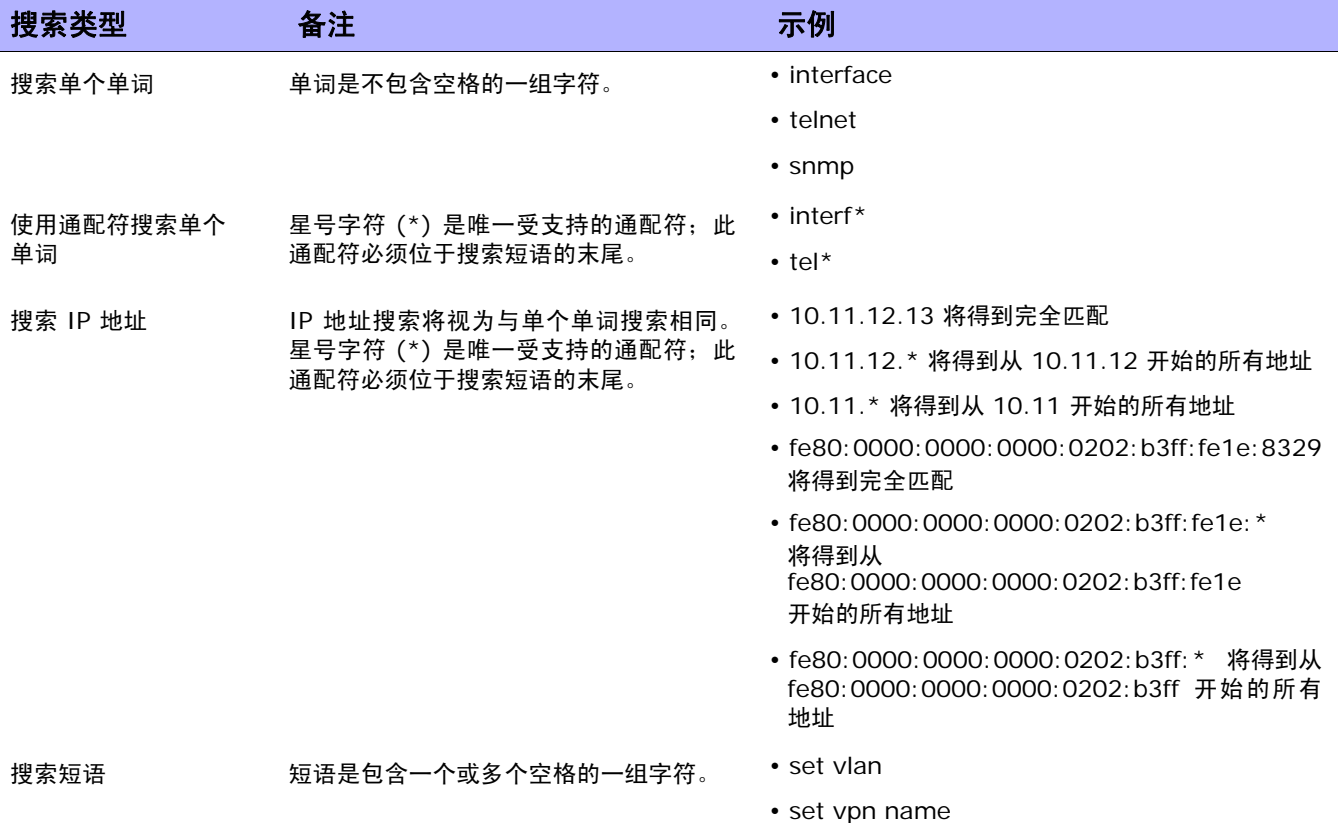

#### 包含 (完整文本)和不包含 (完整文本)的用法 (续)

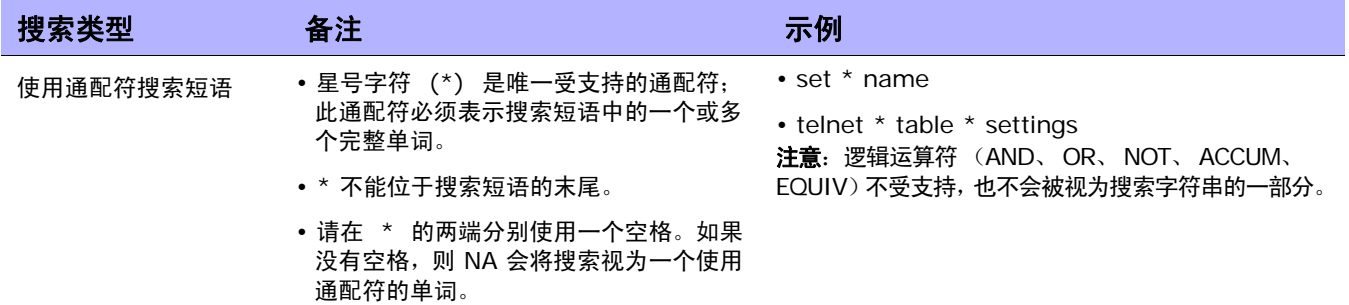

# <span id="page-471-0"></span>搜索设备

您可以通过设备搜索将条件和运算符结合在一起搜索所需的设备。此外,您也可以搜索那些不符合指定策 略或规则的设备。 (请参[考创建策略 \(第](#page-413-0) 414 页)获取有关策略的信息。)

要搜索设备,请在"报告"下的菜单栏中,选择"搜索内容"并单击"设备"。将打开"搜索设备"页 面。 搜索条件输入完毕后,单击"搜索"按钮。 NA 将在"设备搜索结果"页面返回包含所有指定搜索条 件的设备的列表。请参考[设备搜索结果页面字段 \(第](#page-477-0) 478 页)获取有关信息。

注意: 输入搜索条件时, 如果您在运行搜索之前变更为其他页面, 您的设置将丢失。

#### <span id="page-472-0"></span>搜索设备页面字段

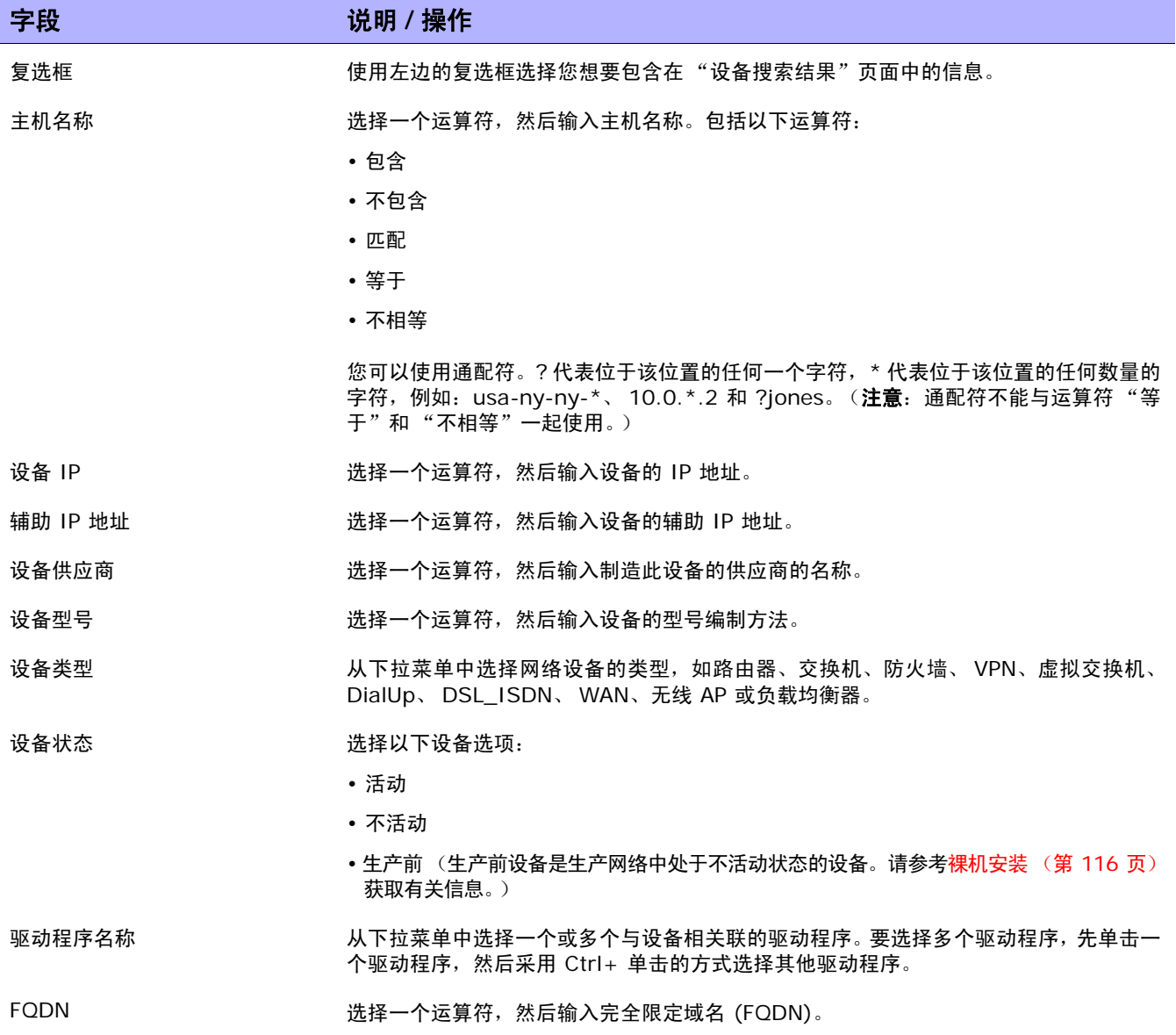

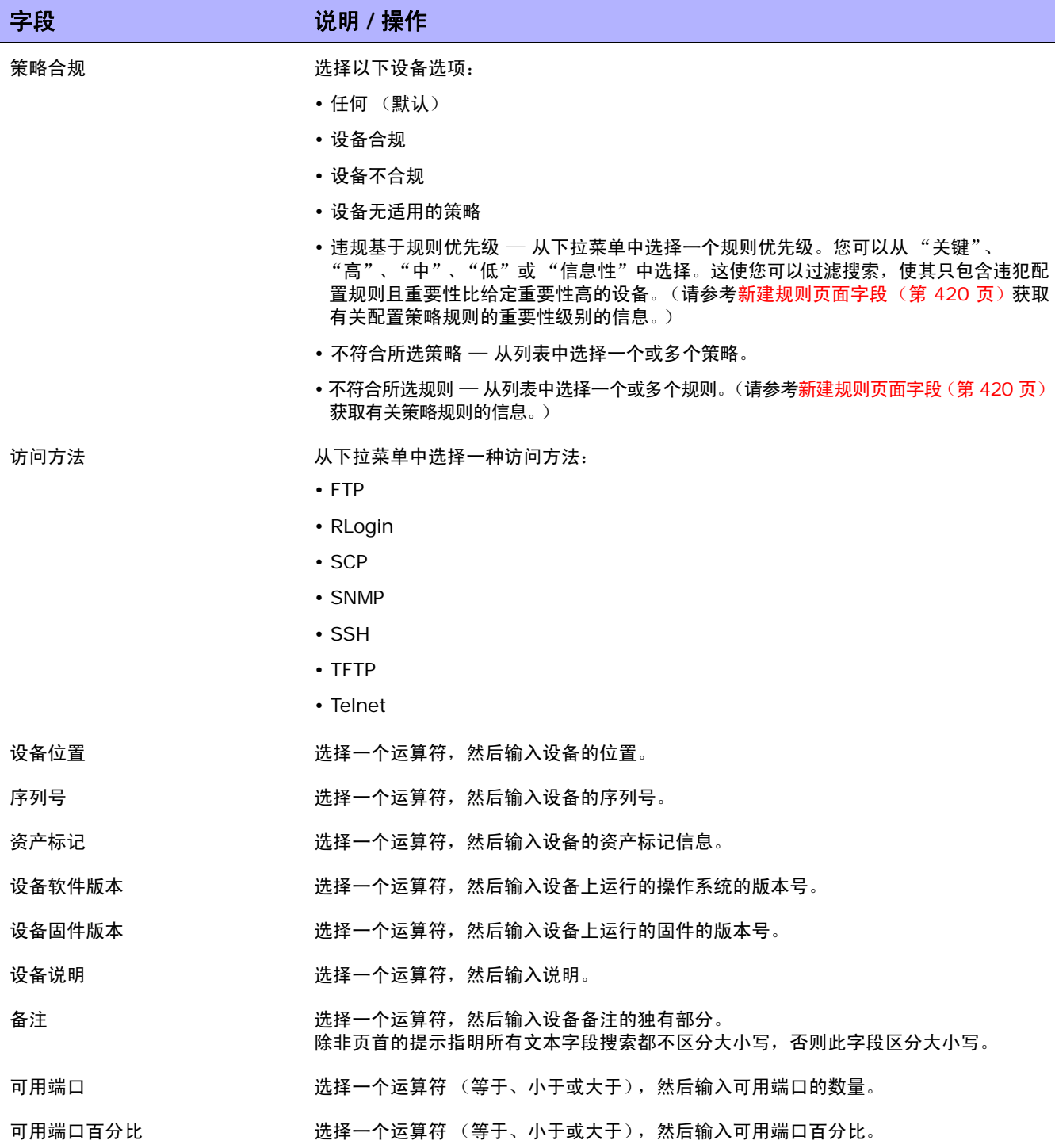

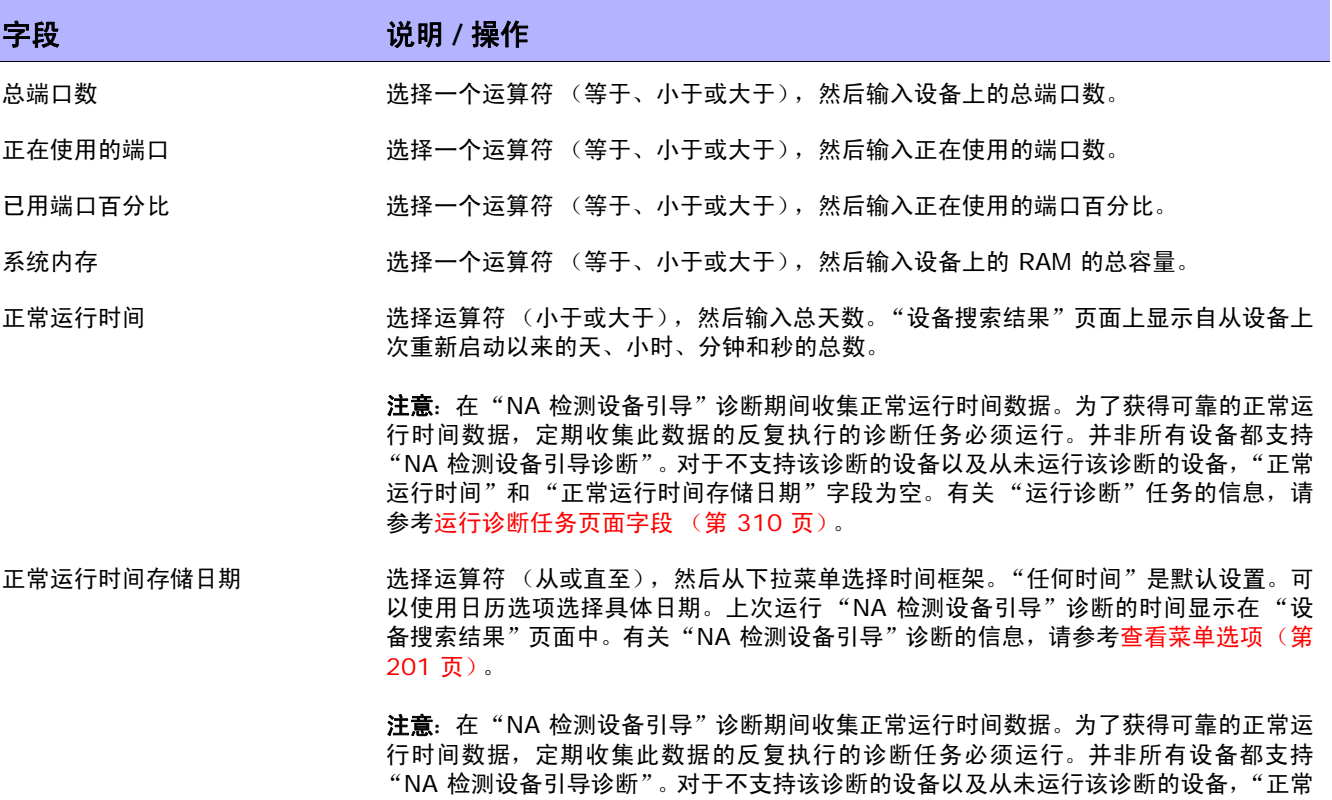

运行时间"和 "正常运行时间存储日期"字段为空。

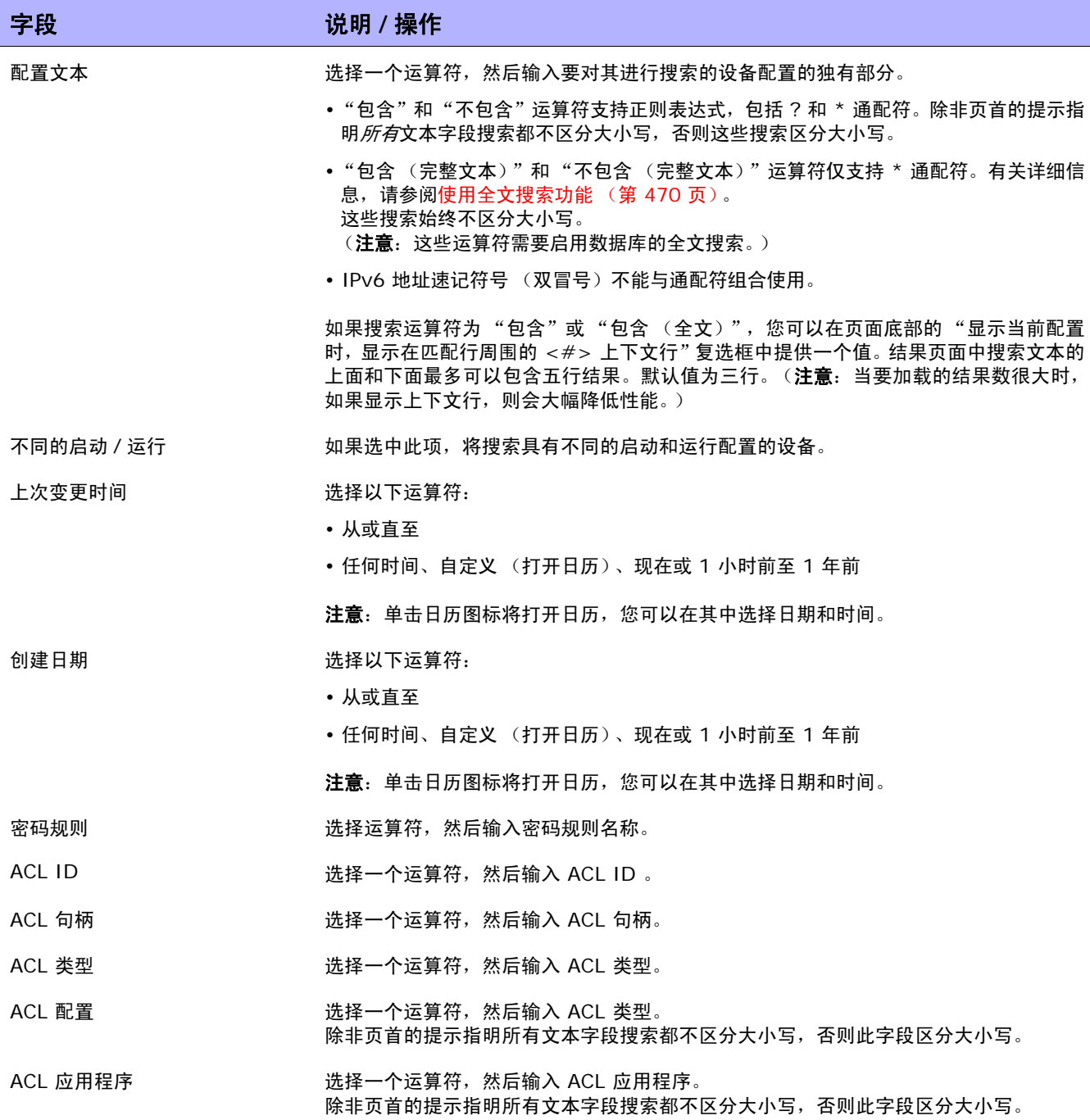

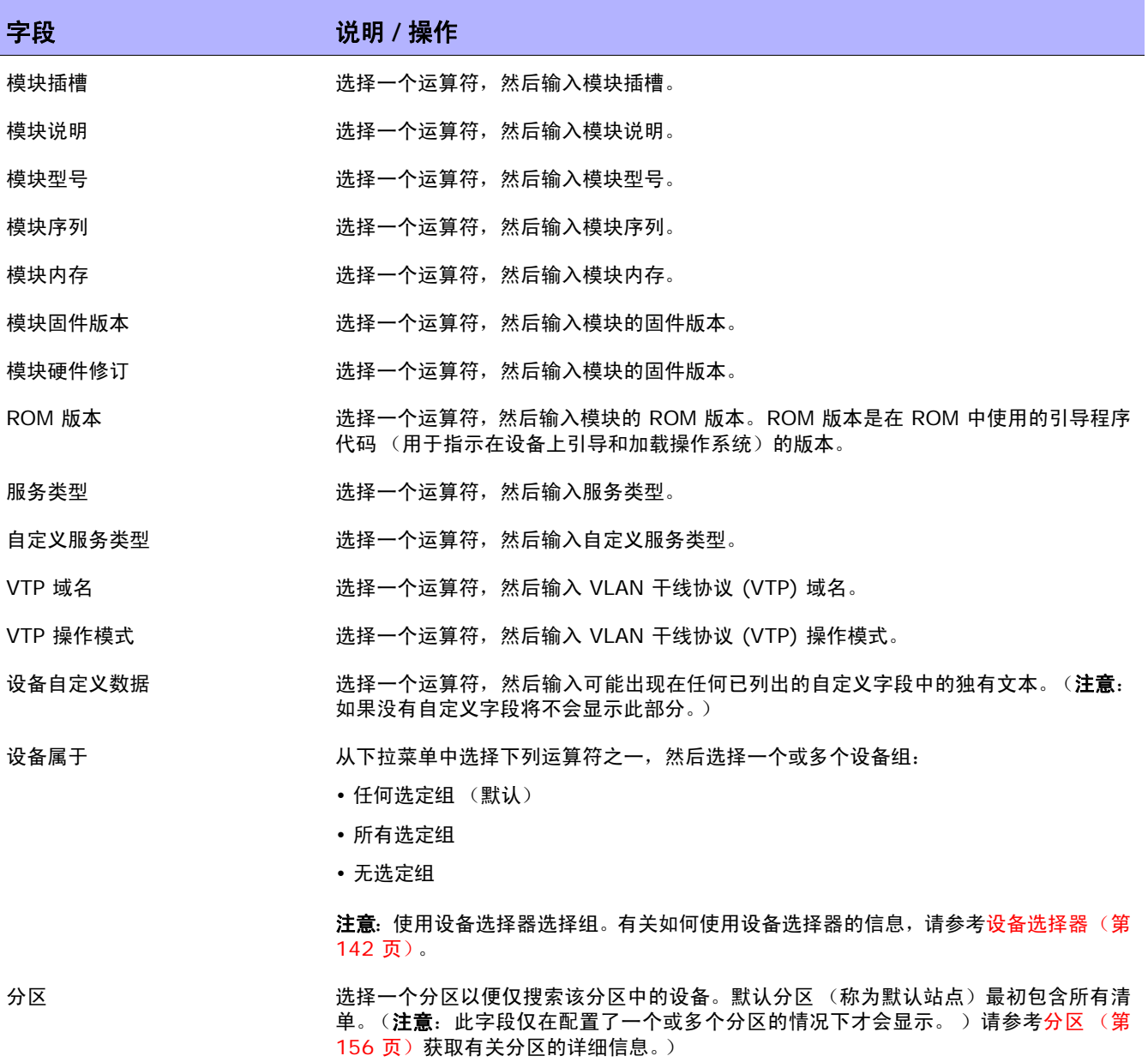

单击"搜索"按钮时, NA 将在"设备搜索结果"页面返回包含所有指定搜索条件的设备的列表。请参考 [设备搜索结果页面字段 \(第](#page-477-0) 478 页)获取有关信息。

#### <span id="page-477-0"></span>设备搜索结果页面字段

"设备搜索结果"页面会根据您在 "搜索设备"页面选择的搜索条件显示不同的内容。请参考[搜索设备页](#page-472-0) [面字段 \(第](#page-472-0) 473 页)获取有关搜索条件的信息。下表介绍"设备搜索结果"页面中的可用选项。

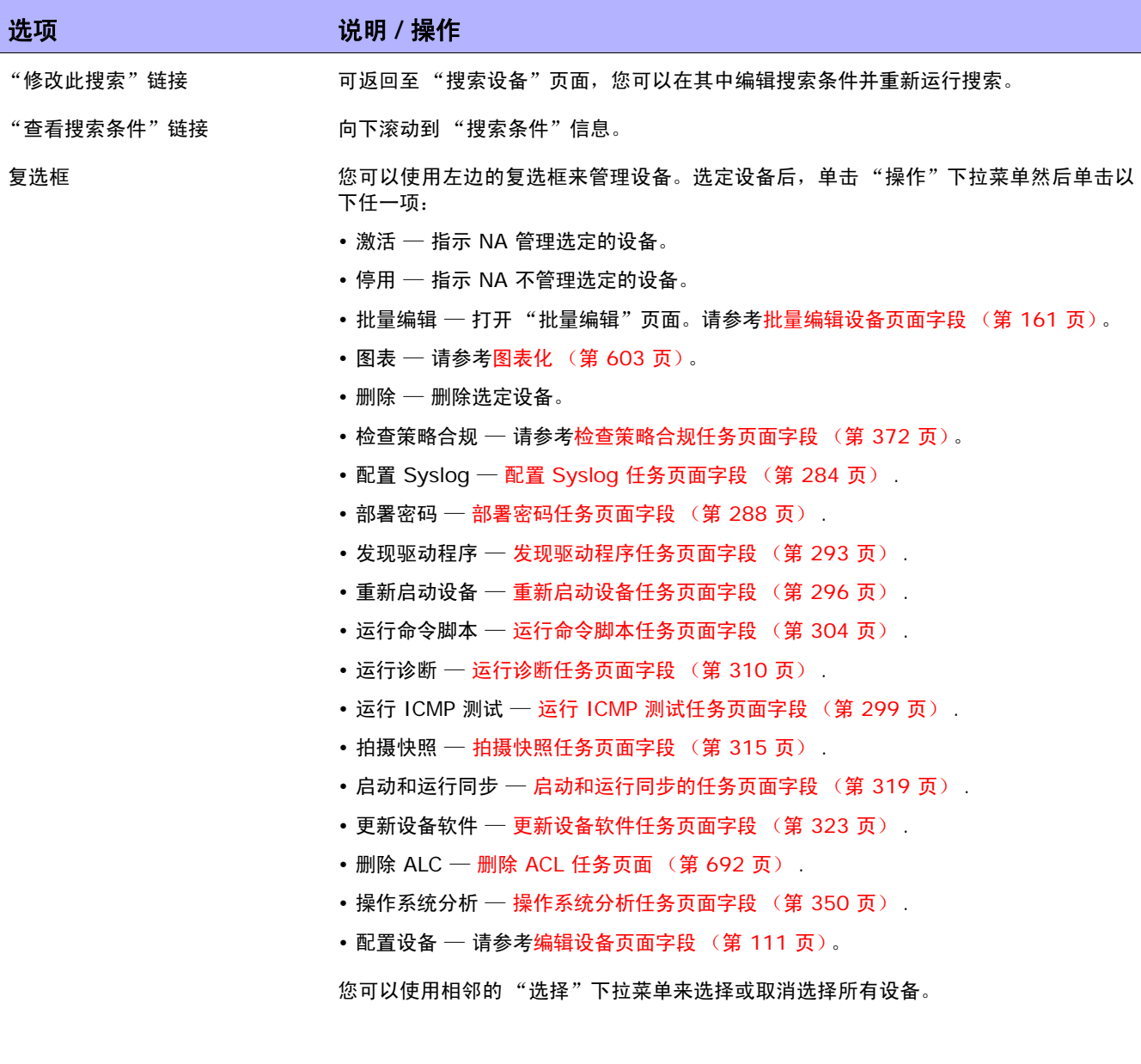

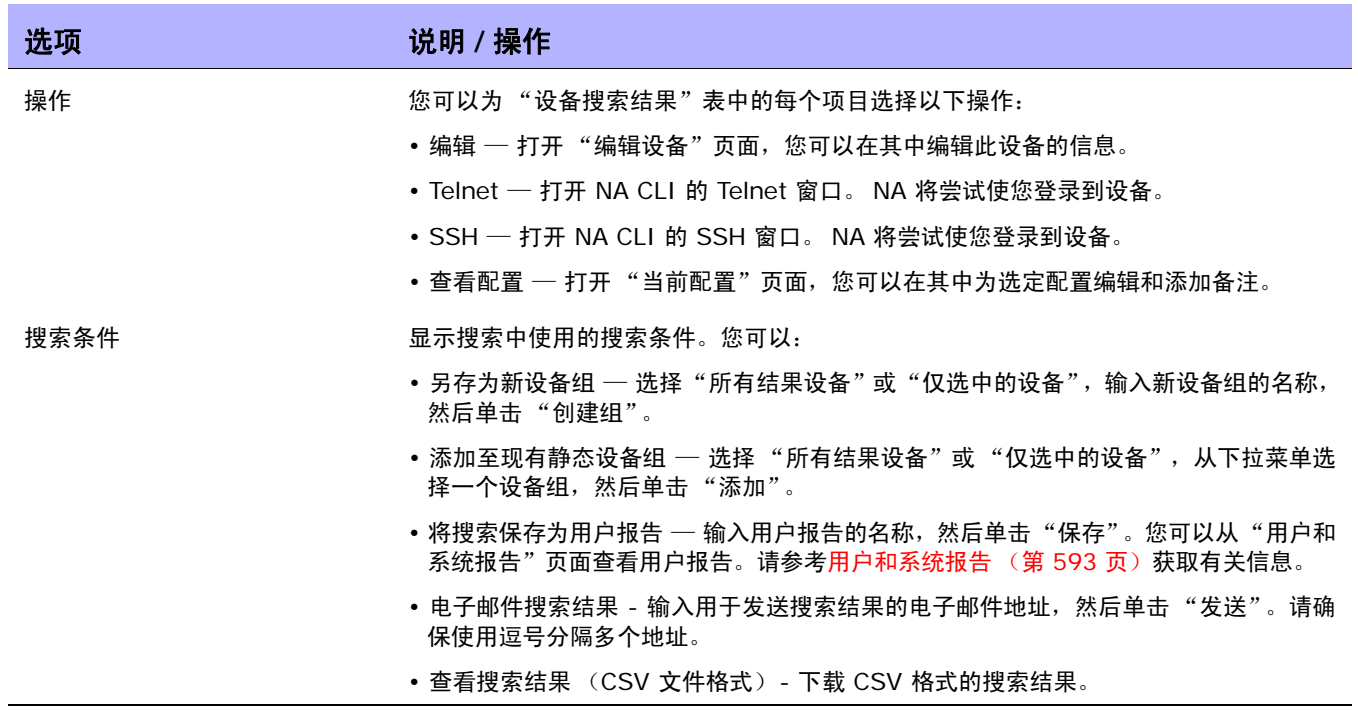

# <span id="page-479-0"></span>搜索接口

您可以使用接口搜索来搜索 NA 数据库, 以便获取有关您的设备上安装的接口的信息。 请记住, 虽然"端 口"属于第 2 层术语,"接口"属于第 3 层术语,但 NA 对此并无区别。

要搜索接口,请在"报告"下的菜单栏中,选择"搜索内容"并单击"接口"。将打开"搜索接口"页 面。 搜索条件输入完毕后,单击"搜索"按钮。 NA 将在"接口搜索结果"页面返回包含所有指定搜索条 件的接口的列表。请参考[接口搜索结果页面字段 \(第](#page-481-0) 482 页)获取有关信息。

注意: 输入搜索条件时, 如果您在运行搜索之前变更为其他页面, 您的设置将丢失。

#### <span id="page-479-1"></span>搜索接口页面字段

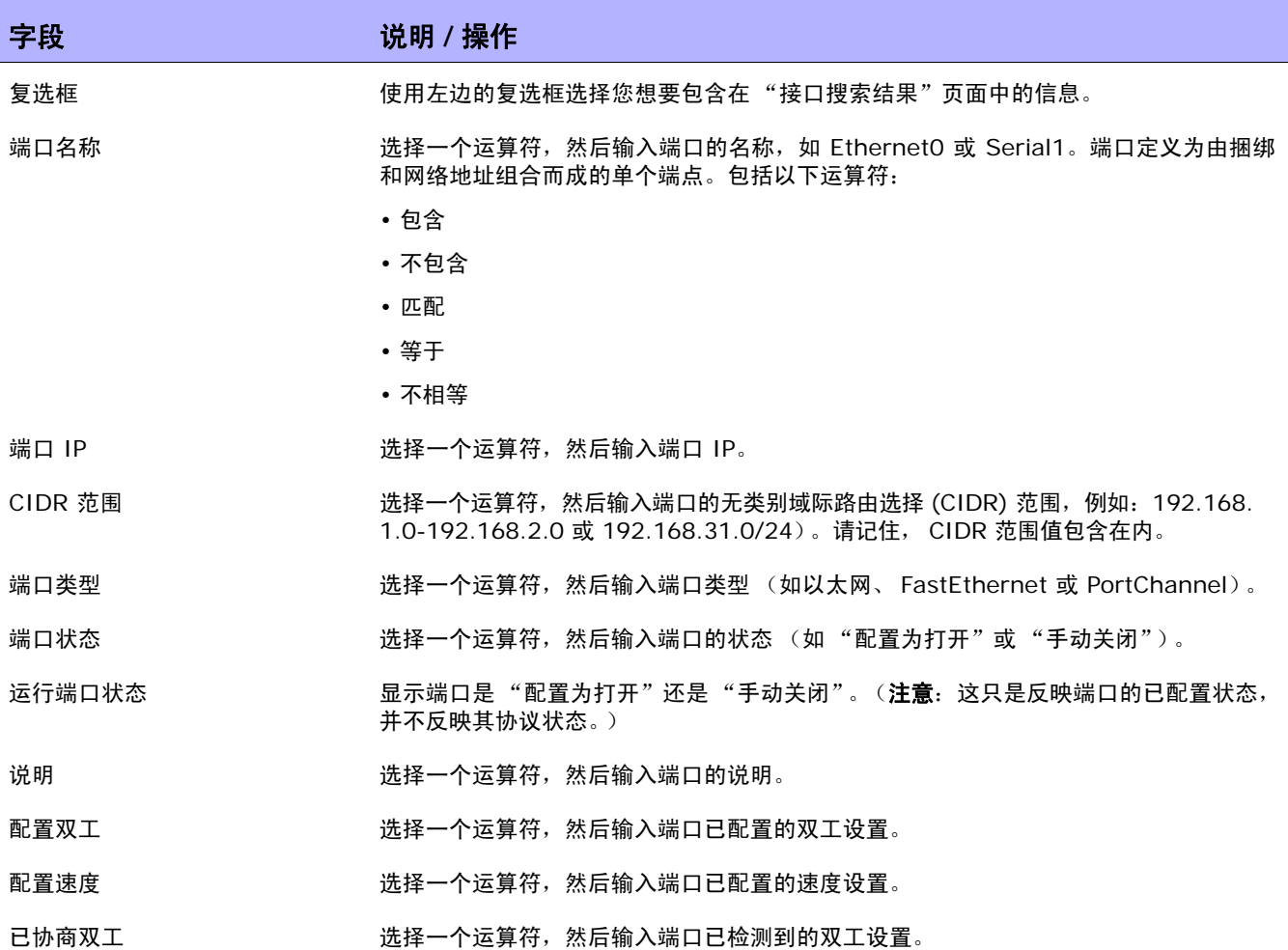

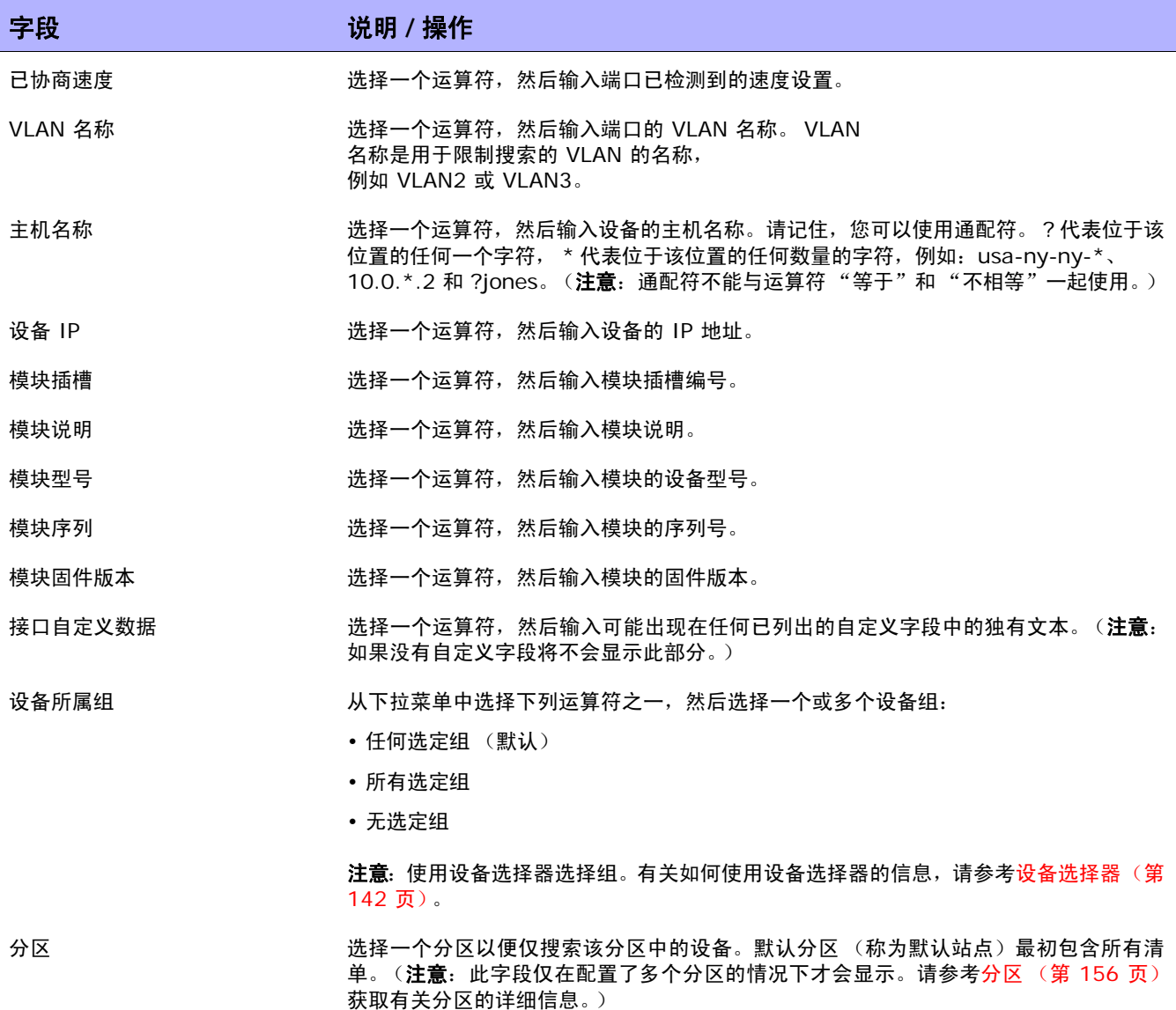

#### <span id="page-481-0"></span>接口搜索结果页面字段

"接口搜索结果"页面会根据您在 "搜索接口"页面选择的搜索条件显示不同的内容。请参考[搜索接口页](#page-479-1) [面字段 \(第](#page-479-1) 480 页)获取有关搜索条件的信息。下表介绍"接口搜索结果"页面中的可用选项。

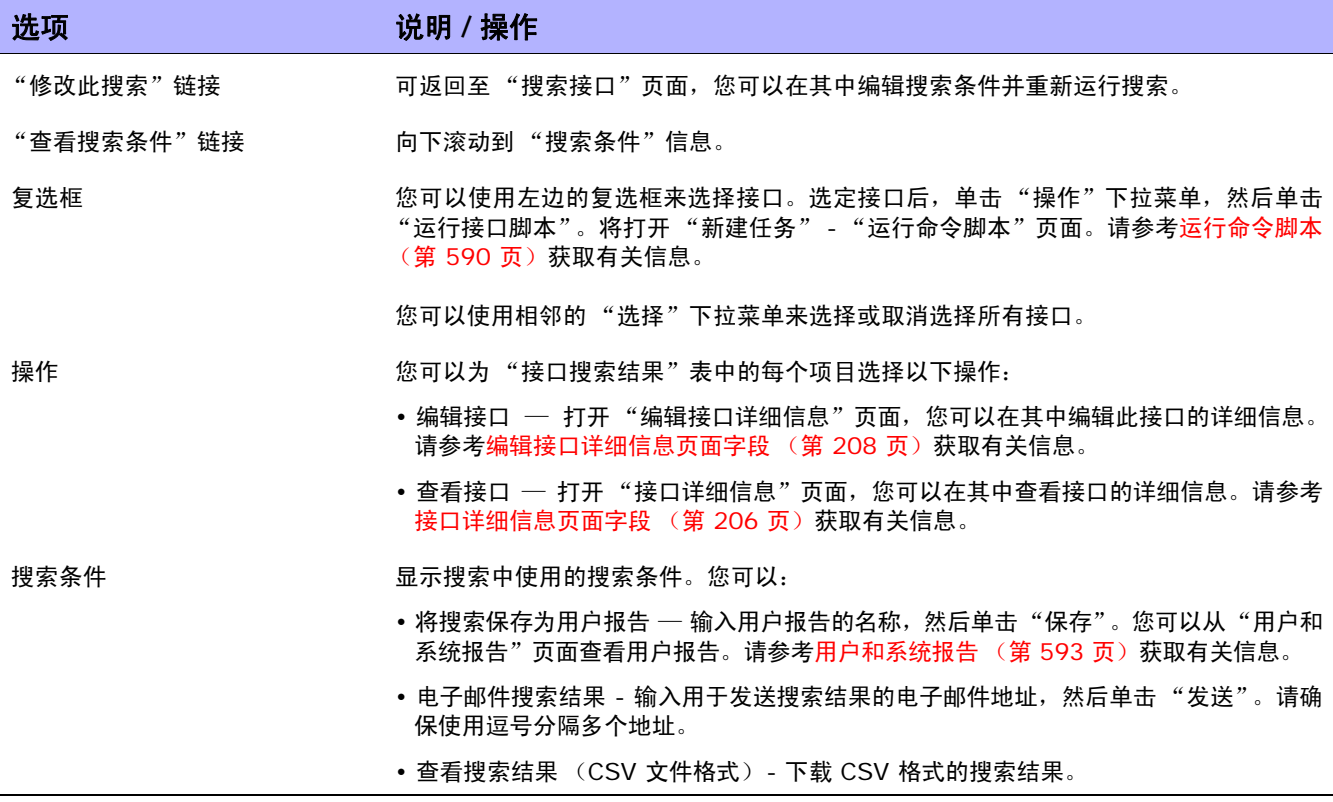

#### <span id="page-482-0"></span>搜索模块

您可以使用模块搜索来搜索 NA 数据库,以便获取有关您的设备上安装的卡、刀片或模块的信息。

要搜索模块,请在"报告"下的菜单栏中,选择"搜索内容"并单击"模块"。将打开"搜索模块"页 面。 输入完搜索条件并单击"搜索"按钮后, NA 将在"模块搜索结果"页面返回包含所有指定搜索条件 的模块的列表。请参考[搜索策略 \(第](#page-485-0) 486 页)获取有关信息。

注意: 输入搜索条件时, 如果您在运行搜索之前变更为其他页面, 您的设置将丢失。

#### <span id="page-482-1"></span>搜索模块页面字段

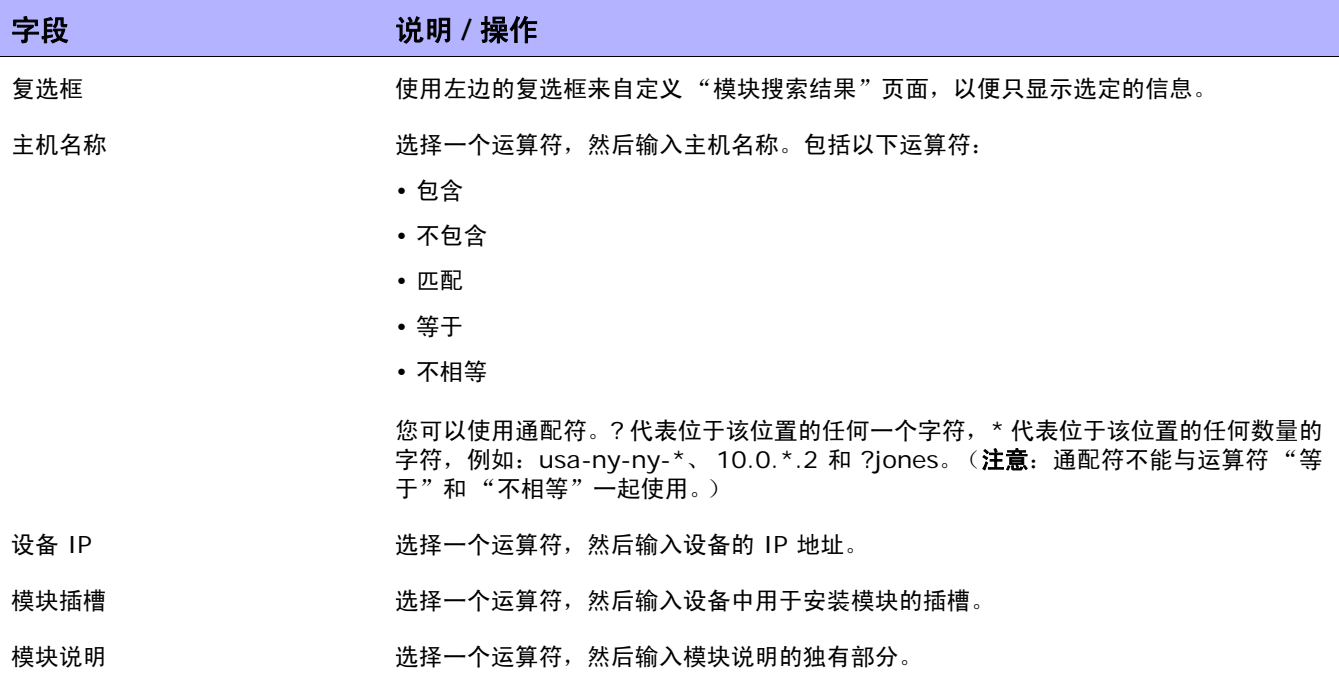

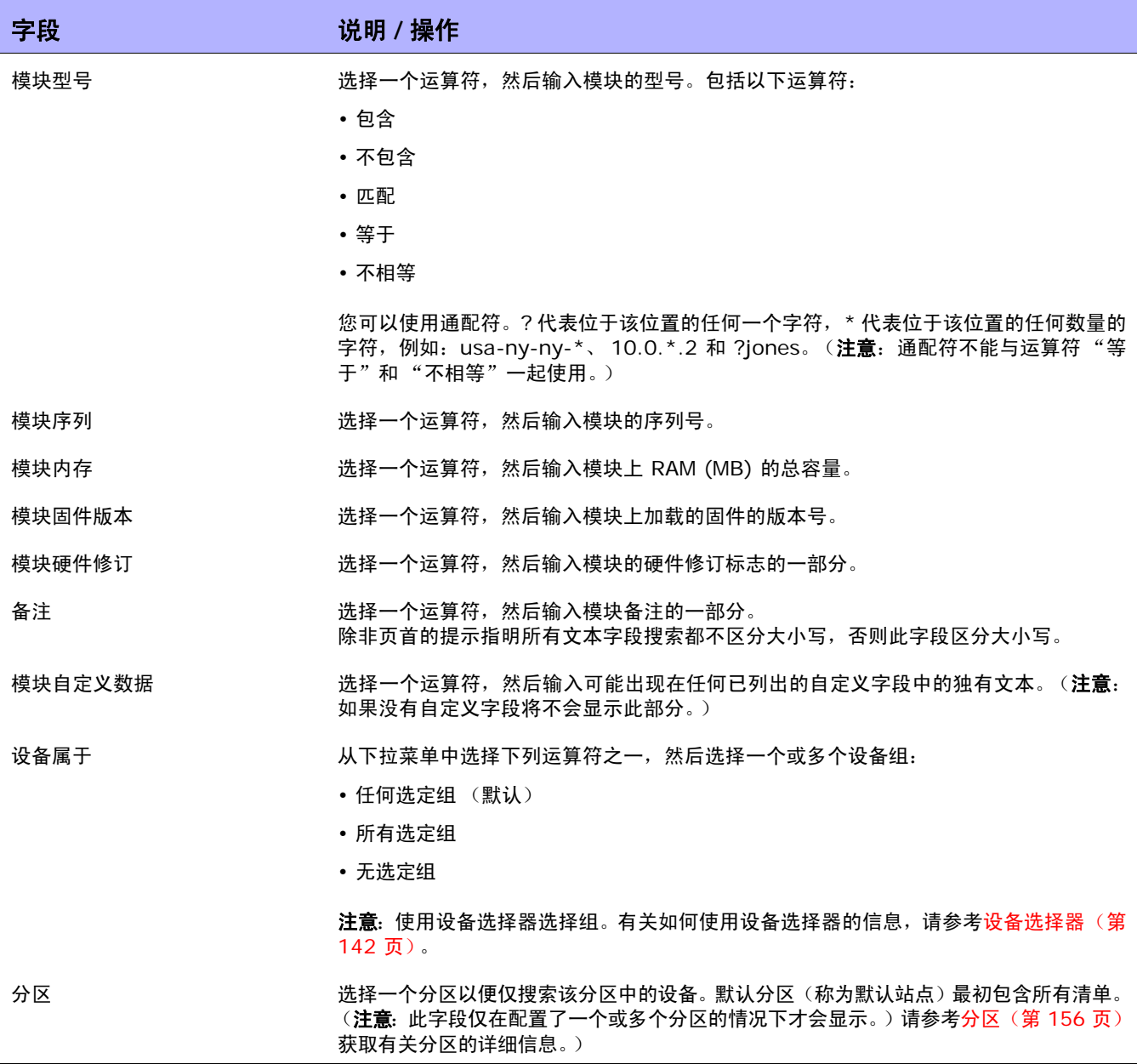

#### 模块搜索结果页面字段

"模块搜索结果"页面会根据您在 "搜索模块"页面选择的搜索条件显示不同的内容。请参考[搜索模块页](#page-482-1) [面字段 \(第](#page-482-1) 483 页)获取有关信息。下表介绍"模块搜索结果"页面中的可用选项。

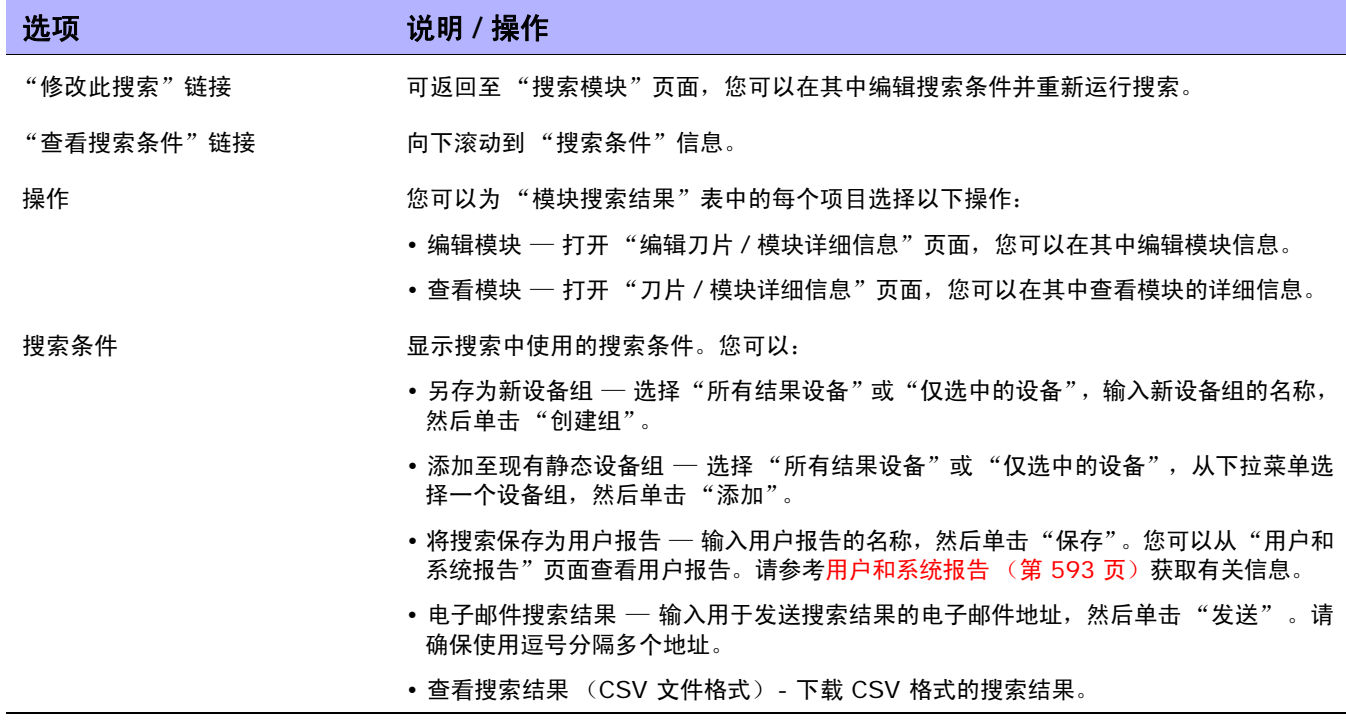

#### <span id="page-485-0"></span>搜索策略

NA 策略管理器可将一组规则或过滤器应用到 NA 检测到的每个设备配置变更中。如果设备 (或设备组) 变更不合规, NA 策略管理器会生成一个可以触发通知规则的事件。因此,您可以更正不合规的变更、保 持合规性和网络可用性。请参考[创建策略 \(第](#page-413-0) 414 页)获取有关策略管理的详细信息。有关自动补救功 能的信息,请参考 NA [策略管理器的工作原理 \(第](#page-412-0) 413 页)。

您可以使用"搜索策略"缩小您要查看的策略列表的范围。这样您便可以:

- 通过将策略属性用作搜索条件在 NA 中轻松生成策略列表。
- 轻松管理 NA 中的策略。

如果要查看当前的所有策略,请在"策略"下的主菜单栏中单击"策略列表"。请参考[策略页面字段\(第](#page-414-0) [415](#page-414-0) 页)获取有关信息。

要搜索策略,请在"报告"下的菜单栏中,选择"搜索内容"并单击"策略"。将打开"搜索策略"页 面。 搜索条件输入完毕后,单击"搜索"按钮。 NA 将在"策略搜索结果"页面返回包含所有指定搜索条 件的策略的列表。

注意:输入搜索条件时,如果您在运行搜索之前变更为其他页面,您的设置将丢失。

#### <span id="page-485-1"></span>搜索策略页面字段

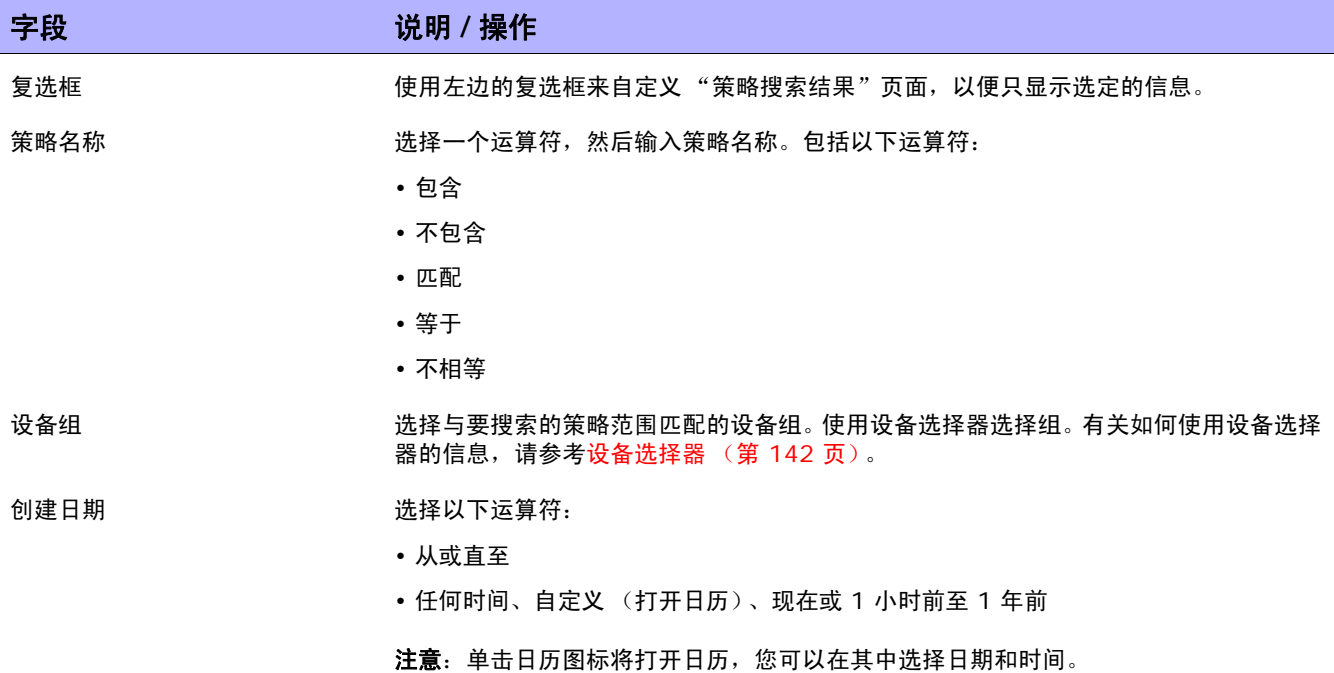

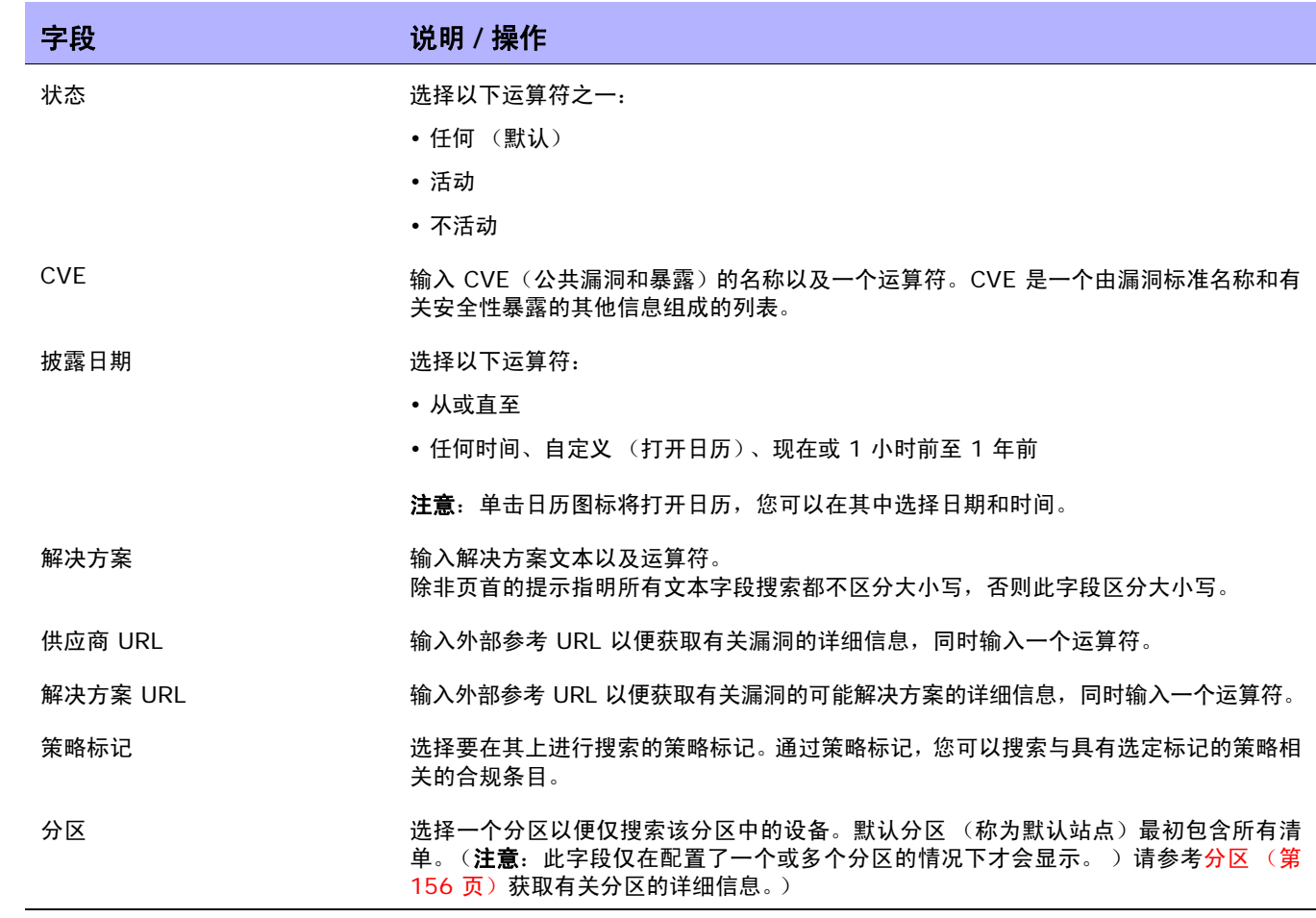

#### 策略搜索结果页面字段

"策略搜索结果"页面显示您在"搜索策略"页面选择的搜索条件。请参考[搜索策略页面字段\(第](#page-485-1) 486 页) 获取有关信息。

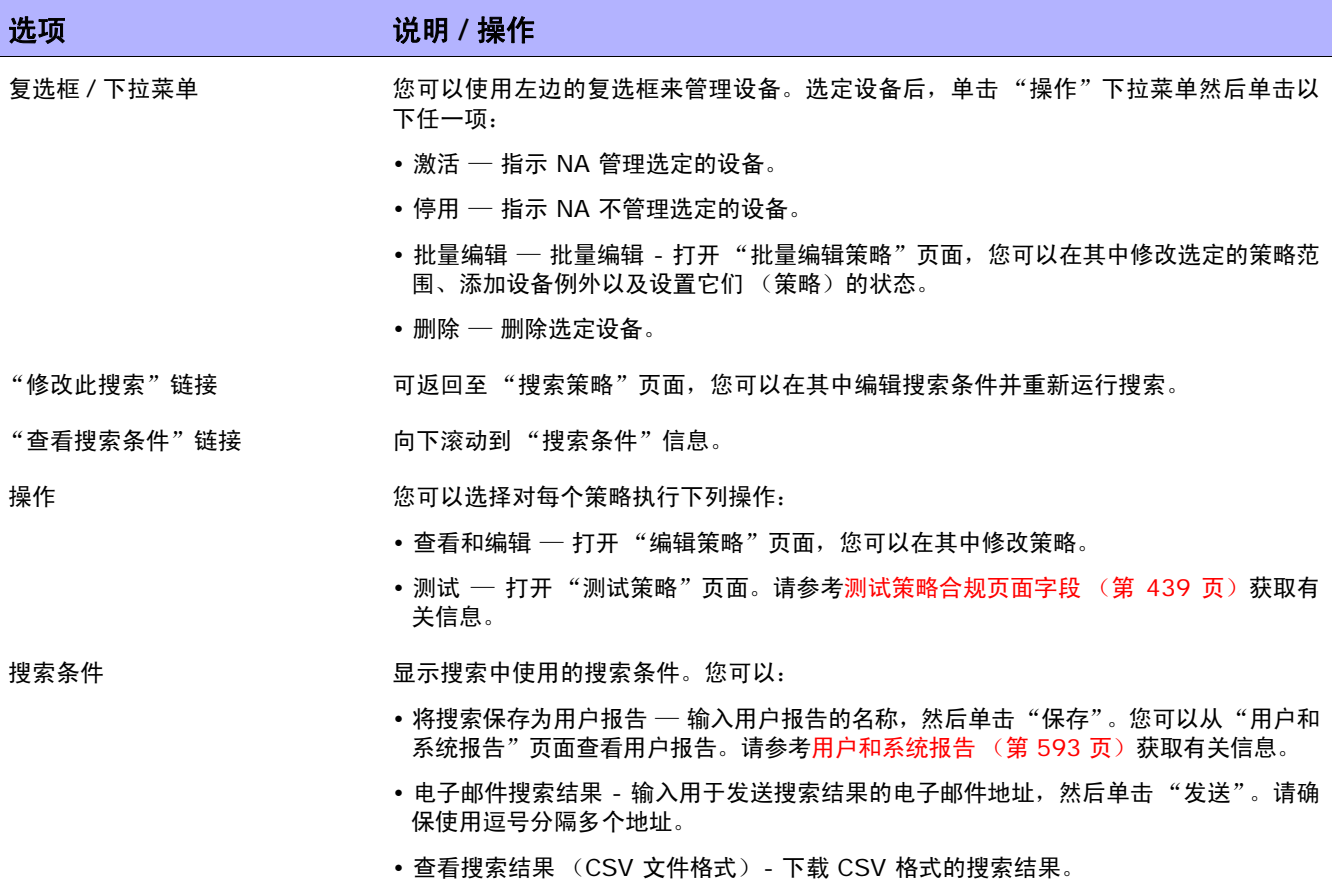

# <span id="page-488-0"></span>搜索策略、规则和合规

"搜索策略、规则和合规"页面使您能够搜索设备及其关联的合规,以及适用的策略和规则。这样您便可以:

- 轻松生成合规或违规设备的列表。
- 轻松生成尚未通过特定策略规则检查的设备的列表。
- 识别应用策略规则的设备。
- 识别应用于特定设备的策略规则。
- 识别无任何适用策略的设备。

注意: 请记住, 您无法搜索独立于设备的策略或规则。

要搜索策略、策略规则和合规冲突,请在"报告"下的菜单栏中,选择"搜索内容"并单击"合规"。 将打开"搜索策略、规则和合规"页面。搜索条件输入完毕后,单击"搜索"按钮。 NA 将在"策略、 规则和合规搜索结果"页面返回包含所有指定搜索条件的设备的列表。

注意: 输入搜索条件时, 如果您在运行搜索之前变更为其他页面, 您的设置将丢失。

# <span id="page-489-0"></span>搜索策略、规则和合规页面字段

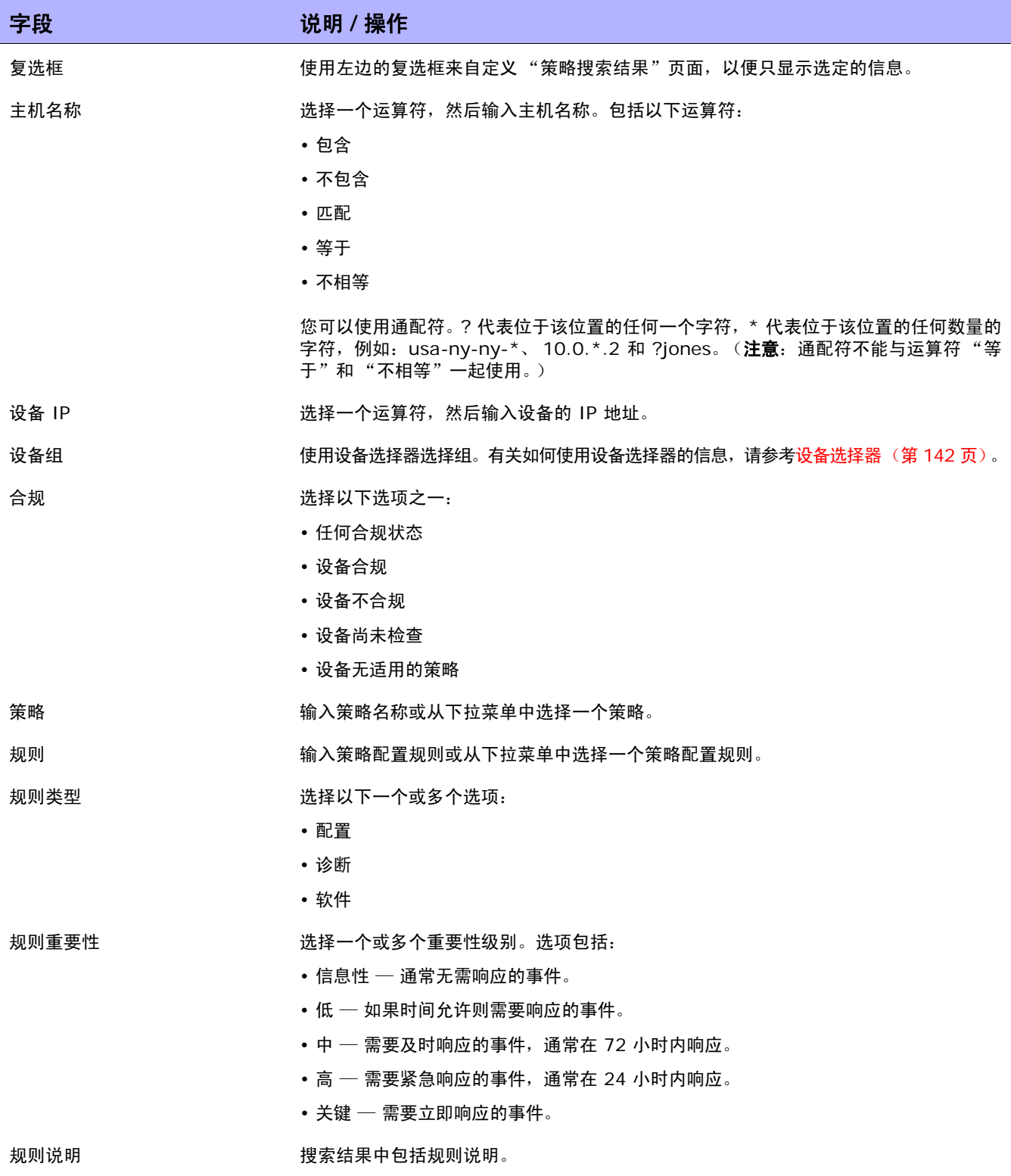

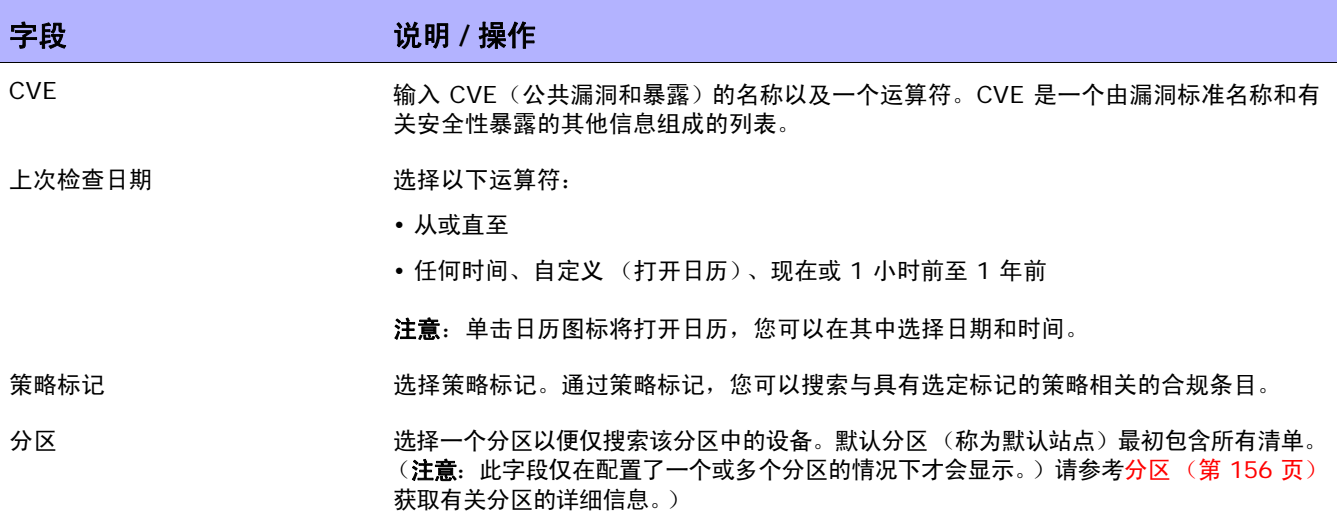

#### 策略、规则和合规搜索结果页面字段

"策略、规则和合规搜索结果"页面会显示您在 "搜索策略、规则和合规"页面选择的搜索条件。请参考 [搜索策略、规则和合规页面字段 \(第](#page-489-0) 490 页)获取有关信息。

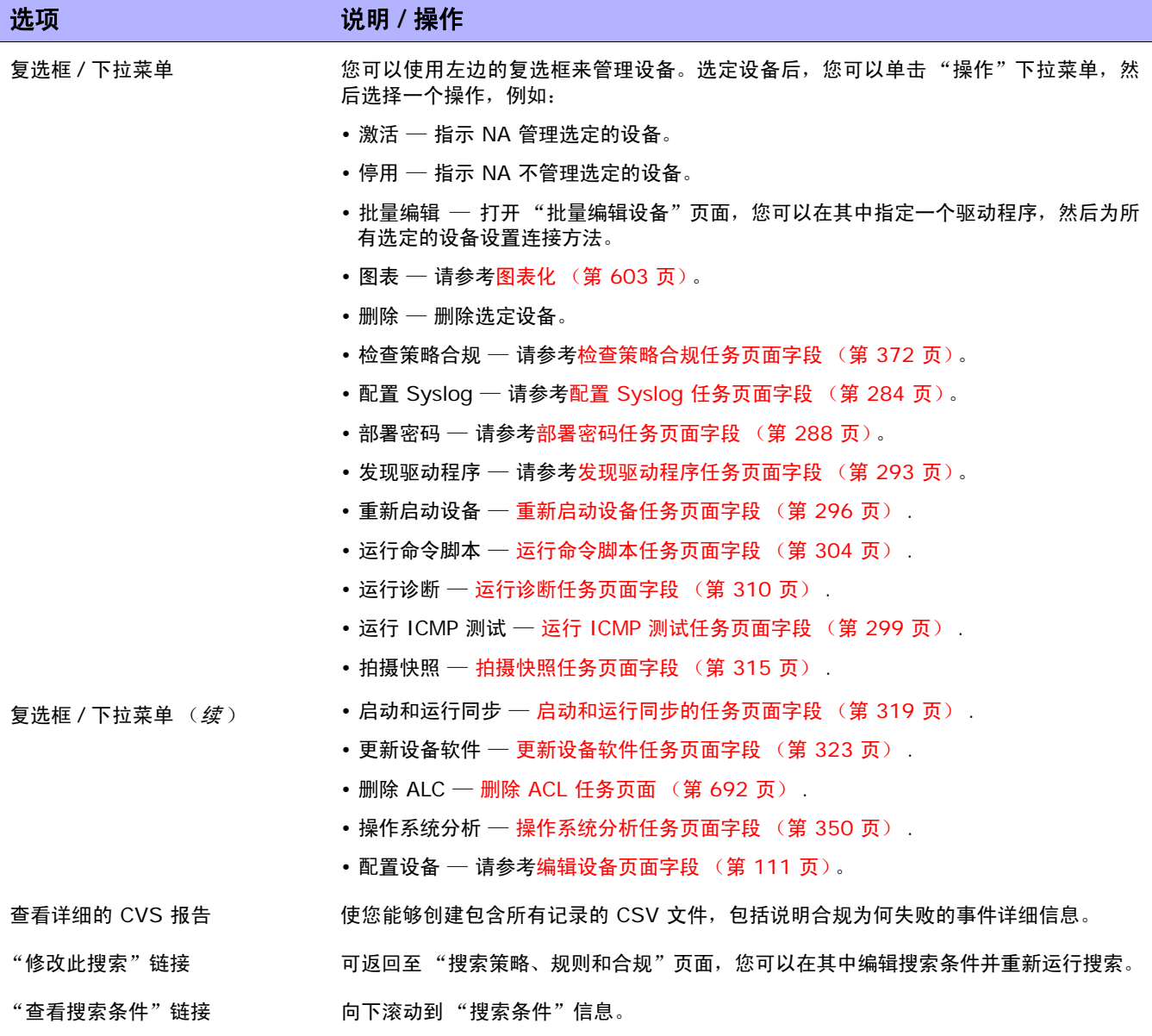

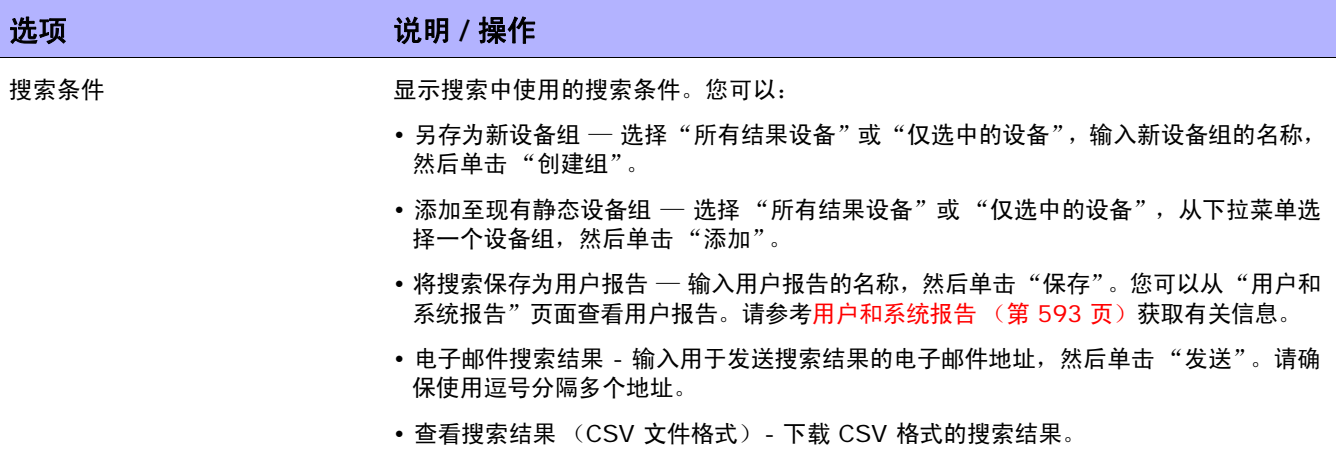

#### 搜索配置

您可以通过配置搜索将条件和运算符结合在一起搜索配置文件。所有搜索条件均通过布尔运算符 AND/OR 连在一起,其结果将符合所有条件。

要搜索配置文件,请在"报告"下的菜单栏中,选择"搜索内容"并单击"配置"。请记住,输入搜索 条件时,如果您在运行搜索之前改换到其他页面,您的设置将丢失。

注意:使用包括配置的条件进行搜索时,如果有大量已存储的配置,查询可能会很慢。建议您在搜索配置时选择"包 括"选项。这样,将使用 Oracle 或 SQL Server 数据库的全文搜索功能。

输入完搜索条件并单击"搜索"按钮后,NA 将在"配置搜索结果"页面返回包含所有指定搜索条件的配 置的列表。请参考[配置搜索结果页面字段 \(第](#page-496-0) 497 页)获取有关信息。

#### <span id="page-493-0"></span>搜索配置页面字段

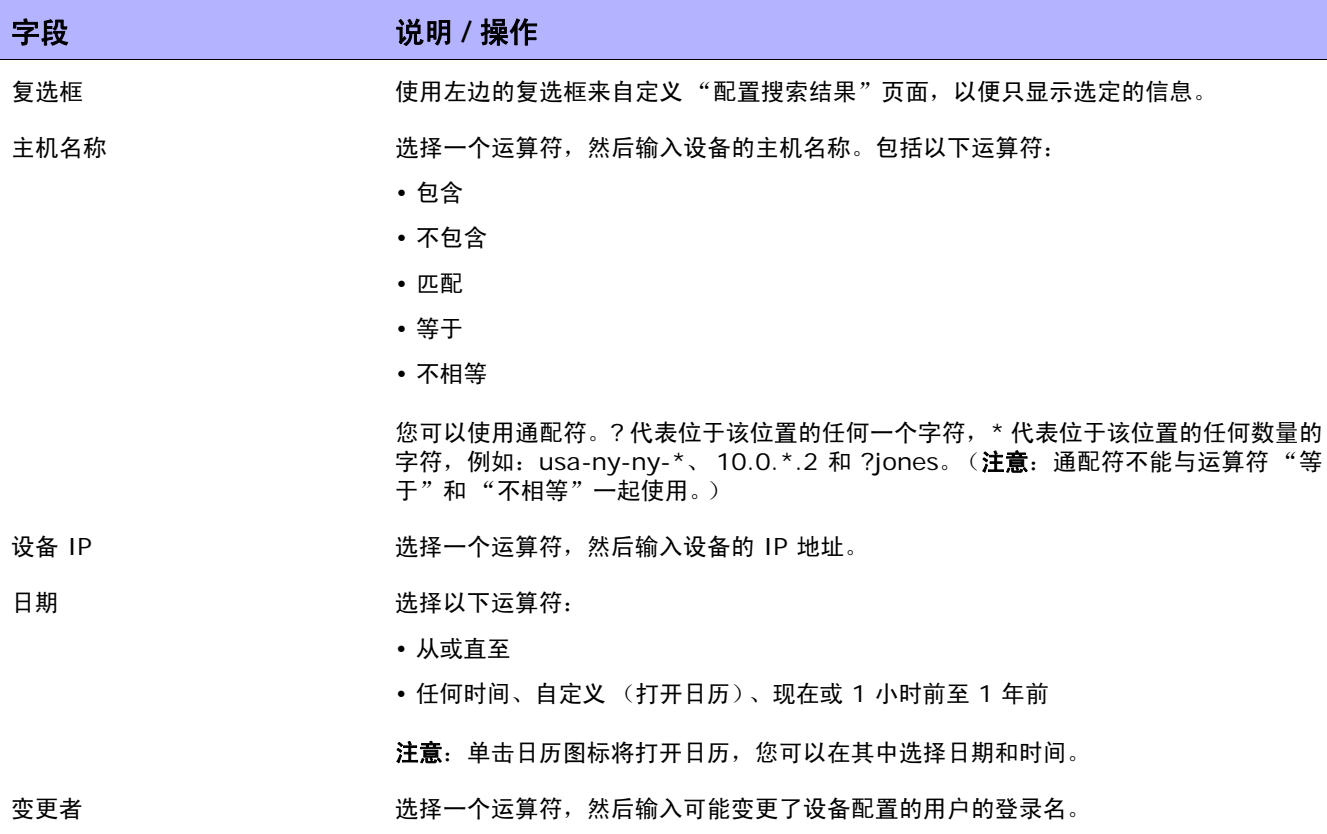

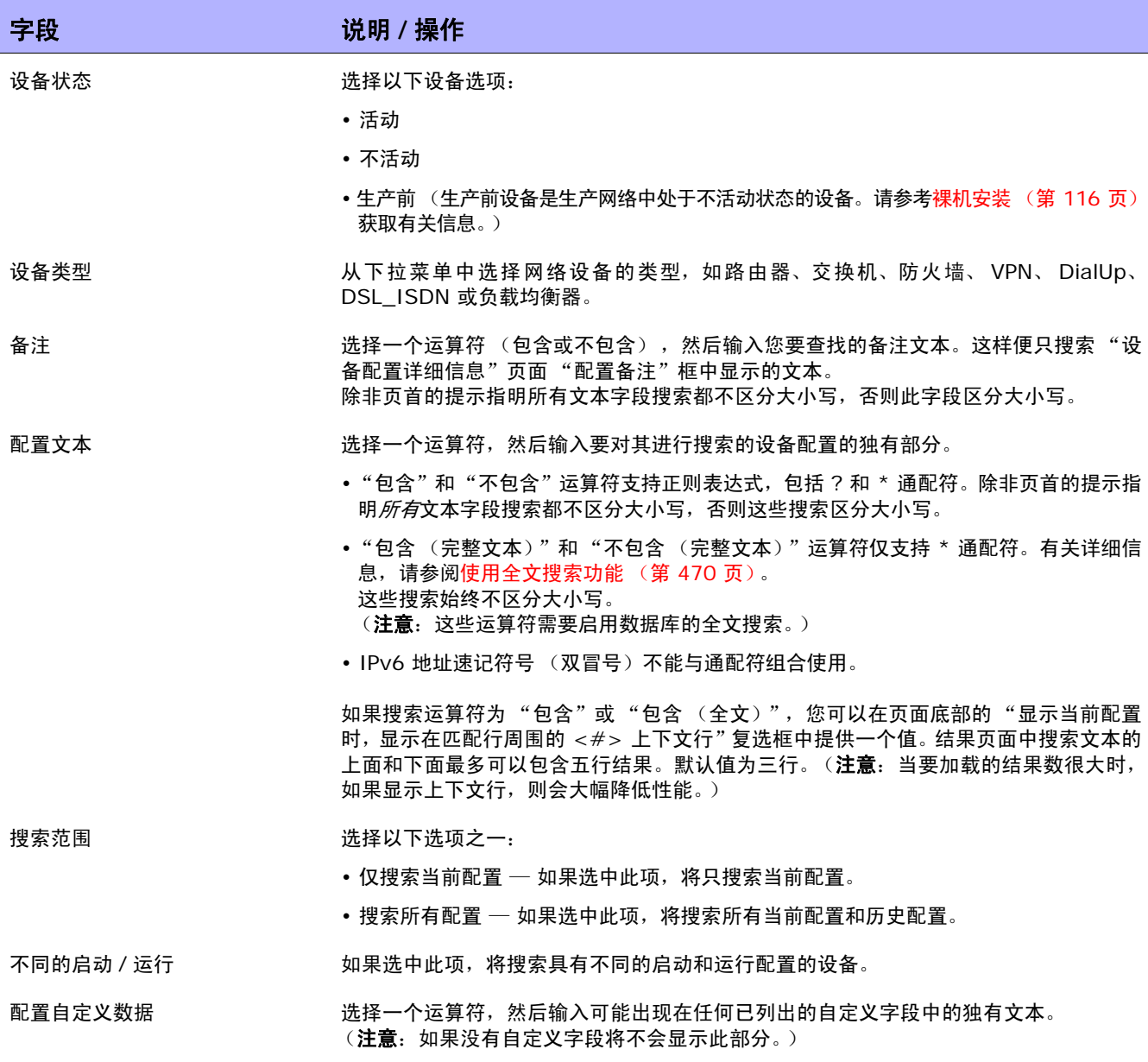

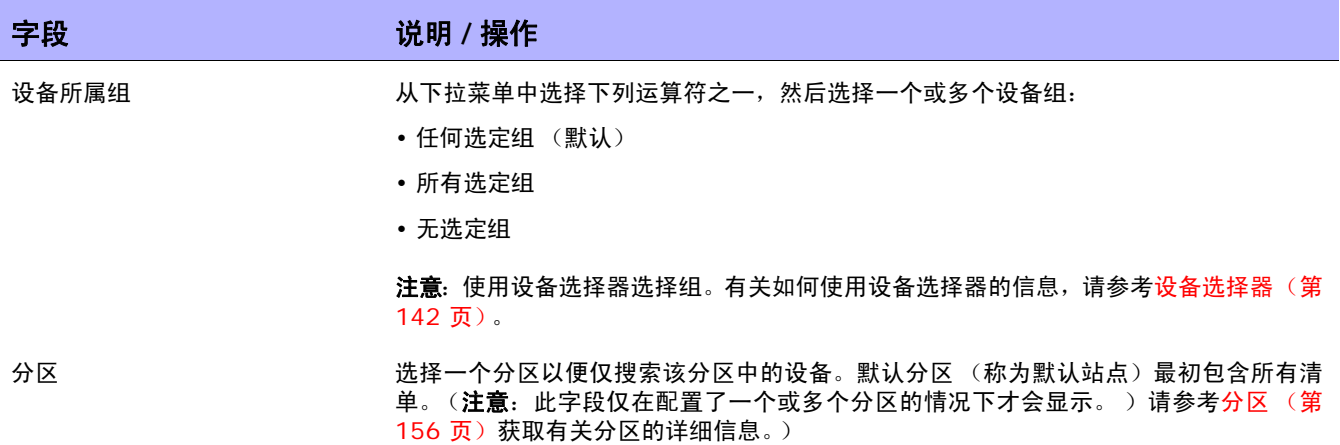

#### <span id="page-496-0"></span>配置搜索结果页面字段

"配置搜索结果"页面会根据您在 "搜索配置"页面选择的搜索条件显示不同的内容。请参考[搜索配置页](#page-493-0) [面字段 \(第](#page-493-0) 494 页)获取有关信息。下表介绍"配置搜索结果"页面中的可用选项。

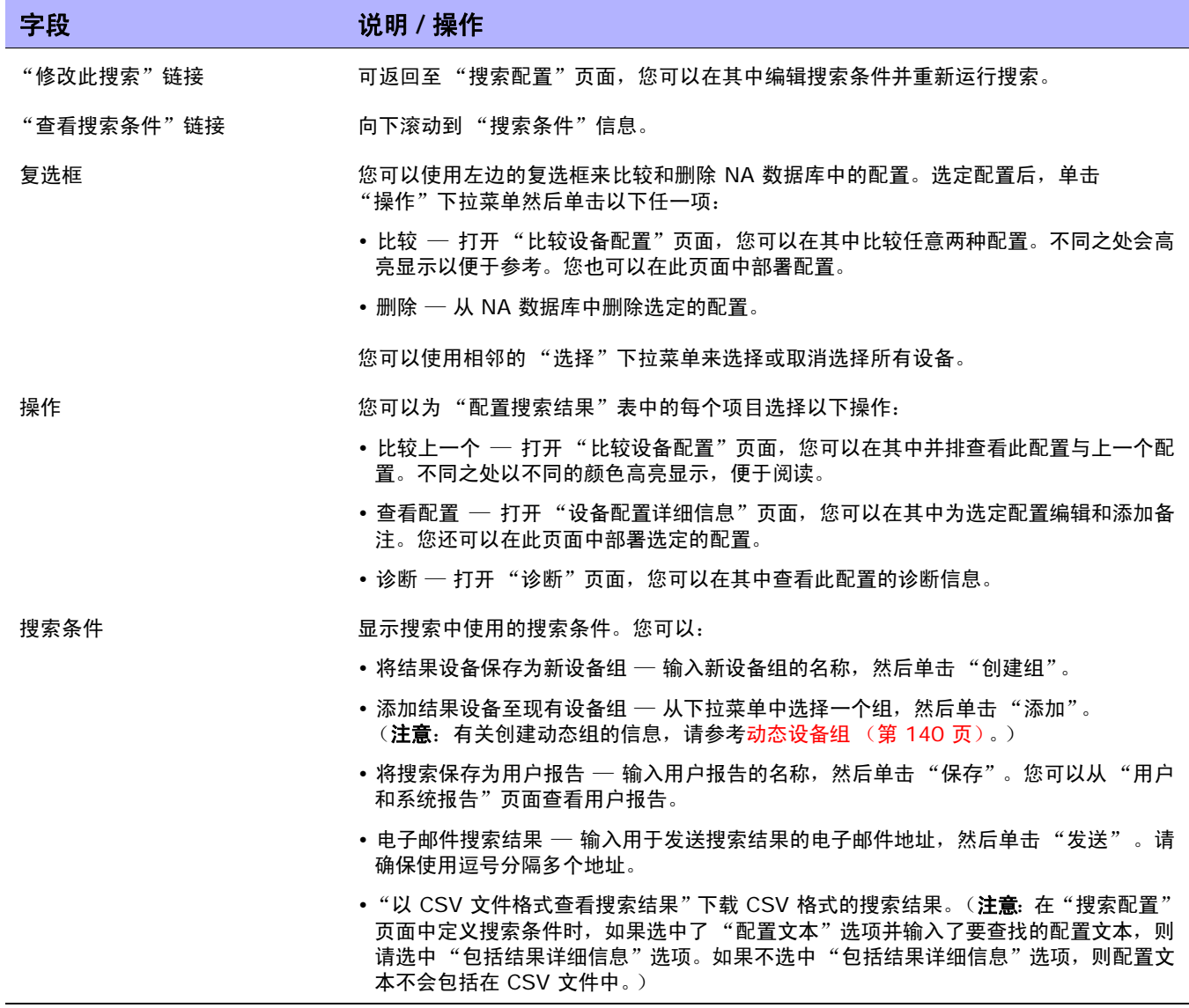

#### <span id="page-497-0"></span>搜索诊断

通过诊断搜索可根据您定义的搜索条件访问设备诊断信息。其结果将符合所有搜索条件。每个诊断提供的 信息类型都是设备特定的。

要搜索诊断,请在"报告"下的菜单栏中,选择"搜索内容"并单击"诊断"。将打开"搜索诊断"页面。

注意:输入搜索条件时,如果您在运行搜索之前变更为其他页面,您的设置将丢失。

输入完搜索条件并单击"搜索"按钮后,NA 将在"诊断搜索结果"页面返回包含所有指定搜索条件的诊 断的列表。请参考[诊断搜索结果页面字段 \(第](#page-500-0) 501 页)获取有关信息。

注意: 不可搜索"NA VLAN 数据收集"和"NA 拓扑收集"诊断。请参考[查看菜单选项 \(第](#page-200-0) 201 页)获取详细 信息。

#### <span id="page-498-0"></span>搜索诊断页面字段

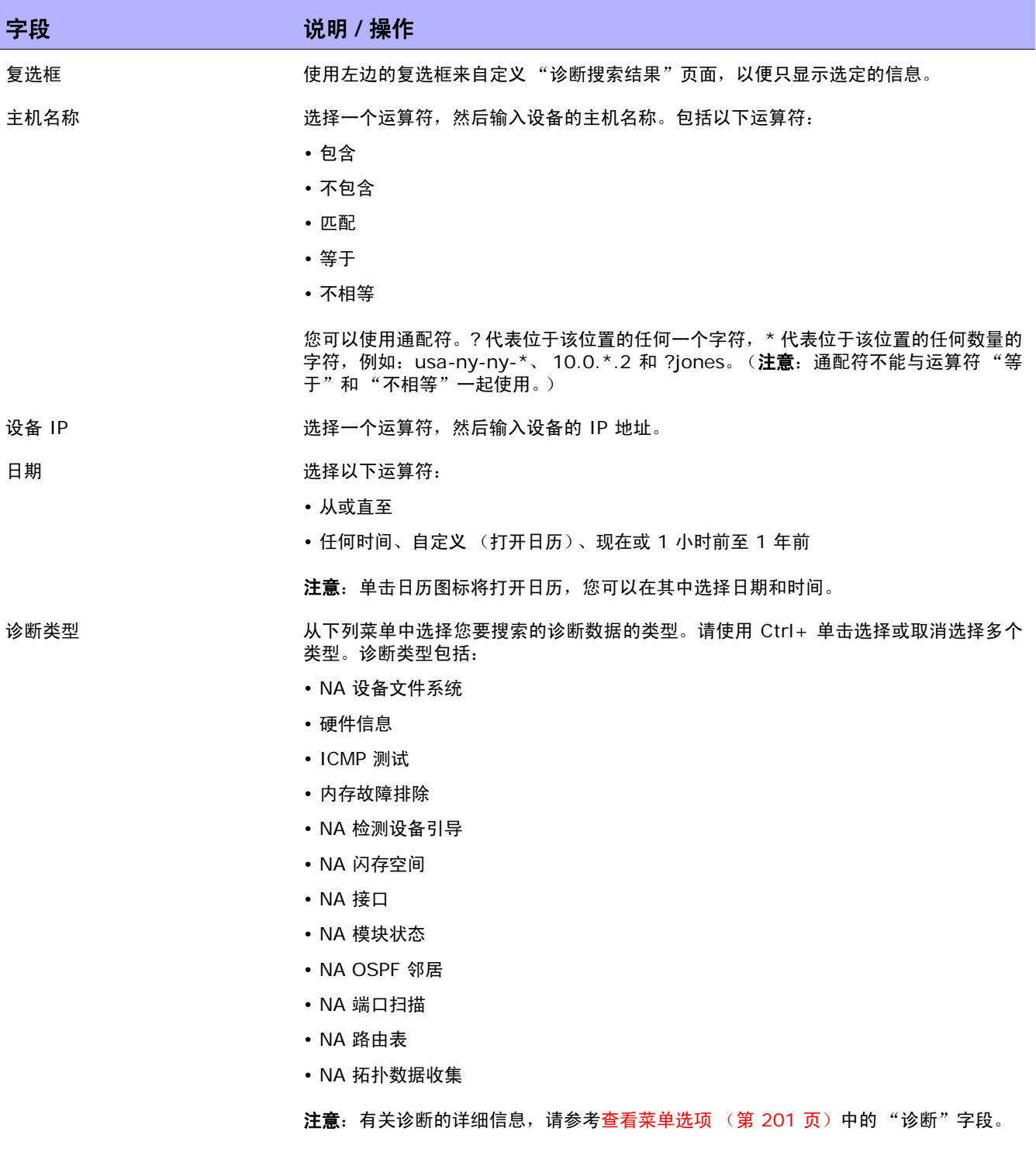

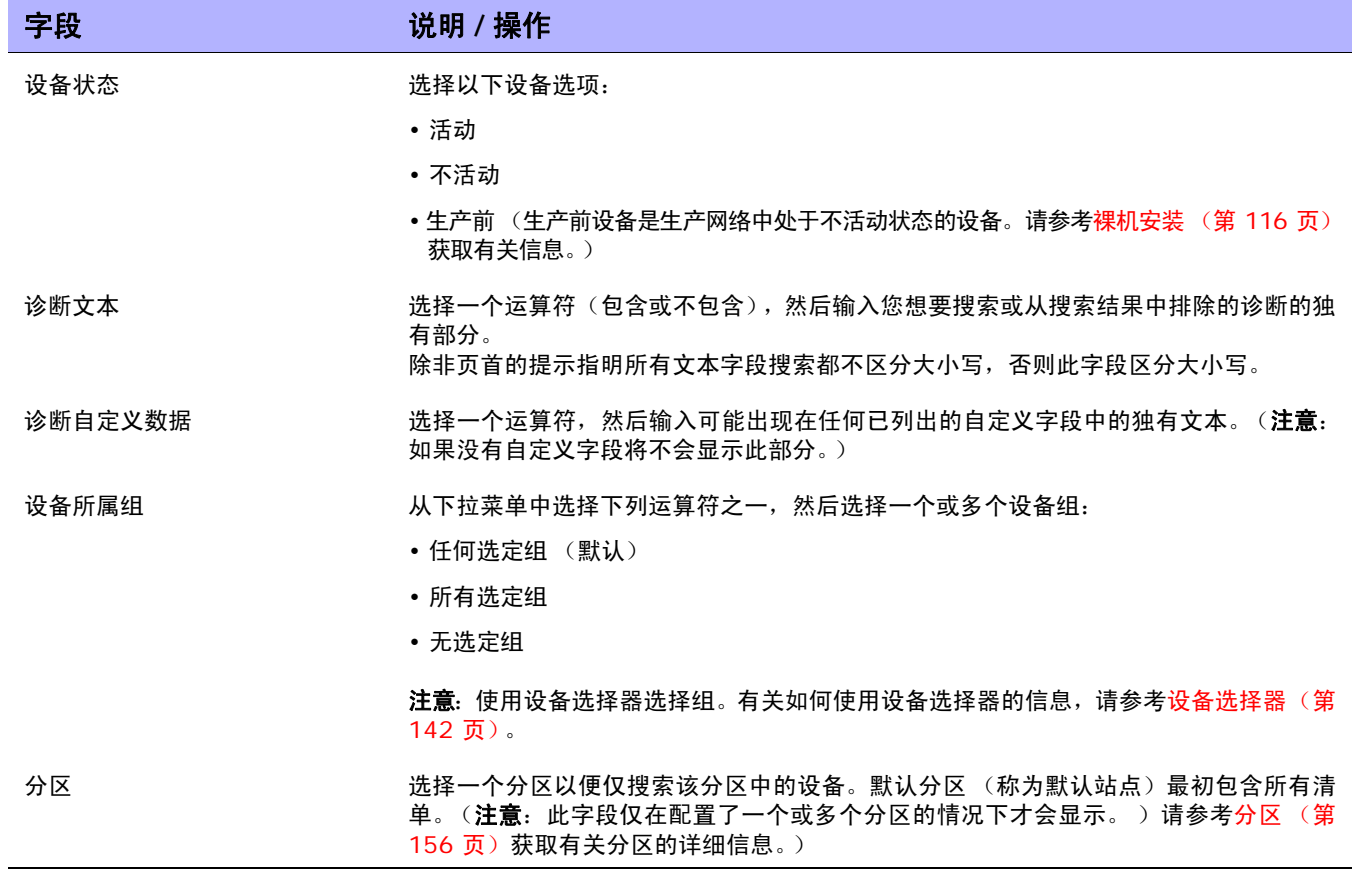

#### <span id="page-500-0"></span>诊断搜索结果页面字段

"诊断搜索结果"页面会根据您在 "搜索诊断"页面选择的搜索条件显示不同的内容。请参考[搜索诊断页](#page-498-0) [面字段 \(第](#page-498-0) 499 页)获取有关信息。下表介绍"诊断搜索结果"页面中的可用选项。

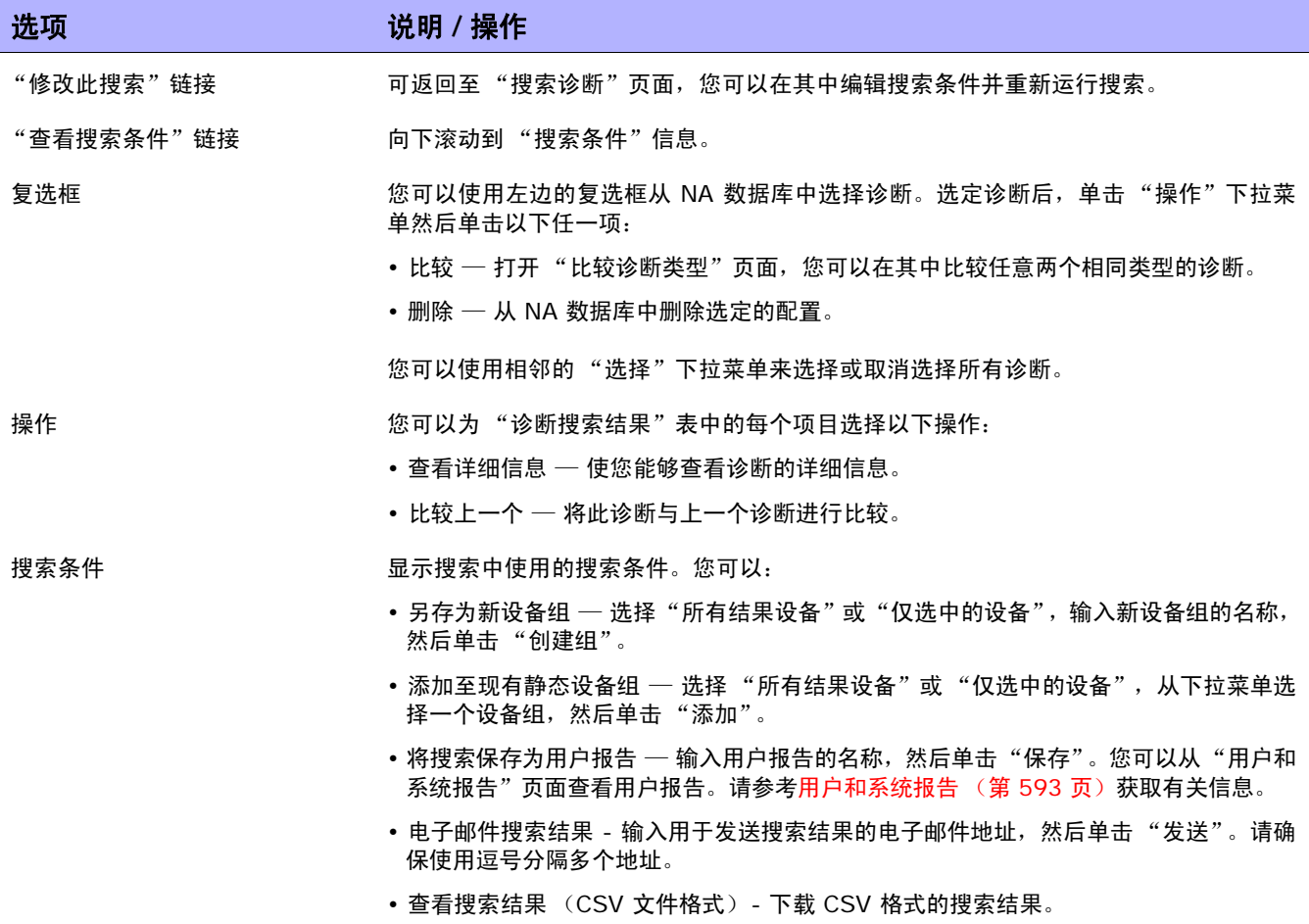

# <span id="page-501-0"></span>搜索任务

通过任务搜索您可以在 NA 数据库中搜索网络中排定的任务。

要搜索任务,请在"报告"下的菜单栏中,选择"搜索内容"并单击"任务"。将打开"搜索任务"页 面。单击"搜索"按钮时, NA 将在"任务搜索结果"页面返回包含所有指定搜索条件的任务的列表。请 参考[任务搜索结果页面字段 \(第](#page-505-0) 506 页)获取有关信息。

注意: 输入搜索条件时, 如果您在运行搜索之前变更为其他页面, 您的设置将丢失。

#### 搜索任务页面字段

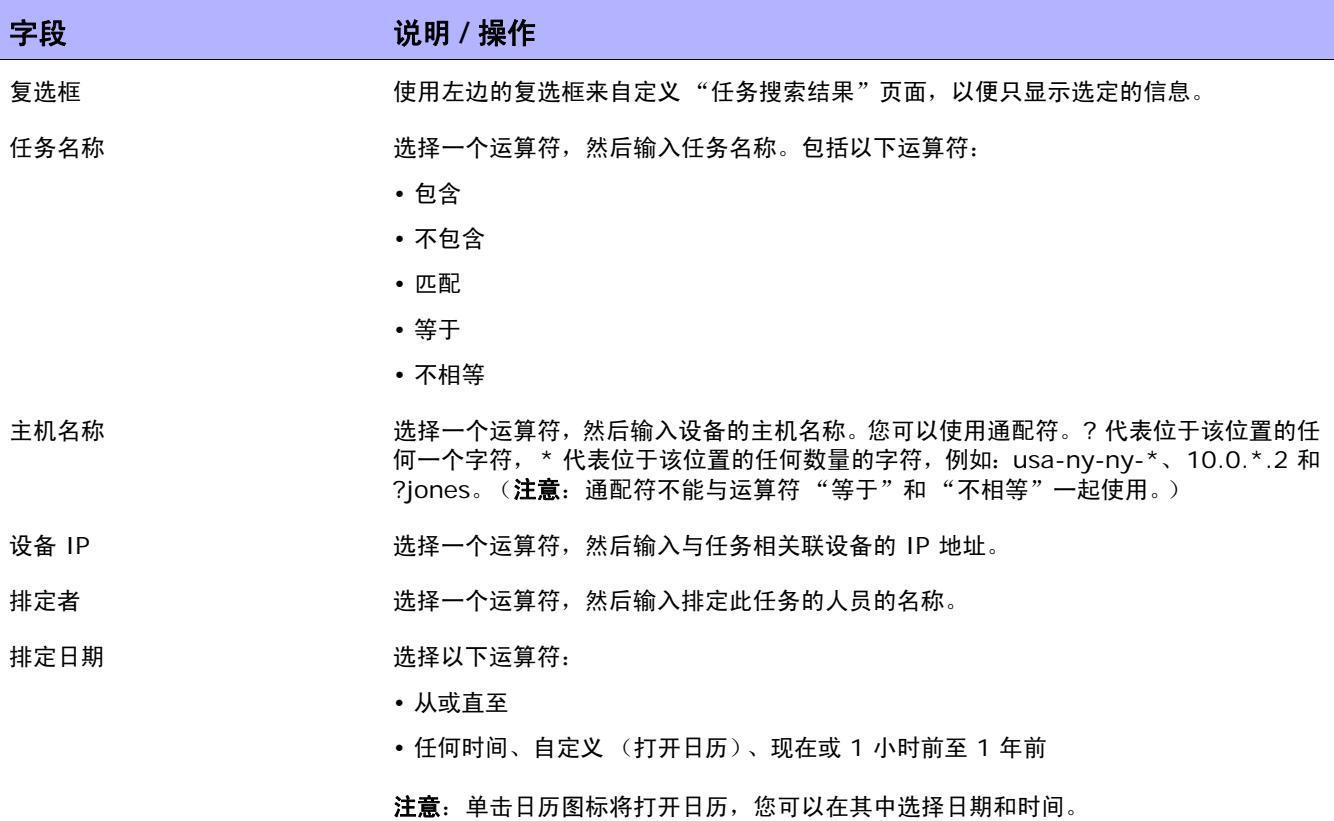

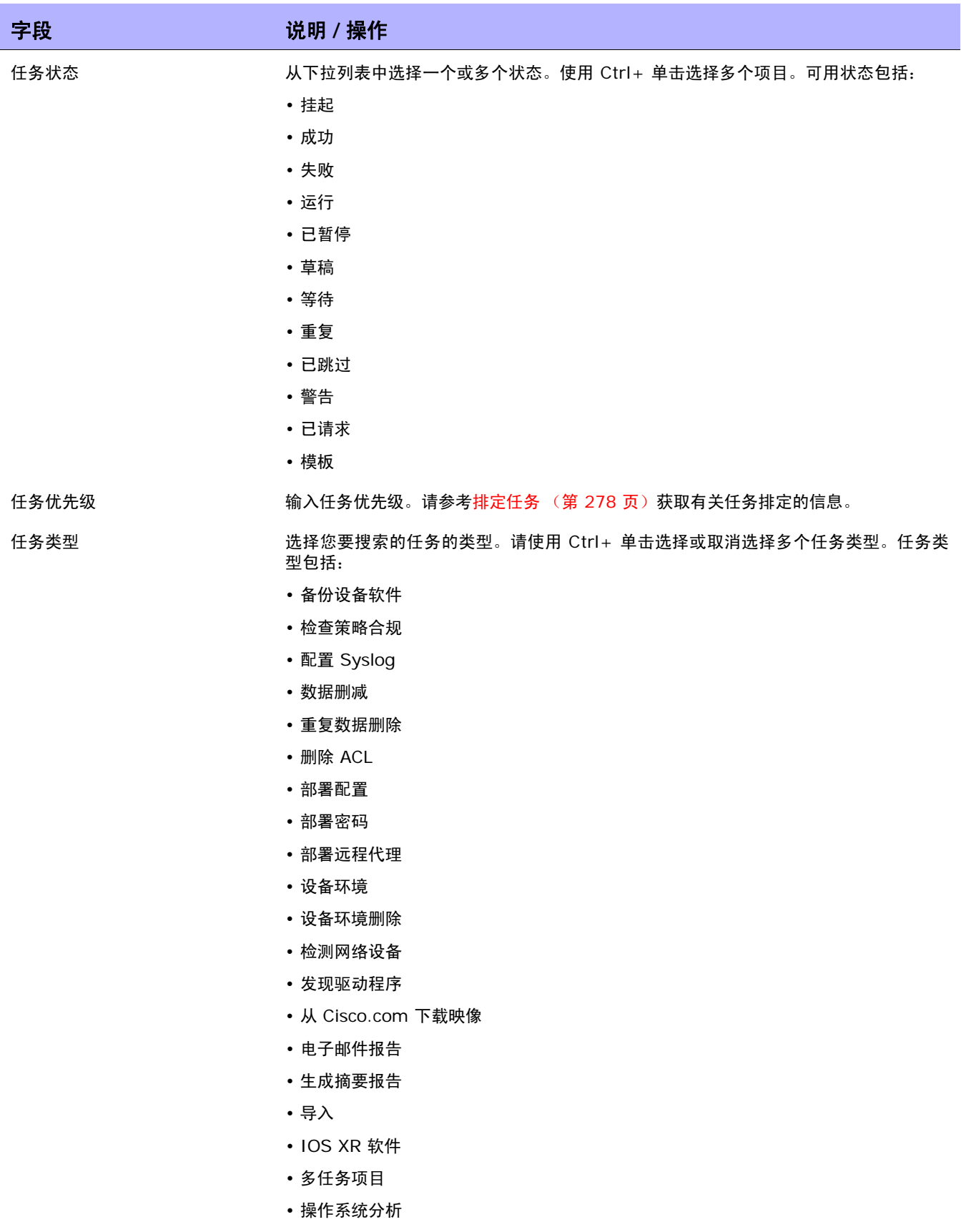

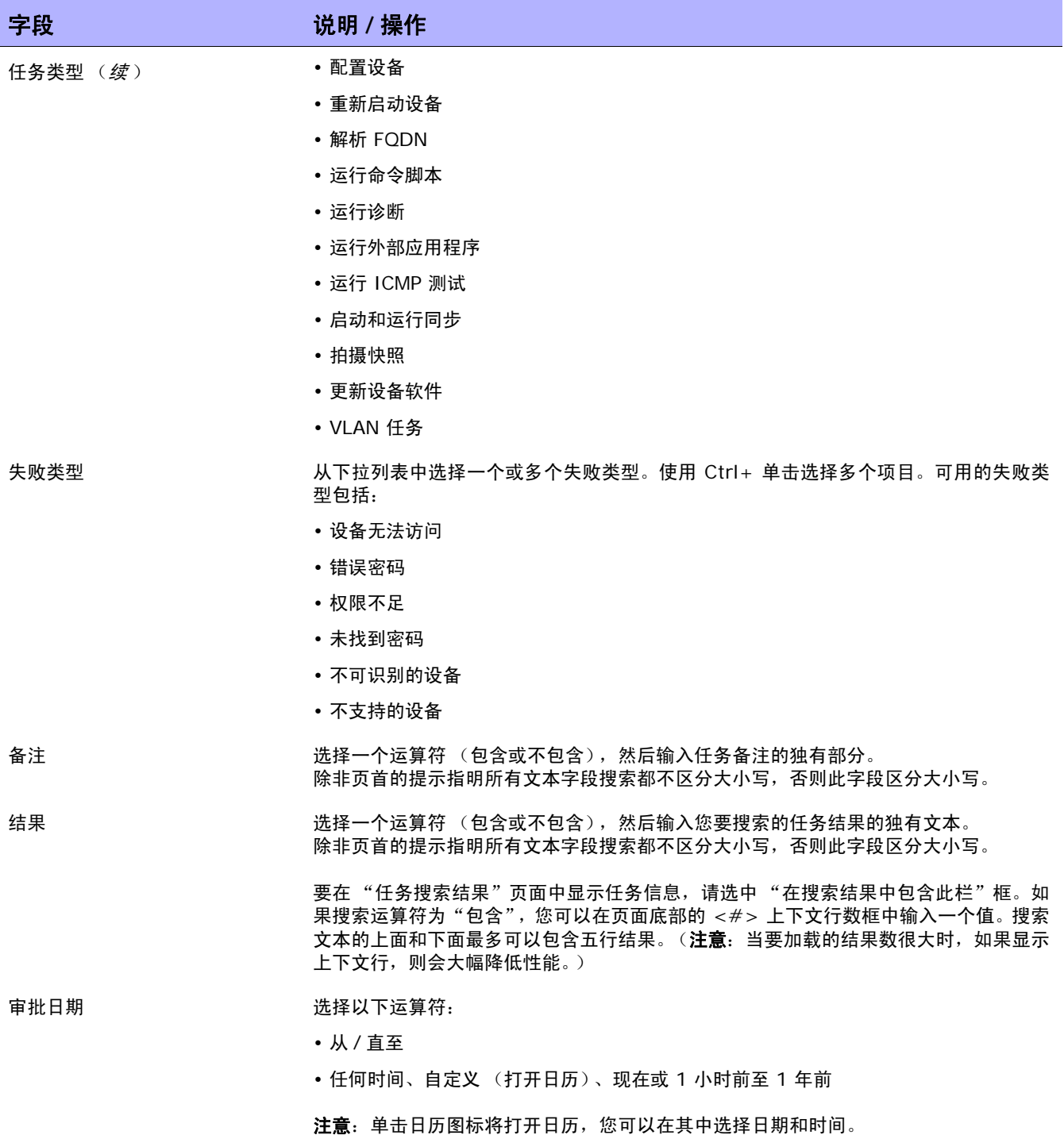
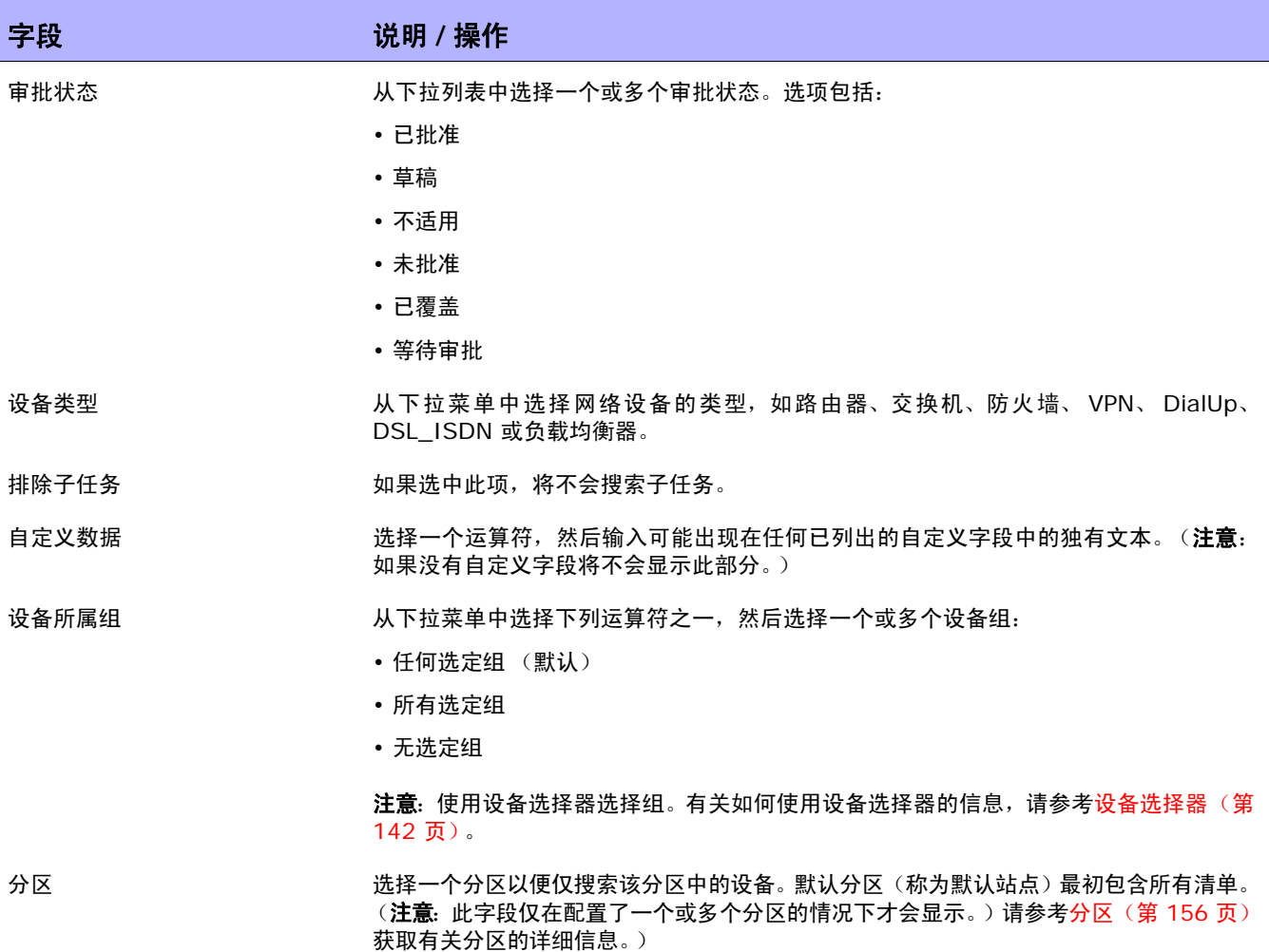

### 任务搜索结果页面字段

"任务搜索结果"页面会根据您在 "搜索任务"页面选择的搜索条件显示不同的内容。请参考[搜索任务页](#page-501-0) [面字段 \(第](#page-501-0) 502 页)获取有关信息。下表介绍"任务搜索结果"页面中的可用选项。

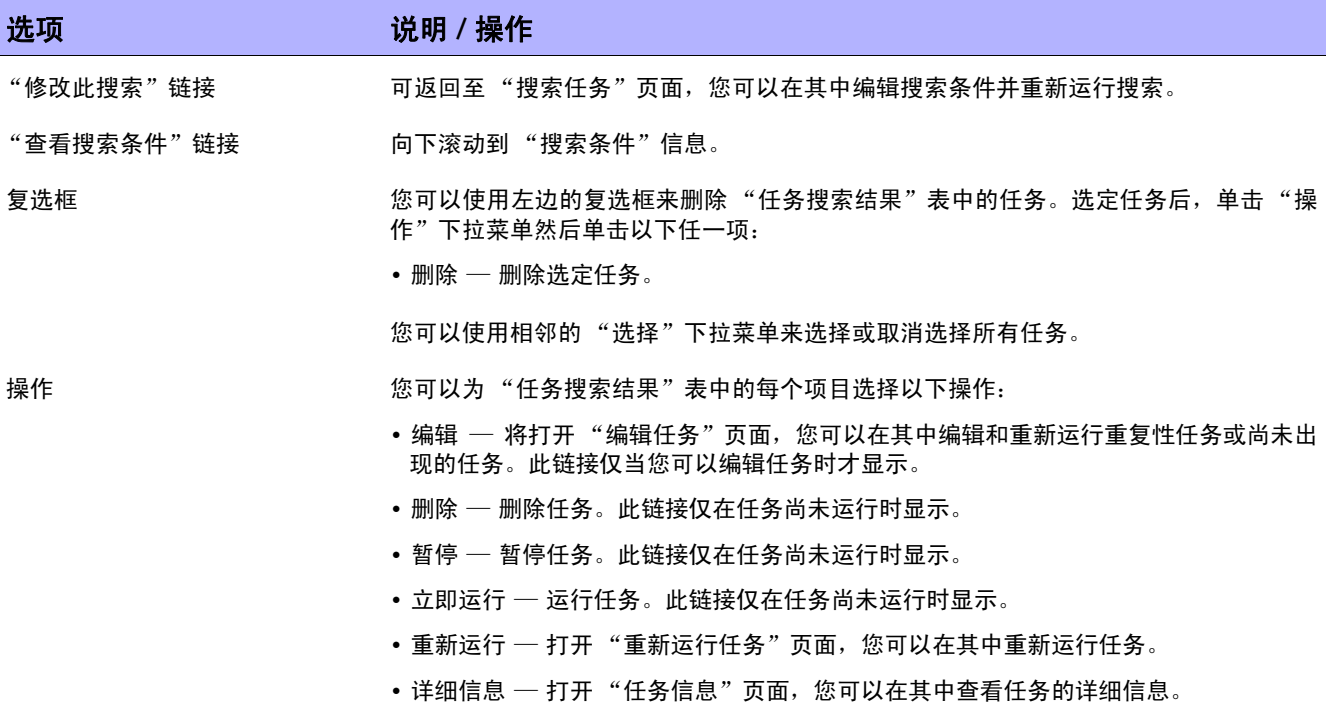

• 取消 — 取消任务。

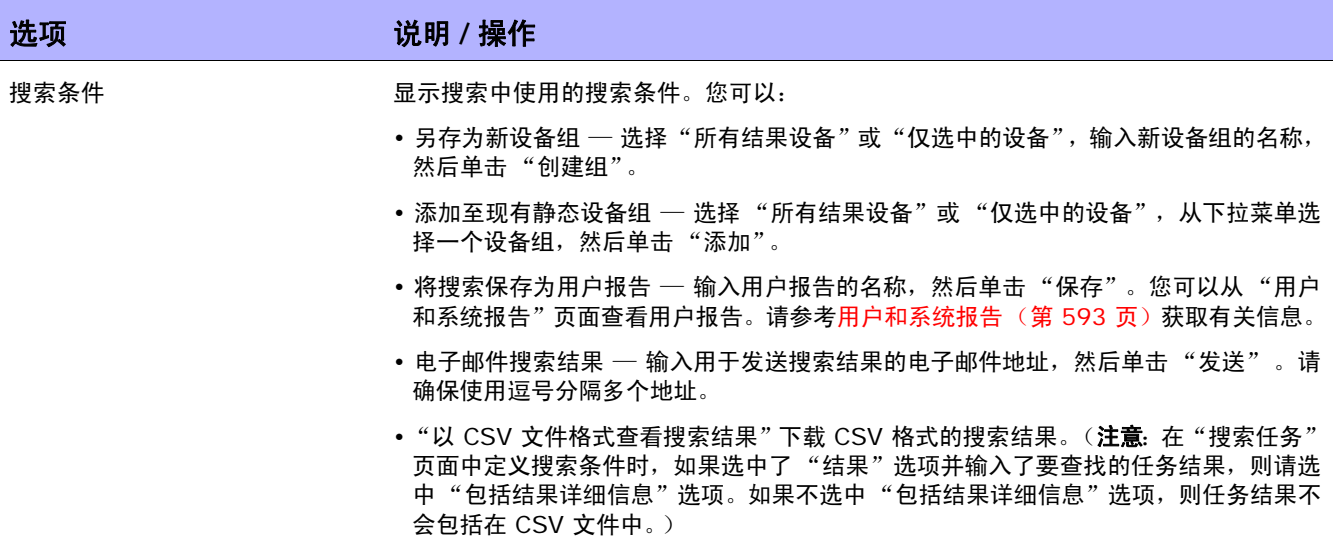

### 搜索会话

当要对多个设备同时实施变更时,NA 的脚本执行和管理功能可提供极大的优势。但是,对于几乎没有脚 本经验的用户来说,创建命令脚本是一件很困难的事情。因此,借助 NA 的 ScriptMaster, NA 可自动 生成通过 Telnet/SSH 代理记录的基于 Telnet 或 SSH 会话的脚本。

您可以使用会话搜索查找 Telnet/SSH 代理会话。此外,您还可以配置 "会话搜索结果"页面,使其包 含在匹配的会话数据之前和之后显示的会话数据,以便为解释结果提供上下文。

请注意,可通过 "管理设置"来确定 NA 是仅保存命令还是保存完整的 Telnet/SSH 命令会话。请参考 Telnet/SSH [页面字段 \(第](#page-64-0) 65 页)。

要搜索会话,请在"报告"下的菜单栏中,选择"搜索内容"并单击"Telnet/SSH 会话"。将打开"搜 索会话"页面。 输入完搜索条件并单击"搜索"按钮后,NA 将在"会话搜索结果"页面返回包含所有指 定搜索条件的 Telnet/SSH 会话的列表。请参考[会话搜索结果页面字段 \(第](#page-510-0) 511 页)获取有关信息。

注意:输入搜索条件时,如果您在运行搜索之前变更为其他页面,您的设置将丢失。

#### <span id="page-507-0"></span>搜索会话页面字段

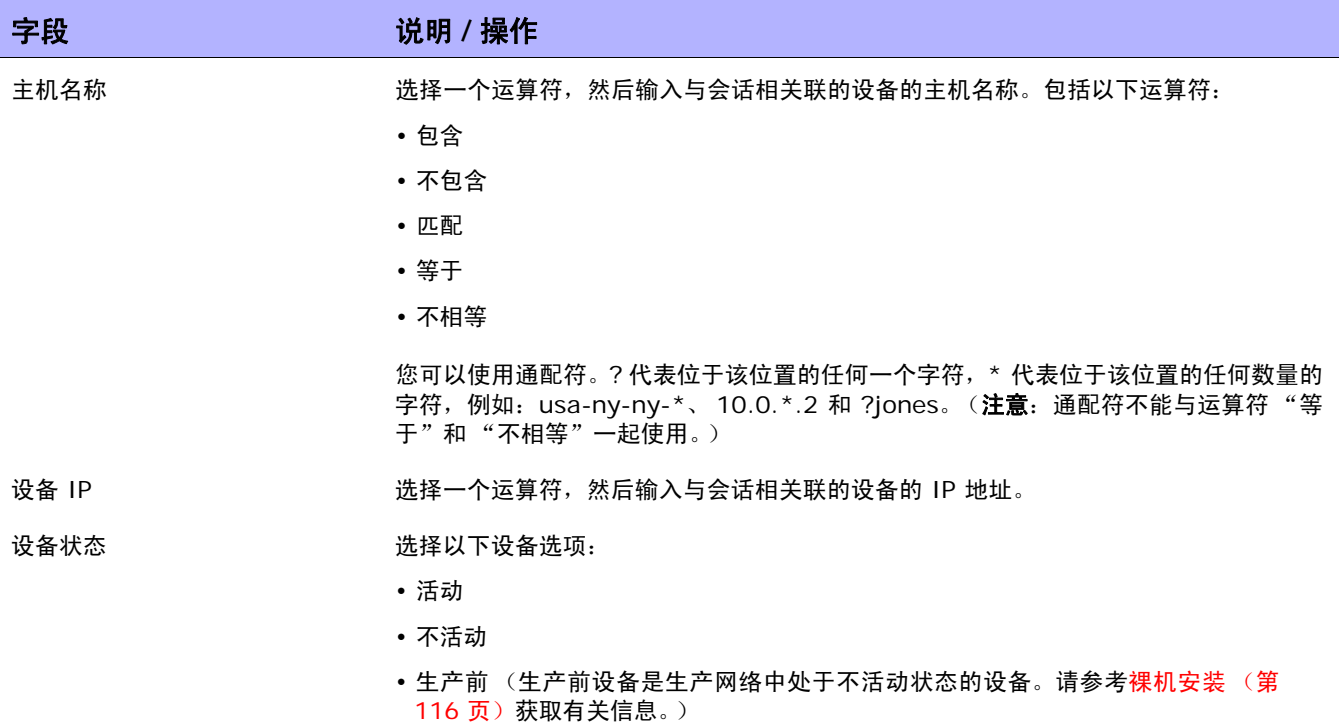

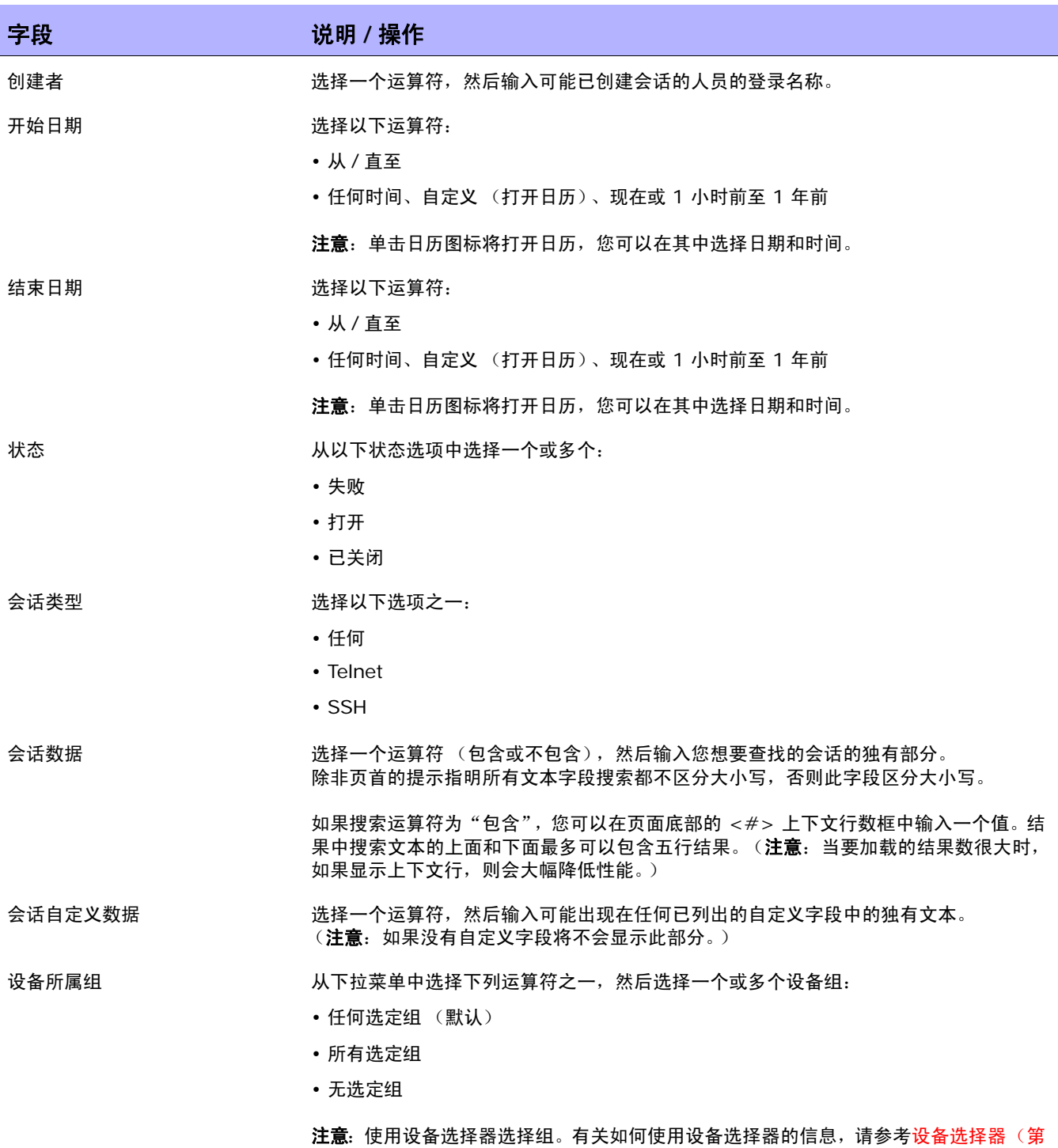

[142](#page-141-0) 页)。

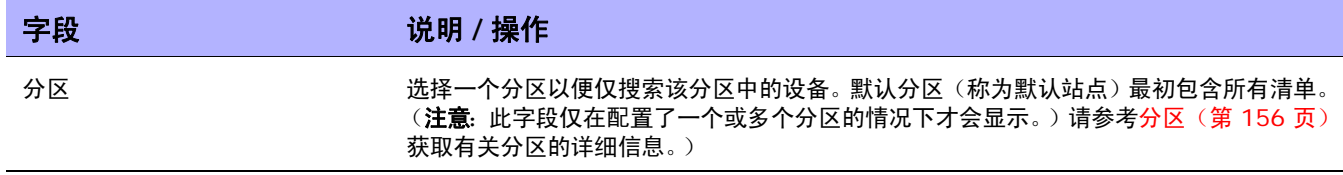

## <span id="page-510-0"></span>会话搜索结果页面字段

"会话搜索结果"页面会根据您在 "搜索会话"页面选择的搜索条件显示不同的内容。请参考[搜索会话页](#page-507-0) [面字段 \(第](#page-507-0) 508 页)获取有关信息。下表介绍"会话搜索结果"页面中的可用选项。

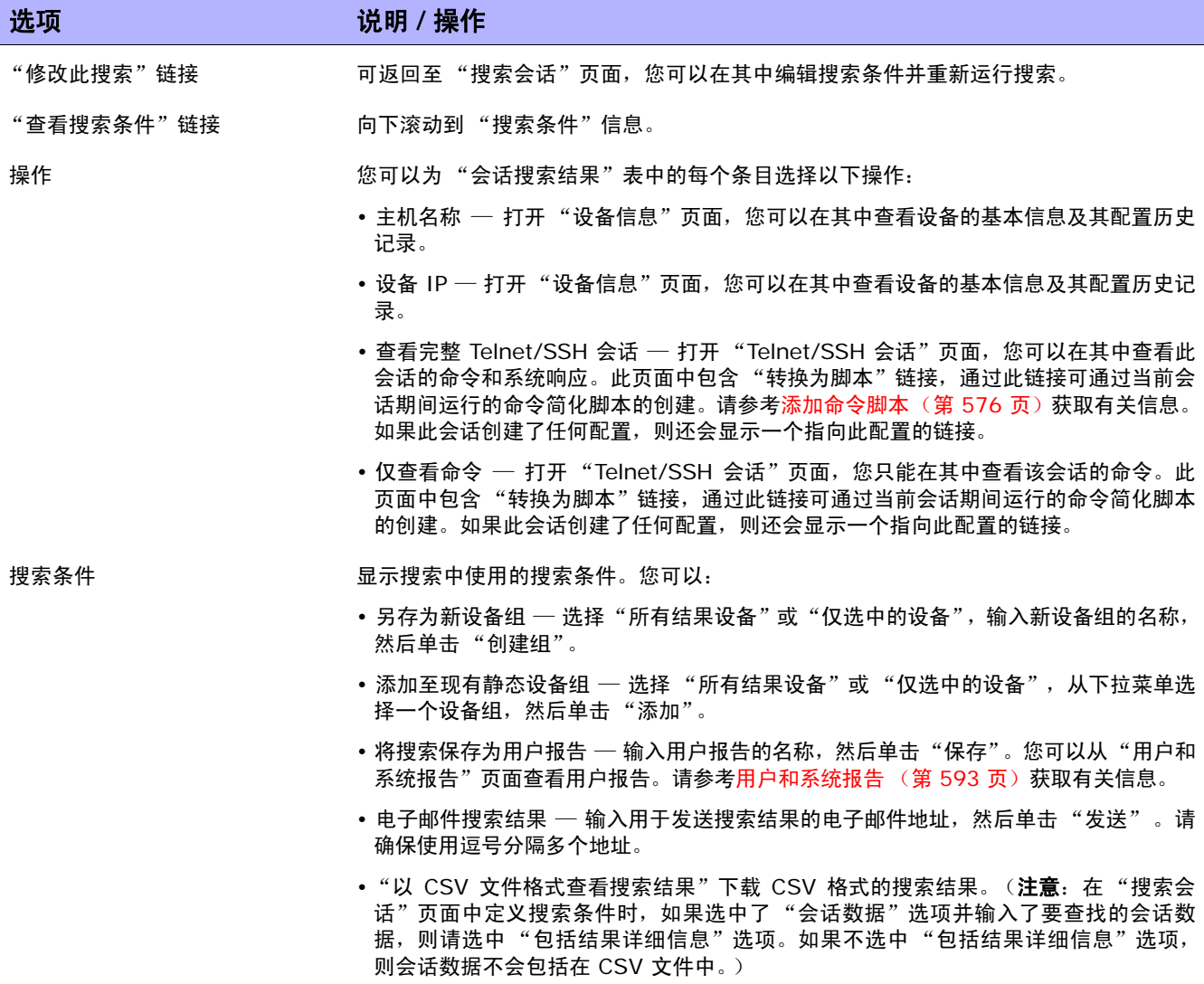

## 搜索事件

您可以搜索系统和用户事件,如设备访问失败。请参考[事件说明 \(第](#page-514-0) 515 页)获取 NA 事件的说明。

要搜索事件,请在"报告"下的菜单栏中,选择"搜索内容"并单击"事件"。将打开"搜索事件"页 面。 输入完搜索条件并单击"搜索"按钮后, NA 将在"事件搜索结果"页面返回包含所有指定搜索条件 的事件的列表。请参考[事件搜索结果页面字段 \(第](#page-513-0) 514 页)获取有关信息。

注意: 输入搜索条件时, 如果您在运行搜索之前变更为其他页面, 您的设置将丢失。

#### <span id="page-511-0"></span>搜索事件页面字段

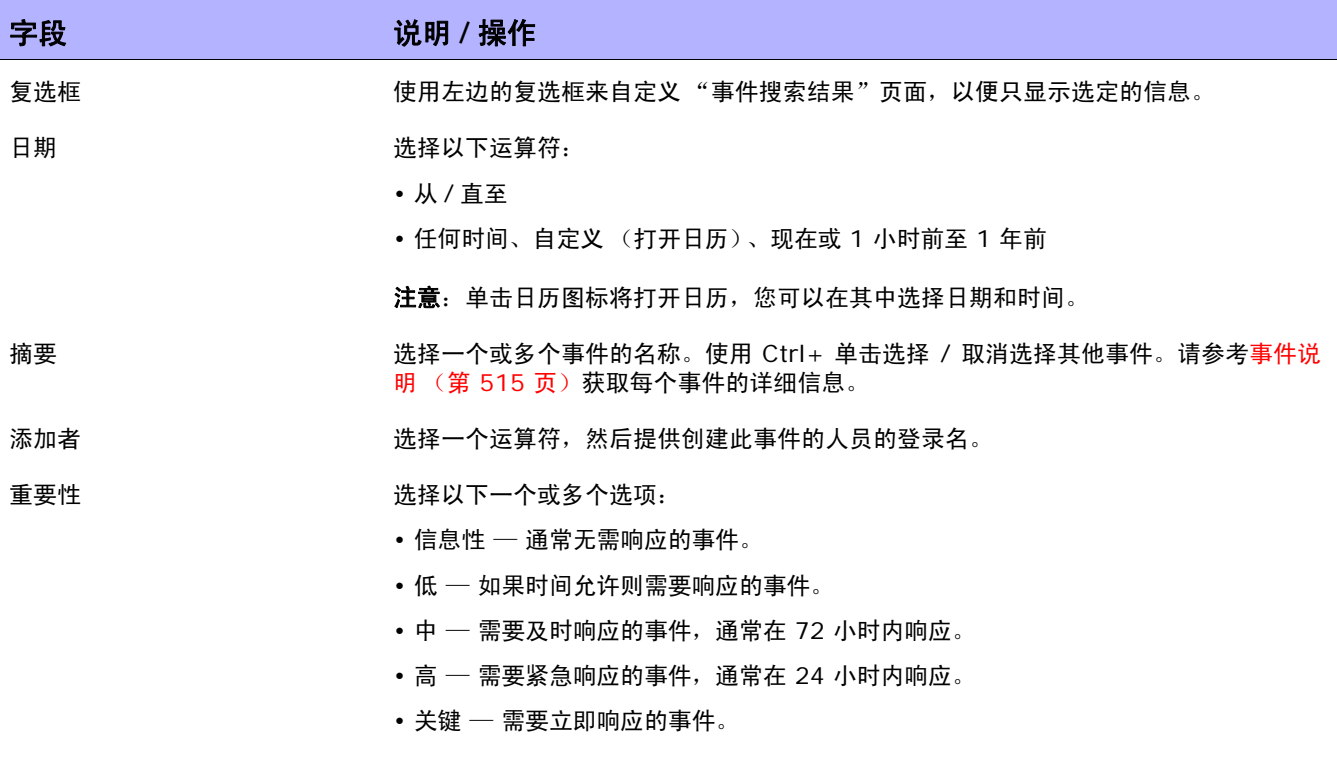

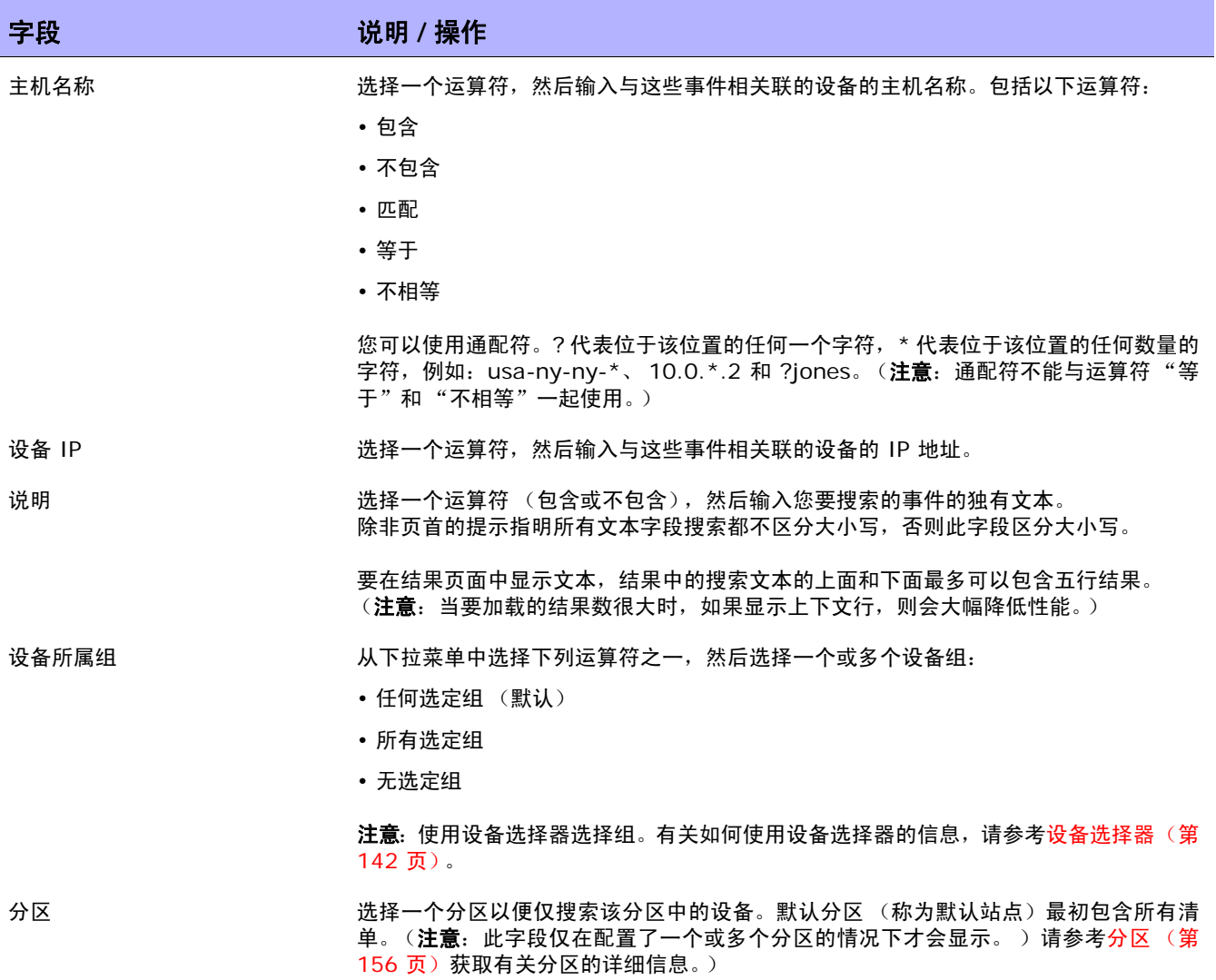

### <span id="page-513-0"></span>事件搜索结果页面字段

"事件搜索结果"页面会根据您在 "搜索事件"页面选择的搜索条件显示不同的内容。请参考[搜索事件页](#page-511-0) [面字段 \(第](#page-511-0) 512 页)获取有关信息。下表介绍"事件搜索结果"页面中的可用选项。

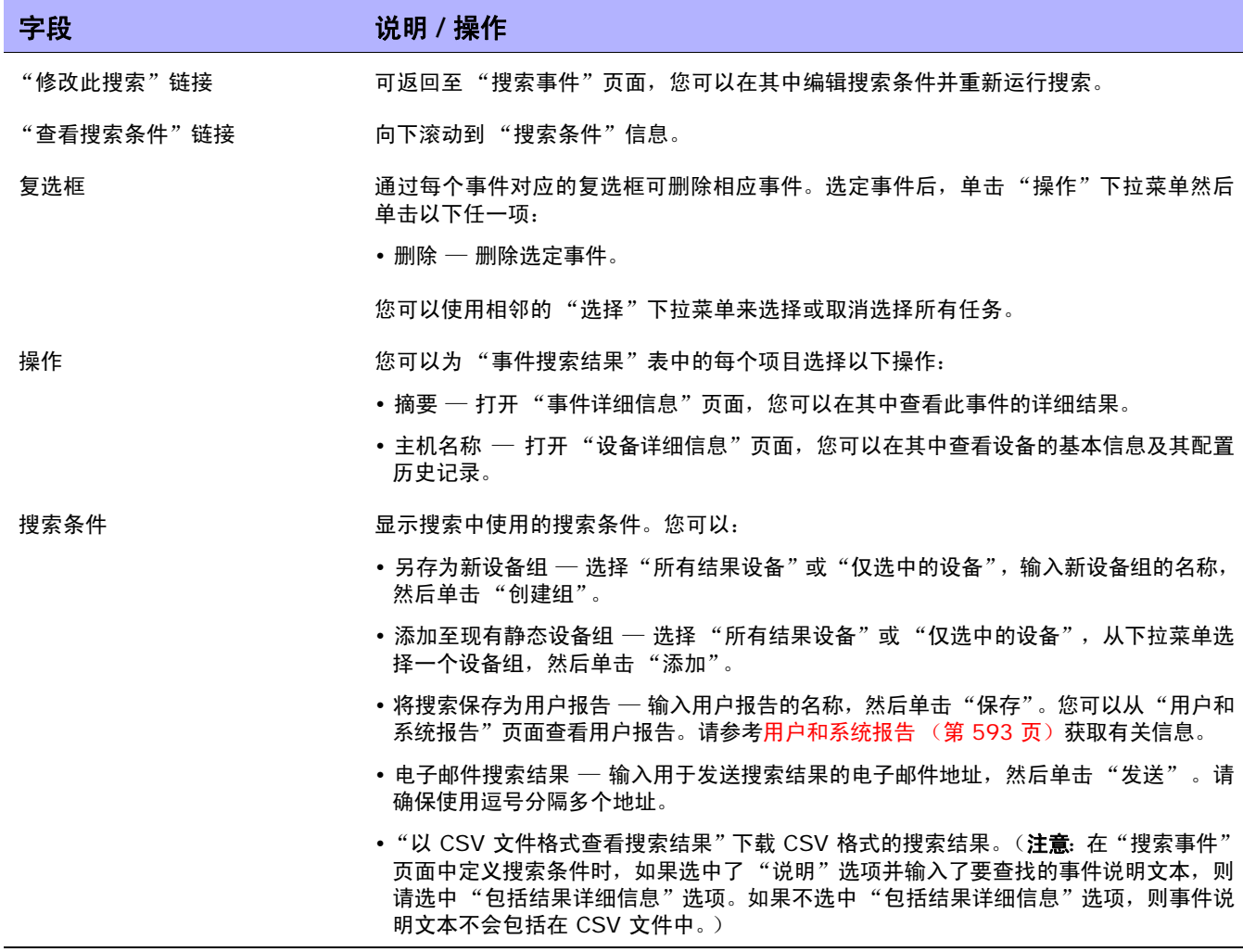

## <span id="page-514-0"></span>事件说明

下表介绍 NA 事件。这些事件按字母顺序排列。

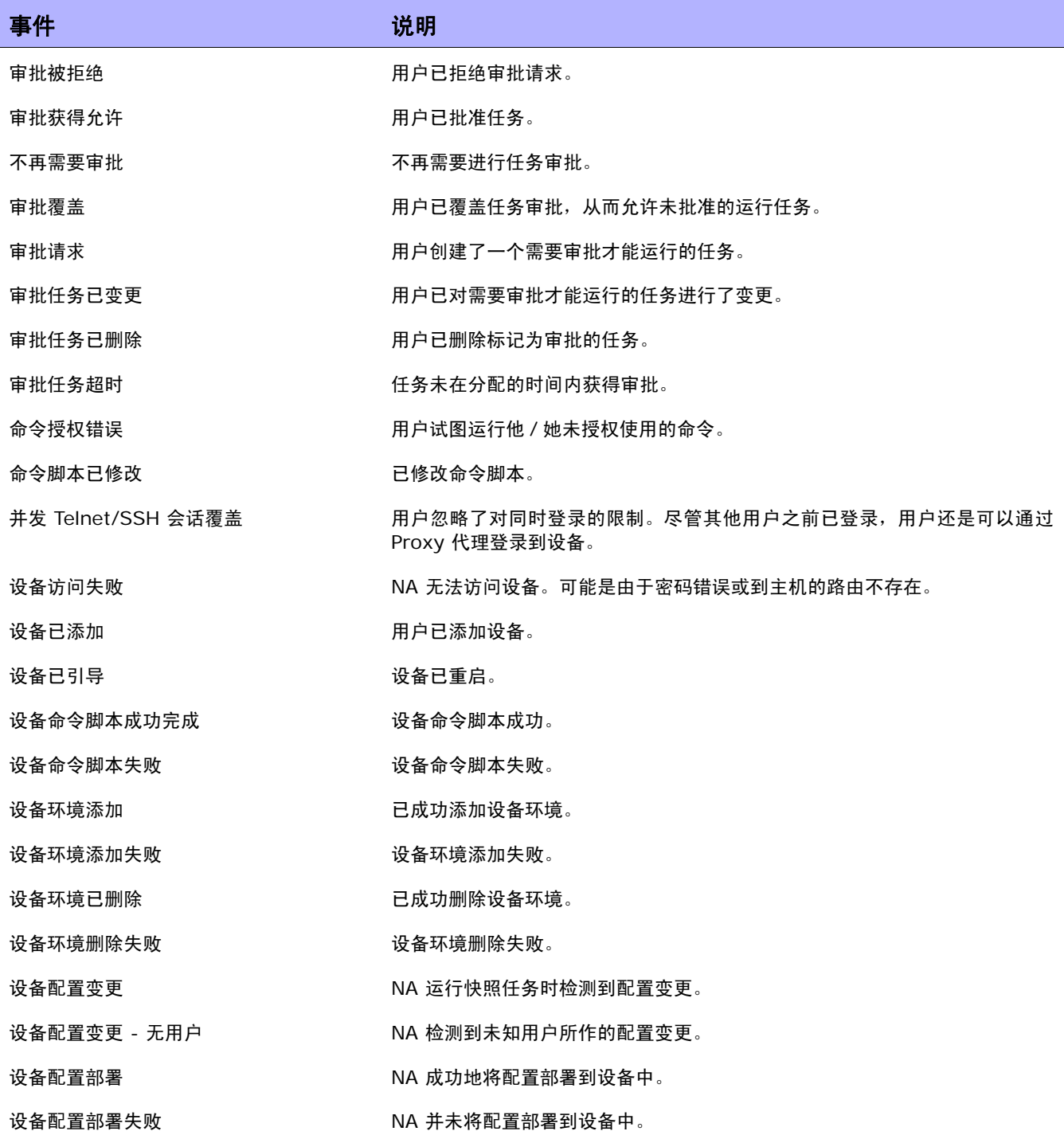

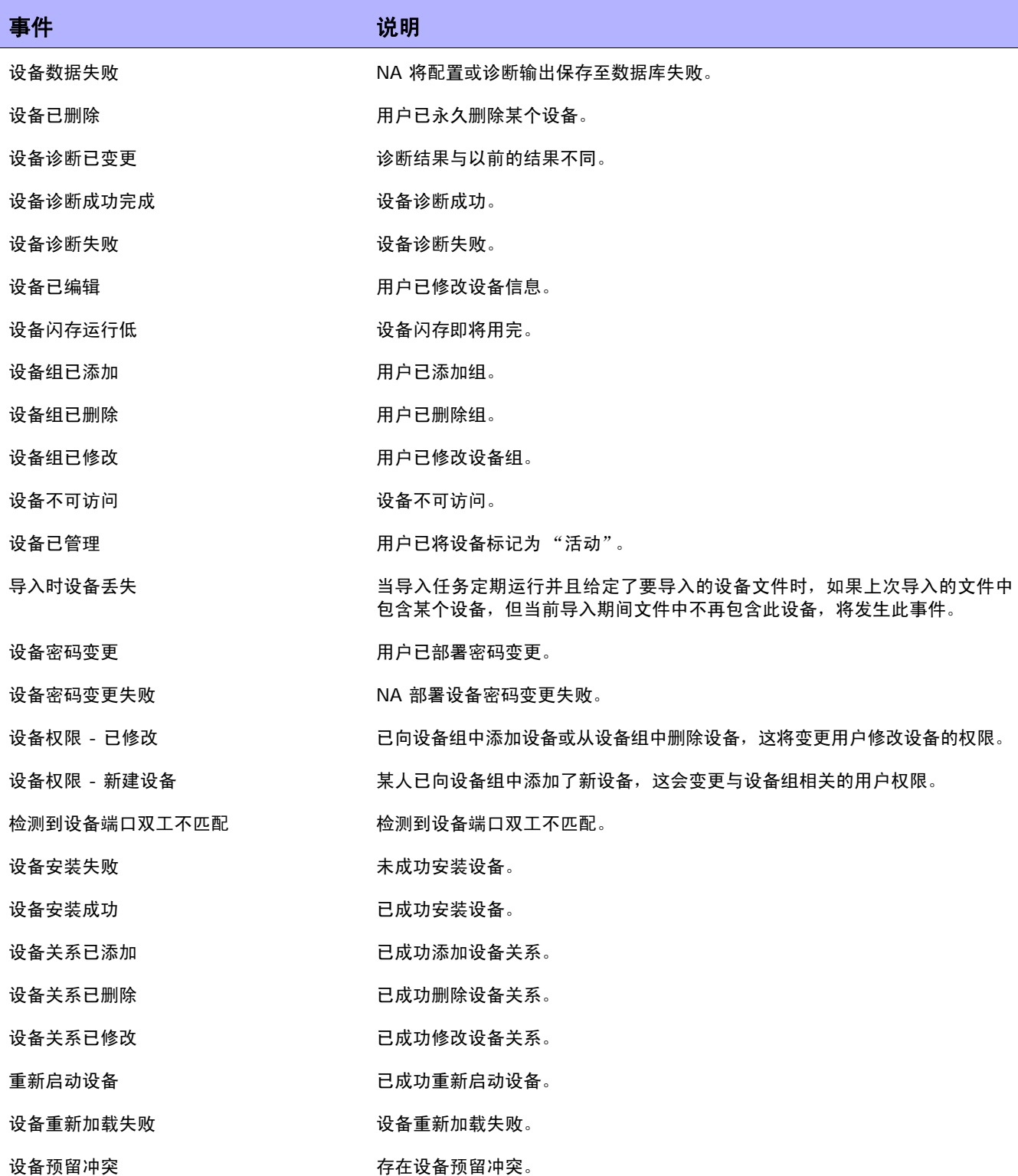

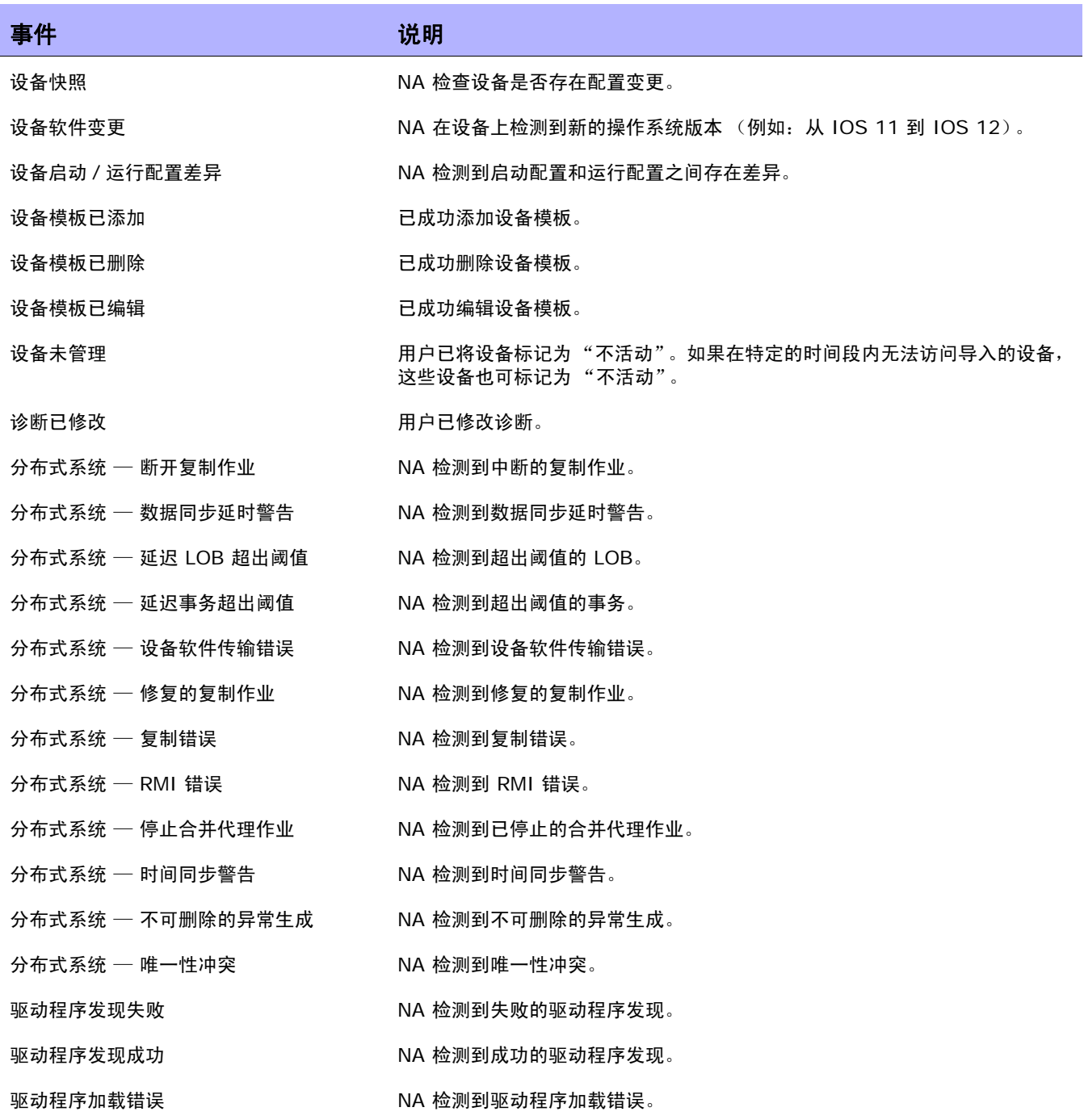

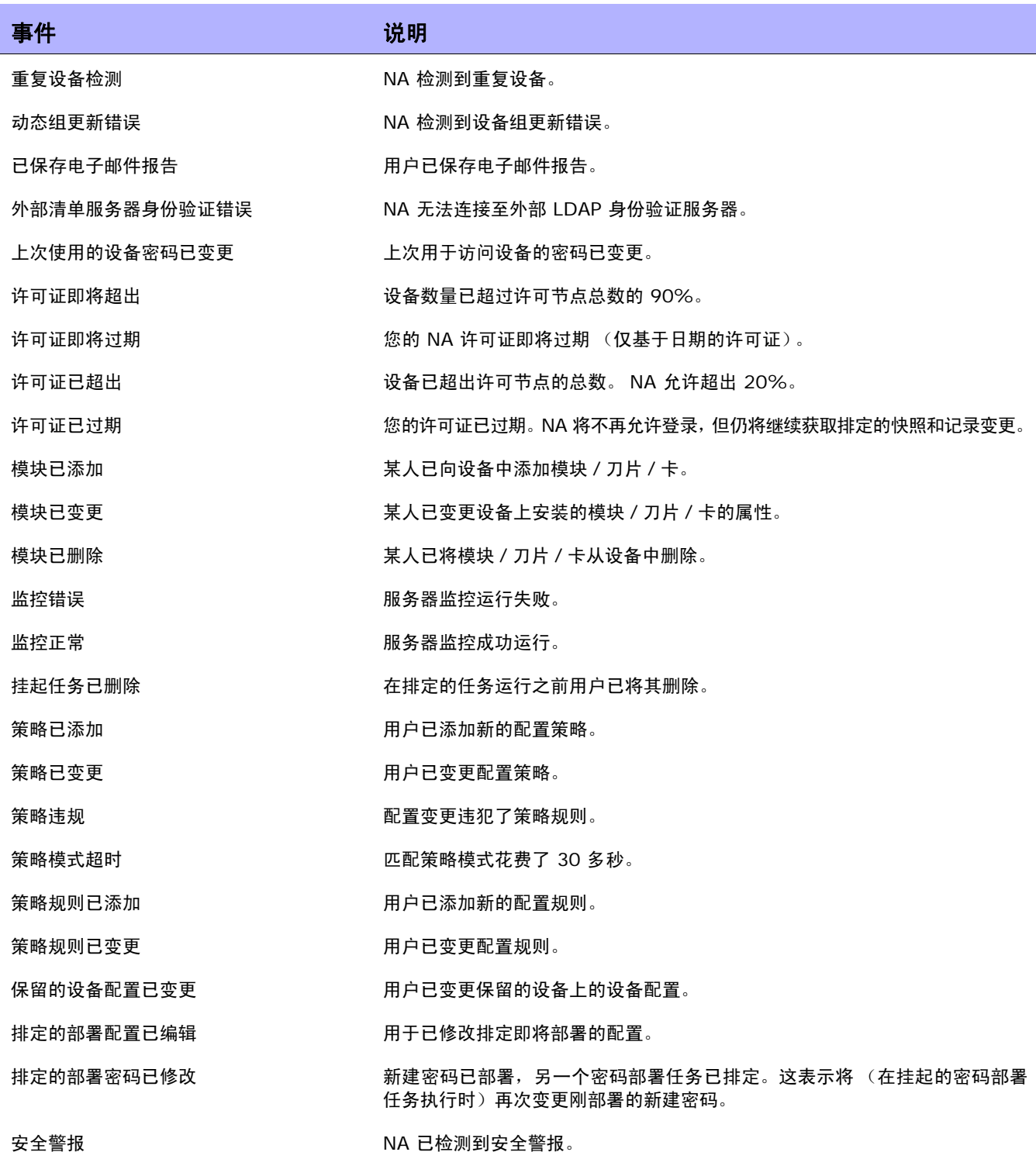

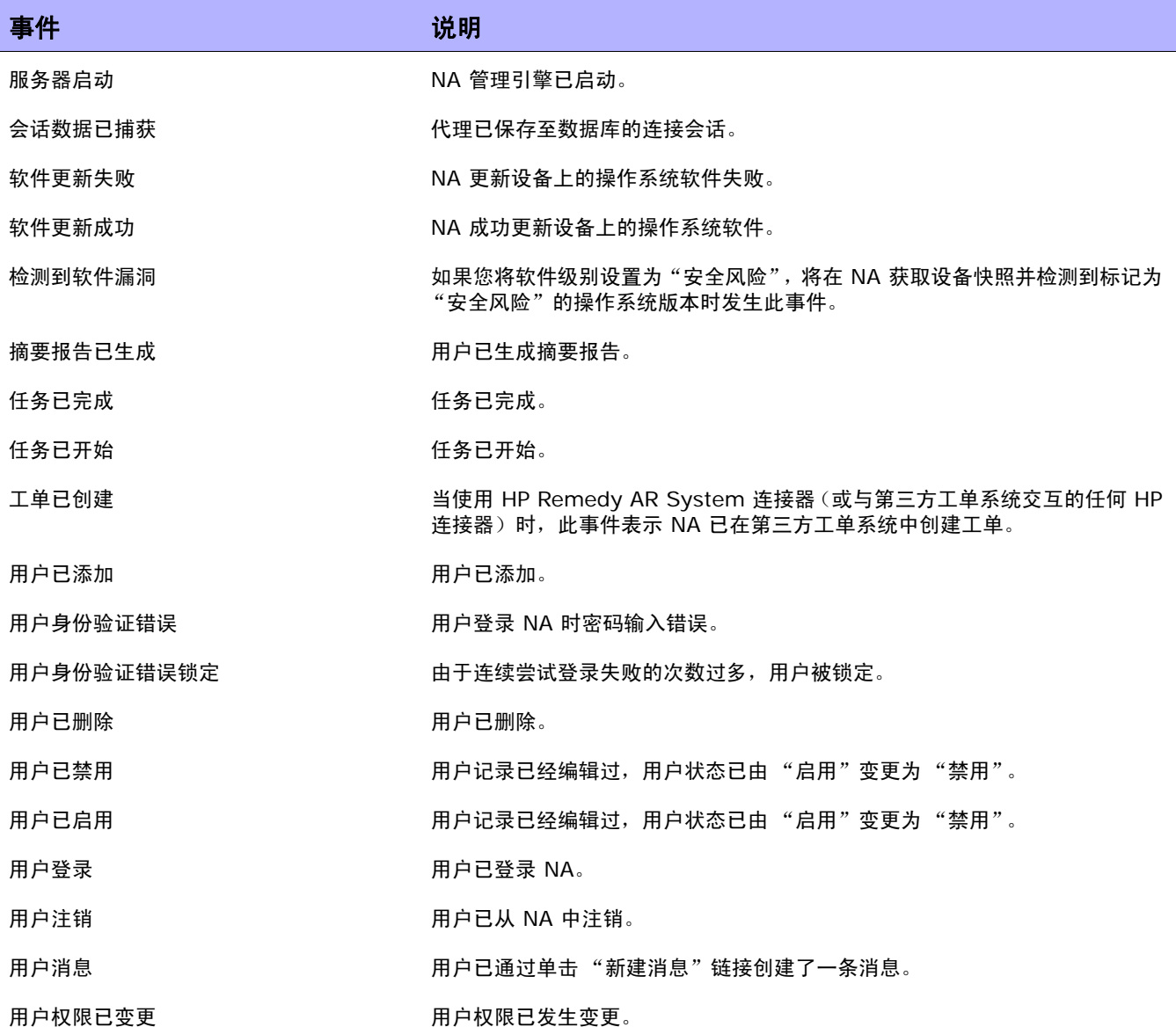

## 搜索用户

您可以使用 "搜索用户"页面按名字、姓氏、电子邮件地址和 / 或 AAA 用户名搜索用户。要搜索用户, 请在"报告"下的菜单栏中,选择"搜索内容"并单击"用户"。将打开"搜索用户"页面。 单击"搜索"按钮时, NA 将在"用户搜索结果"页面返回包含所有指定搜索条件的事件的列表。请参考 [用户搜索结果页面 \(第](#page-520-0) 521 页)获取有关信息。

### <span id="page-519-0"></span>搜索用户页面

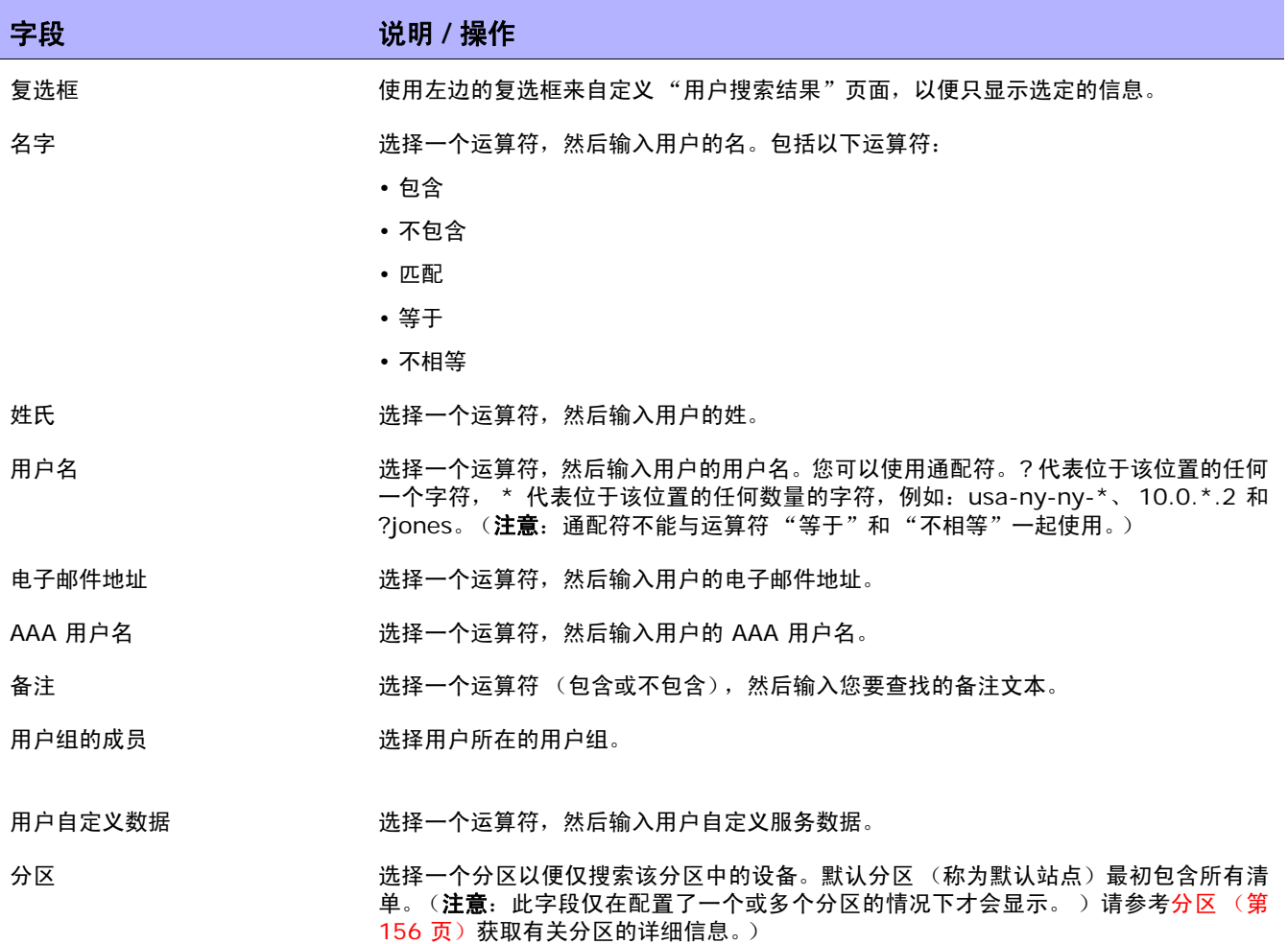

## <span id="page-520-0"></span>用户搜索结果页面

"用户搜索结果"页面显示您在 "搜索用户"页面选择的搜索条件。请参[考搜索用户页面 \(第](#page-519-0) 520 页) 获取有关信息。

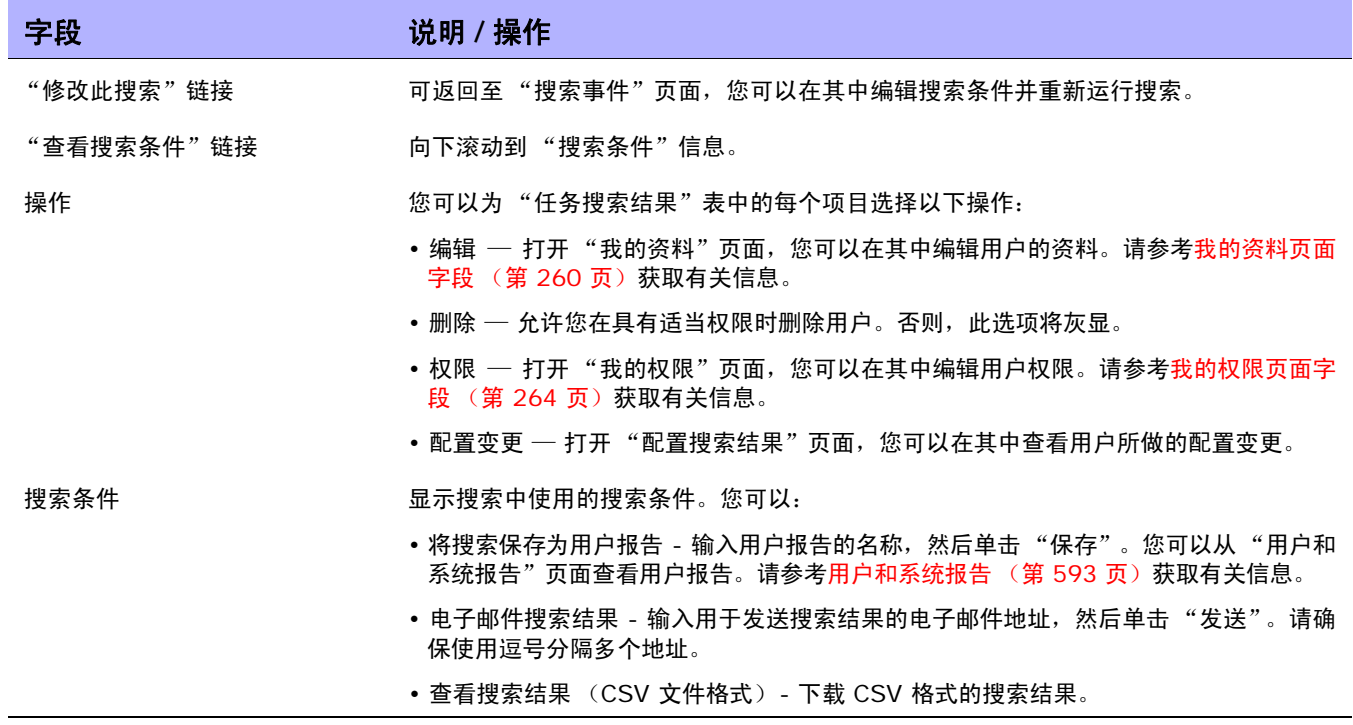

# 搜索 ACL

大多数设备中都有访问控制列表 (ACL) 这一配置。它们通过在路由器接口控制是接受还是阻止路由包来 过滤网络流量。通常情况下,ACL 为多个语句的集合。每个语句可定义 IP 包中的一种模式。ACL 通常用 来限制路由更新的内容以及提供网络安全性。

NA 从设备检索配置信息并从配置中提取 ACL 语句。然后,NA 会独立于配置单独存储 ACL。因此,您 可以:

- 查看设备上的当前 ACL 并将其与先前的 ACL 进行比较。
- 为 ACL 添加备注。
- 修改 / 创建 ACL 并将其部署至设备。

有关修改和 / 或创建 ACL 的详细信息, 请参考创建 ACL (第 [684](#page-683-0) 页)。

要搜索 ACL,请在"报告"下的菜单栏中,选择"搜索内容"并单击"ACL"。将打开"搜索 ACL"页面。

## <span id="page-522-0"></span>搜索 ACL 页面字段

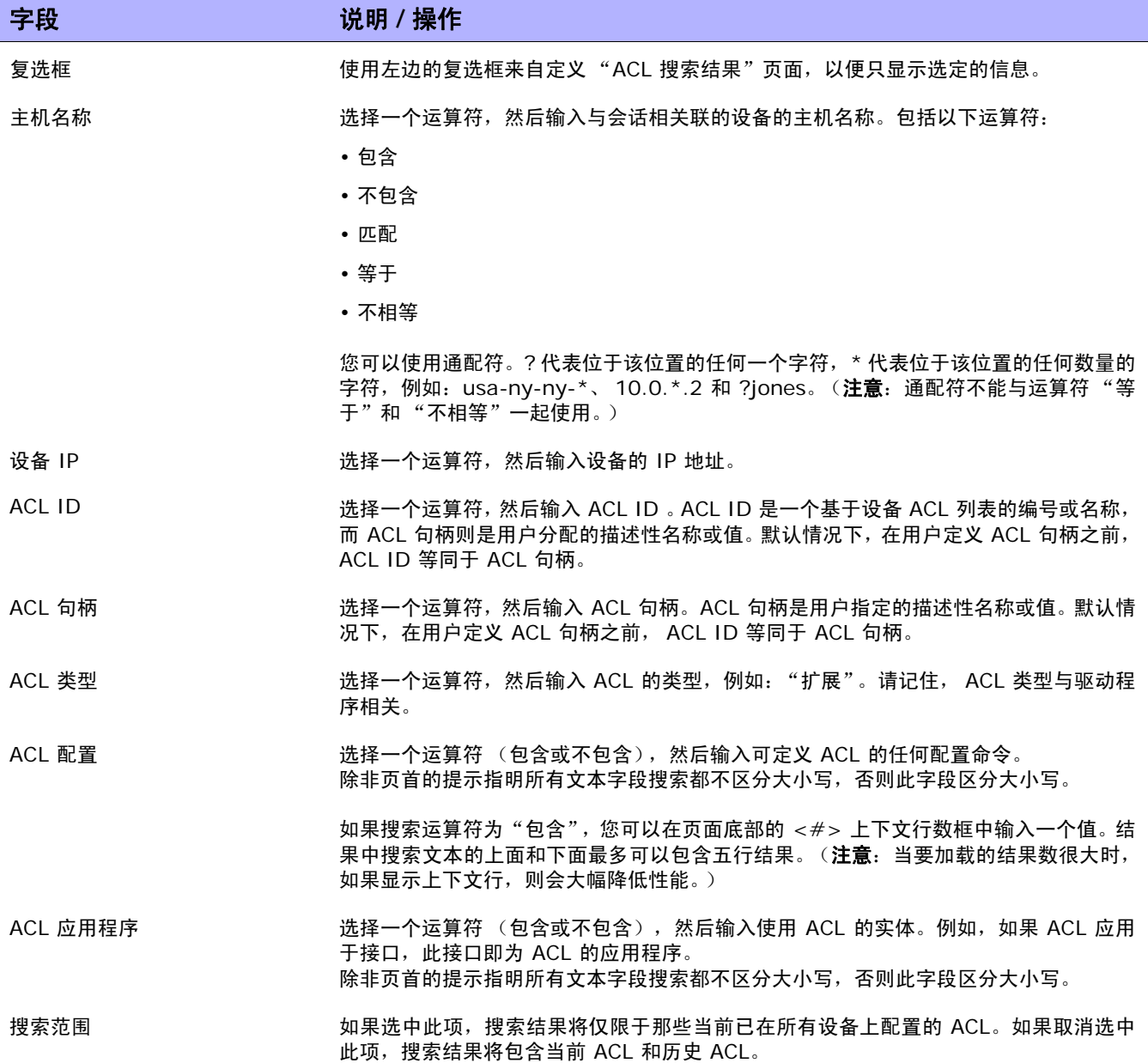

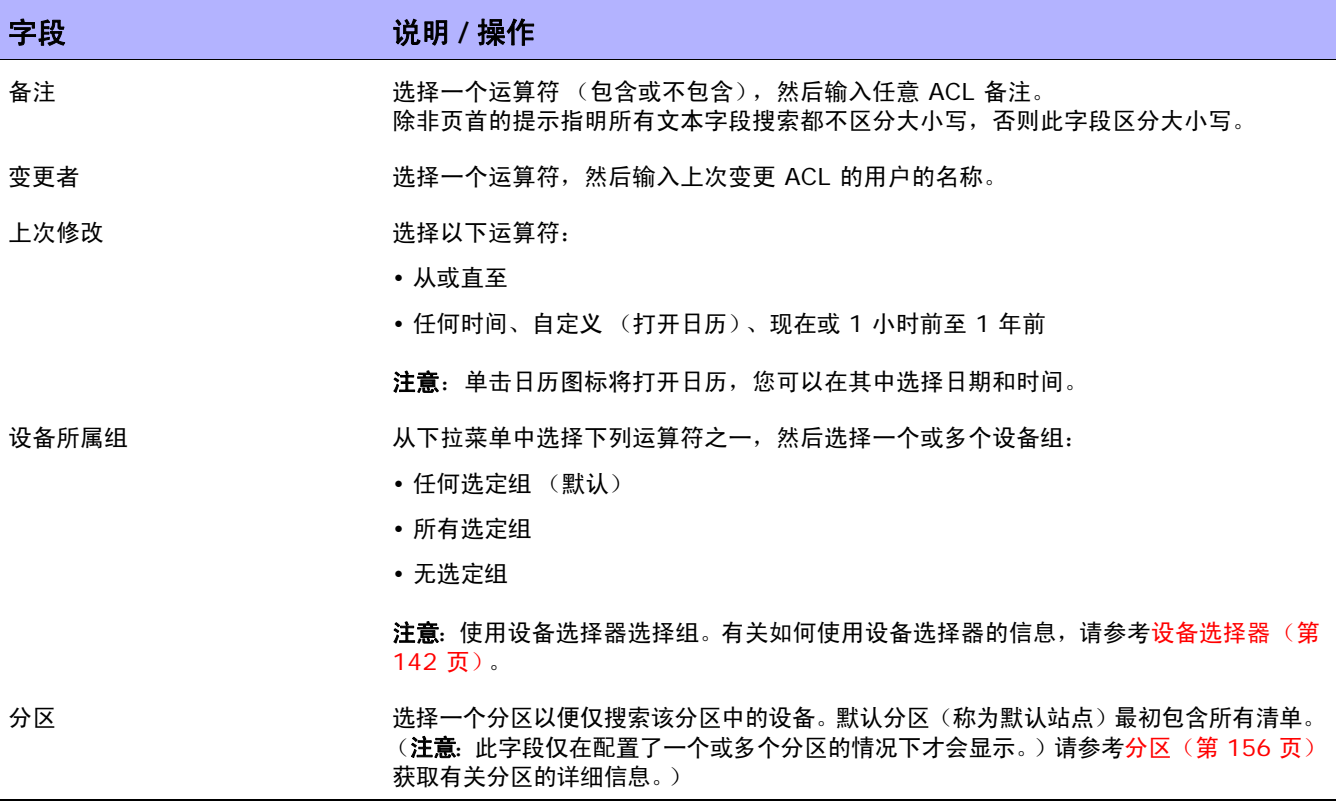

单击"搜索"按钮时, NA 将在"ACL 搜索结果"页面返回包含所有指定搜索条件的 ACL 的列表。请参 考 ACL [搜索结果页面字段 \(第](#page-524-0) 525 页)获取有关信息。

### <span id="page-524-0"></span>ACL 搜索结果页面字段

"ALC 搜索结果"页面会根据您在"搜索 ALC"页面中选择的搜索条件显示不同的内容。请参考搜索 [ACL](#page-522-0) [页面字段 \(第](#page-522-0) 523 页)获取有关信息。下表介绍 "ALC 搜索结果"页面中的可用选项。

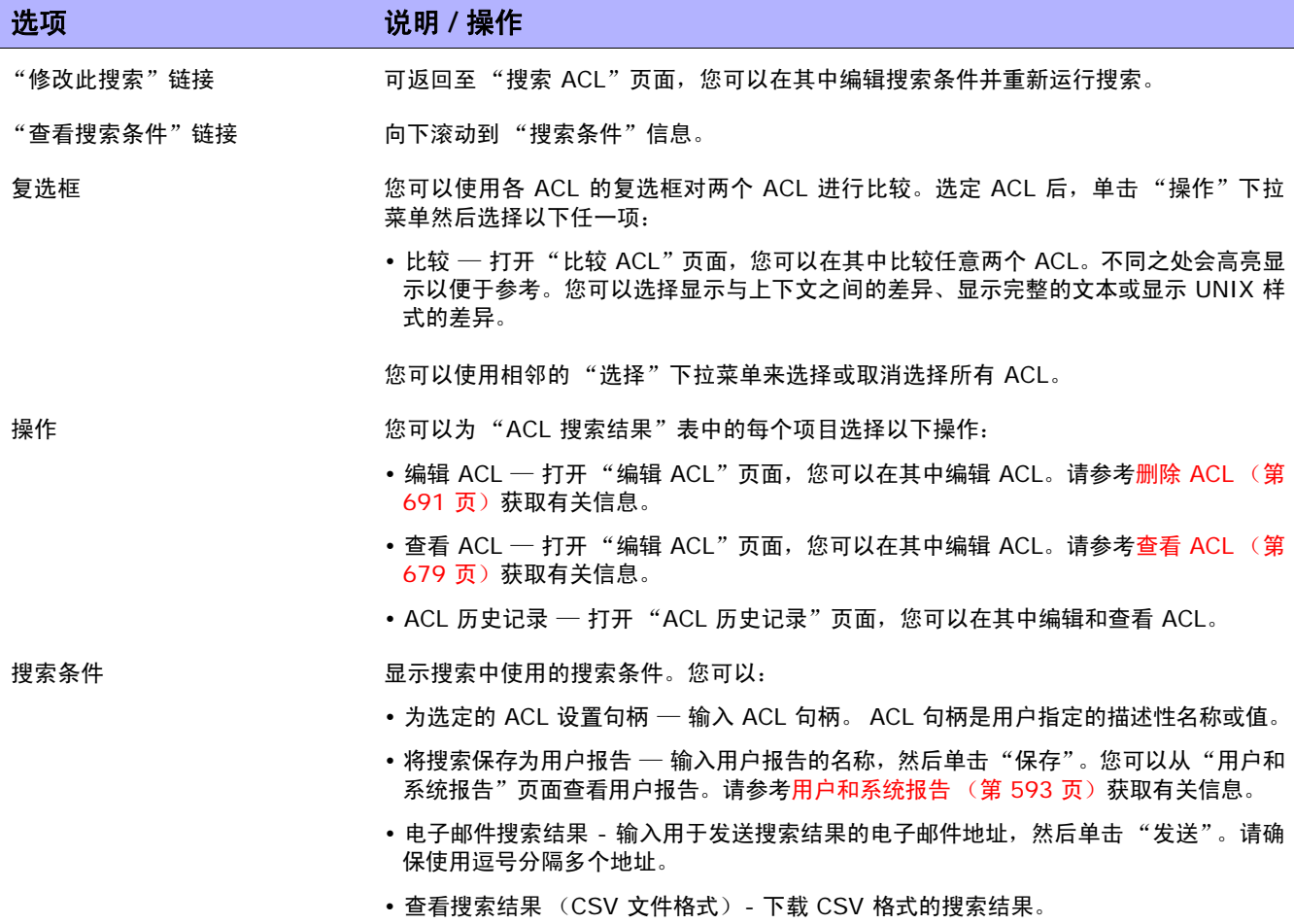

## 搜索 MAC 地址

MAC 地址是用于识别设备上的端口的唯一地址。MAC 地址也称为 BIA(内置地址)、硬件地址和物理地 址。 NA 收集有关哪些 MAC 地址已分配到设备上的端口以及可从这些端口看见哪些 MAC 地址的信息。 下列数字说明了 MAC 地址、 IP 地址和端口之间的关系。

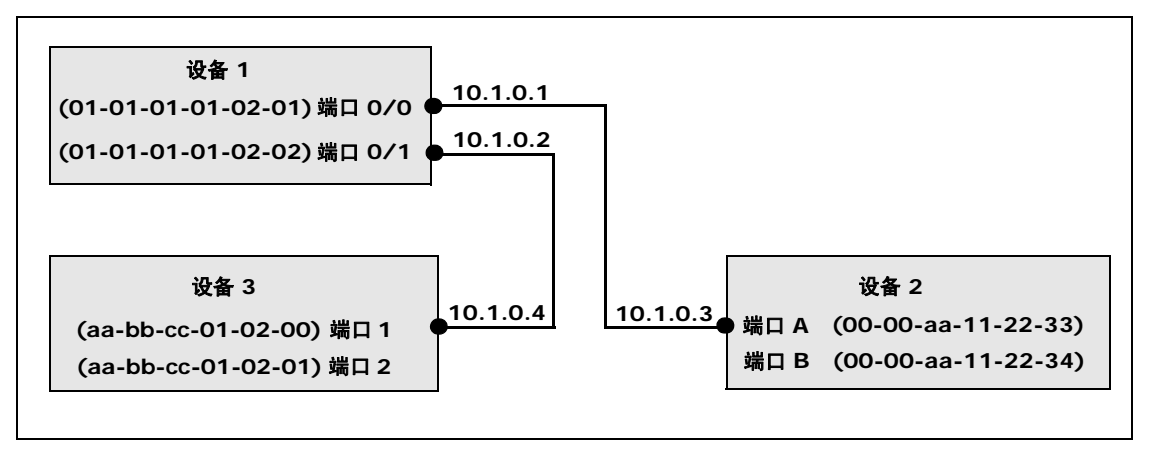

要搜索 MAC 地址,请在 "报告"下的菜单栏中,选择 "搜索内容"并单击 "MAC 地址"。将打开 "搜 索 MAC 地址"页面。 输入搜索条件并单击"搜索"按钮后, NA 将在"MAC 地址搜索结果"页面返回 包含所有指定搜索条件的 MAC 地址的列表。请参考 MAC [地址搜索结果页面字段 \(第](#page-528-0) 529 页)获取有 关信息。

## <span id="page-526-0"></span>搜索 MAC 地址页面字段

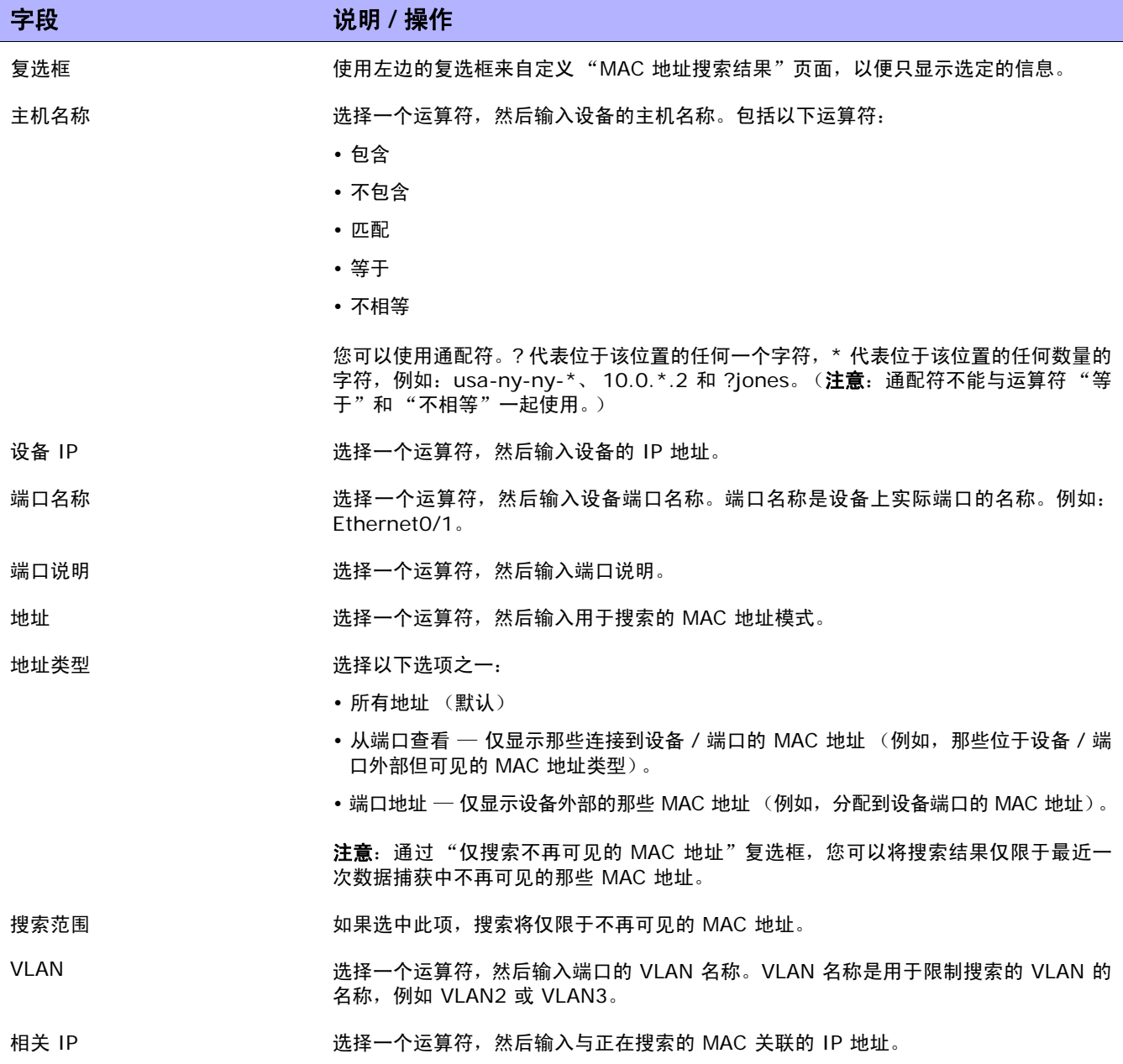

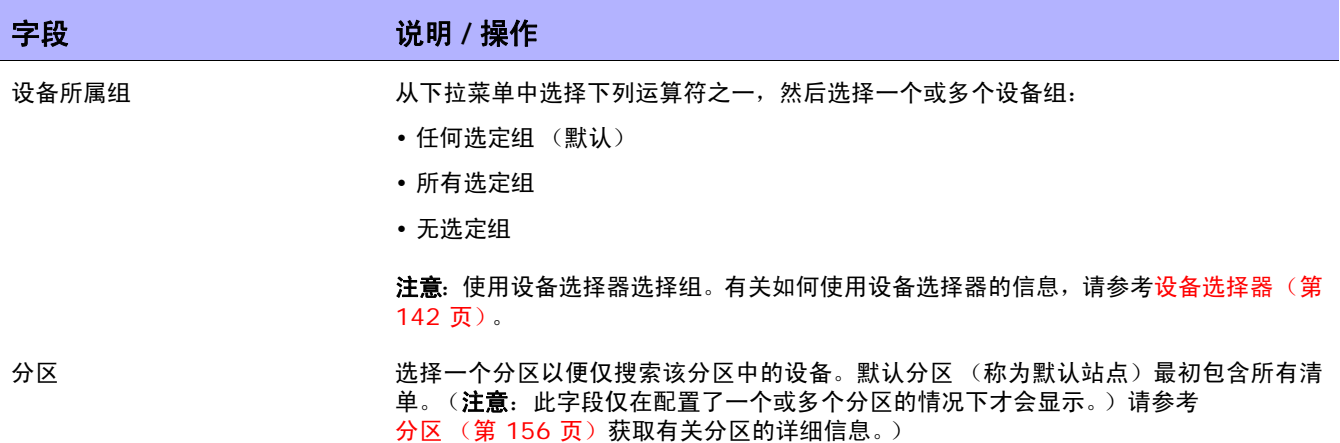

### <span id="page-528-0"></span>MAC 地址搜索结果页面字段

"MAC 地址搜索结果"页面会显示您在 "搜索 MAC 地址"页面选择的搜索条件。请参考搜索 [MAC](#page-526-0) 地 [址页面字段 \(第](#page-526-0) 527 页)获取有关信息。

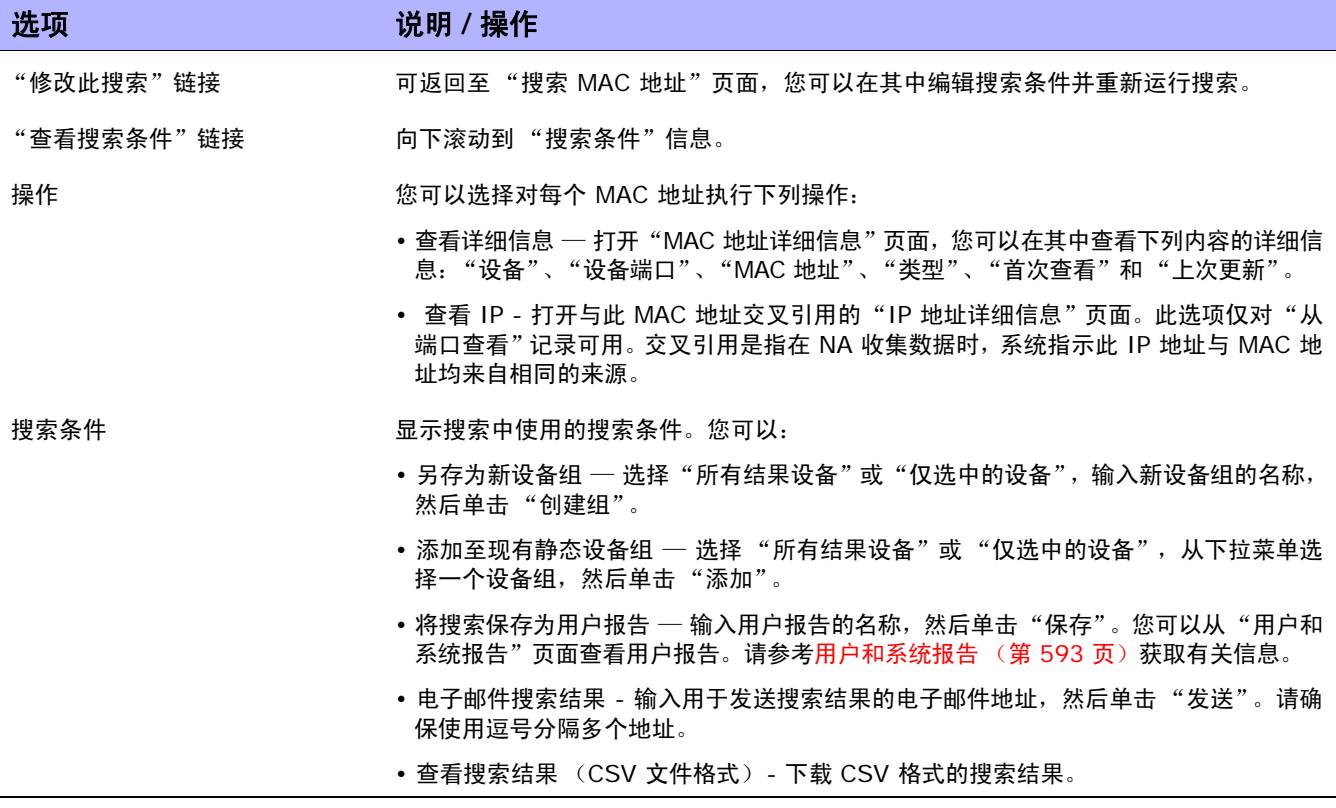

## 搜索 IP 地址

IP 地址 (Internet 协议地址)是网络设备的唯一数字地址。网络中的任何设备,如路由器、交换机、防 火墙等都有它们自己唯一的 IP 地址。当前, NA 支持:

- IPv4 IPv4 支持以八进制符号表示的 32 位和 64 位地址
- IPv6 IPv6 支持以八进制符号表示的 128 位地址(有关 IPv6 支持的详细信息,请参阅《NA 安 装和升级指南》。)

要搜索 IP 地址,请在 "报告"下的菜单栏中,选择 "搜索内容"并单击 "IP 地址"。将打开 "搜索 IP 地址"页面。搜索条件输入完毕后,单击 "搜索"按钮。 NA 将在 "IP 地址搜索结果"页面返回包含所 有指定搜索条件的 IP 地址列表。

注意:输入搜索条件时,如果您在运行搜索之前变更为其他页面,您的设置将丢失。

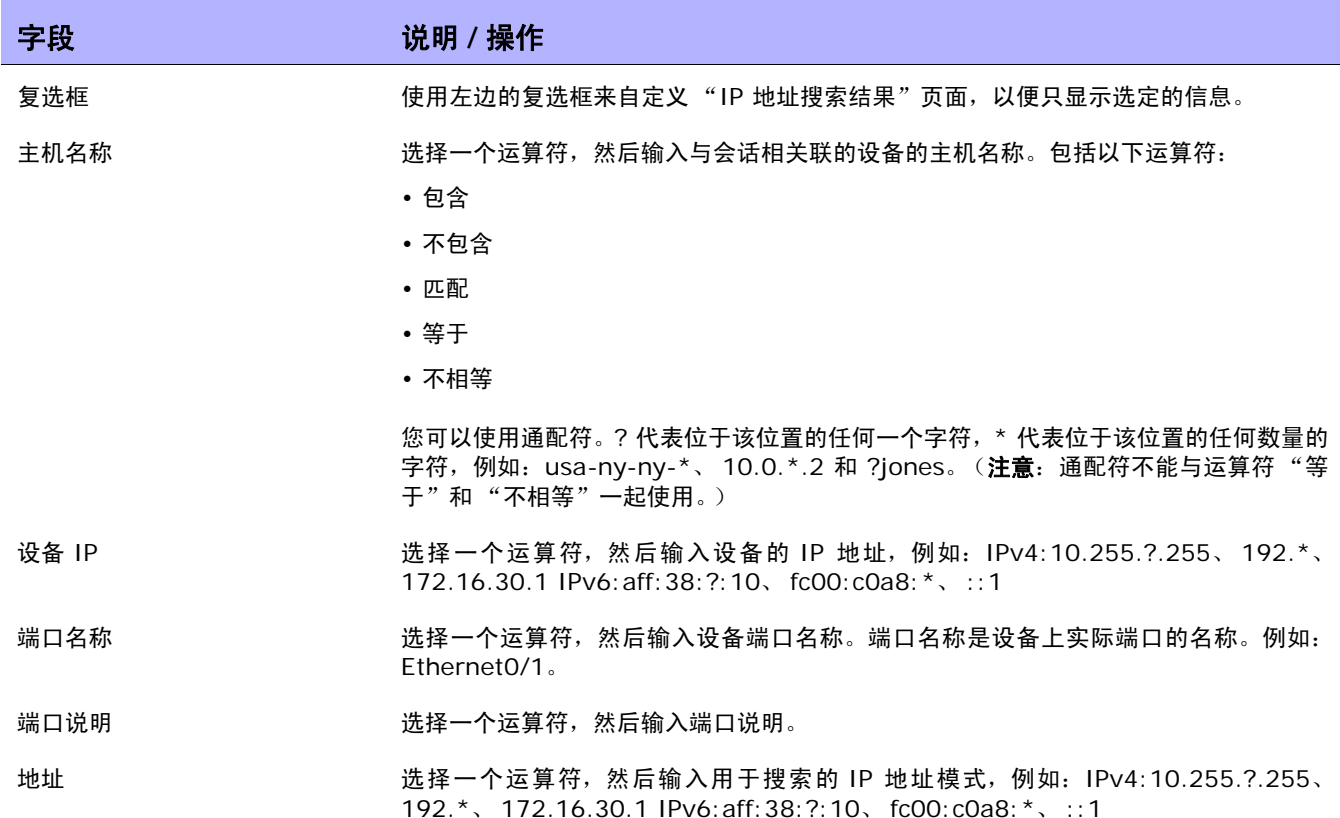

#### <span id="page-529-0"></span>搜索 IP 地址页面字段

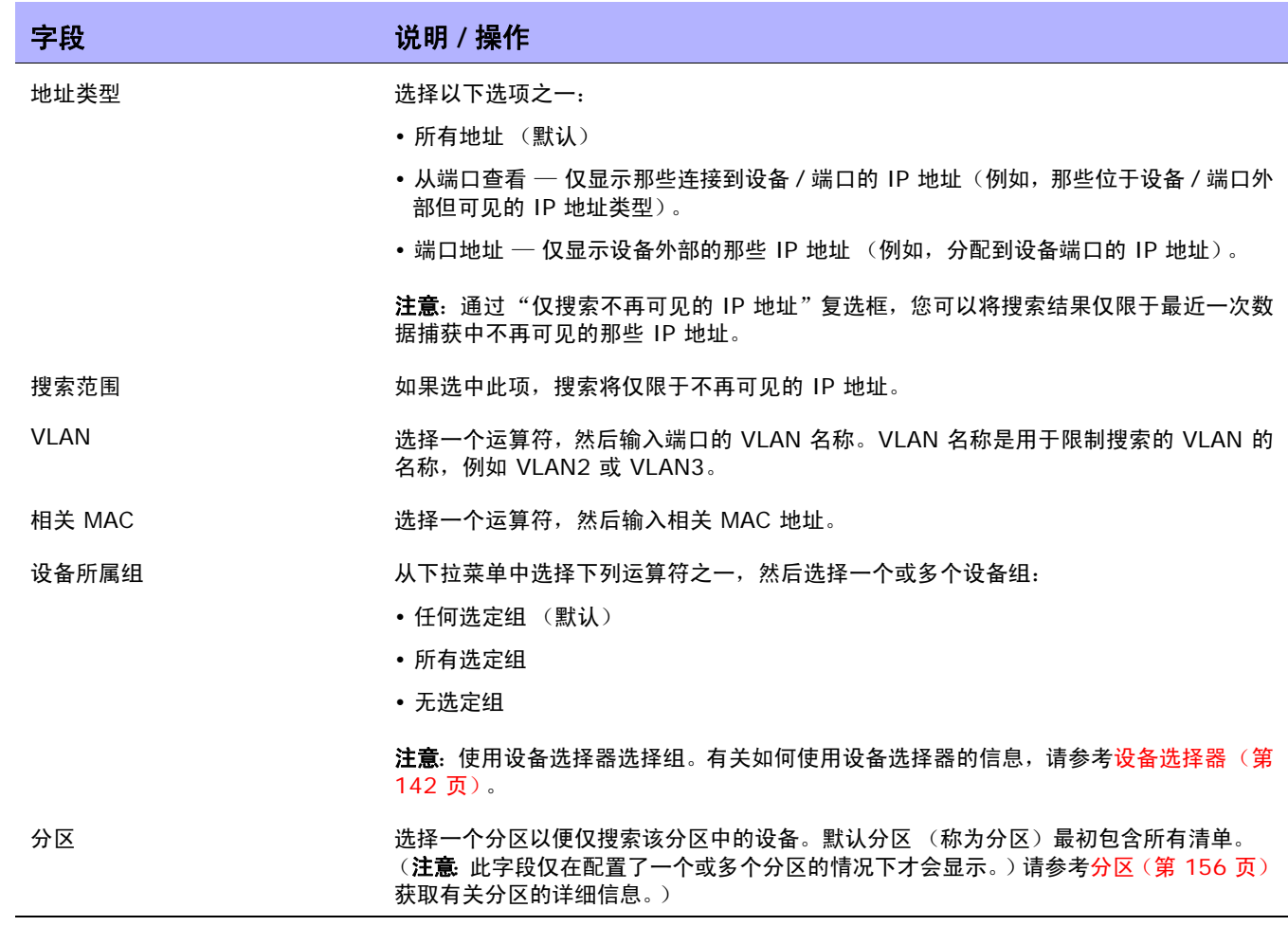

## IP 地址搜索结果页面字段

"IP 地址搜索结果"页面会显示您在"搜索 IP"页面选择的搜索条件。请参考搜索 IP 地址页面字段 (第 [530](#page-529-0) 页)获取有关信息。

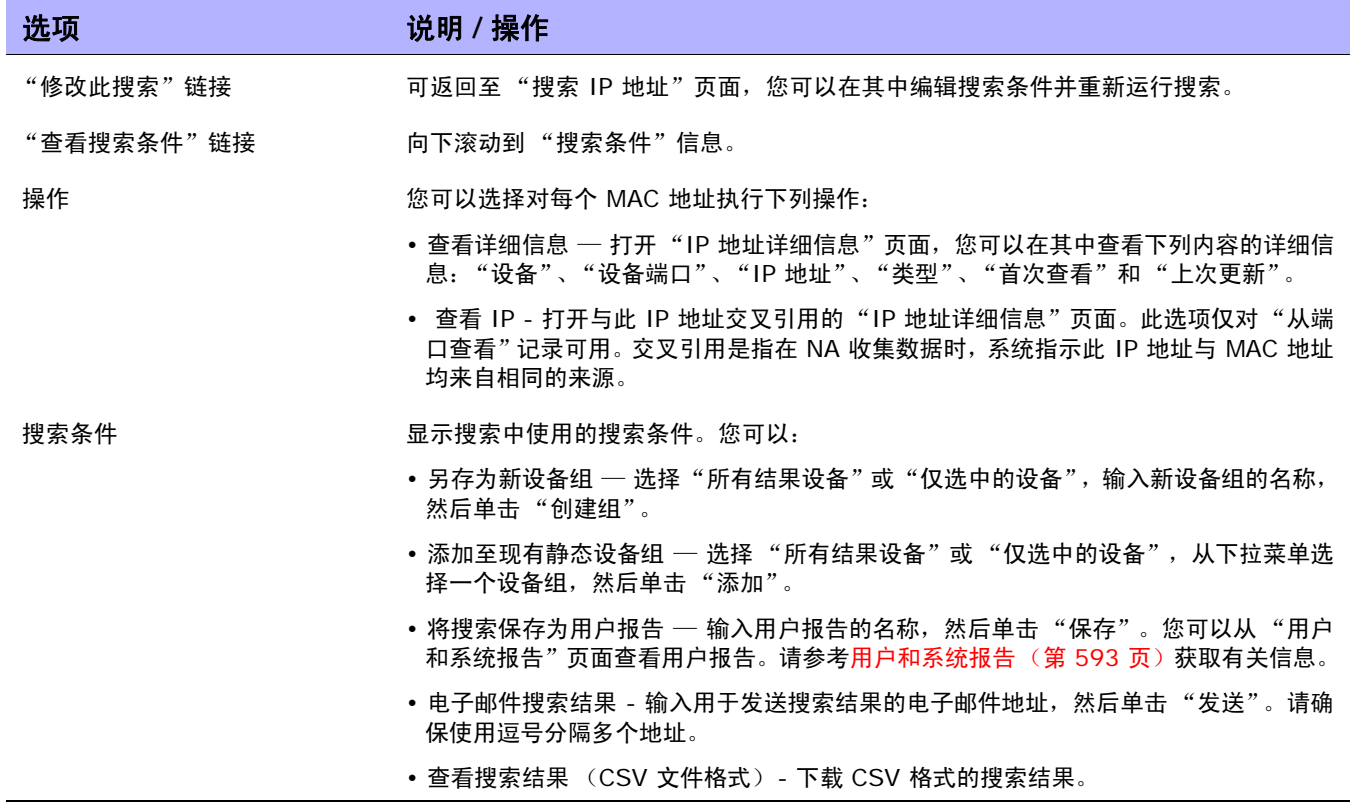

## 搜索 VLAN

VLAN (虚拟局域网)就是作为单个广播域的多个端口的集合。 VLAN 在第 2 层 (数据链路层)运行。 NA 收集有关设备上已定义哪些 VLAN 以及每个端口被分配到哪个 VLAN 的信息。有关 VLAN 的详细信 息,请参考[虚拟局域网](#page-212-0) (VLAN) (第 213 页)。

要搜索 VLAN, 请在"报告"下的菜单栏中, 选择"搜索内容"并单击"VLAN"。将打开"搜索 VLAN" 页面。 搜索条件输入完毕后,单击"搜索"按钮。 NA 将在"VLAN 搜索结果"页面返回包含所有指定搜 索条件的 VLAN 的列表。

注意: 输入搜索条件时, 如果您在运行搜索之前变更为其他页面, 您的设置将丢失。

#### <span id="page-532-0"></span>搜索 VLAN 页面字段

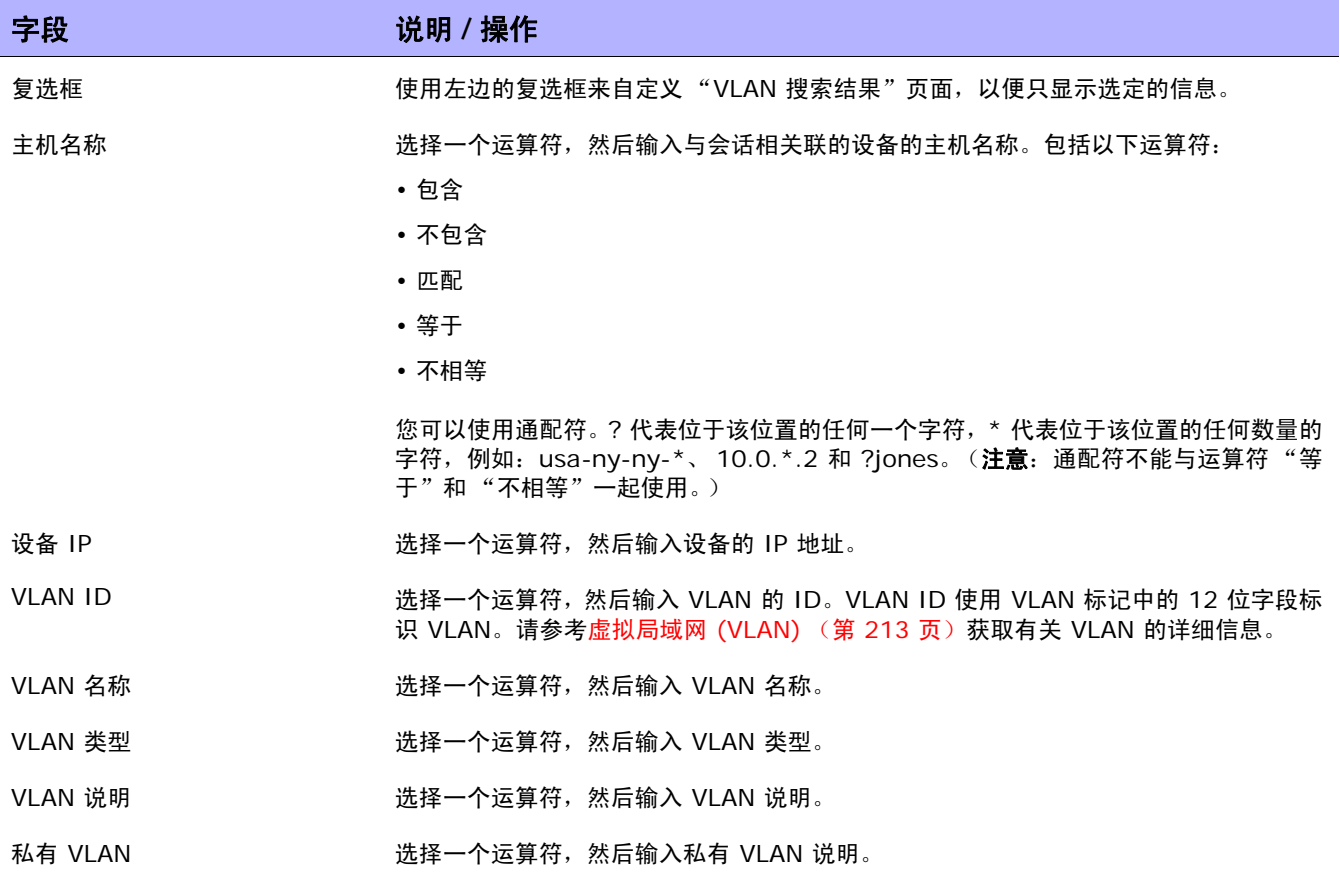

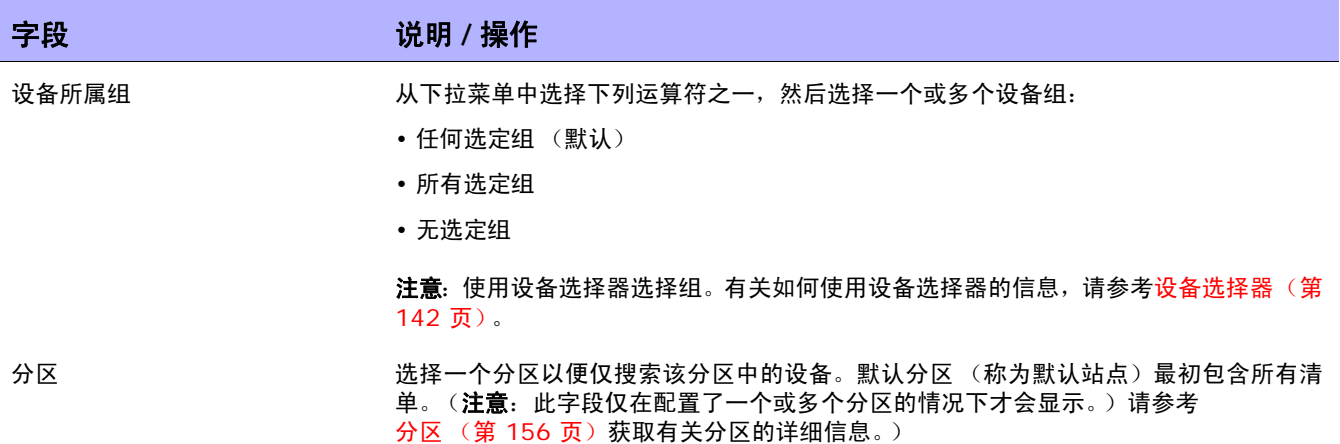

## VLAN 搜索结果页面字段

"VLAN 搜索结果"页面会显示您在 "搜索 VLAN"页面选择的搜索条件。请参考搜索 VLAN [页面字段](#page-532-0) (第 [533](#page-532-0) 页)获取有关信息。

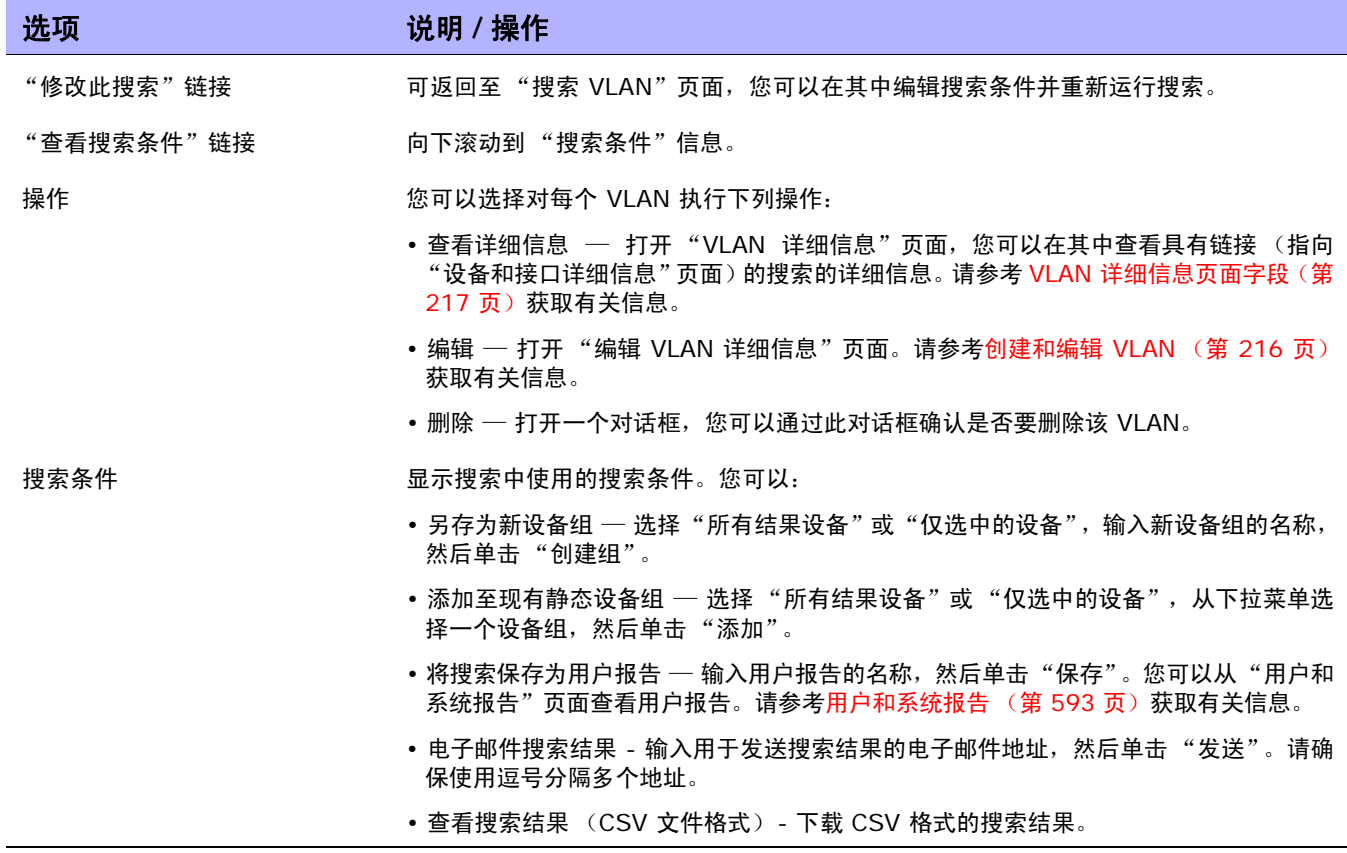

## <span id="page-535-0"></span>搜索设备模板

通过设备模板,您可以定义配置、操作系统 / 文件规范以及可应用到现有设备的其他设备特定信息。设备 模板还支持某些设备操作,如在无需测试实际设备的情况下的策略检查。请参考[设备模板 \(第](#page-117-0) **118** 页) 获取有关信息。

要搜索设备模板,请在"报告"下的菜单栏中,选择"搜索内容"并单击"设备模板"。将打开"搜索 设备模板"页面。搜索条件输入完毕后,单击"搜索"按钮。NA 将在"设备模板搜索结果"页面返回包 含所有指定搜索条件的设备模板的列表。

注意: 输入搜索条件时, 如果您在运行搜索之前变更为其他页面, 您的设置将丢失。

#### 搜索设备模板页面字段

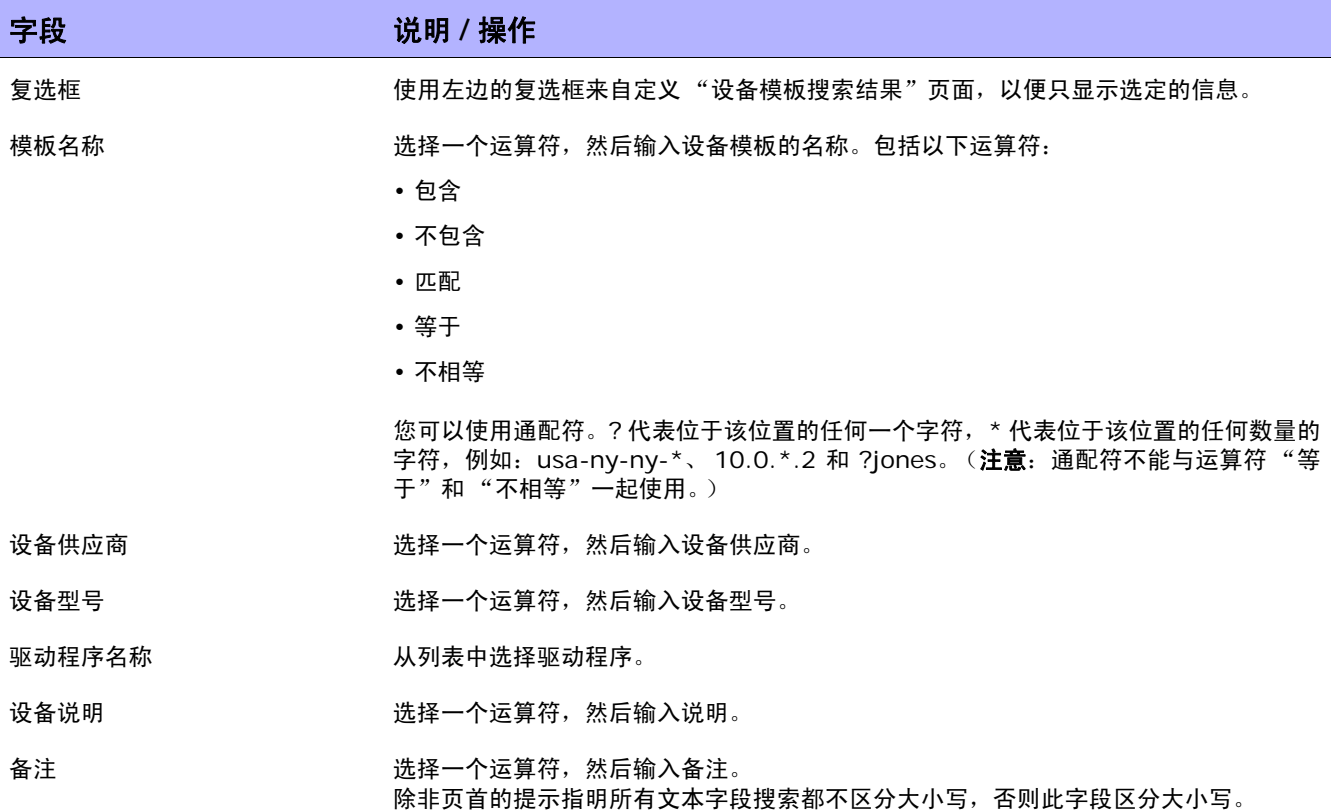

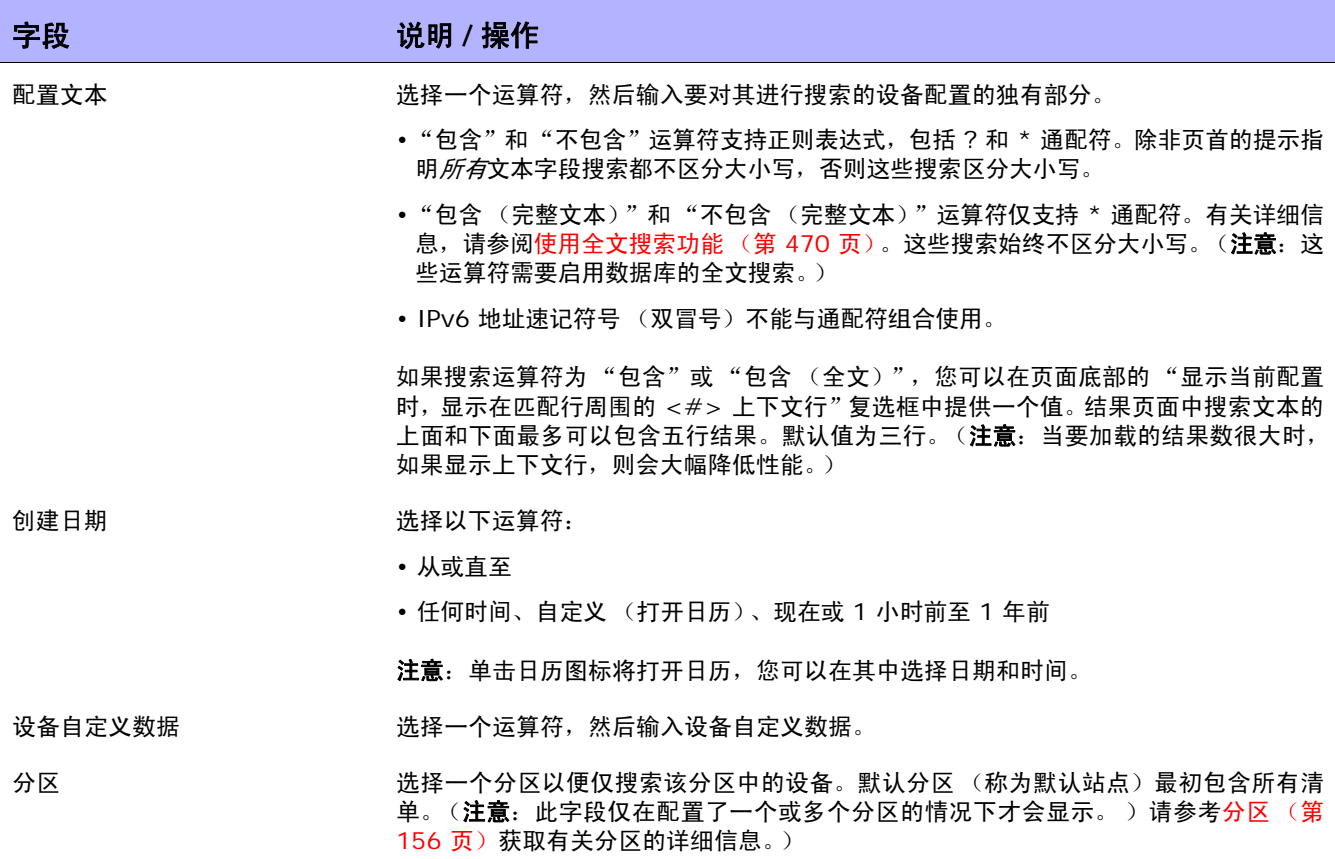

## 设备模板搜索结果页面字段

"设备搜索结果"页面会显示您在"搜索设备模板"页面选择的搜索条件。请参[考搜索设备模板\(第](#page-535-0) 536 页) 获取有关信息。

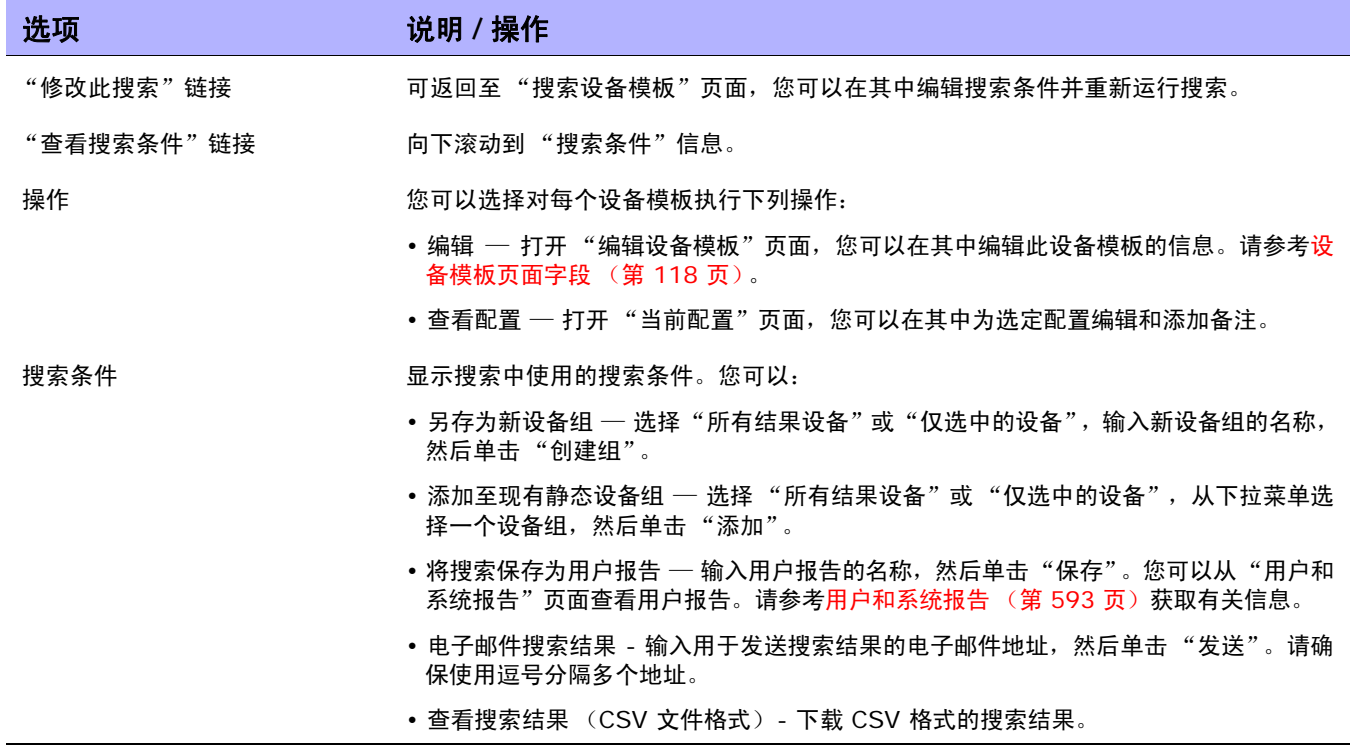

## 单一搜索

要搜索设备变更事件,请在 "报告"下的菜单栏中单击 "单一搜索"。将打开 "单一搜索"页面。单击 "搜索"按钮时, NA 将在"单一搜索"页面返回包含您在此页面指定的所有搜索条件的事件的列表。请 参考[单一搜索结果页面字段 \(第](#page-540-0) 541 页)。

#### 单一搜索页面字段

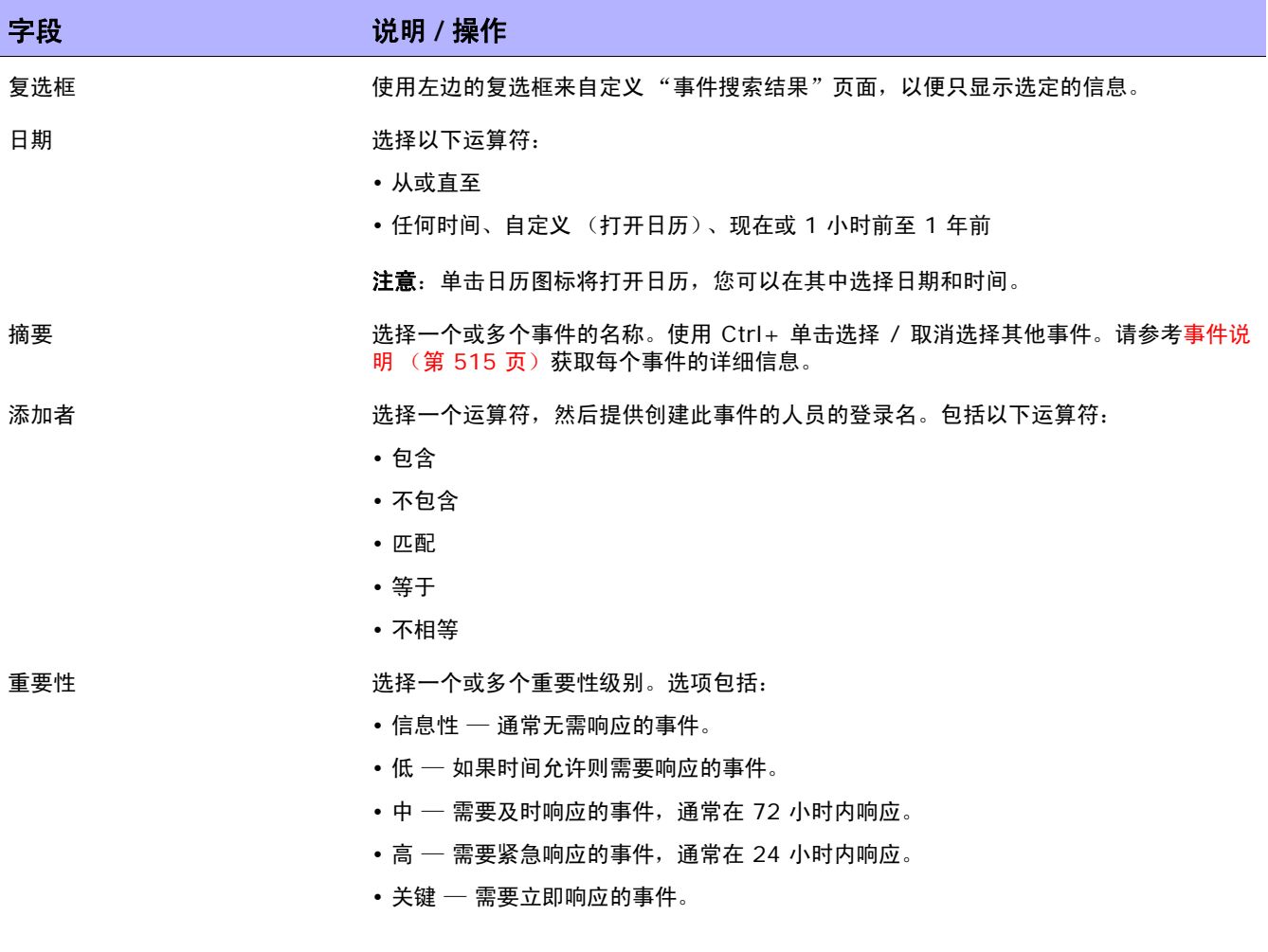

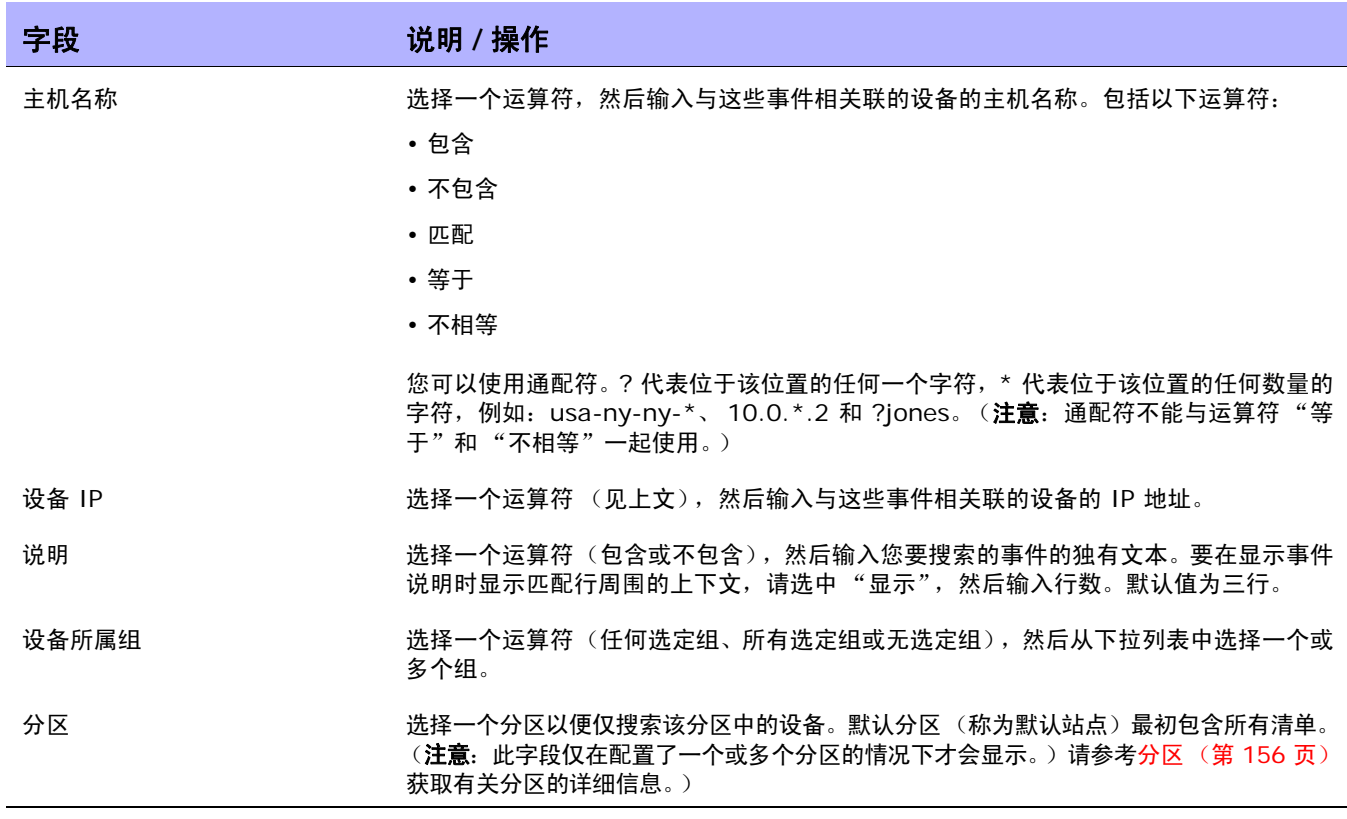
## 单一搜索结果页面字段

"单一搜索结果"页面会根据您在 "搜索单一搜索"页面选择的搜索条件显示不同的内容。请参考[单一搜](#page-538-0) [索页面字段 \(第](#page-538-0) 539 页)获取有关信息。下表介绍"单一搜索结果"页面中的可用选项。

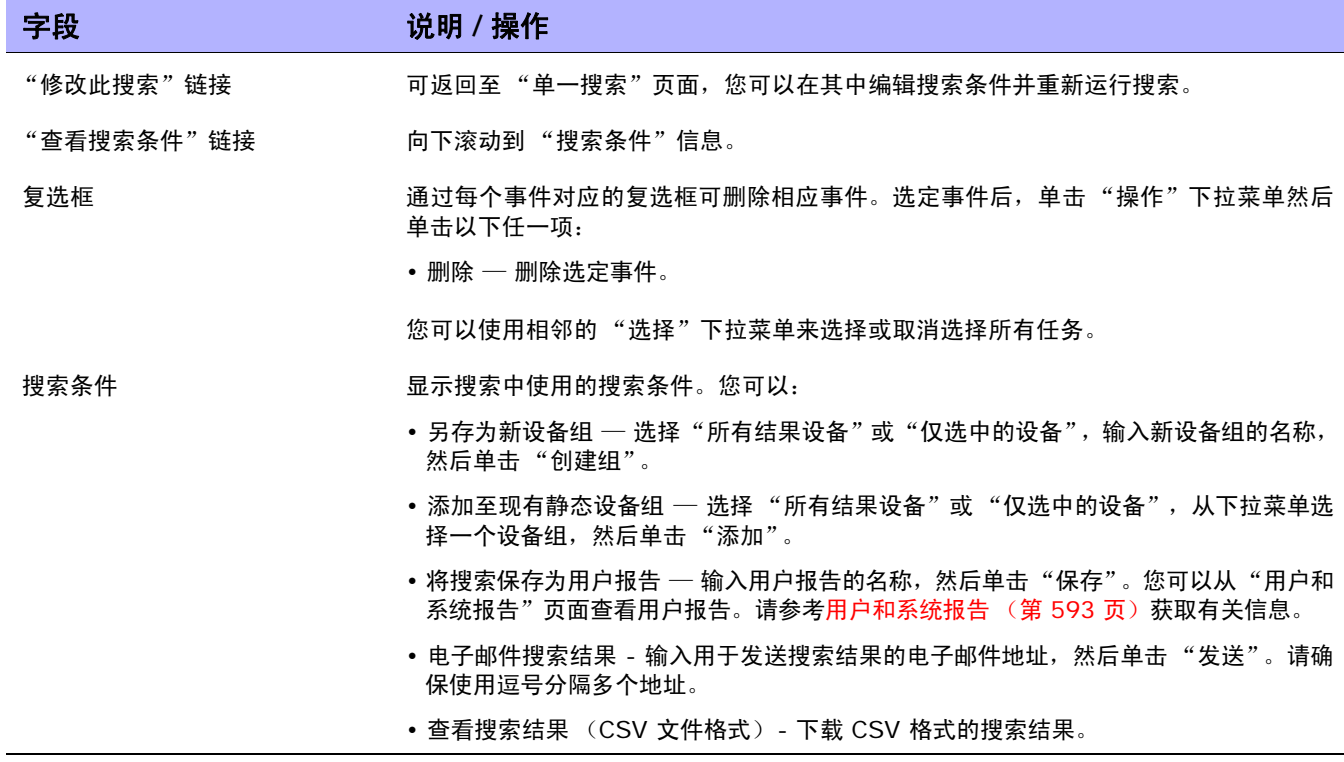

## 高级搜索

在 "高级搜索"页面中,您可以:

• 使用 AND 和 OR 运算符创建布尔表达式以筛选搜索。可以在布尔表达式中使用括号以细化搜索。

注意: 此工具不支持使用正则表达式。

- 使用一个或多个搜索条件配置搜索,例如 IP 地址、域名和策略合规。
- 将搜索范围限制为按设备组搜索。
- 自定义 "高级搜索结果"页面的输出。

要打开"高级搜索"页面,请在"报告"下的菜单栏中单击"高级搜索"。单击"搜索"按钮后, NA 将返回您指定的搜索条件。

### 高级搜索页面字段

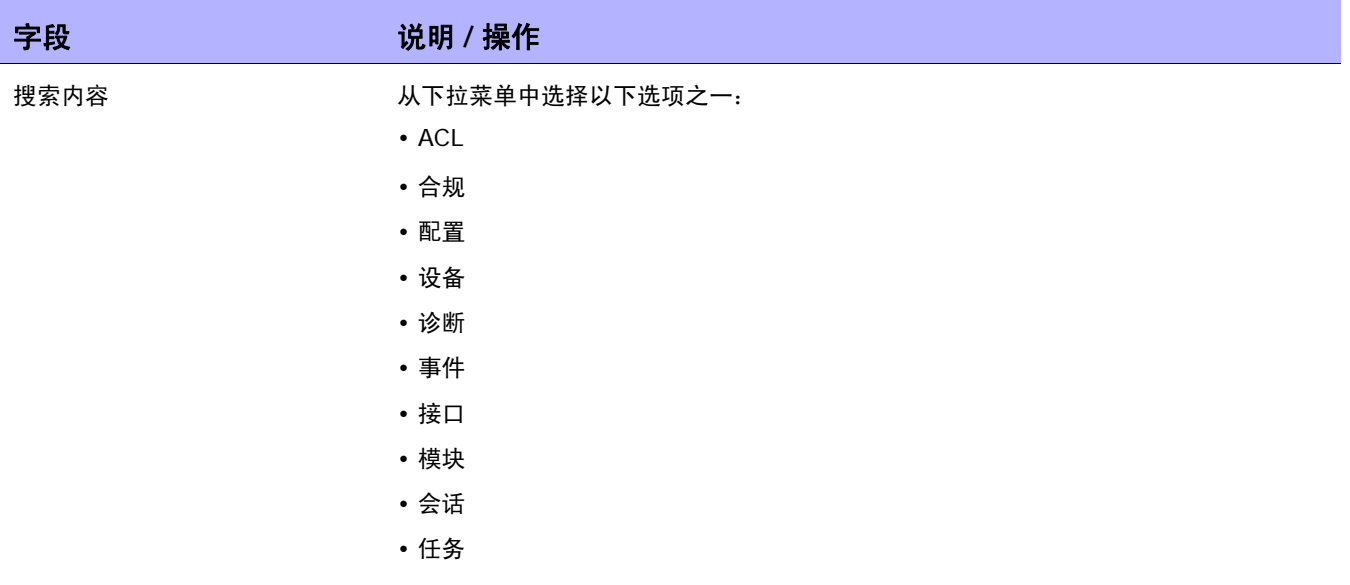

#### 搜索条件

每次选择搜索标准时,选定的条件将显示在"搜索条件"部分中,然后您可以选择运算符 (比如包含、匹配或等于)并输入 要搜索的信息。如果想要删除已定义的条件,请单击相应搜索条件索引字母旁边的 X。

添加条件 网络 网络罗马 人下拉菜单中选择一个或多个搜索条件,例如:

- 主机名称
- 设备 IP
- 域名
- 设备状态
- 策略合规

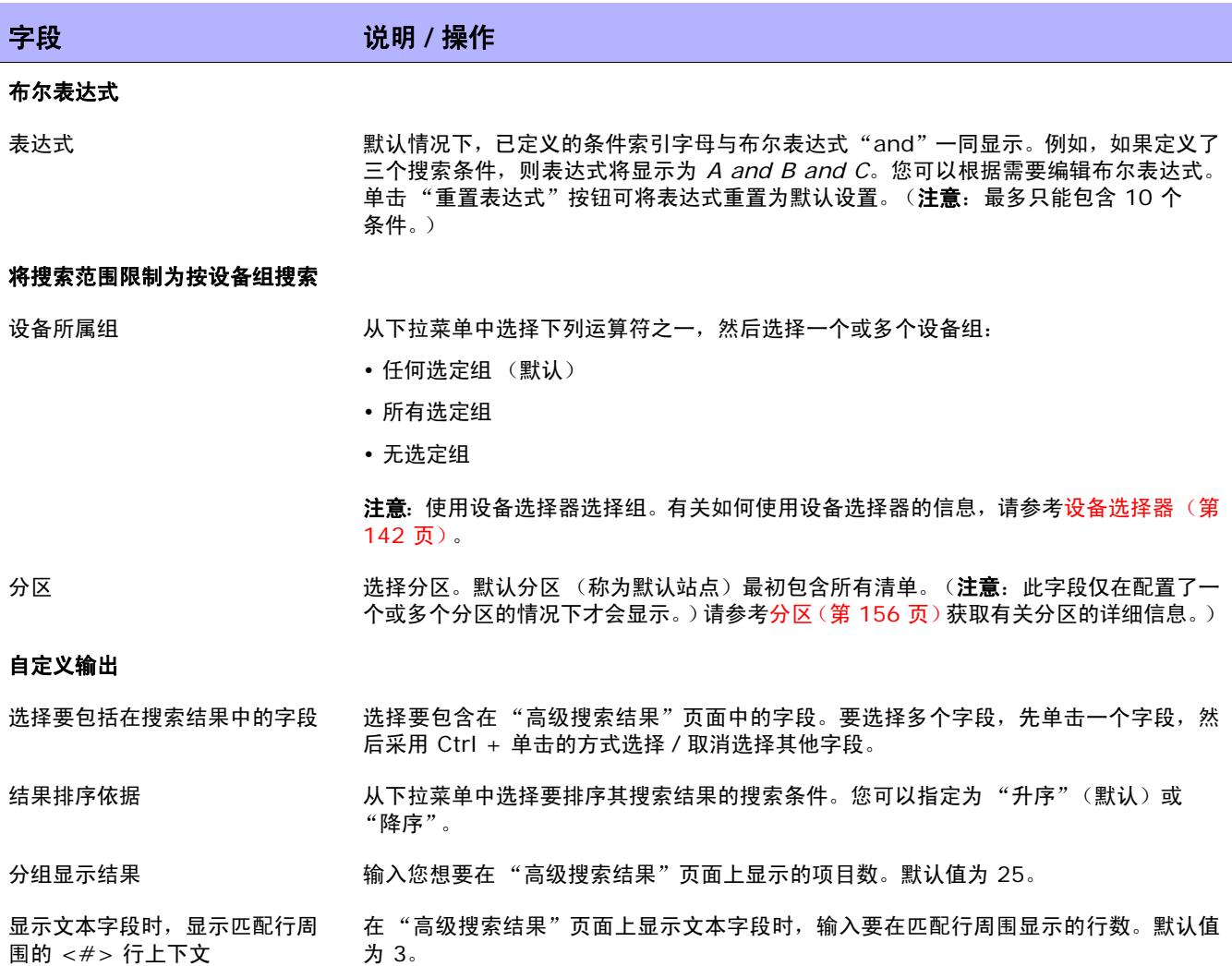

### 高级搜索示例

以下高级搜索假定您管理两个数据中心。一个数据中心位于纽约,另一个数据中心位于加利福尼亚。搜索 将会通知您任意数据中心时区设置不正确的所有 Cisco 设备。

- 1. 登录 NA。
- 2. 在"报告"下的主菜单栏中,单击"高级搜索"。将打开"高级搜索"页面。
- 3. 在"搜索内容"字段中, 从下拉菜单中选择"设备"。
- 4. 在"搜索条件"字段中, 从下拉菜单中选择"设备名称"。
- 5. 选择 NA 正在使用的所有 Cisco 设备。
- 6. 从 "添加条件"下拉菜单中选择 "主机名称"。
- 7. 从下拉菜单中选择"包含",然后输入: redmond
- 8. 从 "添加条件"下拉菜单中选择 "配置文本"。
- 9. 从下拉菜单中选择"不包含",然后输入: set timezone PST。
- 10.在 "布尔表达式"字段中,将默认字符串修改为:A 或 (B 和 C)。

11.单击 "搜索"按钮。

# 第 **12** 章:管理事件和诊断

请使用下表快速查找信息。

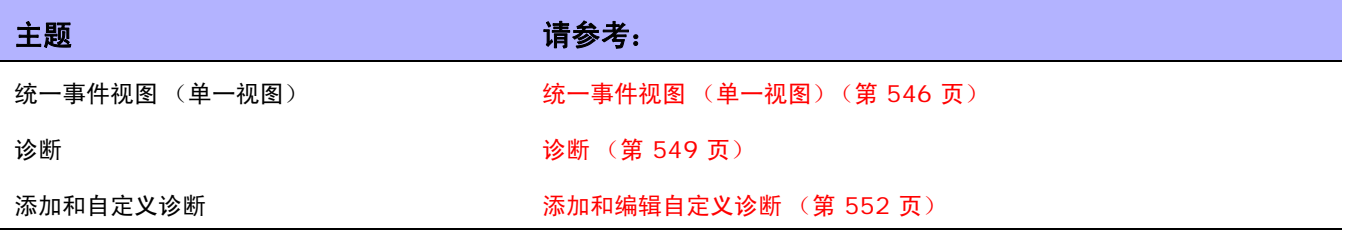

## <span id="page-545-0"></span>统一事件视图 (单一视图)

"单一视图"使您能够在一个页面上跟踪指明单个设备或所有设备发生变更的事件。您可以从事件类型列 表中选择事件,包括:

- 设备已引导
- 设备配置变更
- 设备诊断已变更
- 设备密码变更
- 设备重新加载
- 设备软件变更
- 模块已添加
- 模块已变更
- 模块已删除
- 保留的设备配置已变更
- 用户消息

有关 NA 事件的完整列表,请参[考事件说明 \(第](#page-514-0) 515 页)。

要查看"单一视图"页面,请在"报告"下的菜单栏中单击"单一视图"。将打开"单一视图"页面。

# 单一视图页面字段

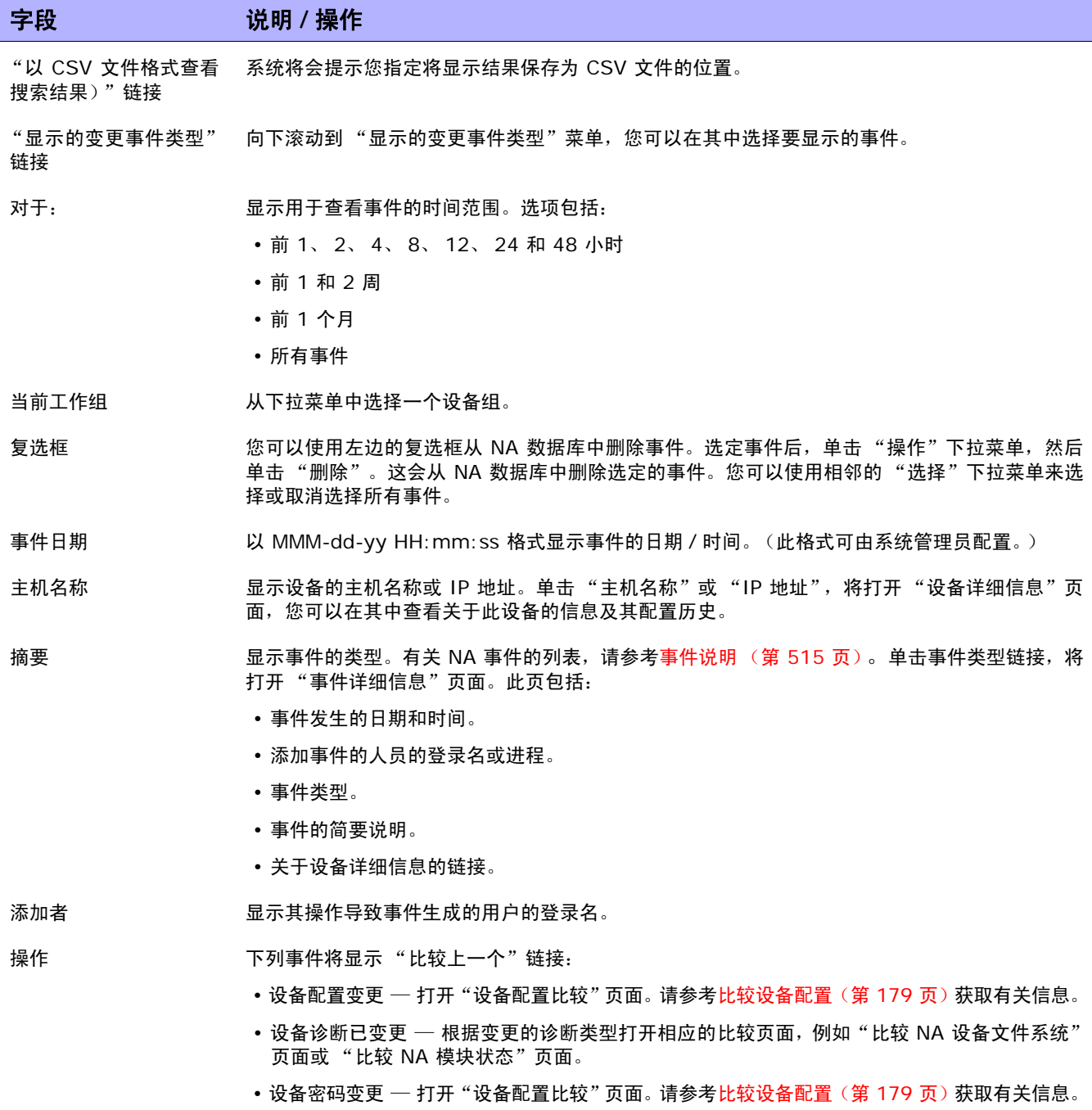

I

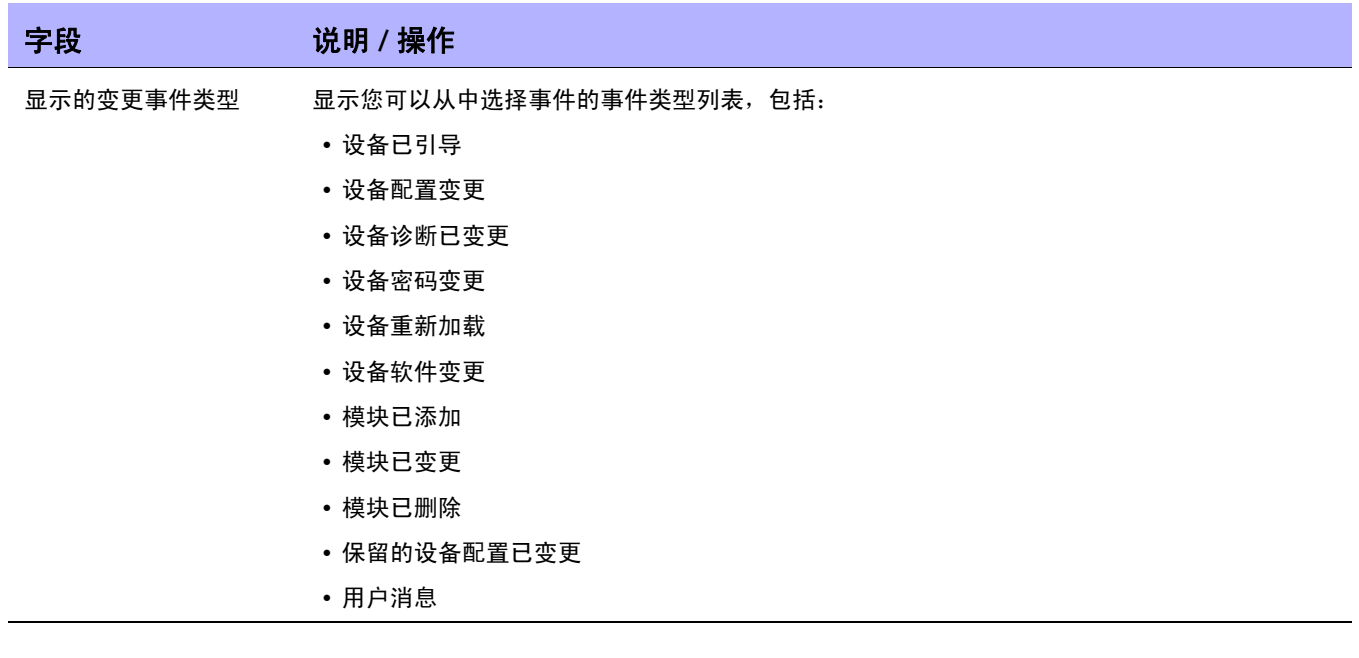

# <span id="page-548-0"></span>诊断

除了配置文件, NA 还收集其他设备信息,例如路由表、端口统计和 IP 设置。总的来说,这些信息称为 *诊断* 。诊断可以帮助您确定配置变更的影响,并且对复杂问题 (如路由问题和性能降低问题)进行故障 排除。

默认情况下,NA 每次在设备上检测到配置变更时都将从设备上捕获一组基本诊断。您可以定义其他诊断 任务或事件规则以便在不同时刻捕获诊断,也可以定义其他自定义诊断以捕获在您的环境中有用的特定设 备的信息。

NA 允许您遇到特定事件时自动启动诊断。此外,用户也可以创建环境诊断 (如 CPU 利用情况)并对其 进行监视,以便到达特定阀值时自动反应和响应。请参考[添加事件规则 \(第](#page-458-0) 459 页)获取由于配置变更 或其他事件自动运行诊断的有关信息。

在"设备"下的菜单栏中选择"设备工具",然后单击"诊断"。将打开"诊断"页面。将列出所有可 用诊断。

<span id="page-548-1"></span>诊断页面字段

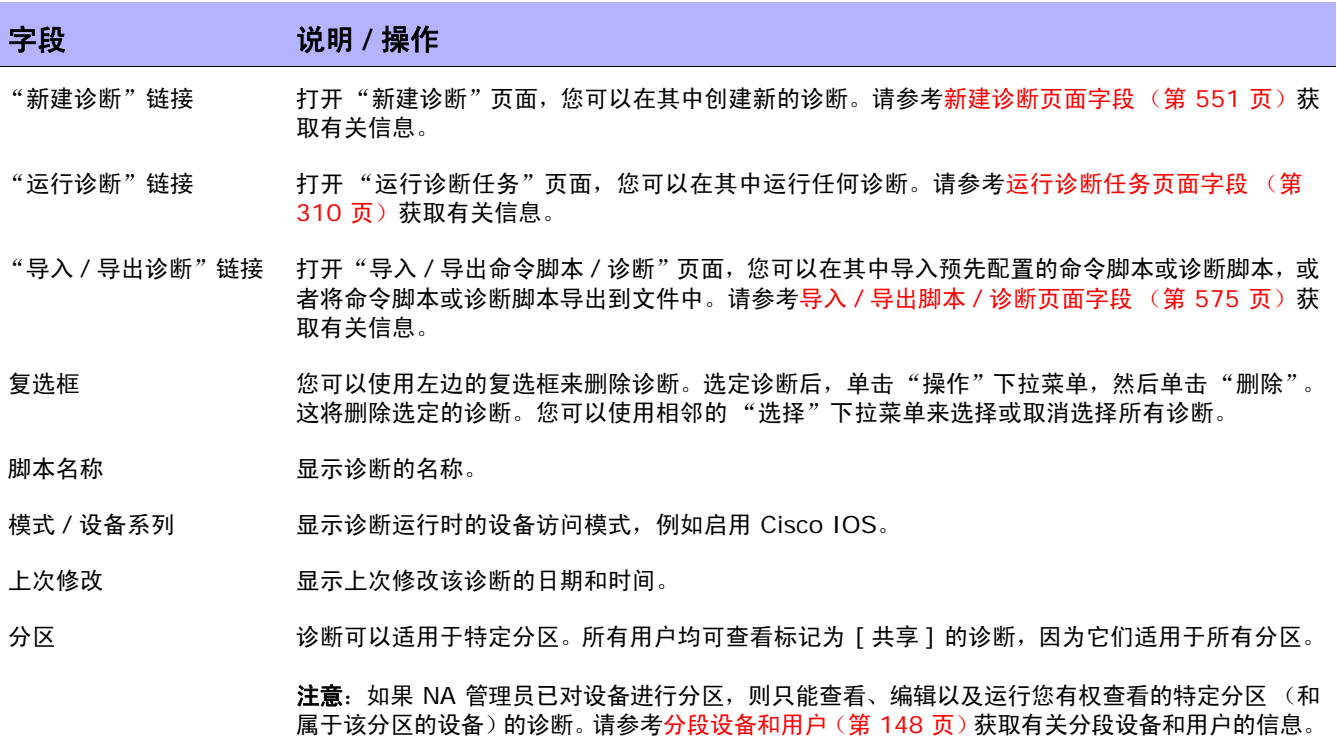

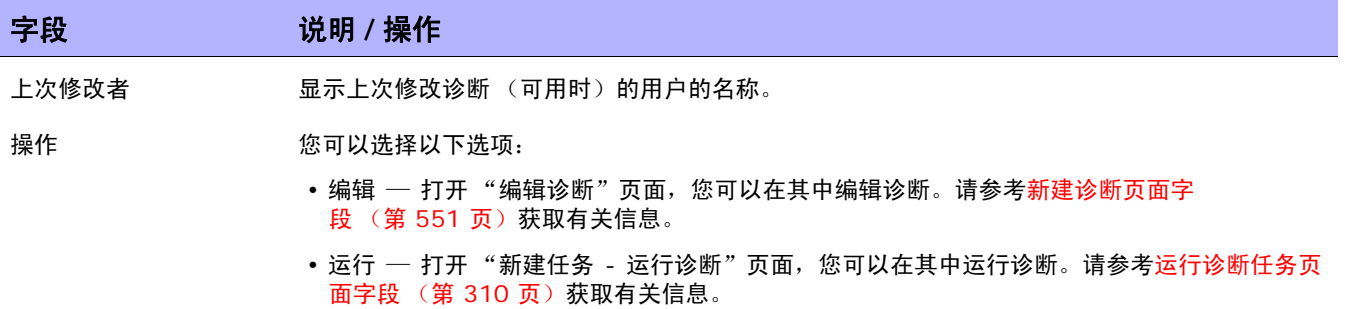

### <span id="page-550-0"></span>新建诊断页面字段

要创建新的诊断,请执行以下操作:

- 1. 在"设备"下的菜单栏中选择"设备工具", 然后单击"诊断"。将打开"诊断"页面。
- 2. 单击页面顶部的 "新建诊断"链接。将打开 "新建诊断"页面。操作完成后,务必单击 "保存脚 本"按钮。

### 字段 说明 **/** 操作 "诊断"链接 打开"诊断"页面,您可以在其中创建或运行预定义的诊断。请参考[诊断页面字段\(第](#page-548-1) 549 页) 获取有关信息。 名称 输入诊断的名称。 说明 说明 转换 医心脏的描述性备注。 分区 诊断可以适用于特定分区。所有用户均可查看标记为「共享]的诊断,因为它们适用于所有分区。 注意:如果 NA 管理员已对设备进行分区,则只能查看、编辑以及运行您有权查看的特定分区 (和 属于该分区的设备)的诊断。请参考[分段设备和用户\(第](#page-147-0) 148 页)获取有关分段设备和用户的信息。 "高级脚本"复选框 如果选中此框,则可将诊断定义为不包含用户定义变量的高级脚本。以下字段将替换 "模式"和 "驱动程序"字段: • 设备系列 — 选择运行此脚本的设备系列的名称。设备系列是一组共享相似配置 CLI 命令语法

- 的设备。
	- 语言 选择脚本的编写语言。
	- 参数 输入脚本的参数。

有关创建高级脚本的详细信息,请参[考添加命令脚本 \(第](#page-575-0) 576 页)。

- 模式 选择设备访问模式,例如 Cisco Exec 或 Nortel Manager。
- 驱动程序 选择以下选项之一:
	- 所有适用驱动程序 (默认)
	- 选择特定的驱动程序

如果要从列表中选择一个或多个驱动程序,您可以单击一个驱动程序或使用 Shift + 单击或 Ctrl + 单击方式来选择多个驱动程序。

(注意: 自定义诊断无法访问菜单驱动的设备, 例如 Baystack 470。)

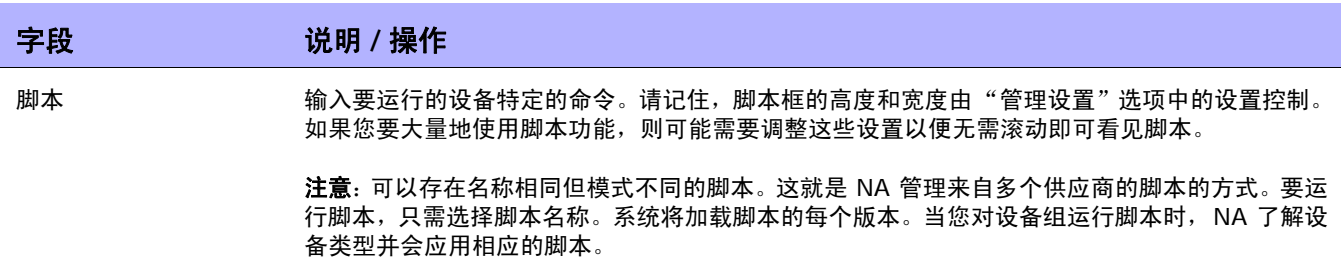

要查看特定设备的诊断,请执行以下操作:

- 1. 在"设备"下的菜单选项卡中,单击"清单"。
- 2. 单击您希望获取诊断信息的设备的 "主机名称"或 "IP 地址"。
- 3.从"查看"下拉菜单中,选择"诊断"并单击希望查看的诊断。每个选项都会显示一个设备专用的 诊断历史记录列表。

### <span id="page-551-0"></span>添加和编辑自定义诊断

NA 允许您定义自定义诊断来捕获对您的环境有用的特定信息。因为每个用户都可以运行自定义诊断,即 使他们可能没有权限修改设备配置,任何用户都可以分析网络问题。

要定义自定义诊断,请提供要在设备上运行的一个或多个命令。 NA 将这些命令的结果存储为诊断结果。 所有用户都有权运行诊断,因此保证这些命令不会变更设备配置非常重要。自定义诊断应该执行只读任务。

您可以使用事件规则来触发诊断。例如,您可以设置一条规则以便每当配置部署失败时都运行诊断。

对于多供应商网络,您可以创建多个具有相同名称但运行在不同类型的设备上的诊断。名称相同的诊断相互 关联。当您运行组任务时, NA 会自动为每个设备运行正确的诊断版本。例如,您可以运行一组诊断来收 集位于旧金山的所有路由器上的数据,即使这些路由器来自多个供应商。

注意: 您必须定期从 NA 数据库中清除旧数据。尽管定期清除所有旧数据对于保持性能和恢复磁盘空间非常重要, 但 清除诊断和脚本数据更为重要。与配置不同,仅当配置与以前的实例不同时才会被存储,而所有诊断和脚本数据都会 被存储。 默认情况下,NA 会在 45 天后清除诊断数据。 请参考数据删减任务页面字段 (第 385 页)获取有关信息。

# 第 **13** 章:自定义数据设置

请使用下表快速查找信息。

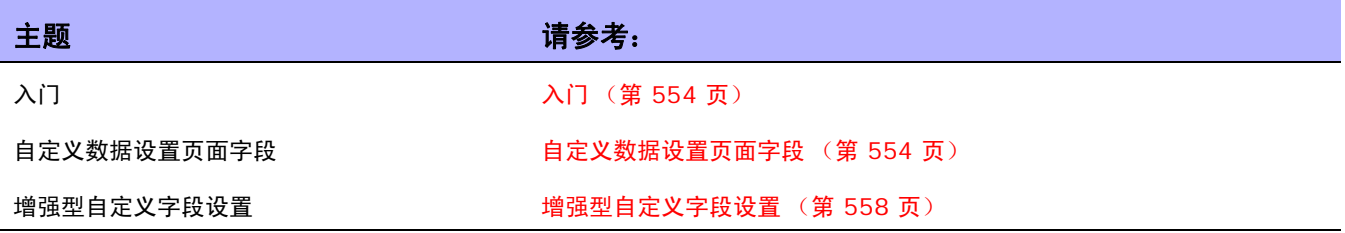

# <span id="page-553-0"></span>入门

自定义数据字段的目的是使您能够将有用的数据分配给特定设备、配置和用户等。这不但增加了灵活性, 同时还使您能够将 NA 与其他应用程序集成。

默认情况下, HP Network Automation (NA) 最多支持 6 个自定义数据字段。增强的自定义数据字段 可为 "设备详细信息"和 "设备接口"页提供最多 25 个其他自定义数据字段。有关启用增强型自定义 数据字段的信息,请参阅[增强型自定义字段 \(第](#page-61-0) 62 页)。有关配置增强型自定义数据字段的信息,请查 看 [增强型自定义字段设置 \(第](#page-557-0) 558 页) 。有关如何启用超过 25 个增强型自定义字段的信息,请查看 《NA Administration Guide》。

以前,多个 CLI 命令可以通过使用命令上的 customname 和 customvalue 选项修改自定义字段。但 是,每次只能对一个字段执行操作。如果需要修改多个字段,则很麻烦。现在,可以使用新的 customnames 和 customvalues 值指定多个要同时进行修改的字段。

注意,名称和值位于逗号分隔的列表中。如果有包括逗号的值,请确保使用单引号将该值括起来。例如: mod device -customnames "Location, Floor, Rack" -customvalues "'Seattle, WA',3rd,'126-18,10'"

注意: 为了保留与现有脚本之间的向后兼容性, 仍然提供了旧选项。

要添加自定义数据,请在 "管理"下的菜单栏中单击 "自定义数据设置"。将打开 "自定义数据设置" 页面。

### <span id="page-553-1"></span>自定义数据设置页面字段

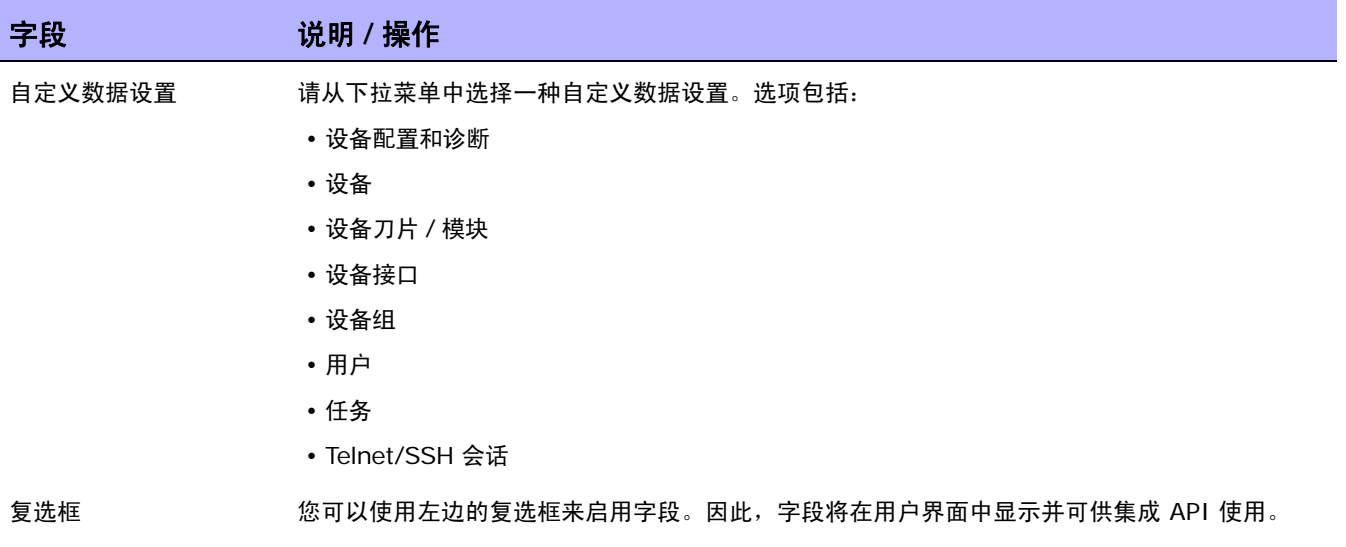

#### 字段 **12000 / 12000 / 说明 / 操作**

#### 设备配置和诊断

这些字段显示在 "设备配置详细信息"页面上。您可以通过单击 "编辑备注"链接打开 "编辑设备配置详细信息"页面以便 输入或编辑值。

- API 名称 识别针对集成 API 和通知规则的字段。您可以在 API 名称中使用 A-Z、 a-z、 0-9、 、 和 & (不包括逗号)。
- 显示名称 显示用户将在用户界面中看到的名称。
- 值 选择以下选项之一:
	- 可以包含 HTML 如果选中此项 (默认),用户 (或集成 API) 需要在此字段输入 HTML 代码。 NA 将以 HTML 的形式而非文本形式显示用户界面中的字段。这使您能够包括指向外部问题工单 应用程序的链接。
	- 限于 如果选中此项,请输入以逗号分隔的值,这些值将显示在下拉列表框中。

#### 设备

这些字段显示在 "设备信息"页面上。您可以通过单击 "编辑"链接打开 "编辑设备"页面,或者通过在 "设备"下拉菜单中 单击 "添加"打开 "新建设备"页面输入或编辑值。

- API 名称 识别针对集成 API 和通知规则的字段。您可以在 API 名称中使用 A-Z、 a-z、 0-9、 \_、 和 & (不包括逗号)。
- 显示名称 显示用户将在用户界面中看到的名称。

值 选择以下选项之一:

- 可以包含 HTML 如果选中此项(默认),用户(或集成 API)需要在此字段输入 HTML 代码。 NA 将以 HTML 的形式而非文本形式显示用户界面中的字段。这使您能够包括指向外部问题工单 应用程序的链接。
- 限于 如果选中此项,请输入以逗号分隔的值,这些值将显示在下拉列表框中。

#### 设备刀片 **/** 模块

这些字段显示在 "查看 / 编辑模块"页面上。

- API 名称 识别针对集成 API 和通知规则的字段。您可以在 API 名称中使用 A-Z、a-z、0-9、\_、- 和 & (不 包括逗号)。
- 显示名称 显示用户将在用户界面中看到的名称。
- 值 选择以下选项之一:
	- 可以包含 HTML 如果选中此项 (默认),用户 (或集成 API) 需要在此字段输入 HTML 代码。 NA 将以 HTML 的形式而非文本形式显示用户界面中的字段。这使您能够包括指向外部问题工单 应用程序的链接。
	- 限于 如果选中此项,请输入以逗号分隔的值,这些值将显示在下拉列表框中。

#### 字段 **12000 / 12000 / 说明 / 操作**

#### 设备接口

这些字段显示在 "查看 / 编辑模块"页面上。

- API 名称 识别针对集成 API 和通知规则的字段。您可以在 API 名称中使用 A-Z、a-z、0-9、\_、- 和 & (不 包括逗号)。
- 显示名称 显示用户将在用户界面中看到的名称。
- 值 选择以下选项之一:
	- 可以包含 HTML 如果选中此项(默认),用户(或集成 API)需要在此字段输入 HTML 代码。 NA 将以 HTML 的形式而非文本形式显示用户界面中的字段。这使您能够包括指向外部问题工单 应用程序的链接。
	- 限于 如果选中此项,请输入以逗号分隔的值,这些值将显示在下拉列表框中。

#### 设备组

这些字段显示在设备组的"设备列表"页面上。您可以通过单击"编辑组"链接打开"编辑组"页面,或者通过在"设备"下 拉菜单中单击 "组"打开 "新建组"页面来输入或编辑值。

- API 名称 识别针对集成 API 和通知规则的字段。您可以在 API 名称中使用 A-Z、a-z、0-9、\_、- 和 &(不 包括逗号)。
- 显示名称 显示用户将在用户界面中看到的名称。
- 值 选择以下选项之一:
	- 可以包含 HTML 如果选中此项(默认),用户(或集成 API)需要在此字段输入 HTML 代码。 NA 将以 HTML 的形式而非文本形式显示用户界面中的字段。这使您能够包括指向外部问题工单 应用程序的链接。
	- 限于 如果选中此项,请输入以逗号分隔的值,这些值将显示在下拉列表框中。

#### 用户

这些字段显示在"我的资料"页面上。您可以通过单击"用户列表"页面的"编辑"链接打开"编辑用户"页面,或者通过单 击 "用户列表"页面上的 "新建用户"打开 "新建用户"页面来输入或编辑值。

- API 名称 识别针对集成 API 和通知规则的字段。您可以在 API 名称中使用 A-Z、 a-z、 0-9、 \_、 和 & (不包括逗号)。
- 显示名称 显示用户将在用户界面中看到的名称。
- 值 选择以下选项之一:
	- 可以包含 HTML 如果选中此项 (默认),用户 (或集成 API) 需要在此字段输入 HTML 代码。 NA 将以 HTML 的形式而非文本形式显示用户界面中的字段。这使您能够包括指向外部问题工单 应用程序的链接。
	- 限于 如果选中此项,请输入以逗号分隔的值,这些值将显示在下拉列表框中。

#### 字段 **12000 / 12000 / 说明 / 操作**

#### 任务

这些字段显示在 "任务"页面上。您不能通过用户界面输入或编辑值,而只能通过集成 API。

- API 名称 识别针对集成 API 和通知规则的字段。您可以在 API 名称中使用 A-Z、 a-z、 0-9、 \_、 和 & (不包括逗号)。
- 显示名称 显示用户将在用户界面中看到的名称。
- 值 选择以下选项之一:
	- 可以包含 HTML 如果选中此项(默认),用户(或集成 API)需要在此字段输入 HTML 代码。 NA 将以 HTML 的形式而非文本形式显示用户界面中的字段。这使您能够包括指向外部问题工单 应用程序的链接。
	- 限于 如果选中此项,请输入以逗号分隔的值,这些值将显示在下拉列表框中。

#### **Telnet/SSH** 会话

这些字段显示在 "Telnet/SSH 会话列表"页面上。您不能通过用户界面输入或编辑值,而只能通过集成 API。

- API 名称 识别针对集成 API 和通知规则的字段。您可以在 API 名称中使用 A-Z、a-z、0-9、\_、- 和 & (不 包括逗号)。
- 显示名称 显示用户将在用户界面中看到的名称。
- 值 选择以下选项之一:
	- 可以包含 HTML 如果选中此项(默认),用户(或集成 API)需要在此字段输入 HTML 代码。 NA 将以 HTML 的形式而非文本形式显示用户界面中的字段。这使您能够包括指向外部问题工单 应用程序的链接。
	- 限于 如果选中此项,请输入以逗号分隔的值,这些值将显示在下拉列表框中。

# <span id="page-557-0"></span>增强型自定义字段设置

自定义字段使您可以将有用的数据分配给特定设备。这不但增加了灵活性,同时还使您能够将 NA 与其他 应用程序集成。

注意:添加增强型自定义字段之前,必须启用"增强型自定义数据"应用程序。请参考用户界面页面字段(第 61 [页\)](#page-60-0)获取有关说明。

要查看当前的自定义字段并将数据添加到"设备详细信息"和"设备接口"页面中,请在"管理"下的菜 单栏中单击 "扩展自定义字段数据设置"。将打开 "增强型自定义字段数据设置"页面。

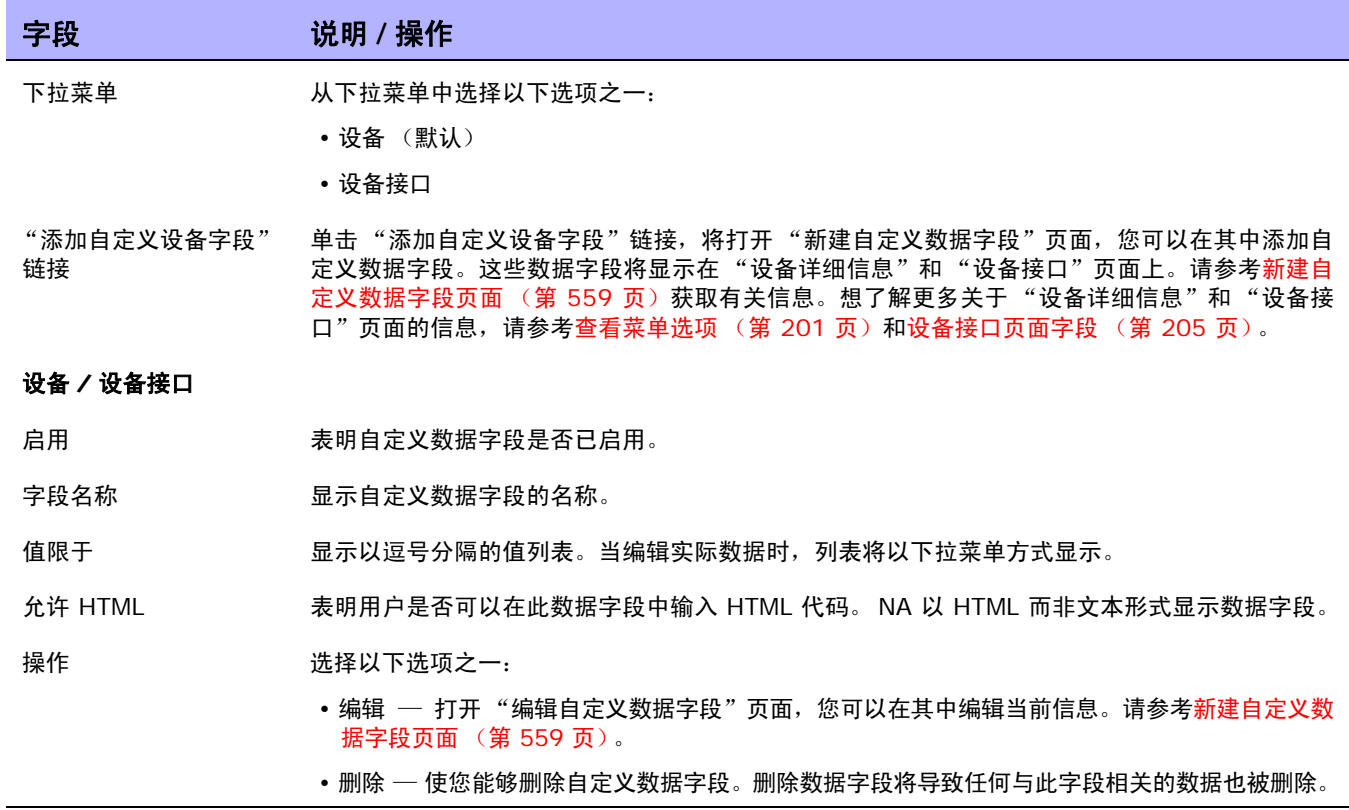

## <span id="page-558-0"></span>新建自定义数据字段页面

要将自定义数据添加到"设备详细信息"和"设备接口"页面,请在"管理"下的菜单栏中单击"增强 型自定义字段设置"。将打开 "增强型自定义字段设置"页面。单击页面顶部的 "添加自定义设备字段" 链接。

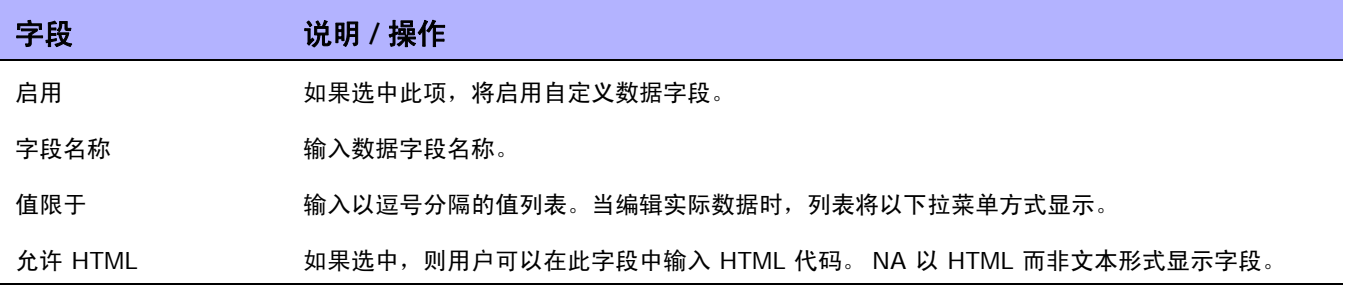

当您完成后,单击 "保存"按钮。新的字段将显示在 "增强型自定义字段设置"页面上。

 $\langle$ NA 用户指南》 20

# 第 **14** 章:创建配置模板

请使用下表快速查找信息。

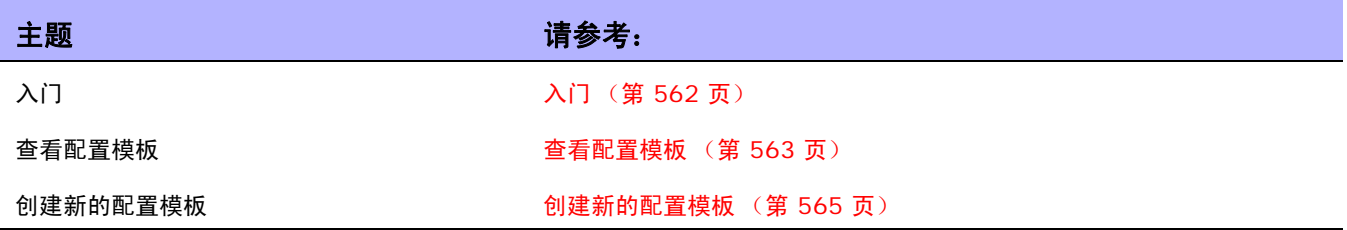

# <span id="page-561-0"></span>入门

通过使用配置模板,您可以快速、直接部署新设备配置。使用配置模板:

- 工程师可以快速提供符合部门配置标准的设备或服务。
- 网络架构师可以创建一些包含验证参数的友好 GUI 提示,以便模板用户可以通过填写空白内容快速 填充和部署新配置。

通常情况下,配置模板是按不同方式组合以构建脚本的部分配置数据。反过来说,可以将此脚本添加到设 备上已经存在的数据中或替换配置的一部分。

有关创建设备模板的信息,请参阅[设备模板 \(第](#page-117-0) **118** 页)。

创建设备模板并填充命令后,您可以通过模板创建一个脚本。运行脚本时,它会将配置命令(部分或整个配 置)部署到一个或多个设备中。

# <span id="page-562-0"></span>查看配置模板

要查看当前配置模板,请在"设备"下的菜单栏中,选择"设备工具"并单击"配置模板"。将打开"配 置模板"页面。使用此页面查看按供应商排序的配置模板列表。

## <span id="page-562-1"></span>配置模板页面字段

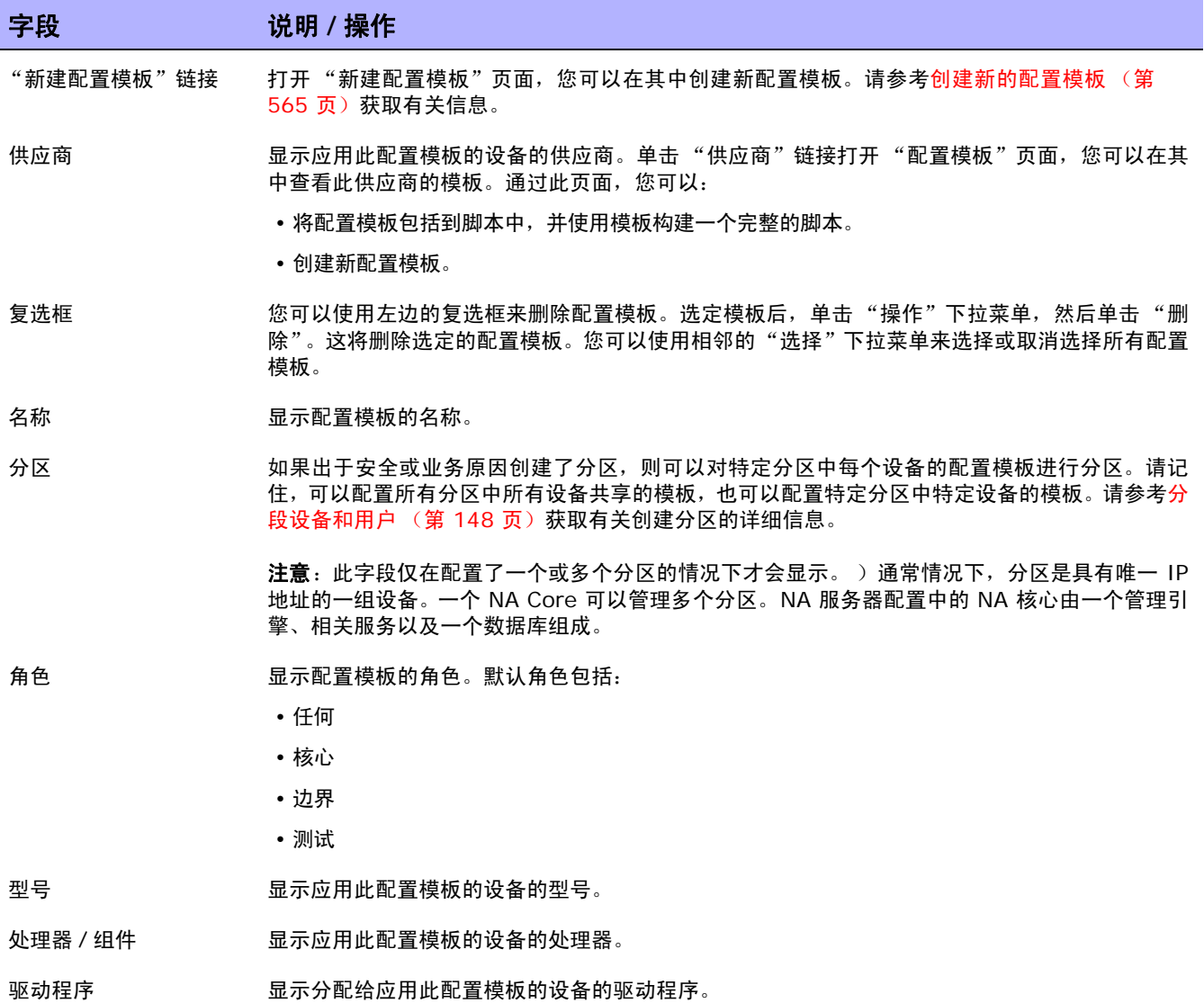

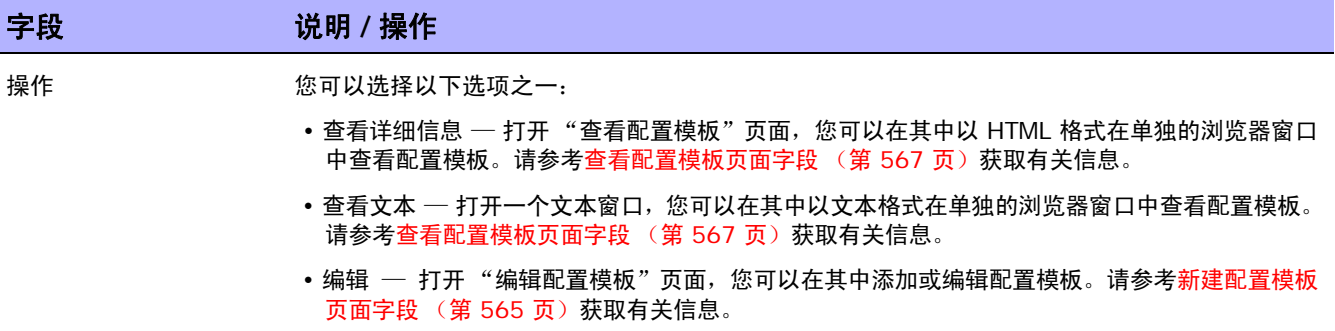

# <span id="page-564-0"></span>创建新的配置模板

要创建新的配置模板,请执行以下操作:

- 1. 在"设备"下的菜单栏中,选择"设备工具"并单击"配置模板"。将打开"配置模板"页面。
- 2. 单击页面顶部的"新建模板"链接。将打开"新建配置模板"页面。操作完成后,务必单击"保 存模板"按钮。

### <span id="page-564-1"></span>新建配置模板页面字段

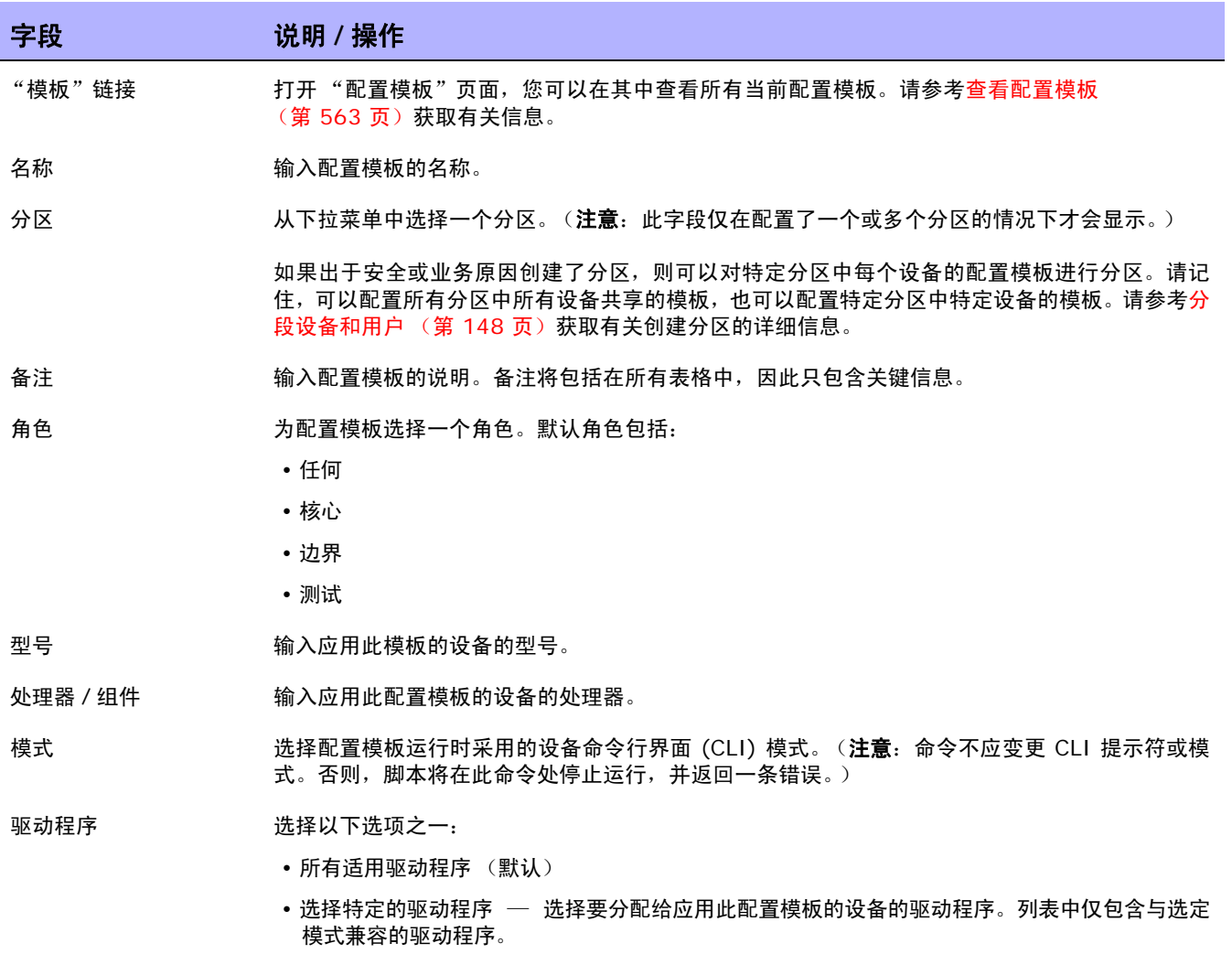

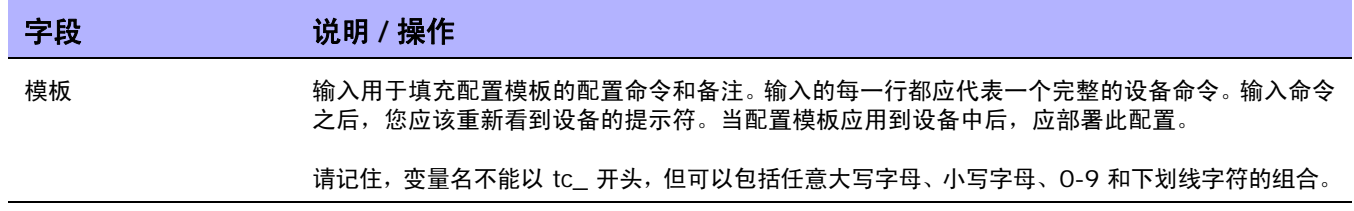

## <span id="page-566-0"></span>查看配置模板页面字段

要查看特定配置模板,请执行以下操作:

- 1. 在"设备"下的菜单栏中,选择"设备工具"并单击"配置模板"。将打开"配置模板"页面。
- 2. 在 "操作"列中,对您希望查看的配置模板单击 "查看详细信息"选项。将打开该模板的 "查看 配置模板"页面。

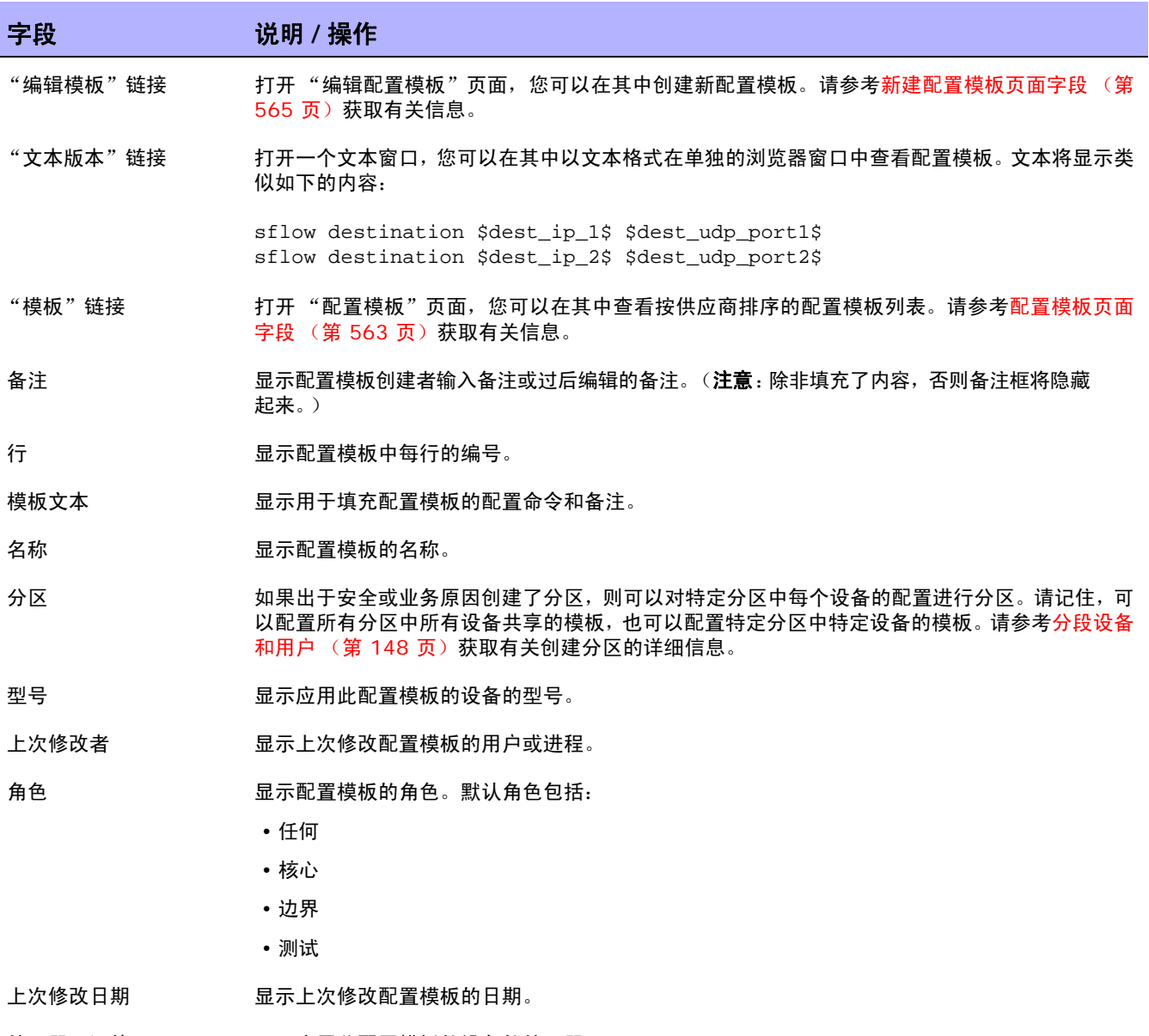

处理器 / 组件 显示应用此配置模板的设备的处理器。

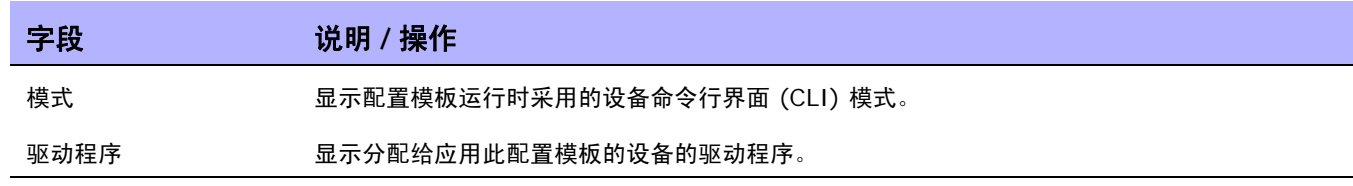

# 第 **15** 章:管理命令脚本

请使用下表快速查找信息。

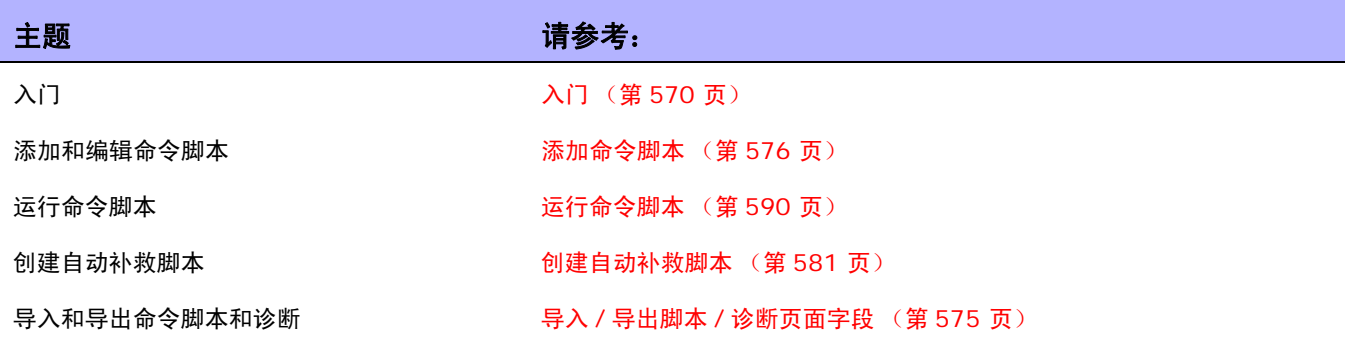

# <span id="page-569-0"></span>入门

您可以定义命令脚本,以便在一个或多个活动设备上运行一组命令。命令脚本对于对一组设备执行批量操 作尤为有用。例如,您可以在清单组上运行脚本,以便更新所有设备使其匹配标准策略,如设置 SNMP 陷阱登录主机、 NTP 服务器或公司登录标志。

"高级脚本"功能使您能够运行使用各种命令行语言编写的自定义脚本,如 Expect 和 PERL。通过高级 脚本功能,您可以实现条件逻辑的扩展功能。由于高级脚本必须支持全功能的 Expect 引擎,因此将调用 外部 Telnet/SSH 客户机并在独立进程中运行。请参[考新建命令脚本页面字段 \(第](#page-577-0) 578 页) 获取有关 "高级脚本"功能的详细信息。

注意:要使用"高级脚本"功能,您必须安装语言支持。此外,您必须将"管理设置"配置为启用此功能。对 Expect 语言的支持已随 NA 安装。具有 PERL 脚本功能的 Windows 环境必须安装 PERL (CPAN)。

### HP Operations Orchestration (HP OO) Flow

通过高级命令脚本运行 HP Operations Orchestration (HP OO) Flow:

- 1. 确保正确配置了 HP Operations Orchestration 身份验证设置。 请参考[用户身份验证\(第](#page-72-0)73页) 获取有关信息。
- 2. 选中 "高级脚本"框,并选择 "Flow"作为语言。高级脚本会指示 NA 使用 "Flow"语言类型。 否则 NA 会尝试将该语法解释为设备语法,如 IOS。
- 3. 在"脚本"字段中,输入:/PAS/services/http/execute/Library/<Flow 的路径 >?flow variable=value,flowvariable2=val8e2

注意:您仍然可以根据需要使用命令脚本变量以及任意数量的 HP OO Flow 输入变量。请参考 《HP Operations Orchestration 软件开发包指南 (HP Operations Orchestration Software Development Kit Guide)》获取有 关使用 HP OO 的信息。

### 裸机配置脚本

裸机配置脚本能够使裸机设备达到可由 NA 设备驱动程序访问的状态。创建裸机脚本与创建标准命令脚本 相同。所有的自定义脚本变量在裸机脚本中均可用。但是,创建裸机脚本时,您必须:

- 选择 "裸机脚本"作为脚本类型
- 选择 "裸机"模式之一
- 适当命名命令脚本,包括要在其上运行脚本的设备系列

注意:尽管在选择 "裸机脚本"类型后可以使用高级脚本,但不建议选中 "高级脚本"复选框。

请参考[编辑设备页面字段 \(第](#page-110-0) 111 页)获取有关裸机安装的详细信息。

典型的裸机脚本方案应遵循以下步骤:

- 1. 机架装载设备。
- 2. 设置控制台到设备 (或可能的管理 IP 地址)的访问权限。
- 3. 登录 NA。
- 4.在"设备"下的菜单栏中,选择"新建",然后单击"设备"。将打开"新建设备"页面。请参考 [添加设备 \(第](#page-105-0) 106 页)获取有关向 NA 添加设备的详细信息。
- 5. 向具有以下信息的 NA 添加设备:
	- IP 地址
	- 主机名称
	- 密码
	- 控制台地址 / 端口 (如果尚未使用可访问的管理 IP 地址配置设备)
	- 其他相应的设备字段
- 6. 选择生产前的管理状态。
- 7. 为该设备指定裸机驱动程序。
- 8. 保存设备。将打开 "设备详细信息"页面。
- 9. 从 "配置"菜单中单击 "运行命令脚本"。将打开 "运行命令脚本"页面。页面将自动填充裸机脚 本列表。请参考[运行命令脚本 \(第](#page-589-0) 590 页)。
- 10.选择适合设备的裸机脚本并为脚本变量提供值 (如果需要)。
- 11.运行脚本。脚本成功后,如果在 "运行命令脚本"页面上启用了 "运行驱动程序发现任务"选项, 则自动排定发现任务。请注意,可以禁用此选项 (如果需要)。

12.如果发现任务成功,设备将从裸机阶段移动到生产前设备。

以下是 Cisco 2800 设备的示例裸机脚本。

```
#scriptvar.carriage_return="\r"
#scriptvar.command_delay="3"
#scriptvar.baremetal_timeout="5"
#scriptvar.success_pattern=/Building configuration/
yes
yes
$tc_device_hostname$
$tc_device_password$
$legacy_enable_password$
$tc_device_enable_password$
no
FastEthernet0/0
yes
no
yes
$tc device ip$
$network_mask$
2
```
创建裸机脚本时,请记住:

- 在裸机脚本的开头,可以选择定义某些脚本设置 (全部可选)。这些行总是以 #scriptvar 开头。
- 对于每个命令,Carriage\_returns 定义发送到设备的换行符格式。可以是 \r、\n、\r\n 或无(每个 命令后的换行符不发送)。
- Command delays 定义 NA 将下一个命令发送到脚本中的设备之前的等待时间 (以秒为单位)。
- Baremetal\_timeout 定义命令的期望超时时间。
- Success\_patterns 定义正则表达式模式。指定有效的成功模式后,只有在这种模式与设备输出相匹 配时,才将任务视为成功。

# 查看命令脚本

要查看预定义和自定义命令脚本的列表,请在"设备"下的菜单栏中,选择"设备工具"并单击"命令 脚本"。将打开 "命令脚本"页面。此页面会显示您拥有权限的命令脚本的列表。具有命令脚本完全访问 权限的用户可以看到随 NA 提供的选定预定义脚本。

### 命令脚本页面字段

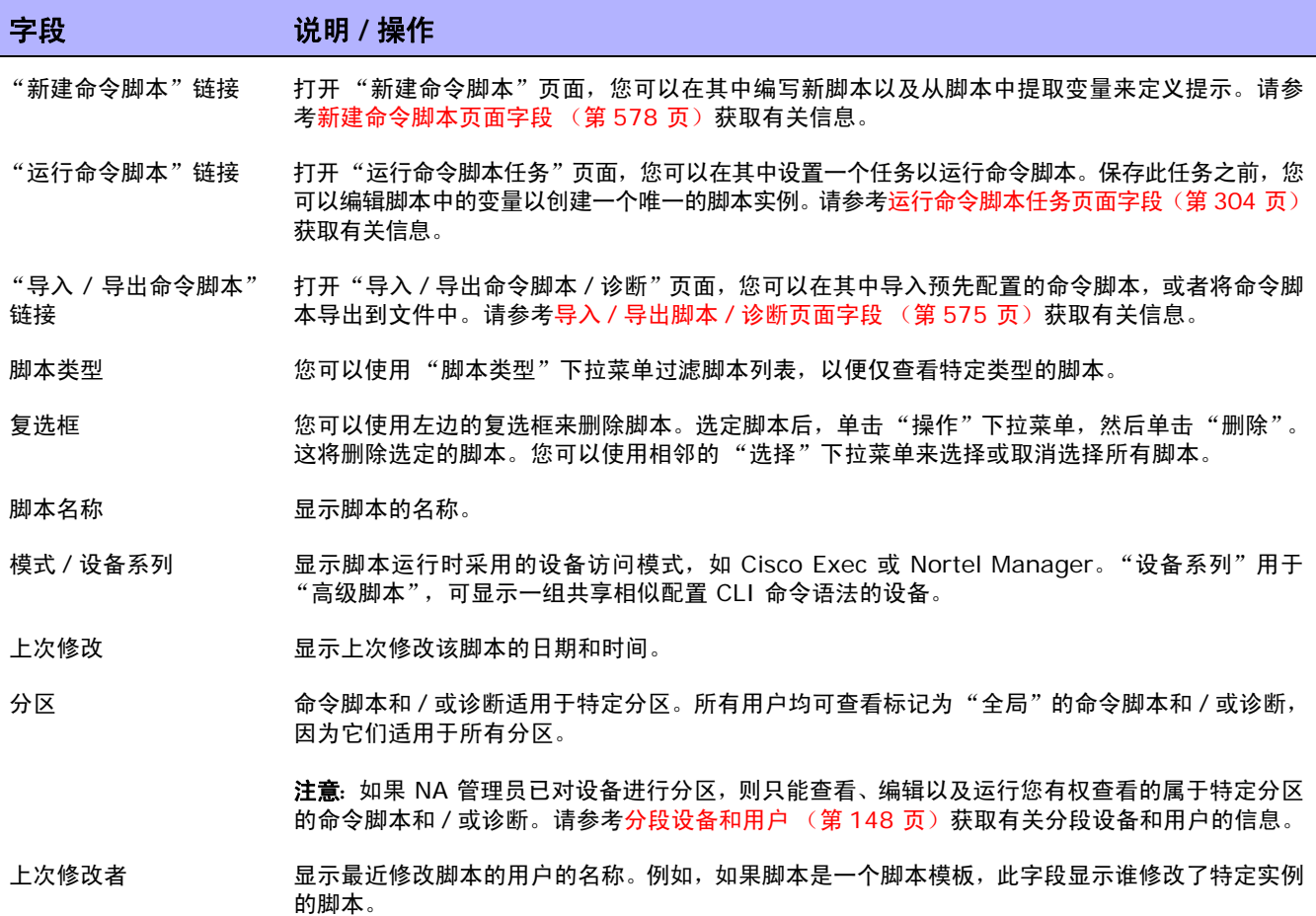

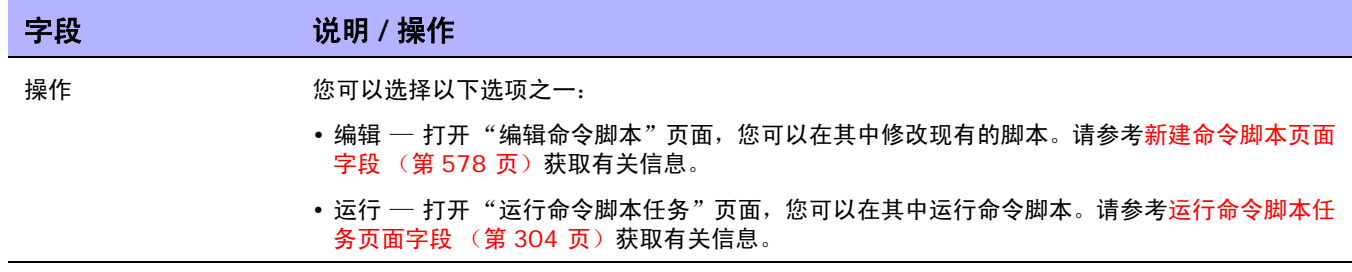

## <span id="page-574-1"></span><span id="page-574-0"></span>导入 / 导出脚本 / 诊断页面字段

单击"命令脚本"页面上的"导入 / 导出命令脚本"链接后, 将打开"导入 / 导出脚本 / 诊断"页面。

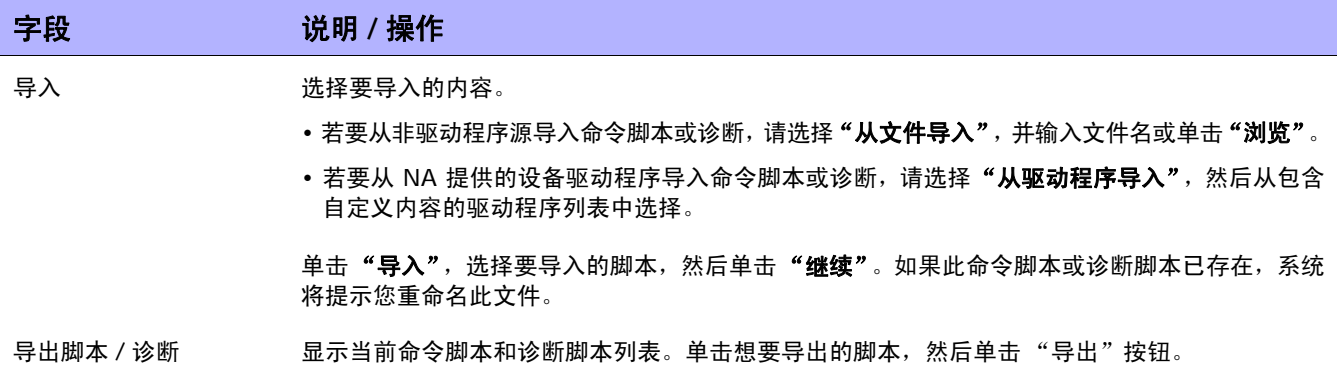

## <span id="page-575-1"></span><span id="page-575-0"></span>添加命令脚本

命令脚本使您能够:

- 在一个或多个设备上运行一组自定义命令。
- 以排定任务的方式运行脚本,然后使用事件规则触发脚本运行。例如,您可以对某个特定设备类型设 置一条规则,以便每添加一个此类型的设备时均对此设备配置标准设置。

NA 提供多个脚本添加选项。您可以:

- 将脚本写入或复制到 "新建命令脚本"页面中,根据需要添加变量或定义提示。
- 创建模板脚本,使用户能够在运行脚本之前编辑变量值。请参[考通过配置模板创建脚本\(第](#page-589-1) 590 页) 获取有关信息。
- 将会话日志转换为 Expect 或 Perl 脚本。由于 NA 安装了 Expect, 所以转换为 Expect 脚本的链接 是自动提供的。只有在 "管理设置"中将 Perl 配置为脚本语言时,才会显示转换为 Perl 脚本的链 接。请参[考服务器页面字段 \(第](#page-51-0) 52 页)获取有关信息。请记住,转换为 Perl 脚本的链接要求使用 随 NA 一同安装的 *Opsware::NA::Connect Perl* 模块。

NA 同时支持简单脚本和高级脚本。

简单脚本是基于模式的脚本 (CLI 命令语言) 。请记住,简单命令脚本无法识别设备 CLI 错误。因此, NA 会假定设备 CLI 命令成功执行。简单命令脚本仅当脚本执行时无法访问设备或与设备失去连接时才会 失败。

高级脚本基于任意命令行脚本语言,例如 Expect 或 PERL,包括包含条件逻辑的脚本(*if*、*while* 和 *for* 条件)。您可以通过包括变量来自定义脚本实例。运行脚本时,系统会提示您为每个变量赋予一个值。请 参见下表获取其他详细信息。

注意:字符"\$"为变量名预留。如果需要在脚本中输入文字"\$",请使用转义序列 \x24。

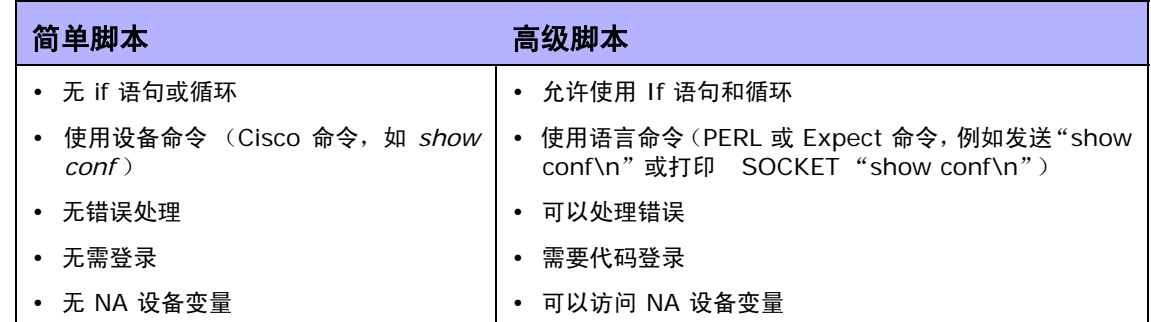

您可以通过创建多个名字相同的脚本在不同类型的设备上使用这些脚本执行相同的任务,以便所有具有此 名字的脚本都作为独立任务运行。(这些设备必须配置为设备组。)运行脚本时,您可以看到应用到组中 任意设备上的每个脚本实例。例如,您可以运行一个脚本以变更所有路由器上的 NTP 服务器,即使这些 路由器来自不同的供应商。当运行名称相同的多个脚本时,您可以对每个脚本实例进行编辑。
添加新的命令脚本,请执行以下操作:

- 1. 在"设备"下的菜单栏中,选择"设备工具"并单击"命令脚本"。将打开"命令脚本"页面。
- 2. 单击页面顶部的"新建命令脚本"链接。将打开"新建命令脚本"页面。操作完成后,务必单击 "保存脚本"。脚本成功保存后,将打开 "命令脚本"页面。添加的脚本将会出现在列表中并高亮 显示。请记住,脚本只有在排定为任务后才会运行。

注意: 以 "tc\_"开头的变量为特殊用途预留。您不能定义任何以此字符序列开头的自定义变量或高级脚本变量。

## 新建命令脚本页面字段

命令脚本使您能够:

- 在一个或多个设备上运行一组自定义命令。
- 以排定任务的方式运行脚本,然后使用事件规则触发脚本运行。例如,您可以对某个特定设备类型设 置一条规则,以便每添加一个此类型的设备时均对此设备配置标准设置。

当创建命令脚本时,您可以定义自己的自定义变量,例如 *\$MyVar\$*。自定义变量在 "运行命令脚本任 务"页面中显示为用户提供的变量。

如果您希望使用 CSV 文件提供的自定义变量,可以将现有的 scriptField1、scriptField2 等标头替换为 来自脚本的自定义变量。因此,当您运行命令脚本时,脚本中的任意自定义变量 (也在 CSV 文件中引 用)均在 "运行命令脚本任务"页面上的 "任务选项 / 变量"字段中注明由 CSV 数据文件提供。

已在脚本中定义但却没有在 CSV 文件中引用的所有自定义变量都将显示,以便用户输入。请参考[运行命](#page-303-0) [令脚本任务页面字段 \(第](#page-303-0) 304 页)获取有关信息。

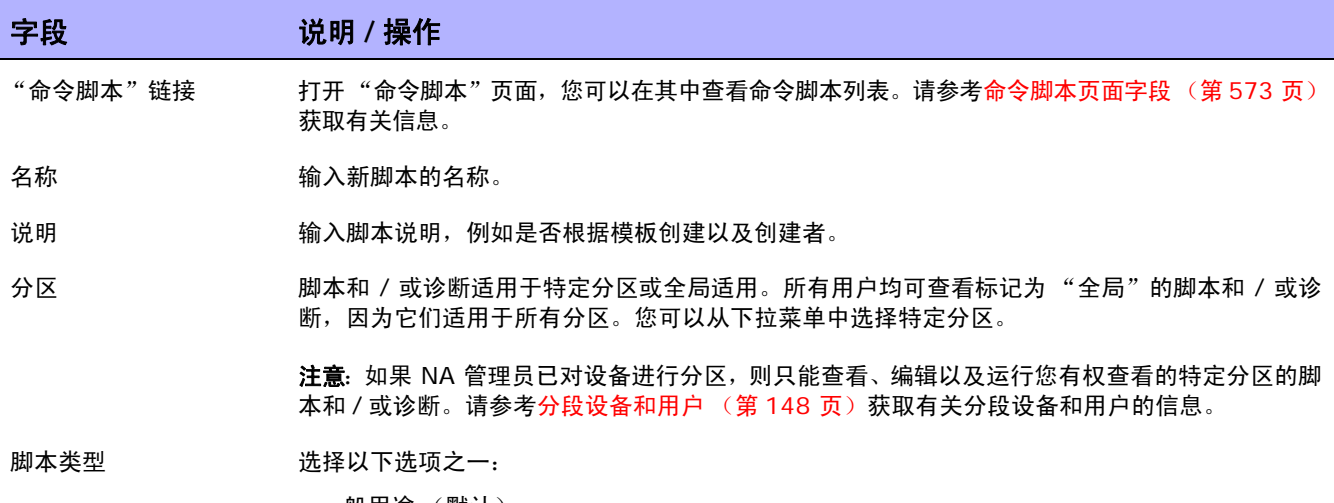

- 一般用途 (默认)
- 现有 从下拉菜单中选择一个脚本。
- 新建 输入新的脚本类型。

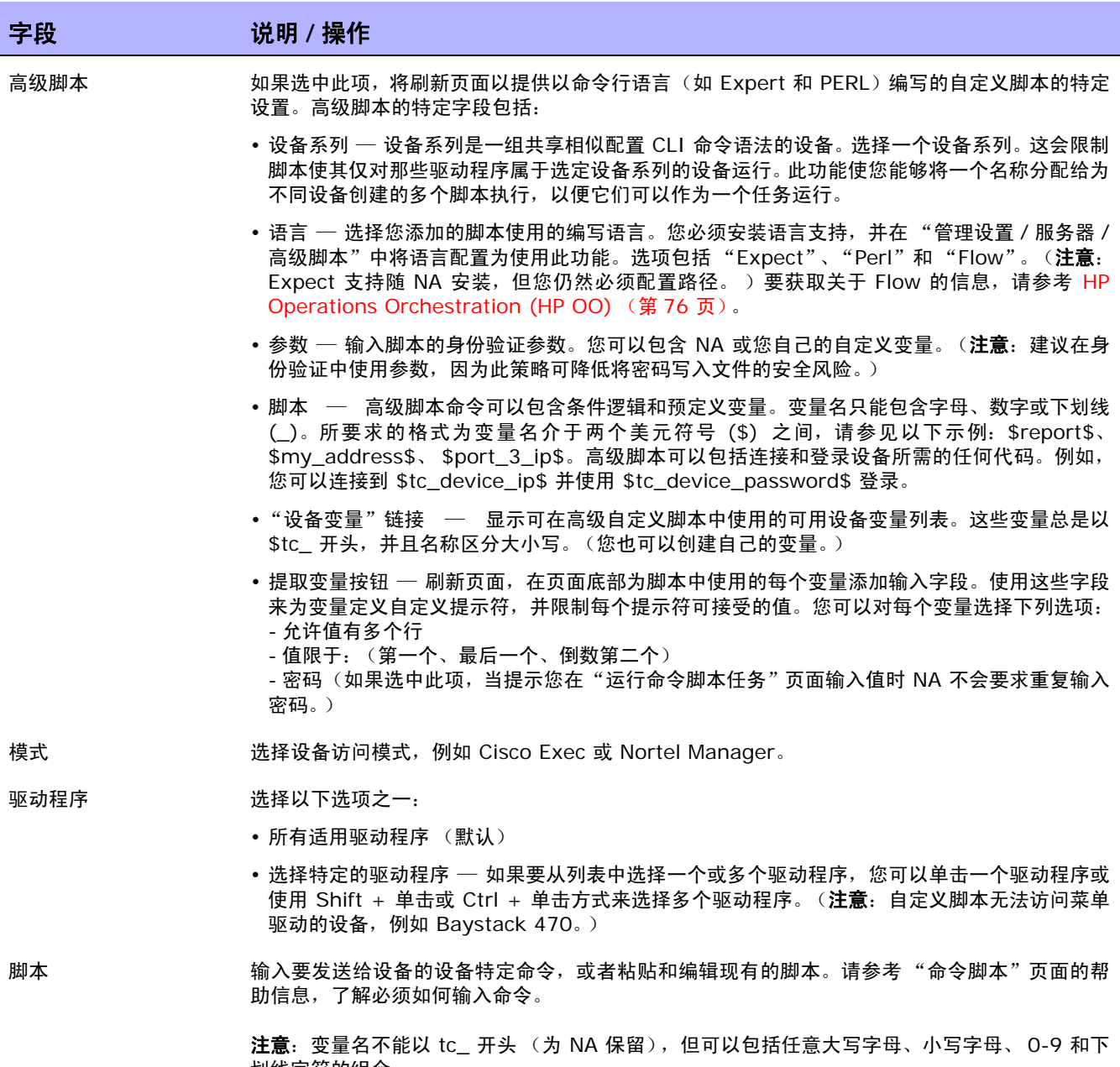

划线字符的组合。

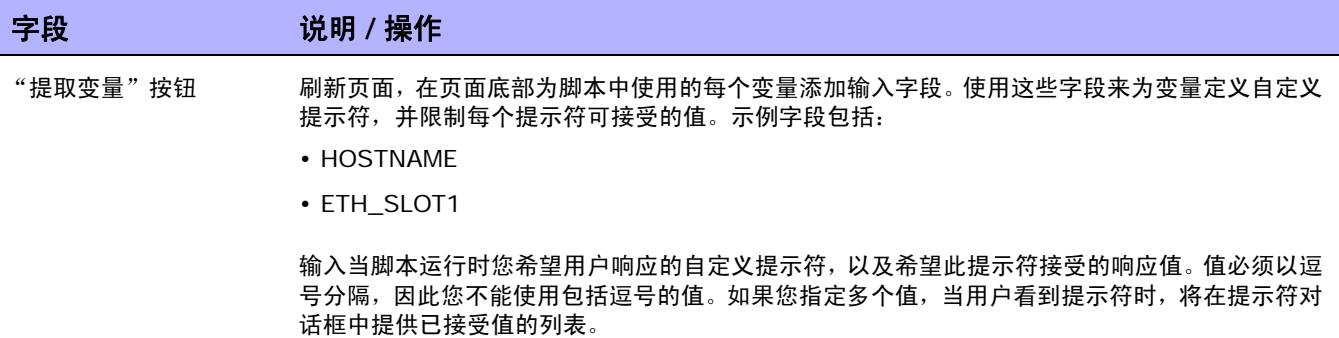

# 创建自动补救脚本

您可以使用自动补救脚本定义脚本中的变量,这些变量用于引用违反策略规则的正则表达式模式组中的数 据。自动补救变量还可与非正则表达式模式一起使用。

自动补救脚本与标准命令脚本不同。如果需要复杂策略定义,自动补救脚本必须拥有基本的语言结构(如 for-loop 和 if-statements),需要预处理步骤来生成在设备上运行的实际命令脚本。

自动补救脚本包括使您能够循环访问匹配项的语法。通过正则表达式变量替换,将自动补救脚本转换为命 令脚本。模板处理器(命令脚本生成器)分析和生成可执行的命令脚本,然后该脚本由自动补救任务运行。 要添加新的自动补救脚本,请参考[新建规则页面字段 \(第](#page-419-0) 420 页)。

## 自动补救脚本语法

NA 包括新的可以访问冲突数据的自动补救脚本语法。下表介绍自动补救脚本中使用的脚本语言元素。

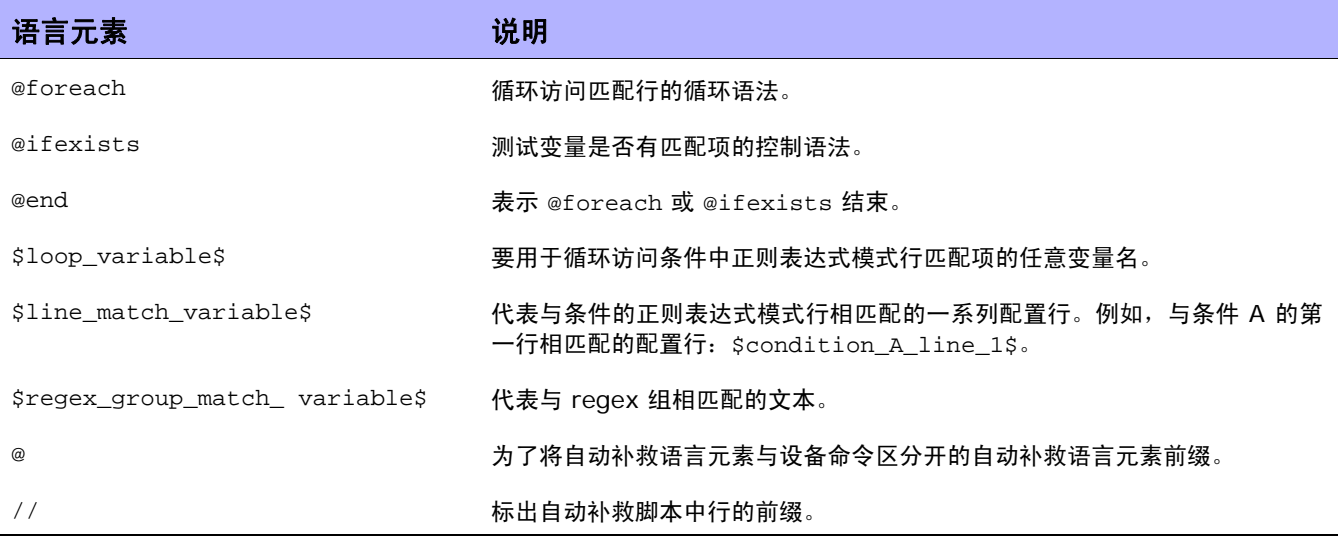

# 自动补救脚本变量命名约定

下表介绍自动补救脚本命名约定。

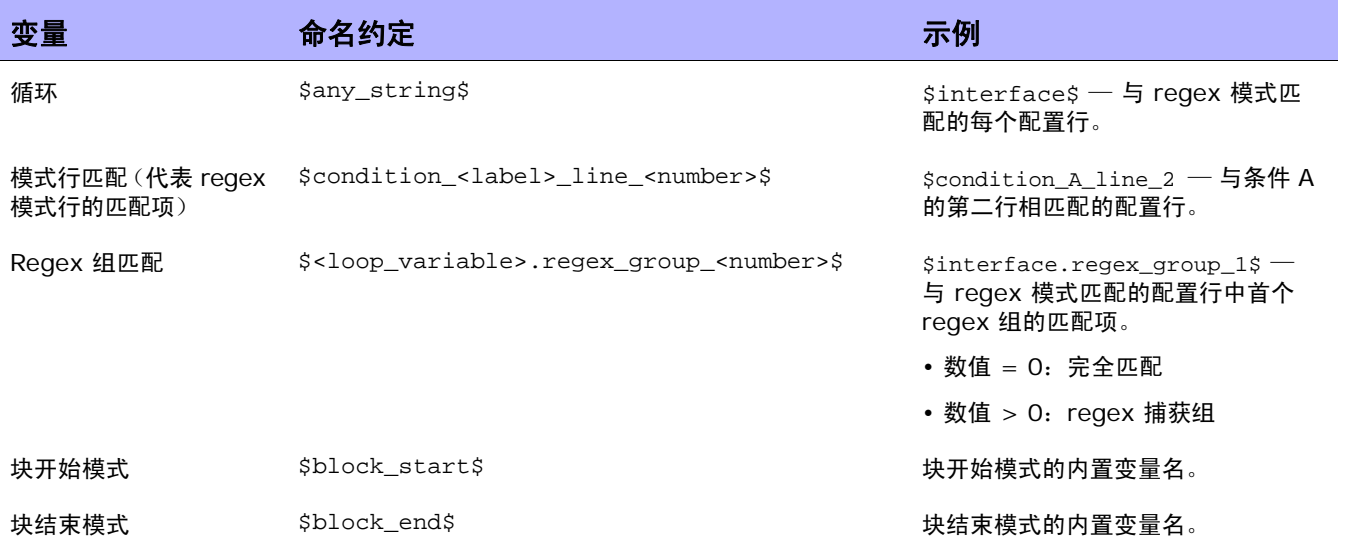

注意:

- @foreach \$loop\_variable\$ (在 \$line\_match\_variable\$ 中), 其中 \$loop\_variable\$ 用于代表 \$line\_match\_variable\$ 的每个匹配行: 条件中 regex 模式行的一组匹配项。例如, \$condition A line 1\$ 是代表与条件 A 的第一行相匹配的所有配置行的匹配变量。
- @ifexists \$regex\_group\_match\_variable\$,其中 \$regex\_group\_match\_variable\$ 用 于表示正则表达式组的匹配项。
- 允许嵌套的 @foreach 循环。
- 块开始和结束模式由 \$block\_start\$ 和 \$block\_end\$ 数组变量访问。(请参考第 639 页示 例 3。)
- 正则表达式组是正则表达式模式括在括号内的部分。例如,模式 interface (.\*),(.\*) 为正则表 达式组 (也称为捕获组)。
- 冲突数据对于 "不得包含"和 "必须仅包含"运算符均可用。对于 "必须包含"运算符没有冲突数 据,因为当使用"必须包含"运算符的模式没有匹配项时,会发生冲突。请记住,无需任何变量引用 即可编写自动补救脚本。因此,不会用到自动补救脚本语法元素。
- 自动补救变量可与非正则表达式模式一起使用。因此, 没有正则表达式组变量; 可以通过零组变量来 访问整个匹配项(例如: \$matching line.regex group 0\$, 其中 \$matching line\$ 是 @foreach 循环变量)。
- 自动补救任务作为运行命令脚本任务运行。但是,实际在设备上运行的是命令脚本,该命令脚本在 排定运行命令脚本任务之前,由自动补救脚本预处理引擎生成。请参考运行命令脚本任务页**面字**段 (第 [304](#page-303-0) 页)获取有关运行命令脚本的信息。
- 必须从"配置管理"页面上的"配置策略验证"部分启用自动补救脚本。请参[考配置管理\(第](#page-34-0) 35 页) 获取有关信息。

自动补救脚本示例

#### 示例 *1*:无冲突数据 (最简单情况)

最简单的自动补救脚本与"必须包含"运算符一起使用,因为结果不会产生冲突数据。因此,脚本不需要 任何自动补救脚本语法。

假设下列情况 (请注意,模式不是正则表达式):

```
Condition A:Config Text
must contain
   ntp server 169.243.103.34
   ntp server 170.242.62.16
   ntp server 170.242.62.17
   ntp server 169.243.226.94
```
如果配置文本不包括模式中的行,则违犯了条件 A。为了修复此冲突,下列自动补救脚本将行插入到配 置中:

```
Script:
    ntp server 169.243.103.34
    ntp server 170.242.62.16
    ntp server 170.242.62.17
    ntp server 169.243.226.94
```
如上所述,在脚本中无需使用自动补救脚本语法。

#### 示例 *2*:冲突数据

以下示例说明如何使用具有冲突数据引用的自动补救脚本。请注意,这只是示例,不能用于实际情况中。 假设我们想根据下面给定的条件 (包括两个正则表达式模式行)检查配置中的以下行:

Configuration text: ... access-list 139 deny ip host 192.168.139.1 any access-list 139 deny ip host 192.168.139.2 any access-list 139 permit ip any any ... Condition A:Config Text must not contain access-list (.\*) deny ip host (.\*) any  $access-list (.*)$  permit  $(192 \ldots 0 \ldots *)$ 

#### 以上配置文本中的下列行违犯了条件:

access-list **139** deny ip host **192.168.139.1** any access-list **139** deny ip host **192.168.139.2** any

这两行将被置于 \$condition\_A\_line\_1\$ 数组变量中,因为它们与条件 A 的第一个模式行匹配。匹配 行的粗体文本与正则表达式组相匹配,且可以被正则表达式组匹配变量引用。

只有在 @foreach 循环中才能访问自动补救变量。因为每个模式行可能与多个配置行相匹配, 配置行在 循环中被循环访问。要访问与条件 A 的第一个模式行相匹配的以上两行,请使用 @foreach 循环语法:

```
@foreach $matching_line$ in $condition_A_line_1$
 ...
@end
```
以上行表示: 访问置于 \$condition A line 1\$ (使用 \$matching line\$ 循环变量) 的数组变量 (模式行匹配变量)中的每个匹配配置行。

借助于 \$matching\_line\$ 循环变量,自动补救脚本可以访问循环的每个迭代中的某个匹配行。可以通 过如下循环变量 (在以上的 @foreach 循环中)来访问匹配行及其正则表达式组部分:

\$matching\_line.regex\_group\_0\$ \$matching\_line.regex\_group\_1\$ \$matching\_line.regex\_group\_2\$

零组变量(\$matching\_line.regex\_group\_0\$)保留整个匹配配置行,而其他(一组和二组)变量保 留括号内定义的正则表达式组。因此,在循环的第一个迭代中的变量值如下:

```
$matching_line.regex_group_0$:access-list 139 deny ip host 192.168.139.1 any
$matching_line.regex_group_1$:139
$matching_line.regex_group_2$:192.168.139.1
```
例如,假设下列自动补救脚本可以更正冲突:

```
@foreach $matching_line$ in $condition_A_line_1$
     no $matching_line.regex_group_0$
     access-list 100 permit $matching_line.regex_group_2$ any
@end
```
@foreach 循环中的每行都是要在设备上运行的命令。在此示例中,第一行 (no <line>) 将行从设备的 配置文本中删除,而第二行将行插入到设备的配置文本中。

请注意,以下两个变量引用用于示例自动补救脚本中:\$matching\_line.regex\_group\_0\$ 和 \$matching\_line.regex\_group\_2\$。合规检查之后 , 此自动补救脚本由策略管理器执行时, 将会 生成且排定要在设备上运行的以下命令脚本:

no access-list 139 deny ip host 192.168.139.1 any access-list 100 permit 192.168.139.1 no access-list 139 deny ip host 192.168.139.2 any access-list 100 permit 192.168.139.2

#### 示例 *3*:块

基于块的条件必须拥有循环访问块和条件模式匹配项的嵌套循环。假设下列策略规则定义包括块开始 / 结 束模式和一个块文本条件:

```
Configuration text:
      ...
       interface Ethernet0/0
        description New York LAN Back Bone
        ip address 10.16.241.1 255.255.255.224
        no ip mroute-cache
        half-duplex
 !
       interface Ethernet0/1
        description Chicago LAN Back Bone
        ip address 10.1.1.1 255.255.255.252
        half-duplex
 !
      ...
Block Start:interface (.*)
Block End:!
Condition A:Config Block
must not contain
  ip address (10\ldots*)\s(.*)
```
用于访问以上条件冲突数据的 @foreach 循环将显示类似如下的内容:

```
@foreach $matching line$ in $condition A line 1$
     no $matching_line.regex_group_0$
@end
```
但是,条件 A 的匹配项是按块组织的。以上的 @foreach 循环不知道 \$condition A line\_1\$ 数组 与哪个块相匹配。因此,条件模式需要位于如下的块 @foreach 循环中:

```
@foreach $matching_block$ in $block_start$
  @foreach $matching_line$ in $condition_A_line_1$
       interface $matching_block.regex_group_1$
    no $matching_line.regex_group_0$
@end
@end
```
生成的命令脚本如下:

```
interface Ethernet0/0
no ip address 10.16.241.1 255.255.255.224
       interface Ethernet0/1
no ip address 10.1.1.1 255.255.255.252
```
#### 示例 *4*:必须只包含运算符

"必须只包含"运算符有两种模式:

- 第一种模式定义必须包括的配置文本。
- 第二种模式定义除了第一种模式的匹配项外不得包括的配置文本。

生成第二种模式的冲突数据。例如:

```
Condition A:Config Text
must contain only:
  Must contain these lines:
    ntp server 169\.243\0.103\0.34
    ntp server 170\0.242\0.62\0.16
    ntp server 170\0.242\0.62\0.17
     ntp server 169\.243\.226\.94
  但是不能具有包含以下项目的任何附加行 :
     ntp server(.*)
```
有两种可能的冲突:

- 1. "必须包含这些行"模式中的任意行与配置文本不匹配。在此情况下,不会产生冲突数据,因为缺 少所需的行时才会发生冲突。
- 2. 与 ntp server(.\*) 模式相匹配的任意配置文本行与 "必须包含这些行"模式中的任意行不匹配。 在此情况下,会产生冲突数据。可以通过 \$condition\_A\_line\_1\$ array 变量对其进行访问。

更正可能冲突的自动补救脚本将显示类似如下的内容:

```
ntp server 169.243.103.34
   ntp server 170.242.62.16
   ntp server 170.242.62.17
   ntp server 169.243.226.94
   @foreach $matching_line$ in $condition_A_line_1$
   no ntp server $matching_line.regex_group_1$
@end
```
前四行确保配置文本拥有 "必须包含这些行"模式中定义的行。 @foreach 循环删除与引起冲突的 ntp server(.\*) 相匹配的任意行。

#### 示例 *5*:*@ifexists* 语句

正则表达式可以包括没有任何匹配文本的组。因此,引用这些组的变量可能没有存储值,例如:

```
logging ((10\backslash.1\backslash.*)|(172\backslash.1\backslash.*)
```
正则表达式组:

```
Group 0: logging ((10\,1\ldots\*)|(172\ldots\*))
Group 1:((10\backslash.1\backslash.*)|(172\backslash.1\backslash.*)Group 2:(10\backslash.1\backslash.*)Group 3:(172\backslash.1\backslash.*)
```
2 组或 3 组 IP 地址的正则表达式捕获组之一将没有任何值。

假设我们有具有以上正则表达式模式的以下条件:

```
Condition A:Config Text
must not contain
  logging ((10\backslash.1\backslash.*)|(172\backslash.1\backslash.*)
```
访问以上冲突数据的自动补救脚本必须使用 @ifexists 语句,测试是否存在任何对于 2 组和 3 组捕获 组变量可用的冲突数据,否则,自动补救脚本试图访问没有任何值的捕获组变量时,不会生成命令脚本。 自动补救脚本将显示类似如下的内容:

```
@foreach $matching_line$ in $condition_A_line_1$
  @ifexists $matching_line.regex_group_2$
    no logging $matching_line.regex_group_2$
@end
  @ifexists $matching_line.regex_group_3$
    no logging $matching_line.regex_group_3$
@end
@end
```
#### 示例 6: 多个条件

```
以下示例说明多个条件。
```

```
Block Start:interface (.*)
Block End:!
Condition A:Config Block
must not contain
  ip address (10\langle \ldots^* \rangle)s(\cdot^*)
Condition B:Config Text
must contain only:
   Must contain these lines:
     ntp server 169\.243\0.103\0.34
     ntp server 170\0.242\0.62\0.16
     ntp server 170\0.242\0.62\0.17
     ntp server 169\.243\.226\.94
   但是不能具有包含以下项目的任何附加行 :
      ntp server(.*)
```
#### 自动补救脚本将显示类似如下的内容:

Logic:A AND B

```
@foreach $matching_block$ in $block_start$
   @foreach $matching_line$ in $condition_A_line_1$
       interface $matching_block.regex_group_1$
    no $matching_line.regex_group_0$
@end
@end
   ntp server 169.243.103.34
   ntp server 170.242.62.16
   ntp server 170.242.62.17
   ntp server 169.243.226.94
@foreach $matching_line$ in $condition_B_line_1$
  no ntp server $matching_line.regex_group_1$
@end
```
## 运行命令脚本

您的权限会限制您运行和编辑命令脚本实例的能力。权限受限的用户、不具有"修改设备"权限的完全或 高级用户均不能运行脚本。

您可以将脚本设置为运行一次、基于用户定义的间隔定期运行或是设置为重复性任务。此外,您可以排定 任务在一个特定时间开始或尽快开始。请记住,您可以在运行脚本前编辑脚本并为变量赋值。

要通过 "命令脚本"页面运行脚本,请执行以下操作:

- 1. 在 "设备"下的菜单栏中,选择 "设备工具"并单击 "命令脚本"。将打开 "命令脚本"页面。
- 2. 选择想要运行的脚本的名称。
- 3. 在"操作"列中,单击"运行"。将打开"运行命令脚本任务"页面。请参考[运行命令脚本任务页](#page-303-0) [面字段 \(第](#page-303-0) 304 页)获取有关信息。

注意: 您也可以通过"任务"菜单运行脚本命令。

### 通过配置模板创建脚本

要通过配置模板创建脚本,请执行以下操作:

- 1.在"设备"下的菜单栏中,选择"设备工具"并单击"配置模板"。将打开"配置模板"页面。 请参考[配置模板页面字段 \(第](#page-562-0) 563 页)。
- 2. 单击供应商链接。将打开此供应商的"配置模板"页面。
- 3. 选择要包含在脚本中的配置模板, 然后单击"更新脚本"。
- 4. 如果需要,可以编辑脚本并单击"创建脚本"按钮来创建可以部署到设备中的脚本。将打开"保存 来自模板的脚本"页面。
- 5. 编辑名称、说明和任何其他字段。请记住,变量名称不能以 "tc\_"开头。但是,它们可以包括任 意大写字母、小写字母、 0-9 和下划线字符的组合。
- 6. 单击 "保存脚本"。将打开 "命令脚本"页面。新脚本将高亮显示。

# 第 16 章: 报告

请使用下表快速查找信息。

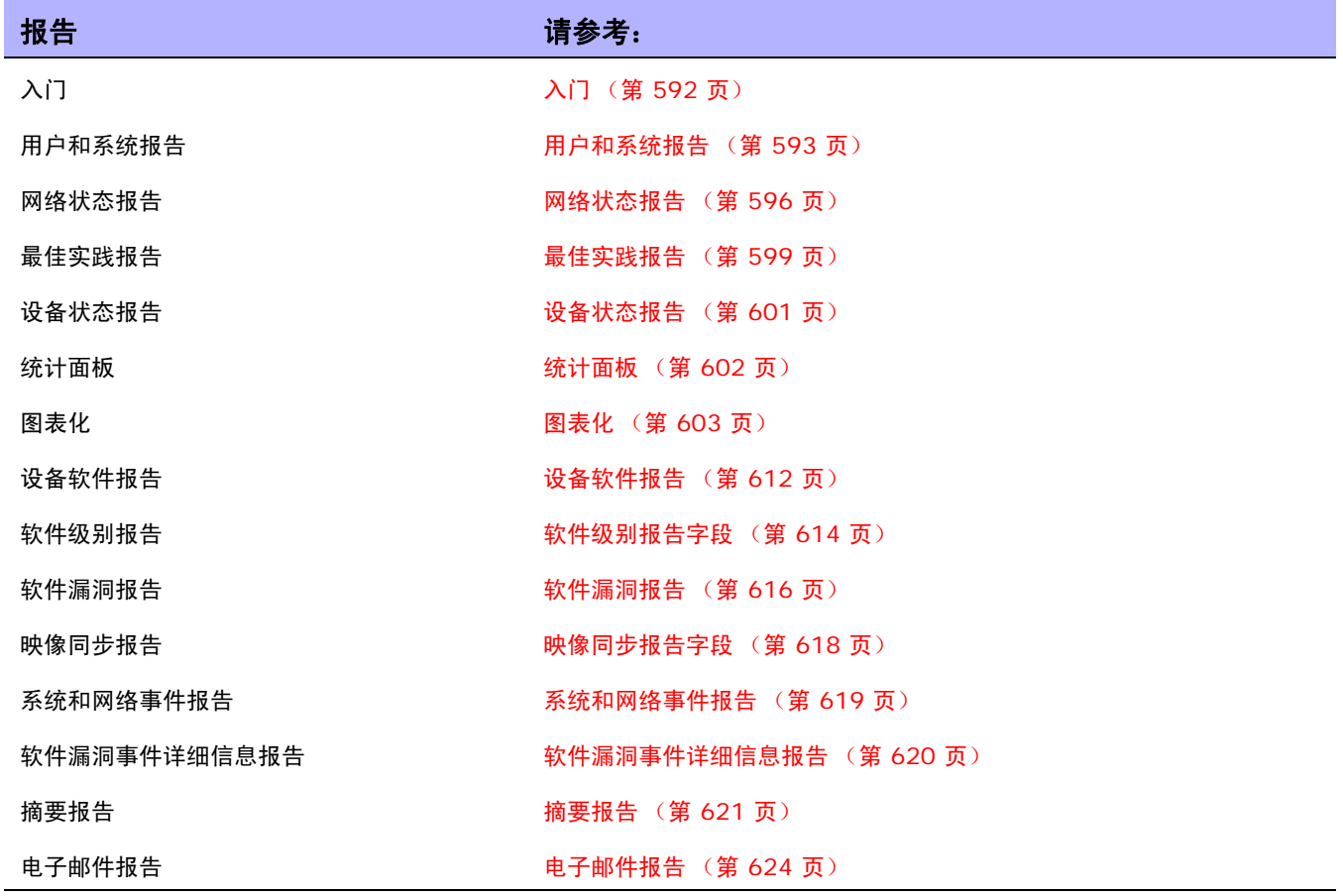

# <span id="page-591-0"></span>入门

HP Network Automation (NA) 在提供无需输入的默认报告的同时,还提供多种临时报告。默认报告 包括:

- 用户和系统报告
- 面板报告
- 摘要报告
- 最佳实践报告
- 网络状态报告
- 配置报告
- 设备状态报告
- 软件漏洞报告
- 任务 / 作业报告
- Telnet/SSH 用户会话日志报告
- 合规中心报告

临时报告对 NA 内的数据报告提供灵活性,并提供控制能力。用户可以基于一个或多个字段的正则表达式 条件手动或自动生成临时报告。常见的临时报告包括:

- 所有运行 IOS 12.\* 版本的 Cisco 设备
- 所有使用不安全配置管理协议的设备
- 所有具有故障模块的设备
- 在一段时间内为一组设备所做的所有配置更改
- 由特定用户启动的所有 Telnet/SSH 会话日志
- 所有因为审批覆盖导致的设备更改
- 所有在特定端口拒绝流量的 ACL

## <span id="page-592-0"></span>用户和系统报告

"用户"报告和"系统"报告是您使用"搜索"功能定义和保存的搜索结果。只有您定义的搜索内容才会 显示在"用户"报告列表中。您可以搜索:

- 设备
- 接口
- 模块
- 配置
- 诊断
- 策略
- 合规
- 任务
- 会话
- 事件
- 用户
- ACL
- IP 地址
- MAC 地址
- VLAN

有关执行搜索的信息,请参考[搜索设备 \(第](#page-471-0) 472 页)。

每个报告均包含一个搜索中使用的条件的摘要。除了您和 NA 管理员以外,您所保存的搜索对于其他人均 不可用。

注意: 如果您并未运行和保存过任何搜索, 则没有可用的"用户"报告。

"系统"报告对预定义的查询进行报告。您选择报告后即可生成报告。每个报告均包含一个搜索中使用的 条件的摘要。"系统"报告包括:

- 配置 过去 12 小时内进行的所有变更
	- 过去 24 小时内进行的所有变更
	- 过去 48 小时内进行的所有变更
	- 过去一周内进行的所有变更
	- 过去一个月内进行的所有变更
	- 过去 48 小时内自己进行的所有变更

策略事件 过去 24 小时内发生的策略规则冲突。

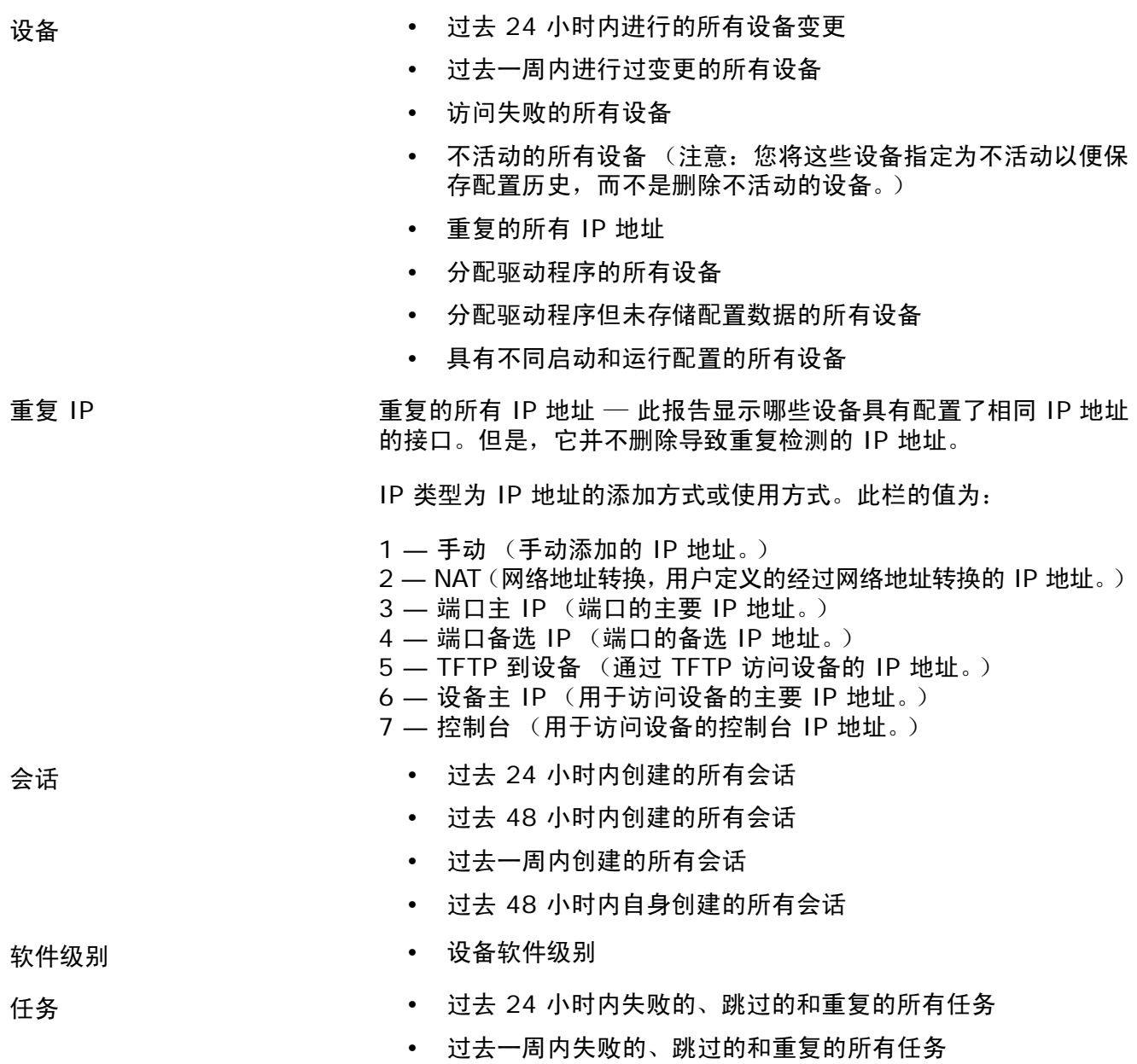

- 其他 最佳实践报告
	-
	- 网络状态报告
	- 设备状态报告
	- COSO 合规状态
	- COBIT 合规状态
	- GLBA 合规状态

要查看"用户"报告和"系统"报告,请在"报告"下的菜单栏中单击"用户和系统报告"。将打开 "用户和系统报告"页面。

## 用户和系统报告字段

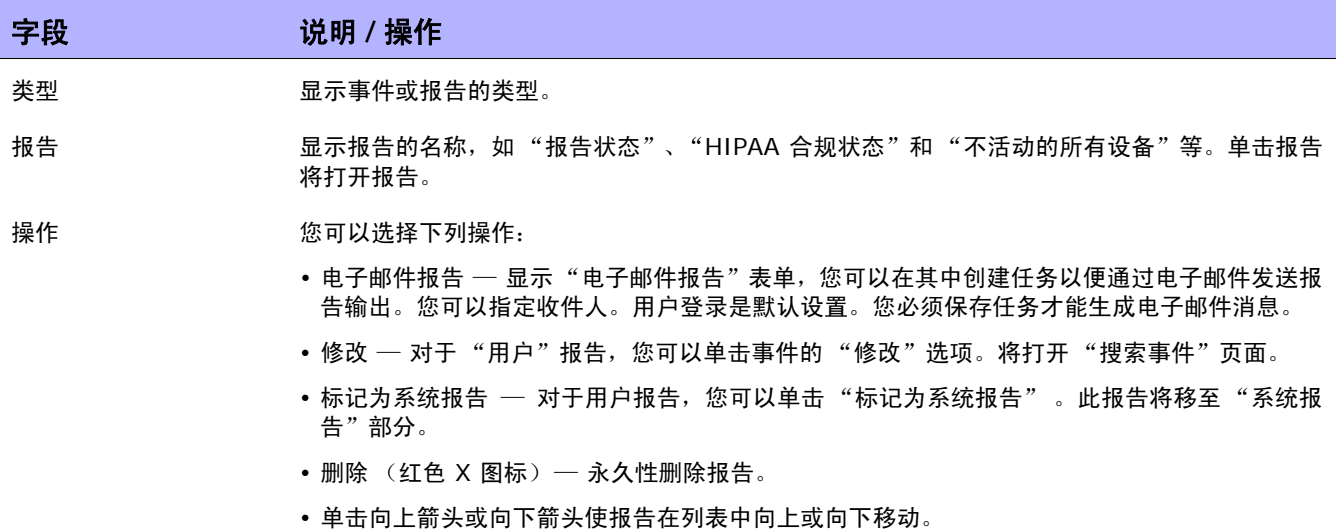

## <span id="page-595-0"></span>网络状态报告

网络状态报告提供网络配置、运行状况和合规的概述,同时还包含两个独立的网络视图:

- 最佳做法
- 设备状态

"网络状态"报告提供主动报告能力。通过将报告排定为以重发 "电子邮件报告"任务的方式运行,网络 管理者和工程师将自动收到最新信息,这样有助于在问题影响到网络之前消除这些问题。"网络状态"报 告还可通过概述解决策略、软件级别问题和处理配置更改时的网络操作效率提供管理能力。

注意: 此报告的默认设置为相对清单设备组运行的配置。

事件基于引入网络的三层风险表示法报告。系统管理员为每个类别设置阈值,并且分配风险级别指示颜色 以反映对网络的影响。

- 红色 高风险,包括涉及其他黄色级别事件的策略冲突、软件合规违规以及设备访问失败。
- 黄色 中等风险,包括启动配置与运行配置不匹配和设备访问失败。
- 绿色 在阈值范围内或处于低风险。这是最佳做法。

任何设备组的状况由组中任何处于最高风险状态的设备决定。网络的状态则由网络中任何处于最高风险状 况的组决定。

要查看"网络状态"报告,请在"报告"下的菜单栏中单击"网络状态"。您可以使用报告页面上的"重 新运行"按钮按需运行此报告,或者排定报告以任务方式运行并使用"电子邮件报告"选项以电子邮件的 方式将其发送给主要网络和管理层员工。有关电子邮件报告的信息,请参考[电子邮件报告\(第](#page-623-0) 624 页)。

### <span id="page-595-1"></span>网络状态报告字段

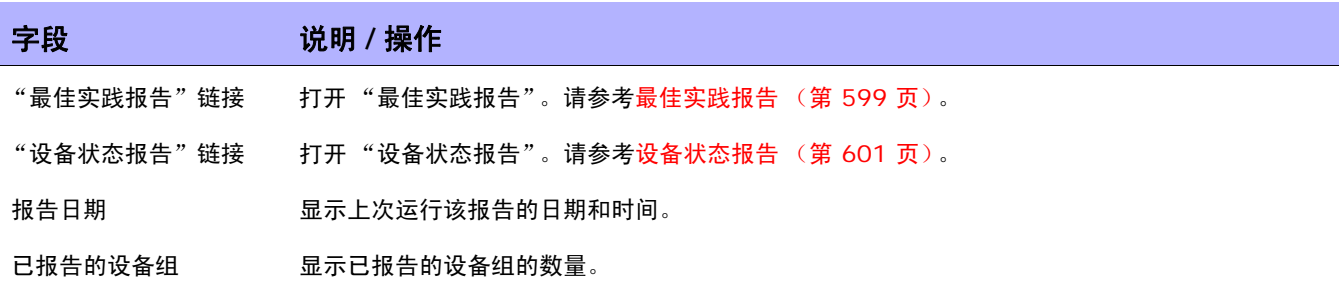

变更设备组 显示当前定义的设备组列表。您可以为单个设备组或多个设备组运行 "网络状态"报告。所有其 他参数都是预定义的。系统将按照类别为您指定的每个设备组提供摘要和详细信息。操作完成后, 请单击 "重新运行"按钮。 状态 网络罗马卡尔卡姆希组的名称和组中设备的数量。 设备状态 字段 **12000 / 12000 / 说明 / 操作** 

设备状态 显示状态级别指示符以及所找到问题的百分比。状态级别包括:

- 红色 高风险
- 黄色 中等风险
- 绿色 低风险

如果您单击"设备状态",将打开"设备状态"报告。请参考设备状态报告(第 601 页)。

#### 最佳做法状态

问题 显示 NA 跟踪的五个关键网络问题,包括:

- 策略规则违规 不符合一个或多个已定义配置策略的设备。请将光标移到信息图标上以获取更 多信息。
- 24 小时内发生的软件合规违规 正在运行未经审批的软件版本的设备。请将光标移到信息图 标上以获取更多信息。
- 启动和运行配置不匹配 具有不匹配启动和运行配置的设备。请将光标移到信息图标上以获取 更多信息。
- 设备访问失败 NA 无法连接的设备。请将光标移到信息图标上以获取更多信息。
- 24 小时内发生的配置变更 过去 24 天内检测到的设备配置变更。请将光标移到信息图标上 以获取更多信息。

每个问题的可用操作链接各不相同。例如,对于所有已报告的"设备访问失败",您可以单击链接 查看设备详细信息 "查看任务"选项,您可以在其中找出失败的任务。对于 "启动和运行配置不 匹配",您可以单击链接查看"比较启动与运行"选项,系统将同时显示这两种配置并高亮显示不 同之处。

如果您单击"最佳实践状态",将打开"最佳实践"报告。请参考最佳实践报告(第 599 页)。

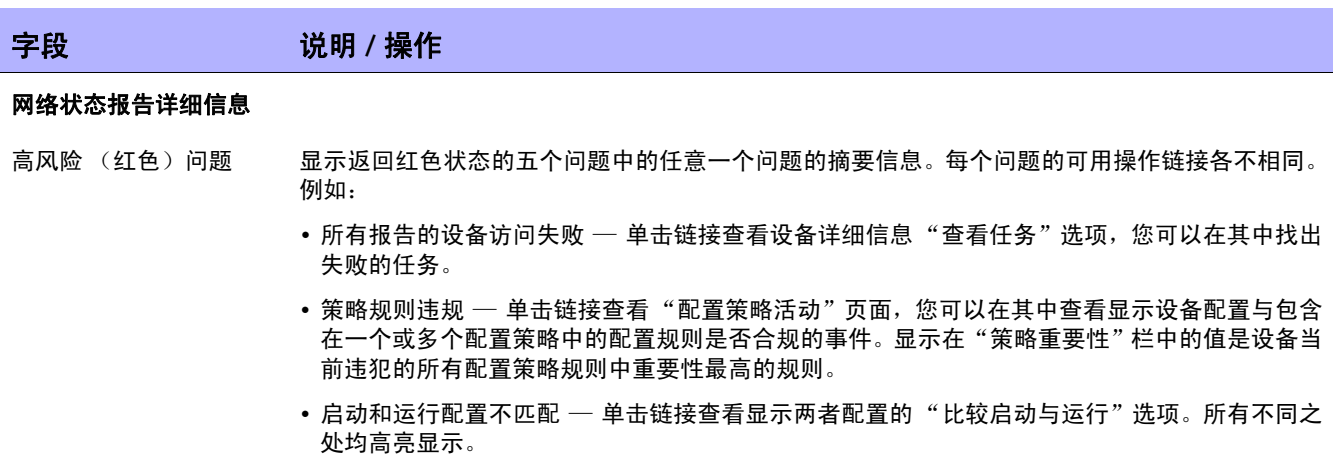

# <span id="page-598-0"></span>最佳实践报告

网络管理的最佳做法规定与下列任何问题不合规的情况都要仔细监视:

- 24 小时内发生的策略规则违规
- 软件合规违规
- 启动和运行配置不匹配
- 设备访问失败
- 24 小时内发生的配置变更

您可以使用 NA 定义与这些问题不合规的情况的可接受级别。如果超出阈值,将会根据违规级别显示一条 黄色或红色警告。 NA 还将显示哪些设备不合规,以便您采取正确的行动。

如果所有五项指示均为绿色,则 NA 已评估完您的网络并确定网络运行状况良好。如果某些指示显示黄 色,您应该针对那些领域采取正确操作。如果某些指示显示红色,标记的问题可能表示网络稳定性存在重 大风险,应当立即采取行动。

要查看"最佳实践"报告,请在"报告"下的菜单栏中单击"最佳实践"。将打开"最佳实践"报告。

注意: 您也可以从"网络状态"报告导航到"最佳实践"报告。

# 最佳实践报告字段

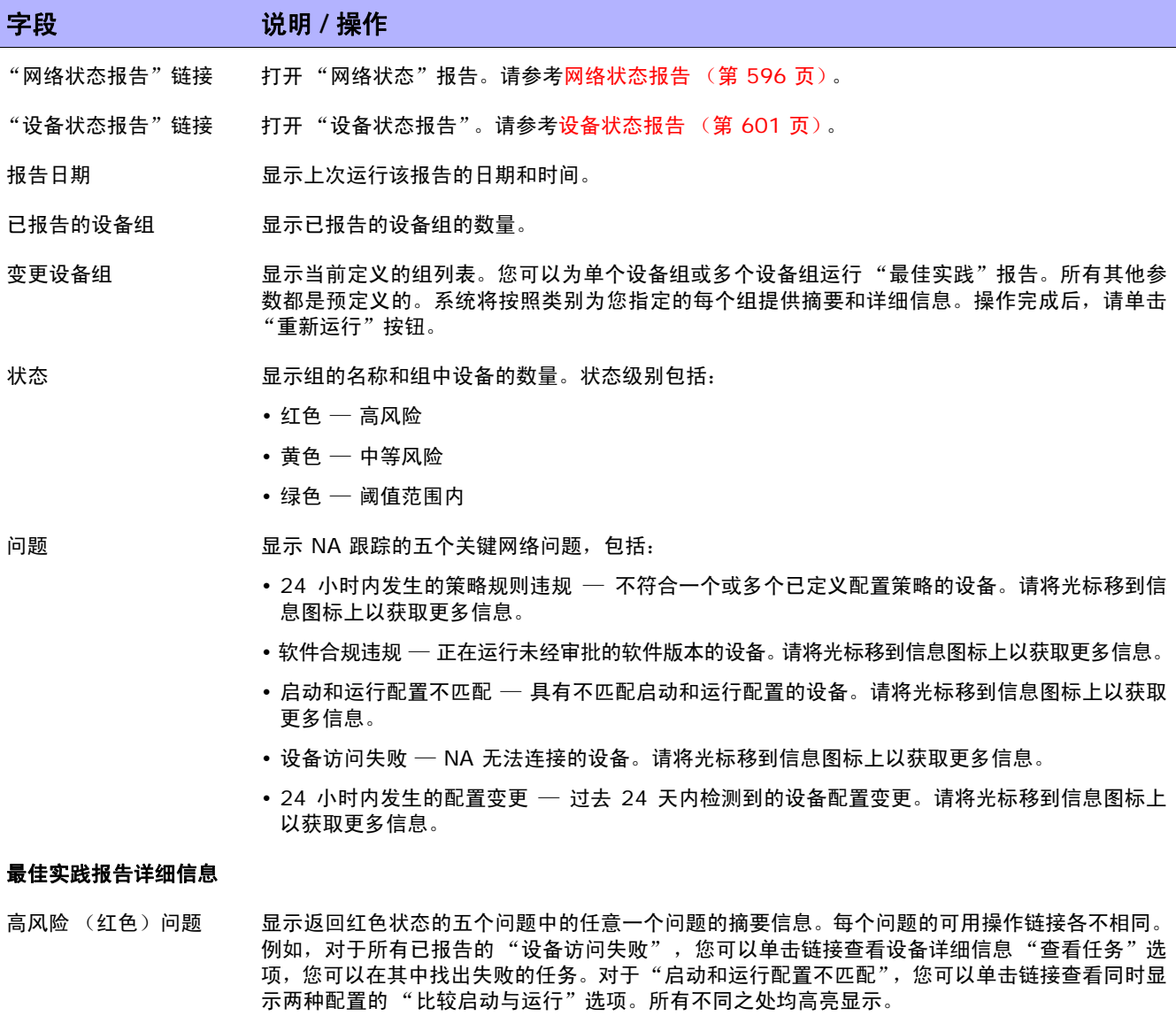

# <span id="page-600-0"></span>设备状态报告

"设备状态"报告列出网络中的所有设备并针对每个"最佳做法"问题分别分析它们。请参考[网络状态报](#page-595-1) [告字段 \(第](#page-595-1) 596 页)了解有关每个 "最佳做法"问题的信息。

每个具有一个或多个不合规问题的设备都将以黄色或红色警告标记。报告也对整个网络进行了汇总,以便 了解生成黄色或红色警告的设备的数量。

要查看"设备状态"报告,请在"报告"下的菜单栏中单击"设备状态"。将打开"设备状态"报告。

注意: 您也可以从"网络状态"报告或"最佳实践"报告导航至"设备状态"报告。

## 设备状态报告字段

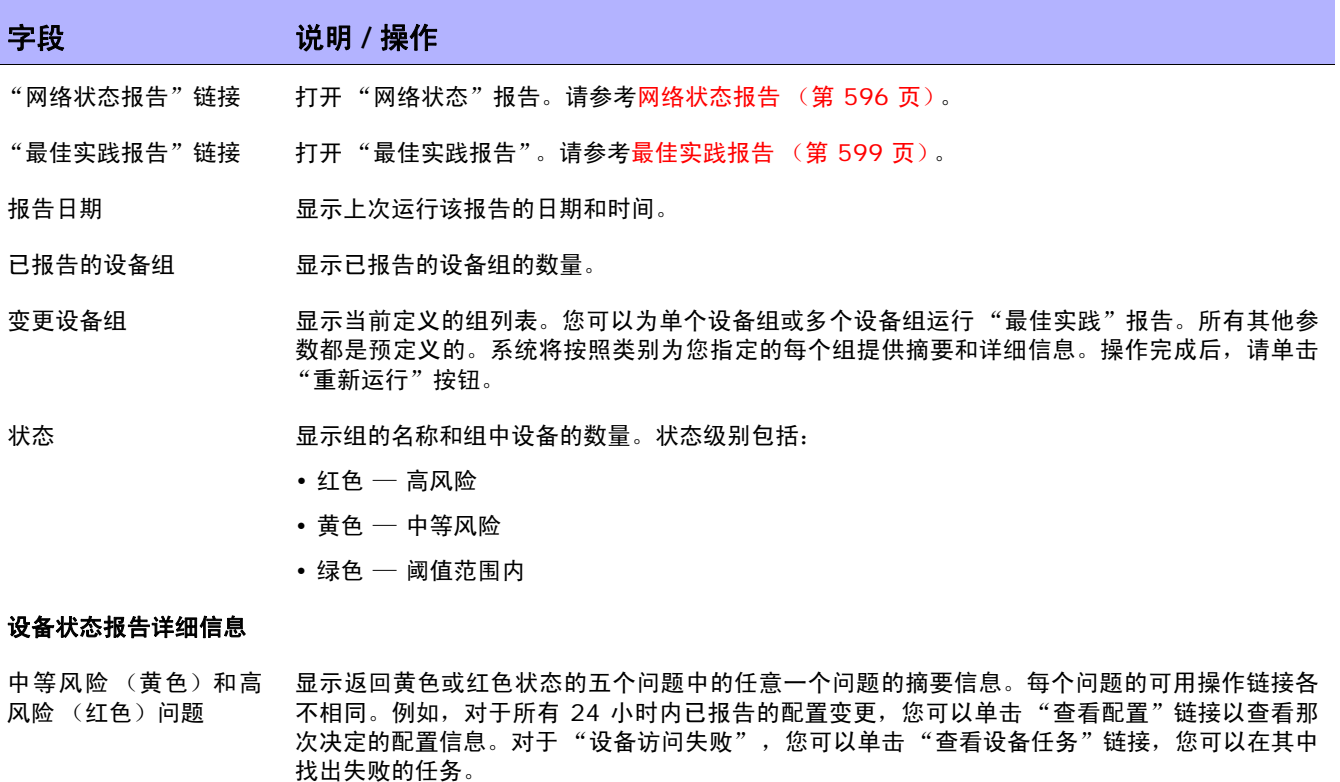

# <span id="page-601-0"></span>统计面板

要查看"统计面板",请在报告下的菜单栏中单击"统计面板"。将打开"统计面板"。"统计面板"提 供下列报告信息:

- 前五大供应商 请参考[摘要报告 \(第](#page-620-0) 621 页)获取有关信息。
- 前五大操作系统版本 请参考[摘要报告 \(第](#page-620-0) 621 页)获取有关信息。
- 配置变更数量 最近 7 天 ─ 请参[考用户和系统报告 \(第](#page-592-0) 593 页) 获取有关信息。
- 变更历史记录 (按每日时间变化)— 请参考[摘要报告 \(第](#page-620-0) 621 页)获取有关信息。
- 十大最常用设备 ─ 请参考[摘要报告 \(第](#page-620-0) 621 页) 获取有关信息。
- 系统状态 请参考[网络状态报告 \(第](#page-595-0) 596 页)获取有关信息。
- 软件级别 请参考[摘要报告 \(第](#page-620-0) 621 页)获取有关信息。
- 配置策略合规 请参考[摘要报告 \(第](#page-620-0) 621 页)获取有关信息。

# <span id="page-602-0"></span>图表化

您可以通过图表化来收集网络设备的拓扑数据。网络图可以采用 Visio、静态 JPEG 或交互式 JPEG 格式 查看或打印。拓扑数据 (包括第 3 层 IP 地址和子网)和跨多个 MAC 地址和 VLAN 的第 2 层详细信息 提供网络当前状态的快照。

必须在"管理" **>** "管理设置" **>** "报告"页上启用图表化。有关详细信息,请参阅[图表化\(第](#page-70-0) 71 页)。

按照 VLAN,与给定 VLAN 关联的端口可在 VLAN 框中进行绘制。还将显示 Cisco 的 VLAN 干线协议 (VTP) 域信息 (如果适用)。所有的聚合端口均将隐藏,对相关端口通道的注释将列出聚合端口的名称。 请参考[虚拟局域网](#page-212-0) (VLAN) (第 213 页)获取有关 VLAN 的详细信息。

请记住,第 3 层数据包括从设备配置文件中获得的 IP 地址。第 2 层数据与每个设备上的接口 MAC 地 址以及显示设备看到的 MAC 地址的 MAC 表格绑定。 NA 将绘制由于在相同的网络上因而能够进行通信 的设备的图表。

您可以检测第 1 层 (实际电缆)连接。第 1 层连接由第 2 层数据 (交换机看到的 MAC 地址)推断得 出,捕获后再添加到 NA 数据库中。 NA 中的第 1 层图表类型所显示的连接与 HP SA 中显示连接的相 同。请参考 《HP Server Automation 用户指南 (HP Server Automation User's Guide)》获取有关 信息。

推断出的第 1 层数据基于启发式算法。NA 会减少设备和 / 或服务器之间的数据链接连接数,以提高网络 图的可读性。只会减少那些可通过可传递连接推断的连接。

在 OSI 模型中,每一层均设计为隐藏下一层的抽象概念。因此,从设备收集来的第 2 层数据不能生成 100% 精确的第 1 层数据。特别是当存在任何下列情况时,第 1 层数据可能不正确:

- 设备没有返回可看到 MAC 地址的接口编号。
- 当 NA 收集拓扑数据 (可看见 MAC 地址的数据)时,在几分钟之内设备之间没有流量。
- 存在无法获取地址的设备,例如两个受管设备之间的集线器。

图表中使用下列颜色、边界、行和图标。

- 红色 设备的上次访问失败, 可能是快照任务也可能是其他任务的结果。(注意: 对于 VLAN 和 端口,红色表示 VLAN 已手动关闭,而灰色则表示 VLAN 已启动并且正在运行。)
- 灰色 设备不包含任何快照数据。
- 白色 设备已启动并且正在运行。
- 设备边界 实线边界代表设备。虚线边界代表虚拟组,其中每个设备中的 VLAN 均显示为自己的 设备。
- 虚线 描述第 3 层连接。
- 实线 描述第 2 层连接。

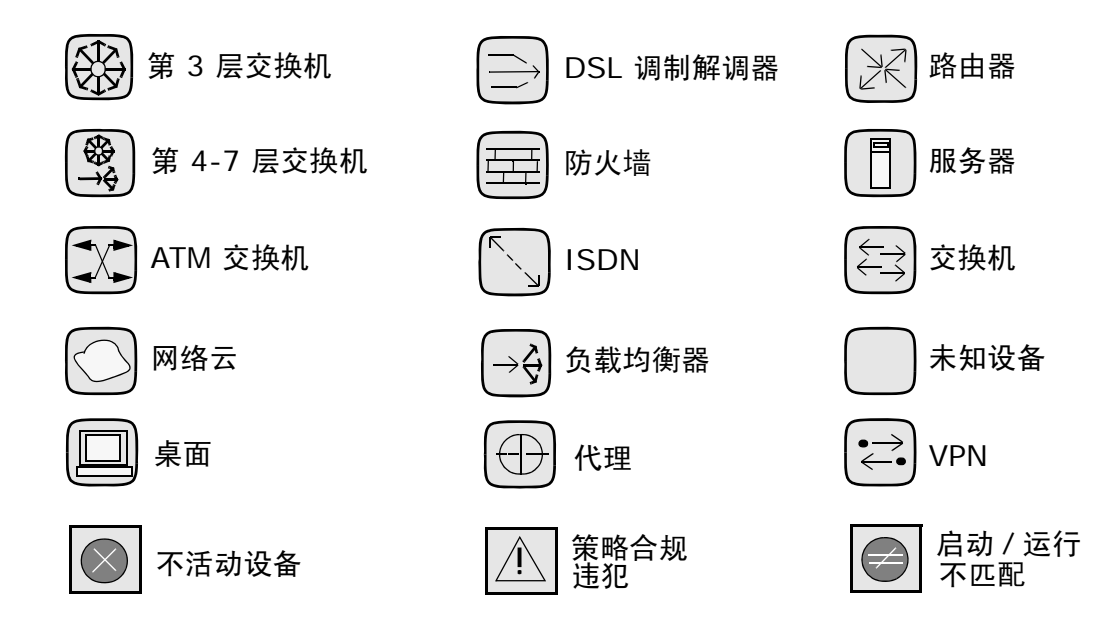

下图显示了一个简单的网络图,其中包括 VLAN 和端口之间的连接。

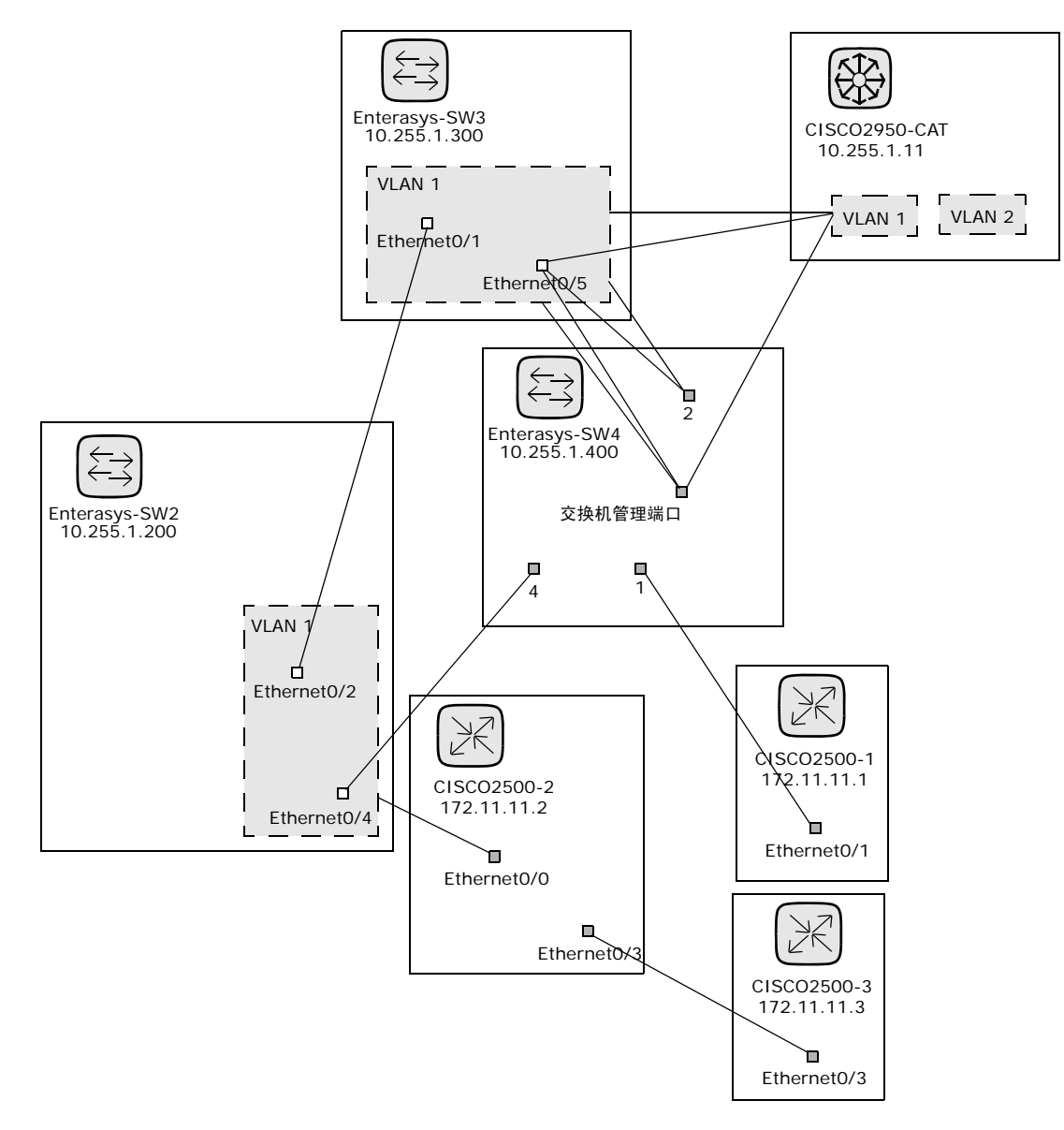

下方的示例图显示了具有隐藏设备的简单网络图。

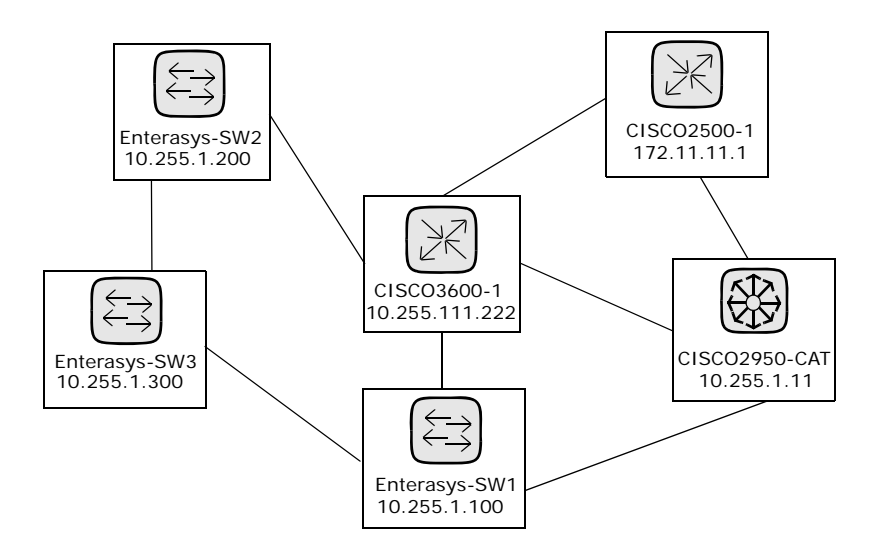

下方的示例图显示了利用云形作为快捷方法连接共享相同子网的设备的简单网络图。请记住,理论上云形 代表网关对象,例如路由器和交换机。

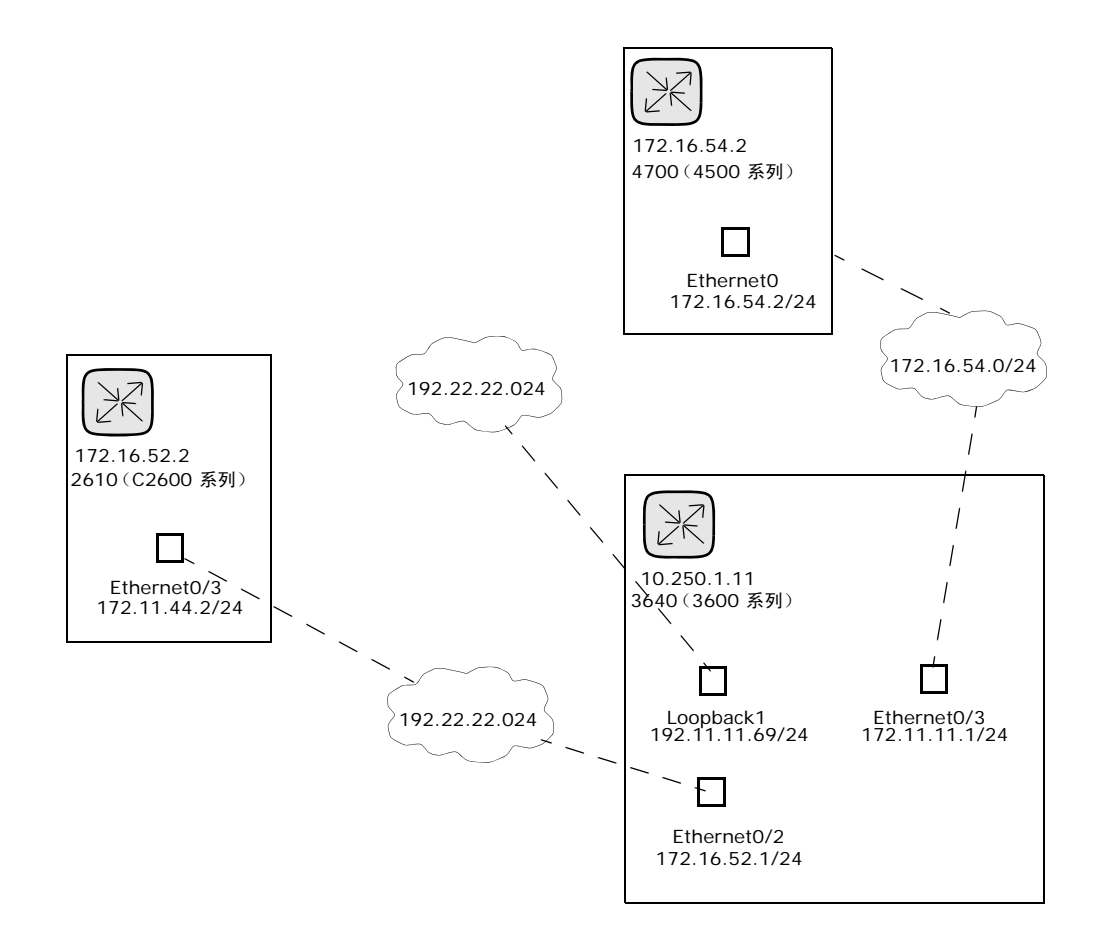

第 3 层网络图收集所有选定的设备,并使用 IP 地址和子网掩码在同一个子网中连接设备。子网中的多个 设备通过云形连接。因此,云形代表子网。

扩展的第 3 层网络图基于基本第 3 层网络图绘制。如果有多个设备连接到子网,子网将扩展以找到所有 位于子网中的设备。扩展的第 3 层网络图包括连接到云形以及通过已知的第 2 层连接转至其他设备的所 有接口 (从 "拓扑收集"诊断发现) 。扩展之后的云形随即成为包含参与子网的所有设备的容器。请记 住,由于第 2 层连接发生了移动,设备可以添加到原先没有选定的网络图中。

下方的示例图表显示了扩展的第 3 层网络图。当基本的第 3 层网络图生成后,每个连接了多个设备的云 形都将扩展。请记住, NA 将遍历第 2 层的所有连接。因此,云形中的设备将在云形节点中分组。

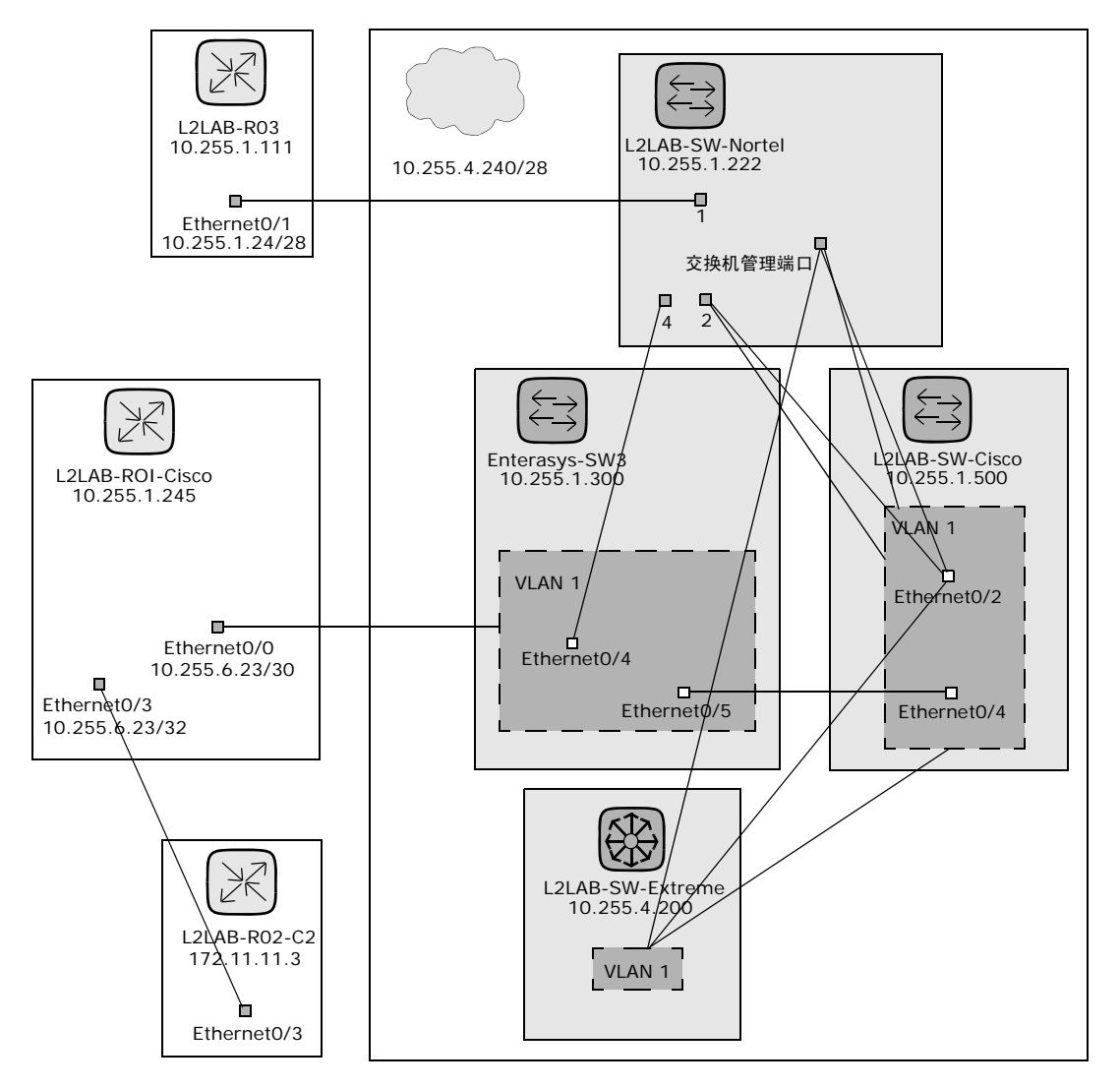

要查看"图表化"页面,请在"报告"下的菜单栏中单击"图表化"。将打开"图表化"页面。网络图 配置完毕后,单击 "生成"按钮。

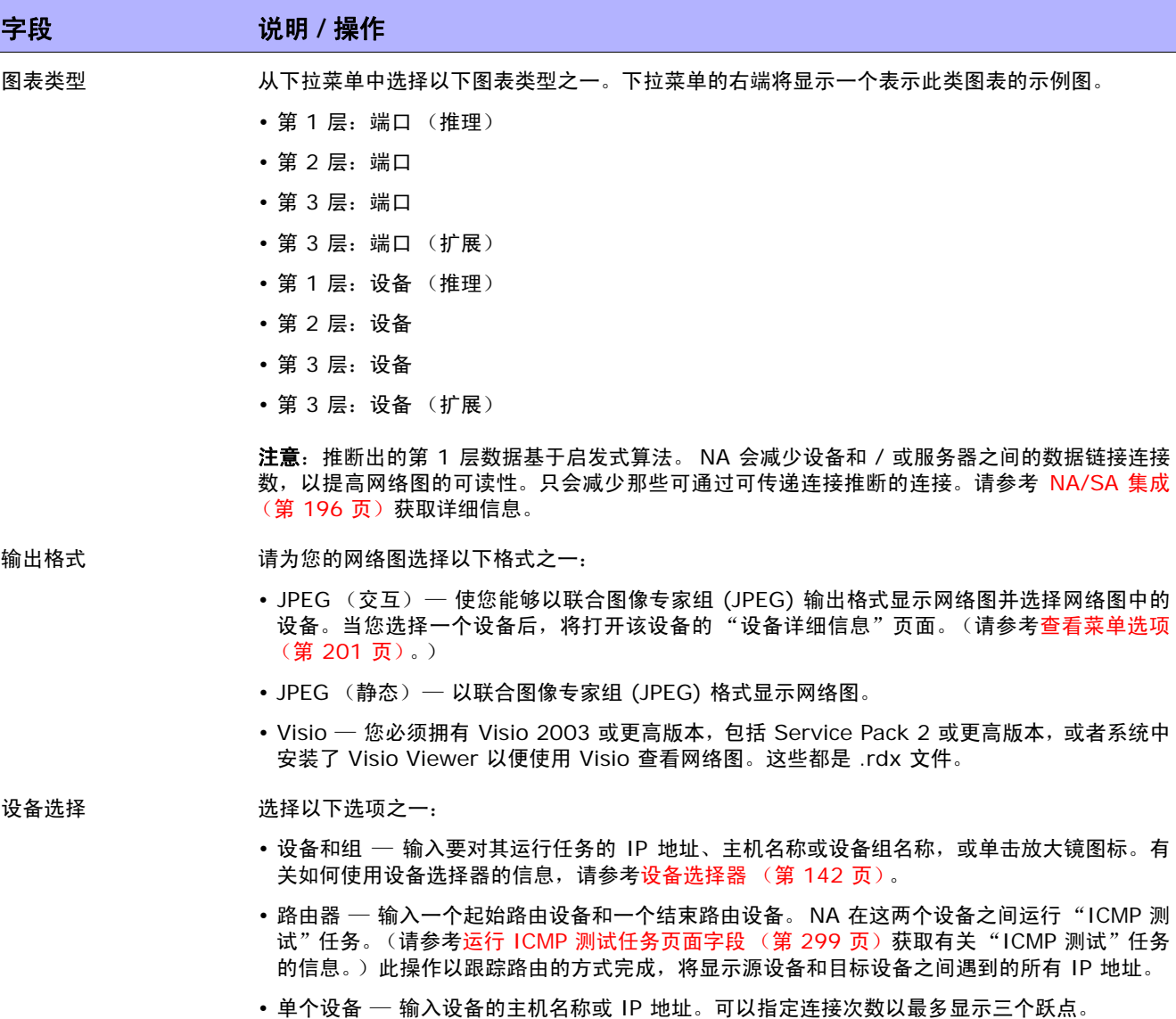

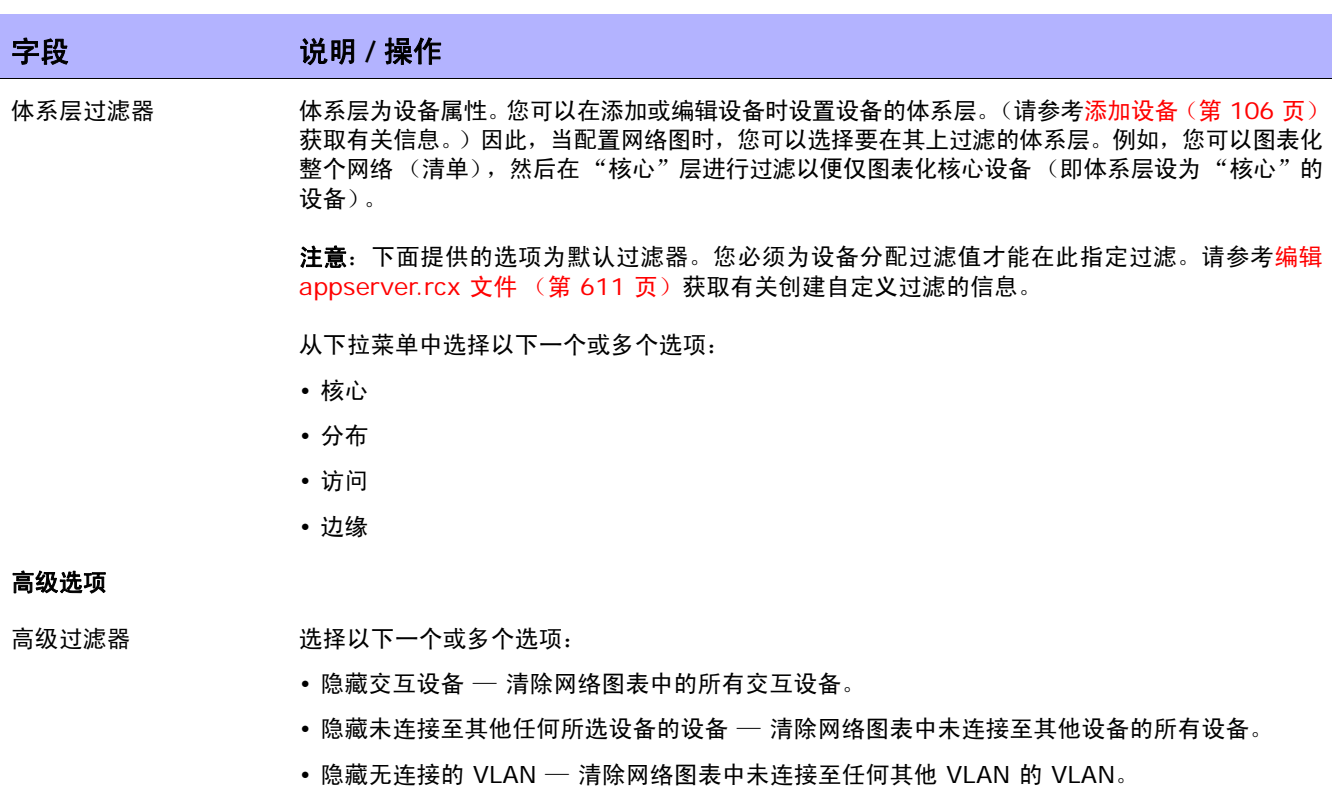

- 隐藏未连接的界面 / 端口 清除网络图表中未连接至其他设备的所有界面和端口。
- 隐藏与设备无关联的端口 清除网络图表中与设备无关联的第 2 层端口。(注意: NA 从每台 受管设备收集路由信息。通常情况下,设备可路由至与非受管设备相连的设备和端口。设备可以 看到受 NA 管理的设备上的端口,但此设备可能不支持 "NA 拓扑数据收集"诊断。在此情况 下, NA 不能在端口和设备之间进行分组连接。)
- 输入子网连接的最小值以创建子网云。默认值为 2。

分组 みんじゃ いんしい あいのの あいだい かくぶん しょうかい かいじょう しょうかん しゅうしょう しゅうしょう はんしょう はんしょう かいじょう しんしゃ

- 将所含子网连接至其超网 允许您将子网聚集在一起。例如,假定 IP 地址范围为 10.255.0.0/23 和 10.255.1.0/24。 /24 网络包含在 /23 网络内。流量可以在这两个网络之间流动。因此, /23 网络和 /24 网络将在网络图中显示为连接。
- 将 VLAN 显示为独立设备 将一个设备分为相同设备的多个图形表示方式(每个对应一个 VLAN)。 VLAN 设备采用虚线轮廓显示,与其他图形类型的设备内的 VLAN 分组方式一样。(注意:此选项 将为扩展的第 3 层网络图自动选定并且不能禁用。)

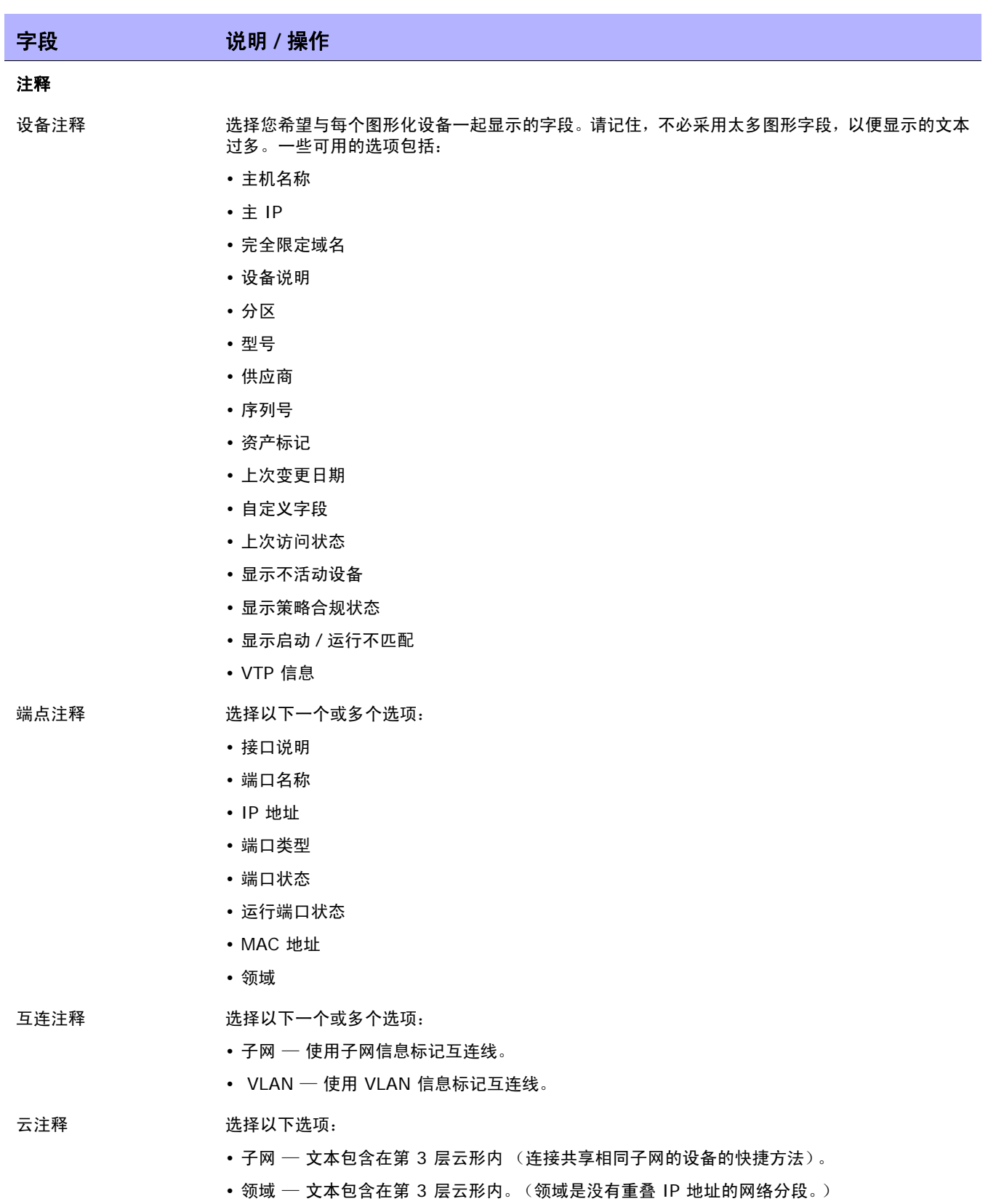

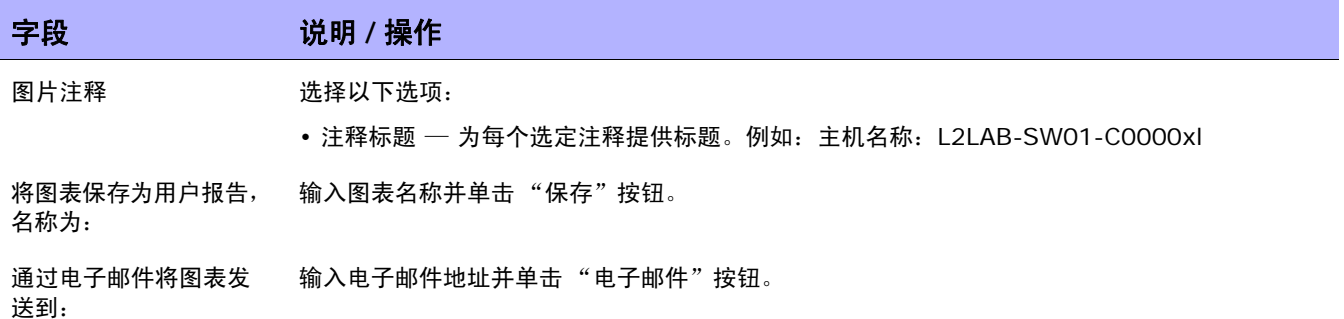

图表生成以后, 如果您选择"JPEG - 交互式"选项, 单击设备将打开设备的"设备详细信息"页面。 请参考[查看设备详细信息 \(第](#page-192-0) 193 页)获取有关信息。

# <span id="page-610-0"></span>编辑 appserver.rcx 文件

体系过滤层按照它们的出现顺序赋值。例如,"核心"层是 1,"分布"层是 2,等等。此信息存储在位 于 *Product/config* 清单下的 appserver.rcx 文件中。文件将显示类似如下的内容:

```
<array name="diagramming/hierarchy_layers">
   <value>core</value>
   <value>core</value>
   <value>core</value>
   <value>core</value>
</array>
```
请记住,数值存储在数据库中。如果您编辑 appserver.rcx 文件,变更不会在数据库中放映。因此,您 还将需要变更与设备相关的数据。(请参[考新建设备页面字段 \(第](#page-105-1) 106 页)获取有关信息。)

# <span id="page-611-0"></span>设备软件报告

您可以使用 "设备软件"报告查看当前分配给每个设备的软件版本和合规级别。 要查看"设备软件"报告,请在"报告"下的菜单栏中单击"设备软件"。将打开"设备软件报告"。

# 设备软件报告字段

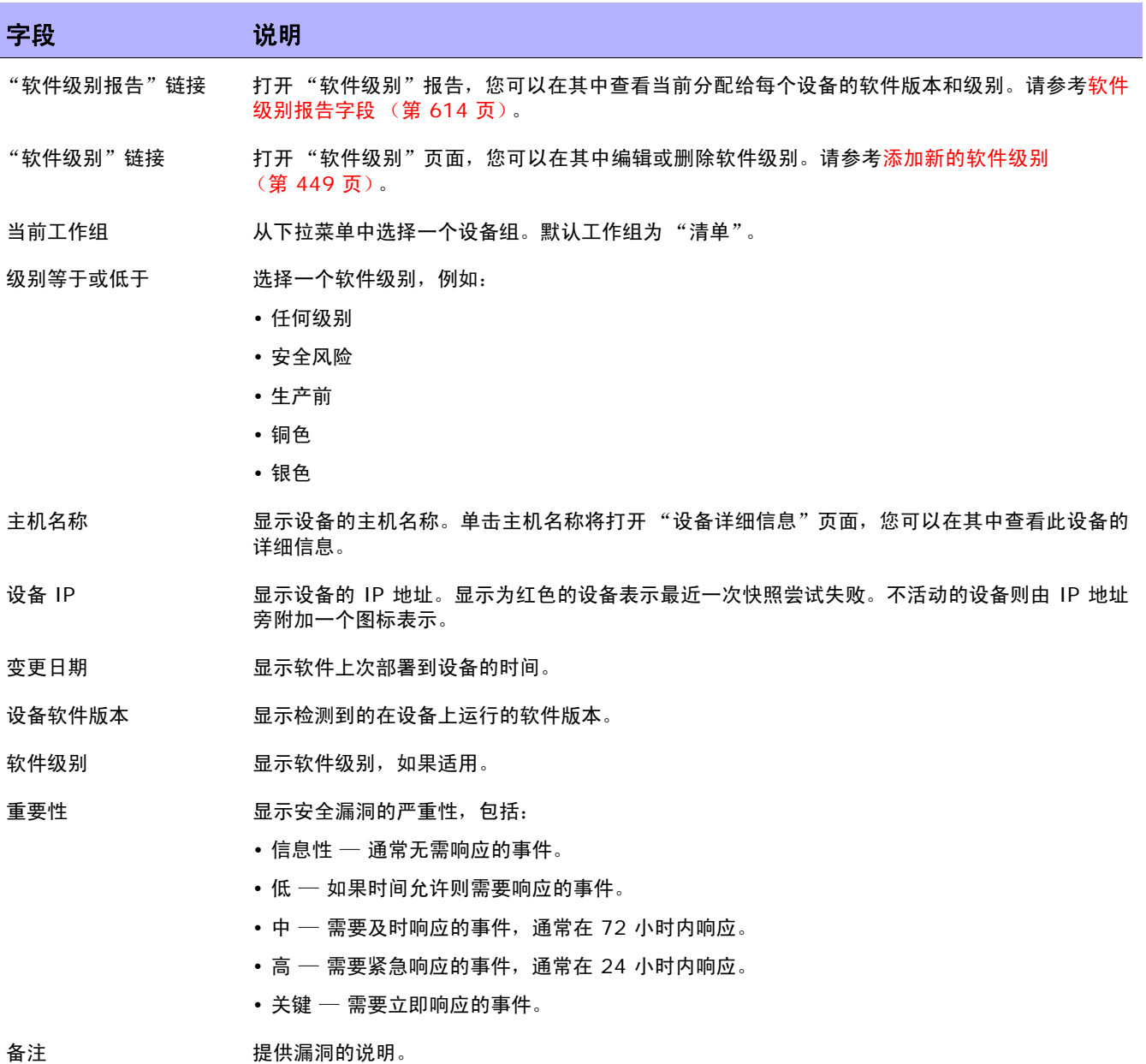
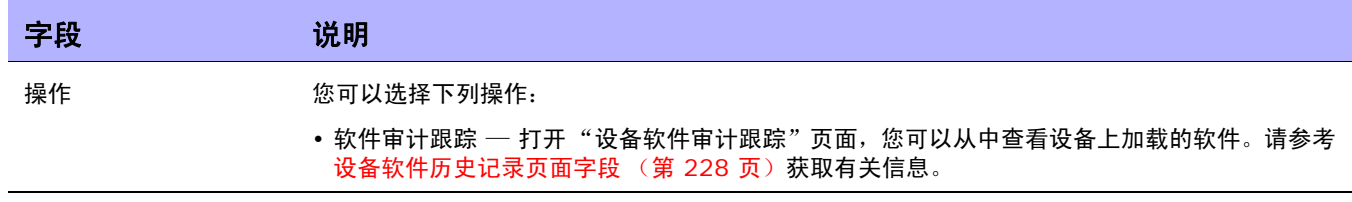

# 软件级别报告

您可以使用 "软件级别"报告查看当前分配给每个设备的软件版本和级别。

要查看"软件级别"报告,请执行以下操作:

- 1. 在"策略"下的菜单栏中,单击"软件级别"。将打开"软件级别"页面。请参考[软件级别页面字](#page-434-0) [段 \(第](#page-434-0) 435 页)获取有关信息。
- 2. 单击页面顶部的 "软件级别报告"链接。将打开 "软件级别报告"。

## 软件级别报告字段

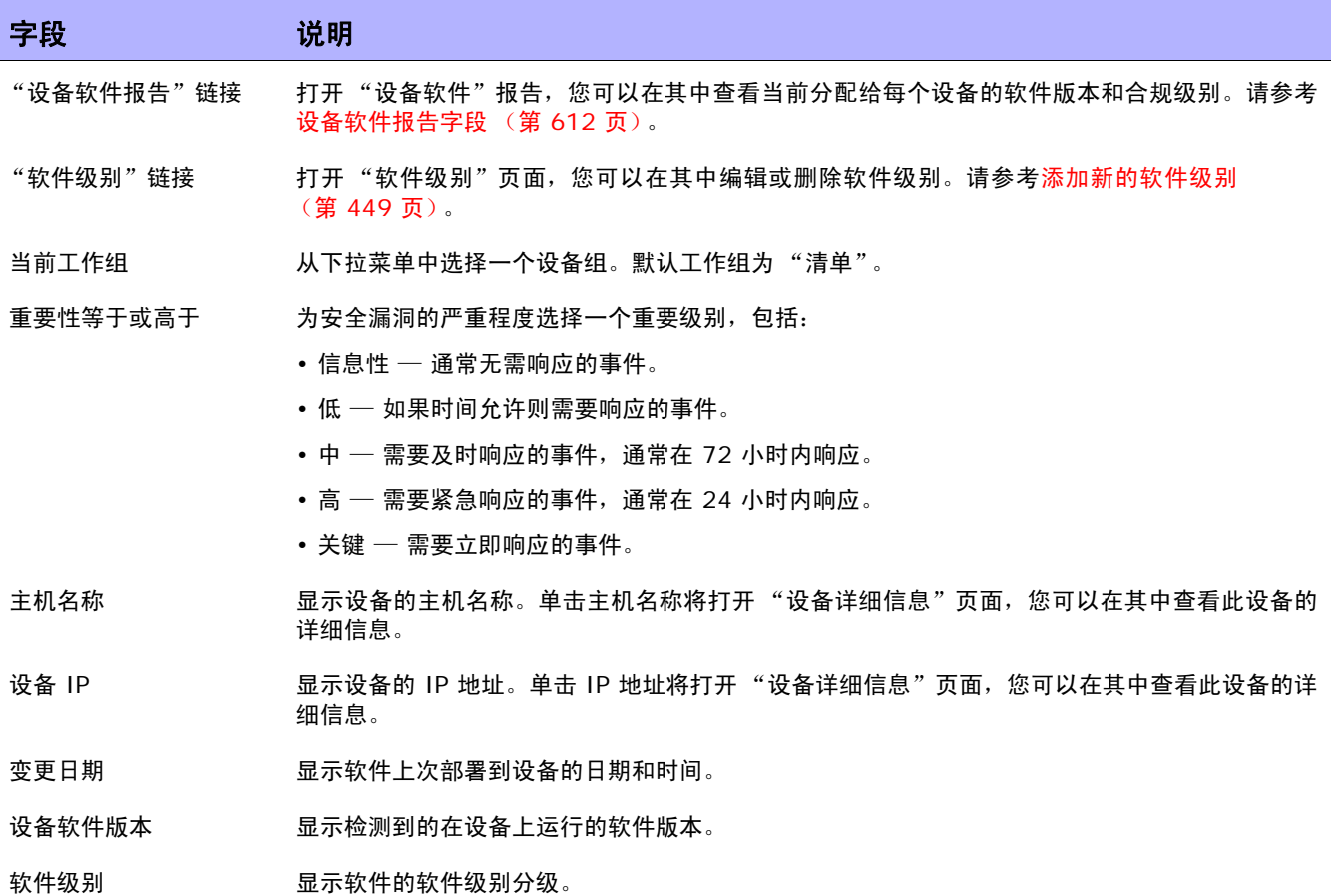

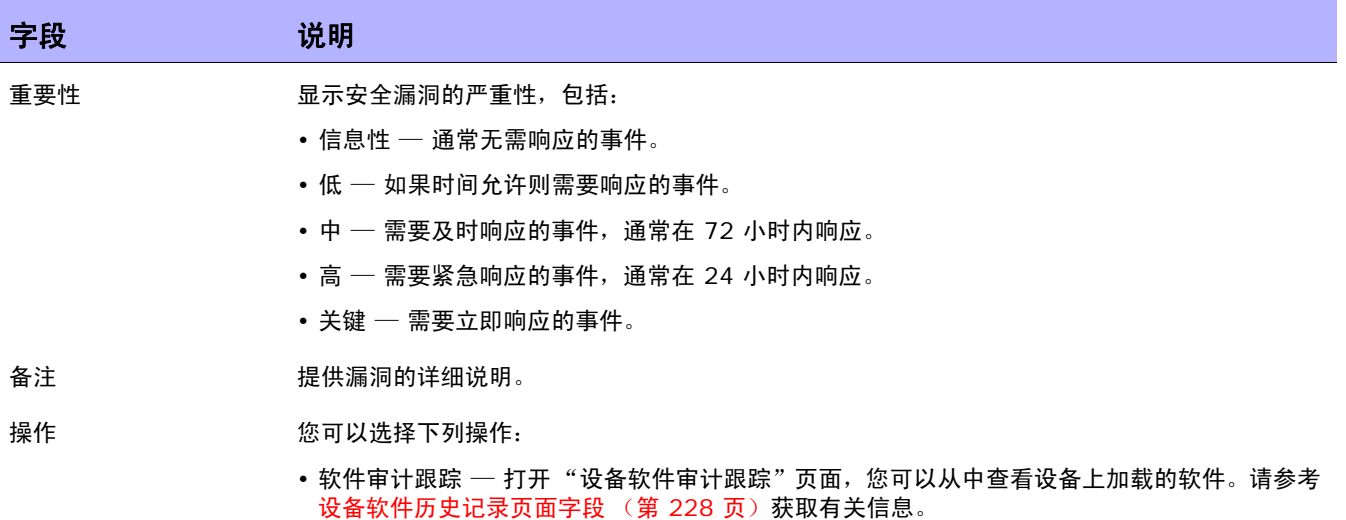

## 软件漏洞报告

除非您加载了 HP Live Network 策略, 否则"软件漏洞报告"将显示空白搜索结果页面。

注意: TON 使您能够下载安全警报服务数据和其他 NA 内容服务材料。有关 HP Live Network 的信息, 请参[考帮](#page-23-0) [助菜单选项 \(第](#page-23-0) 24 页)。

一旦导入 TON 策略并运行合规检查之后,将显示任何具有公共漏洞和暴露 (CVE)值的策略特定的结果。

请记住,"软件漏洞"报告从包含合规检查和策略检查结果的表中收集数据。因此,不会生成特定的软件 漏洞事件。生成的事件均为违规事件。

要查看"软件漏洞"报告,请在"报告"下的菜单栏中单击"软件漏洞"。将打开"软件漏洞"报告。

### 软件漏洞报告字段

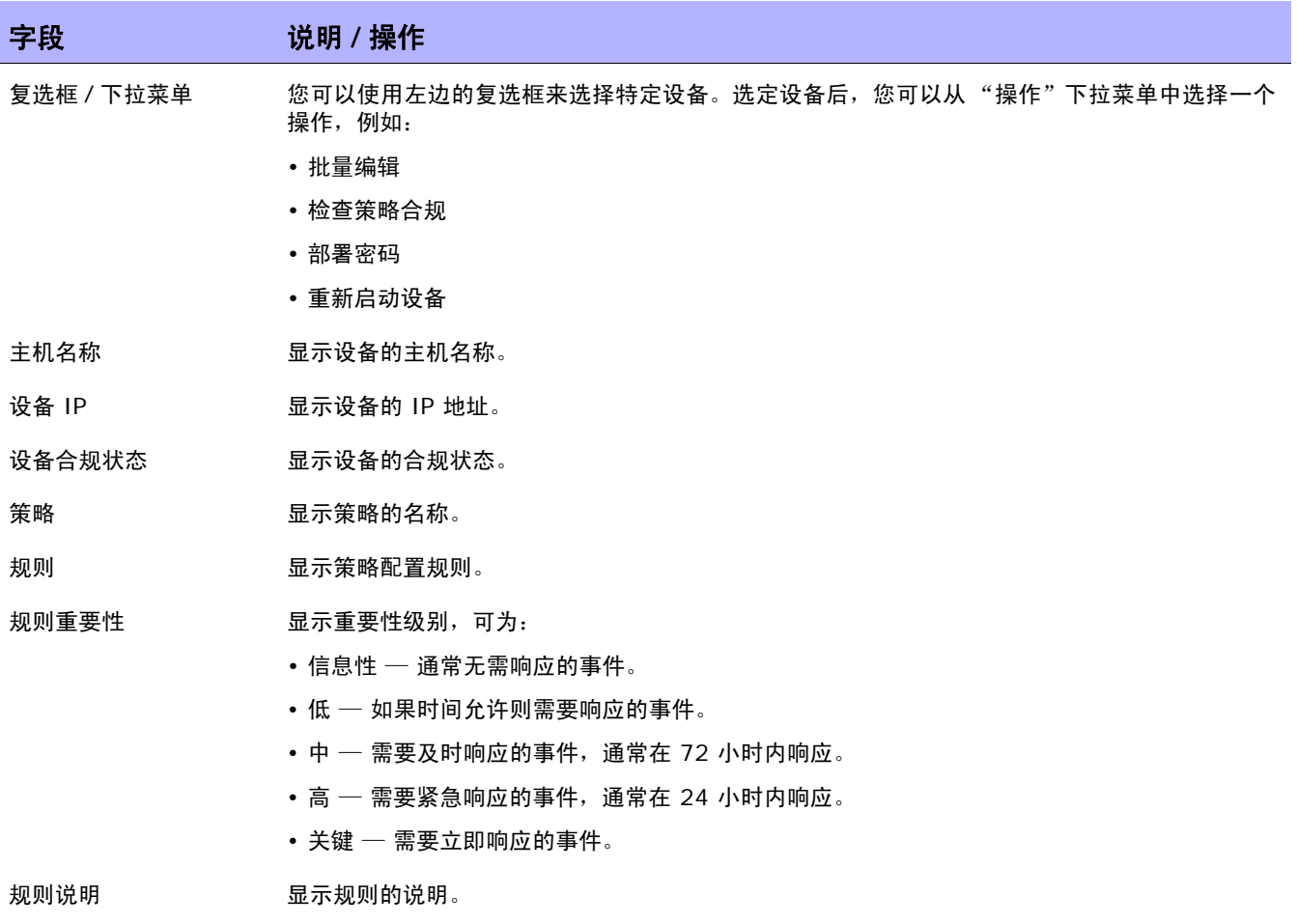

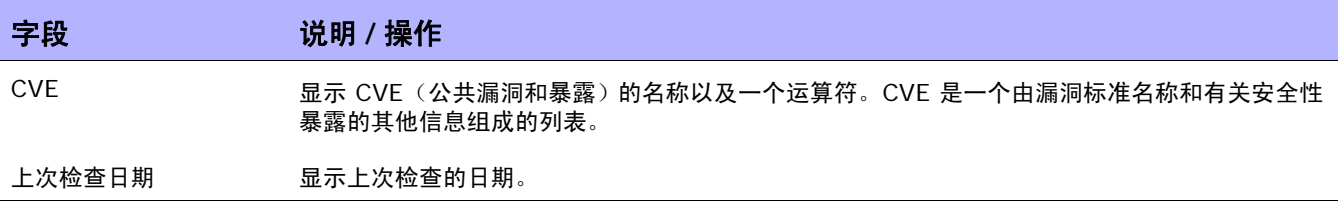

# 映像同步报告

您可以使用 "映像同步"报告查看设备或设备组上的那些不存在 NA 软件映像数据库中的当前运行软件 映像或备份软件映像。然后,您可以排定任务,将软件映像从设备复制到 NA 软件映像数据库。 因此,遇 到紧急事件时可以从 NA 软件数据库下载所有软件映像。

注意:并非所有设备驱动程序都支持此功能。有关受支持设备的详细信息,请参考驱动程序发布服务 (DRS) 文档。 DRS 是一个自动化的驱动程序发行和交付系统。

要查看"映像同步"报告,请在"报告"下的菜单栏中选择"映像同步报告"。将打开"映像同步"报告。

#### 映像同步报告字段

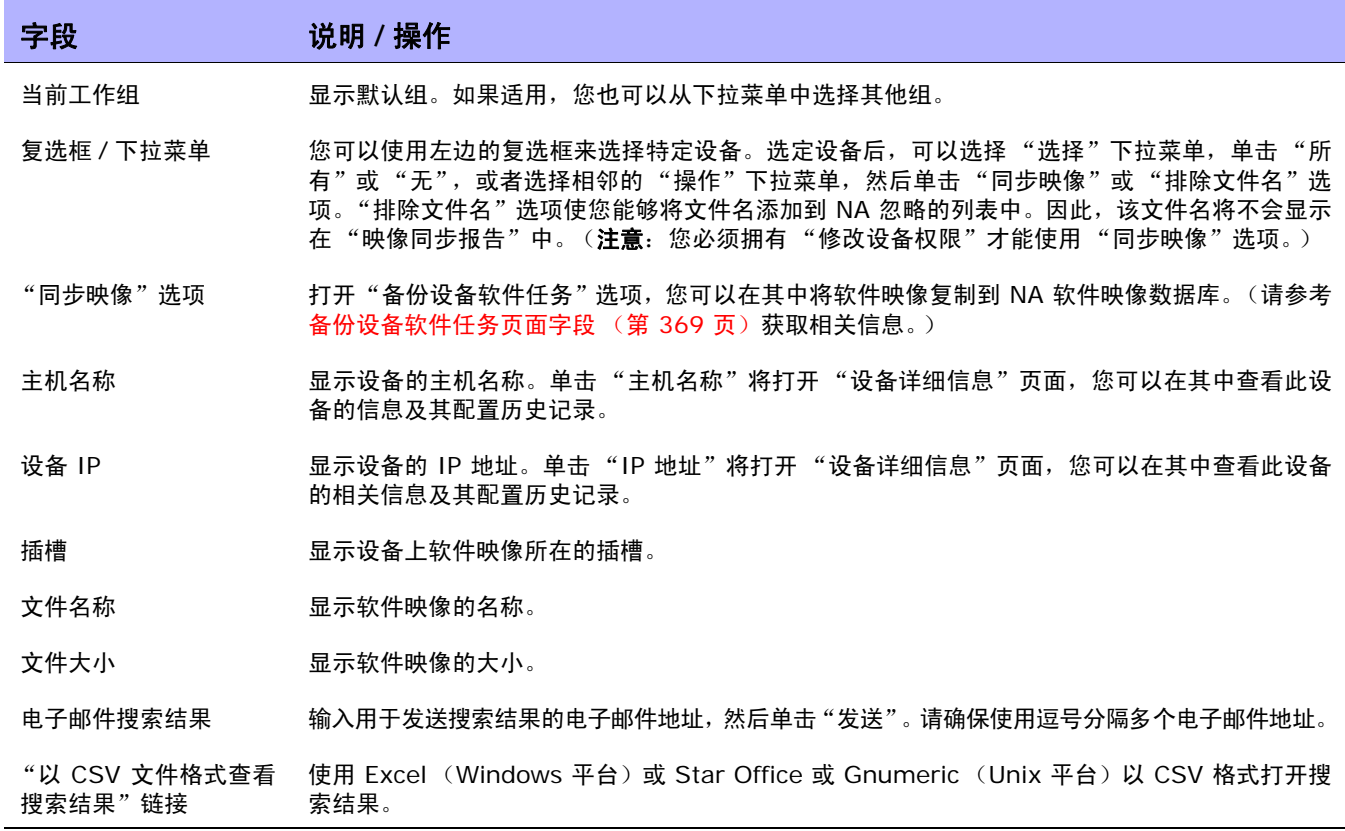

## 系统和网络事件报告

您可以使用"系统和网络事件"报告跟踪表示对单个设备或所有设备进行变更的事件。有关完整的事件列 表,请参考[事件说明 \(第](#page-514-0) 515 页)。

要查看"系统和网络事件"报告,请在"报告"下的菜单栏中单击"系统和网络事件"。将打开"系统 和网络事件"报告。

## 系统和网络事件报告字段

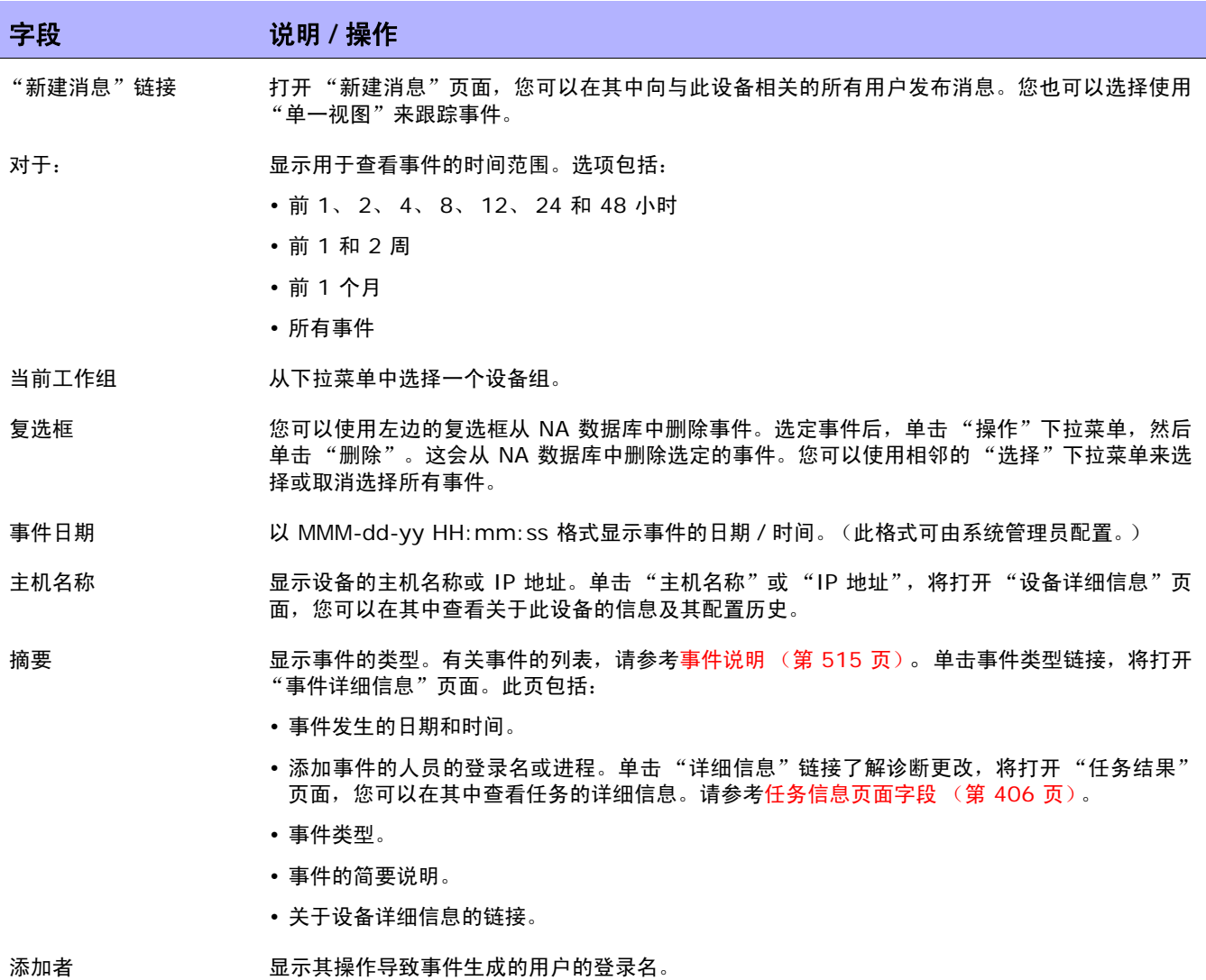

## 软件漏洞事件详细信息报告

软件漏洞事件详细信息报告使您能够查看关于软件漏洞的详细信息,其中包括参考信息和可能的解决方案。 要查看 "软件漏洞事件"详细信息,请执行以下操作:

1. 在菜单栏中,选择 "搜索"并单击 "事件"。将打开 "搜索事件"页面。

#### 2. 选择"检测到软件漏洞"事件摘要并单击"搜索"按钮。将打开"事件搜索结果"页面。

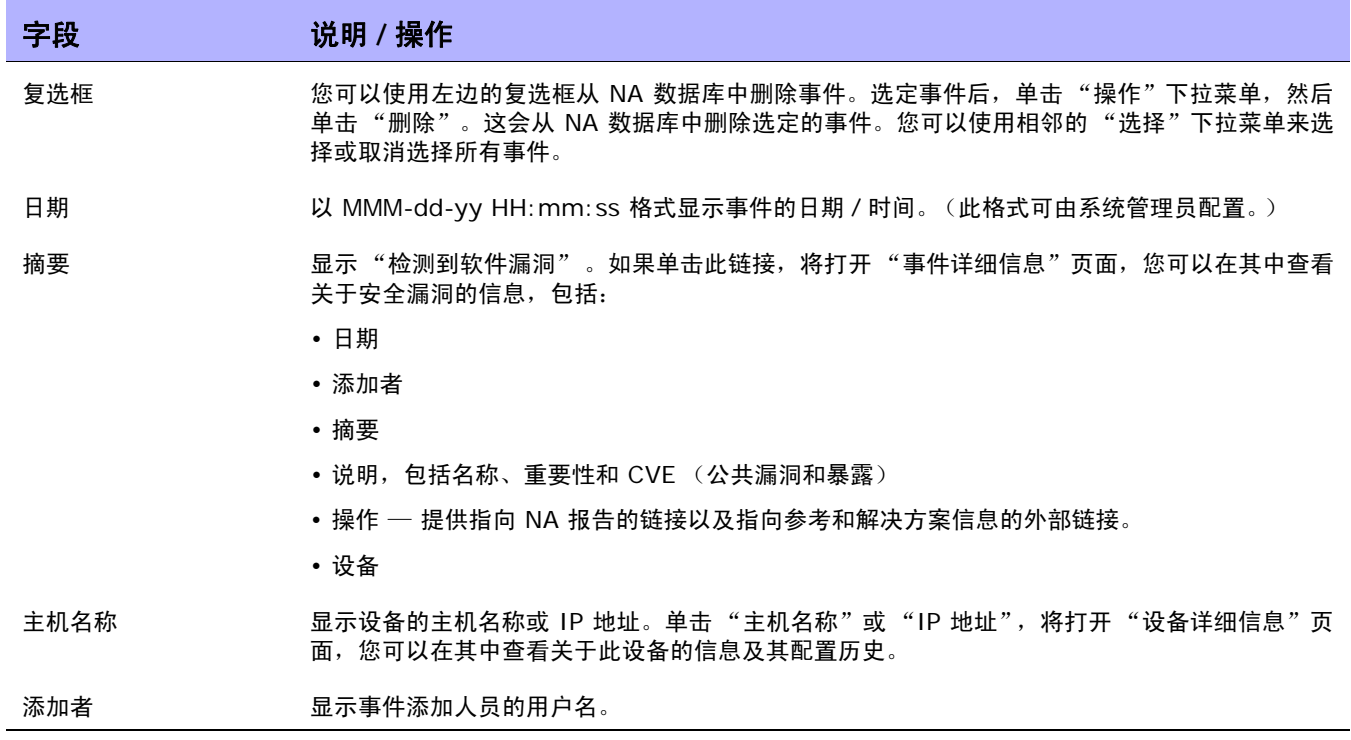

### 摘要报告

"摘要"报告提供网络上发生的配置活动的概述。这些报告能帮助您分析趋势并找出需要特别关注的问题 领域。您可以轻松地将这些报告提供给上面的管理层,这有助于传递您的团队做了什么工作以及为组织贡 献的价值的信息。由于使用标准 Microsoft Excel 电子表格展示这些数据,因此不但可以轻松分类和过滤 信息,还可以将信息剪切和粘贴至其他应用程序。

默认情况下, NA 配置为每周升级一次"摘要"报告。每次升级时都将备份先前的"摘要"报告文件, 这 样您就可以保留一份报告存档以进行历史分析,或者提供审计跟踪。默认情况下,这些报告存储在 *.\<* 安装 清单 *>\addins* 下。

要手动升级 "摘要"报告,请执行以下操作:

- 1. 在"任务"下的菜单栏中,单击"新建任务"并选择"生成摘要报告"。将打开"新建任务"— "生成摘要报告"页面。
- 2. 确保选定 "尽快开始"。
- 3. 单击 "保存任务"。

此任务将更新 "摘要"报告,并在 "任务信息"页面中显示任务的状态。当状态变为 "成功"时,即可 打开最新的"摘要"报告。

注意: "摘要"报告将使用 Microsoft Excel 打开。报告数据使用 Excel 中的宏计算。打开"摘要"报告时, 系统 可能会提示您启用宏,具体取决于您的浏览器和 Excel 安全设置。

要打开 "摘要"报告,请在 "报告"下的菜单栏中单击 "摘要报告"。如果 "摘要报告"没有显示在下 拉菜单中,系统管理员应该检查您的 "管理"设置。

要导航至特定的"摘要"报告,您可以在最高级别的"摘要"报告上单击内容链接,然后再使用"主页" 链接返回最高级别的"摘要"报告,或者也可以使用每个报告底部的选项卡。如果您无法看到底部的所有 选项卡,请尝试最大化窗口,或者单击并向右拖动窗口栏调节器。

# 摘要报告说明

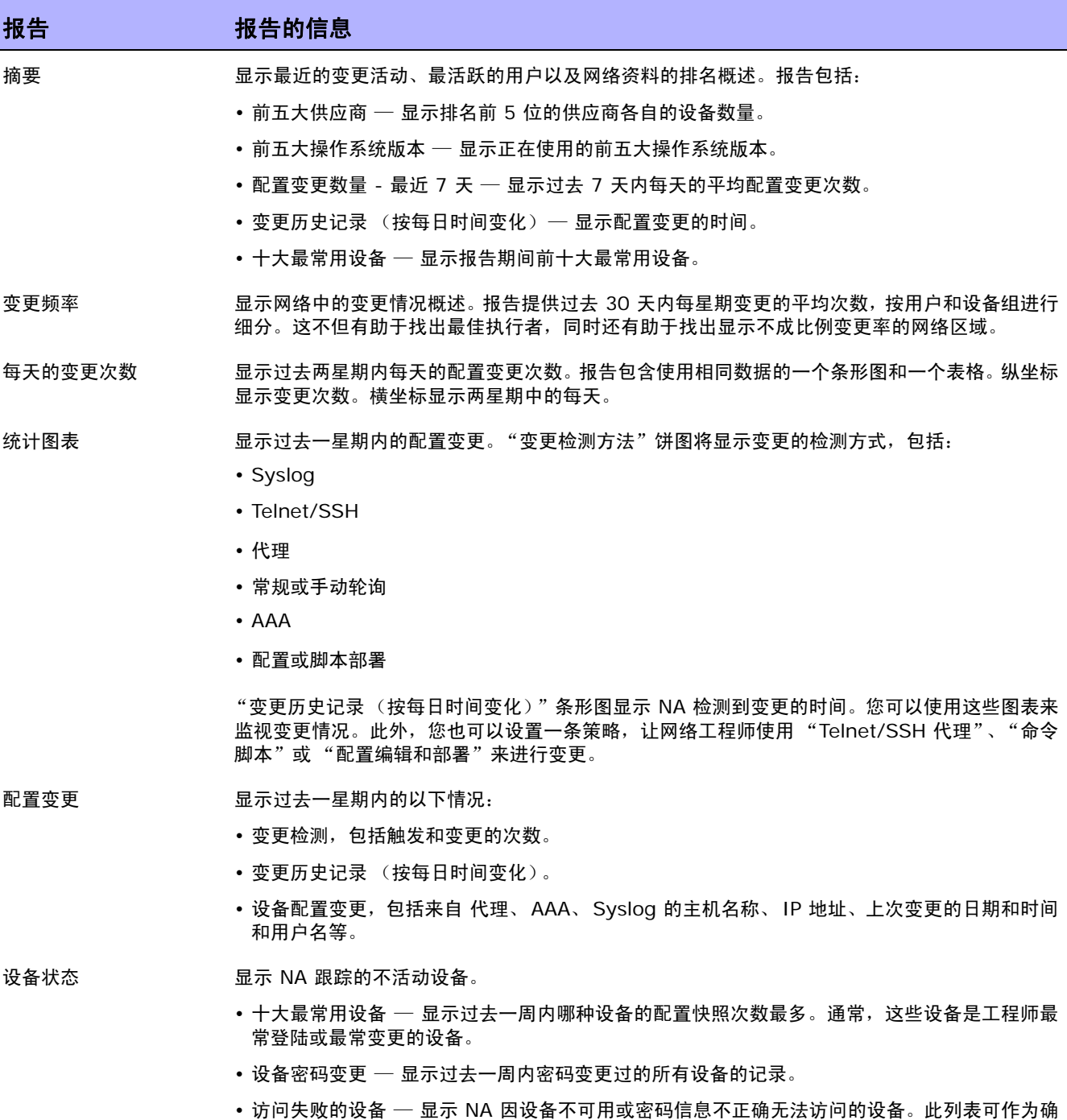

保 NA 成功管理设备的检查清单使用。

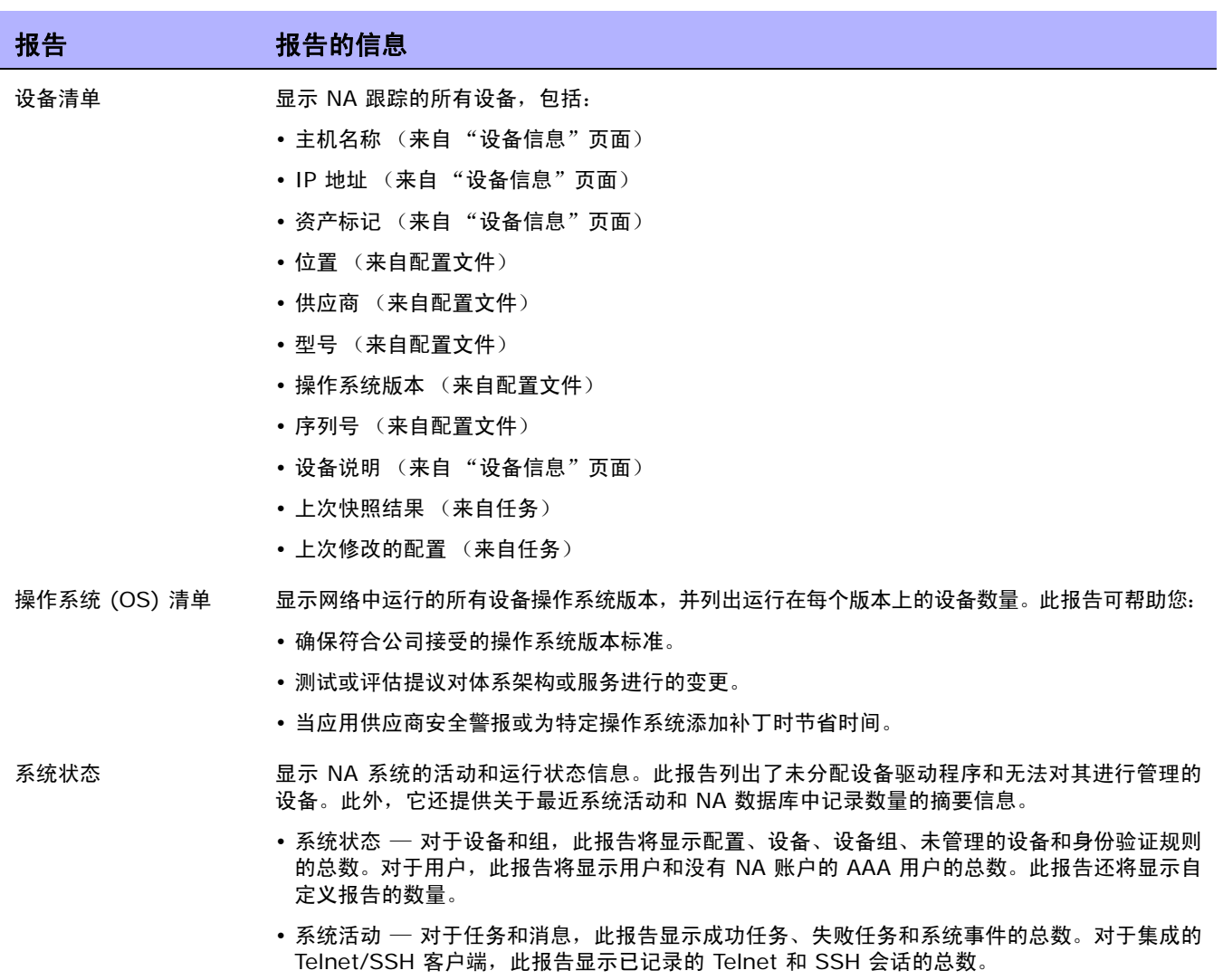

• 无驱动器的设备 — 显示无驱动器的设备主机名称和 IP 地址。

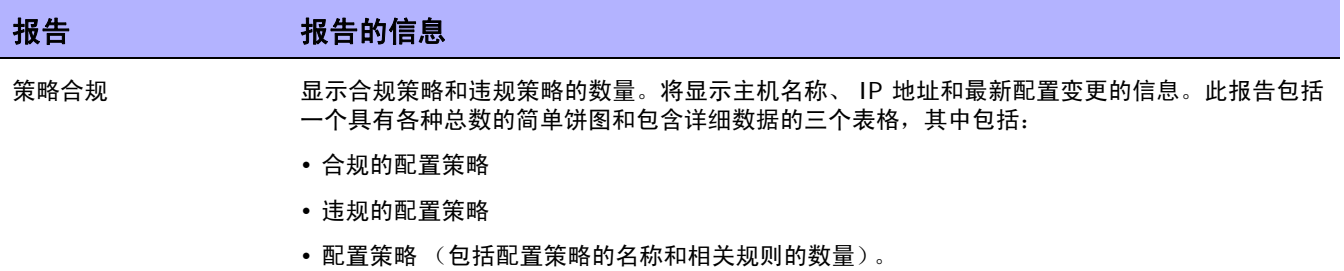

# 电子邮件报告

您可以通过电子邮件发送报告。在"报告"下的菜单栏中,选择"报告任务"并单击"电子邮件报告"。 将打开"电子邮件报告任务"页面。请参考[电子邮件报告任务页面字段 \(第](#page-376-0) 377 页)获取有关信息。

# 第 **17** 章:使用 **SecurID**

请使用下表快速查找信息。

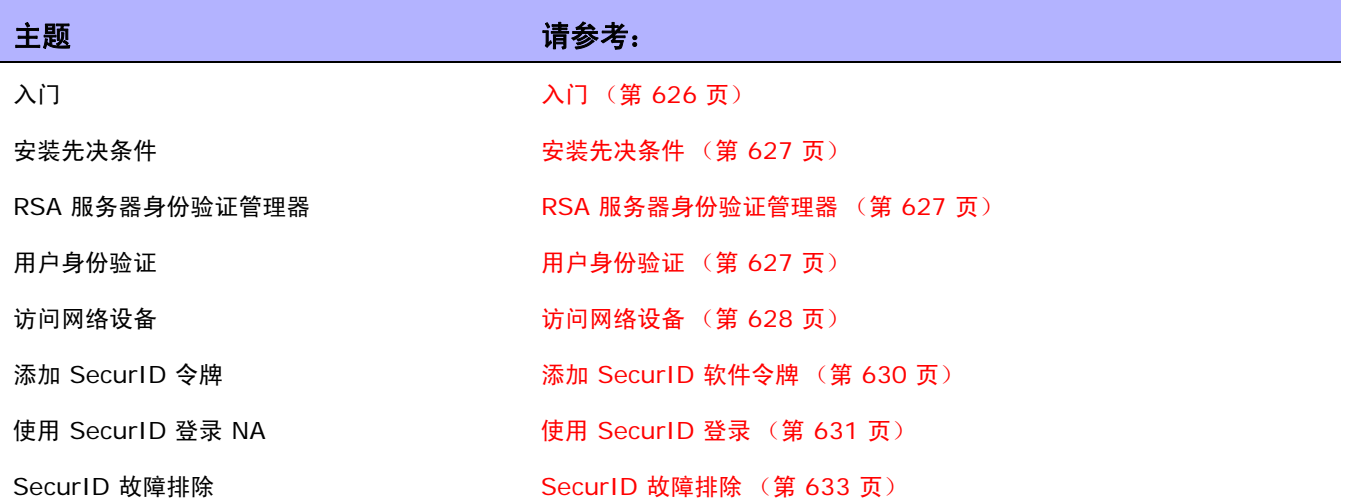

# <span id="page-625-0"></span>入门

RSA SecurID® 解决方案旨在通过帮助确保只有授权用户才能访问联网资源来保护您的组织。通常情况 下,SecurID 身份验证计划由两部分组成,需要密码 /PIN 以及实际的硬件组件。硬件组件每隔 60 秒变 更一次它的通行码。有些设备制造商已将这一身份验证系统整合到他们的网络设备中。请参考您的 SecurID 文档以获得更多关于 SecurID 的工作方式的信息。

注意: 如果 NA 已配置为使用 SecurID 进行外部身份验证, 连接 NA Proxy 时将不启用单点登录功能。由于 SecurID 通行码不能重复使用,因此您需要使用 SecurID 证书再次进行身份验证。

HP Network Automation (NA) 支持 SecurID 以便对下列情况进行高安全性的双因素身份验证:

- 对登录 NA 的用户进行身份验证
- 通过 NA 访问网络设备

下表介绍 NA 的 SecurID 支持。

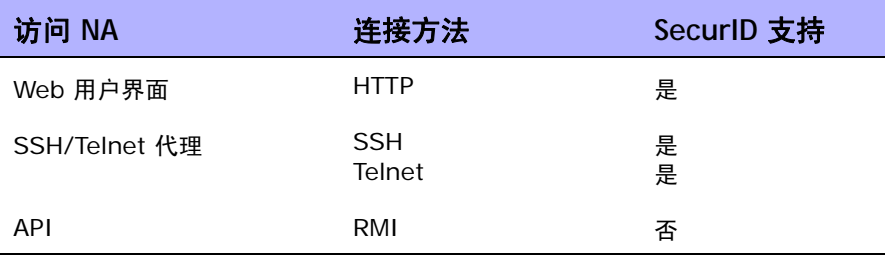

注意: 要随设备的 SSH 使用 SecurID 身份验证,您必须首先确保设备可通过 SSH 使用键盘交互支持 SecurID, 特别是"下一令牌代码"模式。

## <span id="page-626-0"></span>安装先决条件

使用 SecurID 登录到 NA 时, NA 支持以下令牌算法和令牌版本:

- AES SDTID 3.0
- SID SDTID 2.0

注意:如果在 Windows 2k3 (64 位)平台上安装 NA,则 RSA SecurID 6.1 将无法工作。

#### <span id="page-626-1"></span>RSA 服务器身份验证管理器

在安装期间,NA 安装程序在 NA\_DIRECTORY/jre 清单中安装 *rsa\_api.properties* 文件。必须编辑此 文件以包括:

- RSA\_AGENT\_HOST NA 驻留的服务器的 IP 地址。
- SDCONFLOC 由 RSA 服务器身份验证管理器生成的 RSA 配置文件的位置。

下面的示例显示 NA 安装在 IP 地址为 10.255.140.124 的服务器上。 RSA 配置文件位于 c:\NA\jre\sdconf.rec 中。

```
RSA_AGENT_HOST=10.255.140.124
SDCONF_LOC=C:/NA/jre/sdconf.rec (Unix 平台)
SDCONF LOC=C:\\NA\ire\sd{cont.rec} (Windows Fd)
```
#### <span id="page-626-2"></span>用户身份验证

对于用户经身份验证进入 NA,请确保:

- 您已经从 RAS 购买了硬件或软件令牌。
- ACE 服务器正在运行并且可以从 NA 服务器访问。
- 在 ACE 服务器上,正在运行 NA 的主机已添加为"代理主机"。
- 在 "代理主机"设置中,代理类型为 "UNIX 代理"。
- 您在 ACE 服务器上创建了用户。
- 您已将软件令牌分配给 ACE 服务器用户。
- 您允许用户从代理主机连接。

对于 NA 访问设备,请确保:

- NA 正在运行。
- RSA 软件令牌软件已安装在 NA 服务器上。
- ACE 服务器正在运行并且可以从设备访问。
- 您已经从 RSA 获得软件令牌。
- 您已经将 SecurID 令牌导入至使用 RSA 软件令牌应用程序的 NA 服务器中。
- 您已将许可证添加到 ACE 服务器中。
- 您已经在 ACE 服务器上创建了一个用户。
- 您已经将软件令牌分配给用户。
- 您已经为令牌设置了 PIN。
- 您已经允许用户连接到设备上。
- 在 NA 中,您已添加了 SecurID 用户的相应用户。
- 您已选定是使用每个用户一个唯一的令牌还是使用令牌池。
- 如果使用令牌池,您已分配了一个令牌池用户名。
- 您已将令牌分配给用户。

## <span id="page-627-0"></span>访问网络设备

要从 NA 访问设备,您将需要从 RSA 下载软件令牌软件和许可证。不能使用硬件令牌许可证(如 FOBS 和密码键盘)。

您可以从 RSA 网站下载软件令牌软件。请确保此软件与 NA 安装在同一个系统上。您还需要通过常规 SecurID 机制将软件令牌许可证导入此系统。

注意:ACE 服务器和运行 NA 的服务器的时间必须同步。显然,软件令牌对于时间差异非常敏感。如果这两个服务 器的不同步时间超过一分钟,生成的通行码可能无效。您可以在这两个服务器上使用 NTP 以保持时钟的准确性。

NA 监视器使用 SecurID 时会对设备进行访问,以便确保给定的令牌码并未重复使用。这意味着使用 SecurID 设备访问时 NA 中的活动可能会变慢。为了解决这一问题,NA 提供将多个软件令牌种子加载到 系统中的能力。您可以使用以下令牌管理模式之一:

- 每个用户 每个 NA 用户拥有一个或多个相应软件标记种子。在此模式下,每个设备访问仅使用与 启动任务或 NA 代理连接的用户相应的种子。建议系统中的所有用户都拥有分配的有效软件令牌。
	- 在主页中,单击 "我的设置"下的 "我的资料"。将打开 "我的资料"页面。请参考[我的资料](#page-259-0) [页面字段 \(第](#page-259-0) 260 页)获取有关"我的资料"页面字段的信息。

注意:请参考添加 SecurID [软件令牌 \(第](#page-629-0) 630 页)获取有关添加和 / 或更新 SecurID 标记的信息。

• 池 — 将向 NA 提供一个常用软件标记种子的标记池,并尽可能有效地使用以获得最佳性能。在"管 理"下的菜单栏中,选择"管理设置"然后单击"设备访问"选项。将打开"设备访问"页面, 您可以在其中配置 SecurID 设备访问。请参[考设备访问页面字段 \(第](#page-44-0) 45 页)获取有关信息。

一旦软件种子加载到 NA 中之后,即可指定通过 RSA SecurID 身份验证管理的特定设备或设备集。要对 特定设备启用 SecurID 访问,请执行以下操作:

- 1. 在"设备"下的菜单栏中,单击"清单"。将打开所有受管设备的列表。
- 2. 单击要对其启用 SecurID 访问的设备。将打开 "设备详细信息"页面。
- 3. 在"操作"列中,单击"编辑"。将打开"编辑设备"页面。请参[考新建设备页面字段\(第](#page-105-0) 106 页) 获取有关信息。
- 4. 向下滚动到"密码信息"部分,选择"使用设备特定的密码信息"选项。
- 5. 向下滚动并单击 "显示设备访问设置"(设备特定的设置)字段。
- 6. 从"设置"下拉菜单中选择"使用 SecurID",在"值"字段中输入 *exec* 或 *enable*。如果您想 在 "执行模式"下使用 SecurID,请输入 *exec*。使用 *exec* 启用 "执行模式",通常是登录设备 时您所处的第一个模式。如果您想同时在"执行模式"和"启用模式"下使用 SecurID, 请输入 *enable*。
- 7. 如果您希望此设备使用 SecurID 令牌的特定用户池, 请在"自定义设置"字段中输入: *securid\_pool\_override*。在 "值"字段中,输入用户名。
- 8. 单击 "保存设备"按钮。

如果设备(或设备组)已针对 SecurID 访问进行了配置并且输入了软件种子,每次 NA 需要访问设备时 都会自动生成正确的限定时间的令牌码。

您也可以对设备设置一条通过 RSA SecurID 身份验证管理的网络密码规则。请参考[设备密码规则页面字](#page-133-0) [段 \(第](#page-133-0) 134 页)获取有关信息。然后,按照上面的步骤 4、 5 和 6 执行。

# <span id="page-629-0"></span>添加 SecurID 软件令牌

要添加 SecurID 软件令牌,请执行以下操作:

- 1. 使用 "RSA 软件令牌"应用程序,将令牌导入到 NA 所运行的服务器上。
- 2. 在主页中,单击"我的设置"下的"我的资料"。将打开"我的资料"页面。请参考[我的资料页面](#page-259-0) [字段 \(第](#page-259-0) 260 页)获取有关"我的资料"页面字段的信息。
- 3. 在页面底部的 SecurID 部分下,单击 "管理软件令牌许可证"链接。将打开 "查看 SecurID 令 牌"页面,您可以在其中查看、添加和 / 或更新与用户登录相关的软件令牌许可证。如果设备被配 置为需要 SecurID 证书,可用这些许可证登录设备。
- 4. 单击 "添加令牌"链接。将打开 "新建 SecurID 令牌"页面。您可以对每个用户添加一个软件令 牌或一个常用软件令牌的令牌池。

注意: 您也可以通过单击"管理"下的"用户"选项导航至"管理软件令牌许可证"链接,然后单击该用户的"编 辑"选项。

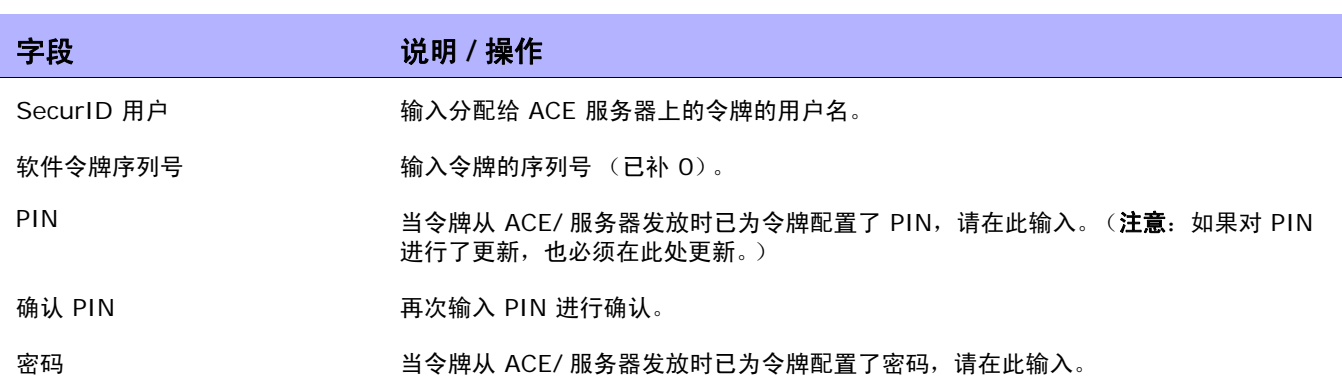

操作完成后,务必单击"保存"。

新建 SecurID 令牌页面

## <span id="page-630-0"></span>使用 SecurID 登录

您可以将 RSA SecurID 指定为外部身份验证机制。请参[考用户身份验证页面字段 \(第](#page-76-0) 77 页)获取有 关信息。

您必须将来自 RSA SecurID ACE 服务器的 *sdconf.rec* 文件安装到 NA 服务器中 (例如:

*C:\WINDOWS\SYSTEM32\sdconf.rec*)。此文件提供 NA 访问 SecurID 所需的连接信息。

注意:在 Linux 或 Solaris 平台上,默认情况下 NA 会在 */var/ace* 清单下查找 *sdconf.rec* 文件。此文件提供 NA 访问 SecurID 所需的连接信息。

安装完成时,需要重启 NA 管理引擎。请参考[启动和停止服务 \(第](#page-93-0) 94 页)获取关于重启 NA 管理引擎 的相关信息。

如果令牌处于 "新 PIN"模式,有两种可通过 SecurID 登录 NA 的方法:

- 使用 SecurID 系统 PIN
- 使用新的 SecurID PIN

在这两种情况下, RSA 的登录过程都需要用户使用新的 PIN 重新进行身份验证。

在 NA 登录提示窗口 (如下图所示):

- 1. 输入您的 NA 用户名。
- 2. 在 "密码"字段输入您的通行码。
- 3. 单击 "登录"。

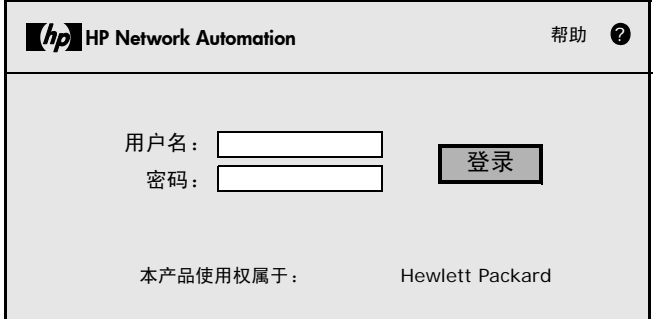

如果 SecurID 系统已配置为提示您使用系统 PIN 或新的 PIN,将打开以下页面。

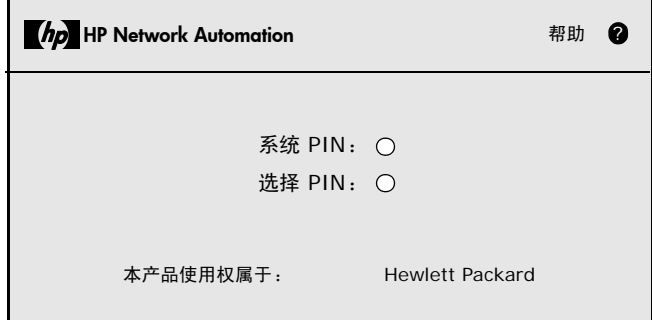

如果您单击"系统 PIN",请参[考登录方法一:使用系统](#page-631-0) PIN(第 632 页)。如果您单击"选择 PIN", 请参考[登录方法二:使用新](#page-631-1) PIN (第 632 页)。

注意:如果 SecurID 系统没有配置为提示您使用系统 PIN 或新 PIN,请根据您的 SecurID 系统配置参考 "登录 方法一"或 "登录方法二"。

### <span id="page-631-0"></span>登录方法一: 使用系统 PIN

在登录页面上:

- 1. 单击"系统 PIN", 如第 460 页上所示。当您从 SecurID 中获得一个"系统 PIN"之后, 单击 "是",如下所示。
- 2. 单击 "登录"。
- 3. 系统会提示您等待并使用下个令牌码登录。

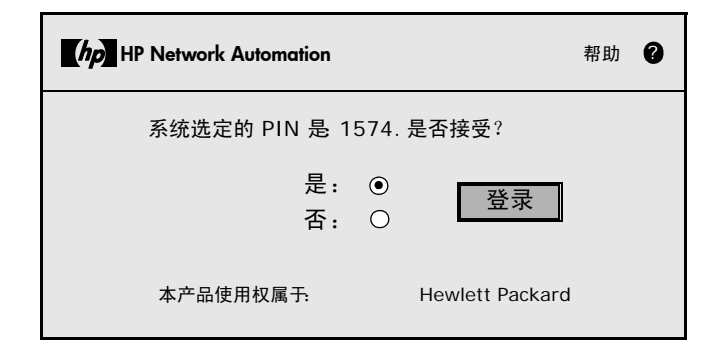

## <span id="page-631-1"></span>登录方法二:使用新 PIN

在登录页面上:

- 1. 单击"选择 PIN", 如第 402 页所示。
- 2. 输入新 PIN 两次, 如下所示。
- 3. 单击 "登录"。将检查 PIN 以确保其遵循 PIN 参数。

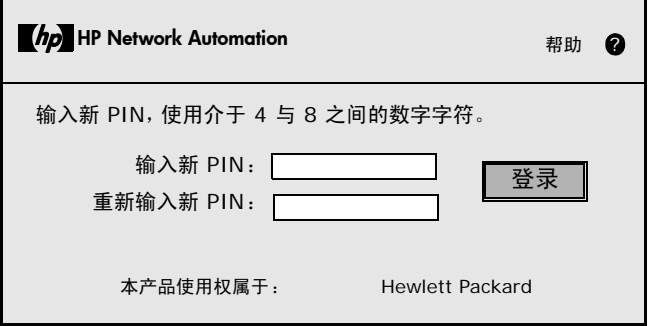

## <span id="page-632-0"></span>SecurID 故障排除

**I.** 如果您无法使用 SecurID 登录 NA,请与 RSA 管理员联系。

**II.** 如果您正在使用 SecurID 进行设备访问,建议禁用用于变更检测的 "Syslog 用户识别"选项,否 则可能会收到 "快照任务失败"的消息。

- 1. 在"管理"下的菜单栏中,选择"管理设置",然后单击"配置管理"。将打开"配置管理"页面。
- 2. 在"变更用户识别"部分 "Syslog 用户识别",取消选中"从 syslog 消息文本识别变更配 置者 (如可行)。"复选框。
- 3. 在"变更用户识别"部分 "从 Syslog 自动创建用户",取消选中"当从 Syslog 识别的变更 人不存在时,在 HP Network Automation 中新建一个用户(必须启用"自动创建用户")。"复 选框。
- 4. 单击 "保存"按钮。
- **III.** 如果外部身份验证失败, NA 会尝试在以下情况下回退到本地用户证书:
	- 外部身份验证服务已关闭或不可访问。
	- 对于通过外部身份验证方法从未成功登录的静态用户帐户。
	- 对于内置管理用户帐户。

**IV.** "节点密钥"文件可用于在 RSA ACE/ 代理客户端和 RSA ACE/ 服务器之间进行身份验证通信。如 果您在 ACE/ 服务器日志文件中看到下列类型的消息,您必须更新 NA 服务器的 "节点密钥"文件。 07/12/2006 22:00:19U ----/core15.hp.com ---->/

07/12/2006 18:00:19L Node verification failed NArsa.rduNA.HP.com

要创建节点密钥,请执行以下操作:

- 1. 单击 "代理主机" --> "添加 (或编辑)代理主机"。
- 2. 单击 "创建节点密钥"。
- 3. 在"密码"框中,输入一个密码,然后在"确认密码"框中再次输入该密码。

4. 如果想要使用默认名称和清单保存 "节点密钥"文件,请单击 "确定" 。系统将使用默认名称 *nodesecret.rec* 在默认清单中创建"节点密钥"文件。默认清单为 *ACEPROG* 直至您指定其他清 单,在此情况下,您指定的清单将变成默认清单直到您重新启动 "数据库管理"应用程序。如果希 望以其他名称保存此文件,请单击 "浏览"。在 "节点密钥文件名指定"对话框中,更改名称和清 单,然后单击"保存"。

注意: 如果指定清单下存在同名的"节点密钥"文件,请单击"是"覆盖它或单击"否"返回"节 点密钥文件名指定"对话框。当您单击"是"时,将使用您指定的名称和清单创建"节点密钥"文件。

在"添加(或编辑)代理主机"对话框中,"创建节点密钥文件"按钮不可用。已选中"节点密钥 已创建"。

- 5. 单击 "确定"。
- 6. 将新的节点密钥文件复制到代理主机。
- 7. 将"加载节点密钥"公用程序 (*agent\_nsload*) 从 RSA 身份验证管理器媒体复制到代理主机。确 保为代理主机的操作系统复制正确的 *agent\_nsload* 进程。
- 8. 在代理主机上, 运行"加载节点密钥"公用程序以加载新的节点密钥文件。在命令行提示符下, 输 入:agent\_nsload "f path"p password (其中 path 是清单位置和 "节点密钥"文件的名 称, password 是用于保护 "节点密钥"文件的密码。)

注意:如果 ACE/ 服务器与 NA 服务器不在同一个平台上, *agent\_nsload* 可执行文件可能不兼 容。在此情况下,请与 RSA 联系以获取正确的二进制文件。此外,您可能需要重新启动 NA 服务 器,这样 RSA dll 才能找到新的 "节点密钥"文件。

# 第 18 章: 合规中心

请使用下表快速查找信息。

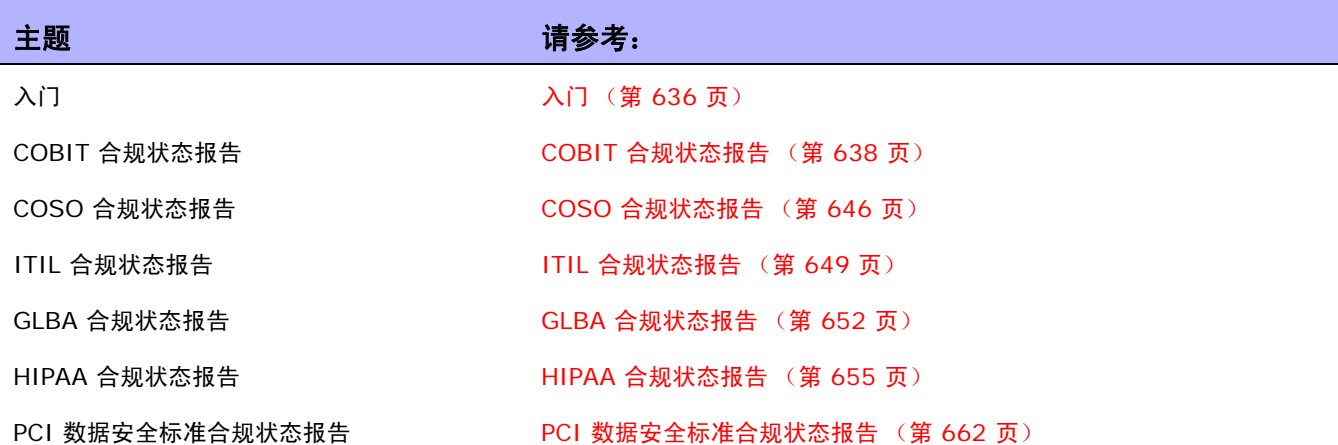

注意: HP 合规中心以所提出的 HP 对法规和标准的理解为基础。 HP 既不是审计单位, 也不是法律权威, 应咨询您 的企业审计师或法律代表获取相关指导。

# <span id="page-635-0"></span>入门

在考虑到《Sarbanes-Oxley 法案(404 条款)(Sarbanes-Oxley (Section 404))》、并支持内部控制 框架的情况下,"合规中心"是用于访问可帮助确定当前网络基础设施合规状态的报告和信息的 NA 门户。

《2002 年公众公司会计改革和投资者保护法 (Public Company Accounting Reform and Investor Protection Act of 2002)》,通常亦称 《Sarbanes-Oxley 法案 (Sarbanes-Oxley)》,旨在改善公司 对投资者披露信息的准确性和可靠性。通常,《Sarbanes-Oxley 法案 (Sarbanes-Oxley)》适用于在美 国证券交易委员会 (Securities and Exchange Commission, SEC) 注册的或需要向其提交报告的美 国公司。其规定要求报告公司的首席执行官和首席财务官证明其公司的真实性。 SEC 报告。

《Sarbanes-Oxley 法案 (Sarbanes-Oxley)》的一条主要规定是 404 条款,此条款详细说明通过财务 报告进行内部控制的规定。 404 条款要求报告公司要纳入内部控制报告和评估,作为其财务报告的一部 分。《Sarbanes-Oxley 法案 (404 条款) (Sarbanes-Oxley (Section 404))》本身不提供可以用于 IT 相关合规效果的特定控制要求,所以组织必须选择一种内部控制框架,例如 COSO、COBIT、ITIL 或 PCI 数据安全标准,并针对此框架执行和报告。有关使用 NA 时的 《Sarbanes-Oxley 法案 (404 条 款) (Sarbanes-Oxley (Section 404))》合规性的更多信息, 请参考合规中心主页上的在线信息。

要访问合规中心主页,请在 "报告"下的菜单栏中,单击 "合规中心"。将打开 "合规中心"主页。

# 合规中心主页

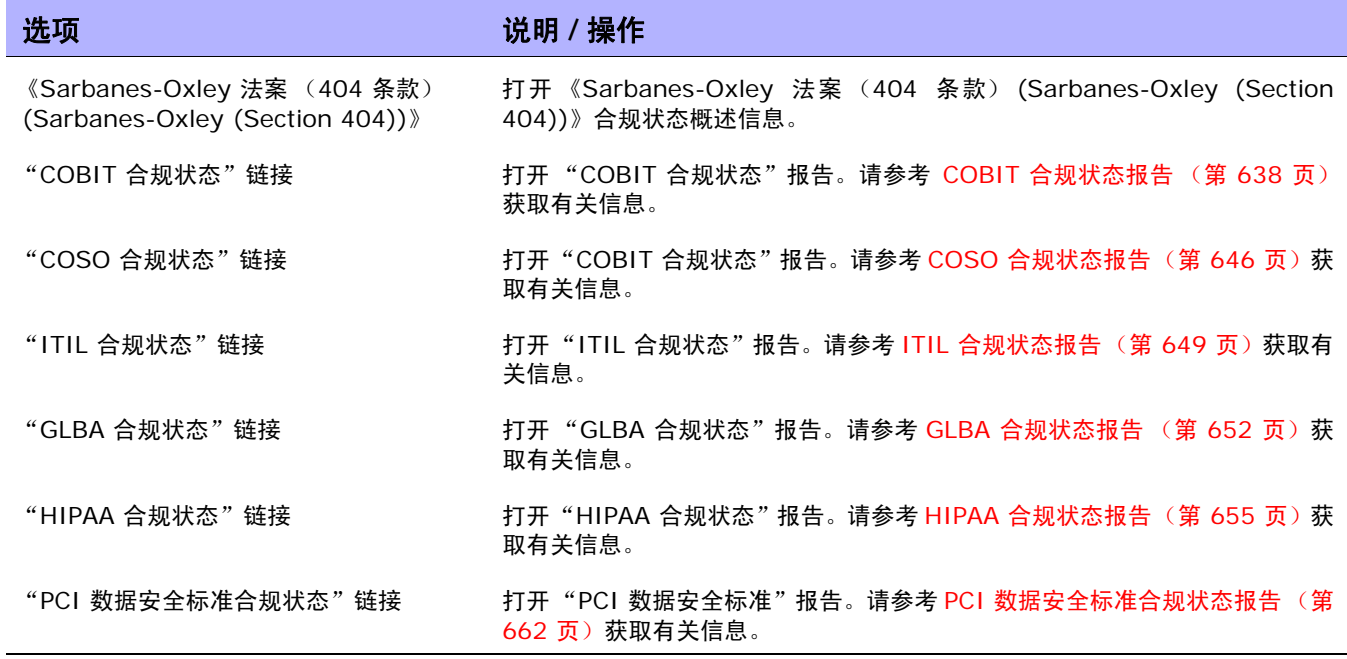

# <span id="page-637-0"></span>COBIT 合规状态报告

COBIT (信息及相关技术的控制目标)是一种内部控制框架,它通过桥接业务风险、控制需求和技术问 题之间的鸿沟,通过 IT 及其过程平衡风险和收益,帮助满足管理需求。

NA 加强实施 COBIT 定义的有效内部控制系统的四大领域:

- 监控 NA 可监控流程、评估内部控制的充分性、确保独立的保障及提供独立审计。
- 交付和支持 NA 可帮助管理服务级别、第三方服务、性能和容量,可确保持续服务系统安全、标 识和分配成本、指导和培训用户、为客户提供协助和咨询,并且管理配置、数据、设施和操作。
- 规划和组织 NA 可帮助制定战略性 IT 计划、确定技术指导、管理 IT 投资和人力资源、交流管 理目标和指导以及确保外部要求的合规。
- 获取和实施 NA 可帮助识别自动化解决方案、获得和维护技术基础设施、开发和维护过程、安装 和认可系统以及管理变更。

有关 COBIT 以及 NA 如何加强 COBIT 的实施的详细信息,请在 "COBIT 状态合规"页面单击 "有关 COBIT 以及使用 HP Network Automation 实现合规的详细信息"链接。

要查看"COBIT 合规状态"报告,请执行以下操作:

- 1. 在"报告"下的菜单栏中,单击"合规中心"。将打开"合规中心"主页。
- 2. 单击 "COBIT 合规状态"链接。将打开 "COBIT 状态合规"页面。

# COBIT 合规状态页面字段

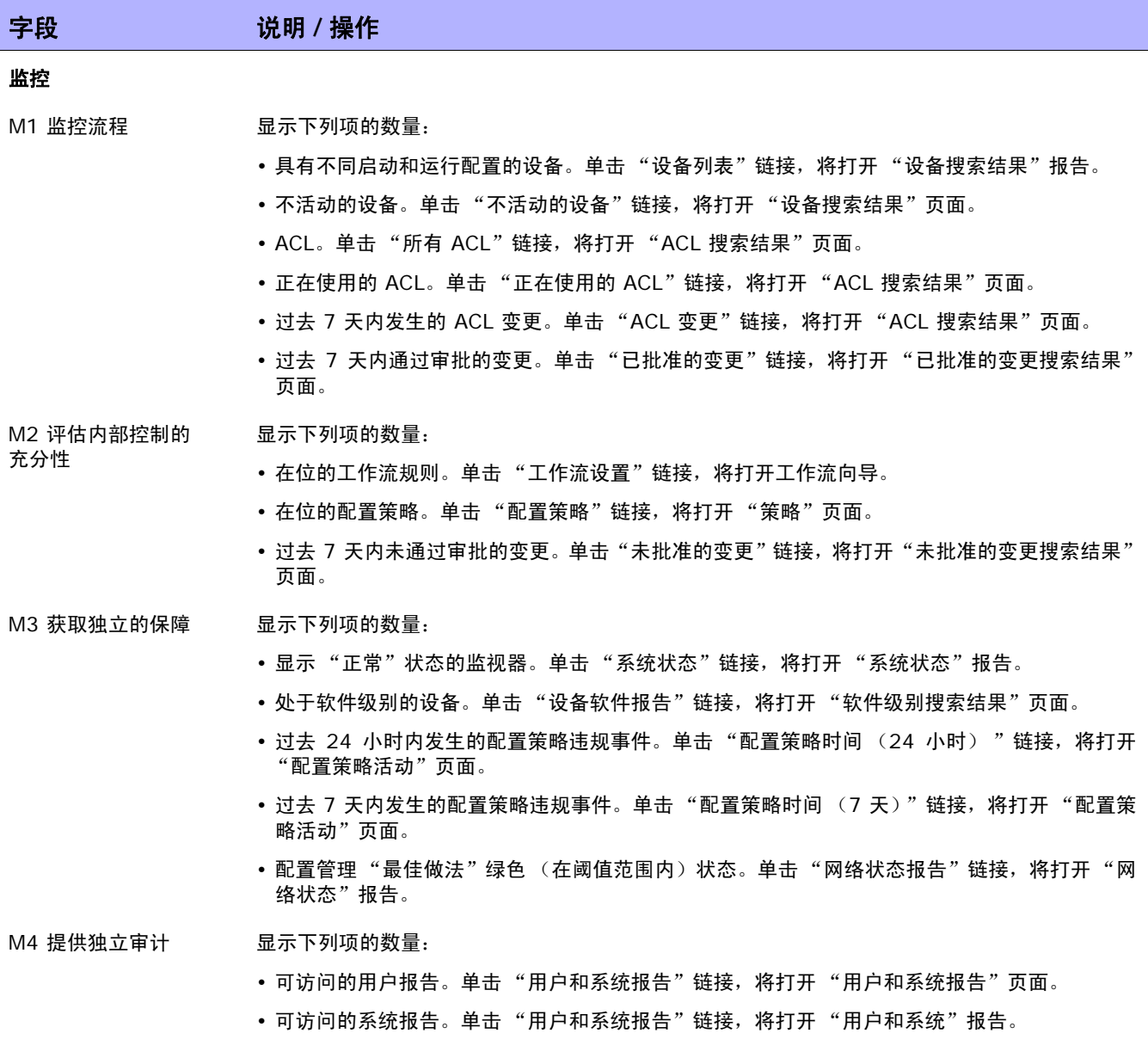

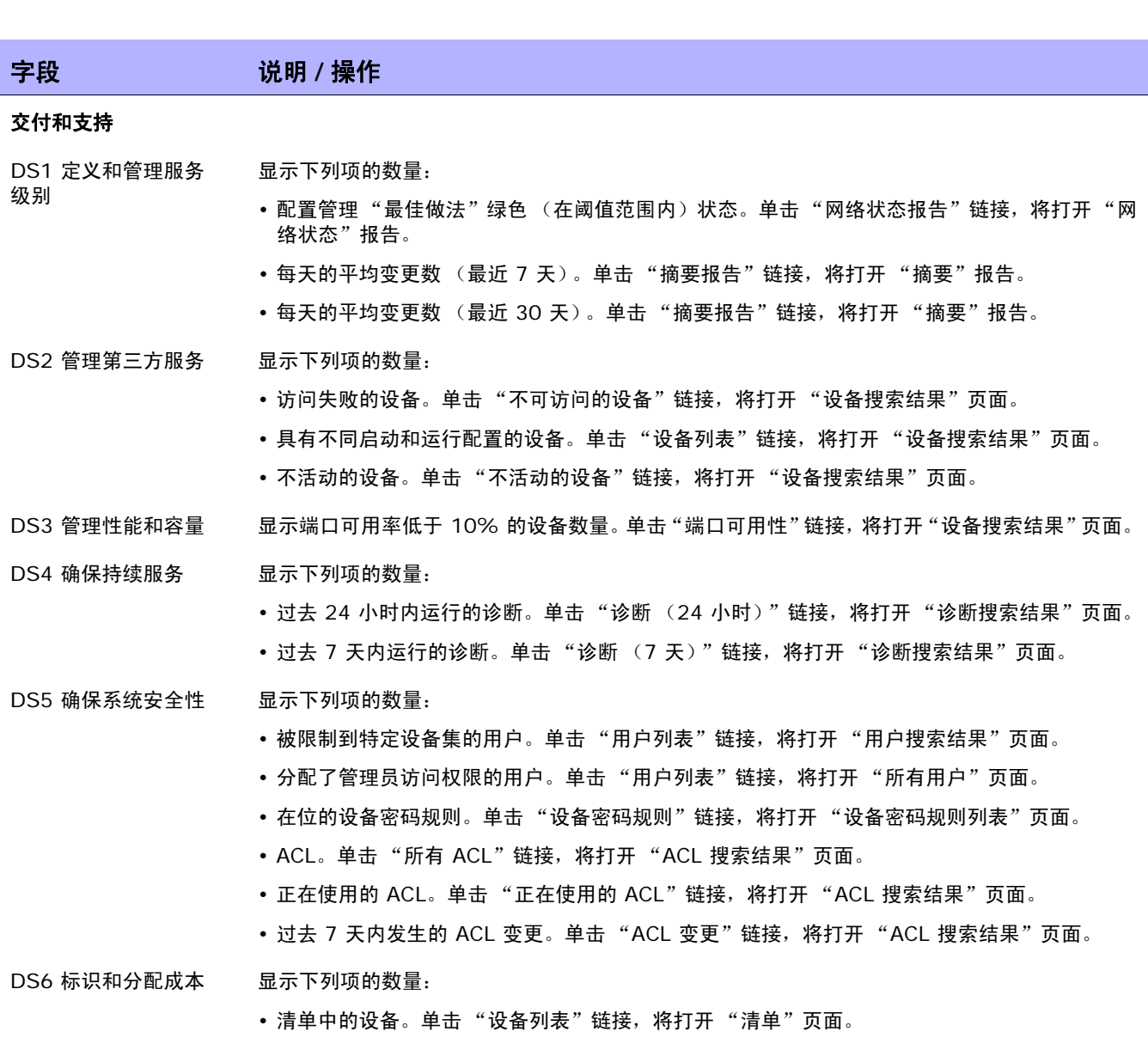

• 清单中的模块。单击"模块"链接,将打开"模块搜索结果"页面。

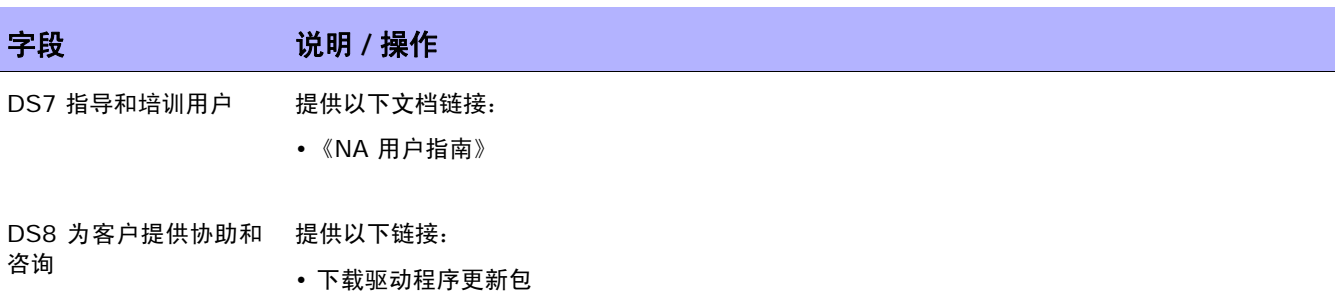

- 查看最新发行说明
- 查看许可证信息
- 创建技术支持工单
- 电子邮件客户支持

DS9 管理配置 **No. 2 显示下列项的数量:** 

- 过去 7 天内检测到的配置变更。单击 "配置变更"链接, 将打开 "配置搜索结果"页面。
- 已存储的设备配置。单击"活动配置"链接, 将打开"配置搜索结果"页面。
- 等待审批的挂起变更。单击"变更挂起审批"链接, 将打开"变更挂起搜索结果"页面。
- 过去 7 天内通过审批的变更。单击 "已批准的变更"链接,将打开 "已批准的变更搜索结果" 页面。
- 过去 7 天内未通过审批的变更。单击 "未批准的变更"链接, 将打开 "未批准的变更搜索结果" 页面。

DS10 管理问题和事故 显示下列项的数量:

- 过去 24 小时内检测到的配置变更。单击"面板"链接, 将打开主页。
- 过去 24 小时内发生的 NA 事件。单击 "面板"链接, 将打开主页。
- DS11 管理数据 = 显示已存储的设备配置数量。
- DS12 管理设施 显示下列项的数量:
	- 清单中的设备。单击"设备列表"链接, 将打开"清单"页面。
	- 清单中的模块。单击"模块"链接, 将打开"模块搜索结果"页面。

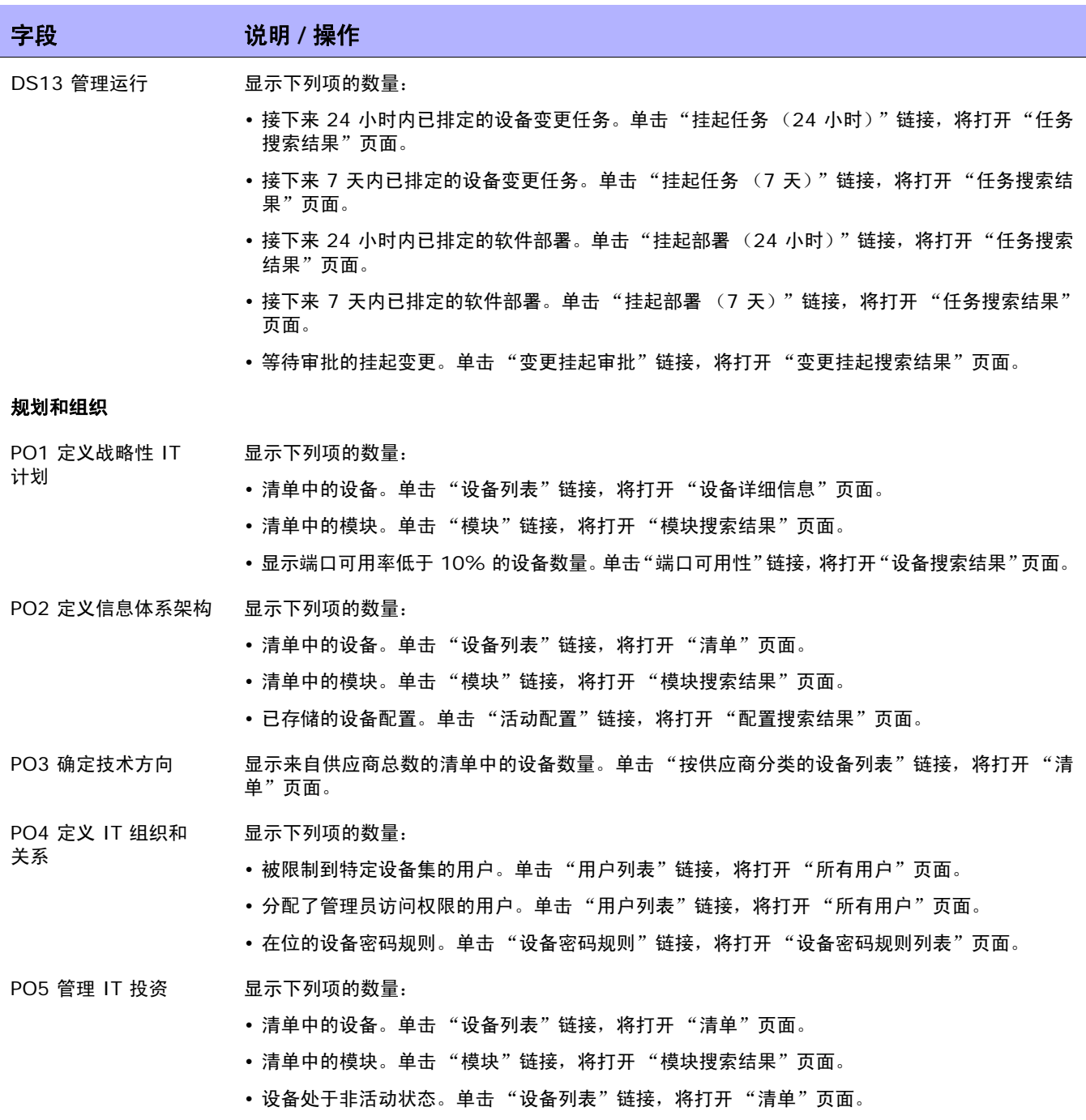

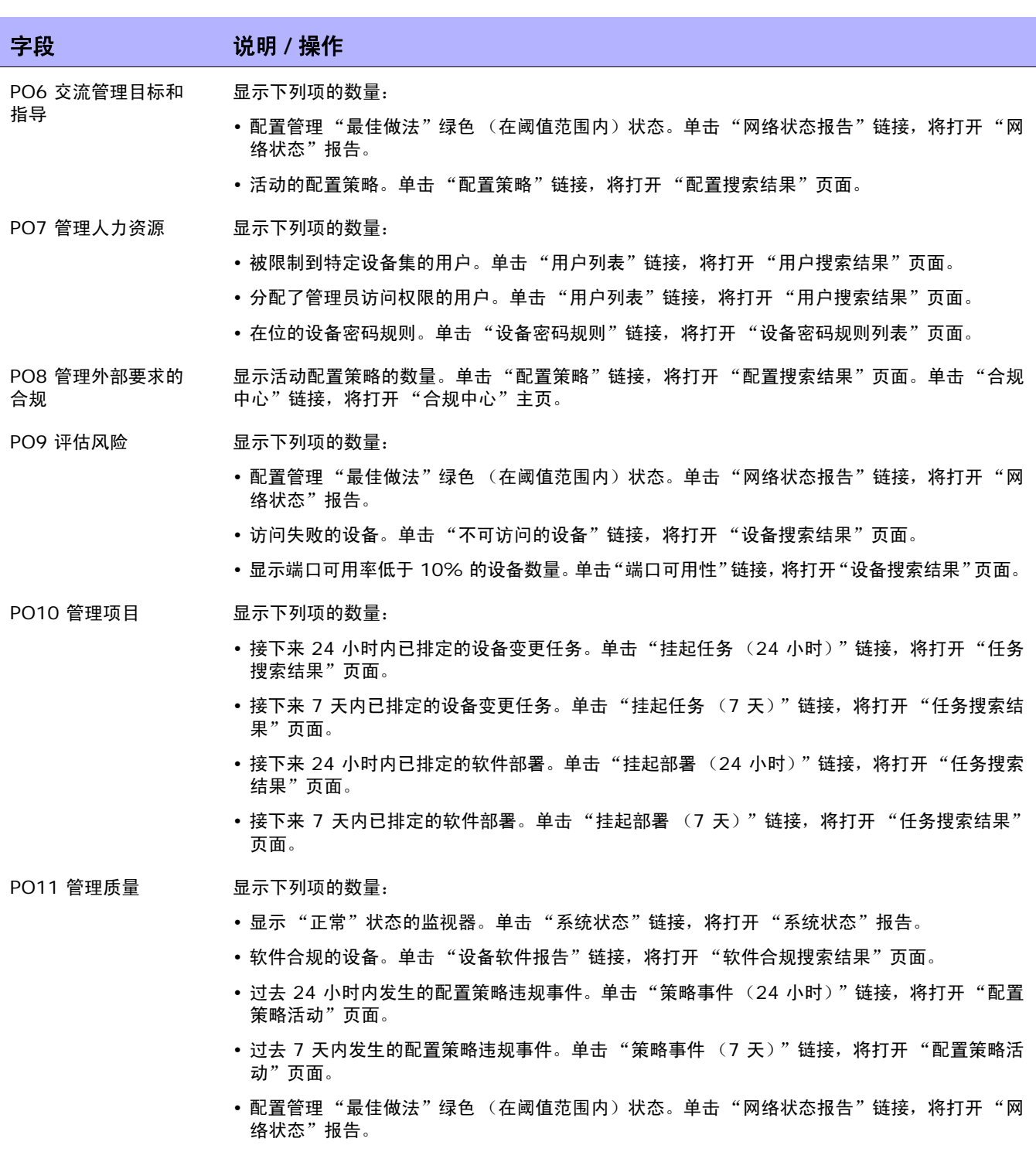

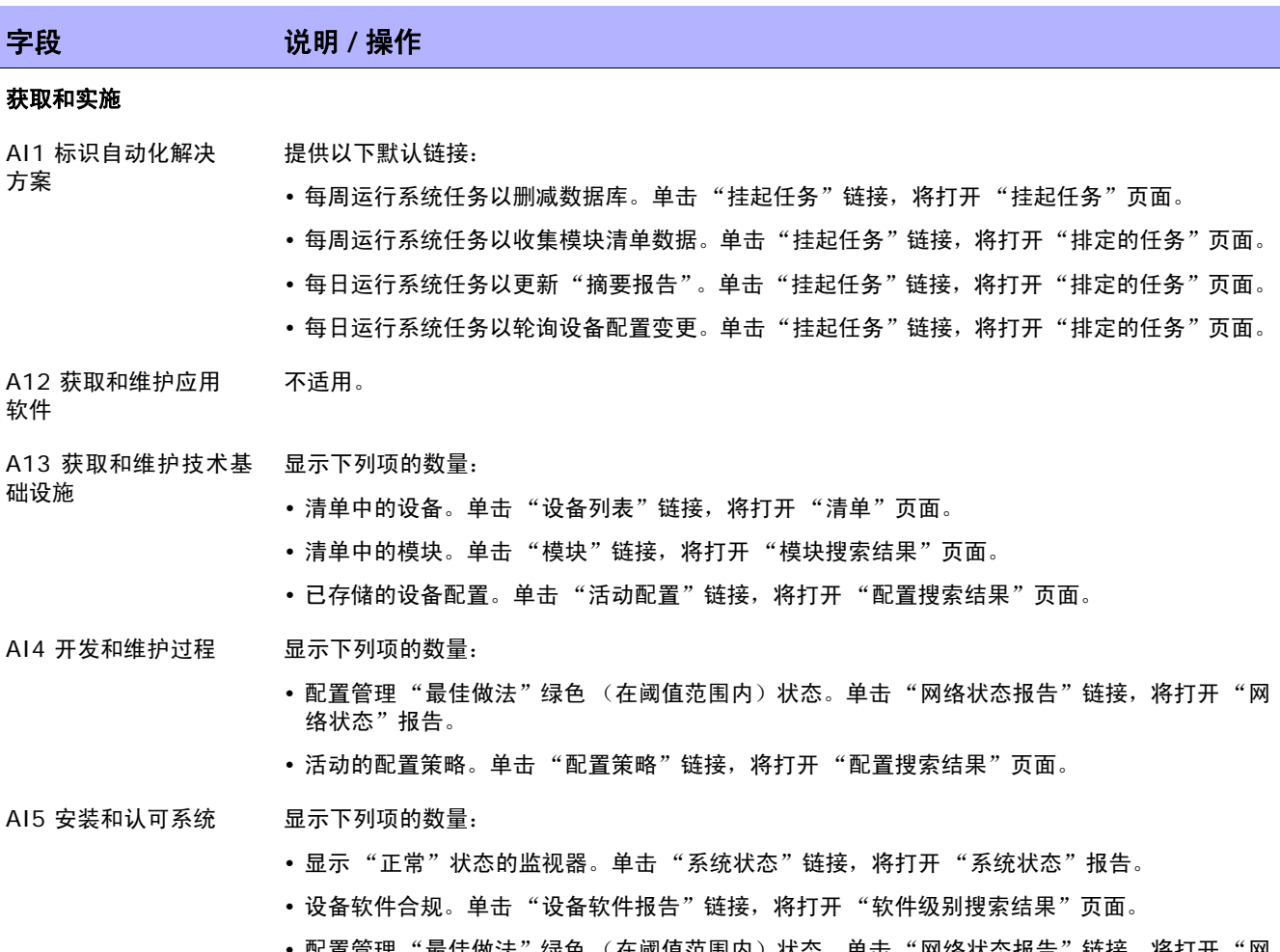

• 配置管理 "最佳做法"绿色 (在阈值范围内)状态。单击"网络状态报告"链接,将打开"网 络状态"报告。

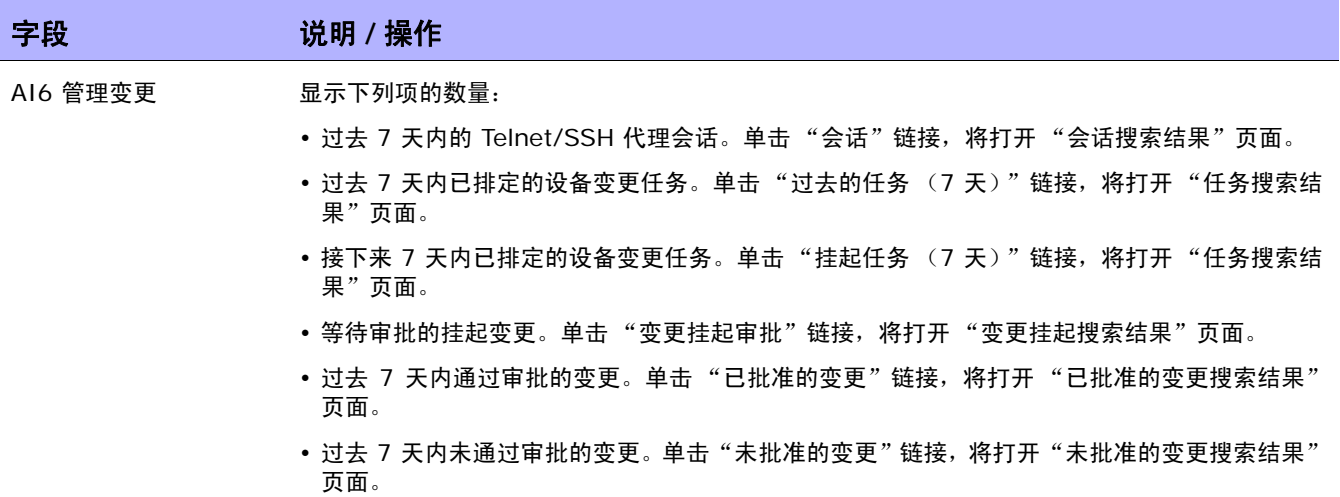

# <span id="page-645-0"></span>COSO 合规状态报告

1992 年,美国反舞弊性财务报告委员会发起组织 (COSO) 发布了一份具有里程碑意义的内部控制报 告。*内部控制一整体框架*,通常简称 "COSO",它为建立内部控制系统及确定其效力提供了基础。 NA 提供高效的内部控制系统必须具备的五个组件:

- 控制环境 通过提供基础领域和结构,为内部控制系统建立了基础。
- 风险评估 包括通过管理实现目标的相关风险来进行识别和分析。
- 控制活动 确保实现管理目标并执行风险缓解战略。
- 信息和通信 通过将控制责任传达给员工并提供使员工履行其职责的信息表和时间框架,对所有 控制组件提供支持。
- 监控 通过管理或流程以外的其他人员对内部控制进行外部监控。

有关 COSO 的详细信息,请单击 "有关 COSO 以及使用 HP Network Automation System 实现合 规的详细信息"链接。

要查看 "COSO 合规状态"报告, 请执行以下操作:

- 1. 在 "报告"下的菜单栏中,单击 "合规中心"。将打开 "合规中心"主页。
- 2. 单击 "COSO 合规状态"链接。将打开 "COSO 状态合规"页面。

#### COSO 合规状态页面字段

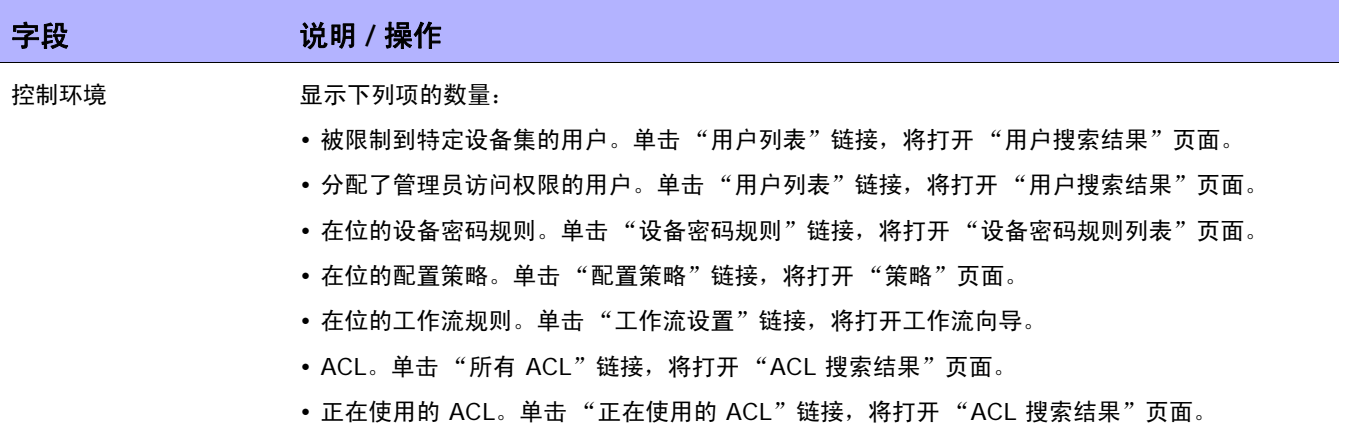

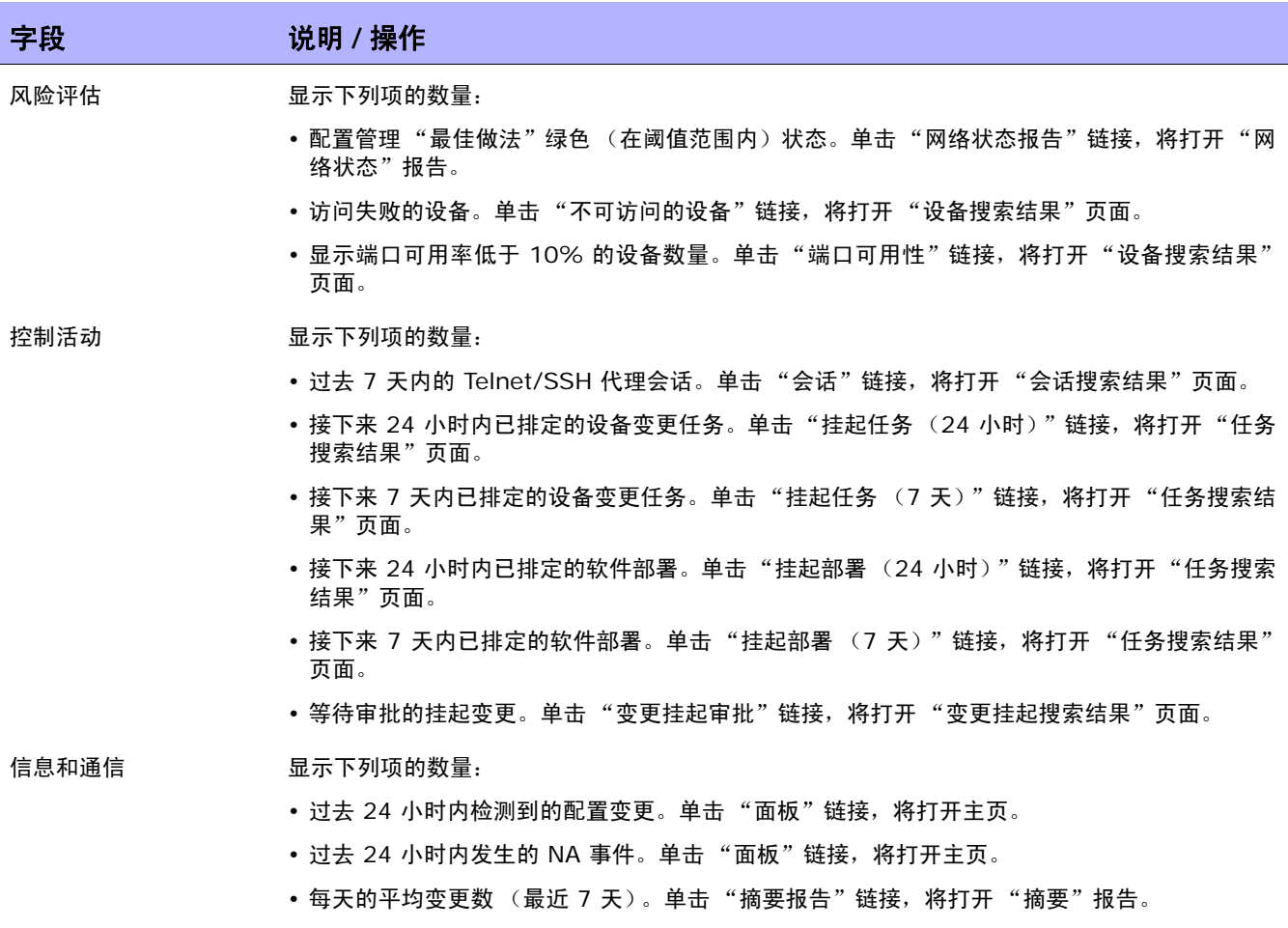

• 每天的平均变更数 (最近 30 天)。单击 "摘要报告"链接, 将打开 "摘要"报告。

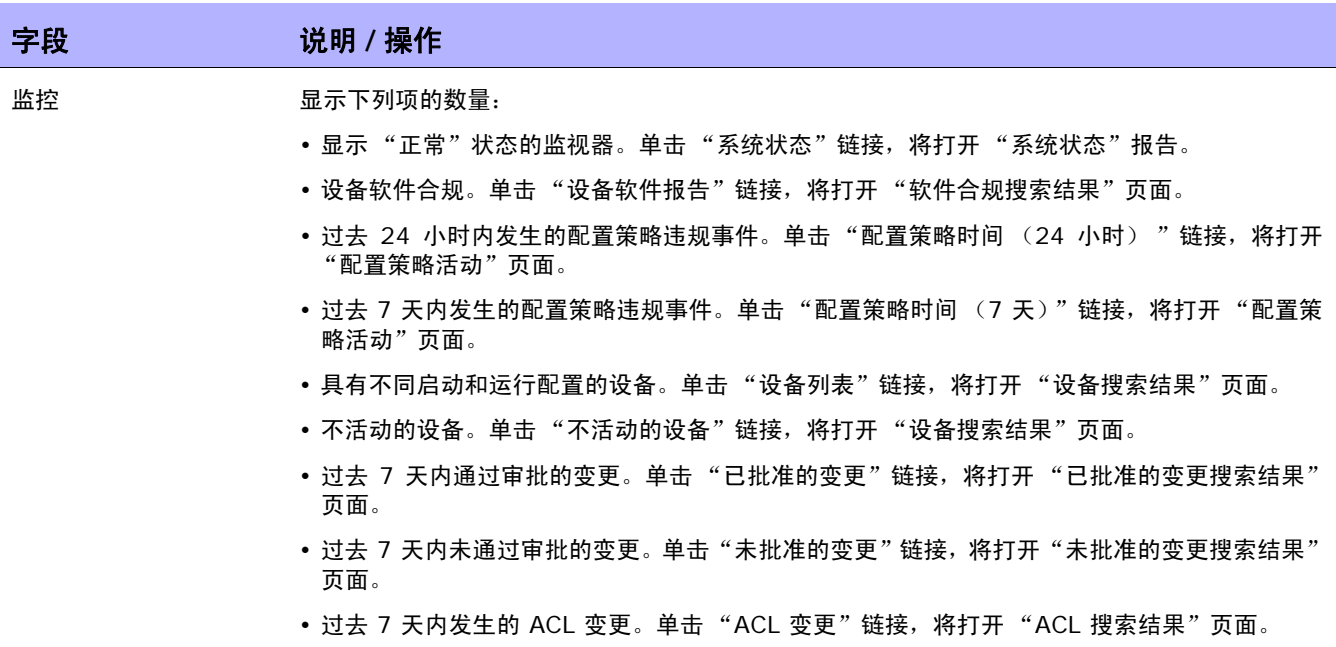
## ITIL 合规状态报告

ITIL (IT Infrastructure LibraryIT, 基础设施库)是由 CCTA (即现在的 OGC: 政府商务办公室)为 英国政府开发的,它已经在全世界被迅速采用,作为 IT 服务规定中的最佳做法标准。ITIL 的三大主要领 域包括:

- 服务支持 使得 IT 服务可以有效提供。
- 服务交付 实现对 IT 服务的管理。
- 安全管理 实现对数据和基础设施的保护。

有关 ITIL 的详细信息,请单击 "有关 ITIL 以及使用 HP Network Automation System 实现合规的 详细信息"链接。

要查看"ITIL 合规状态"报告,请执行以下操作:

- 1. 在 "报告"下的菜单栏中,单击 "合规中心"。将打开 "合规中心"主页。
- 2. 单击 "ITIL 合规状态"链接。将打开 "ITIL 合规状态"页面。

ITIL 合规状态页面字段

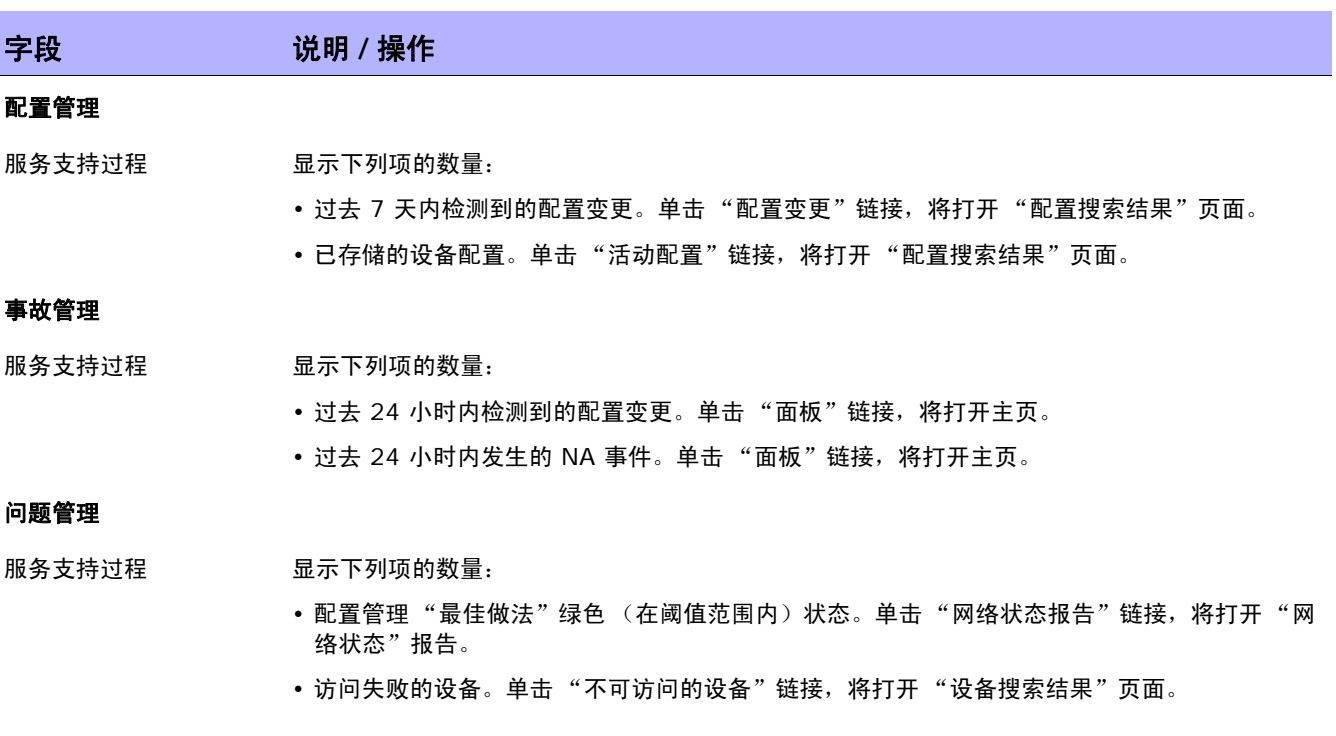

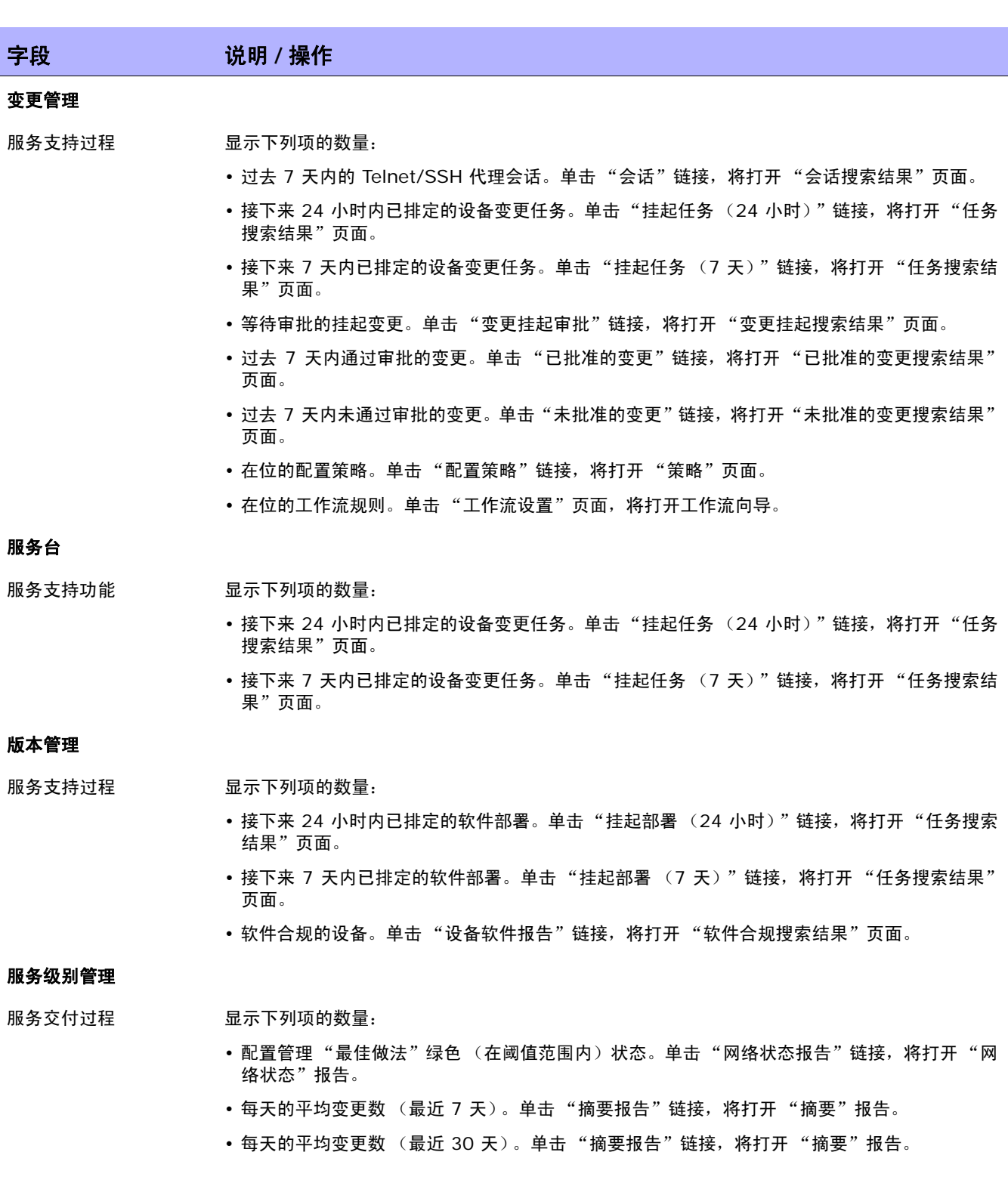

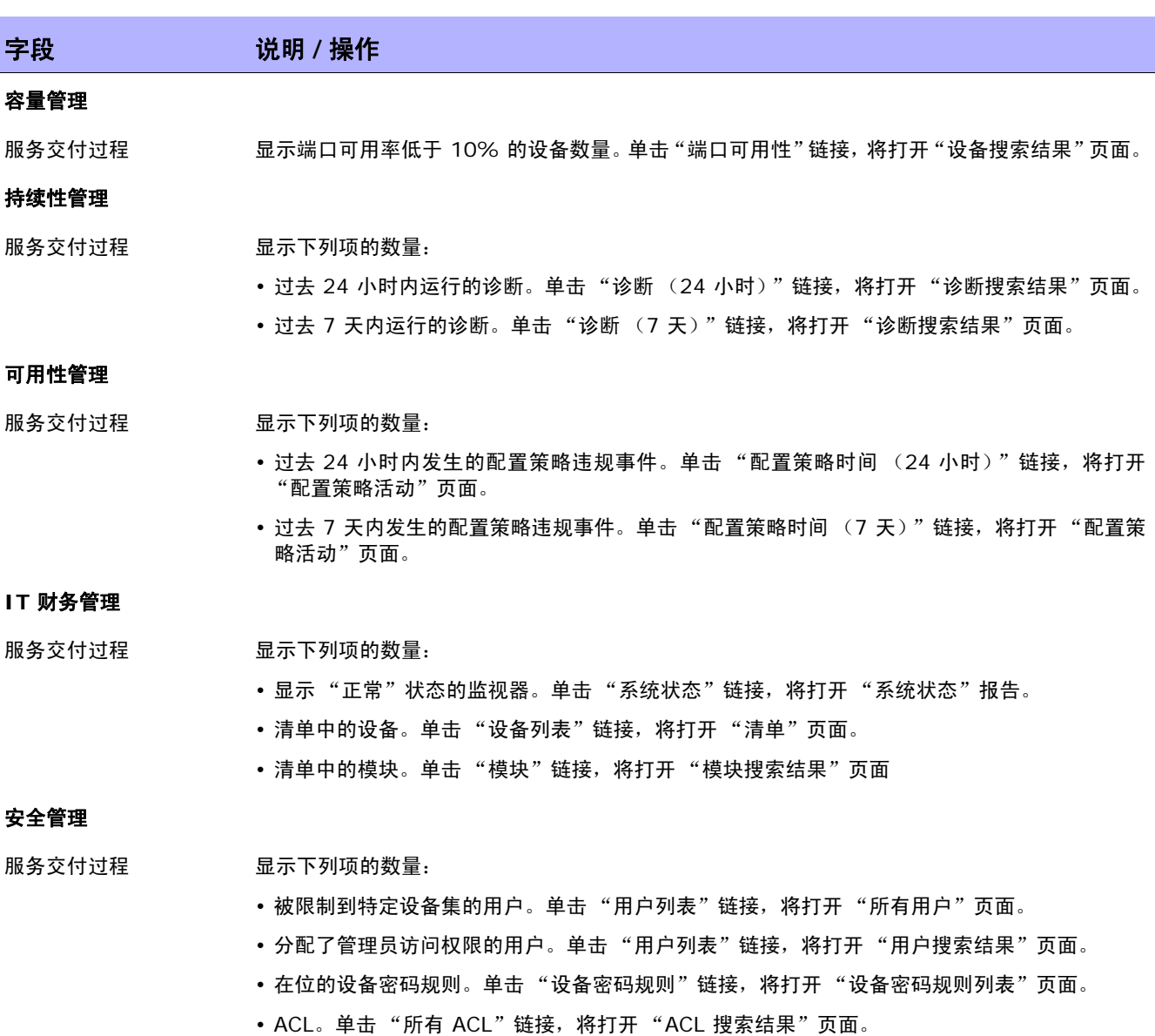

- 正在使用的 ACL。单击 "正在使用的 ACL"链接, 将打开 "ACL 搜索结果"页面。
- 过去 7 天内发生的 ACL 变更。单击"ACL 变更"链接, 将打开"ACL 搜索结果"页面。

## GLBA 合规状态报告

1999 年的 《金融服务现代化法案 (Financial Modernization Act)》亦称 《Gramm-Leach-Bliley 法 案 (Gramm-Leach-Bliley Act)》或 GLBA, 此法案包括保护金融机构掌握的消费者个人金融信息的规 定。隐私要求有三个主要部分:

- 《借口防备规定 (Pretexting provisions)》
- 《金融隐私规则 (Financial Privacy Rule)》
- 《保护规则 (Safeguards Rule)》

《保护规则 (Safeguards Rule)》要求所有金融机构制定、实施和维持保护措施,以保护客户信息安全。 《保护规则 (Safeguards Rule)》不仅适用于从自有客户收集信息的金融机构,也适用于从其他金融机构 接收客户信息的金融机构,如信用报告机构。

有关 GLBA 的详细信息,请单击"有关 GLBA 以及使用 HP Network Automation System 实现合规 的详细信息"链接。

要查看"GLBA 合规状态"报告, 请执行以下操作:

- 1. 在 "报告"下的菜单栏中,单击 "合规中心"。将打开 "合规中心"主页。
- 2. 单击 "GLBA 合规状态"链接。将打开 "GLBA 状态合规"页面。

## GLBA 合规状态页面字段

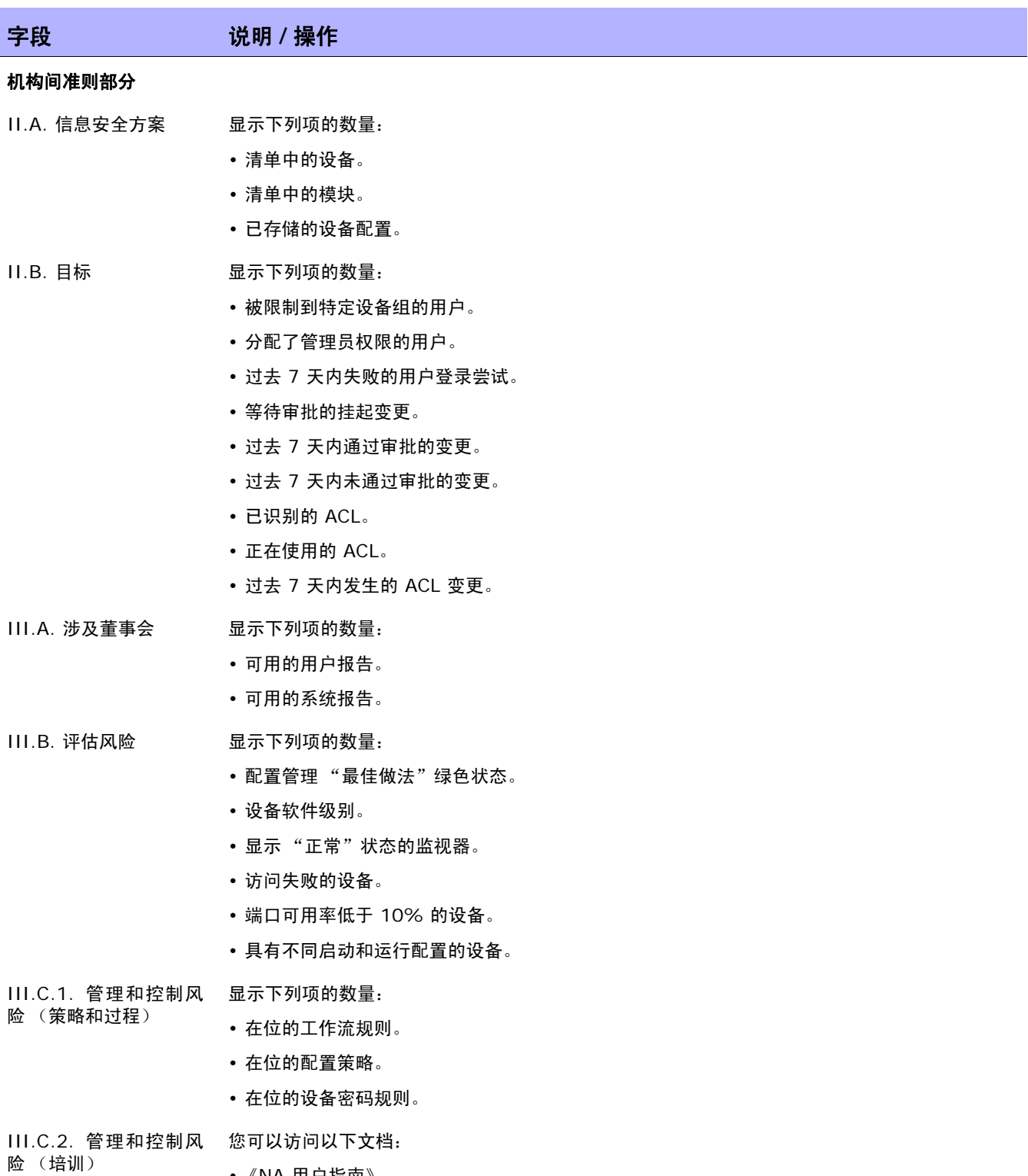

• 《NA 用户指南》

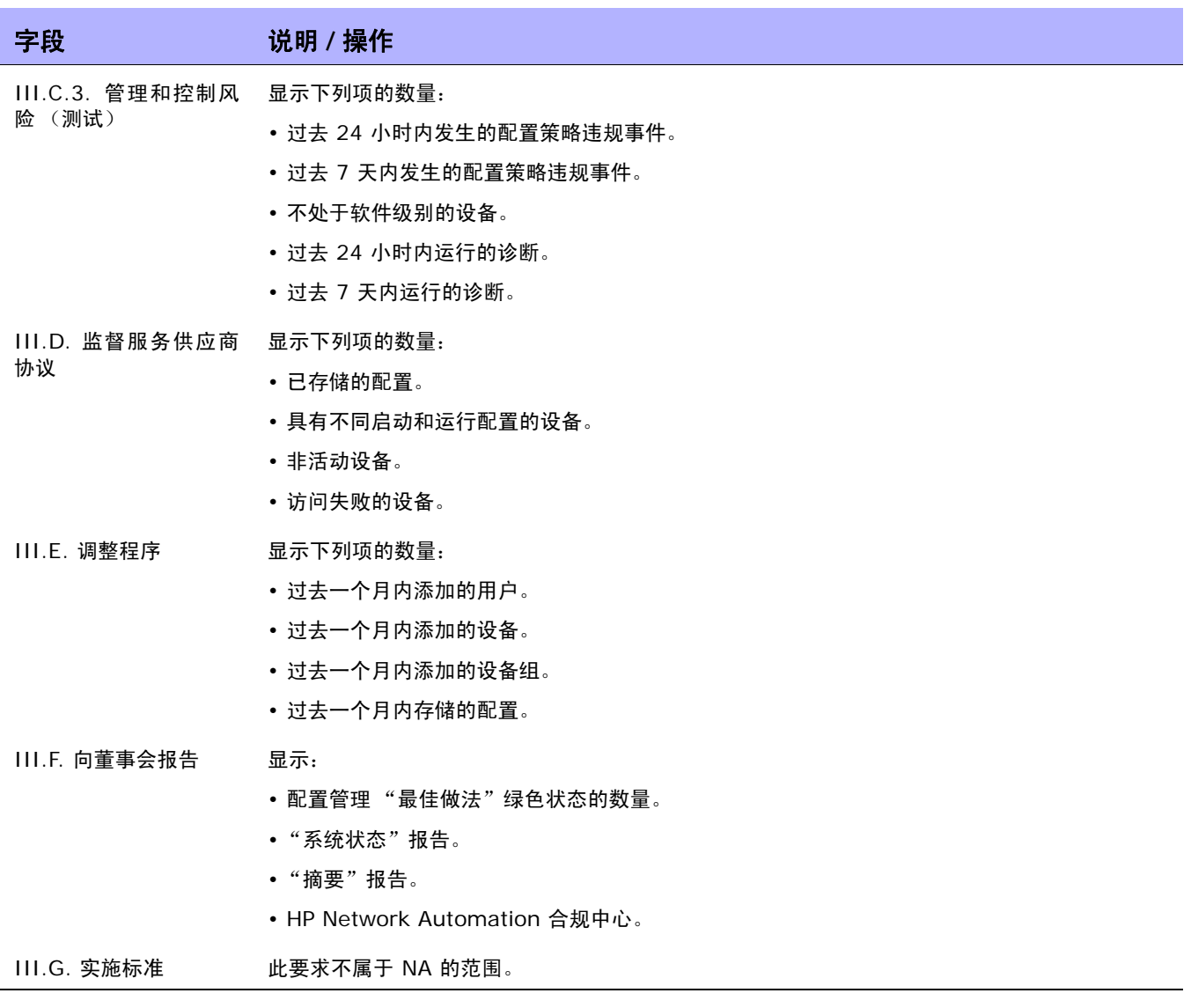

## HIPAA 合规状态报告

HIPAA 是指 《健康保险流通与责任法案 (Health Insurance Portability & Accountability Act)》 (1996 年)。最终版本的《HIPAA 安全规定 (HIPAA Security Rule)》于 2003 年 2 月 20 日颁布。根 据最终规定,其涵盖的实体包括卫生和人类服务部 (Department of Health and Human Services, HHS) 医疗保险计划、其他运营保健计划或提供保健服务的联邦机构、州级医疗补助机构、私人保健计划、 保健服务供应商以及以电子方式处理、传播和 / 或保存受保健康信息 (PHI) 的保健信息数据交换中心。

有关 HIPAA 的详细信息,请单击 "有关 HIPAA 以及使用 HP Network Automation System 实现合 规的详细信息"链接。

要查看 "HIPAA 合规状态"报告,请执行以下操作:

- 1. 在"报告"下的菜单栏中,单击"合规中心"。将打开"合规中心"主页。
- 2. 单击 "HIPAA 合规状态"链接。将打开 "HIPAA 合规状态"页面。

### HIPAA 合规状态页面字段

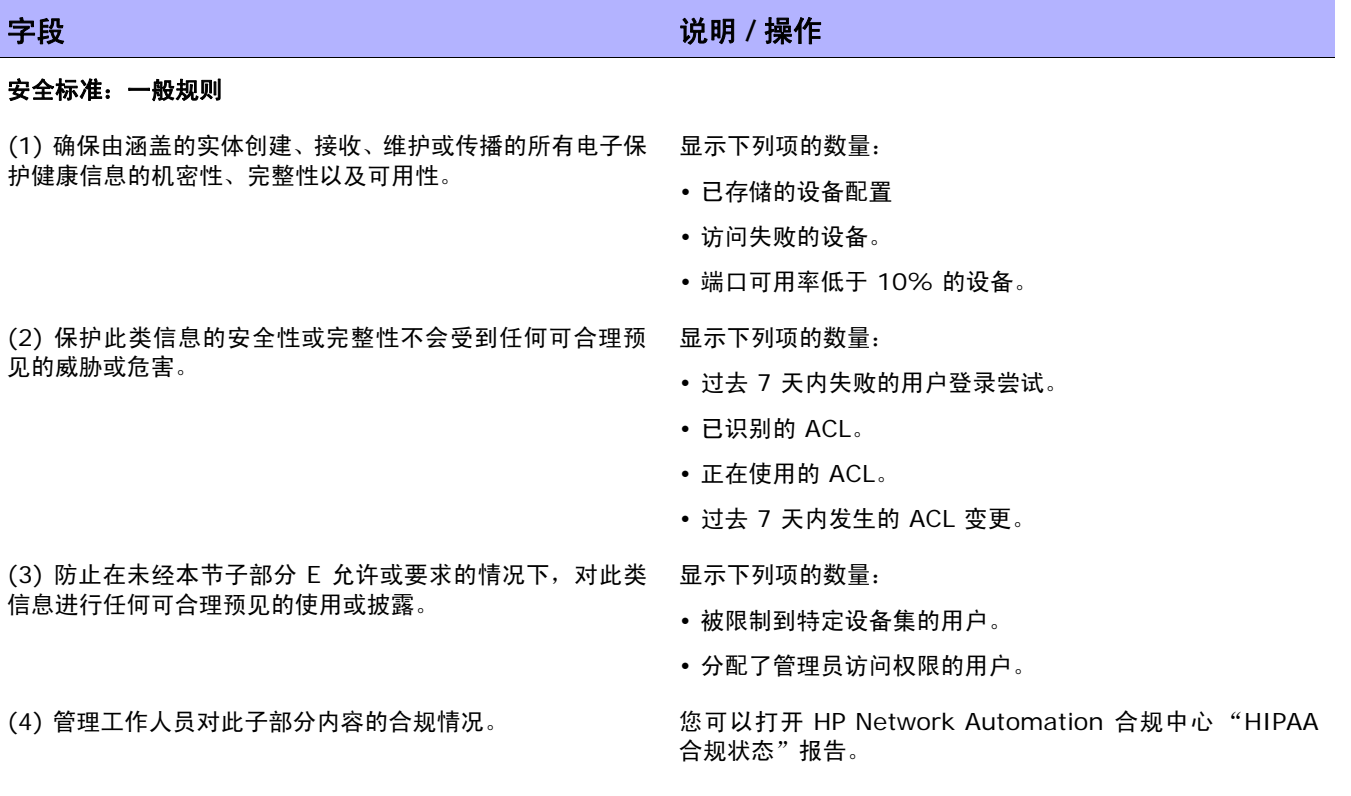

### 字段 说明 **/** 操作

### 管理保护

(A) 风险分析(必选)。对涵盖的实体掌握的电子保护健康信 息的机密性、完整性以及可用性存在的潜在风险和漏洞执行 准确而彻底的评估。

(B) 风险管理(必选)。实施足以将风险和漏洞降低至合理适 当水平的安全措施,以符合 164.306(a) 的要求。

(C) 惩罚策略(必选)。对于未能遵守有关涵盖的实体安全策 略和过程的工作人员进行适当的惩罚。

(D) 信息系统活动审查 (必选)。实施相关过程,定期审查 审计日志、访问报告以及安全事故跟踪报告等信息系统活动 记录。

确定负责为实体制定和实施此子部分所要求策略和过程的安 全负责人。

### 工作人员安全

(A) 授权和 / 或监控(选择实施)。实施有关过程,对操作电 子保护健康信息的工作人员或位于可访问此类信息的场所的 工作人员进行授权和 / 或监控。

(B) 工作人员清除过程(选择实施)。实施有关过程,确定工 显示分配了管理员访问权限的用户数量。 作人员对电子保护健康信息的访问是否恰当。

显示下列项的数量:

- 配置管理 "最佳做法"绿色状态。
- 处于软件级别的设备。
- 显示 "正常"状态的监视器。
- 访问失败的设备。
- 端口可用率低于 10% 的设备。
- 检测到的软件漏洞。
- 具有不同启动和运行配置的设备。

显示下列项的数量:

- 在位的工作流规则。
- 活动的配置策略。
- 在位的设备密码规则。

此要求不属于 NA 的范围。

显示下列项的数量:

- 过去 7 天内的用户登录尝试。
- 过去 7 天内添加的用户。
- 过去 7 天内删除的用户。
- 过去 7 天内变更的用户权限。
- 过去 7 天内变更的配置策略。
- 过去 7 天内添加的配置策略。

此要求不属于 NA 的范围。

显示下列项的数量:

- 被限制到特定设备组的用户。
- 过去 7 天内通过审批的变更。
- 过去 7 天内未通过审批的变更。

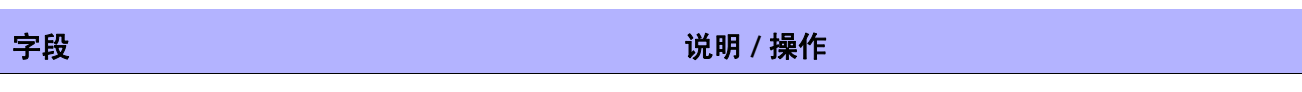

(C) 终止程序(选择实施)。当工作人员雇佣终止或根据本节 第 (a)(3)(ii)(B) 款所规定的要求,实施终止访问电子保护健 康信息的有关过程。

### 信息访问管理

(A) 隔离保键信息数据交换中心功能(选择实施)。如果保健 信息数据交换中心是某个大型组织的一部分,则此信息数据 交换中心必须实施有关策略和过程,防止此大型组织未经授 权访问数据交换中心的电子保护健康信息。

(B) 访问授权(选择实施)。实施有关策略和过程, 授予电子 保护健康信息访问权,如通过访问工作站、交易、方案、程序 或其他机制。

(C) 访问建立和修改 (选择实施)。实施有关策略和过程, 根 据实体的访问授权策略制定、记录、审查和修改用户对工作 站、交易、程序或流程的访问。

### 安全意识和培训

(A) 安全提醒 (选择实施)。定期安全更新。 \_\_\_\_\_\_\_\_\_\_\_\_\_\_ 显示下列项的数量:

(B) 防范恶意软件(选择实施)。用于防止、检测和报告恶意 软件的程序。

(C) 登录监控系统(选择实施)。用于监控登录尝试和报告偏 差的程序。

(D) 密码管理 (选择实施)。用于创建、变更及保护密码的 程序。

### 安全事故处理过程

响应和报告 (必选)。对已知的安全事故进行识别和响应;在 可行的情况下,减轻对涵盖实体的已知安全事故的有害影响; 记录安全事故及其后果。

显示过去 7 天内删除的用户数量。

显示下列项的数量:

- 被限制到特定设备组的用户。
- 分配了受限 (非管理员) 访问权限的用户。

显示下列项的数量:

- 被限制到特定设备组的用户。
- 分配了受限 (非管理员)访问权限的用户。

显示下列项的数量:

- 在 HP Network Automation 中启用的用户帐户。
- 在 HP Network Automation 中禁用的用户帐户。

- 在 HP Network Automation 中启用的用户帐户
- 在 HP Network Automation 中禁用的用户帐户。

此要求不属于 NA 的范围。

显示下列项的数量:

- 过去 7 天内的用户登录尝试。
- 过去 7 天内失败的用户登录尝试。

显示过去 7 天内 NA 密码变更的次数。

显示下列项的数量:

- 过去 7 天内的用户登录尝试。
- 过去 7 天内失败的用户登录尝试。
- 过去 7 天内检测到的配置变更。

### 字段 说明 **/** 操作

### 应变计划

(A) 数据备份计划 (必选)。建立和实施有关过程,创建和维 NA 不创建或维护电子保护健康信息。 护可检索的电子保护健康信息原样副本。

(B) 灾难恢复计划 (必选) 。建立 (并根据需要实施)恢复 丢失数据的过程。

(C) 紧急模式操作计划(必选)。建立(并根据需要实施)有 关过程,在紧急模式下操作时,可以实现关键业务流程的连续 性,保护电子保护健康信息的安全性。

(D) 测试和修订过程(选择实施)。实施定期测试和修订应变 计划的过程。

(E) 应用程序和数据关键性分析(选择实施)。评估支持其他 应变计划组件内特定应用程序和数据的相对关键程度。

#### 评估

定期执行技术和非技术评估。 显示下列项的数量:

NA 是一种高可用性 (HA) 系统,实施此系统可以在不丢失数 据的情况下支持自动故障检测和自动 (或手动)故障转移。

NA 是一种高可用性 (HA) 系统,实施此系统可以在不丢失数 据的情况下支持自动故障检测和自动 (或手动)故障转移。

NA 支持自动故障检测和自动 (或手动)故障转移的定期 测试。

NA 具有强大的报告功能,可以帮助评估 NA 对于其他应变计 划组件的相对关键程度。

- 被限制到特定设备组的用户。
- 分配了管理员访问权限的用户。
- •在位的工作流规则。 单击"工作流设置"页面,将打开工作 流向导。
- 在位的配置策略。
- 在位的设备密码规则。

书面合同或其他协议 (必选)。通过与符合 164.314(a) 适 用要求的业务合作伙伴签订书面合同或其他协议,记录本节 第 (b)(1) 条款要求的适当保证。

### 物理保护

(i) 应变操作 (选择实施)。建立 (并根据需要实施)有关过 程,在发生紧急情况时,允许设施对灾难恢复计划和紧急模式 操作计划下的丢失数据恢复进行访问。

此要求不属于 NA 的范围。

此要求不属于 NA 的范围。

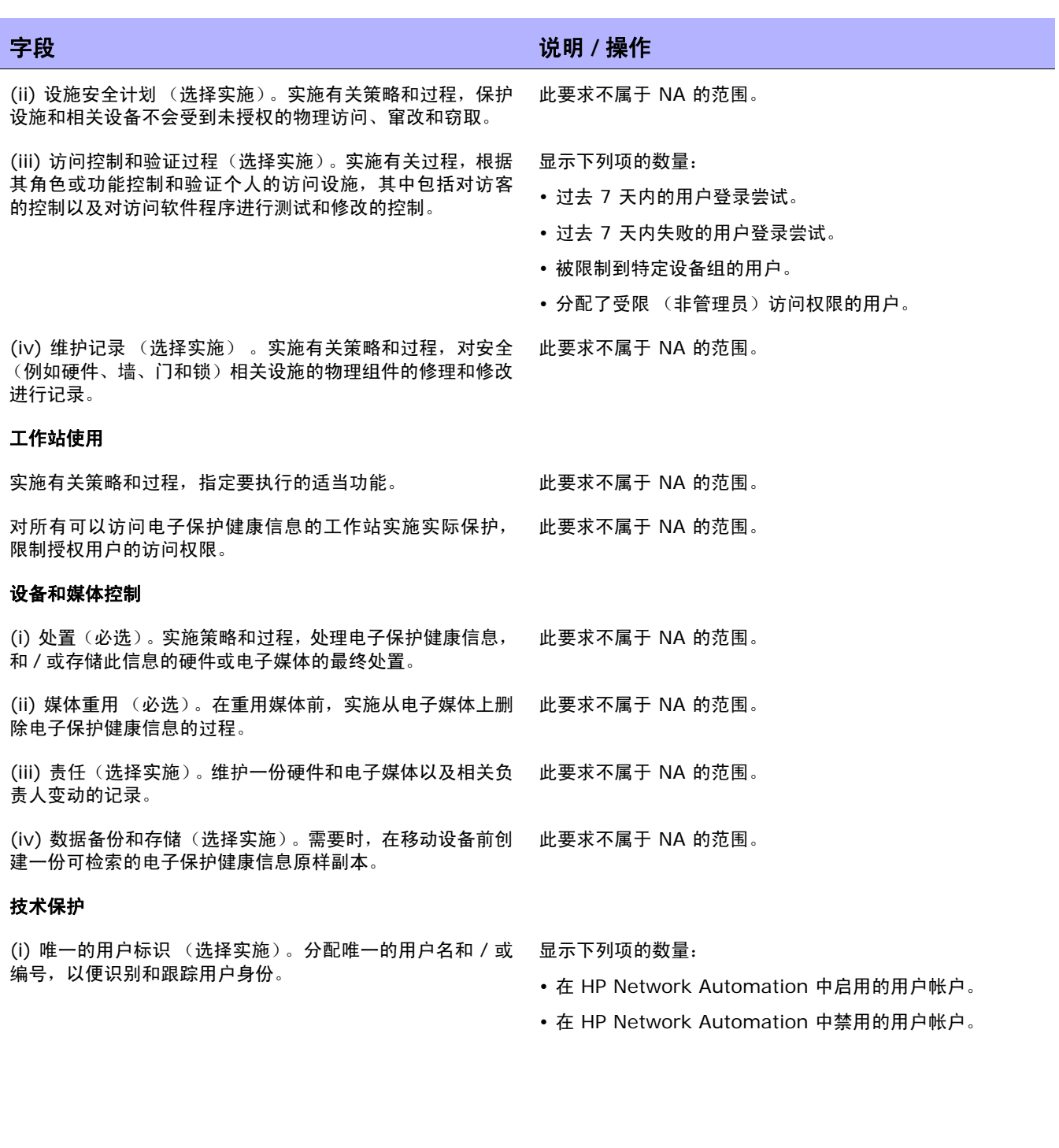

I

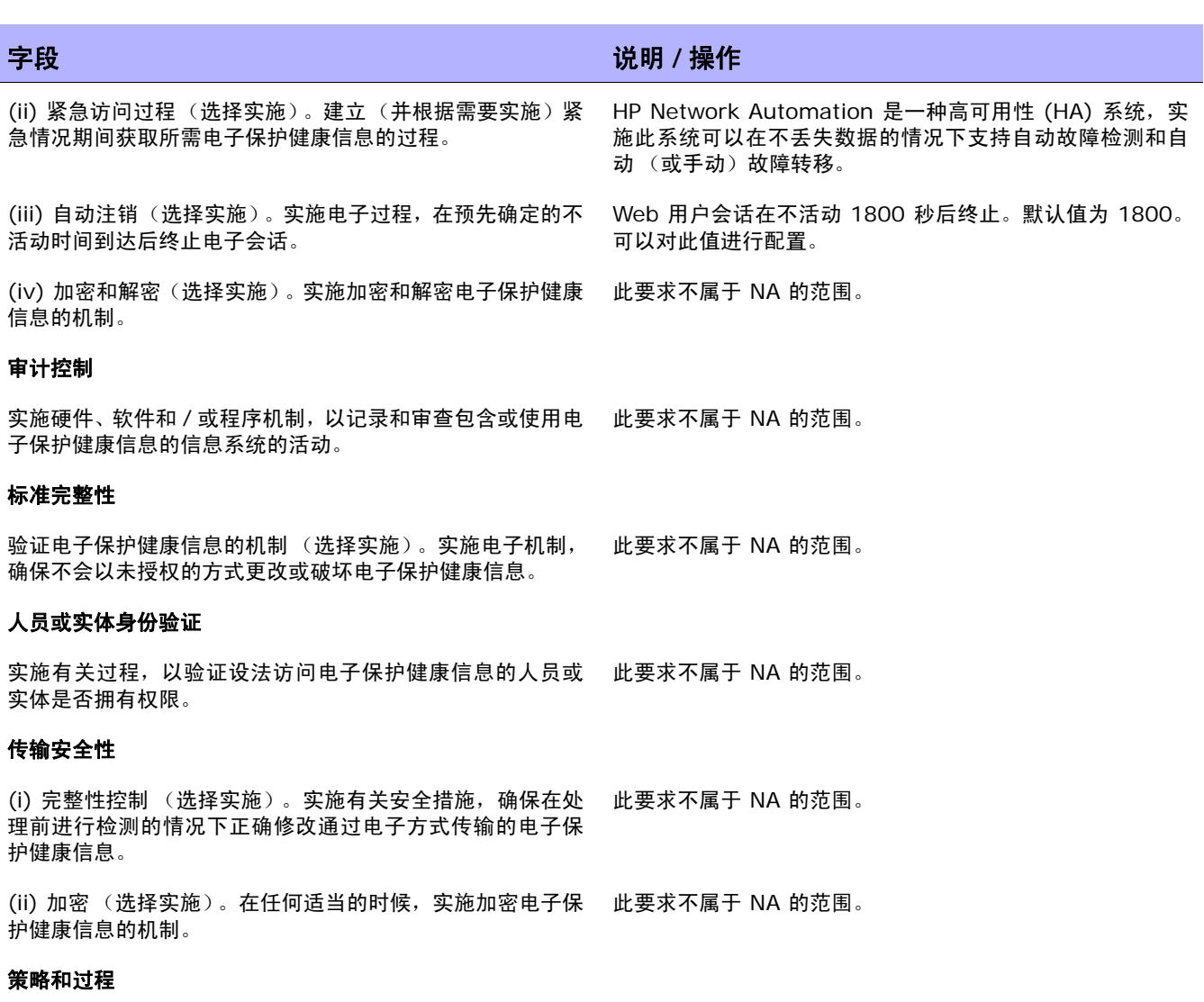

实施合理且适当的策略和过程,以符合标准、实施规范或其他 此要求不属于 NA 的范围。 要求。

### 文档 (i) 时间限制 (必选)。自文档创建日起或自其最后生效日 起 (取两者中较晚的一个),保存本节 (b)(1) 款要求的文 档 6 年。 此要求不属于 NA 的范围。 (ii) 可用性(必选)。让负责实施这些过程的人员可以使用相 此要求不属于 NA 的范围。 字段 说明 **/** 操作

关的文档。 (iii) 更新(必选)。定期审查文档,并根据需要更新文档,以 此要求不属于 NA 的范围。

适应影响电子保护健康信息安全性的环境或操作变更。

## PCI 数据安全标准合规状态报告

为了防止数据窃取和维护消费者的信赖,所有主要信用卡发行商制定了详细的安全方案,包括:

- Visa 美国持卡人信息安全方案 (Visa USA Cardholder Information Security Program, CISP)
- MasterCard 卡站点数据保护 (MasterCard Site Data Protection, SDP) 方案
- Discover 信息安全性与规范性 (Discover Information Security and Compliance, DISC) 方案
- American Express 数据安全运营策略 (American Express Data Security Operating Policy, DSOP)

2004 年末, Visa 和 MasterCard 将各自的安全计划根据以下统一标准进行了调整:支付卡行业 (Payment Card Industry, PCI) 数据安全标准。基本的最佳安全做法着重保护持卡人的数据,它由以 下 12 点 PCI 要求组成。对未能符合这些要求或未能纠正严重安全问题的行为收取罚款:可对零售商施 行限制,或永久禁止零售商参与 Visa 程序,对每件事故处以最高 50 万美元的罚款。

有关 NA 功能符合 PCI 数据安全标准的方式的信息,请单击 "有关 PCI 数据安全标准以及使用 HP Network Automation 实现合规的详细信息"链接。

查看 PCI 数据安全标准合规状态报告:

- 1. 在"报告"下的菜单栏中,单击"合规中心"。 将打开 "合规中心"主页。
- 2. 单击 "PCI 数据安全标准合规状态"链接。 将打开"PCI 数据安全标准合规状态"页。

## PCI 数据安全标准合规状态页

"PCI 数据安全标准合规状态"页包含了 NA 中提供的符合 PCI 数据安全标准要求的信息。对于每项标 准要求,该页都提供一个表,表中包含以下列:

- 规范 表中的每一行分别描述要求的一部分。
- 状态 当应用于此要求部分时,显示托管网络的摘要。
- 更多信息 指向支持 "摘要"列中信息的 NA 控制台页面。

# 第 **19** 章:创建工作流

请使用下表快速查找信息。

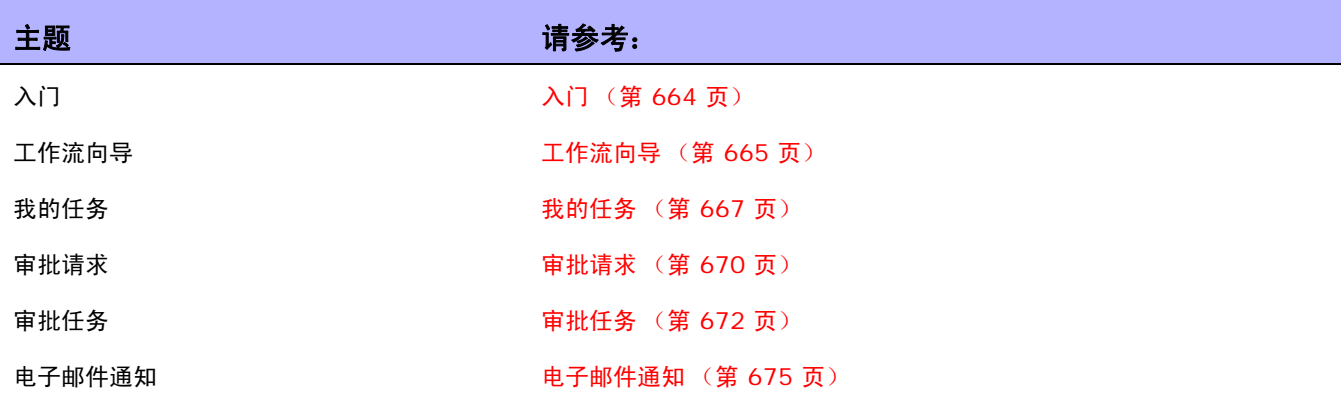

## <span id="page-663-0"></span>入门

HP Network Automation (NA) 工作流集成路由引擎 (WIRE) 用于管理网络配置过程, 确保网络根据 预定义策略变更、按正确序列完成以及由相应人员审批。

通过控制谁对网络执行什么操作以及为什么执行这些操作,可以准确完成设备配置并与您的组织目标一 致。因为工作流可管理任务执行顺序、获得审批以及对结果进行审计,发生不合策略的变更和意外配置错 误的可能性极低。

本章将使用以下术语。

- 任务 任务是 NA 与网络交互的主要机制。同时也是您可以排定或立即运行的特定操作。已完成 的任务提供 NA 活动的结果。工作流任务包括所有任务,例如:
	- 部署密码
	- 重新启动设备
	- 任务快照
	- 运行命令脚本
	- 启动和运行同步配置
	- 更新设备软件
	- 运行诊断

有关完整的任务列表,请参考[什么是任务 \(第](#page-276-0) 277 页)。

- 项目 项目就是按顺序排序的多个任务。从 NA 的观点看,项目就是子任务依次运行 (而不是同 时)的另一种任务类型。
- 发起者 提交任务审批的个人。
- 审批者 有权审批任务及确认任务符合所有内部策略的个人或一组人员。
- 应知情者 根据发起者或者审批者执行的操作收到相应通知的个人或一组人员。
- 已批准 已批准执行的任务的审批状态。
- 未批准 已拒绝的任务的审批状态。任务遭到拒绝可能是因为没有足够数据, 或是包含可能会在 网络上导致负面结果的错误数据。已拒绝的任务不能再次使用。
- 挂起 暂时 (或永久)保留的任务的审批状态。

• 覆盖 — 当审批过程需要被覆盖时由任务发起者在紧急状态下执行的操作。仅当此功能在"管理设 置"中启用时才可用。

注意: 您可能希望允许所有高级用户创建无需审批的任务。请参考[工作流向导\(第](#page-664-0) 665 页)获取有关创建规则的信 息。例如,您可以在"所有用户需要由管理员审批"规则之前创建一条规则"所有高级用户不需要审批",以便允 许高级用户跳过审批。

## <span id="page-664-0"></span>工作流向导

您可以使用工作流向导轻松地为任务设置工作流。要打开工作流向导,请在 "管理"下的菜单栏中单击 "工作流设置"。将打开工作流向导。

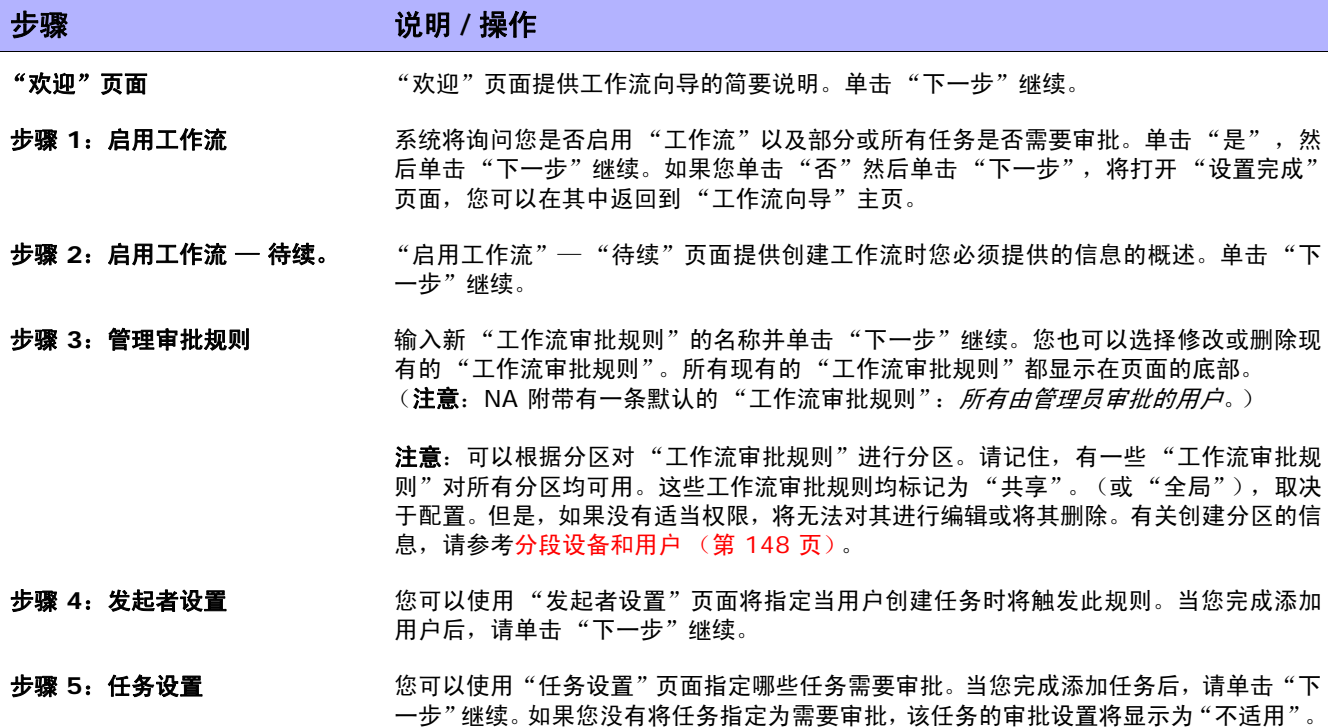

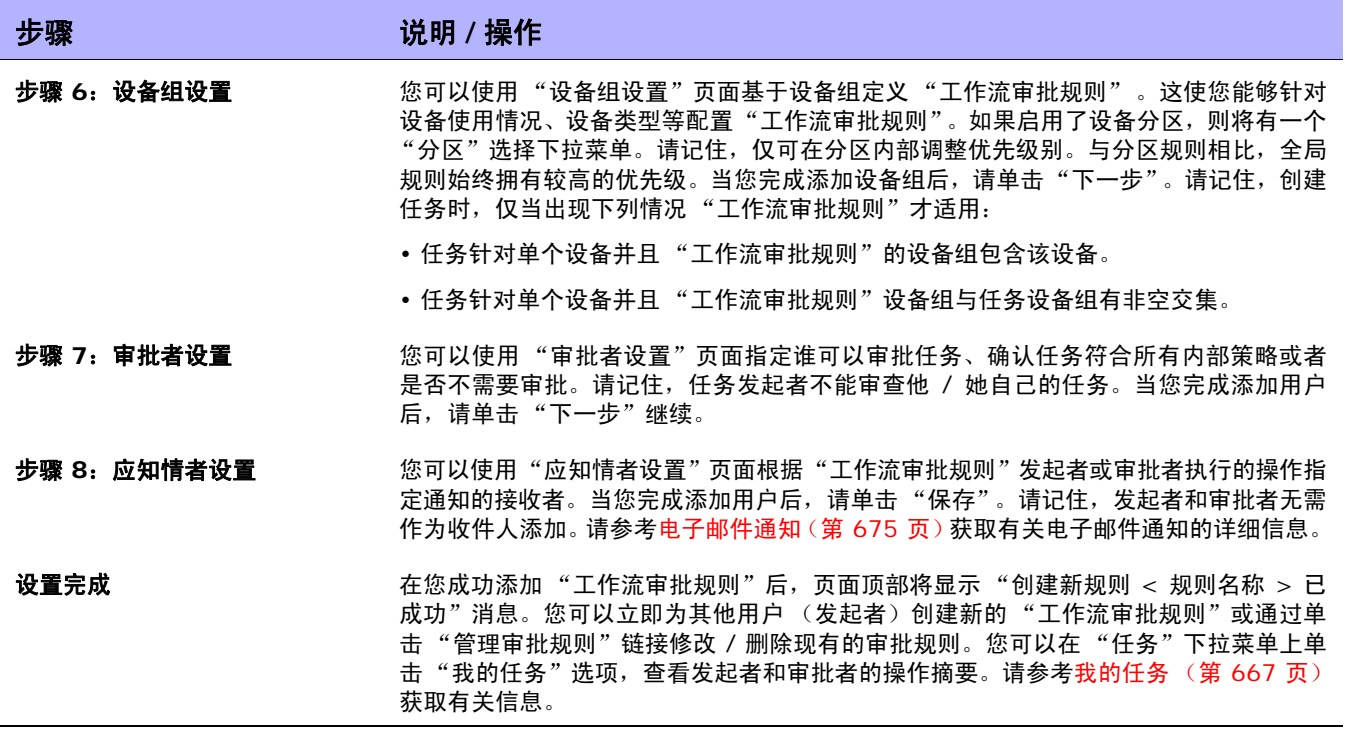

## <span id="page-666-0"></span>我的任务

"我的任务"页面显示当前登录用户发起的任务,包括任务审批状态、是否适用以及任务是否尚未运行。 要查看"我的任务"页面,请在"任务"下的菜单栏中单击"我的任务"。将打开"我的任务"页面。

## <span id="page-666-1"></span>我的任务页面字段

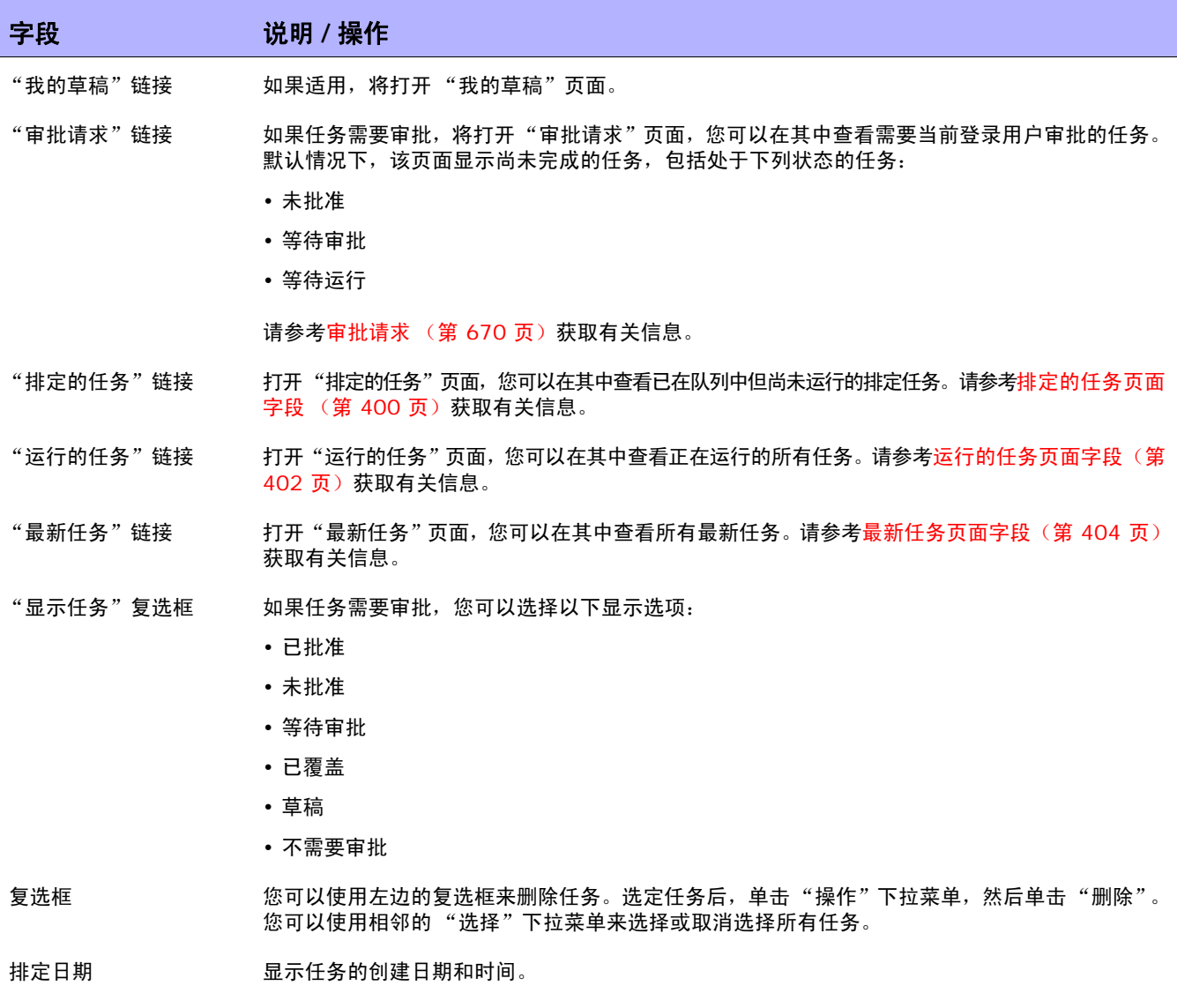

任务名称 显示任务名称。单击任务,将打开"任务信息"页面。请参考[什么是任务\(第](#page-276-0) 277 页)获取有关 "任务"的信息。

I

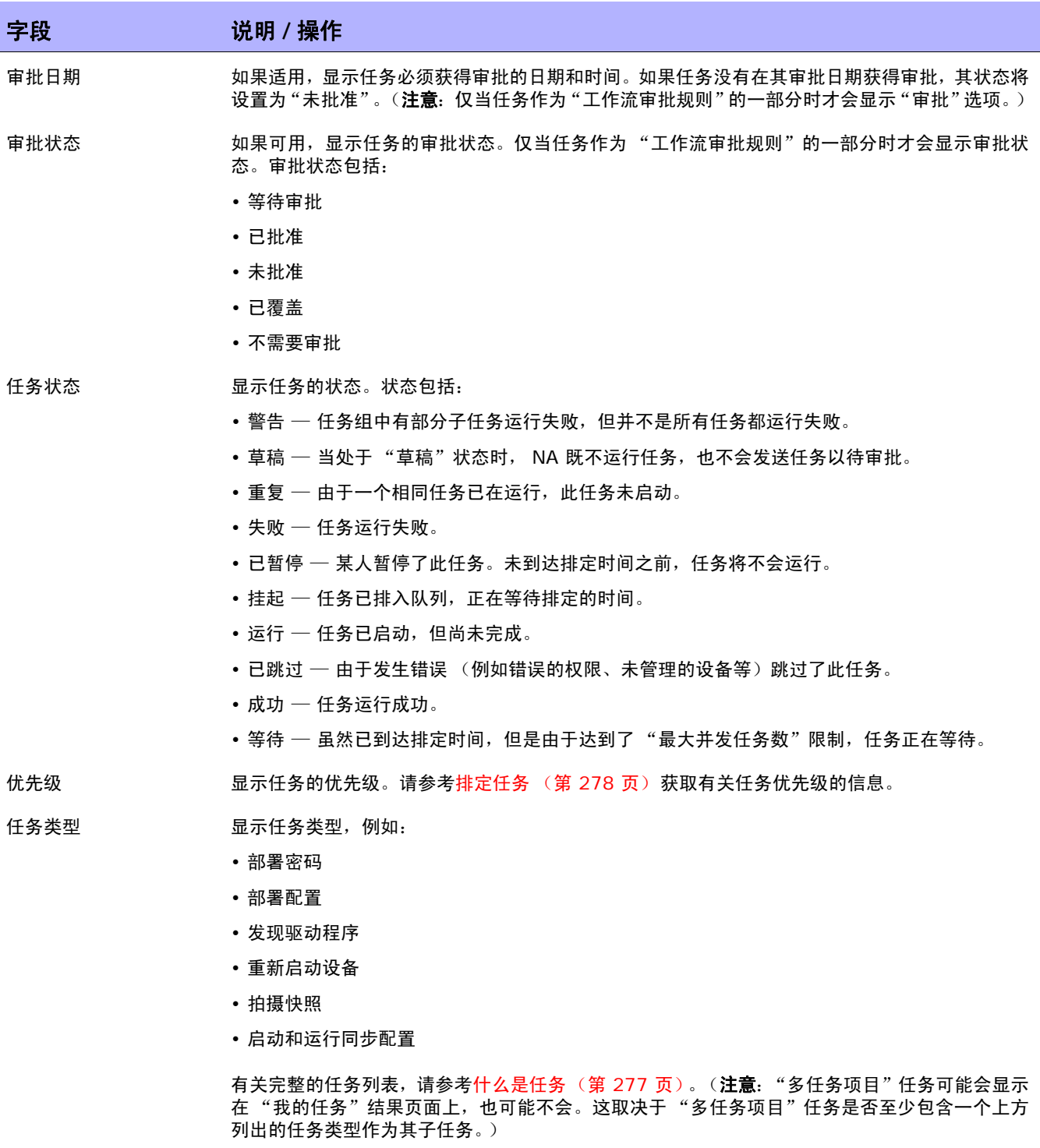

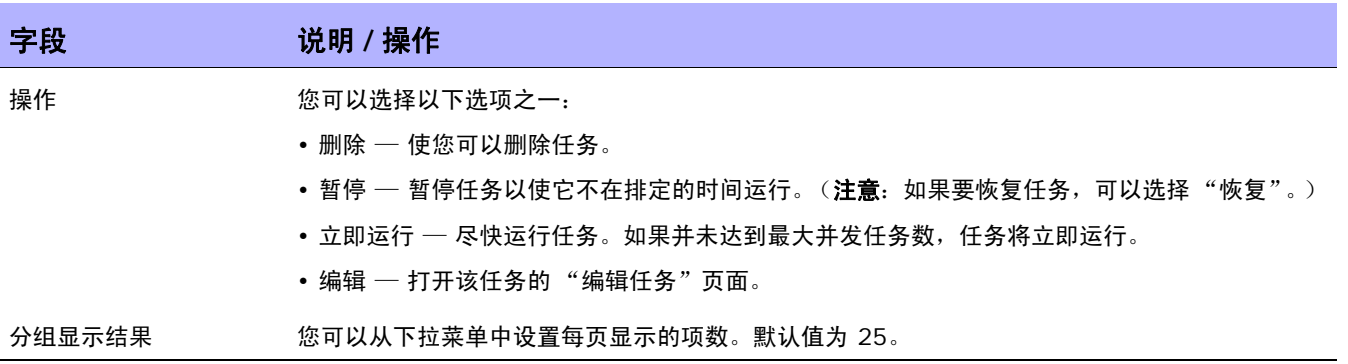

## <span id="page-669-0"></span>审批请求

您可以使用 "审批请求"页面查看当前登录用户需要审批的任务。默认情况下,当审批状态不是 "已批 准"、"等待审批"或 "未批准"时,页面会显示任务尚未完成。

注意:要查看已完成的任务,请在"报告"下的菜单栏中,选择"搜索内容"并单击"任务"。请参考[搜索任务页](#page-501-0) [面字段 \(第](#page-501-0) 502 页)获取有关信息。

要查看 "审批请求"页面,请在 "任务"下的菜单栏中单击 "审批请求"。将打开 "审批请求"页面。

## <span id="page-669-1"></span>审批请求页面字段

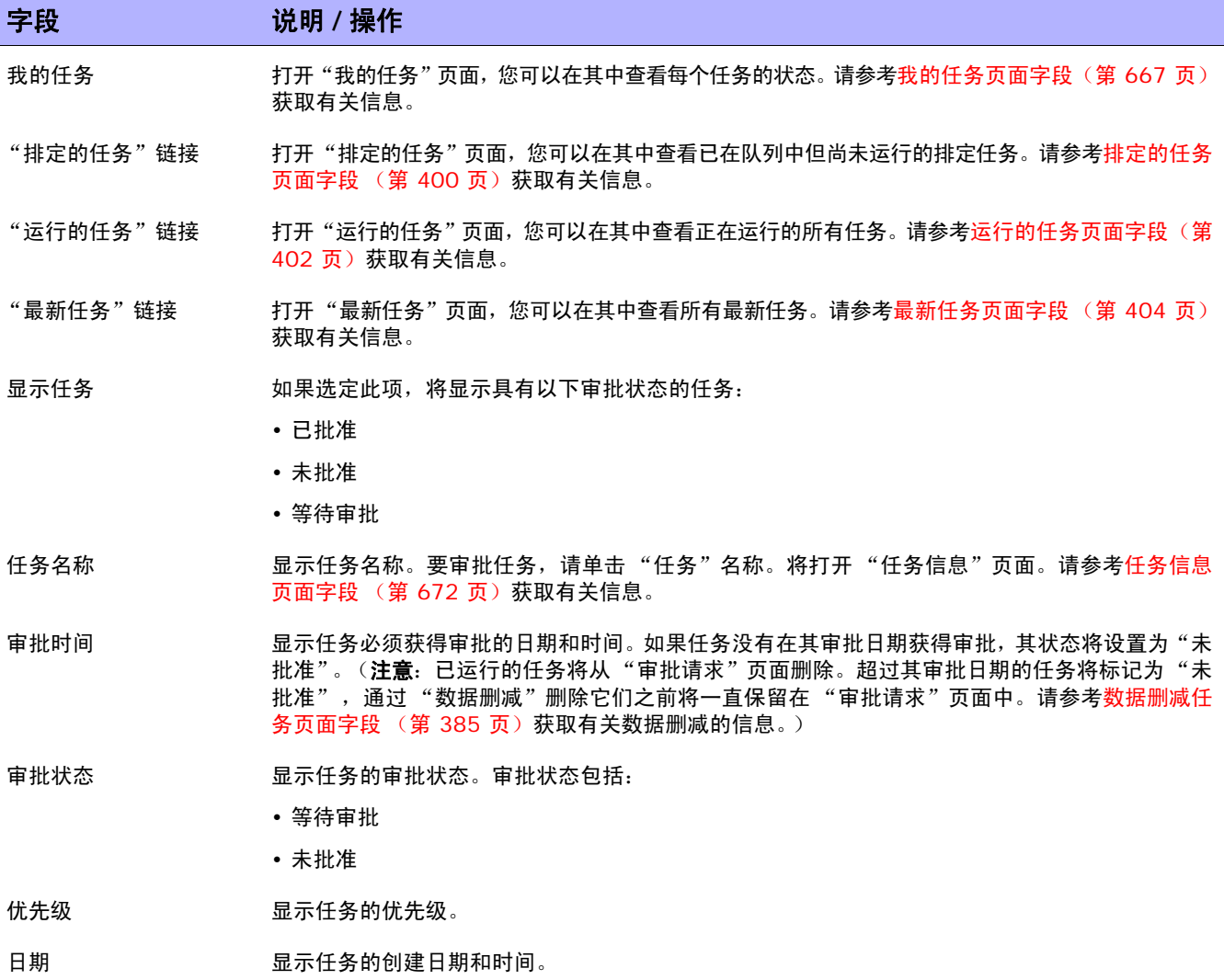

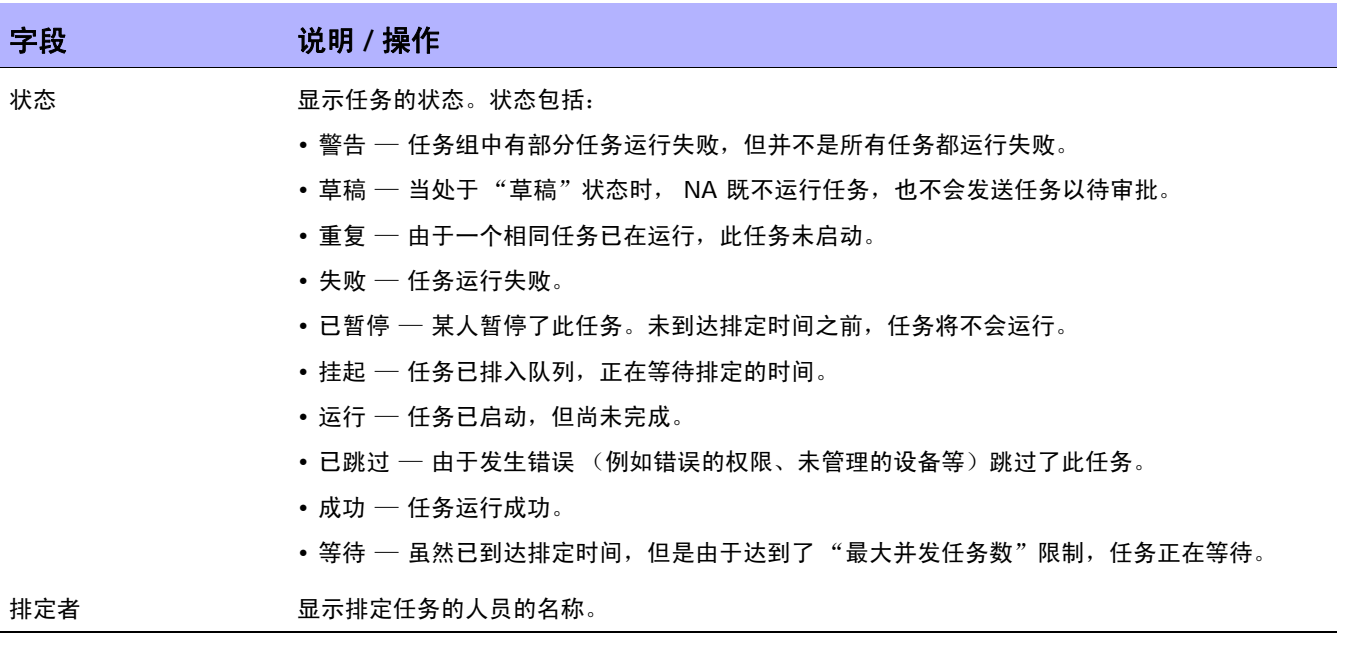

## <span id="page-671-0"></span>审批任务

如果您已指定要审批任务:

- 1. 在"任务"下的菜单栏中,单击"审批请求"。将打开"审批请求"页面。请参考[审批请求页面字](#page-669-1) [段 \(第](#page-669-1) 670 页)。
- 2. 单击任务名称查看审批选项。将打开 "任务信息"页面。
- 3. 单击 "审批"按钮。

## <span id="page-671-1"></span>任务信息页面字段

"任务信息"页面包含任务的详细信息,包括:

- 任务状态
- 发起者
- 受影响的设备
- 持续时间
- 审批信息
- 结果详细信息

当出现警告或任务失败时, "任务信息"页面还可提供指向更多详细信息的链接。请记住,任务可以在仍 包含错误的情况下成功完成。例如,您可以成功部署为运行配置,但配置内具有无效命令。

要打开 "任务信息"页面,请执行以下操作:

- 1. 从 "清单"页面选择一个设备。将打开 "设备详细信息"页面。
- 2. 在 "查看"下拉菜单中,单击 "设备任务"。将打开 "设备任务"页面。
- 3.在您要了解其详细信息的任务的"操作"栏中单击"详细信息"选项。将打开"任务信息"页面。

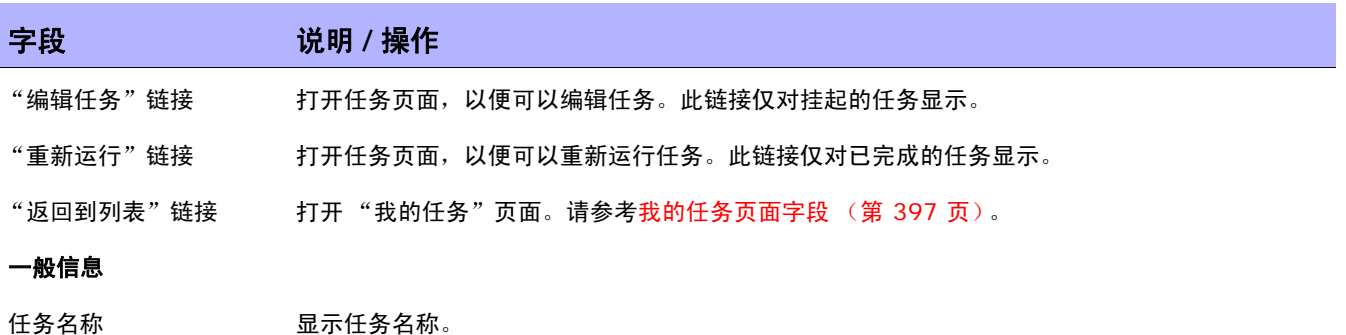

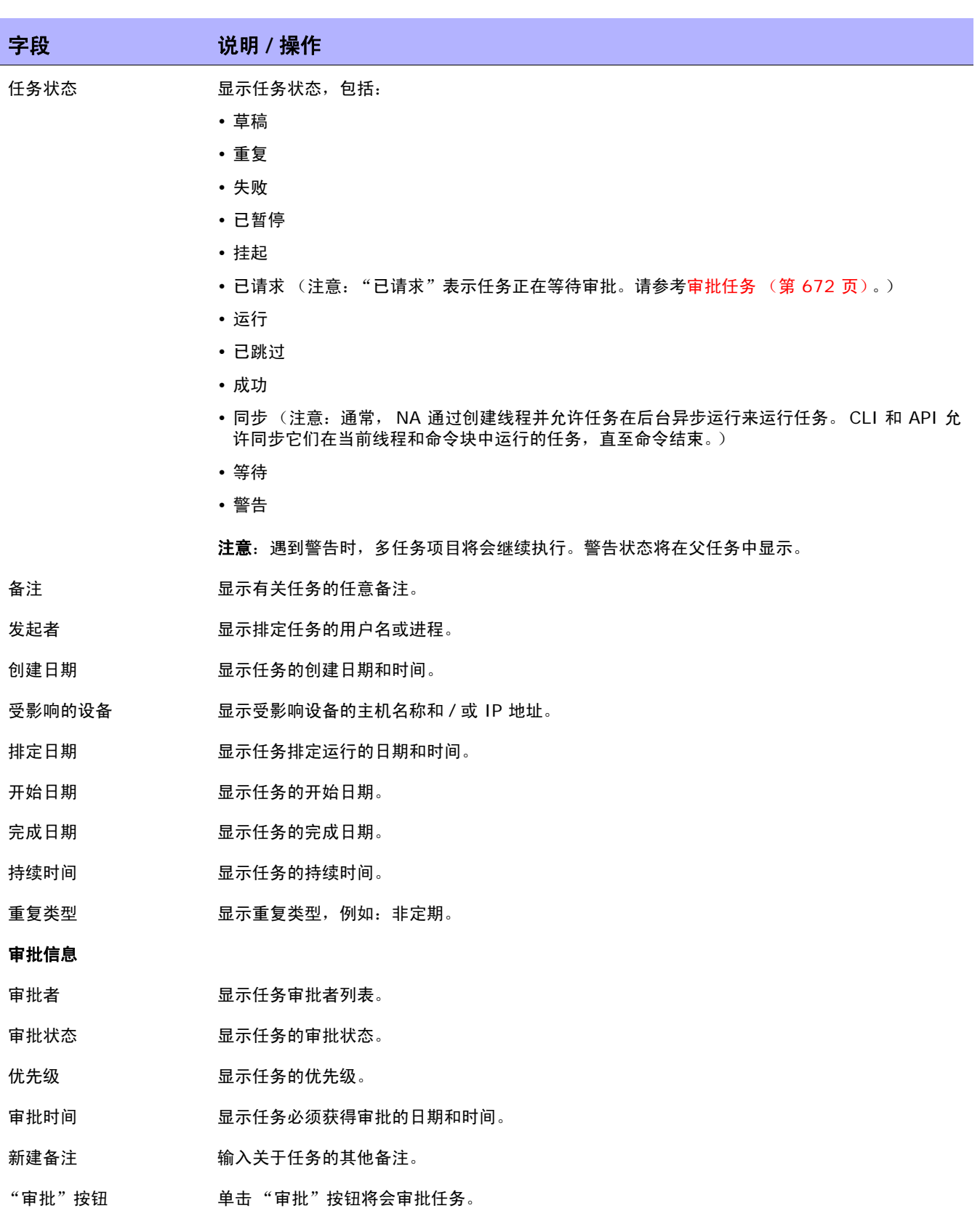

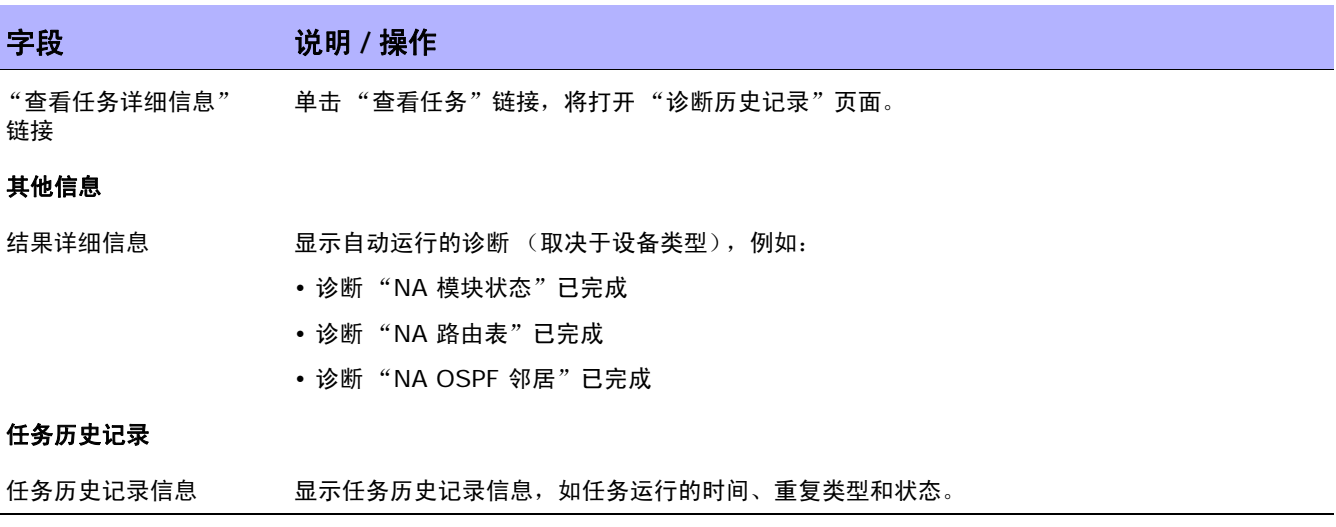

## <span id="page-674-0"></span>电子邮件通知

任务审批者将根据 "工作流规则"发起者执行的操作收到相应的电子邮件通知。工作流向导中的 "应知 情者设置"页面可用于通知除任务审批者之外的用户。请参考[工作流向导 \(第](#page-664-0) 665 页)。

下面显示的是电子邮件通知的示例。

从:HP on jbrennan1  $\overline{\mathcal{R}}$ 送星期四, 2007 年 1 月 10 日 2:00 PM 更改为: Tad Martin 主题:审批请求 Liza 请求您在 2004-11-06 00:00:00:0 或之前 审批快照任务 任务名称:快照 说明:获取 Lab2 的快照 优先级:高 需要在以下时间或之前审批:2004-11-06 00:00:00:0 发起者:Liza 受影响的设备:172.22.123.26 任务频率:重复一次 任务开始日期:2004-11-06 15:00:00.0 您可以通过在以下地址访问 Opsware Network Automation 审批、拒绝或请求阐明: http://liza/task.view.htm/taskID=10023

单击电子邮件底部的链接,将打开"[审批](#page-669-1)请求"页面,您可以在其中审批或不审批某个任务。请参考审批 [请求页面字段 \(第](#page-669-1) 670 页)。

 $\langle$ NA 用户指南》 9.20

# 第 **20** 章:使用 **ACL**

请使用下表快速查找信息。

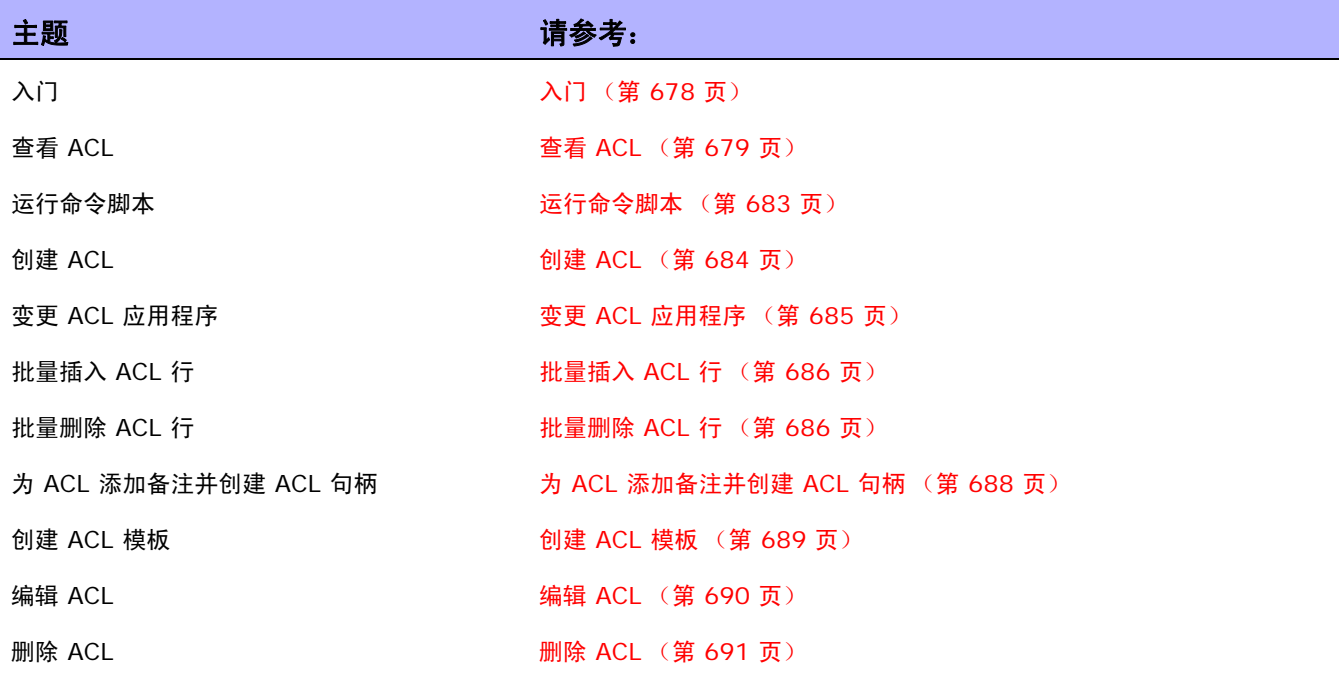

<span id="page-677-0"></span>入门

许多组织使用访问控制列表 (ACL) 来控制 IP 流量。这样做主要是为了提高安全性,但也可通过阻止来自 公共网站的带宽密集型系统的运行 (如音频流或视频流)提高性能。

通常,ACL 就是一组配置语句的集合。这些语句用于定义要接受或拒绝的地址和 / 或模式。NA 从设备检 索配置信息并从配置中提取 ACL 语句。然后, NA 会独立于配置单独存储 ACL。

NA ACL 管理器提供下列操作的快捷方式:

- 查看设备上的 ACL
- 维持 ACL 历史记录
- 对 ACL 添加备注并在配置中保持这些备注

ACL 管理器另外还提供使用现有 ACL 配置创建 ACL 模版的快捷方式。

本章包含如何对设备或设备组启用 (和禁用) ACL 分析的说明。

- 有关对单个设备打开 ACL 分析功能的信息,请参[考配置管理页面字段 \(第](#page-35-0) 36 页)。
- 有关对设备组打开 ACL 分析功能的信息,请参[考批量编辑设备页面字段 \(第](#page-160-0) 161 页)。
- 有关搜索 ACL 的信息,请参考搜索 ACL [页面字段 \(第](#page-522-0) 523 页)。

注意:ACL 分析启用后,仅当获取设备的第一张存储快照或检查点快照后才可以获取 ACL 信息。

## <span id="page-678-0"></span>查看 ACL

要查看设备上的 ACL,请执行以下操作:

- 1. 在"设备"下的菜单栏中,单击"清单"。
- 2. 在 "清单"页面中,选择已启用 ACL 分析的设备。将打开 "设备详细信息"页面。(注意:添加 支持 ACL 的设备时, 请确保选中"启用"选项。) 一旦发现这些设备并且获取检查点快照后, 即 可查看设备的 ACL。(请参[考添加设备 \(第](#page-105-0) 106 页)获取有关添加设备的详细信息。)
- 3. 在"查看"下拉菜单中,选择"设备详细信息"然后单击"ACL"。将打开"设备 ACL"页面。 请参考设备 ACL [页面字段 \(第](#page-678-1) 679 页)。
- 4. 在"设备 ACL"页面中, 单击列出的任意 ACL 的"查看 ACL"选项。将打开"查看 ACL"页 面。请参考查看 ACL [页面字段 \(第](#page-680-0) 681 页)。

## <span id="page-678-1"></span>设备 ACL 页面字段

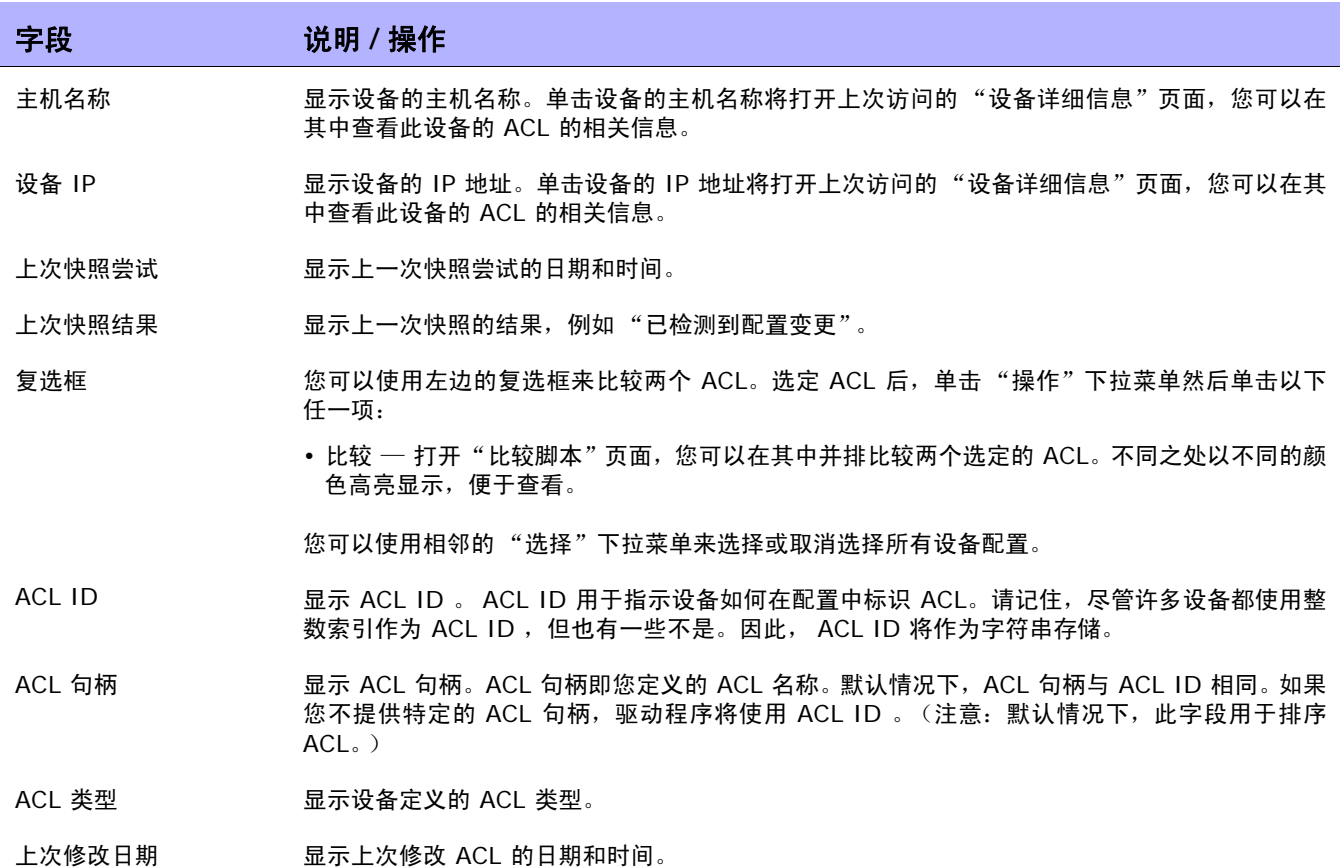

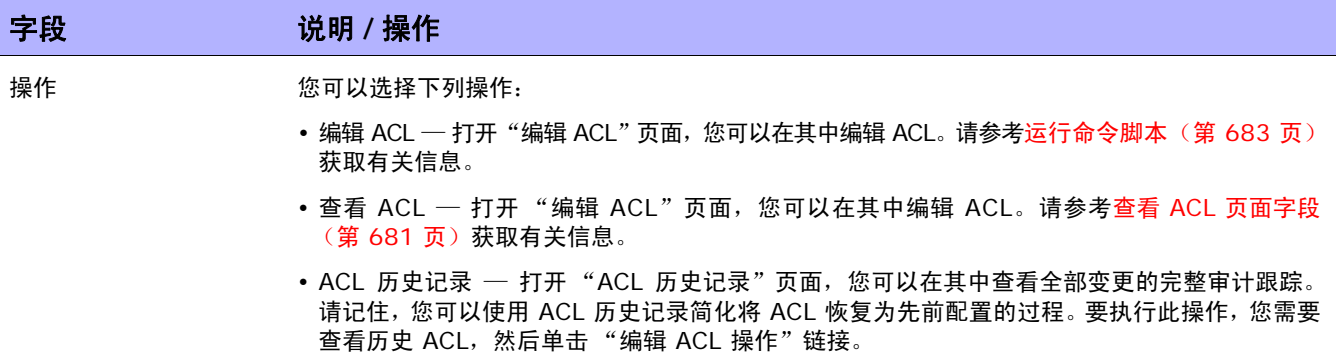

## <span id="page-680-0"></span>查看 ACL 页面字段

要打开 "查看 ACL"页面,请执行以下操作:

- 1. 在"设备"下的菜单栏中,单击"清单"。
- 2. 在 "清单"页面中,选择已启用 ACL 分析的设备。将打开 "设备详细信息"页面。(注意:添加 支持 ACL 的设备时, 请确保选中"启用"选项。) 一旦发现这些设备并且获取初始快照后, 即可 查看设备。 ACL。
- 3. 在 "查看"下拉菜单中,选择 "设备详细信息"然后单击 "ACL"。将打开 "设备 ACL"页面。
- 4. 在"设备 ACL"页面中,单击列出的任意 ACL 的"查看 ACL"选项。将打开"查看 ACL"页面。

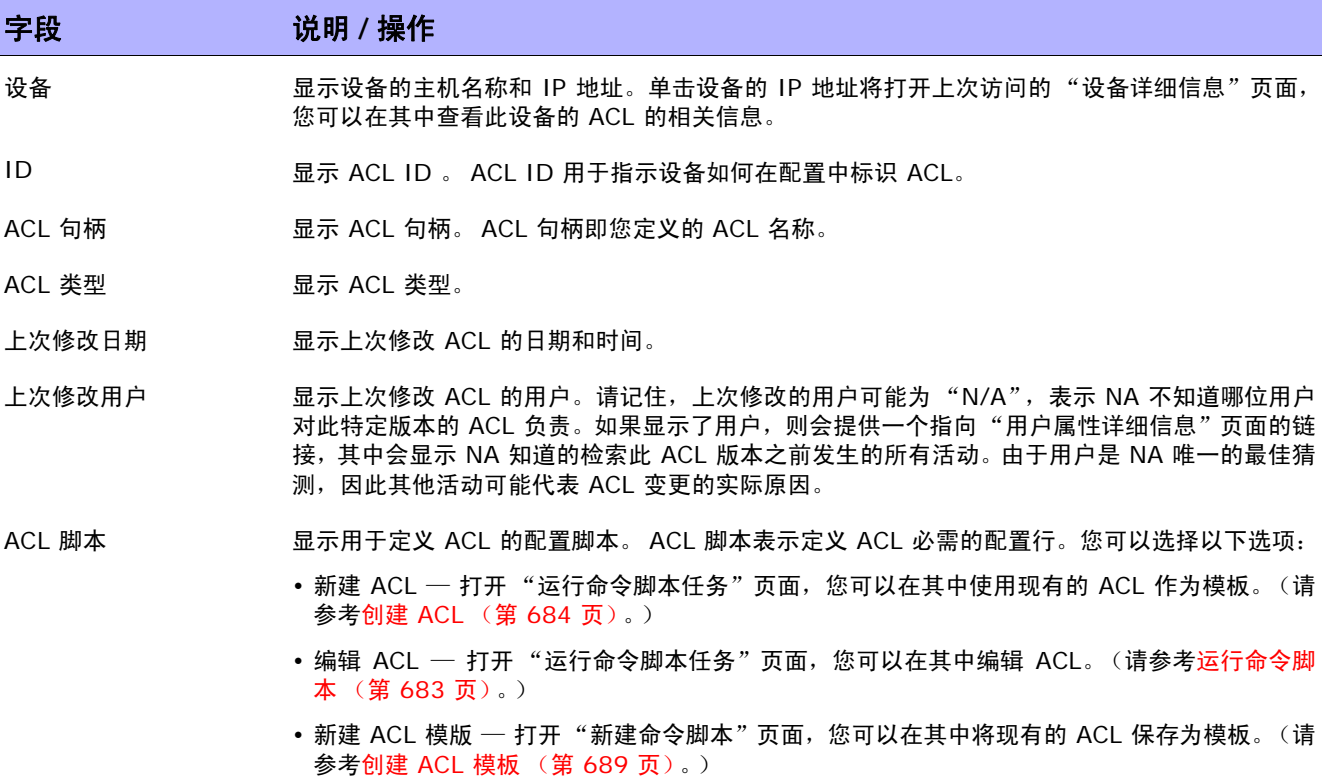

• 编辑 ACL 模版 — 打开 "新建命令脚本"页面,您可以在其中创建一个模板来编辑当前 ACL。 (请参考创建 ACL [模板 \(第](#page-688-0) 689 页)。)

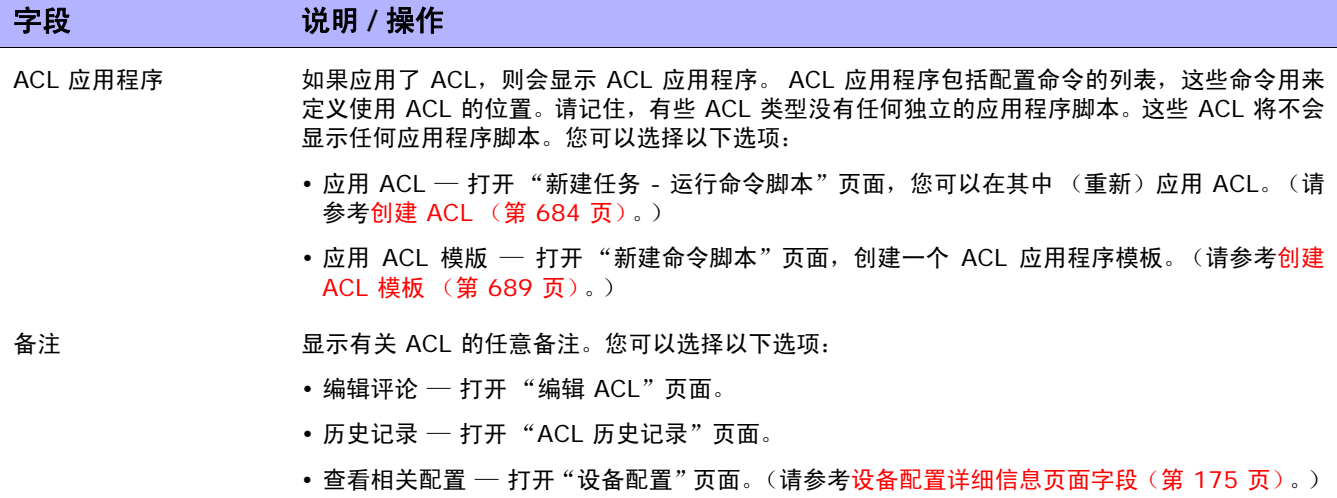

## <span id="page-682-0"></span>运行命令脚本

您可以通过 " 运行命令脚本" 任务运行命令脚本。请参考运行命令脚本任务页面字段 (第 304 页)获取 有关信息。请记住,在 "运行命令脚本任务"页面中,将显示以下任务选项:

- 要运行的命令脚本 表示您正在从设备上的特定 ACL 运行"ACL 编辑脚本"。ACL 可通过其 ID 和句柄 (在括号内)来识别。
- 限于脚本类型 脚本类型自动设定为 "ACL 编辑脚本。"
- 模式 显示设备访问模式,例如 Cisco IOS 配置。
- 脚本 显示要运行的设备特定的命令。系统将自动填充要运行的脚本,并提供一个现有 ACL 配置 的副本。请记住,如果您正在编辑带应用程序的 ACL,系统将向您提供 ACL 应用程序脚本的副本, 而且是在编辑 ACL 配置脚本前 (需要时用于撤消应用程序)和编辑 ACL 配置脚本后 (重新应用 ACL)的副本。在多数情况下 (例如 IOS), 要使 ACL 配置与您在脚本中指定的内容准确匹配, 您需要先删除此 ACL,然后再将其还原。

## <span id="page-683-0"></span>创建 ACL

要使用现有 ACL 作为模板创建新的 ACL,请执行以下操作:

- 1. 在"设备"下的菜单栏中,单击"清单"。
- 2. 选择您要启用 ACL 分析的设备。将打开 "设备详细信息"页面。
- 3. 在 "查看"下拉菜单中,选择 "设备详细信息"然后单击 "ACL"。将打开 "设备 ACL"页面。
- 4. 在 "操作"栏中,单击 "编辑 ACL"选项。将打开 "运行命令脚本"页面。请参考[运行命令脚本](#page-303-0) [任务页面字段 \(第](#page-303-0) 304 页)获取有关信息。

系统将自动填充 "运行命令脚本任务"页面中的以下字段:

- 要运行的命令脚本 显示脚本类型 (应用 ACL)和源 ACL。
- 限于脚本类型 显示脚本类型 (ACL 编辑脚本)。
- 模式 显示用于在设备上应用 ACL 的正确脚本模式。
- 脚本 显示现有 ACL 应用程序脚本的副本。确保始终选中此选项,并在必要时进行修改。

注意:您不应逐行运行 ACL 脚本。这样做将导致 ACL 脚本失去连接。

如果您使用与现有 ACL ID 相同的 ID 将 ACL 添加到设备上,您实际上是在编辑该设备上的现有 ACL。
### 变更 ACL 应用程序

要变更 ACL 应用程序,请执行以下操作:

1. 在"设备"下的菜单栏中,单击"清单"。

2. 选择您要启用 ACL 分析的设备。将打开 "设备详细信息"页面。

3. 在"查看"下拉菜单中, 选择"设备详细信息"然后单击"ACL"。将打开"设备 ACL"页面。

4.单击 "查看 ACL" 选项。将打开 "查看 ACL" 页面。( 请参考查看 ACL [页面字段\(第](#page-680-0) 681 页 )。)

5. 单击 "应用 ACL"选项。将打开 "运行命令脚本"页面。(请参考创建 ACL (第 [684](#page-683-0) 页)。) 系统将自动填充 "运行命令脚本任务"页面中的以下字段:

• 要运行的命令脚本 — 显示脚本类型 (应用 ACL)和源 ACL。

• 限于脚本类型 — 显示脚本类型 (ACL 应用程序脚本)。

• 模式 — 显示用于在设备上应用 ACL 的正确脚本模式。

• 脚本 — 显示现有 ACL 应用程序脚本的副本。

注意:您不应逐行运行 ACL 脚本。这样做将导致 ACL 脚本失去连接。

## 批量插入 ACL 行

您可以批量部署 ACL 行。NA 将根据 ACL ID 或 ACL 句柄自动为单个或多个设备上的相应 ACL 添加所 需行。以下步骤仅针对 Cisco IOS 设备。

### 将行批量插入到 ACL 中

- 1. 在 "设备"下的菜单栏中,选择 "设备任务"然后单击 "批量插入 ACL 行" 。将打开 "新建任 务" - "运行命令脚本"页面。(请参考创建 ACL (第 [684](#page-683-0) 页)。)
- 2. 您可以选择要运行任务的设备或设备组。页面将在选择设备或设备组时更新。
- 3. 要运行的命令脚本 选择:
	- a) Cisco IOS 通过 ACL ID 在 ACL 中插入行
		- 通过 Id of ACL 插入行 输入要对其添加行的 ACL ID。如果您选择了设备组,此选项会 将行添加到所有包含与此 ACL ID 相匹配的 ACL 的设备中。
		- 要插入的 ACL 行 在设备上输入您想要输入的 ACL 行。
		- 添加行的位置 选择添加行的位置。可以选择的行包括第一行、最后一行和倒数第二行。
		- 更新脚本 当您完成以上变量时请单击此项。
		- 参数 可选参数。
		- 脚本 这是更新 ACL 的实际脚本。在执行前编辑此脚本的选项让此功能变得十分灵活。
	- b) Cisco IOS 通过句柄将行插入 ACL 中
		- ACL 句柄 输入要对其添加行的 ACL 句柄。如果您选择了设备组,此选项会将行添加到所 有包含与此 ACL 句柄相匹配的 ACL 的设备中。
		- 要插入的 ACL 行 (无 'access-list {id}') 输入您想要插入的无 "access-list ACLID." ACL 行如有需要,脚本将放置此行。
		- 添加行的位置 选择添加行的位置。可以插入的行包括第一行、最后一行和倒数第二行。
		- 更新脚本 当您完成以上变量时请单击此项。
		- 参数 可选参数。
		- 脚本 这是将要更新 ACL 的实际脚本。在执行前编辑此脚本的选项让此功能变得十分 灵活。

### 批量删除 ACL 行

您可以批量删除 ACL 行。NA 将根据 ACL ID 或 ACL 句柄自动为单个或多个设备上的相应 ACL 删除所 需行。以下步骤仅针对 Cisco IOS 设备。

将 ACL 中的行批量删除

- 1.在"设备"下的菜单栏中,选择"设备任务"然后单击"批量删除 ACL 行"。将打开"新建任 务" - "运行命令脚本"页面。(请参考创建 ACL (第 [684](#page-683-0) 页)。)
- 2. 您可以选择要运行任务的设备或设备组。页面将在选择设备或设备组时更新。
- 3. 要运行的命令脚本 选择:
	- a) Cisco IOS 通过 ACL ID 删除 ACL 中的行
		- 通过 Id of ACL 插入行 输入要对其删除一行的 ACL ID。如果选择了设备组,此选项会 从与此 ACL ID 匹配的每个设备 ACL 中删除一行。
		- 要删除的 ACL 行 输入显示在设备上显示的 ACL 行。请记住,有些 ACL 行包含多个空 格符, 例如: access-list 139 和 deny ip host 192.168.139.2 any, "deny" 和 "ip"之间有三个空格。
		- 更新脚本 当您完成以上变量时请单击此项。
		- 参数 可选参数。
		- 脚本 这是将要更新 ACL 的实际脚本。在执行前编辑此脚本的选项让此功能变得十分 灵活。
	- b) Cisco IOS 通过句柄删除 ACL 中的行
		- ACL 句柄 输入要对其删除行的 ACL 句柄。如果您选择了设备组,此选项将从包含与此 ACL 句柄相匹配的 ACL 的每个设备中删除一行。
		- 要删除的 ACL 行(无'access-list {id}')— 输入您想要删除的无"access-list ACLID." ACL 行如有需要,脚本将放置此行。
		- 更新脚本 当您完成以上变量时请单击此项。
		- 参数 可选参数。
		- 脚本 这是将要更新 ACL 的实际脚本。在执行前编辑此脚本的选项让此功能变得十分 灵活。

## 为 ACL 添加备注并创建 ACL 句柄

NA 在 ACL 备注中集成了行内备注功能。这样可让 ACL 的相关备注包含在配置中,同时让有关配置备注 的变更也包含在内,并重新应用到 ACL 中。

在支持行内备注的设备上,位于两个备注字符序列后面的 ACLNAME: 文本表示用于指明 ACL 句柄的 NA 行内备注。在不支持行内备注的设备上,无法从配置中删除 ACL 备注或向其添加 ACL 备注。但是,ACL 备注和句柄将继续保留在 ACL 内。

要输入备注,请执行以下操作:

- 1. 在"设备"下的菜单栏中,单击"清单"。
- 2. 在 "清单"页面中,选择已启用 ACL 分析的设备。将打开 "设备详细信息"页面。
- 3. 在"查看"下拉菜单中, 选择"设备详细信息"然后单击"ACL"。将打开"设备 ACL"页面。
- 4. 单击"查看 ACL"选项。将打开"查看 ACL"页面。请参考查看 ACL [页面字段 \(第](#page-680-0) 681 页)。
- 5. 单击 "编辑备注"选项。将打开 "编辑 ACL"页面。
- 6. 在 "备注"字段中输入备注。
- 7. 编辑 ACL 句柄。
- 8. 单击 "保存"。

对于支持 NA 行内备注的设备, 配置中的备注变更将会在 ACL 备注中反映出来。

### 创建 ACL 模板

除了可以基于现有 ACL 直接创建脚本之外,您也可以基于 ACL 构建命令脚本模板。此外,您也可以创建 ACL 模板以编辑和应用 ACL。

- 1. 在"设备"下的菜单栏中,单击"清单"。
- 2. 在 "清单"页面中,选择已启用 ACL 分析的设备。将打开 "设备详细信息"页面。
- 3.在"查看"下拉菜单中,选择"设备详细信息"然后单击"ACL"。将打开"设备 ACL"页面。
- 4. 单击 "操作"列中的 "查看 ACL"选项。将打开 "查看 ACL"页面。
- 5. 单击 "ACL 脚本"下的 "新建 ACL 模板"链接。将打开 "新建命令脚本"页面。请参考[新建命](#page-577-0) [令脚本页面字段 \(第](#page-577-0) 578 页)。系统将自动填充 "新建命令脚本"页面中的以下字段:
	- 脚本类型 显示正在创建的 ACL 脚本模板类型,包括:ACL 创建脚本、编辑 ACL 脚本或应 用 ACL 脚本。
	- 模式 显示用于在设备上运行 ACL 脚本的正确脚本模式。
	- 脚本 显示现有 ACL 应用程序脚本的副本。

注意:当您需要 ACL ID 时,您可以在脚本中使用保留的变量 "\$tc\_aclid\_for\_handle\$"。运行脚本时, 系统将提示您提供 ACL 句柄。当脚本实际在设备上运行时,脚本中此变量的每个实例都将会被其句柄与您提 供的相匹配的设备上的 ACL ID 替代。

- 6. 输入新建 ACL 创建脚本的名称。
- 7. 编辑脚本。请参考[运行命令脚本 \(第](#page-682-0) 683 页)获取有关信息。
- 8. 操作完成后,务必单击 "保存脚本"。脚本成功保存后,将打开 "脚本搜索结果 (命令脚本)"页 面。添加的脚本将会出现在列表中并高亮显示。请记住,脚本只有在排定为任务后才会运行。
- 9. 选择 "运行"操作。
- 10.指定一台能够运行脚本的设备的主机名称或 IP 地址。
- 11.输入 ACL ID 。
- 12.保存任务。任务完成后,新建的 ACL 将在 "查看 ACL"页面中显示。请参考设备 ACL [页面字段](#page-678-0) (第 [679](#page-678-0) 页)。

## 编辑 ACL

要编辑 ACL,请执行以下操作:

- 1. 在"设备"下的菜单栏中,单击"清单"。
- 2. 在 "清单"页面中,选择已启用 ACL 分析的设备。将打开 "设备详细信息"页面。
- 3. 在 "查看"下拉菜单中,选择 "设备详细信息"然后单击 "ACL"。将打开 "设备 ACL"页面。
- 4. 对于希望编辑的 [ACL](#page-683-0) 单击 "编辑 ACL"选项。将打开 "运行命令脚本"页面。请参考创建 ACL (第 [684](#page-683-0) 页)获取有关信息。

单击"编辑 ACL"链接后,系统将自动填充"运行命令脚本"任务中的以下字段:

- 要运行的命令脚本 显示脚本类型 (编辑 ACL)和源 ACL。
- 限于脚本类型 显示脚本类型 (编辑 ACL 脚本)。
- 模式 显示用于在设备上编辑 ACL 的正确脚本模式。
- 脚本 显示要运行的设备特定的命令。确保始终选中此选项,并在必要时进行修改。

如果要将经过编辑的 ACL 部署到多台设备上,请选择要对其部署 ACL 的设备组。请参[考运行命令脚本任](#page-303-0) [务页面字段 \(第](#page-303-0) 304 页)获取有关信息。

注意:您不应逐行运行 ACL 脚本。这样做将导致 ACL 脚本失去连接。

## 删除 ACL

要将不使用的早期 ACL 从设备中删除以便不干扰较新的应用程序和 ACL 的运行,这是 ACL 管理中比较 耗时的一项任务。删除单个设备的 ACL 时,将列出该设备上的所有 ACL。删除设备组的 ACL 时,将会 列出组中所有设备上的所有 ACL 句柄,系统将根据句柄而不是 ACL ID 来删除 ACL。

要删除 ACL, 请从"设备"菜单中选择"设备任务", 然后单击"删除 ACL"。将打开"新建任务 - 删 除 ACL"页面。请参考删除 ACL [任务页面 \(第](#page-691-0) 692 页)。

当您从设备配置中删除一个 ACL 时,此 ACL 将不再出现在受管 ACL 列表中。 尽管您仍可以使用"搜索 ACL"选项搜索 ACL 历史记录,但是查看设备特定的 ACL 时将不会显示 ACL 历史记录。系统并没有对 从设备特定接口删除的 ACL 进行跟踪。要回退到已删除的 ACL 的配置,请搜索该 ACL 然后再重新部署。

请记住,没有应用程序的 ACL 将被删除。但是不会删除含应用程序的 ACL。默认情况下, NA 将不会删 除有应用程序脚本的 ACL。如果 ACL 具有应用程序,系统还提供一个可将其强制删除的选项。如果选中 此选项,所有选定的 ACL 都将被删除。

注意: NA 无法保证设备配置中 ACL 的所有应用程序都可以找到。也有可能某个 ACL 没有应用程序脚本, 但是实 际上正在设备中的某个位置使用。在此情况下,"删除 ACL"任务将会尝试删除 ACL (由于知道没有应用程序), 从而导致设备出现异常行为。

## <span id="page-691-0"></span>删除 ACL 任务页面

您可以使用"删除 ACL"任务删除 ACL。要删除 ACL, 请从"设备"菜单中选择"设备任务", 然后 单击"删除 ACL"。将打开"删除 ACL"页面。操作完成后,单击"保存任务"按钮。

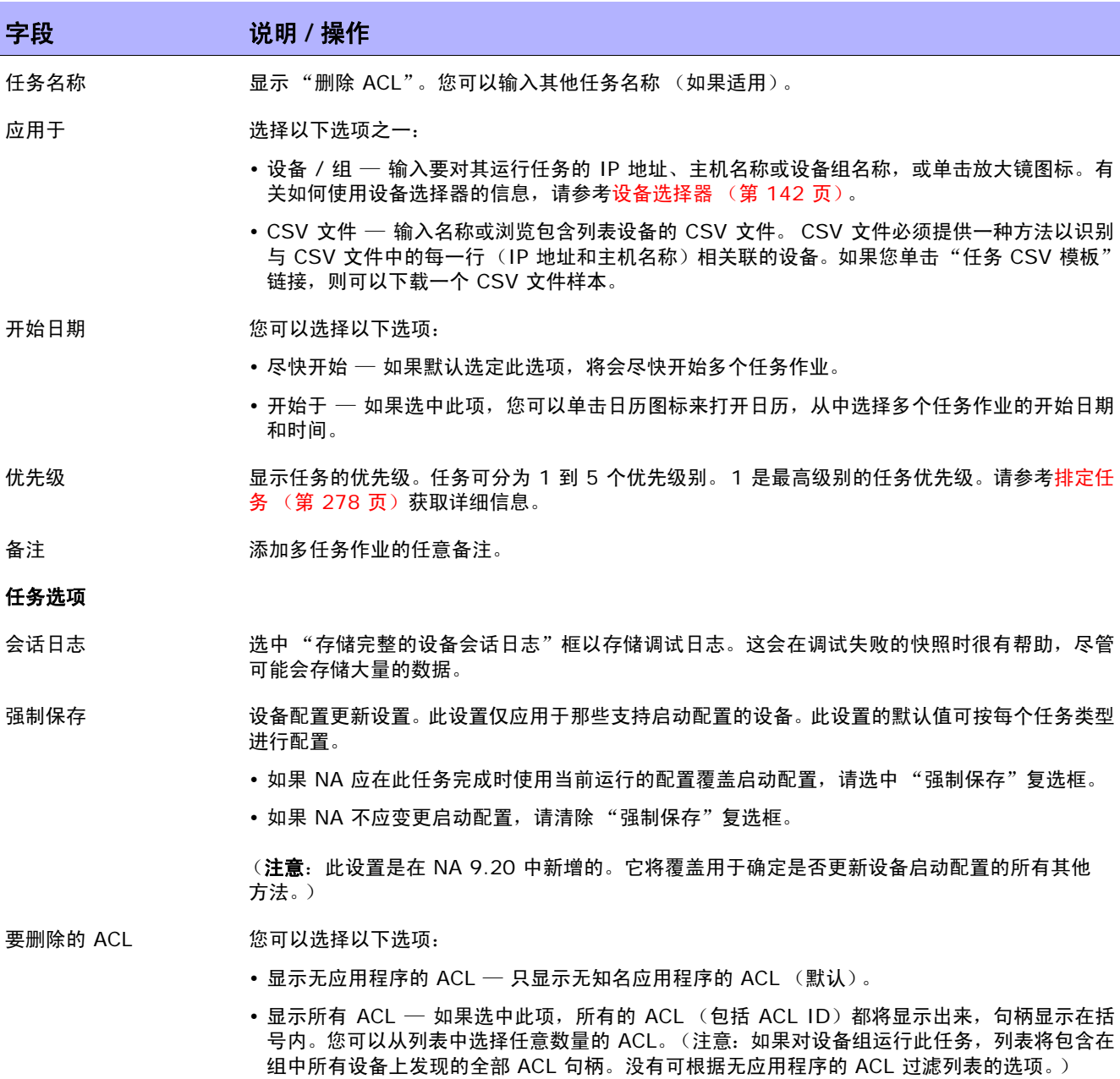

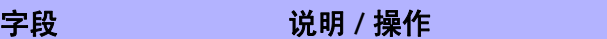

删除 ACL (即使应用程 如果选中此项,即使选定的 ACL 拥有已知的应用程序,也将被删除。 序正在使用)

估计持续时间 输入要对其运行此任务的设备或设备组需要保留的时间长度。默认时间为 60 分钟。

#### 设备证书选项

显示哪些 "设备证书"选项取决于 "管理设置"下的 "服务器"页面中配置的 "允许标准设备证书"、"允许每个任务拥有 一个设备证书"和 / 或 "允许用户 AAA 证书"选项。如果启用 "允许每个任务拥有一个设备证书",系统会提示您输入正确 的证书。另外,如果启用了多个"设备证书"选项,系统会提示您选择运行任务时使用哪个选项。如果只启用了一个"设备 证书"选项,系统会自动使用该选项而不再提示您。(请参[考设备访问页面字段\(第](#page-44-0) 45 页)获取有关启用设备证书的信息。)

- 设备证书 根据"管理设置"下的"设备访问"页面上所启用的"设备证书"选项,您可以选择一个或多个 以下选项:
	- 使用标准设备特定的证书和网络范围密码规则 (默认)。
	- 使用特定的任务证书。系统将提示您输入用户名、密码、确认密码、启用密码、确认启用密码、 SNMP 只读社区字符串和 SNMP 读取 / 写入社区字符串。
	- 使用任务所有者的 AAA 证书。任务所有者必须具有已定义的有效 AAA 证书。(注意:将使用标 准密码规则和设备特定的密码。然而,任务所有者的 AAA 用户名和密码也适用。)

#### 任务前 **/** 任务后快照选项

仅当系统配置为允许用户覆盖 "管理设置"下的 "配置管理页面"时,才会显示快照选项。(请参[考配置管理页面字段 \(第](#page-35-0) 36 [页\)获](#page-35-0)取有关信息。)

- 任务前快照 选择以下选项之一:
	- 无
	- 作为任务的一部分 (默认)

任务后快照 选择以下选项之一:

- 无
- 作为任务的一部分 (默认)
- 排定为独立任务

#### 审批选项

- 仅当任务作为 "工作流审批规则"的一部分时才会显示 "审批"选项。
- 请求审批 如果任务需要审批才能运行,将默认选中此选项。要更改任务必须审批的日期,请单击日期旁边的 日历图标打开日历,然后选择日期和时间。此外,您还可以选择任务优先级。请记住,您在配置工 作流时可以添加不同的优先级值,例如"紧急"和"正常"。 NA 排定者并不看这些值。它们只是 一个为了让您确定哪些任务需要及时审批的可视队列。

覆盖审批 如果任务允许覆盖,请选择此选项以覆盖审批流程。

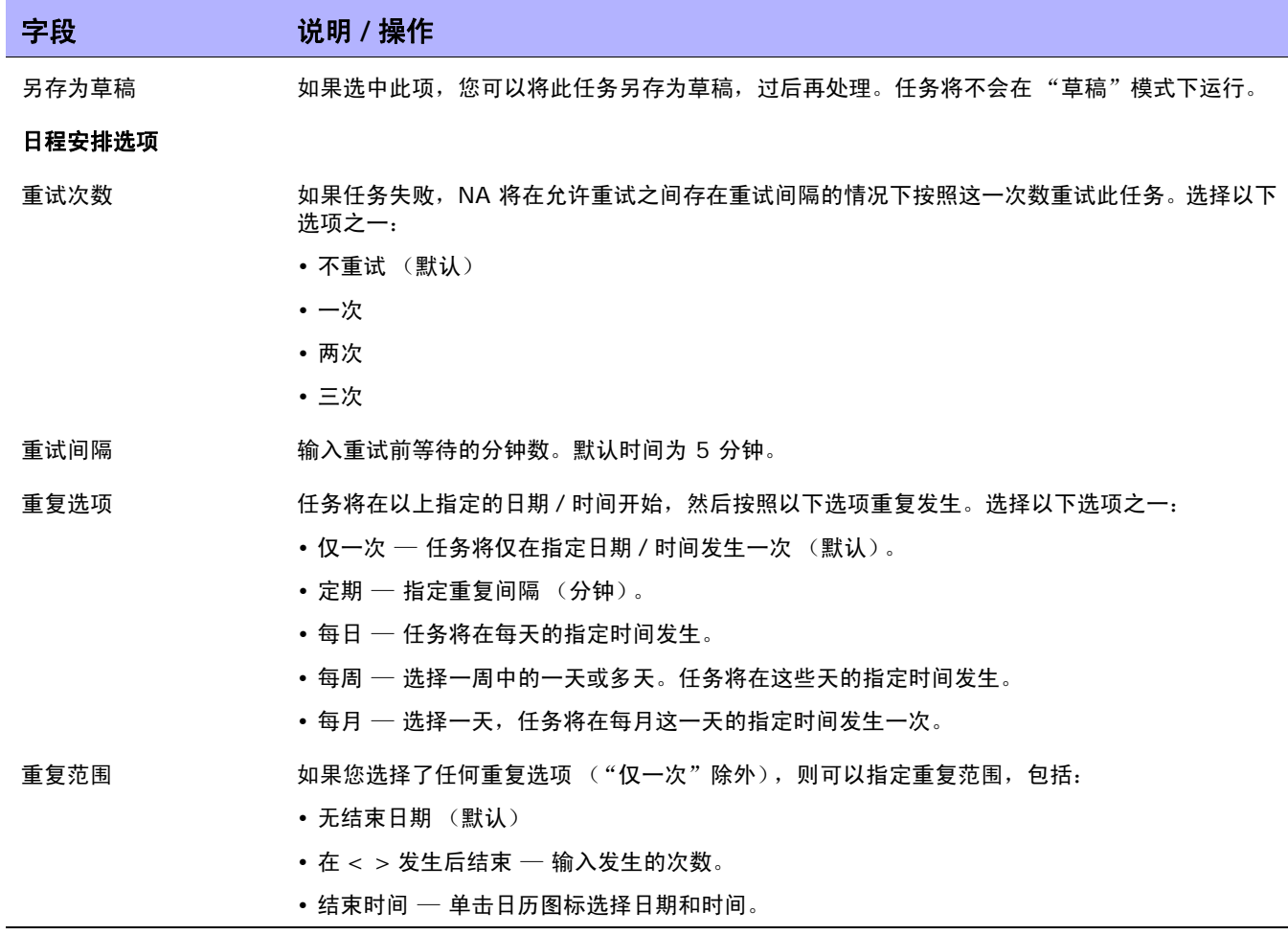

# 第 21 章: 故障排除

请使用下表快速查找信息。

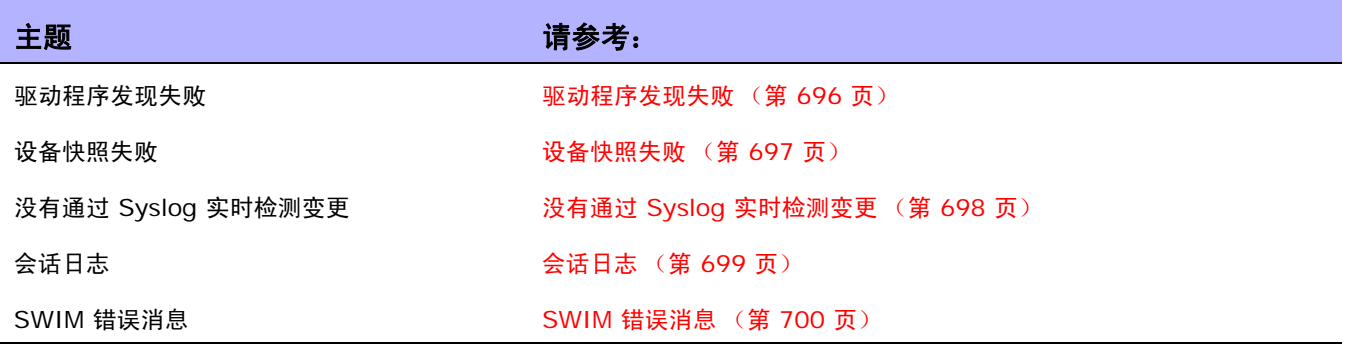

有关日志记录的信息,请参考[日志记录 \(第](#page-95-0) 96 页)。有关向客户支持发送故障排除信息的信息,请参考 [发送故障排除页面字段 \(第](#page-28-0) 29 页)。

## <span id="page-695-0"></span>驱动程序发现失败

如果您找不到某个设备的驱动程序,请执行以下操作:

- 1. 请确保正在尝试发现的设备的设备型号和操作系统版本均受支持。有关受支持设备的详细信息,请 参考驱动程序发布服务 (DRS) 文档。DRS 是一个自动化的驱动程序发行和交付系统。如果该设备 不受支持,请与客户支持联系。如果该设备受支持,请转至步骤 2。
- 2. 从 NA 服务器通过 Telnet 和 / 或 SSH 访问设备。要验证 NA 是否可以通过 Telnet 或 SSH 访问 设备,只需在"设备列表"页面上单击设备的"Telnet"或"SSH"链接。请参[考清单页面字段](#page-185-0) (第 [186](#page-185-0) 页)获取有关信息。NA 会尝试自动登录设备。如果无法登录设备,可能是由于设备的访问 列表出错、密码信息出错或网络连接出现问题。请与客户支持联系。如果可以通过 Telnet 和 / 或 SSH 访问设备, 但"发现驱动程序"任务仍旧失败, 请转至步骤 3。
- 3. 检查设备上是否启用了只读 SNMP。如果启用了只读 SNMP,则使用此 OID,尝试通过只读 SNMP 从 NA 服务器连接设备。确保在 NA 内使用为设备配置的社区字符串。如果不想启用只读 SNMP,可以在添加或编辑设备时从驱动程序下拉列表中手动选择驱动程序。请参考[编辑设备配置](#page-177-0) 数据 (第 178 页)获取有关信息。 如果启用了只读 SNMP, 则登录 NA, 选择您尝试添加的设备, 然后单击 "编辑设备"。使用正确的只读 SNMP 社区字符串更新设备, 然后单击 "发现驱动程序"。 如果"发现驱动程序"任务仍旧失败,请转至步骤 4。
- 4. 登录 NA。在菜单栏中,选择 "管理"然后单击 "故障排除"选项。将打开 "故障排除"页面。在 列表框中,选择 device/session/log 和 device/driver/discovery。设置跟踪级别 (大部分消 息)。单击 "提交"。单击要尝试发现的设备然后单击 "发现驱动程序"。如果 "发现驱动程序" 任务失败, 则在菜单栏中选择"管理", 然后单击"故障排除"。单击"发送故障排除信息"。在 备注部分,指定发生故障的部分以及设备型号和操作系统版本。有关日志记录的信息,请参考[日志](#page-95-0) [记录 \(第](#page-95-0) 96 页)。

## <span id="page-696-0"></span>设备快照失败

如果设备快照失败,请执行以下操作:

- 1. 请确保正在尝试拍摄快照的设备的设备型号和操作系统版本均受 NA 支持。有关受支持设备的详细 信息,请参考驱动程序发布服务 (DRS) 文档。DRS 是一个自动化的驱动程序发行和交付系统。如 果该设备不受支持,请与客户支持联系。如果该设备受支持,请转至步骤 2。
- 2. 确保该设备具有指定的设备驱动程序。在"设备列表"页面中,单击"故障设备"。请参考[查看菜](#page-200-0) [单选项 \(第](#page-200-0) 201 页)获取有关信息。向下滚动到 "驱动程序名称"字段,检查是否存在值。如果 没有驱动程序,请与客户支持联系。如果有驱动程序,请单击"发现驱动程序"链接。如果"快 照"任务仍旧失败,请转至步骤 3。
- 3. 从 NA 服务器通过 Telnet 和 / 或 SSH 访问设备。要验证 NA 是否可以通过 Telnet 或 SSH 访问 设备,只需在"设备列表"页面上单击设备的"Telnet"或"SSH"链接。请参[考清单页面字段](#page-185-0) (第 [186](#page-185-0) 页)获取有关信息。如果无法登录设备,可能是由于设备的访问列表出错、密码信息出错 或网络连接出现问题。请与客户支持联系。如果可以通过 Telnet 和 / 或 SSH 访问设备,但 "发 现驱动程序"任务仍旧失败,请转至步骤 4。
- 4. 检查设备上是否启用了只读 SNMP。如果设备启用了只读 SNMP,则使用此 OID,尝试通过只读 SNMP 从 NA 服务器连接设备。确保在 NA 内使用为设备配置的社区字符串。如果不想启用只读 SNMP,可以在添加或编辑设备时从驱动程序下拉列表中手动选择驱动程序。请参考[编辑设备配置](#page-177-0) 数据 (第 178 页)获取有关信息。如果启用了只读 SNMP, 则登录 NA, 选择您尝试添加的设备, 然后单击 "编辑设备"。使用正确的只读 SNMP 社区字符串更新设备,然后单击 "快照"。如果 "快照"任务仍旧失败,请致电客户支持。

# <span id="page-697-0"></span>没有通过 Syslog 实时检测变更

如果没有通过 Syslog 实时检测变更,请执行以下操作:

- 1. 请确保正在尝试拍摄快照的设备的设备型号和操作系统版本均受 NA 支持。有关受支持设备的详细 信息,请参考驱动程序发布服务 (DRS) 文档。DRS 是一个自动化的驱动程序发行和交付系统。如 果该设备不受支持,请与客户支持联系。如果该设备受支持,请转至步骤 2。
- 2. 确保 Syslog 设置正确配置,以便 Syslog 消息可以传送到 NA 服务器中。启动将触发将 Syslog 变更消息发送至 NA 的事件。
- 3. 确保设备 / 操作系统组合支持通过 Syslog 实时检测变更。有关受支持设备的详细信息,请参考驱 动程序发布服务 (DRS) 文档。DRS 是一个自动化的驱动程序发行和交付系统。如果可能,请在供 应商的网站上验证此设备和操作系统是否支持 Syslog 变更通知。如果设备不支持通过 Syslog 实 时检测变更,请转至步骤 4。
- 4. NA 还可以通过另一种方法提供实时变更检测:AAA 日志记录。检查是否启用了 AAA 变更检测。 请参[考配置管理页面字段 \(第](#page-35-0) 36 页)获取有关信息。如果您使用的是 AAA, 请确保设备支持通 过 AAA 实时检测变更。

## <span id="page-698-0"></span>会话日志

任意自动化任务的难点部分不在于自动化本身,而是尝试确定出现自动化任务失败这一情况的原因。 NA 提供详细的故障排除功能,以帮助您快速确定出现故障的原因并解决这些问题。

NA 可提供所有设备任务的详细设备会话日志。这样,您就可以了解 NA 发送到设备的内容以及设备如何 响应。

- 1. 登录 NA。
- 2. 在"设备"下的主菜单栏中,选择"新建设备任务"并单击"运行命令脚本"。将打开"新建任 务" - "运行命令脚本"页面。
- 3. 在"应用于"字段中,输入设备主机名称或 IP 地址, 您可以在其中变更配置。
- 4. 在"任务选项"— "会话日志"中,选中"存储完整的设备会话日志"框。
- 5. 在 "任务选项"— "要运行的命令脚本"中,从下拉菜单中选择要运行的命令脚本。
- 6. 指定运行模式。例如,如果是 IOS 设备,则选择 Cisco IOS 配置。
- 7. 输入要发送到设备的命令。
- 8. 单击 "保存任务"按钮。

运行任务时,您将看到 NA <-> 设备交互的输出。您将可以确定以下内容:

- NA 发送到设备的内容。
- NA 预期从设备接收的内容。
- NA 实际从设备接收的内容。

# <span id="page-699-0"></span>SWIM 错误消息

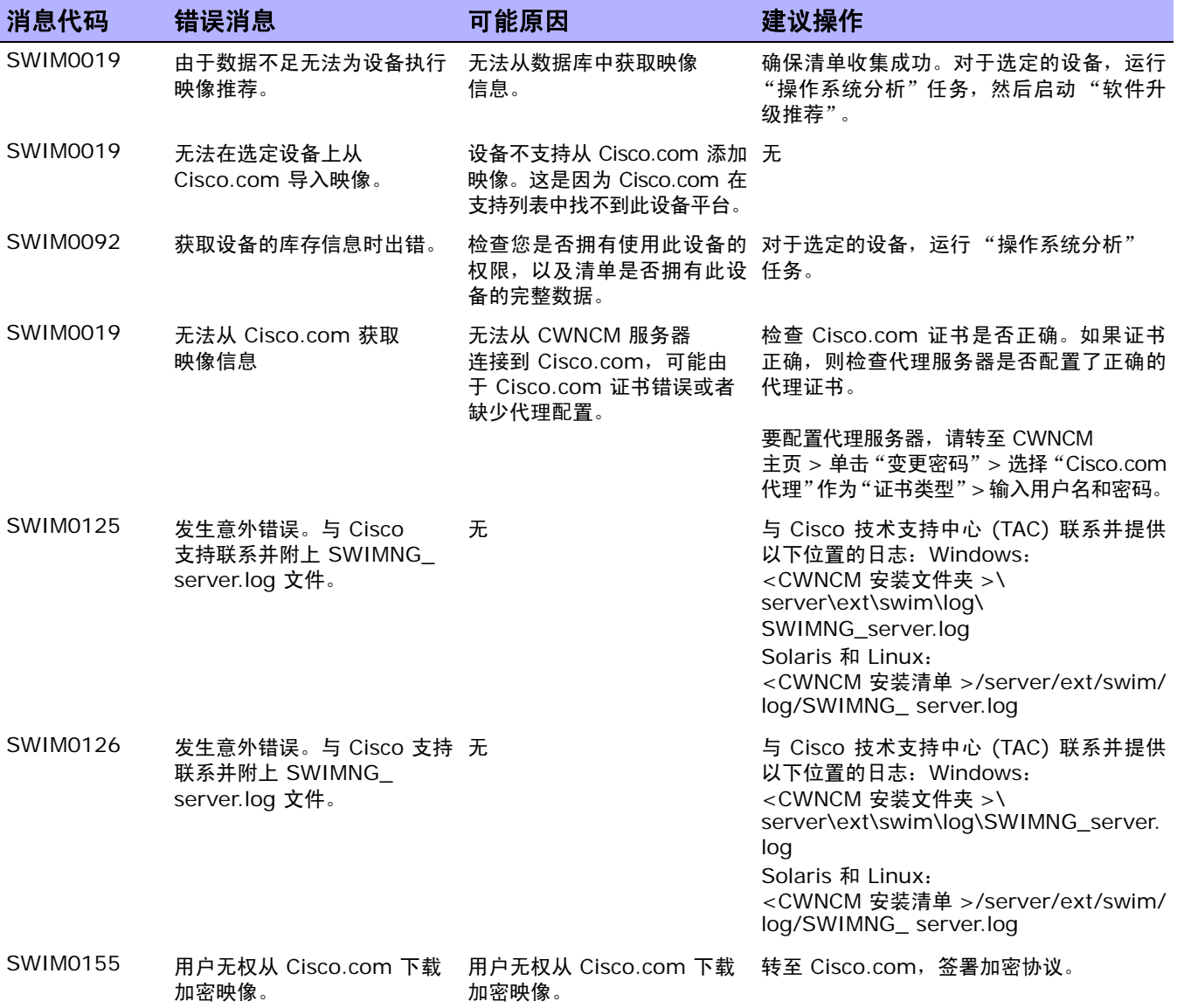

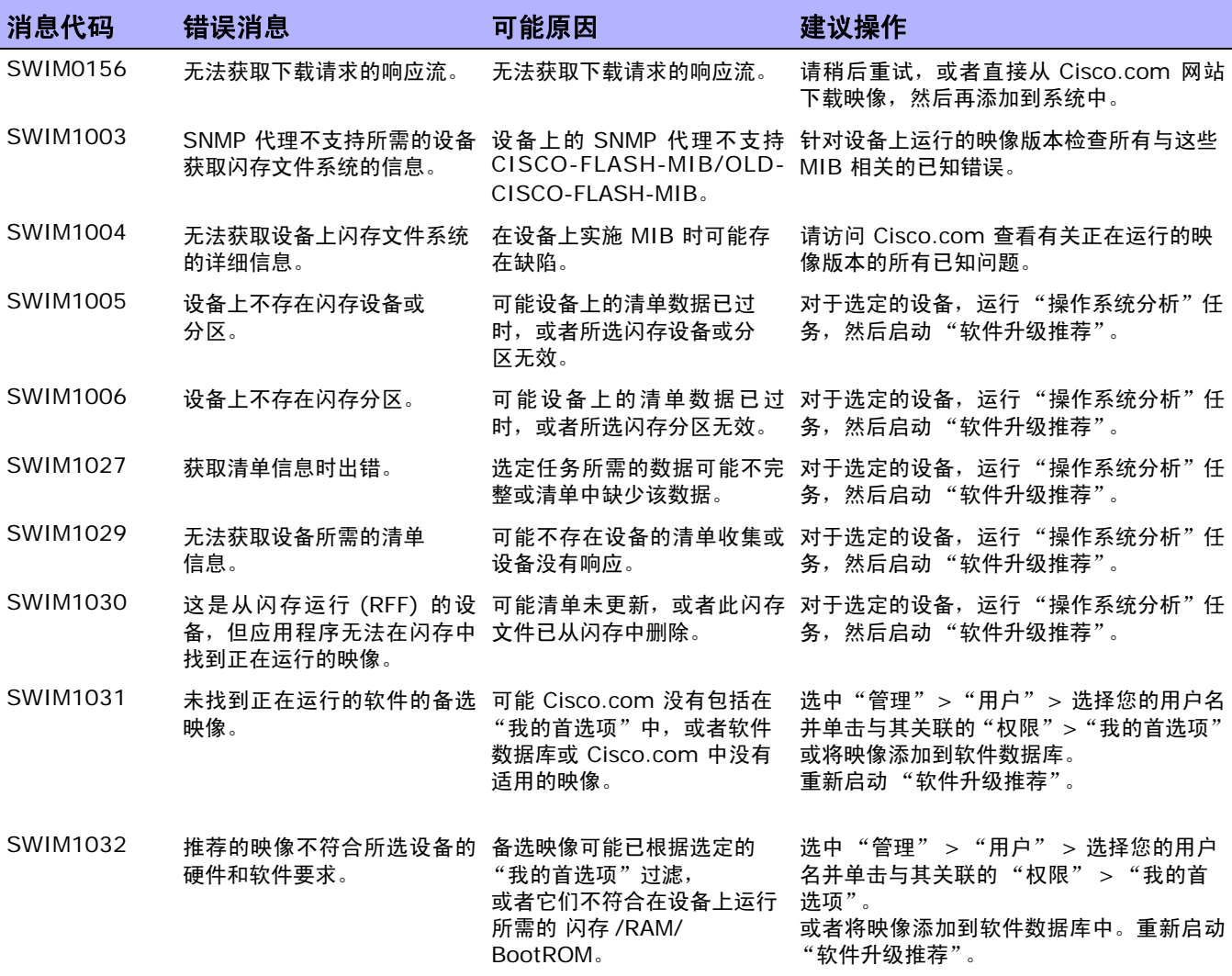

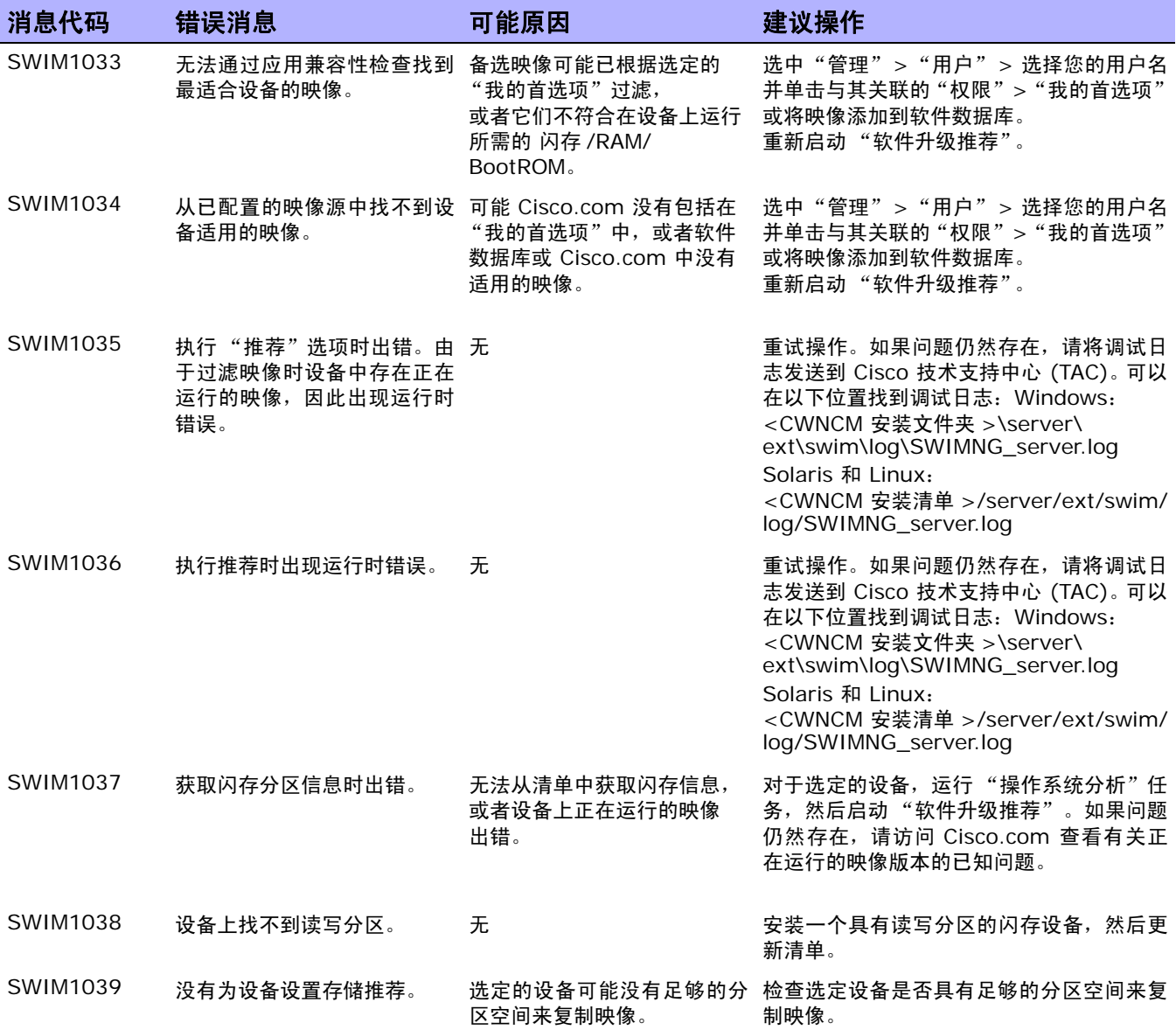

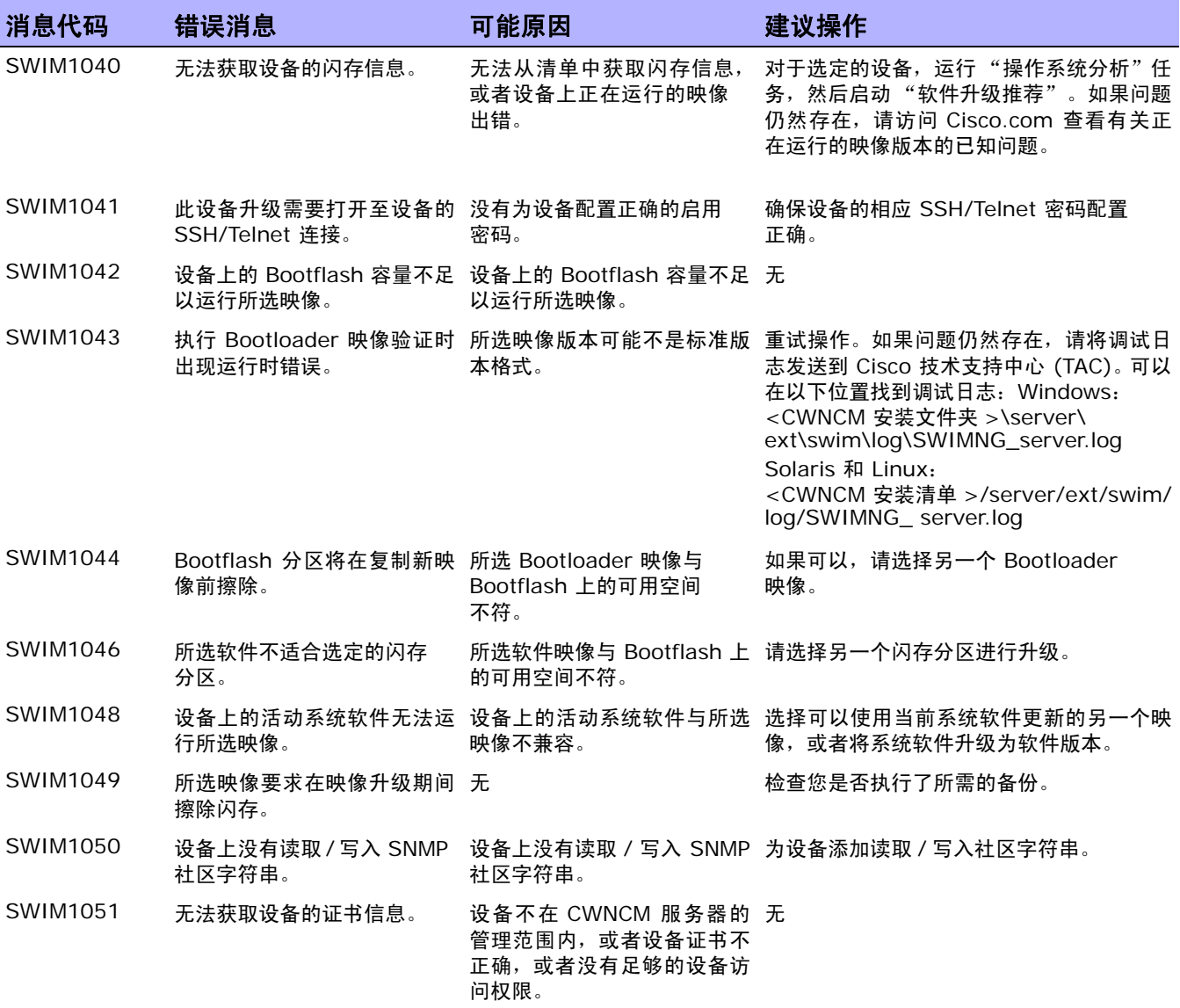

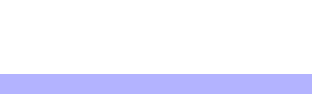

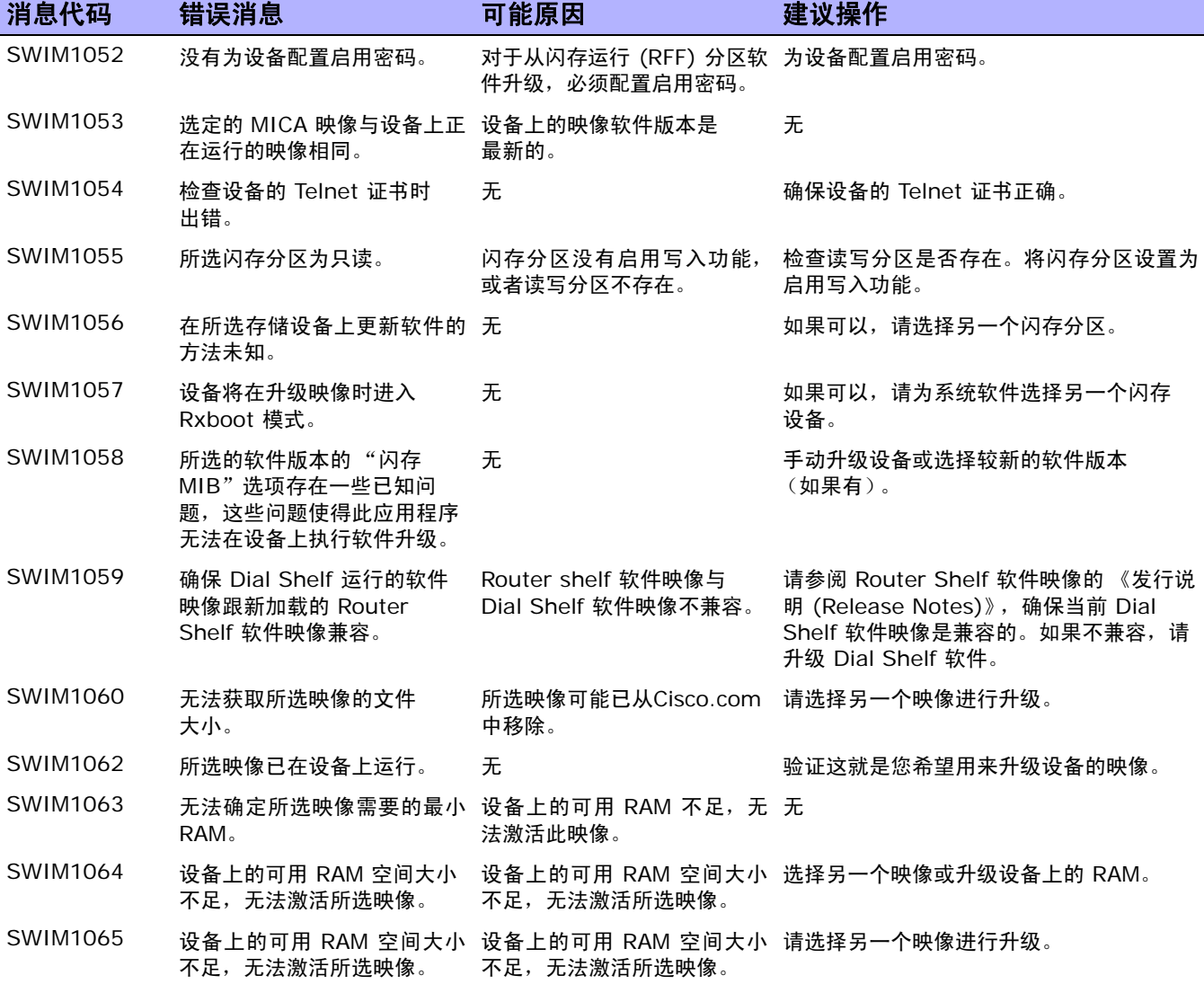

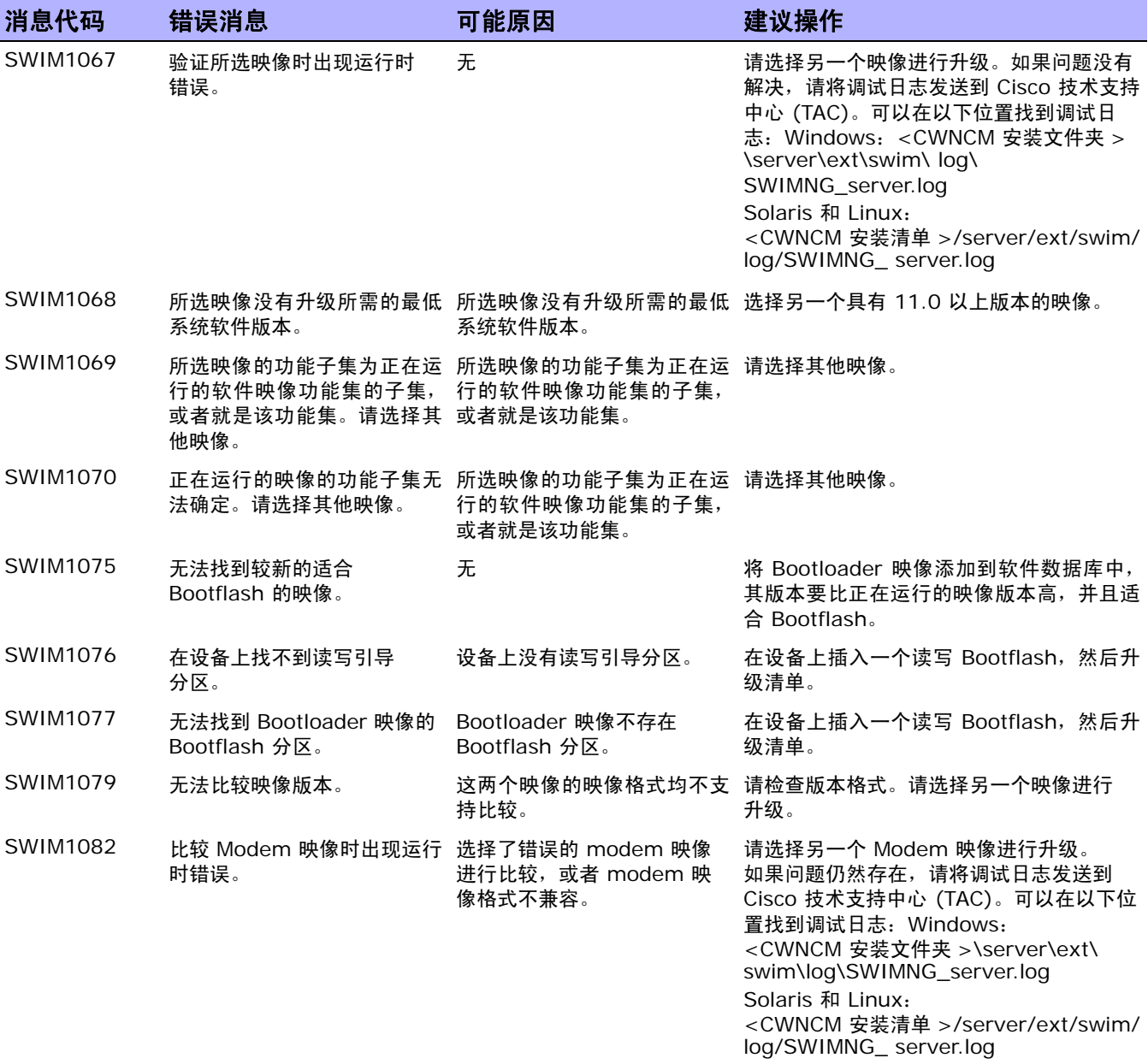

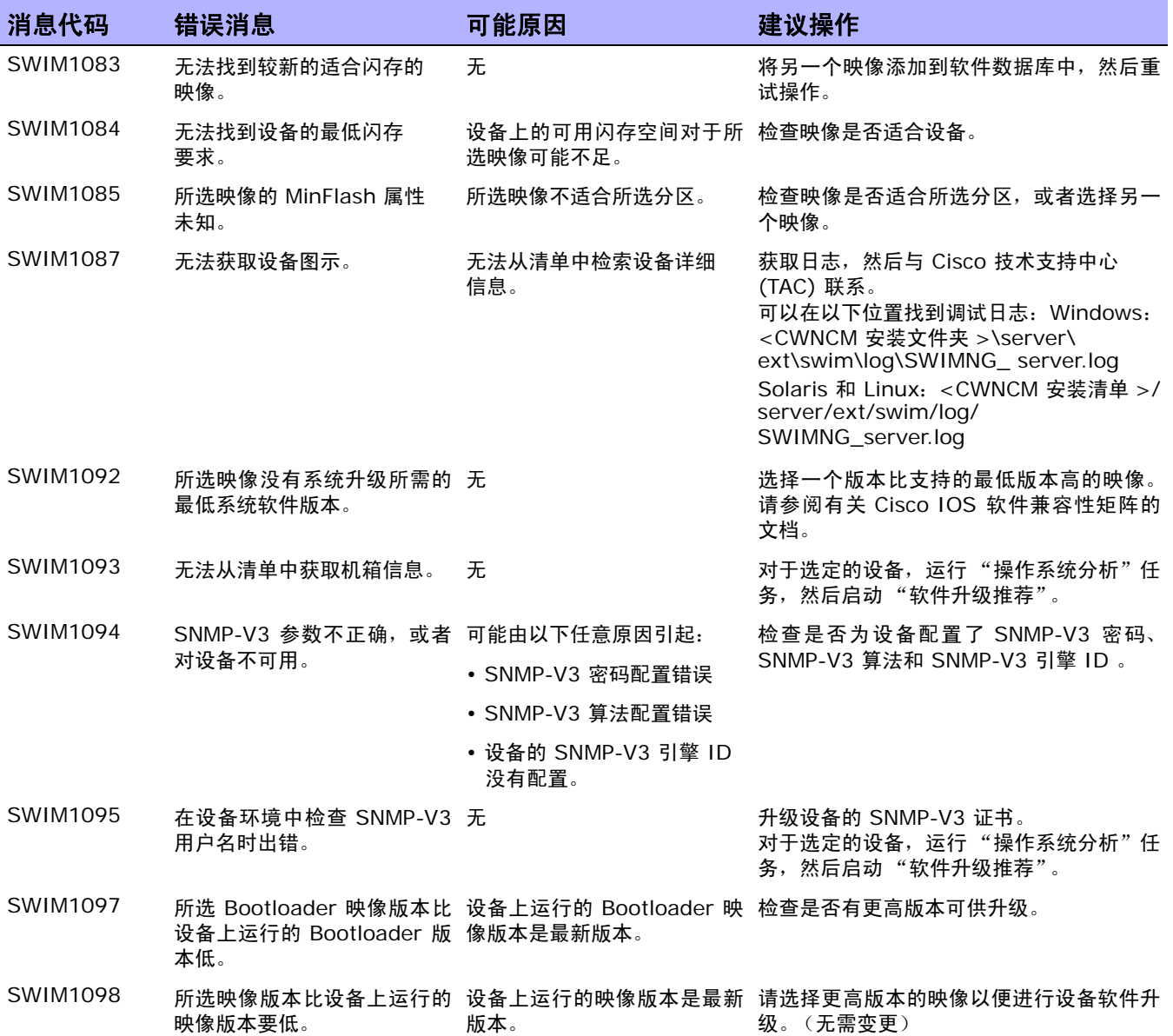

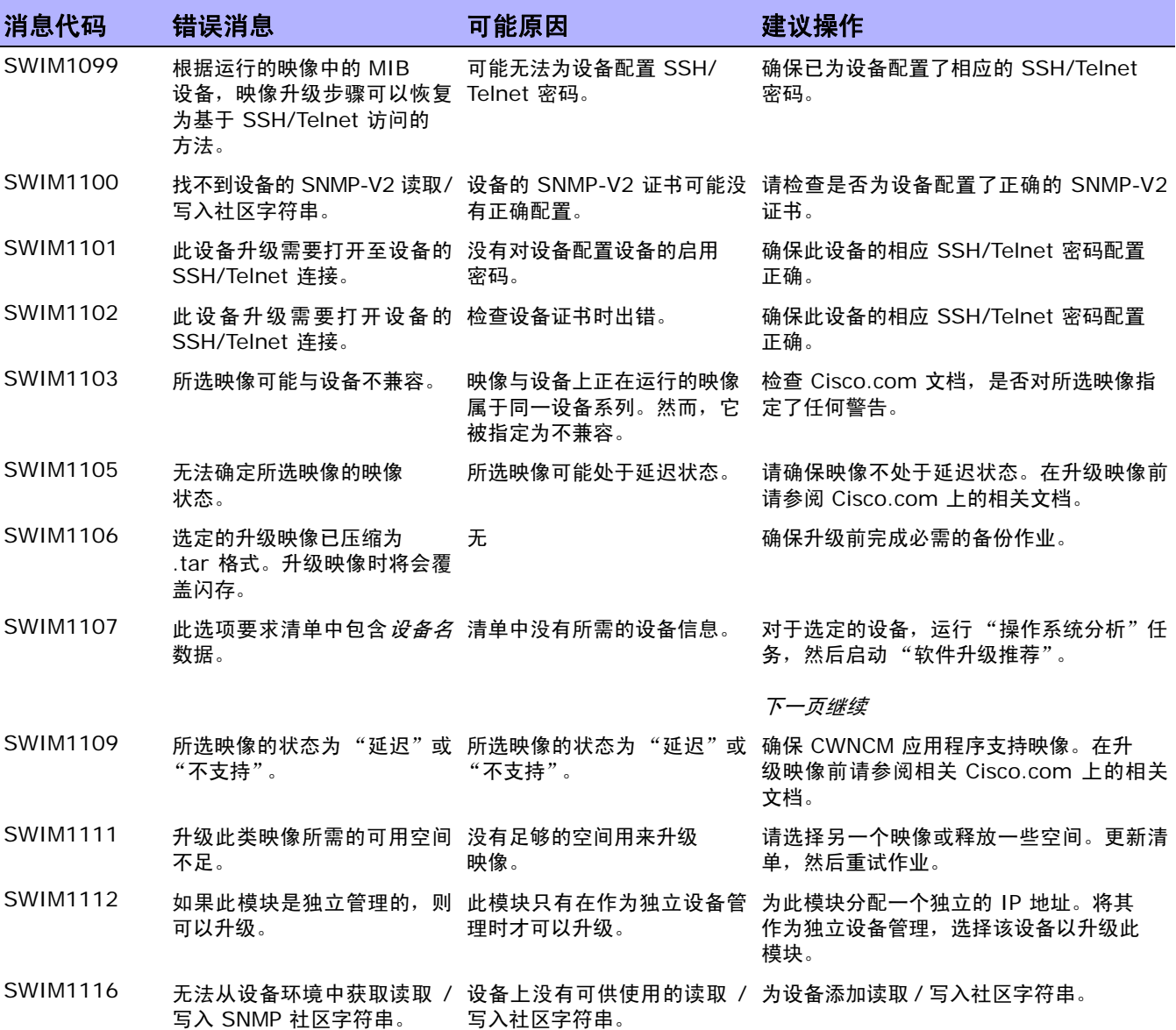

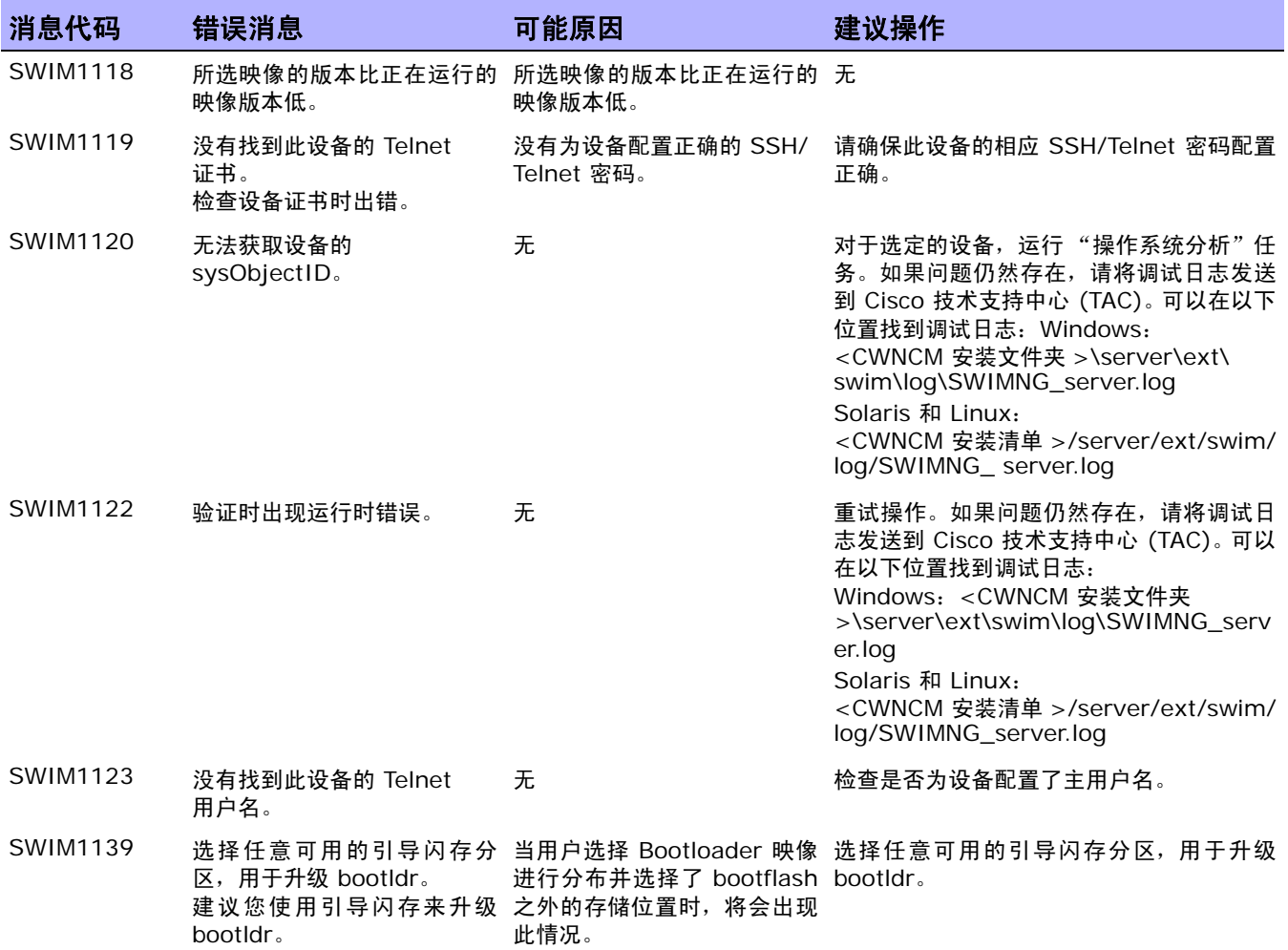

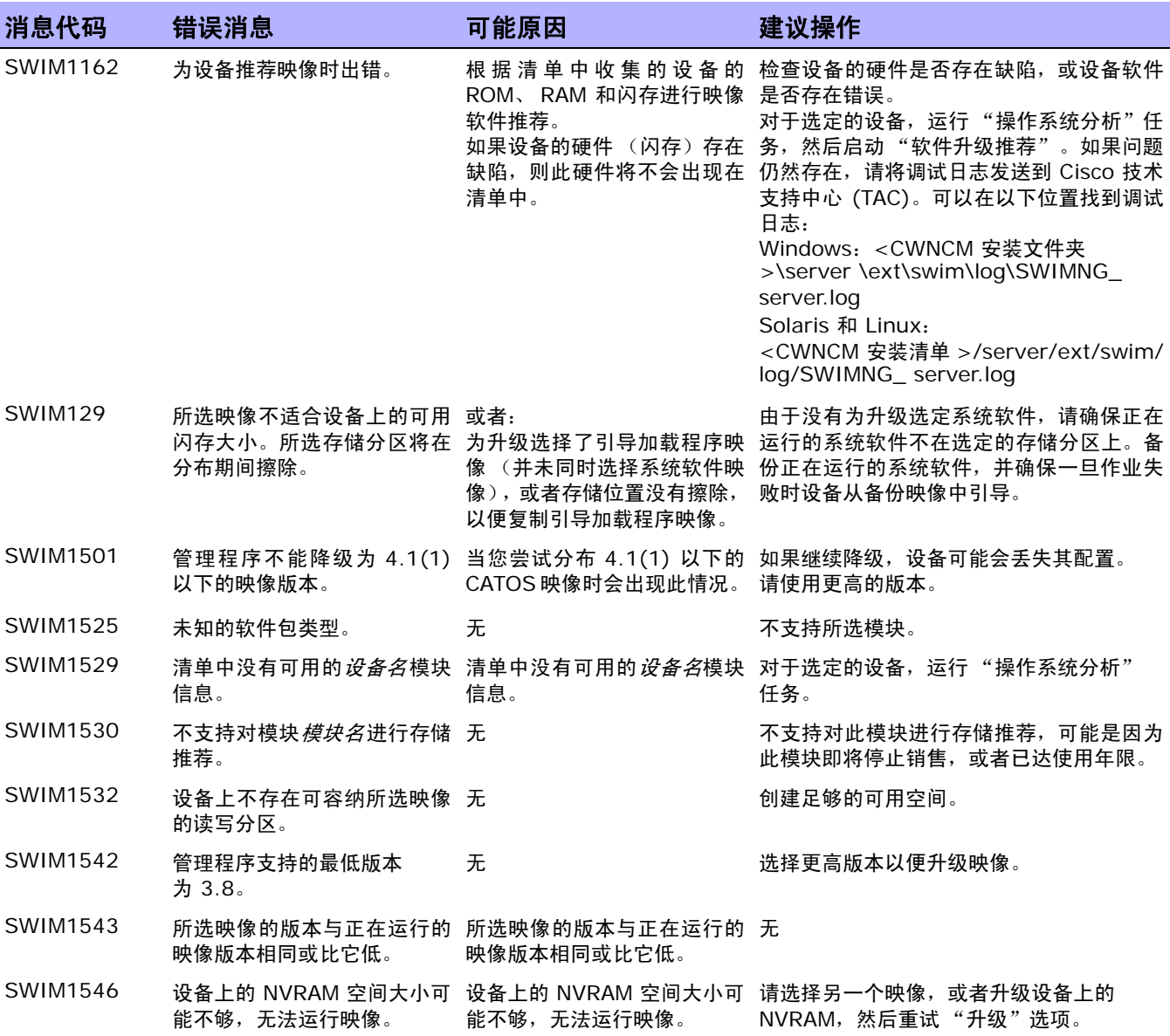

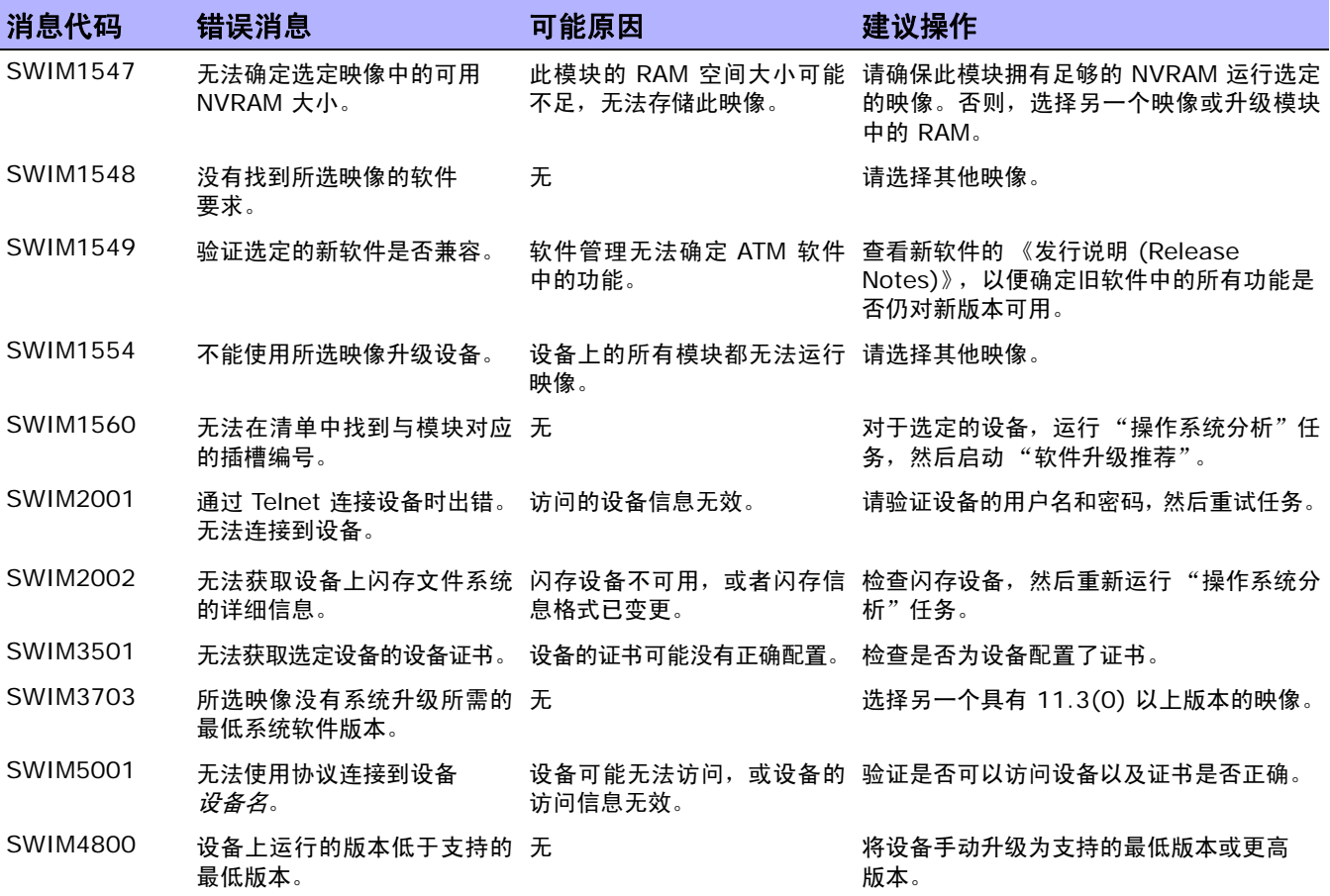

# 附录 **A**:命令行参考指南

要打开命令窗口,请在显示屏左侧的"搜索"选项卡中,输入设备 IP 地址或主机名称, 然后单击"连接" 按钮。

还可以从"设备详细信息"页使用"连接"菜单打开命令窗口。在命令窗口中,可以选择要复制的文本并 按"返回"键。高亮显示的文本即会放置到复制缓冲区中。然后可以将其粘贴到另一个应用程序中。操作 完成后,输入 exit 关闭窗口。

注意:如果您使用 Telnet/SSH 代理直接连接至设备,退出设备后将仍将留在 Telnet/SSH 代理中。除非再次输入 exit,否则您可以输入 CLI 命令并连接至其他设备。

要查看 CLI 命令帮助,请输入:help,查看所有命令的列表。输入 help < 命令名 >,查看有关特定命 令的详细帮助信息。

注意: CLI 不区分大小写。您可以使用小写或大写输入所有命令和选项。

通过使用以下命令可在线使用 "CLI 帮助":

- 在 CLI 提示符下,输入:help。您应该可以看到按字母顺序排列的几乎所有 CLI 命令的列表。例 如,要查看 Import 命令的帮助信息,请输入:import。(注意:对于 help 或 exit/quit 命令没 有 "帮助"文本信息。)
- 例如,要查看 Import 命令的帮助信息,请输入:help \_import 命令 help < 命令名 > 会返回关 于该命令的详细信息,包括名称、概要、说明和示例。
- 完成命令行操作后,请输入:exit。您可能需要再次输入 exit 并手动关闭窗口,具体取决于您启 动的会话类型。
- 注意: 您也可以输入 help 命令和命令的首字母来返回以相同首字母开头的所有命令的列表。

"CLI 帮助"文本中使用的类型规范具有特定的含义。下表列出了这些规范及其含义。

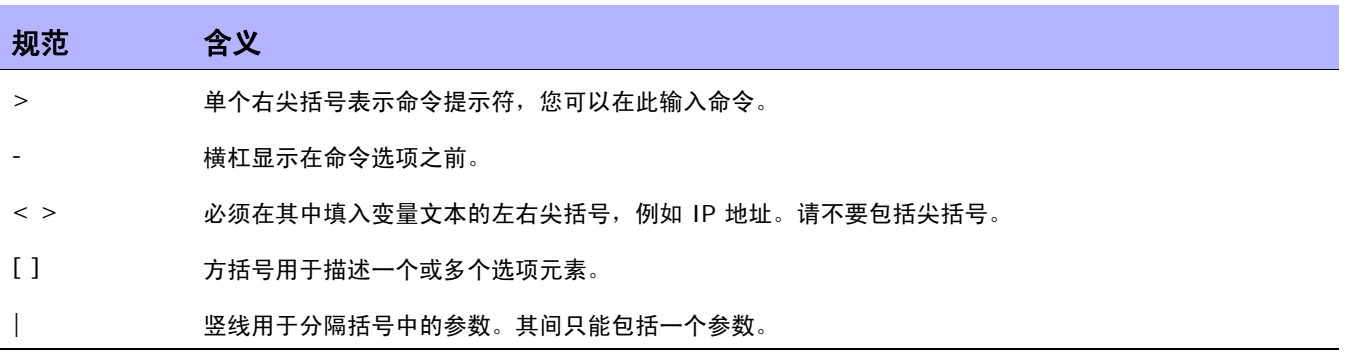

要获得包括语法和示例的完整 CLI 命令列表,请参阅 《NA CLI/API Command Reference》。

# 附录 **B**:命令权限

对于用户想要执行的每个操作 (如查看 Web 页面或执行命令),必须对他们明确授予相应的命令权限。 一组命令权限可创建一个命令权限角色。然后,您可以将此角色应用于用户组,为给定的用户组设置命令 权限。请参考["新建用户角色页面字段"\(第](#page-258-0) 259 页)获取详细信息。

注意: NA 包括四种权限: 命令权限、修改设备权限、脚本权限和查看设备权限。某些命令权限要求具有一个或多个 其他权限。请参考["命令权限定义"\(第](#page-714-0) 715 页)获取有关信息。

## 授予命令权限

要授予命令权限,请执行以下操作:

- 1. 在"管理"下的菜单栏中,单击"用户角色和权限"。将打开"用户角色和权限"页面。
- 2. 单击页面顶部的 "新建用户角色"链接。将打开 "新建用户角色"页面。请参考 ["添加用户角色"](#page-256-0) (第 [257](#page-256-0) 页)获取有关信息。

## 命令列表

7.20 P: 20 P: 20 P: 20 P: 20 P: 20 P: 20 P: 20 P: 20 P: 20 P: 20 P: 20 P: 20 P: 20 P: 20 P: 20 P: 20 P: 20 P: 20 P: 20 P: 20 P: 20 P: 20 P: 20 P: 20 P: 20 P: 20 P: 20 P: 20 P: 20 P: 20 P: 20 P: 20 P: 20 P: 20 P: 20 P: 20 添加设备 添加设备组 添加事件 添加 SNMP 陷阱配置 管理设置 管理设备组 管理员用户 管理员用户组 注释设备配置 授权并发 Telnet/SSH 会话 备份设备软件 批量编辑设备 变更设备密码 检查配置策略合规 配置 Syslog 连接器重定向 数据删减 重复数据删除 删除访问 删除设备 删除设备配置 删除诊断 删除驱动程序 删除会话 删除软件合规 删除软件映像 删除软件级别 删除系统事件 删除任务 部署远程代理 部署软件 检测网络设备 发现设备驱动程序 驱动程序 编辑 ACL 编辑 ACL 注释 编辑用户 [Changed By] 配置 编辑设备 编辑非活动的设备 编辑任务 编辑用户 电子邮件报告 外部身份验证设置 生成摘要报告 导入设备和密码 ListSysOID 列表视图 管理 ACL 管理命令脚本 管理配置策略 管理设备密码规则 管理诊断脚本 管理事件规则

管理增强型自定义数据 管理分布式系统 管理网关 管理 IP 地址 管理许可证 管理分区 管理软件合规 管理软件级别 管理软件映像 管理系统报告 管理模板 管理员用户 管理员用户组 管理员用户角色 管理视图 修改设备配置 修改 SecurID 多任务项目 覆盖工作流批准 重新启动设备任务 解析 FQDN 运行命令脚本 运行诊断 运行外部应用程序 运行 ICMP 测试 设置任务的最高优先级 同步重复性任务 拍摄快照 Telnet/SSH 客户端 故障排除 更新设备注释 更新设备记录单 工作流设置 查看 ACL 查看命令脚本 查看配置策略事件 查看部署软件 查看配置策略 查看设备配置 查看设备诊断 查看设备信息 查看诊断脚本 查看驱动程序 查看事件规则 查看全部设备配置 查看脚本和诊断结果 查看 SecurID 查看会话 查看软件映像存档 查看任务 查看模板 查看用户信息 查看工作流设置

## <span id="page-714-0"></span>命令权限定义

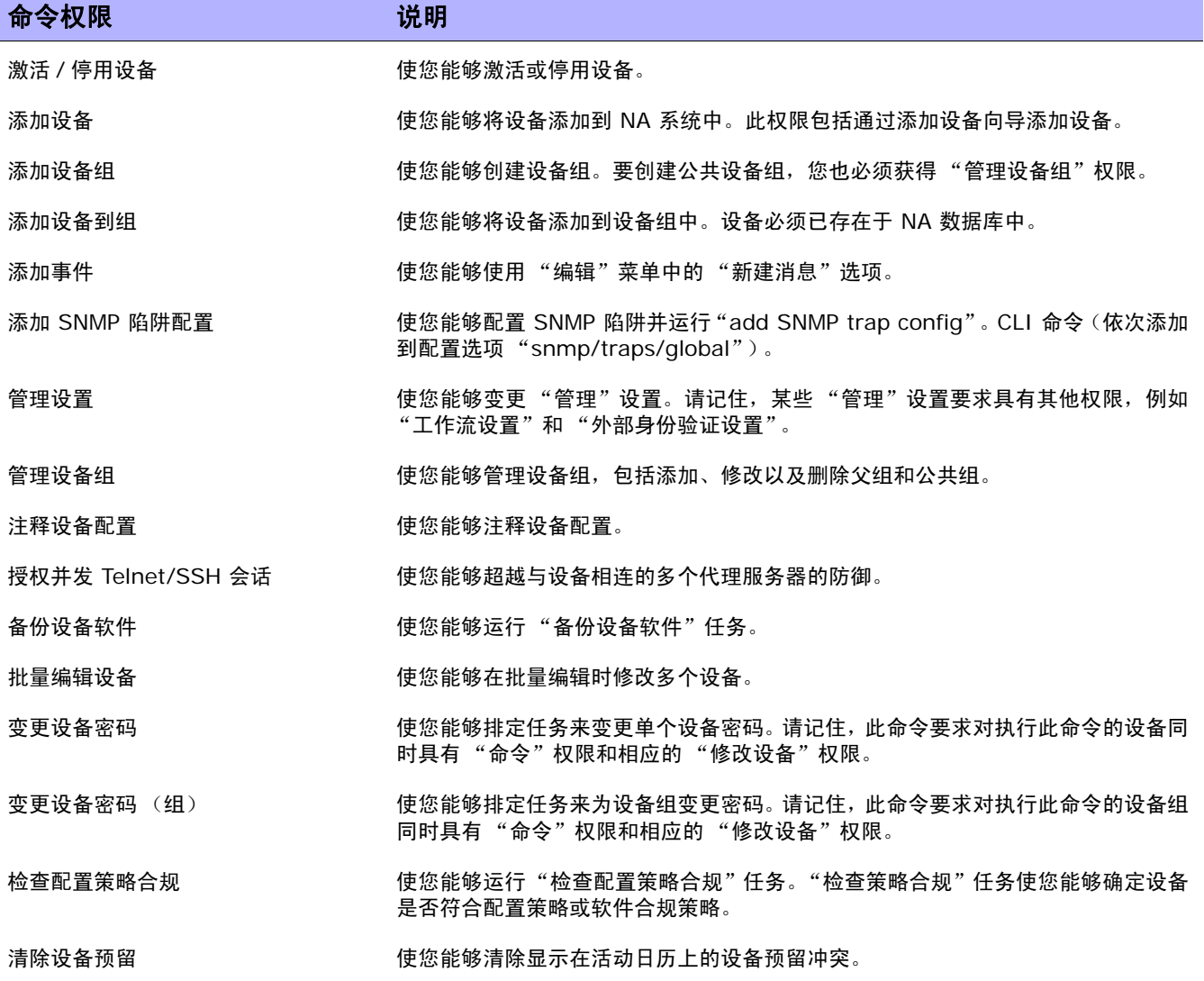

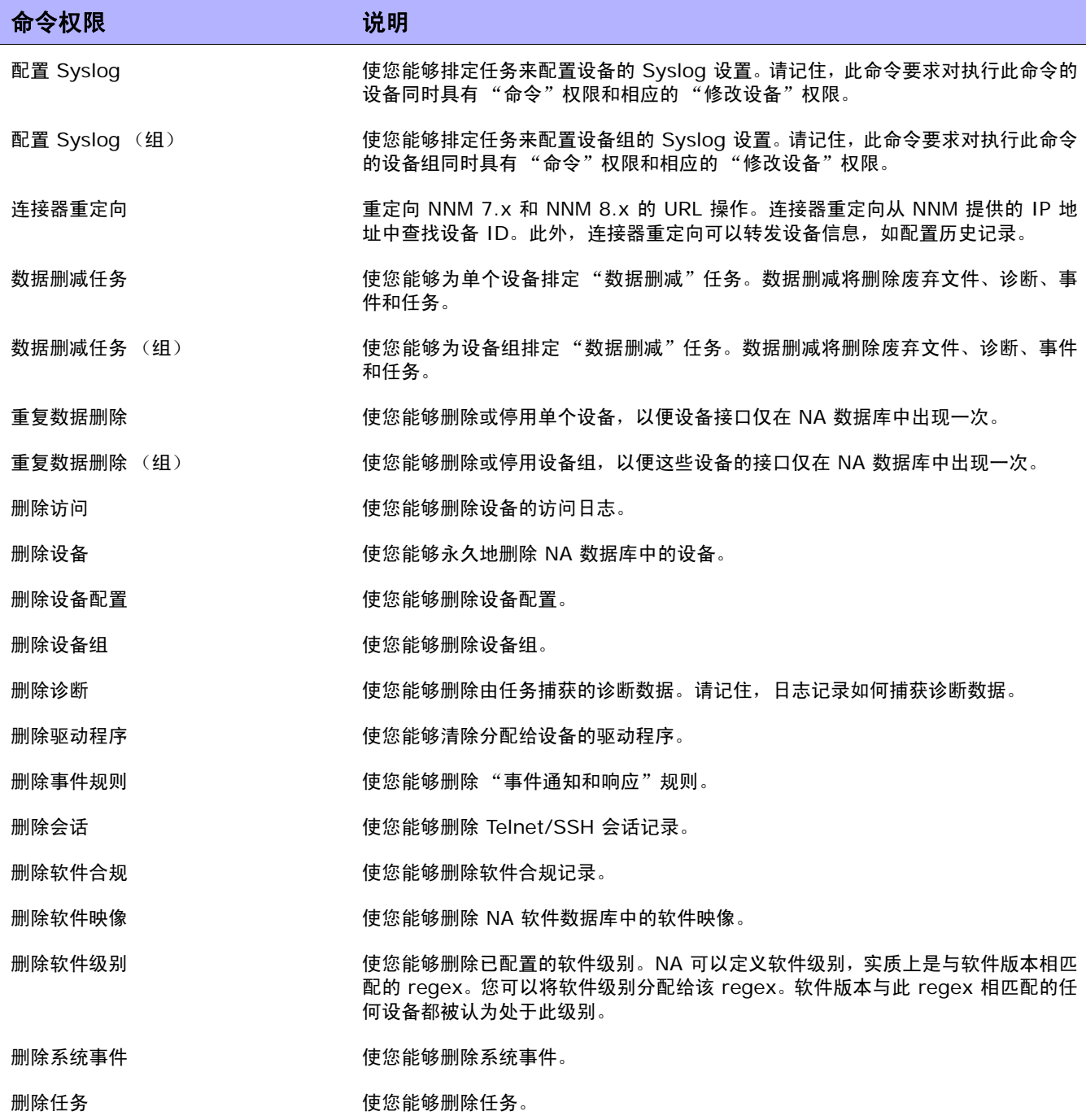

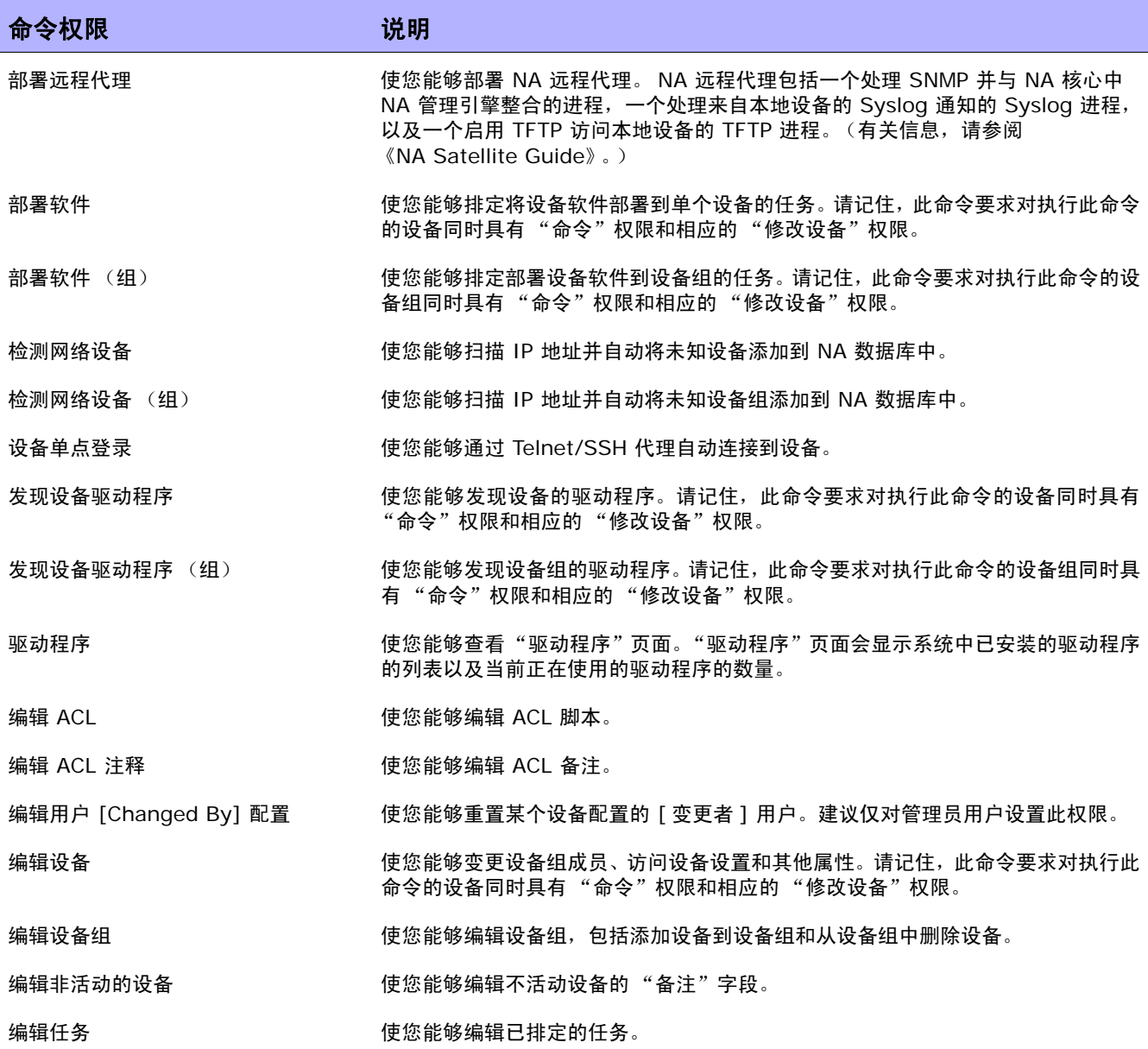

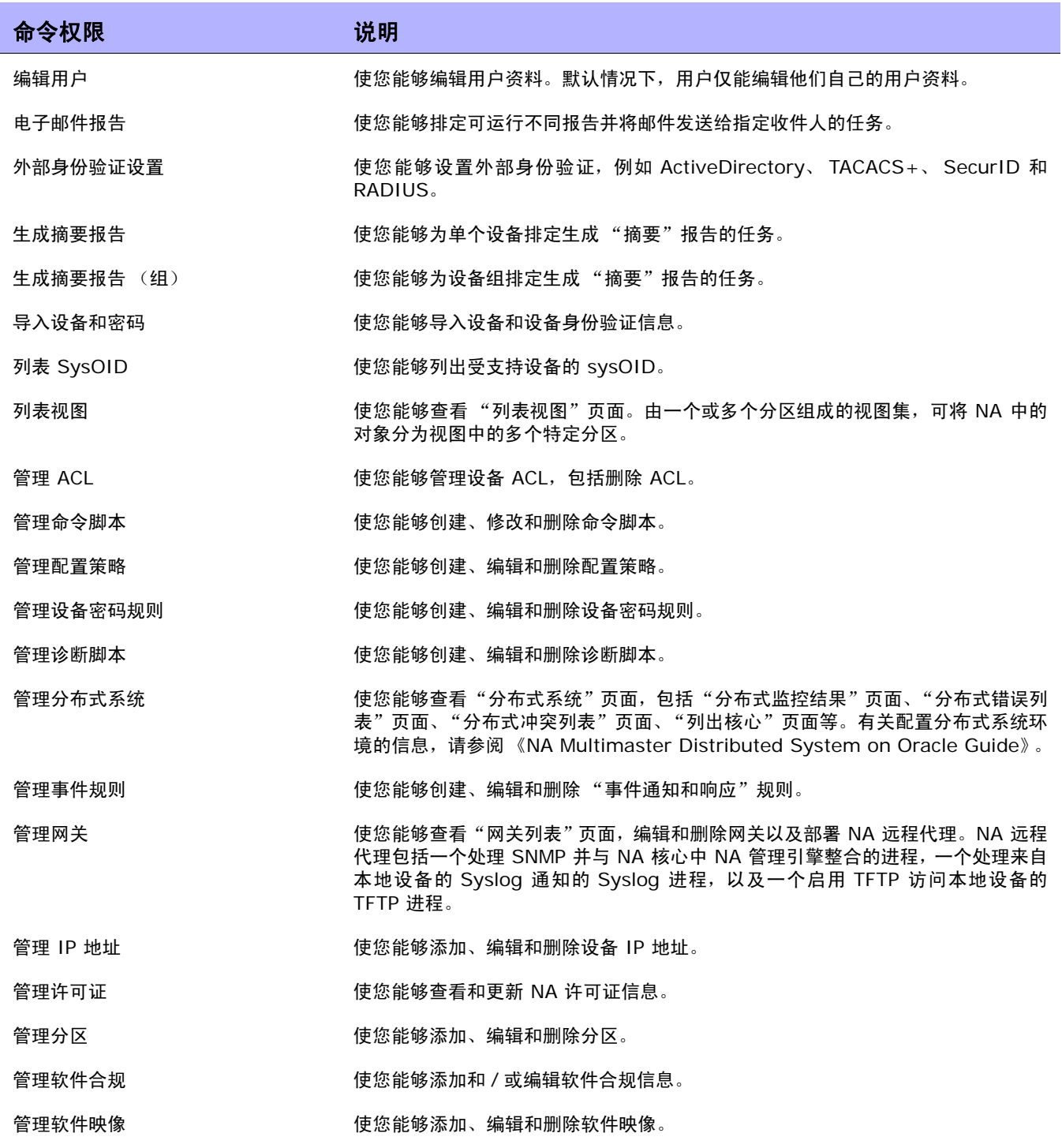

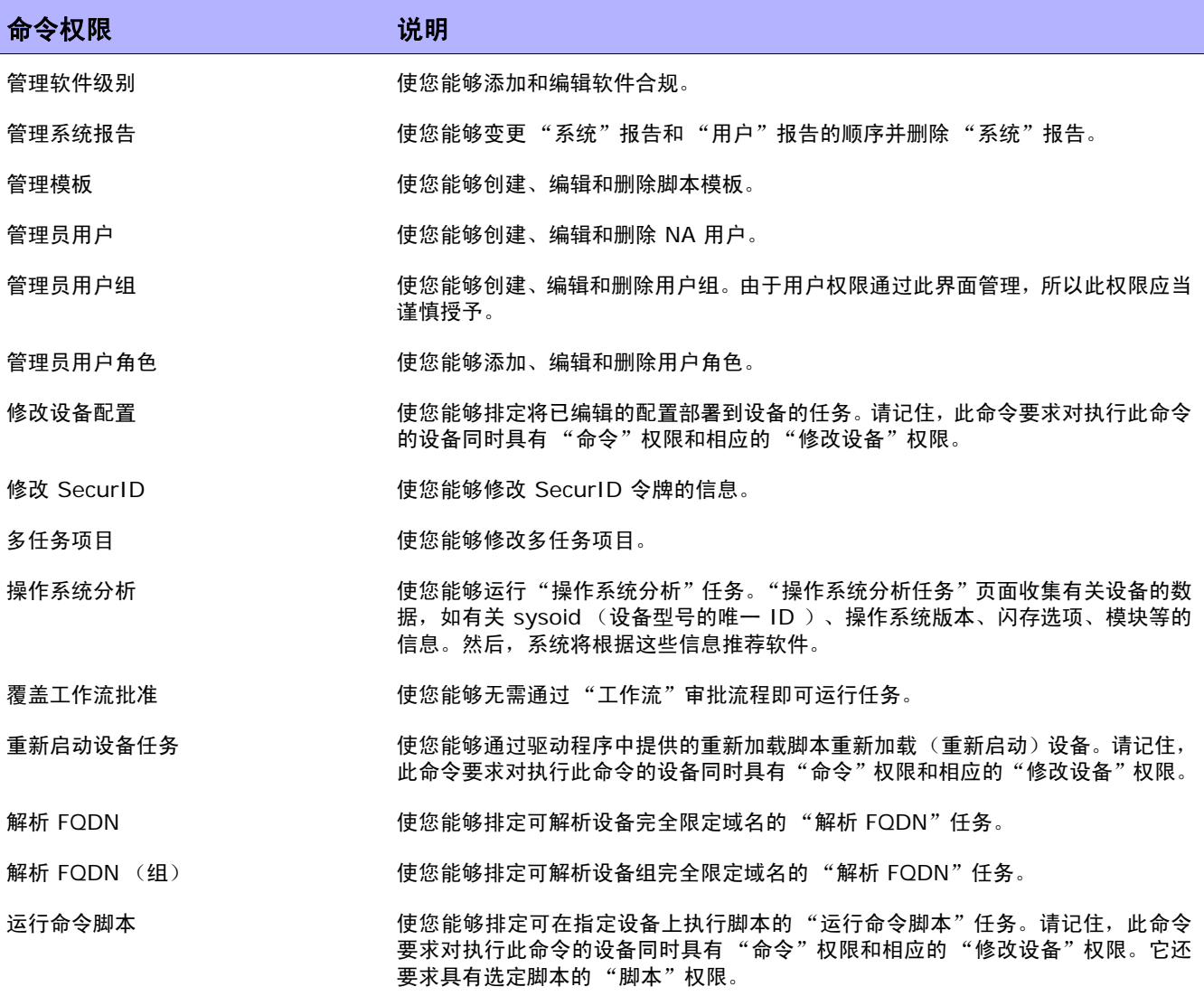

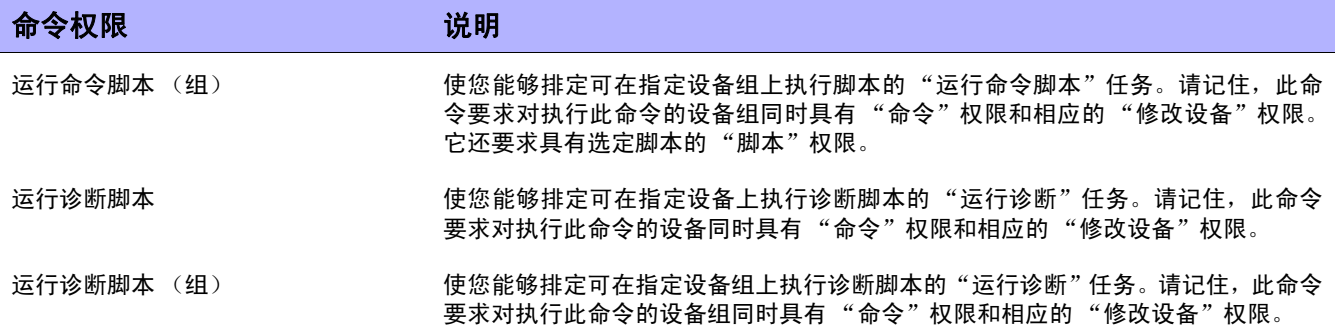
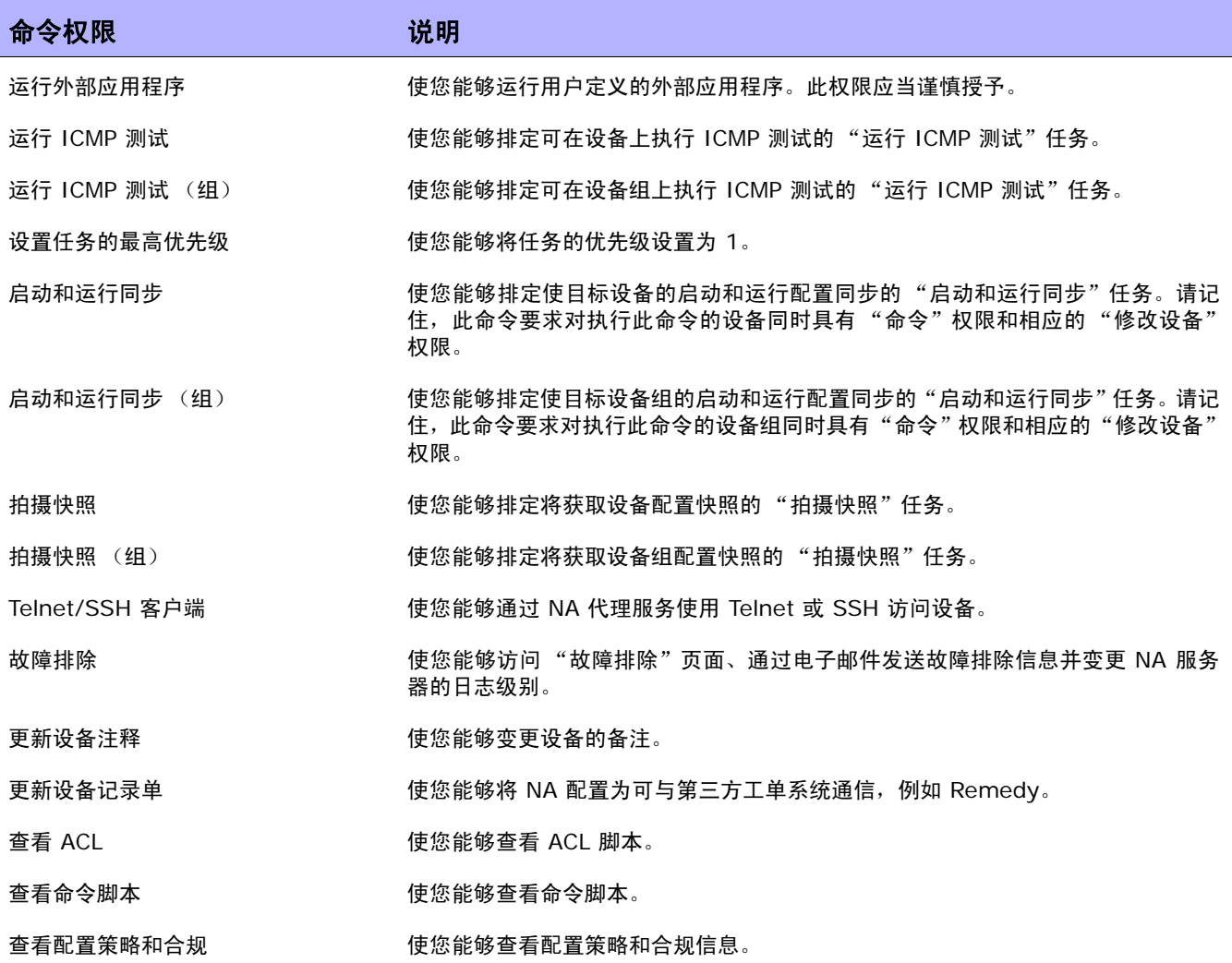

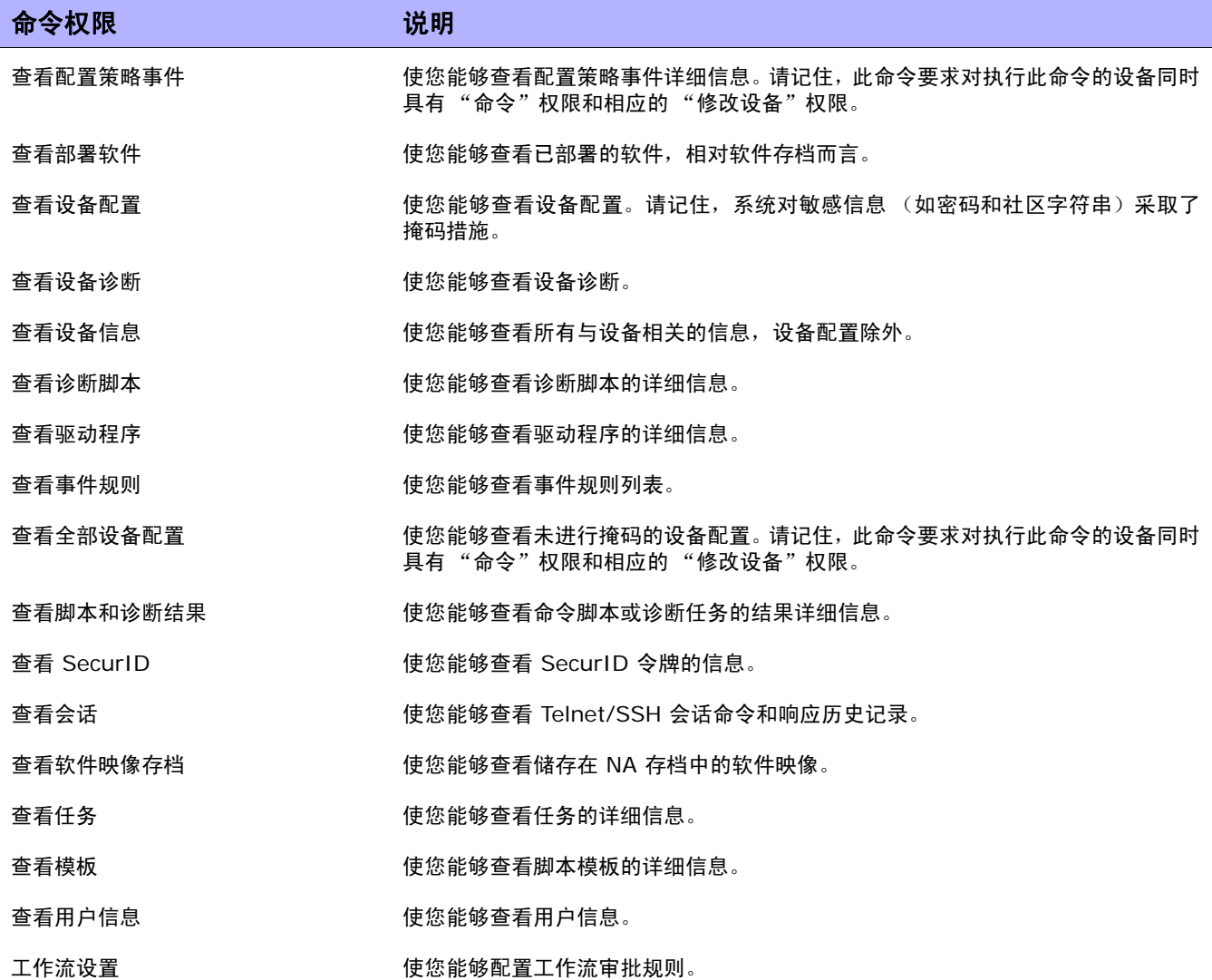

### 附录 **C**:示例脚本

此附录包含多个示例脚本。

#### PERL 示例脚本 1

此 PERL 脚本用于在 Cisco 2600s 和 7200s 上将所有快速以太网接口设置为全双工接口。

```
#
# Sample Script to set all FastEthernet interfaces
# to full duplex on Cisco 2600s and 7200s
#
use Socket;
$iaddr = gethostbyname("$tc_device_ip$");
$telnet\_port = 23;$sin = sockaddr_in($telnet_port, $iaddr);
socket(DEV, PF_INET, SOCK_STREAM, getprotobyname('tcp'));
connect(DEV, $sin) || die "Can't connect to $tc_device_hostname$:$!\n";
sendln("");
sendln("$tc_device_password$");
sendln("en");
sendln("$tc_device_enable_password$");
sendln("conf t");
for $name (split(" ","$tc_device_port_name_list$")) {
 if ($name = - /FastEthernet/)
   sendln("interface $name");
     sendln("duplex full");
   sendln("exit");
   }
}
   sendln("exit");
   sendln("exit");
sendln("");
close(DEV);
exit;
(下一页继续)
sub sendln {
 my ($line) = \omega;
 $line = "\\n"; syswrite(DEV,$line,length($line));
  while (<DEV>) {
   print;
```

```
 die "Failed to execute command\n"
     if (/\% (Unknown|Unrecognized|Invalid|.*uthorization failed)/);
    last if (/name:/ ||
         /word:/ ||
        / >/ ||(\lambda \# \Lambda);
   }
}
```
### PERL 示例脚本 2

此 PERL 脚本用于将所有接口设置为非 IP 定向广播。

```
#
# Sample Script to set all interfaces
# to no ip directed broadcast
#
use Socket;
$iaddr = gethostbyname("$tc_device_ip$");
$telnet\_port = 23;$sin = sockaddr_in($telnet_port, $iaddr);
socket(DEV, PF_INET, SOCK_STREAM, getprotobyname('tcp'));
connect(DEV, $sin) || die "Can't connect to $tc_device_hostname$:$!\n";
sendln("");
sendln("$tc_device_password$");
sendln("en");
sendln("$tc_device_enable_password$");
sendln("conf t");
for $name (split(" ","$tc_device_port_name_list$")) {
    sendln("interface $name");
    sendln("no ip directed-broadcast");
    sendln("exit");
}
    sendln("exit");
    sendln("exit");
sendln("");
close(DEV);
exit;
sub sendln {
 my ($line) = @_{\square};
 $line = "\\n"; syswrite(DEV,$line,length($line));
  while (<DEV>) {
    print;
    die "Failed to execute command\n"
     if (/\% (Unknown|Unrecognized|Invalid|.*uthorization failed)/);
    last if (/name:/ ||
        /word:/ ||
       / >/ ||/\lambda \# / );
```
### Expect 示例脚本

此 Expect 脚本仅在标志不包含给定字符串时将其修改为包含给定字符串的标志。

```
#
# Sample Script to set the banner only if
# it is not already set correctly
#
spawn telnet $tc_device_ip$
set banner "****Unauthorized Access Prohibited****"
expect {
   $banner {
     puts "\nBanner is already set correctly\n"
     exit 0
   } "word:"
}
send "$tc_device_password$\r"
expect ">"
send "en\r"
expect "word:"
send "$tc_device_enable_password$\r"
expect "\#"
send "config t\r"
expect "\#"
send "banner motd /$banner/\r"
expect "\#"
send "exit"
```
 $\langle$ NA 用户指南》 20

# 术语表

此术语表包含 HP Network Automation (NA) 术语的定义。术语按拼音顺序列出。

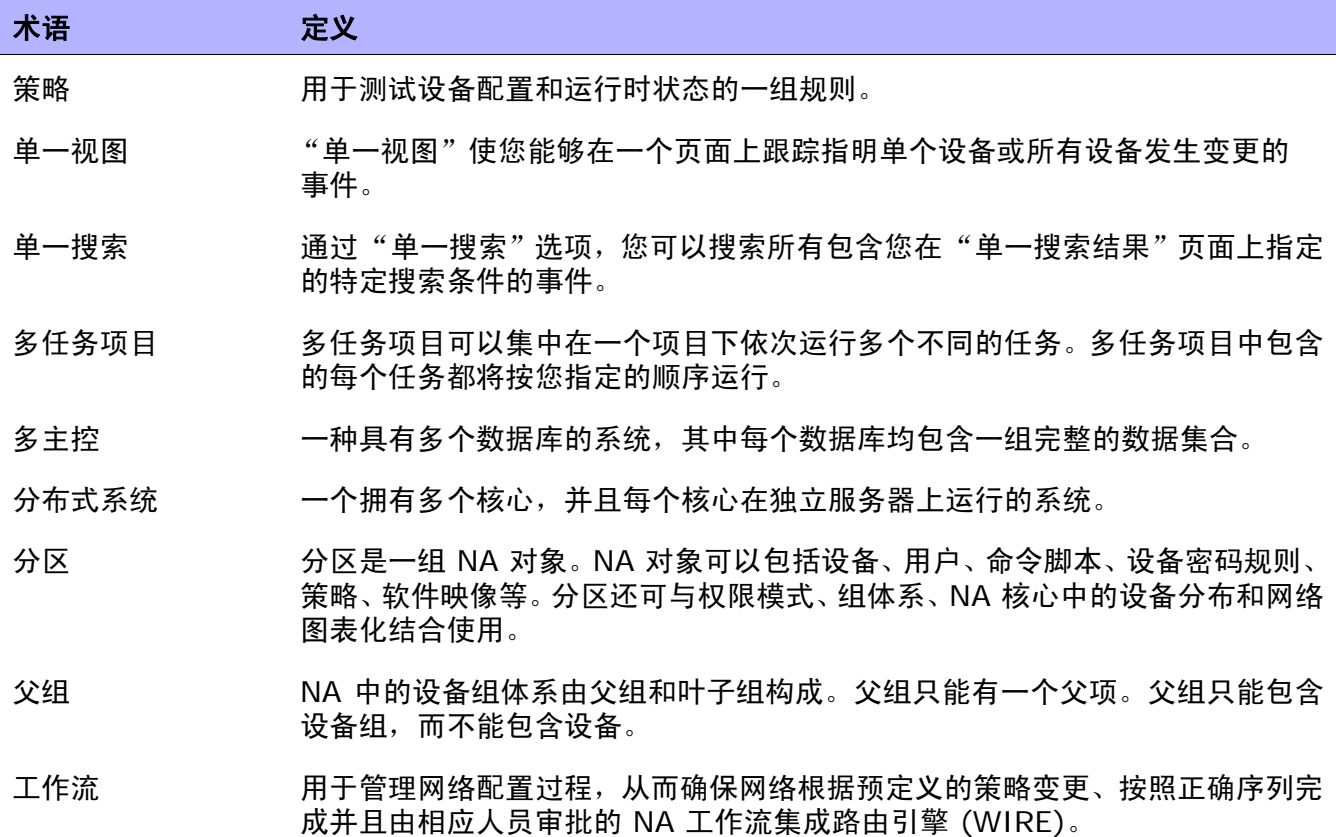

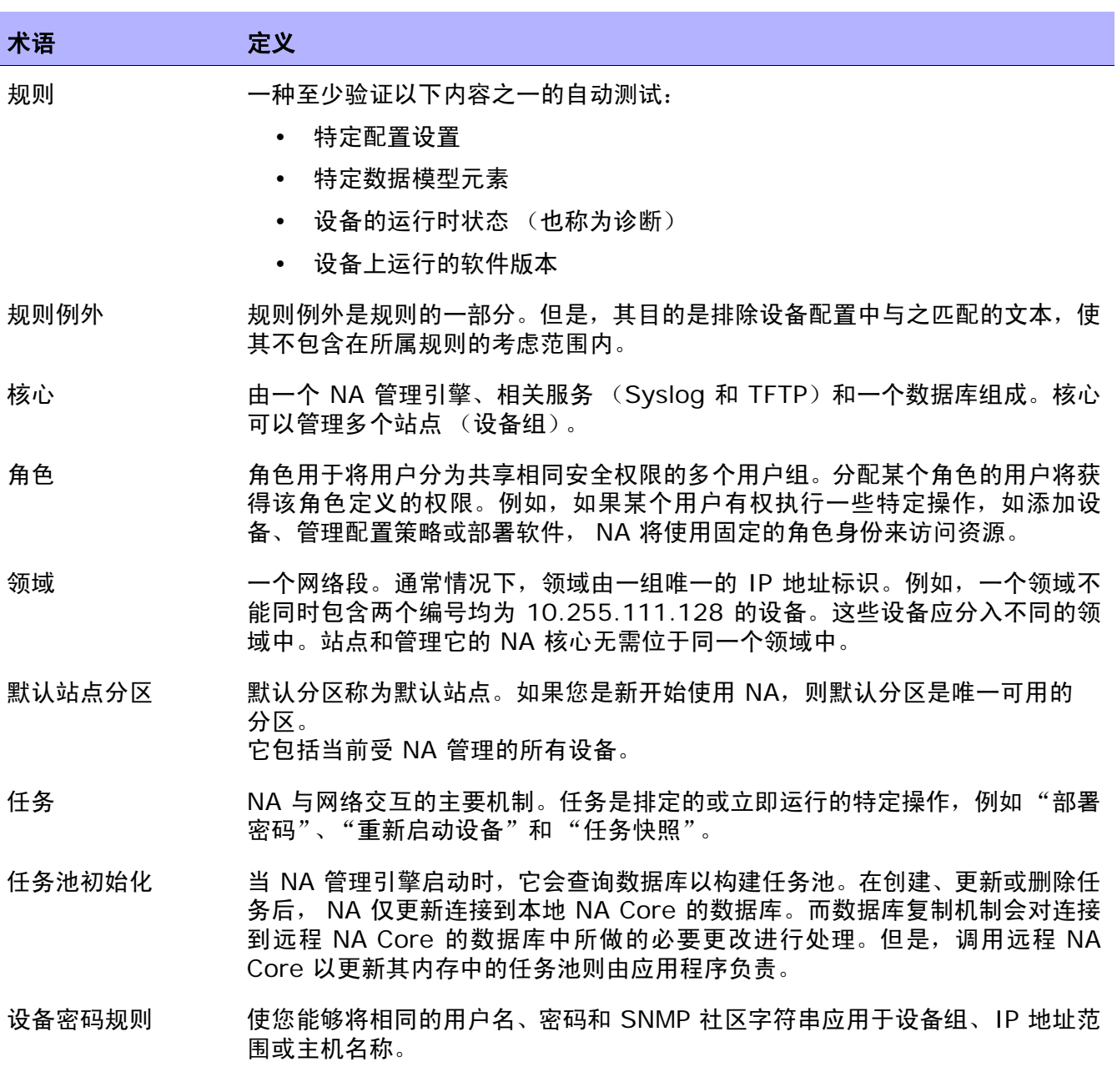

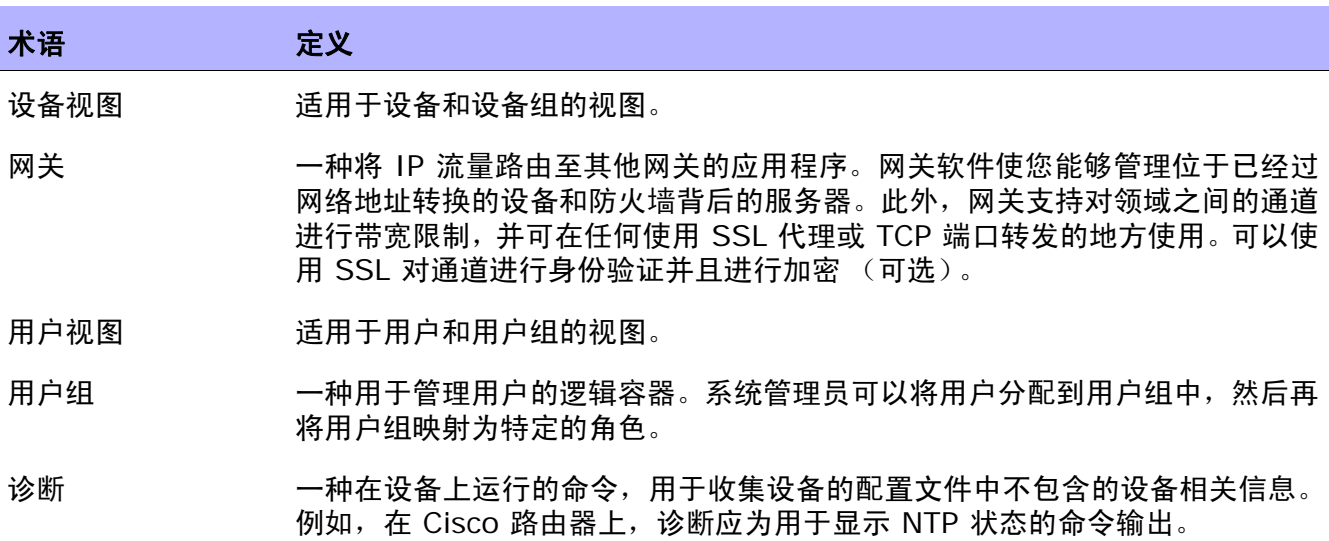

 $\langle$ NA 用户指南》 20

## 我们非常感谢您提供的反馈!

如果在此系统上配置了电子邮件客户端,则默认情况下,当单击*[此处](mailto:ovdoc-nsm@hp.com ?Subject=Feedback on NA User Guide, May 2012 (9.20)&body=Feedback:)* 时会打开电子邮件 窗口。

如果没有可用的电子邮件客户端,请将以下信息复制到 Web 邮件客户端的新邮件中,然后 将此邮件发送到 **ovdoc-nsm@hp.com** 。

产品名称和版本: NA9.20

文档标题:《NA 用户指南》, 2012 年5 月

反馈: